#### MST Workshop

#### 7/21/2024

#### Tom Pandolfi – MSTWorkshop.com

Windows Version 12.0

#### Math Science and Technology Workshop

This application lets you create programs by connecting components. There are hundreds of components available. The menus on the top left group components into categories. Select a menu and look for the component you need. You can place the component anywhere on this workspace (window). Start with a component that generates a value, for example, the **Slider** in the **Controls** menu. Then place some function to the right of the **Slider**. For example the **Square** component in the **Functions** menu. Now you can connect the two components by letting their terminals touch. Alternatively, you can click on one of the terminals and drag the cursor to the other terminal. Now we need to display the output of the **Square** function. Use the **Display List** component in the **Controls** menu. Connect it to the output of the **Square** function. Finally, you can drag the "knob" (white circle) in the **Slider** and instantly view the square of the number selected. An easy way to search for a component is to start typing the component's name. In the example above, to find the slider type "SLIDE" - all the components will dim and only the components with "SLIDE" in their name will remain bright. To clear your search use either the Enter or the Esc key on the keyboard. You can also search by clicking the **Find** button in the upper right corner of the workspace. Type a word and hit OK. The program searches through the names and details of all the components. All the matching components will be listed. Now you can click on any of the lines in that dialog to create that component.

Inputs and Outputs

Some components have inputs, some have outputs and some have both. You can connect components by snapping an input to an output or using a wire. The values carried between output and input terminals can be numerical values, string,s or images. When a wire is carrying a single numerical value it is a thin black line. If it is carrying a string it is a thin green line. If the wire is carrying an array the colored line becomes thicker. Numerical values are what is called Double Precision which means that it is in the range of  $\pm 10$  to the  $\pm 308$  power. This wide range of numbers has at most 16 decimal digits of resolution. Strings can be any length only limited by your computer's memory available. Some components can handle more than 16 digits of precision by accepting strings of digits.

#### Arrays

Some Components take arrays for inputs or yield arrays as outputs. For example, the **Count** component takes an array at its input and outputs a number that is the number of elements in the array. An example of a component that takes numbers and outputs an array is the **Synthesizer** component, it takes numbers and synthesizes an array specified by those inputs.

Additionally, many components that normally take single numbers can also take arrays. For example that **Add** component takes two numbers and outputs a number that is the sum. You can connect an array to one of the **Add** component's inputs and the output will be an array that has the same number added to each element. You can also connect two arrays of the same size and the **Add** component will add the arrays and output an array that is the sum of the respective elements.

#### Time

Most components respond instantly to changes in their inputs by updating their outputs. There are also components that are time-based. These components consider time in their calculations. An example of a time-based component is the **Square Wave** component. Normally its output doesn't change, but when the workspace clock is running, the output changes based on the **Square Wave**'s inputs and settings.

You can control the workspace clock with the buttons at the bottom left of the workspace. These buttons are disabled when there are no components in the workspace that are time-based. When you place a time-based component in the workspace these buttons will become active. Time-based components also change their color. When the clock is not running, time-based components are gray, when the clock is running they change to the color of their menu.

#### **Connections**

There are a few ways to connect components. The simplest is to make their terminals touch (when close they should snap together). Another way is to connect them with a virtual wire. Click and hold the mouse button on any terminal and drag away, a wire will follow the cursor. Move to another terminal and release the mouse button to connect the terminals. Note: While you are dragging, you can click the right mouse button to put a bend at that point. This is handy when you need to go around another component.

To delete a wire you can right-click anywhere along the line. You can also delete a wire by clicking on one end of the wire and dragging it off the terminal. You can also bend wires after they are created by clicking and dragging at any point along the wire. To remove a bend, right-click on the point where the wire is bent and it will straighten. Wires can have as many bends as needed to look neat.

Another way to connect components is with bus components. One type is the **Bus In** and **Bus Out** components. Bus components act like invisible wires. One **Bus In** component will connect to all the **Bus Out** components with the same name. If you need multiple independent buses you can give buses names by double clicking on the **Bus In** or **Bus Out** then tap **Enter Name**.

Another type of bus is the **Bus 2 In** and **Bus 2 Out** components. These buses can have multiple inputs with names, you can think of them as a cable with several wires inside. Set the number of inputs on the **Bus 2 In** component, then set the name of each input. When you place a **Bus 2 Out** component, the program will search for the matching **Bus 2 In** component and automatically set up the number and names of the outputs.

#### **Subroutines**

When your workspace gets cluttered or confusing often you can break things into pieces. This is where the subroutine feature comes into play. For example, suppose you are calculating the volume of a cylinder. That calculation takes several components. Instead of putting that calculation in the main workspace, you can open a subroutine (click the **Edit 1** button in the **Subroutines** menu) and put the components there. To get variables into this new page you use an **Input** component (on the **Controls** menu). To get your results back out of the page you use the **Output** component. After creating this new page, return to the Main workspace (click **Subroutines** then the first **Edit**). Next, select the **Subroutines** menu again and you will see the **Place 1** button is active. Click and drag that button and a **Sheet** component will be placed on the main workspace. The **Sheet** component will now take inputs from the left terminals and pass those values to the subroutine's **Input** components. Next, it will calculate the volume of a cylinder and take the value of the **Output** components and pass it to the **Sheet's** right terminals on the main workspace. You can place this **Sheet** component anywhere you need to calculate a cylinder volume on your Main workspace. You can add labels to the **Input** and **Output** components for clarity. You can also name the **Sheet** by clicking **Subroutines** then the **Sub 1** button and giving it a title. See an example in the **Input** or **Output** descriptions below.

#### Scrolling and Zooming

You can shift the workspace by right-clicking in a blank area where there are no components, holding the right button down, and then dragging the mouse. You can also use the arrow keys and **Home** key (when no **Keyboard** component is in the workspace). There are also buttons in the Options menu that shift the workspace: **Page Left, Page Right, Page Up, and Page Down. Reset Page** returns you to the center of the workspace. If you have some components selected, the arrow keys move the selection up, down, left, or right by one pixel at a time.

To get a closer look at something in the workspace or to zoom out for a wider view, you can use the wheel on the mouse to zoom in or out. If your mouse doesn't have a wheel, you can use the **Zoom In** and **Zoom Out** menu buttons in the controls area. **Reset Zoom** restores the original screen size and position. The mouse wheel is also a button, if you activate that button while scrolling the wheel you will get a ten times magnification of the zoom effect.

A few controls can be operated using the mouse wheel. Hover over the control you want to move vertically and rotate the mouse. The components with this ability are Slider, Slide Factor, Slide Offset, Knob, Knob Factor, Knob Offset, Rack, Rack Factor, Rack Offset, Function, Function X1, Function X2, Switch, Switch 2, Gate, and Display List. Note: When you are trying to get an exact number and using the mouse is too coarse and skips the number you want, try the wheel.

#### Selection

To modify a component right click on the component and a menu will pop up. You can **Delete**, get **Details**, **Duplicate,** or give the component a label. Some components have extra buttons. Often you can change the inputs that are available. This allows you to only have inputs that you need and minimize complex components. Some components have **Options** that are available from this menu and are different for each component.

To select a group of components for deletion or duplication, start by clicking where there are no components, then drag to select some components. the workspace where there are no wires or components. A red frame will appear as you drag, when you release the mouse the selected components will become bold. Now you can drag the components as a group. You can also right-click on one of the components in the group to **Delete** or **Duplicate** the group. Note: After duplicating and while the group is still bold, you can drag the new copy to a more desirable location.

#### **Hovering**

If you hover the mouse over an input terminal a text will appear at the bottom right of the workspace indicating the component's number followed by the word "dim" followed by the dimensions of the data being input to that component. Next will be a description of the type of input: numerical, string, or image. Lastly will be the first few values of the data. Similar results will be displayed when you hover over an output terminal.

When you hover over a component, the text will usually show "operating normally" to indicate that the component's inputs are satisfied. When there is a problem with the inputs, the component will change its color to gray and the message will describe which input is not connected to an acceptable value. If the component is designed to operate when the clock is running (buttons at the lower left of the workspace), it will be gray and say "requires clock running."

#### Colors

Several dialogs control graphics colors in the workspace. The colors of the seven menus at the top of the workspace are set from a dialog that is activated by clicking the **Set Button Colors...** item in the **Options** menu. The **Chart**, **XY Chart**, **Recorder,** and **XY Recorder** pen colors are controlled in dialog activated from the **Set Pen Colors...** dialog. The Workspace background, various charts, and control backgrounds are activated from the **Set Background Colors...** dialog. The major and minor gridlines in the charts and recorders, the wire colors, and the lines that connect the various knobs are activated from the **Set Line Colors...** dialog. The various texts shown in and around components are controlled by the **Set Text Colors...** dialog. You can also check the **Dark Theme** item to reverse video everything in the workspace. Finally, if you want to return to the colors that were originally set you can select the **Restore Default Colors** item.

#### Errors

When a component's inputs are not sufficient to allow the component to operate, the component will change color to gray. If you hover the mouse over the component, the text will appear in the lower right of the workspace indicating the problem. Components that require a changing time will also be gray when the time is not running as described above.

#### Automatic Backup

After you save a file the first time or after opening a file, the Automatic Backup will be activated. You can disable it from the checkbox in the Options menu. When enabled, a copy of the program will be saved periodically as you make progress on your solution. The file name will be the name you have chosen with the word *backup* added.

#### Default Values

Most component imputs have a default value of zero. Some color inputs default to 255 to make the view in the 2D or 3D window look reasonable when nothing is connected. A new features allows you to change the default values for many inputs. The advantage is that you don't need to create a constant for every input. The disadvantage is that unlike a constant you can't see the default value. I suggest you only use the "Defaults..." menu when knowing the default value is not critical to understanding the overall diagram (solution).

# **Table of Contents**

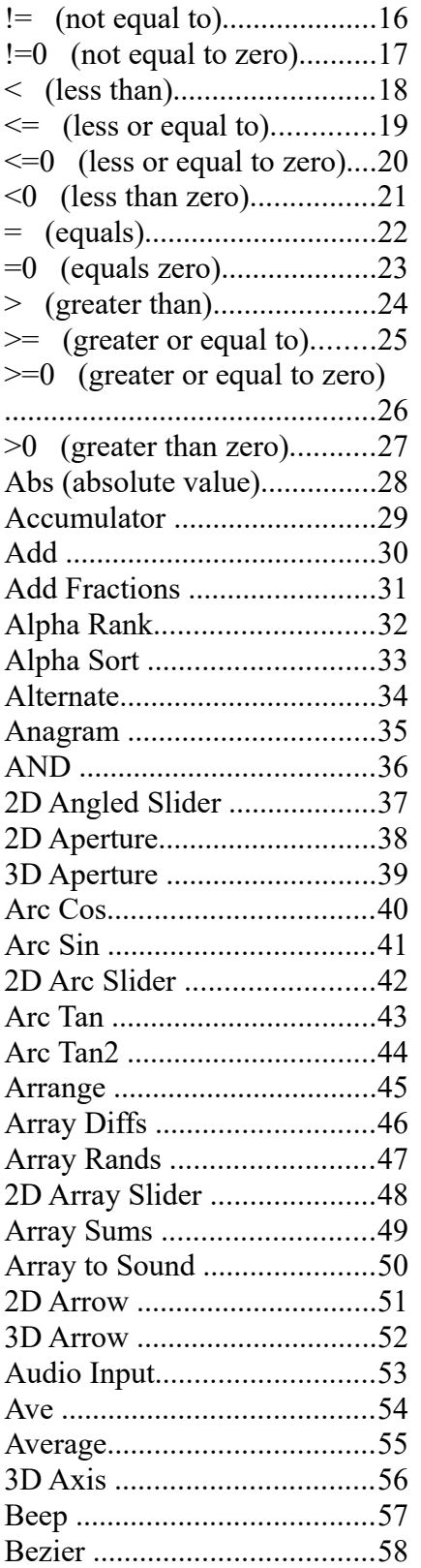

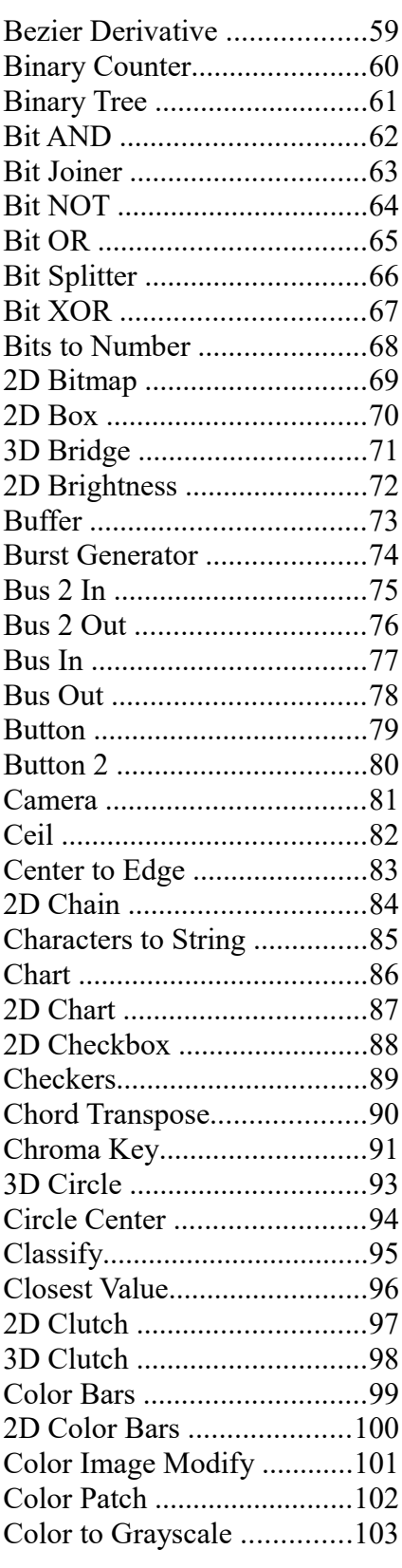

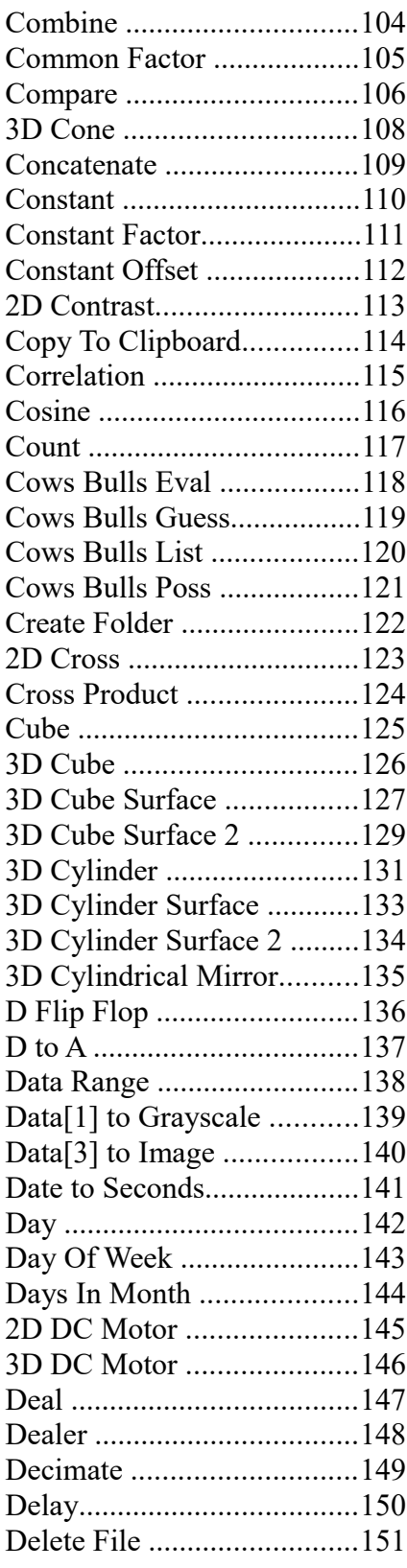

MST Workshop 12.0 11 7/21/2024

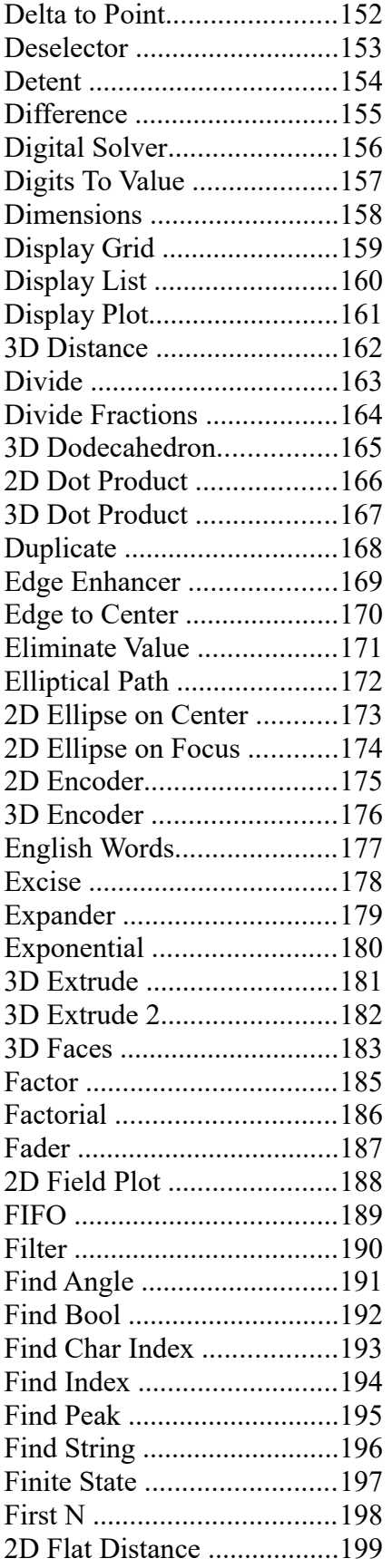

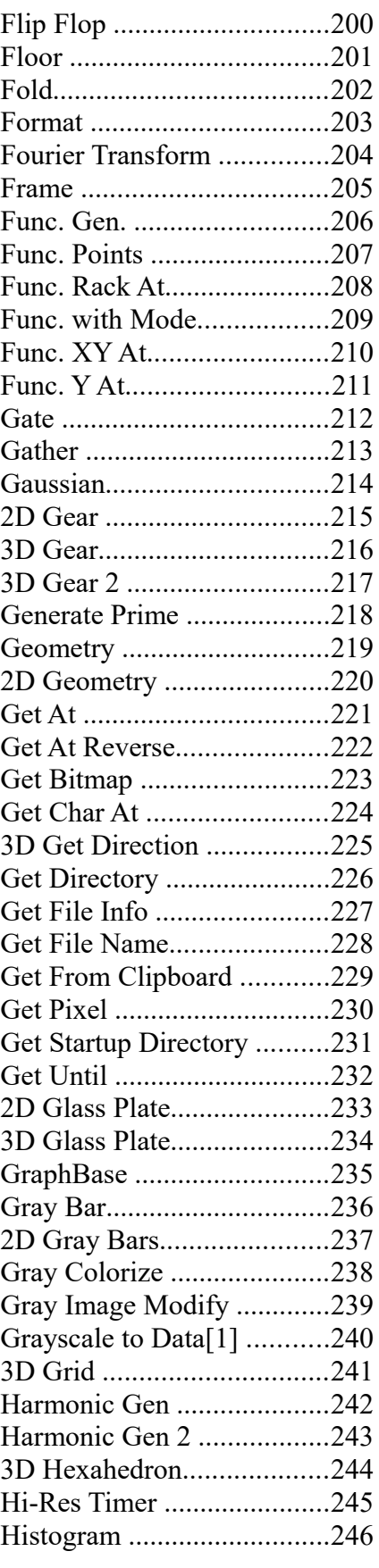

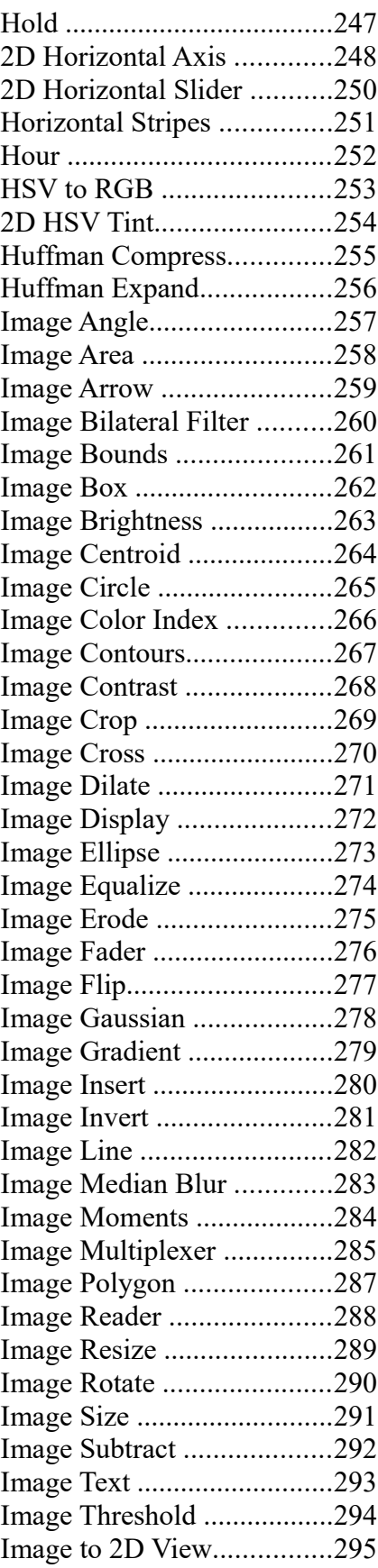

MST Workshop 12.0 12 12 7/21/2024

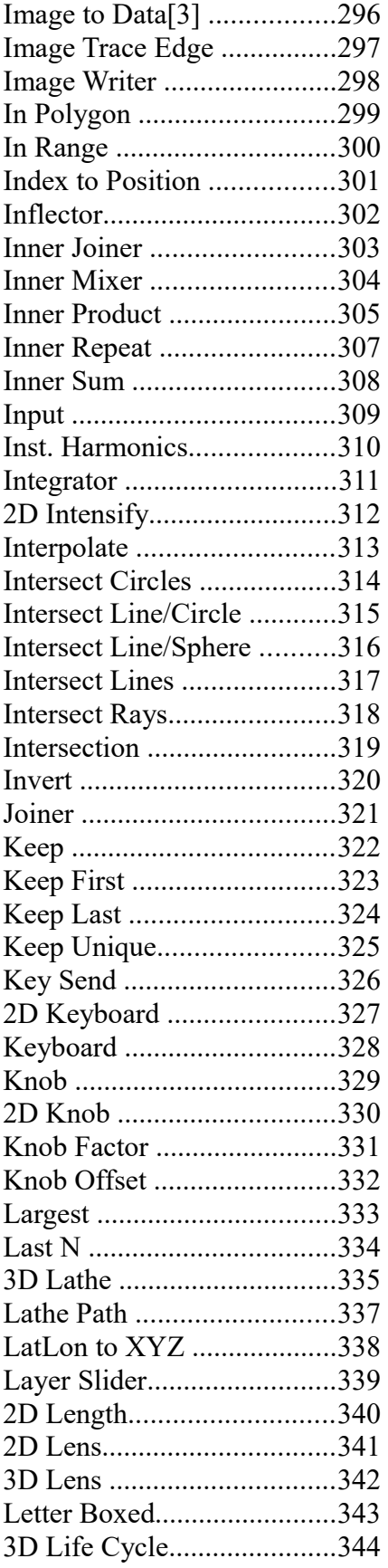

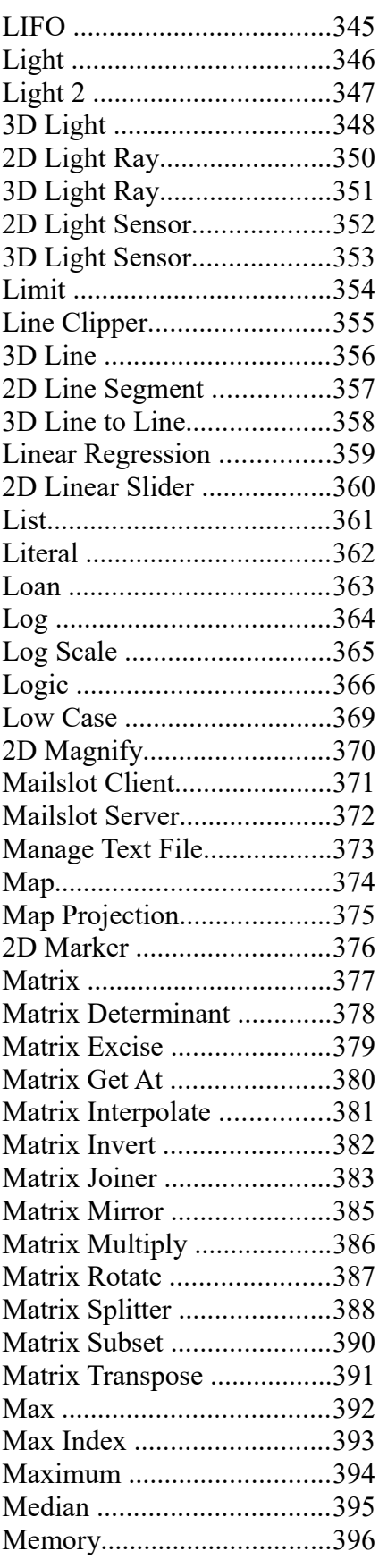

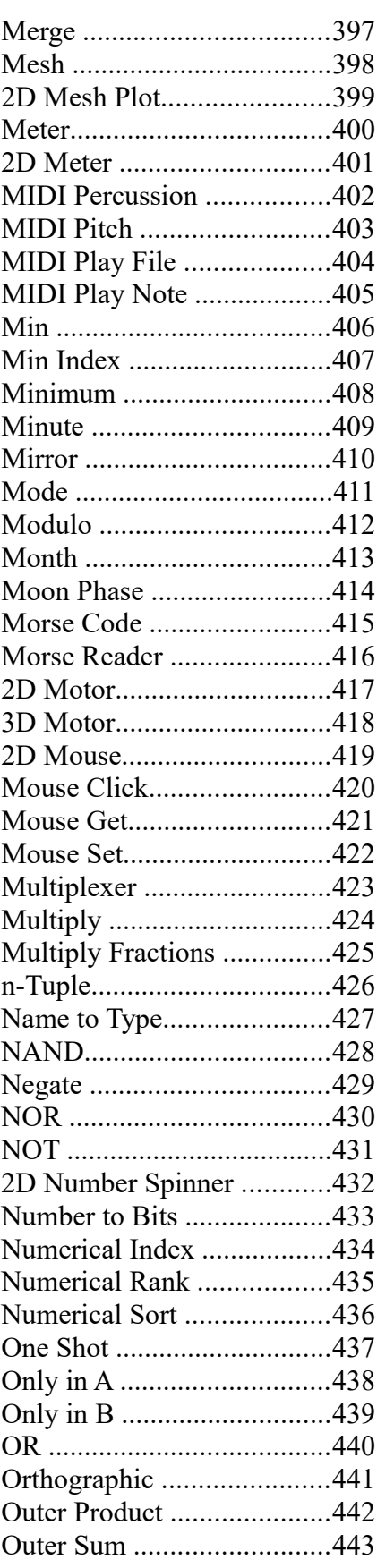

MST Workshop 12.0 13 13 7/21/2024

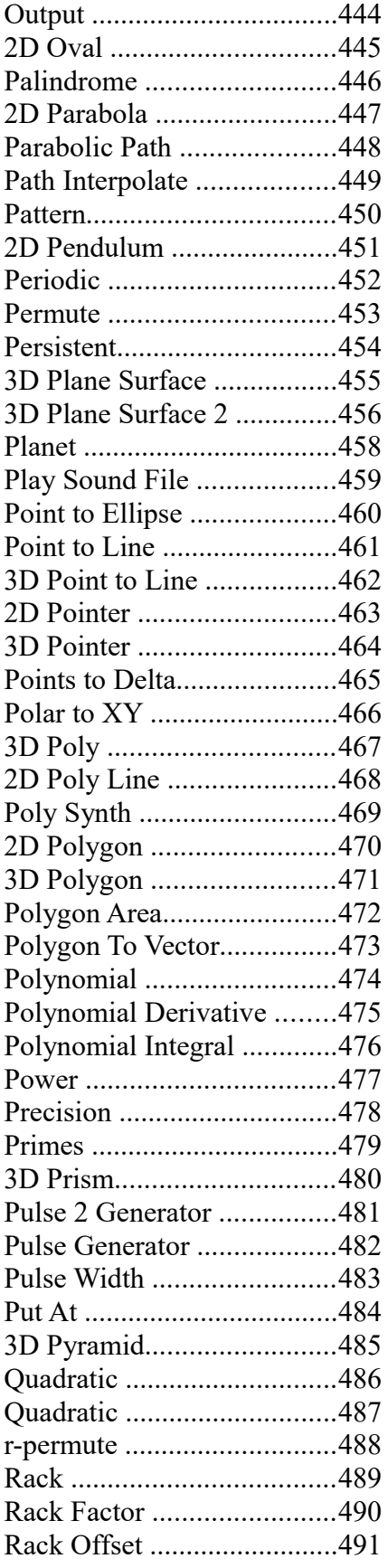

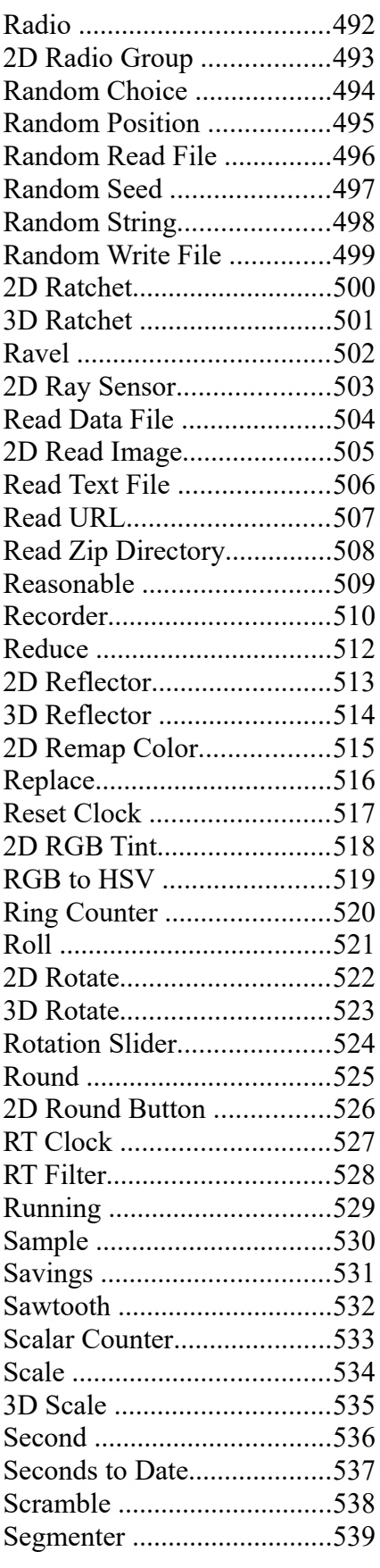

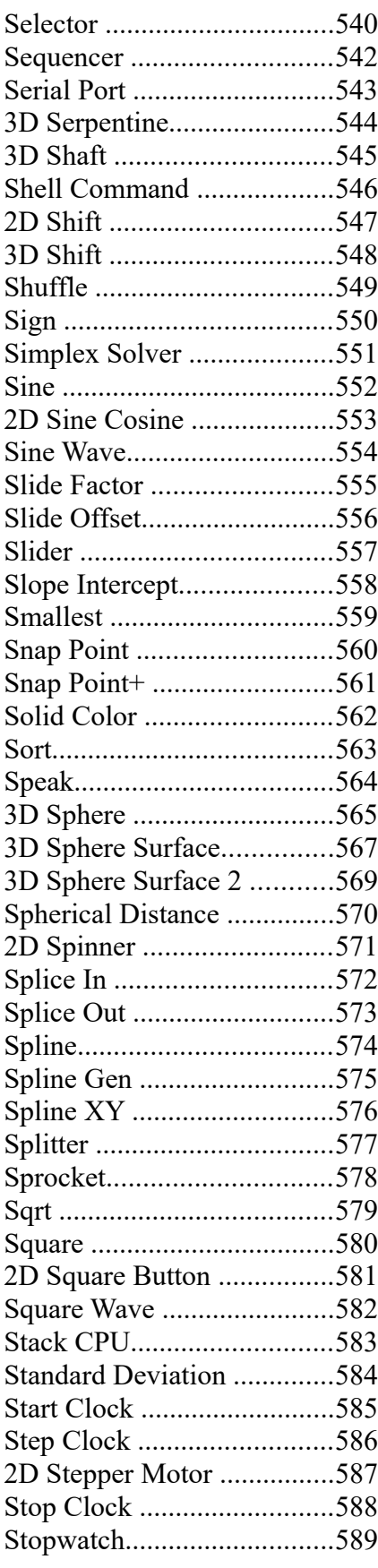

MST Workshop 12.0 14 7/21/2024

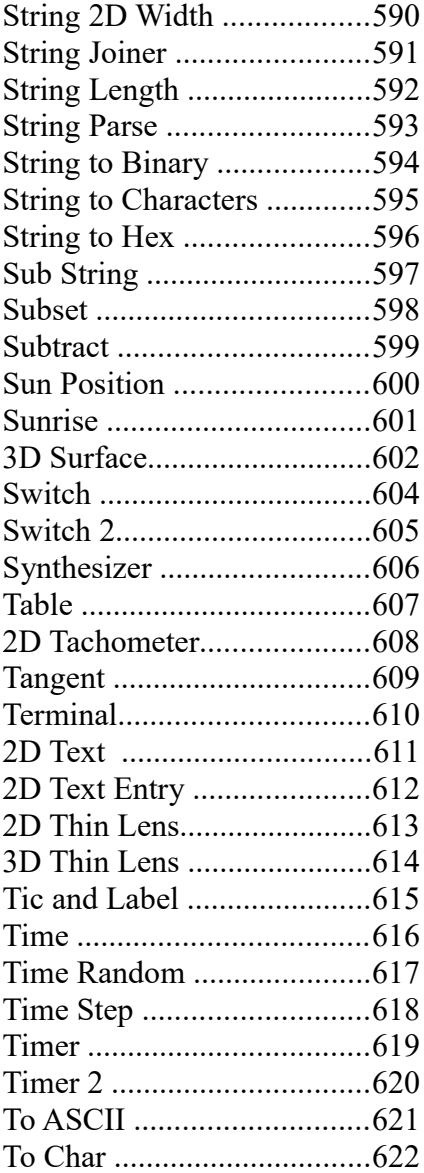

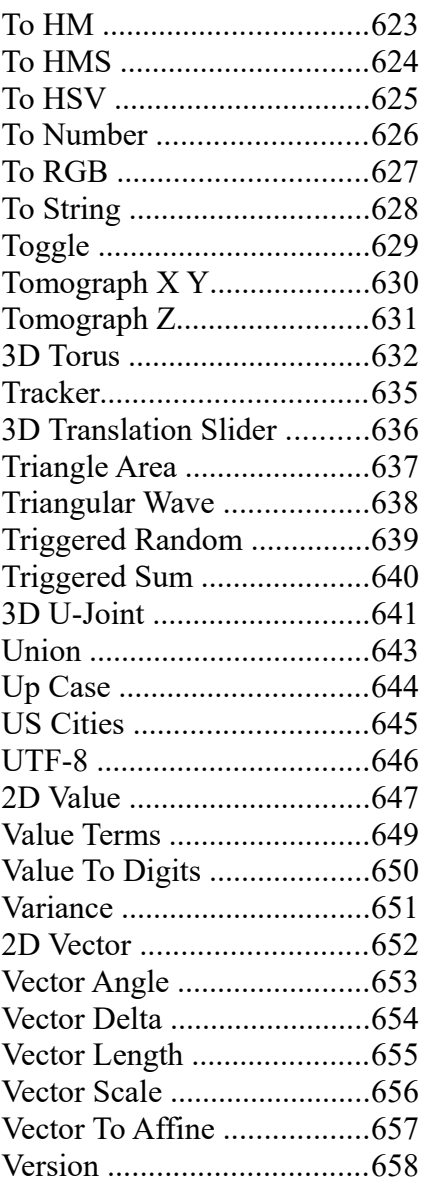

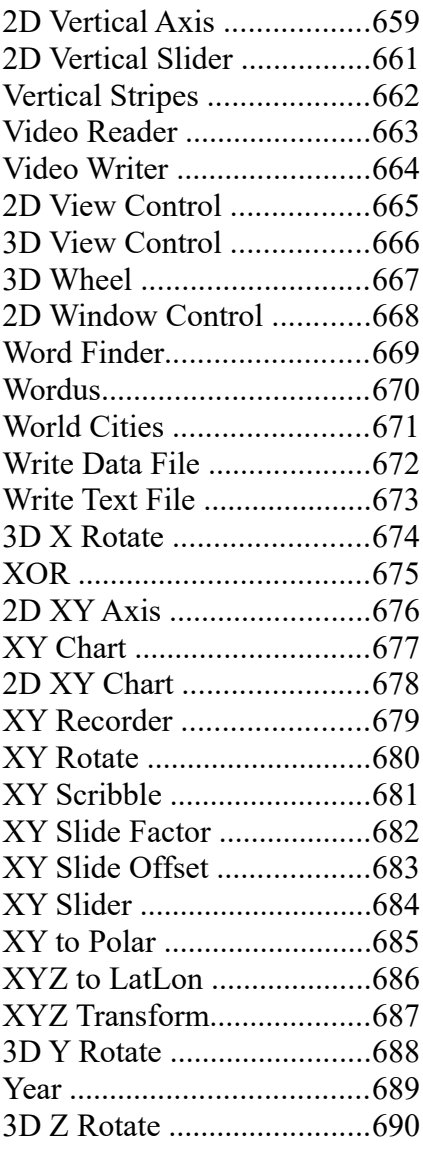

## **!= (not equal to)**

The != component compares the inputs and returns true if the top value is not equal to the bottom value. Inputs can be scalars or arrays. Functions - column 4

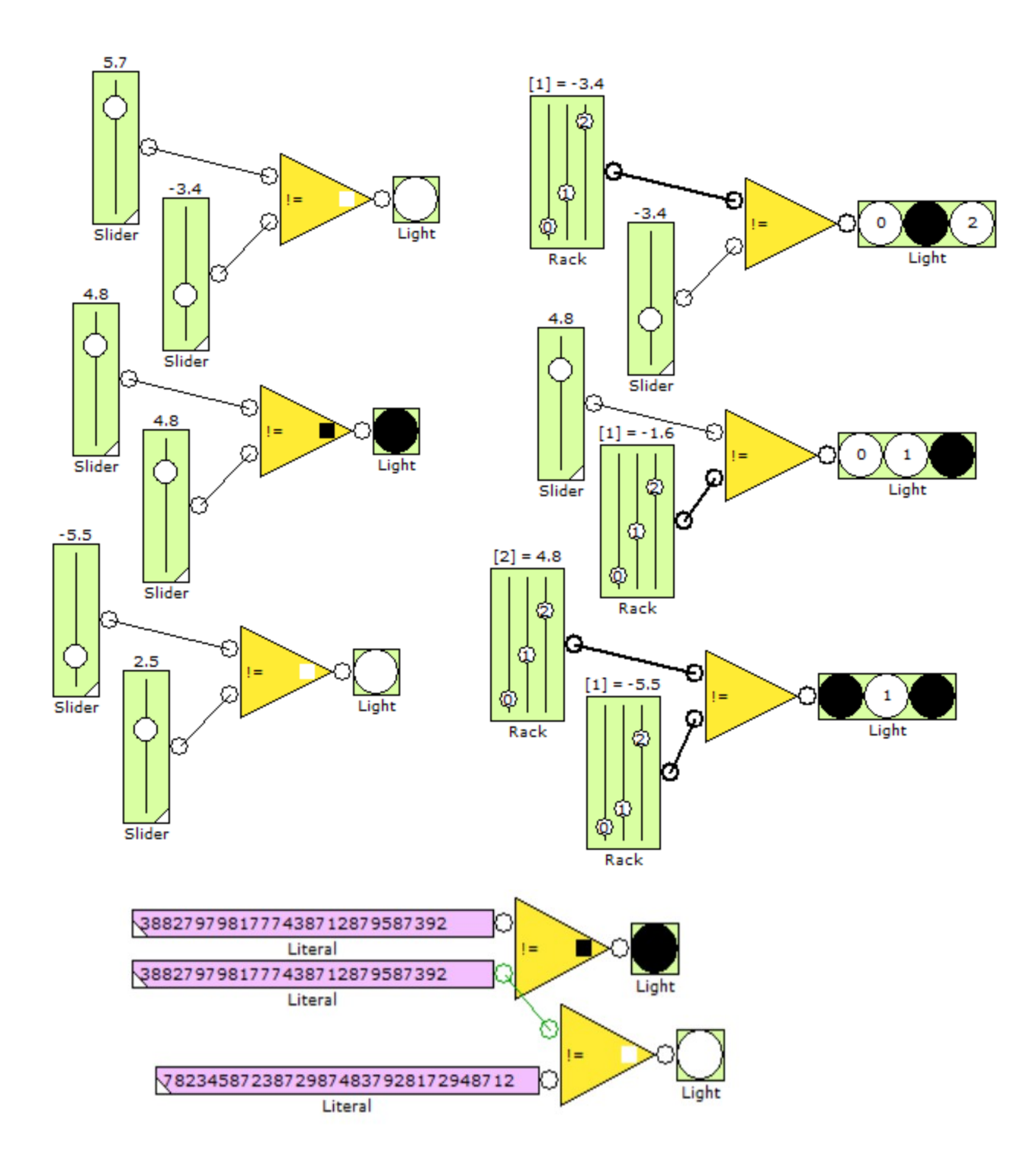

## **!=0 (not equal to zero)**

The !=0 component returns true if the input value is not equal to zero. Input can be scalar or an array. Functions - column 4

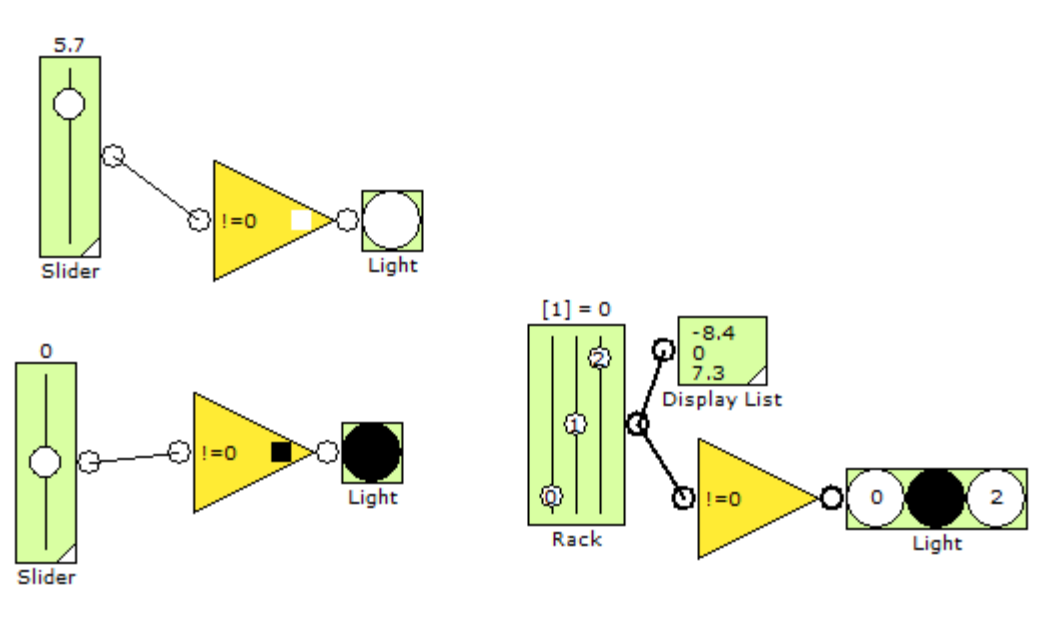

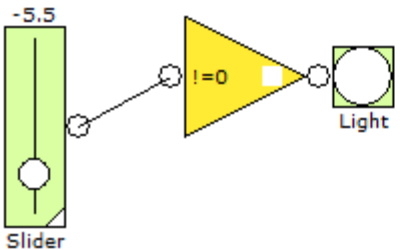

## **< (less than)**

The < component compares the inputs and returns true if the top value is less than the bottom value. Inputs can be scalars or arrays. Functions - column 4

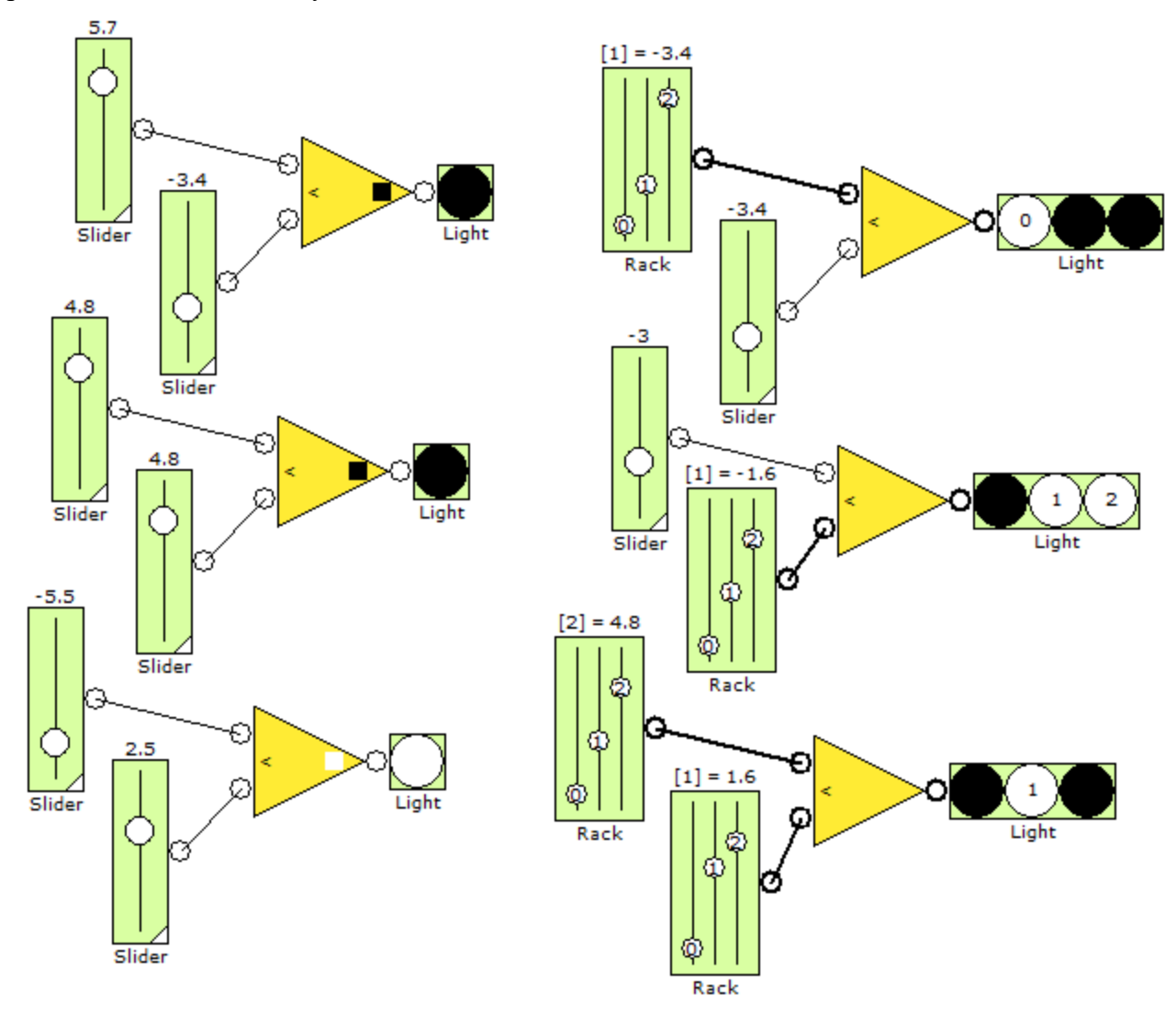

## **<= (less or equal to)**

The  $\le$  = component compares the inputs and returns true if the top value is less than or equal to the bottom value. Inputs can be scalars or arrays. Functions - column 4 bottom value. Inputs can be scalars or arrays.

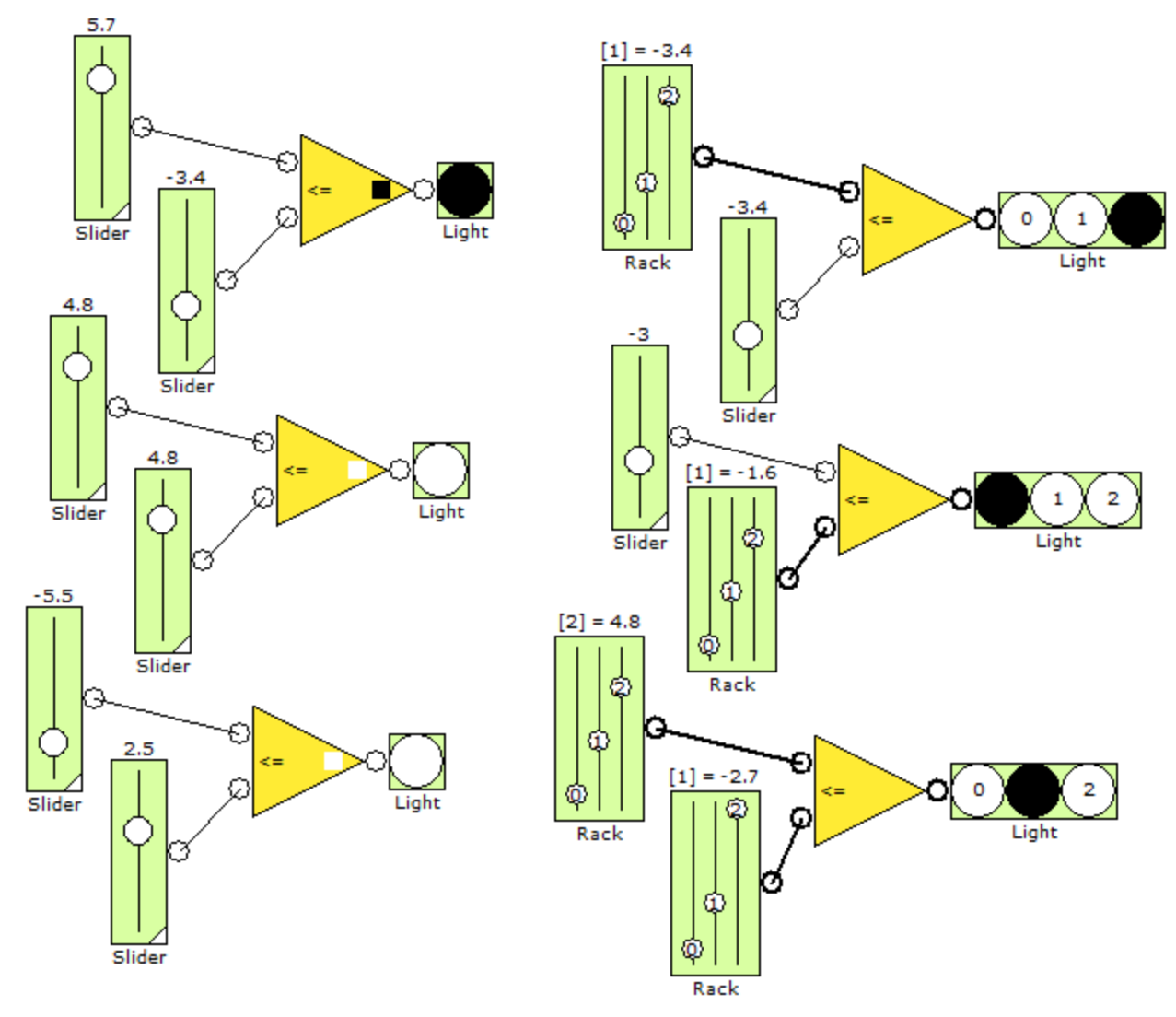

## **<=0 (less or equal to zero)**

The <=0 component returns true if the input value is less than or equal to zero. Input can be scalar or an array. Functions - column 4

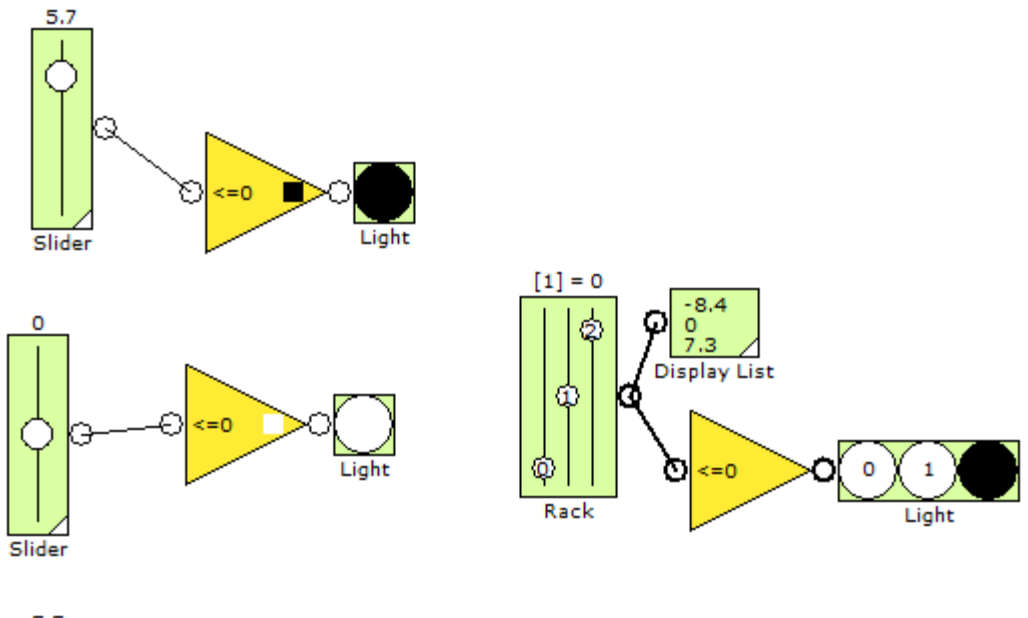

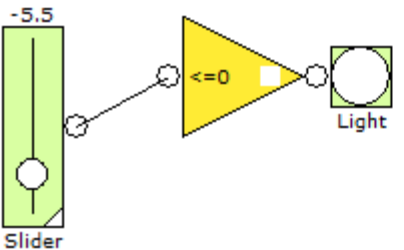

# **<0 (less than zero)**

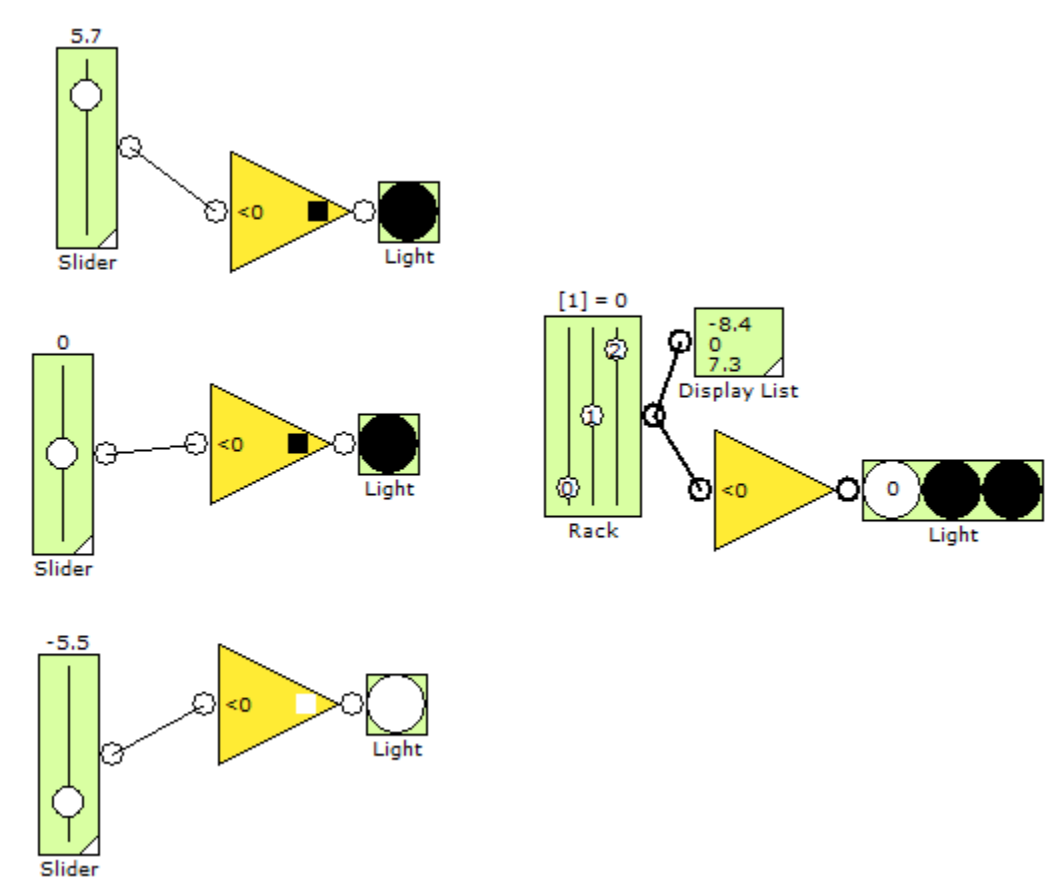

The <0 component returns true if the input value is less than than zero. Input can be scalar or an array. Functions - column 4

## **= (equals)**

The = component compares the inputs and returns true if the top value is equal to the bottom value. Inputs can be scalars or arrays. Functions - column 4

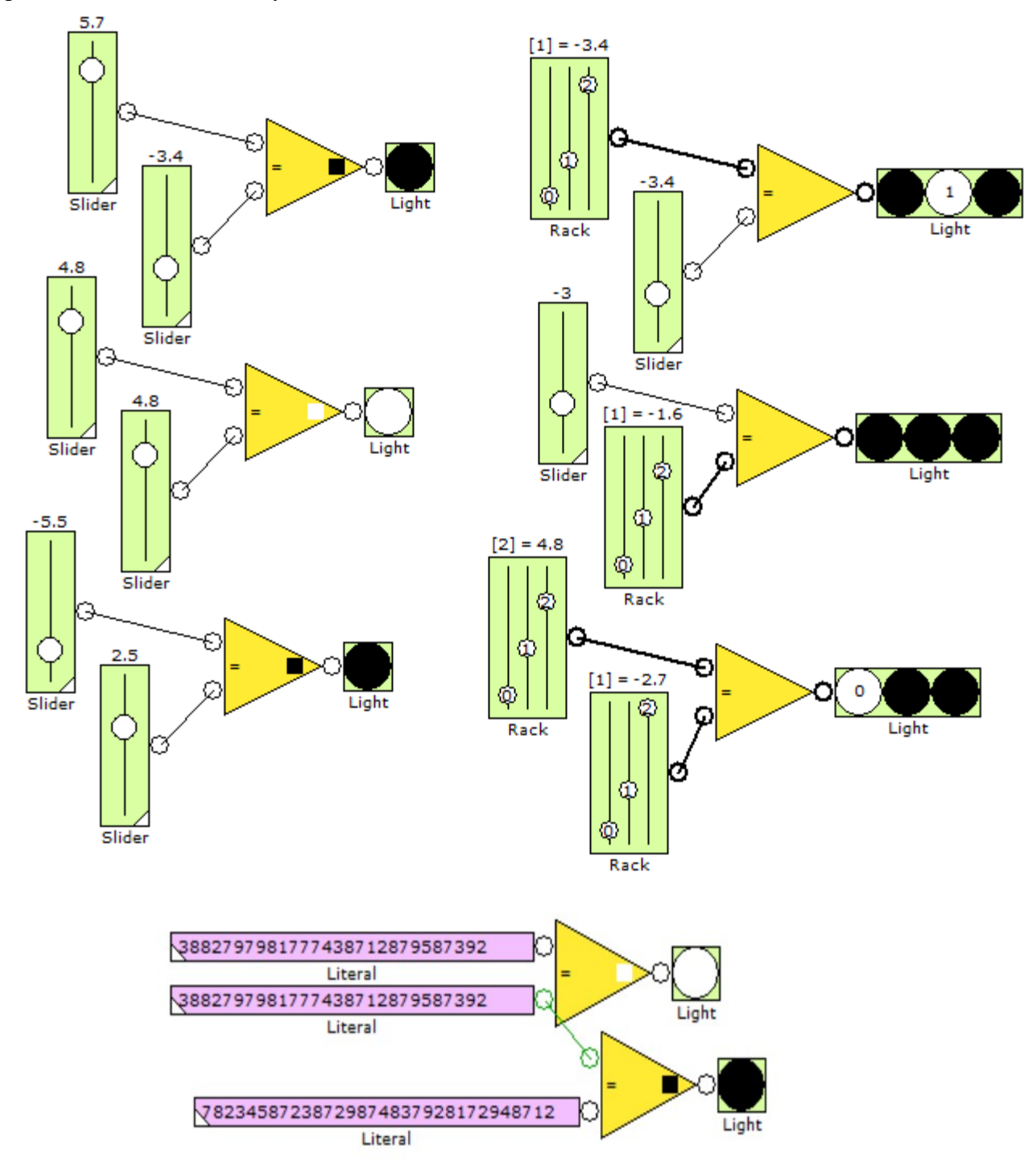

MST Workshop 12.0 22 22 7/21/2024

# **=0 (equals zero)**

The =0 component returns true if the input value is equal to zero. Input can be scalar or an array. Functions - column 4

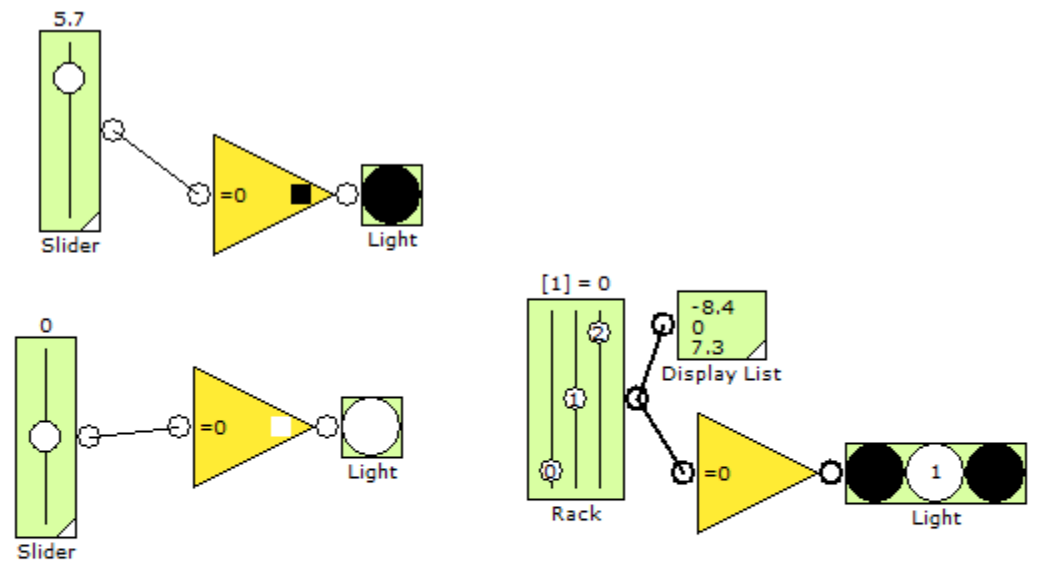

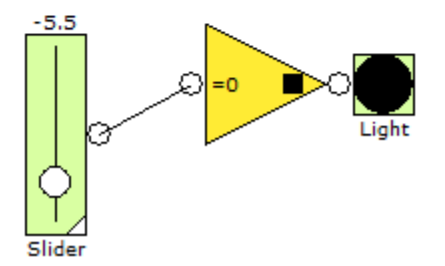

# **> (greater than)**

The > component compares the inputs and returns true if the top value is greater than the top value. Inputs can be scalars or arrays. Functions - column 4

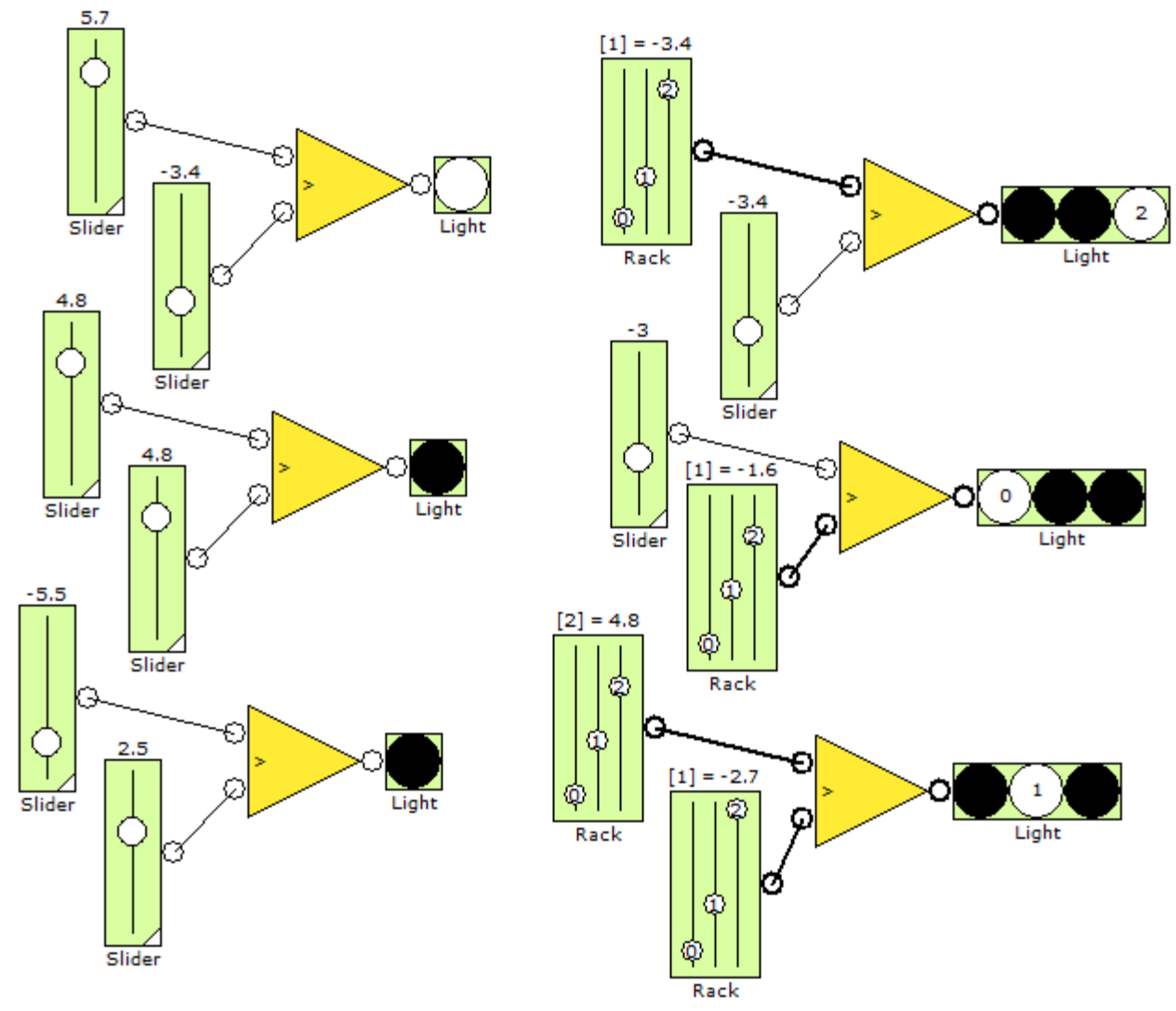

## **>= (greater or equal to)**

The >= component compares the inputs and returns true if the top value is greater than or equal to the bottom value. Inputs can be scalars or arrays. Functions - column 4

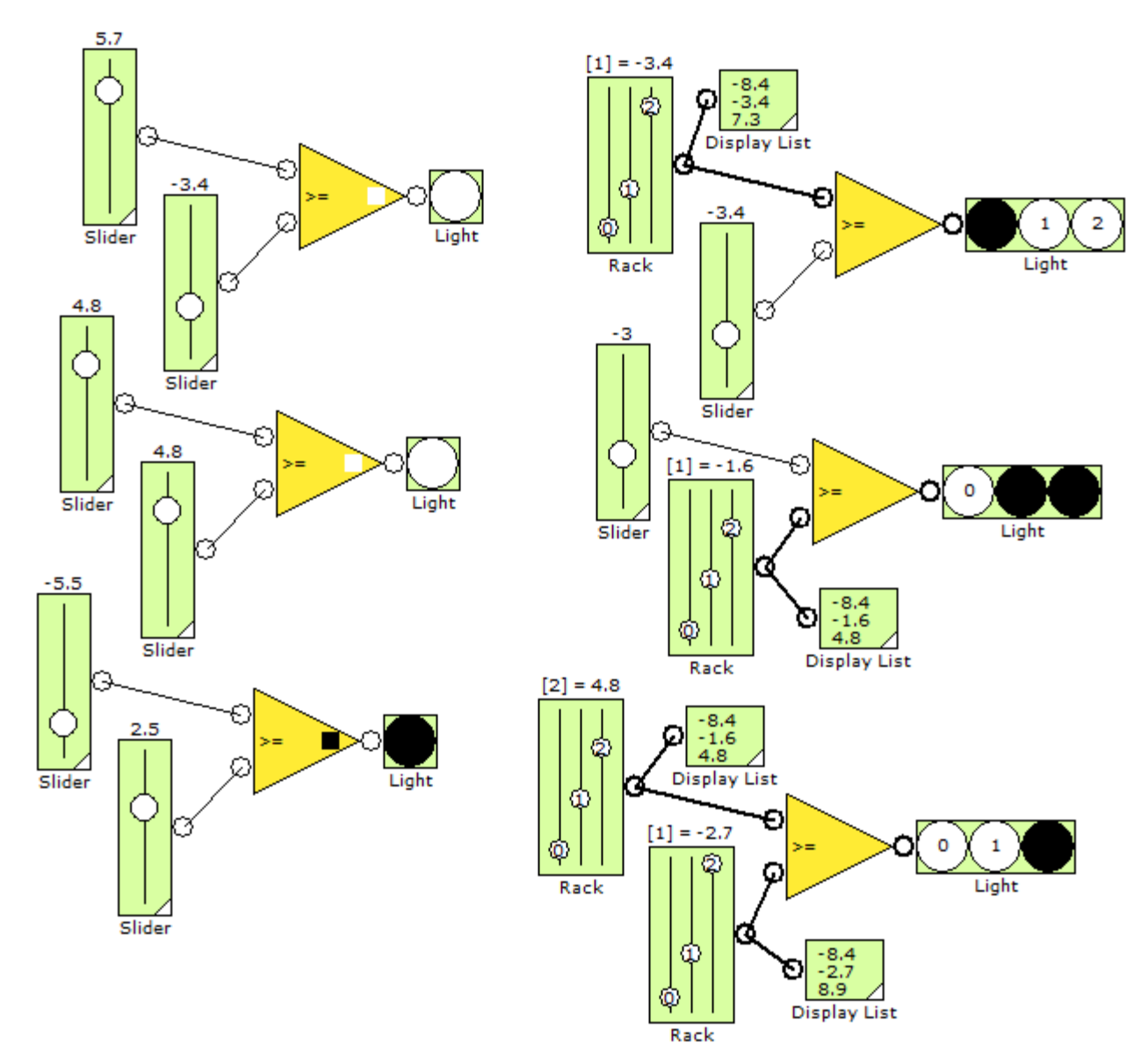

## **>=0 (greater or equal to zero)**

The >=0 component returns true if the input value is greater than or equal to zero. Input can be scalar or an array. Functions - column 4

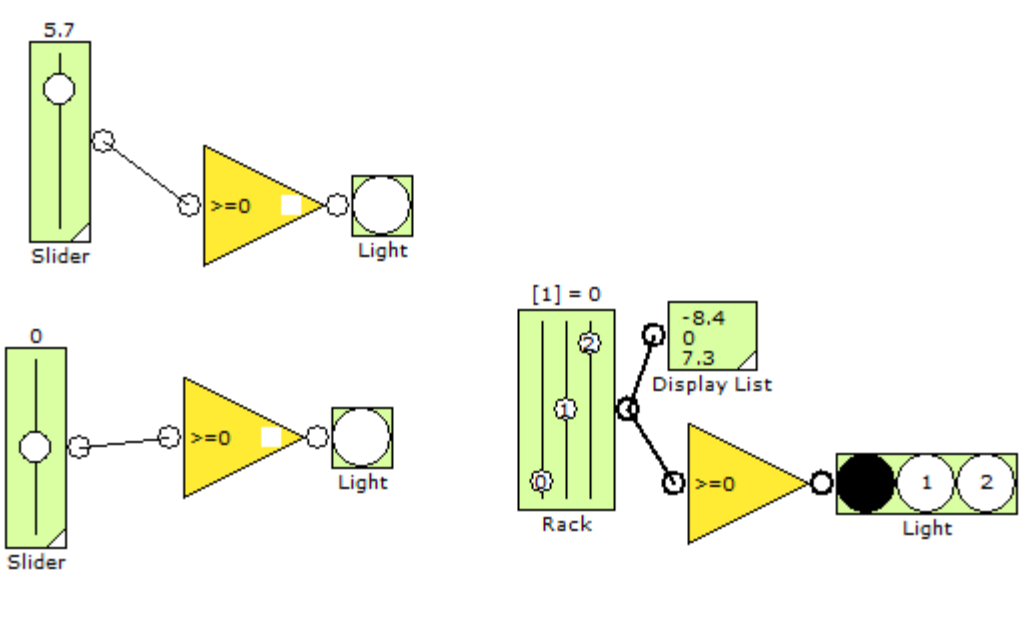

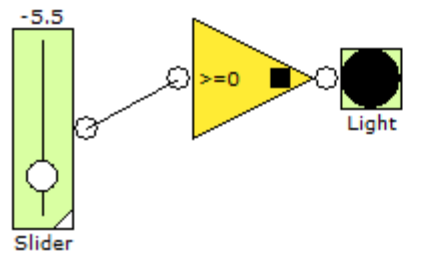

## **>0 (greater than zero)**

The >0 component returns true if the input value is greater than zero. Input can be scalar or an array. Functions - column 4

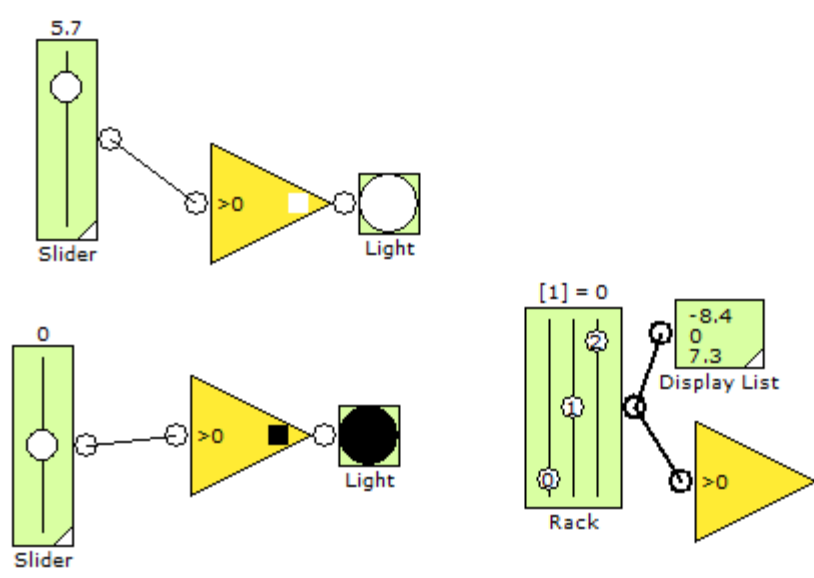

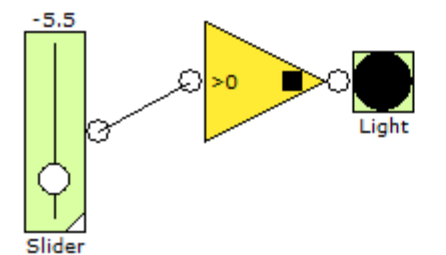

Light

## **Abs (absolute value)**

The Abs component outputs the absolute value of the input value. Input can be scalar or an array. Functions - column 1

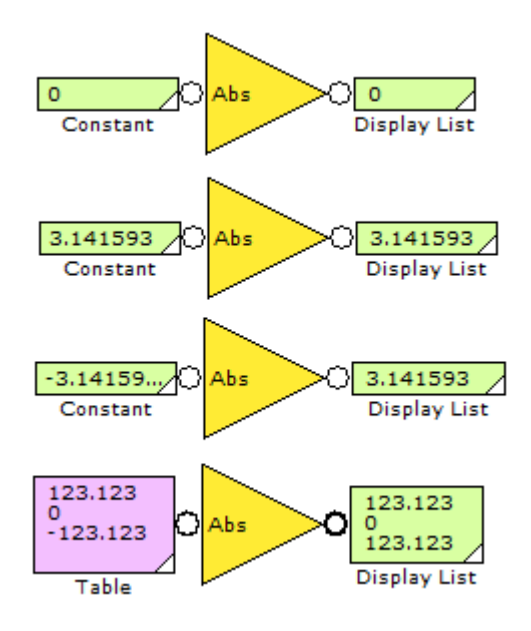

### **Accumulator**

The Accumulator component accumulates data into an internal buffer and outputs the data. When the trigger goes true the value at the Add input is added to the total of the item in the Cell input. The cell number can be the index of any of the items in the array. You can put a negative number at the Add input to decrease the value in the array. Arrays - column 1

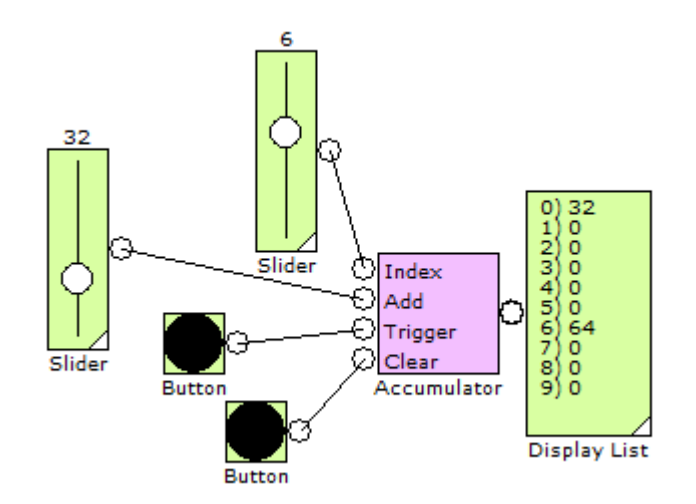

## **Add**

The Add component adds the inputs together. Inputs can be scalar and /or arrays. Functions column 1

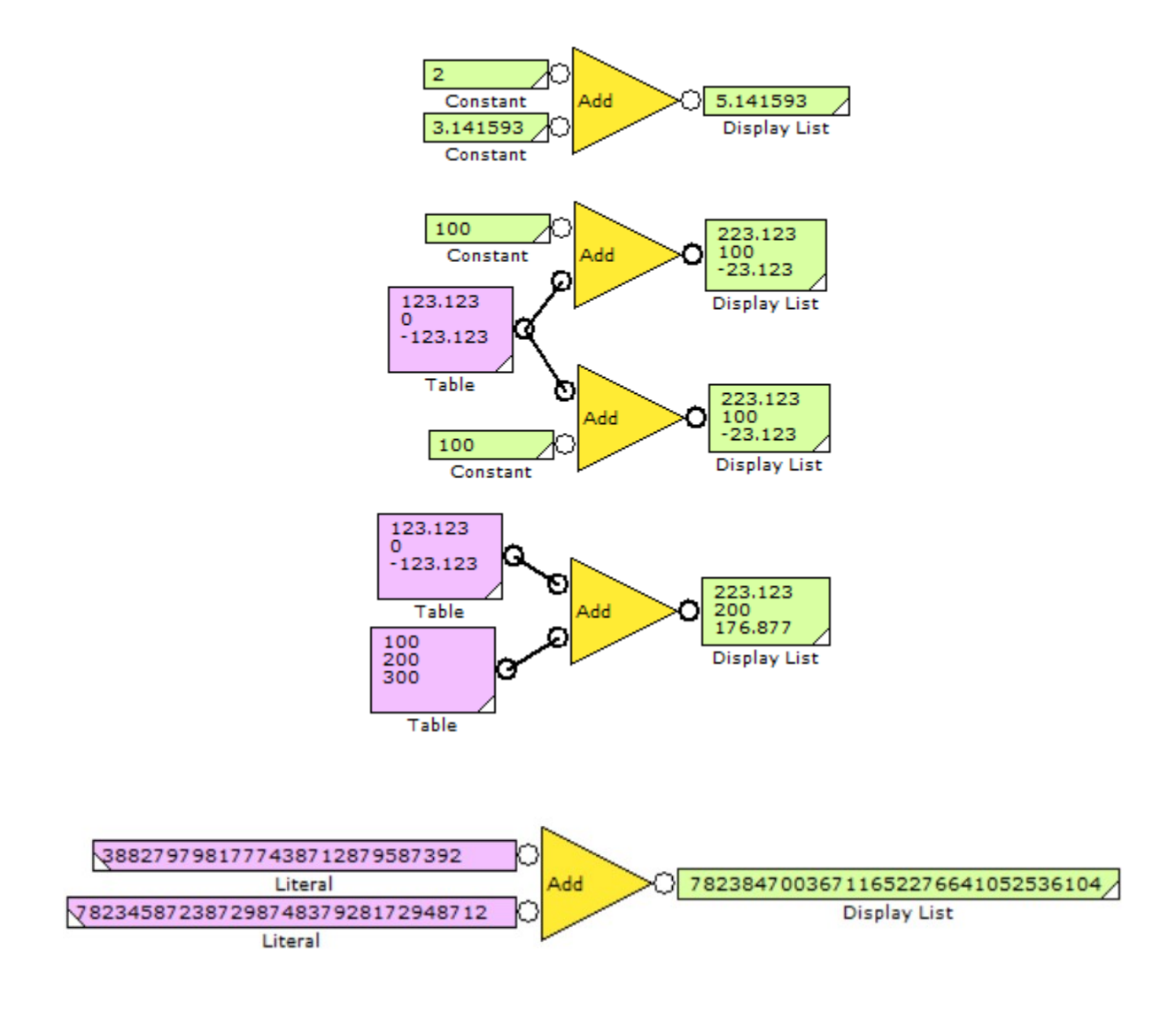

## **Add Fractions**

The Add Fractions component adds two numbers with fractions. The output is a whole number with a fraction as needed. Functions - column 9

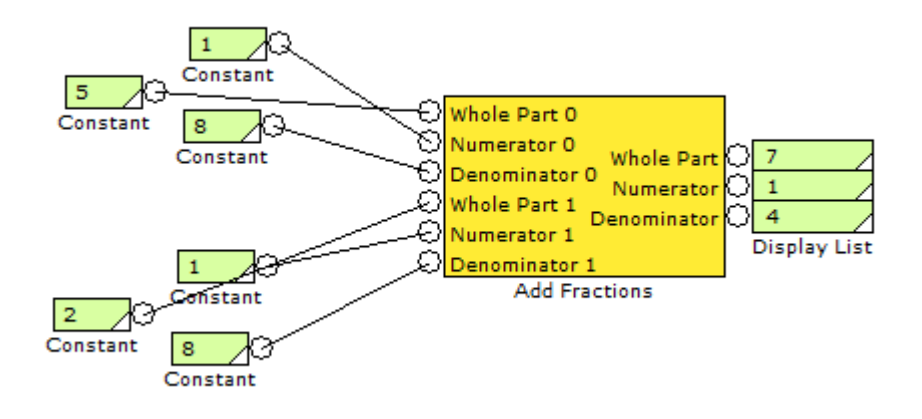

## **Alpha Rank**

The Alpha Rank component outputs a list of numbers in the order of the sorted alpha numerical input. Arrays - column 6

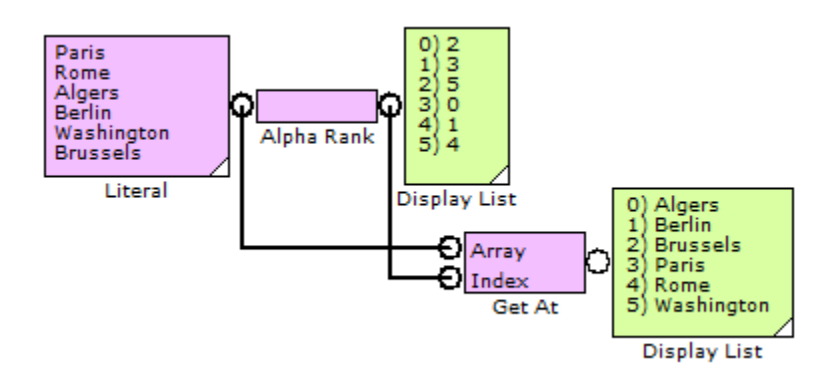

# **Alpha Sort**

The Alpha Sort component sorts the input strings into alpha numerical order. Arrays - column 6

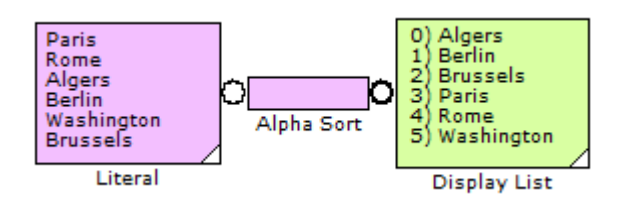

# **Alternate**

The Alternate component outputs the input alternated in sign repeatedly. Arrays - column 3

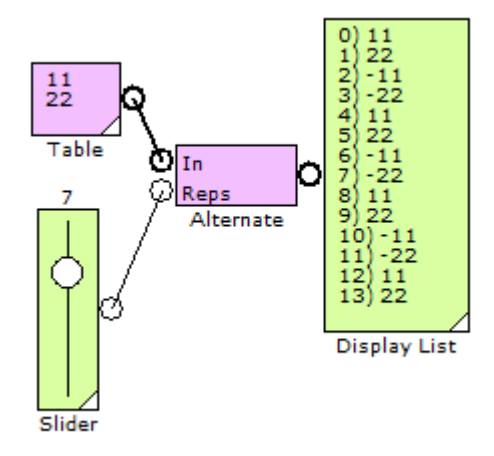

### **Anagram**

The Anagram lists anagrams of the input letters. Set Trigger to true to generate the list.

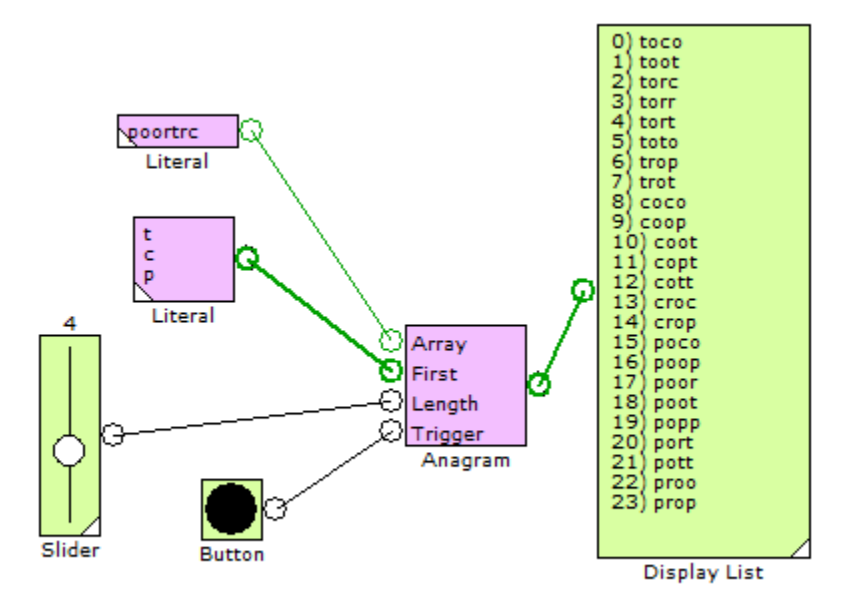

# **AND**

The AND component compares the inputs and returns true if both values are true. Inputs can be scalars or arrays. Functions - column 3

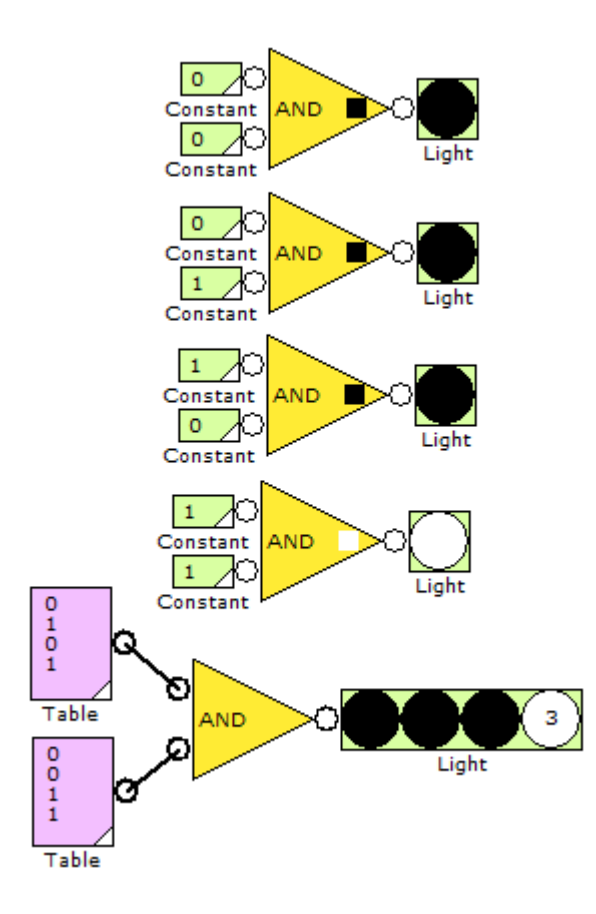
### **2D Angled Slider**

The 2D Angled Slider component outputs a number based on its dial position. Controls - column 1

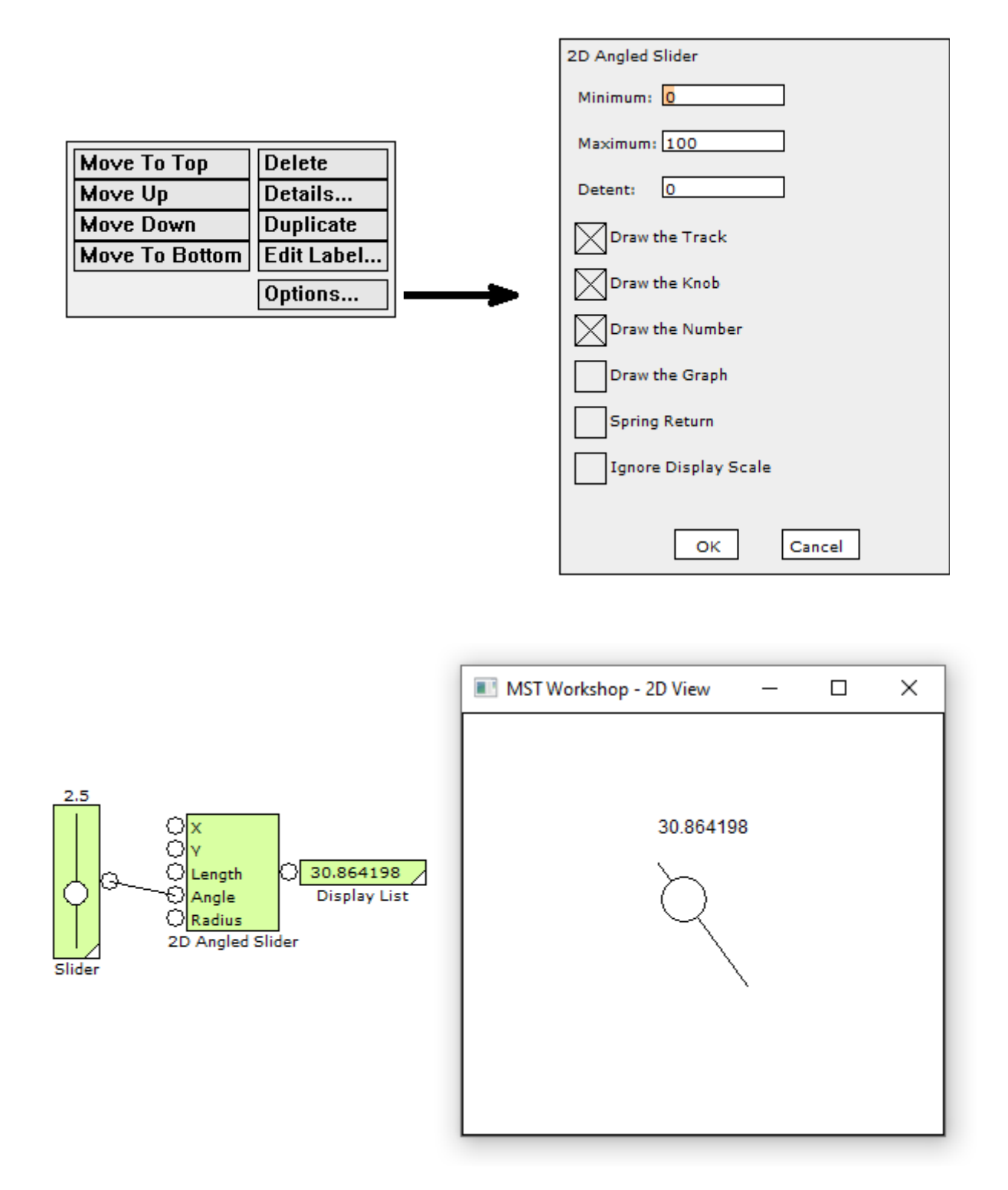

### **2D Aperture**

The 2D Aperture component passes some light rays and block others in the 2D view window. The settings determine the size of the opening in the center of the aperture. Light will pass through the center but will be blocked by the rest of the aperture. 2D - column 3

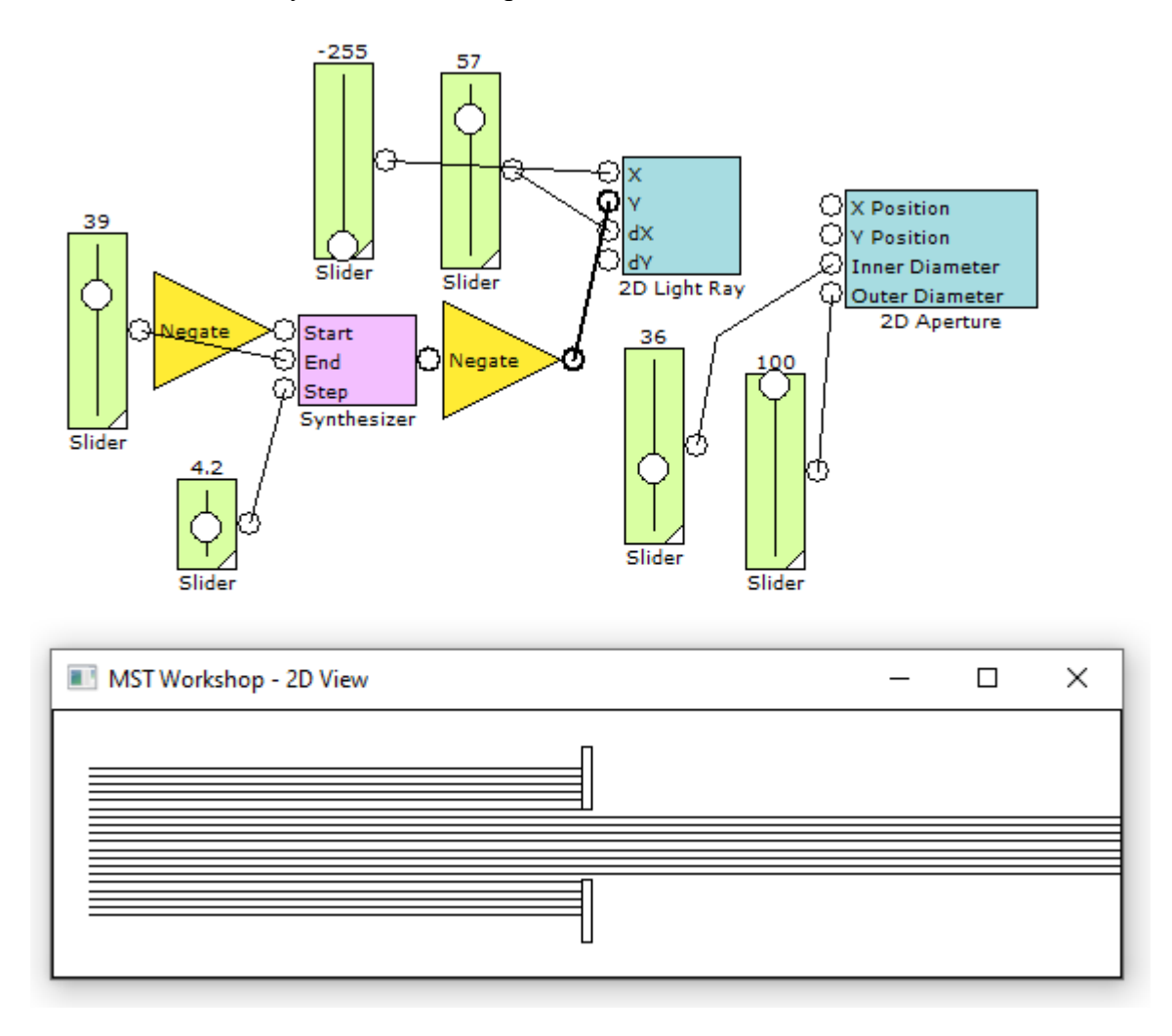

### **3D Aperture**

The 3D Aperture component passes some light rays and block others in the 3D view window. The settings determine the size of the opening in the center of the aperture. Light will pass through the center but will be blocked by the rest of the aperture. The Affine [4x4] array input modifies the size, position and orientation of the aperture. 3D - column 5

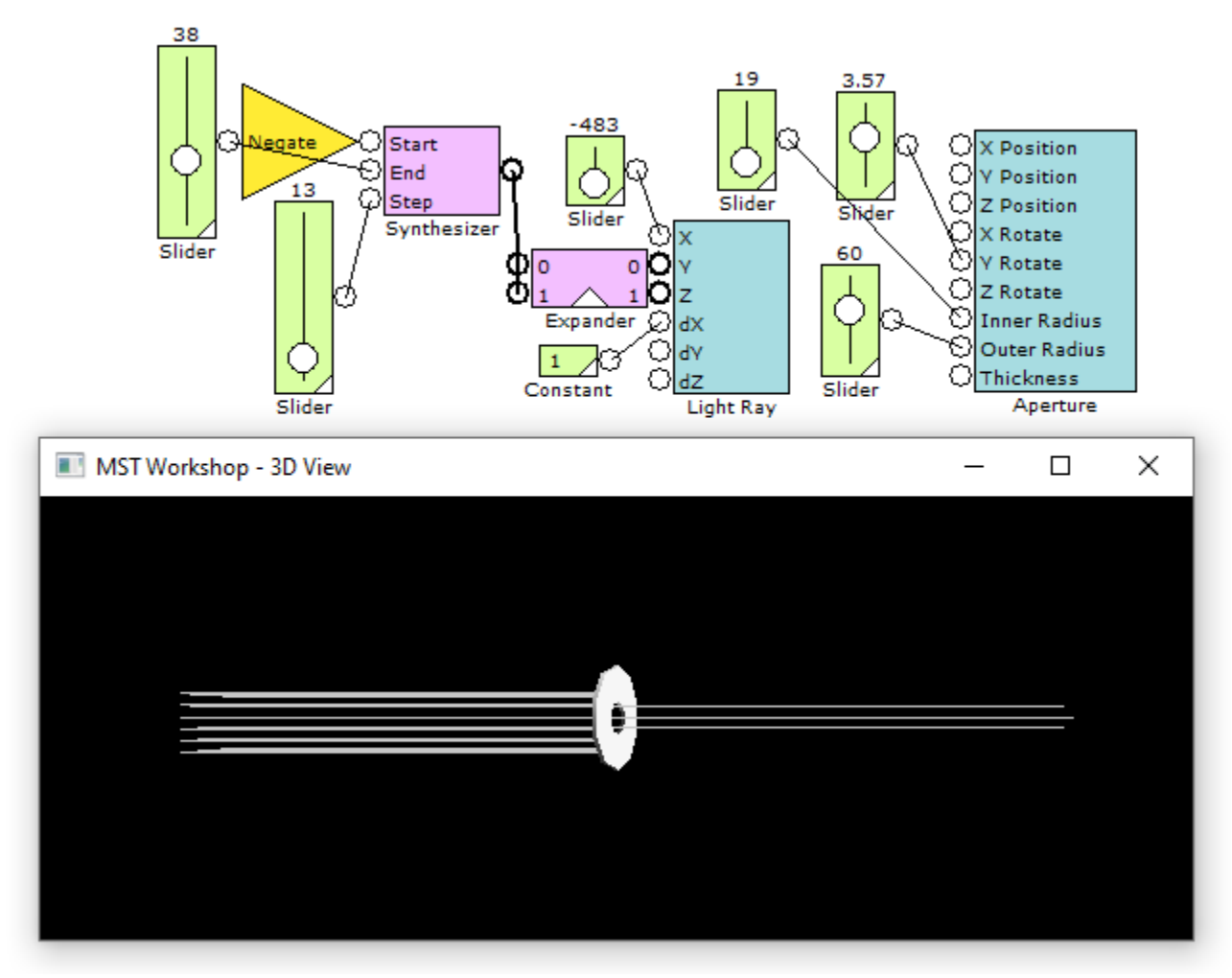

### **Arc Cos**

The Arc Cos component calculates (in radians or degrees) the inverse trigonometric cosine of the input. Input can be scalar or an array. Functions - column 5

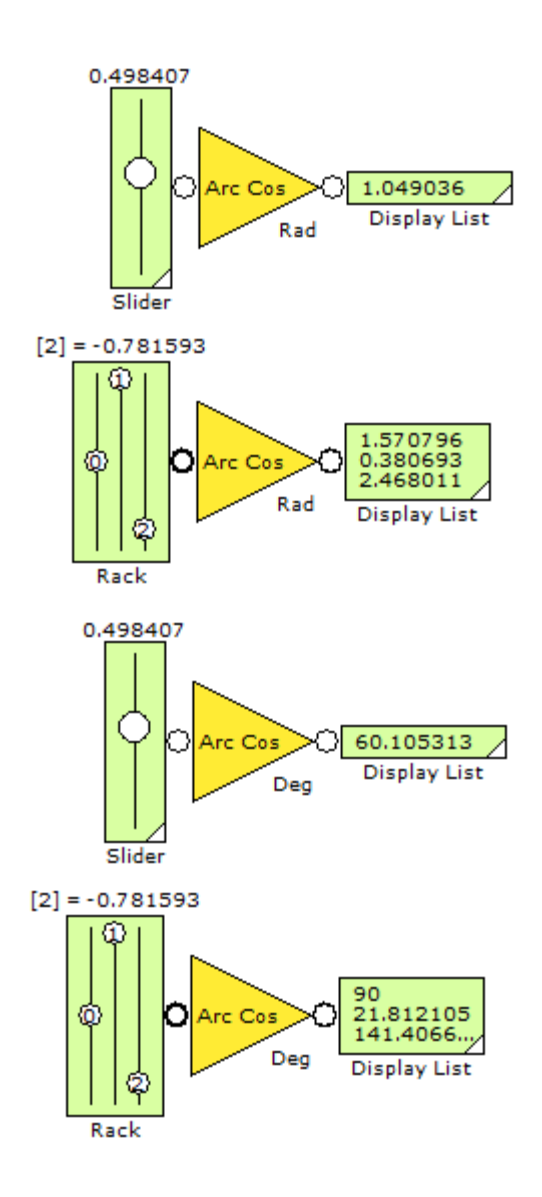

# **Arc Sin**

The Arc Sin component calculates (in radians or degrees) the inverse trigonometric sine of the input. Input can be scalar or an array. Functions - column 5

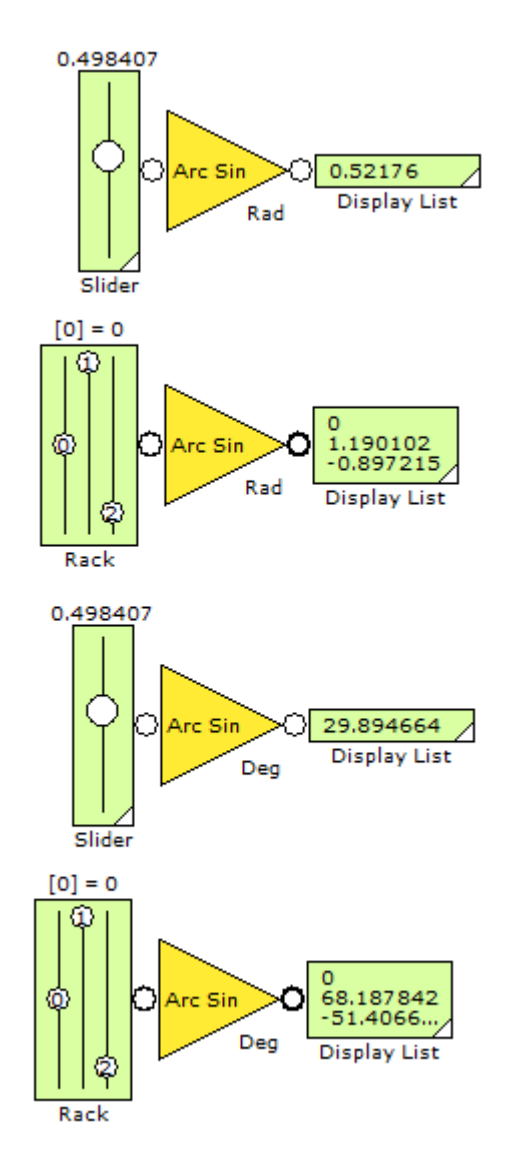

#### **2D Arc Slider**

The 2D Arc Slider component outputs a number based on its dial position. Controls - column 2

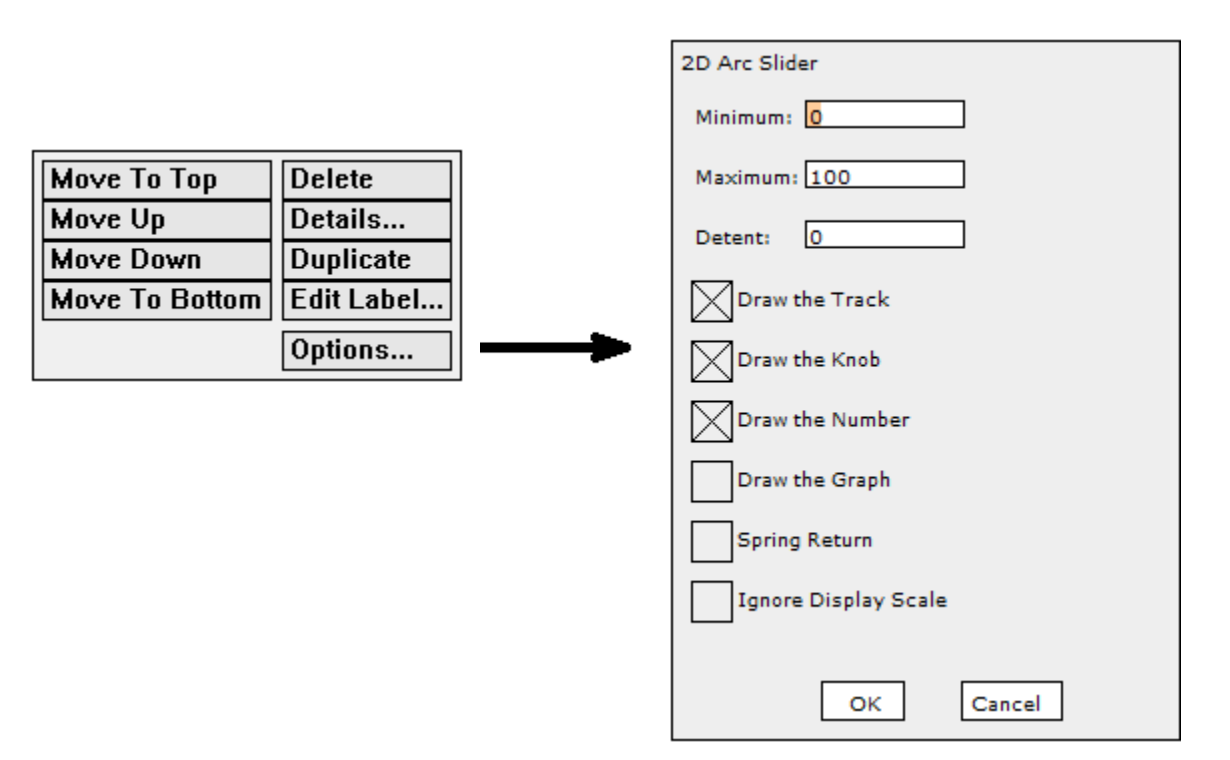

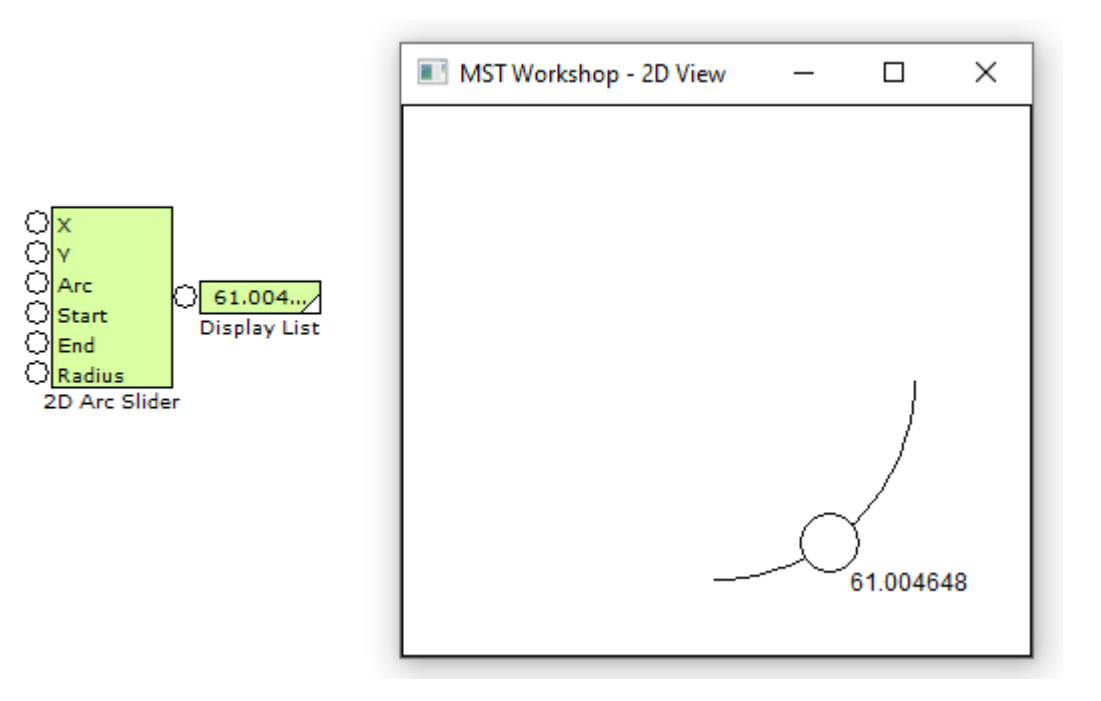

# **Arc Tan**

The Arc Tan component calculates (in radians or degrees) the inverse trigonometric tangent of the input. Input can be scalar or an array. Functions - column 5

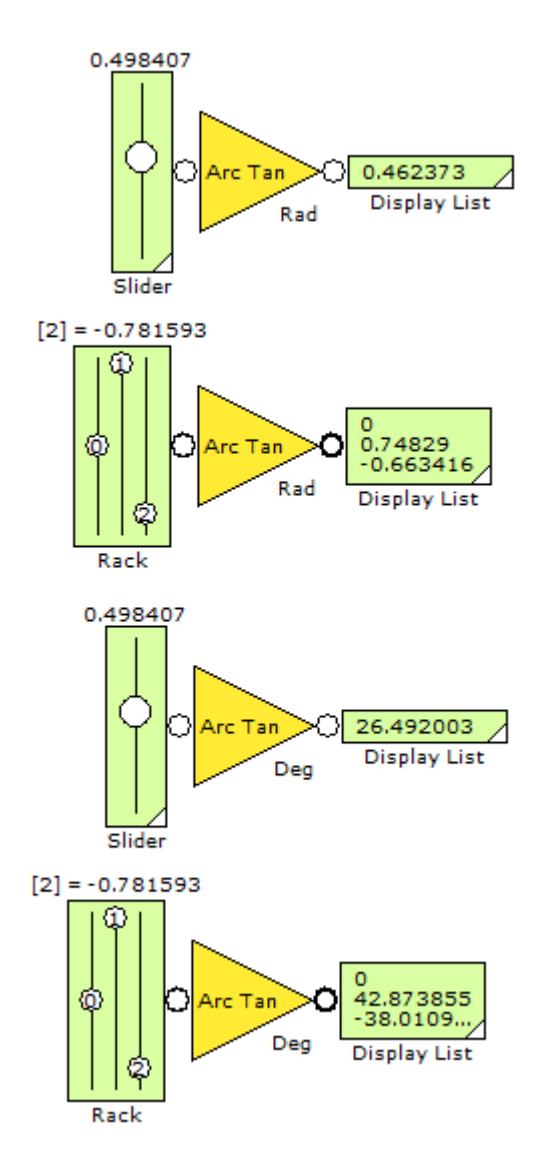

# **Arc Tan2**

The Arc Tan2 component calculates (in radians or degrees) the inverse trigonometric tangent of the inputs after dividing them. Inputs can be scalar or arrays. Functions - column 5

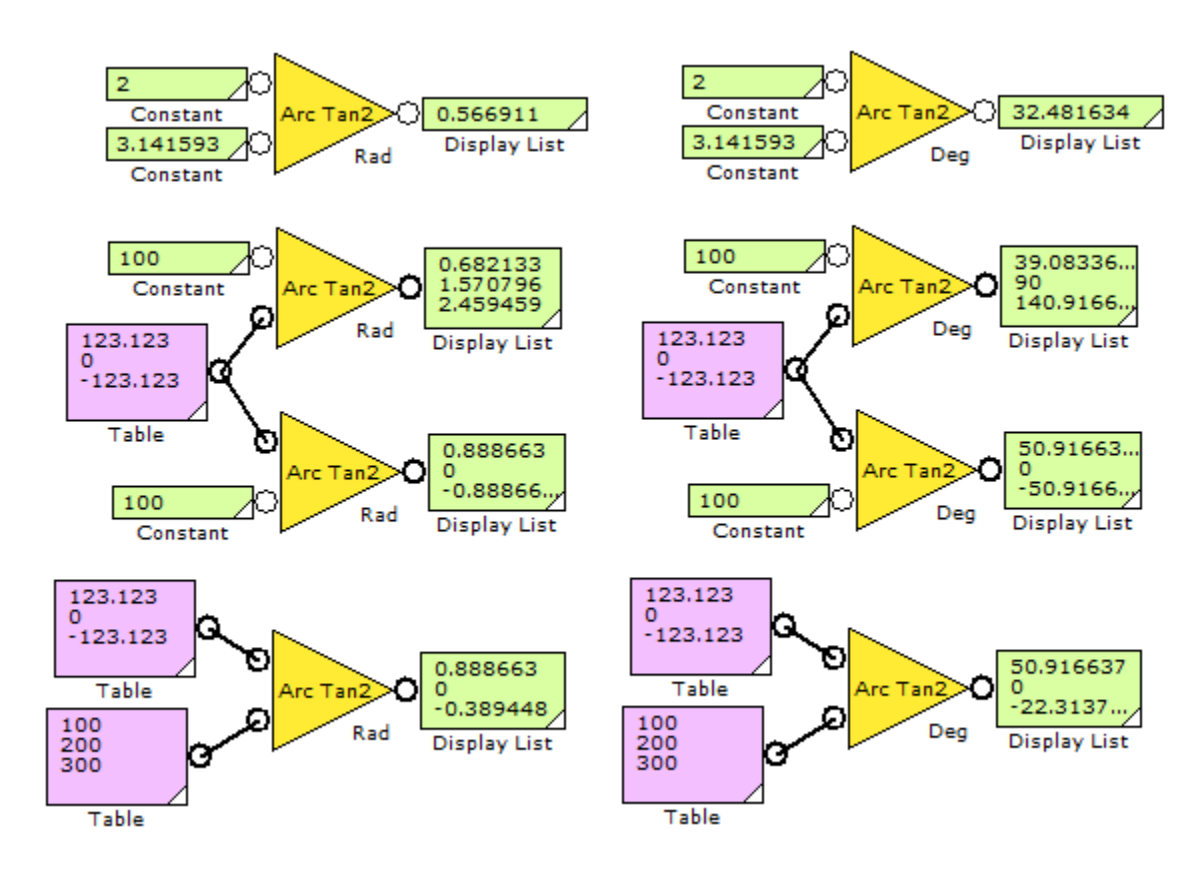

### **Arrange**

The Arrange component rearranges the input array values based on the array connected to the Order input. Arrays - column 2

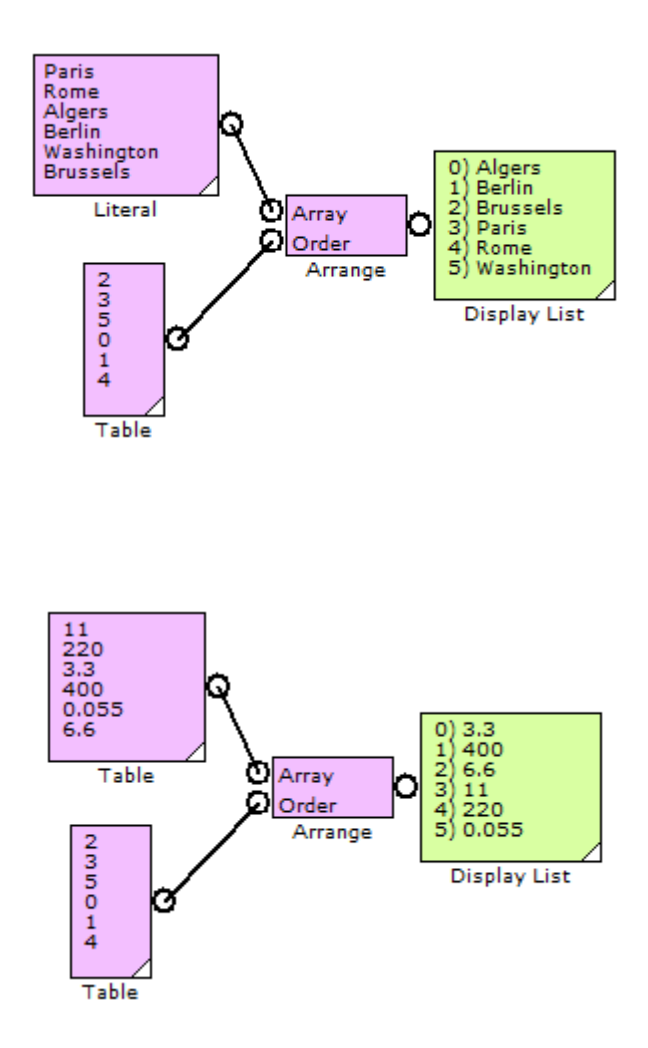

# **Array Diffs**

The Array Diffs component creates an array from the differences in the input array. Arrays column 3

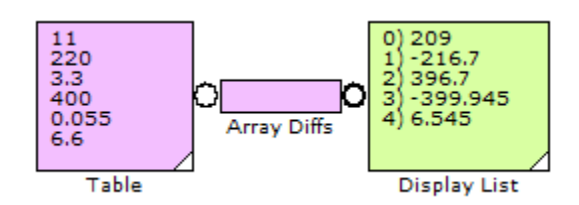

### **Array Rands**

The Array Rands component creates an array of random numbers between 0.0 and 1.0. If connected the Renew input provides a new array of random numbers. Arrays - column 3

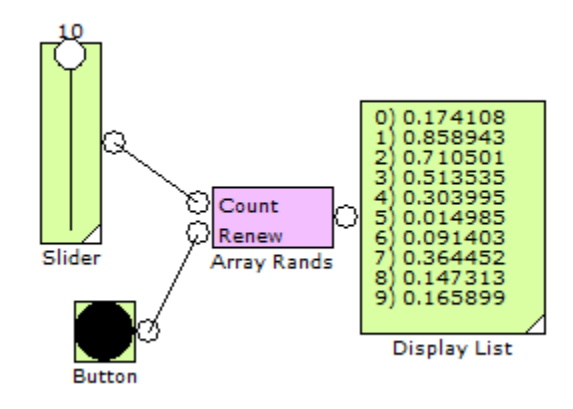

# **2D Array Slider**

The 2D Array Slider gives you a control that is an array of XY points on 2D canvas. The output(s) are integer positions of the slider(s). Controls - column 1

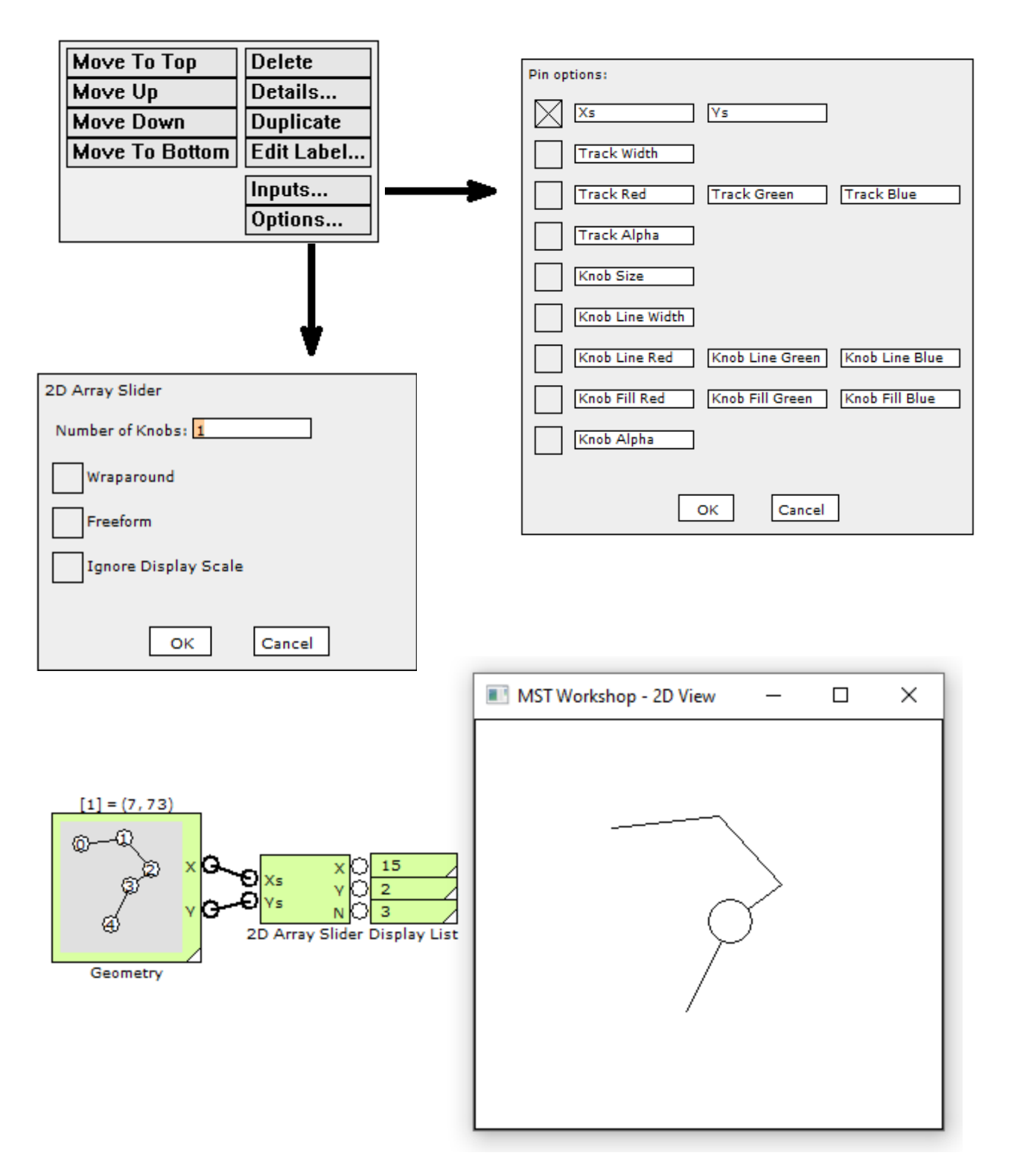

# **Array Sums**

The Array Sums component creates an array from the sums of the input array. Arrays - column 3

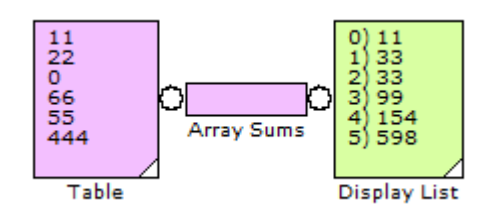

# **Array to Sound**

The Array to Sound component sends the array at the input to the system speaker. Arrays column 7

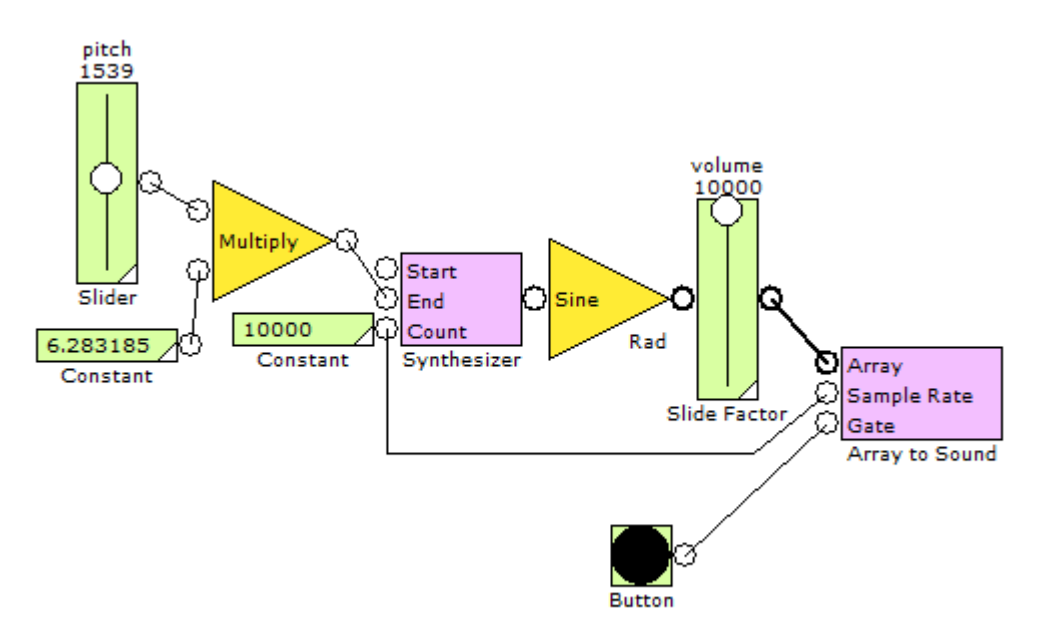

### **2D Arrow**

The 2D Arrow component draws one or more arrows on the 2D canvas. 2D - column 1

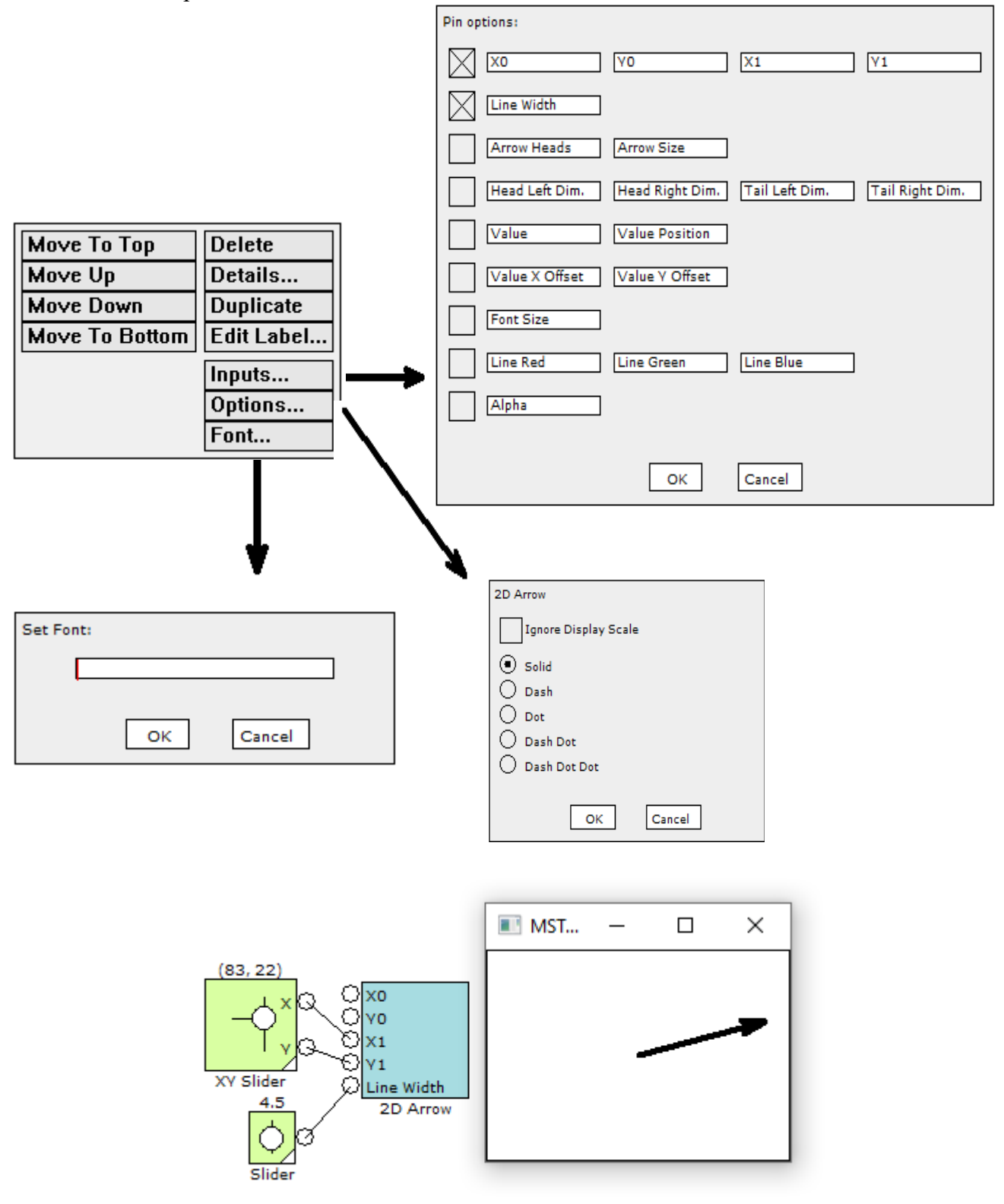

### **3D Arrow**

The 3D Arrow component draws multiple arrows in the 3D view window. The X, Y, and Z inputs set the start and end points. The Affine [4x4] array input modifies the size, position and orientation.3D column 4

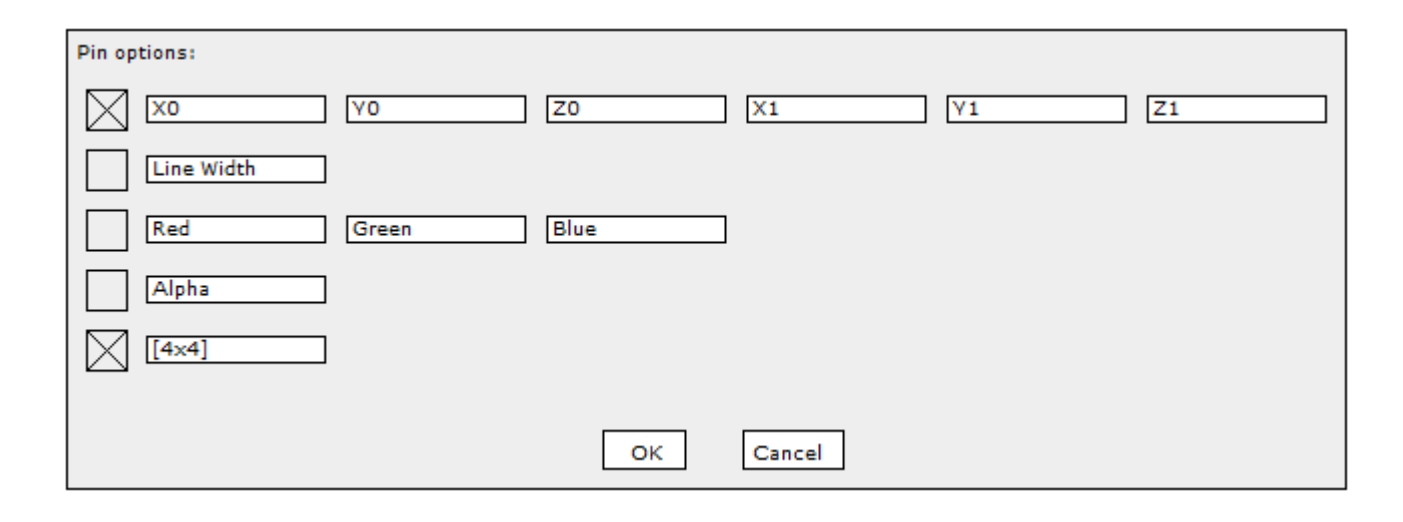

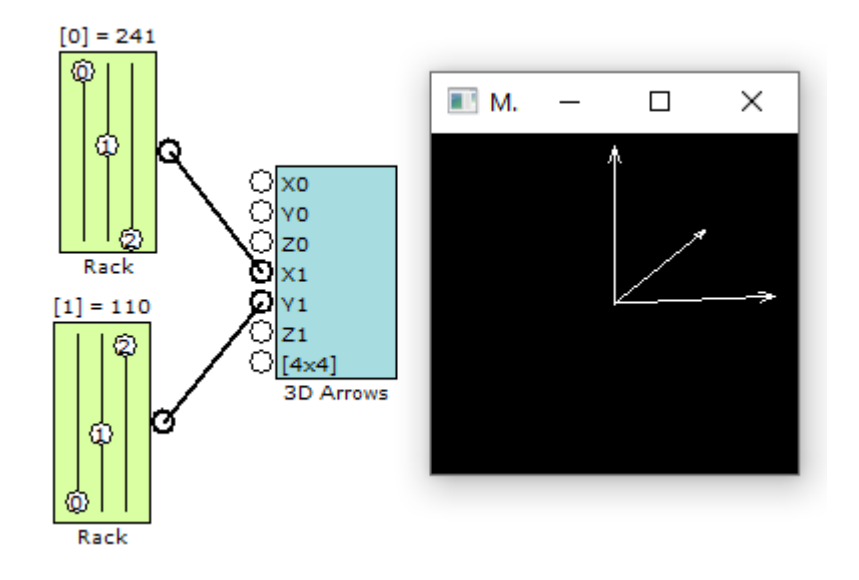

# **Audio Input**

The Audio Input component reads the default audio input channel.Arrays - column 7

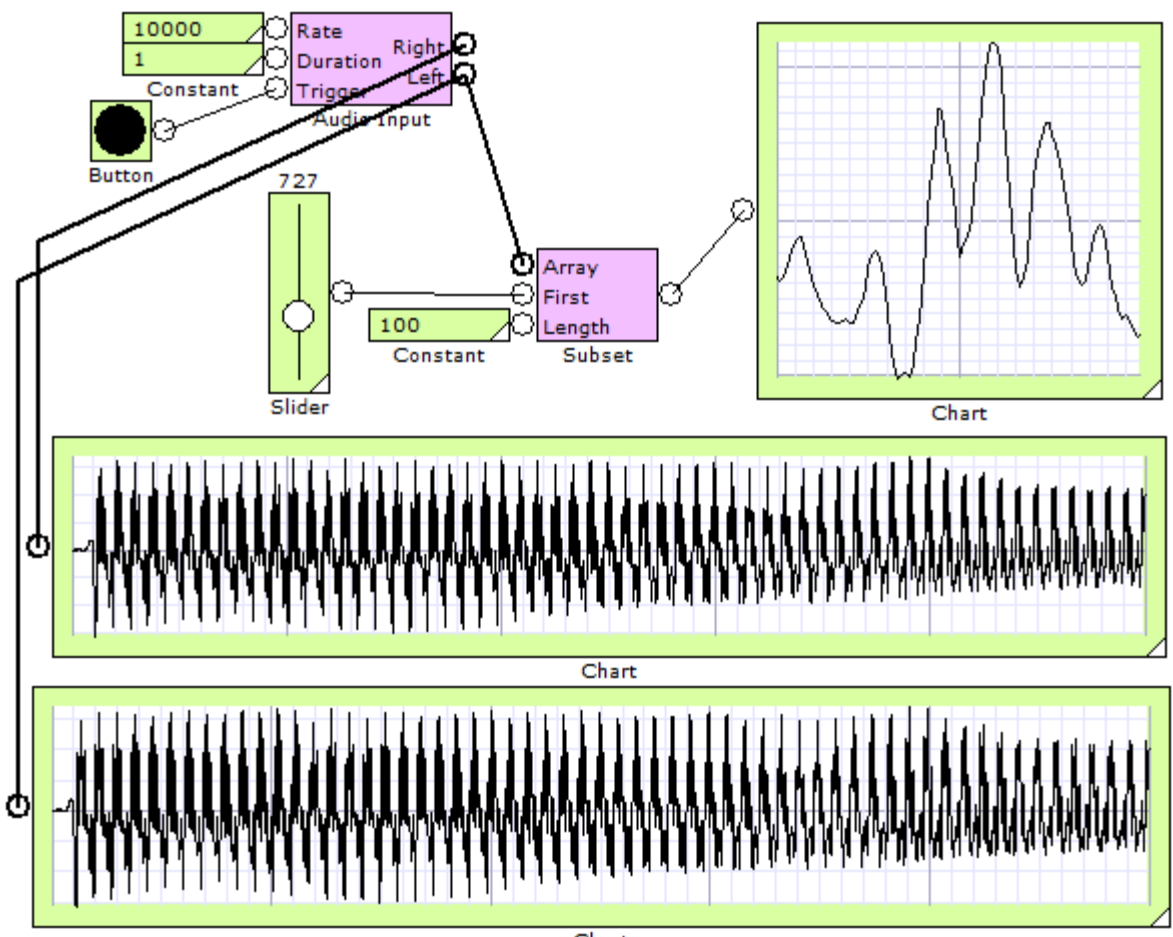

Chart

### **Ave**

The Ave component outputs the average of the inputs. Inputs can be scalars or arrays. Functions column 2

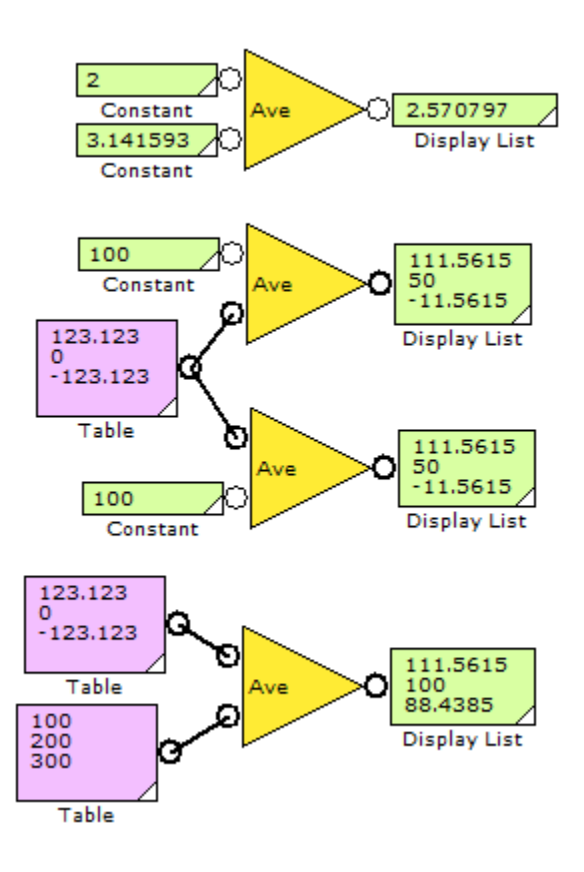

# **Average**

The Average component scans the input array and averages the values. Arrays - column 3

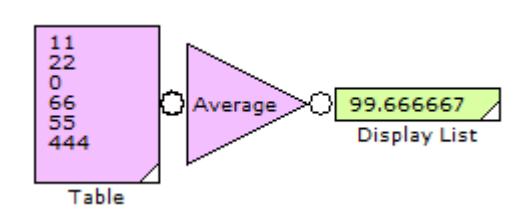

#### **3D Axis**

The 3D Axis draws an X, Y, Z axis in the 3D view window. The Affine [4x4] array input modifies the size, position and orientation.3D - column 4

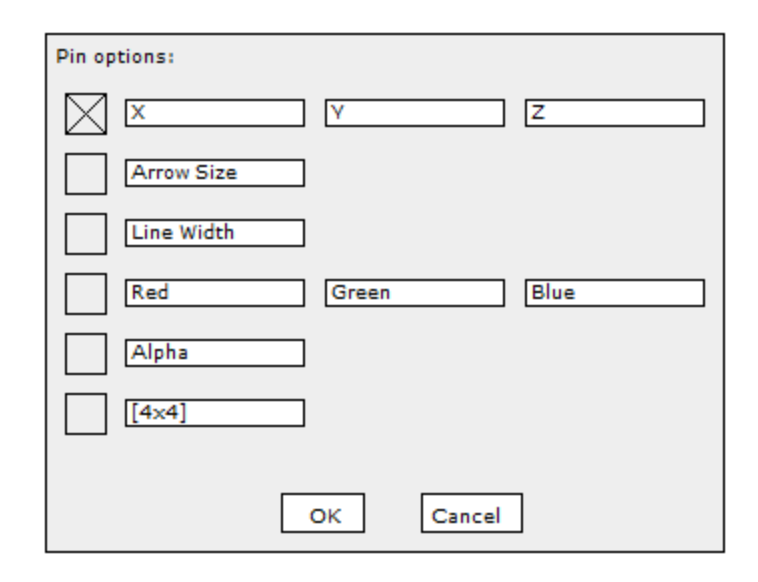

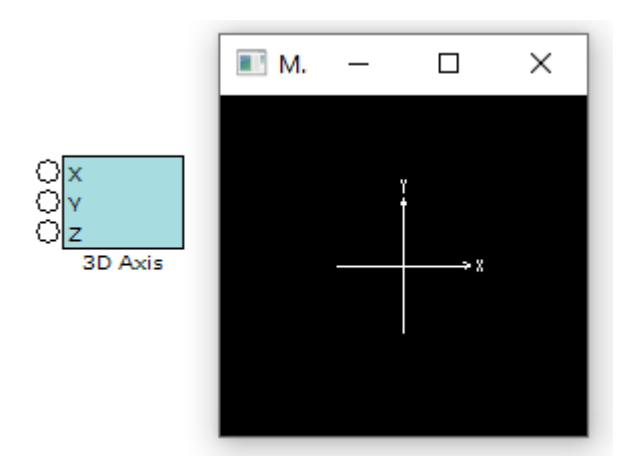

#### **Beep**

The Beep component plays the sound of one of the system beeps. The code ranges from 0 to 8.

- $0 = MB$ <sub>OK</sub>
- $1 = MB$ <sup> $\overline{C}$ </sup>CONASTERISK
- 2 = MB\_ICONEXCLAMATION
- 3 = MB\_ICONERROR
- $4 = MB$  ICONHAND
- 5 = MB\_ICONINFORMATION
- 6 = MB\_ICONQUESTION
- 7 = MB\_ICONSTOP
- $8 = MB$  ICONWARNING

Controls - column 4

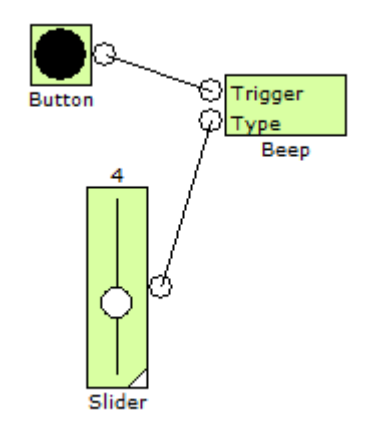

#### **Bezier**

The Bezier component interpolates a Bezier curve based on up to 10 input points. It outputs the X and Y value(s) at the positions given by t, ranging from 0 to 1. Arrays - column 4

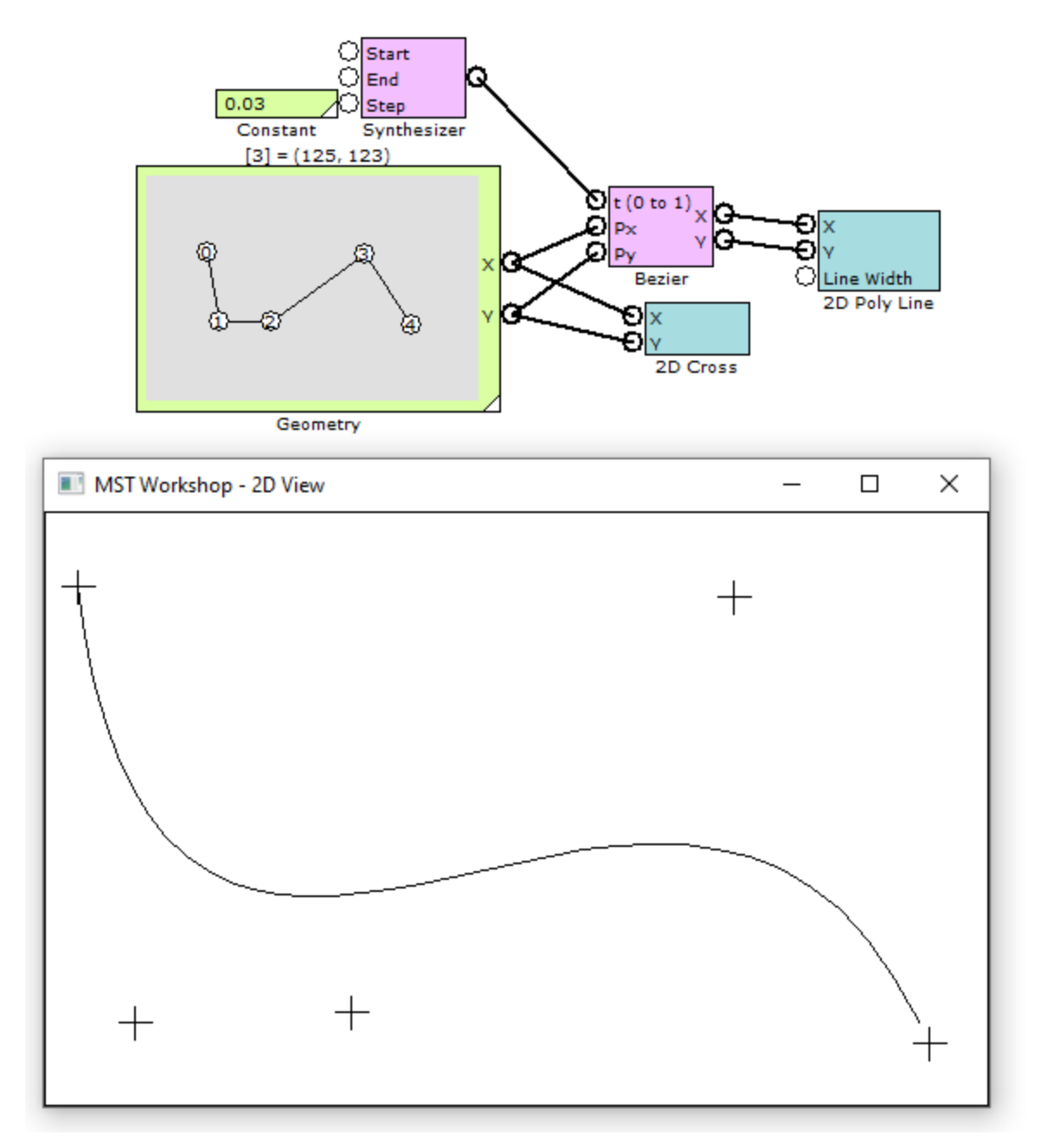

#### **Bezier Derivative**

The Bezier Derivative component interpolates a Bezier's Derivative curve based on up to 10 input points. It outputs the X and Y value(s) at the positions given by t, ranging from 0 to 1. Arrays column 4

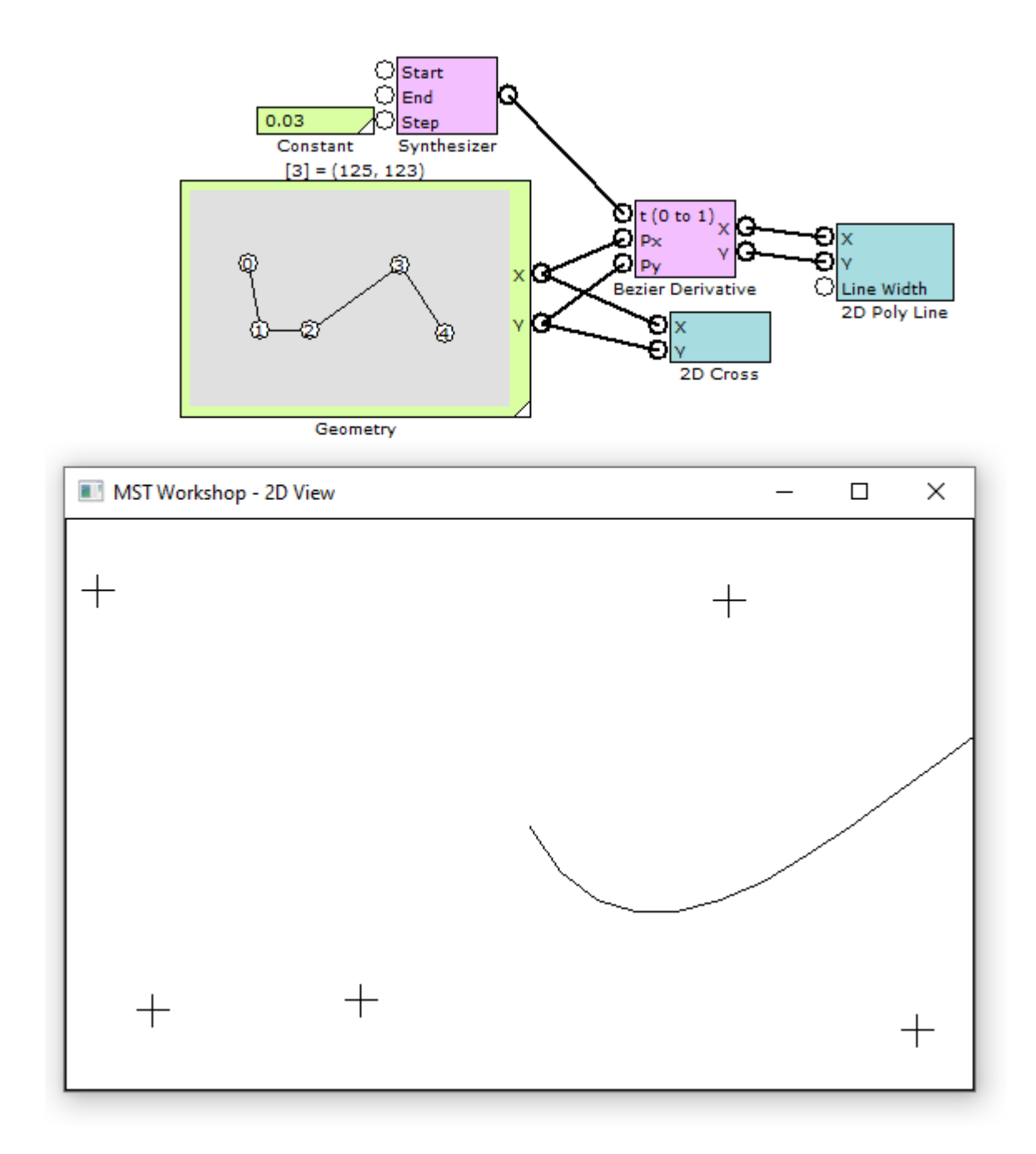

### **Binary Counter**

The Binary Counter component counts up or down and outputs binary bits. You can set the number of outputs desired. Functions - column 8

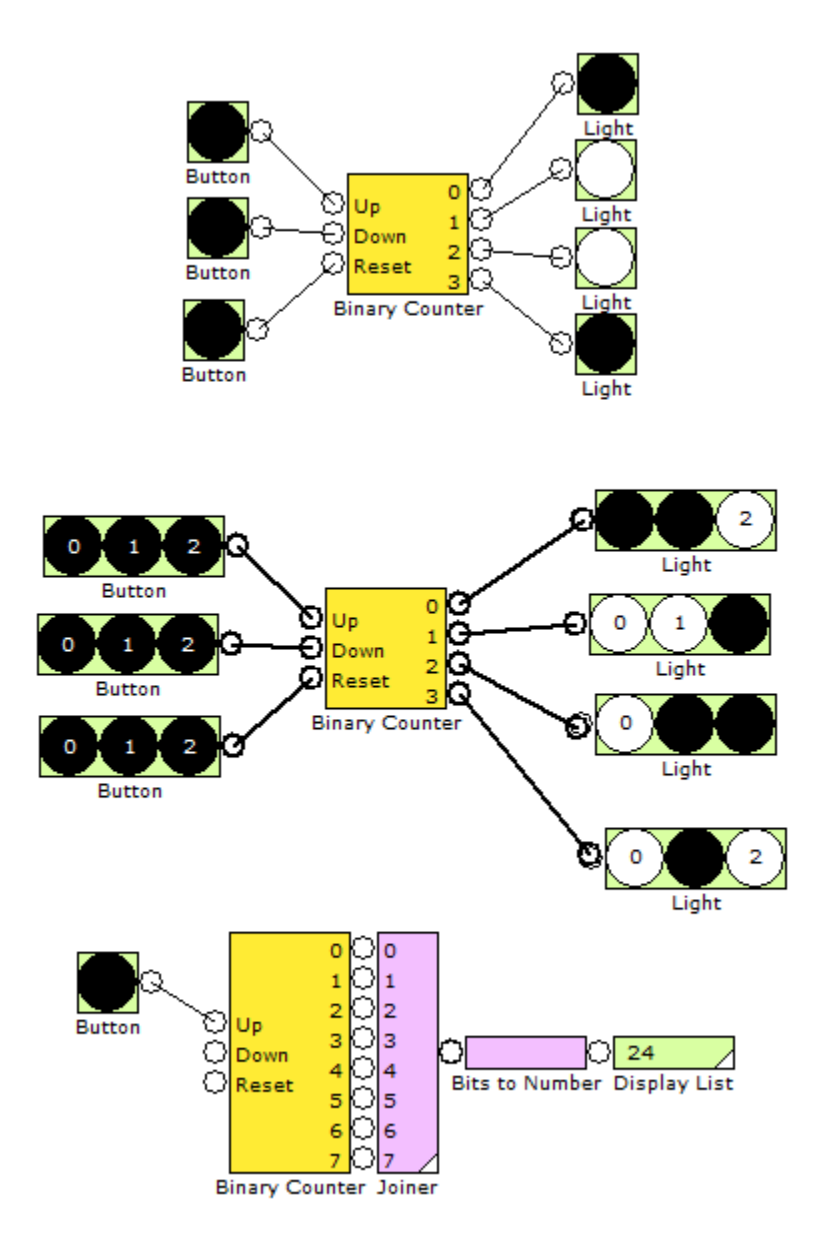

### **Binary Tree**

The Binary Tree can save key/data pairs in a binary tree on Set, then recall the data given the key on Find. Arrays - column 5

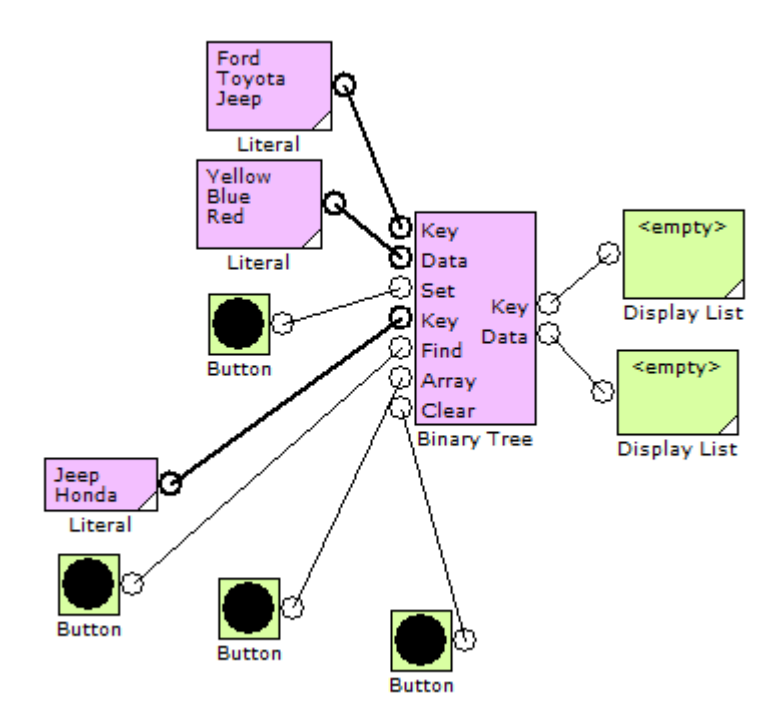

# **Bit AND**

The Bit AND component compares the inputs and returns the result of a bitwise AND process on the inputs Functions - column 3

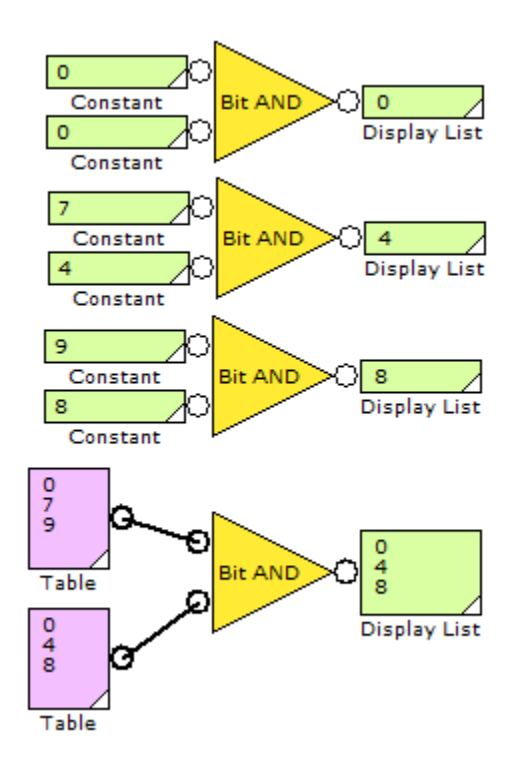

# **Bit Joiner**

The Bit Joiner component joins all the bits for all its inputs into a single output. You can set the number of inputs. Arrays - column 4

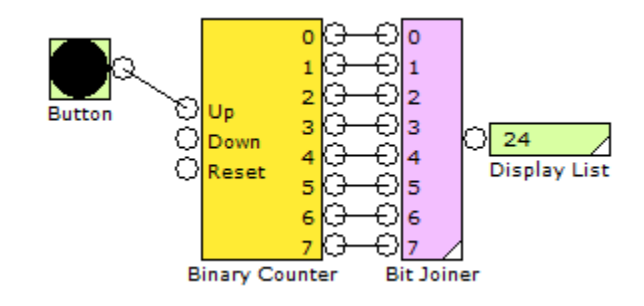

# **Bit NOT**

The Bit NOT component compares the inputs and returns the result of a bitwise inversion process on the input. Functions - column 3

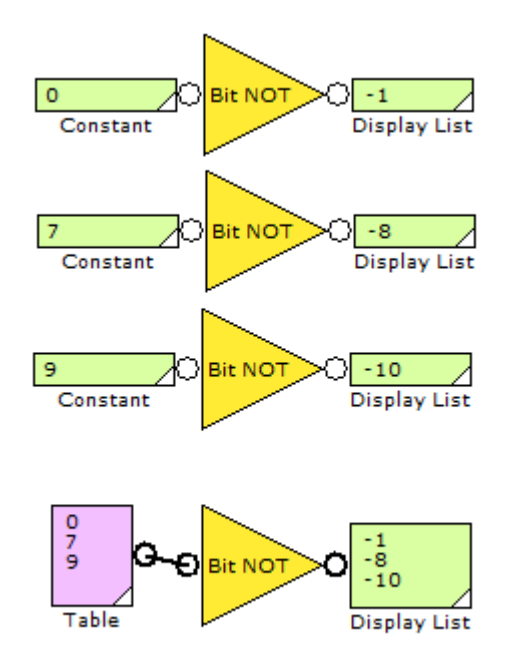

# **Bit OR**

The Bit OR component compares the inputs and returns the result of a bitwise OR process on the inputs. Functions - column 3

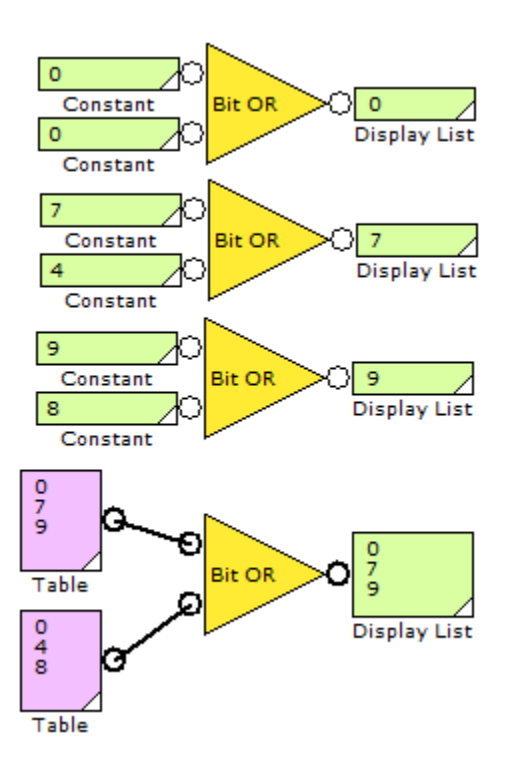

# **Bit Splitter**

The Bit Splitter component breaks the input into separate bits. You can set the number of outputs desired. Arrays - column 4

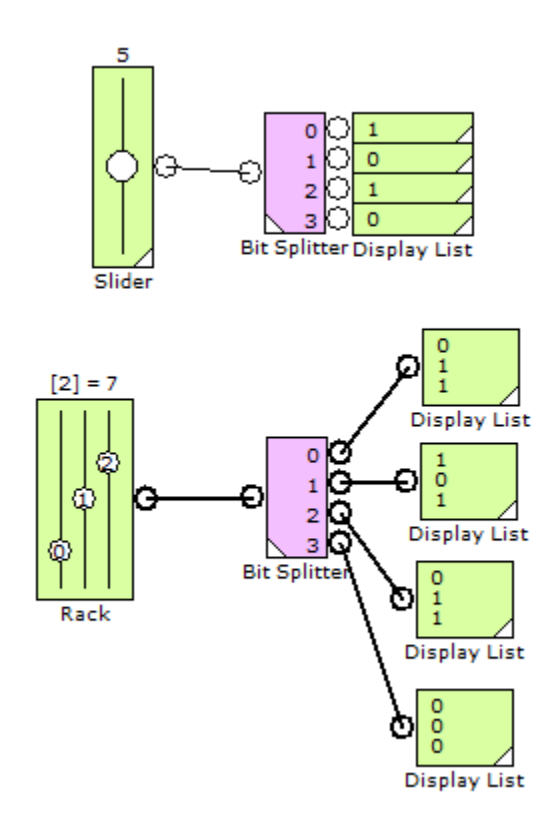

# **Bit XOR**

The Bit XOR component compares the inputs and returns the result of a bitwise Exclusive OR process on the inputs. Functions - column 3

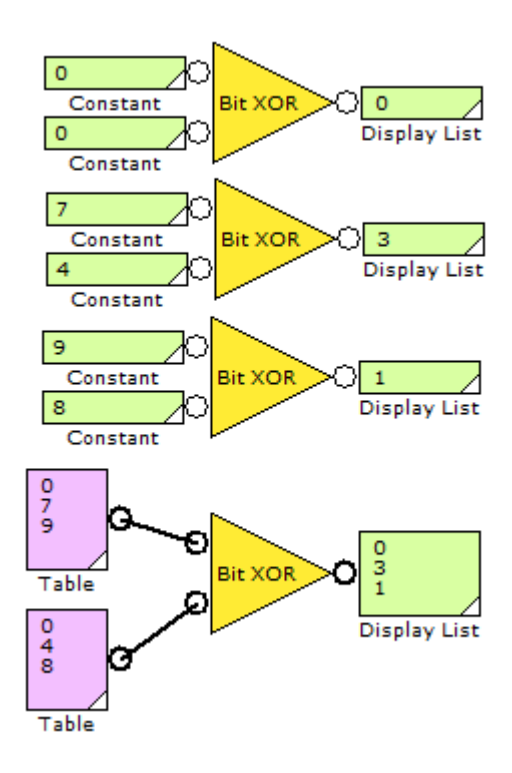

### **Bits to Number**

The Bits to Number component joins an array of bit values into a single output. Arrays - column 4

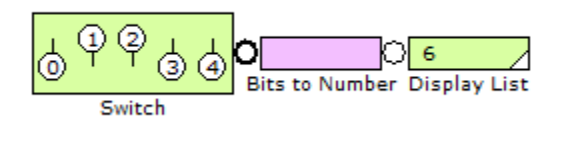

#### **2D Bitmap**

The 2D Bitmap reads a BMP image file given its path. It then paints that bitmap in the 2D View at the specified location and size. You can paint part of a bitmap by specifying the top, left, bottom, and right pixel values of the bitmap. 2D - column 2

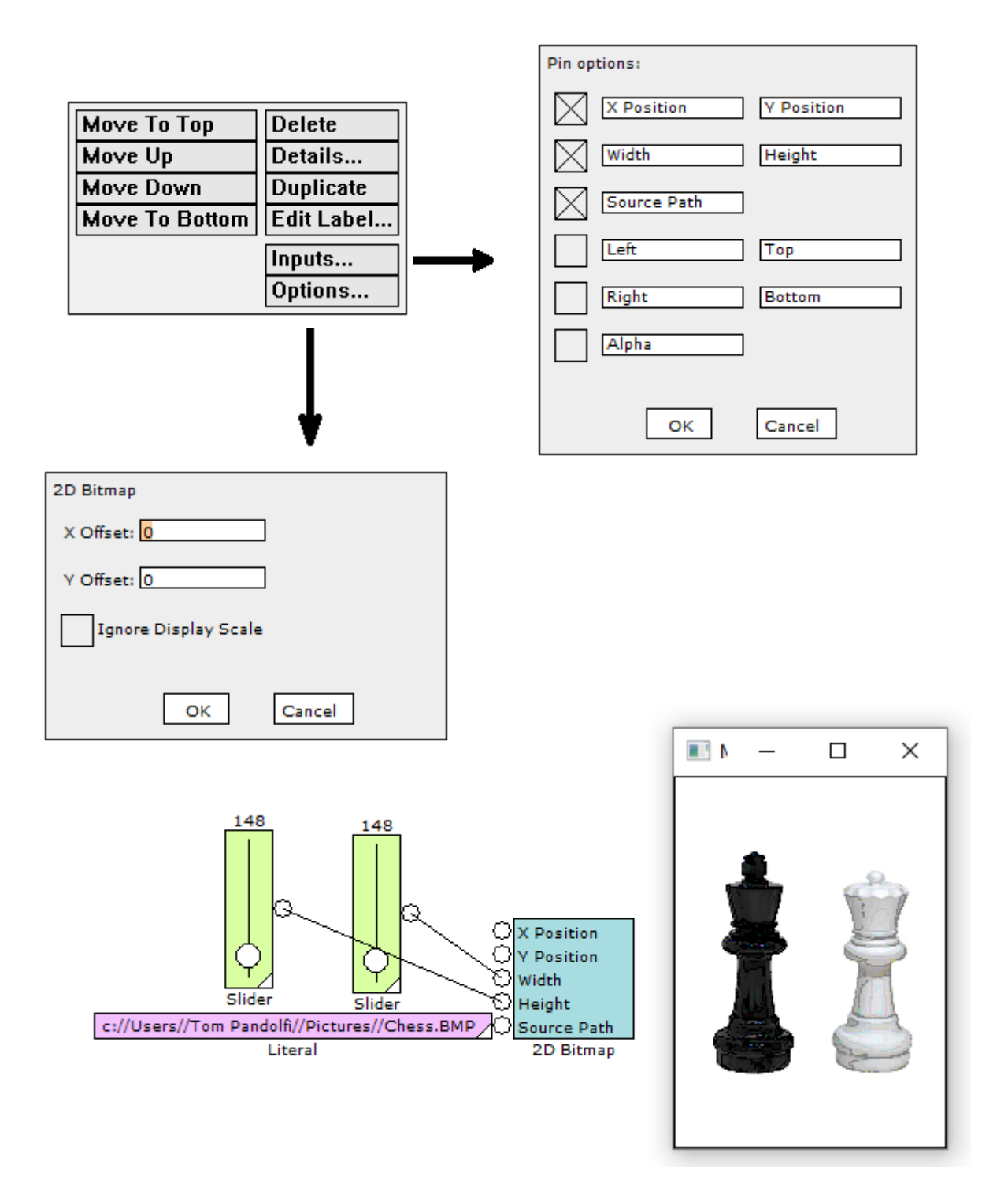

MST Workshop 12.0 69 69 7/21/2024

#### **2D Box**

The 2D Box component draws a rectangle on the 2D canvas. 2D - column 1

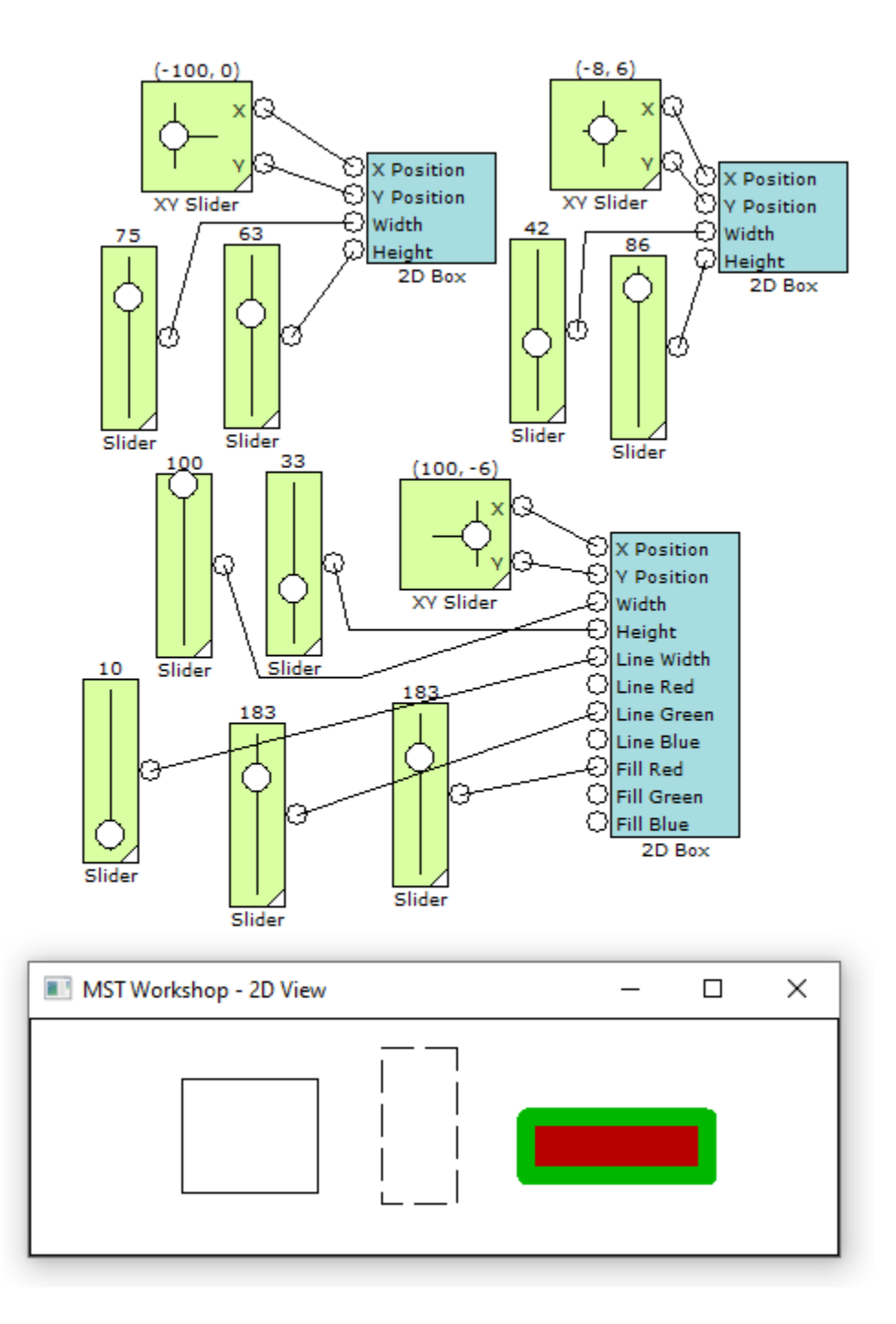

### **3D Bridge**

The 3D Bridge takes a pair of X, Y, Z coordinates, then returns information about how to bridge the two points including a matrix that will connect to a 3D Cube to bridge the two points. 3D - column 3

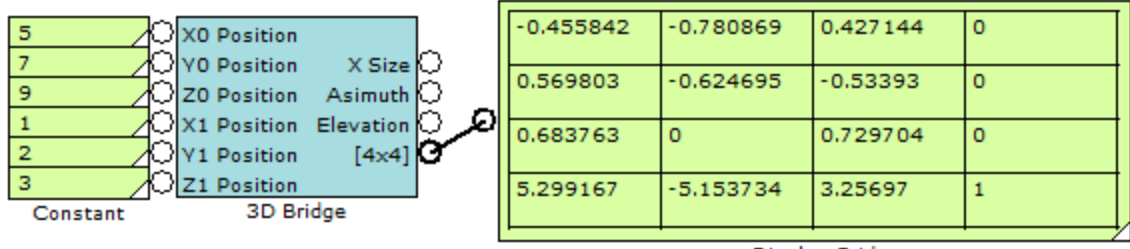

**Display Grid** 

### **2D Brightness**

The 2D Brightness lightens or darkens the 2D drawing it covers. 2D – column 1

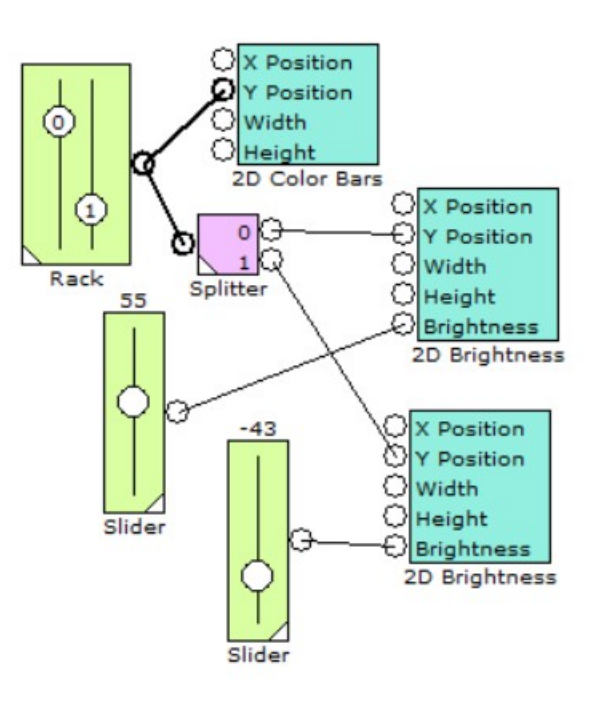

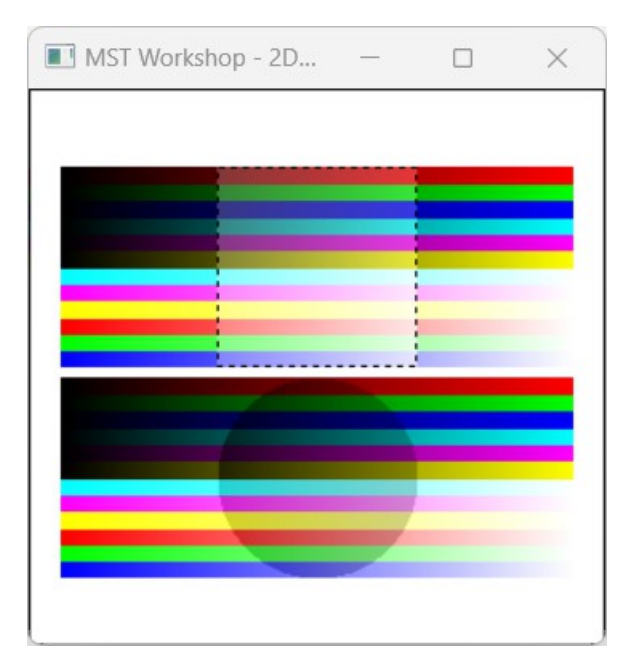
## **Buffer**

The Buffer lets you create a list that you can insert values into or delete values from. Arrays column 1

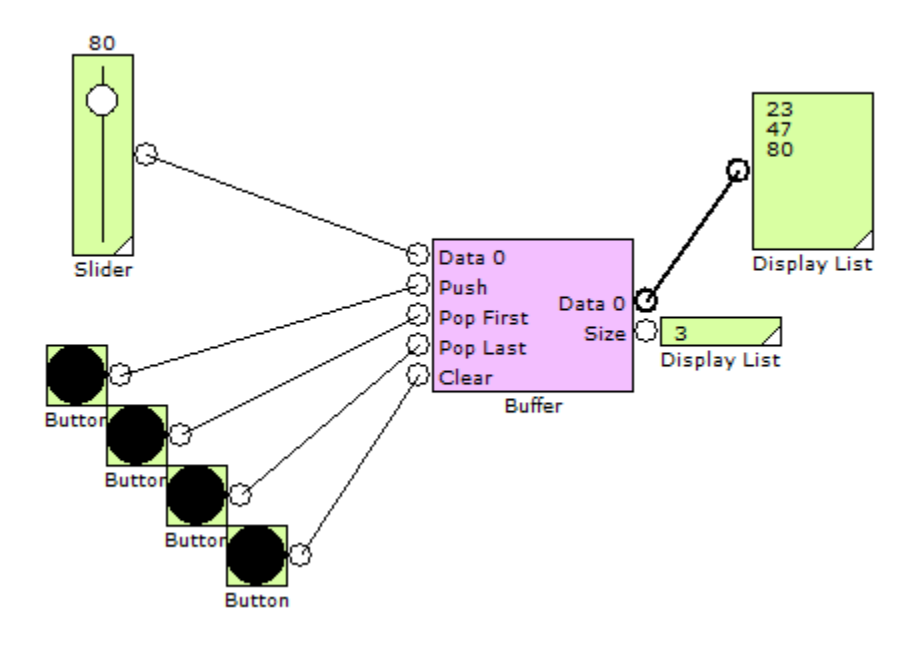

## **Burst Generator**

The Burst Generator component outputs rapid pulses alternating between output A and B at half the current clock rate. Functions – column 8

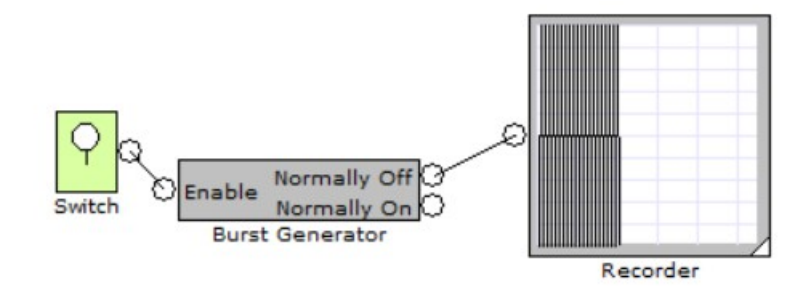

#### **Bus 2 In**

The Bus 2 In component passes a value to all the Bus 2 Out components with the same name. Controls - column 5

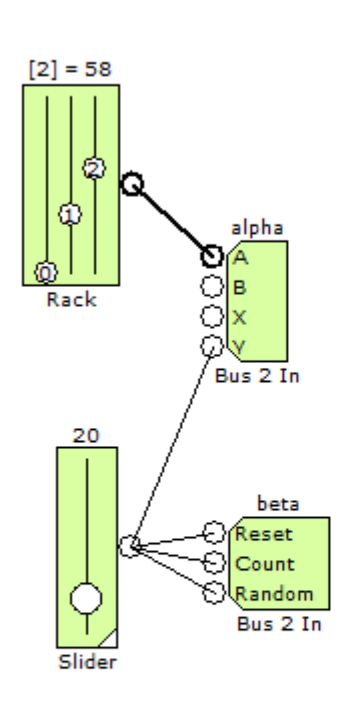

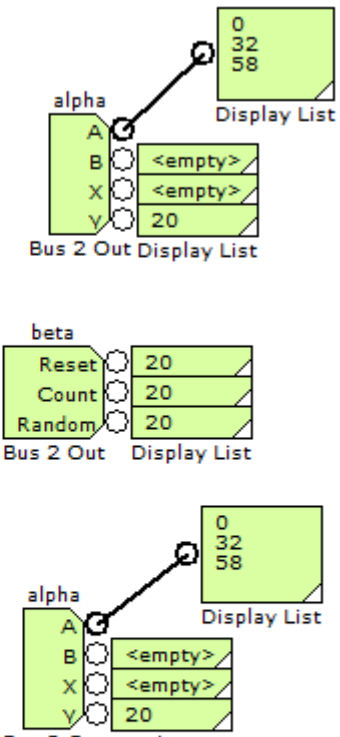

Bus 2 Out Display List

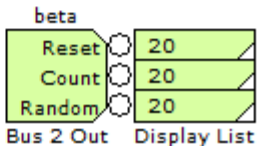

#### **Bus 2 Out**

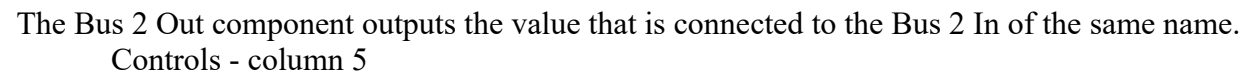

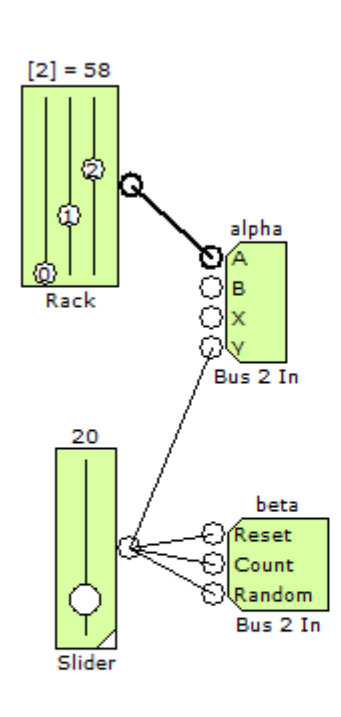

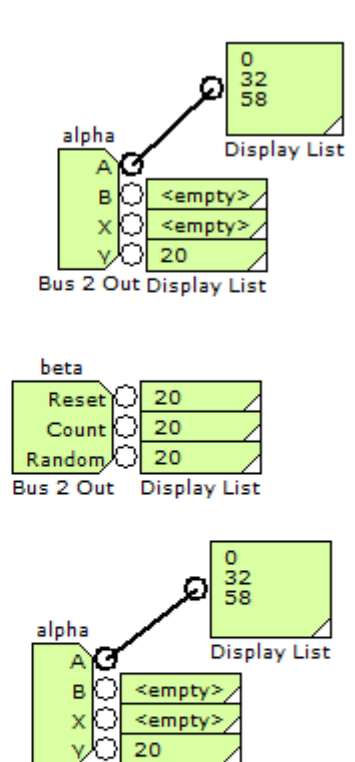

beta 20 Reset 20 Count Random **|** 20 Bus 2 Out Display List

**Bus 2 Out Display List** 

## **Bus In**

The Bus In component passes a value to all the Bus Out components with the same name. Controls - column 5

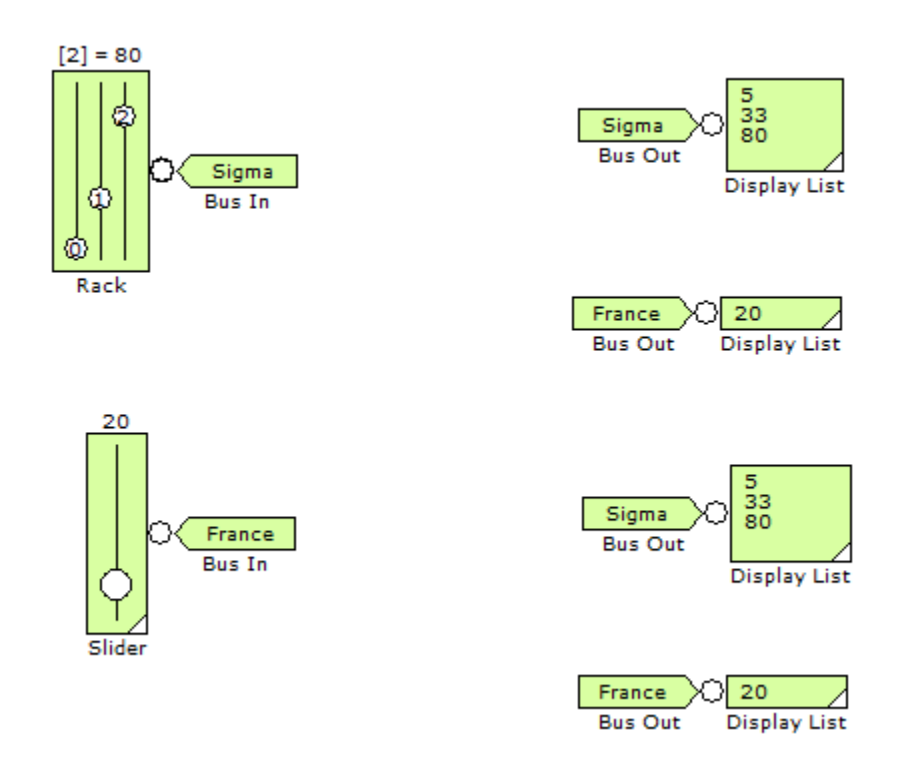

# **Bus Out**

The Bus Out component outputs the value that is connected to the Bus In of the same name. Controls - column 5

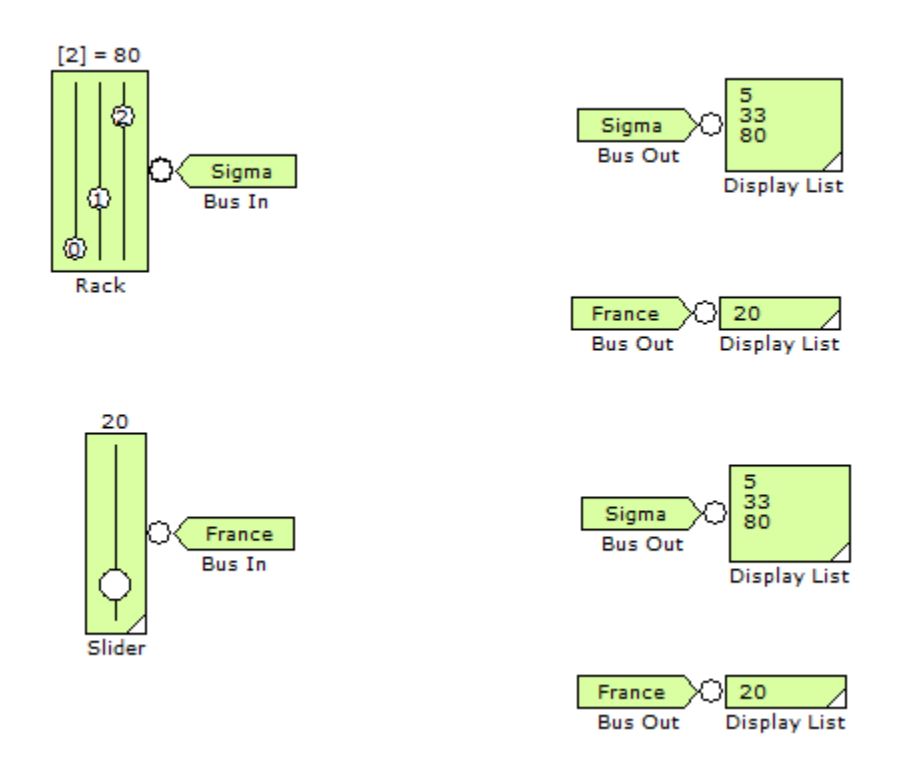

### **Button**

The Button is a one dimensional array of buttons. They can be momentary, toggle, or radio buttons.. Controls - column 4

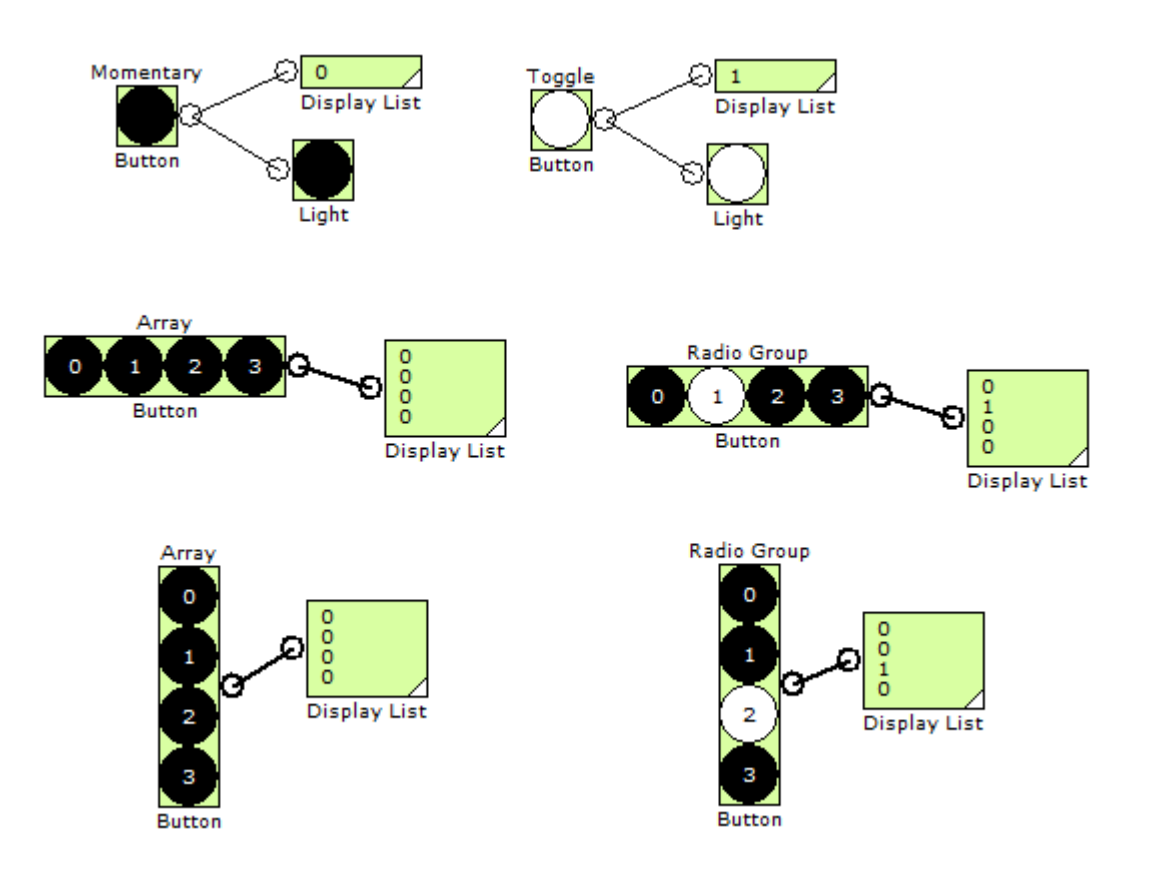

## **Button 2**

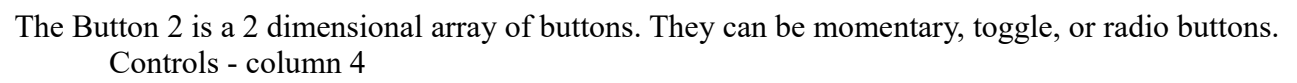

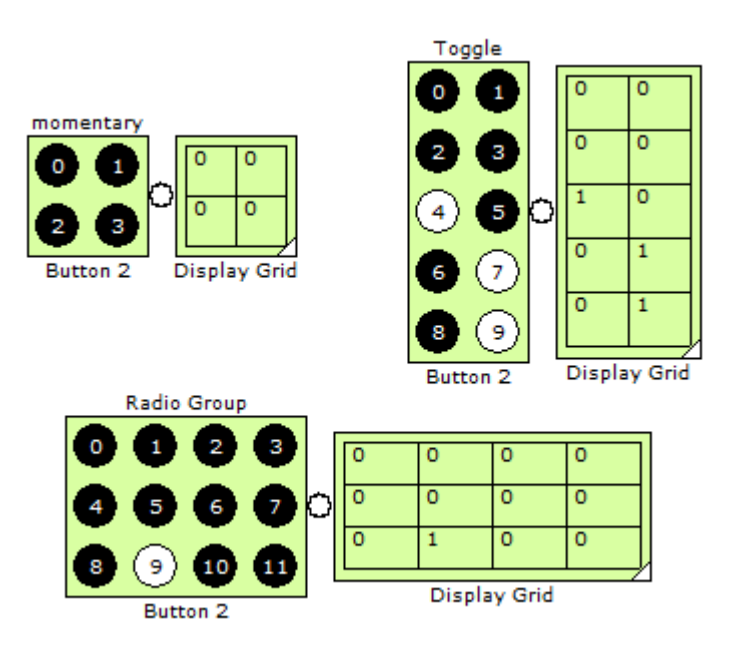

#### **Camera**

The Camera component grabs a frame from a camera connected to the computer. Images - column 1

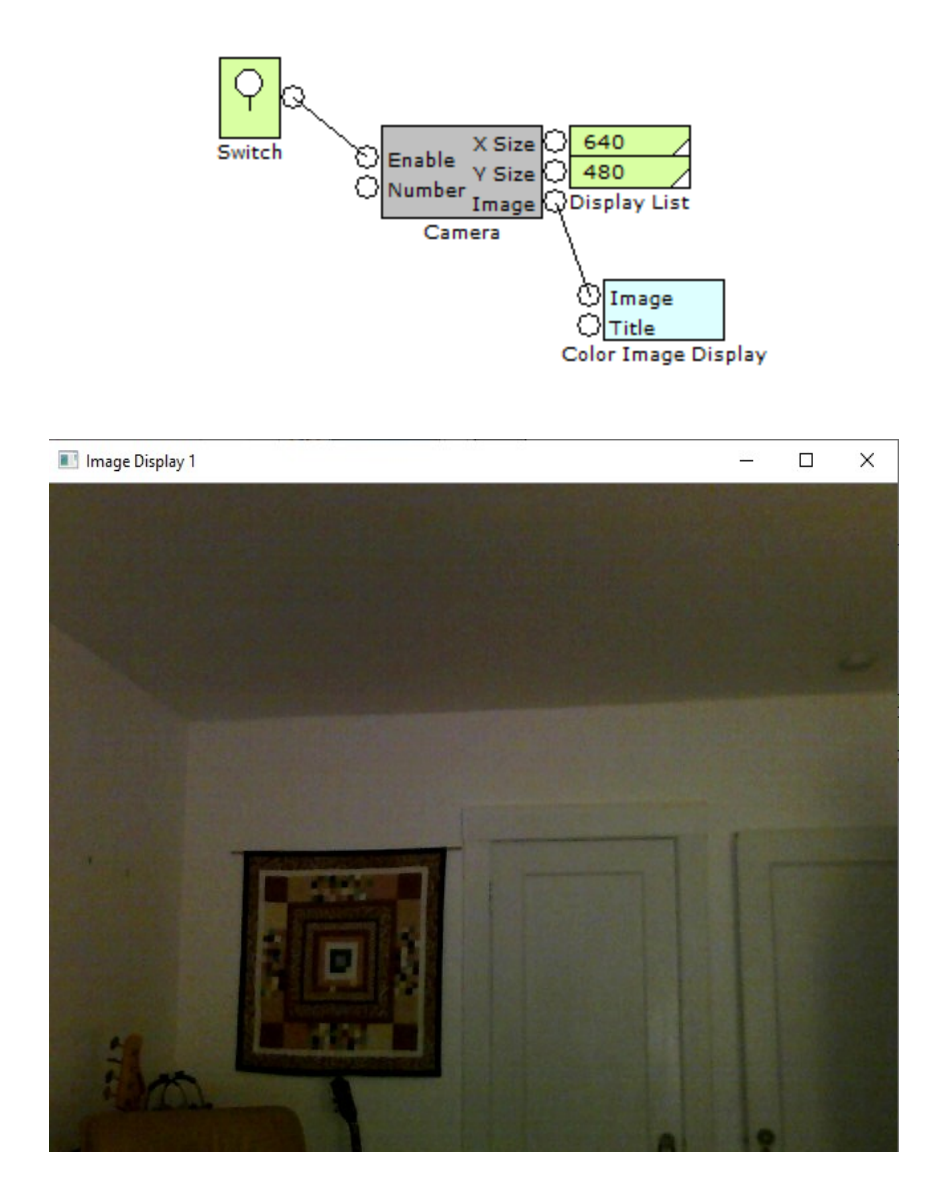

### **Ceil**

The Ceiling component outputs an integer greater than or equal to the input. Input can be scalar or an array. Functions - column 2

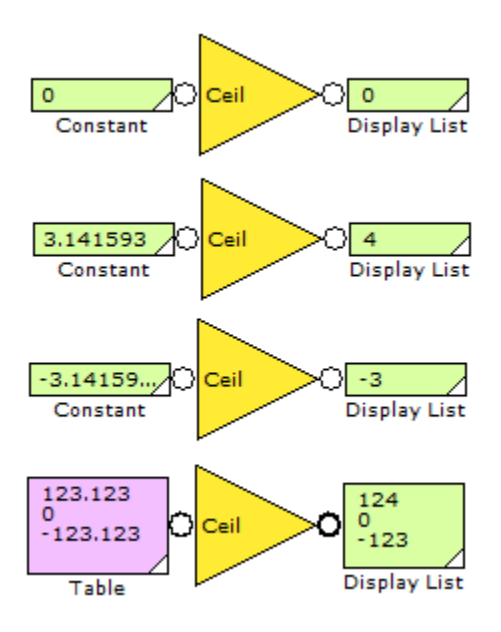

## **Center to Edge**

The Center to Edge component takes X Y coordinates and deltas and outputs values that can be used to put a vector from corner to corner to corner. 2D - column 8

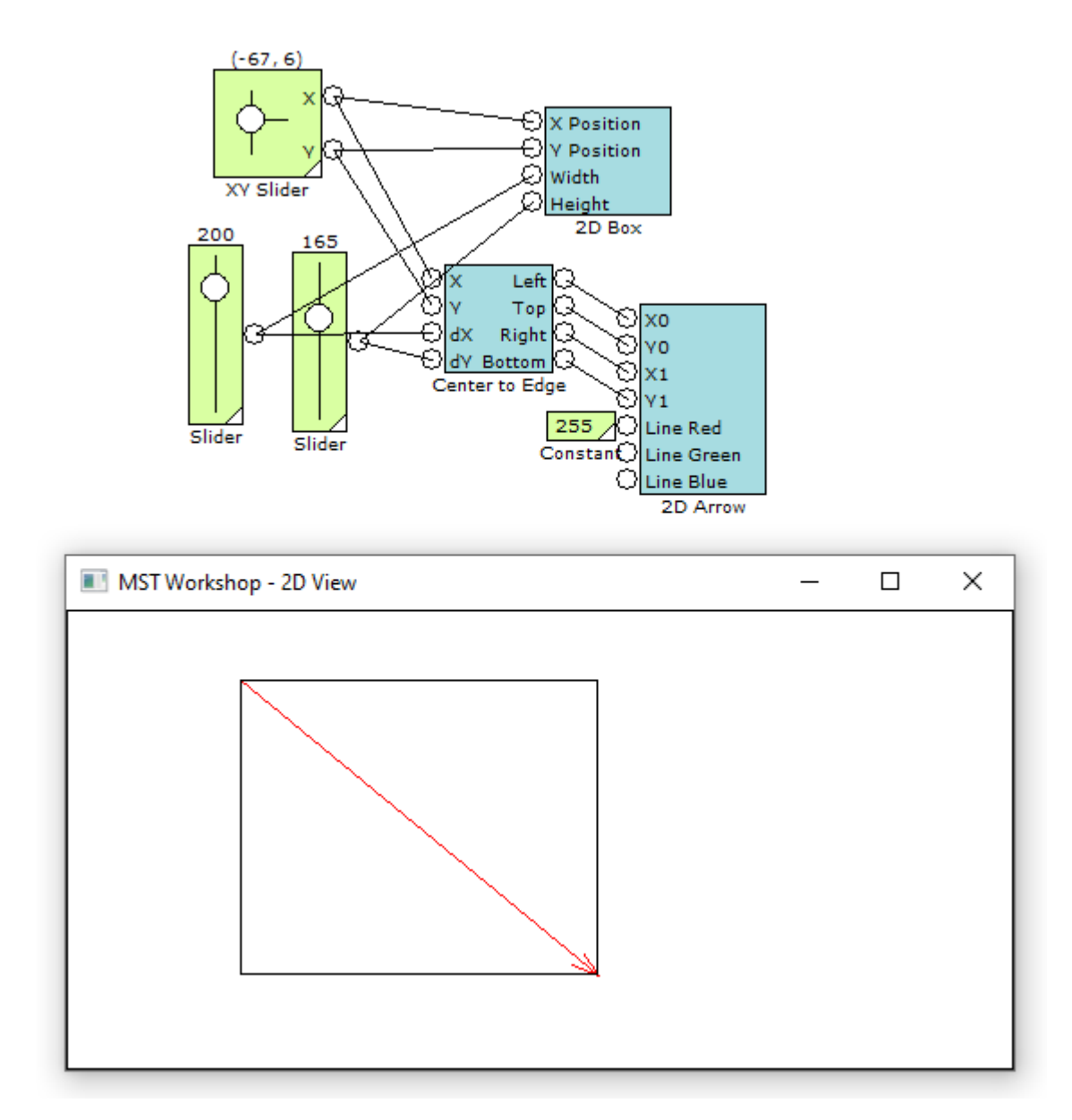

### **2D Chain**

The 2D Chain component creates a Chain that can connect multiple sprockets. Indicate the ID of each sprocket and the direction of rotation. 2D - column 3

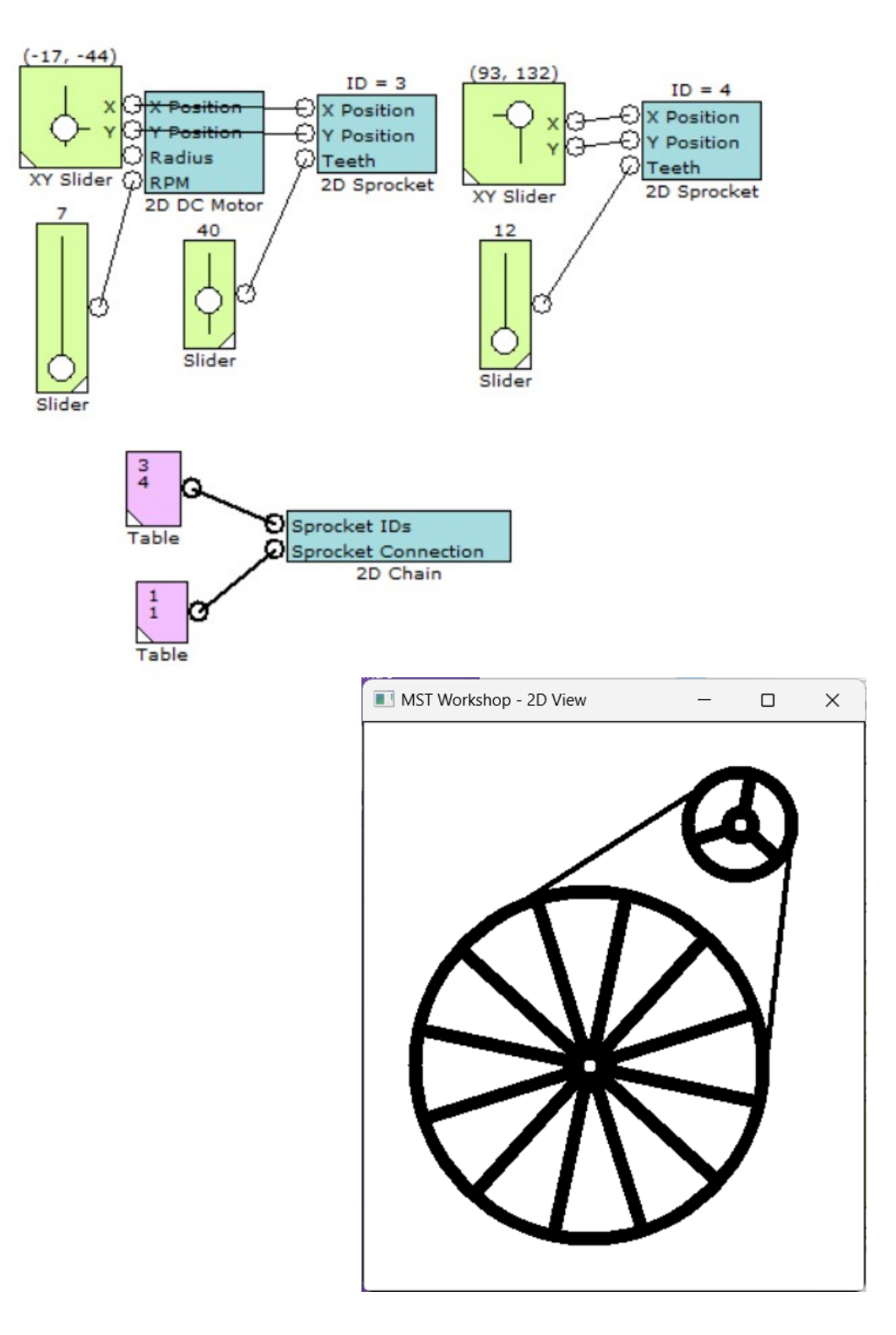

# **Characters to String**

The Characters to String component takes a string of characters and creates an array of characters. Arrays - column 7

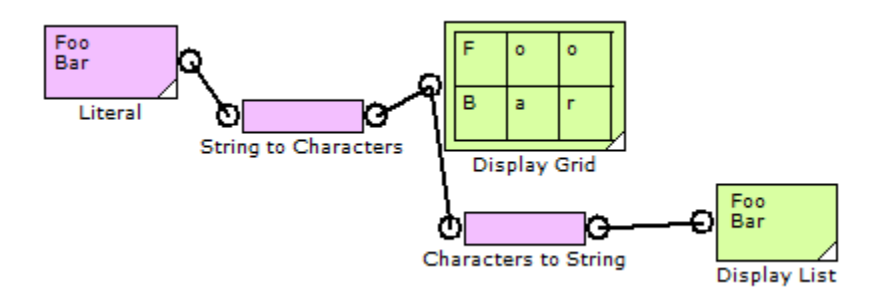

# **Chart**

The Chart shows a line or dot chart of the array at its input. Controls - column 4

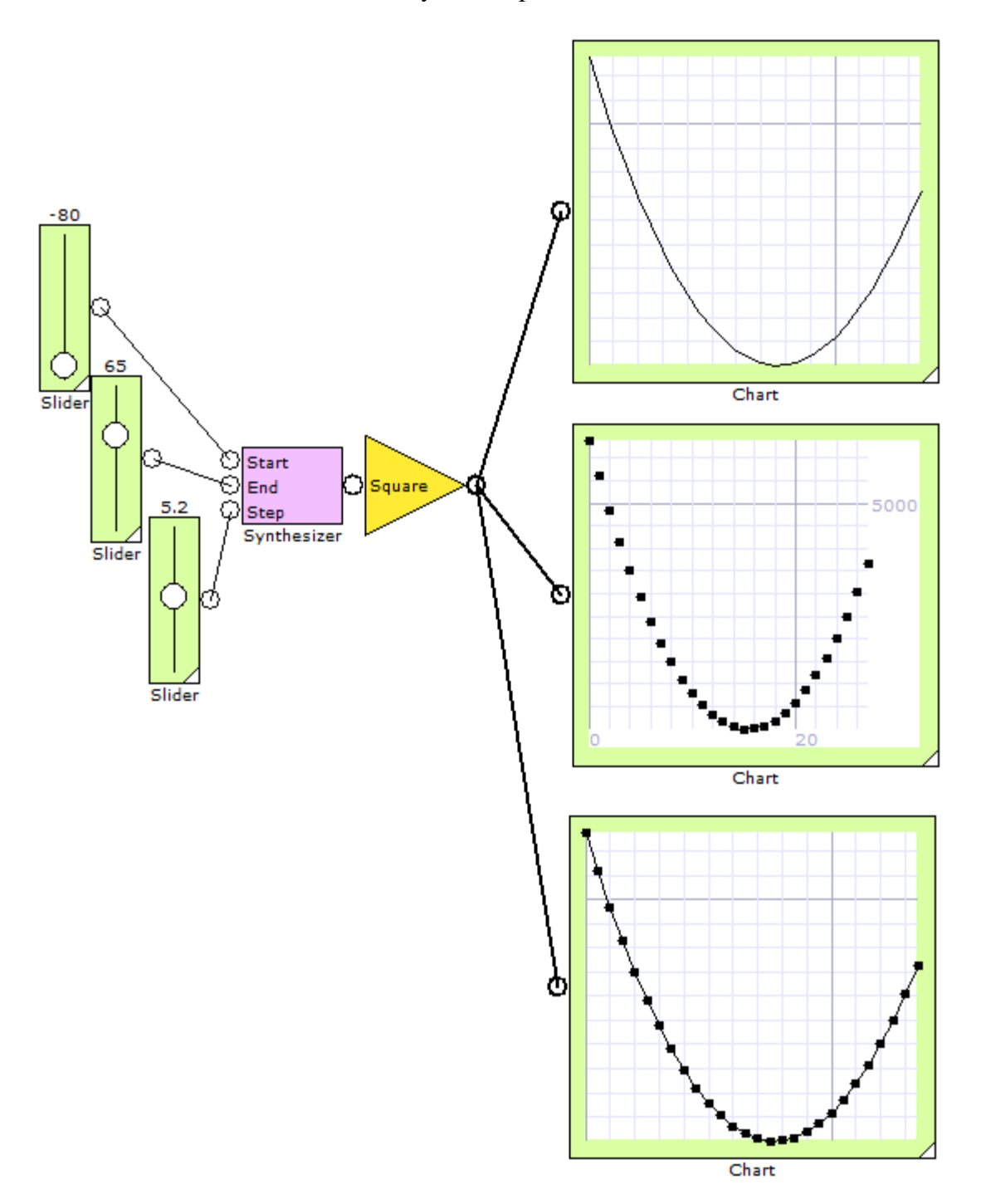

### **2D Chart**

The 2D Chart shows the array at its input in the 2D display window. 2D - column 2

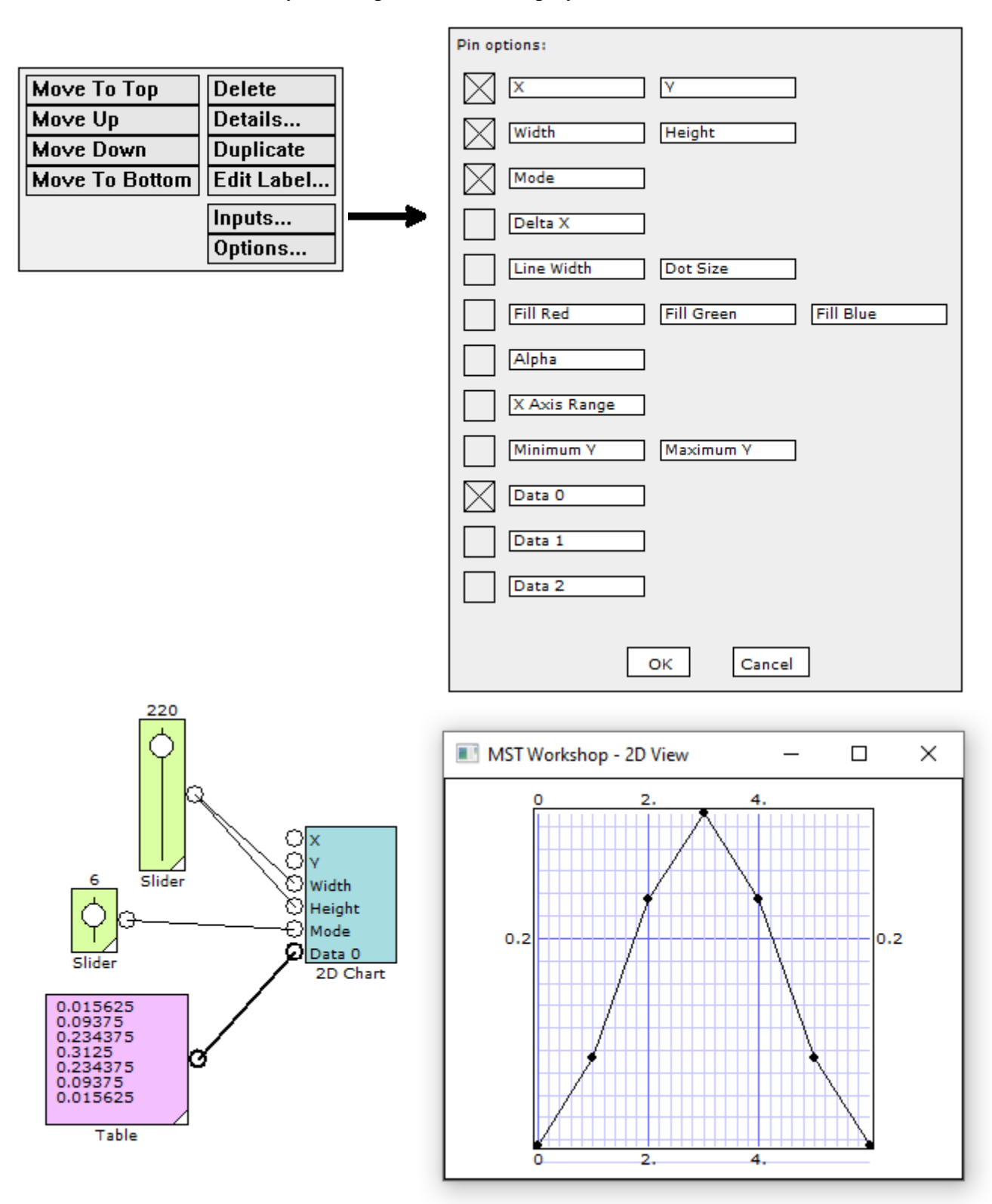

MST Workshop 12.0 87 87 7/21/2024

#### **2D Checkbox**

The 2D Checkbox is used to enable an event by clicking on it.

The X, Y and Size inputs control the position and font size of the text.

The Offsets control the position of the text relative to the boxes.

The Preset inputs allow external setting of the selections. Use an array of ones and zeros to set the individual boxes.

The Color input sets the color of the boxes and text.

The Alpha input fades the boxes and text.

The List output provides an array with a one at the selected positions. Controls - column 2

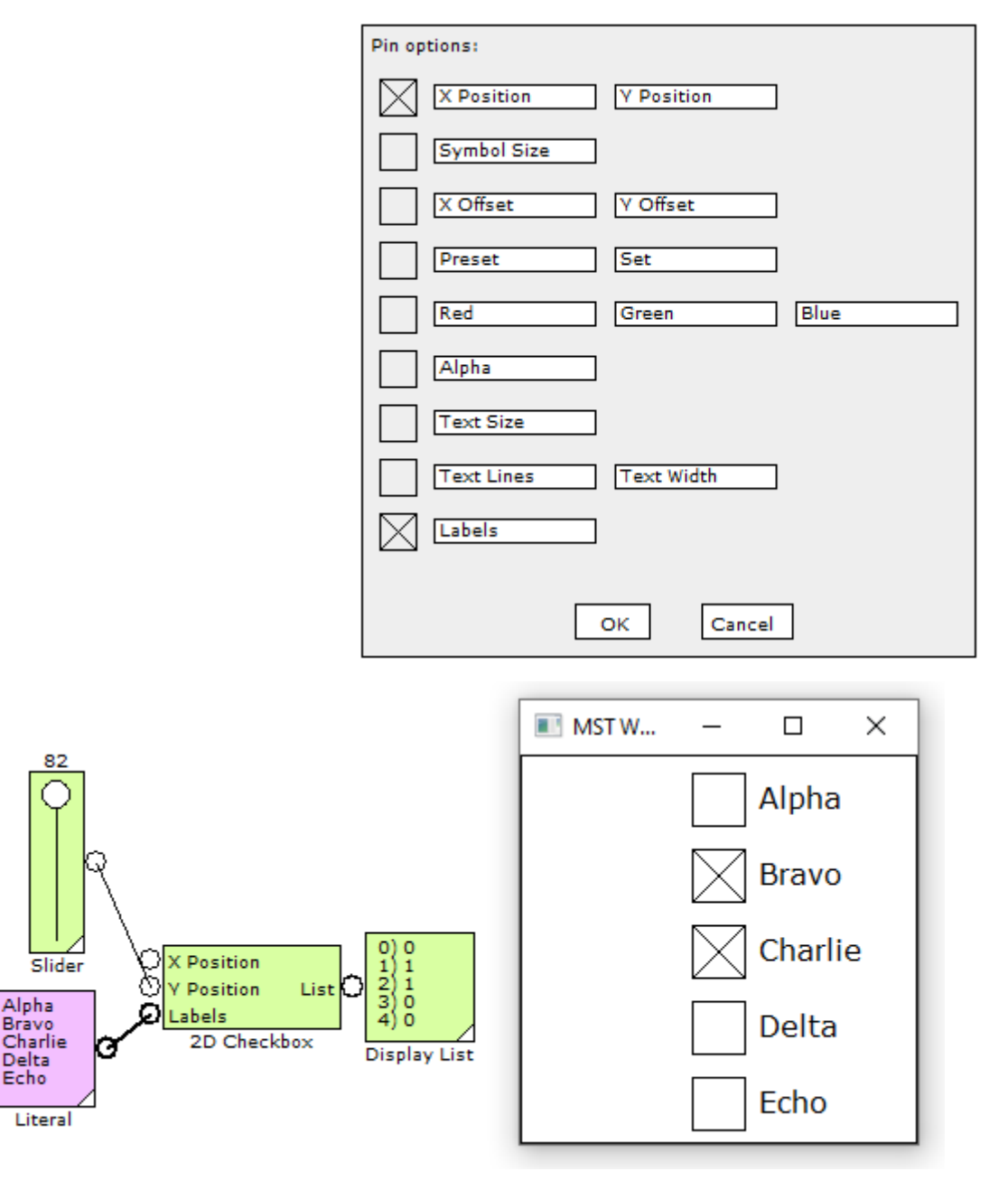

MST Workshop 12.0 88 7/21/2024

# **Checkers**

The Checkers component creates an image with a checkered test pattern. Images - column 1

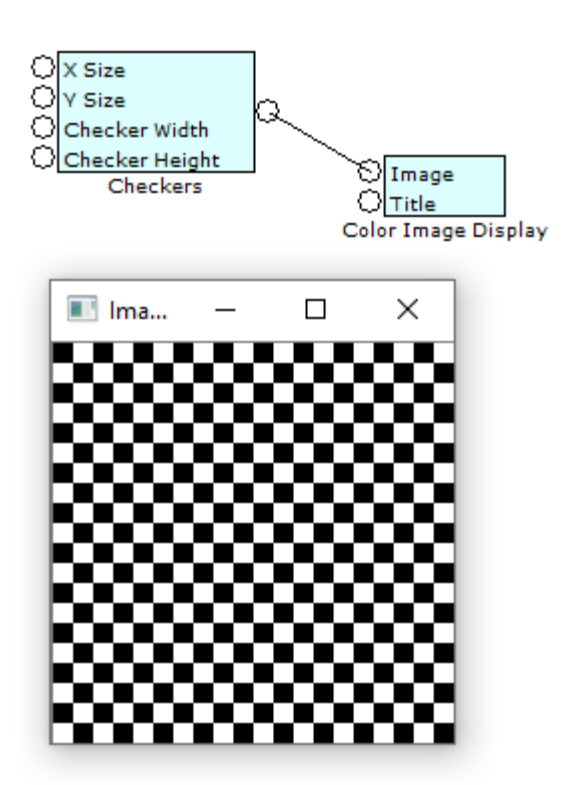

### **Chord Transpose**

The Chord Transpose component takes an array of text lines and transposes the chord progression to a new key by the delta indicated. Only lines that contain A through G followed by a blank or a sharp (#) or flat (b) then a space are considered. Text from Rich Text Format files also works correctly.

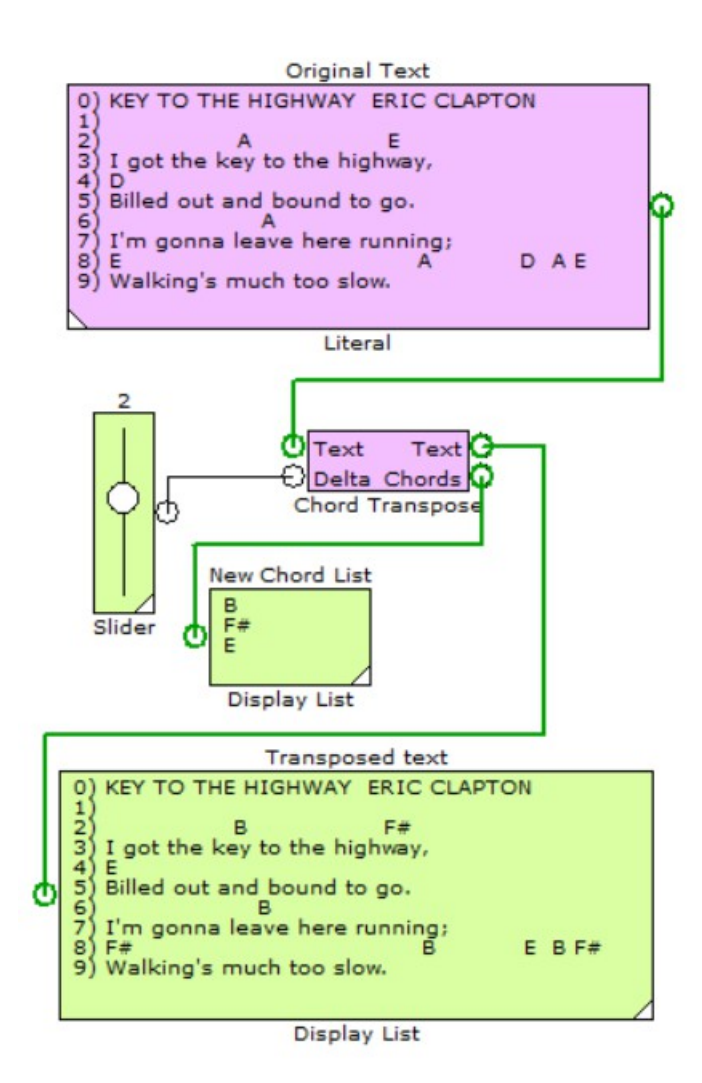

### **Chroma Key**

The Chroma Key component outputs white where it finds pixels that are within the limits of the three color inputs. Images - column 2

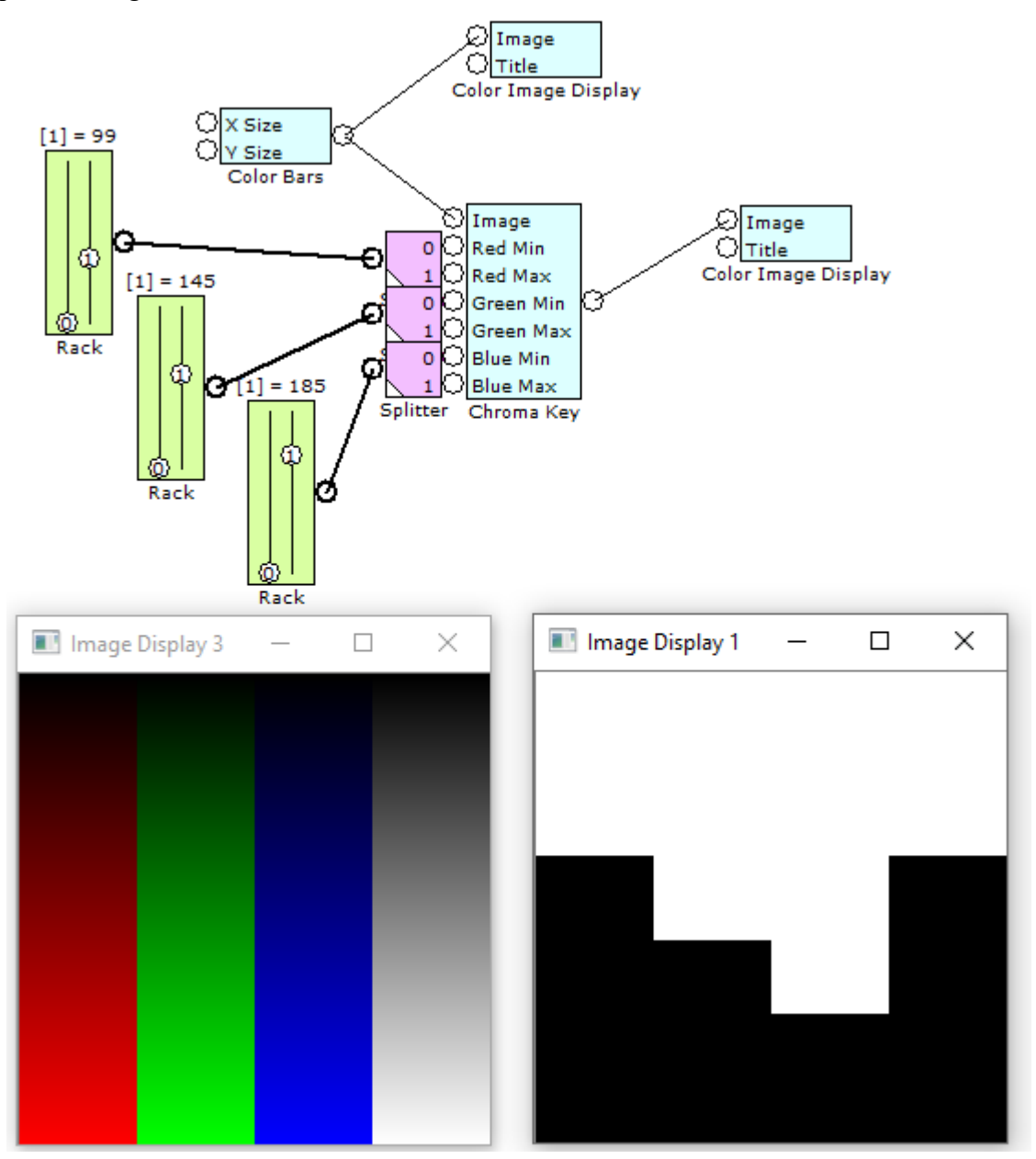

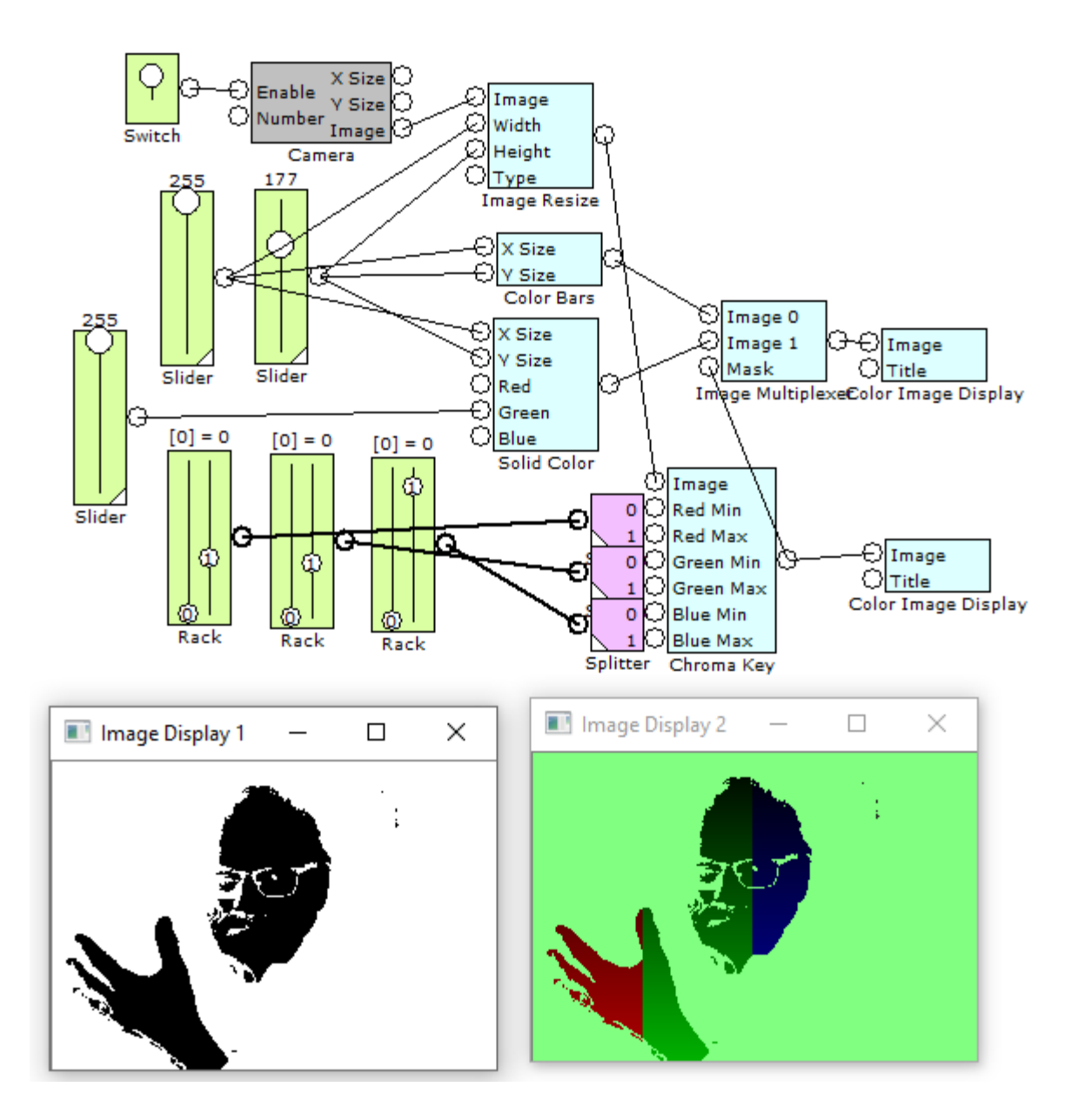

#### **3D Circle**

The 3D Circle draws a disc in the 3D view window. The X, Y, and Z inputs set the position and size of the circle. The Affine [4x4] array input modifies the size, position and orientation. 3D - column 4

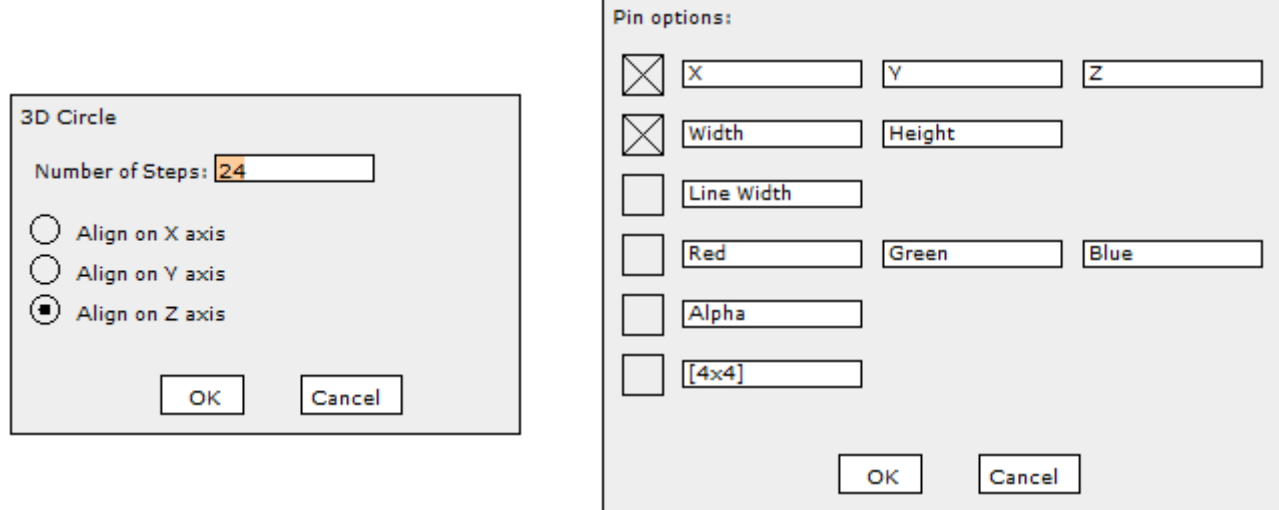

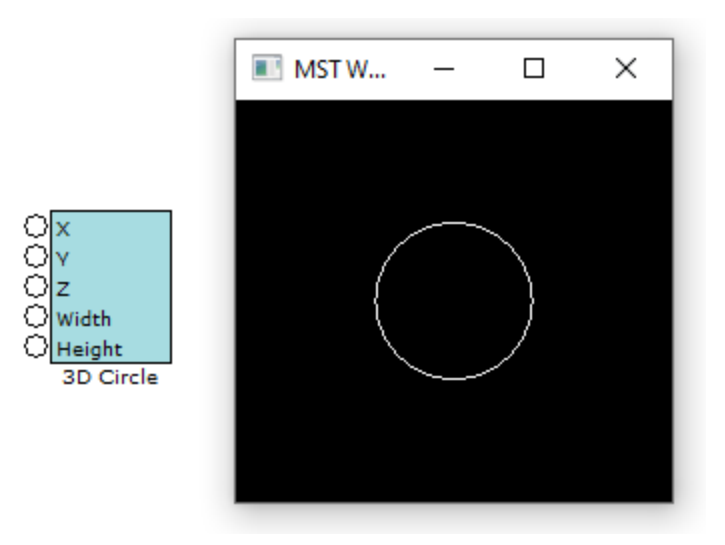

#### **Circle Center**

The Circle Center calculates the center of a circle from 3 points on its circumference. 2D - column 2

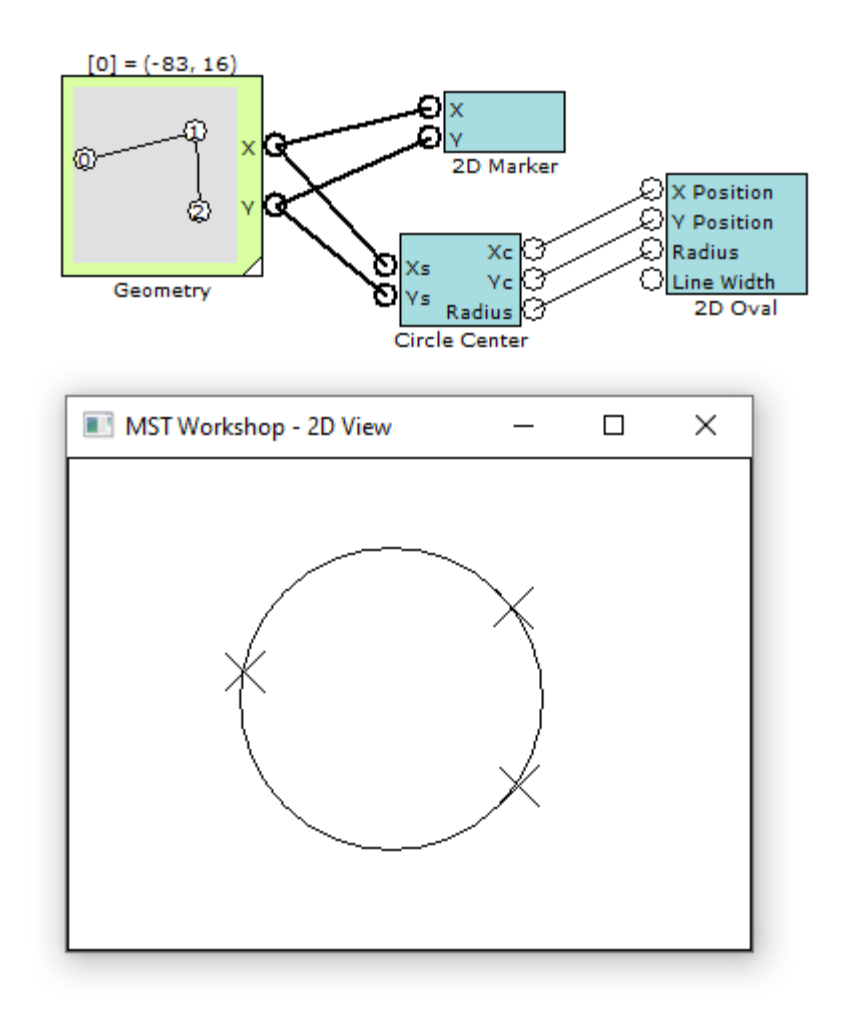

## **Classify**

The Classify component is given coordinates of a number of classes. The centroid and standard deviation are calculated for each class. The distance from the centroid of the class to the input is given in standard deviation units, along with the index of the closest class. Arrays – column 2

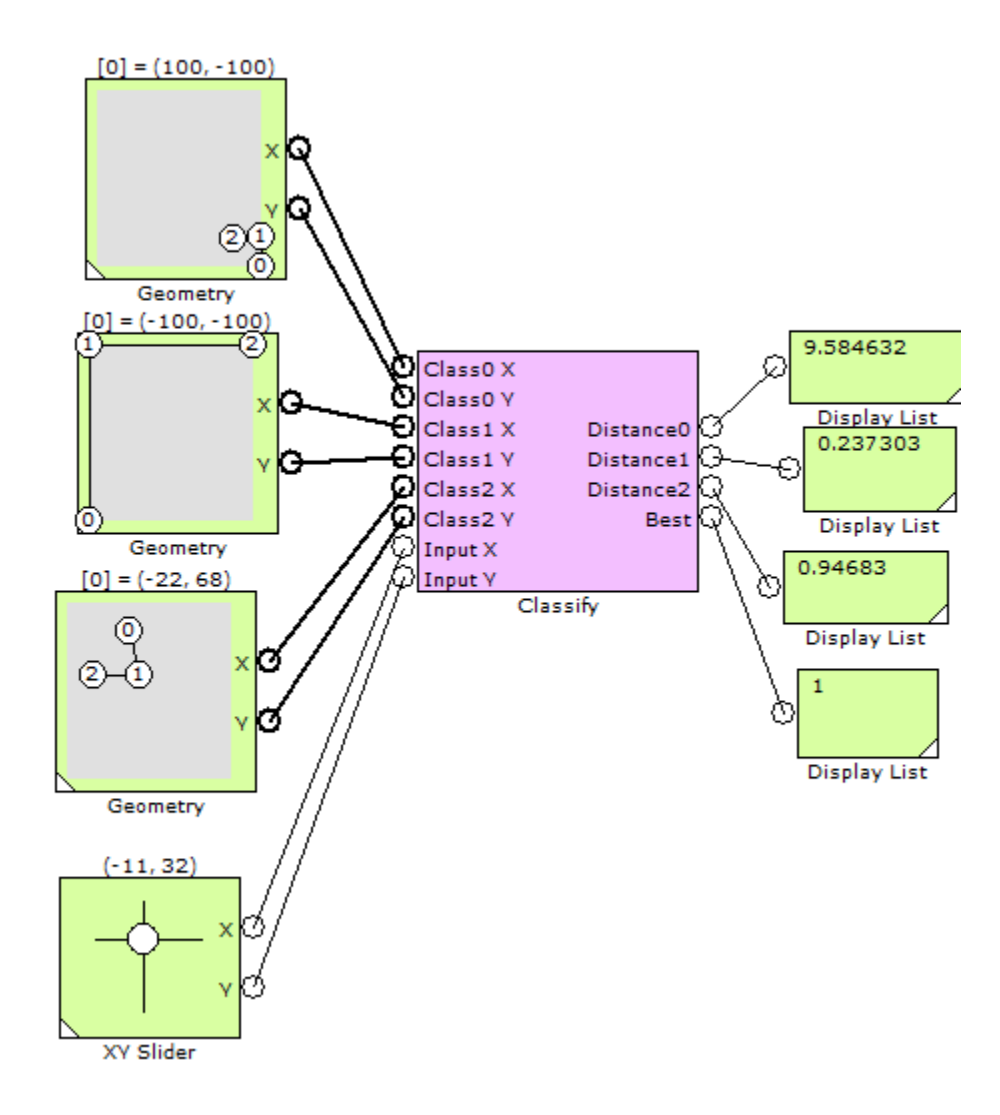

## **Closest Value**

The Closest Value component takes arrays of coordinates at several inputs and outputs the indexes of the closest value in 1, 2, or 3 dimensions. Functions – column 8

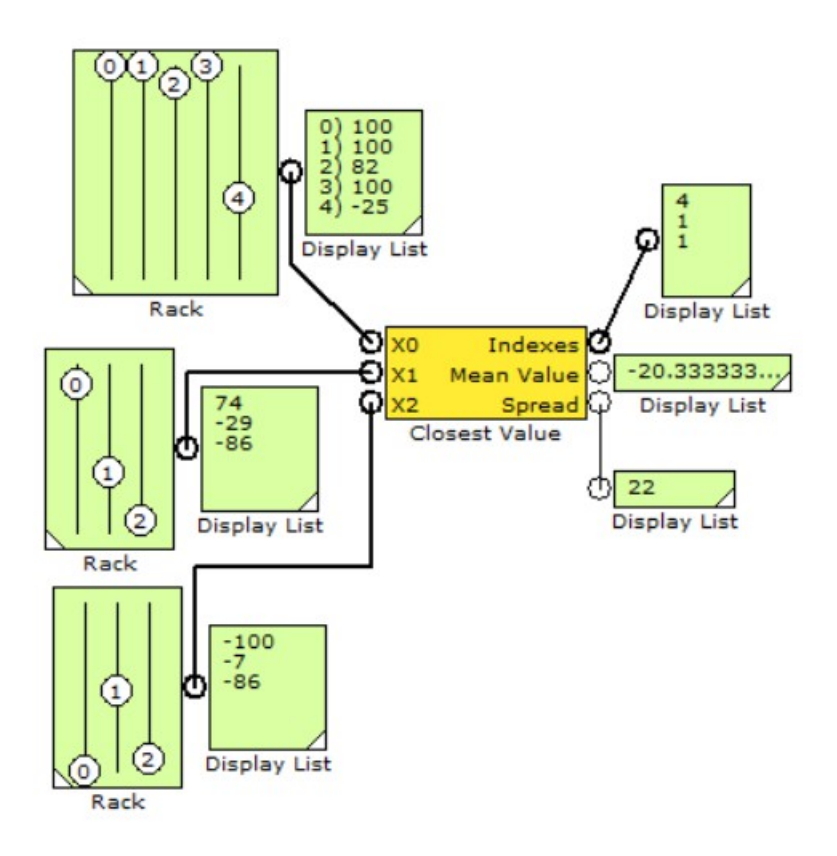

#### **2D Clutch**

The Clutch component creates a connection between two shafts that can be connected or disconnected. You can attach a driver to one shaft and drive something at the other shaft. Place the Clutch at the same X, Y position as a motor and place a gear at the X, Y coordinates as the other shaft. 2D - column 3

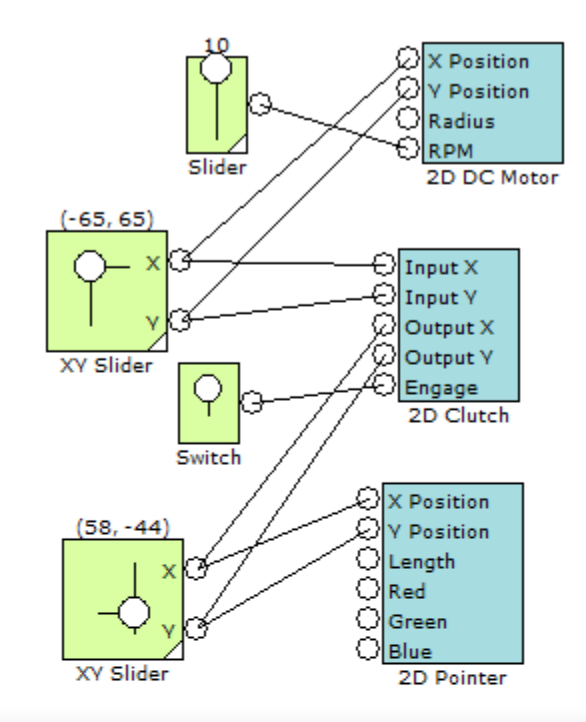

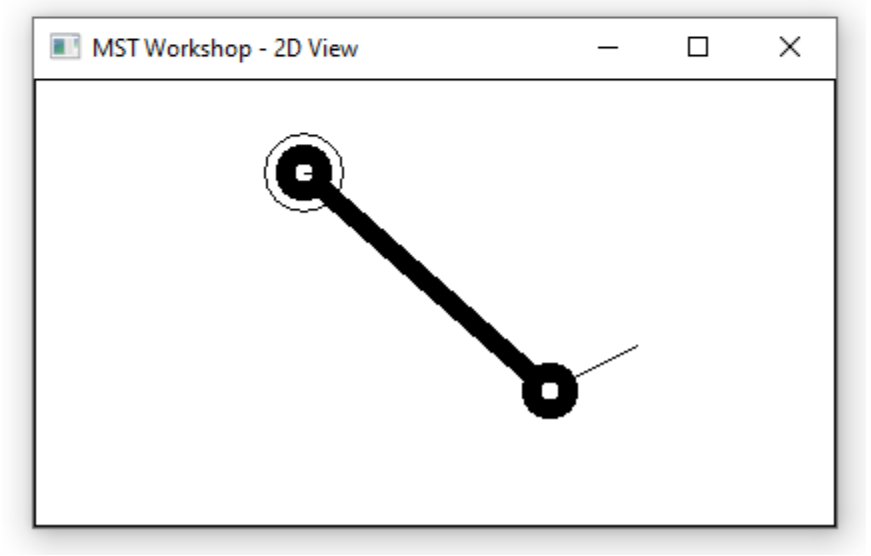

## **3D Clutch**

The 3D Clutch component creates a connection between two shafts that can be connected or disconnected. Values between 0 and 1 cause a fraction of the input to get to the output. You can attach a driver to the input and drive something at the end of the shaft. Place the Clutch at the same X, Y, Z position as a motor and place a gear at the X, Y, Z coordinates as the other end. 3D - column 4

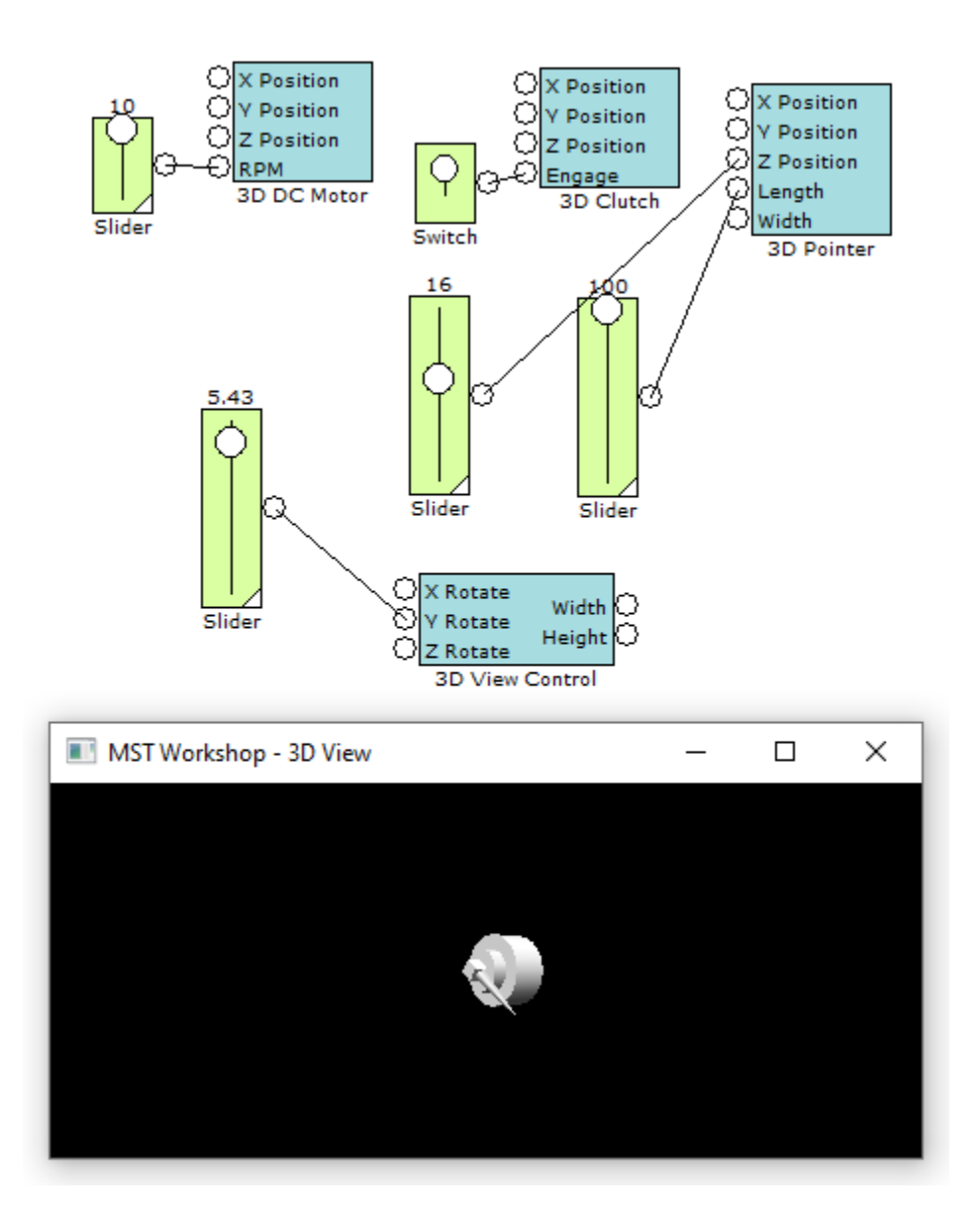

# **Color Bars**

The Color Bars component creates an image with a test pattern of color bars. Images - column 1

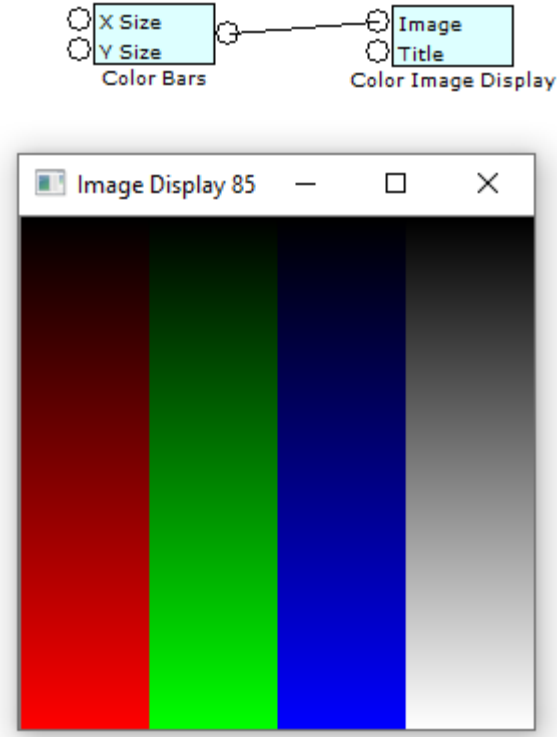

## **2D Color Bars**

The 2D Color Bars component draws color bars on the 2D view canvas. 2D – column 2

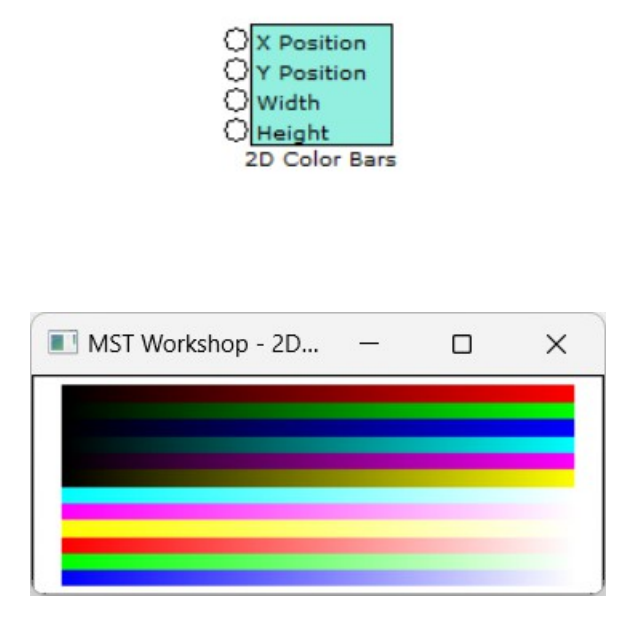

## **Color Image Modify**

The Color Image Modify component remaps the color image based on the 3 color function inputs. Images - column 2

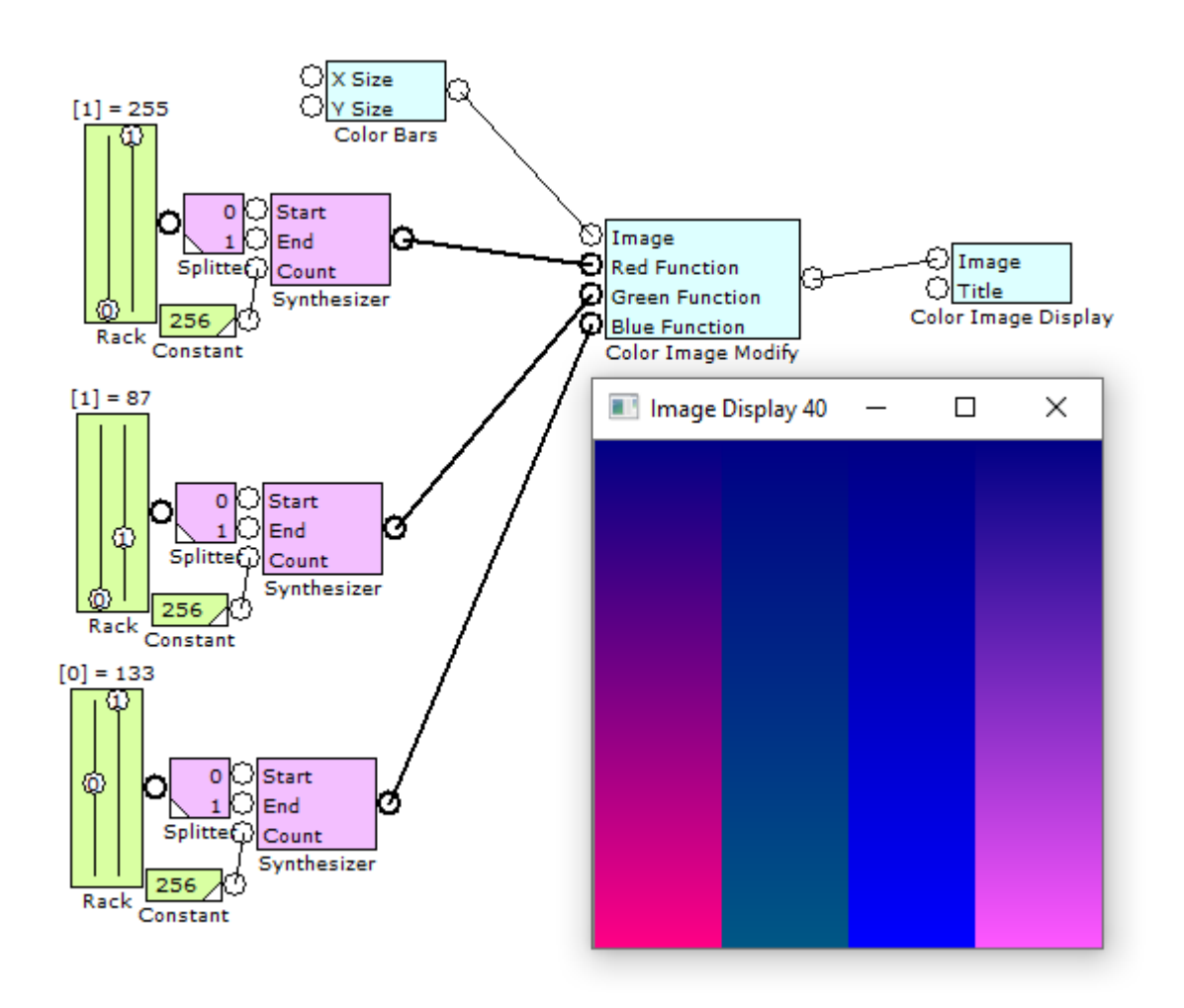

# **Color Patch**

The Color Patch shows you any color based on the Red, Green and Blue inputs. Controls - column 4

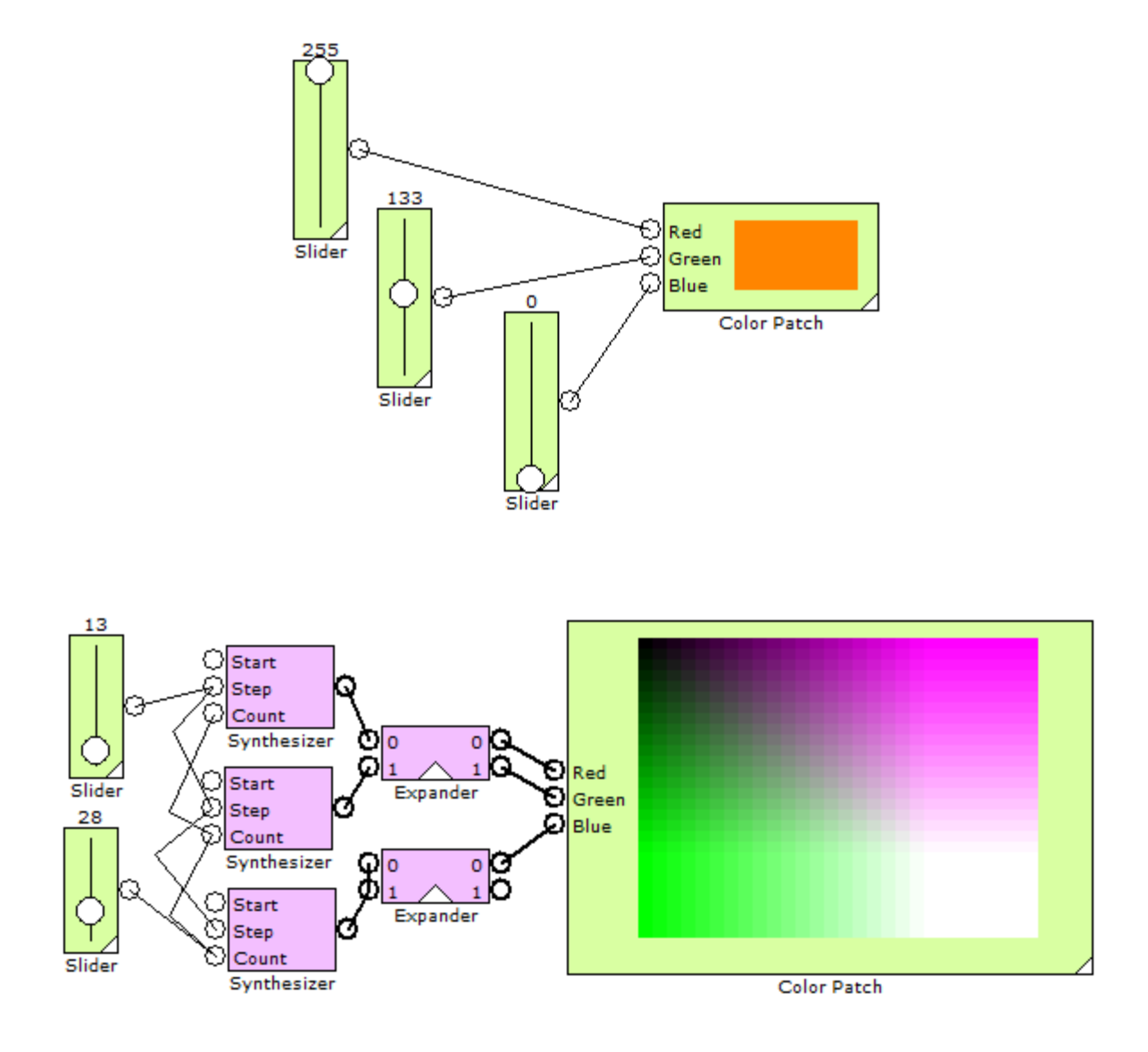

# **Color to Grayscale**

The Color to Grayscale component converts the color image to grayscale.Images - column 1

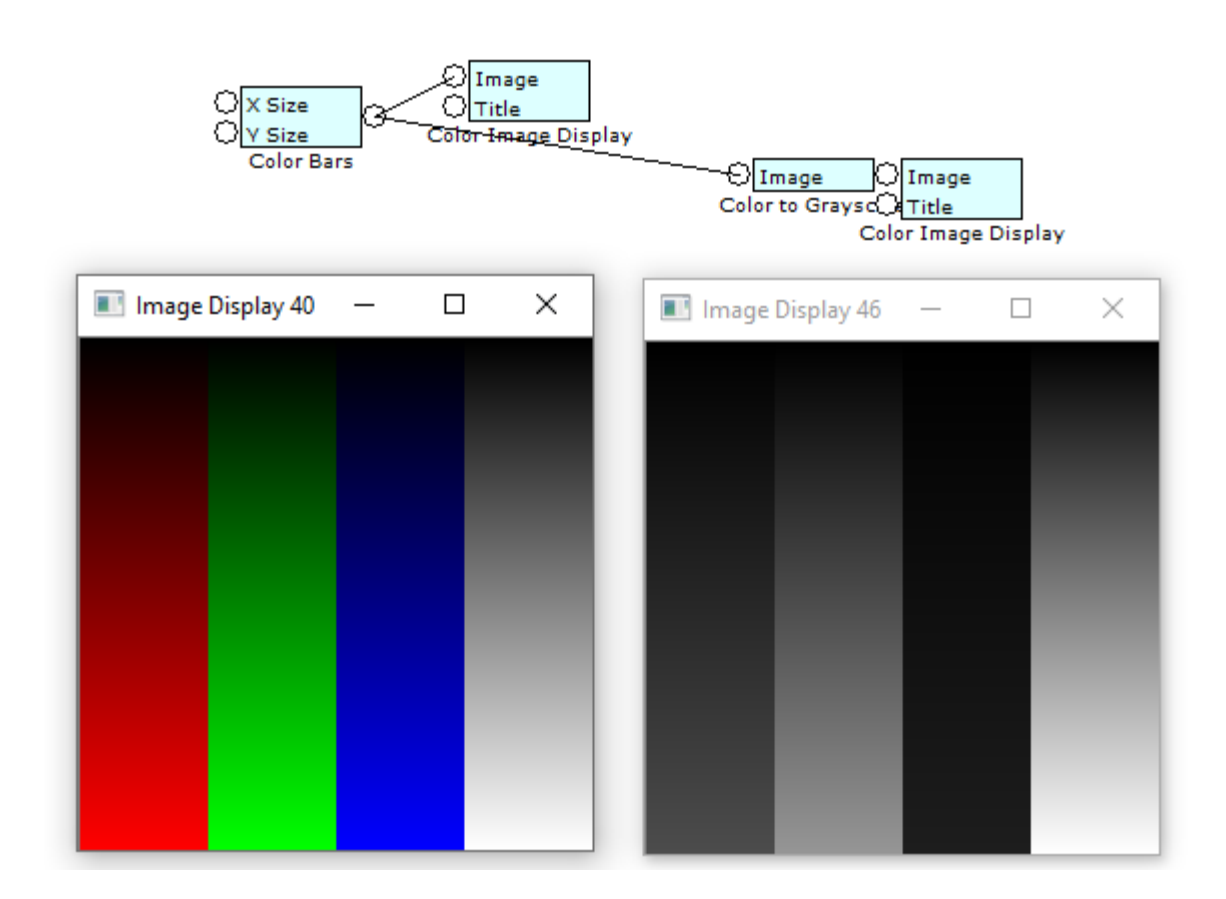

## **Combine**

The Combine component outputs a list of numbers taken from the Pool input with the specified Group Size. Arrays - column 5

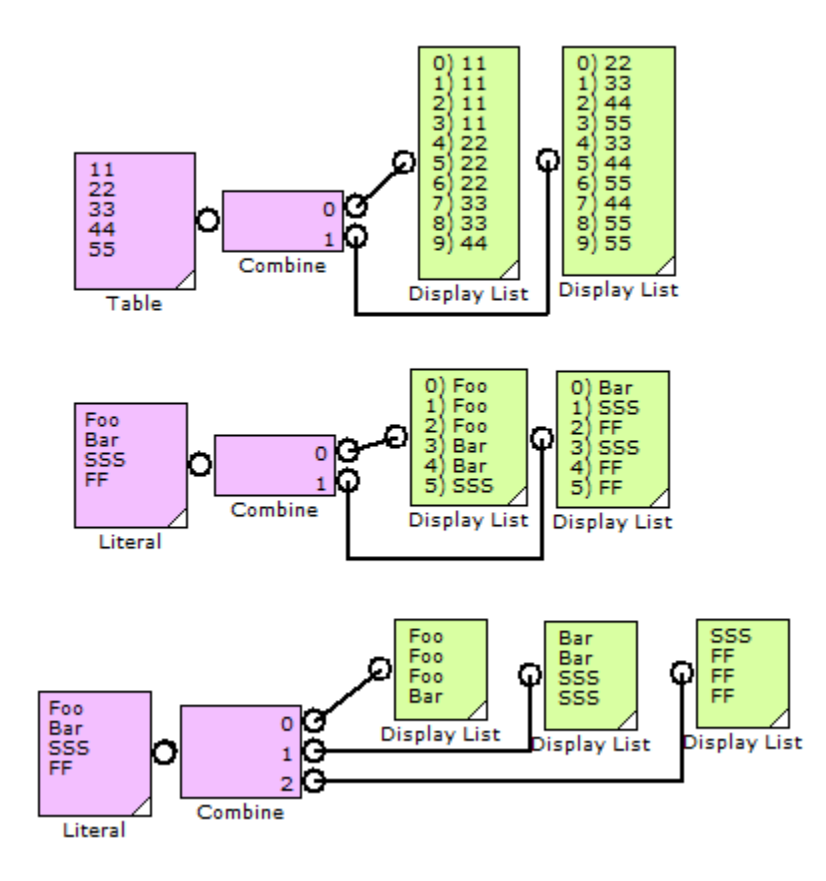

# **Common Factor**

The Common Factor component takes a list of numbers then removes and outputs the common factor. Functions - column 9

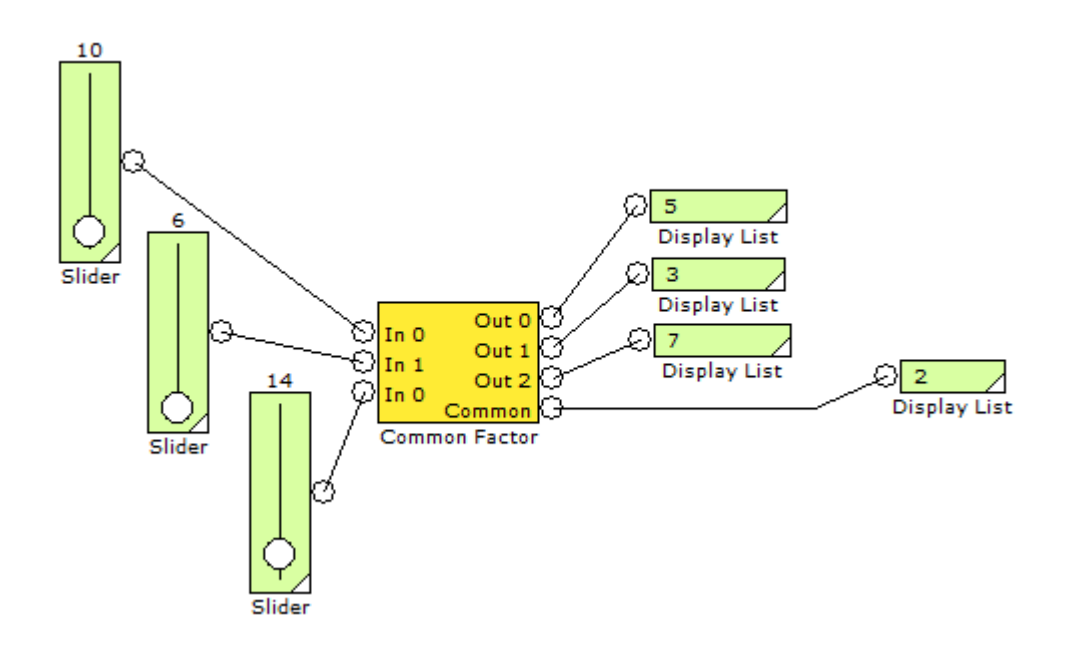

## **Compare**

The Compare component compares the input array of Booleans with the patterns. The output is the first pattern that matches and an array of all the patterns that match. Use 'X' for don't care. You can start the string with 'ALL ' or 'ANY ' to control if ALL the bits must match or if ANY matching bits are a match. An 'X' in place of a '1' or '0' skips the comparison. Functions - column 2

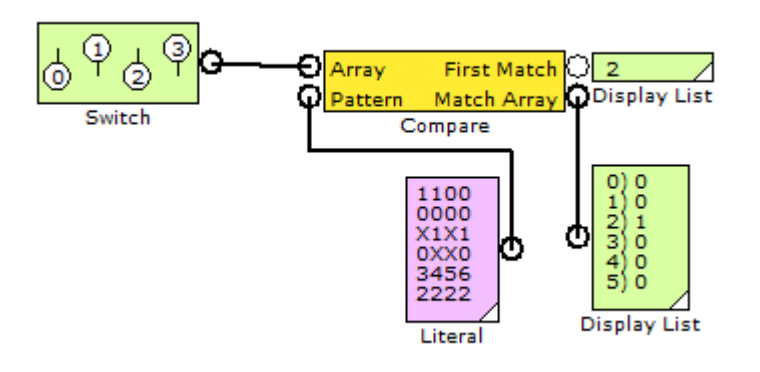

## **3D Cone**

The 3D Cone draws a cone in the 3D view window. The X, Y, and Z inputs set the position and size of the cone. The Affine [4x4] array input modifies the size, position and orientation.3D - column 4

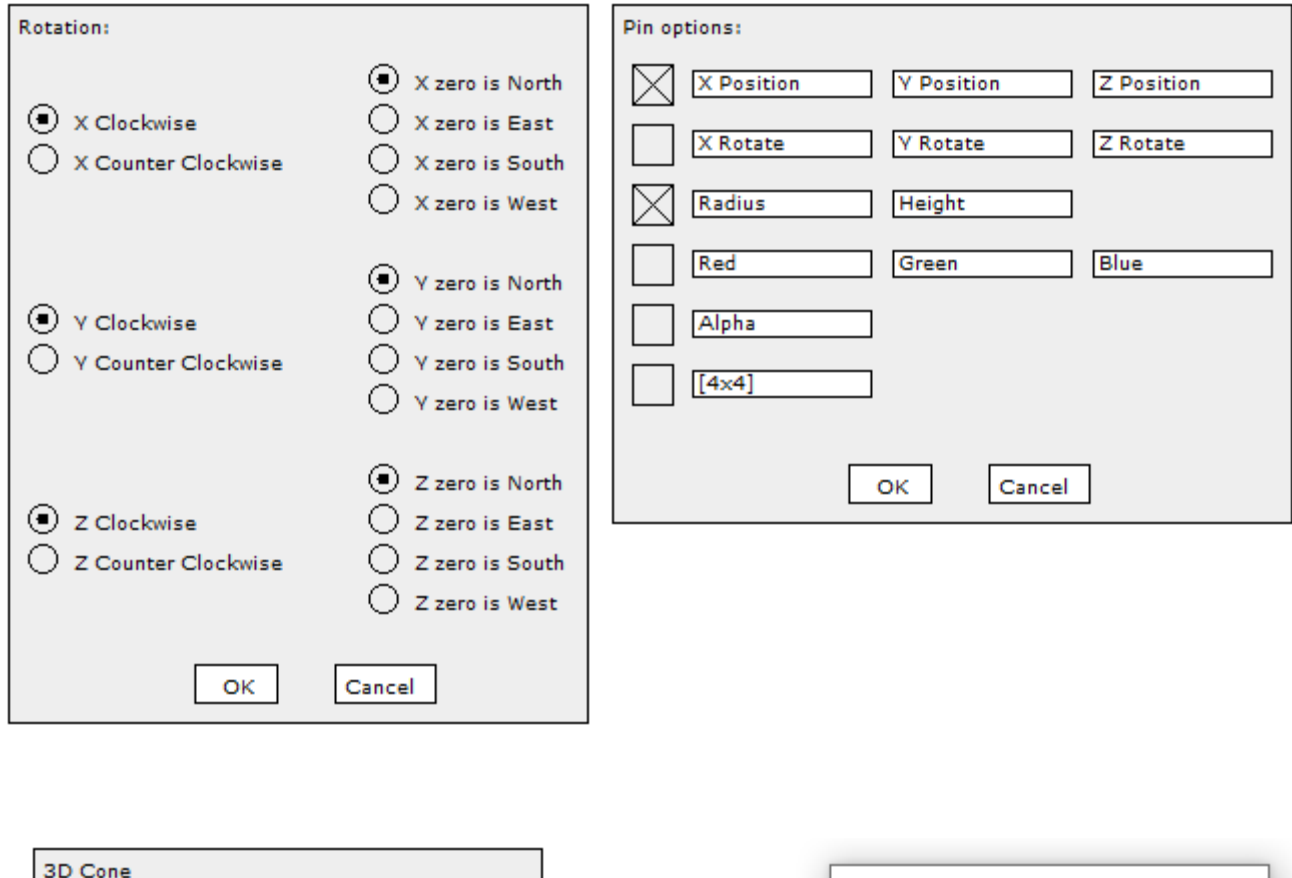

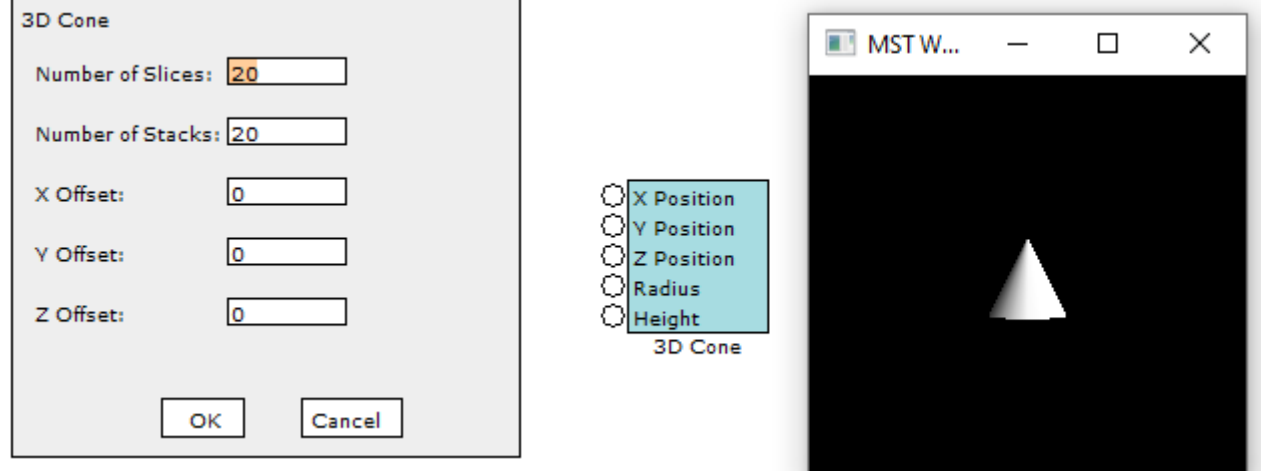
### **Concatenate**

The Concatenate component combines all the values at its input into a single output. You can optionally provide a separator. The separator can be either a string or an array of ASCII values. Arrays column 6

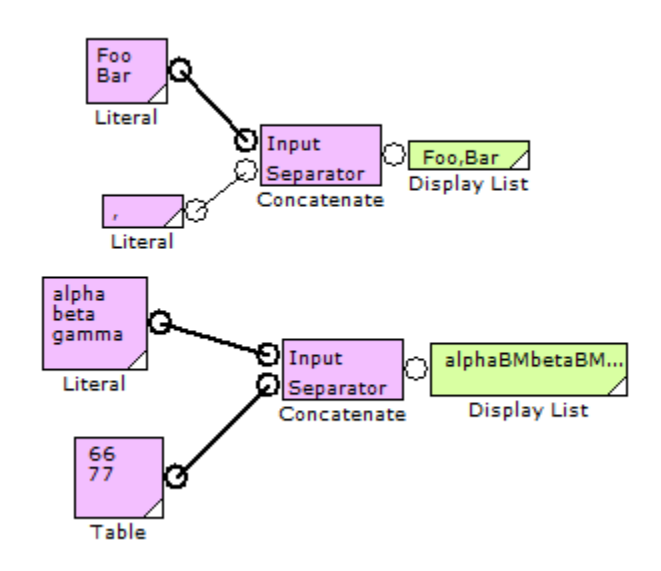

### **Constant**

The Constant component is used to create a single number or an array of that number. Controls column 1

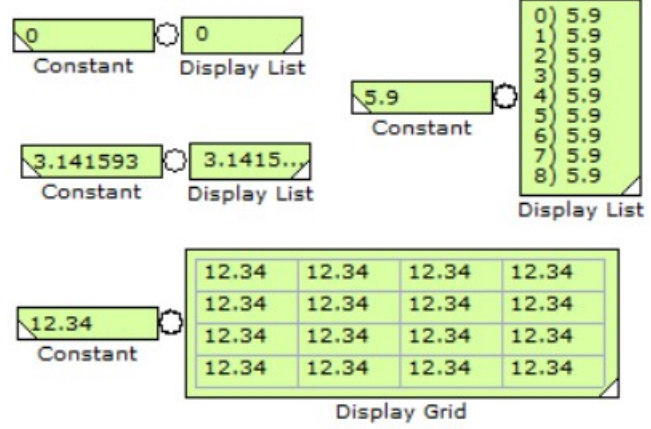

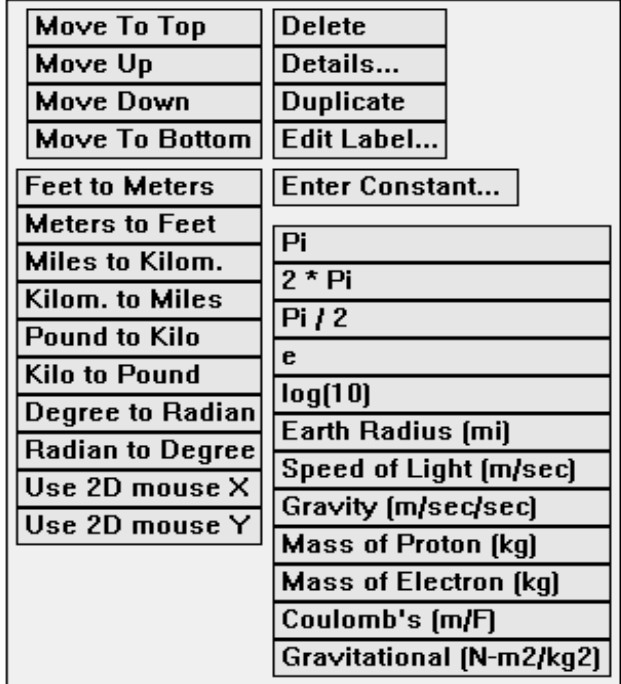

# **Constant Factor**

The Constant Factor component multiplies its inputs by a single number. Controls - column 2

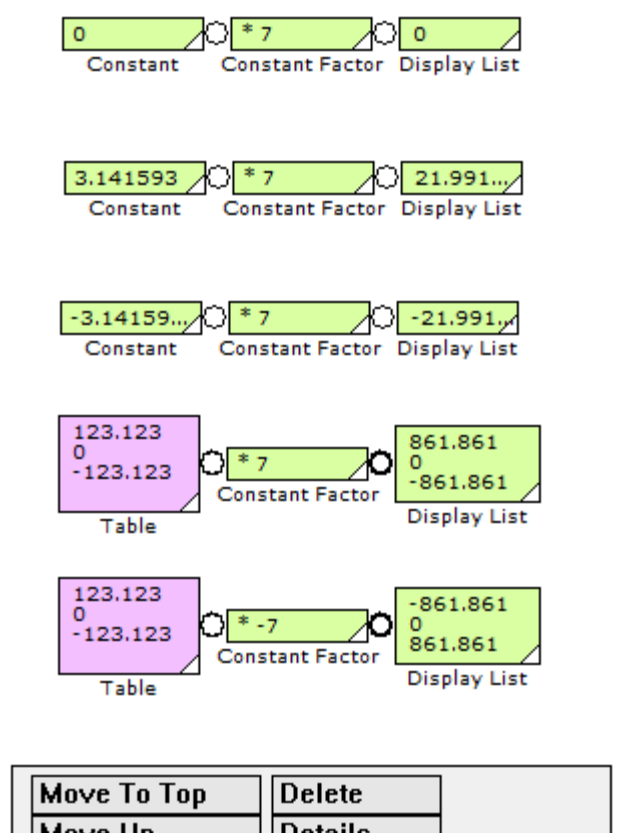

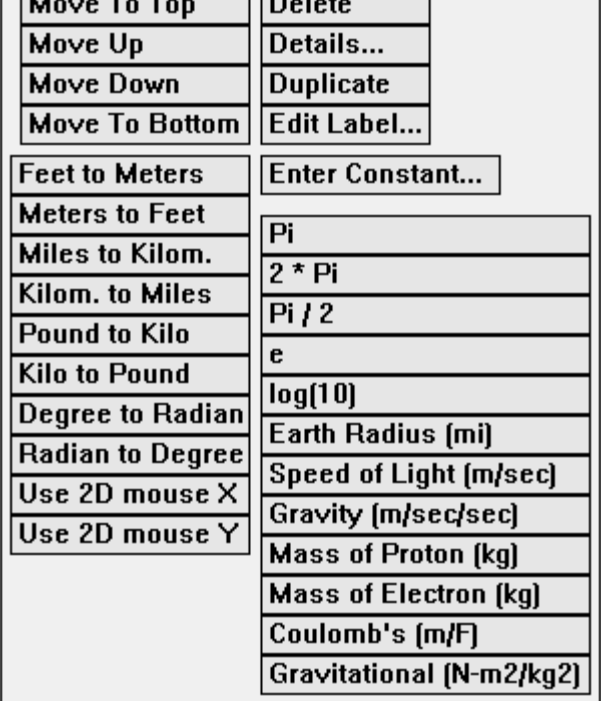

# **Constant Offset**

The Constant Offset component add a constant number to its inputs. Controls - column 3

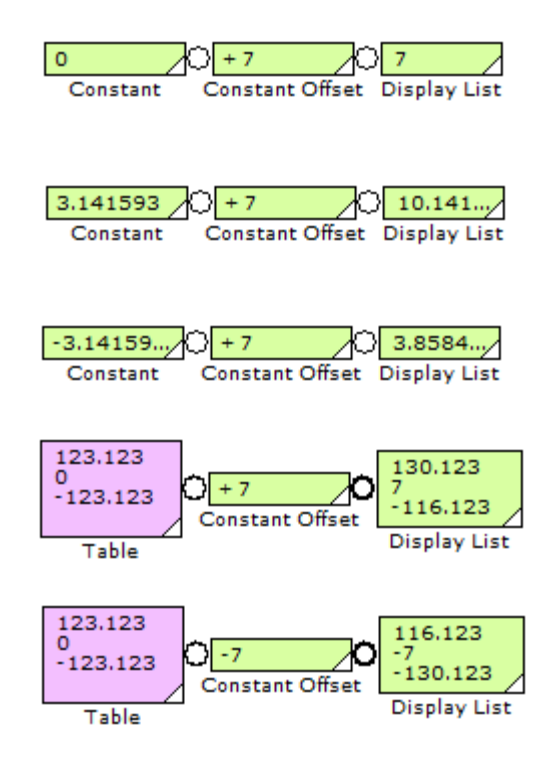

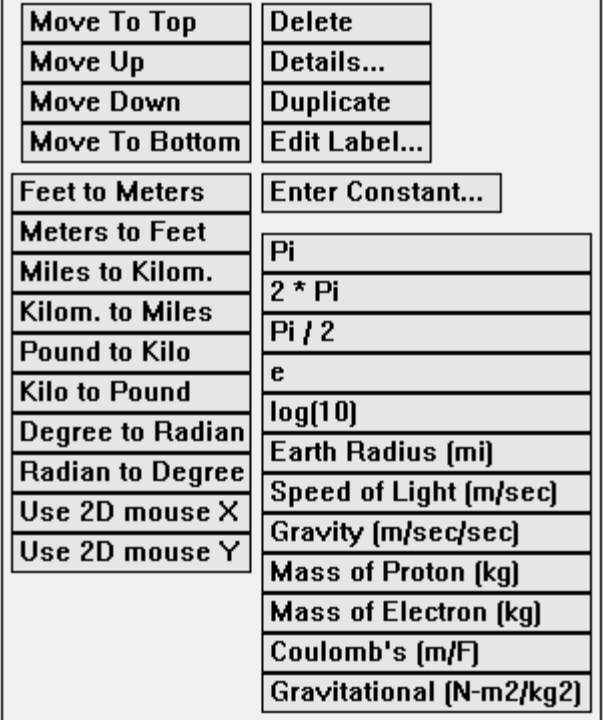

MST Workshop 12.0 112 12 7/21/2024

#### **2D Contrast**

The 2D Contrast component intensifies or softens the 2D drawing it covers. 2D – column 1

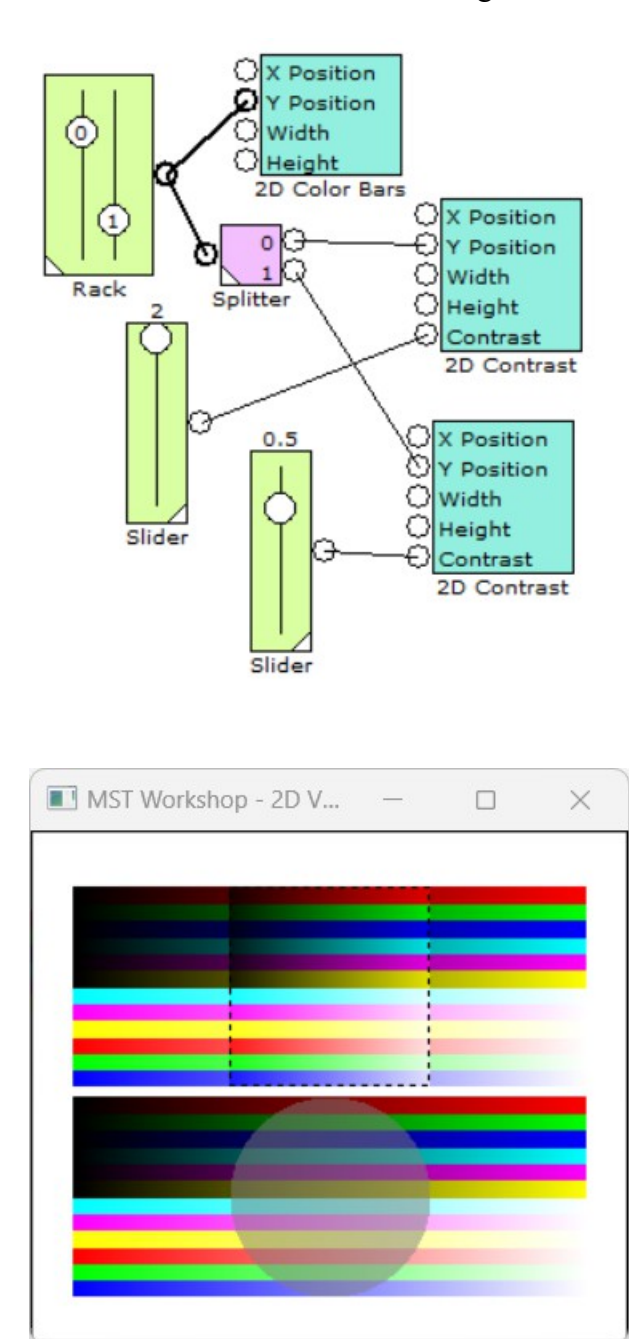

# **Copy To Clipboard**

The Copy To Clipboard component puts text into the clipboard. Arrays – column 5

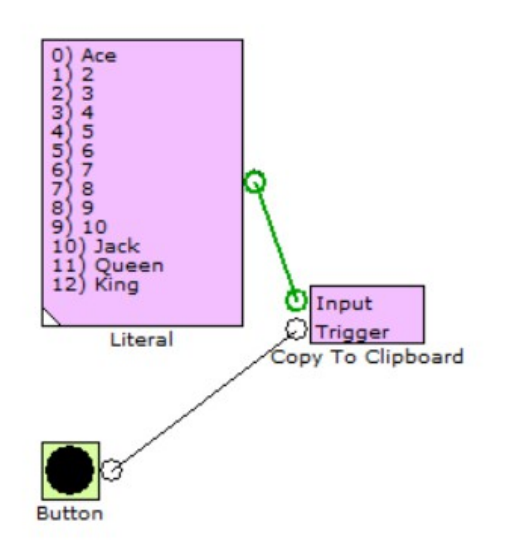

# **Correlation**

The Correlation component calculates the Pearson Correlation matrix for the input matrix. Arrays - column 3

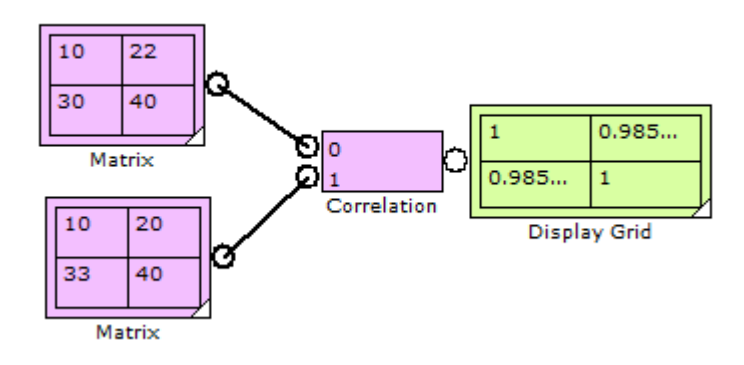

# **Cosine**

The Cosine component calculates the trigonometric cosine of the input (in radians). Input can be scalar or an array. Functions - column 5

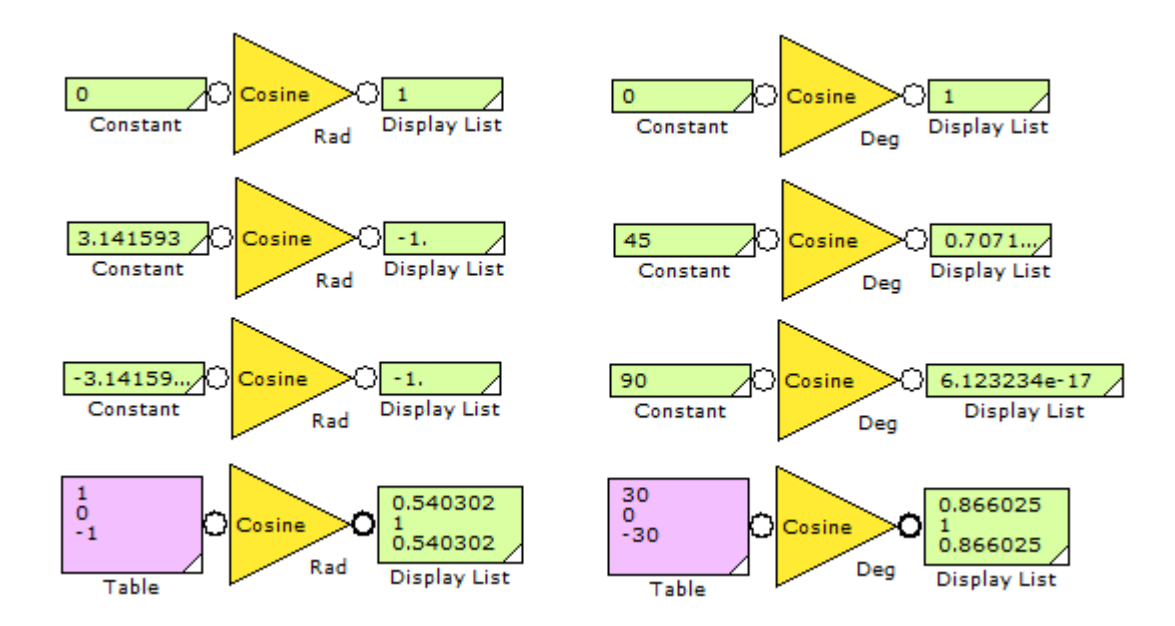

# **Count**

The Count component scans the input array and outputs the number of elements in the array. Arrays - column 3

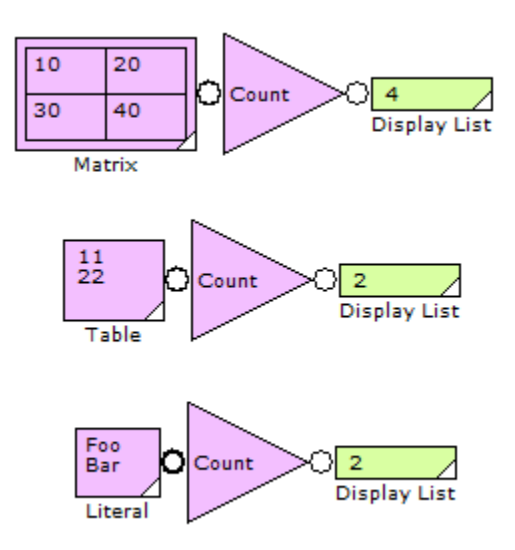

### **Cows Bulls Eval**

The Cows Bulls Eval component evaluates the Guess inputs against the Key input and outputs Cows and Bulls based on how the values match. Arrays - column 5

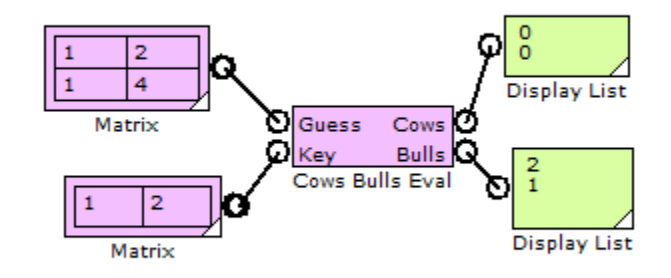

### **Cows Bulls Guess**

The Cows Bulls Guess component the best guess to minimize future steps to success. Arrays - column 5

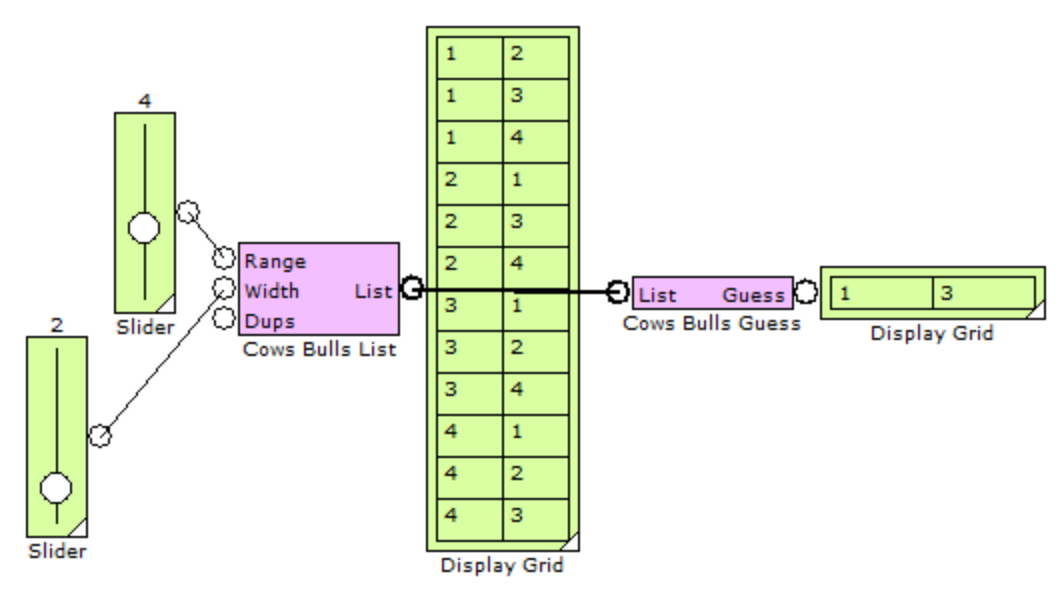

## **Cows Bulls List**

The Cows Bulls List component creates a list of all possible combinations based on the inputs. Arrays - column 5

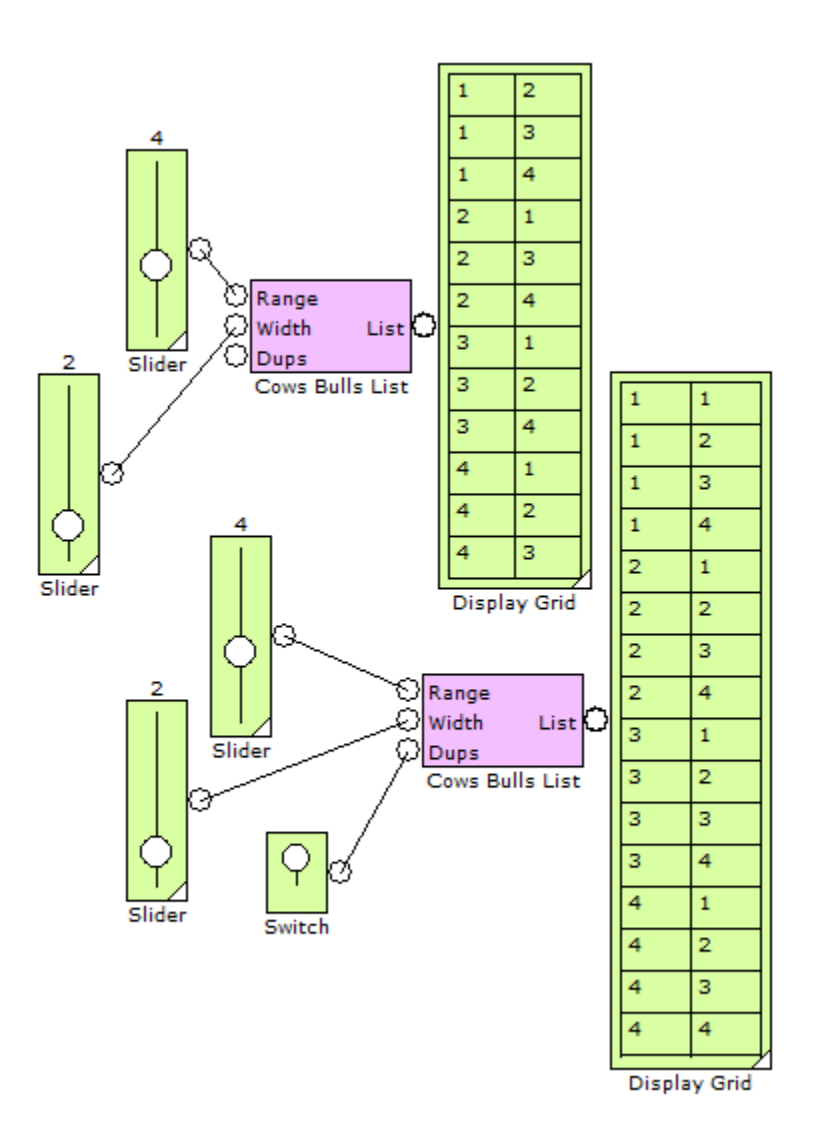

### **Cows Bulls Poss**

The Cows Bulls Poss component lists all the possible combinations that match the inputs. Arrays column 5

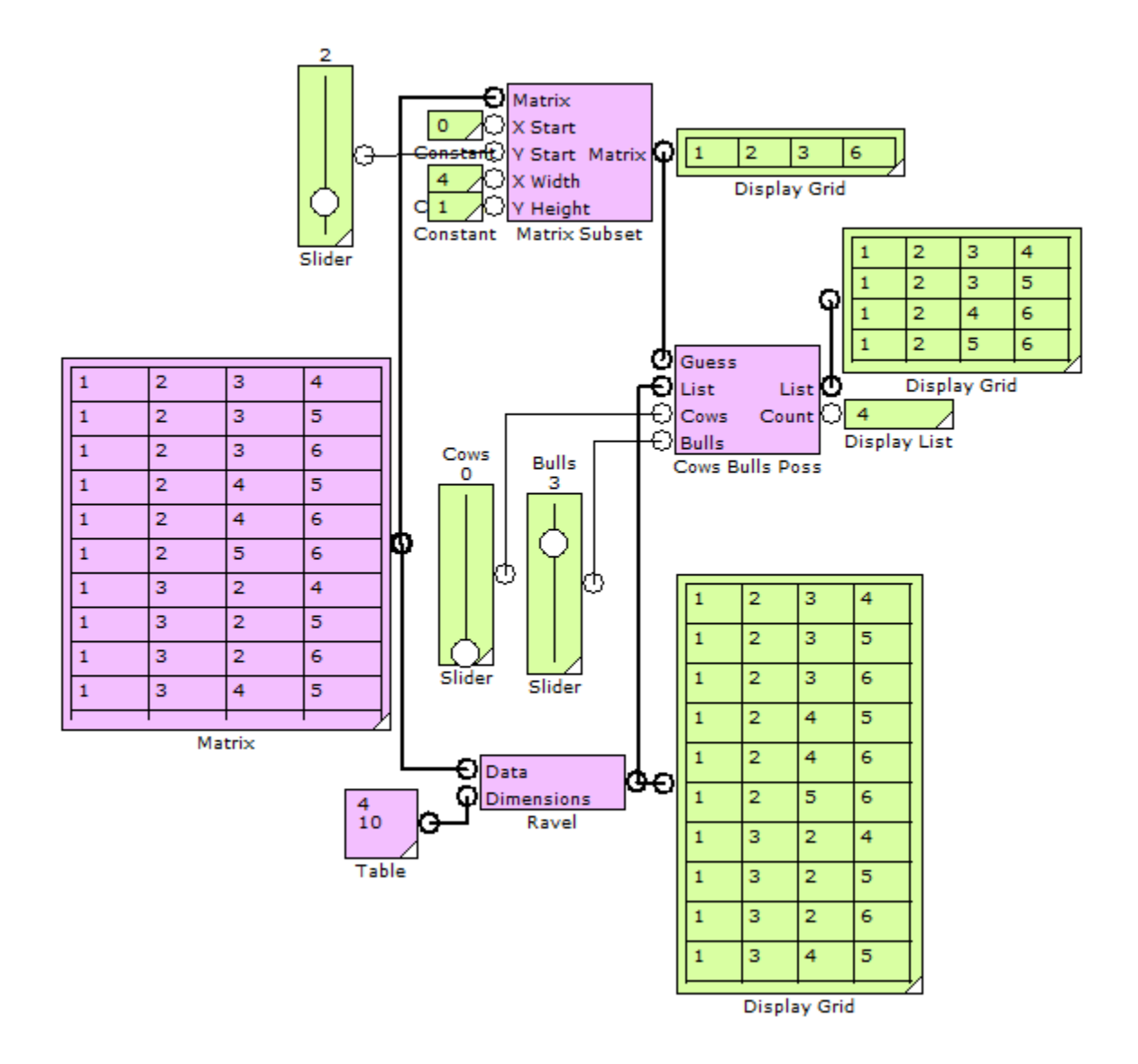

# **Create Folder**

The Create Folder component creates a new folder with the specified name. Arrays - column 7

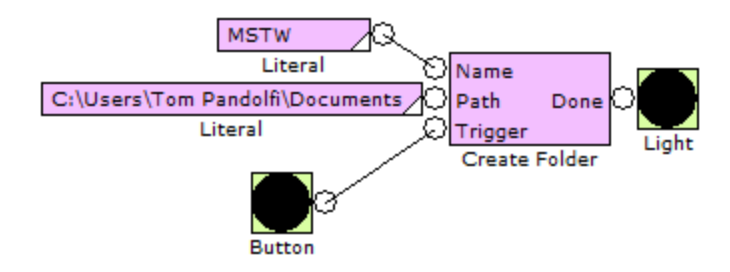

#### **2D Cross**

The 2D Cross component draws a small cross at the X, Y location. 2D - column 1

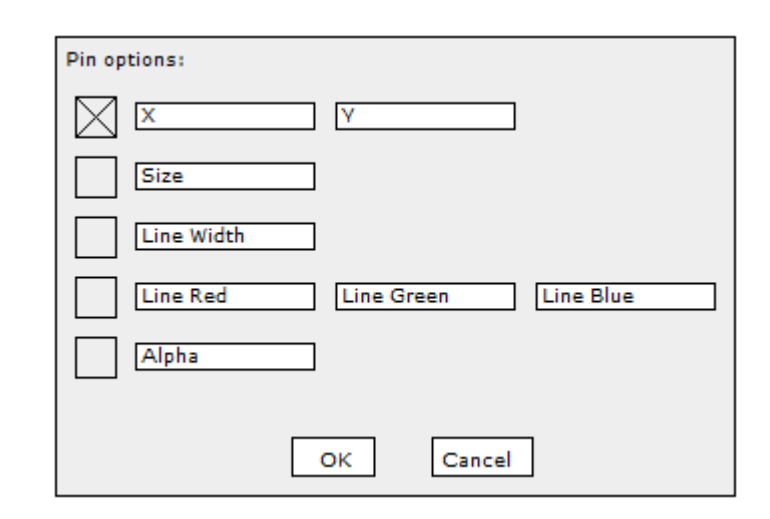

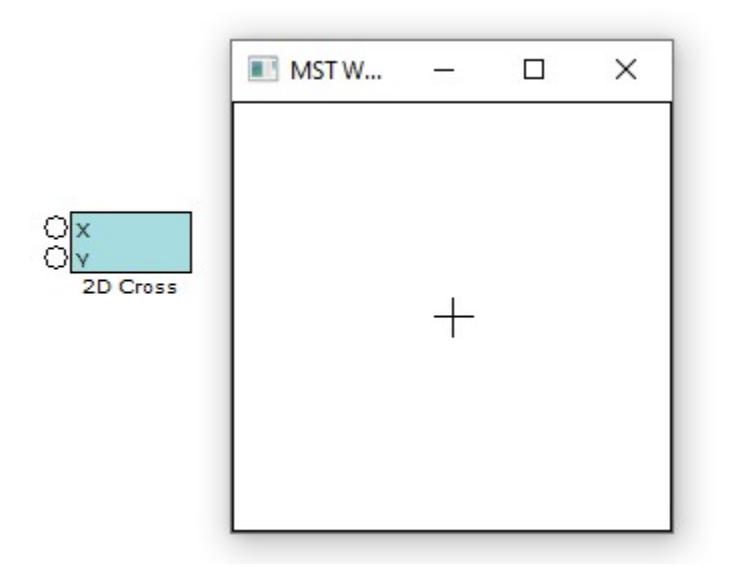

## **Cross Product**

The Cross Product component calculates the cross product of 2 3D vectors. The result is a vector that is perpendicular to both inputs. Functions - column 8

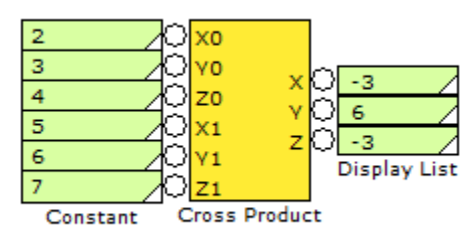

## **Cube**

The Cube component multiplies the input value times itself twice. Input can be scalar or an array. Functions - column 1

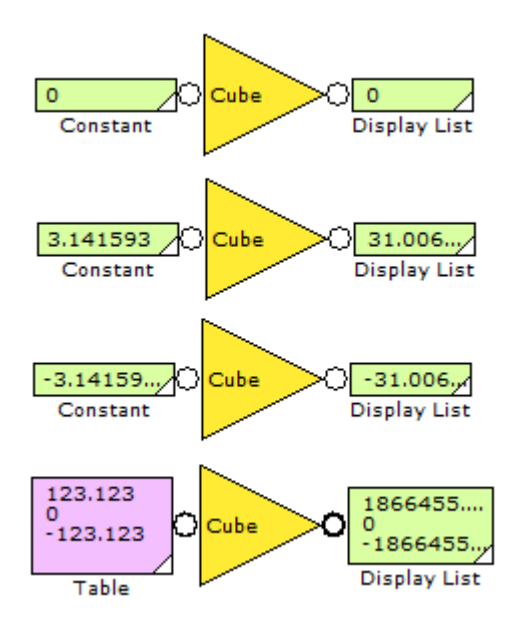

### **3D Cube**

The 3D Cube draws a box in the 3D view window. The X, Y, and Z inputs set the position and size of the box. The Affine [4x4] array input modifies the size, position and orientation. 3D - column 4

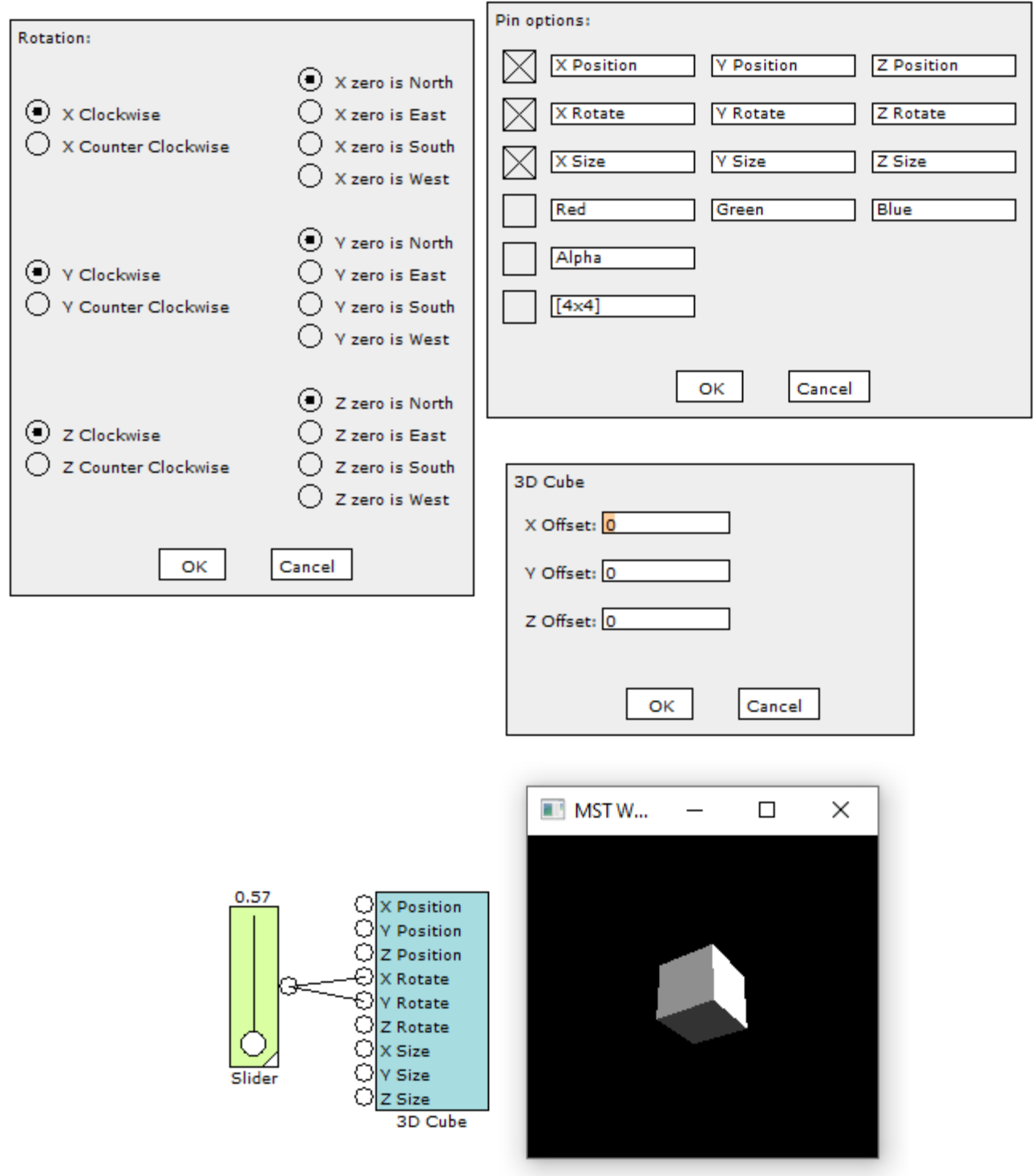

MST Workshop 12.0 126 126 126 127/2024

#### **3D Cube Surface**

The 3D Cube Surface component draws a cube in the 3D view window using up to 6 surfaces. The 6 surfaces are enabled in the Options menu. Each surface must be a 2D matrix. Each surface matrix must match the others in X, Y, and Z sides of the matrix. The Affine [4x4] array input modifies the size, position and orientation. 3D - column 5

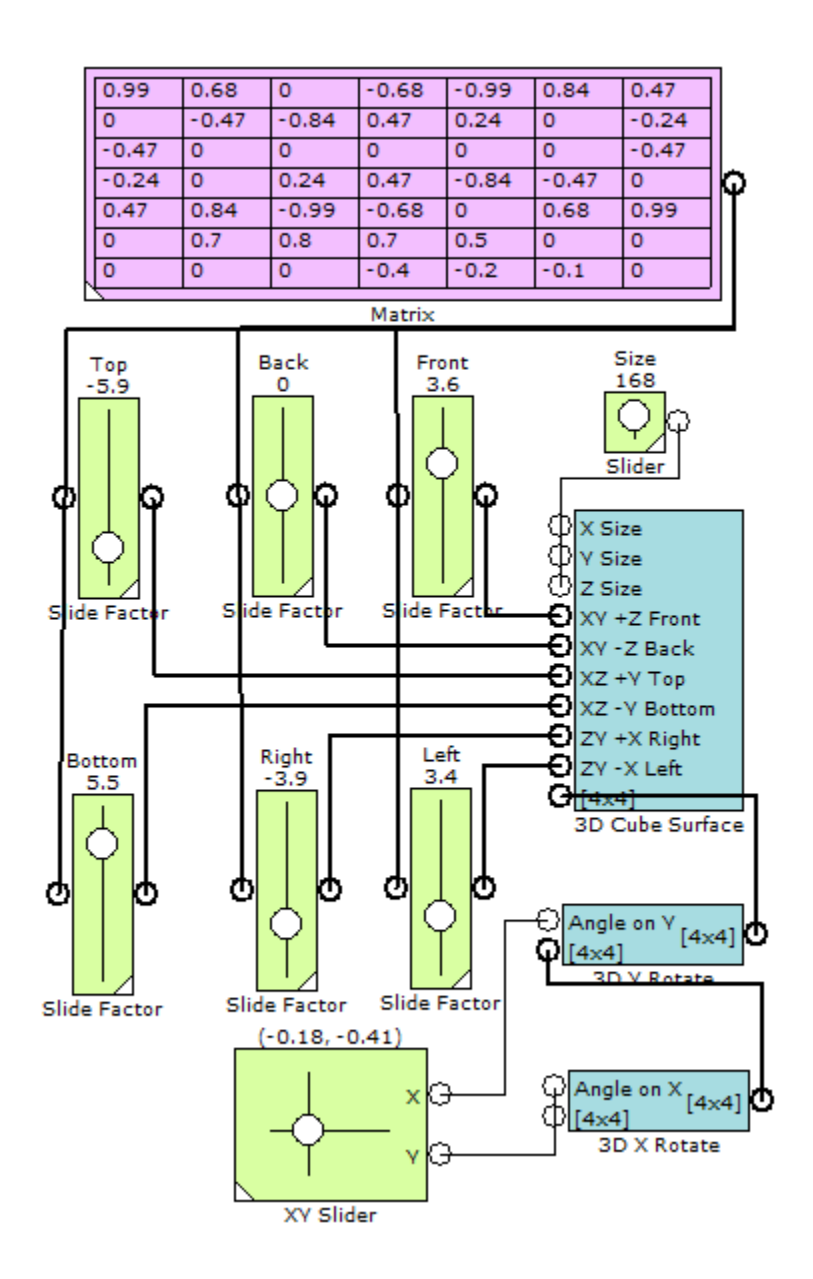

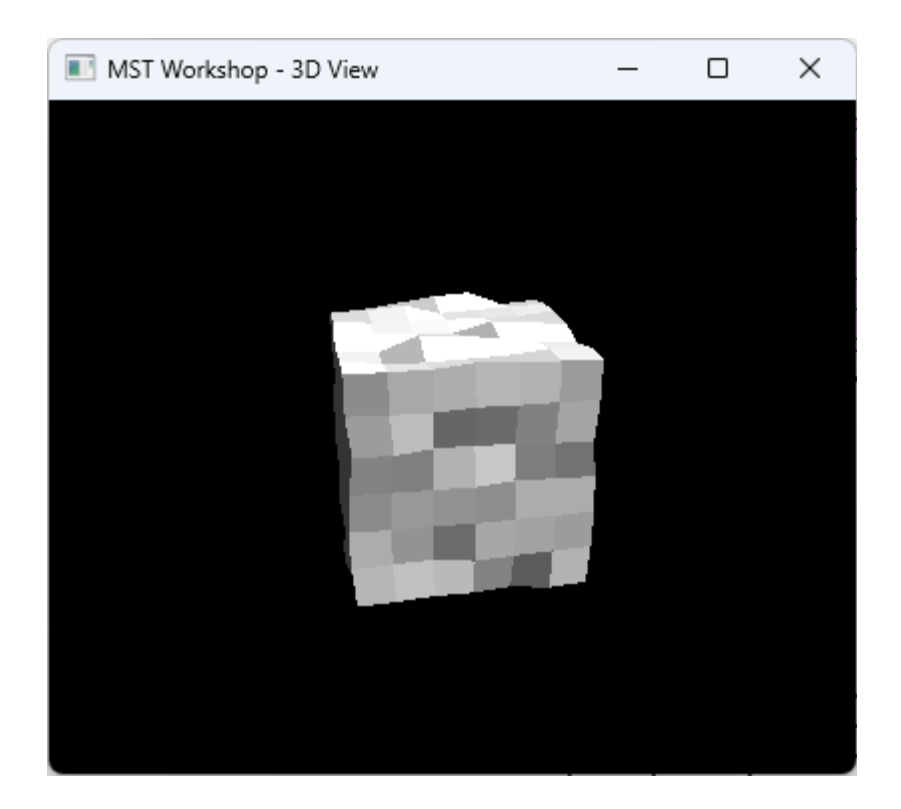

#### **3D Cube Surface 2**

The 3D Cube Surface 3D Cube Surface 2 component draws a cube in the 3D view window using up to 6 surfaces. The 6 surfaces are enabled in the Options menu. Each surface must be a 2D matrix. Each surface matrix must match the others in X, Y, and Z sides of the matrix. The Affine [4x4] array input modifies the size, position and orientation. Each surface can be a different color or if arrays are input to the colors each facet will be a unique color. 3D - column 5

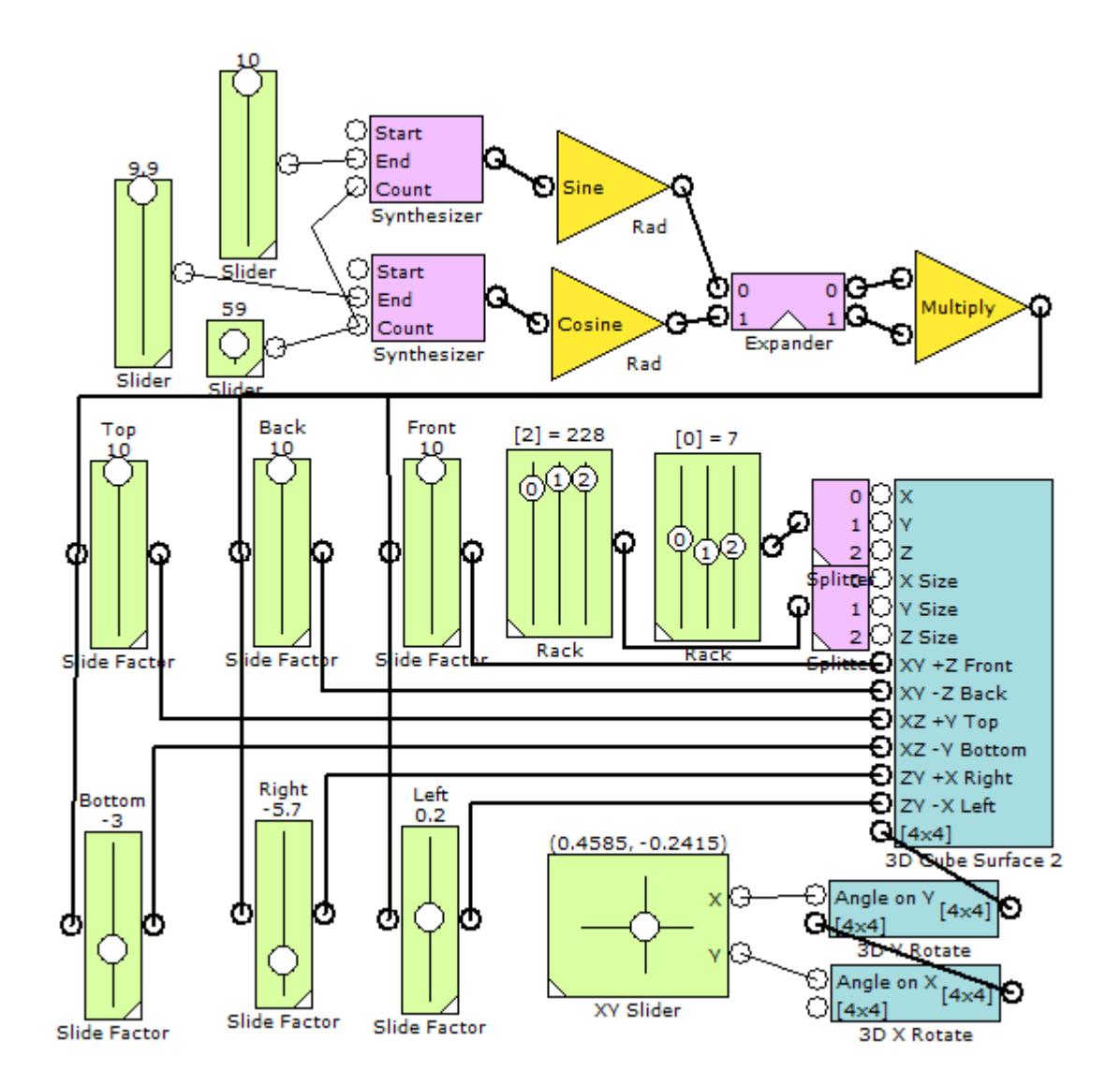

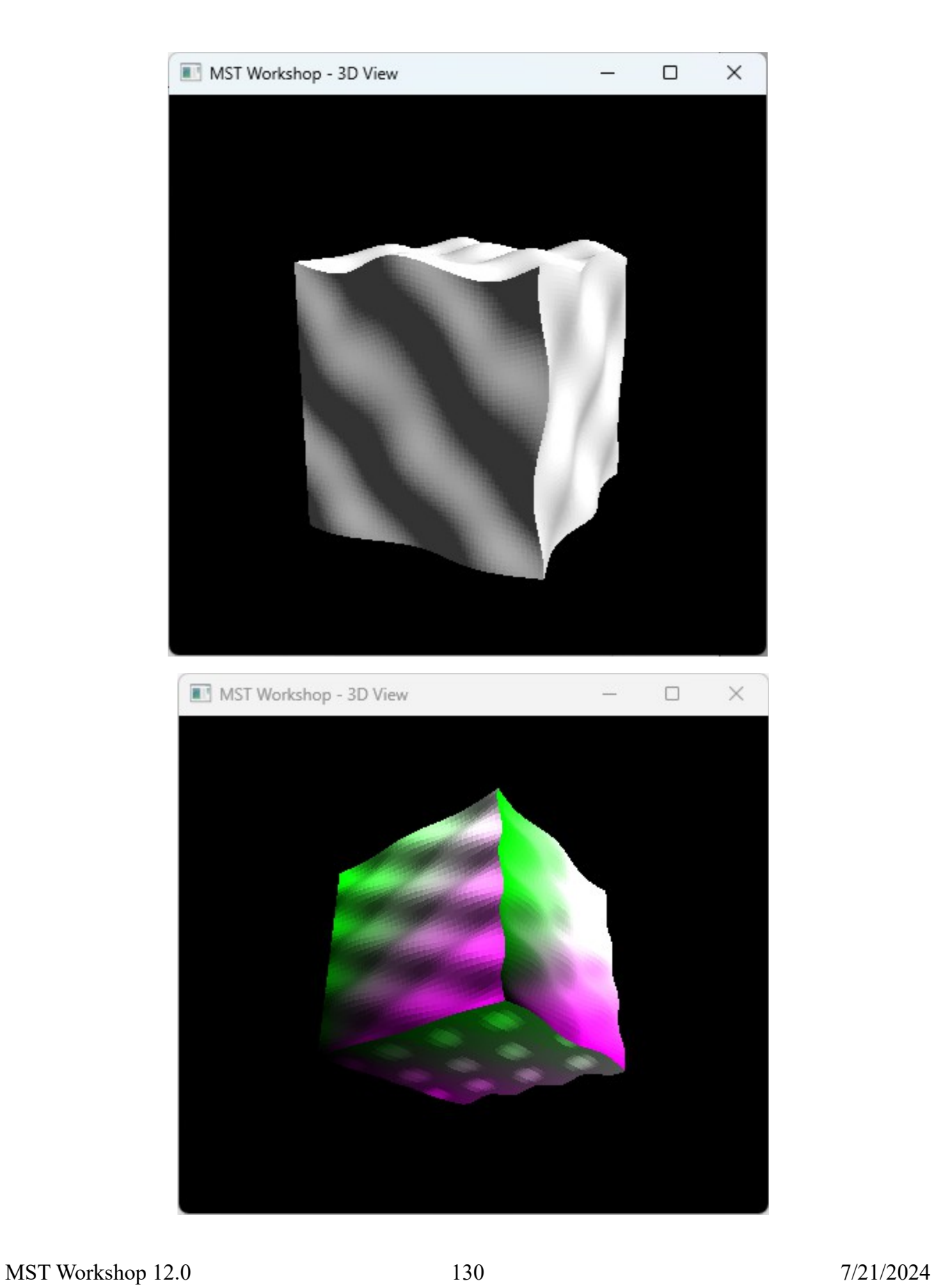

# **3D Cylinder**

The 3D Cylinder draws a cylinder in the 3D view window. The X, Y, and Z inputs set the position and size of the cylinder. The Affine [4x4] array input modifies the size, position and orientation. 3D column 4

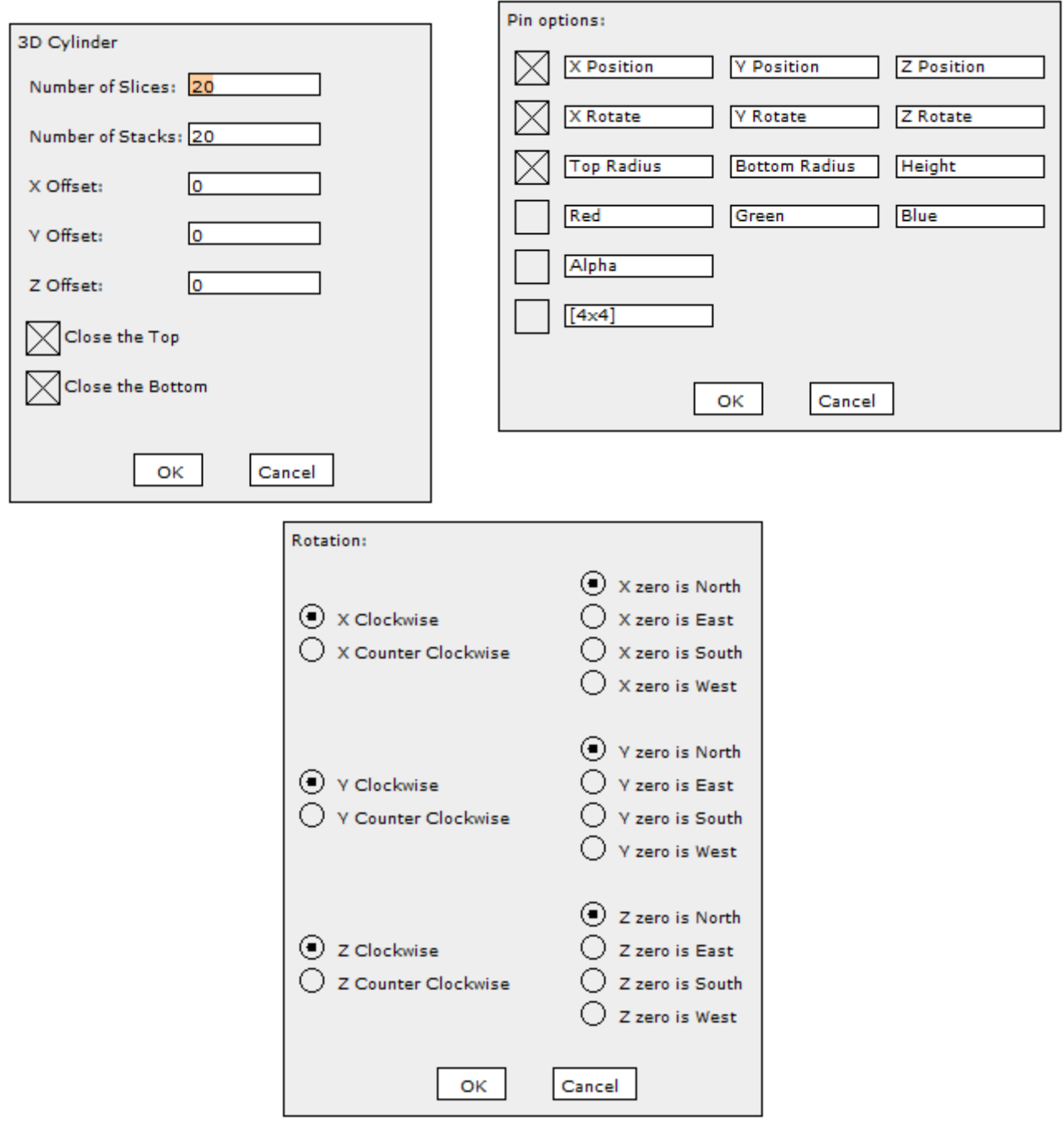

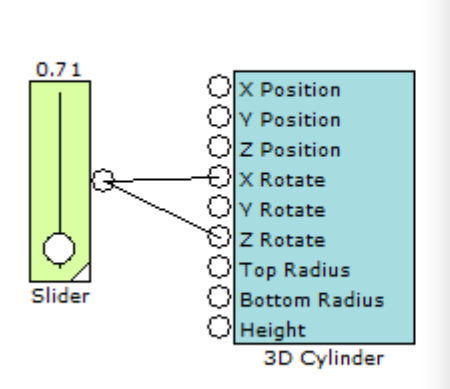

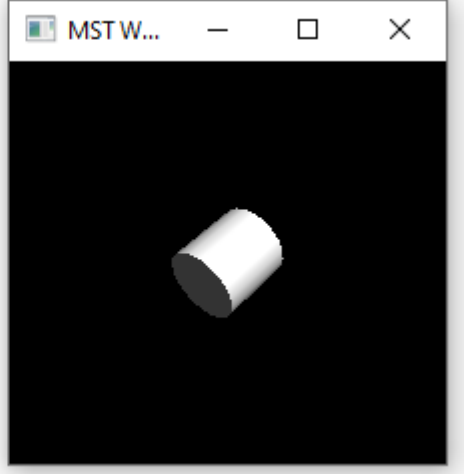

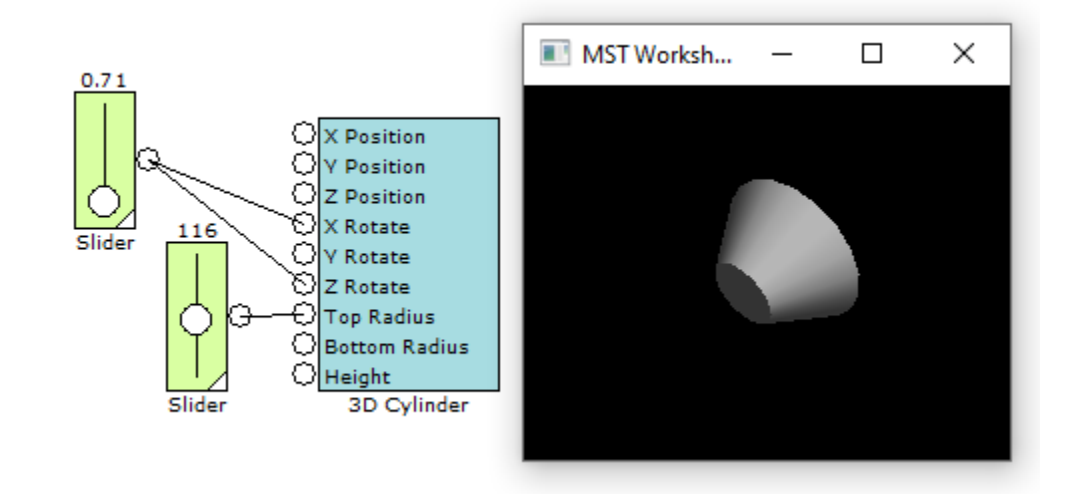

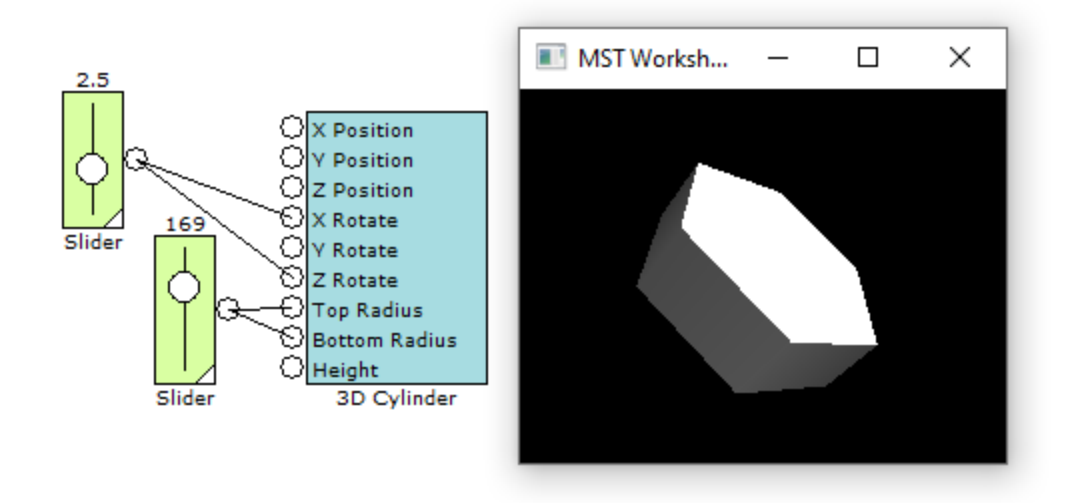

MST Workshop 12.0 132 132 7/21/2024

## **3D Cylinder Surface**

The 3D Cylinder Surface component draws a cylinder with an embossed surface in the 3D view window. The Matrix and Mat Row Size inputs set the 2D data to be plotted. The Affine [4x4] array input modifies the size, position and orientation. 3D - column 5 input modifies the size, position and orientation.

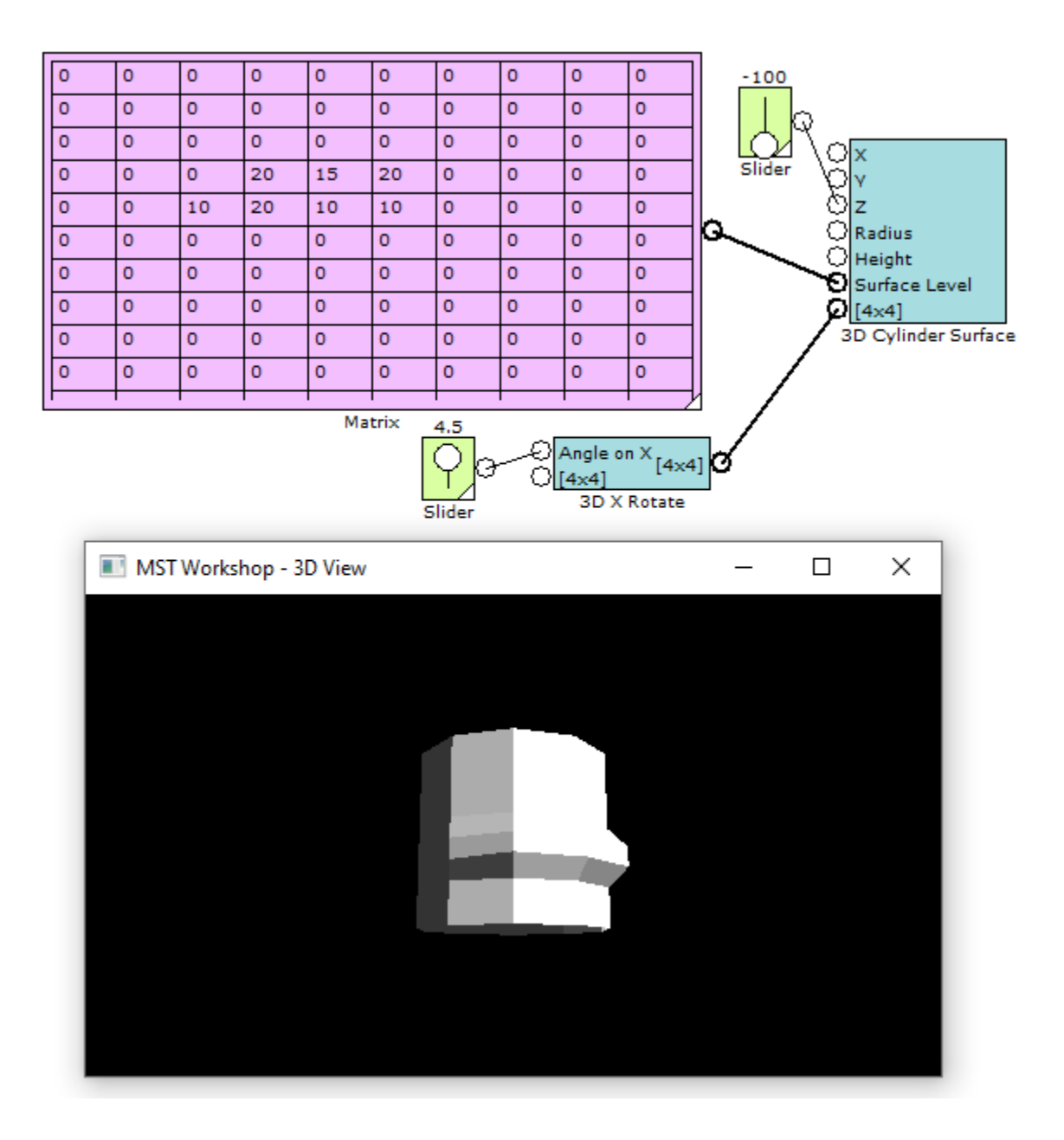

### **3D Cylinder Surface 2**

The 3D Cylinder Surface 2 component draws a cylinder with an embossed and color surface in the 3D view window. The Matrix and Mat Row Size inputs set the 2D data to be plotted. The Affine [4x4] array input modifies the size, position and orientation. 3D - column 5

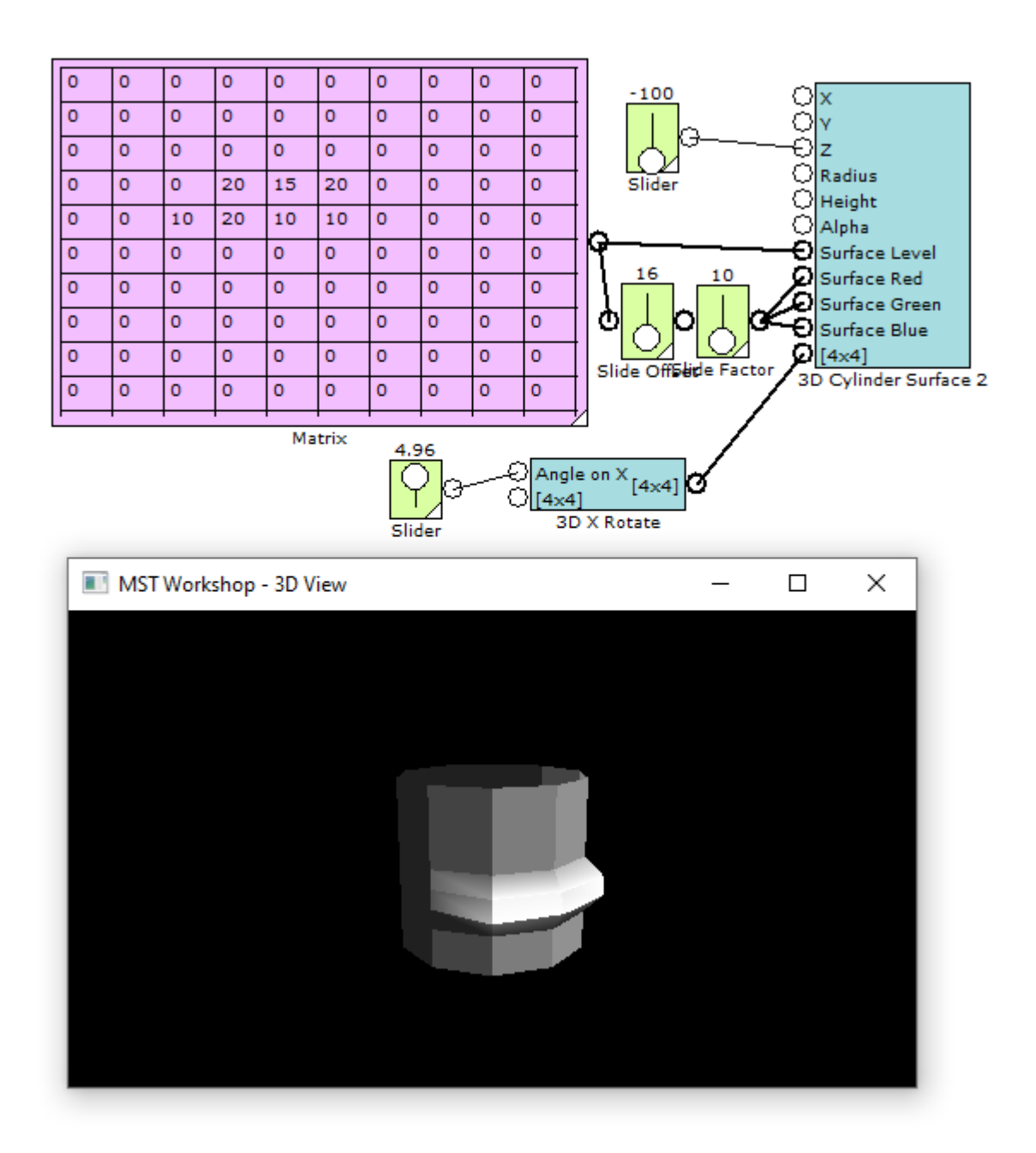

## **3D Cylindrical Mirror**

The 3D Cylindrical Mirror component reflects light rays in the 3D view window. The settings determine the fraction of light that reflects and passes through. The Affine [4x4] array input modifies the size, position, and orientation of the mirror. 3D - column 5

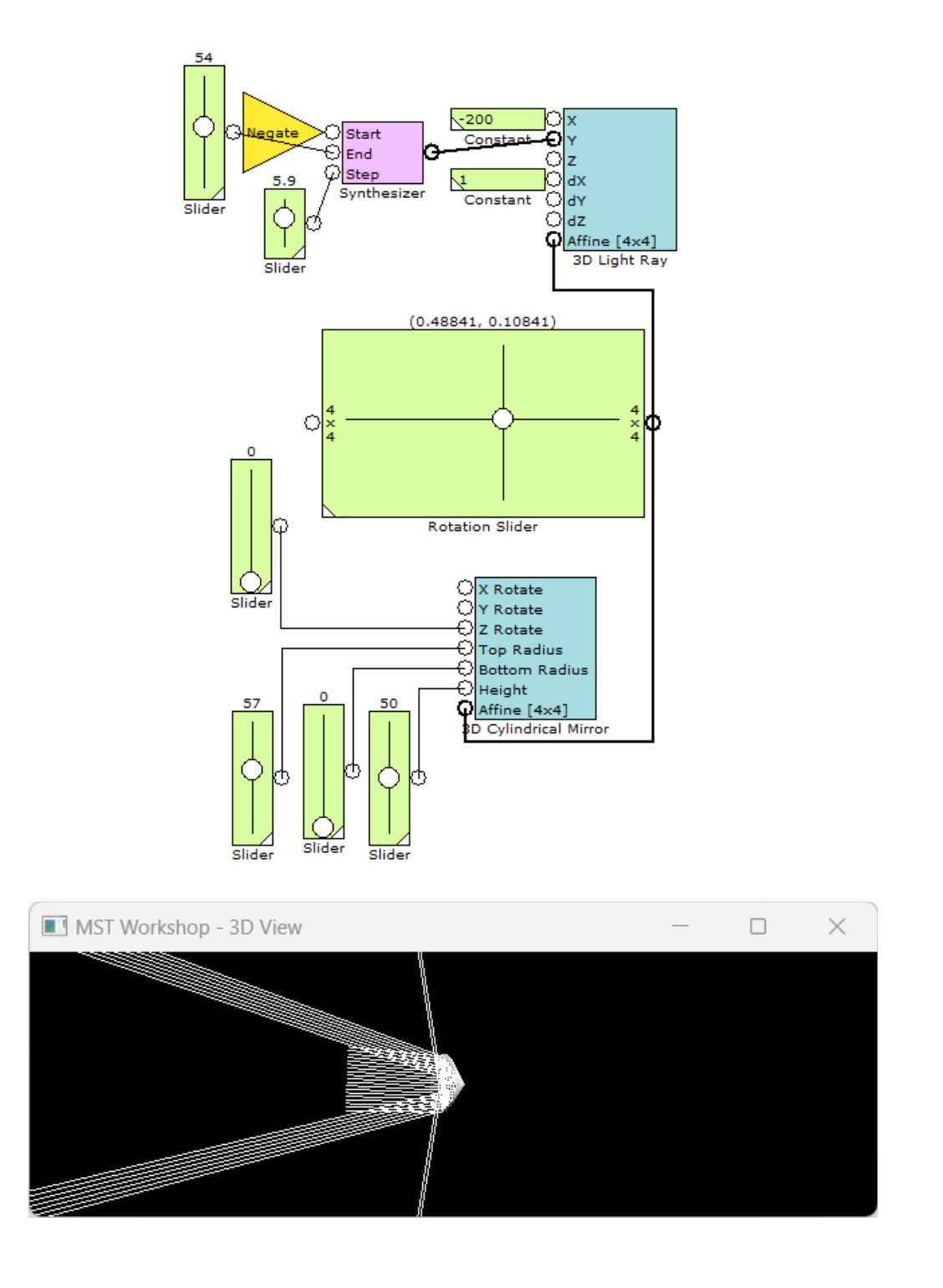

# **D Flip Flop**

The D Flip Flop component is a memory device that can toggle between true and false. Functions column 3

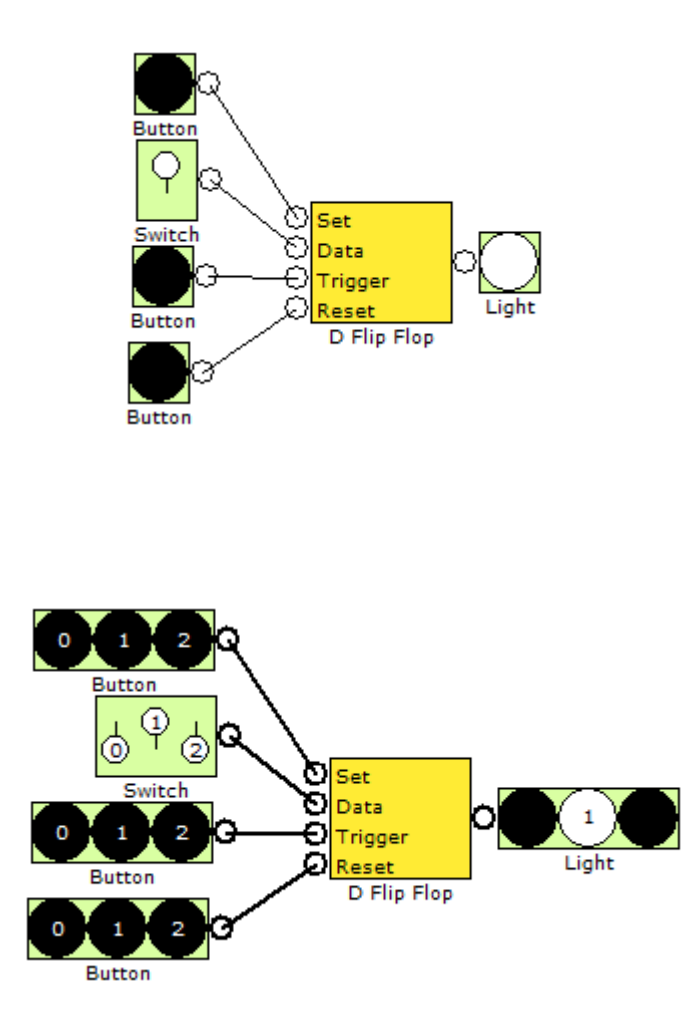

# **D to A**

The D to A component lets you convert digital input into analog outputs. Functions - column 3

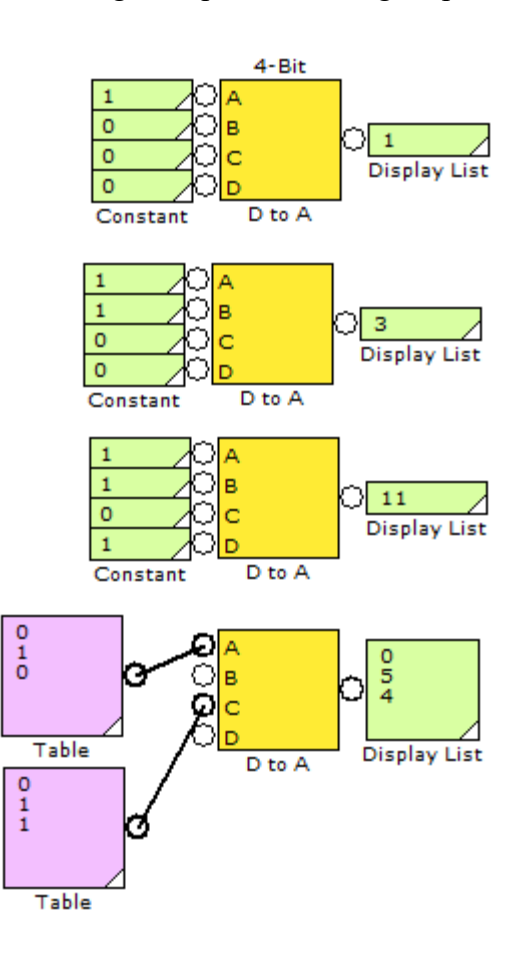

# **Data Range**

The Data Range component scans the input array and outputs the maximum value minus the minimum value. Arrays - column 3

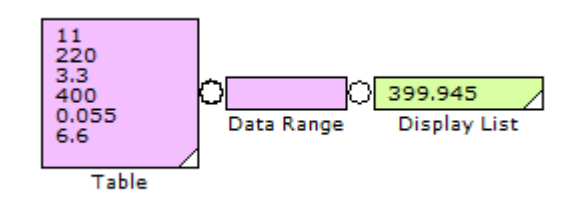

# **Data[1] to Grayscale**

The Data[1] to Grayscale component creates a grayscale image from the input data. Images column 5

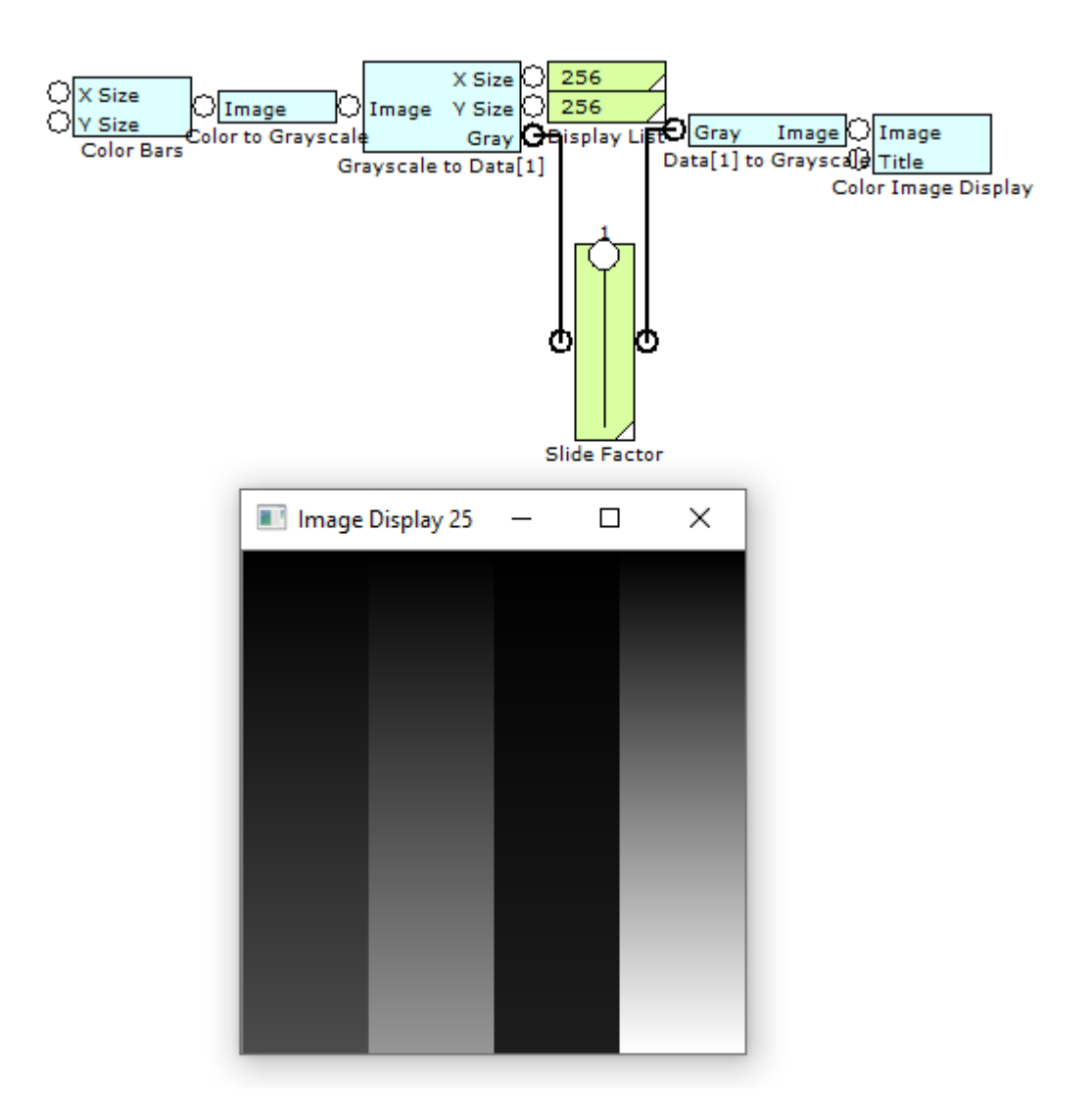

# **Data[3] to Image**

The Data[3] to Image component creates a three color image from the color data provided. Images - column 5

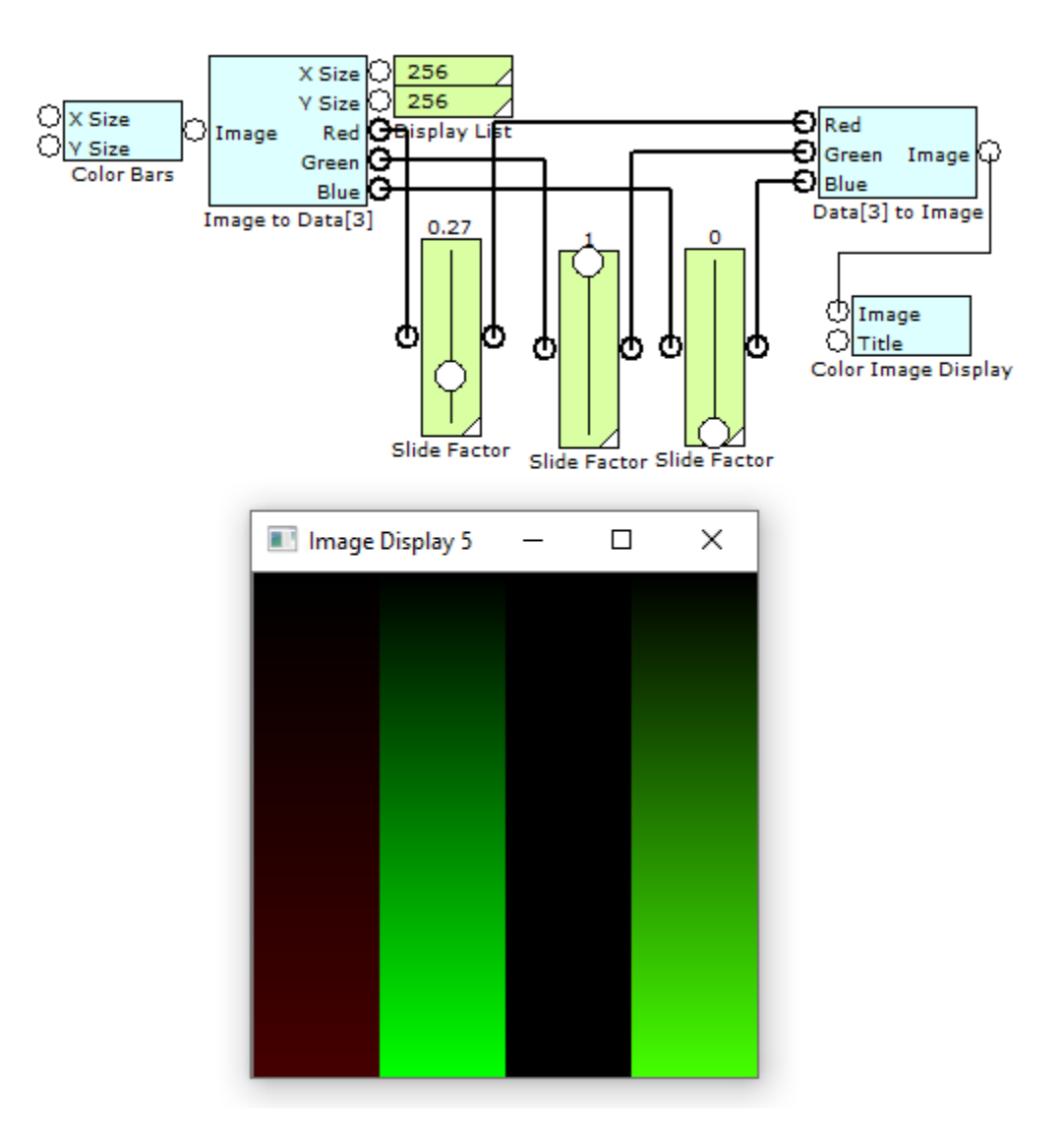

### **Date to Seconds**

The Date to Seconds component takes a date and converts it to a number of seconds. when the input is not connected it uses the computer's internal clock. Functions - column 6

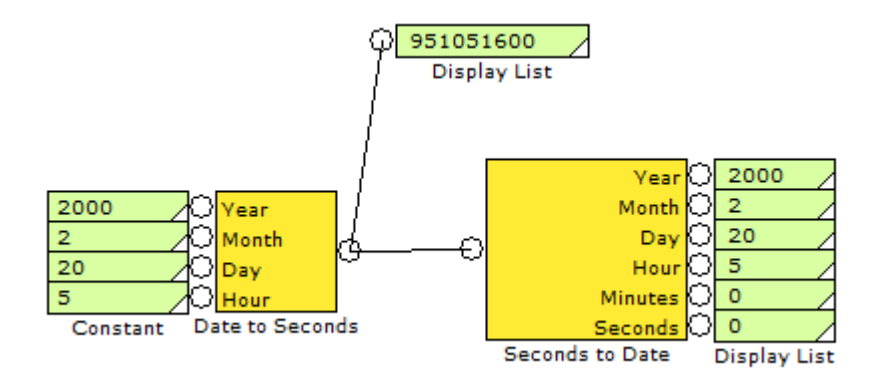

# **Day**

The Day component outputs the current calendar day of the month. Functions - column 7

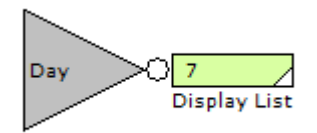

# **Day Of Week**

The Day Of Week component outputs 0 for Sunday, 1 for Monday... 6 for Saturday. Functions column 7

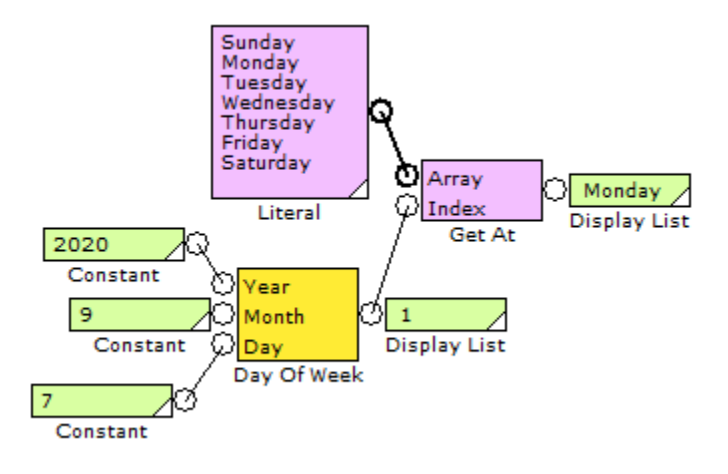

### **Days In Month**

The Days In Month component outputs the number of days in the given month. Functions - column 7

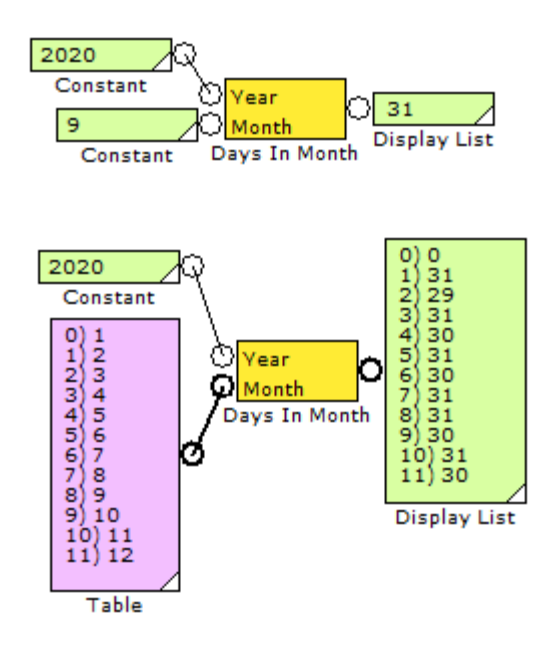
#### **2D DC Motor**

The 2D DC Motor creates a motor that can drive other simulation objects like Gears. Place a Gear at the same X, Y position to connect the motor to the gear. 2D - column 3

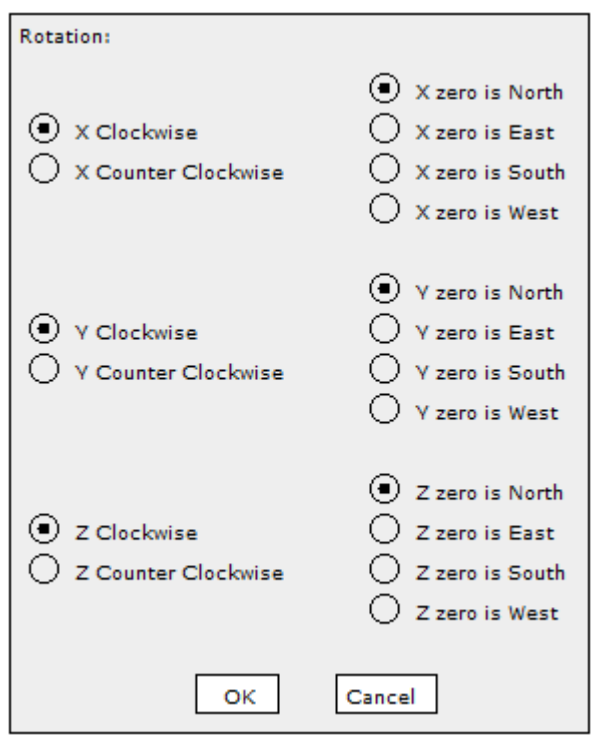

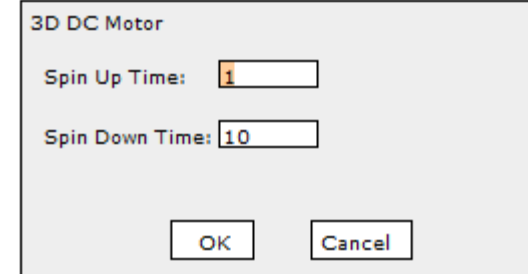

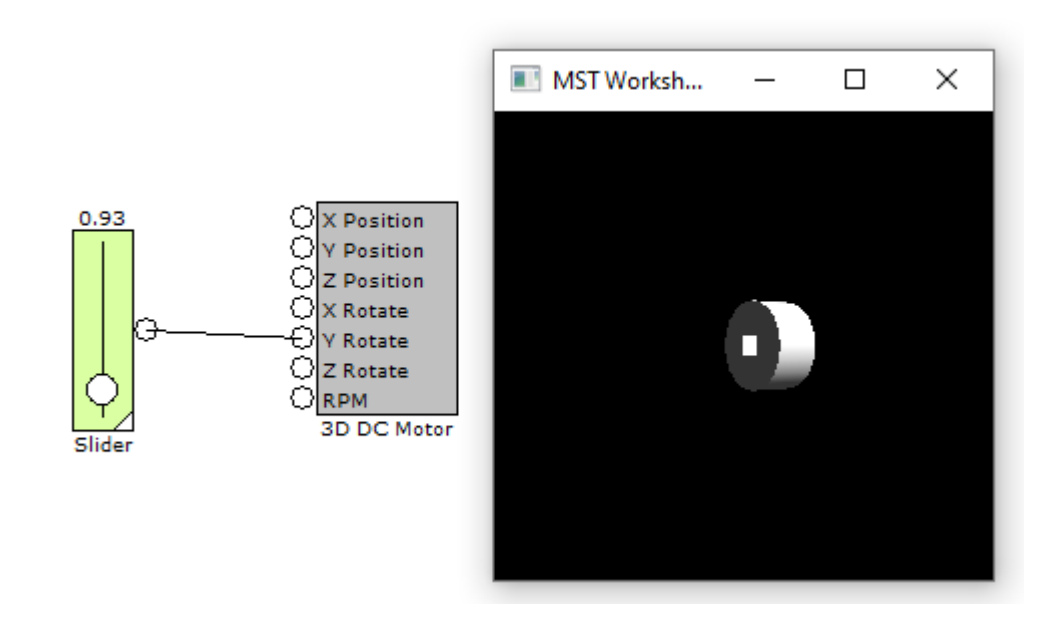

MST Workshop 12.0 145 145 7/21/2024

#### **3D DC Motor**

The 3D DC Motor creates a motor that can drive other 3D simulation objects like 3D Gears. Place a Gear at the same X, Y, Z position and orientation to connect the motor to a gear. You specify the RPM of them motor.  $3D$  - column 4

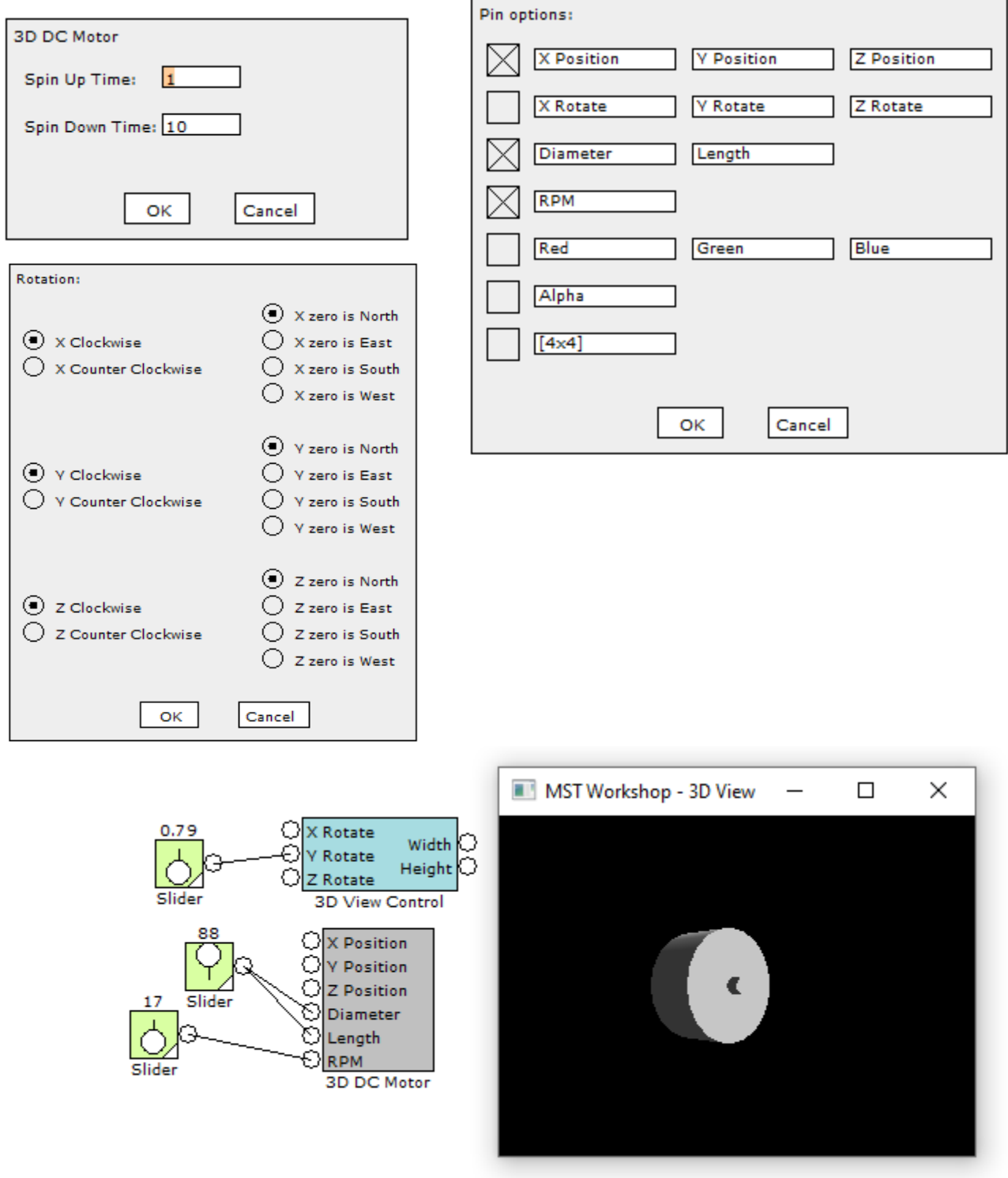

#### **Deal**

The Deal component breaks the input into separate outputs. The outputs each receive one value at a time, like in a card game. You can set the number of outputs desired. Arrays - column 1

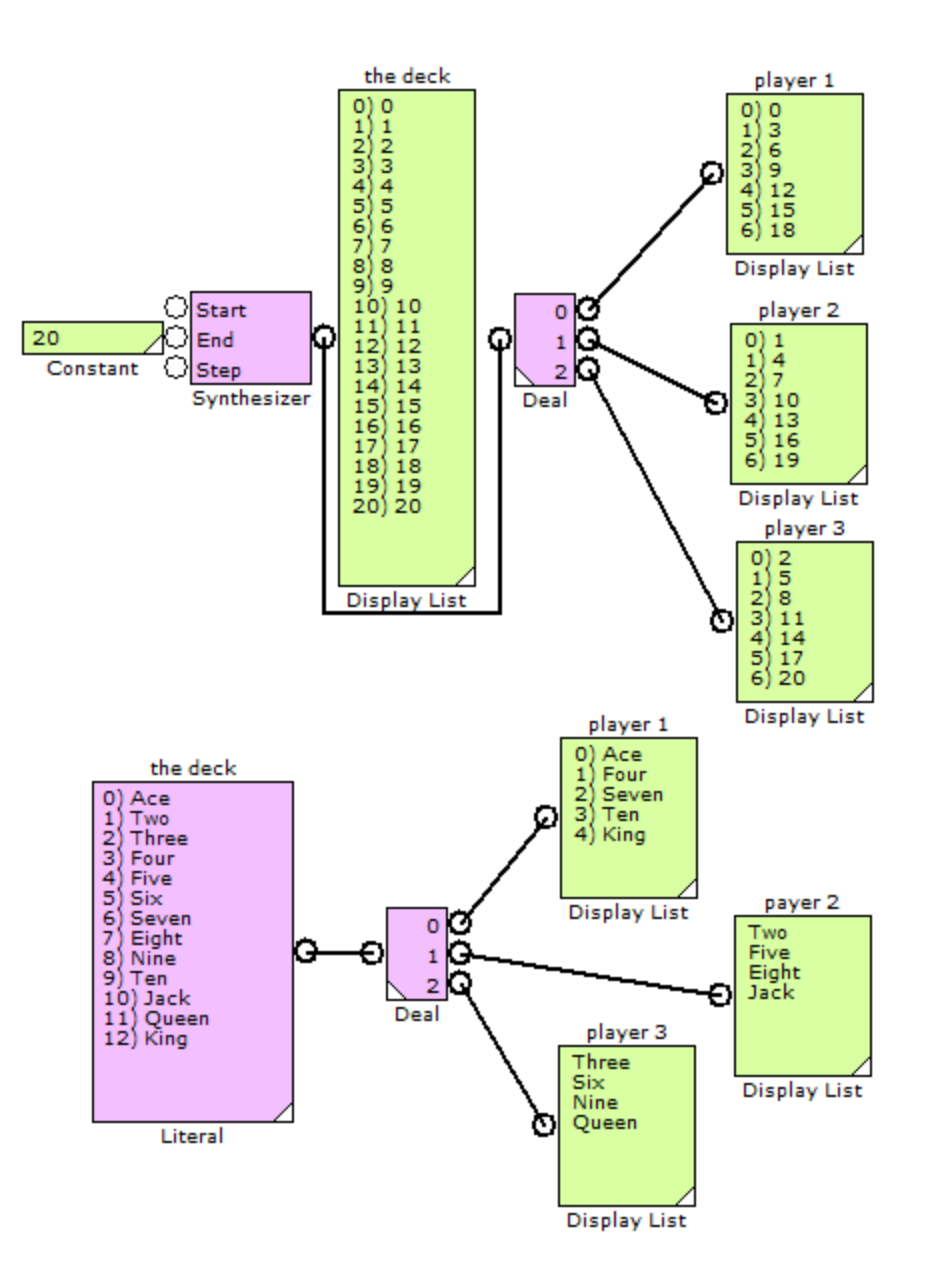

#### **Dealer**

The Dealer component simulates a dealer in a card game. Arrays - column 6

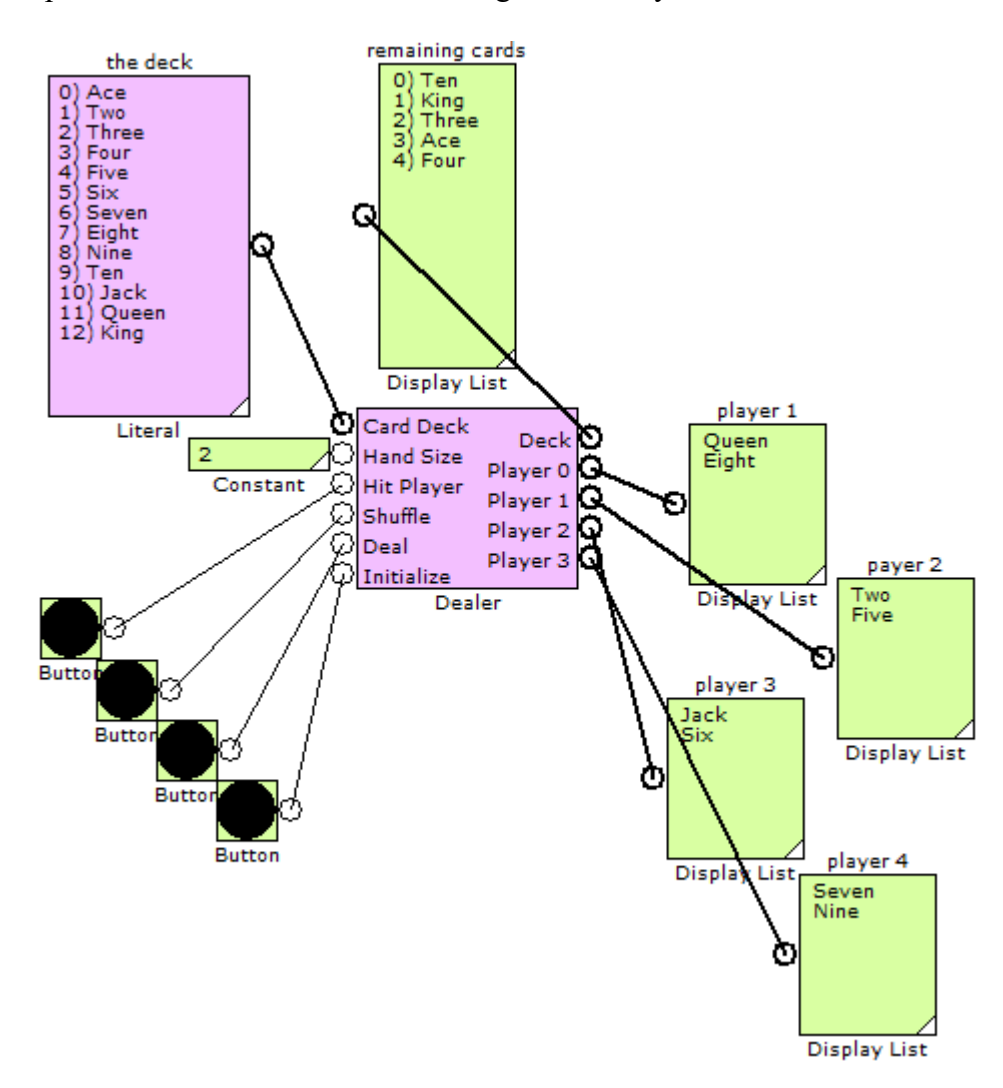

# **Decimate**

The Decimate component starts with a copy of the Array input. Each time the Delete input goes true an element of the array is removed from the output indicated by the Index input. The input Array is copied to the output when the Reset input goes true. Arrays - column 2

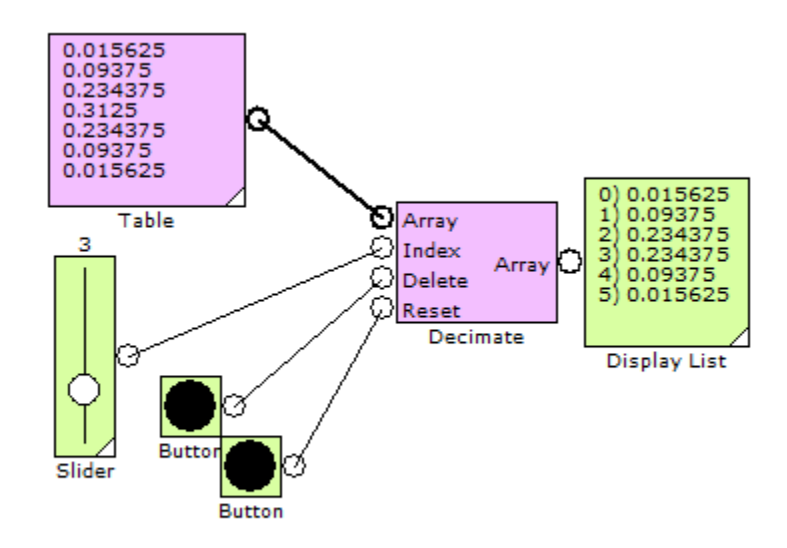

# **Delay**

The Delay component delays a signal for the number of clock ticks set in the Options dialog. Functions - column 3

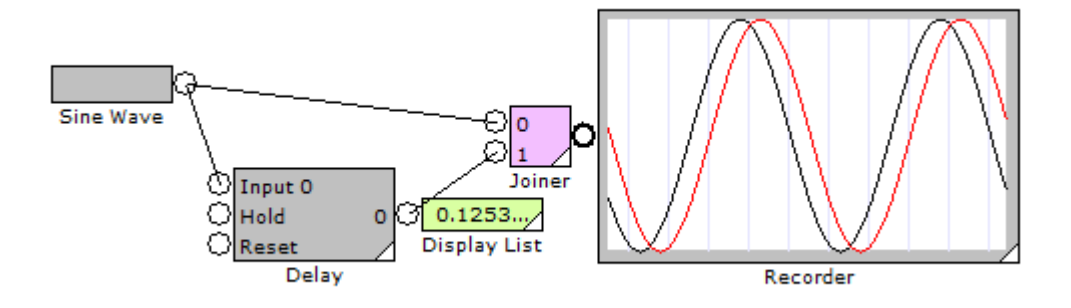

# **Delete File**

The Delete File component permanently deletes the specified file. BE CAREFUL! To insure that programs you load from outside sources cannot delete your files, you must enable the component each time it is loaded using the component's Options menu. Arrays - column 7

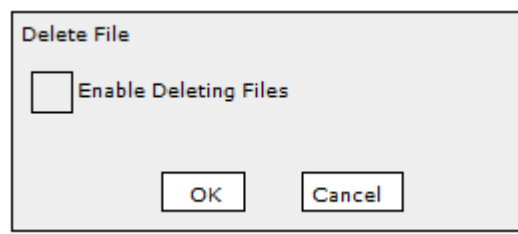

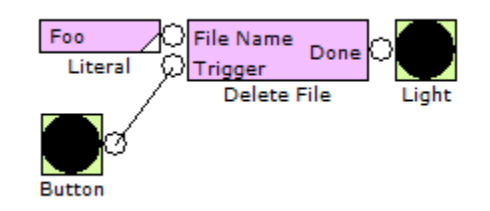

# **Delta to Point**

The Delta to Point component calculates a point from the start point, a delta vector and a size. Functions – column 8

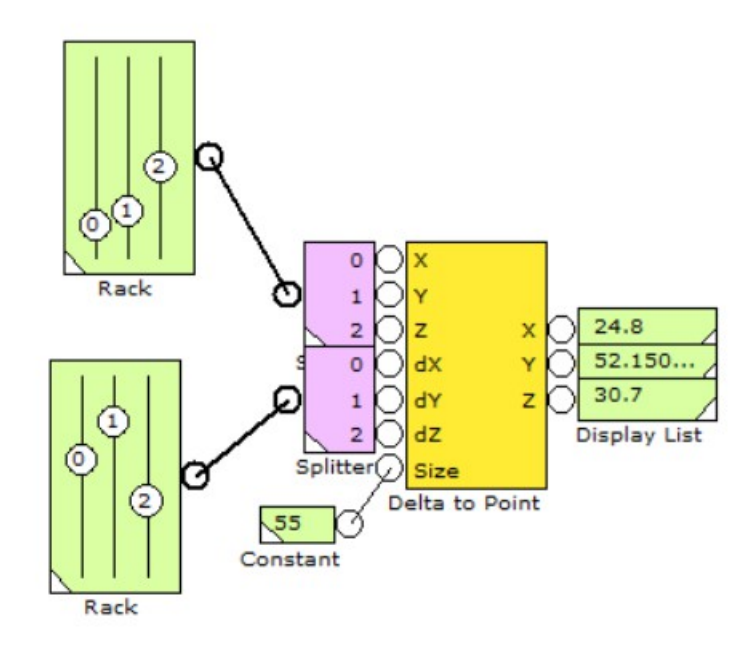

# **Deselector**

The Deselector component scans the inputs and outputs the number of the first true input. You can set the number of inputs. Functions - column 6

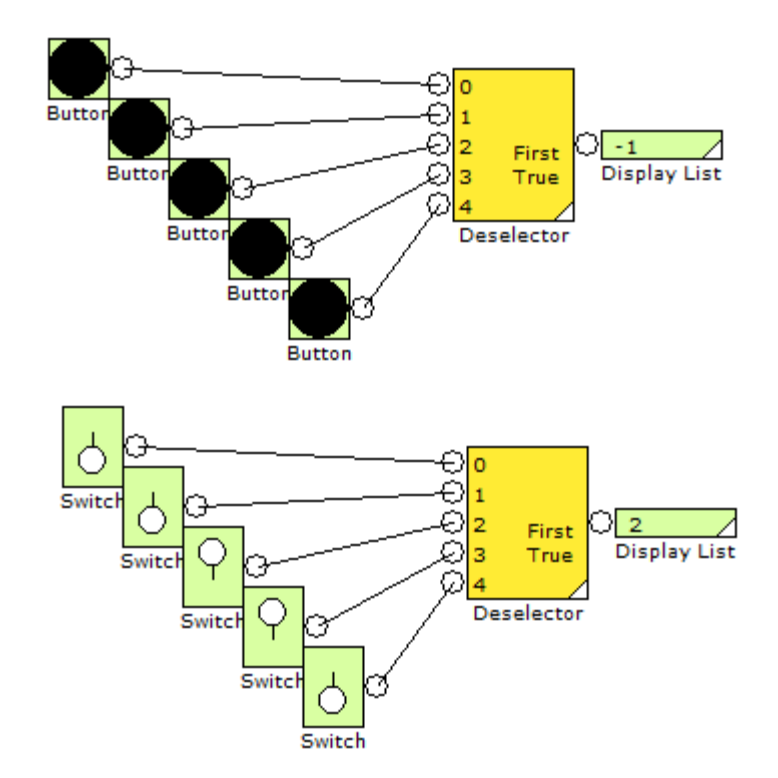

#### **Detent**

The Detent component outputs a value with the specified detent. Inputs can be scalar or arrays. Functions - column 2

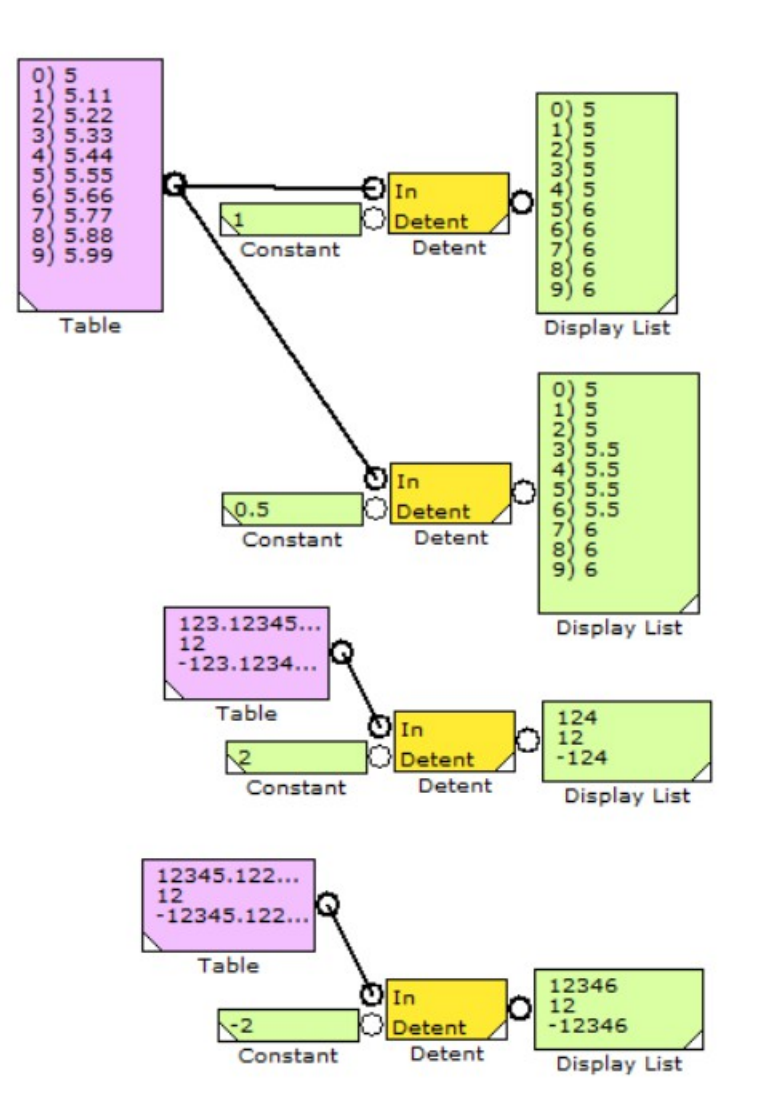

# **Difference**

The Difference component scans the input arrays and outputs the elements that are not present at both inputs. Arrays - column 5

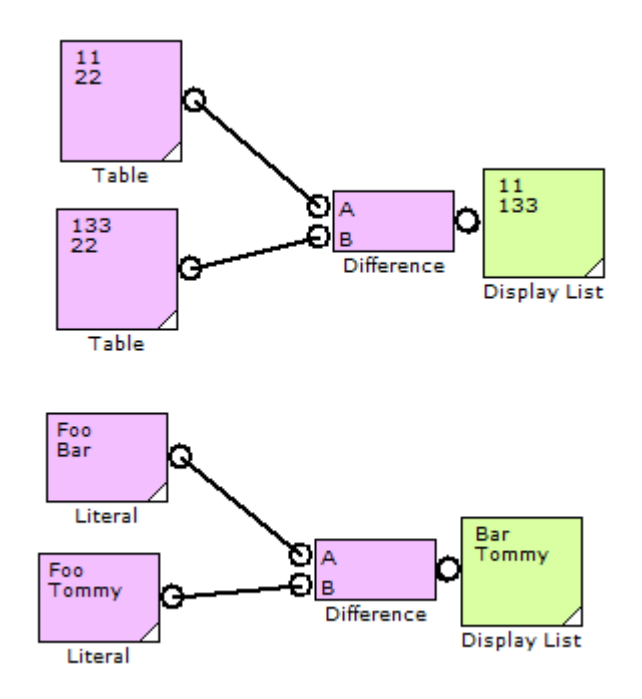

# **Digital Solver**

The Digital Solver component finds the selection that results in the minimum feedback. Functions – column 6

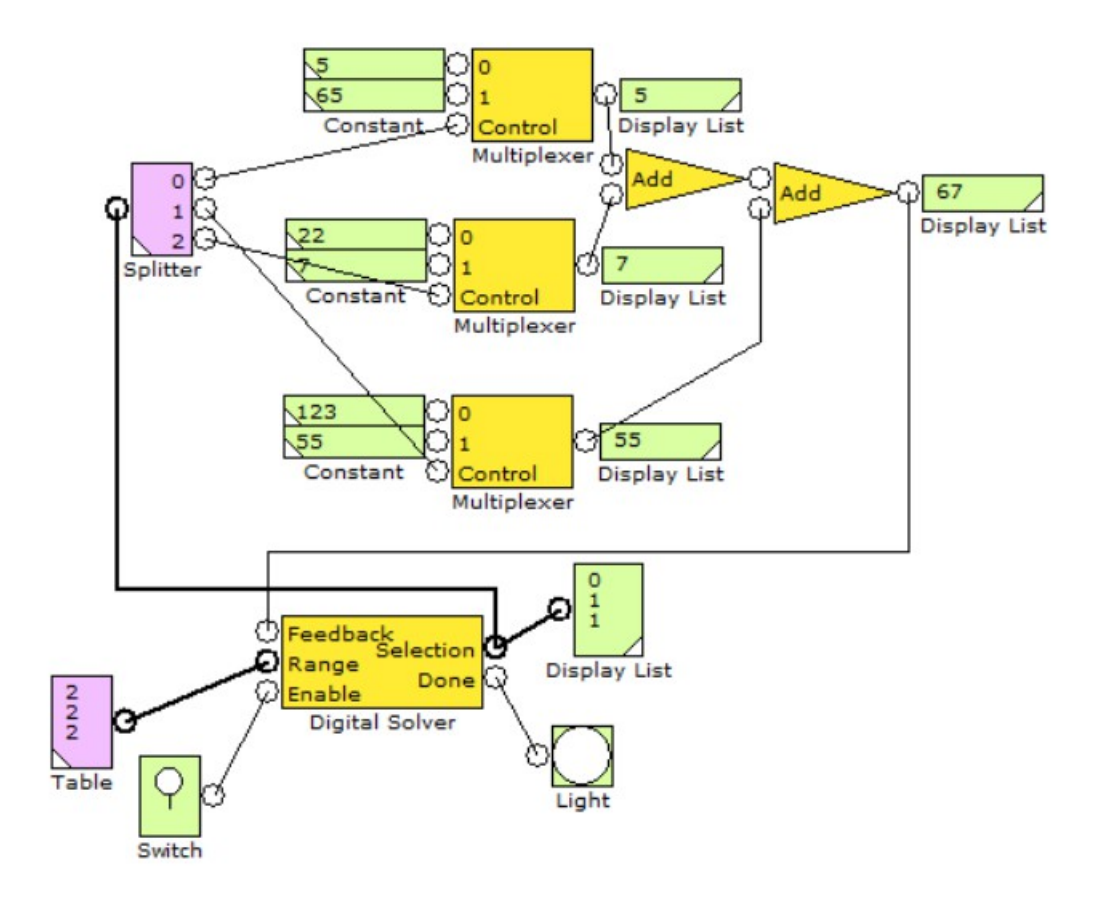

# **Digits To Value**

The Digits To Value component converts an array of digits into a value. -1 indicates a blank in the input. 10 indicates a negative sign. 11 indicates a plus sign. Arrays - column 5 input. 10 indicates a negative sign. 11 indicates a plus sign.

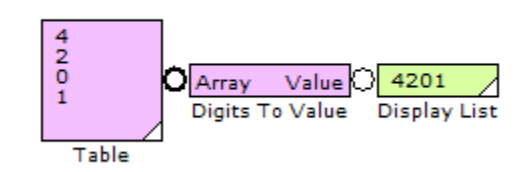

#### **Dimensions**

The Dimensions component shows the dimensions for the input data. Use it to tell a scalar from a vector from a matrix. Arrays - column 2

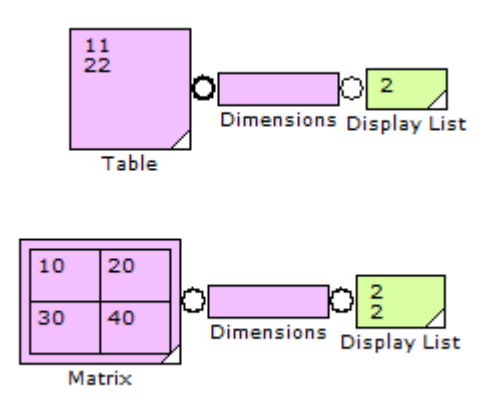

# **Display Grid**

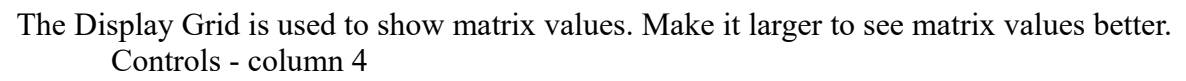

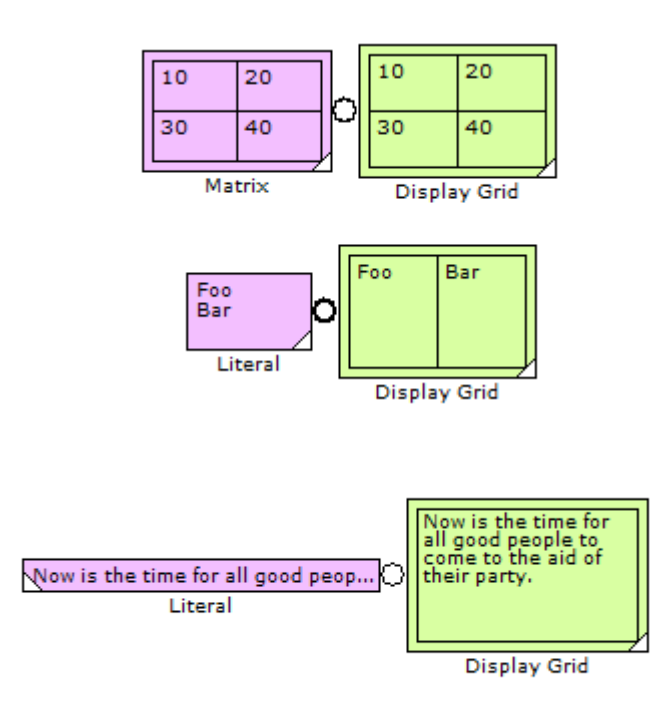

### **Display List**

The Display List is used to show the values at any terminal. Make it taller to see array values better. Note: This component can be operated using the wheel on the mouse. Controls - column 4

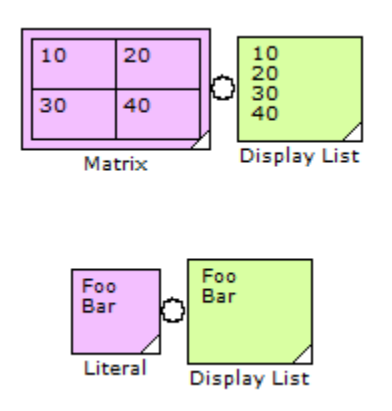

You can also change the base of the output from base 10 to binary (base 2) or Hex (base16) as shown below:

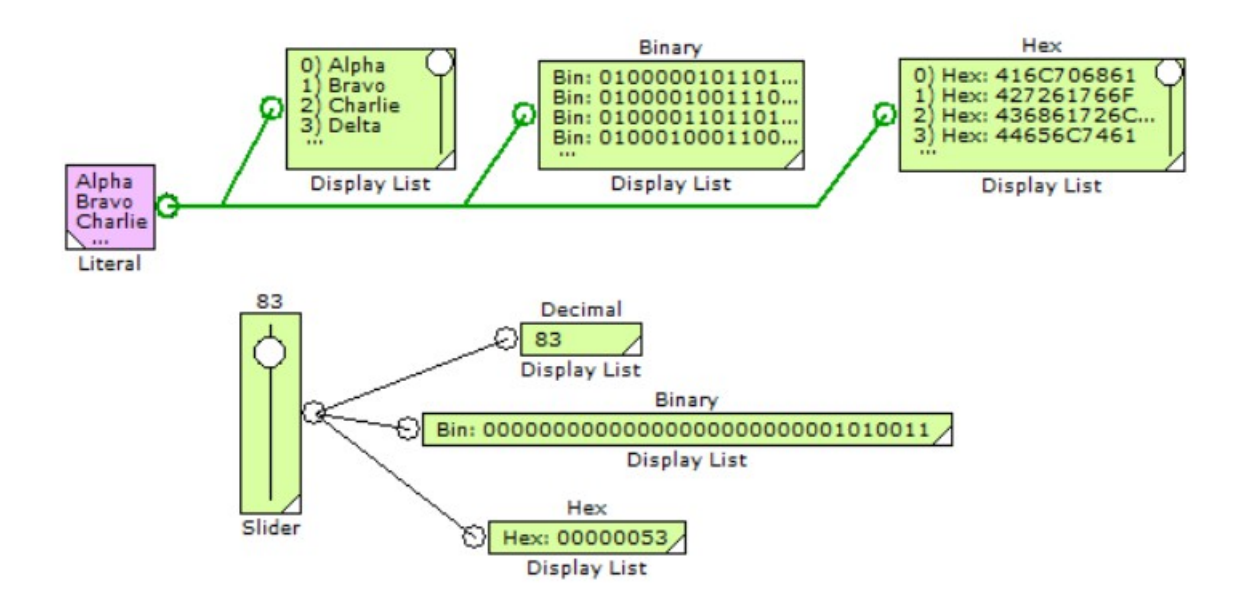

# **Display Plot**

The Display Plot draws a graphic from a 2-dimensional data set. Rotate the display using the side and bottom controls. Controls – column 4

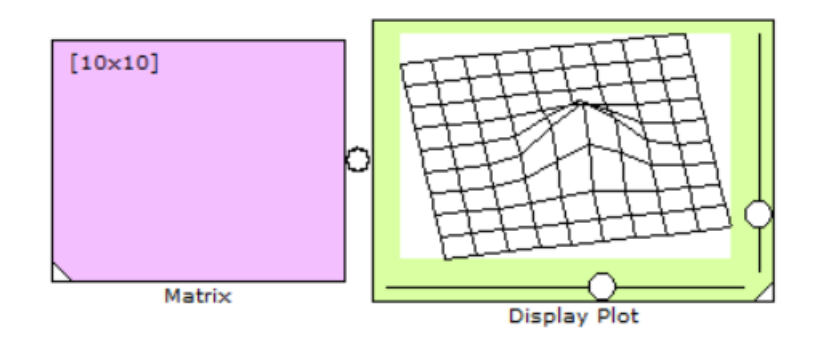

### **3D Distance**

The 3D Distance component calculates the distance between two points in space.Functions - column 8

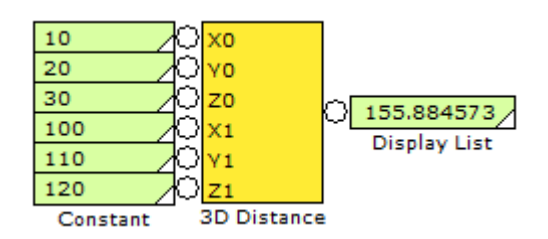

#### **Divide**

The Divide component divides the inputs. Inputs can be scalar and /or arrays. Functions - column 1

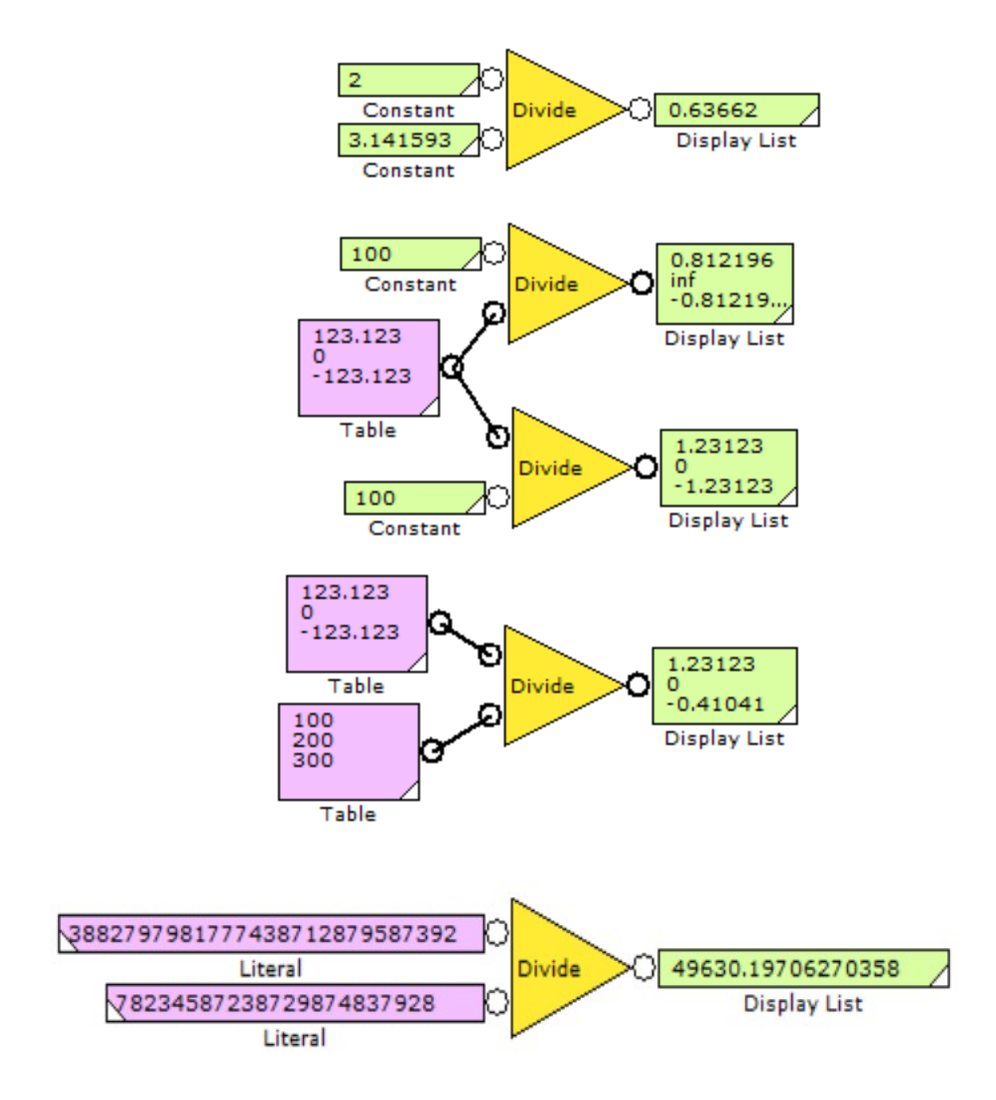

### **Divide Fractions**

The Divide Fractions component divides two numbers with fractions. The output is a whole number with a fraction as needed. Functions - column 9

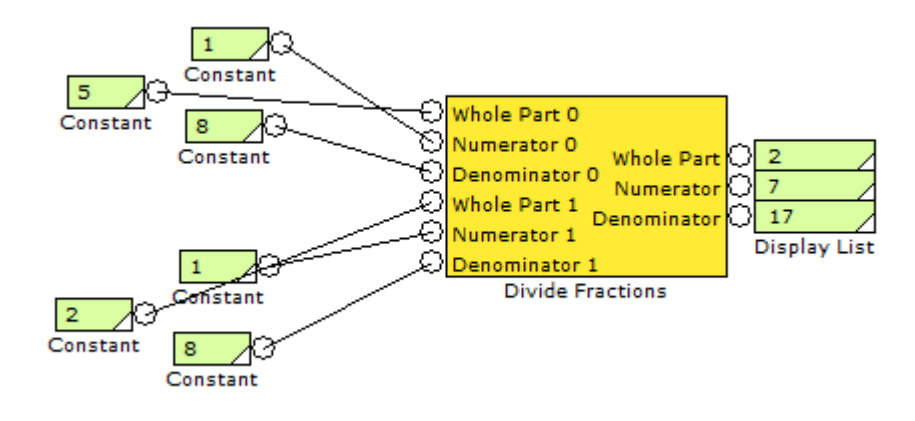

## **3D Dodecahedron**

The 3D Dodecahedron draws a dodecahedron in the 3D view window. The X, Y, and Z inputs set the position and size of the dodecahedron. The Affine [4x4] array input modifies the size, position, and orientation of the dodecahedron. 3D – column 4

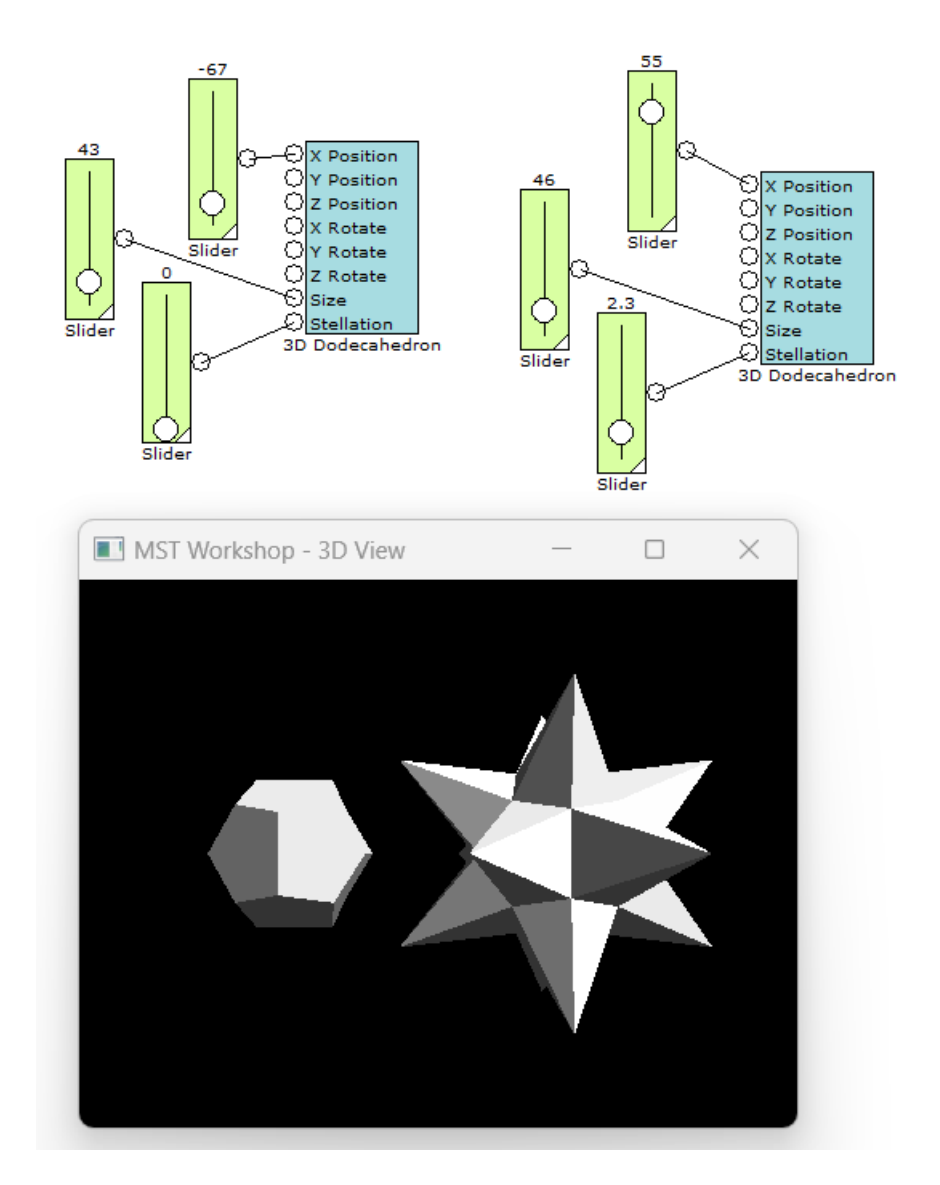

# **2D Dot Product**

The 2D Dot Product component calculates the dot product of 2 2D vectors. Functions - column 8

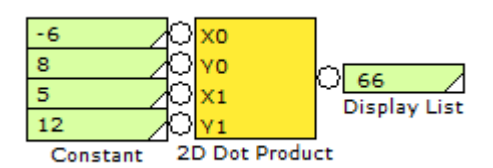

# **3D Dot Product**

The 3D Dot Product component calculates the dot product of 2 3D vectors. Functions - column 8

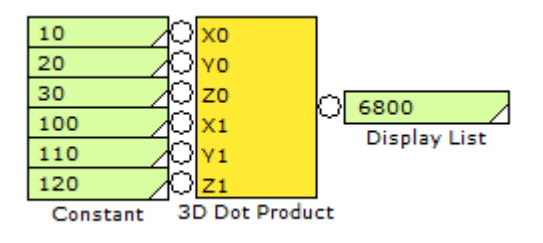

## **Duplicate**

The Duplicate component builds an array by duplicating each element at the Array input. The Array input can be a scalar or an array. For example: an input of 1, 2, 3 with a Dups input of 2 will output 1, 2, 3, 1, 2, 3. Arrays - column 2

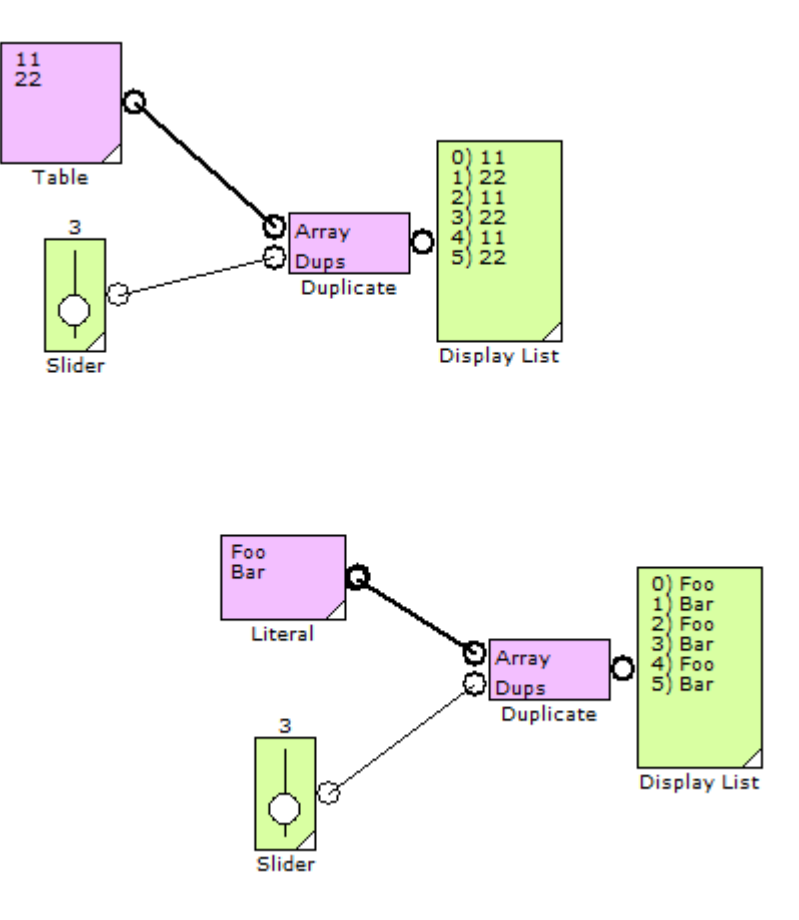

# **Edge Enhancer**

The Edge Enhancer component creates lines based on the gradient of the image. Images - column 2

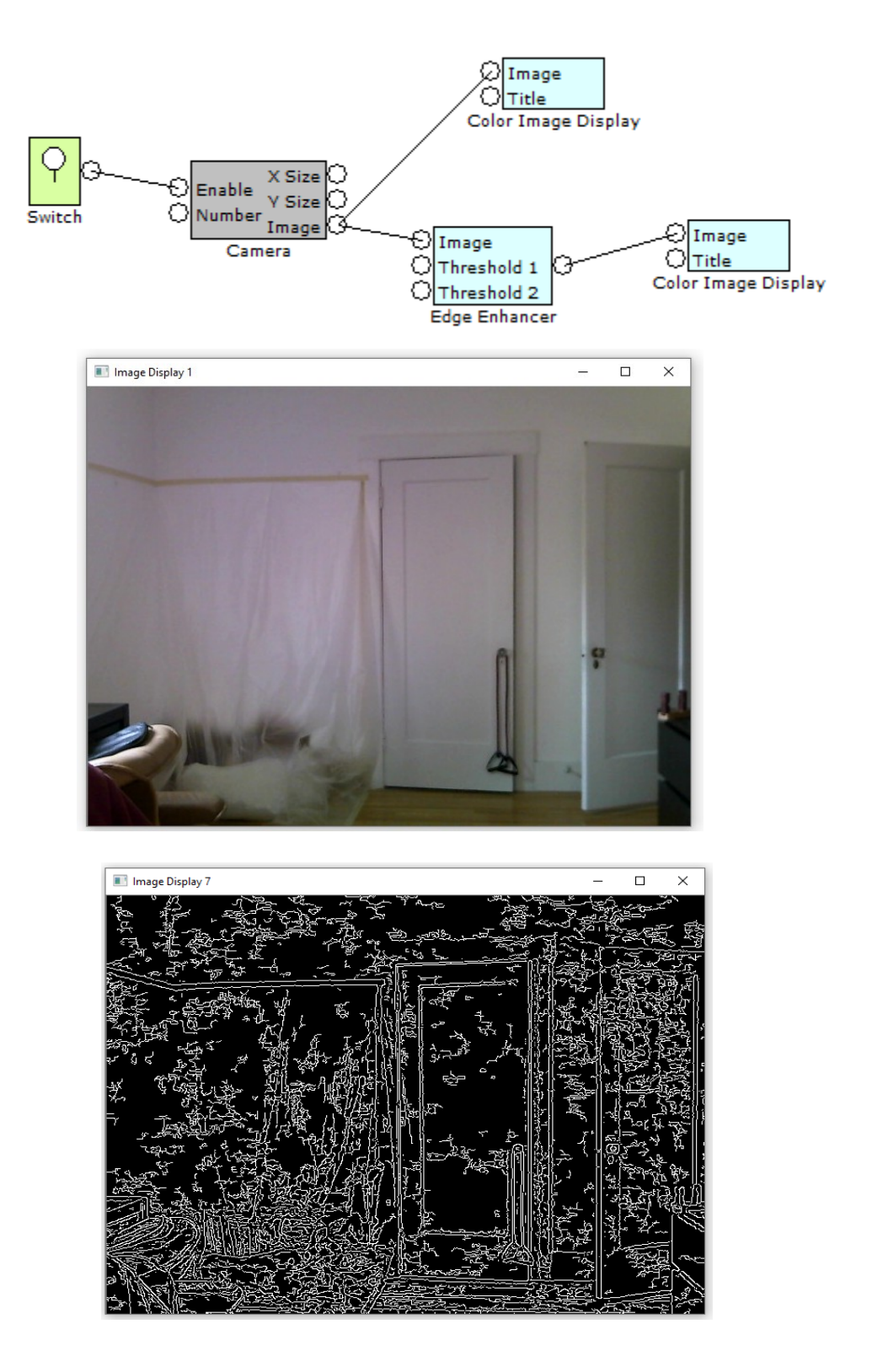

MST Workshop 12.0 169 12.0 169 12.0 224

## **Edge to Center**

The Edge to Center component takes bounding coordinates and outputs the center and size values that could be used to draw an object there. 2D - column 8

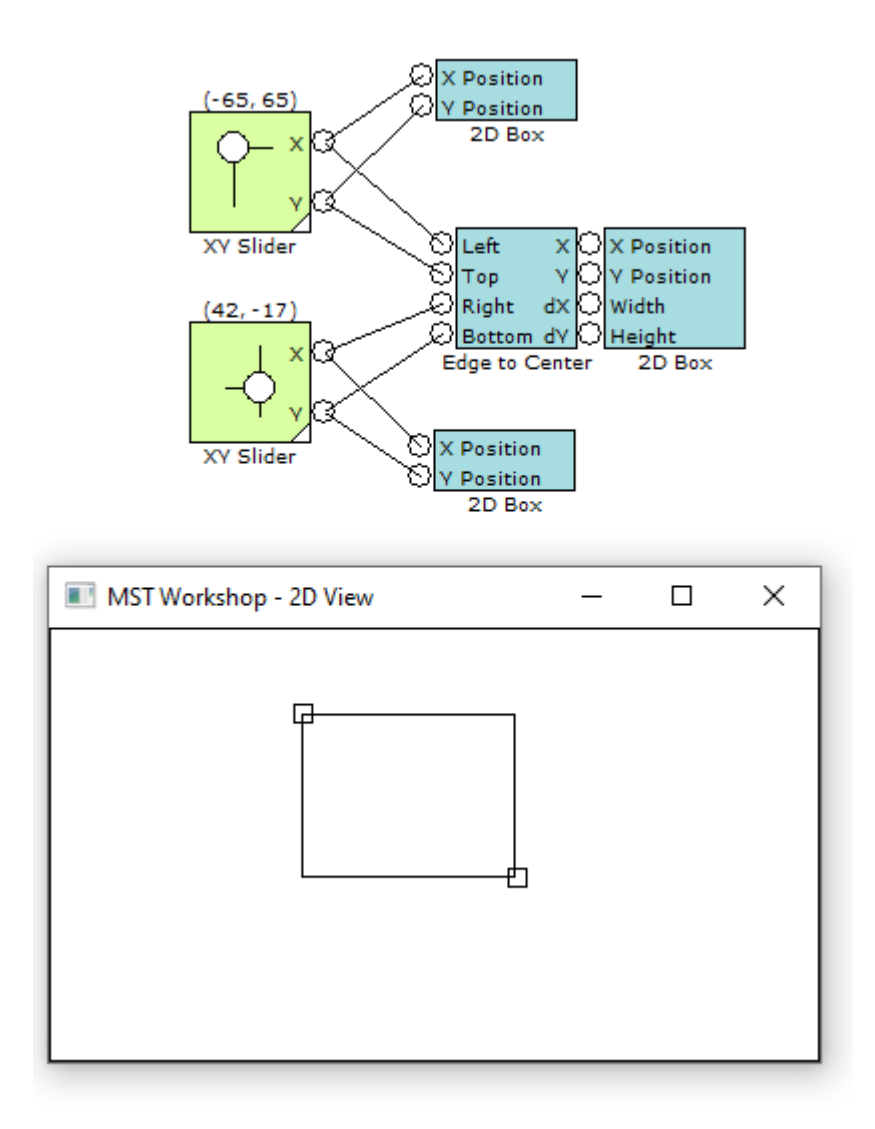

# **Eliminate Value**

The Eliminate Value component removes elements found on the Value input. Arrays - column 5

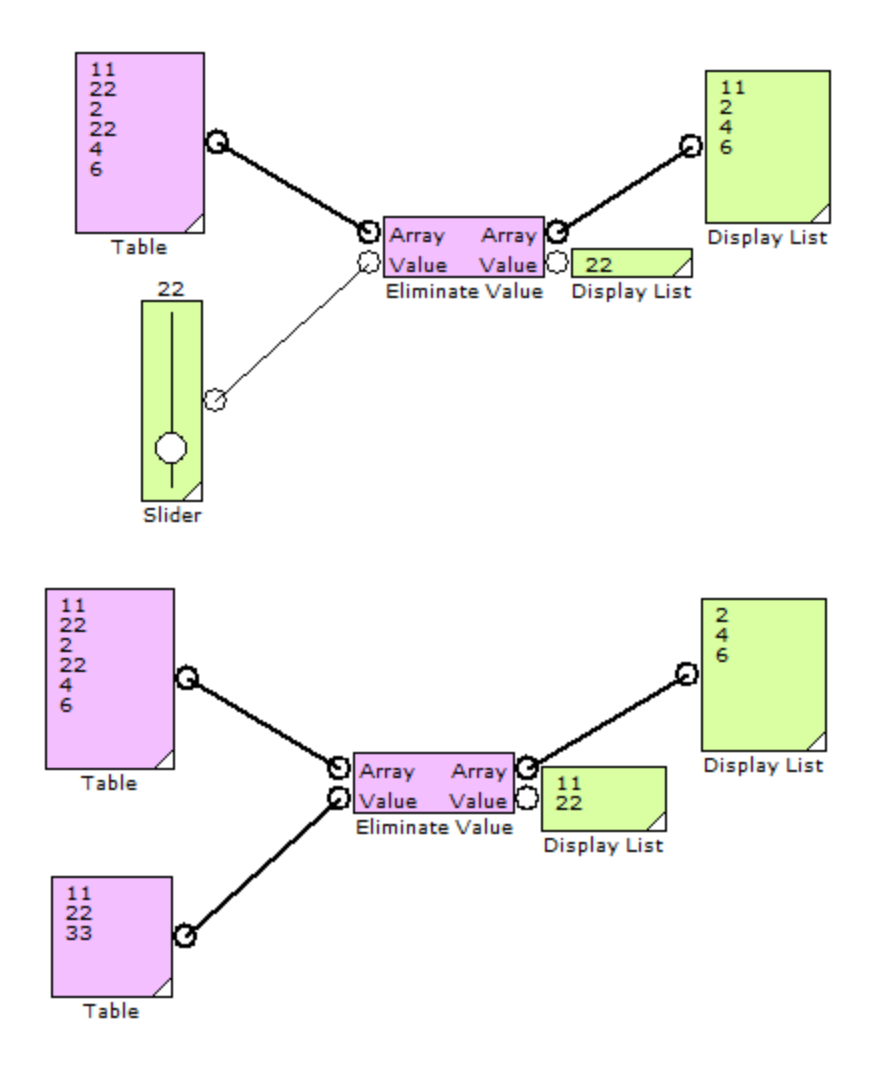

## **Elliptical Path**

The Elliptical Path component traces the ellipse  $(X, Y)$  given the inputs and a range of angles. Functions - column 9

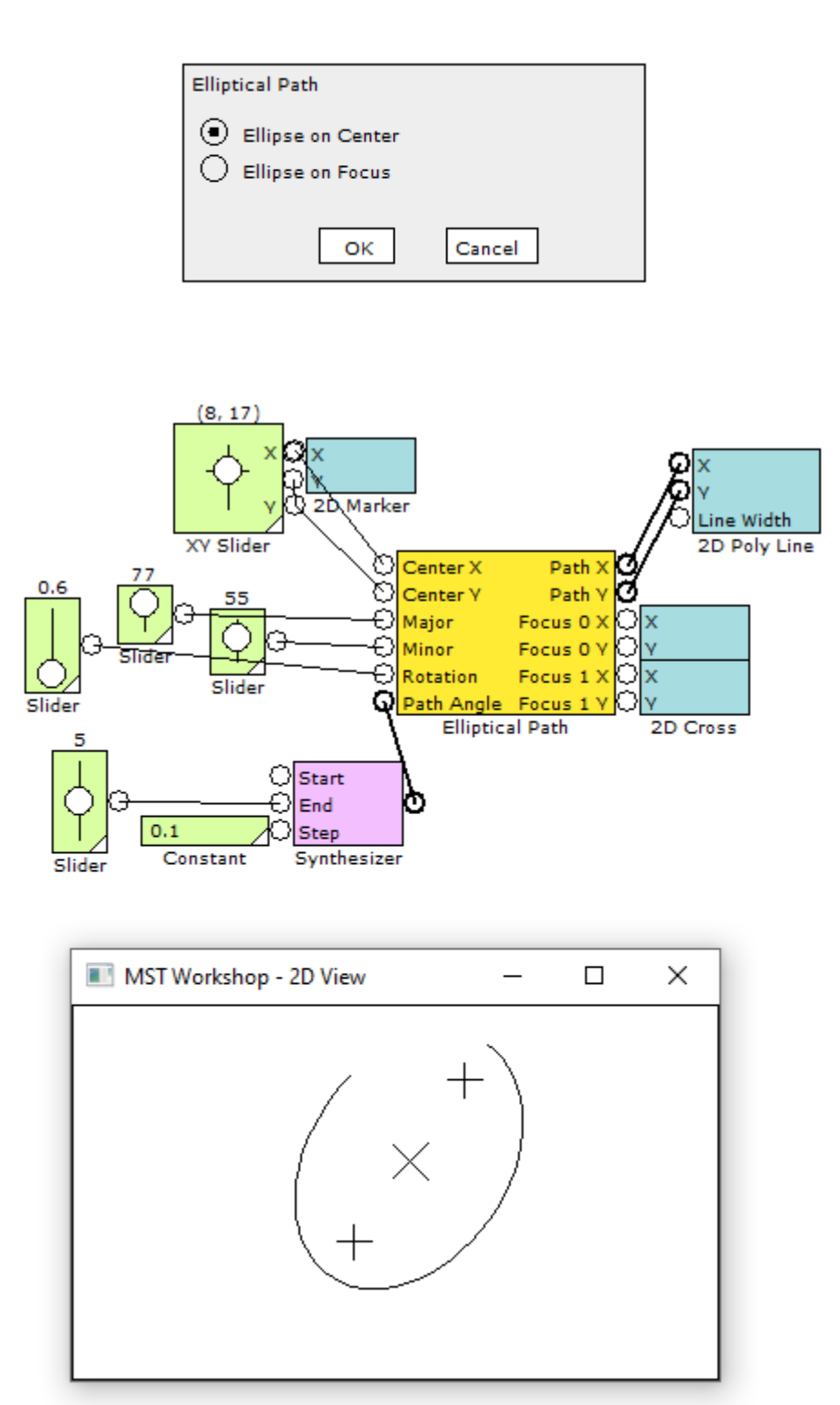

MST Workshop 12.0 172 1/2024

#### **2D Ellipse on Center**

The 2D Ellipse on Center component draws a ellipse outline using the X and Y points given. You can control the line thickness. 2D - column 1

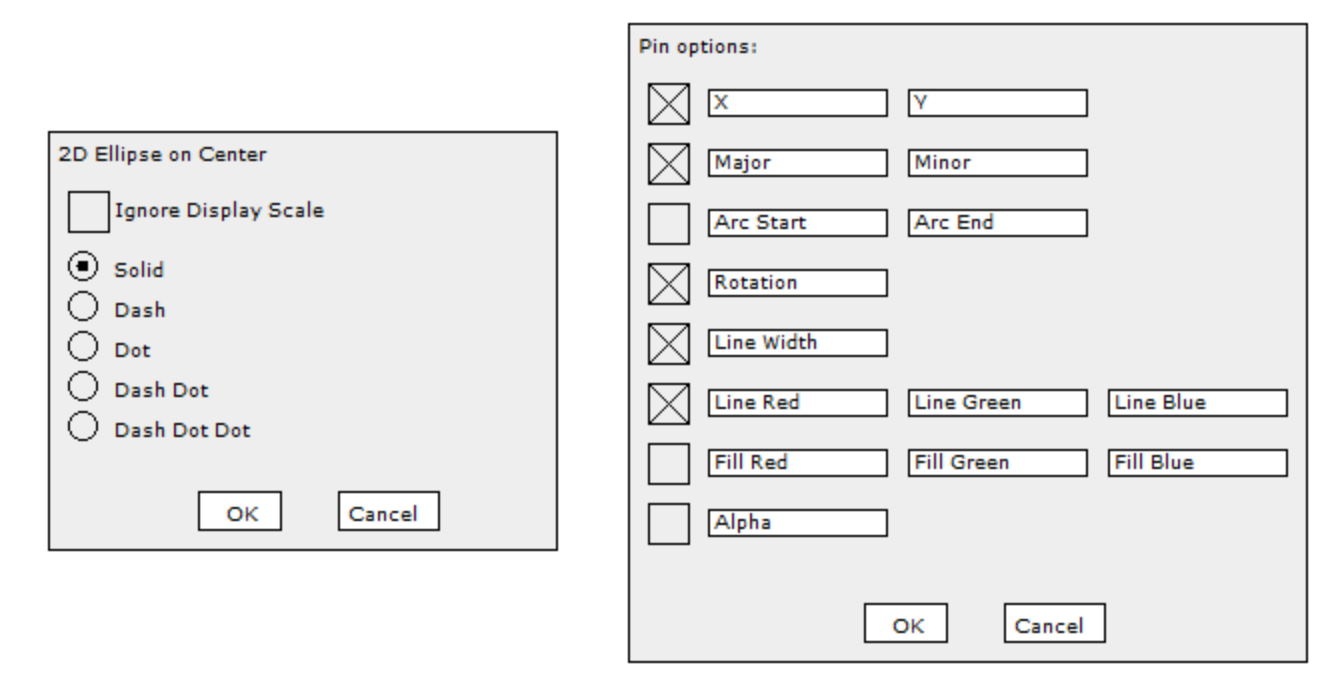

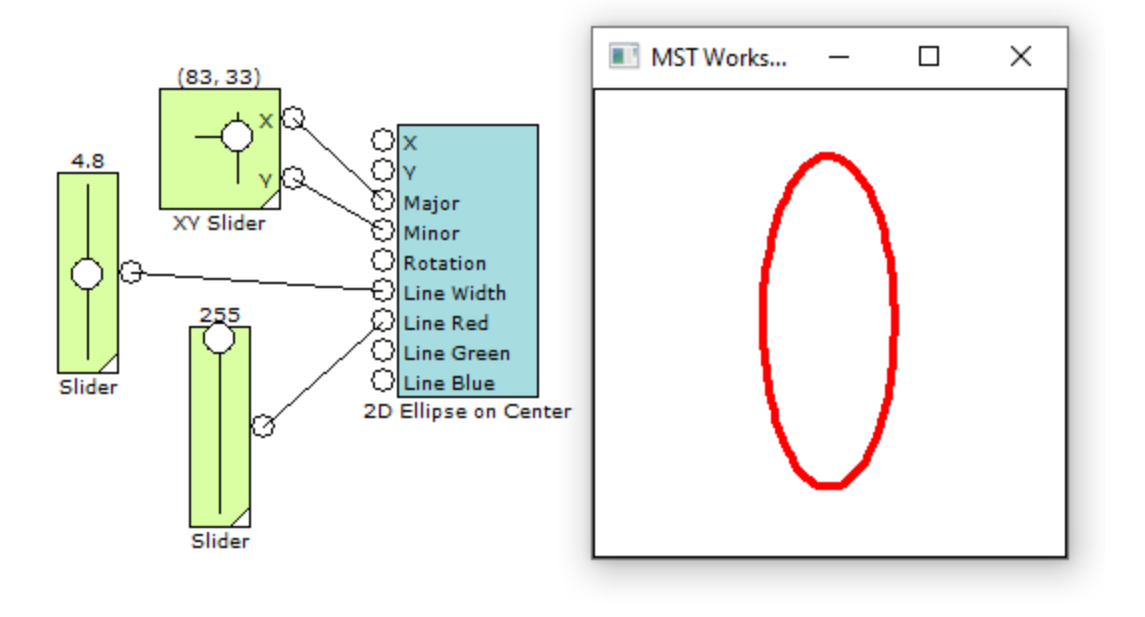

## **2D Ellipse on Focus**

The 2D Ellipse on Focus component draws a ellipse outline using the X and Y points given. You can control the line thickness. 2D - column 1

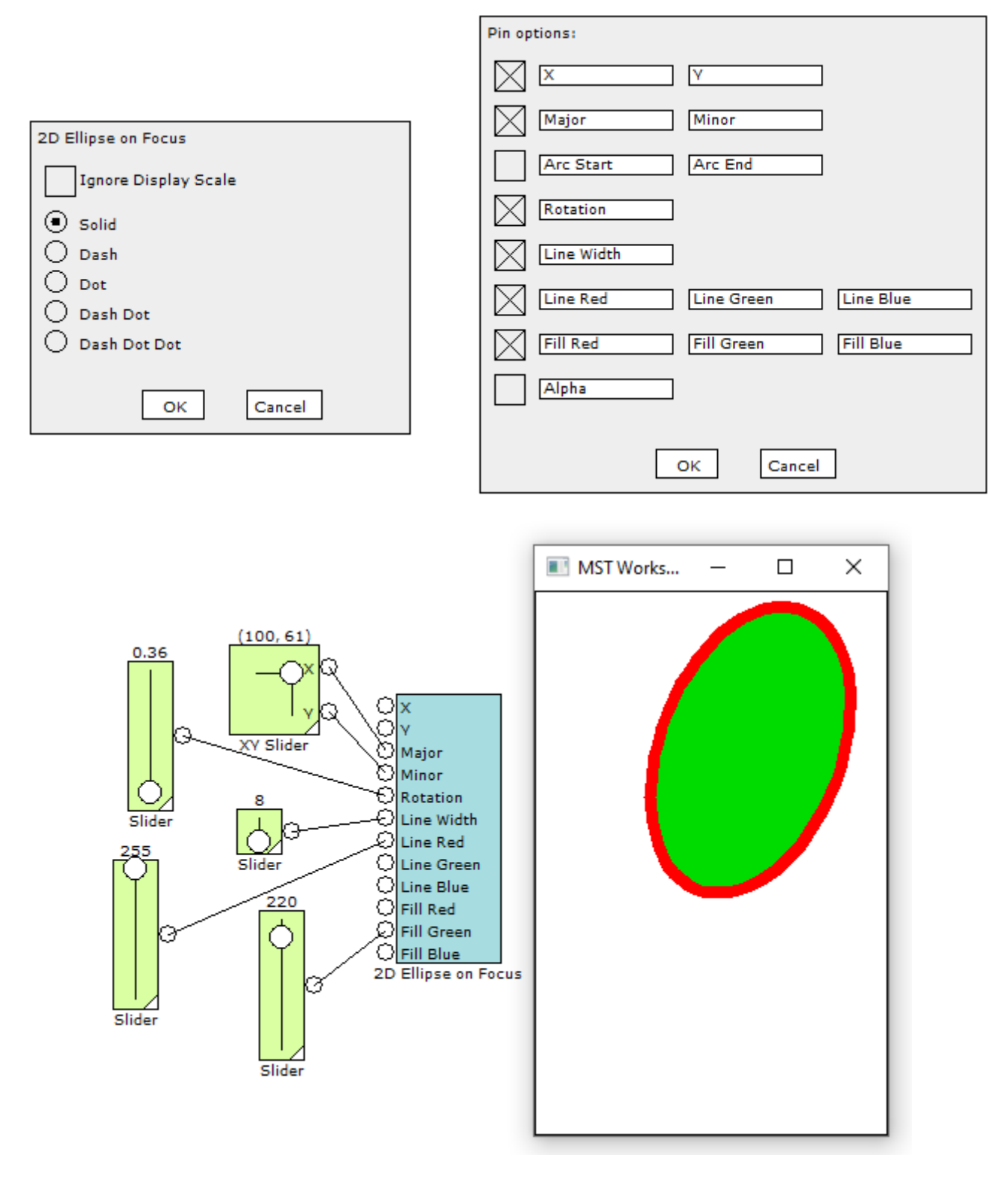

MST Workshop 12.0 174 174 7/21/2024

## **2D Encoder**

The Rotation Encoder outputs the angle of the shaft. You can attach it to Gears or other simulation objects like Motors. Place the encoder at the same X, Y position as a gear to connect them. 2D column 3

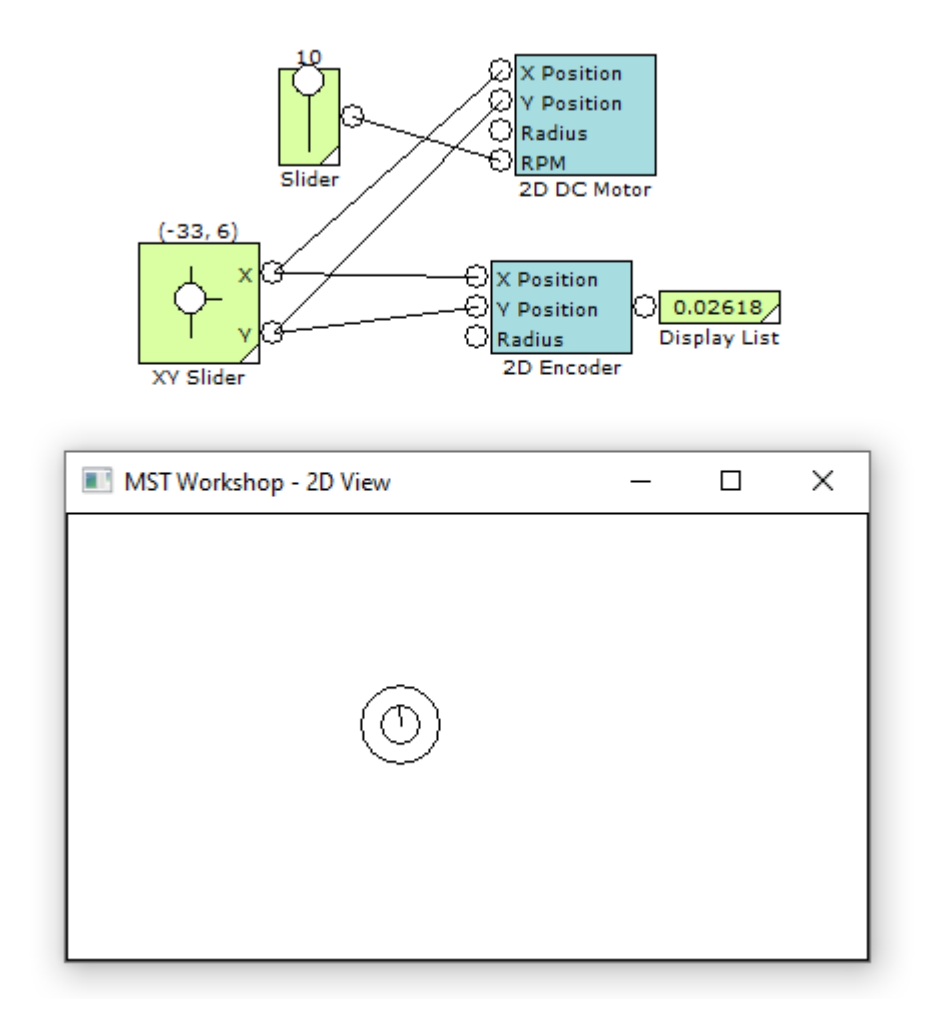

#### **3D Encoder**

The 3D Encoder component reads the position and rotational speed of a motor or shaft. Place the encoder at the X, Y, Z coordinates of the motor or end of the shaft.3D - column 4

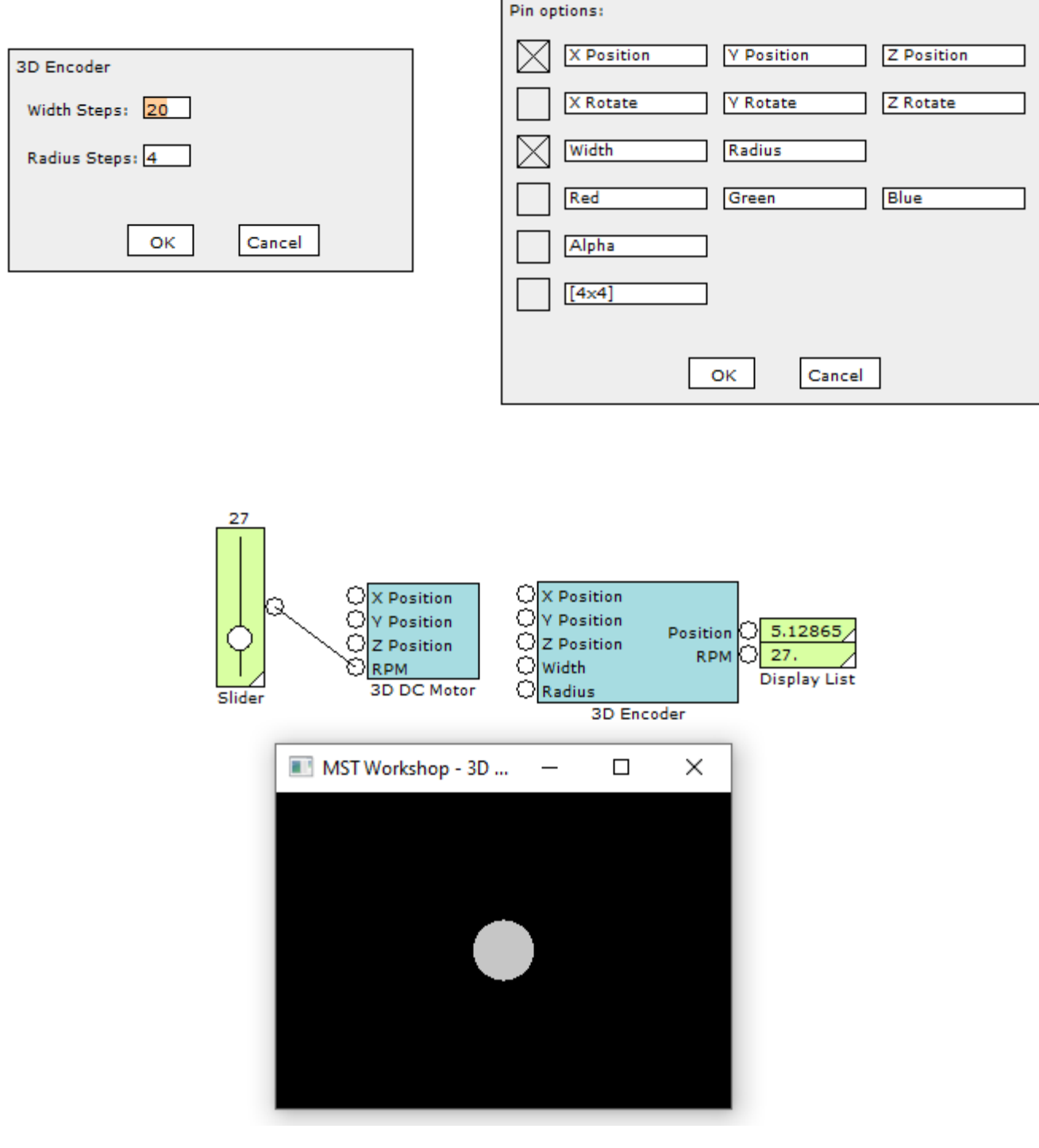

# **English Words**

The English Words component is a list of 58,000 English words downloaded from the Mieliestronk website.

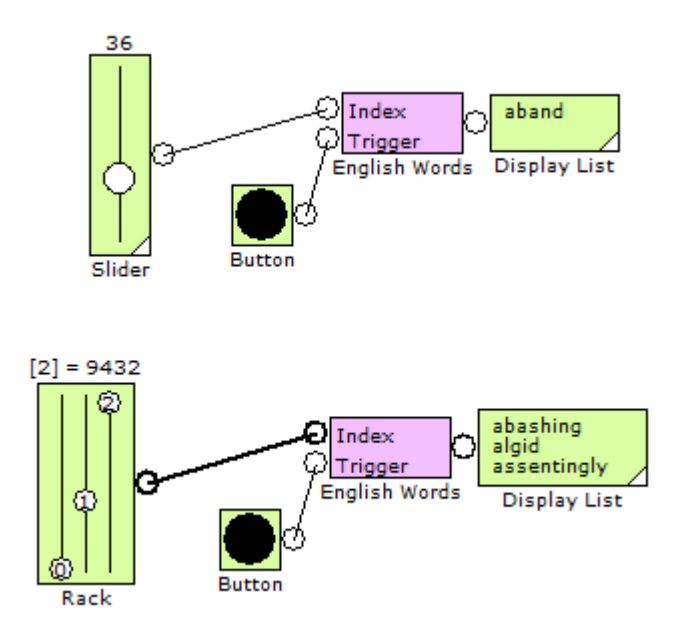

#### **Excise**

The Excise component eliminates a portion of the values in an array. Input the number of the first value and the number of values you want to remove. Arrays - column 1

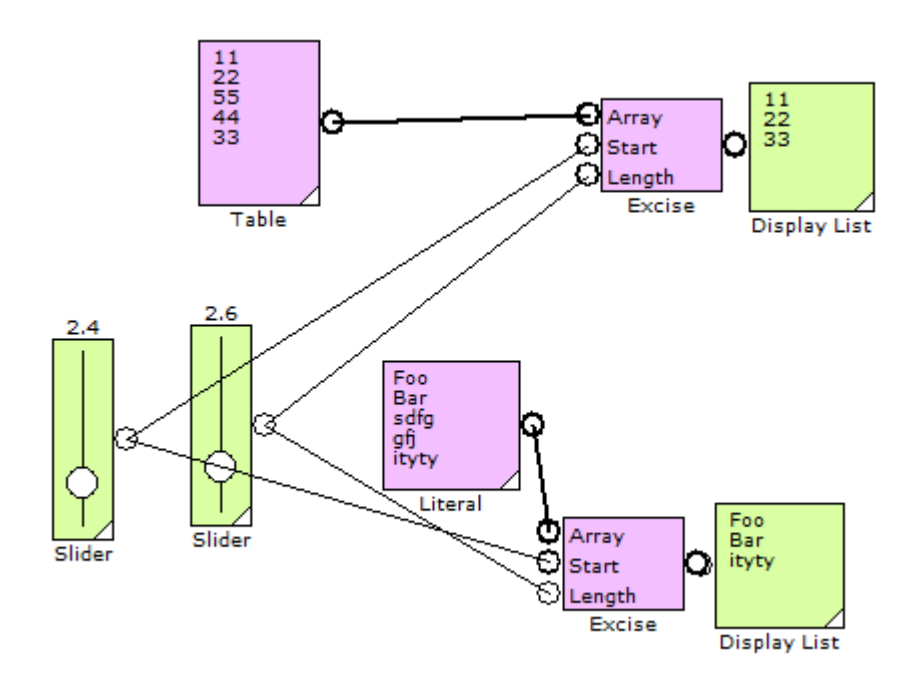

# **Expander**

The Expander component outputs all the combinations for all its inputs. You can set the number of inputs/outputs. Arrays - column 1

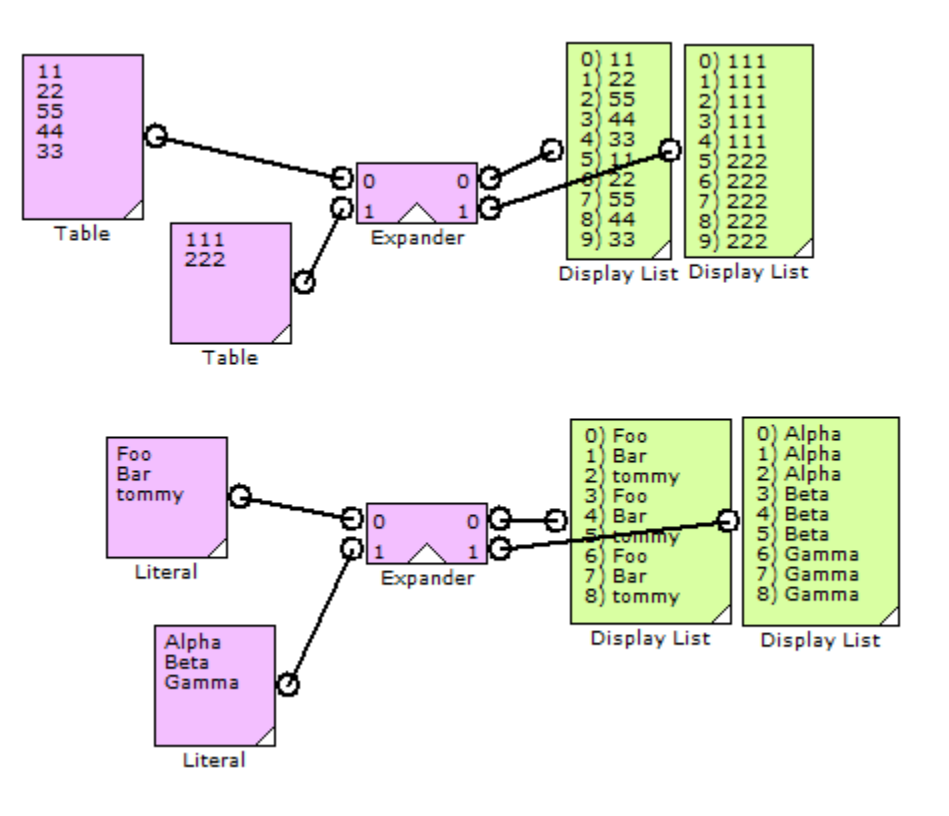

## **Exponential**

The Exponential component calculates the exponential of the input base e.Input can be scalar or an array. Functions - column 1

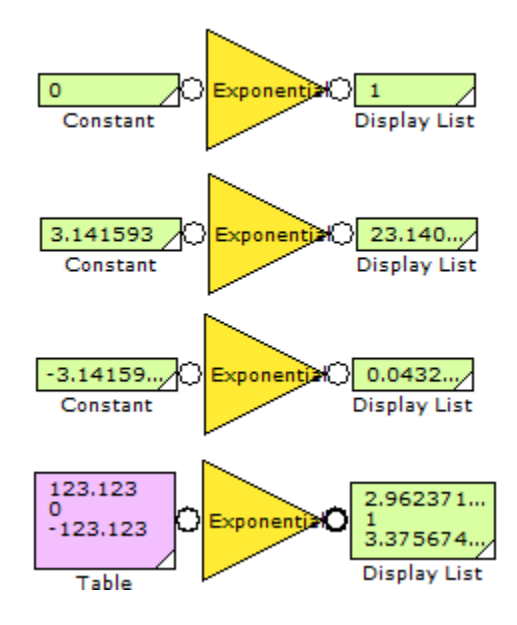
### **3D Extrude**

The 3D Extrude draws a 2D shape extruded into the 3D view window. The X, Y, and Z inputs set the position and size of the extrude. The Affine [4x4] array input modifies the size, position and orientation. 3D - column 5

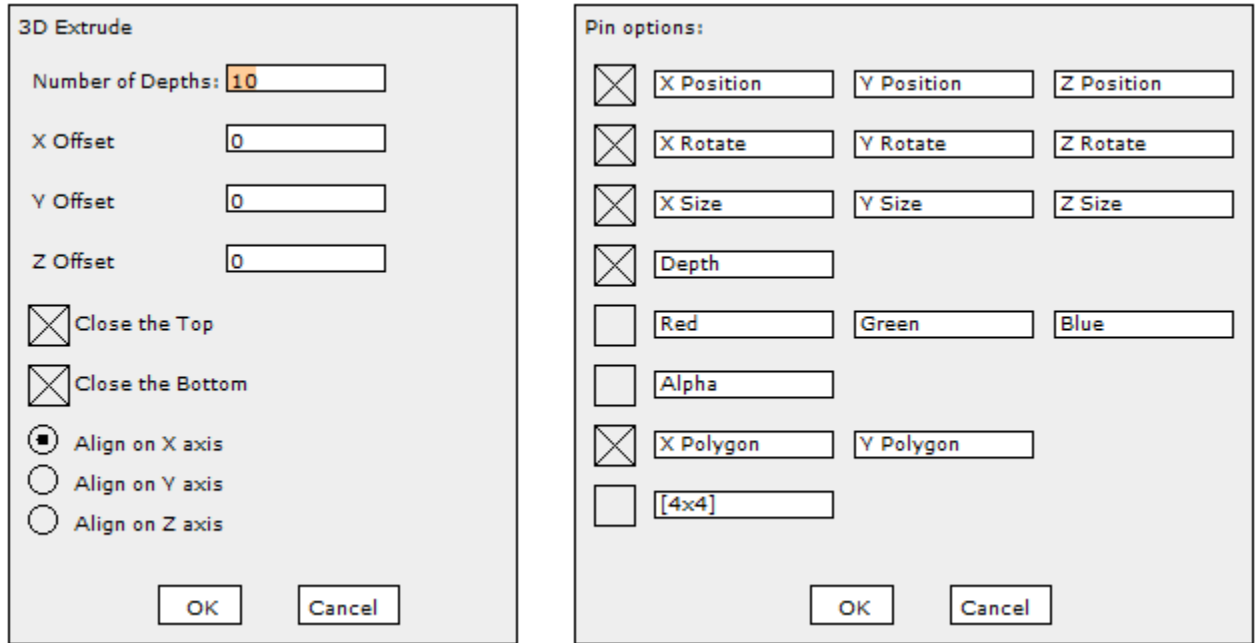

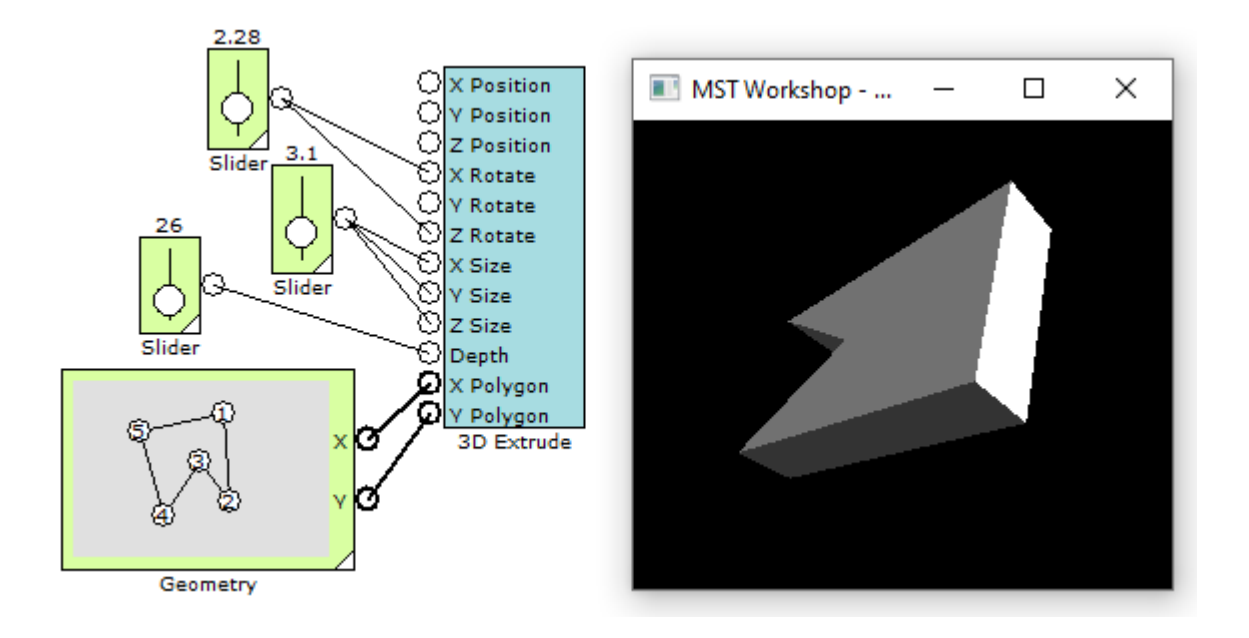

#### **3D Extrude 2**

The 3D Extrude 2 draws a 2D shape extruded into the 3D view window. The X, Y, and Z inputs set the position and size of the extrude. The Affine [4x4] array input modifies the size, position and orientation. 3D - column 5

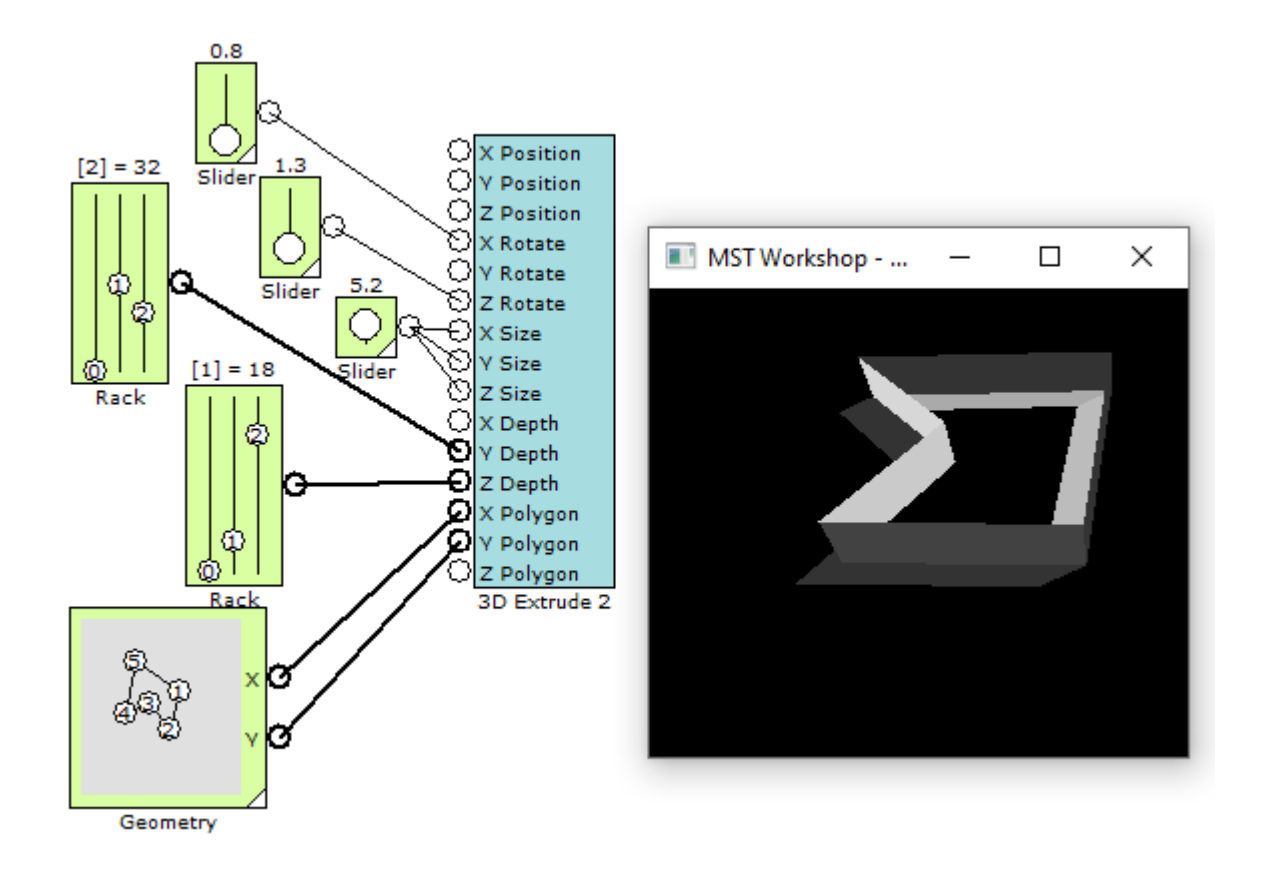

### **3D Faces**

The 3D Faces component draws a shape in the 3D view window. The X-, Y-, and Z-Points establish points in 3-dimensions. Then create a list of faces by listing the point for each face. For example if you specify 4 3D coordinates to create a tetrahedron, you would create the first face by specifying 0, 1, 2, 0 for the first face. Then 0, 2, 3, 0 for the second face, then 0, 3, 1, 0 for the third face and 1, 3, 2, 1 for the bottom. Be sure to start and end each face with the same point number. Also the order of the points in the list indicates the normal direction (right hand rule). The Affine [4x4] array input modifies the size, position, and orientation. 3D - column 5

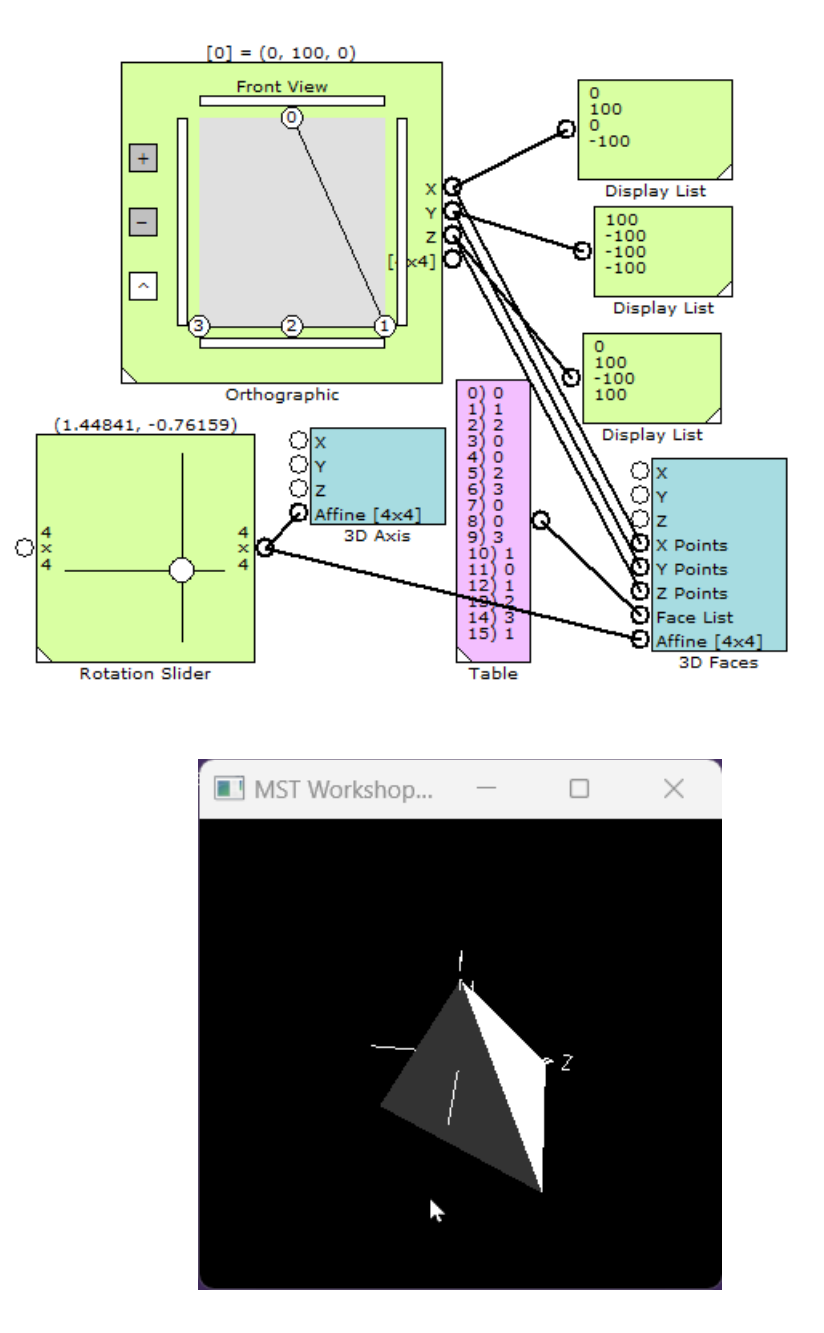

MST Workshop 12.0 183 183 7/21/2024

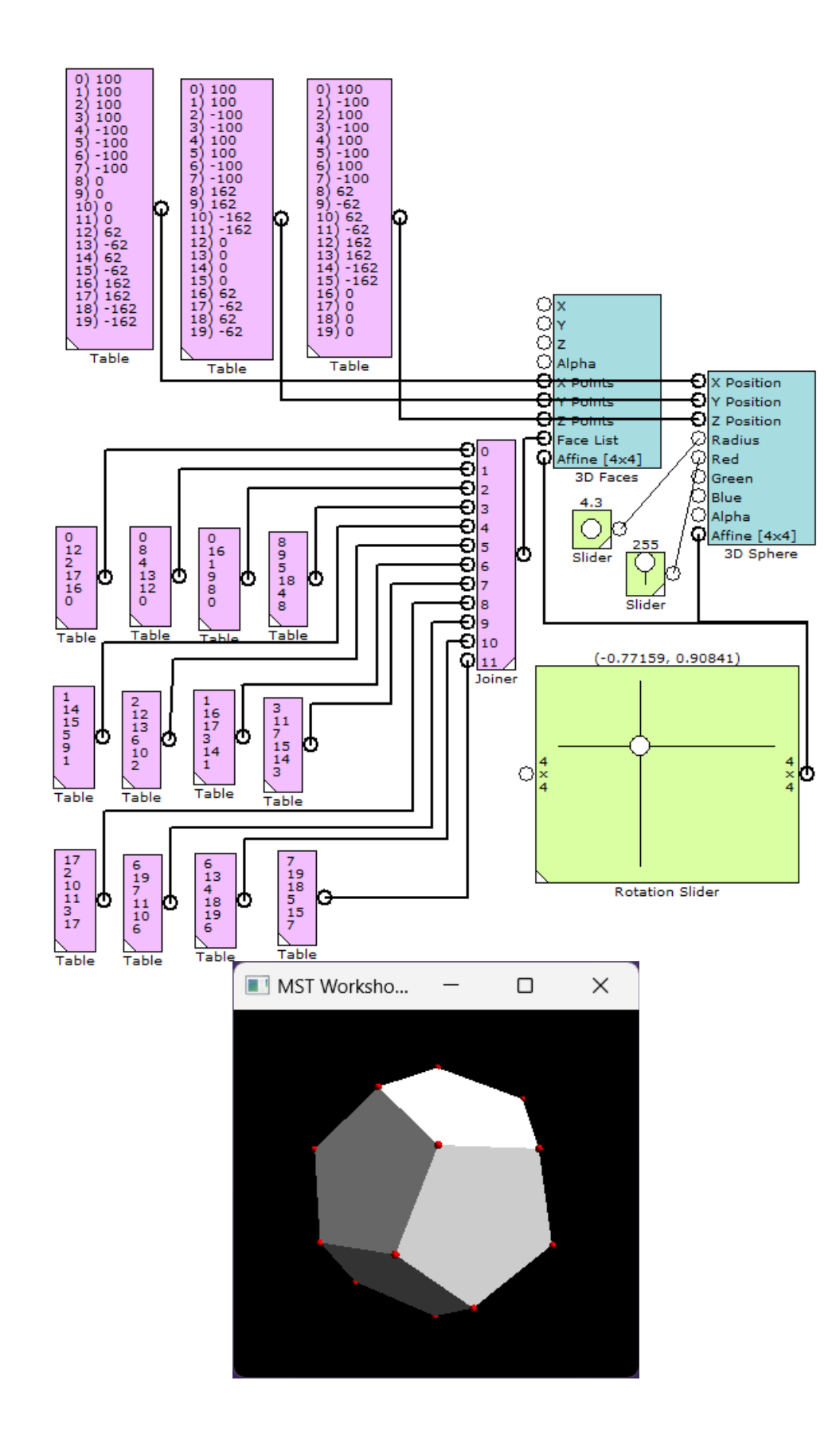

# **Factor**

The Factor component returns a list of the prime factors of the input. Functions - column 9

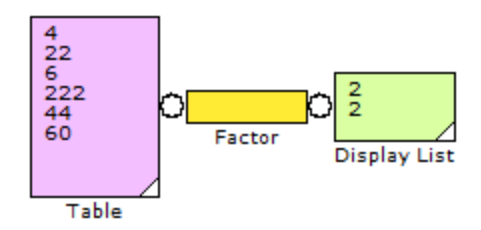

# **Factorial**

The Factorial component calculates the factorial of a number. Functions - column 5

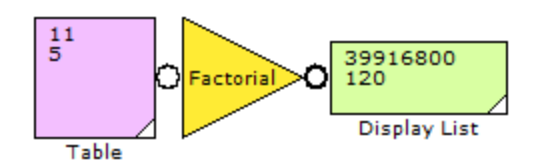

### **Fader**

The Fader can fade between inputs based on the Control input going from zero to one. Functions column 6

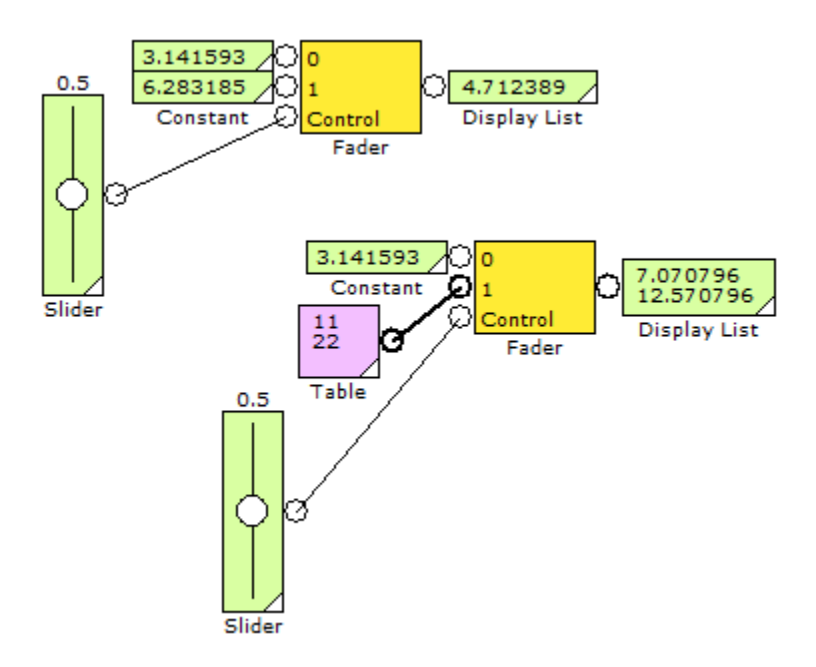

#### **2D Field Plot**

The 2D Field Plot plots 2D data creating a field plot of the data in the 2D display window. The inputs to the X Values and Y Values must be two 2 dimensional arrays. 2D - column 2

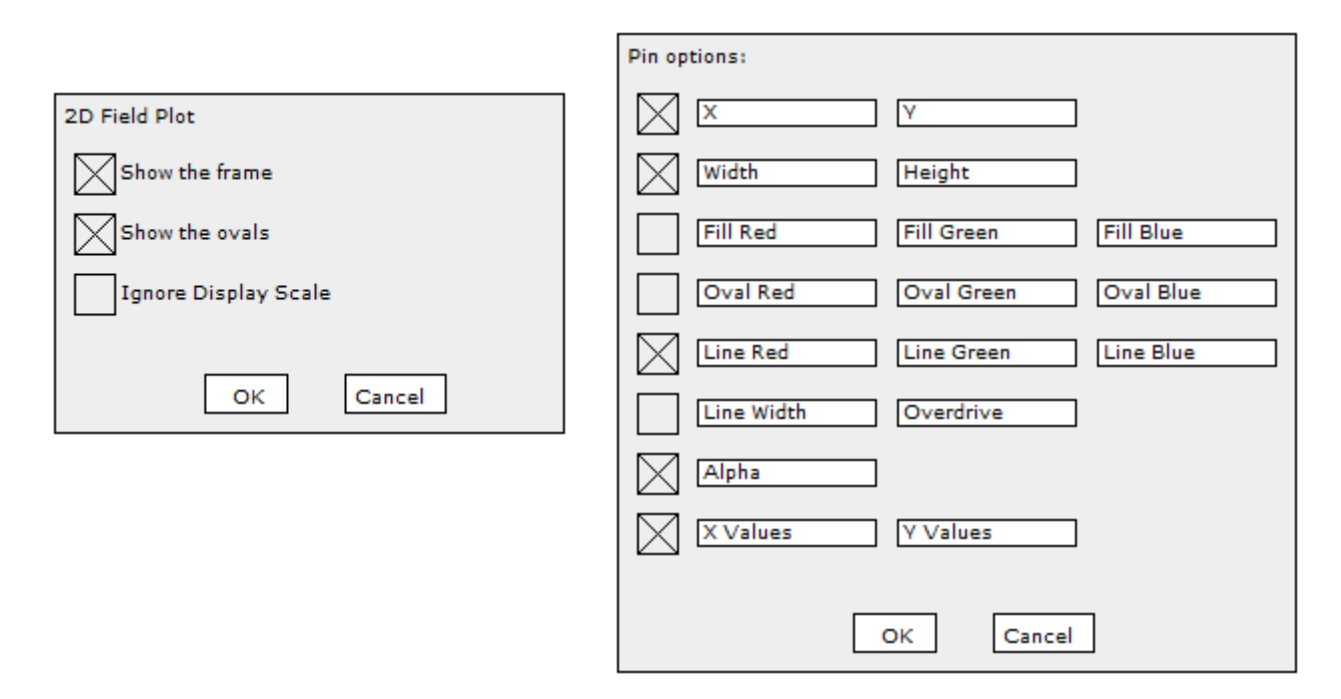

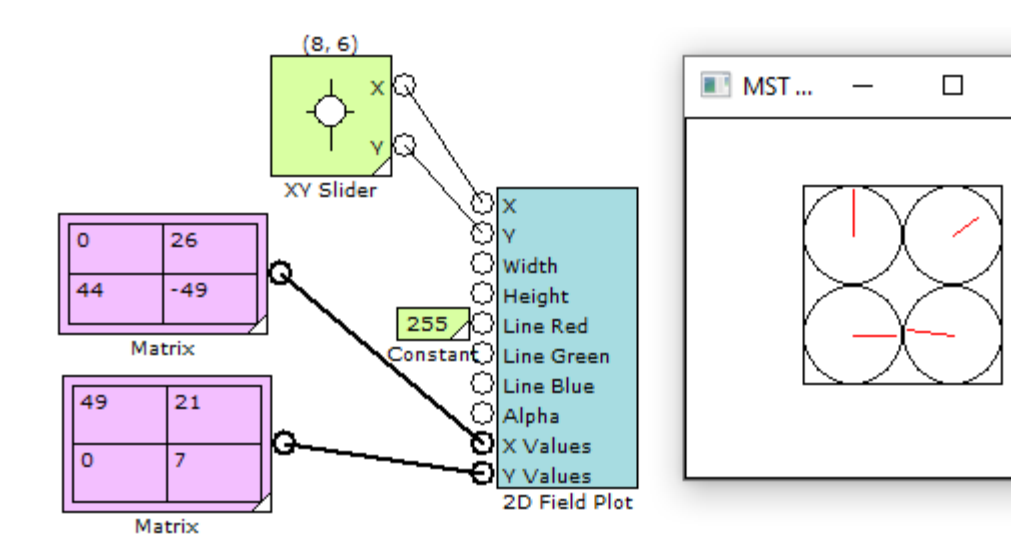

×

## **FIFO**

The FIFO component stores data each time the in clock goes true. The output changes when the out clock goes true. Functions - column 4

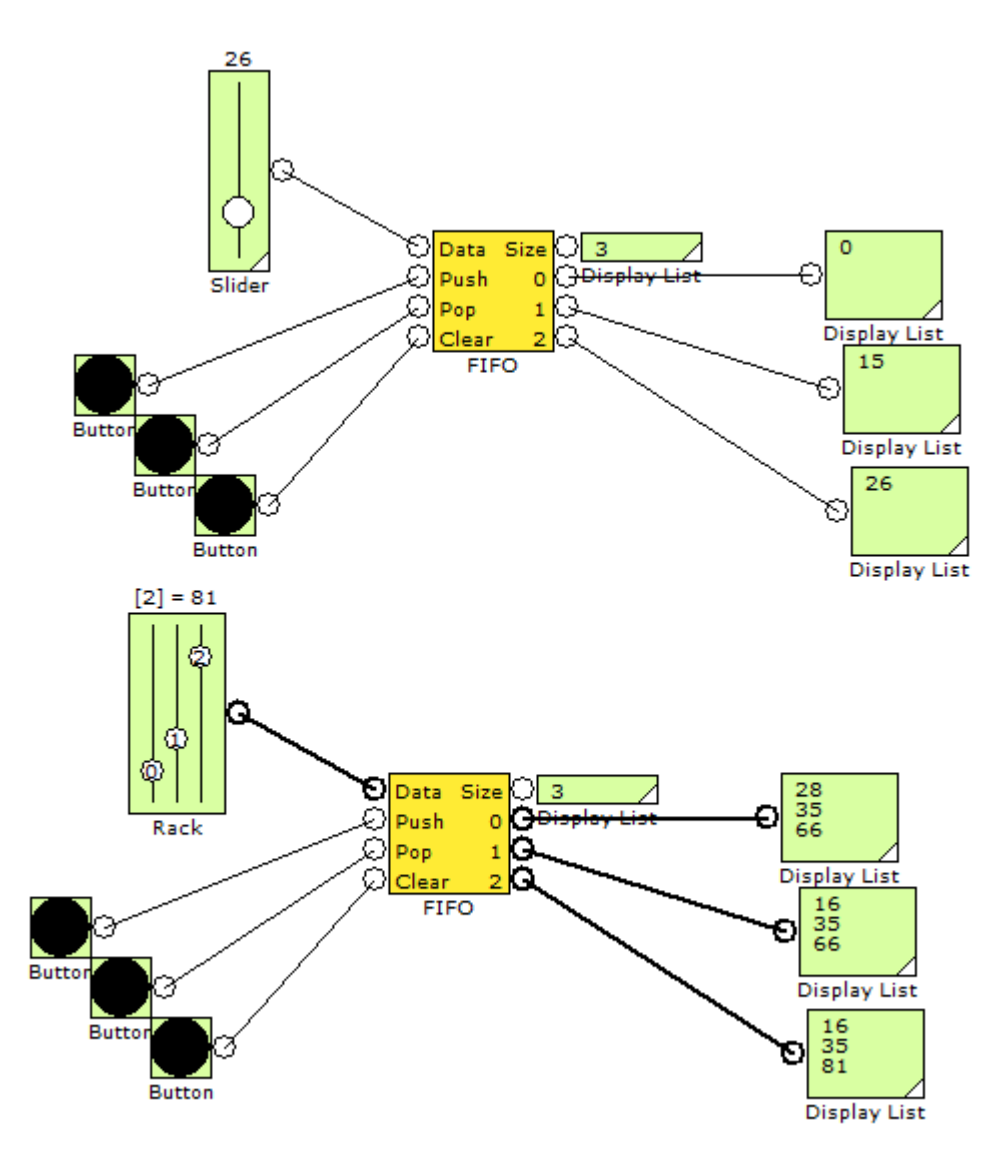

### **Filter**

The Filter component processes the Data array with the Filter array. The output is the filtered array. Arrays - column 2

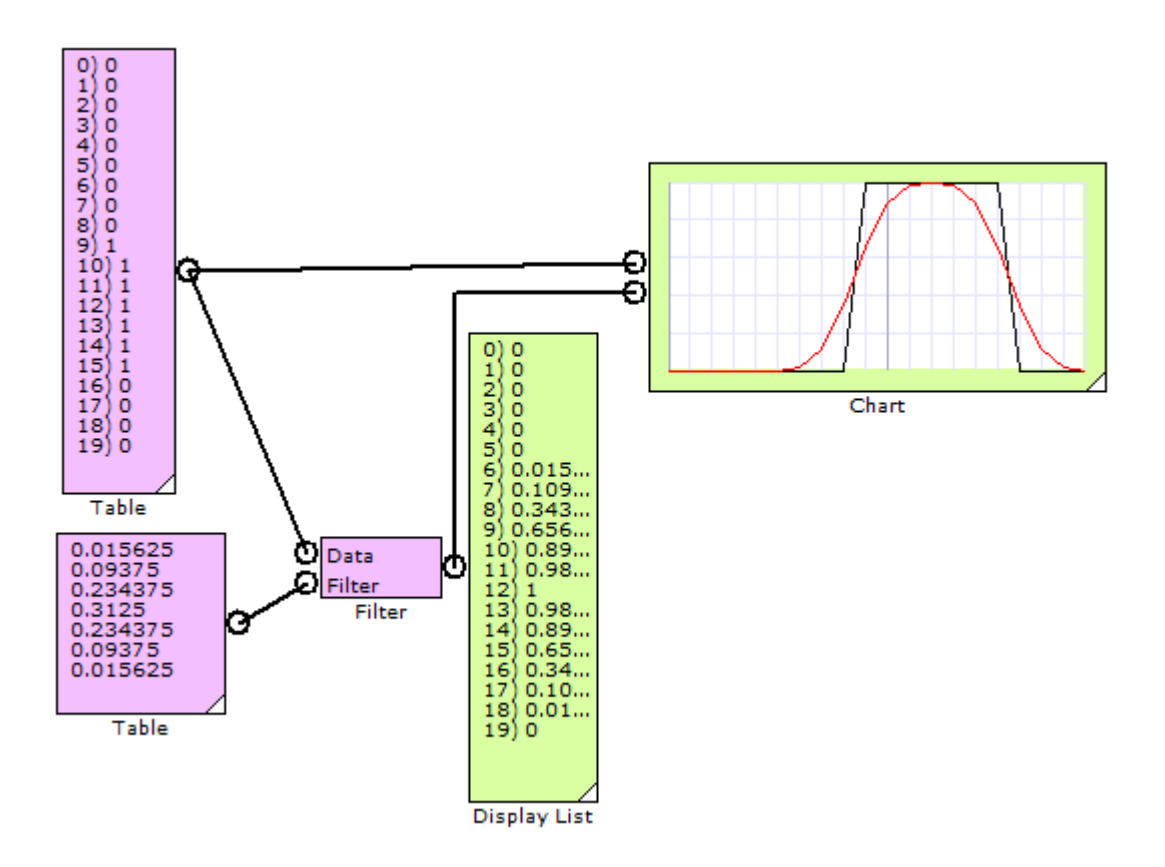

### **Find Angle**

The Find Angle scans along a 2D polyline looking for a sharp change in direction. It breaks the segment into two segments and fits each to a straight line. Arrays - column 5

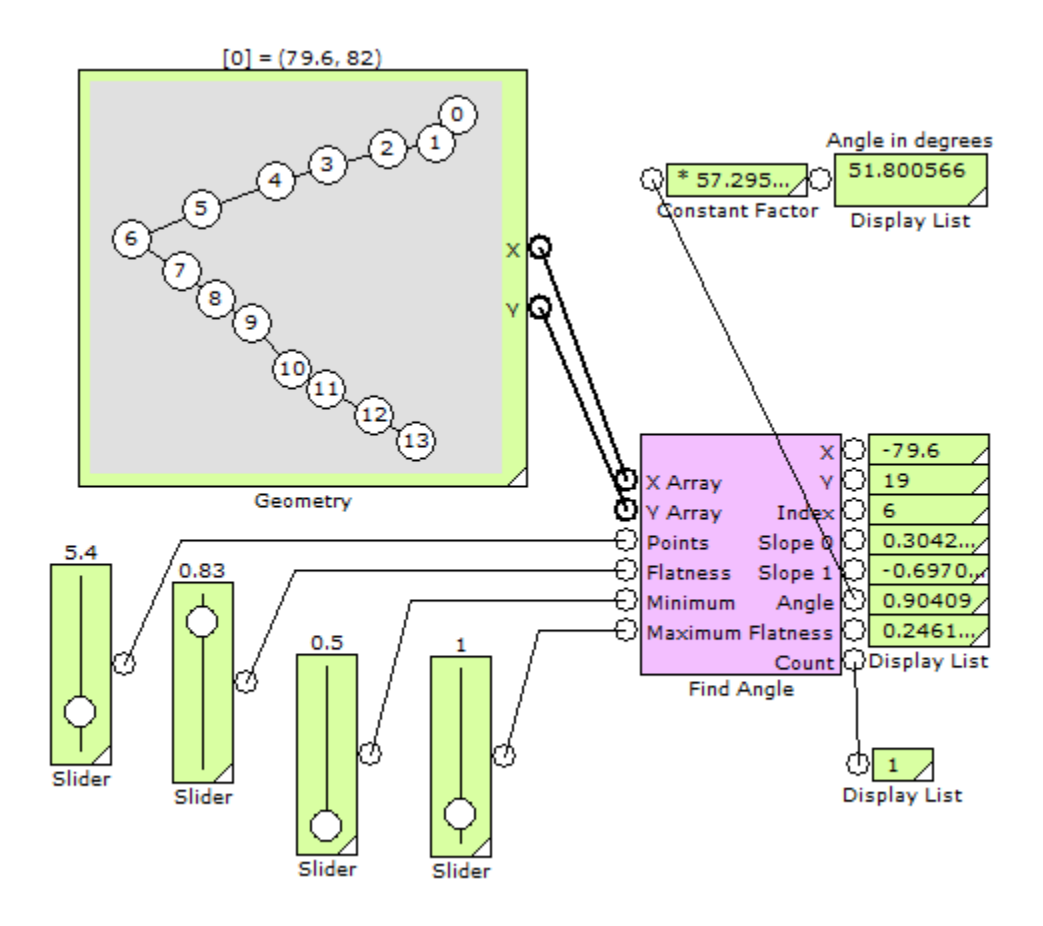

### **Find Bool**

The Find Bool component scans the Array for values matching the Key input. It outputs an array with true in positions that matched and false where it didn't match. Arrays - column 2 true in positions that matched and false where it didn't match.

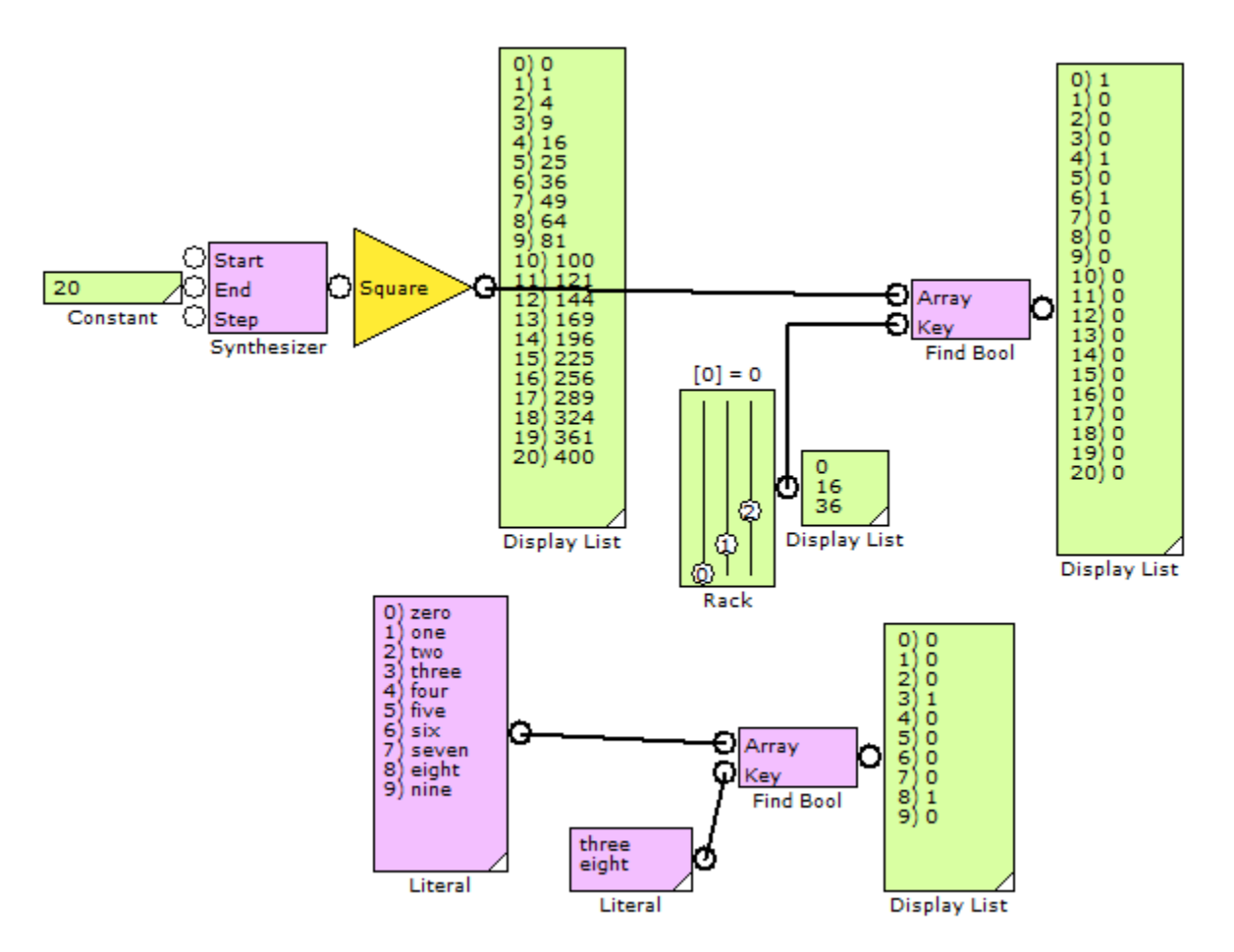

### **Find Char Index**

The Find Char Index component outputs the position of the key in the input array. Arrays column 6

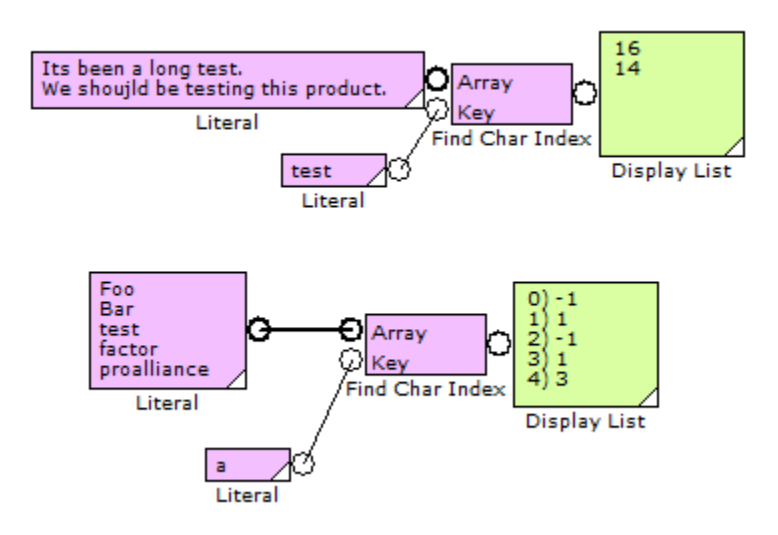

### **Find Index**

The Find Index component searches the Array for values matching the Key input. It outputs the index of each match in the Array. Arrays - column 2

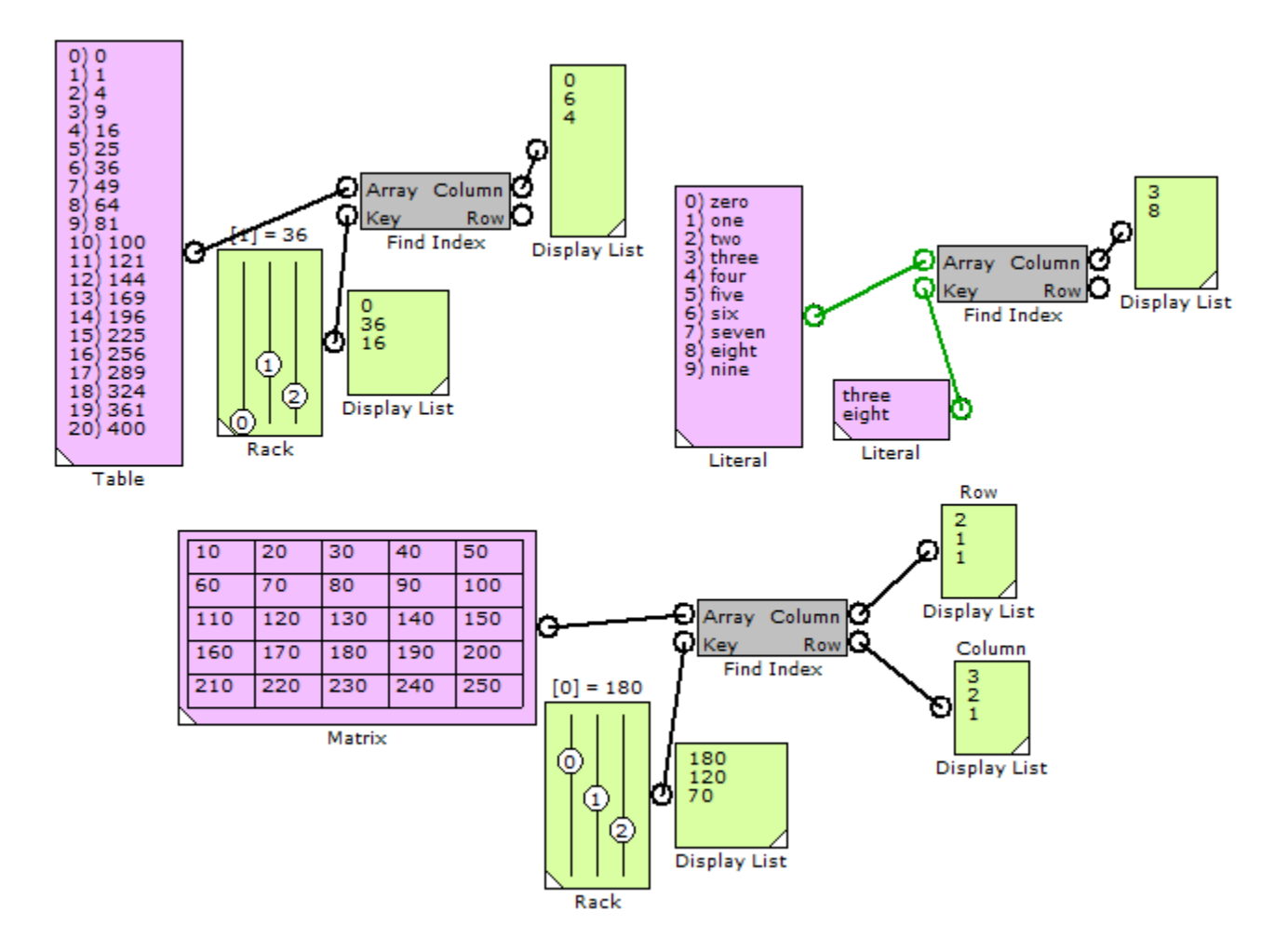

### **Find Peak**

The Find Peak scans along an array looking for peaks. Peaks must be in a group of Points that is at least Minimum in value. Arrays - column 5

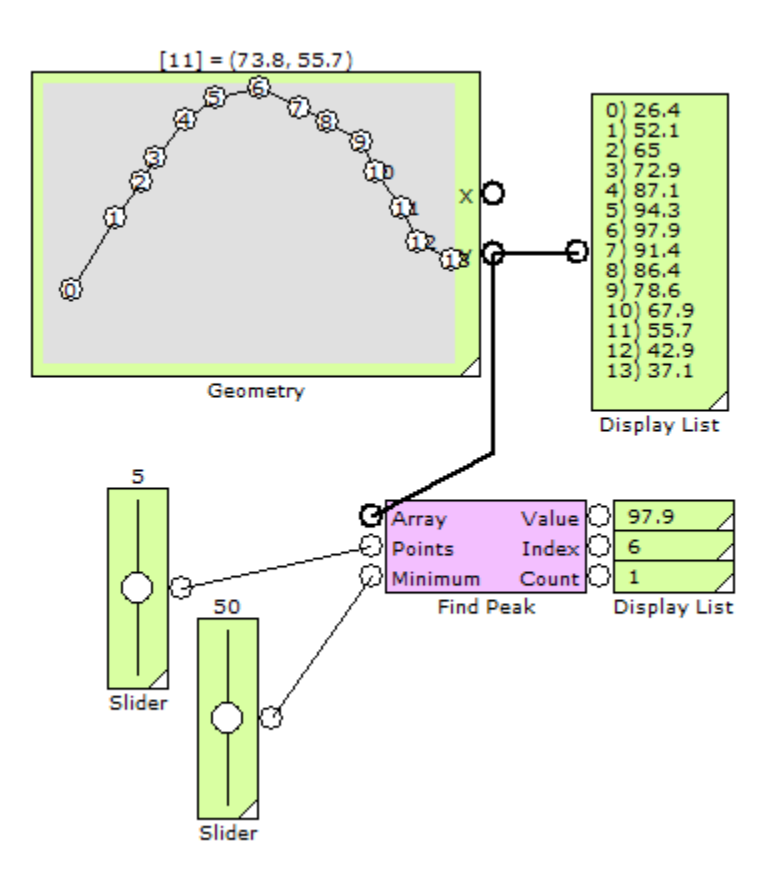

### **Find String**

The Find String component outputs the index of where it finds the Key string of the String input. If the Start input is connected, the search starts at that index. If the Start input is negative, the search is started from the end of the string. Arrays – column 6

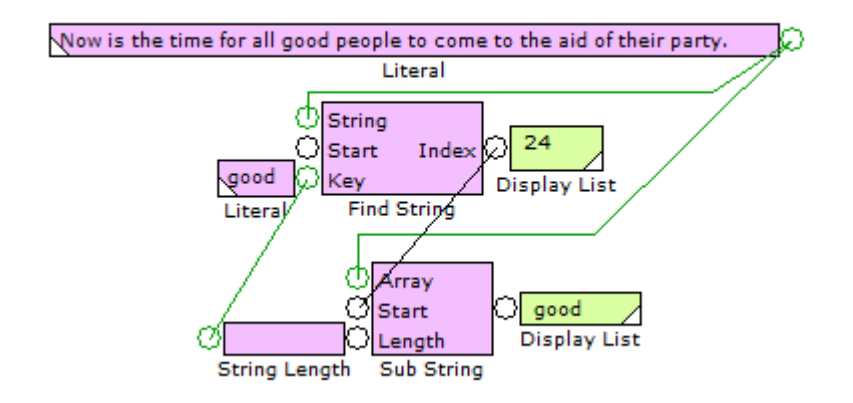

### **Finite State**

The Finite State component is used to create sequences. Only one output will be true at any time. To change states the input for that state has to be true. Functions - column 2

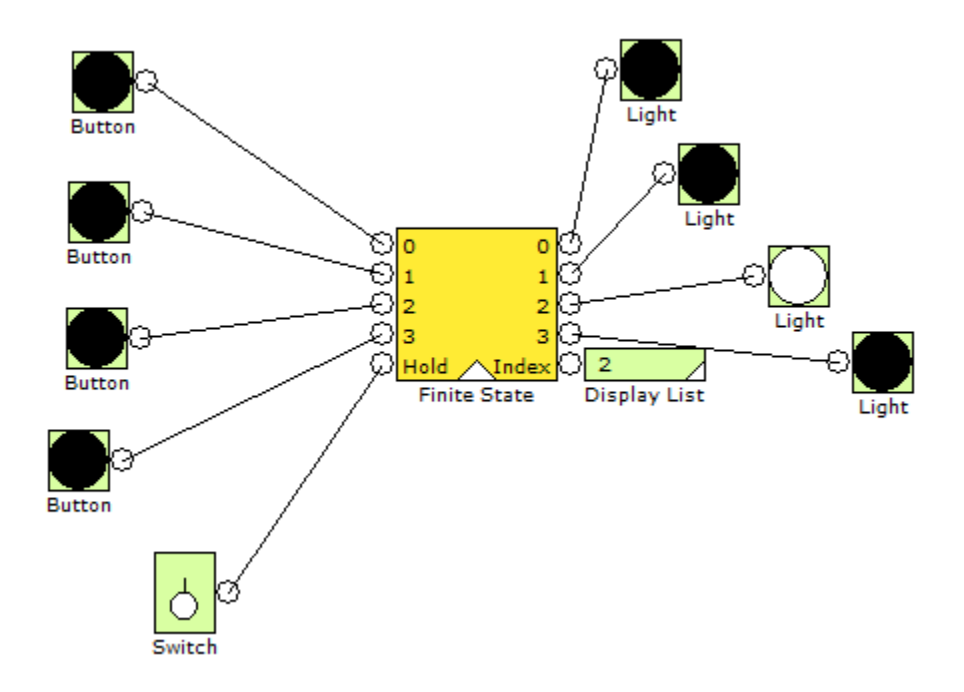

### **First N**

The First N component outputs just the first few values in an array. Input the number N to indicate the number of values you want at the output. Arrays - column 1 number of values you want at the output.

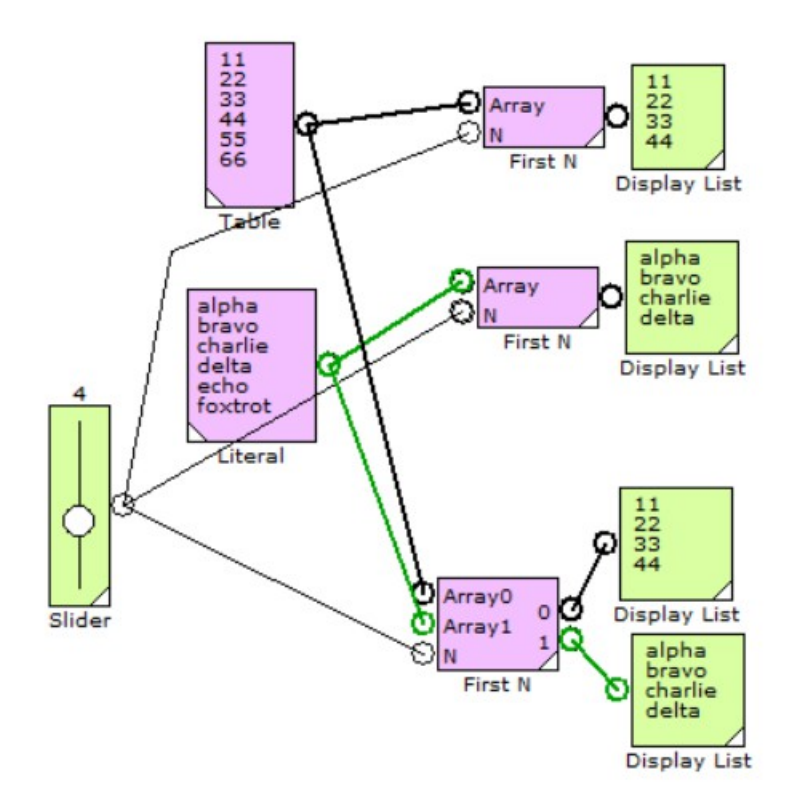

# **2D Flat Distance**

The 2D Flat Distance component calculates the distance between two points on a plane. Functions column 8

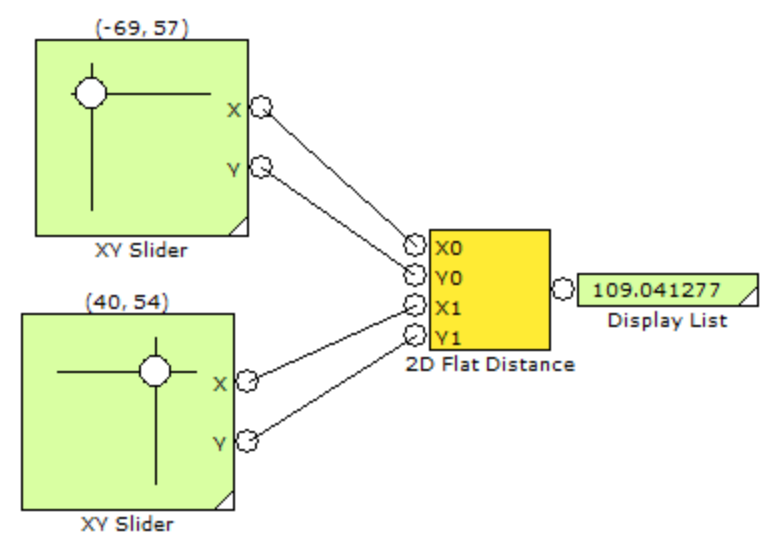

# **Flip Flop**

The Flip Flop component is a memory device that can toggle between true and false. Functions column 3

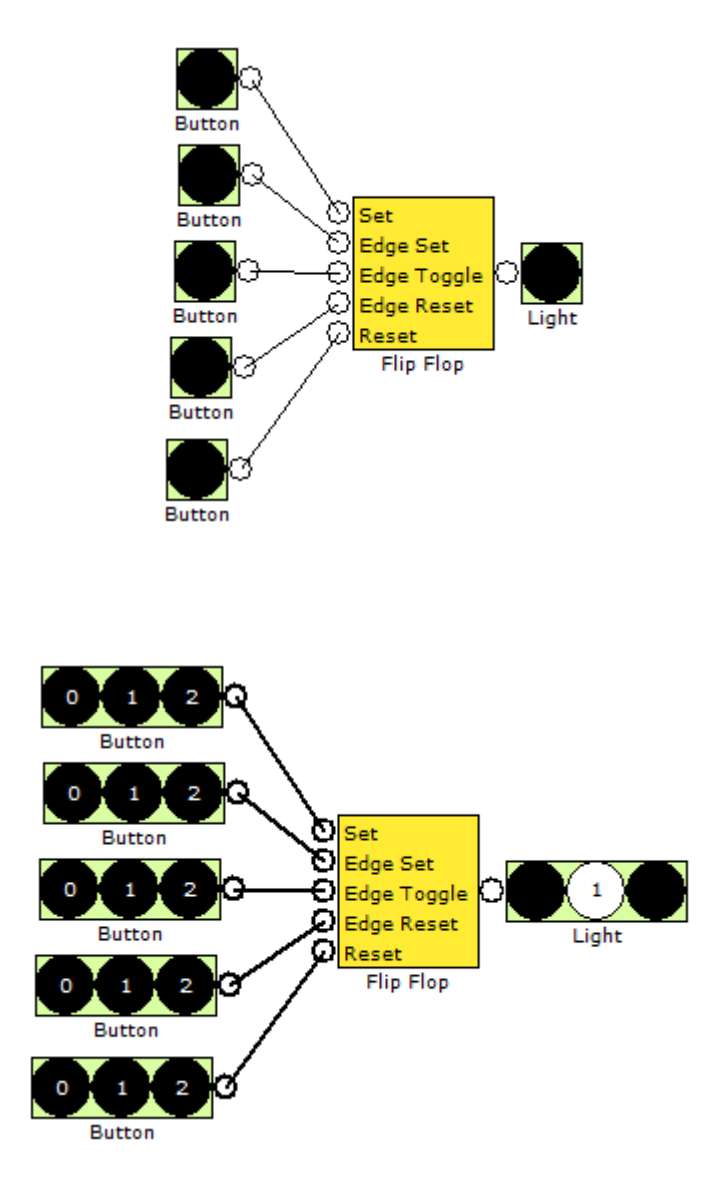

## **Floor**

The Floor component outputs an integer less than or equal to the input. Input can be scalar or an array. Functions - column 2

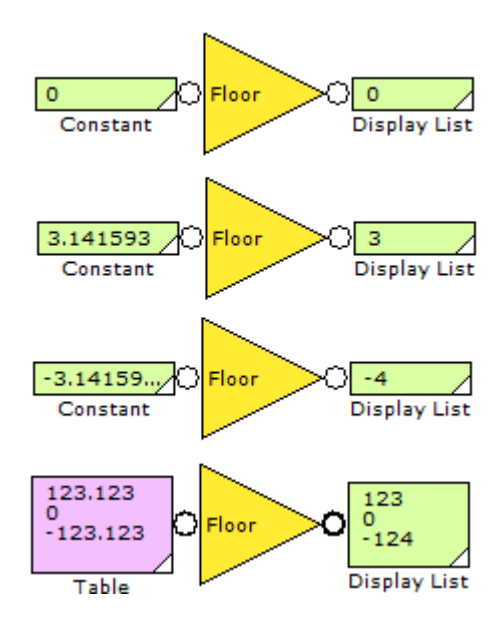

# **Fold**

The Fold component folds the input value until it is between the High and Low values. Functions – column 2

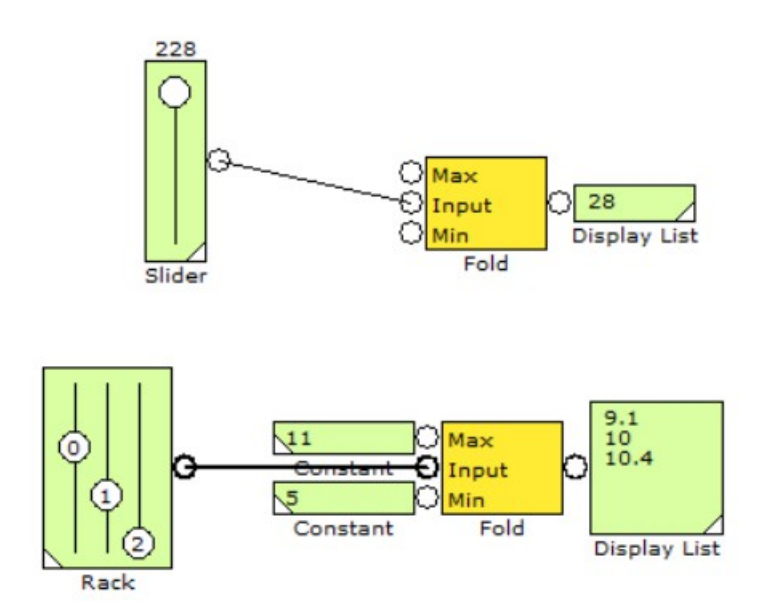

## **Format**

The Format component converts the input numbers to strings. Arrays - column 6

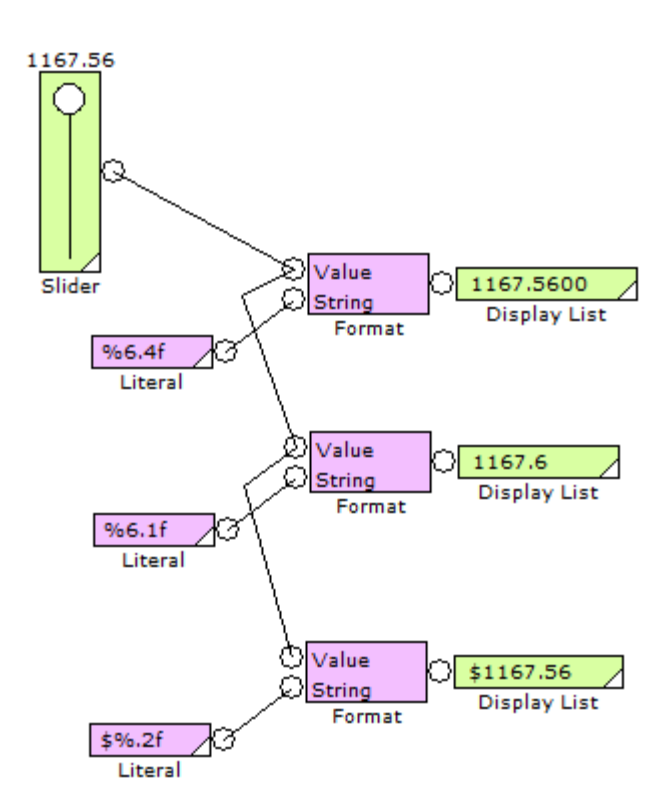

# **Fourier Transform**

The Fourier Transform calculates the Fourier transform of the input. The result is to generate a spectrum analysis of the input. Arrays - column 5 spectrum analysis of the input.

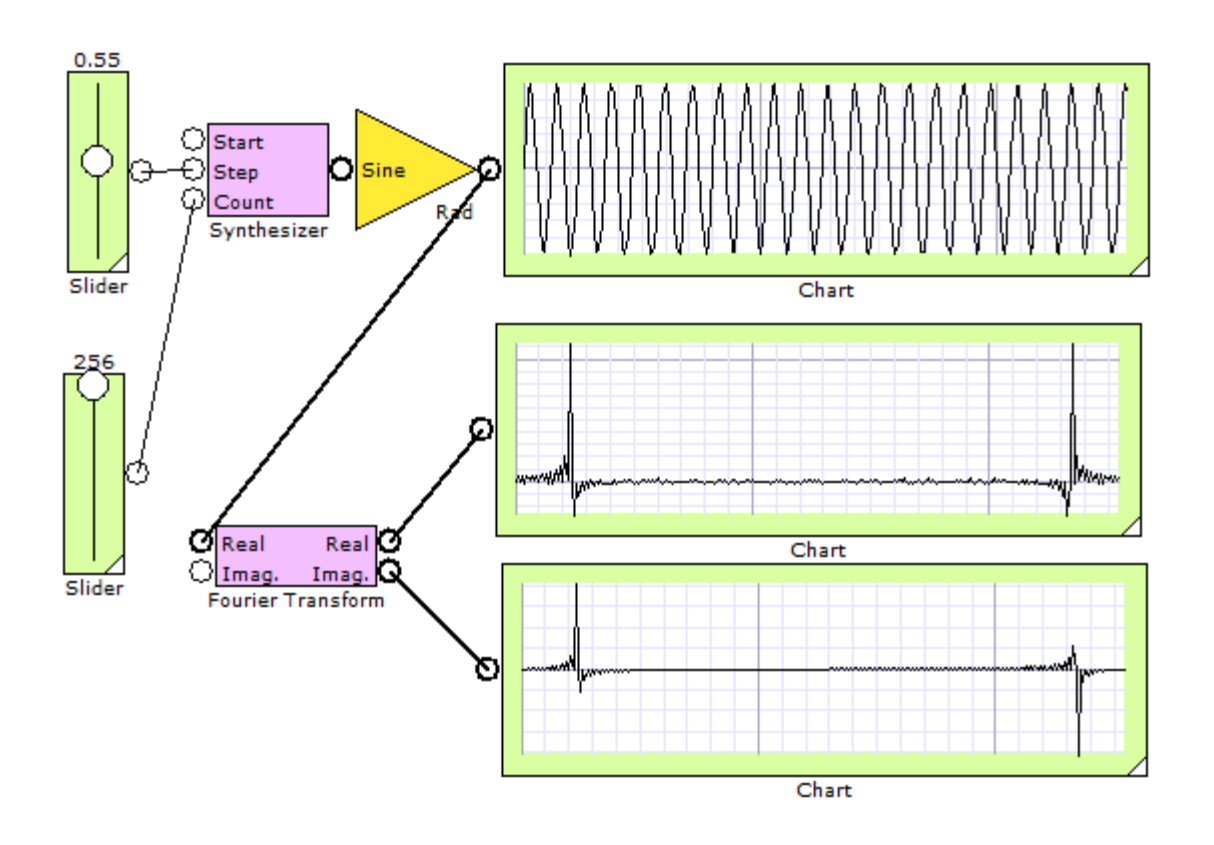

#### **Frame**

The Frame component is used to draw a frame around a section of your solution for clarity only. Controls - column 5

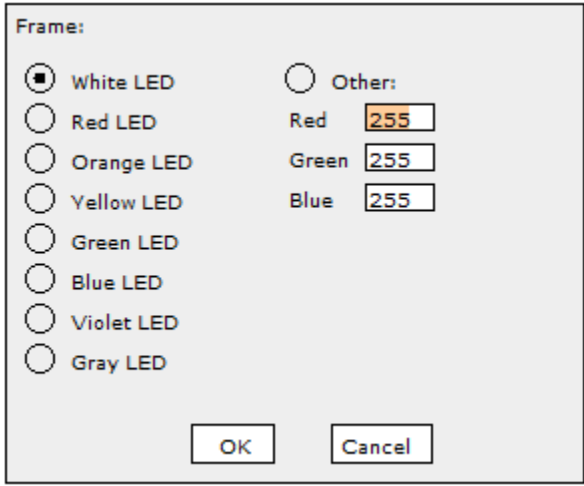

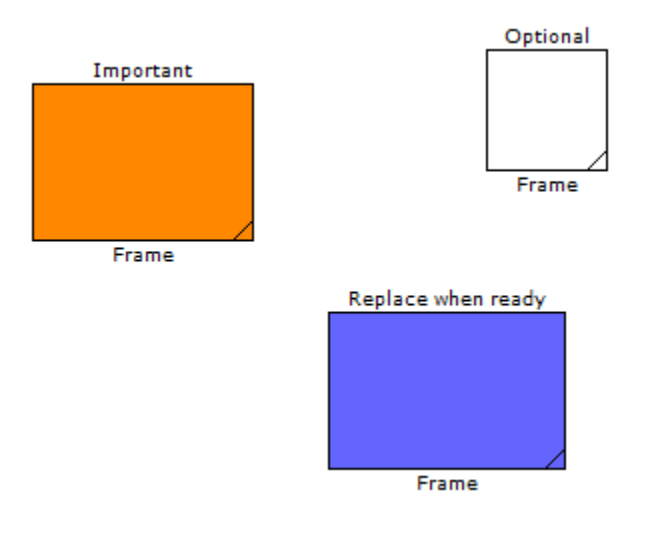

### **Func. Gen.**

The Func. Gen. component takes a few xy points and creates a function in the range specified at the inputs. Arrays - column 1

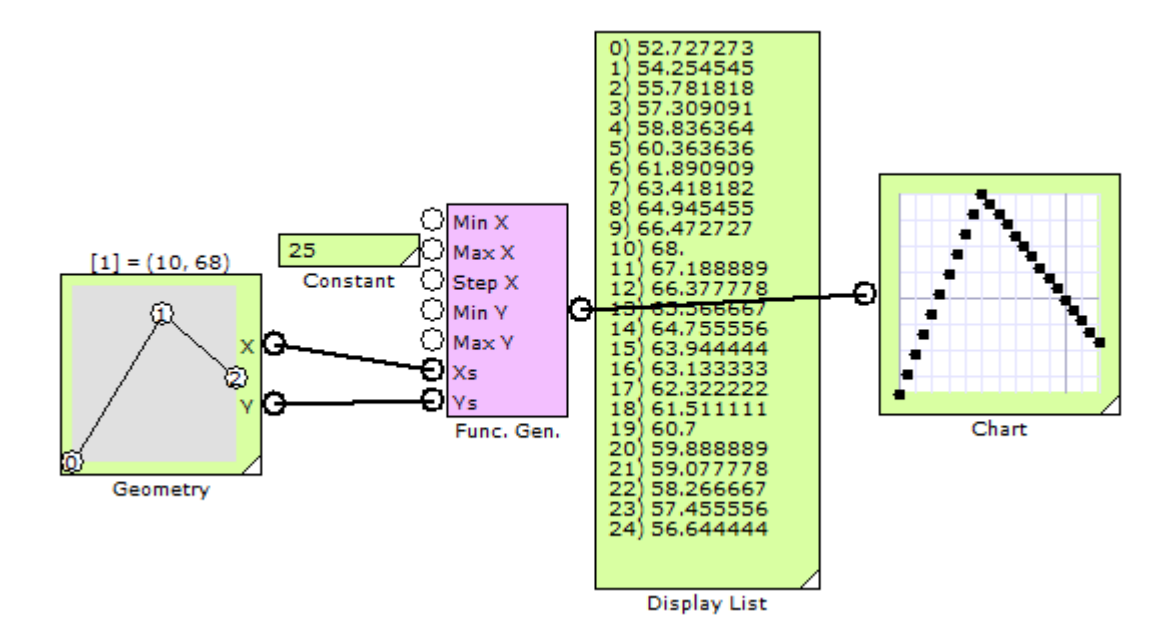

### **Func. Points**

The Func. Points lets you create a function by setting the Y values on the surface of the component component. Note: This component can be operated using the wheel on the mouse. Controls column 1

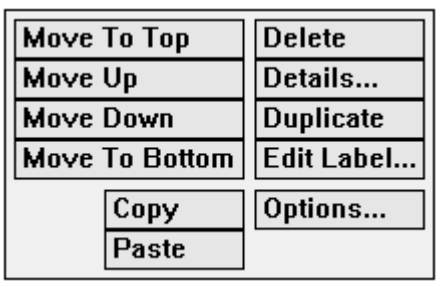

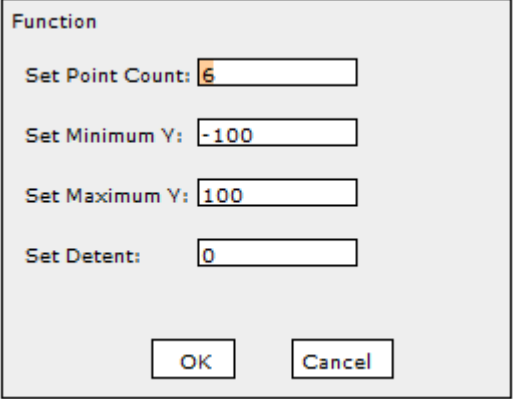

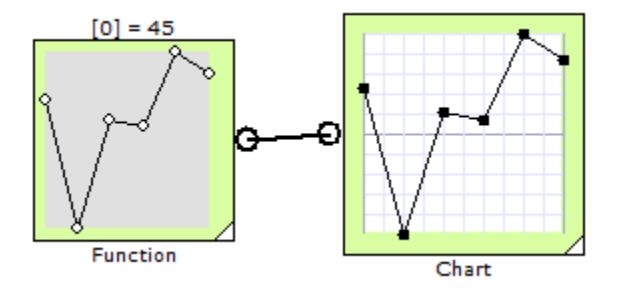

#### **Func. Rack At**

The Func. Rack At component lets you create several functions by drawing them on the surface of the component. This version outputs a value for each channel. You can have up to 8 channels. This version allows you to change the X and Y position of each point. The output cam be linear interpolation, a sinusoid between points, a spline, or simple stair steps. Note: This component can be operated using the wheel on the mouse. Controls – column 1

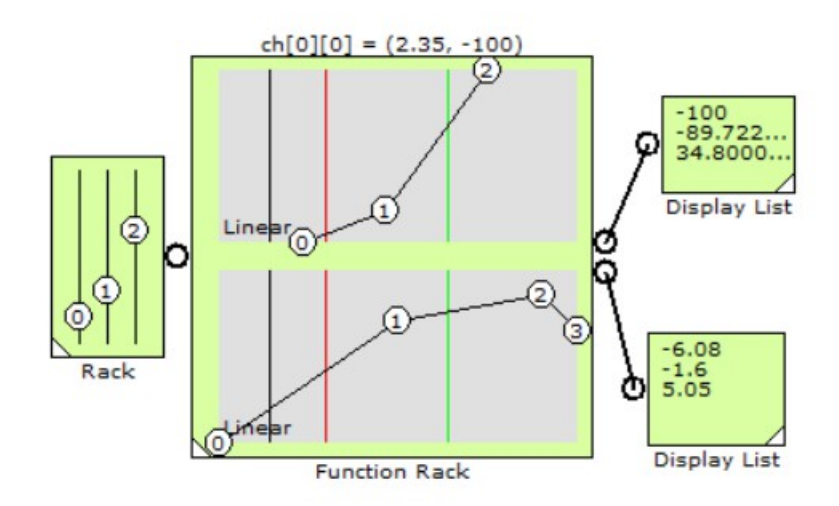

#### **Func. with Mode**

The Function with Mode component lets you create a function by setting the XY position of points on the surface of the component. This version outputs an array based on the positions of the knobs. This version allows you to change the X and Y position of each point. The output can be a linear interpolation, a sinusoid between points, a spline, or simple stair steps. Note: This component can be operated using the wheel on the mouse. Controls - column 1

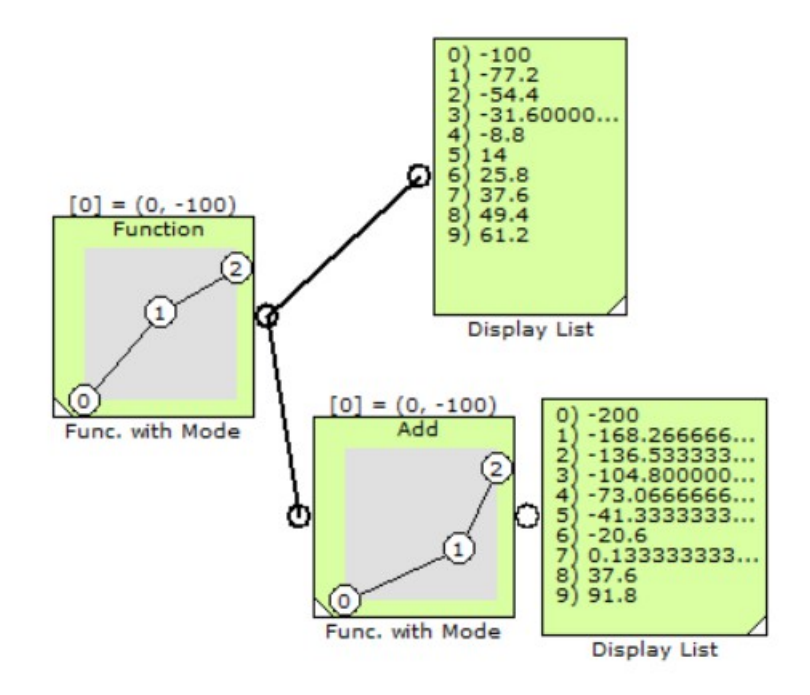

### **Func. XY At**

The Func. XY At lets you create a function by setting the XY position of points on the surface of the component. This version outputs a single value based on a single input or an array of outputs if the input is an array. This version allows you to change the X and Y position of each point. The output can be a linear interpolation, a sinusoid between points or a simple stair step. Note: This component can be operated using the wheel on the mouse.Controls - column 1

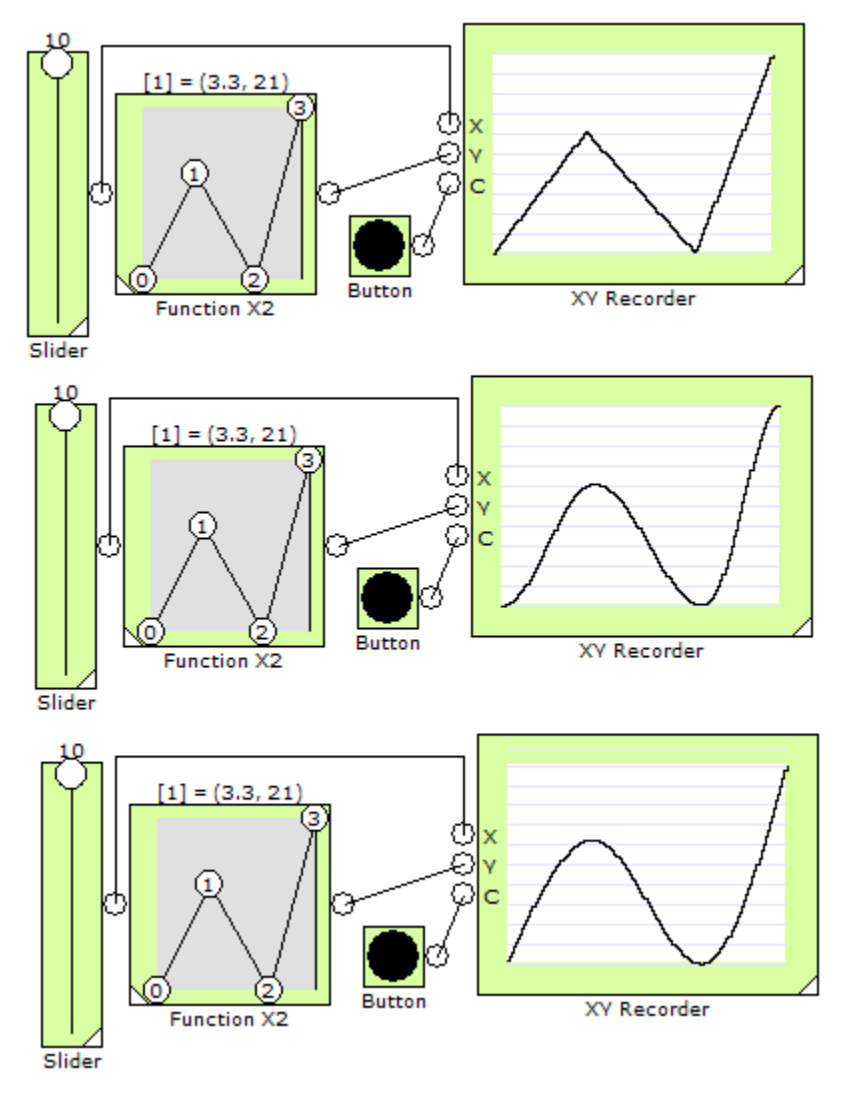

### **Func. Y At**

The Function Y At lets you create a function by setting the Y position of points on the surface of the component. This version outputs a single value based on a single input or an array of outputs if the input is an array. This version allows you to change the Y position of each point. The output can be a linear interpolation, a sinusoid between points or a simple stair step. Note: This component can be operated using the wheel on the mouse. Controls - column 1

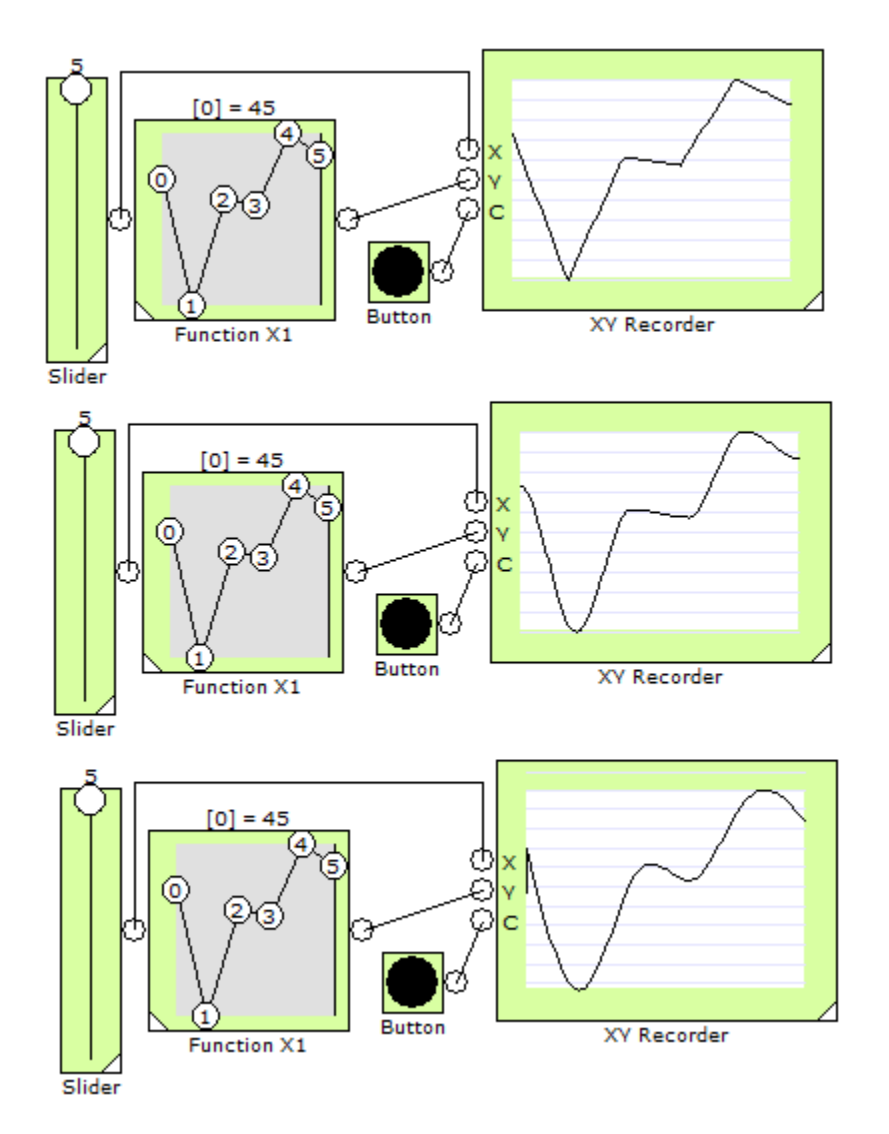

### **Gate**

The Gate component is connects the input to the output when it is on. When it is off, the output is zero. Note: This component can be operated using the wheel on the mouse. Controls - column 4

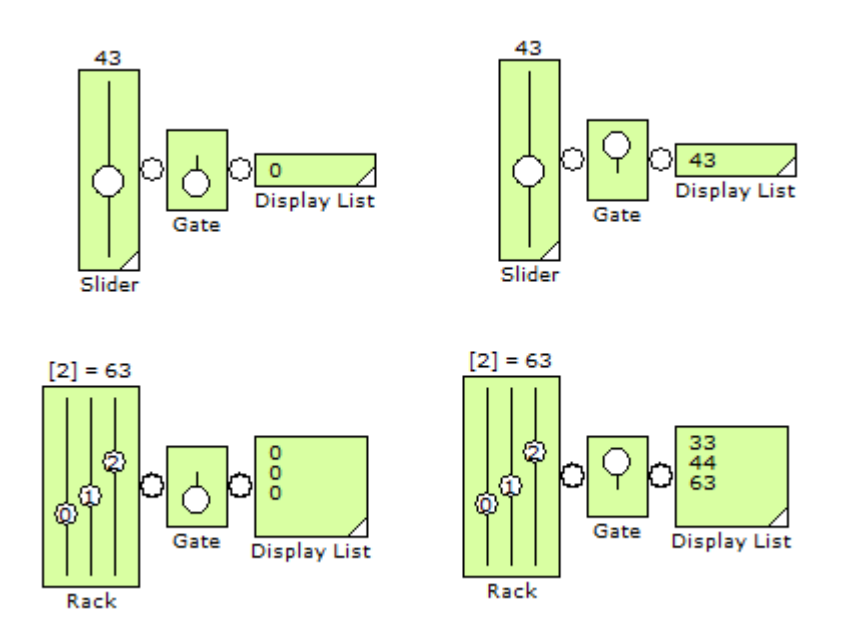

#### **Gather**

The Gather component stores the data at the input terminal each time the trigger goes true. The input can be numbers or strings and scalar or an array. There are three modes:

Trigger mode gathers inputs on the positive edge of the Trigger input.

Gate mode gathers inputs when the Gate is true and the clock is running.

Automatic mode gathers inputs when the Automatic input is true and any input changes. Arrays - column 1

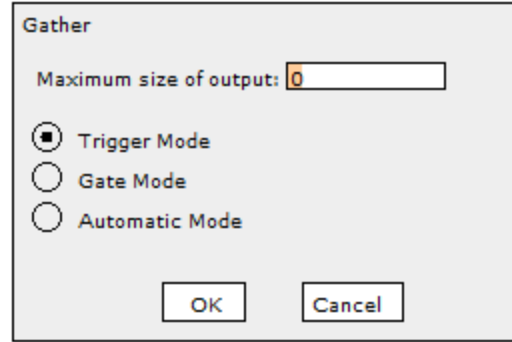

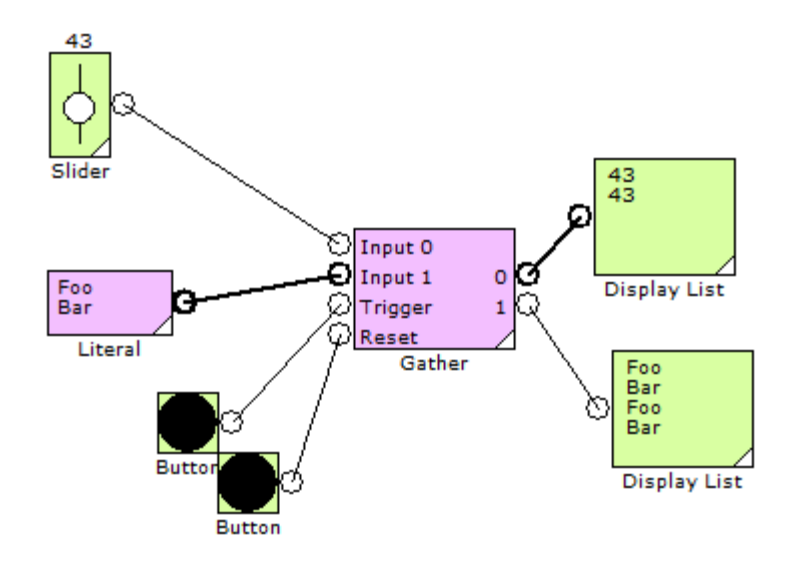

# **Gaussian**

The Gaussian component calculates the Gaussian in 1, 2, or 3-Dimensions. Functions – column 5

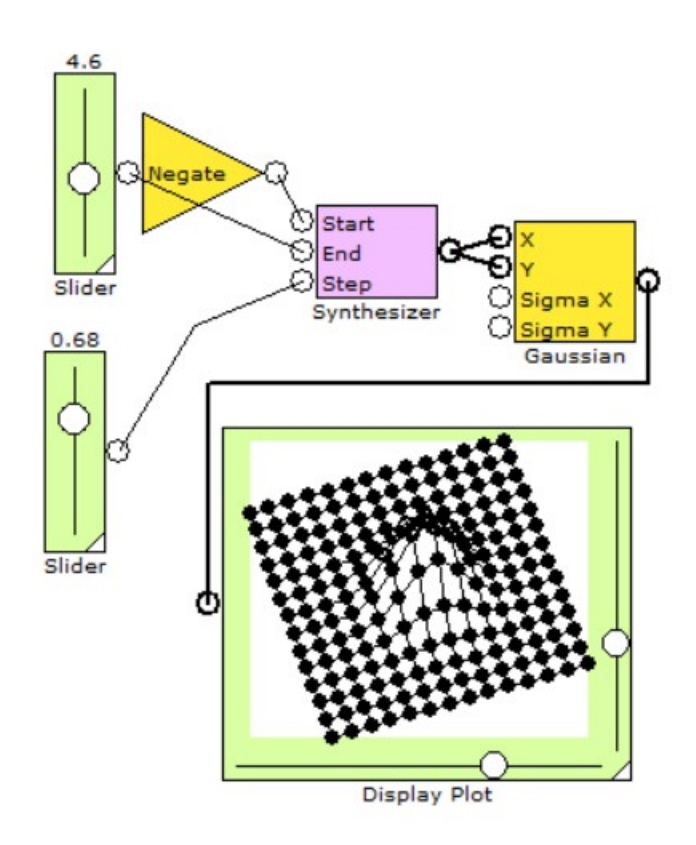

### **2D Gear**

The Gear component creates a gear that can attach to other Gears or other simulation objects like Motors. Place the Gear at the same X, Y position as a motor to connect the gear to the motor. 2D column 3

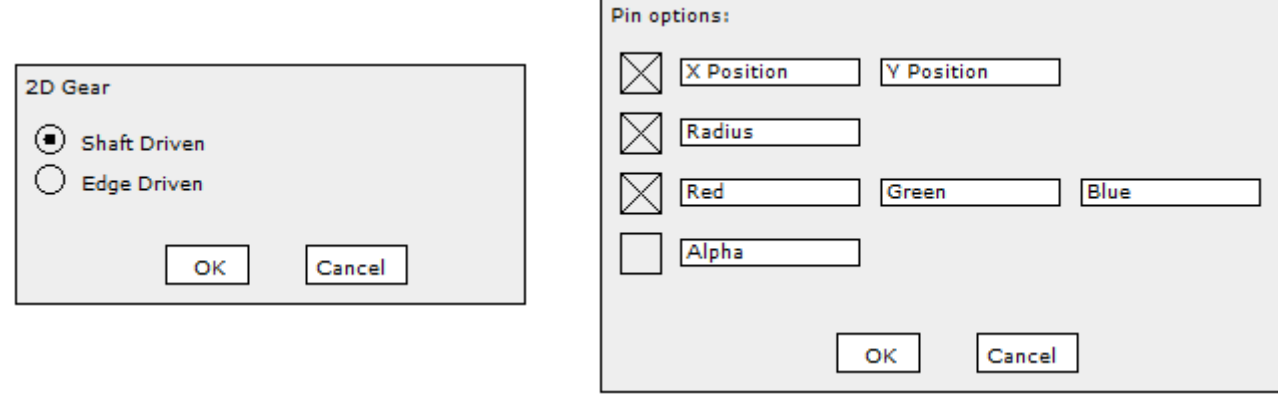

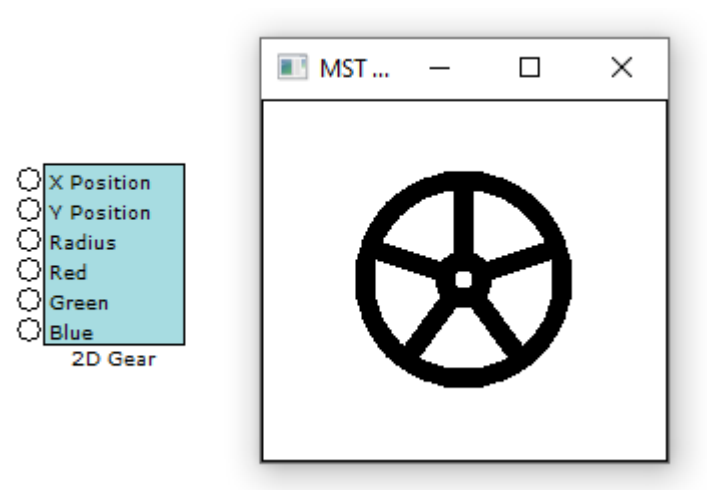

#### **3D Gear**

The 3D Gear component creates a gear that can attach to other 3D Gears or other simulation objects like 3D Motors. Place the Gear at the same X, Y, Z position and orientation as a motor to connect the gear to the motor. 3D - column 4

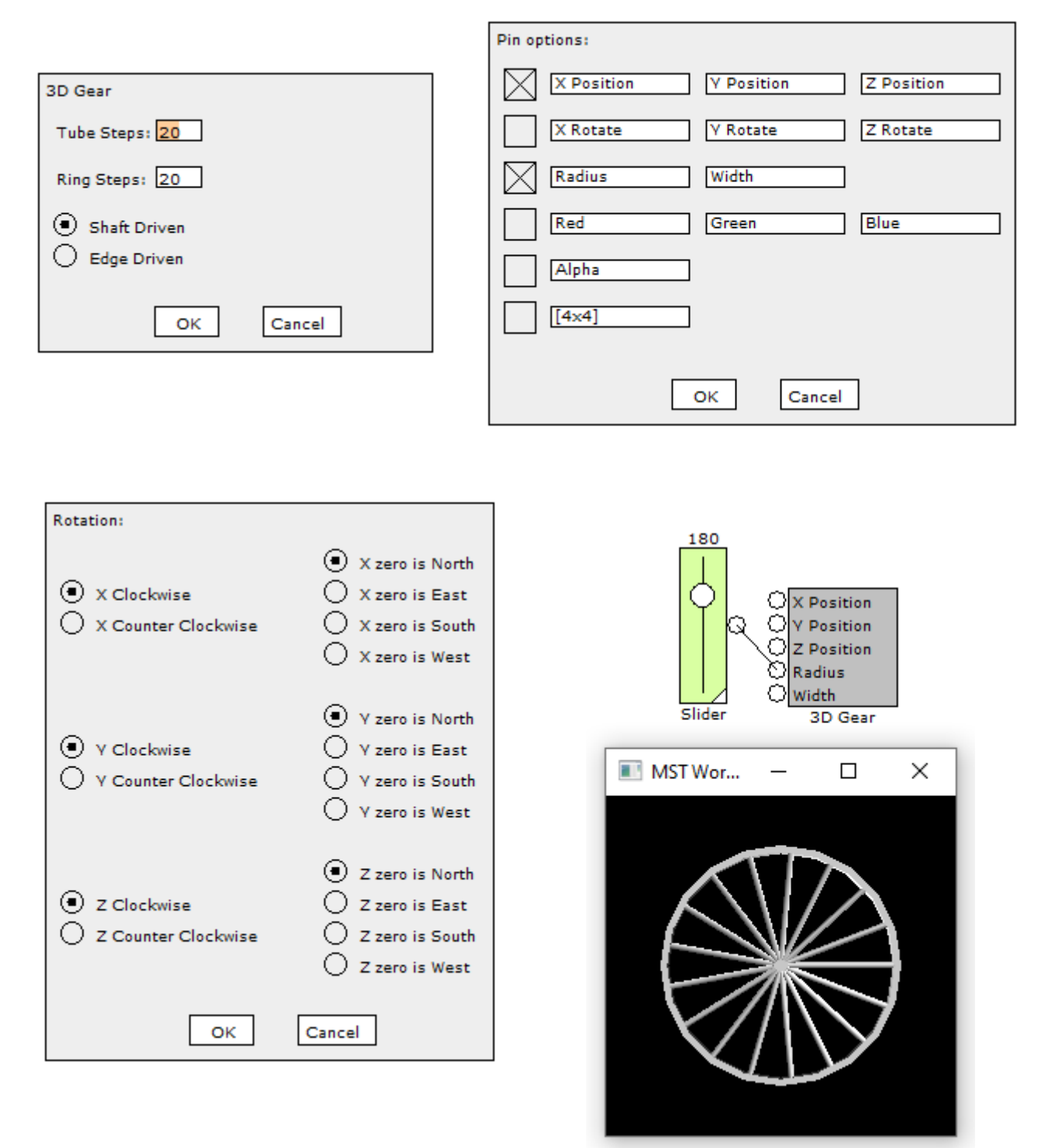
#### **3D Gear 2**

The 3D Gear 2 component creates a gear that can attach to other 3D Gear 2s or other simulation objects like 3D Motors. Place the Gear 2 at the same X, Y, Z position and orientation as a driven object then the opposite end will drive another object. 3D - column 4

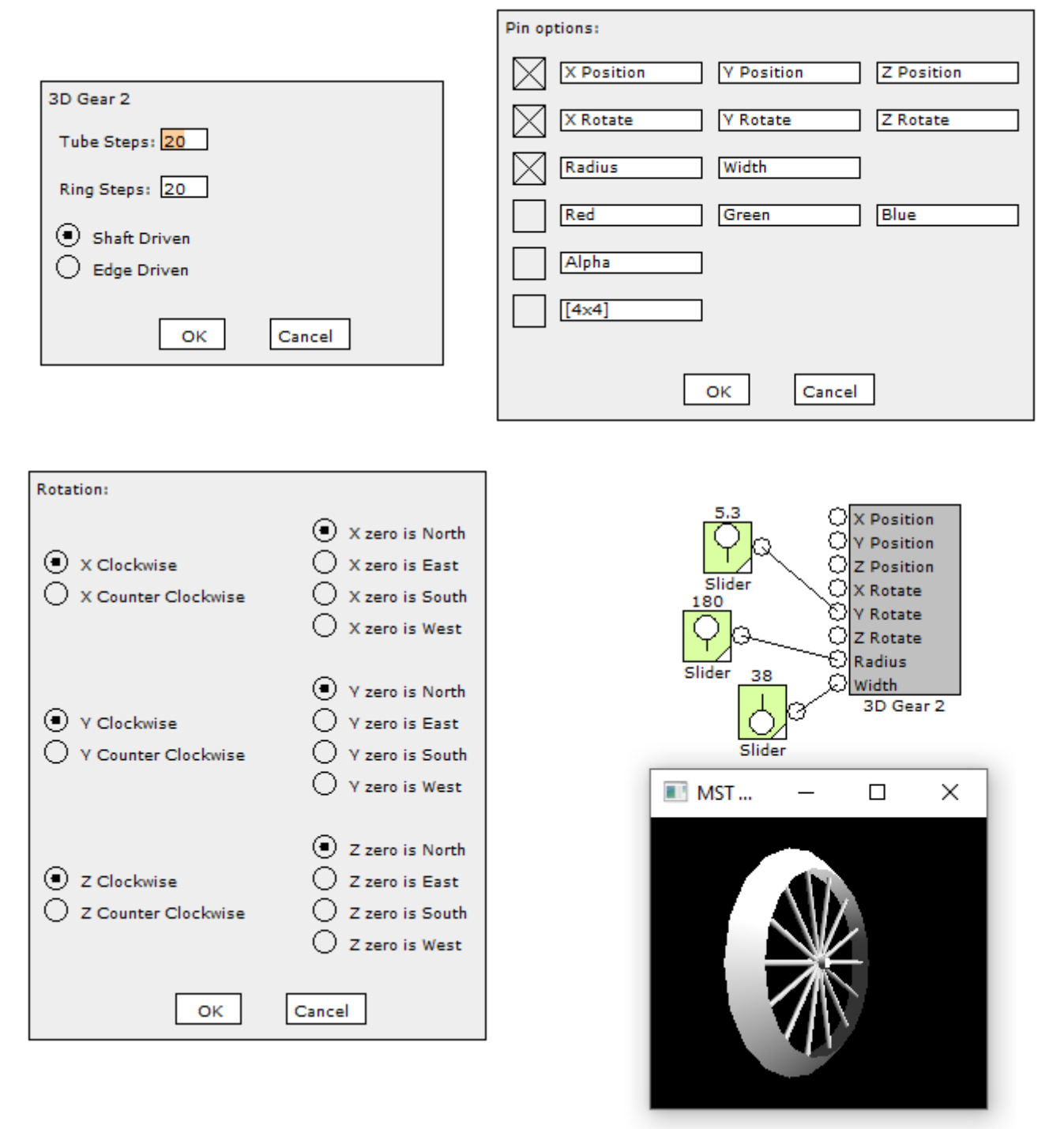

## **Generate Prime**

The Generate Prime component finds a prime number with the number of bits specified. The output is a string. Functions - column 8

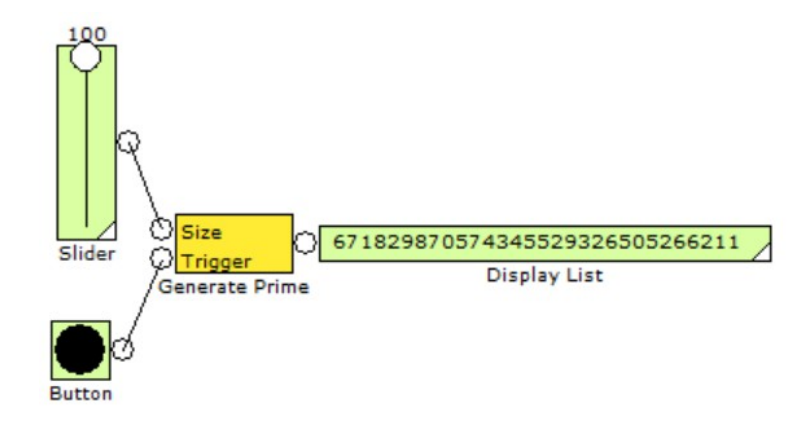

### **Geometry**

The Geometry lets you control a number of constants in two directions, horizontal (x) and vertical (y). Controls - column 1

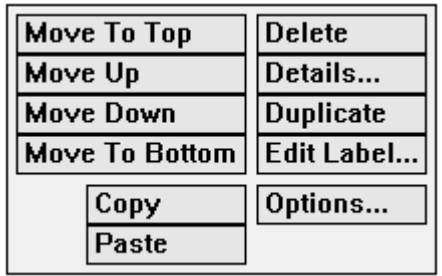

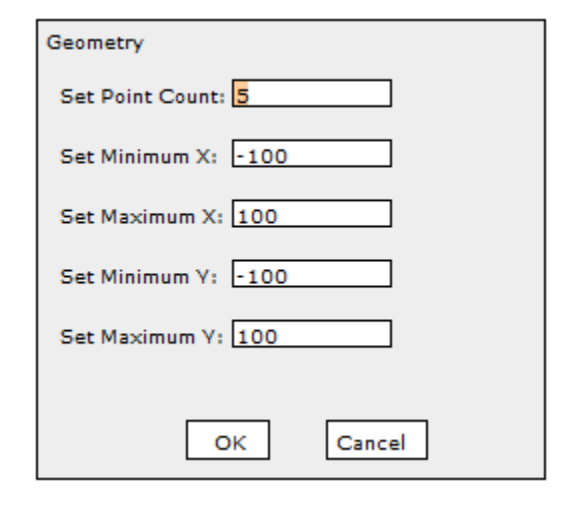

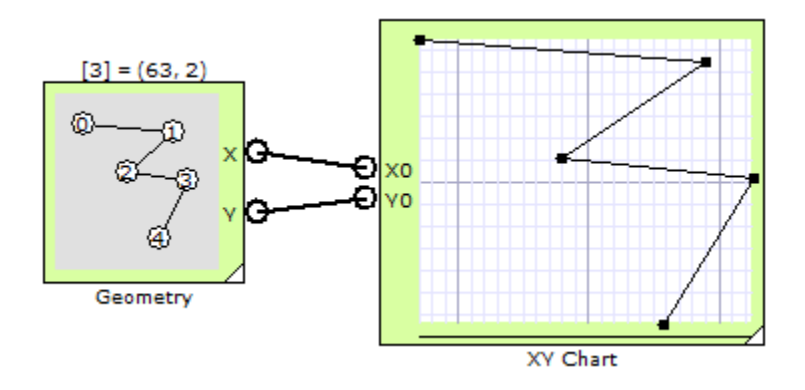

# **2D Geometry**

The 2D Geometry lets you control a number of constants on the 2D canvas. Controls - column 2

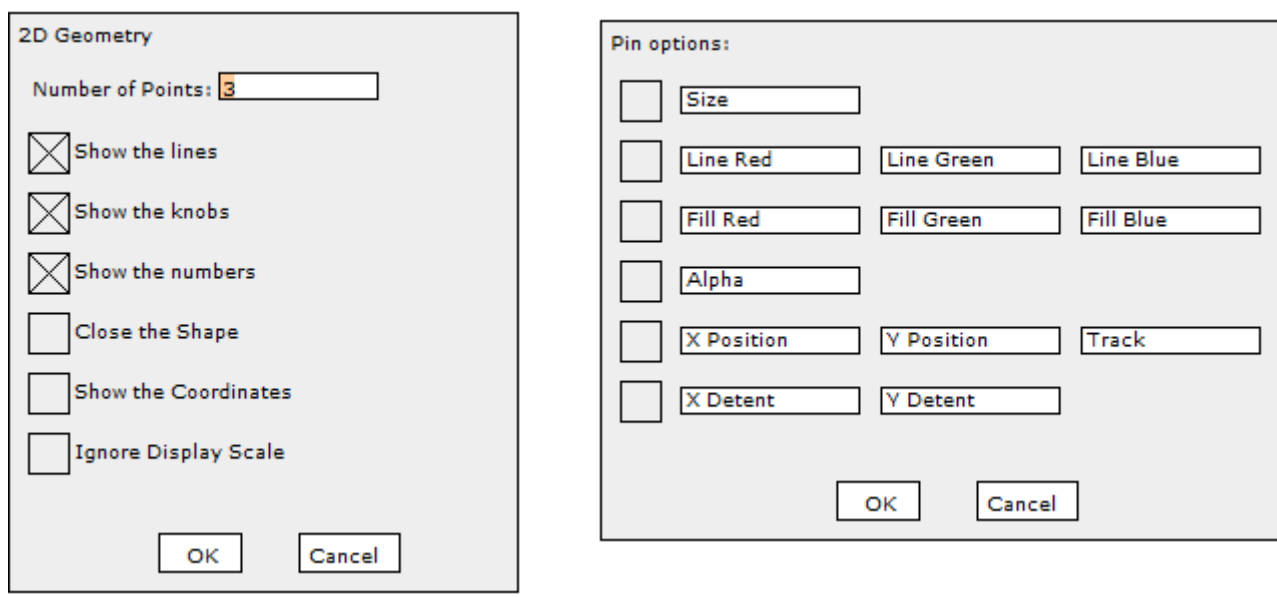

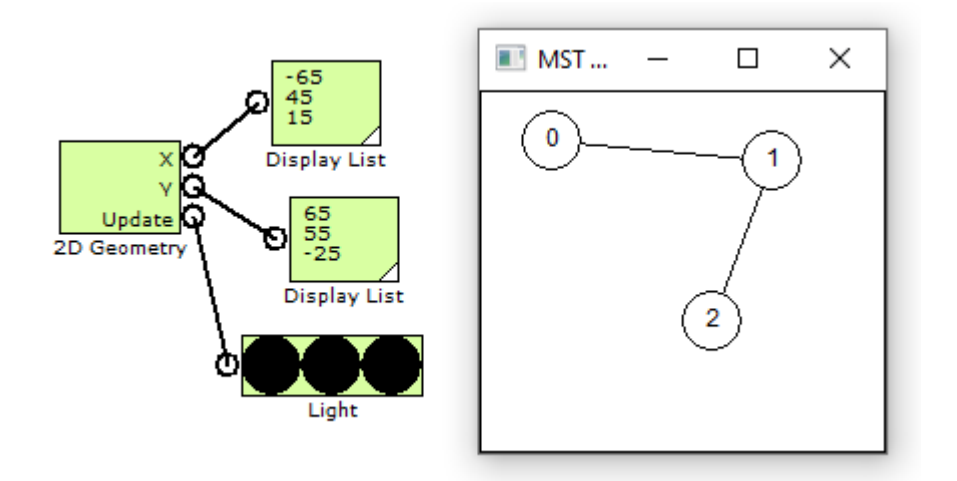

#### **Get At**

The Get At component gets the Array value at the Index input. It outputs the value(s) at the positions given by the Index(s). Optionally you can specify what to return when the Index is out of the Array's range. Arrays - column 2

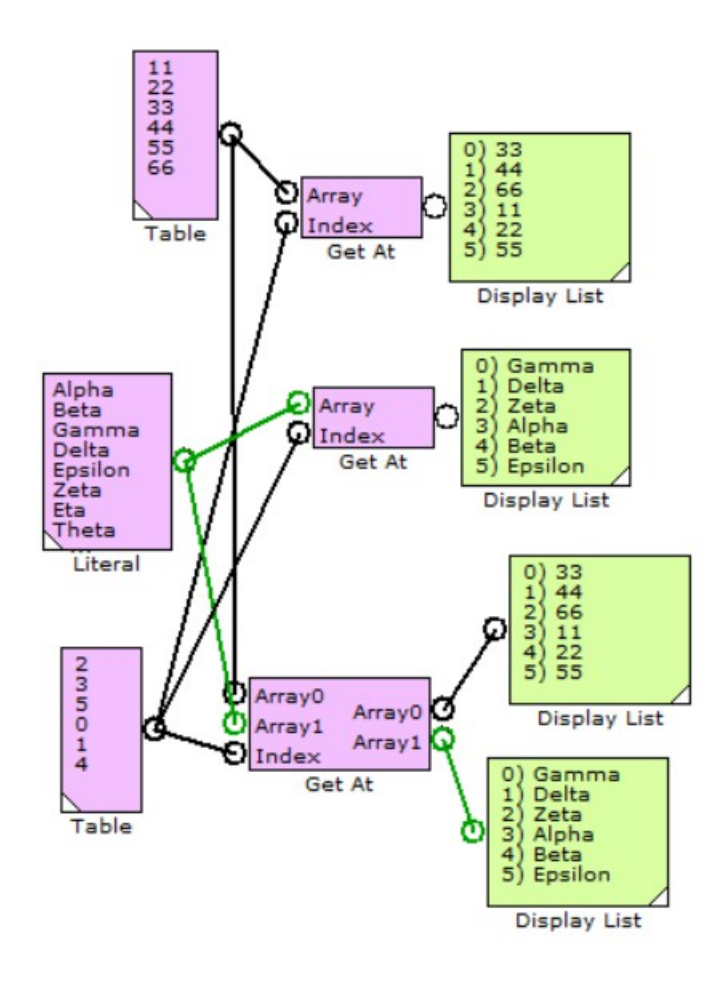

### **Get At Reverse**

The Get At Reverse component gets the Array value at the Index input starting at the end of the Array. It outputs the value(s) at the positions taken from the end of the array. An index of zero returns the last element of the Array. Optionally you can specify what to return when the Index is out of the Array's range. Arrays - column 2

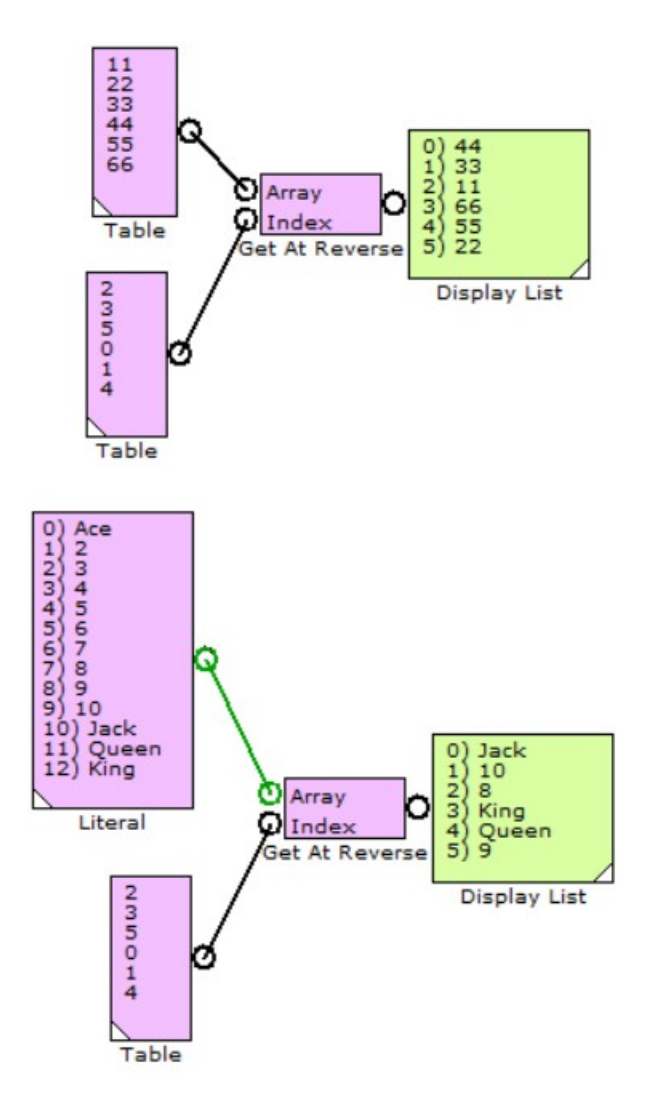

# **Get Bitmap**

The Get Bitmap reads a BMP image file given its path. It outputs the Width and Height of the bitmap in  $2D$  - column 2

# **Get Char At**

The Get Char At component outputs one character of the input string. Arrays - column 6

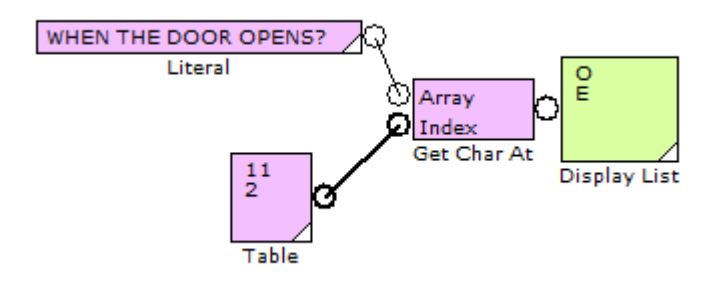

### **3D Get Direction**

The 3D Get Direction returns the rotation angles of a 4 by 4 matrix on the X, Y, and Z axies and also returns the matrix with the rotation removed. 3D - column 3

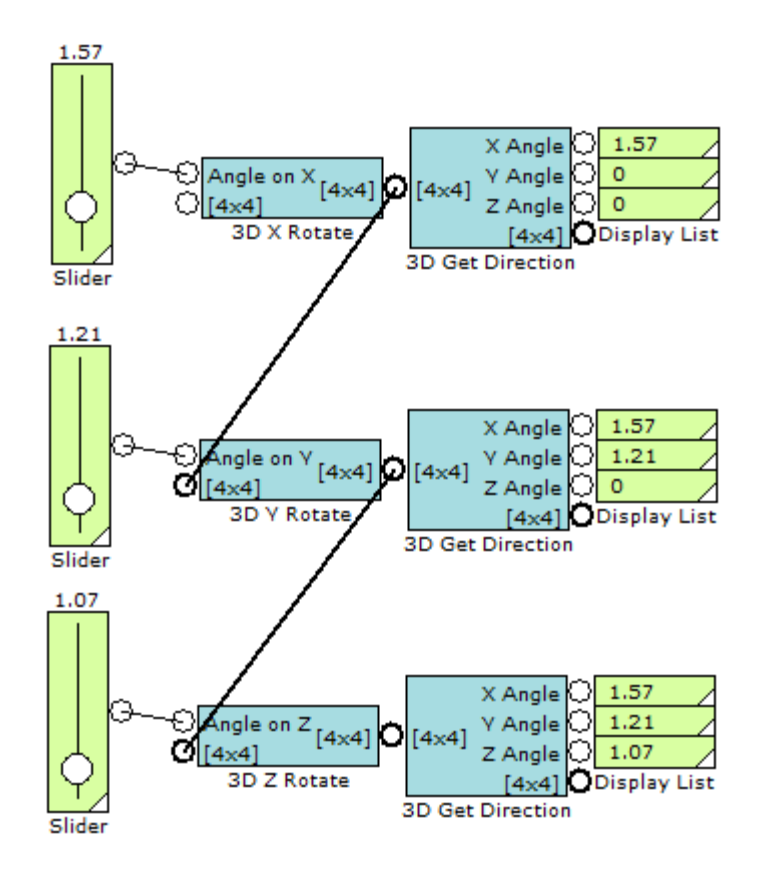

## **Get Directory**

The Get Directory component lists the contents of the specified directory. You can specify if you want files or sub directories to be listed. Arrays - column 7

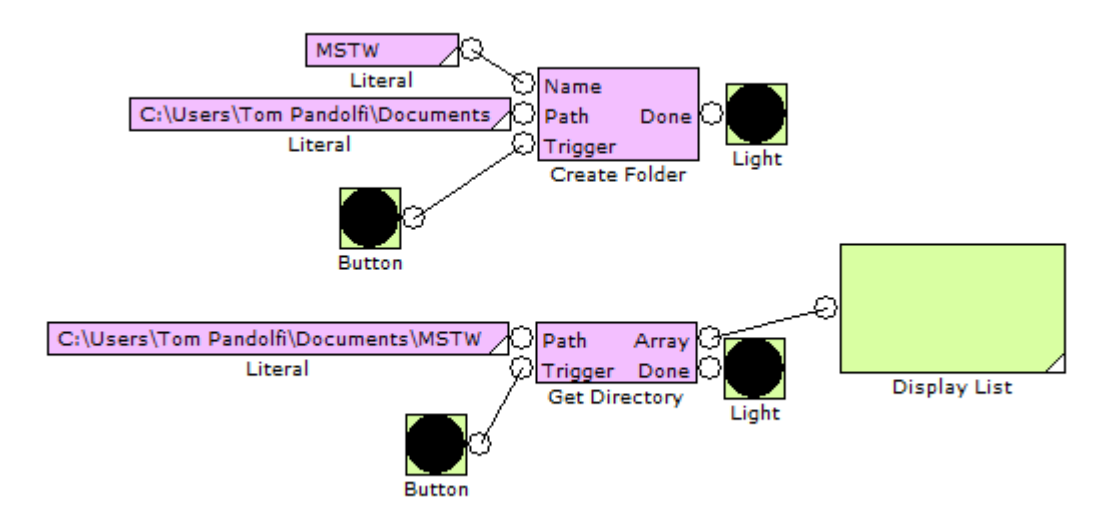

## **Get File Info**

The Get File Info component outputs information about the file specified. Including the size and time of creation. Arrays - column 7

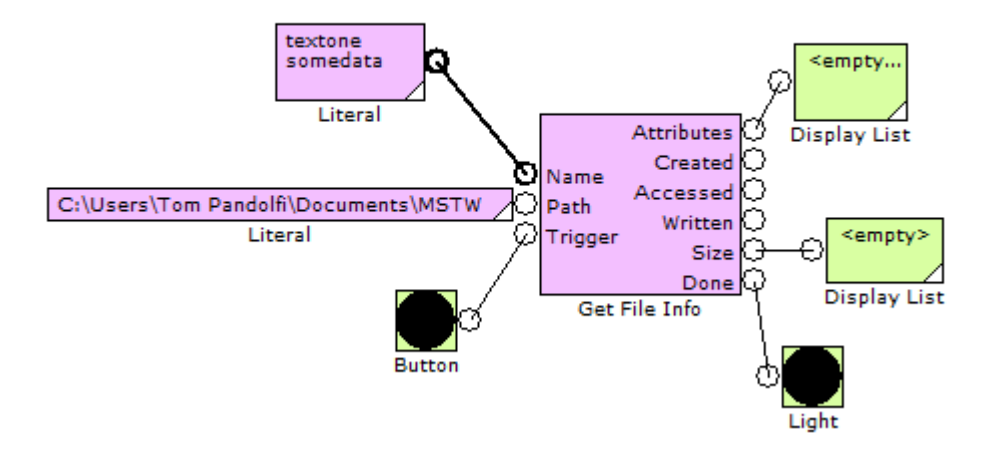

## **Get File Name**

The Get File Name component asks the user to select a file to open or save. Arrays - column 7

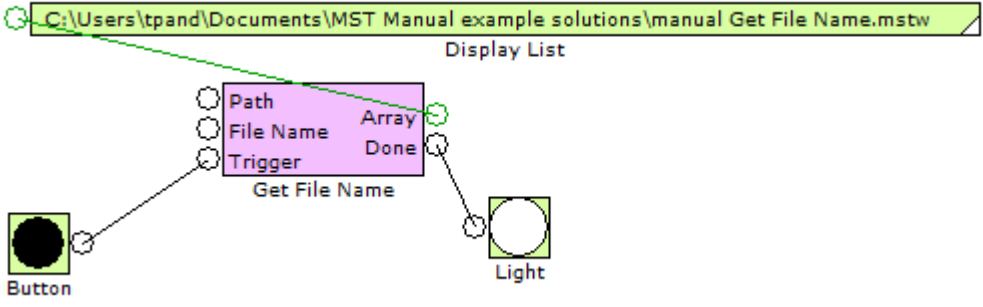

# **Get From Clipboard**

The Get From Clipboard component gets the text from the clipboard. Arrays – column 5

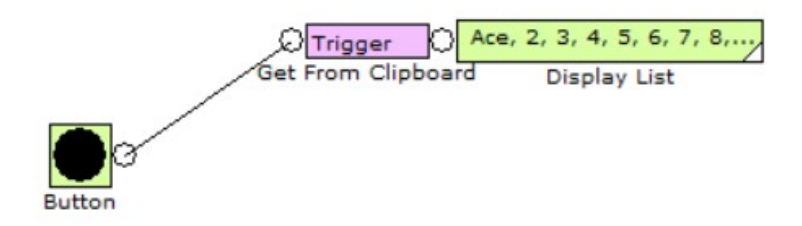

### **Get Pixel**

The Get Pixel component reads the canvas and outputs the color components of the pixel at the x, y coordinate. 2D - column 2

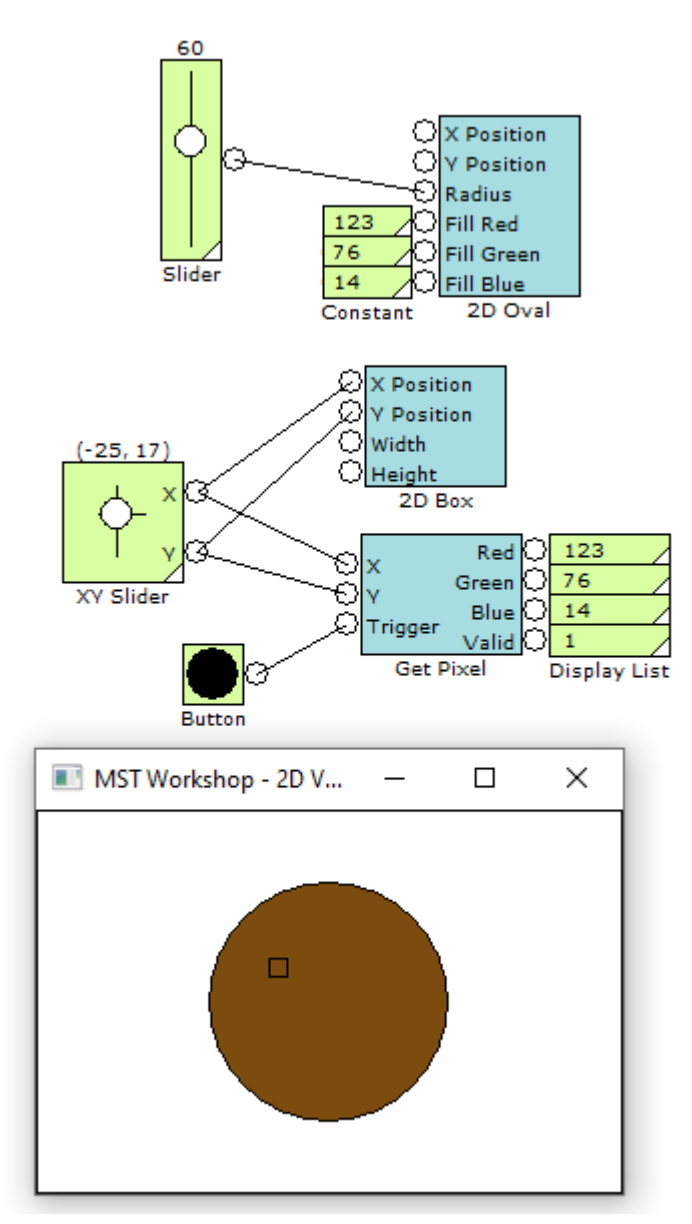

# **Get Startup Directory**

The Get Startup Directory component gets the directory path to where this program started. Arrays – column 7

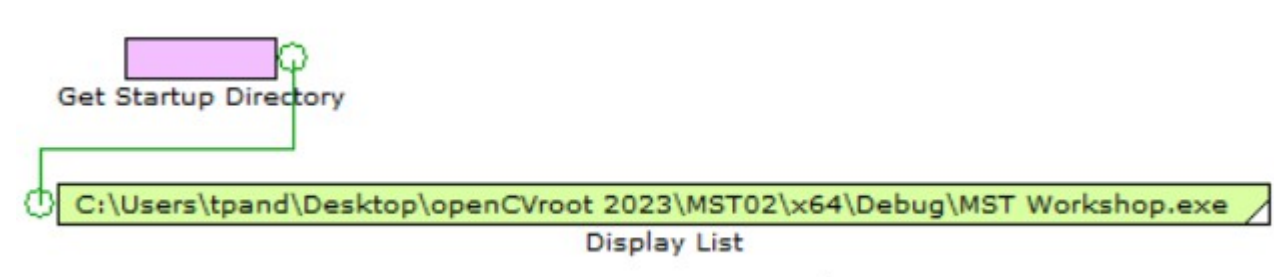

 $\overline{a}$ 

## **Get Until**

The Get Until component copies the Array values until the value at the Until input is reached. If

nothing is connected to the Until input, then the array is copied until a blank item in the array is found. Arrays - column 2

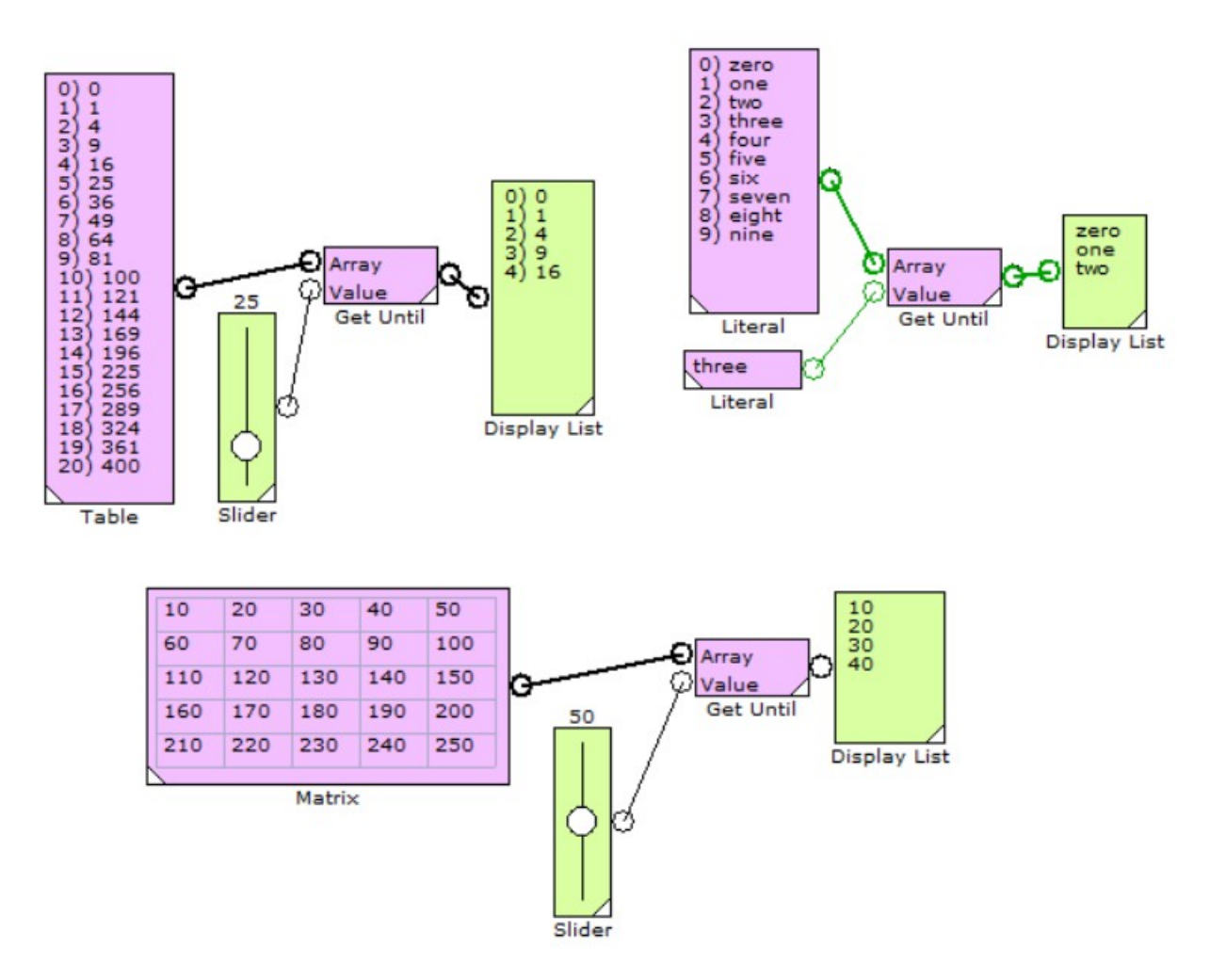

#### **2D Glass Plate**

The 2D Glass Plate component passes light rays through a solid piece of glass in the 2D view window. The settings determine the refractive index of the glass. 2D - column 3

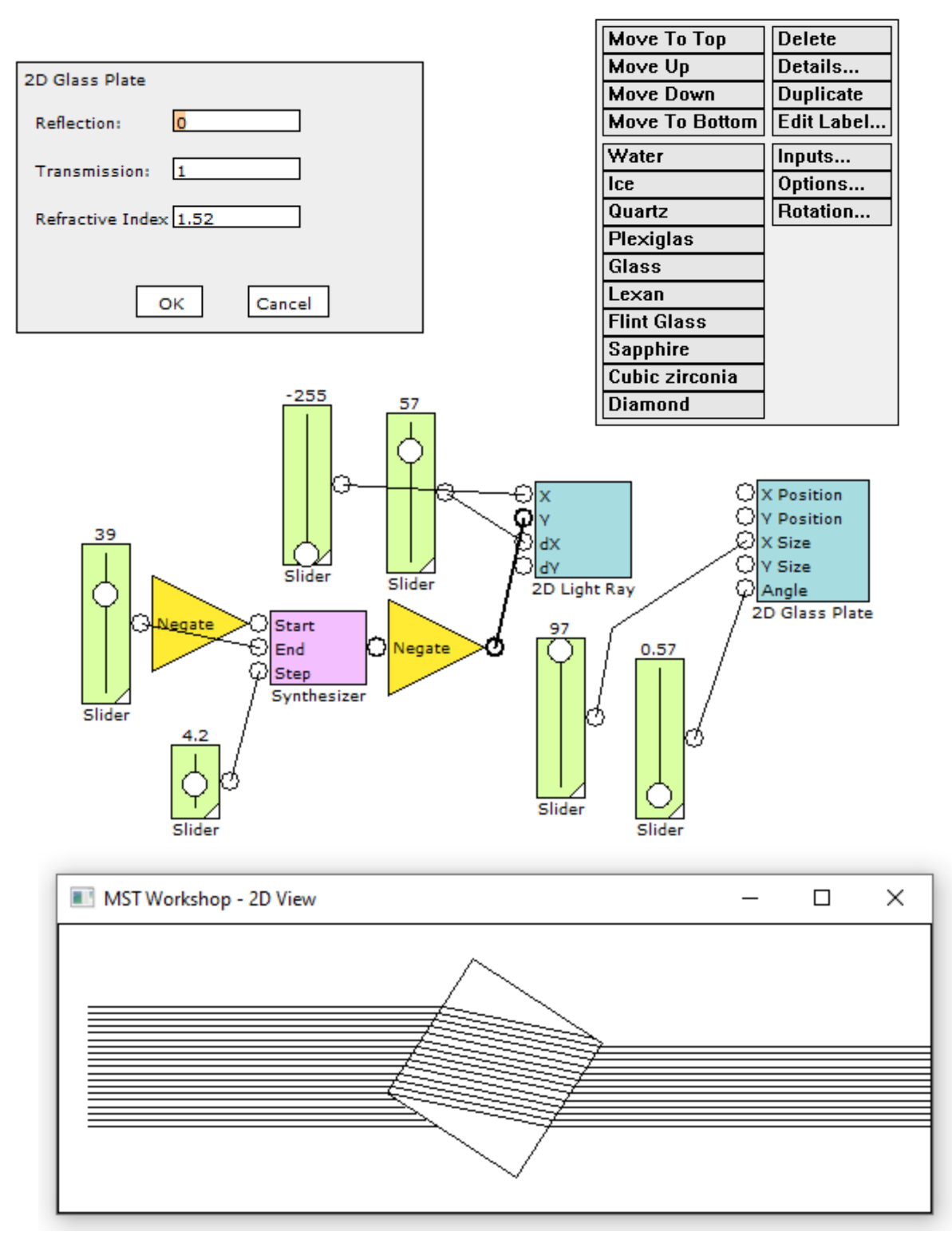

MST Workshop 12.0 233 233 7/21/2024

#### **3D Glass Plate**

The 3D Glass Plate component passes light rays through a solid piece of glass in the 3D view window. The settings determine the refractive index of the glass. The Affine [4x4] array input modifies the size, position and orientation of the glass plate. 3D - column 5

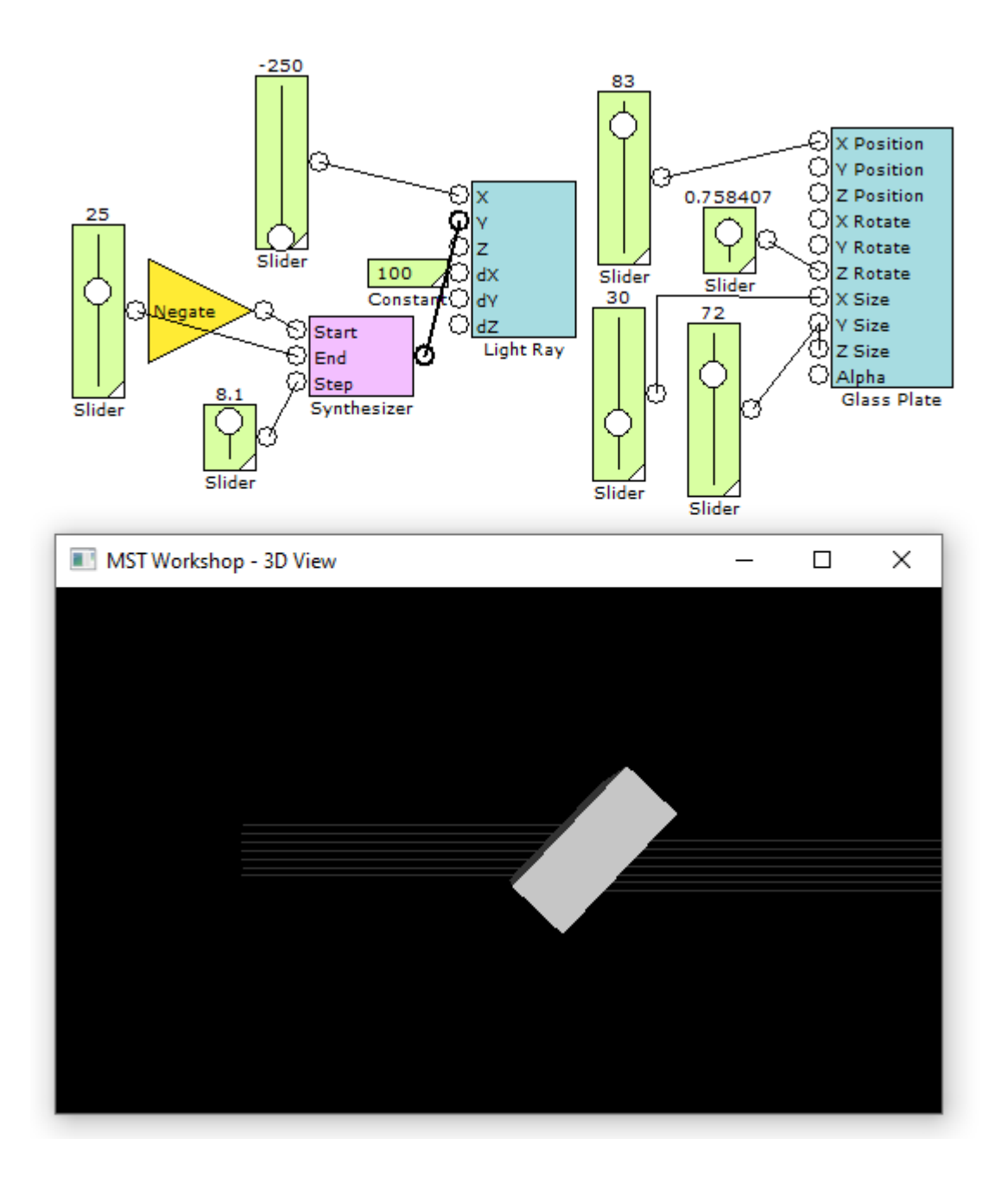

## **GraphBase**

The GraphBase Words component is a list of 5757 five letter words provided by the Stanford University GraphBase.

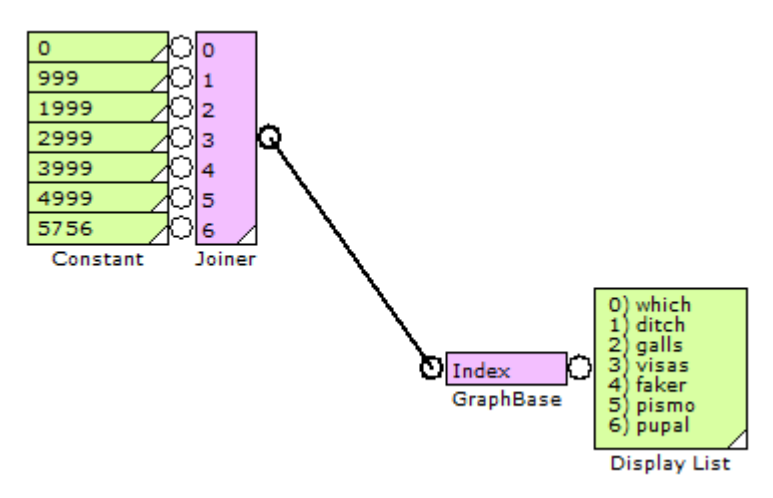

# **Gray Bar**

The Gray Bar component creates an image with a test pattern of a Grayscale bar. Images – column 1

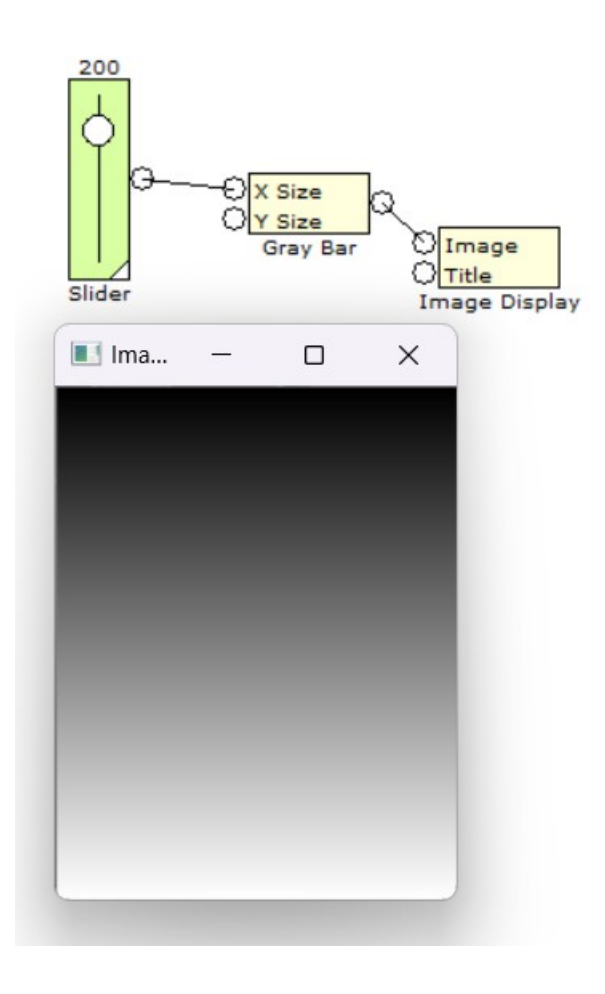

# **2D Gray Bars**

The 2D Gray Bars component draws grayscale bars on the 2D view canvas. 2D – column 2

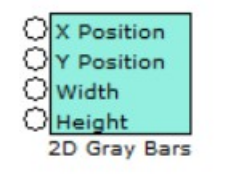

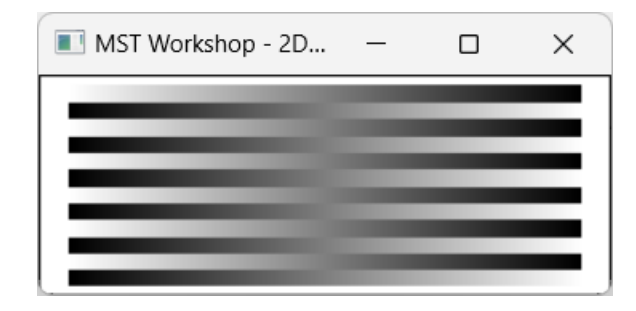

# **Gray Colorize**

The Gray Colorize component remaps the grayscale image based on the 3 color function inputs.Images - column 2

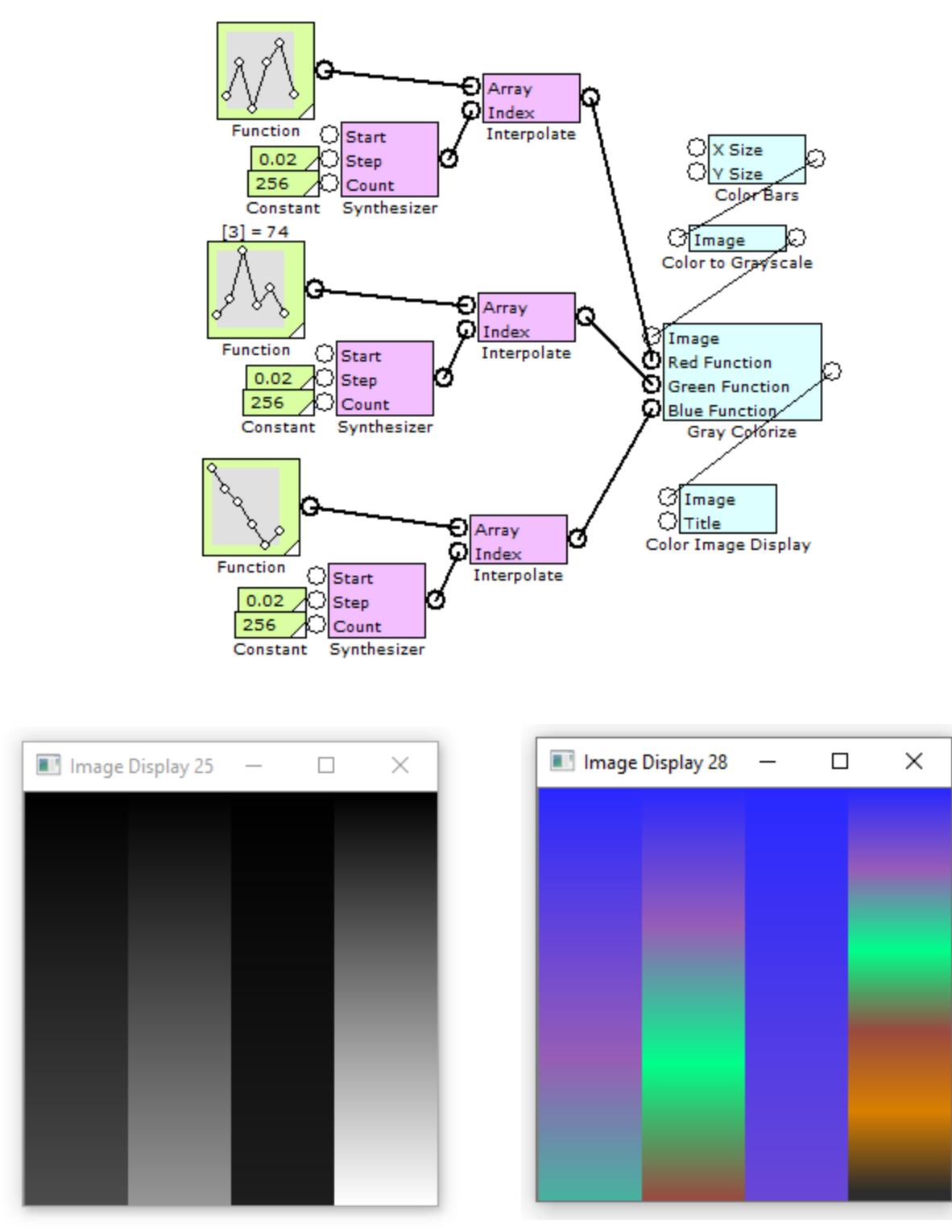

# **Gray Image Modify**

The Gray Image Modify component remaps the gray data based on the input function. Images column 2

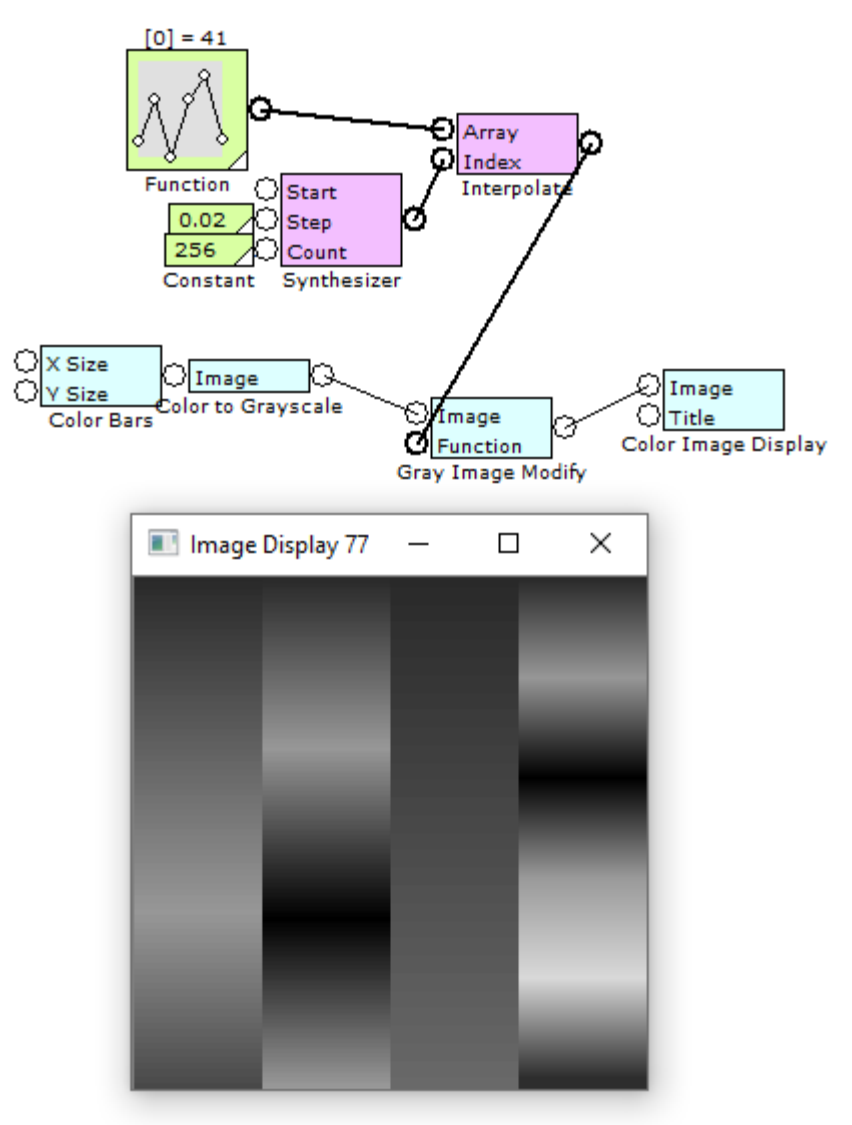

# **Grayscale to Data[1]**

The Grayscale to Data<sup>[1]</sup> component outputs the grayscale data for the image. Images - column 5

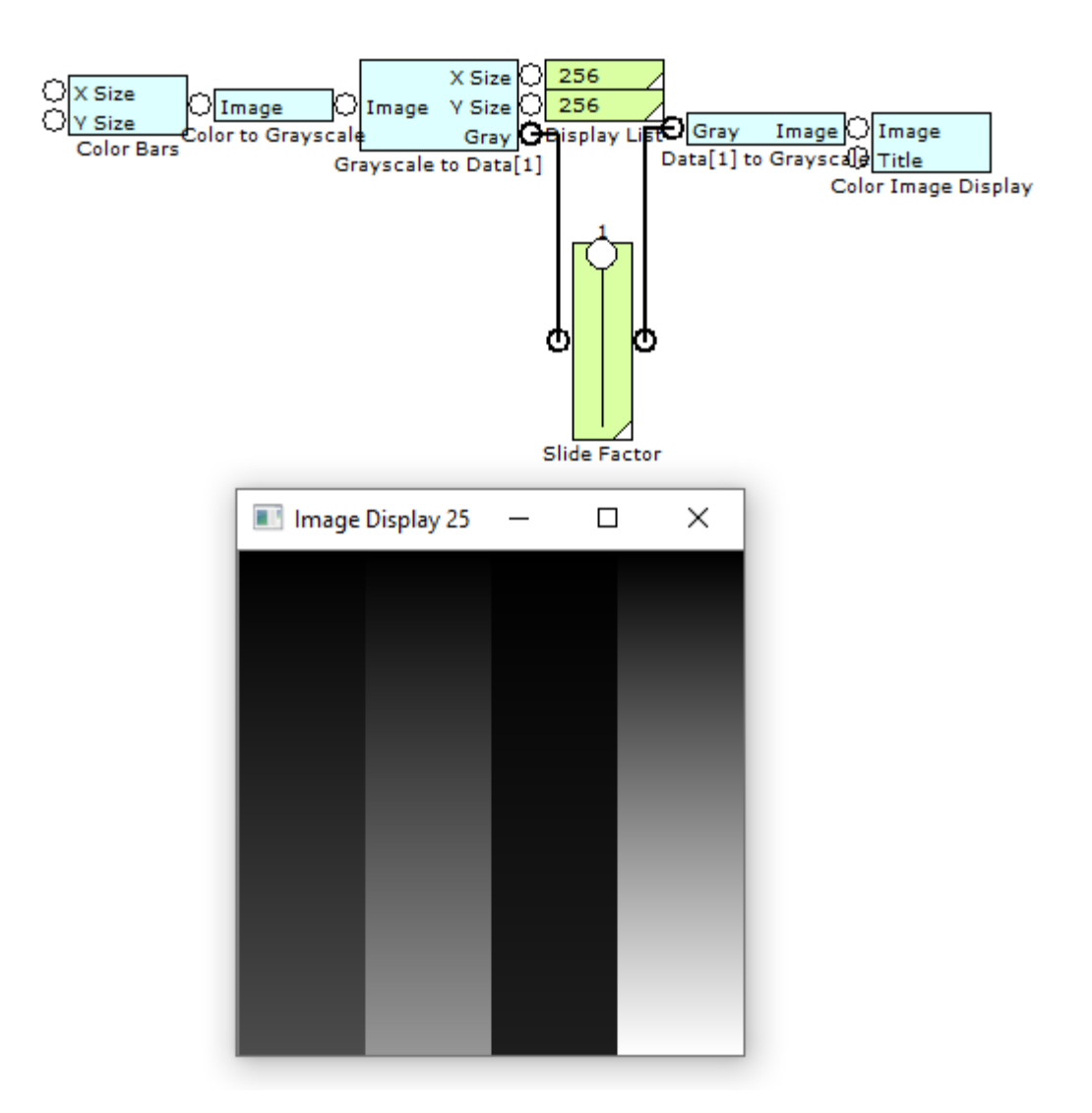

### **3D Grid**

The 3D Grid component draws a grid of lines in the 3D view window. The inputs control the size and number of the grid lines. The Affine [4x4] array input modifies the size, position and orientation. 3D - column 4

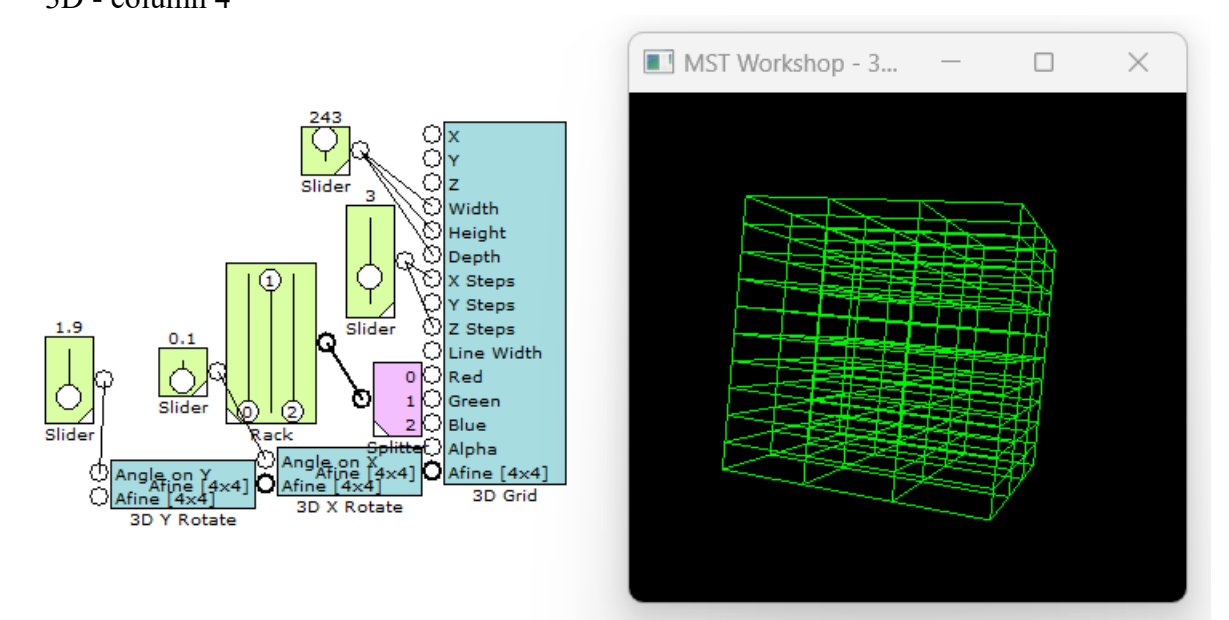

#### **Harmonic Gen**

The Harmonic Gen component creates a wave output based on the inputs. The output can be heard by connecting it to an Array to Sound component. The Fundamental, Amplitude, and Duration inputs can be arrays of the same size. This will generate a wave with multiple pitches. The Harmonics input can also be an array of any size, this array should be the relative amplitudes of the desired harmonics.

Arrays - column 7

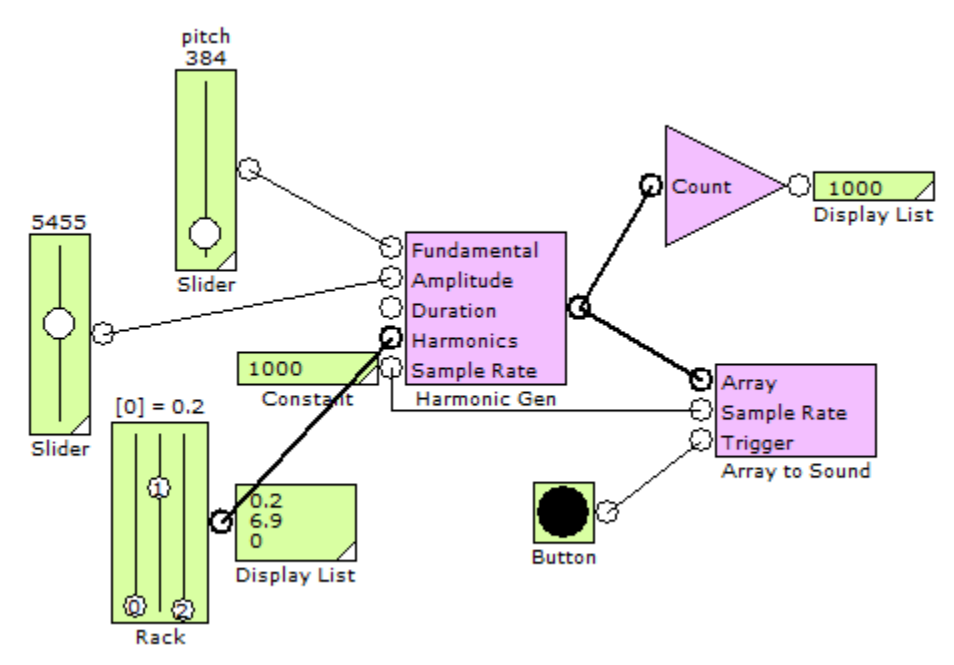

### **Harmonic Gen 2**

The Harmonic Gen 2 component creates a wave output based on the inputs. If the Fundamental and Harmonic inputs are arrays, the wave will change over the duration specified. The Fundamental input can be an array of any size and will allow the changing of the overall pitch. The Harmonic N inputs are amplitudes of the harmonics, they can also change over time independently. Arrays - column 7

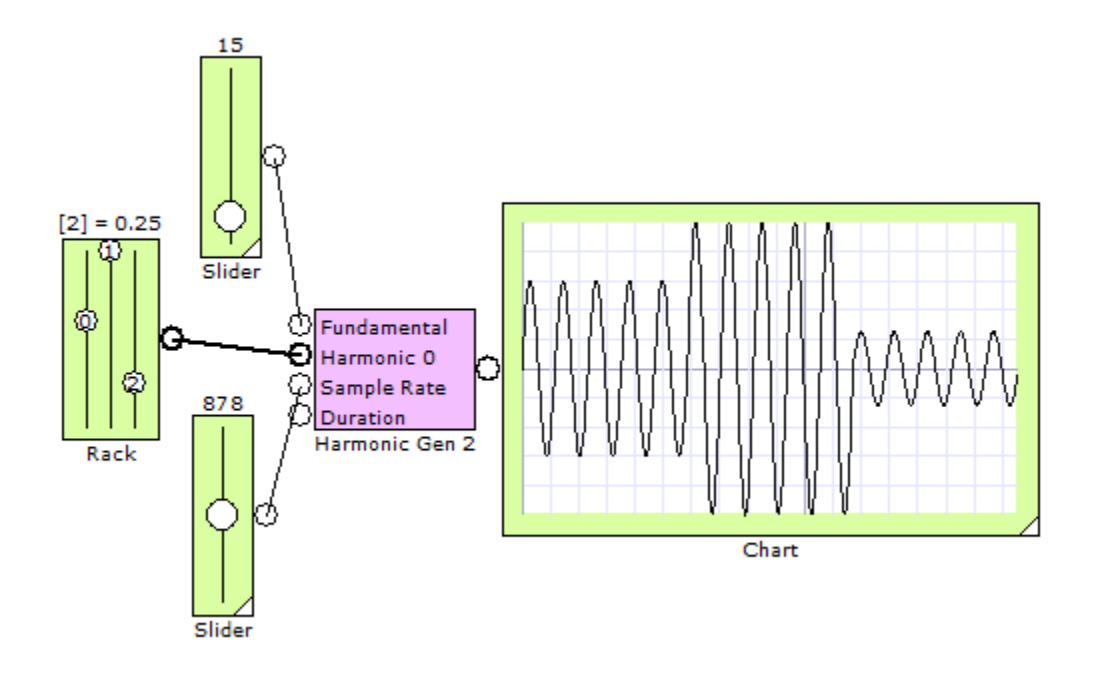

### **3D Hexahedron**

The 3D Hexahedron draws a hexahedron in the 3D view window. The X, Y, and Z inputs set the position and size of the hexahedron. The Affine [4x] array input modifies the size, position, and orientation. 3D – column 4

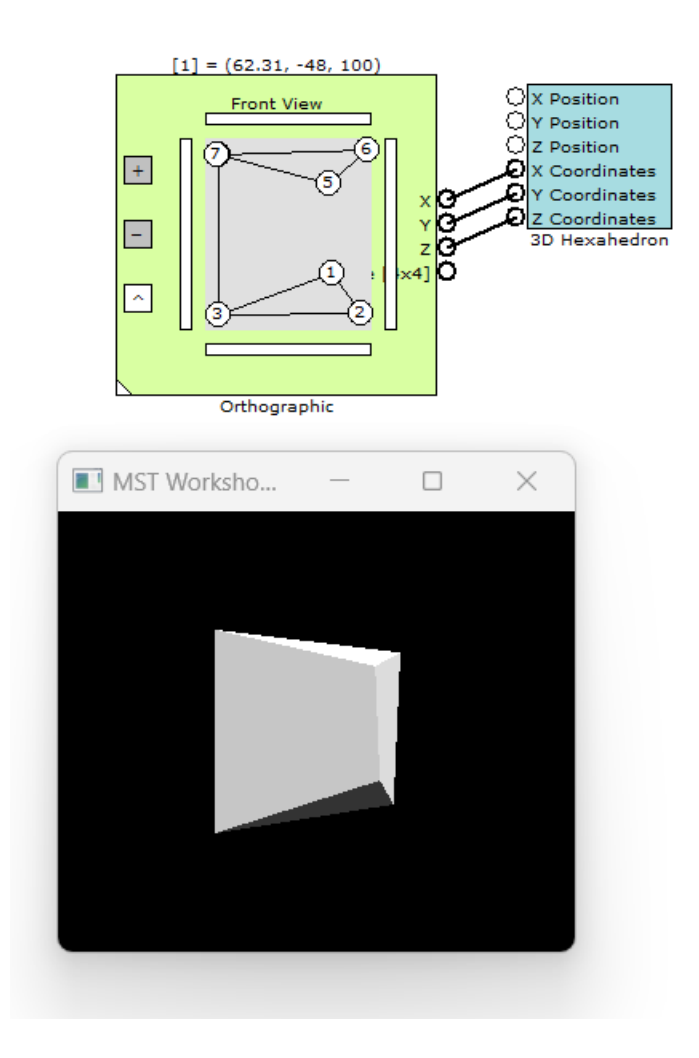

#### **Hi-Res Timer**

The Hi-Res Timer component starts when the Run input goes high and runs until the Run input goes low. It is reset when the Reset input goes high. This timer runs in real-time and quietly continues when the local time is stopped or reset. Functions - column 7 the local time is stopped or reset.

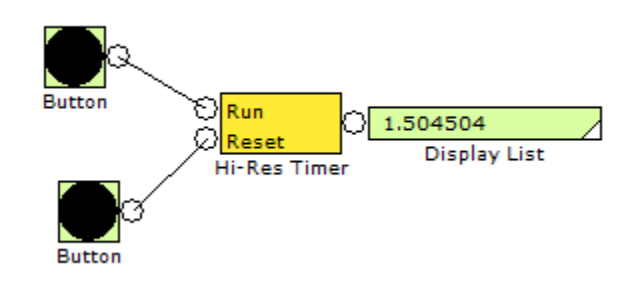

## **Histogram**

The Histogram component scans the input array and outputs a histogram of the data. Arrays column 4

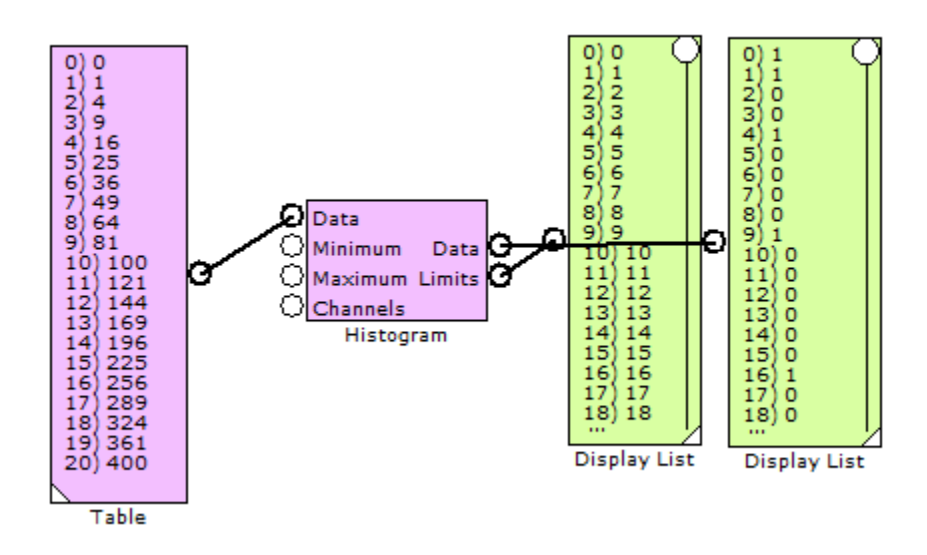

## **Hold**

The Hold will hold the input at the output when the control input is true. Functions - column 2

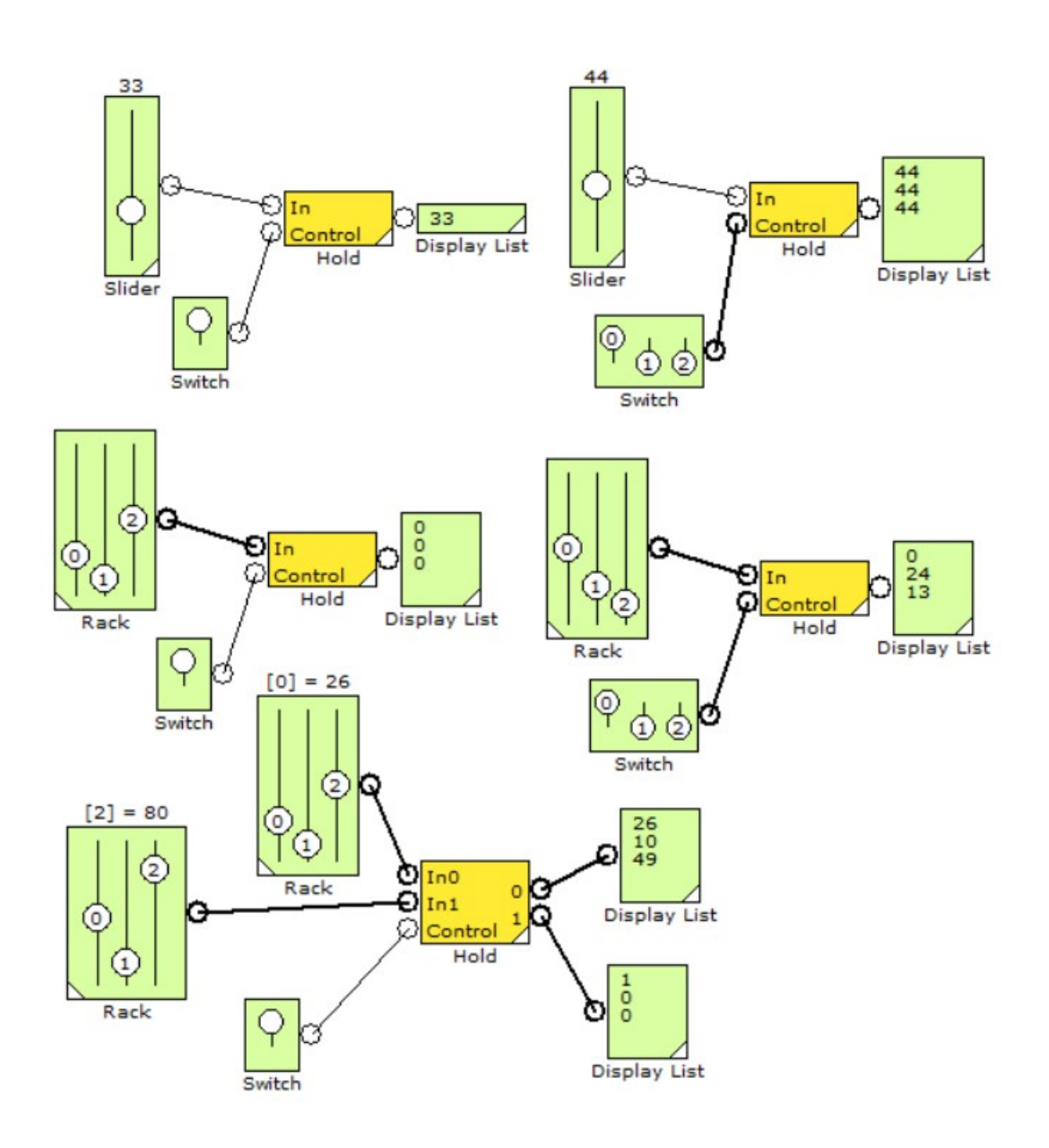

### **2D Horizontal Axis**

The 2D Horizontal Axis component draws labeled axes on the 2D canvas. 2D - column 1

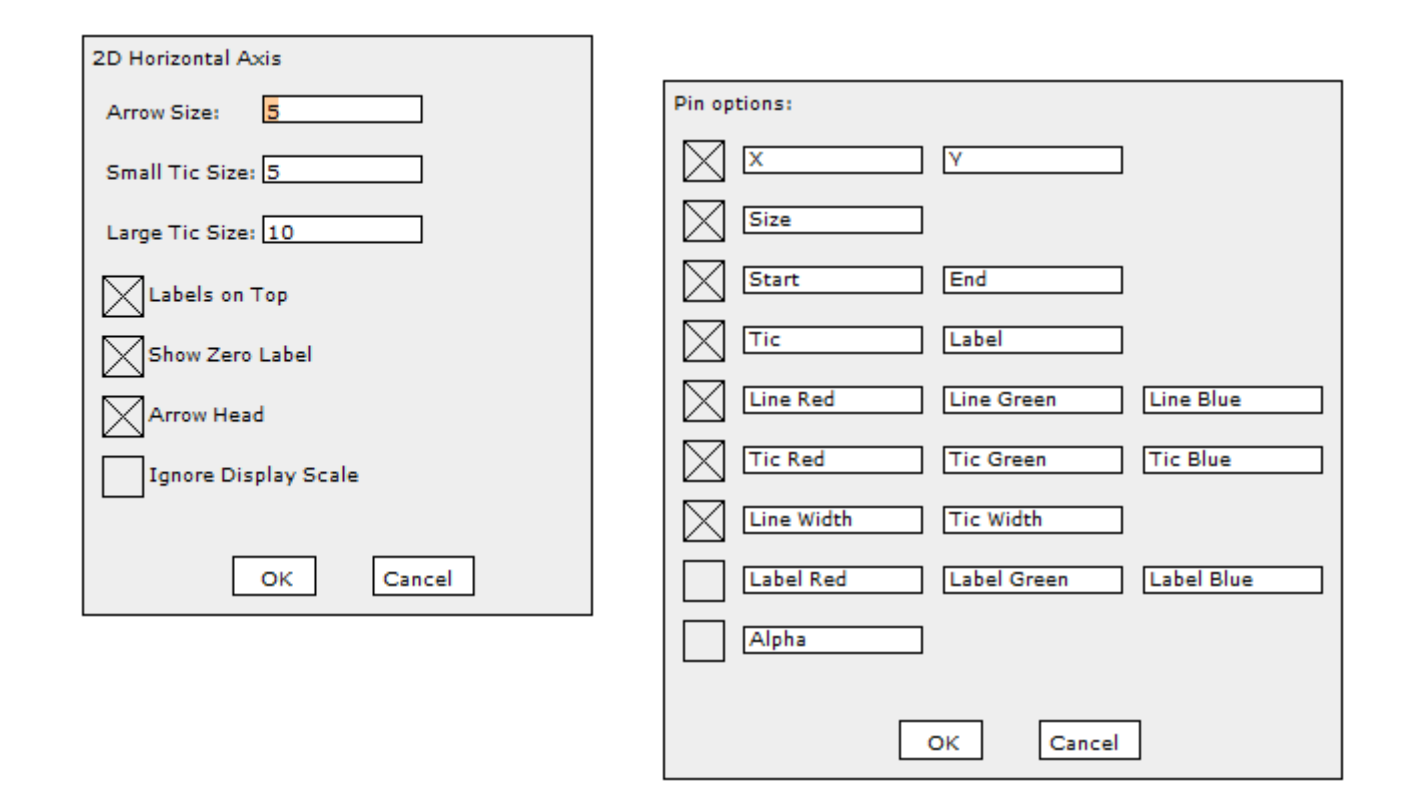

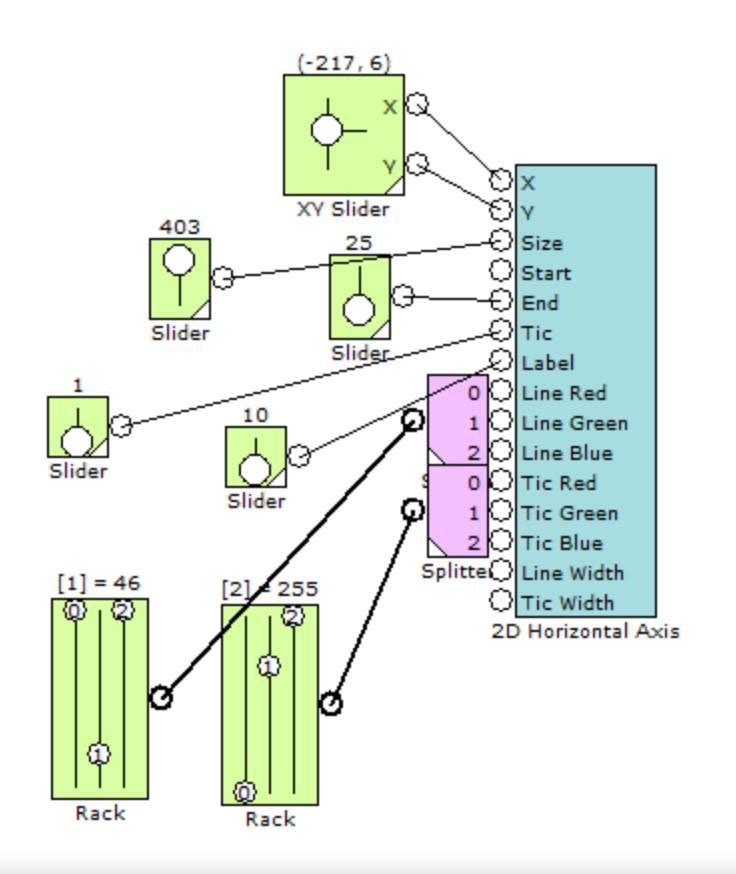

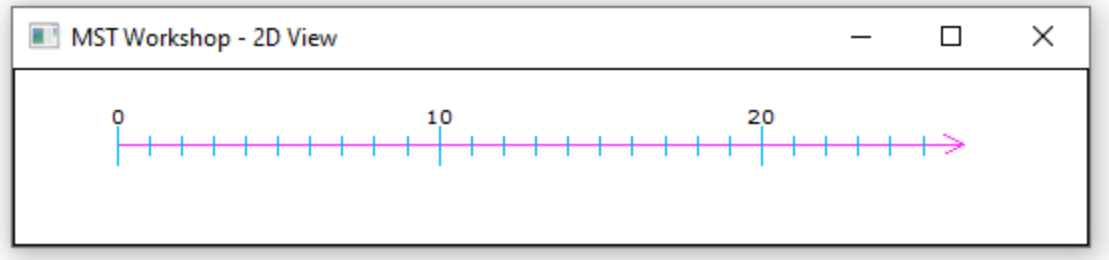

## **2D Horizontal Slider**

The 2D Horizontal Slider component outputs a number based on its dial position. Controls column 2

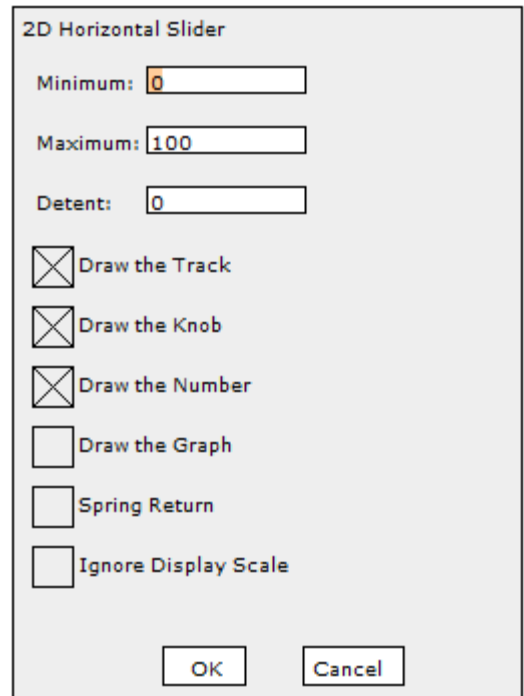

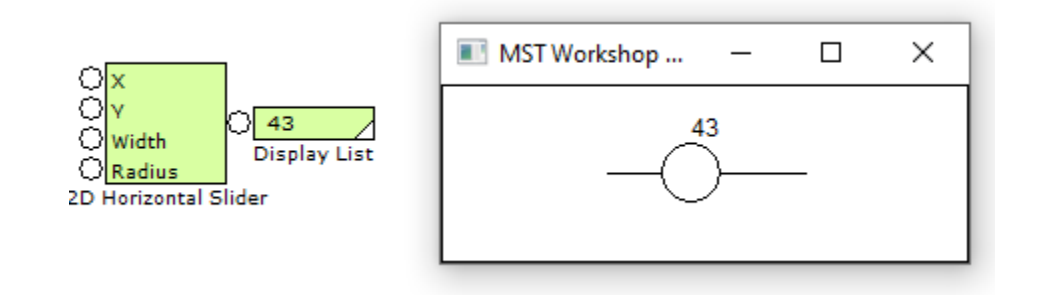

# **Horizontal Stripes**

The Horizontal Stripes component creates an image with a horizontal stripped test pattern. Images - column 1

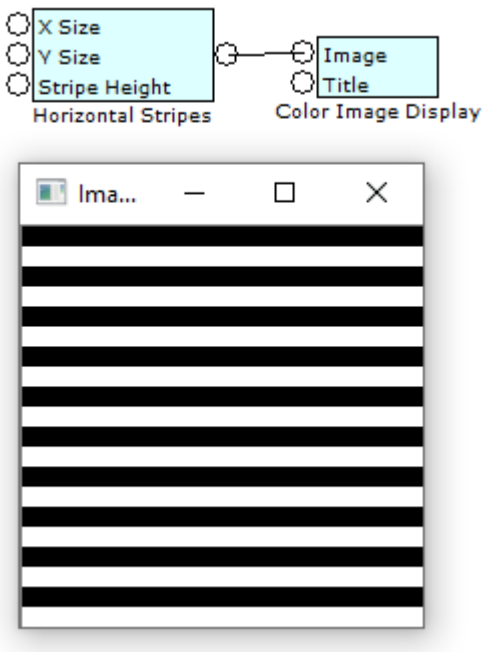

## **Hour**

The Hour component outputs the hour from the computers internal clock. Functions - column 7

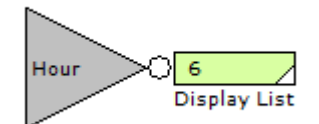
## **HSV to RGB**

The HSV to RGB component converts the image from HSV color to RGB color. Images - column 1

### **2D HSV Tint**

The 2D HSV Tint lightens or darkens each of the Hue Saturation and Value of the components in the 2D drawing it covers. 2D – column 1

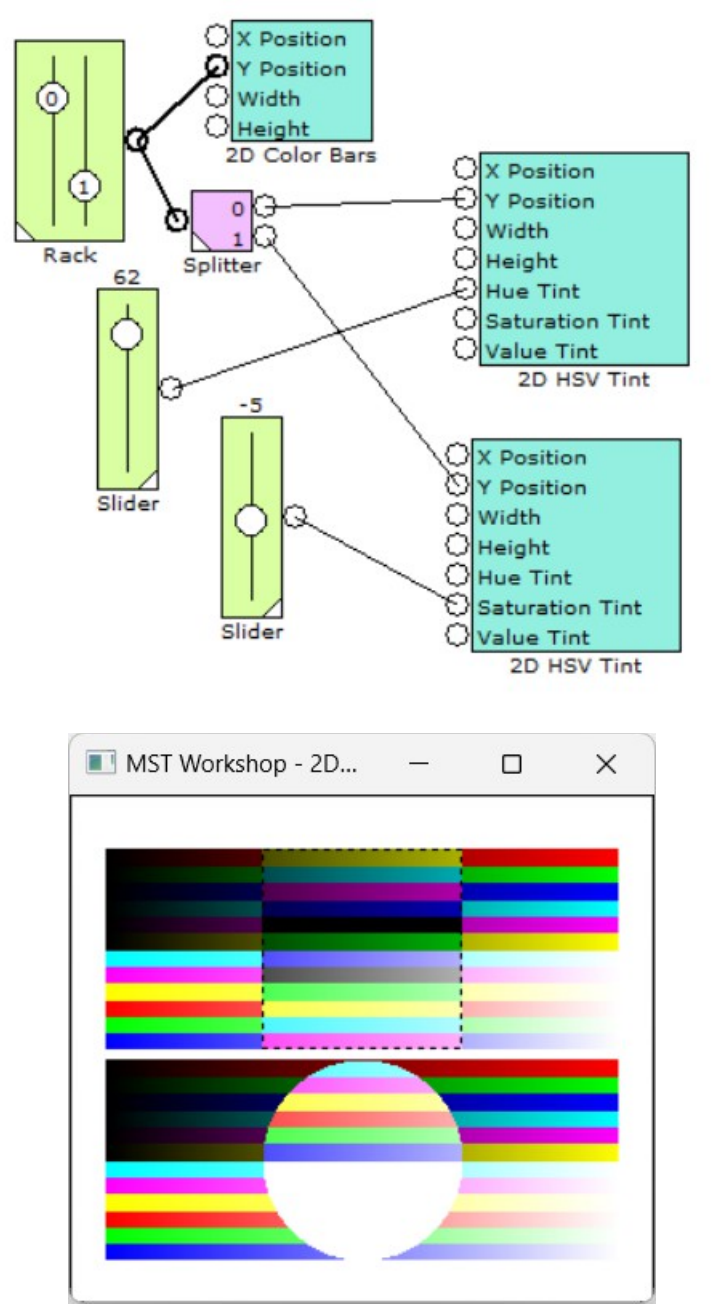

## **Huffman Compress**

The Huffman Compress component uses Huffman compression to compress a string into compressed bits.

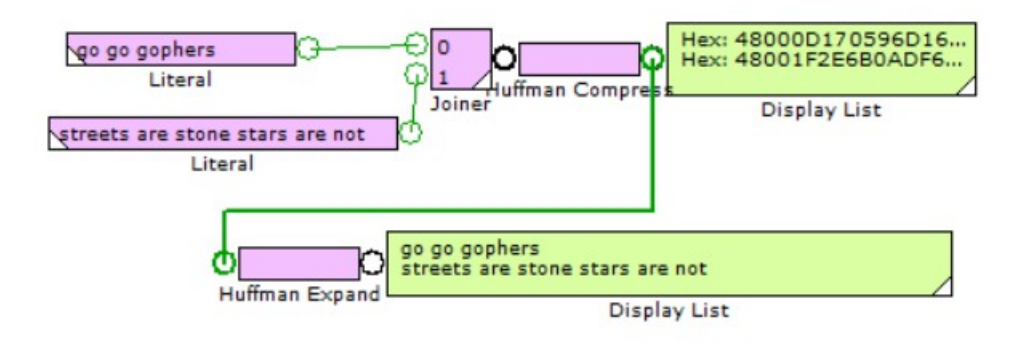

# **Huffman Expand**

The Huffman Expand component uses Huffman decompression to return compressed bits into a string.

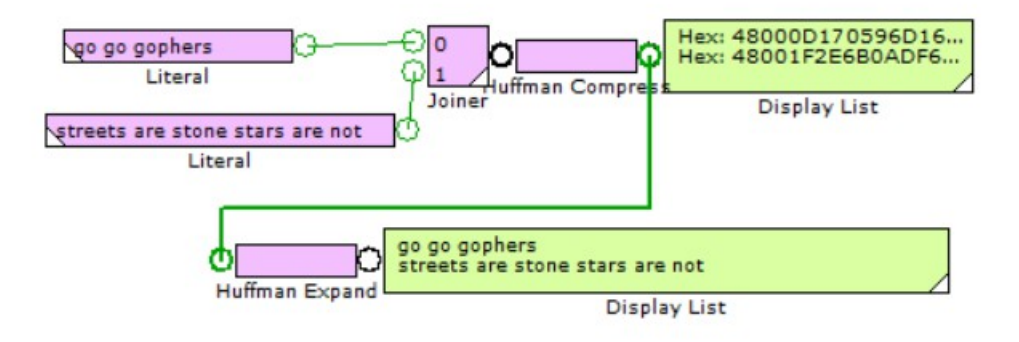

### **Image Angle**

The Image Angle component inputs a grayscale image and returns the angles and sizes of the major and minor axies of the object in the image. Images - column 4

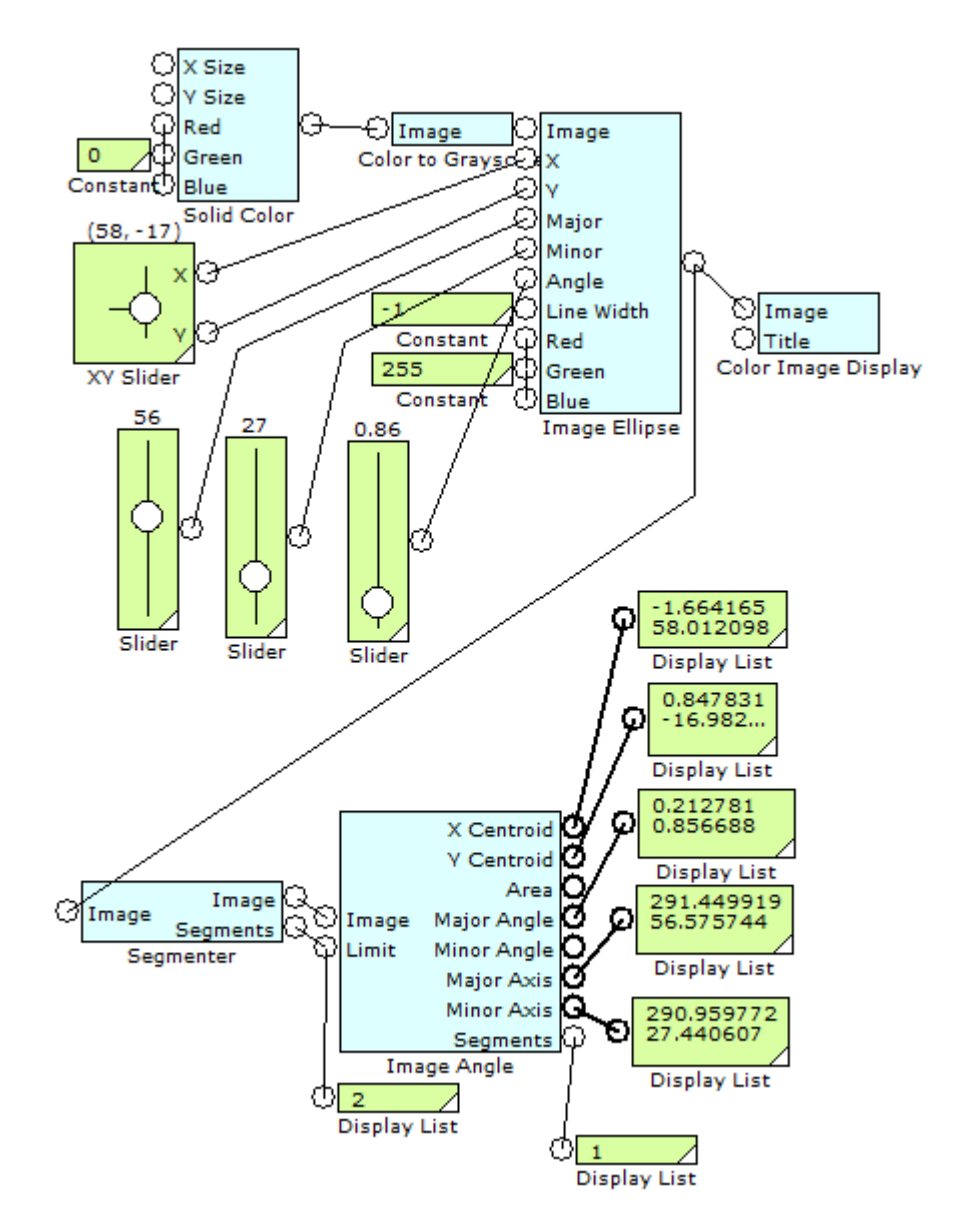

#### **Image Area**

The Image Area component inputs a grayscale image and returns the area of the object in the image. Images - column 4

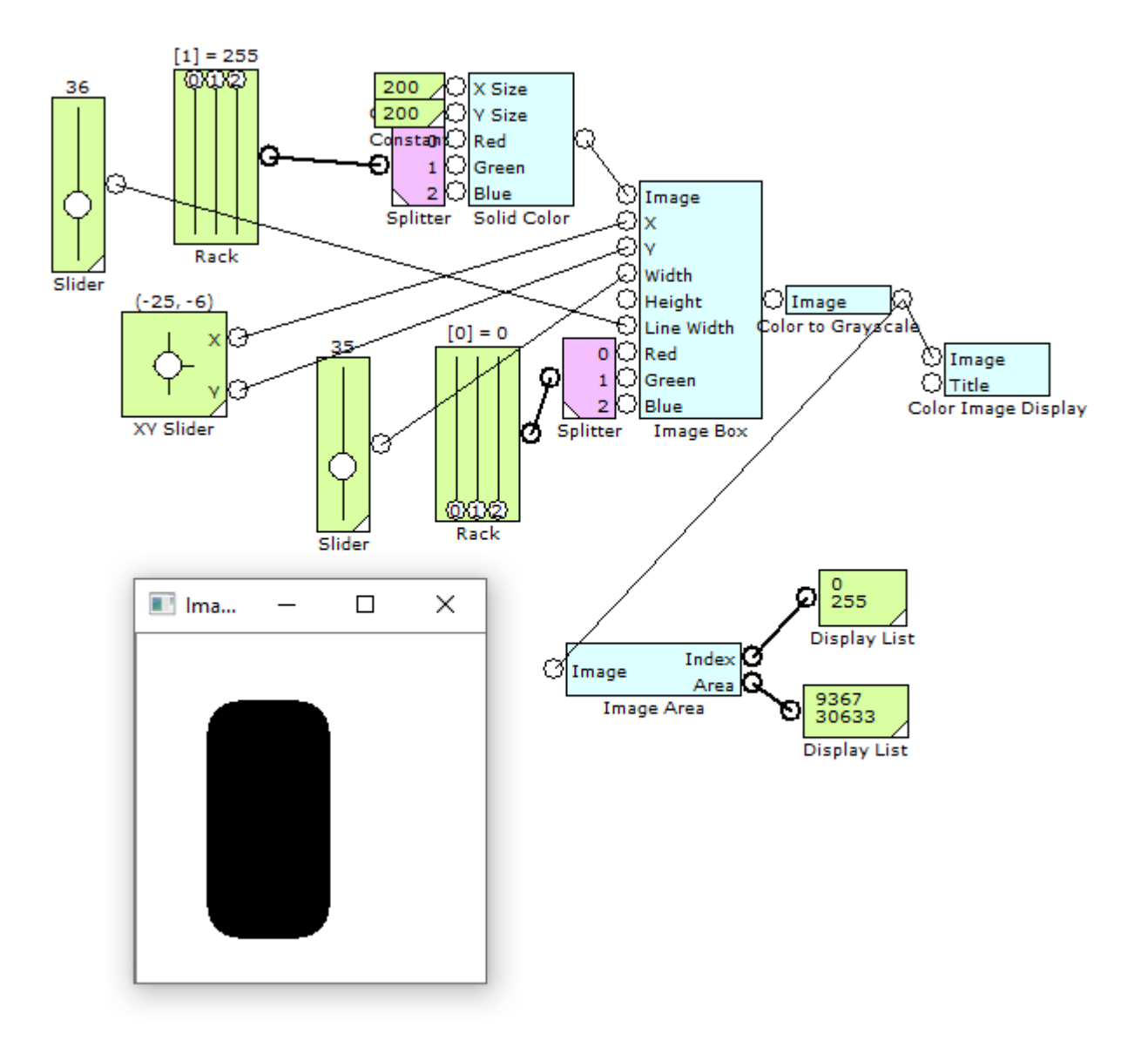

### **Image Arrow**

The Image Arrow component draws an arrow on an image.Images - column 3

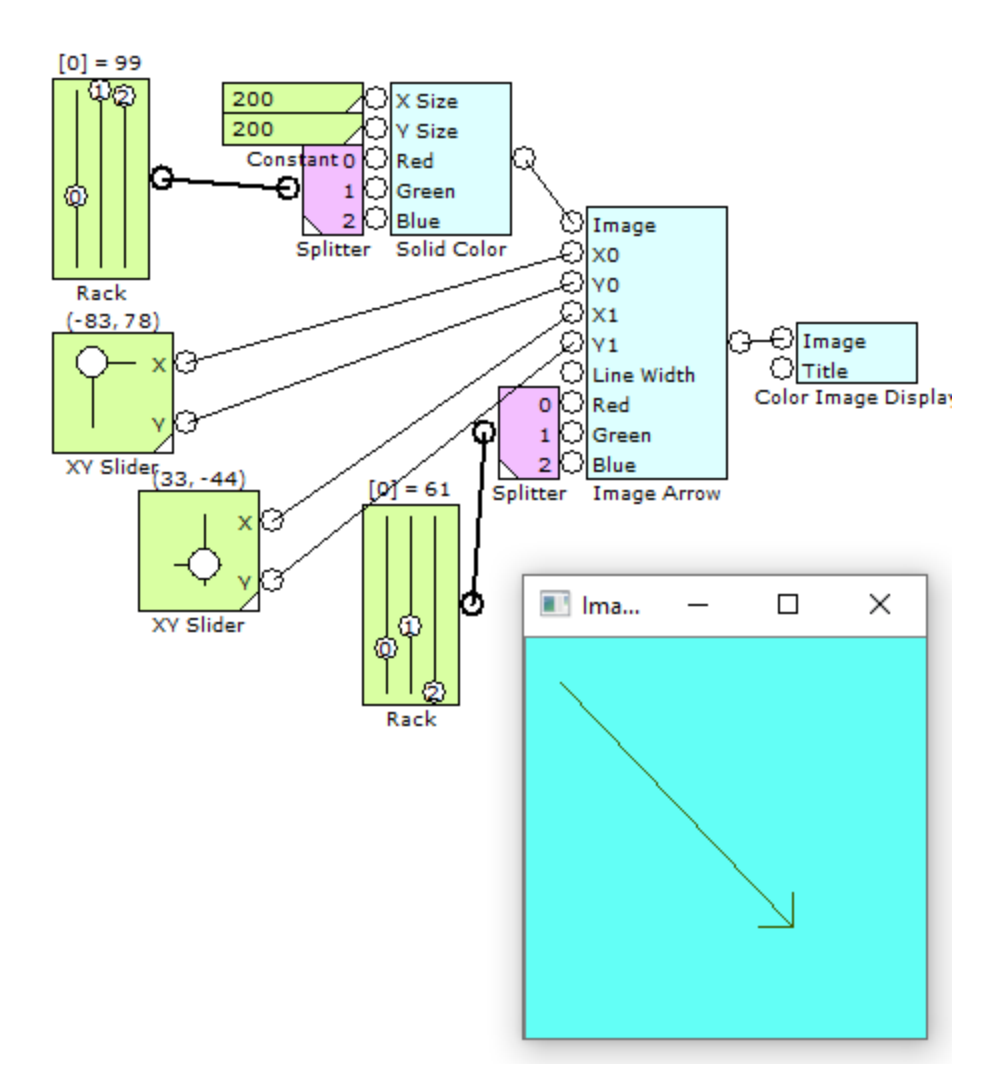

# **Image Bilateral Filter**

The Image Bilateral Filter component smooths an image based on a bilateral filter. Images column 2

### **Image Bounds**

The Image Bounds component scans a grayscale image and returns the bounding box for pixels above the threshold. Images - column 4

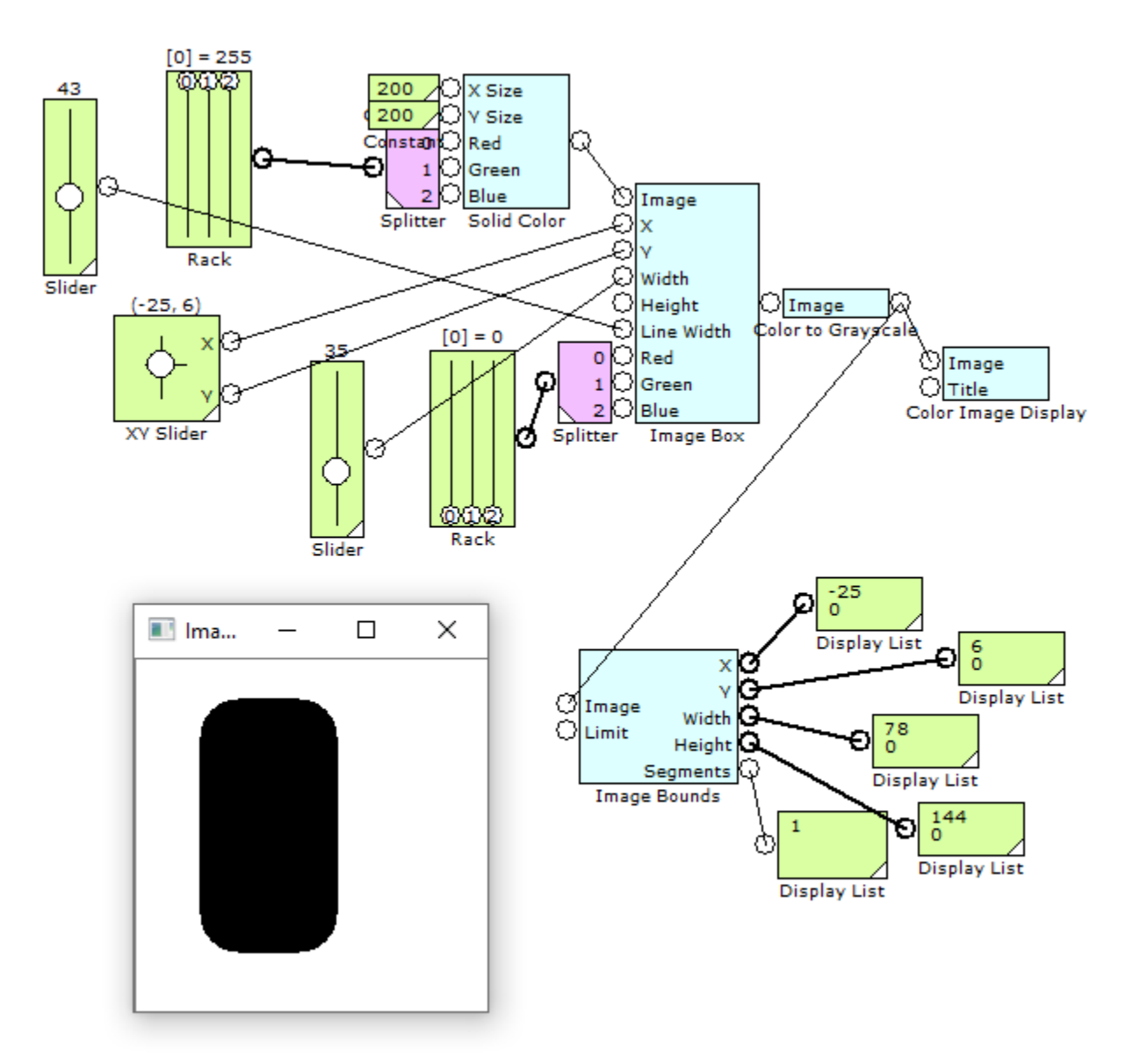

### **Image Box**

The Image Box component draws a box on an image. Images - column 3

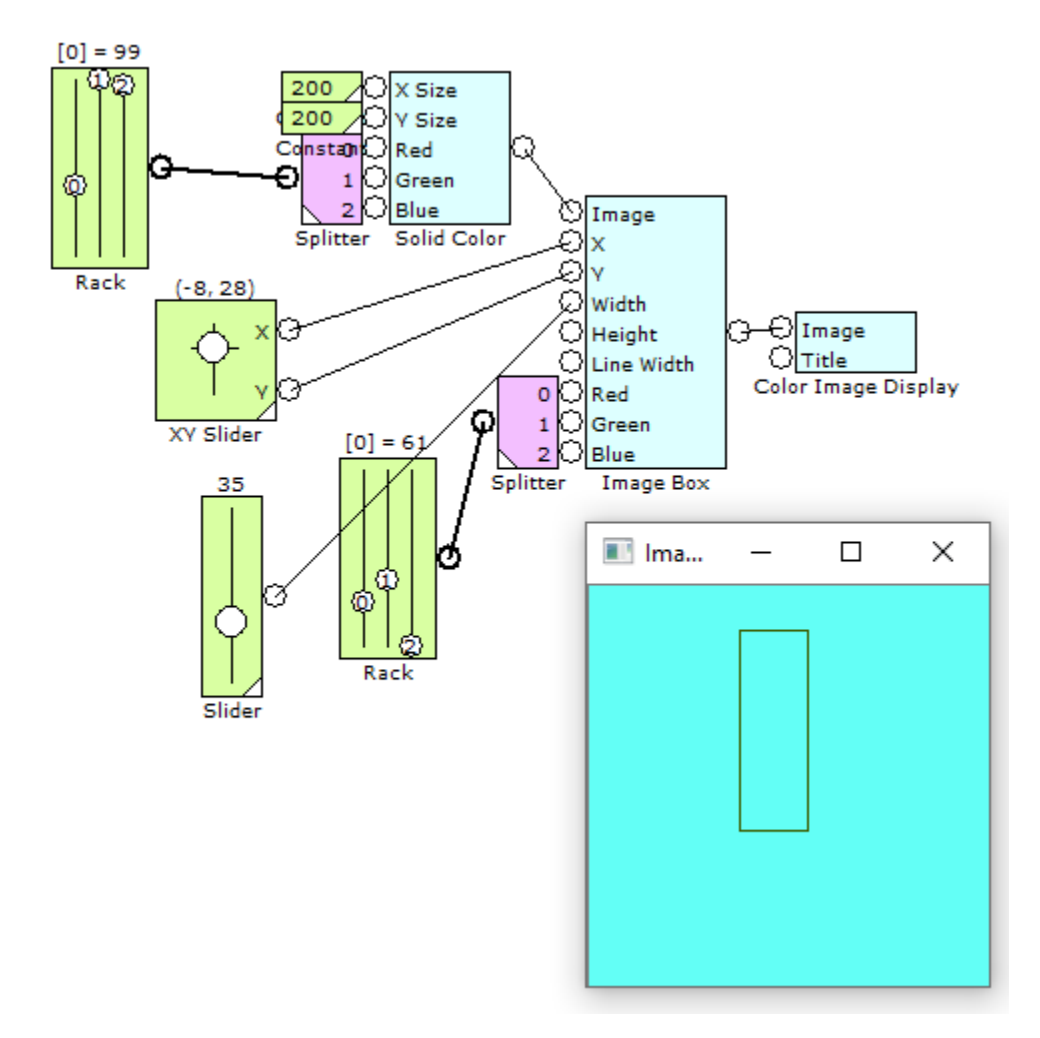

## **Image Brightness**

The Image Brightness component changes the brightness of an image. Images - column 2

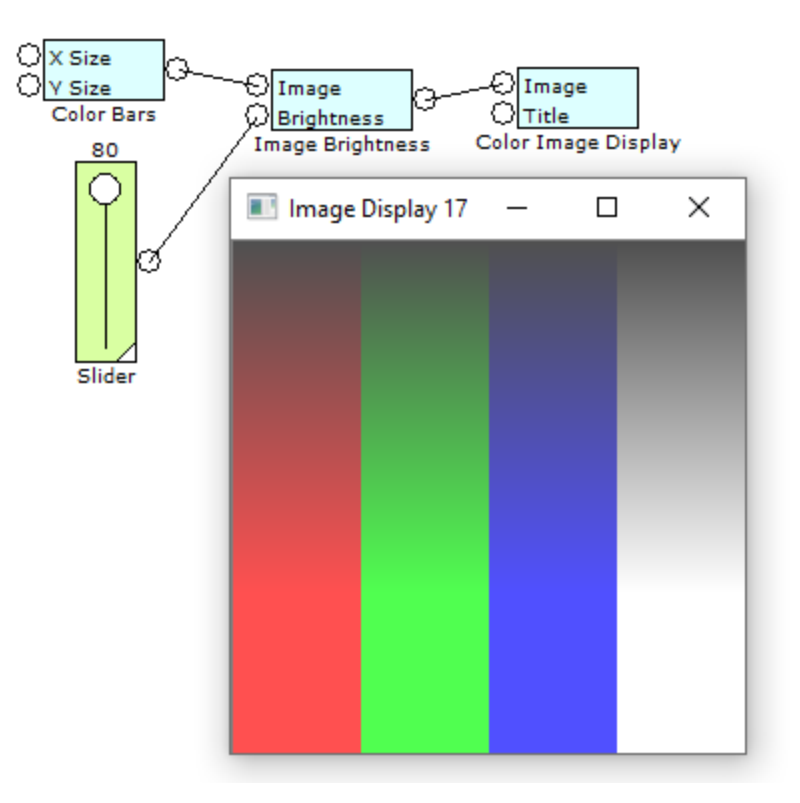

### **Image Centroid**

The Image Centroid component inputs a grayscale image and returns the x and y centroids of the object in the image. Images - column 4

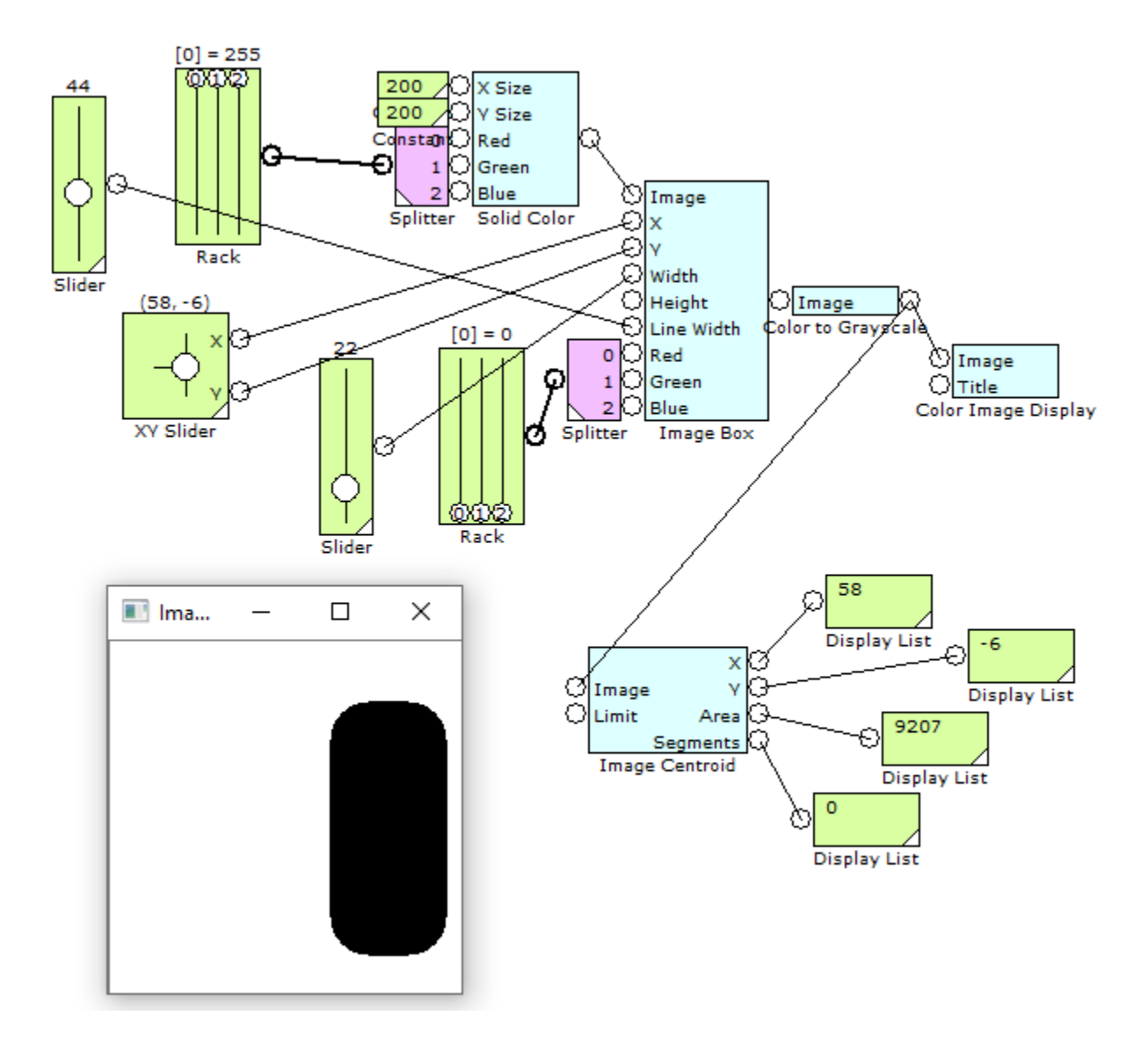

### **Image Circle**

The Image Circle component draws a circle on an image. Set the Line Width to a negative number to fill the circle. Images - column 3

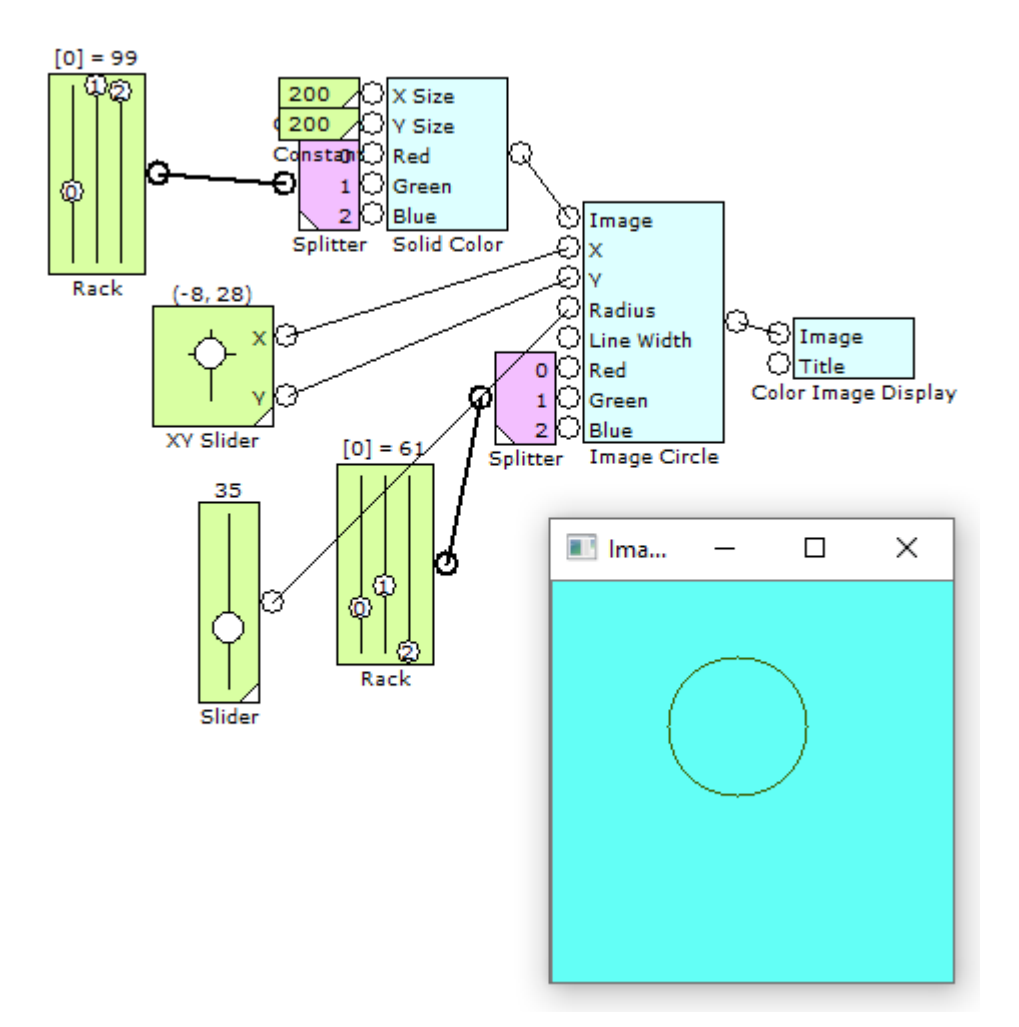

### **Image Color Index**

The Image Color Index searches the table of colors for the closest match to each pixel in the image. Images - column 5

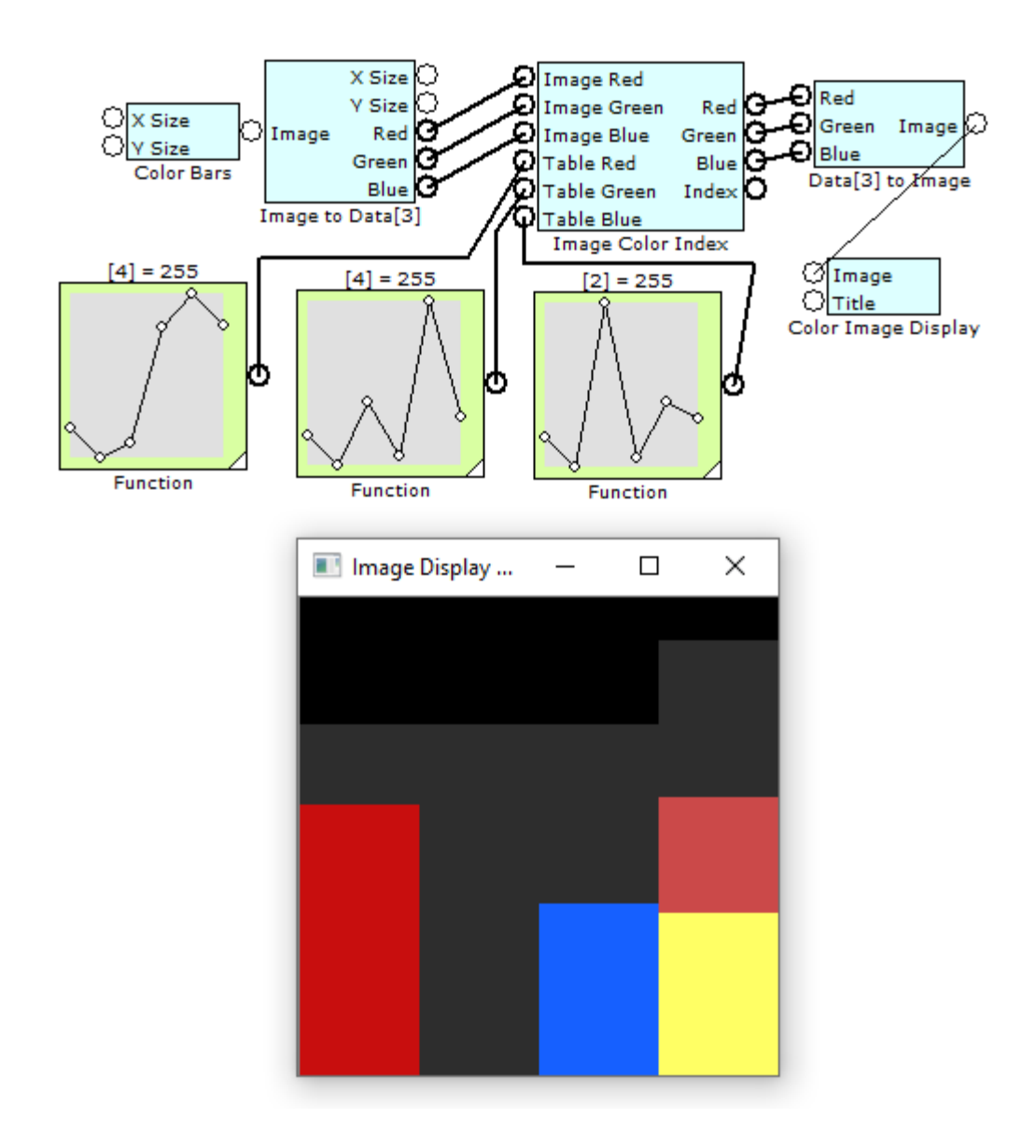

### **Image Contours**

The Image Contours component inputs a grayscale image and returns the contours. Images – column 4

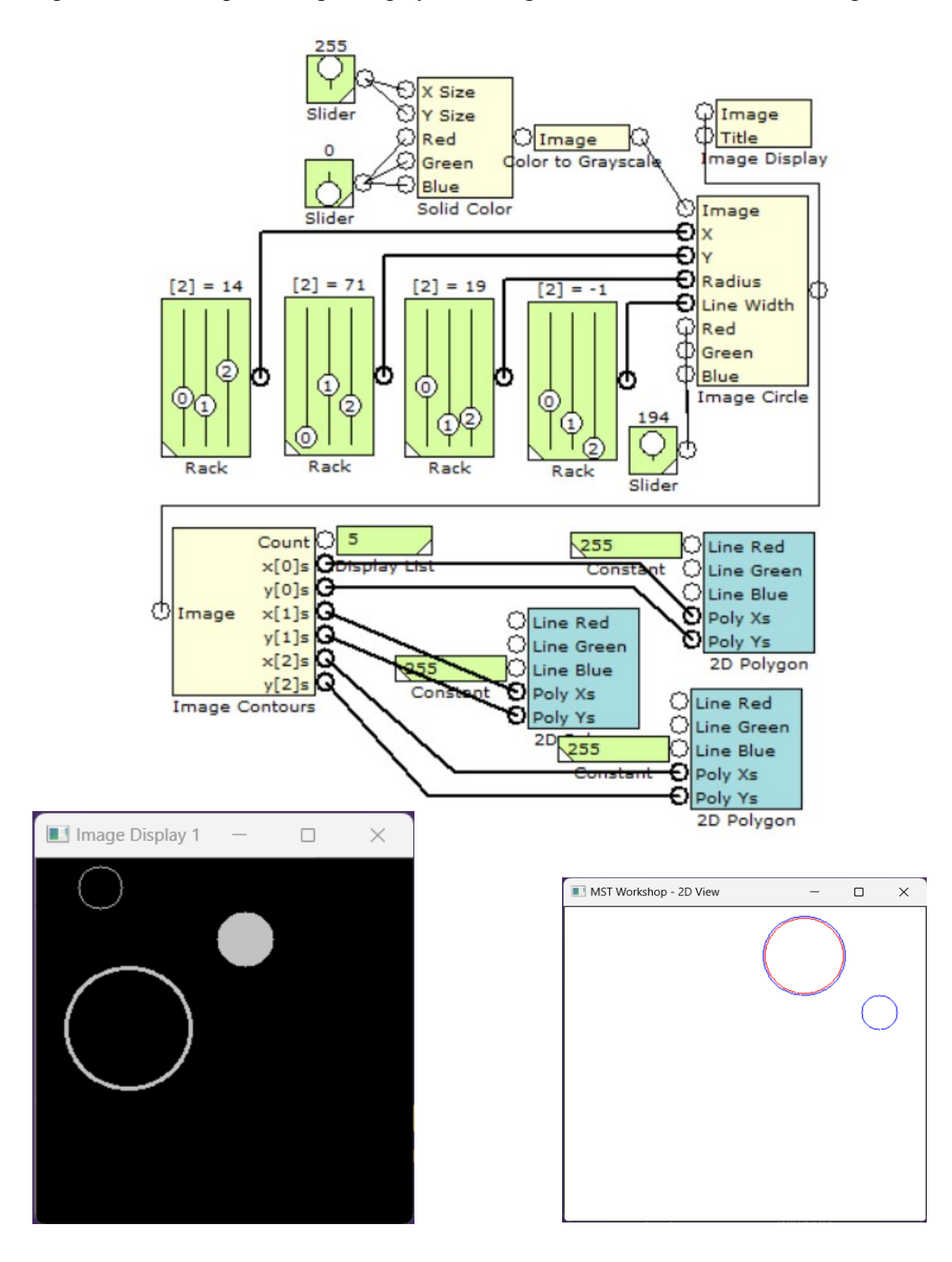

## **Image Contrast**

The Image Contrast component changes the contrast of an image. Images - column 2

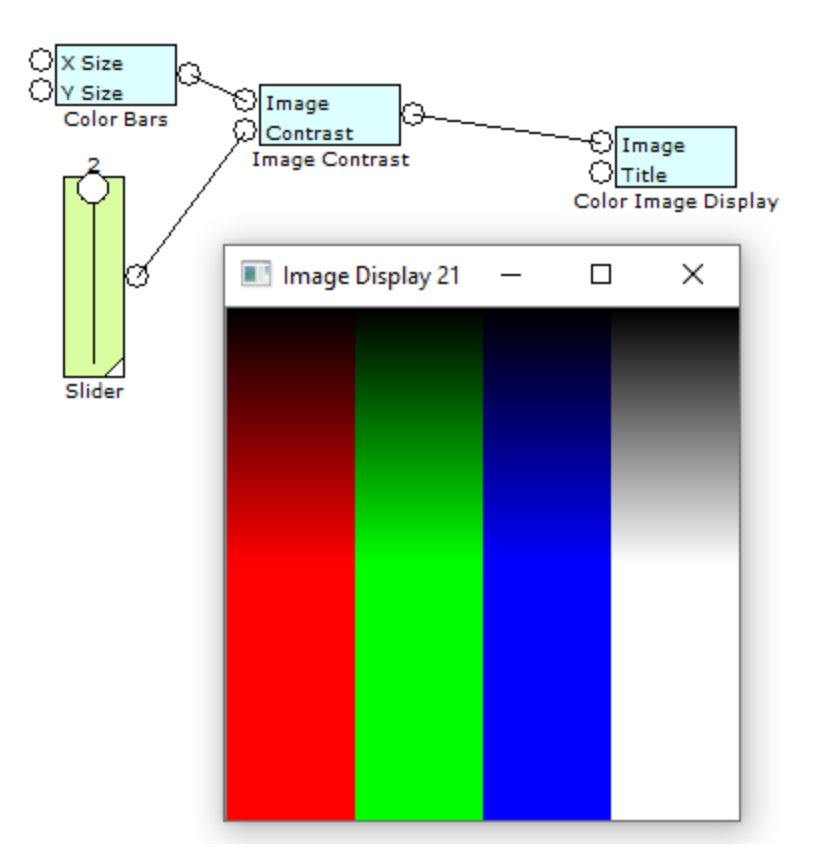

# **Image Crop**

The Image Crop component crops the image at the specified offset to the desired size. Images column 1

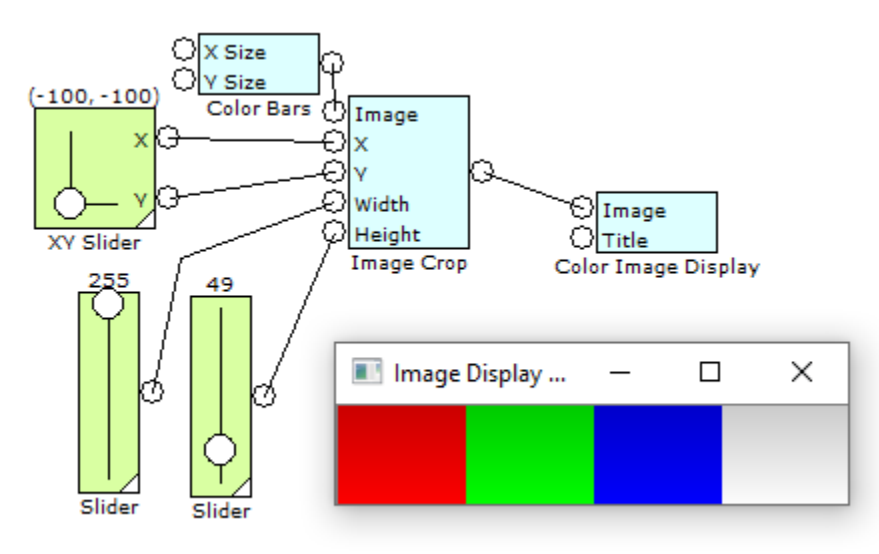

### **Image Cross**

The Image Cross component draws a cross on an image. Images - column 3

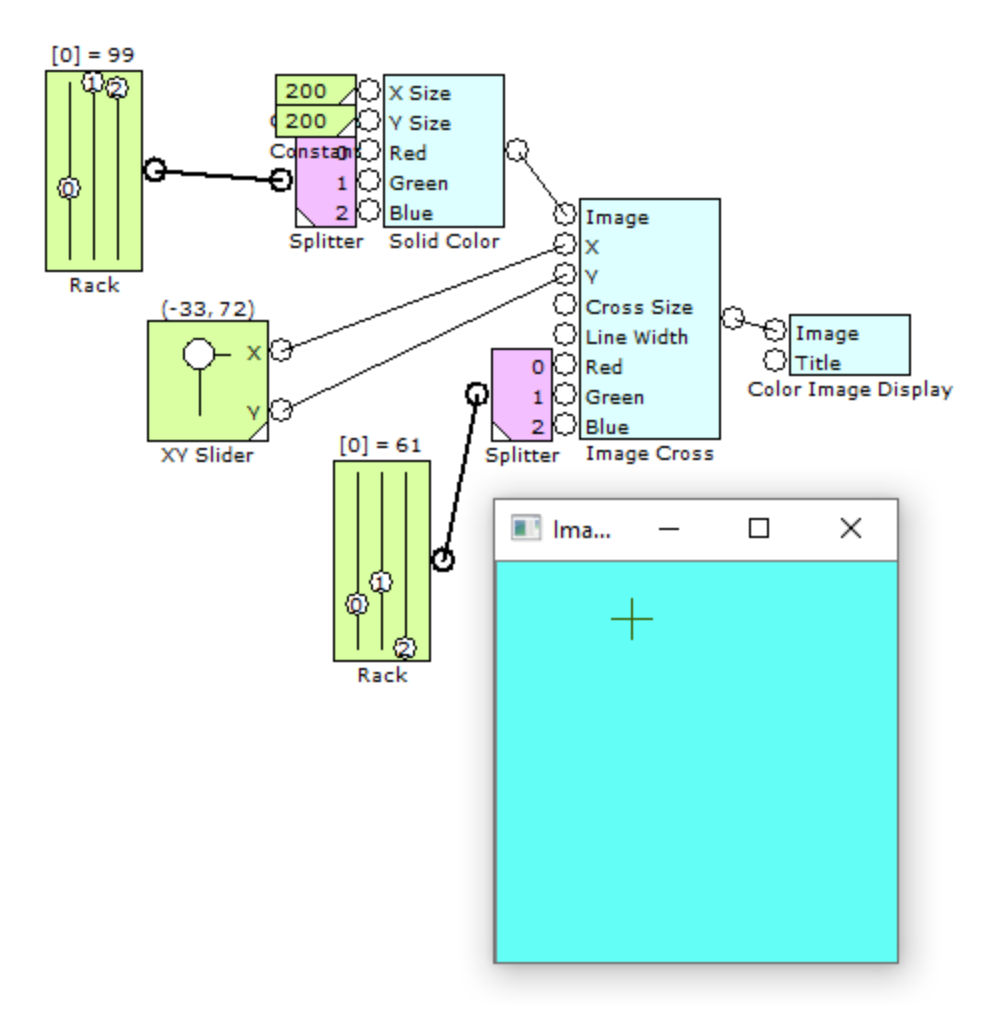

# **Image Dilate**

The Image Dilate component grows darker areas in an image. Images - column 2

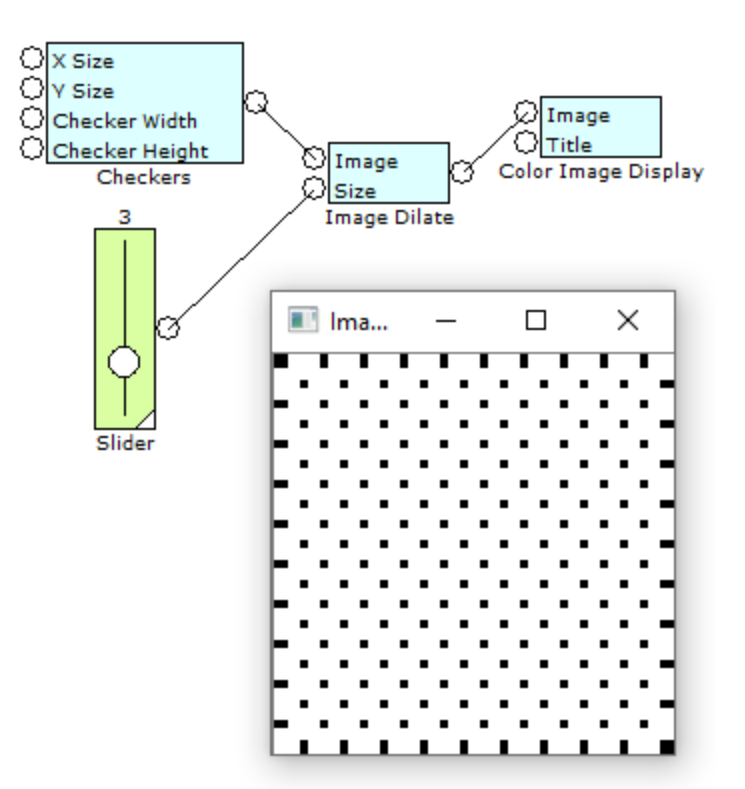

# **Image Display**

The Image Display component shows an image preview in color. Images - column 5

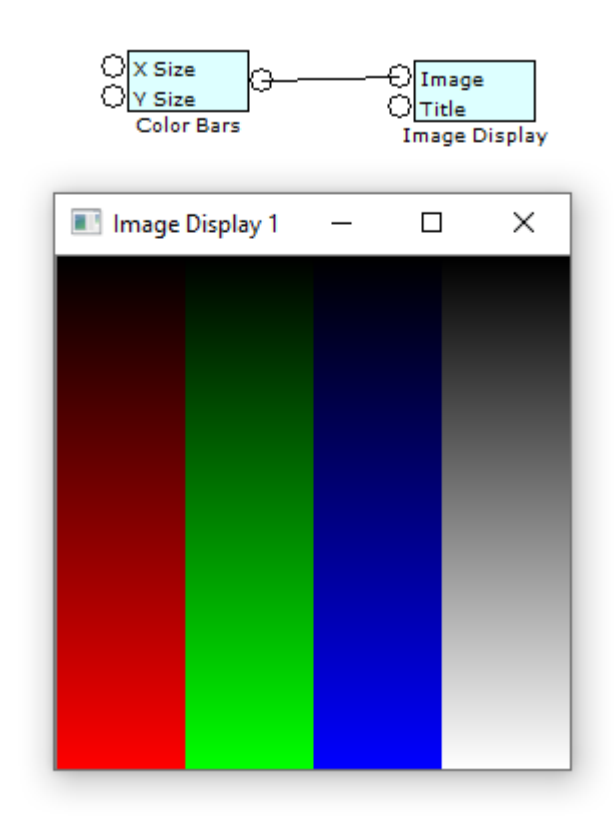

## **Image Ellipse**

The Image Ellipse component draws an ellipse on an image. Set the Line Width to a negative number to fill the ellipse. Images - column 3

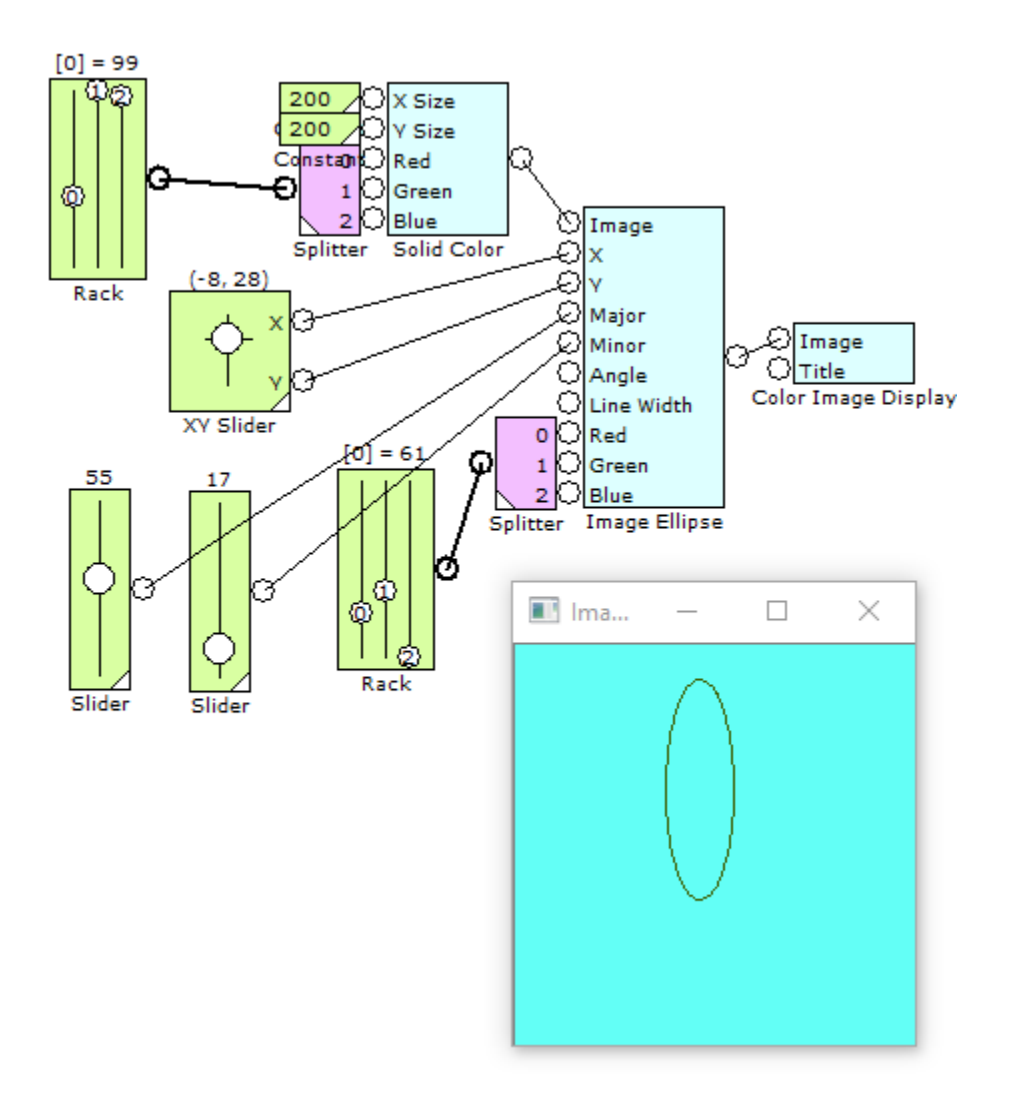

## **Image Equalize**

The Image Equalize component spreads the levels equally over the image based on the number of times they are used in the image. Images - column 3

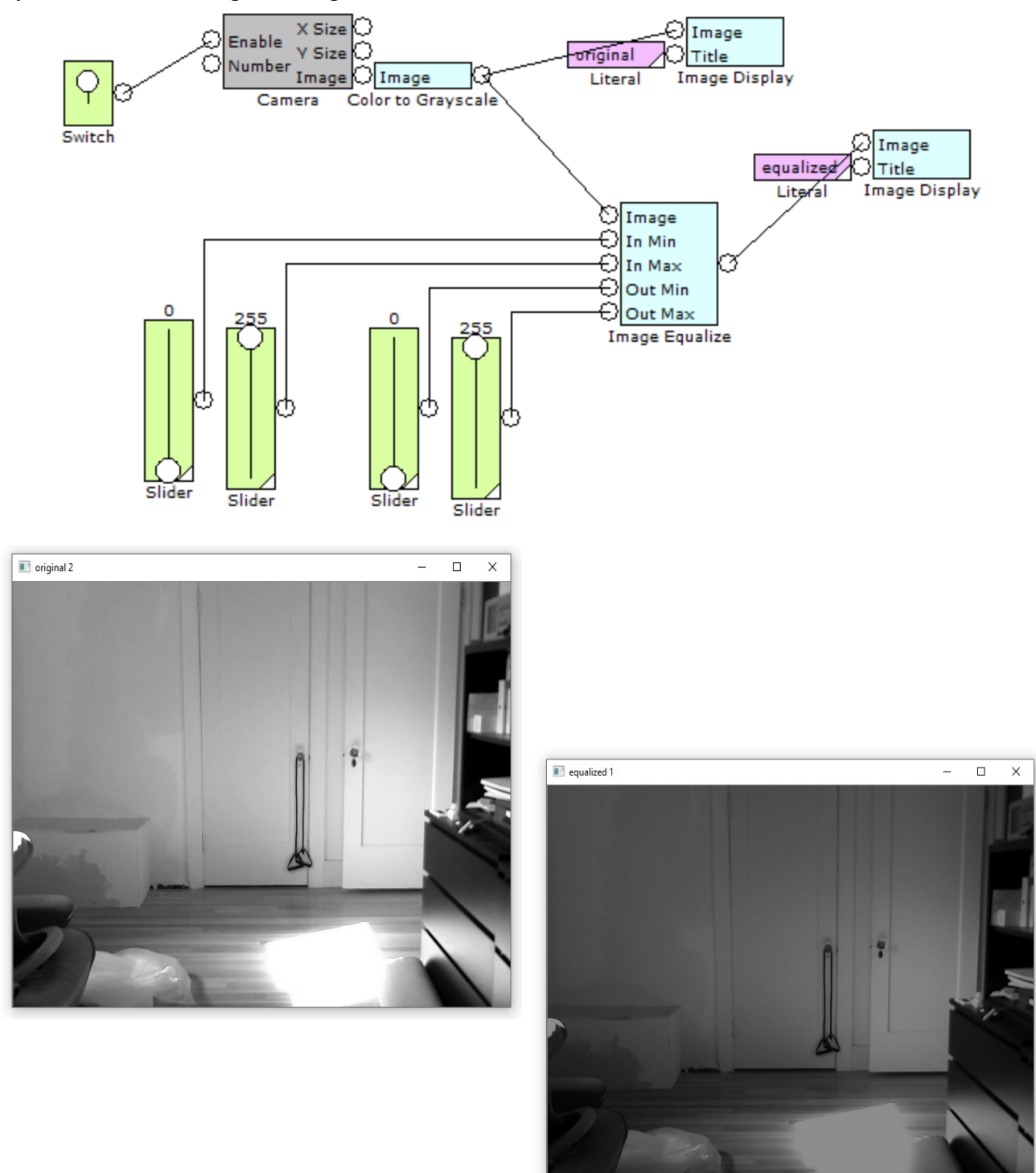

## **Image Erode**

The Image Erode component grows lighter areas in an image. Images - column 2

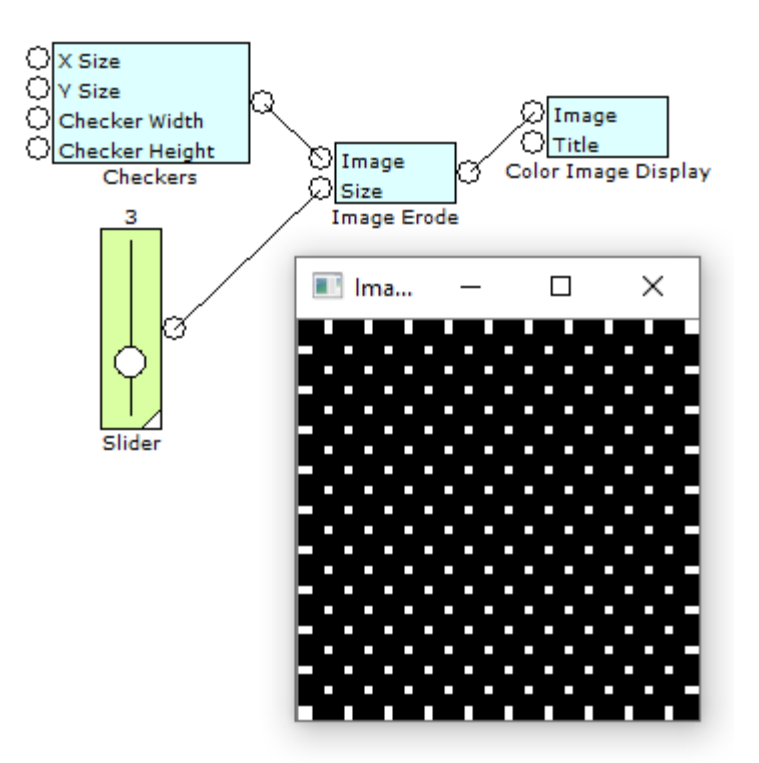

### **Image Fader**

The Image Fader component creates an image by fading between the 2 input images based on the Control input. The Control value is between 0.0 and 1.0. Images - column 3

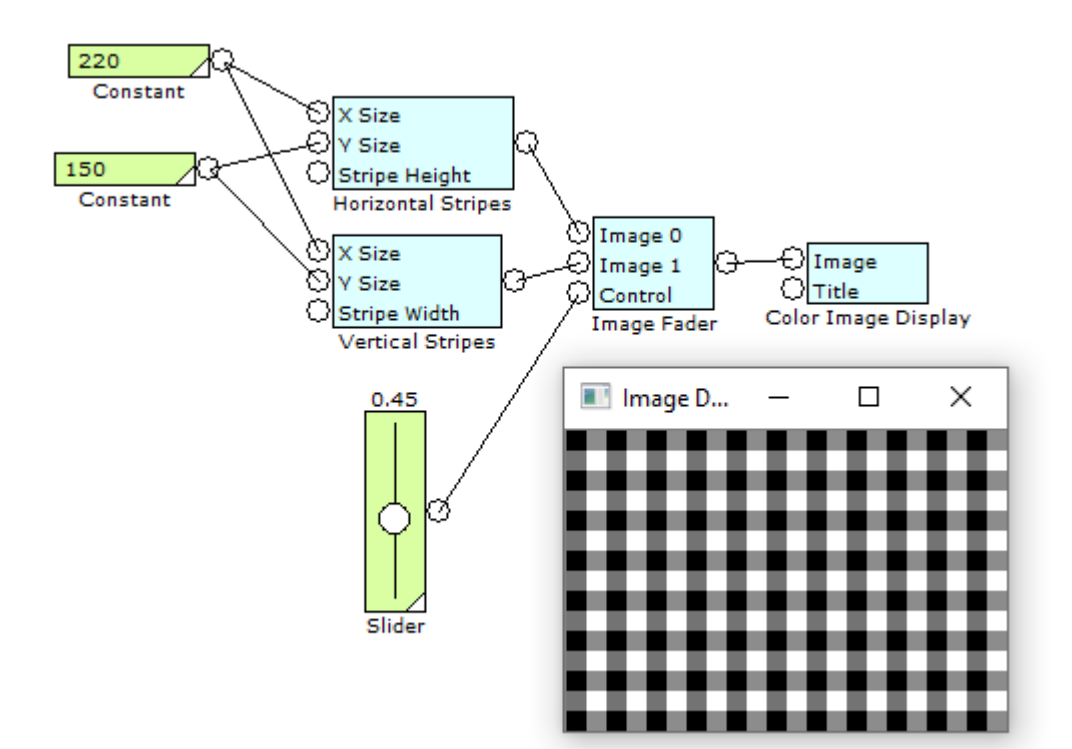

### **Image Flip**

The Image Flip component flips the image either horizontally, vertically, or both. Images – column 1

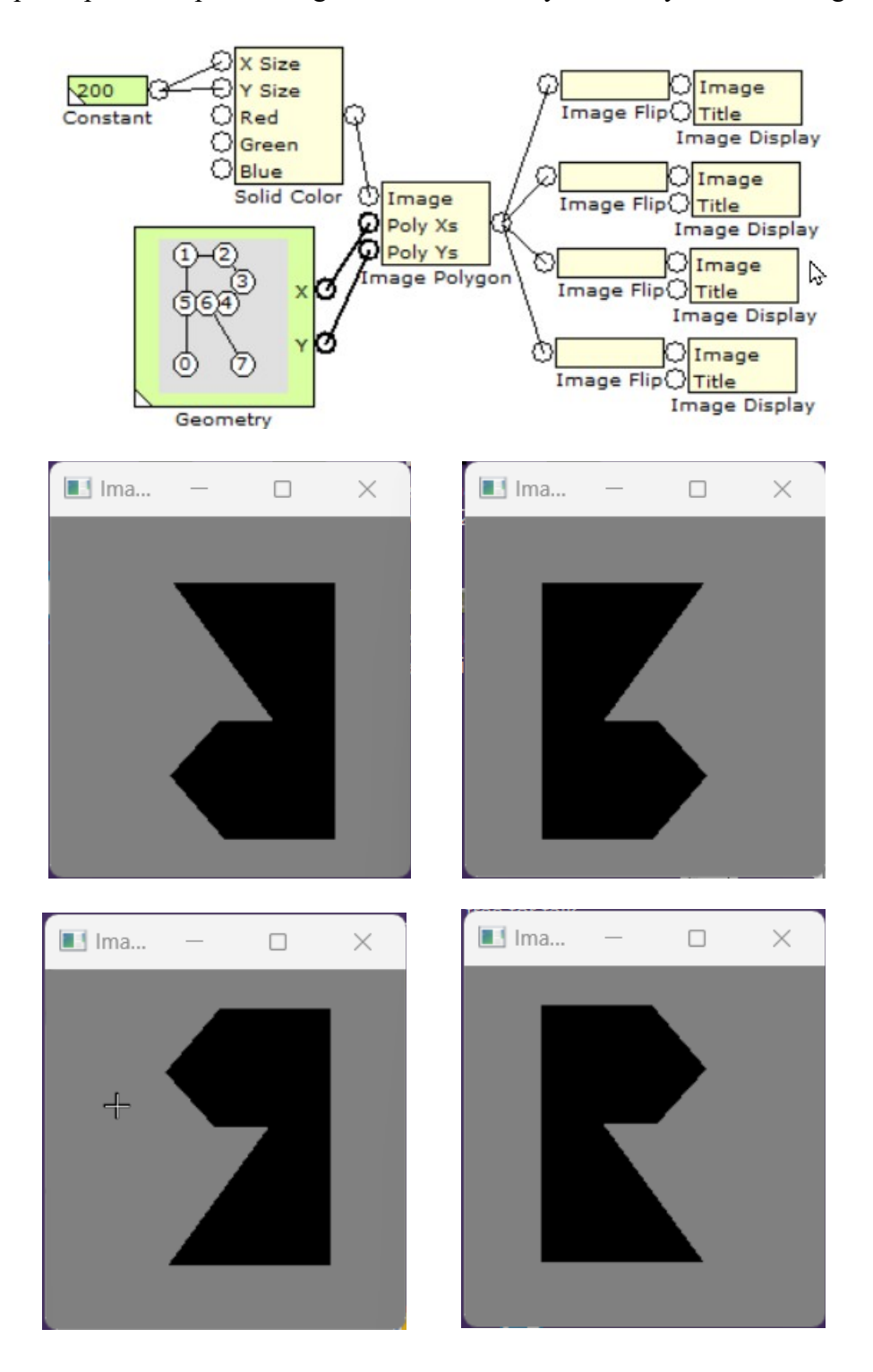

#### **Image Gaussian**

The Image Gaussian component smooths an image using a two dimensional Gaussian filter.

The Size input is the size of a two dimensional filter and can range from 3 to 31 and has a default of 7.

The Sigma input is the intensity of the filtering and has a default of 1.5.

The Size and Sigma inputs can be a single value or a pair to give different values in x and y. Images - column 2

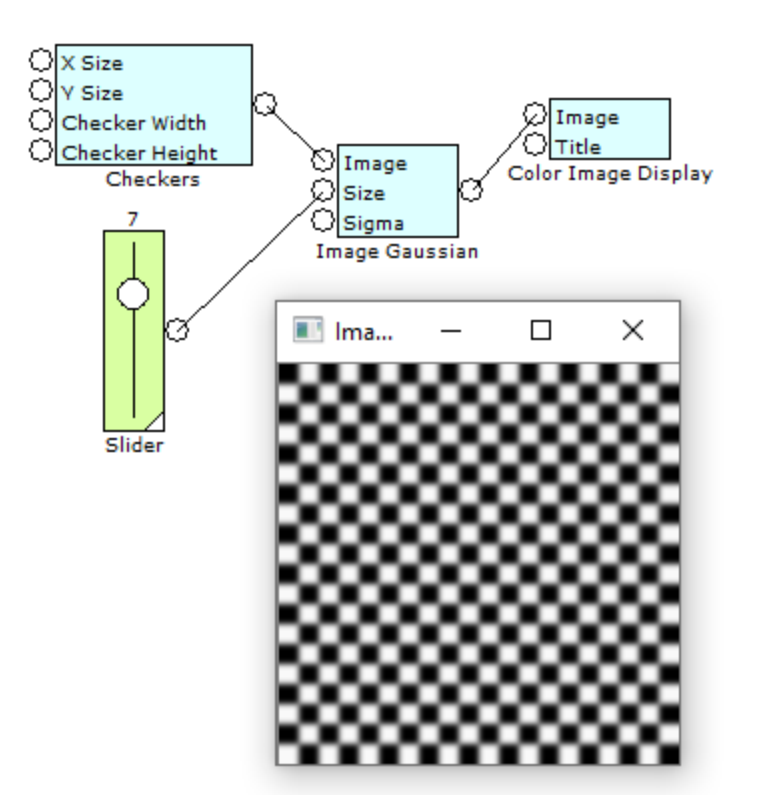

### **Image Gradient**

The Image Gradient component finds gradients in x and y and creates an image where red is the x gradient and green is the y gradient. Images - column 2

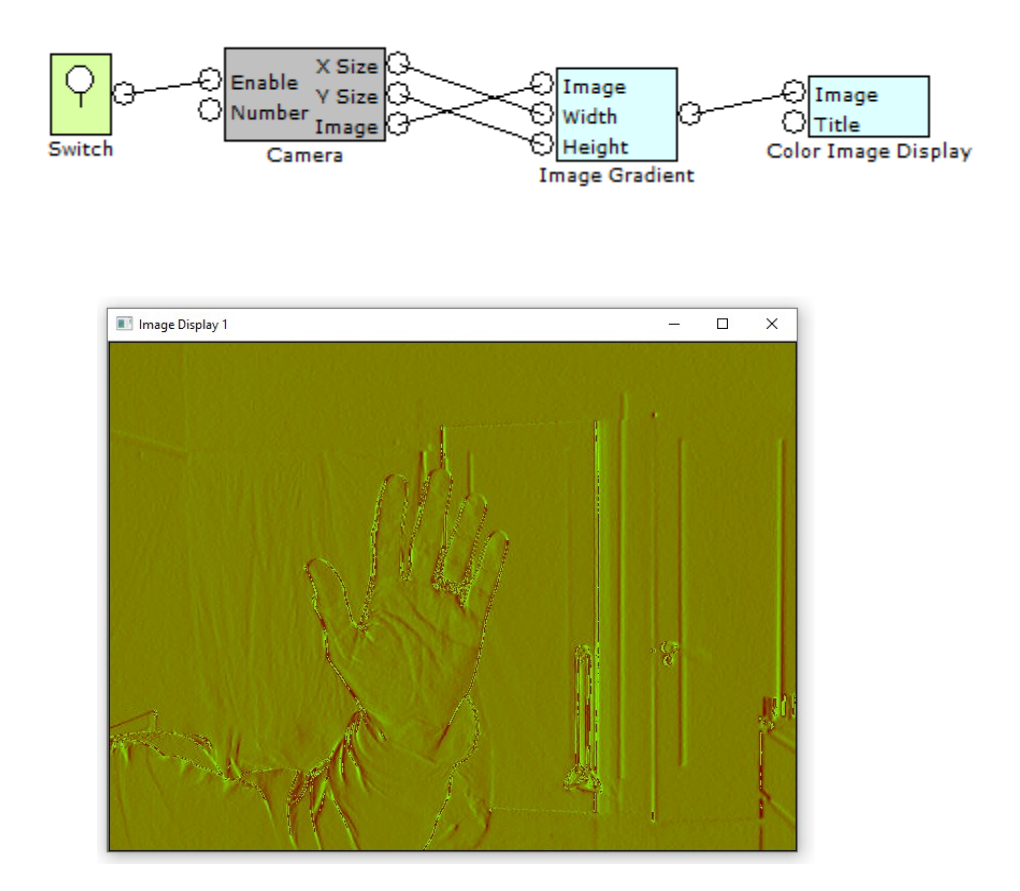

### **Image Insert**

The Image Insert component inserts the image at the specified offset into an otherwise blank image. Images - column 1

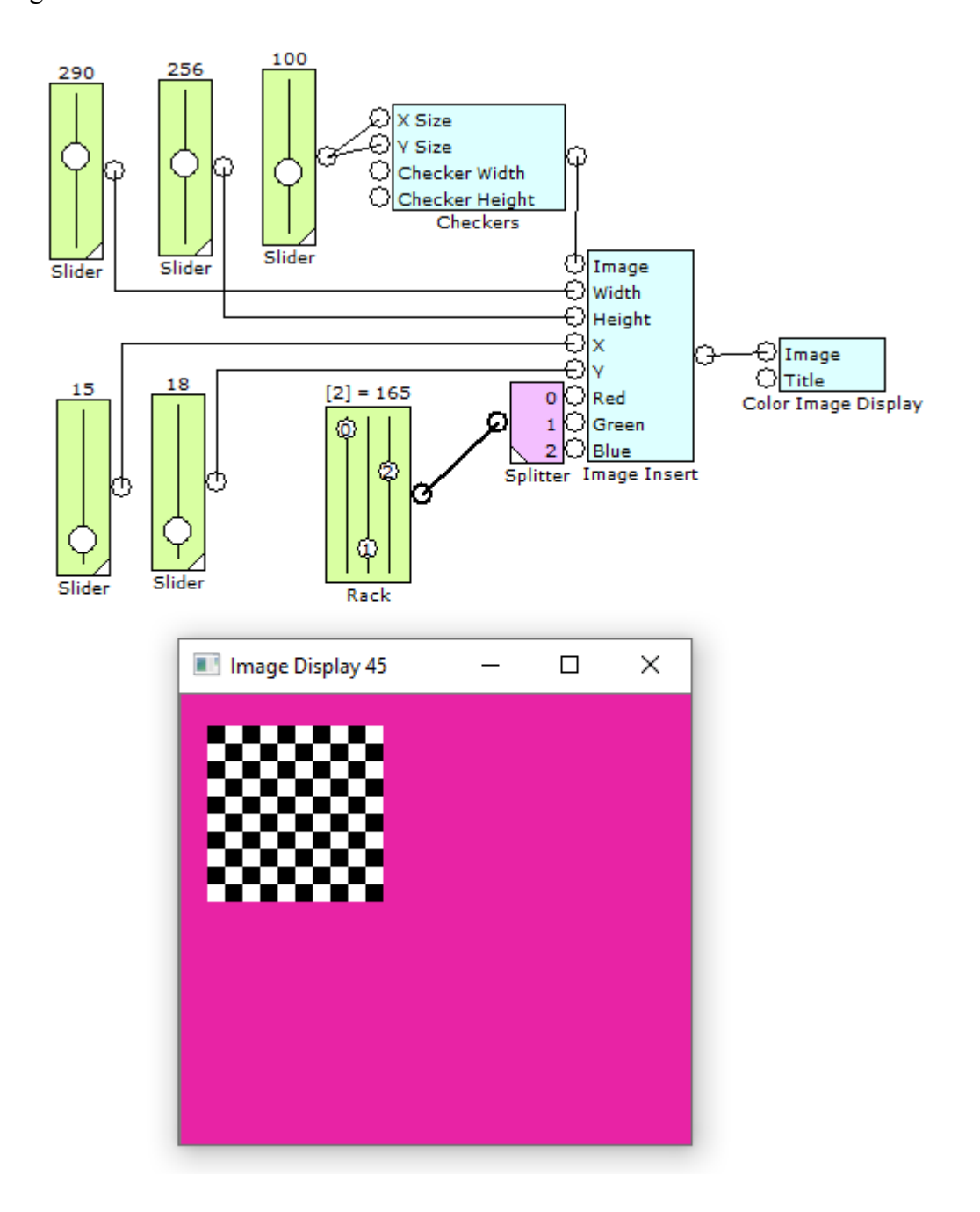

## **Image Invert**

The Image Invert component creates a negative of an image. Images - column 2

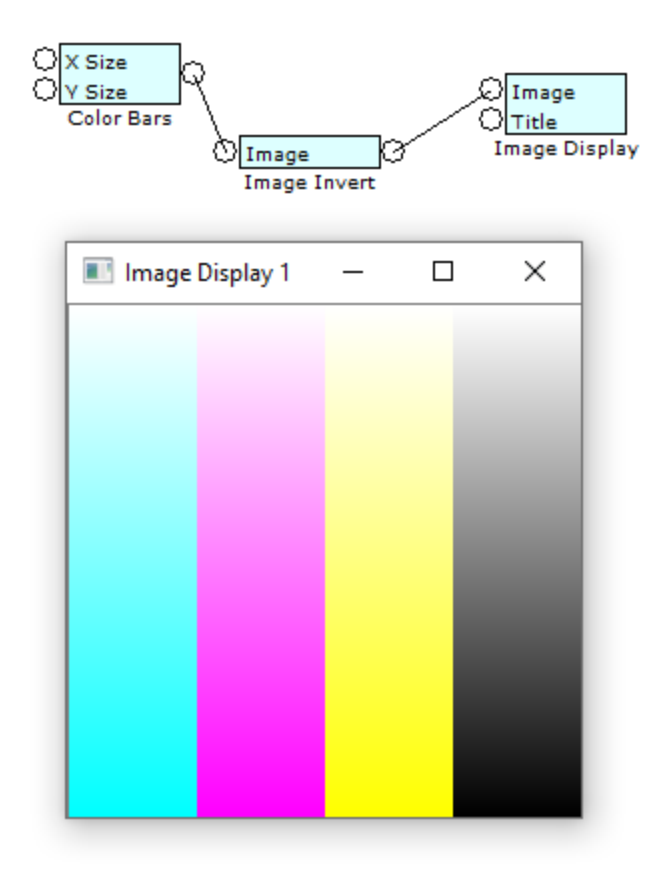

## **Image Line**

The Image Line component draws a line on an image. Images - column 3

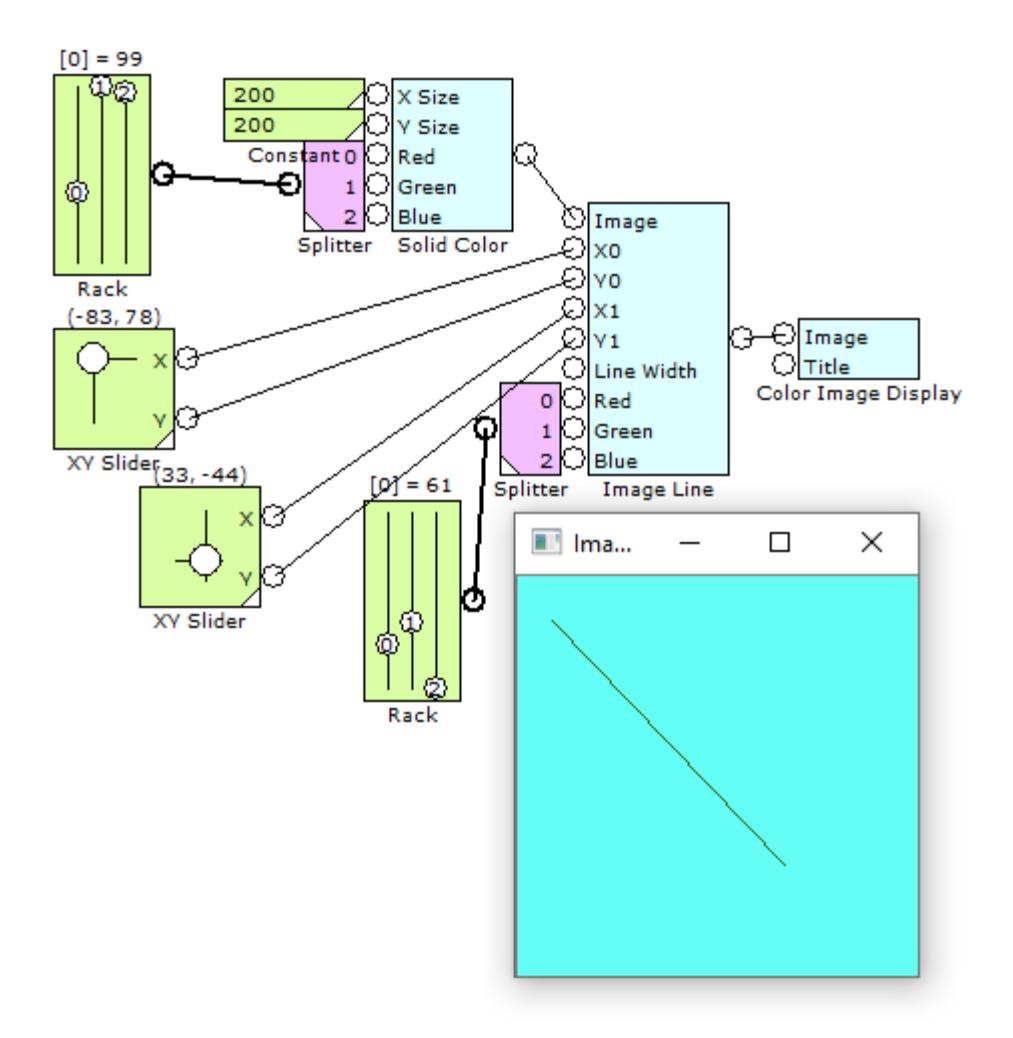

### **Image Median Blur**

The Image Median Blur component smooths an image based on a median filter. The aperture must be greater than 1 and less then 102. Images - column 2

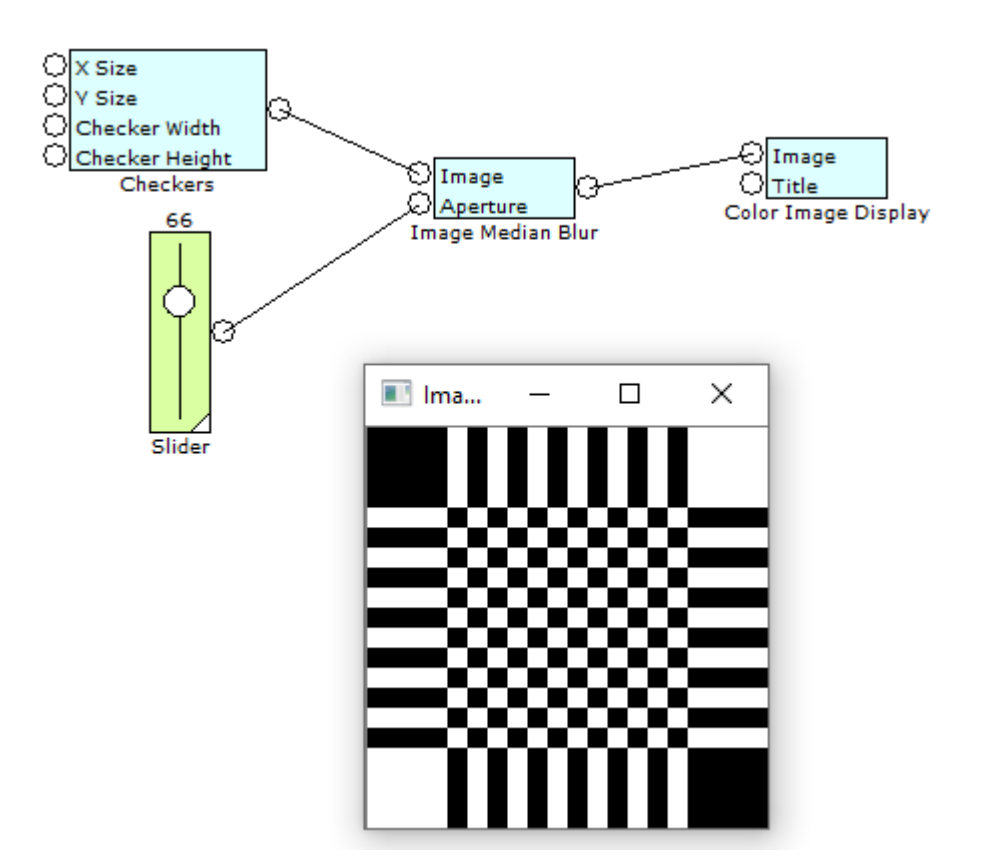

#### **Image Moments**

The Image Moments component inputs a grayscale image and returns the moments. Images – column 4

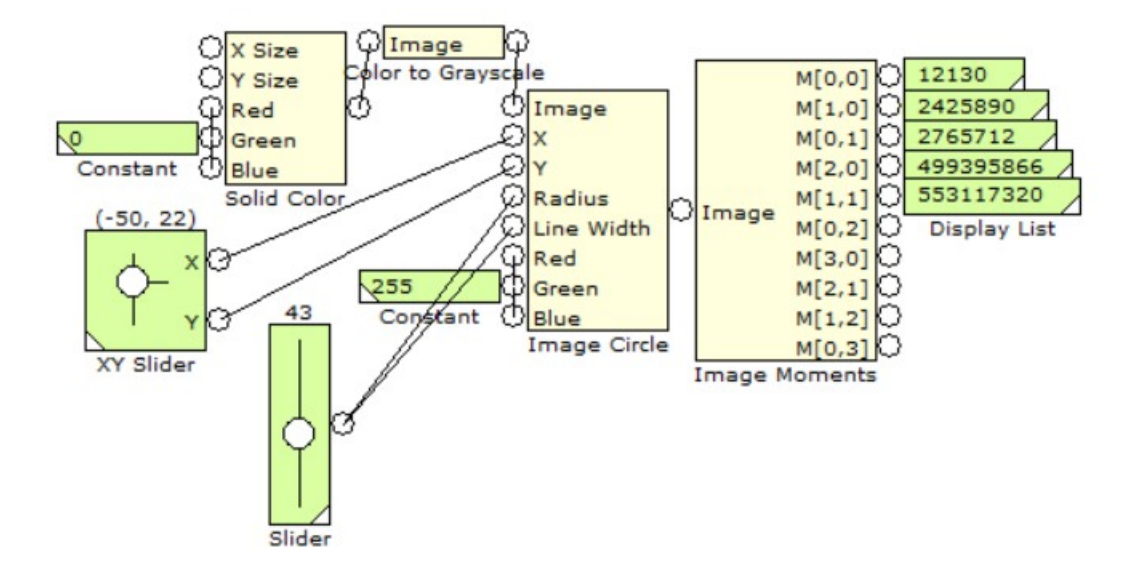

#### **Image Multiplexer**

The Image Multiplexer component creates an image by switching between the 2 input images based on the Mask input. Images - column 3

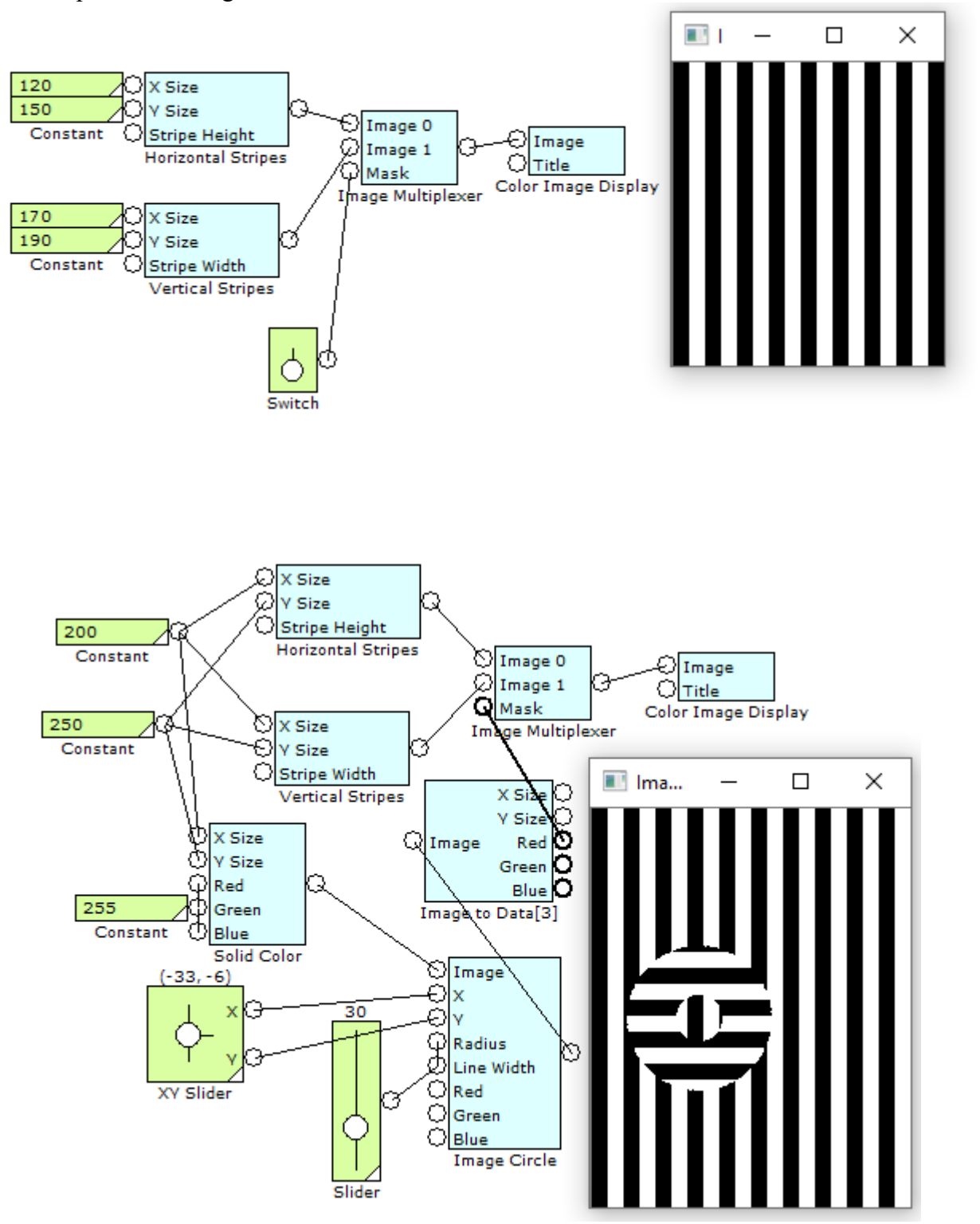

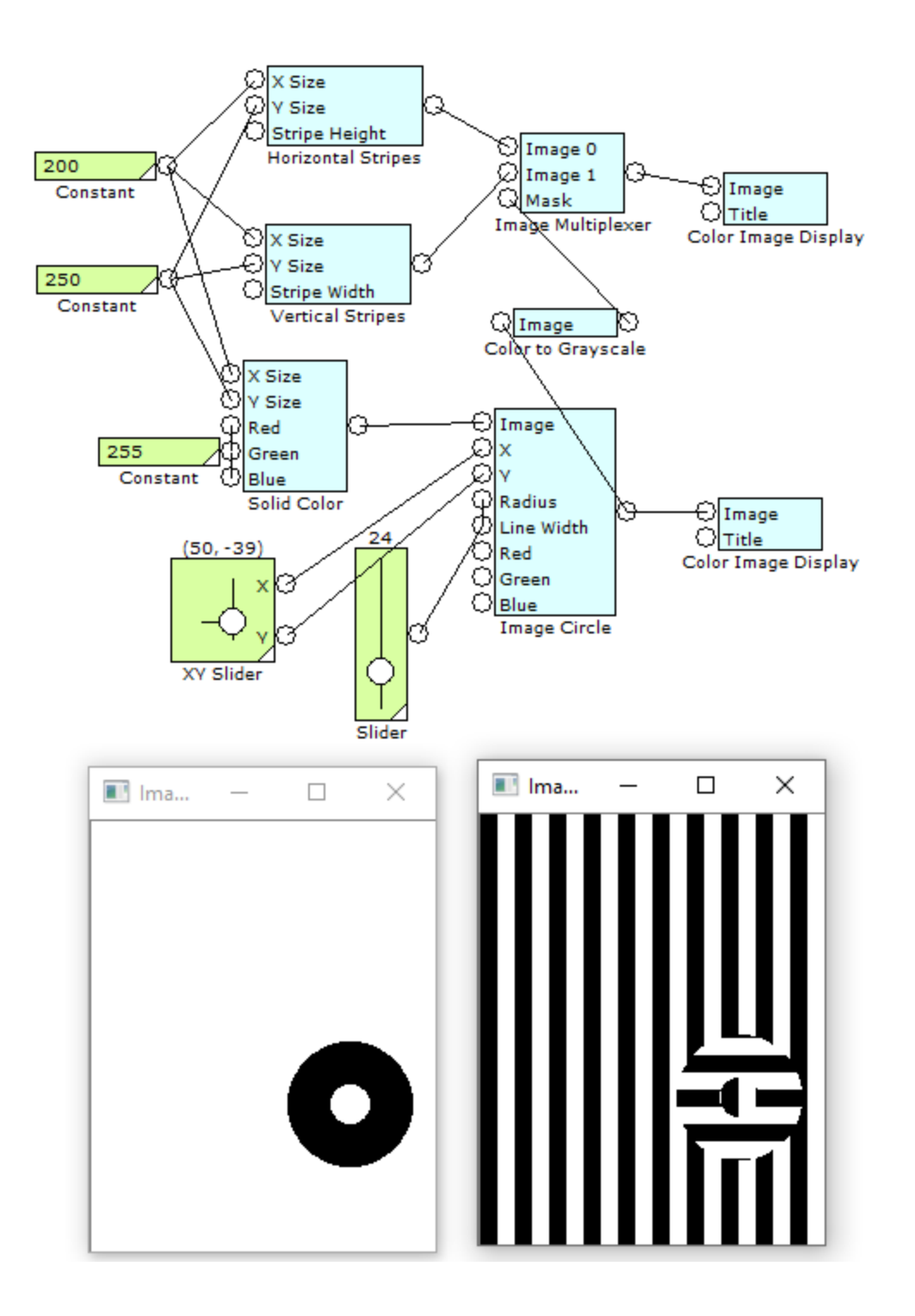

### **Image Polygon**

The Image Polygon component draws a polygon on an image. Set the Line Width to a negative number to fill the polygon. Images - column 3

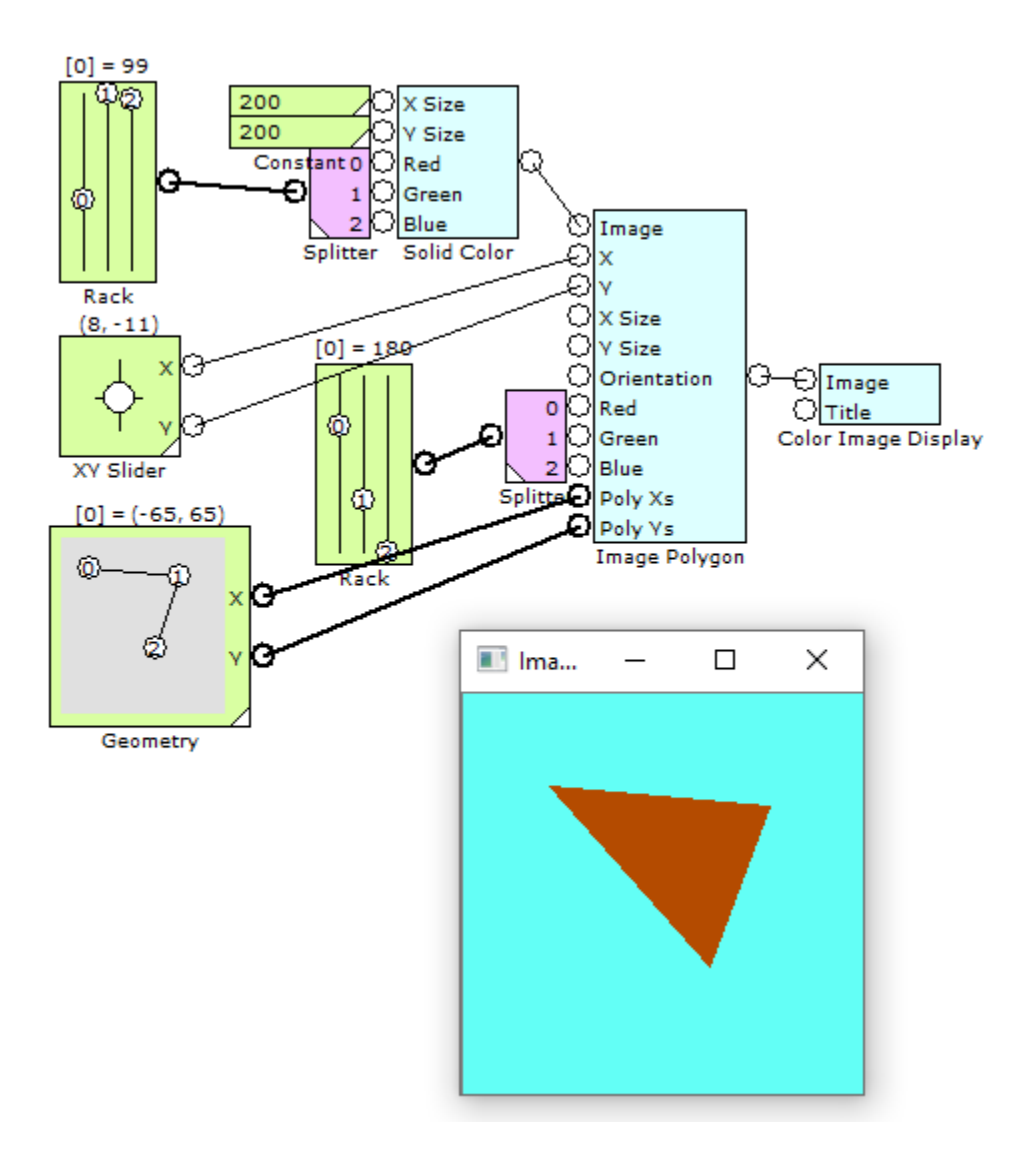

## **Image Reader**

The Image Reader component reads a color or grayscale image at the path given. Images - column 5

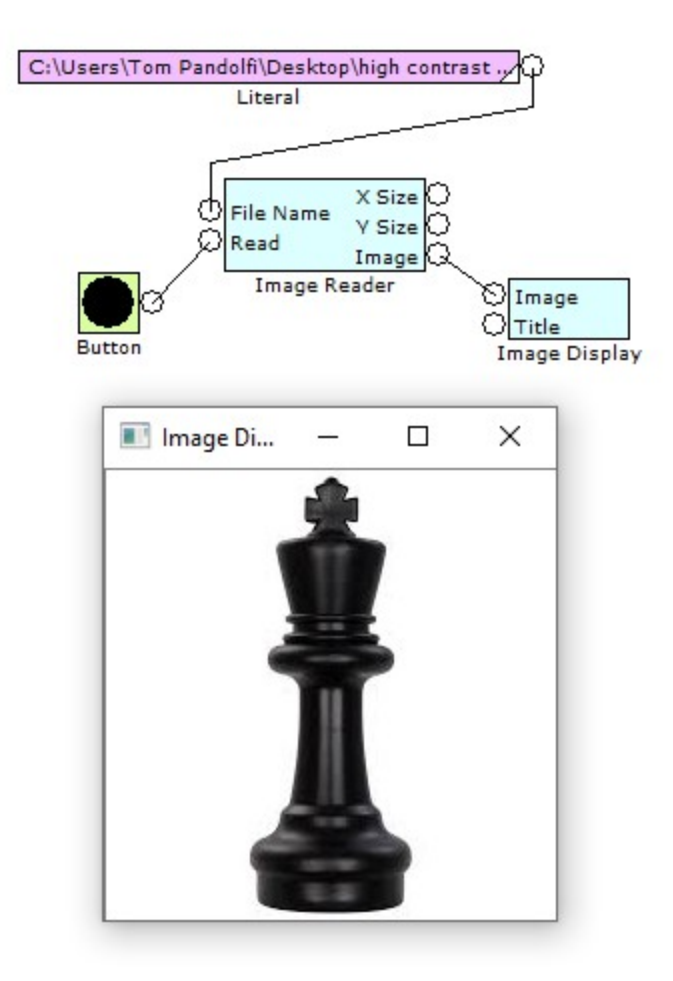
## **Image Resize**

The Image Resize component resizes the image to the width and height given. Type: 0-Nearest neighbor, 1-Bi-linear, 2-Bi-cubic, 3-Area, 4-Lanczos (8x8), 5-Bit exact bi-linear. Images - column 1

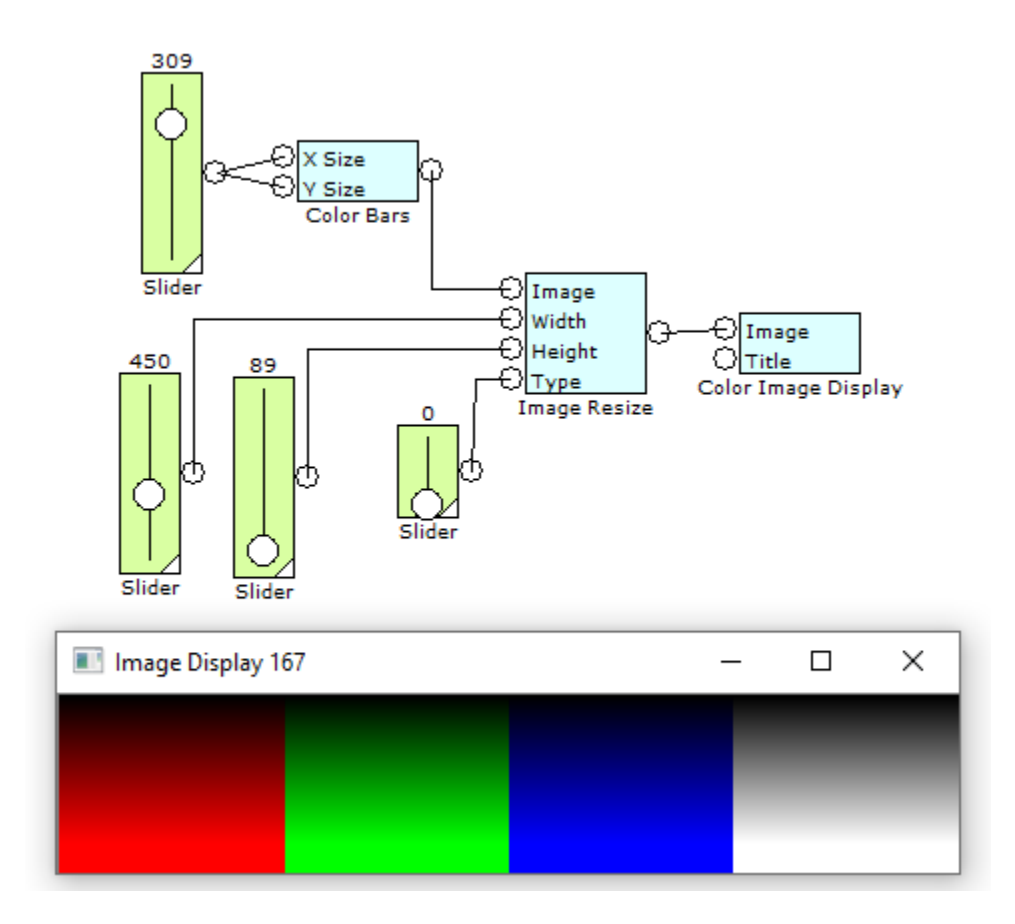

## **Image Rotate**

The Image Rotate component rotates the image at the specified angle and scale into an otherwise blank image. Images - column 1

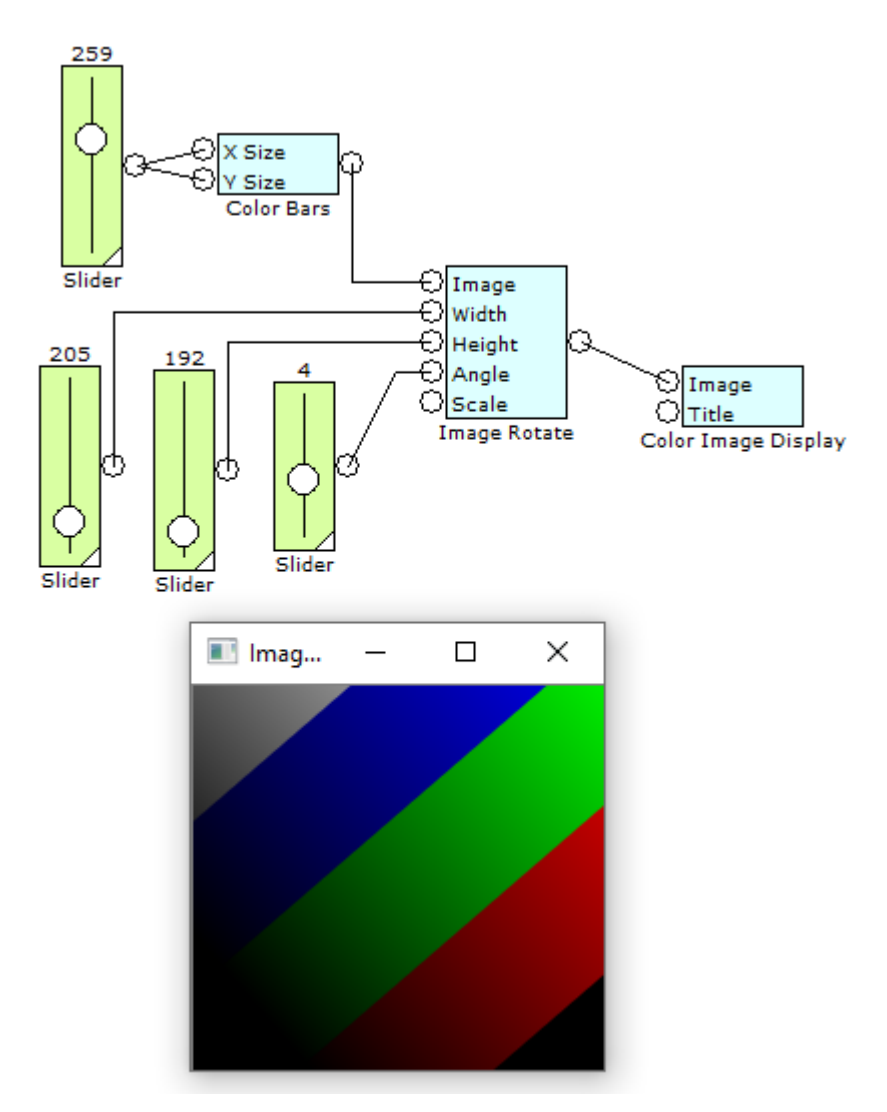

# **Image Size**

The Image Size component reads the image width, height, and number of channels. Images column 1

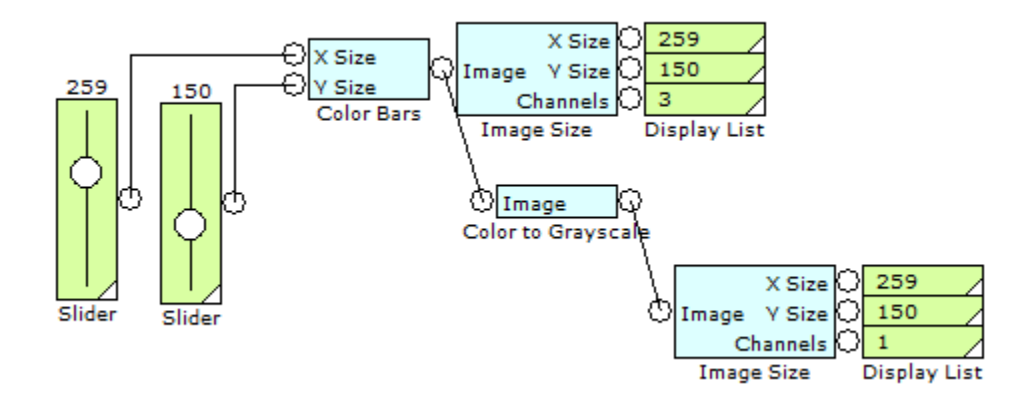

# **Image Subtract**

The Image Subtract component subtracts the pixels of the second image from the first image. Images – column 2

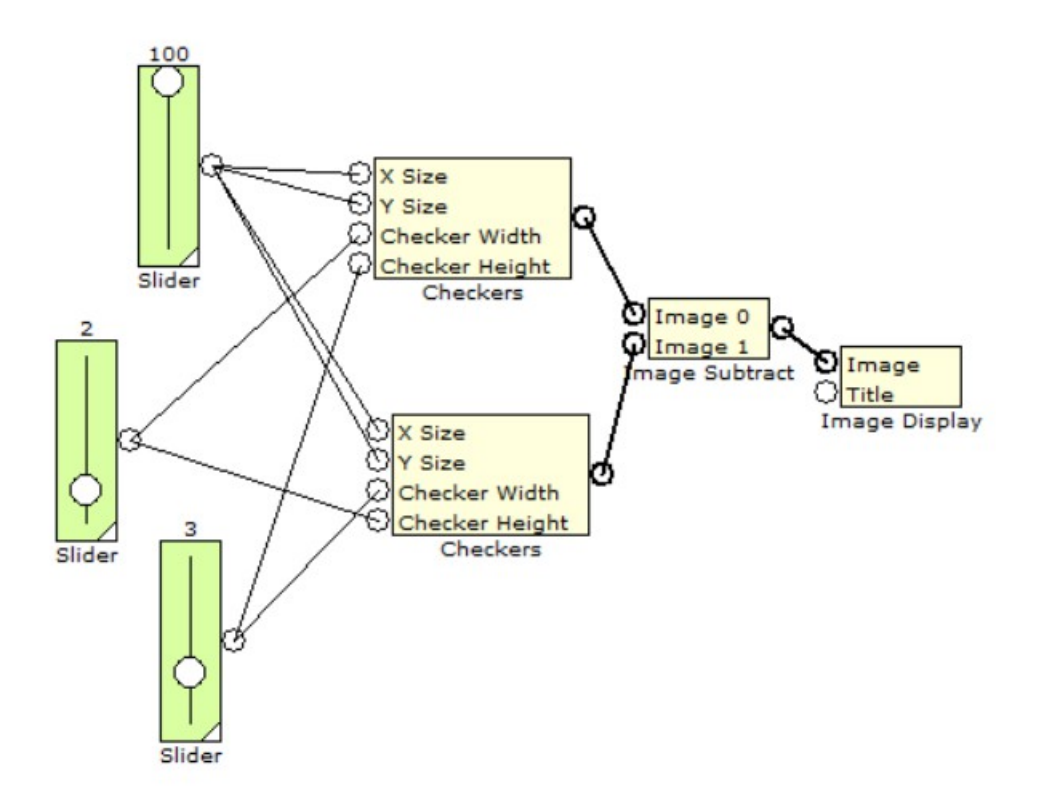

## **Image Text**

The Image Text component draws the text given on an image. Images - column 3

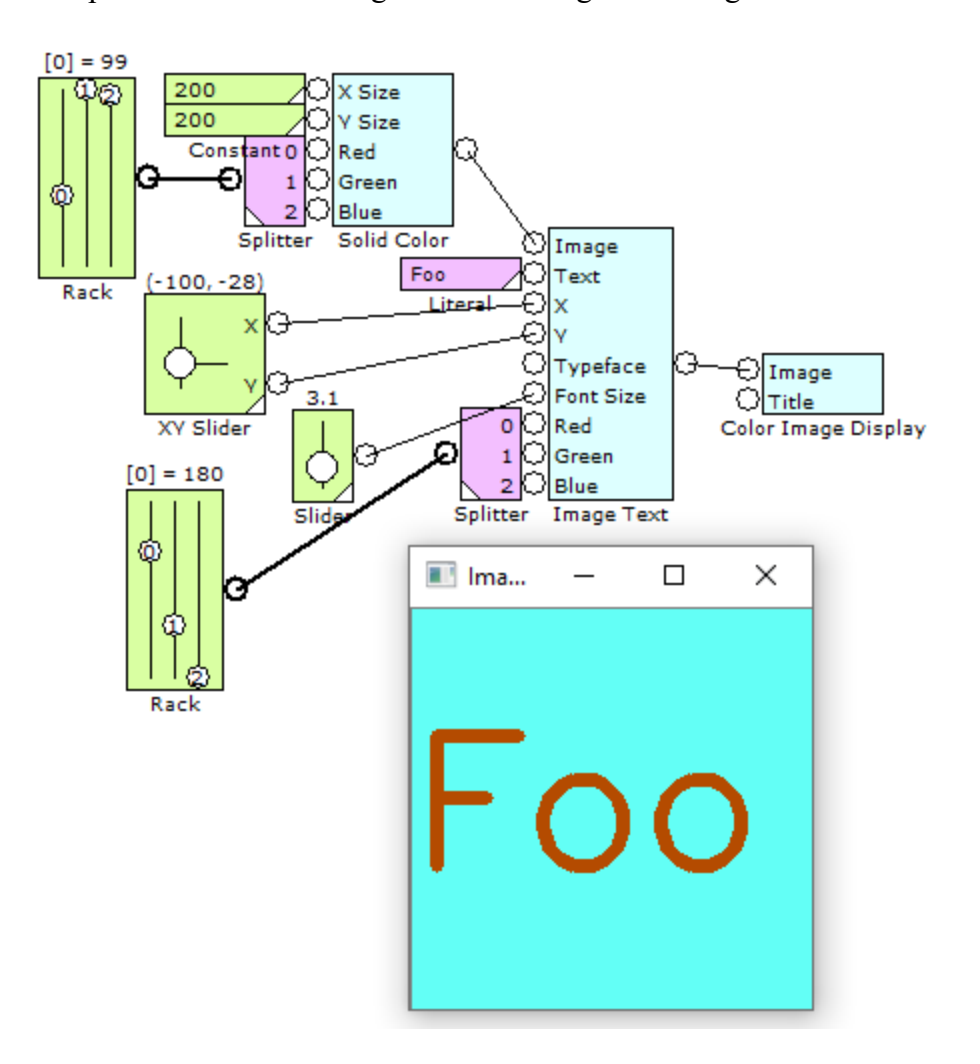

## **Image Threshold**

The Image Threshold component converts an image to grayscale usually with higher contrast. Images - column 2

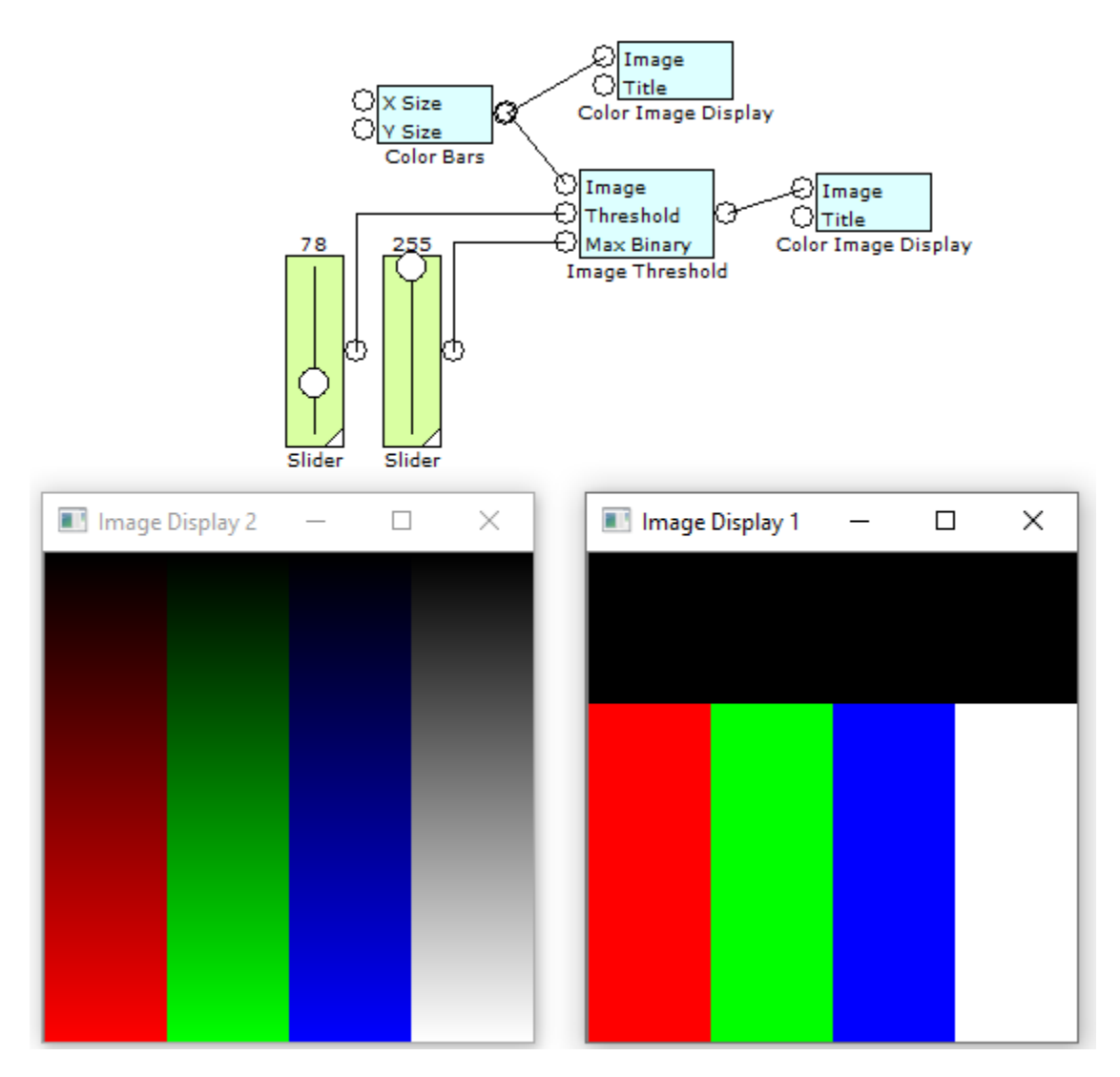

## **Image to 2D View**

The Image to 2D View component takes an Image and position and size coordinates and draws the image in the 2D view canvas. 2D – column 2

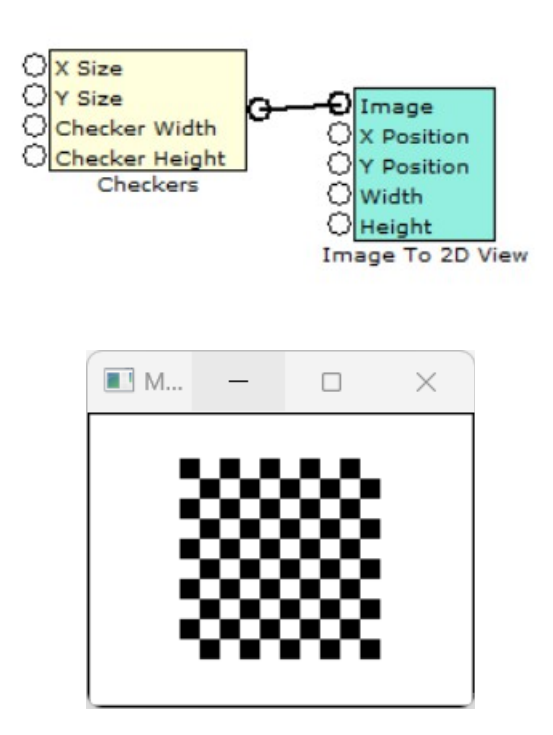

# **Image to Data[3]**

The Image to Data<sup>[3]</sup> component outputs the three color matrices from the image. Images column 5

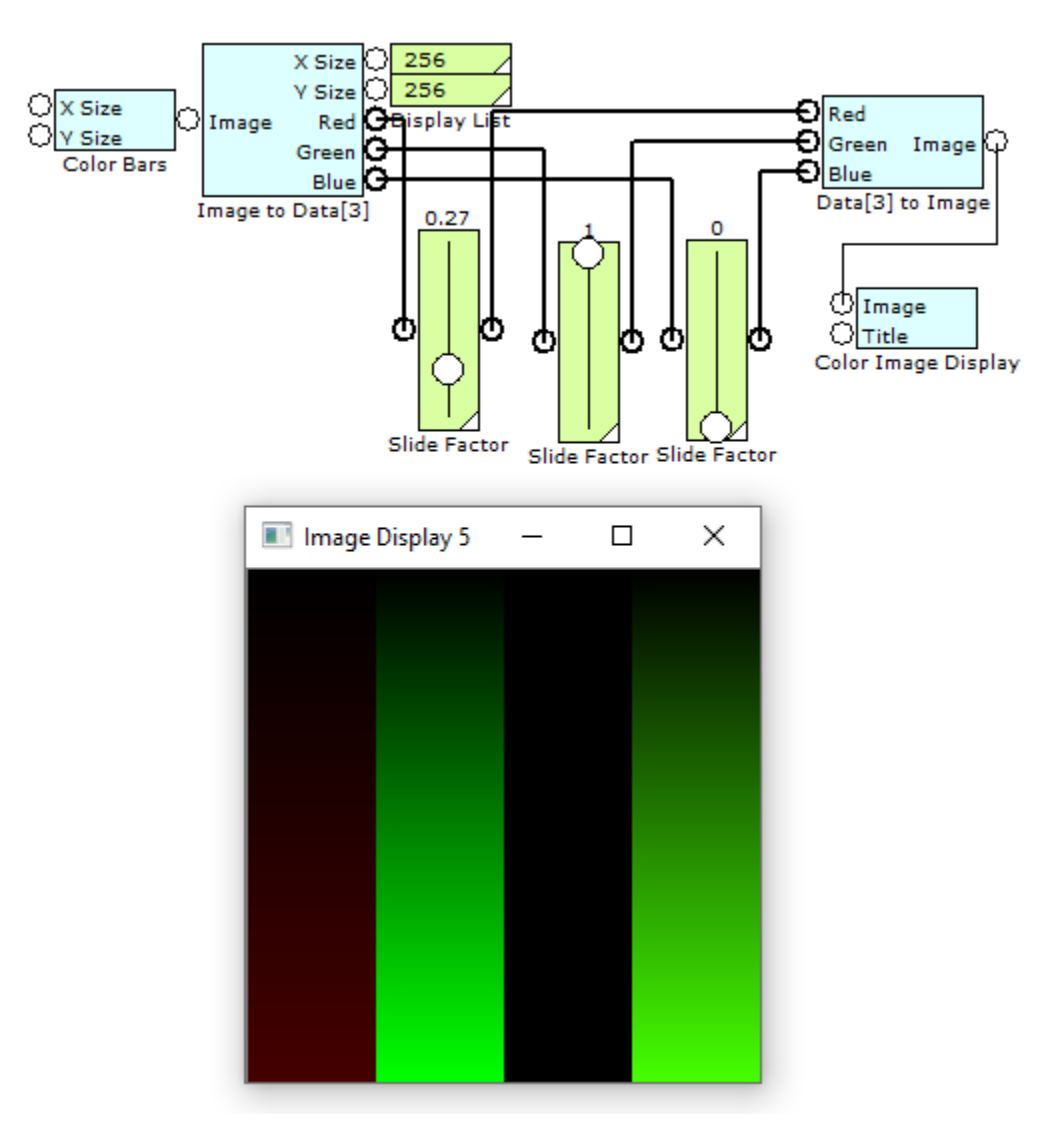

#### **Image Trace Edge**

The Image Trace Edge component follows an edge and outputs X and Y coordinates along that polyline. Images - column 3

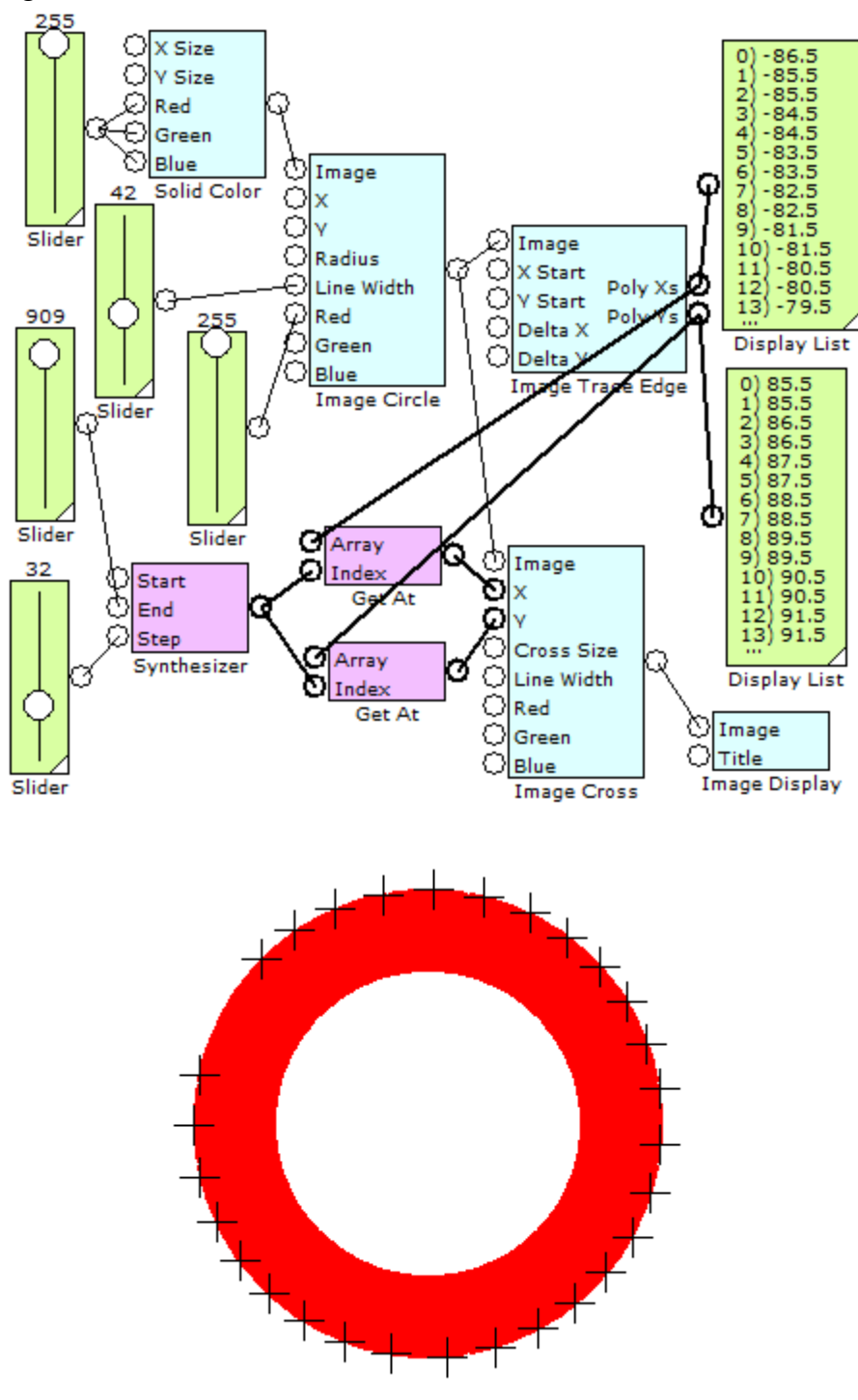

# **Image Writer**

The Image Writer component writes an image to the path given. Images - column 5

# **In Polygon**

The In Polygon component gives true if the input is inside the polygon. The edge output is the number of the edge when you are on an edge or -1 when you are not on an edge. Functions - column 2

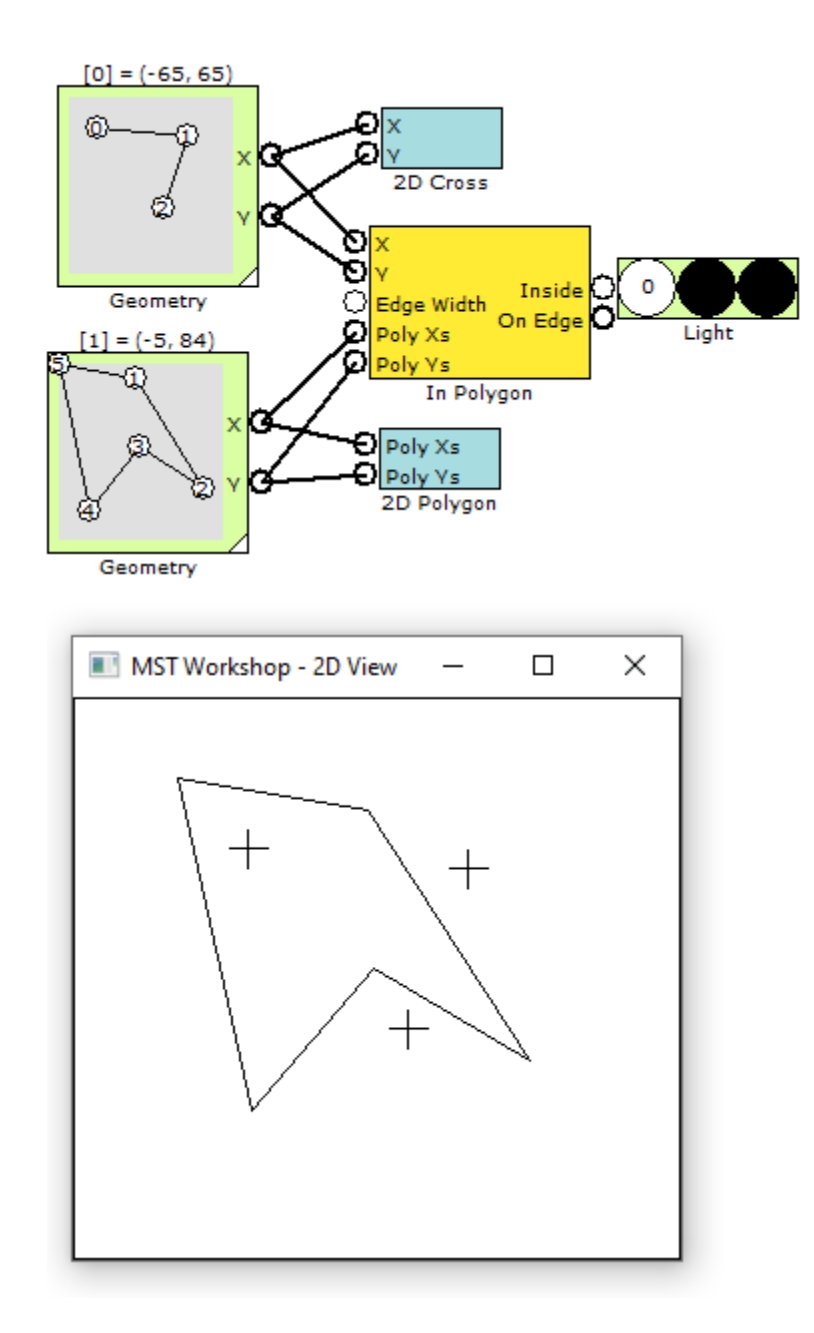

# **In Range**

The In Range component gives true if the input is between the High and Low values. Functions column 2

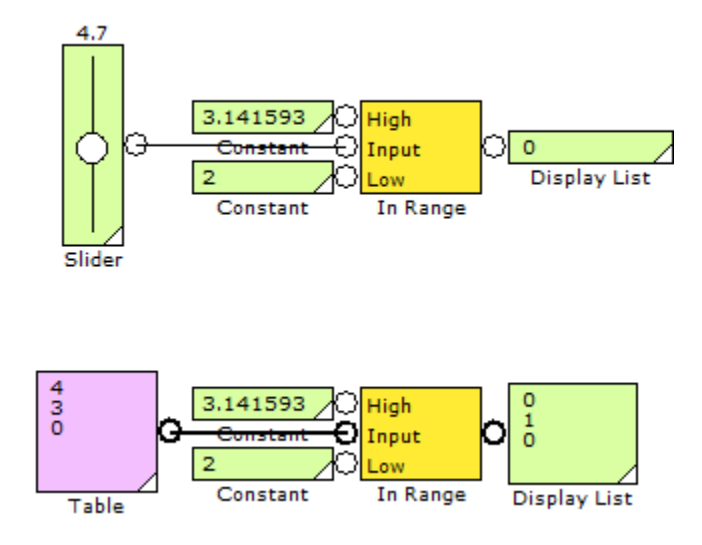

## **Index to Position**

The Index to Position component creates an array of Array Size and puts 1's in the positions specified by the Index input. Arrays - column 4 by the Index input.

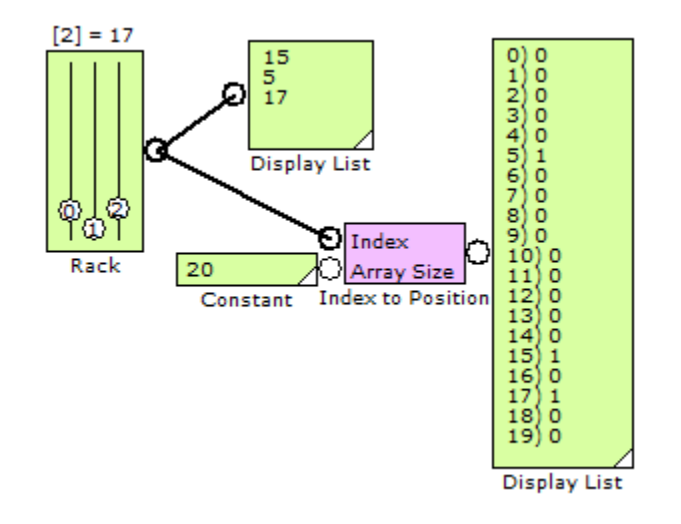

## **Inflector**

The Inflector component modifies the input to provide inflection at each integer value. Input can be scalar of an array. Functions – column 1

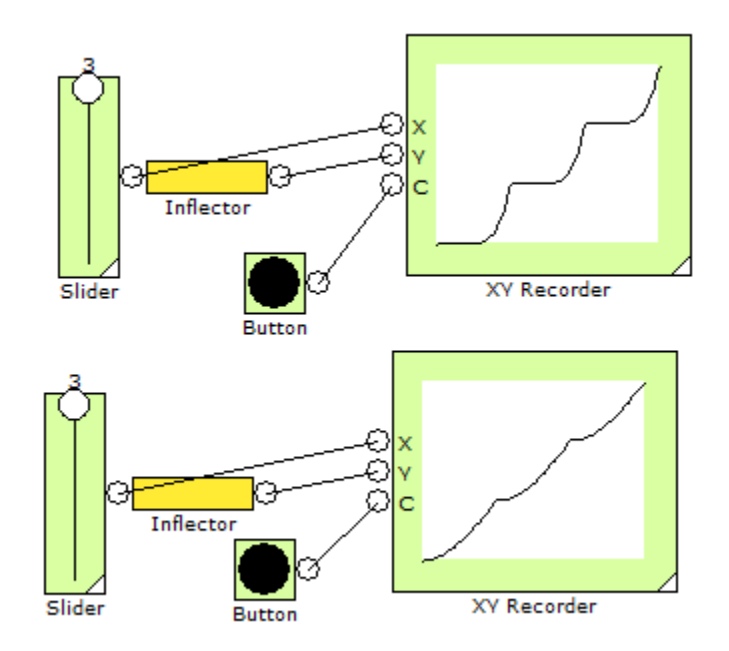

#### **Inner Joiner**

The Inner Joiner component builds an array by sequencing through all the inputs. Each pass uses the next element in that input's array. The inputs can be a scalar, array, string or an array of strings. Arrays - column 2

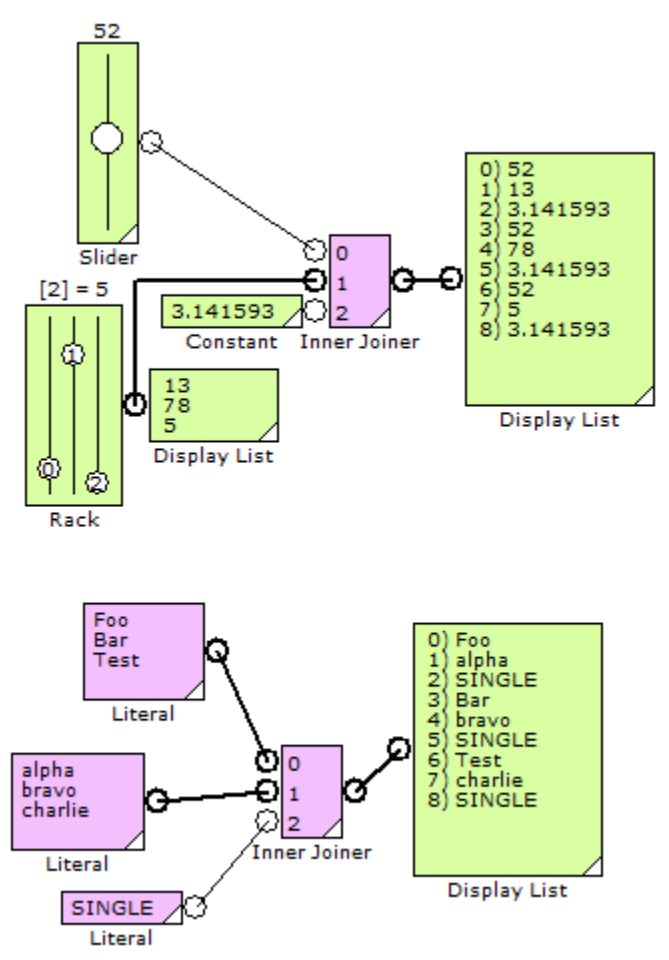

#### **Inner Mixer**

The Inner Mixer component builds a string array by sequencing through all the inputs. Each pass uses the next element in that input's array. The inputs can be a scalar, array, string or an array of strings.

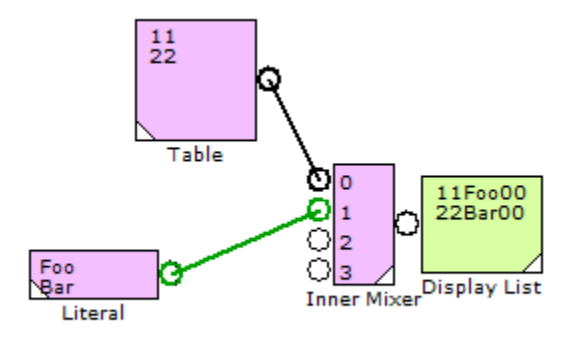

#### **Inner Product**

The Inner Product component scans the input array multiplying the values together. You can set the number of dimensions. Arrays - column 3

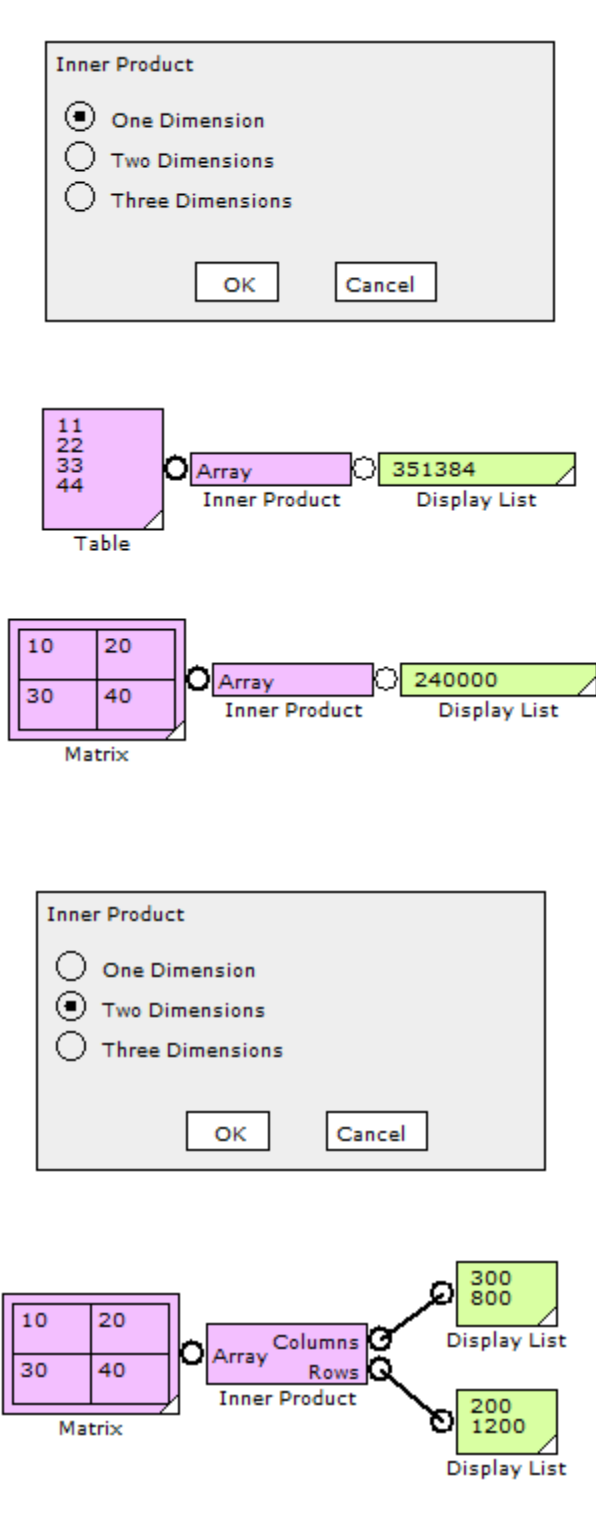

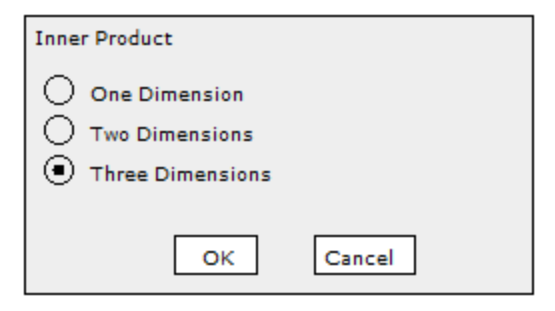

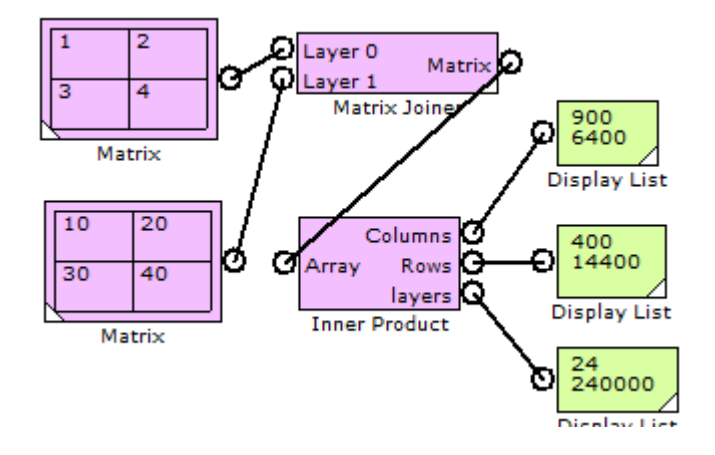

# **Inner Repeat**

The Inner Repeat component builds an array by repeating the Array input. The Array input can be a scalar or an array. For example: an input of 1, 2, 3 with a Reps input of 2 will output 1, 1, 2, 2, 3, 3. Arrays - column 2

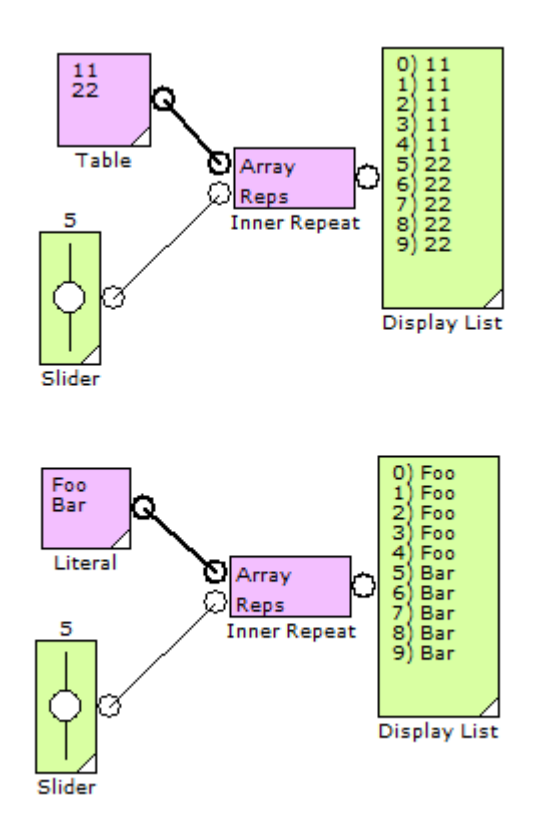

#### **Inner Sum**

The Inner Sum component scans the input array summing the values together. You can set the number of dimensions.Arrays - column 3

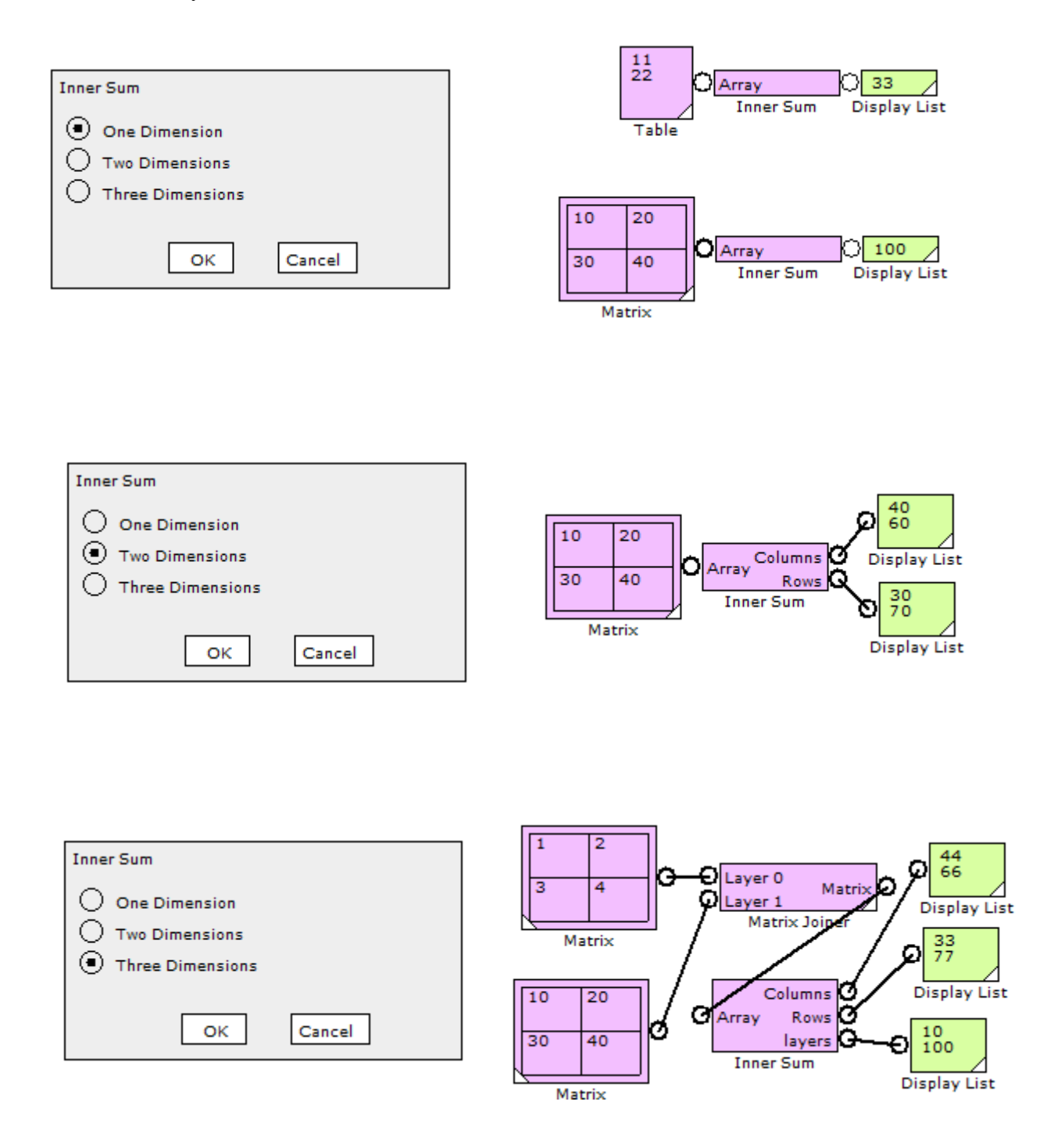

#### **Input**

The Input component is used in a subroutine to carry values into the subroutine. Each Input shows as an input pin on the subroutine icon. You can set a Default Value when nothing is connected to this input pin. Controls - column 5

In the main workspace:

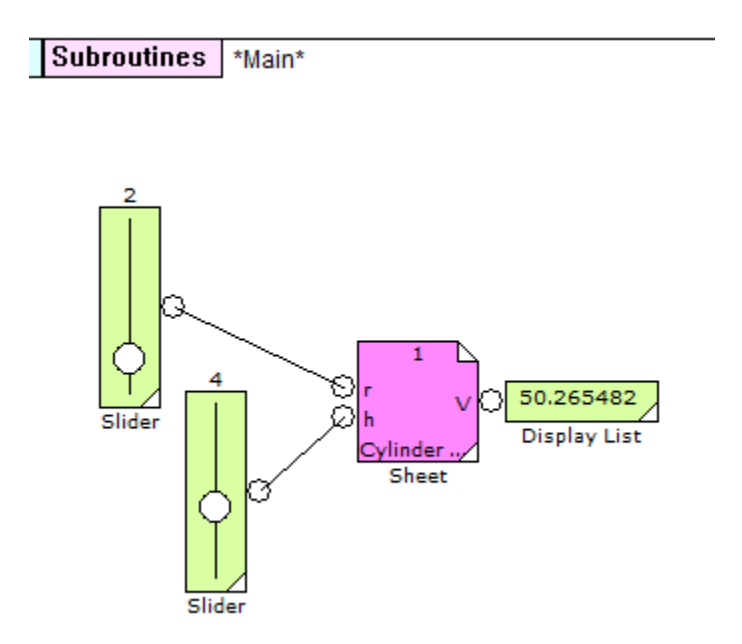

In the subroutine:

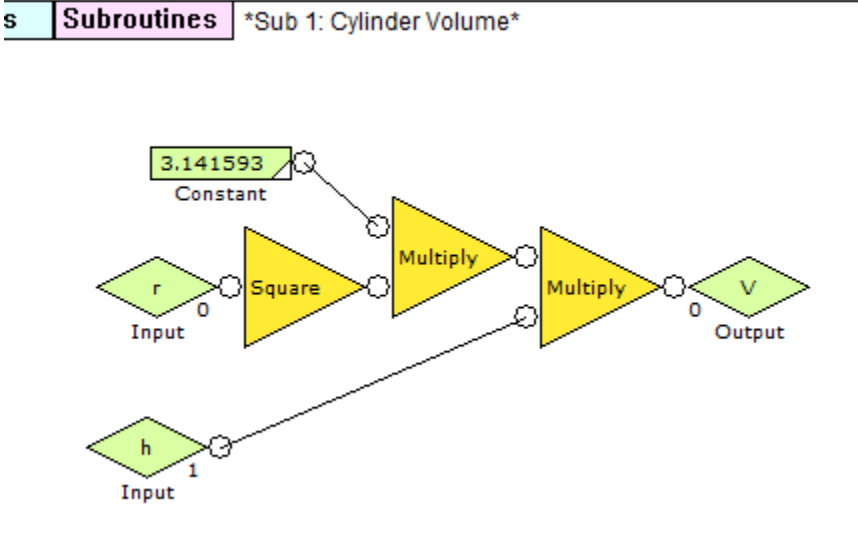

#### **Inst. Harmonics**

The Inst. Harmonics component lets you choose from a list of instruments and provides the harmonic amplitudes of the instrument's sound. Arrays - column 7

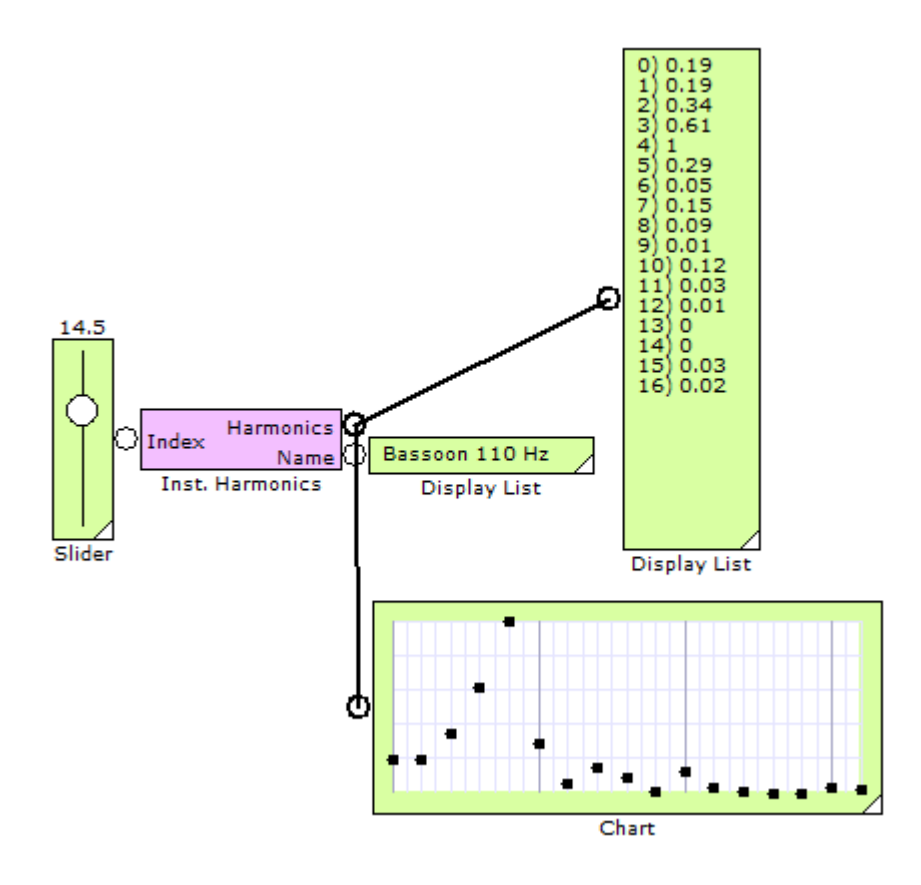

## **Integrator**

The Integrator component integrates the inputs over time. Functions - column 6

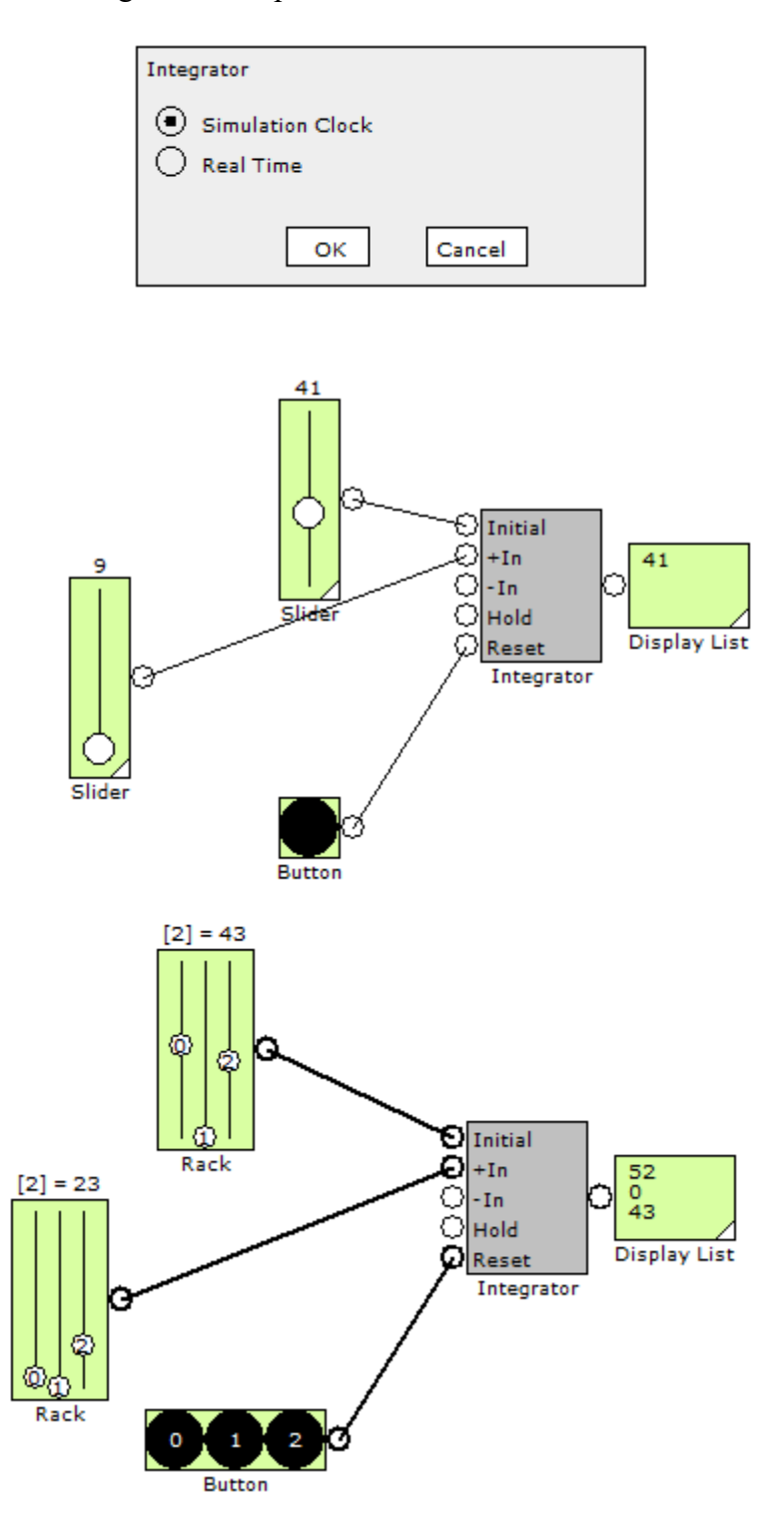

## **2D Intensify**

The 2D Intensify reduces or intensifies the 2D drawing it covers. 2D – column 1

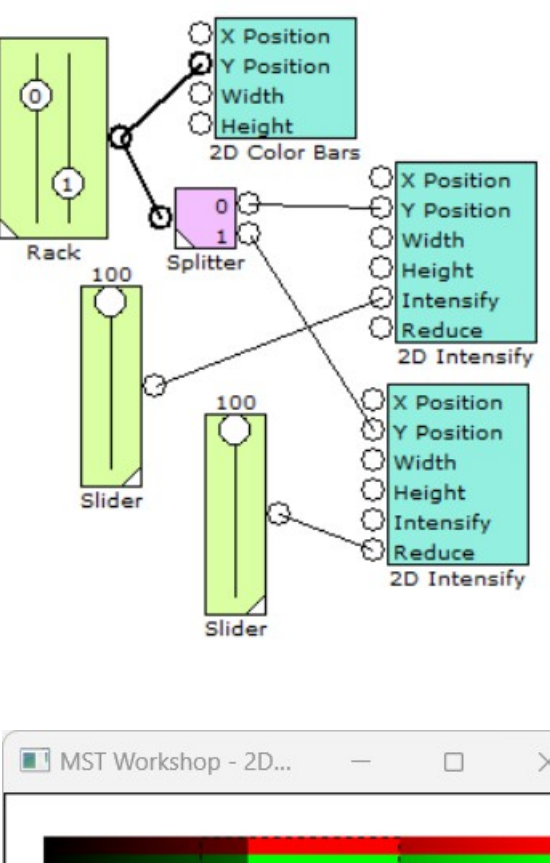

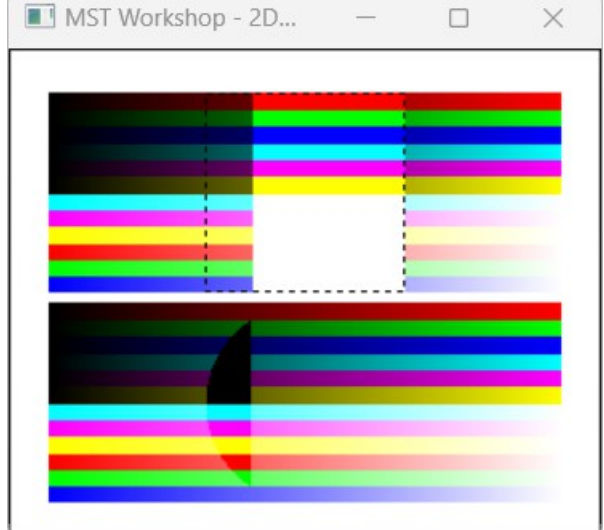

## **Interpolate**

The Interpolate component gets the Array values around the Index input and interpolates. It outputs the value(s) at the positions given by the Index(s). Arrays - column 2 value(s) at the positions given by the Index(s).

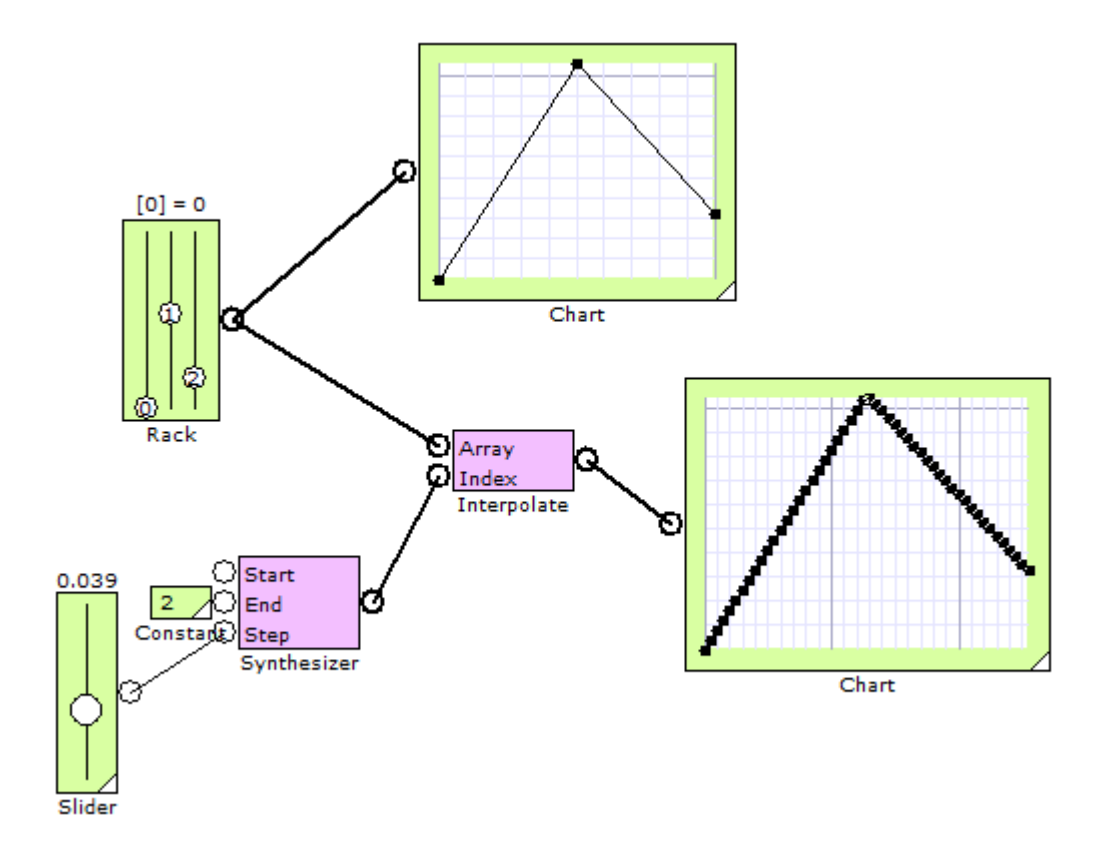

### **Intersect Circles**

The Intersect Circles component calculates the intersection between two circles. Functions - column 8

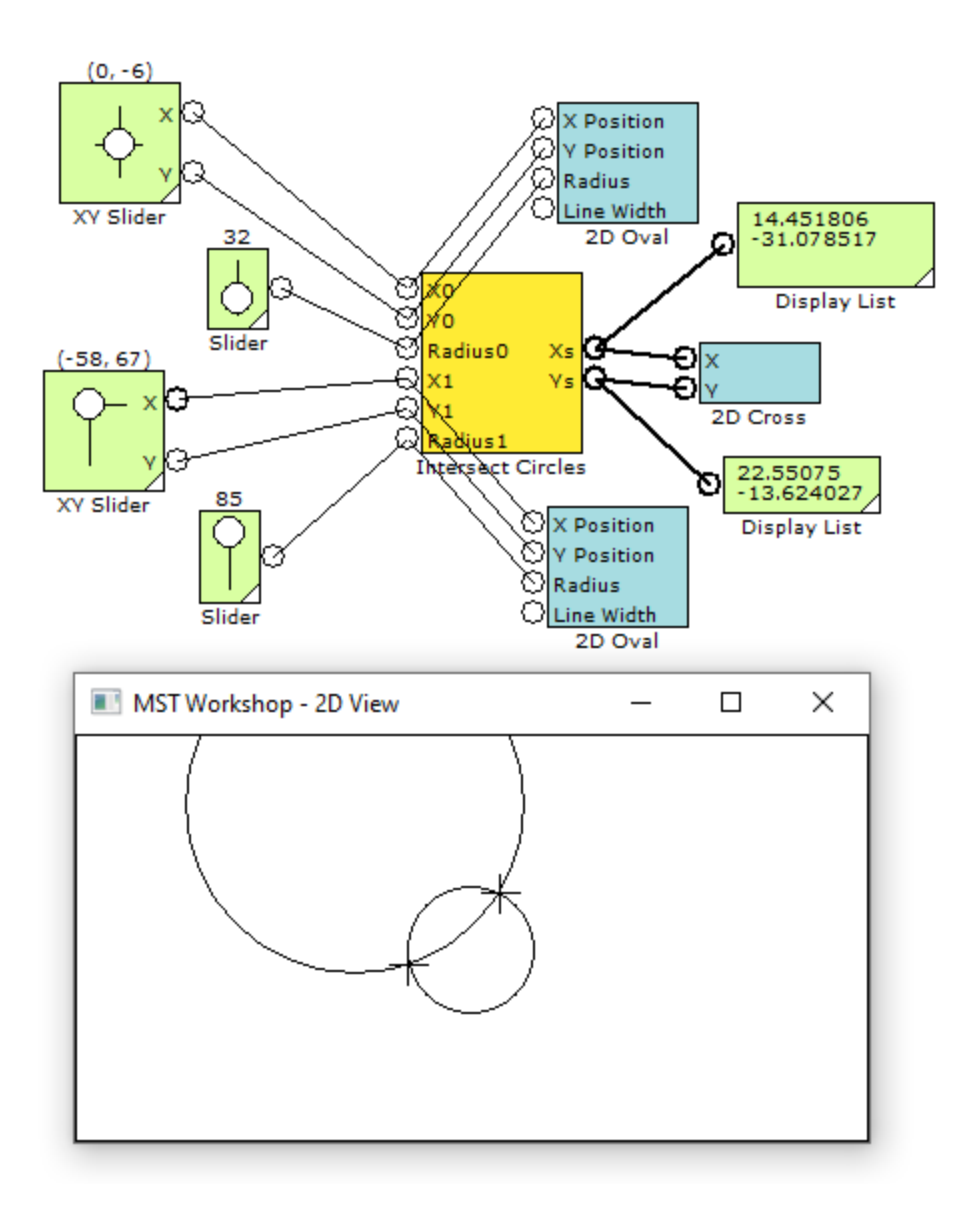

# **Intersect Line/Circle**

The Intersect Line/Circle component calculates the intersection of a line and a circle. Functions column 8

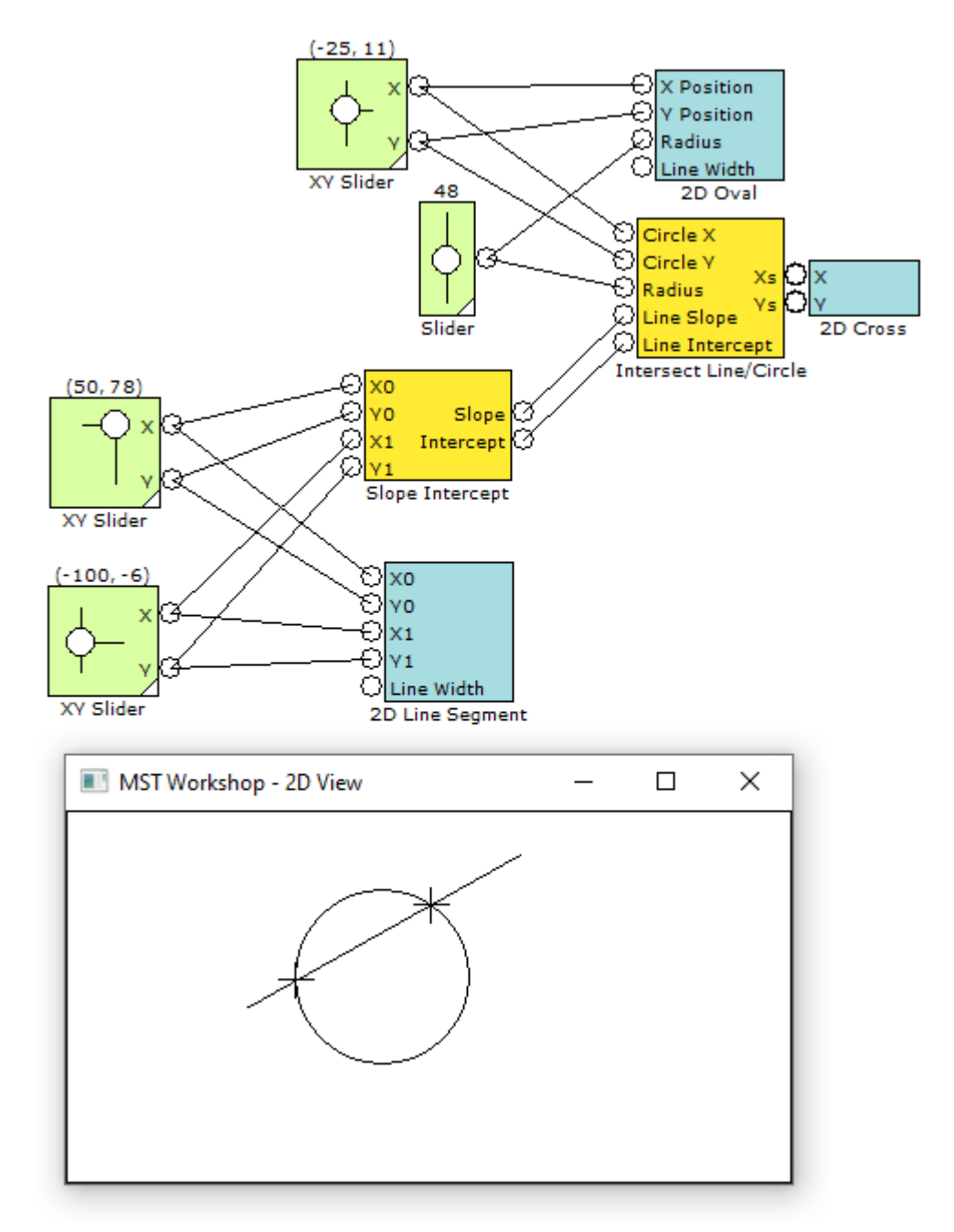

# **Intersect Line/Sphere**

The Intersect Line/Sphere component calculates the intersection of a line and a sphere.

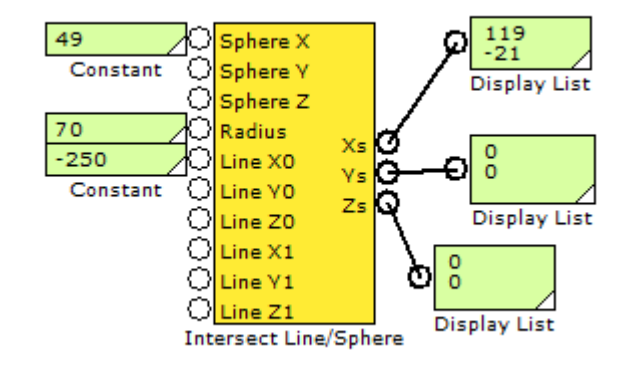

#### **Intersect Lines**

The Intersect Lines component calculates the intersection between two lines. Functions - column 8

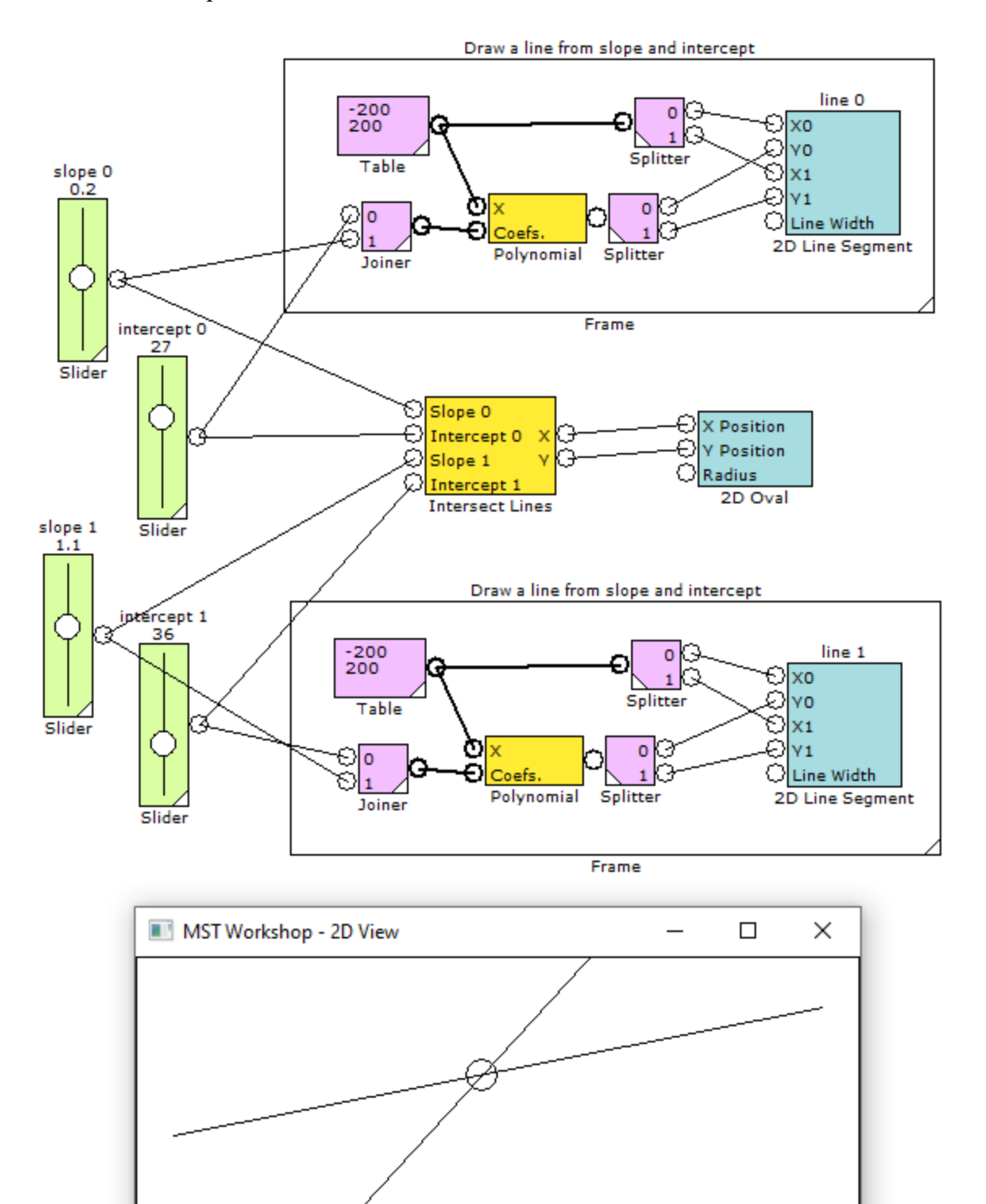

MST Workshop 12.0 317 317 7/21/2024

#### **Intersect Rays**

The Intersect Rays component calculates the intersection between two rays. Functions – column 8

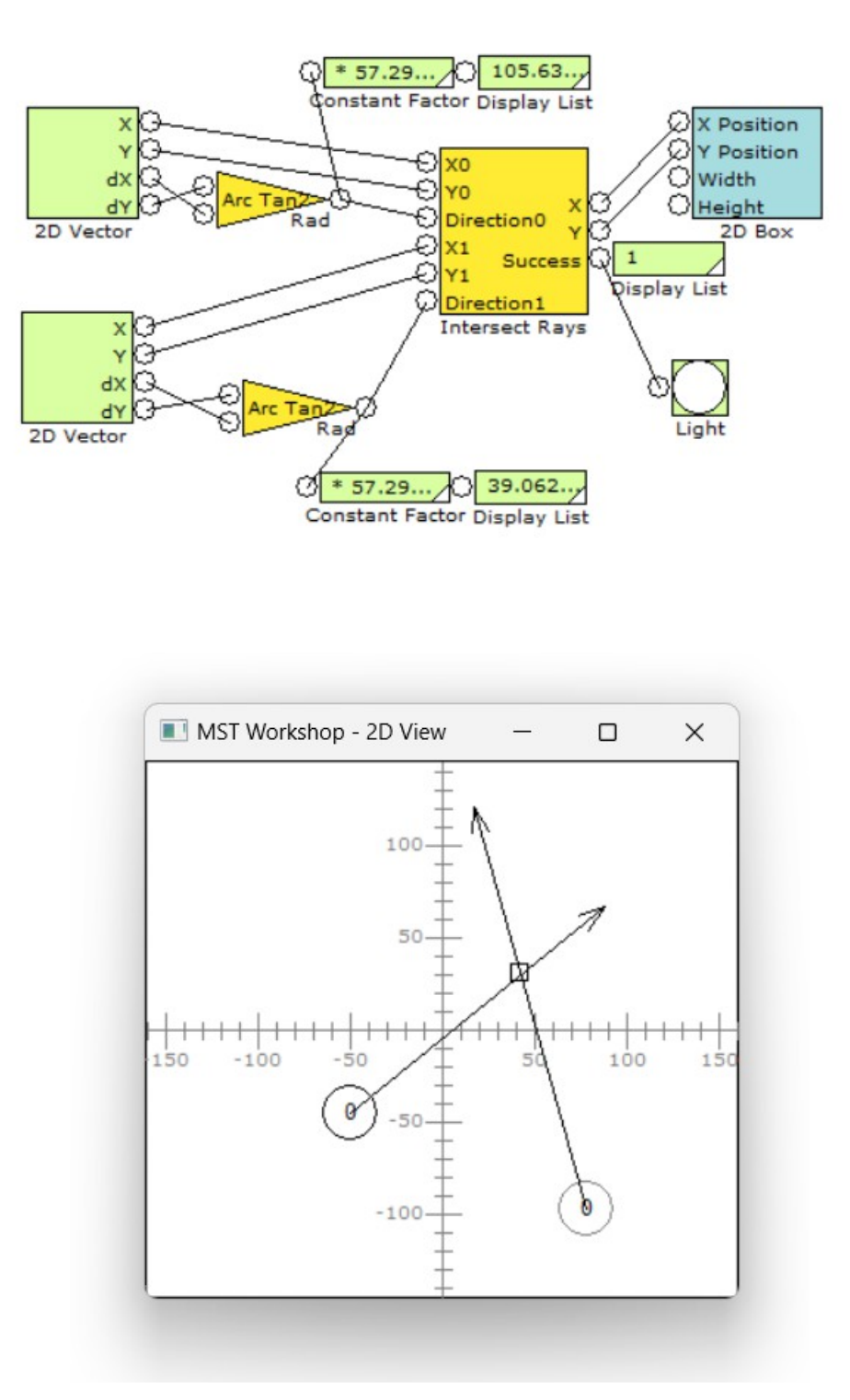

MST Workshop 12.0 318 7/21/2024

#### **Intersection**

The Intersection component scans the input arrays and outputs the elements common to both inputs. Arrays - column 5

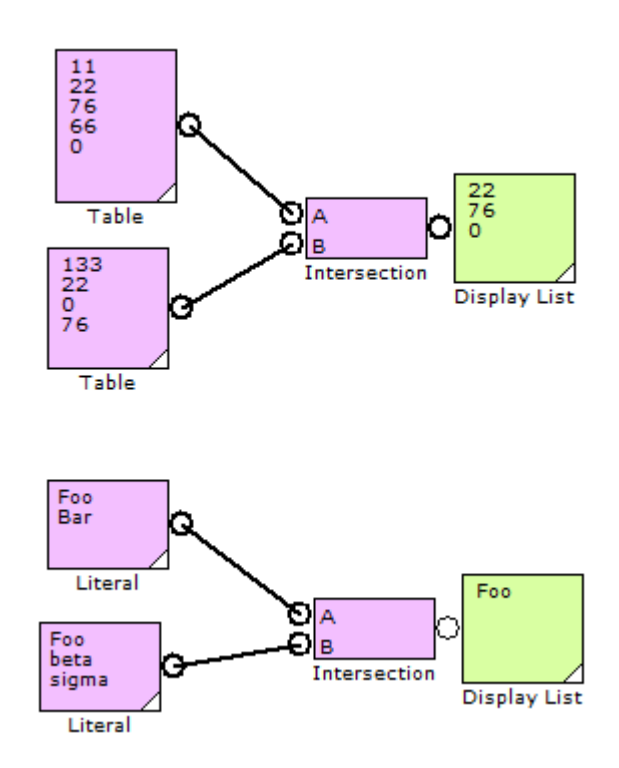

#### **Invert**

The Invert component calculates one over input. Input can be a scalar or an array. Functions column 1

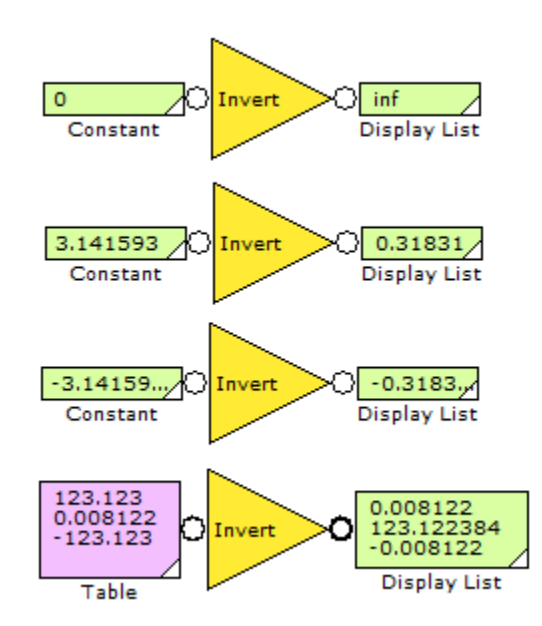

#### **Joiner**

The Joiner component joins all the values for all its inputs into a single output. You can set the number of inputs. Arrays - column 1

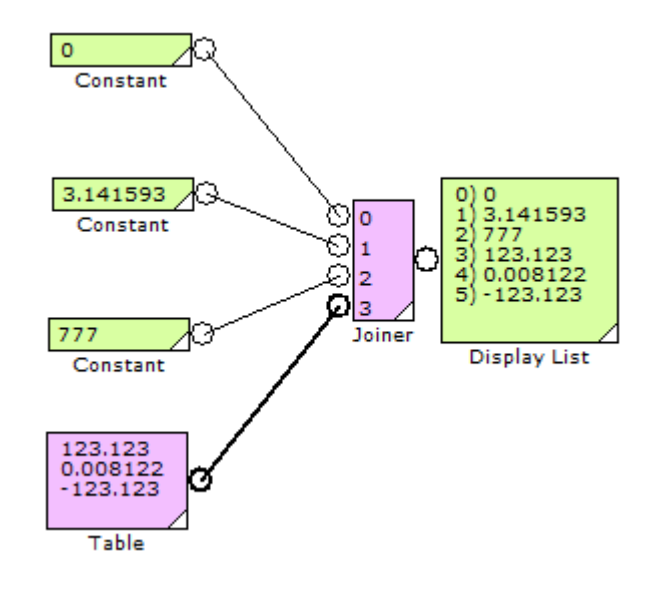

## **Keep**

The Keep component outputs only the values of the input array that correspond to the true values in the Boolean input.Arrays - column 2

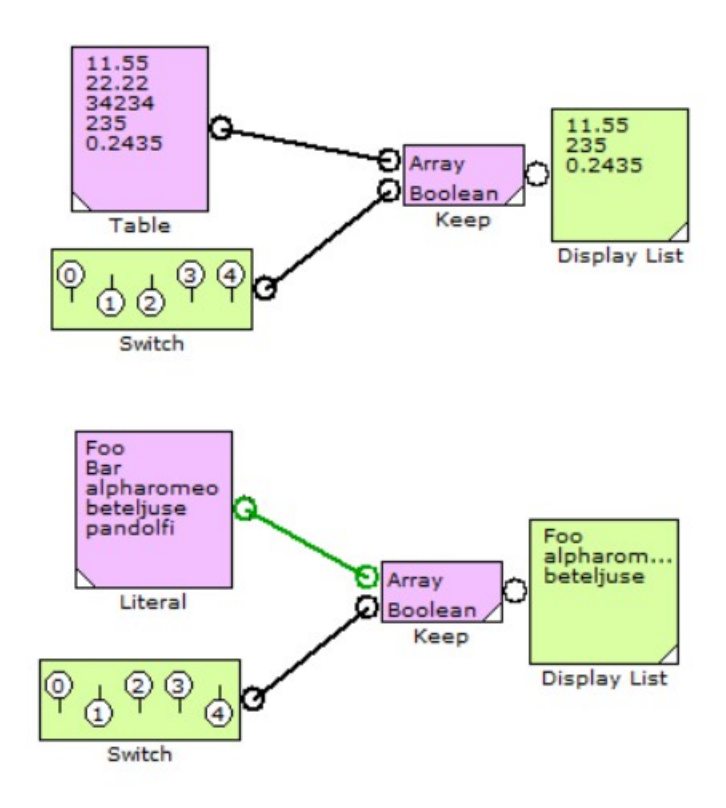

## **Keep First**

The Keep First component outputs the values of the input array but removes extra copies of the key, keeping only the first occurrence. Arrays - column 2

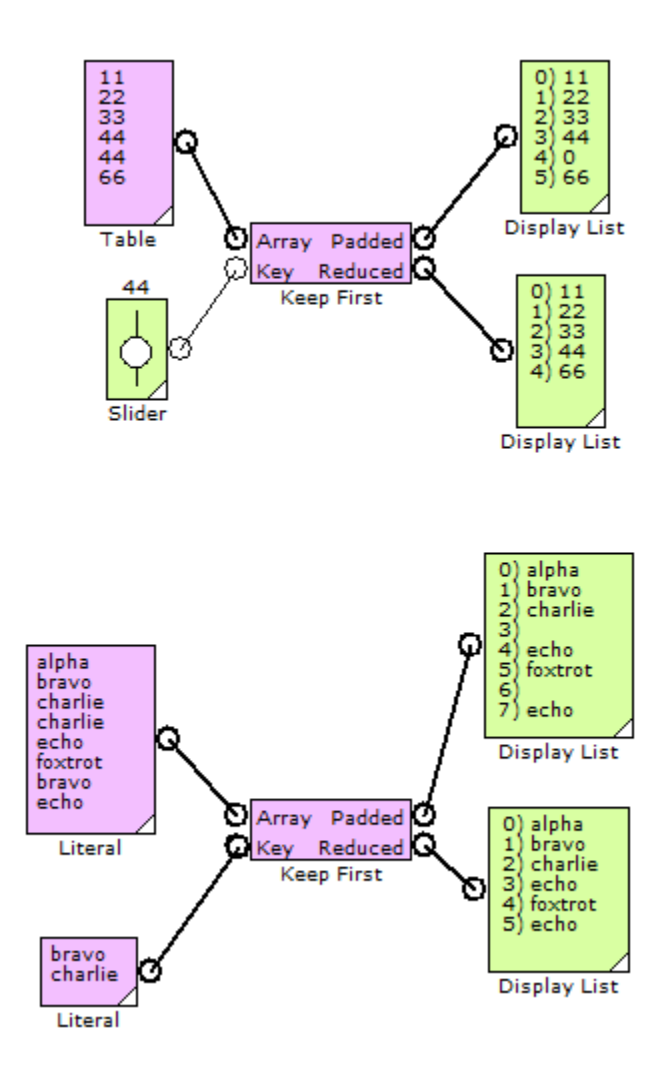

#### **Keep Last**

The Keep Last component outputs the values of the input array but removes extra copies of the key, keeping only the last occurrence. Arrays - column 2

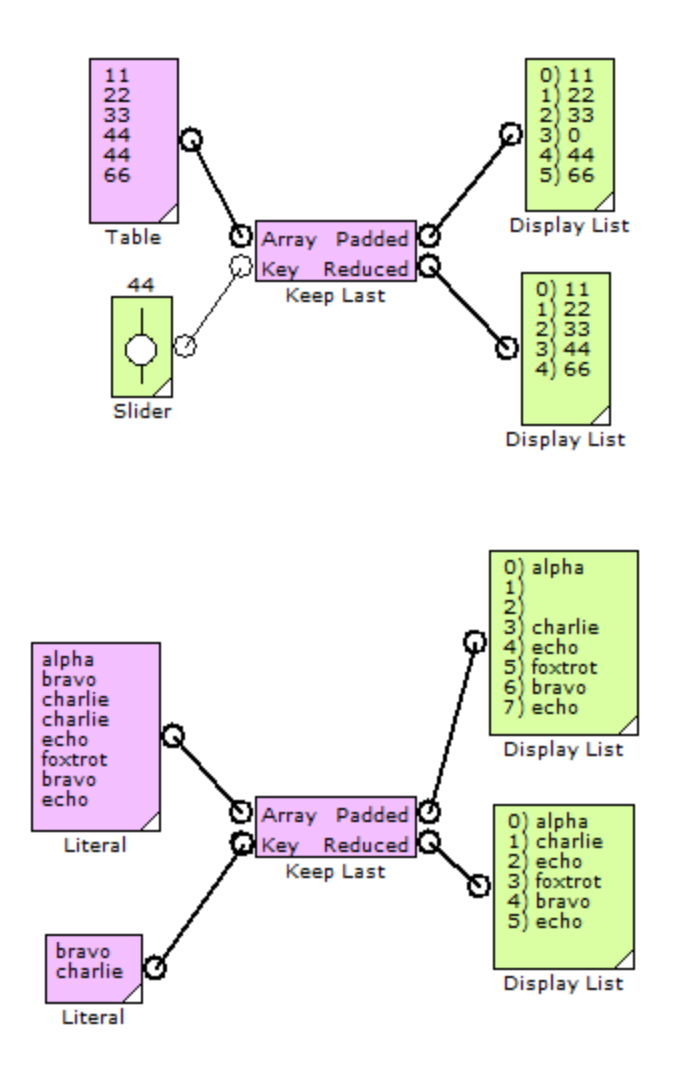
## **Keep Unique**

The Keep Unique component outputs only the values of the input array that are unique. In other words it removes duplicates. When multiple inputs are enabled, all inputs are considered as a group. Arrays – column 2

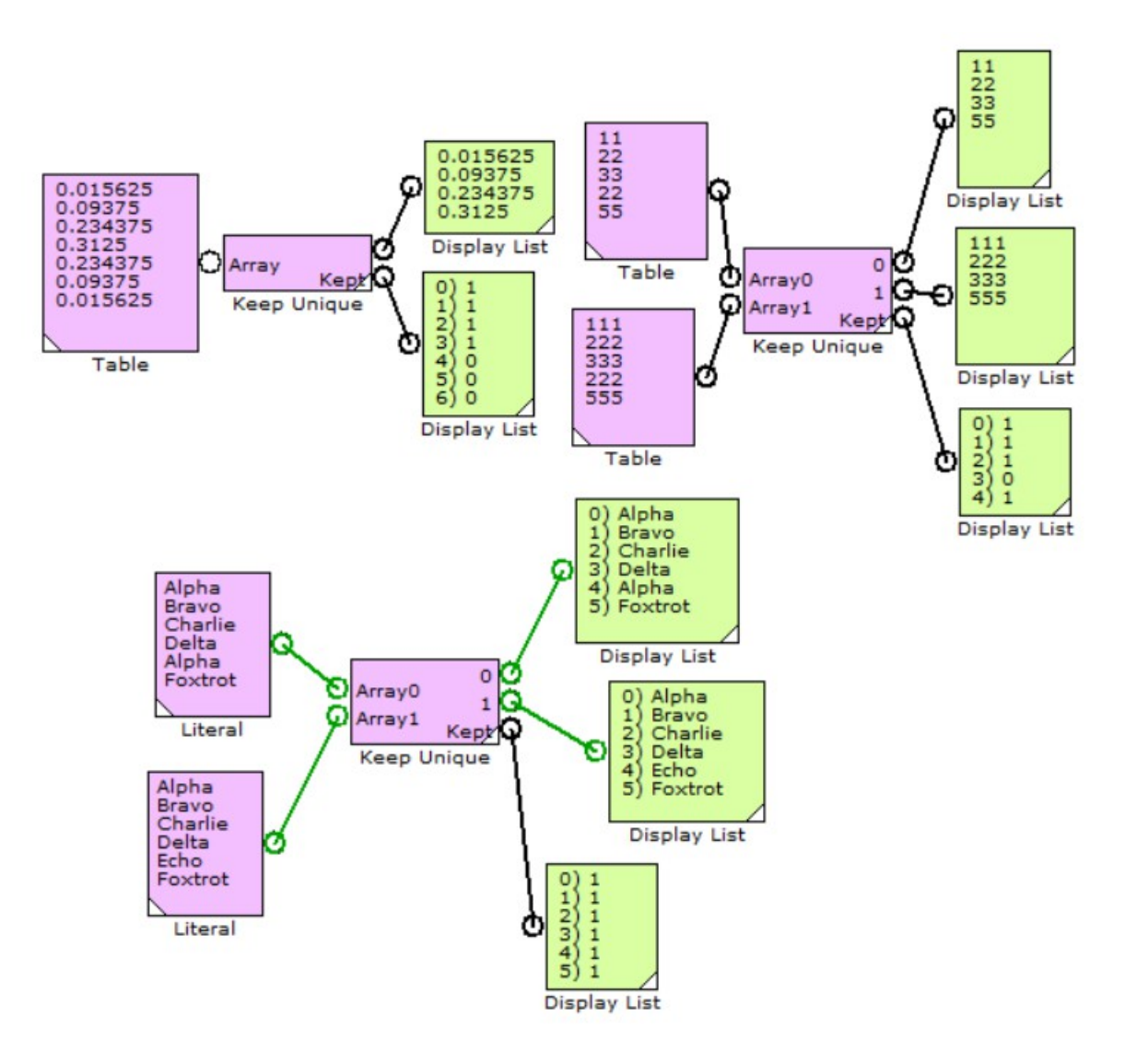

# **Key Send**

The Key Send component simulates a key click as if someone is typing on the computer's keyboard. The Code input is the Virtual Key Code not ASCII. For example you can click the Caps Lock key using a Code of 20. The Ctrl key is 17. Controls – column 4

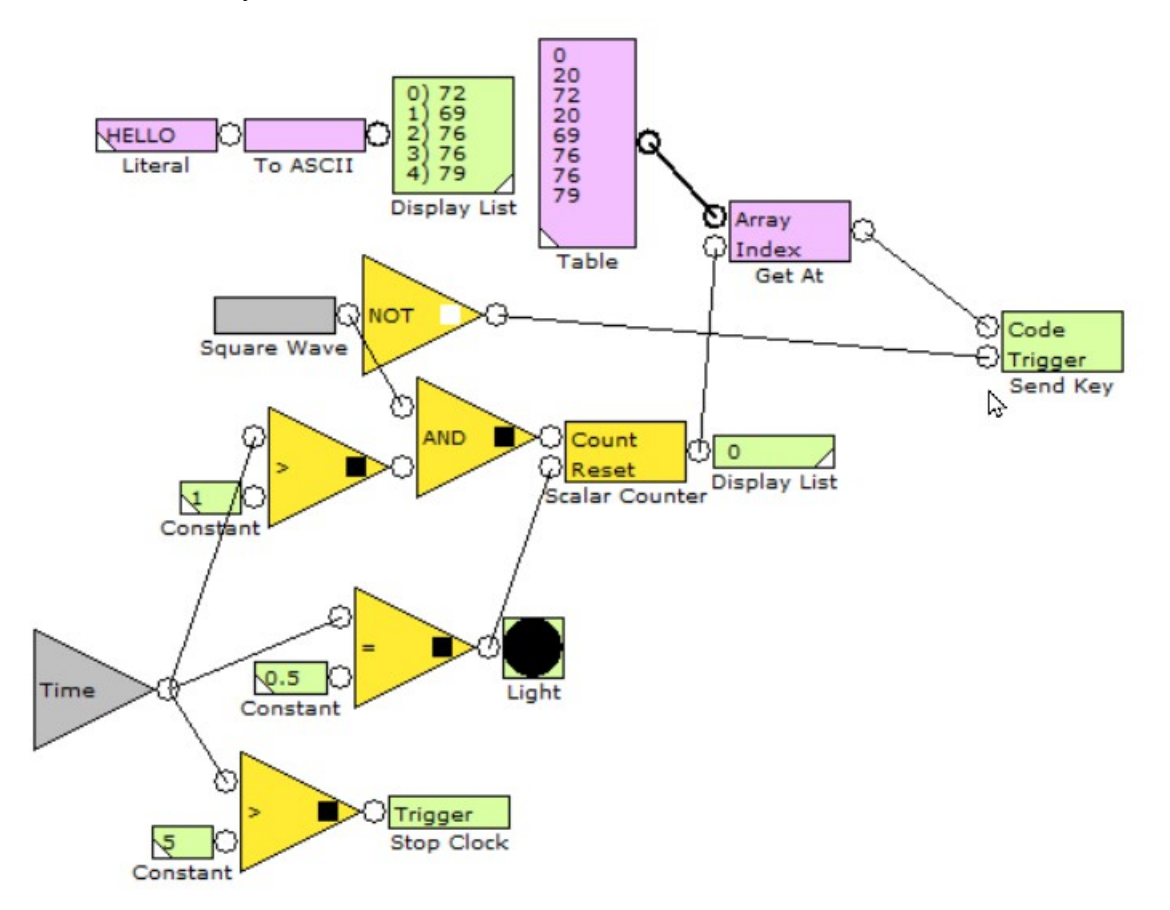

This solution will type the word "Hello" one second after the clock is started. Notice the code of 20 before and after the "H" key is sent to make it a capital.

# **2D Keyboard**

The 2D Keyboard draws a keyboard in the 2D View window. 2D – column1

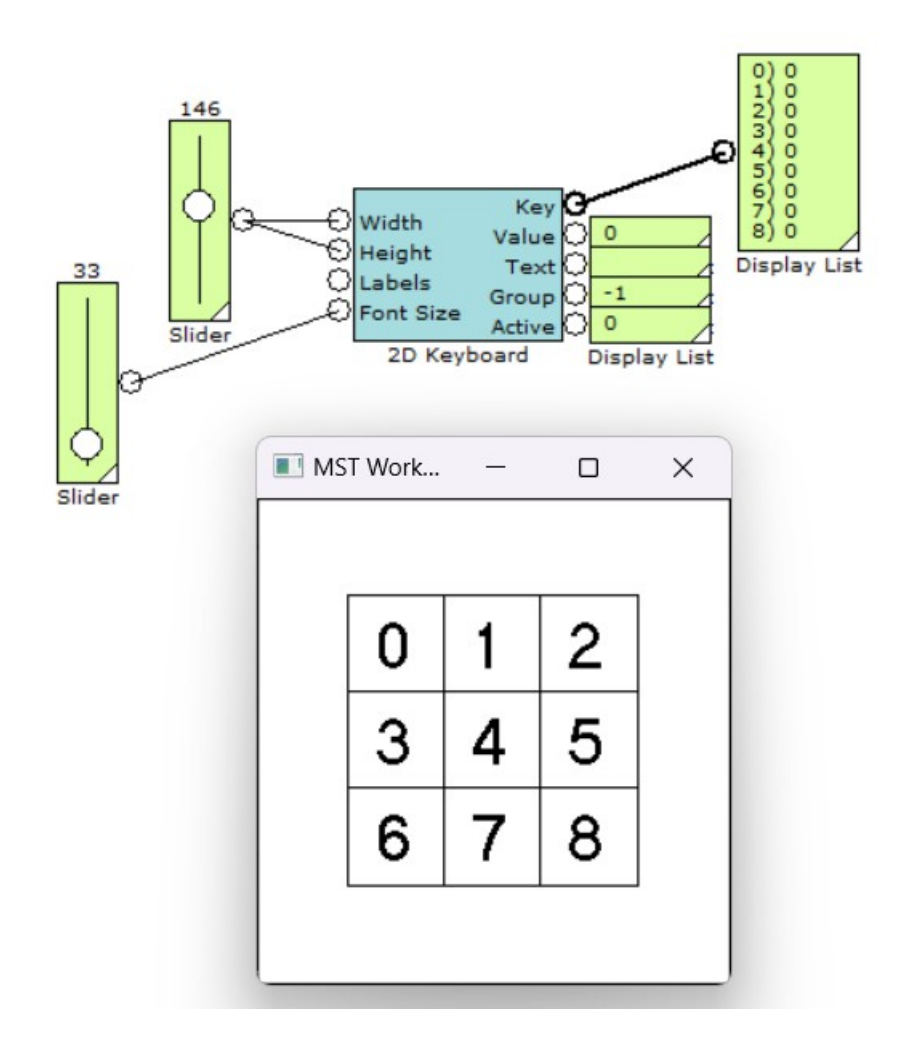

# **Keyboard**

The Keyboard outputs the ASCII value and the character typed at the computer's keyboard. Controls - column 4

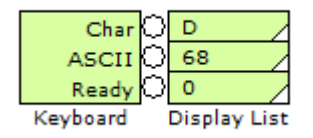

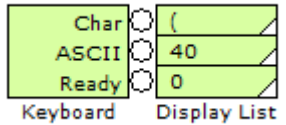

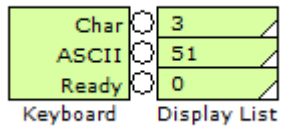

#### **Knob**

The Knob is used to create a constant value by setting the dial. You can control how much change you get from each revolution. Note: This component can be operated using the wheel on the mouse.

Controls - column 1

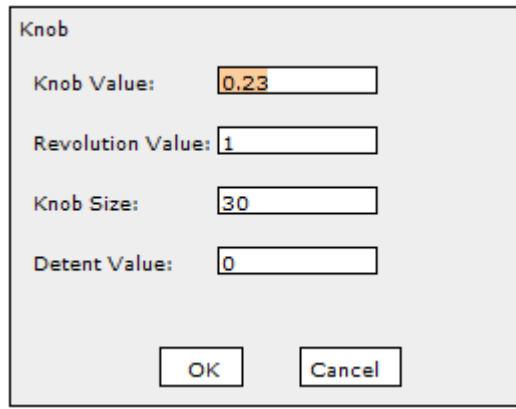

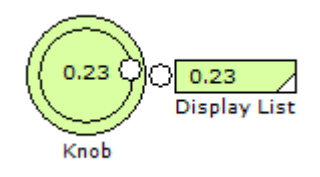

## **2D Knob**

The 2D Knob is used to create a constant value by setting the dial. You can control how much change you get from each revolution. Controls - column 1 you get from each revolution.

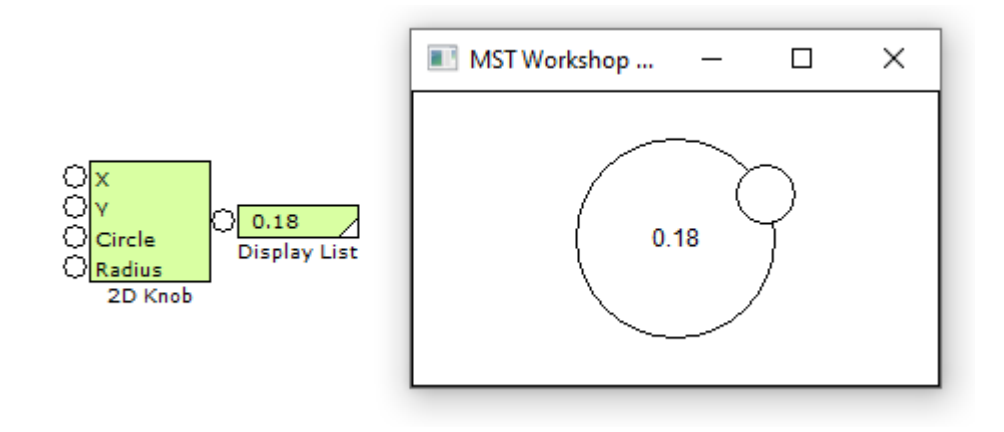

#### **Knob Factor**

The Knob Factor multiplies the inputs by the constant in the dial. Controls - column 2

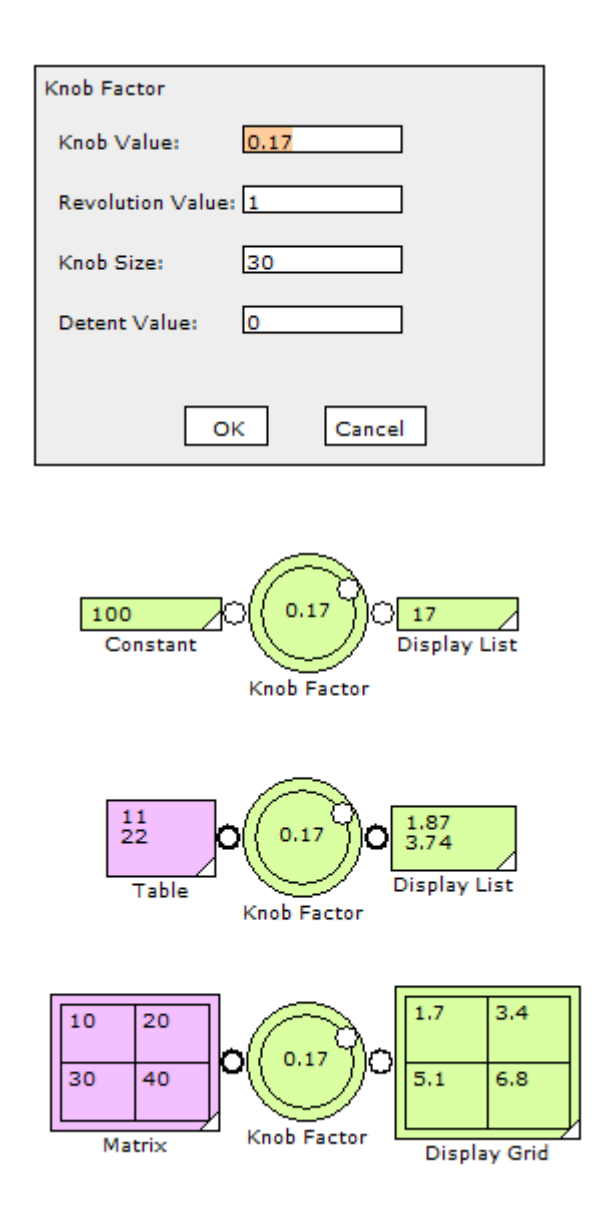

#### **Knob Offset**

The Knob Offset adds its value to each of its inputs. Controls - column 3

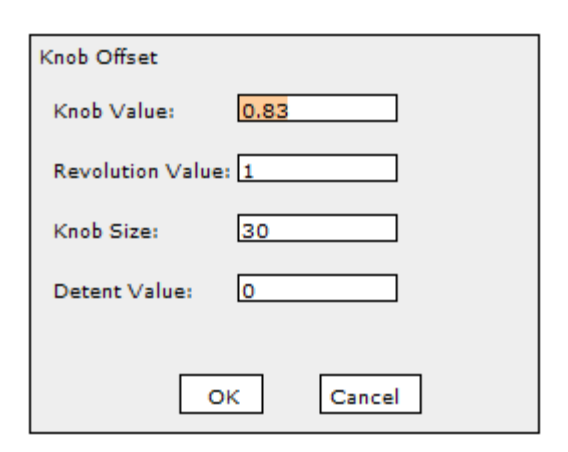

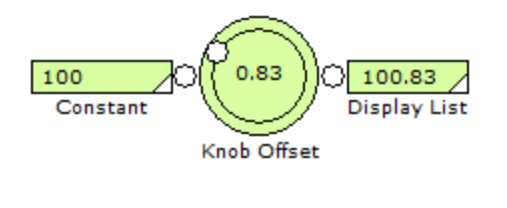

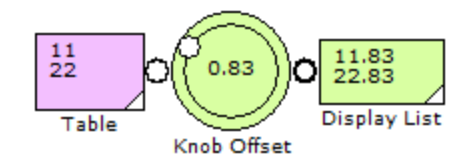

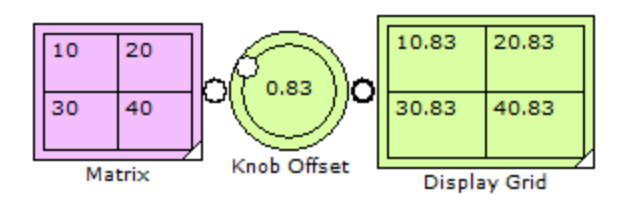

# **Largest**

The Largest component watches the Data input and outputs the largest value since it was reset. Functions - column 2

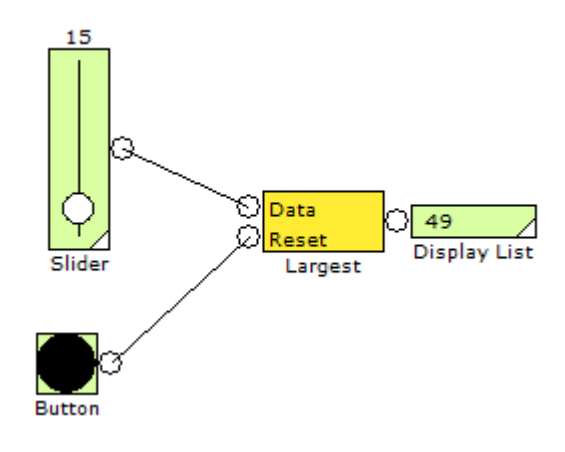

#### **Last N**

The Last N component outputs just the last few values in an array. Input the number N to indicate the number of values you want at the output. Arrays - column 1 number of values you want at the output.

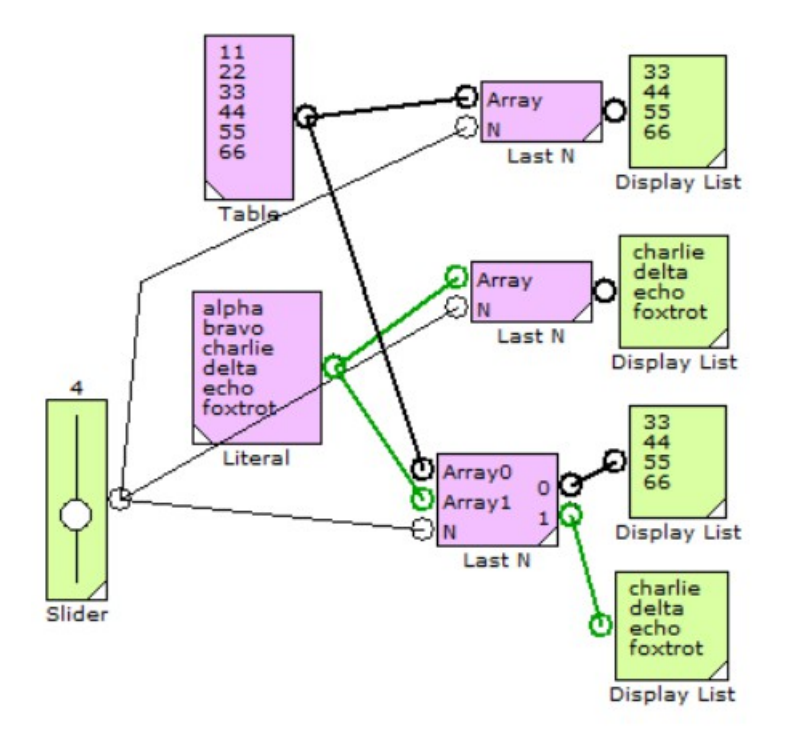

#### **3D Lathe**

The 3D Lathe rotates a 2D line into the 3D object. The X, Y, and Z inputs set the position and size of the object. The Affine [4x4] array input modifies the size, position and orientation. 3D - column 5

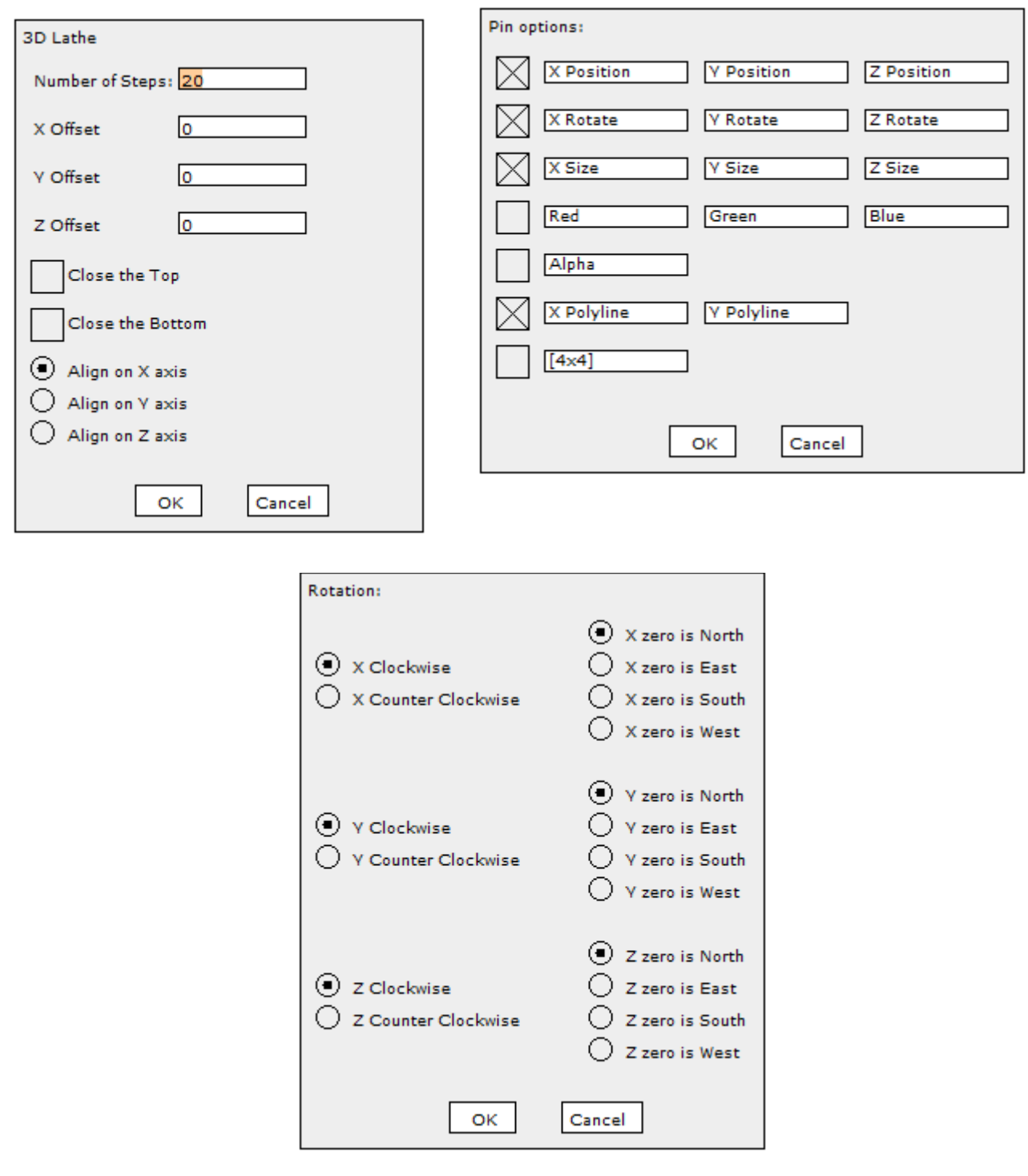

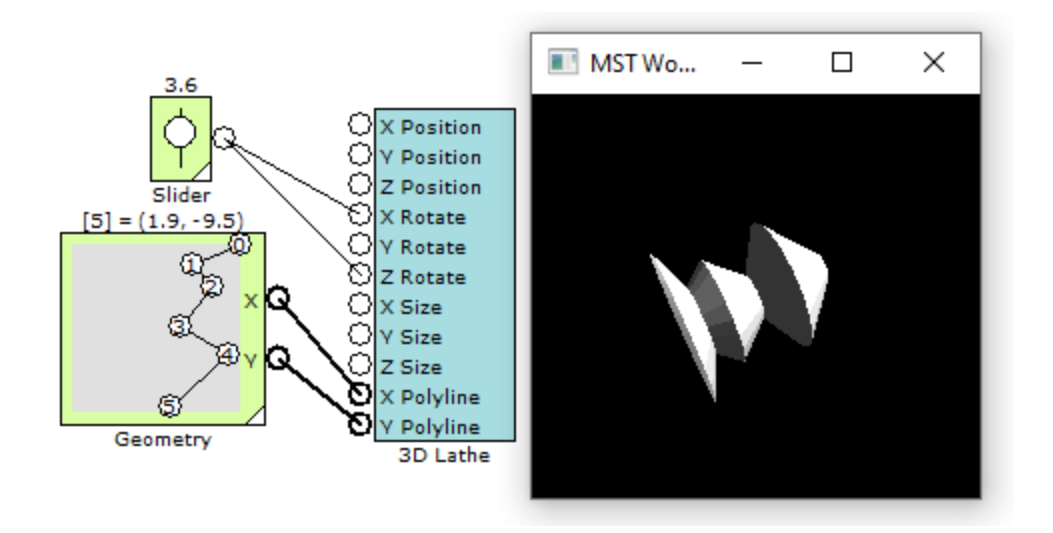

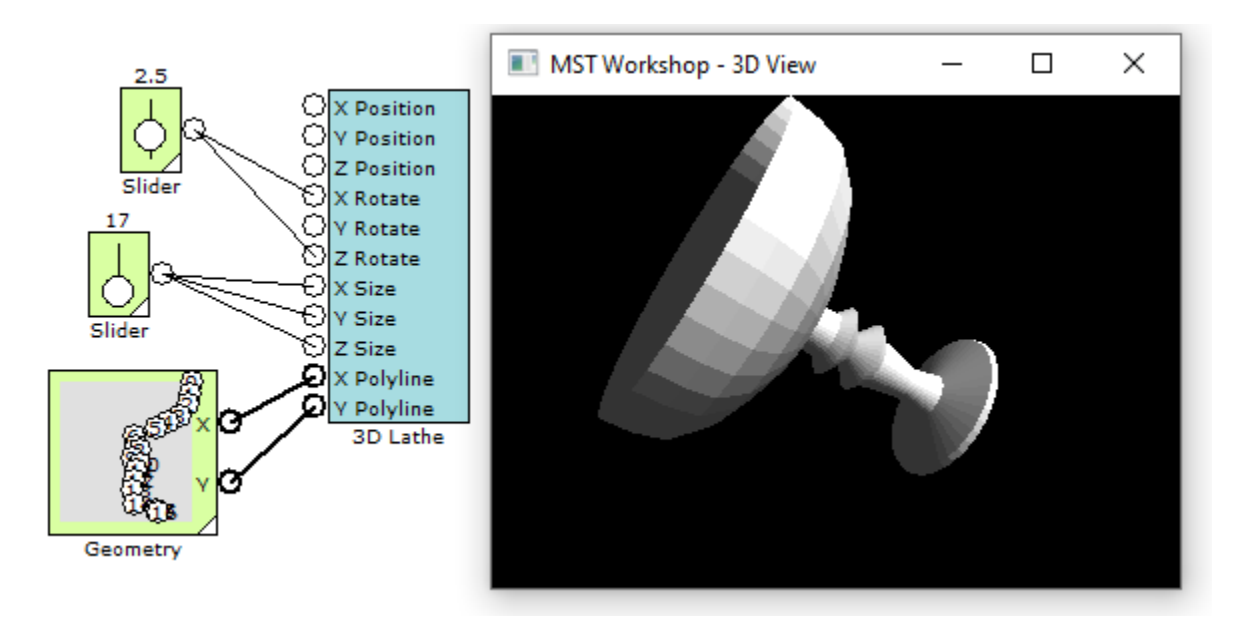

#### **Lathe Path**

The Lathe Path component builds an array of X, Y points to guide a lathe cutter to achieve the input array. Arrays - column 7

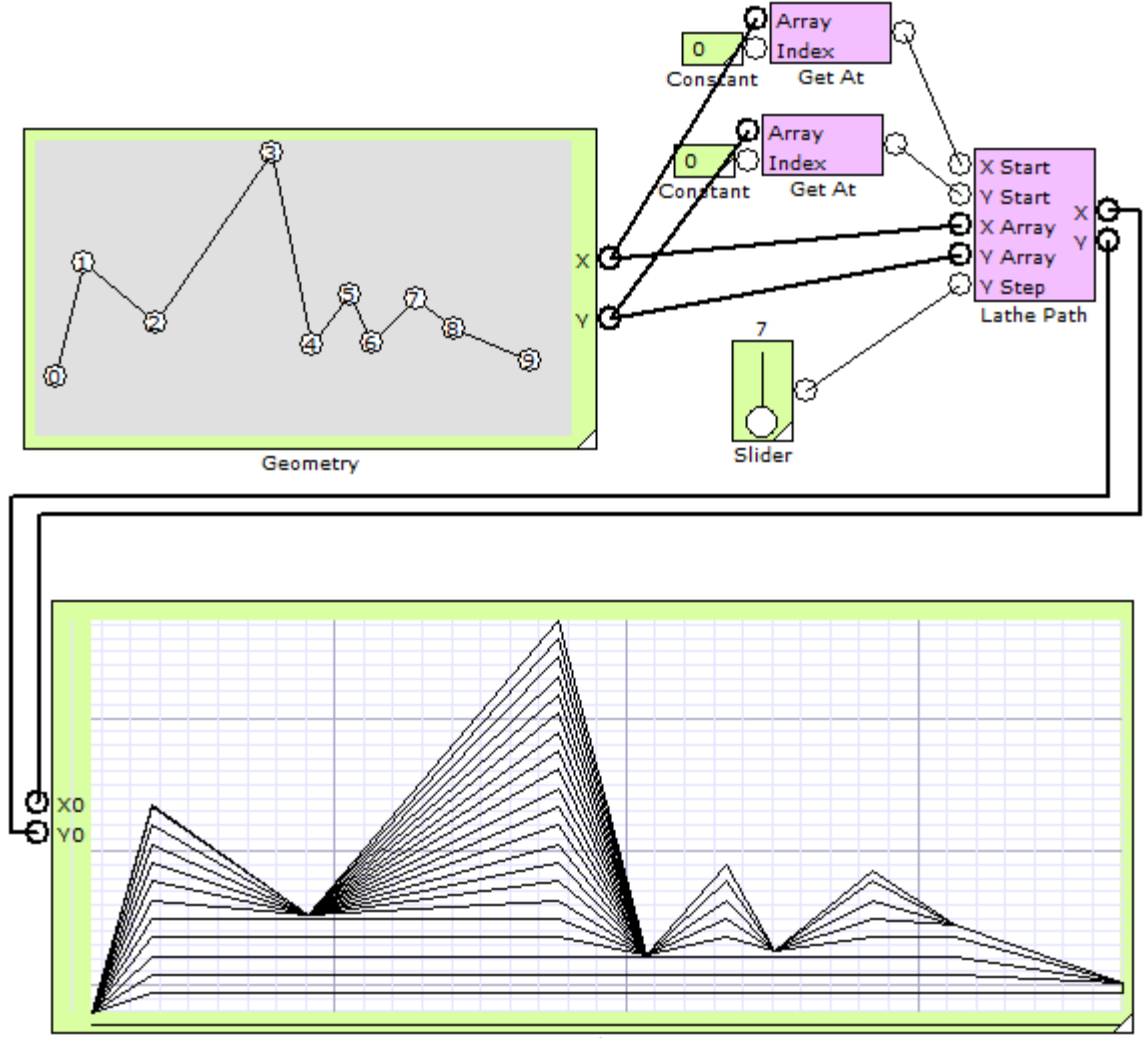

XY Chart

### **LatLon to XYZ**

The LatLon to XYZ component takes a Radius, Latitude, and Longitude then returns an X, Y, and Z coordinate. 3D - column 6

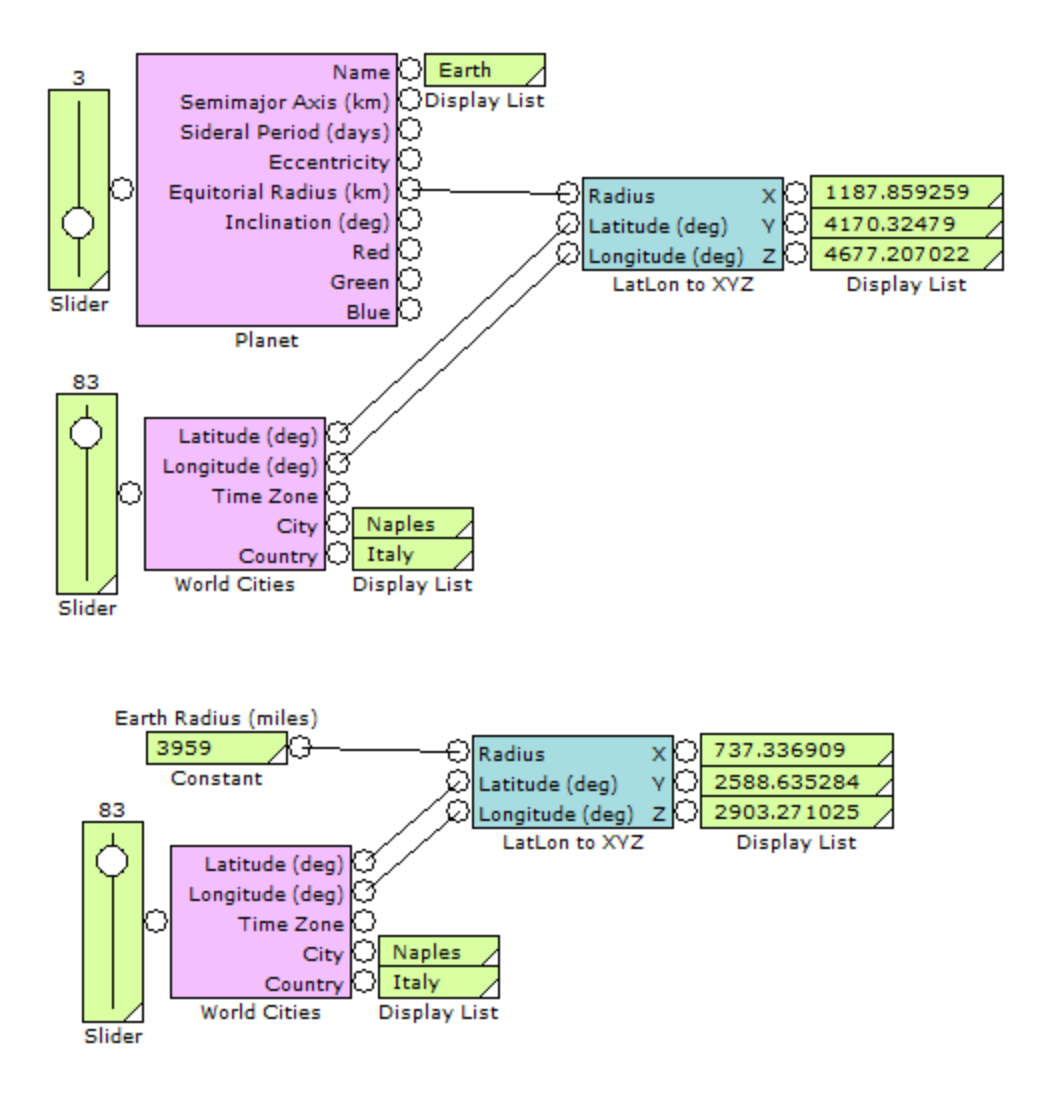

# **Layer Slider**

The Layer Slider component selects one layer from a 3D array of values and outputs a 2D Matrix of that layer. Controls – column 2.

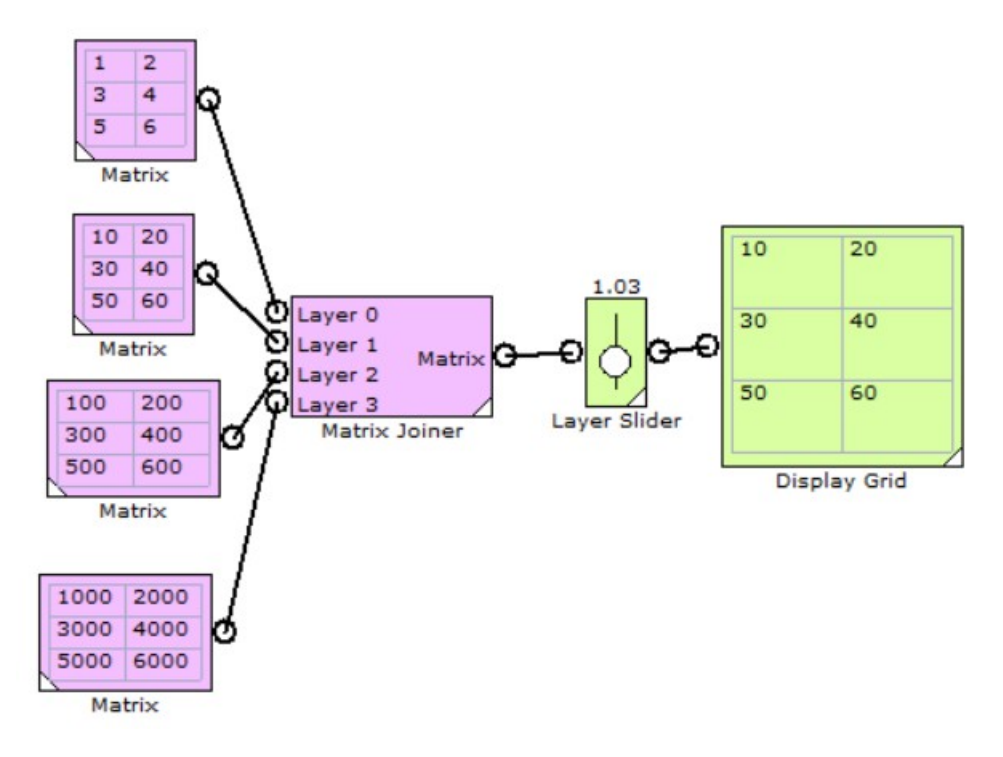

## **2D Length**

The 2D Length component takes a vector begin and end coordinates with a length and outputs vector begin and end coordinates of that length. 2D - column 2

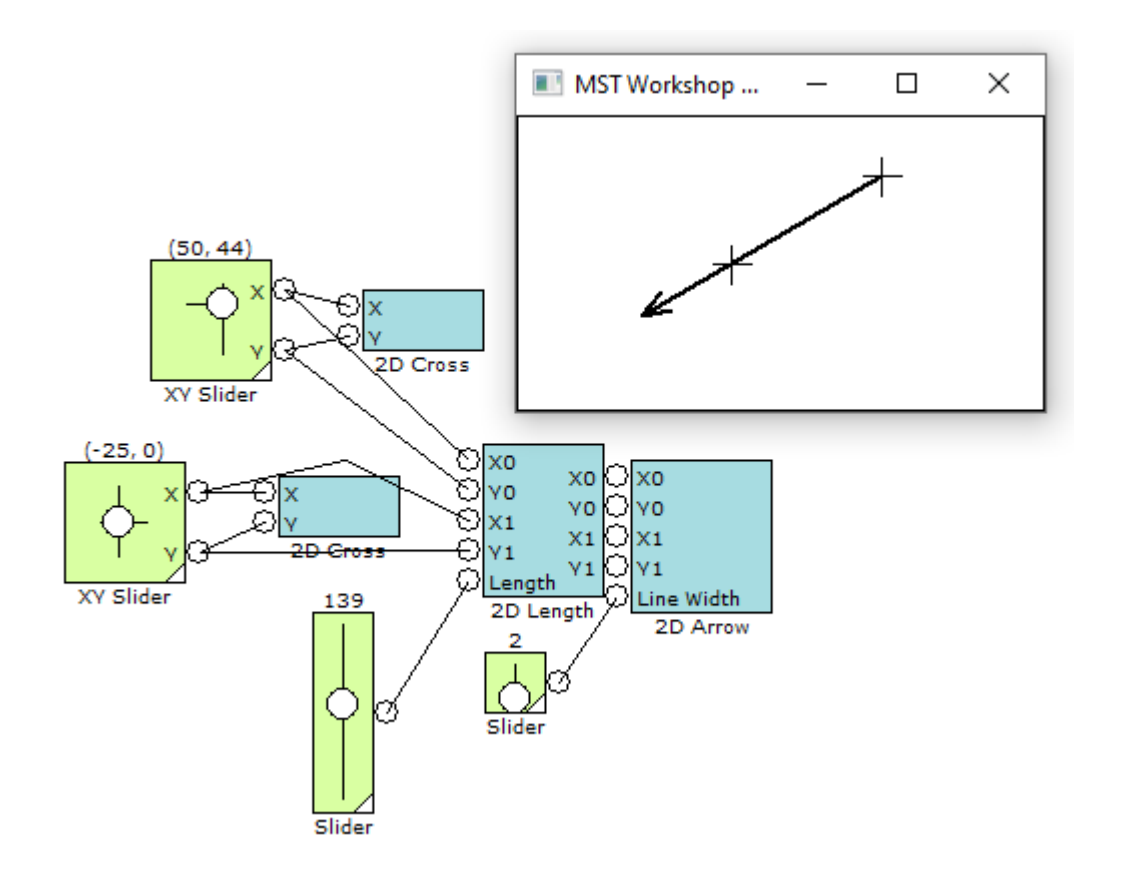

## **2D Lens**

The 2D Lens component bends light rays in the 2D view window. The settings determine how the ray progresses through the lens. 2D - column 3

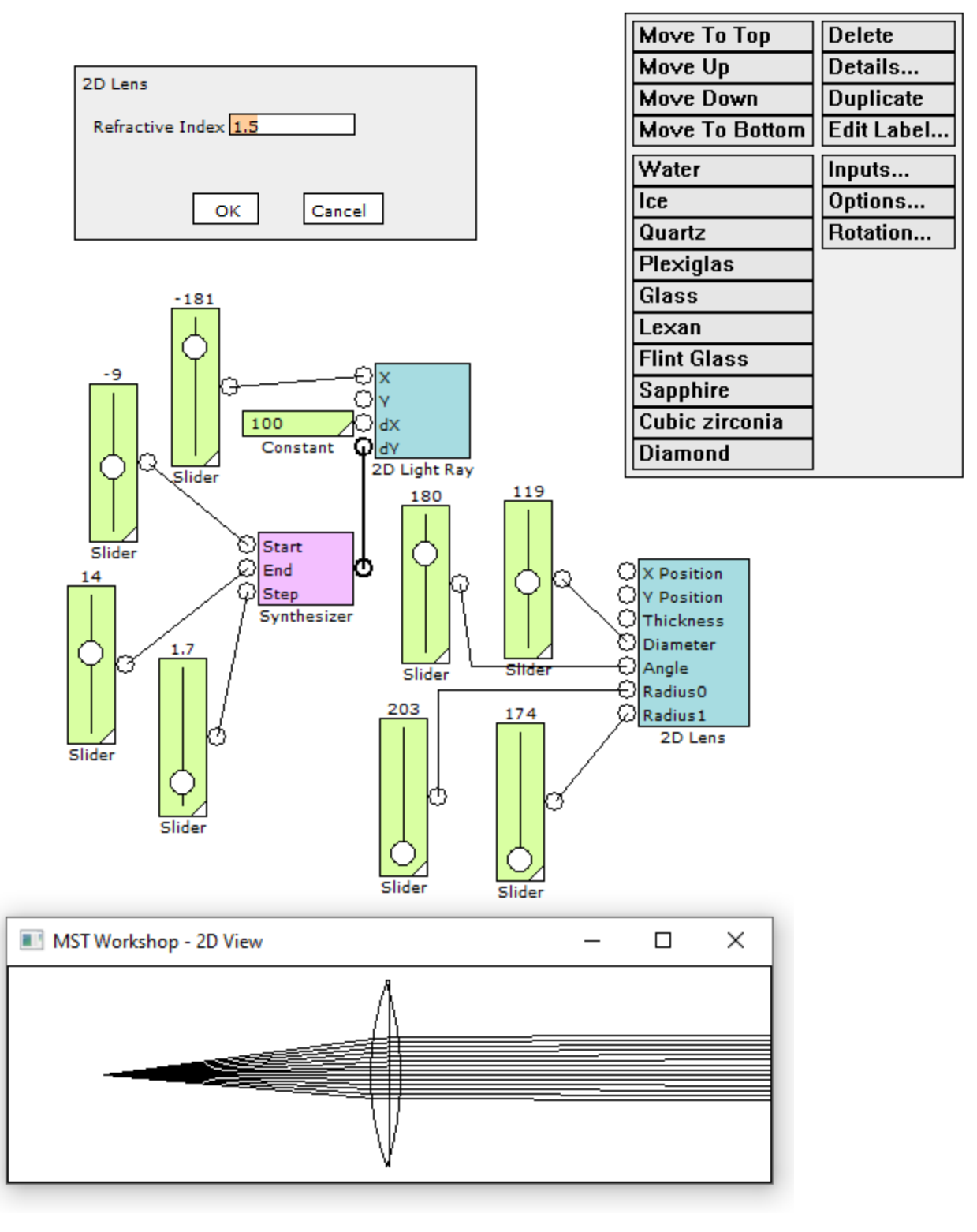

MST Workshop 12.0 341 7/21/2024

## **3D Lens**

The 3D Lens component bends light rays in the 3D view window. The settings determine how the ray progresses through the lens. The Affine [4x4] array input modifies the size, position and orientation of the lens. 3D - column 5

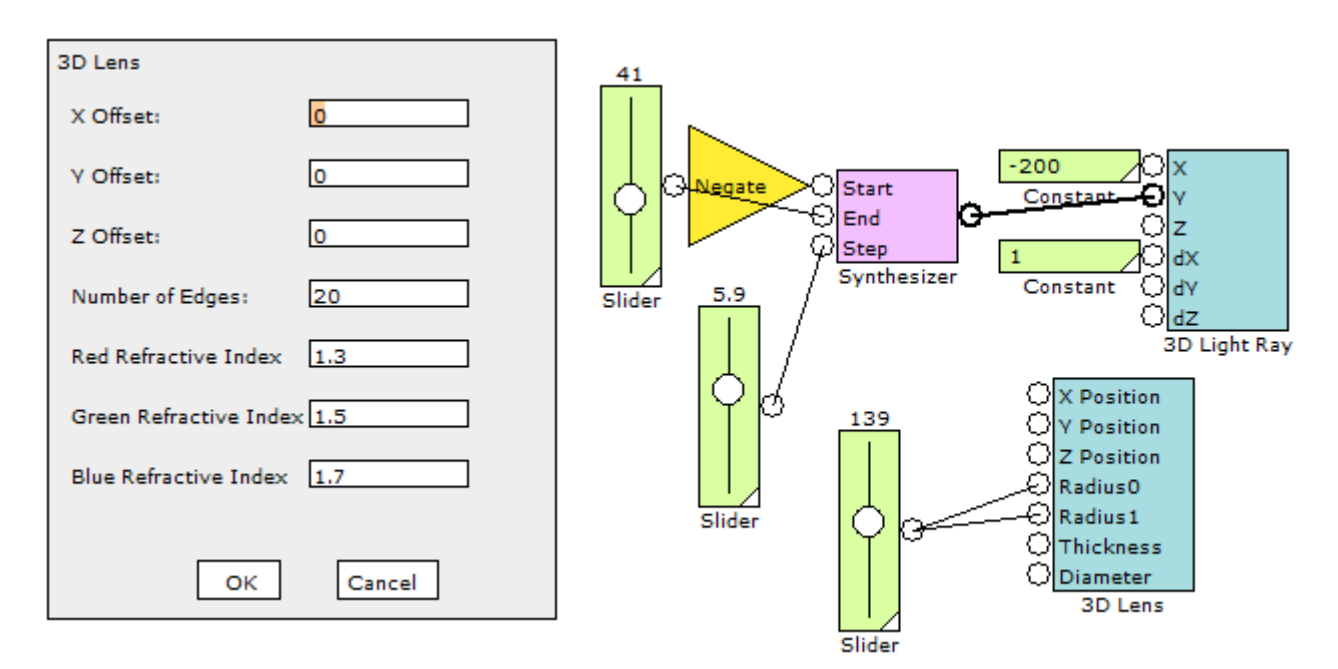

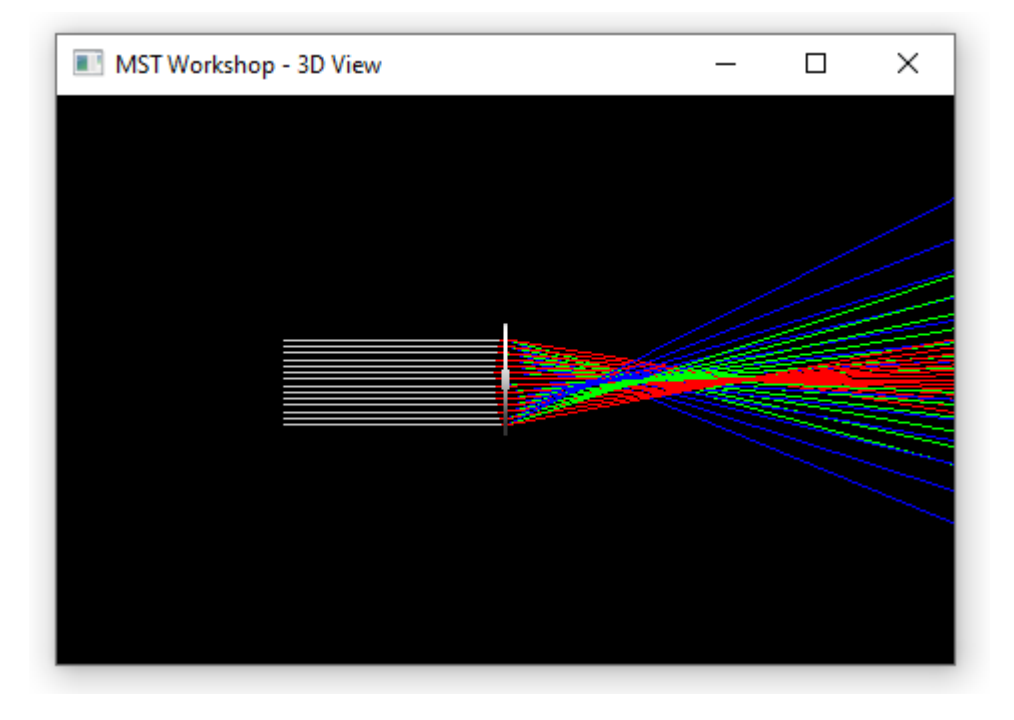

MST Workshop 12.0 342 7/21/2024

#### **Letter Boxed**

The Letter Boxed solves the Letter Boxed puzzle. Input a string array of characters for each side of the puzzle. The array can be 4 lines of 3 characters each. Set Trigger to true to solve the puzzle.

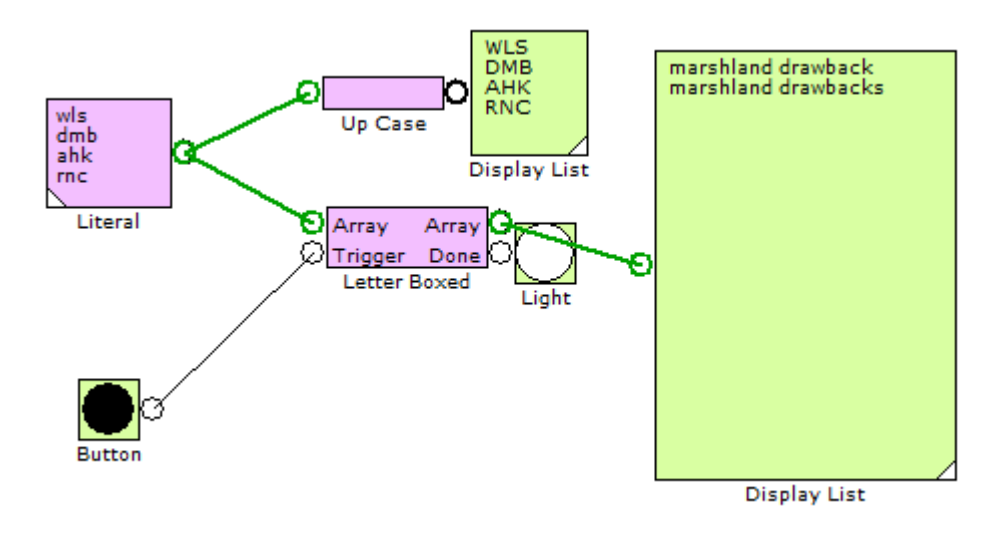

## **3D Life Cycle**

The 3D Life Cycle component creates a 3D array of potential life forces. Birth, growth and death proceed based on the input parameters. Arrays – column 2

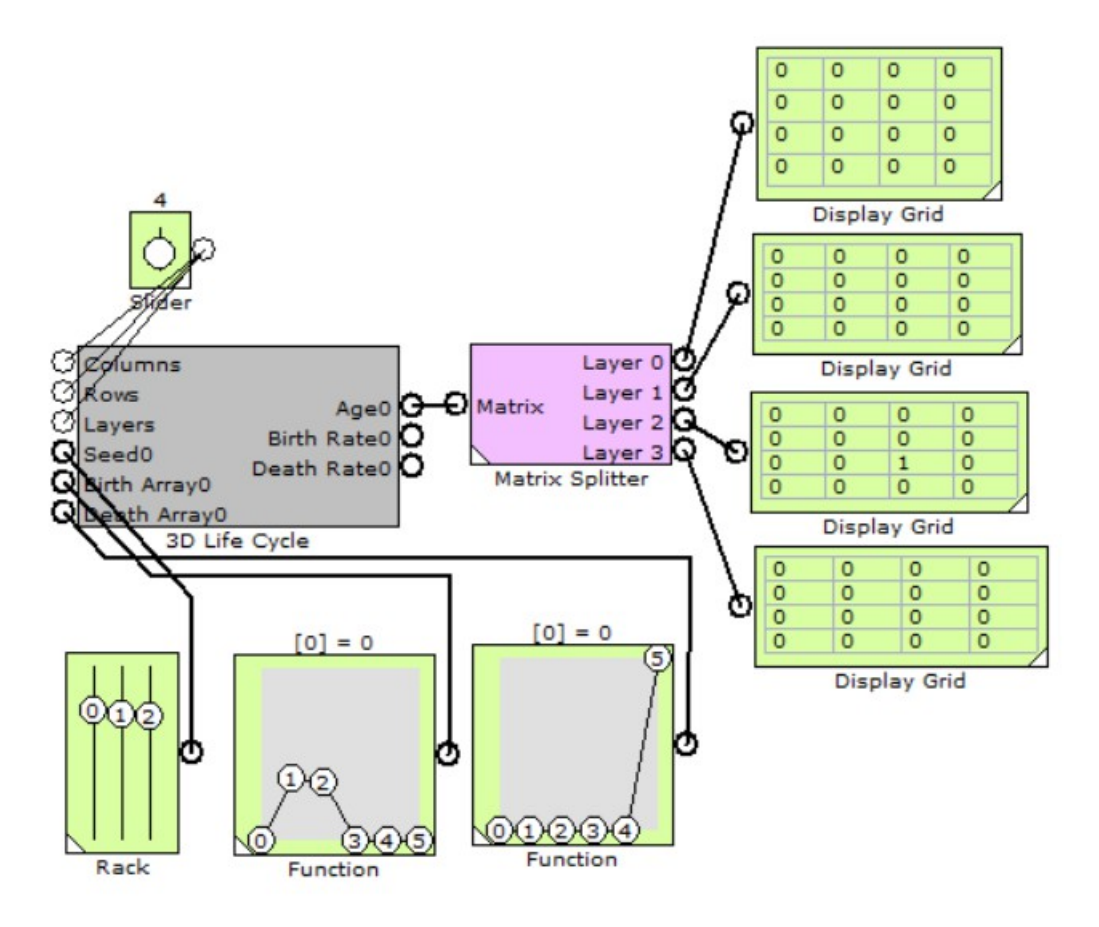

# **LIFO**

The LIFO component stores data each time the in clock goes true. The output changes when the out clock goes true. Functions - column 4

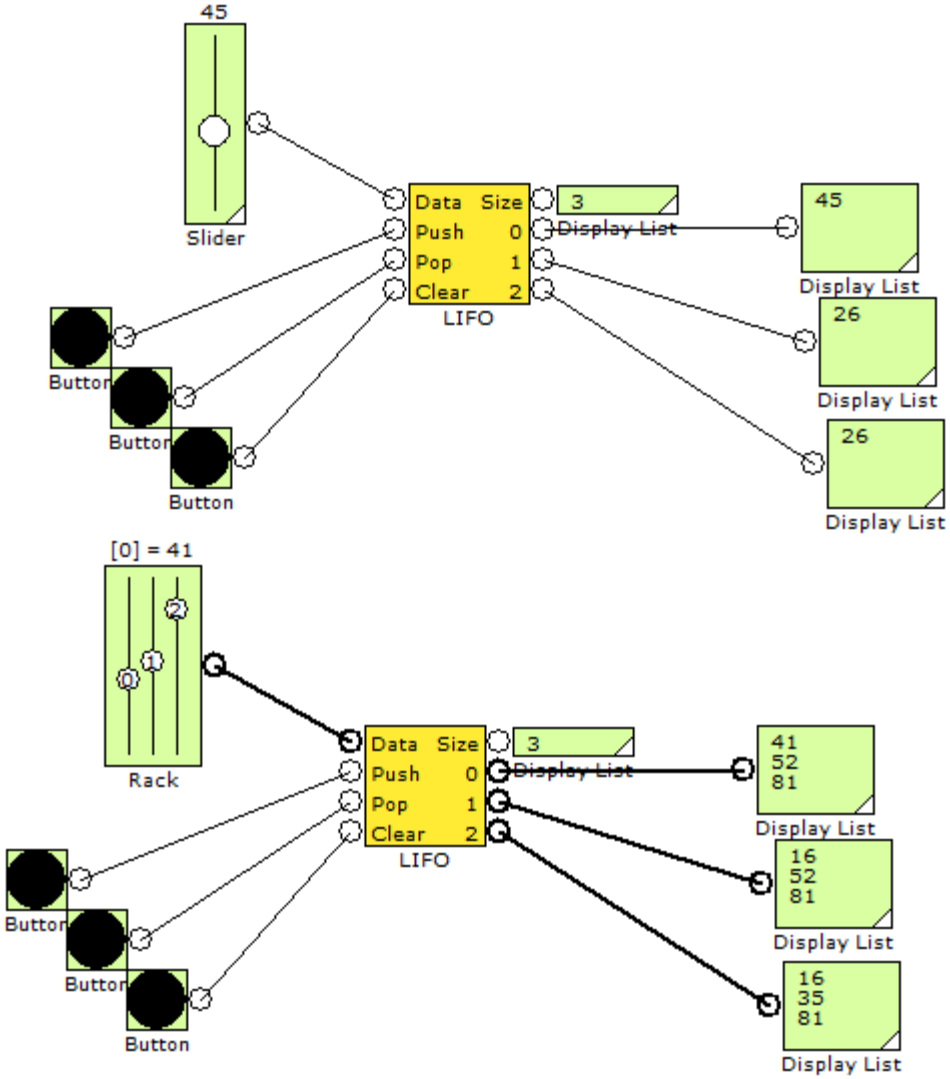

# **Light**

The Light goes on when the input is not zero or logic true. Controls - column 4

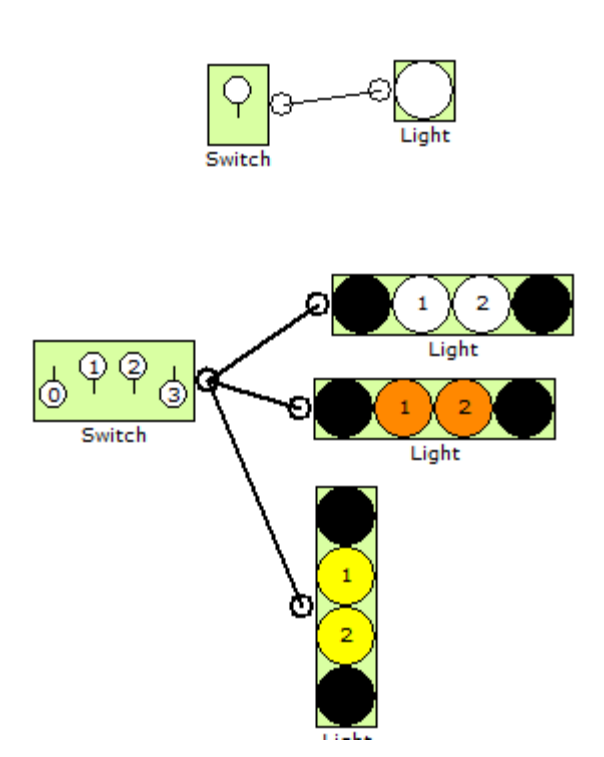

# **Light 2**

The Light 2 goes on when the input is not zero or logic true. Controls - column 4

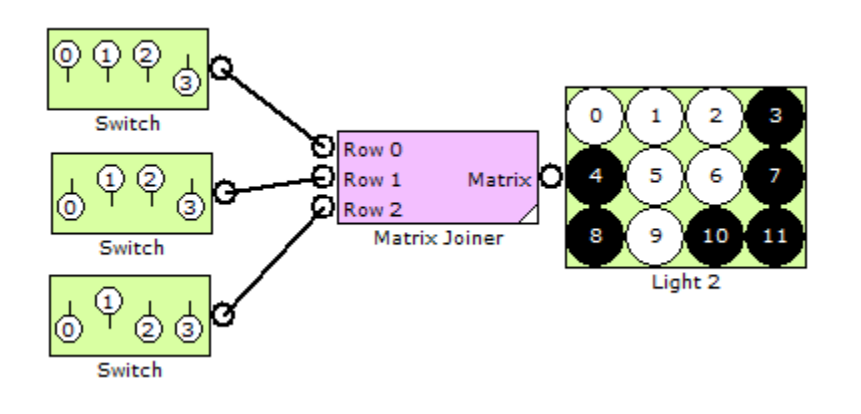

# **3D Light**

The 3D Light controls various aspects of lighting in the 3D view window. The X, Y, and Z inputs set the position or direction of various aspects of the light. The Affine [4x4] array input modifies the position. 3D - column 5

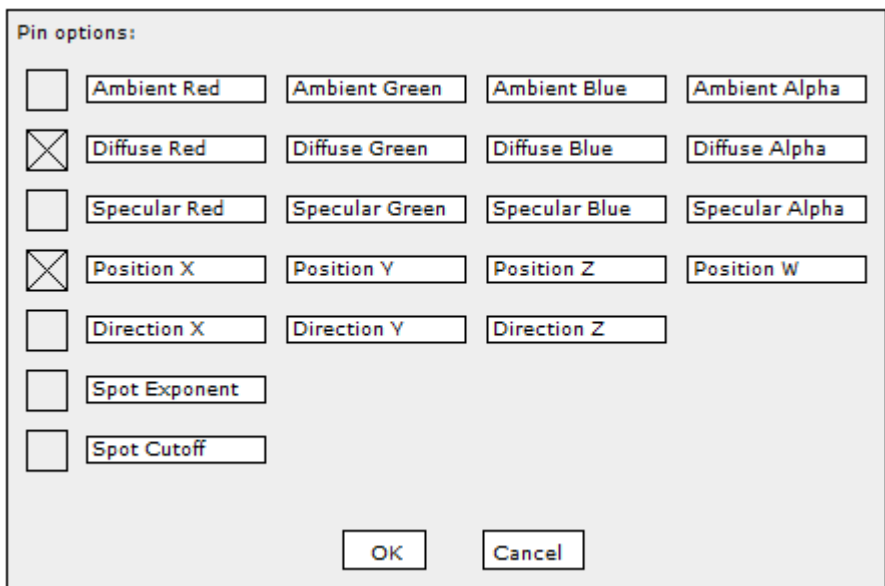

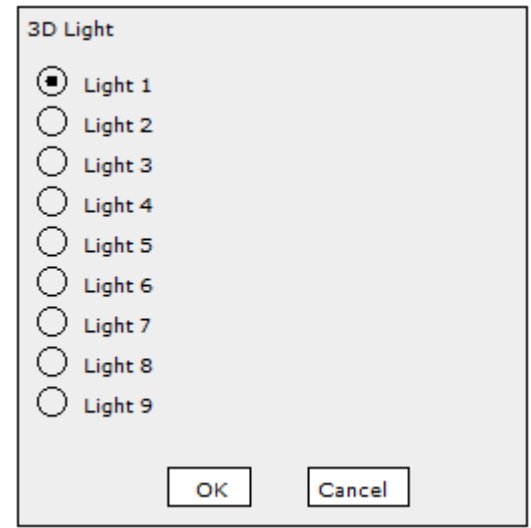

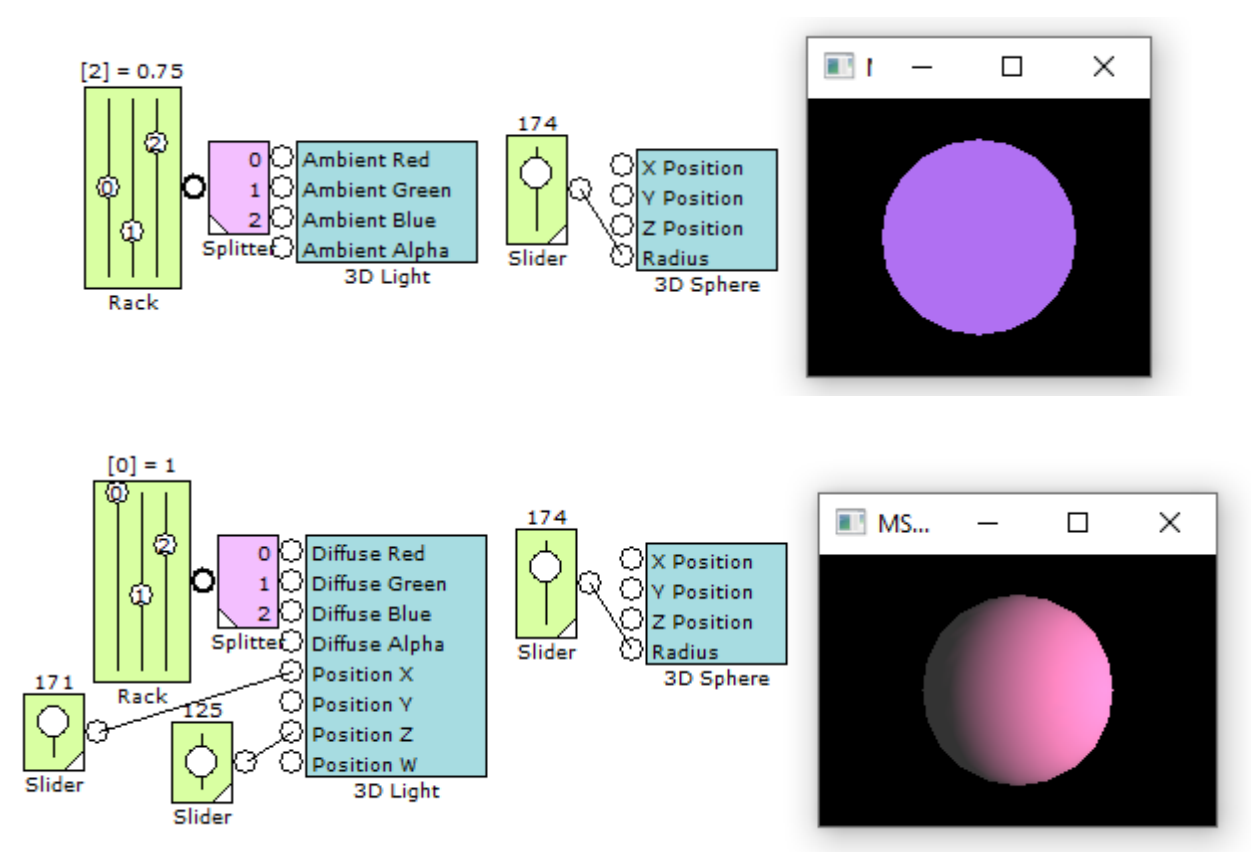

## **2D Light Ray**

The 2D Light Ray component draws a ray of light in the 3D view window. The origin and direction determine how the ray progresses through the lenses. 2D - column 3

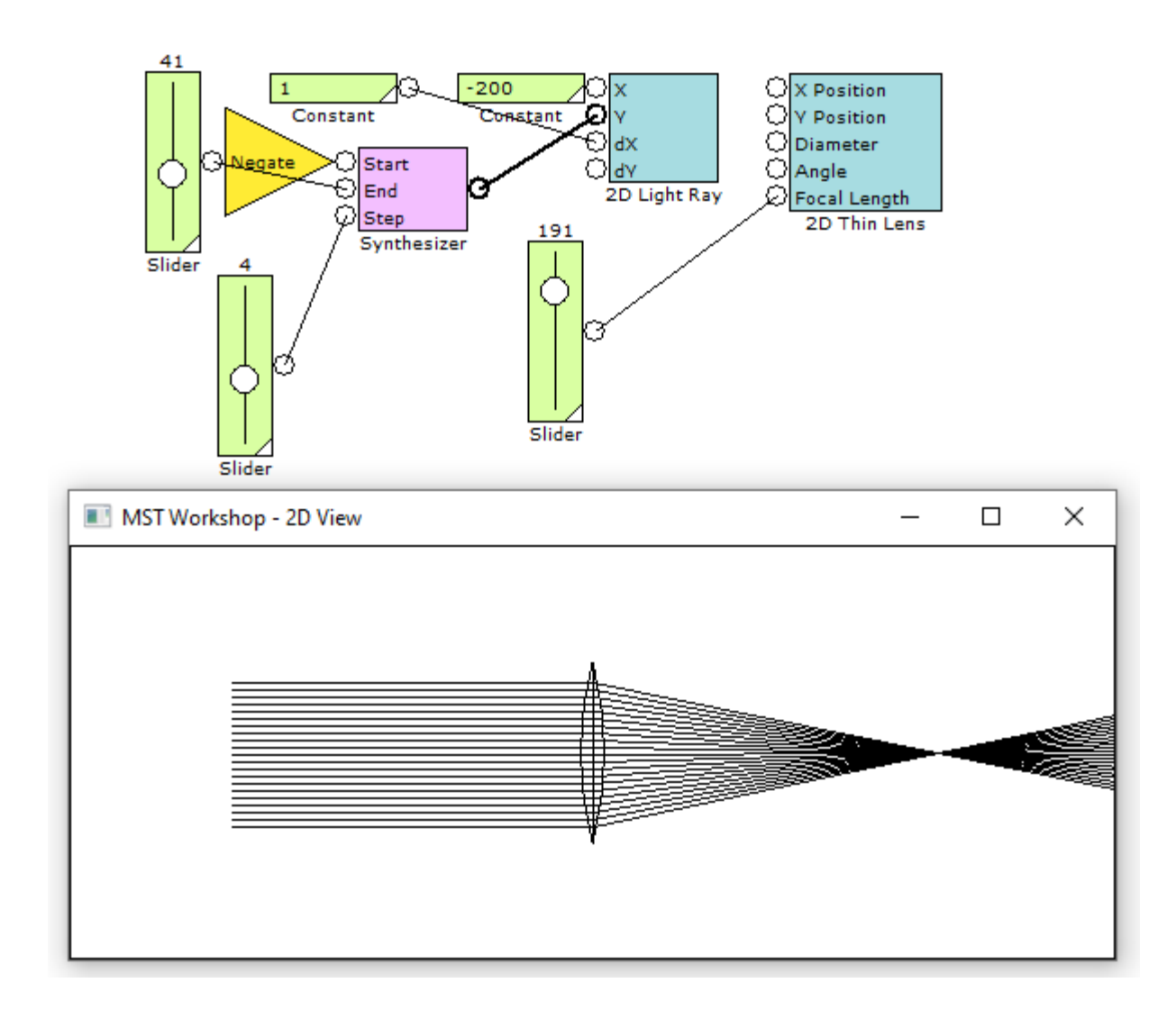

### **3D Light Ray**

The 3D Light Ray component draws a ray of light in the 3D view window. The origin and direction determine how the ray progresses through the lenses. The Affine [4x4] array input modifies the size, position and orientation of the ray. 3D - column 5

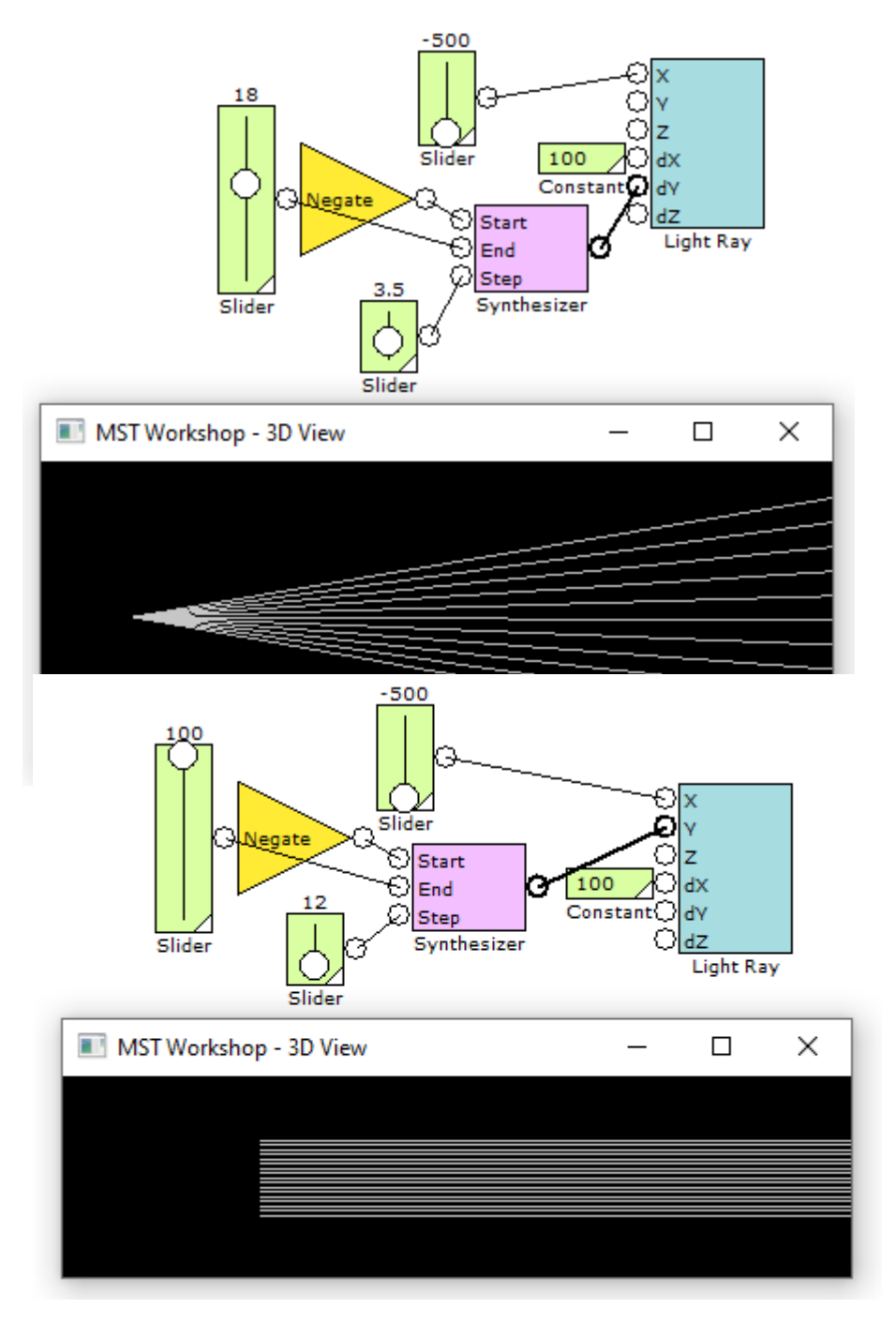

## **2D Light Sensor**

The 2D Light Sensor component collects rays of light in the 2D view window. The origin and direction controls the placement of the sensor. 2D - column 3

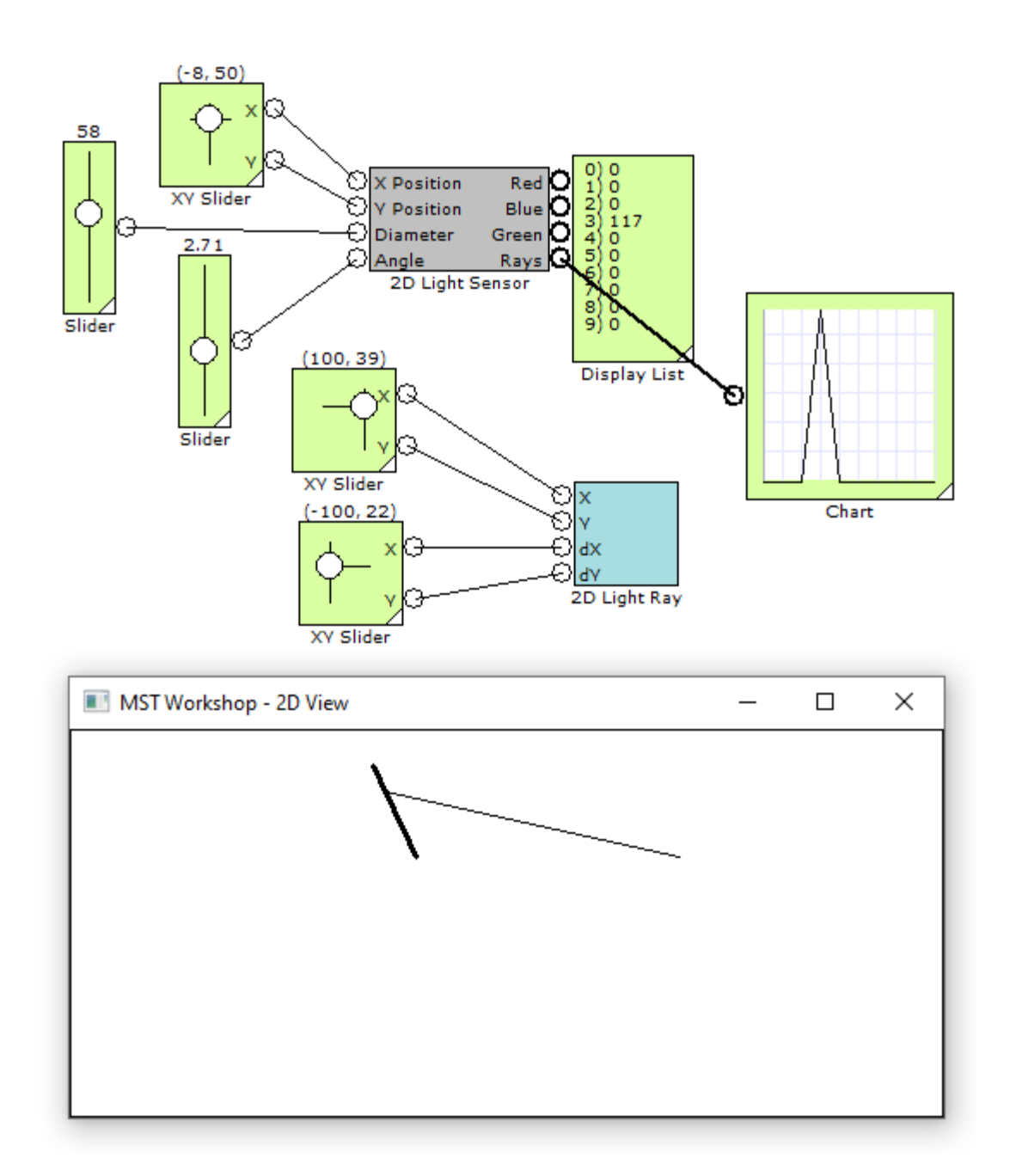

## **3D Light Sensor**

The 3D Light Sensor component collects rays of light in the 3D view window. The origin and direction controls the placement of the sensor. The Affine [4x4] array input modifies the size, position and orientation of the collector. 3D - column 3

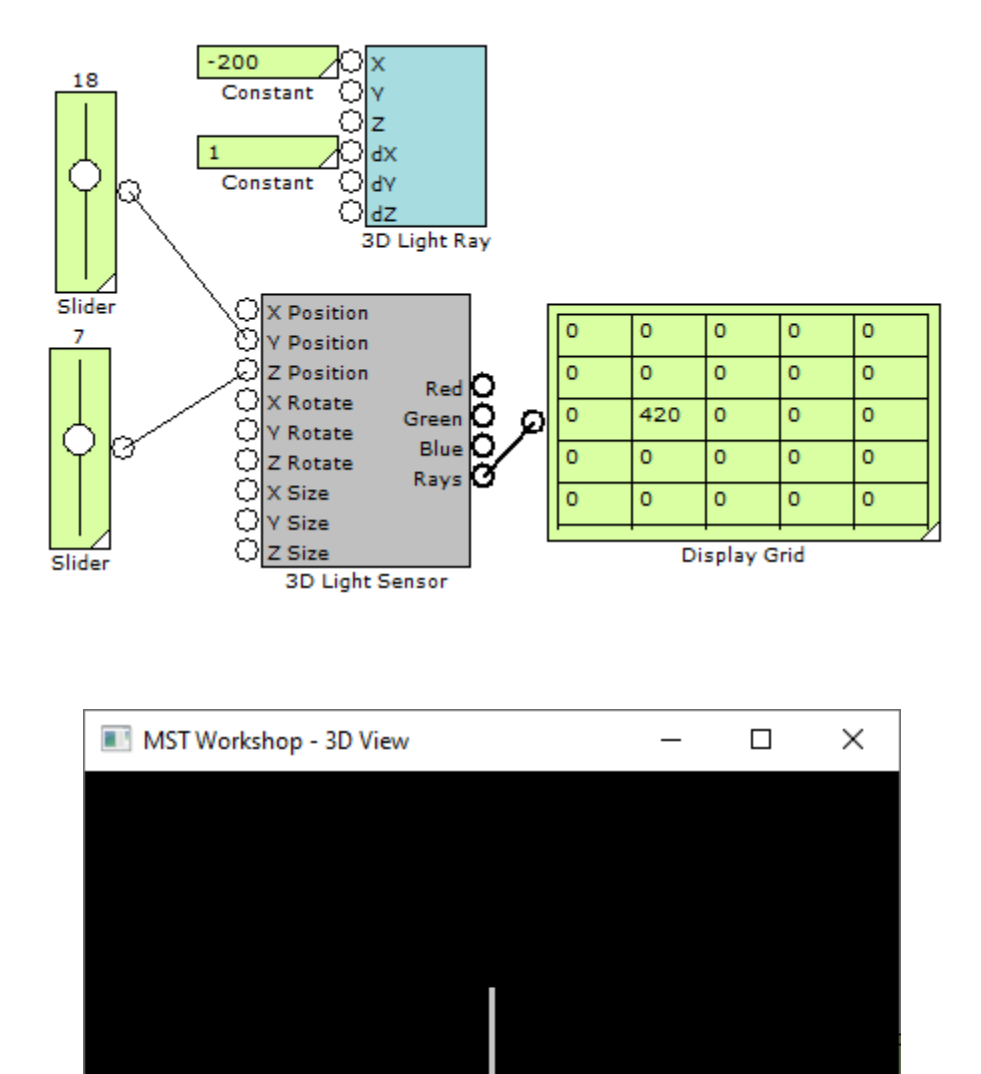

## **Limit**

The Limit component limits the output to between the Max and Min values. Functions - column 2

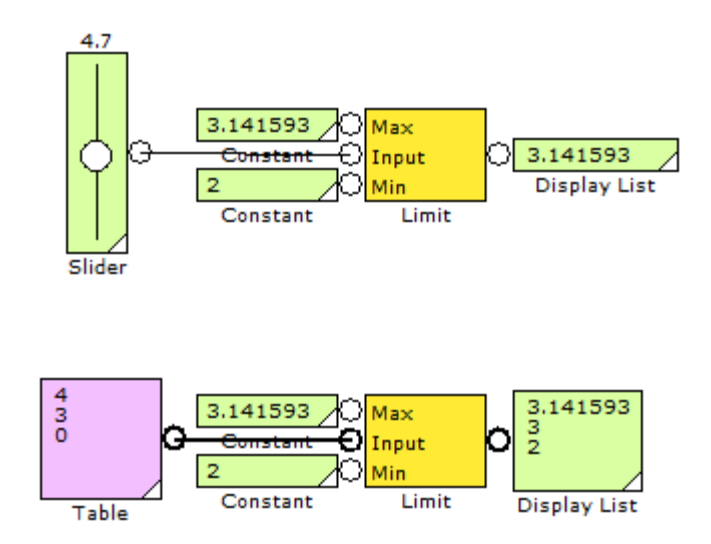

# **Line Clipper**

The Line Clipper component clips the input lines to fit exactly in the given rectangle. 2D – column 2

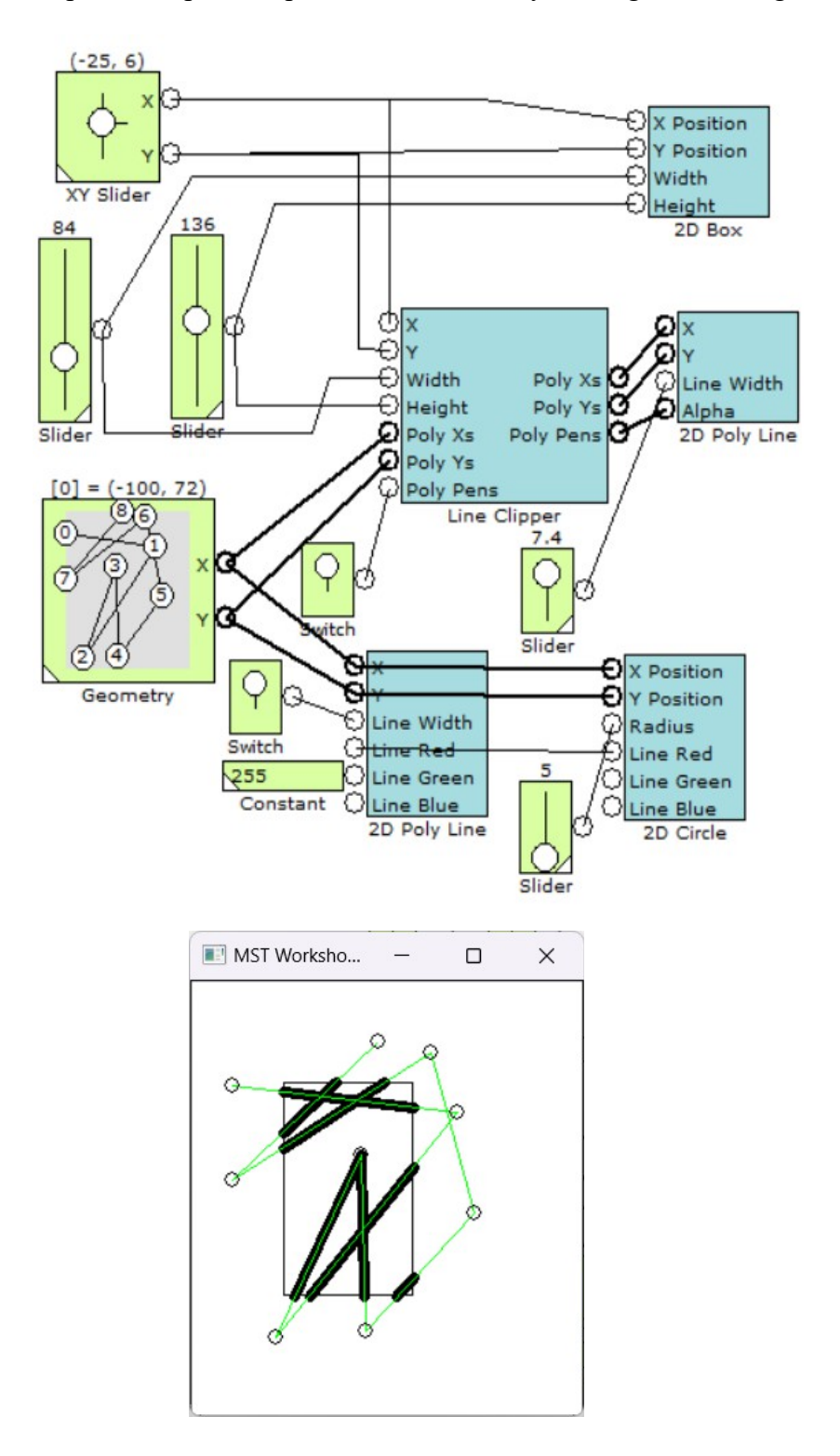

#### **3D Line**

The 3D Line Segment component draws multiple lines in the 3D view window. The X, Y, and Z inputs set the start and end points. The Affine [4x4] array input modifies the size, position and orientation. 3D - column 4

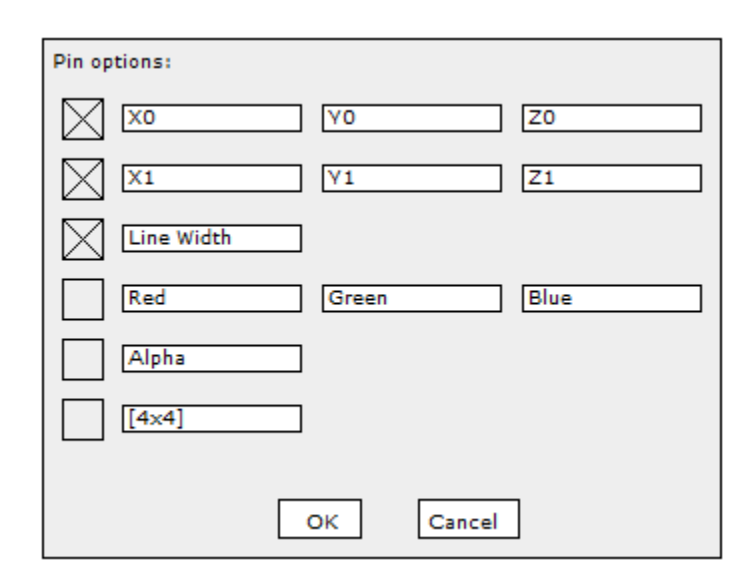

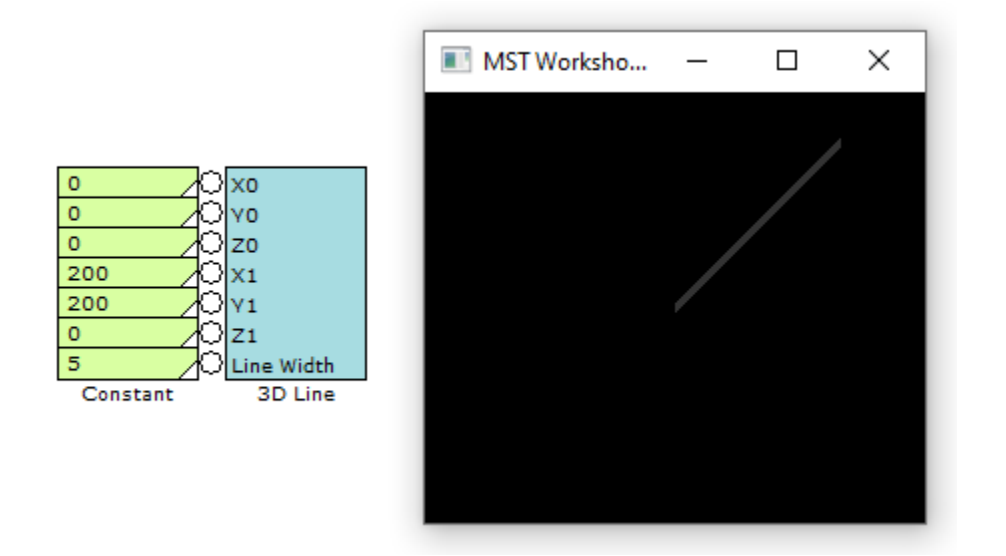

## **2D Line Segment**

The 2D Line Segment component draws one or more line segments on the 2D canvas. 2D - column 1

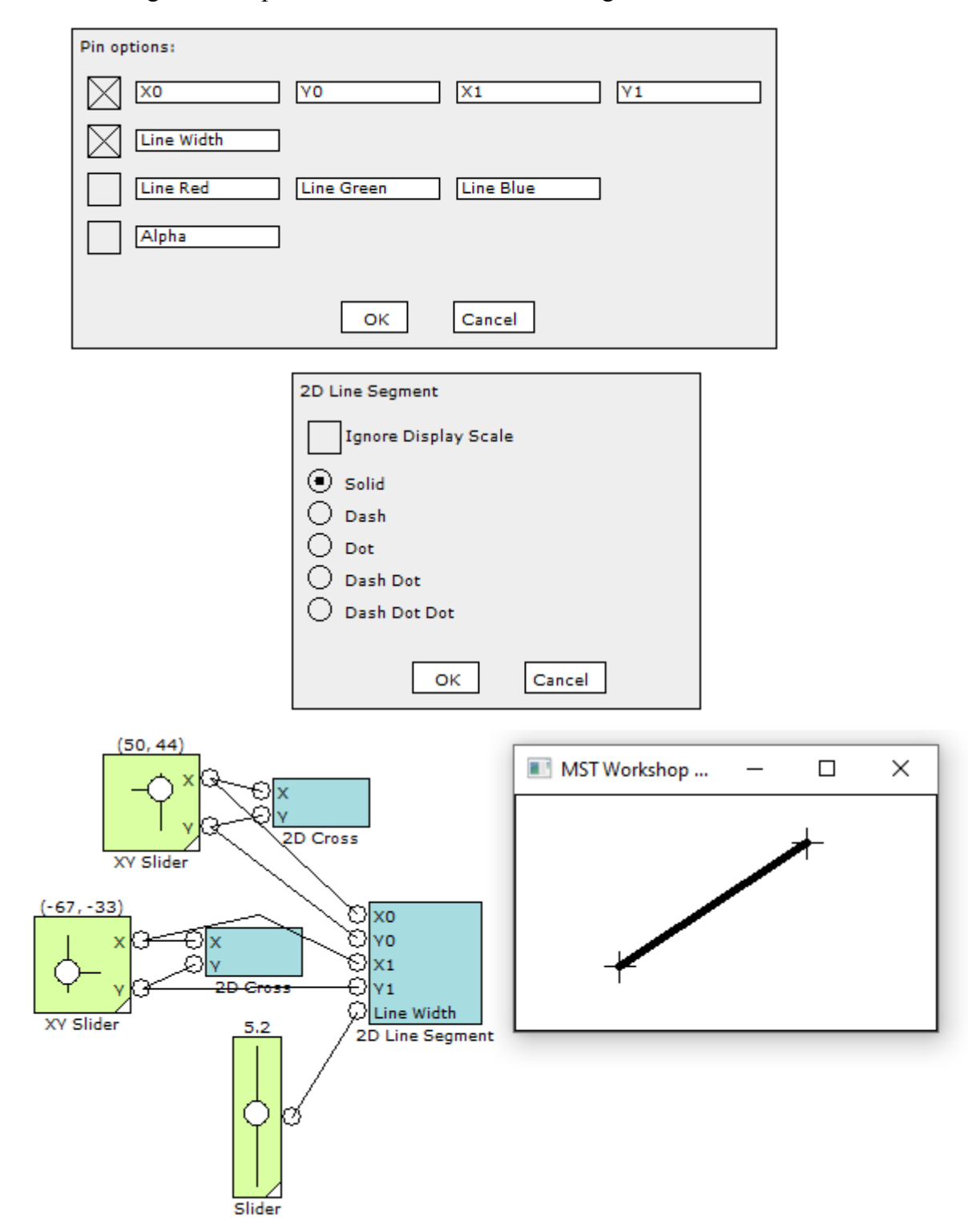

## **3D Line to Line**

The 3D Line to Line component calculates the distance from a line to another line. It also returns the closest points on each line. 3D - column 2

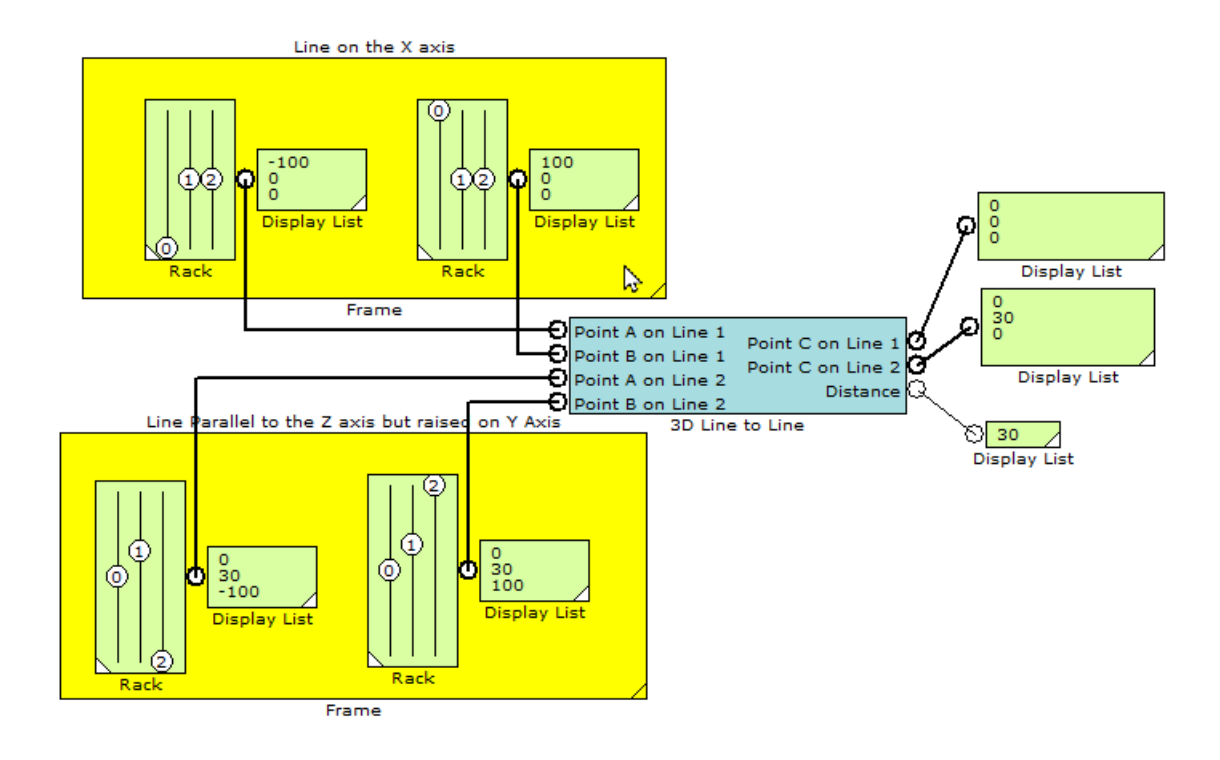

# **Linear Regression**

The Linear Regression component calculates a linear fit to the input data. Arrays - column 5

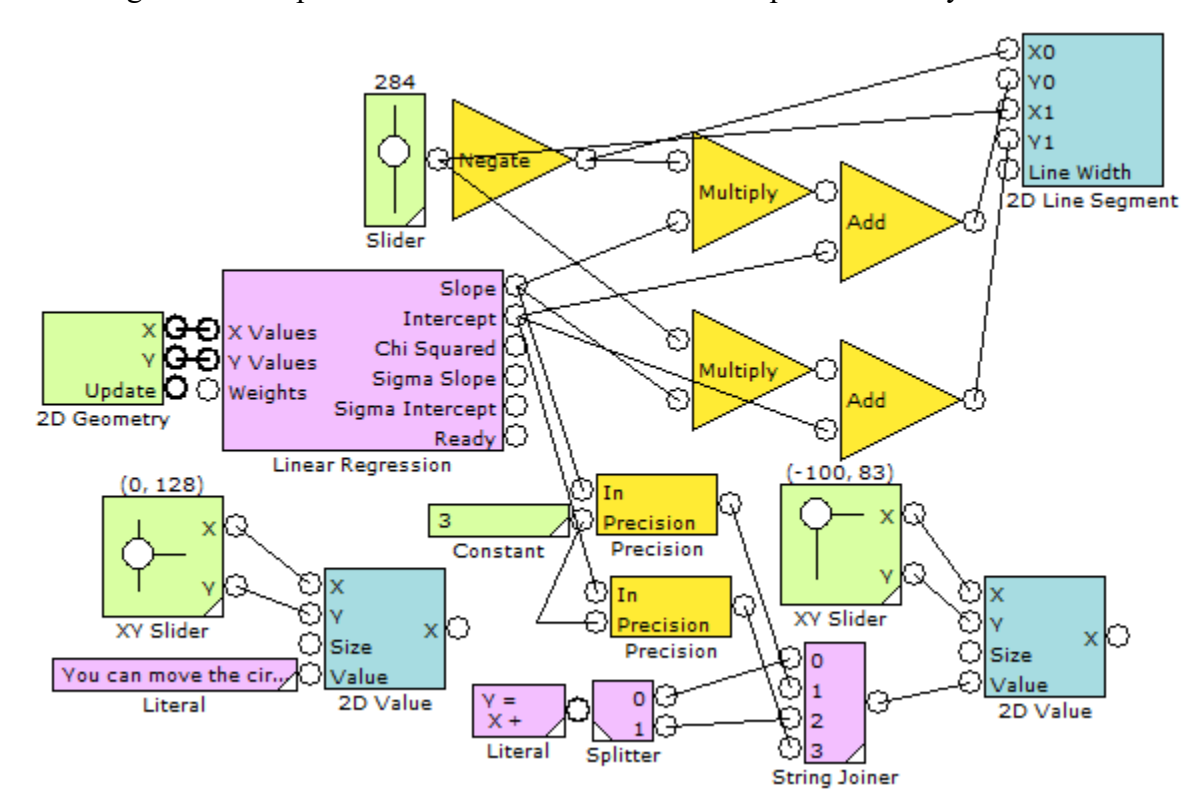

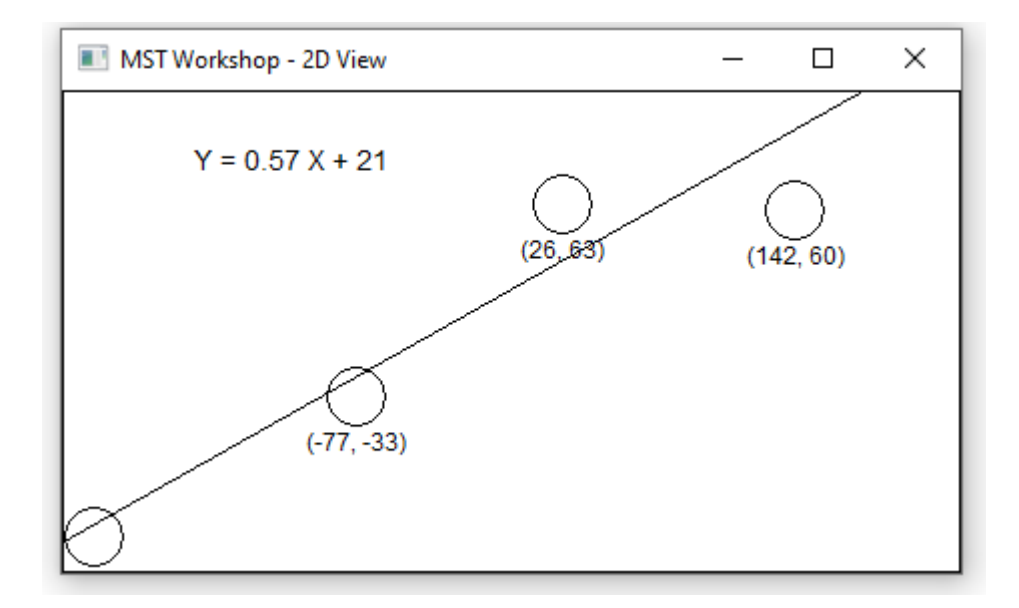

#### **2D Linear Slider**

The 2D Linear Slider outputs a number based on its dial(s) position(s). Controls - column 2

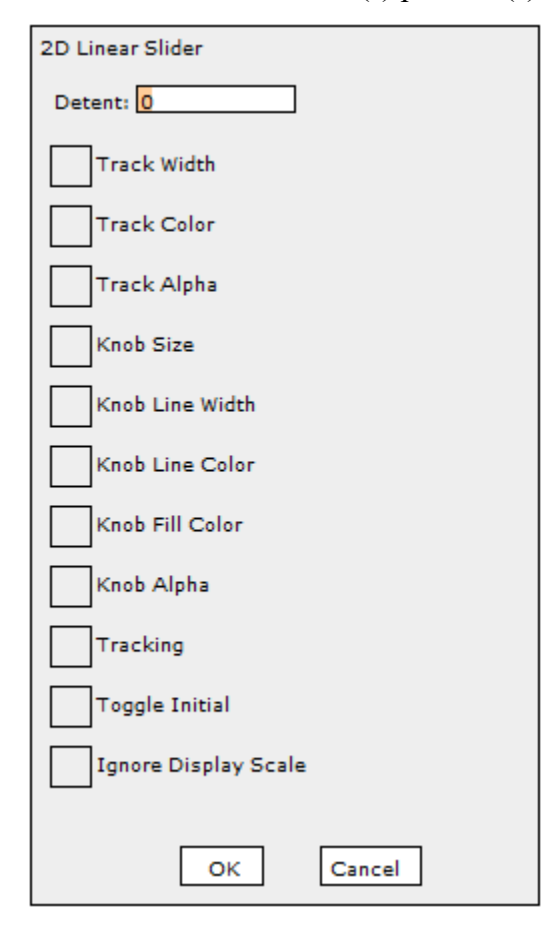

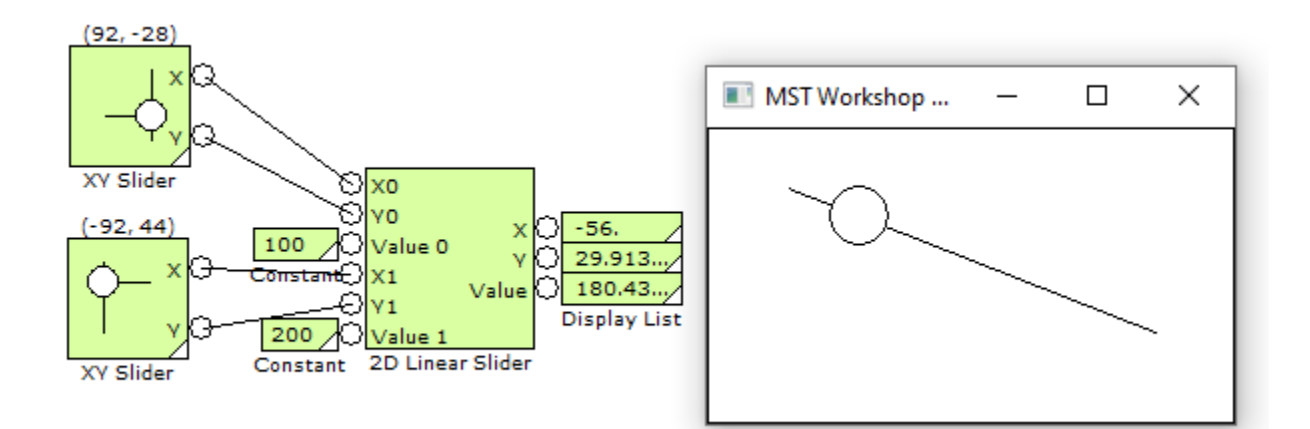
#### **List**

The List component lets you process lists starting at the beginning of the list. Input one or more lists and they will be output when the Initialize input is triggered. You can restrict the number of items output using the Maximum input. Enable the Add Items input to refill the list after some are deleted. The Delete input indicates by a boolean array which items to delete. Arrays - column 1

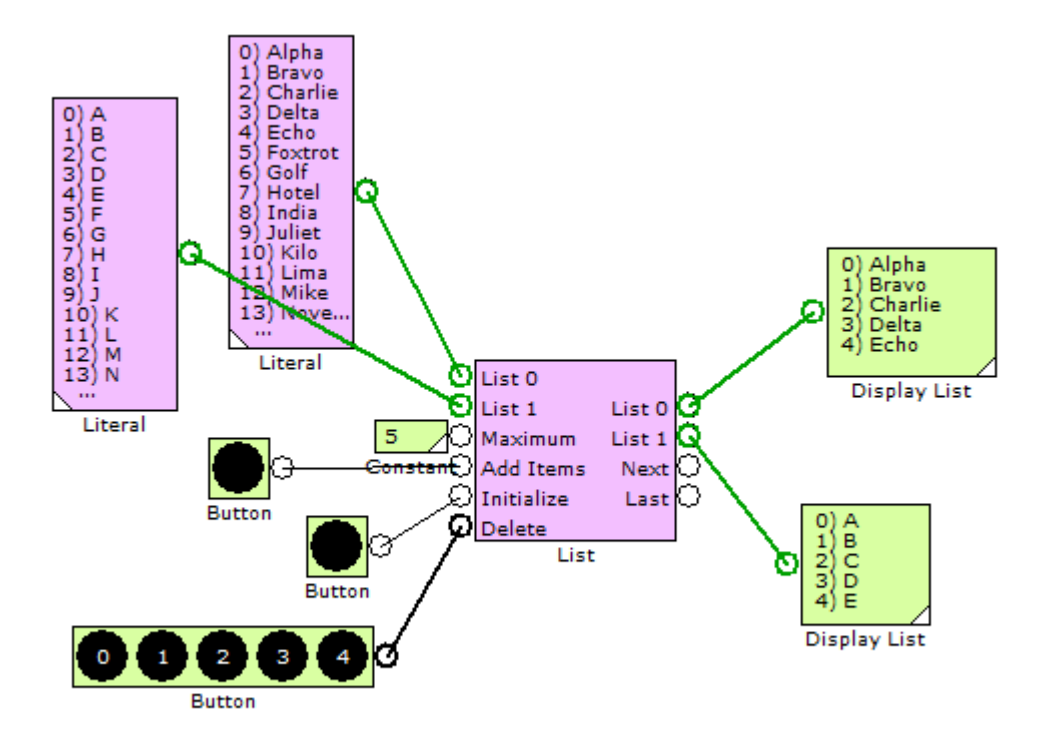

#### **Literal**

The Literal component lets you create a list of text strings. Arrays - column 6

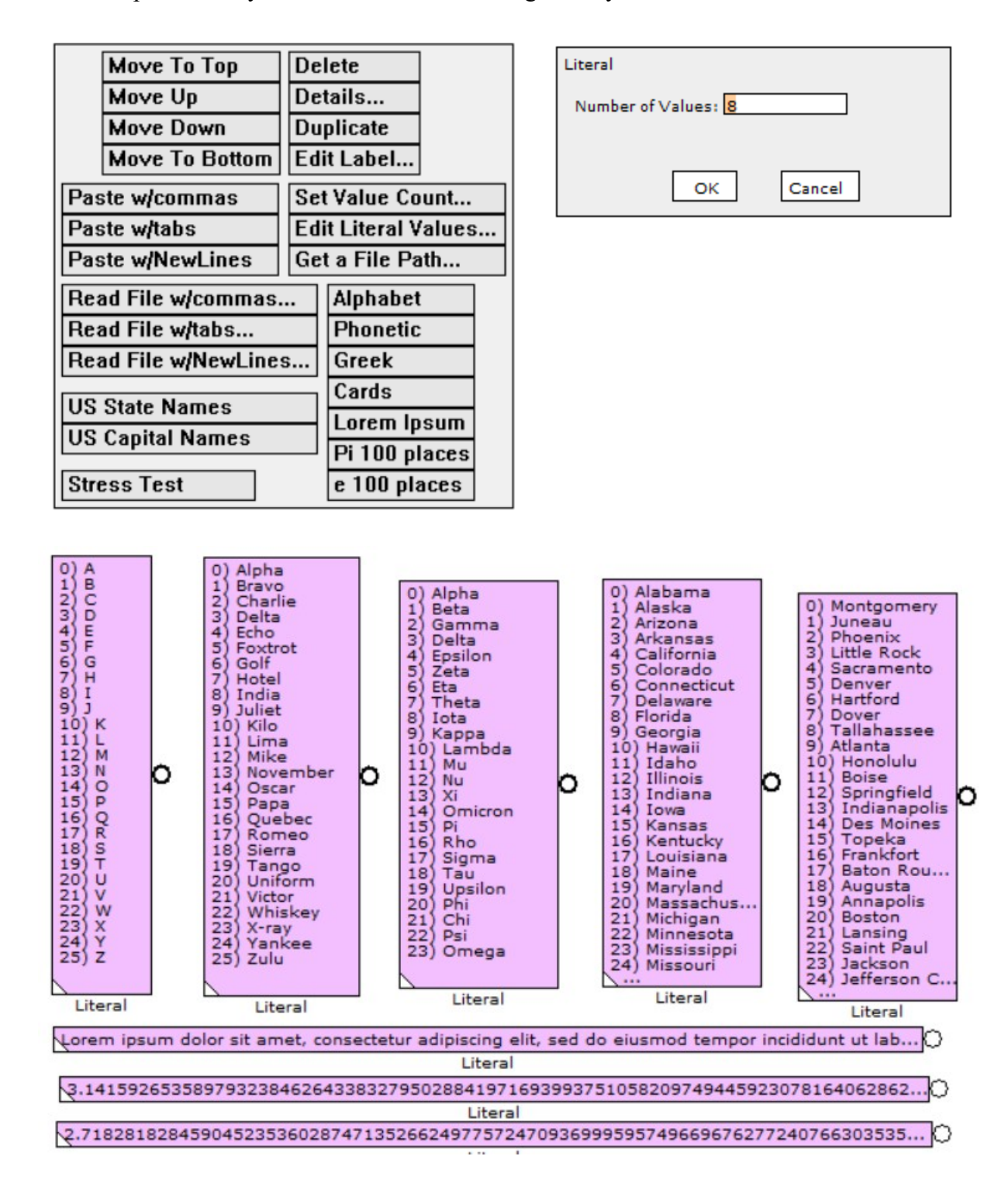

## **Loan**

The Loan component calculate the monthly payment on an loan. Arrays - column 5

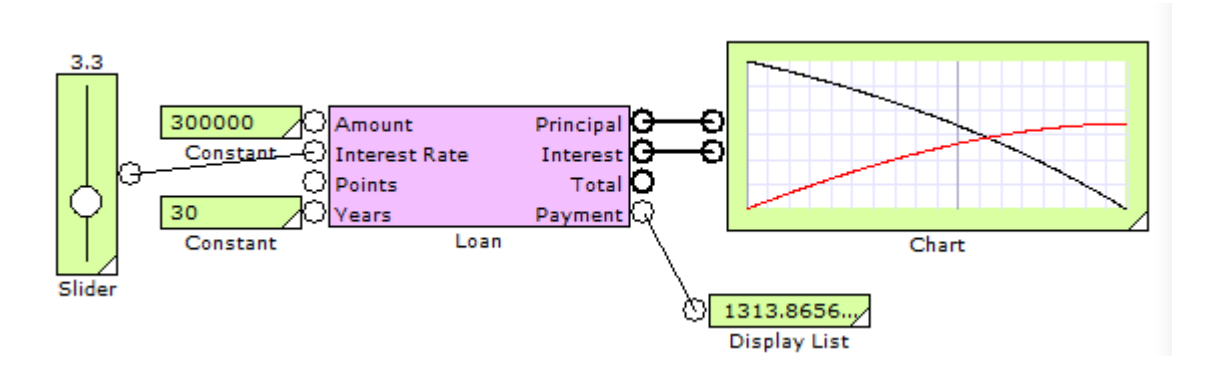

# **Log**

The Log component calculate the logarithm of the input base e. Input can be scalar or an array. Functions - column 1

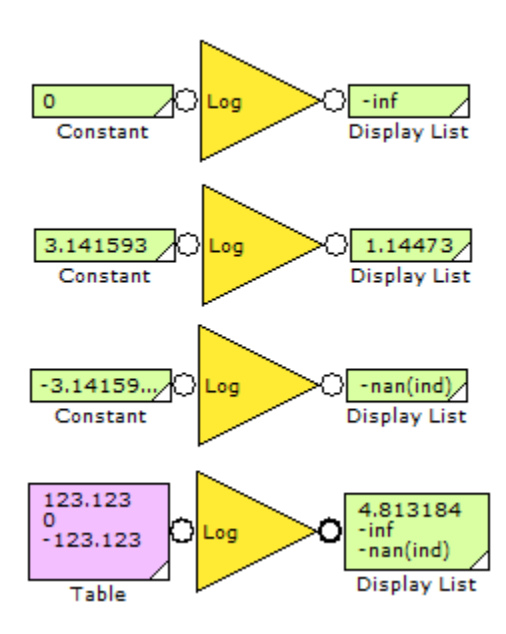

# **Log Scale**

The Log Scale component scales its inputs from a linear range to a logarithmic range. Functions column 5

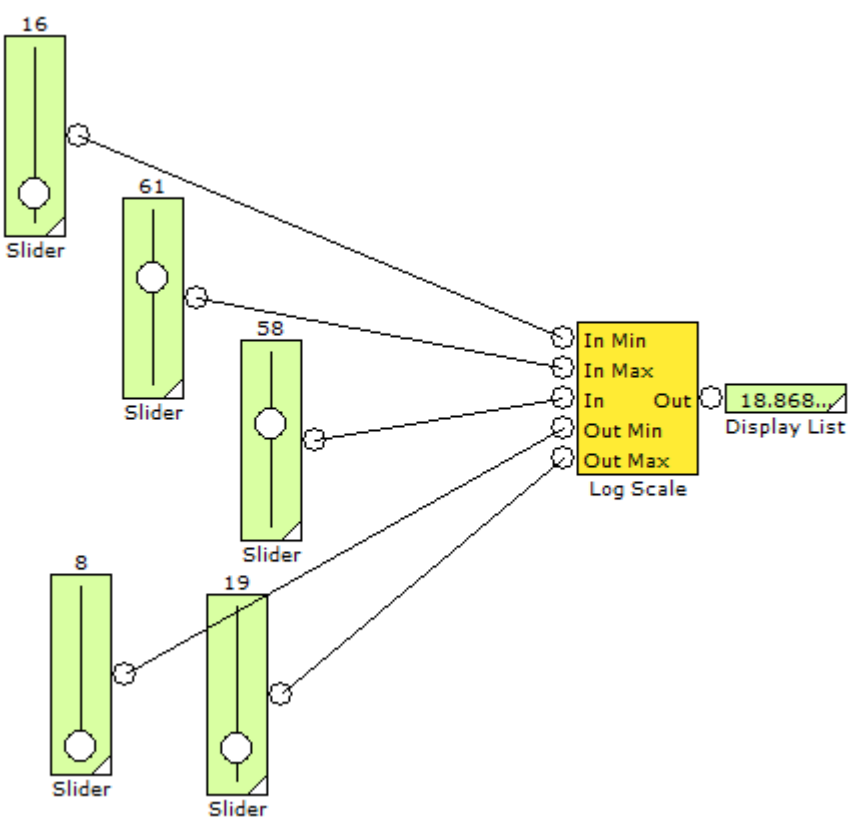

# **Logic**

The Logic component lets you create advanced logic in a single component. Functions - column 3

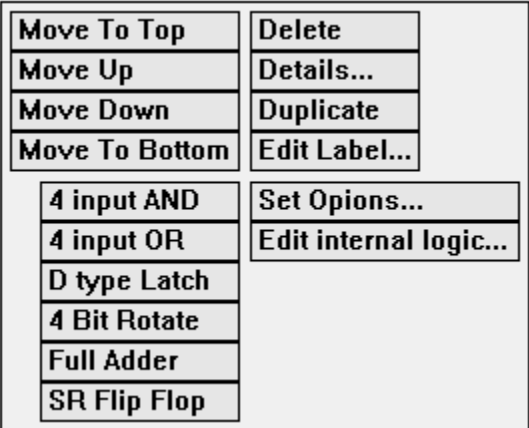

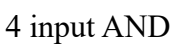

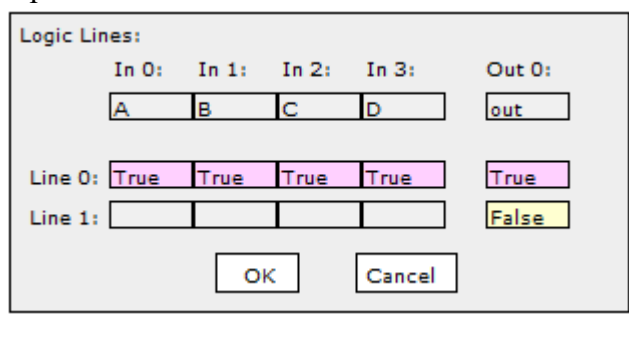

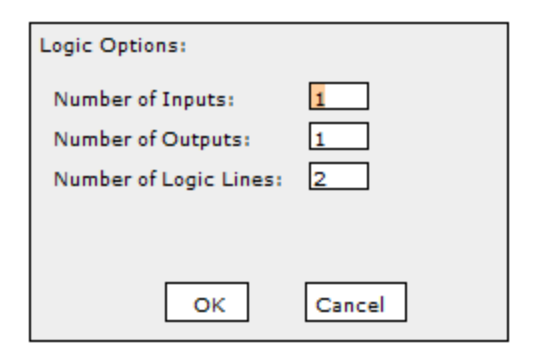

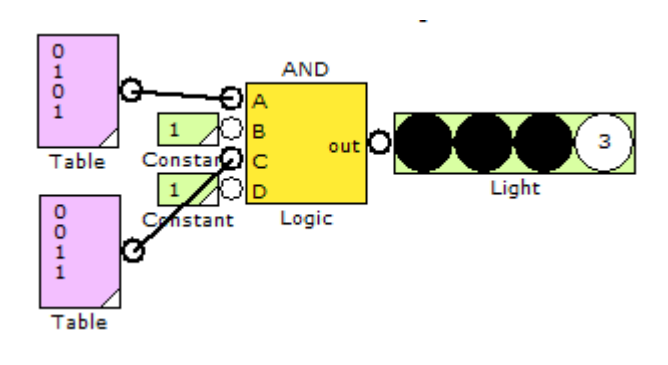

#### 4 input OR

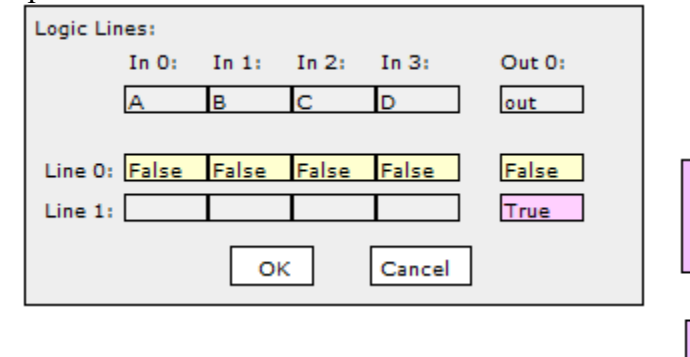

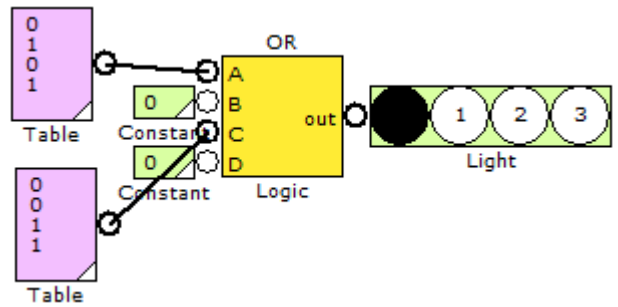

#### D type Latch

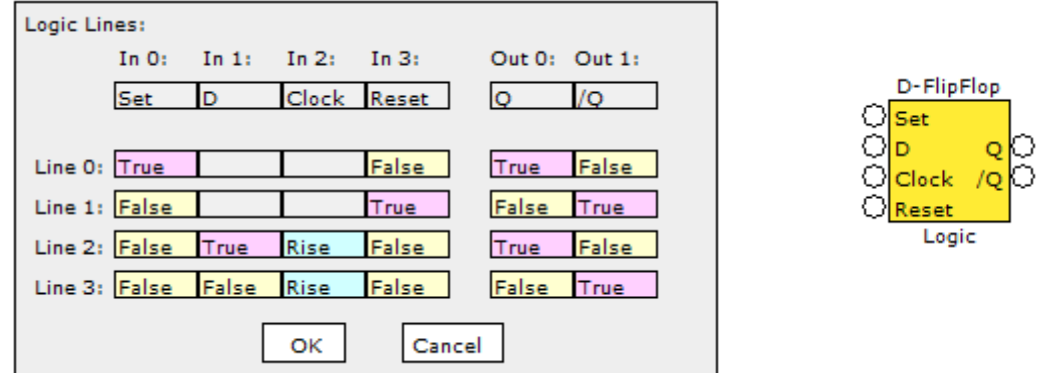

#### 4 Bit Rotate

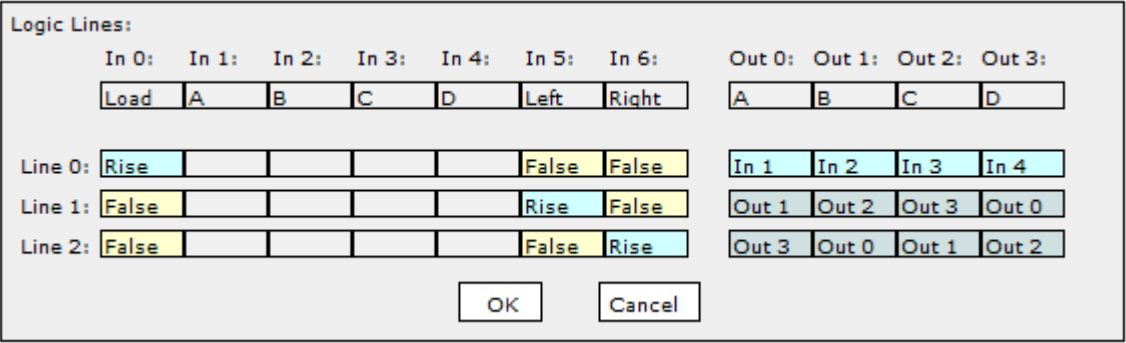

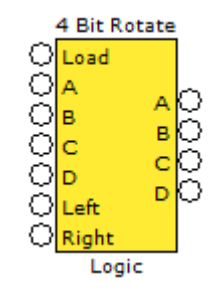

#### Full Adder

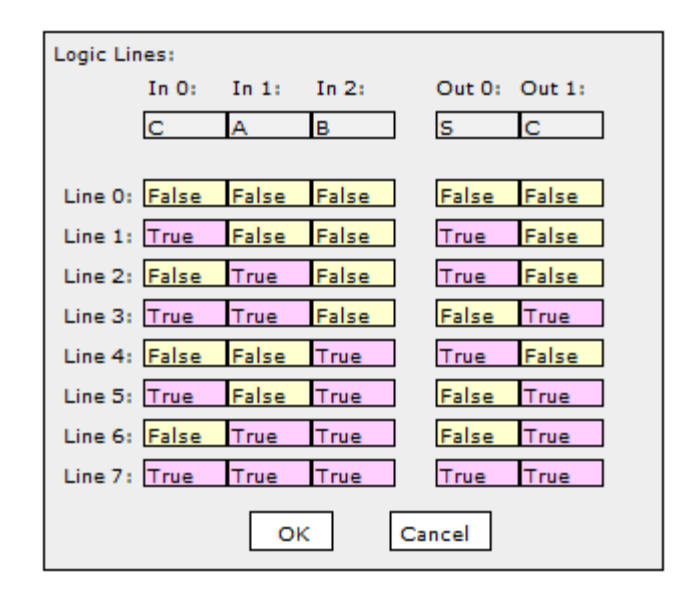

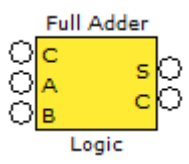

#### SR Flip Flop

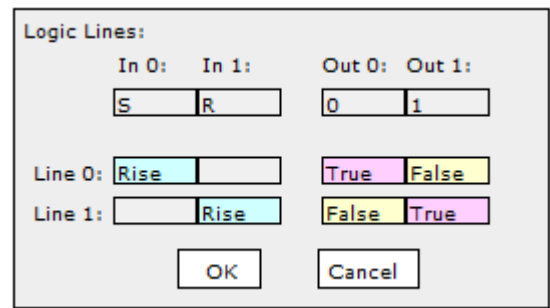

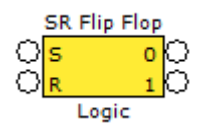

#### **Low Case**

The Low Case component changes the input string to lower case characters. Arrays - column 6

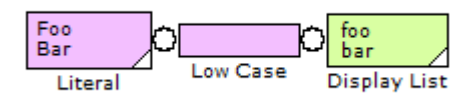

# **2D Magnify**

The 2D Magnify magnifies the image in the 2D drawing it covers. 2D – column 1

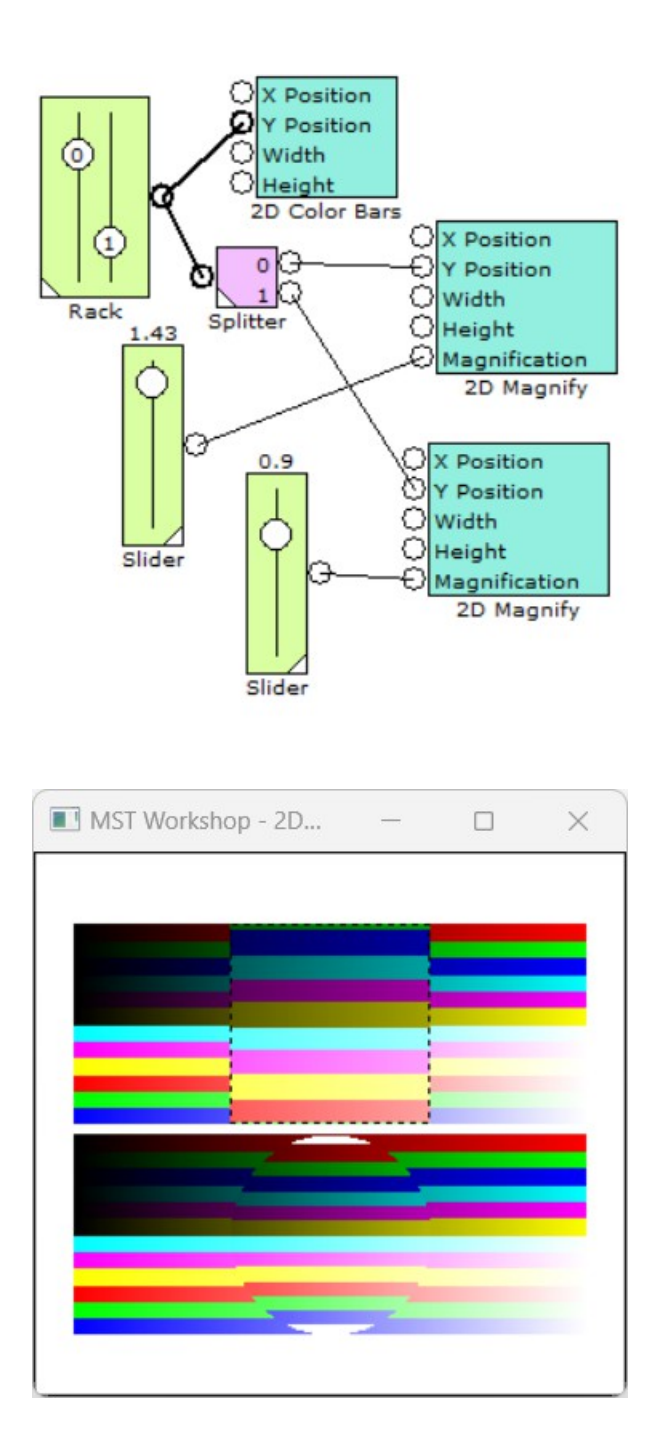

# **Mailslot Client**

The Mailslot Client component can open a Mailslot and write text to it. Mailslots can be on the same computer or other computers on the same local network. Arrays - column 6

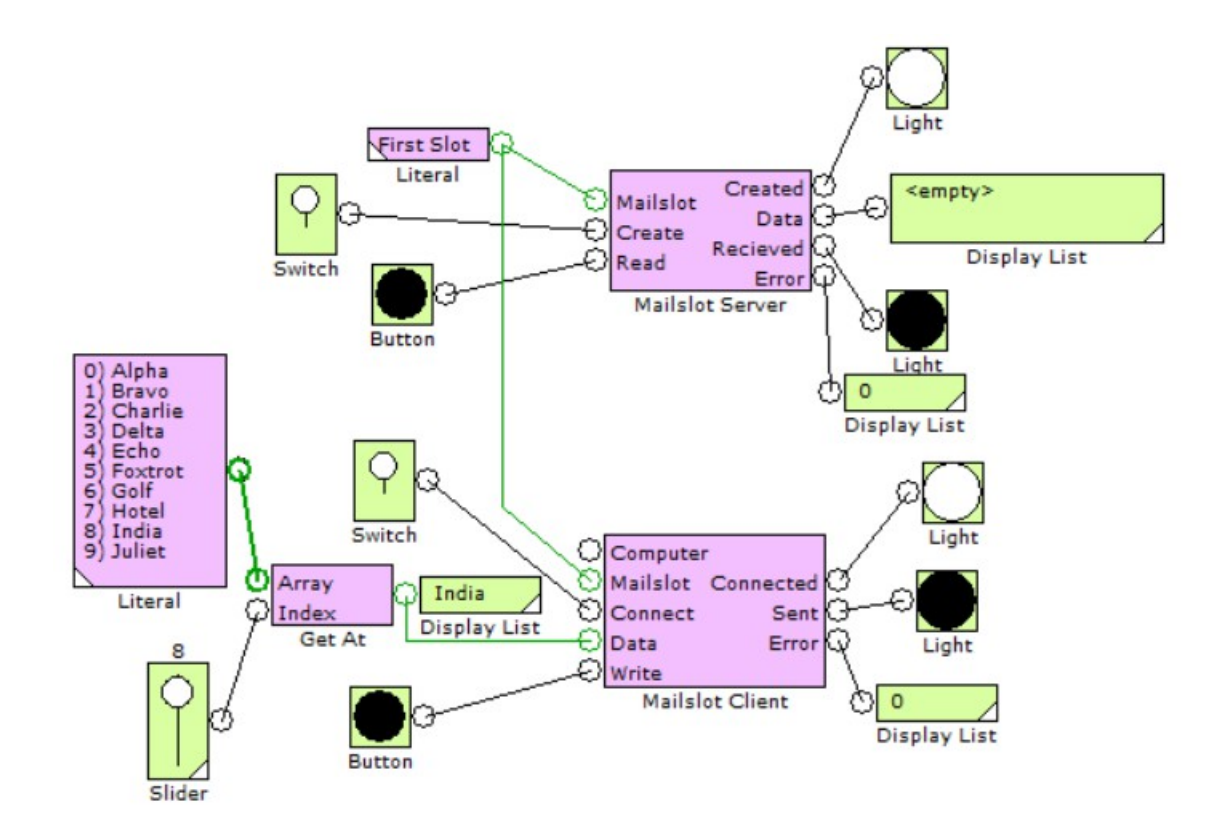

## **Mailslot Server**

The Mailslot Server component can create Mailslots and read from them. Mailslots can be on the same computer or other computers on the same local network. Arrays - column 6

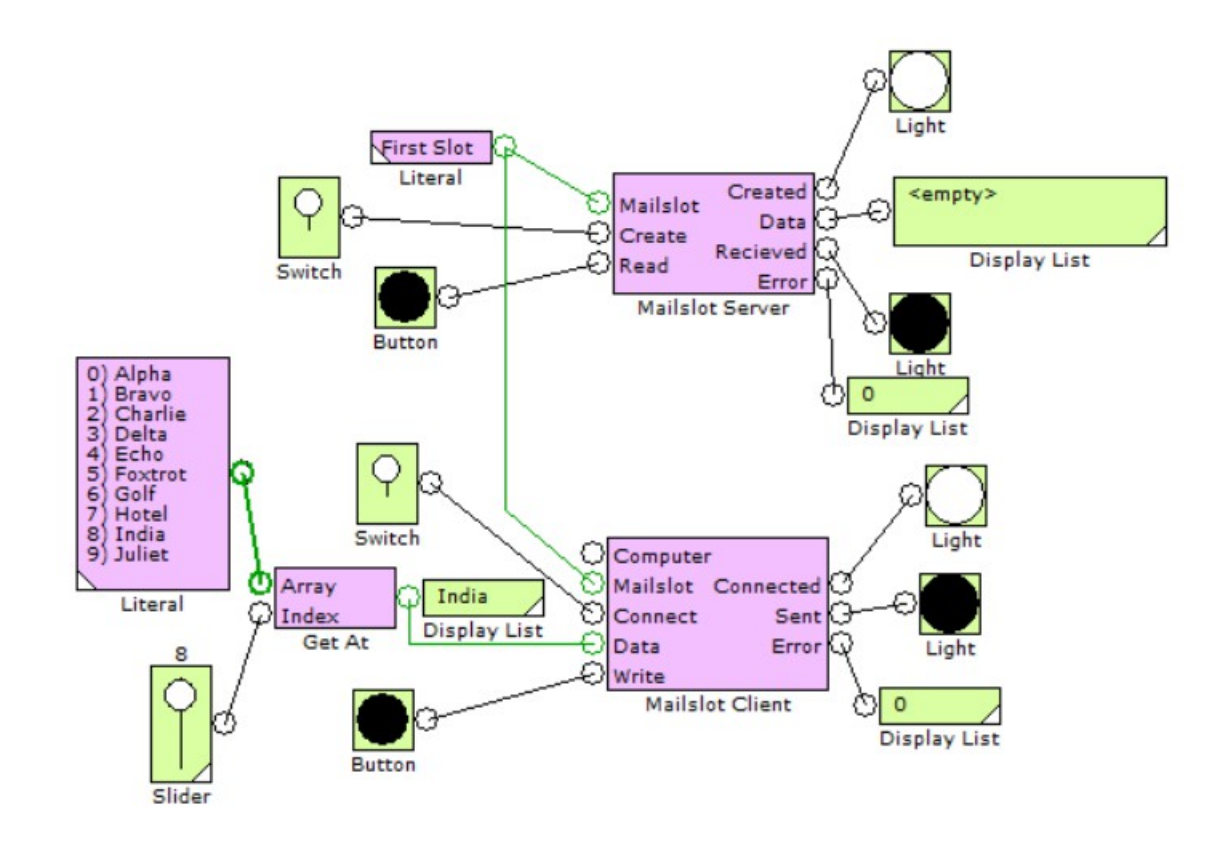

# **Manage Text File**

The Manage Text File component creates a text file. Use the Value, Index and Insert inputs to add new values. Use the Value, Index and Replace inputs to replace a value. Use the Index and Delete inputs to delete a value. Arrays - column 7

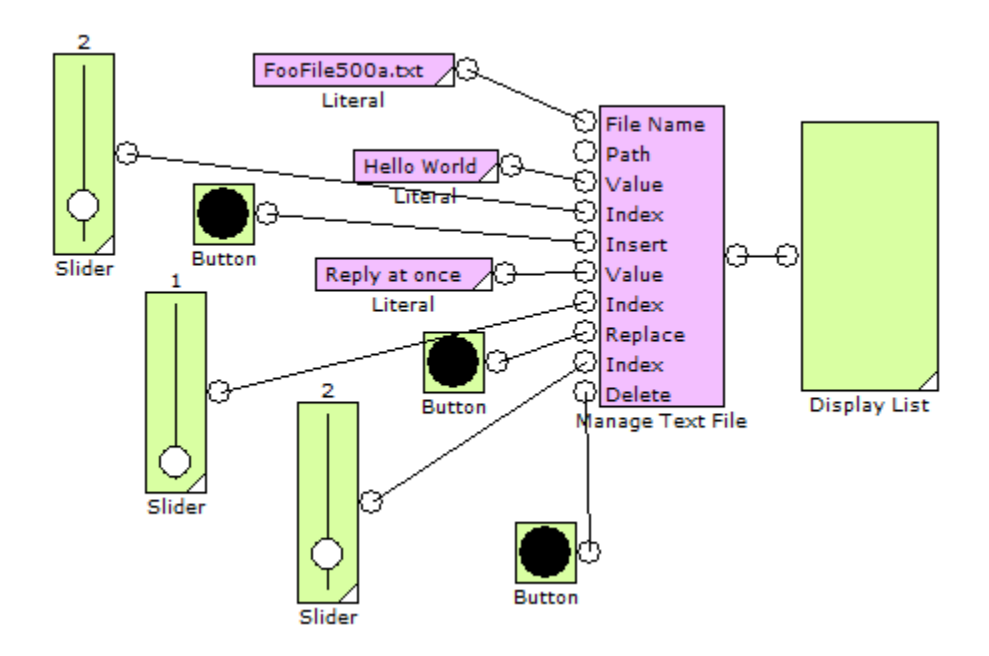

#### **Map**

The Map component holds a list of Key Value pairs. Keys are integers and Values are strings. You can load the pairs all at once with the Load command or insert and delete them one at a time or in groups with the Insert and Delete commands. Clear empties the Map completely. A key(s) at theInput will result in the corresponding Value(s) at the Output. Keys are unique, so inserting duplicate keys will be ignored. Arrays – column 1

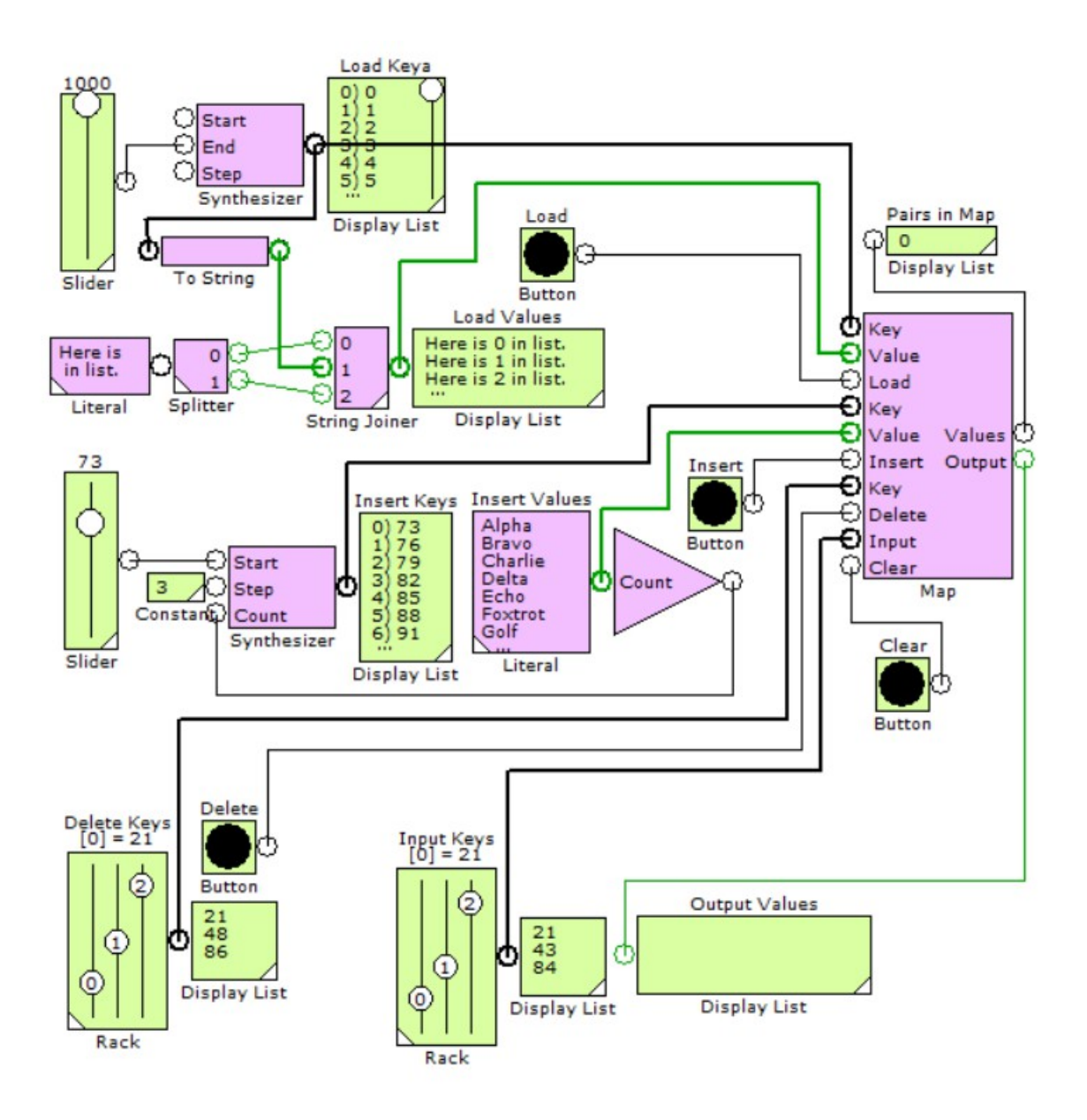

# **Map Projection**

The Map Projection component projects a drawing from Latitude, Longitude coordinates to X, Y coordinates. 2D – column 1

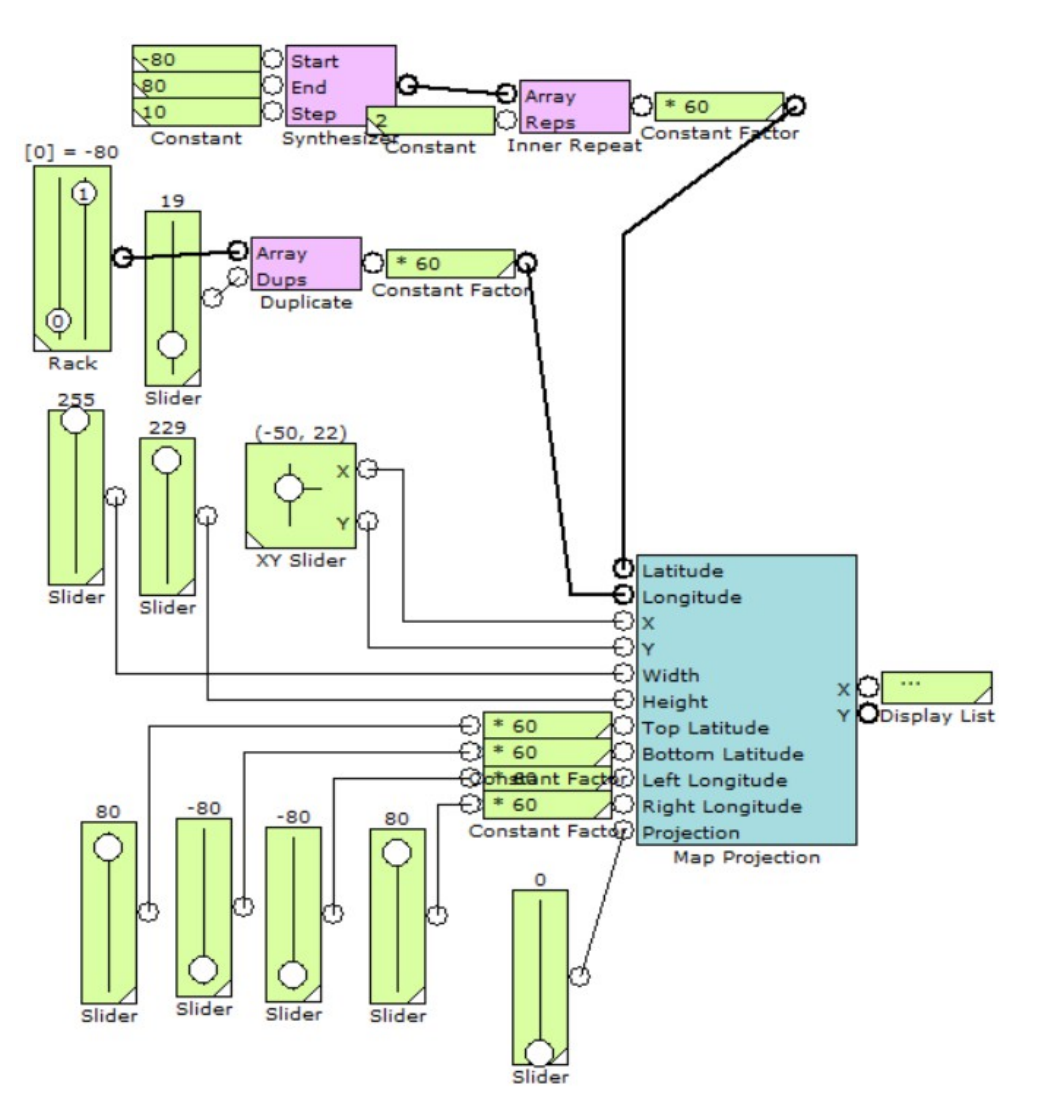

# **2D Marker**

The 2D Marker component draws an X at the X, Y location. 2D - column 1

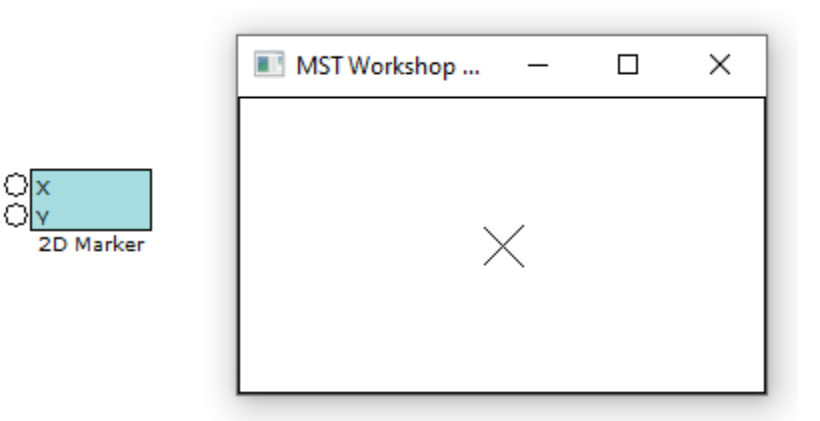

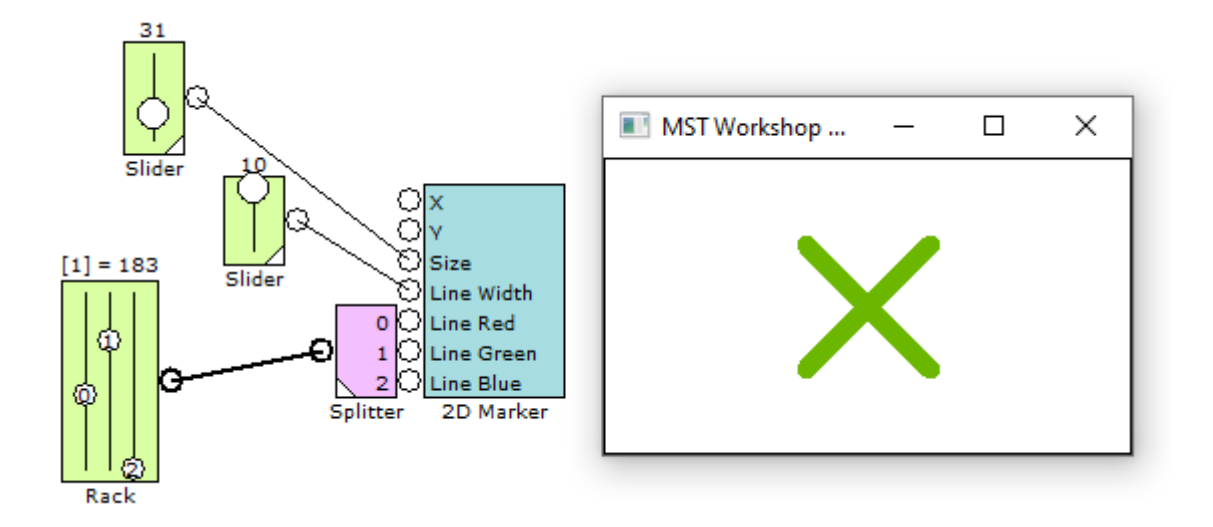

#### **Matrix**

The Matrix component is used to create a two dimensional matrix of numbers. Arrays - column 1

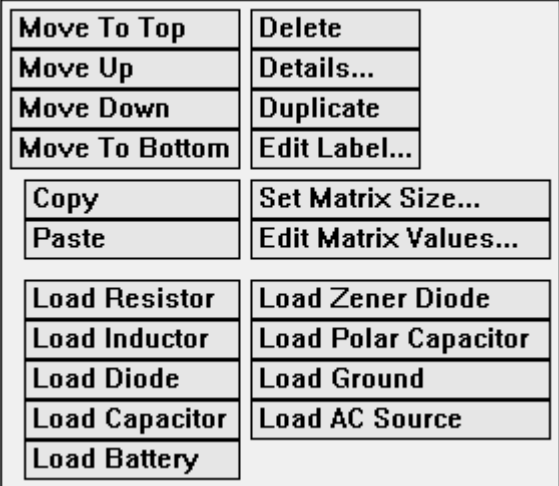

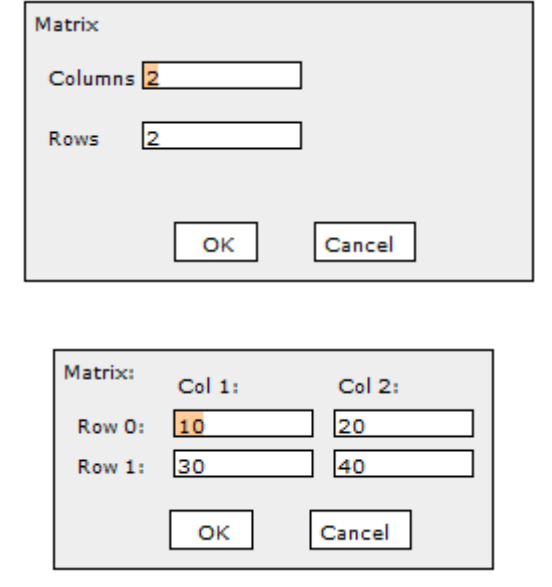

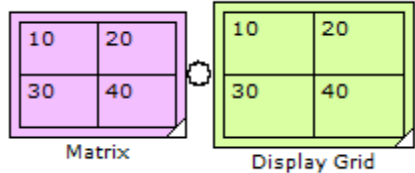

## **Matrix Determinant**

The Matrix Determinant component returns the determinant of a matrix. Input matrix must be square. Arrays - column 4

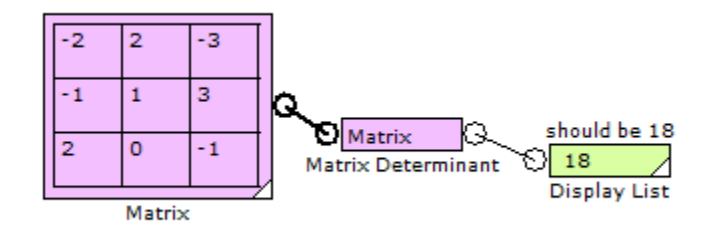

#### **Matrix Excise**

The Matrix Excise component removes a portion of the array. From the menu choose either X or Y direction. Input the number of the first value in  $X$  or  $Y$ , and the size in  $X$  or  $Y$  you want to remove. Arrays - column 4

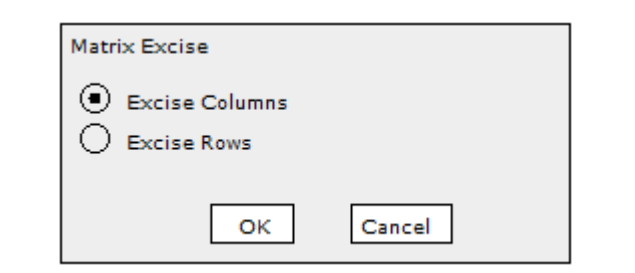

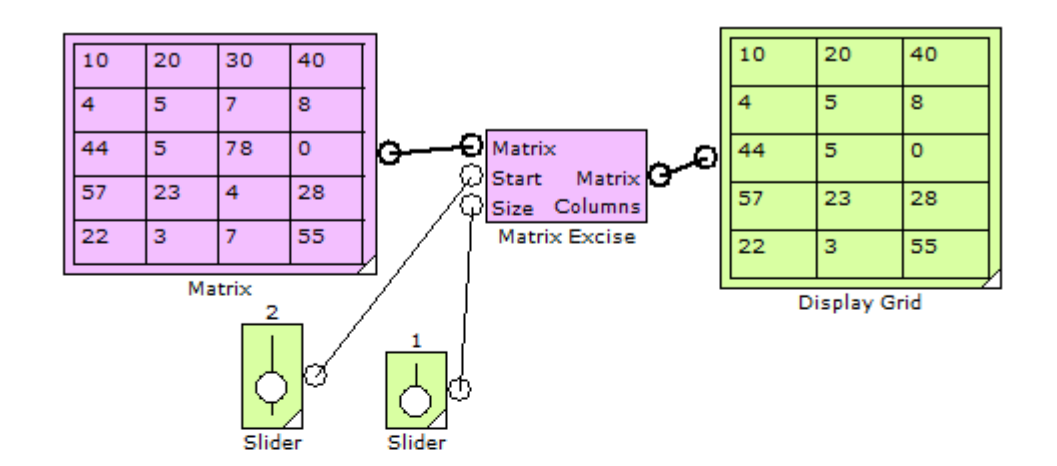

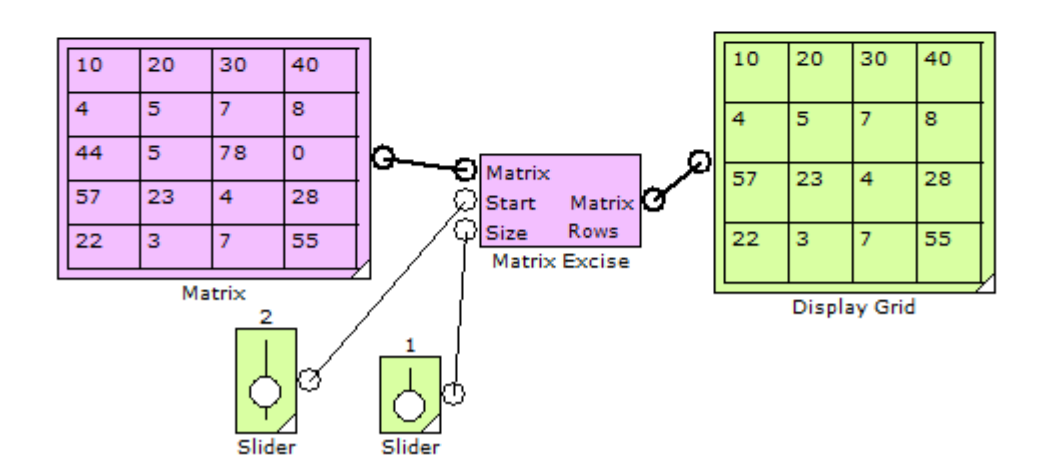

# **Matrix Get At**

The Matrix Get At component gets the Array value at the X and Y Index inputs. It outputs the value(s) at the positions given by the XY Index(s). Arrays - column 4

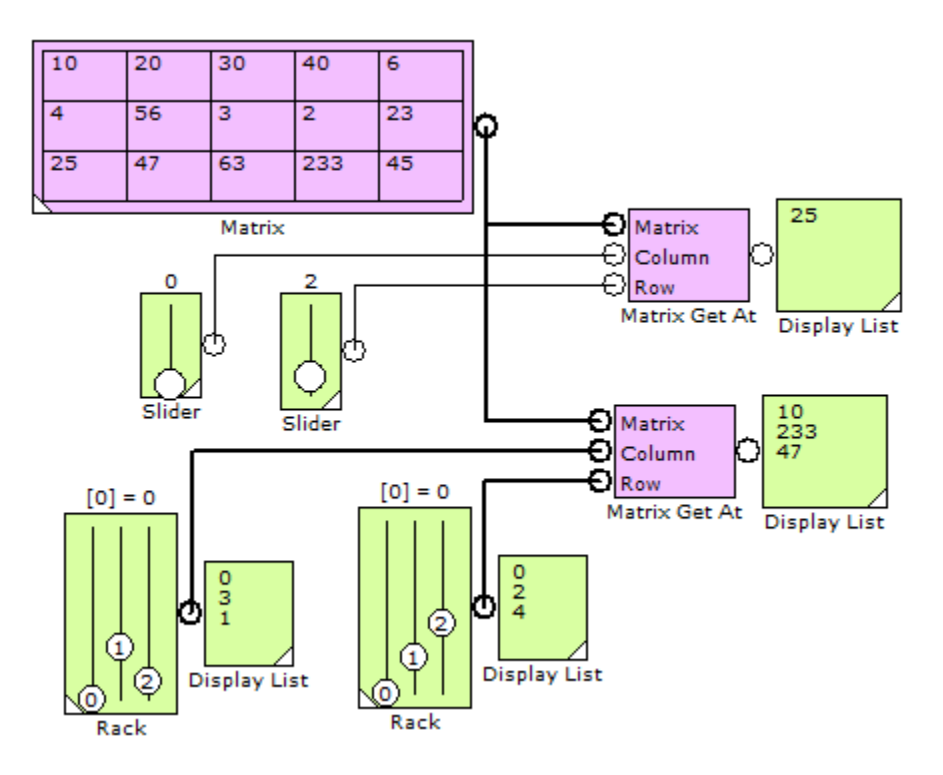

### **Matrix Interpolate**

The Matrix Interpolate component gets the Matrix values around the Indexes input and interpolates. It outputs the value(s) at the xy positions given by the Index(s). Arrays - column 4

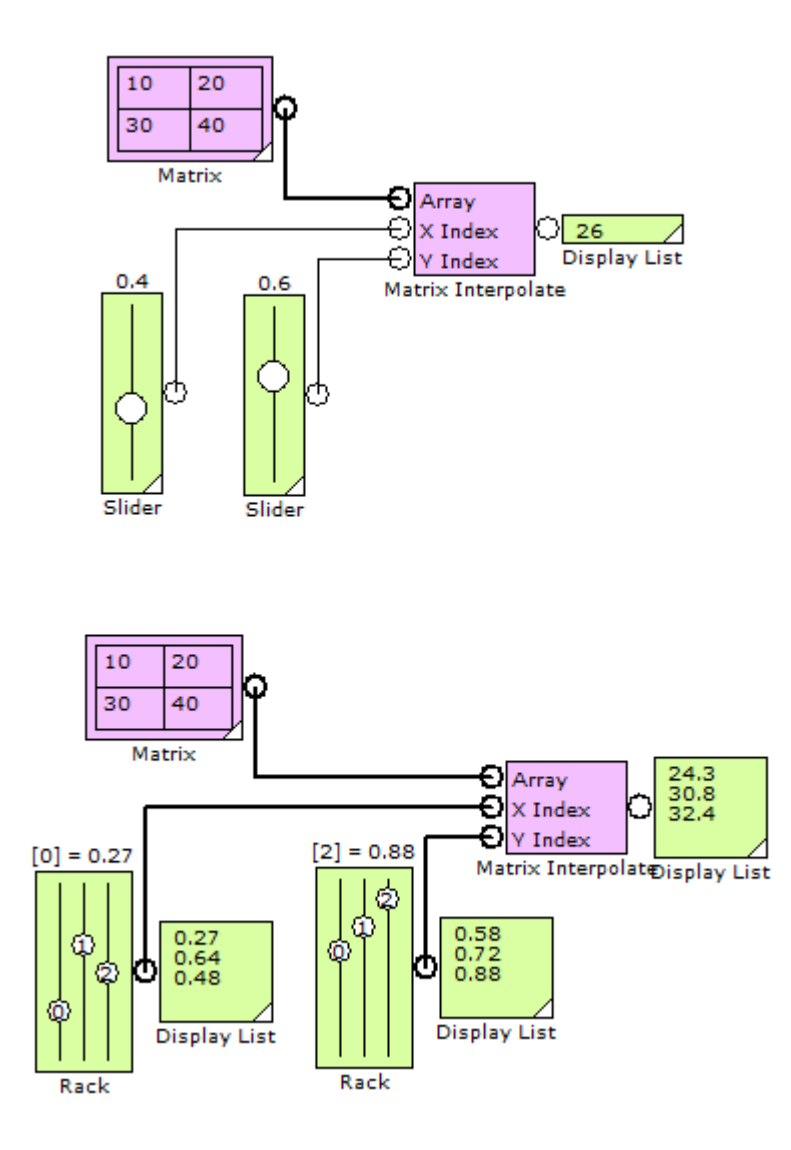

### **Matrix Invert**

The Matrix Invert component computes the inverse of a square matrix. Arrays - column 4

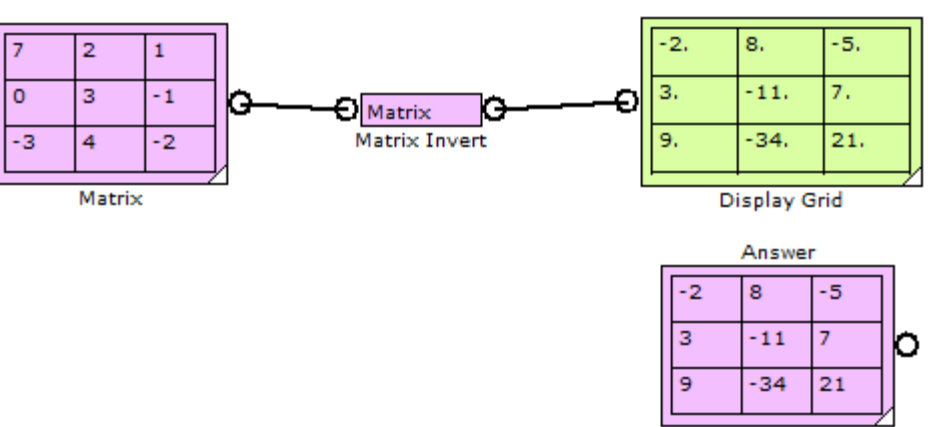

Matrix

### **Matrix Joiner**

The Matrix Joiner component joins matrices in the x direction into a single matrix. Arrays column 4

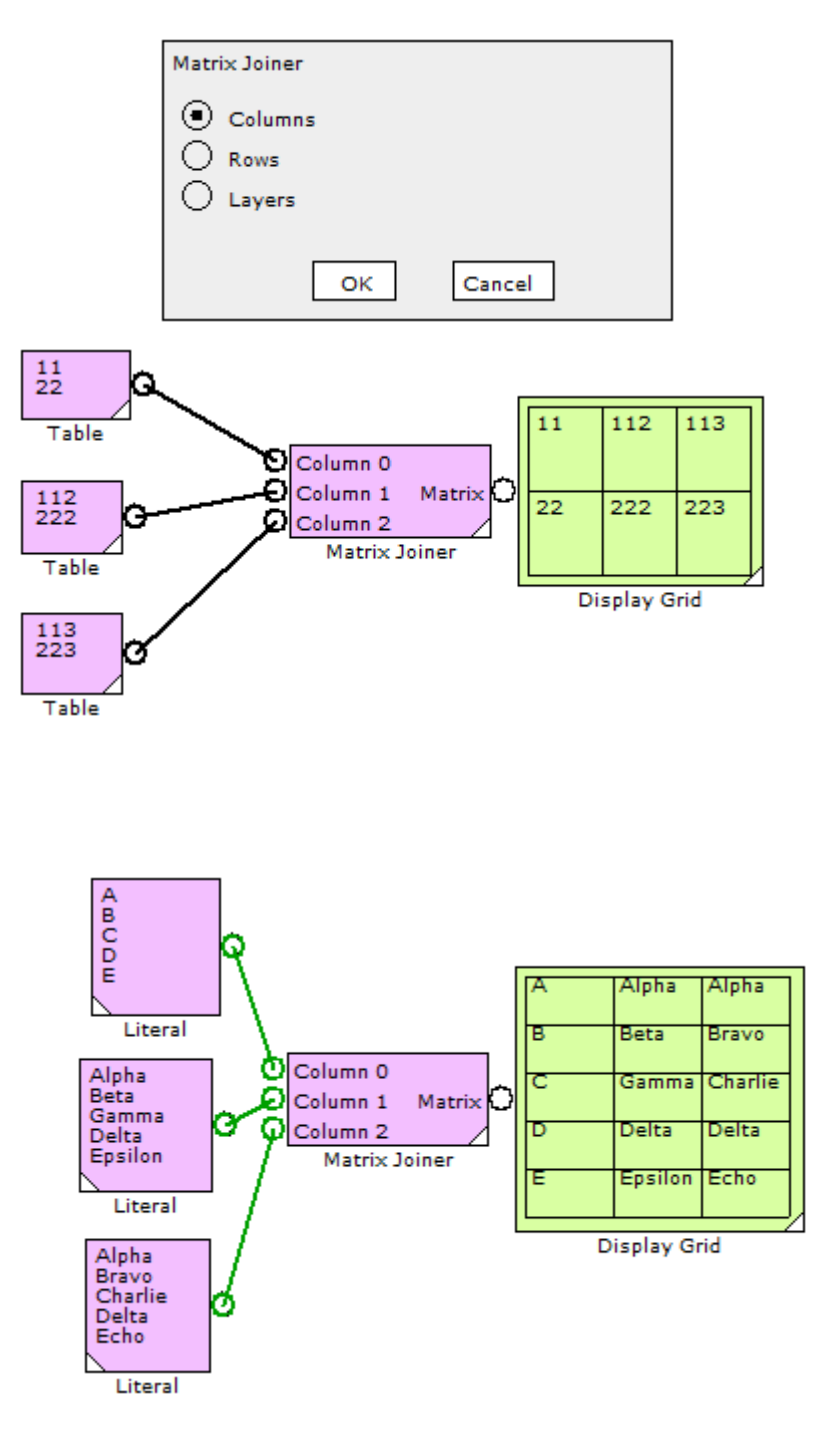

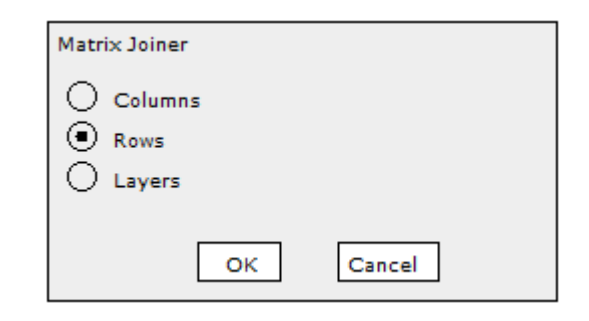

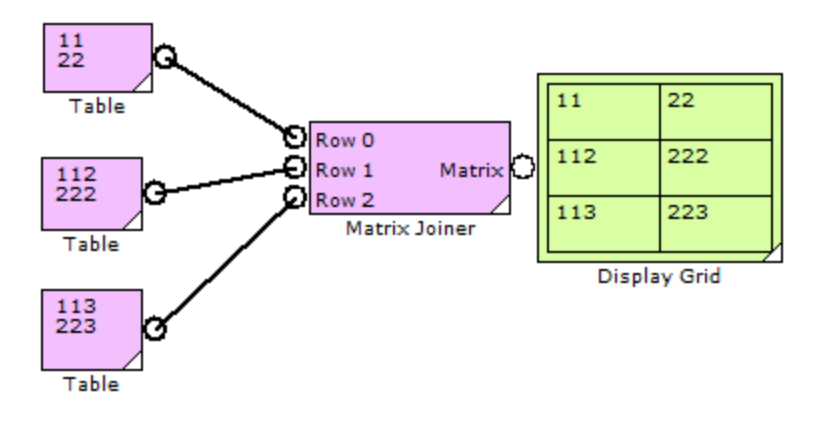

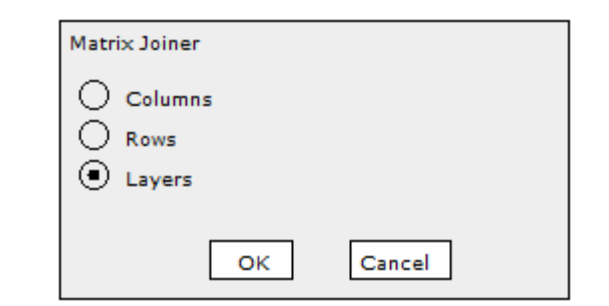

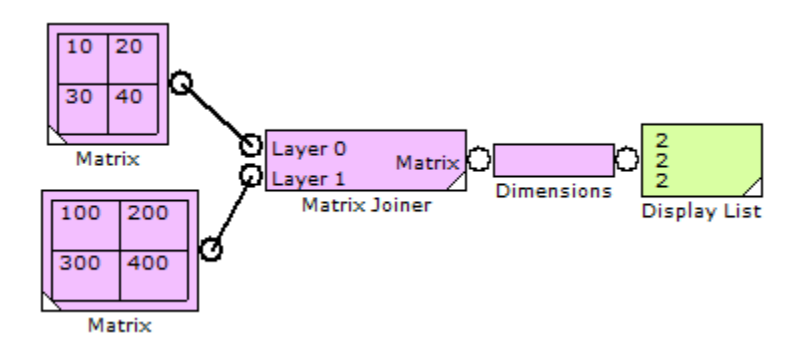

#### **Matrix Mirror**

The Matrix Mirror component returns the matrix mirrored in rows, columns, or both. Use the Options menu to decide. Arrays - column 4

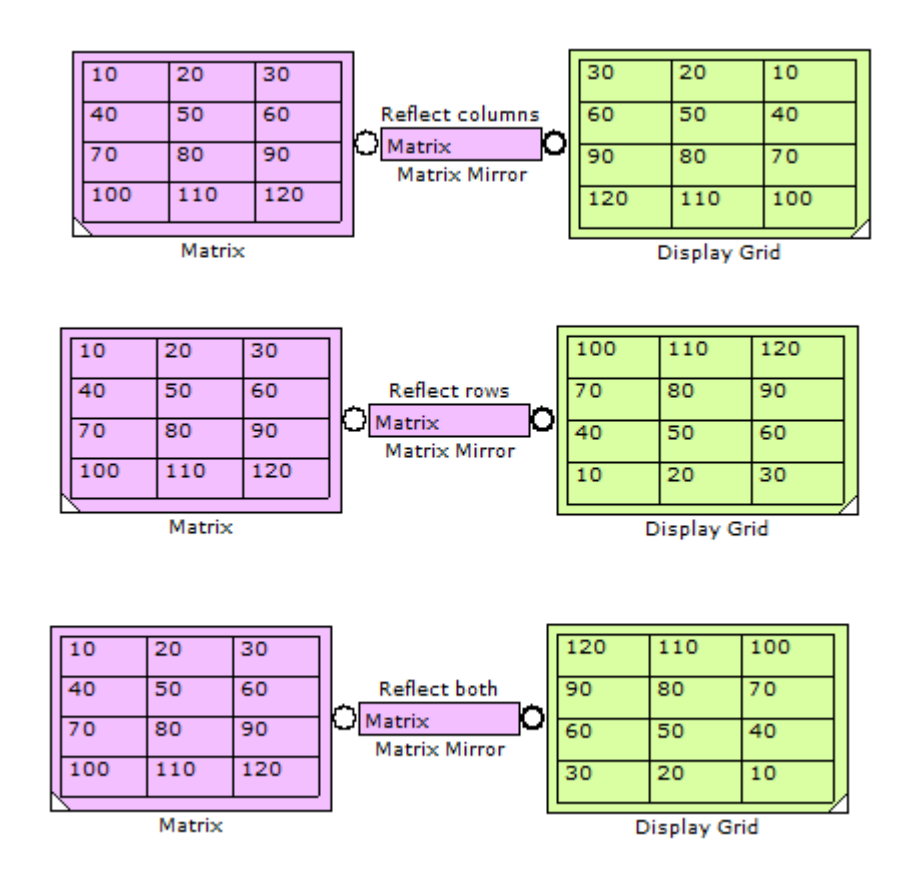

# **Matrix Multiply**

The Matrix Multiply component multiplies two matrices and outputs a matrix and its size. Arrays - column 4

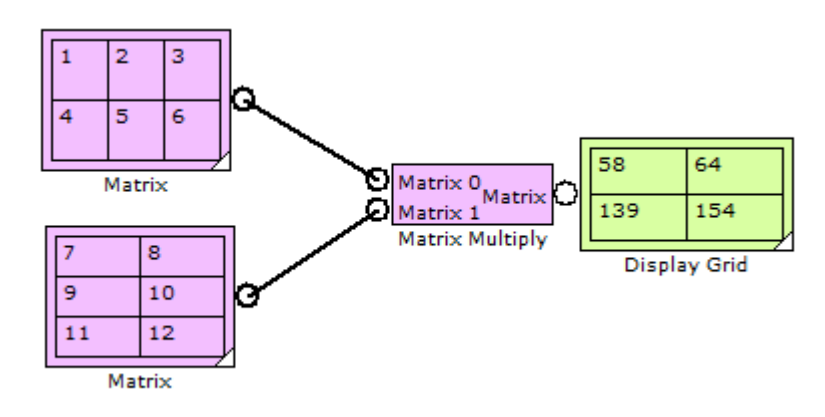

### **Matrix Rotate**

The Matrix Rotate component returns the matrix rotated by +90, -90, or 180 degrees. Use the Options menu to decide. Arrays - column 4

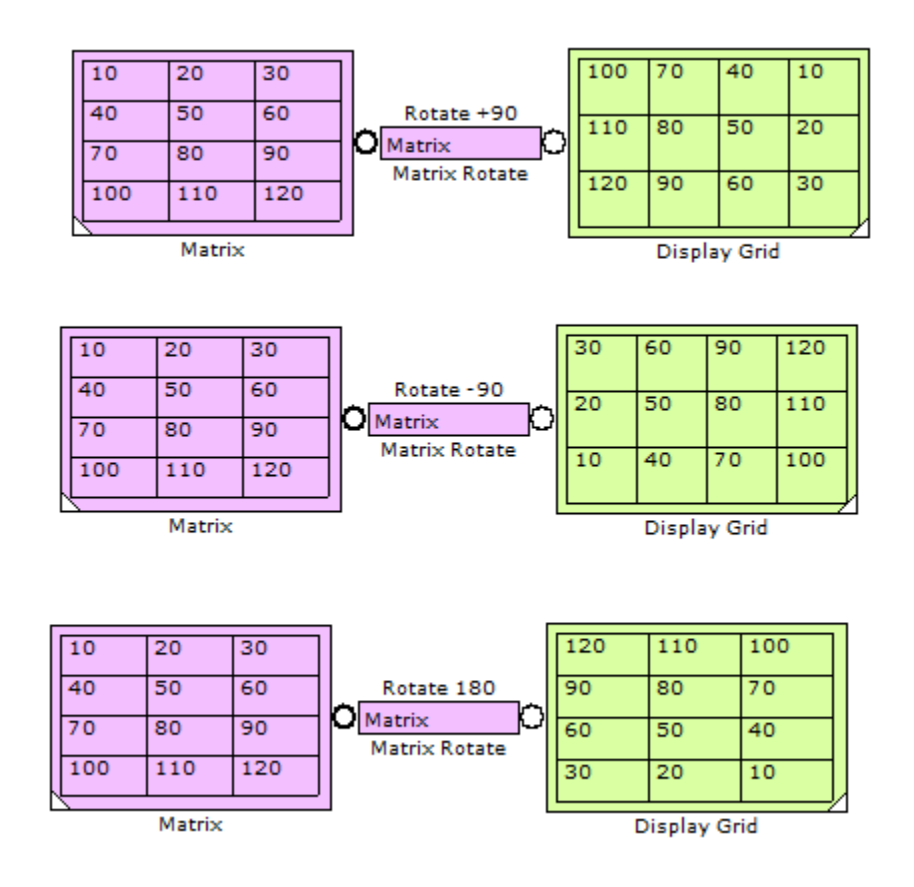

### **Matrix Splitter**

The Matrix Splitter component breaks the input matrix into separate vector arrays. You can set the number of outputs desired. Arrays - column 4

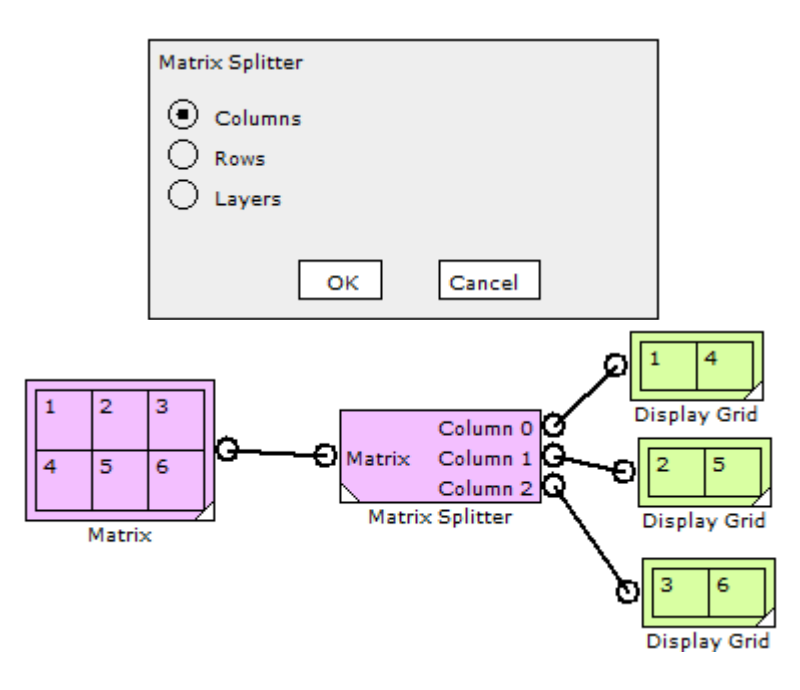

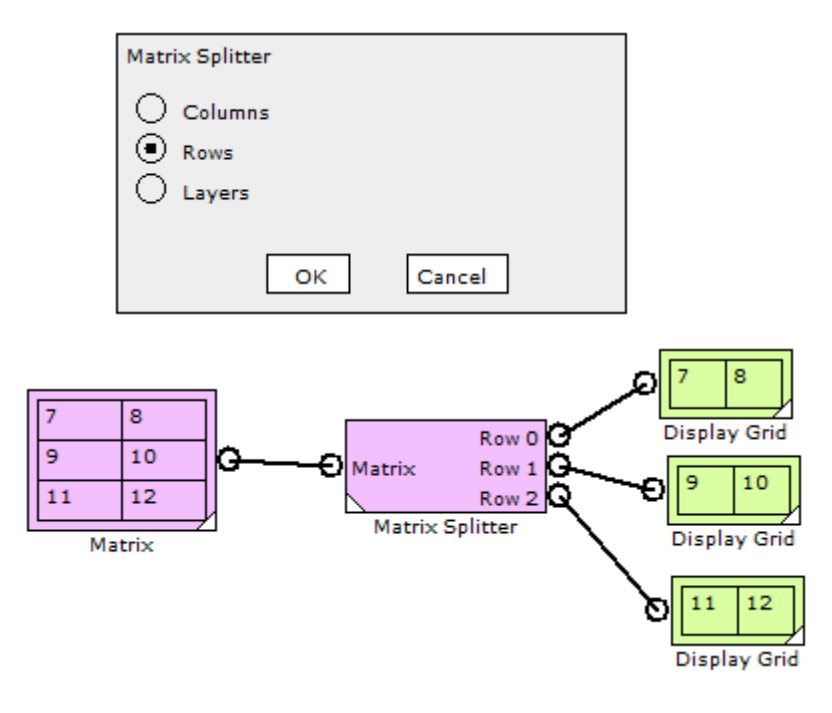

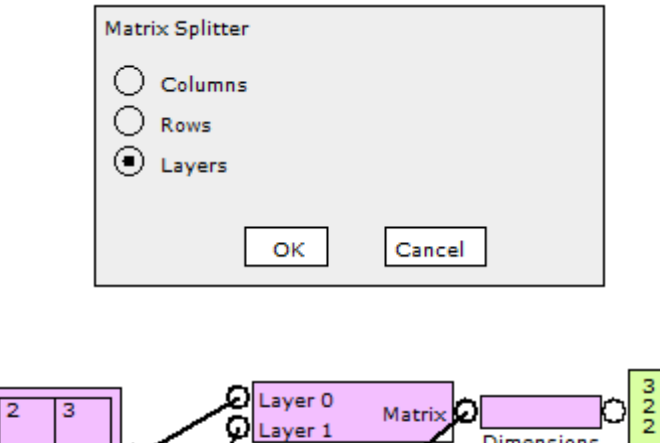

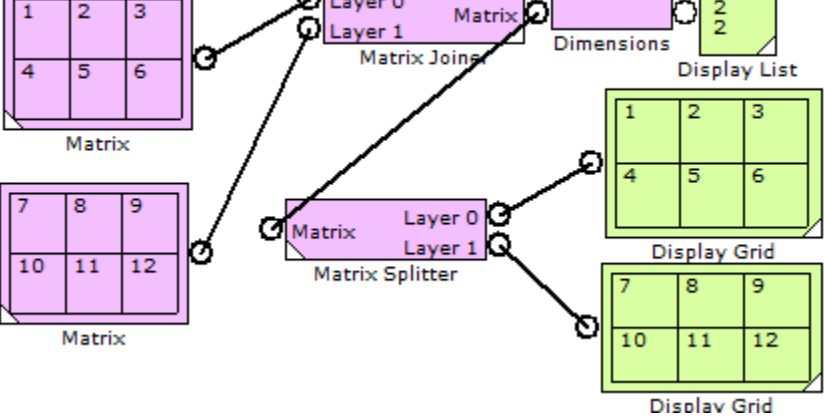

# **Matrix Subset**

The Matrix Subset component outputs a portion of the values in an array. Input the number of the first value in X and Y, and the size in X and Y you want at the output. Arrays - column 4

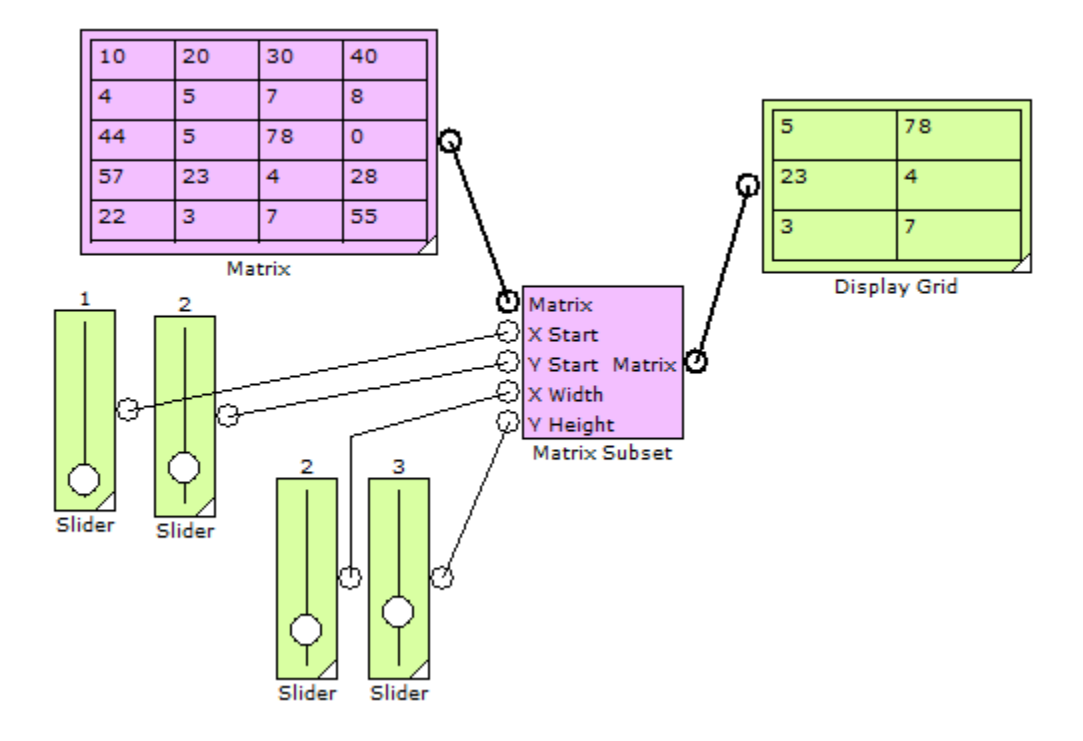

# **Matrix Transpose**

The Matrix Transpose component returns the transpose of a matrix. Values are shifted along the diagonal. Arrays - column 4

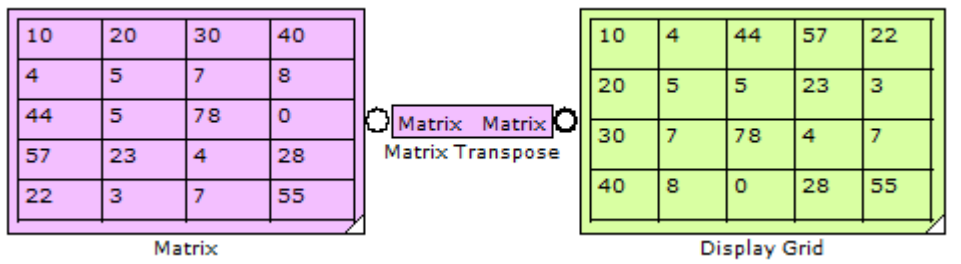

#### **Max**

The Max component outputs the larger of the two input values. Inputs can be scalars or arrays. Functions - column 1

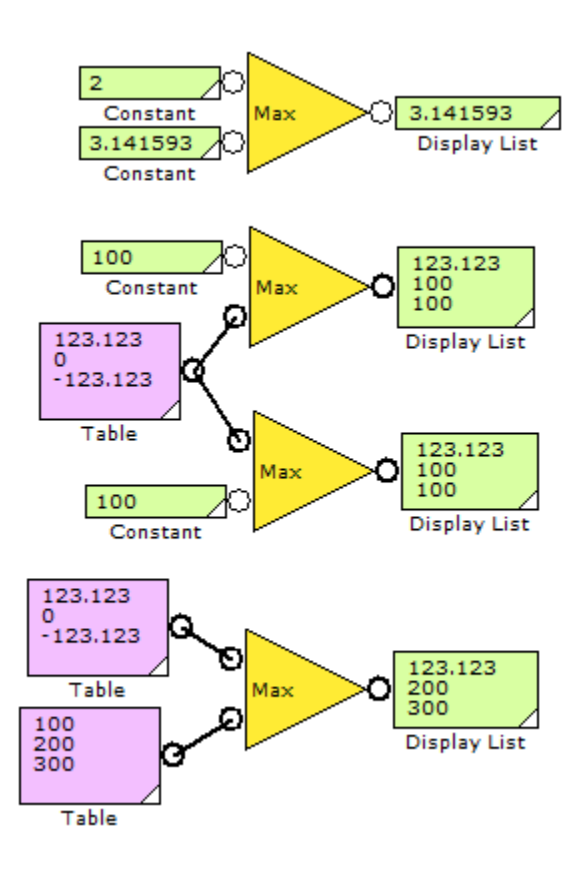

# **Max Index**

The Max Index component scans the input array and outputs the index of the largest value. Arrays - column 3

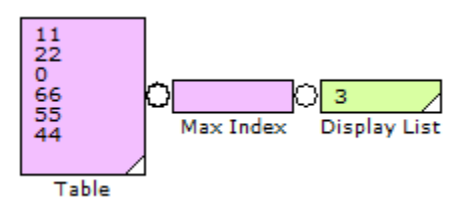

# **Maximum**

The Maximum component scans the input array and outputs the largest value. Arrays - column 3

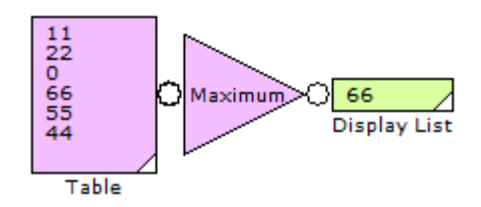

# **Median**

The Median component scans the input array and outputs the middle value. Arrays - column 3

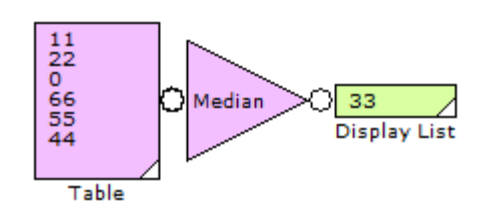

### **Memory**

The Memory component creates a table of the input Dimensions filled with zeros when the Init/Clear input goes true. When the Set input goes true the values at the Data input are put at the positions indicated by the Index input. When the Accumulate input goes true the values at the Data input are added to the values at the positions indicated by the Index input. Arrays - column 1

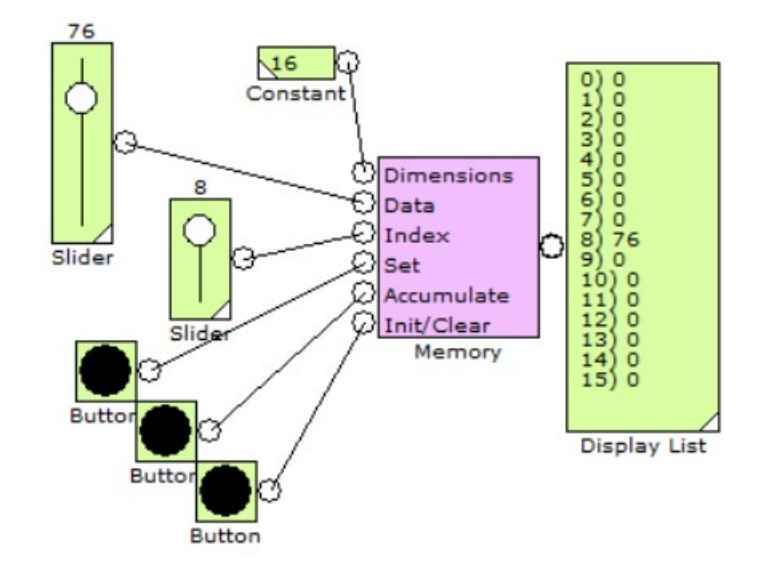
## **Merge**

The Merge component joins all the values for all its inputs into a single output. The inputs are interlaced one at a time like stacking a deck of cards. You can set the number of inputs. Arrays column 1

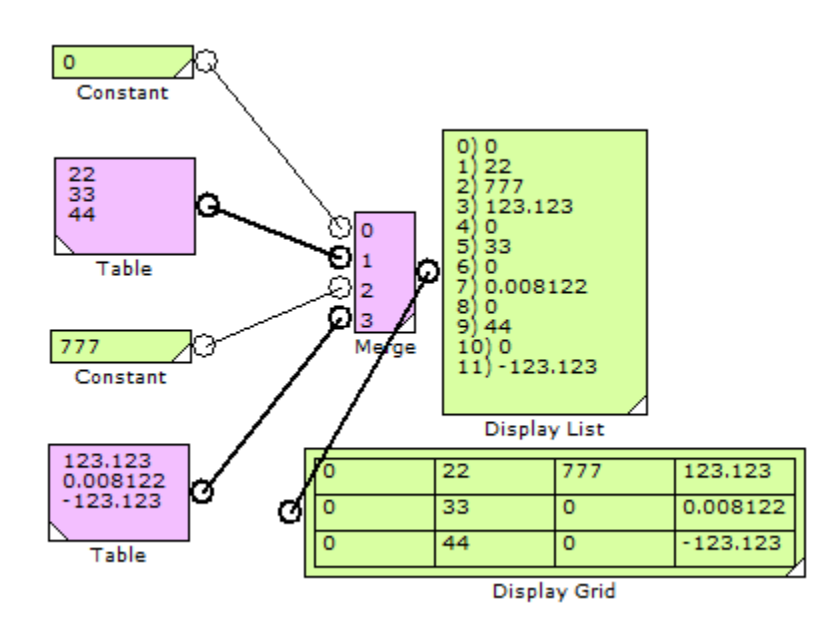

#### **Mesh**

The Mesh component lets you control a number of constants in two dimensions, horizontal (x) and vertical (y). Controls - column 1

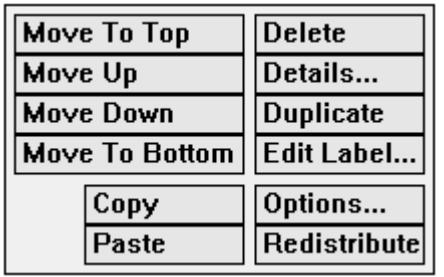

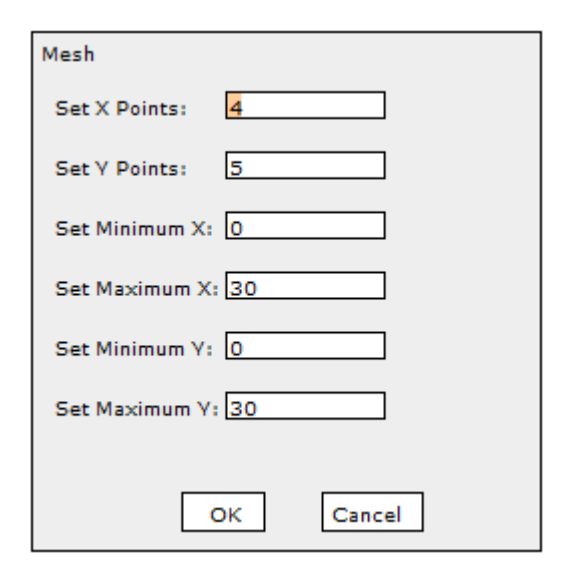

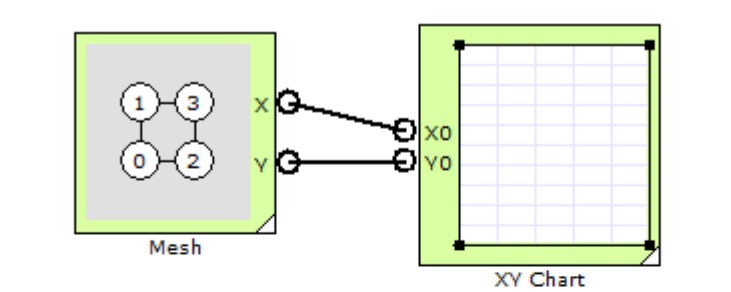

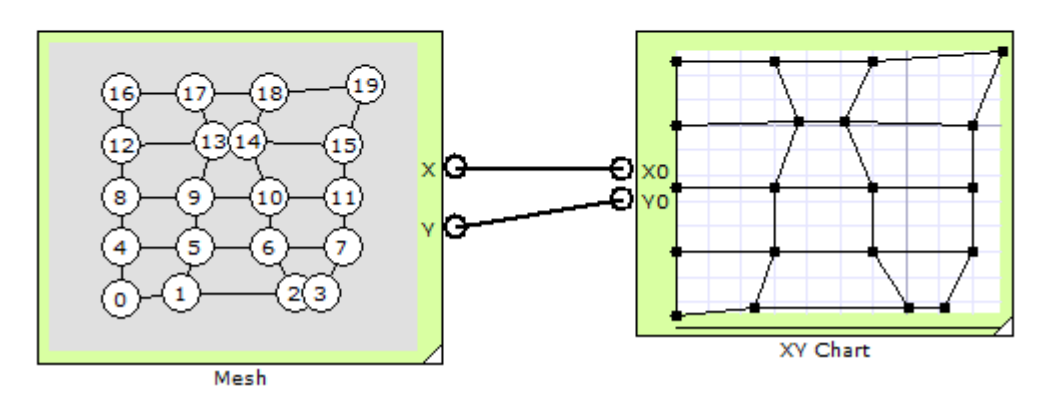

#### **2D Mesh Plot**

The 2D Mesh Plot plots 2D data creating a mesh plot of the data in the 2D display window. In the mesh plot, a grid with dots is created from the X, Y points. The component has 2 modes: Absolute and Delta. The inputs to the X Values and Y Values must be two 2 dimensional arrays. 2D - column 2

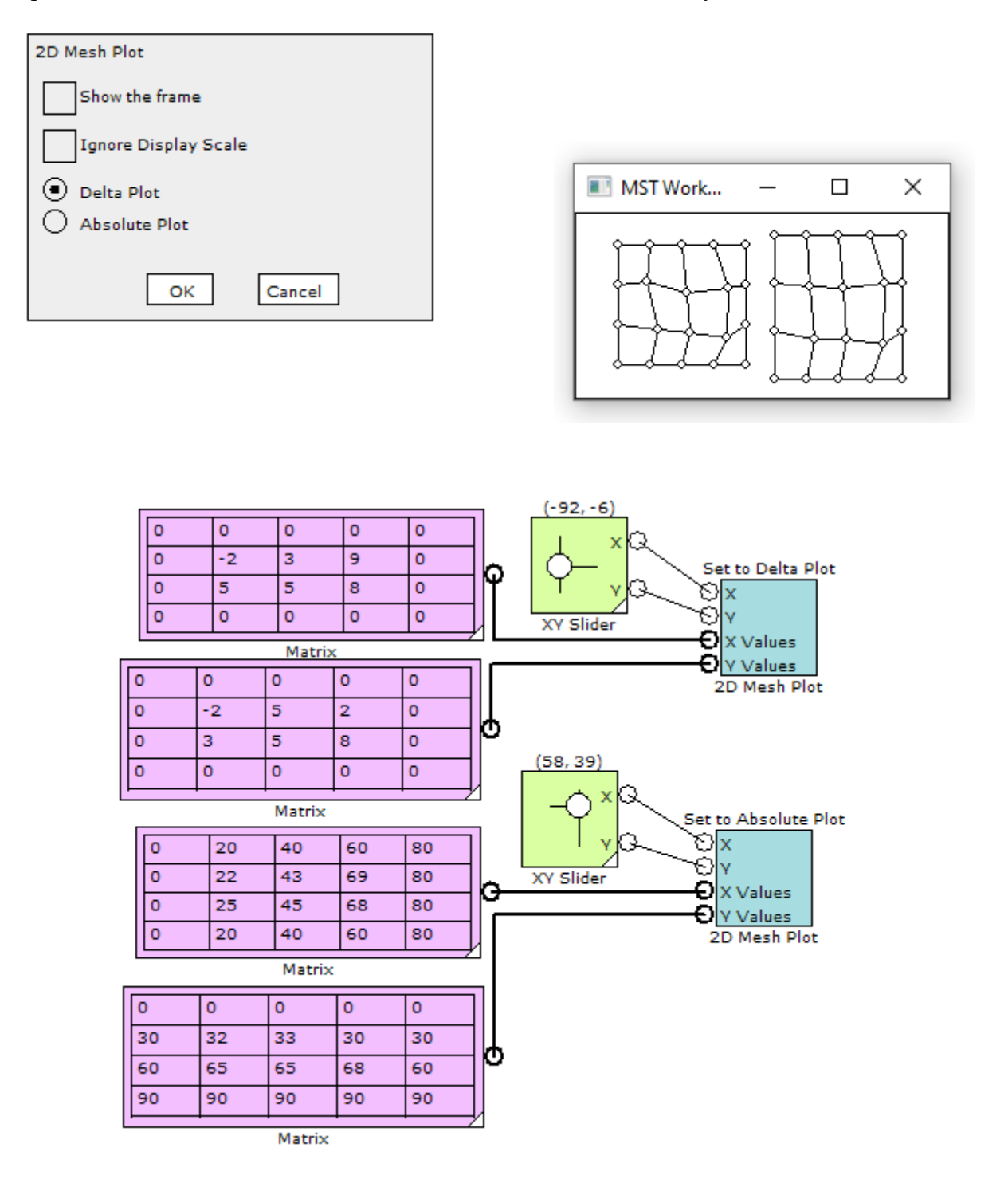

### **Meter**

The Meter is used to show the values at any terminal using pointers. Controls - column 4

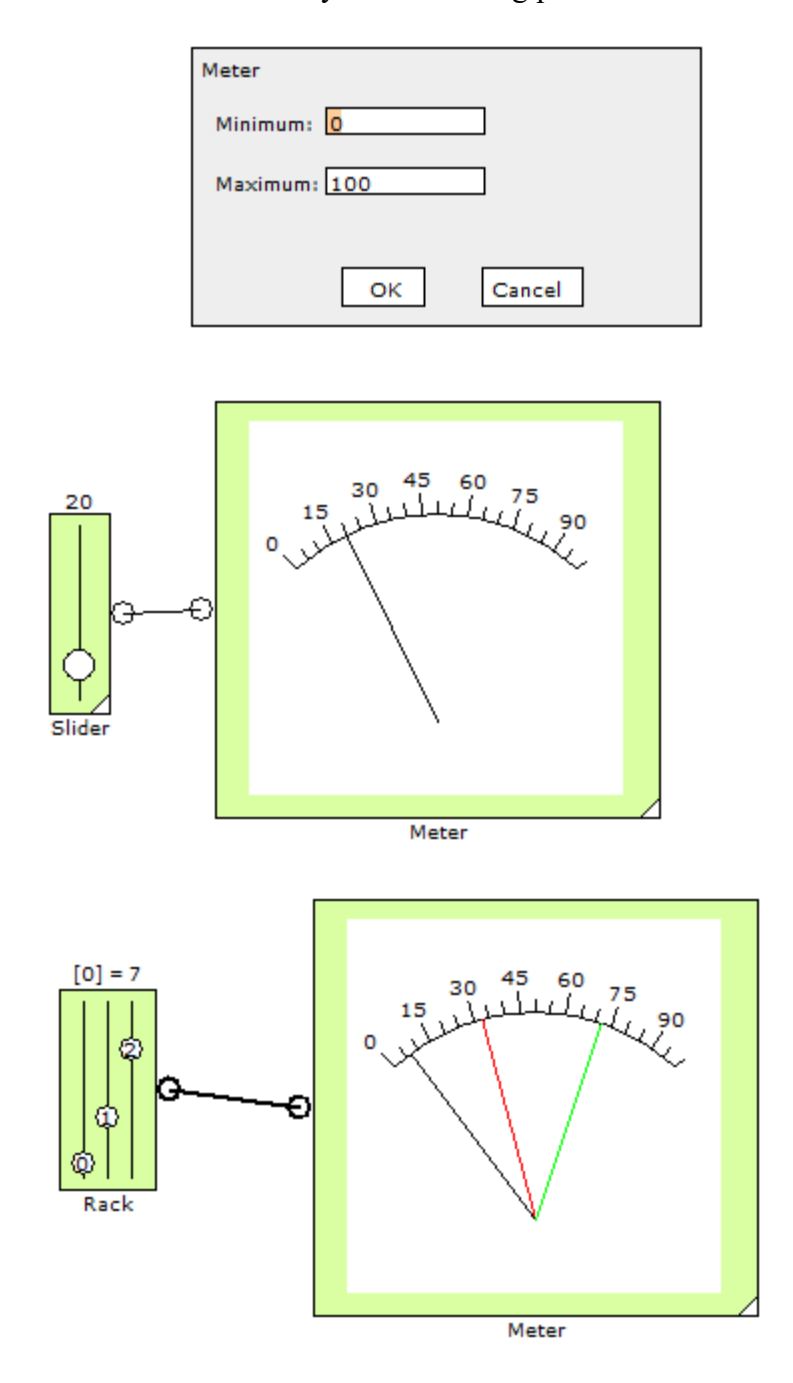

## **2D Meter**

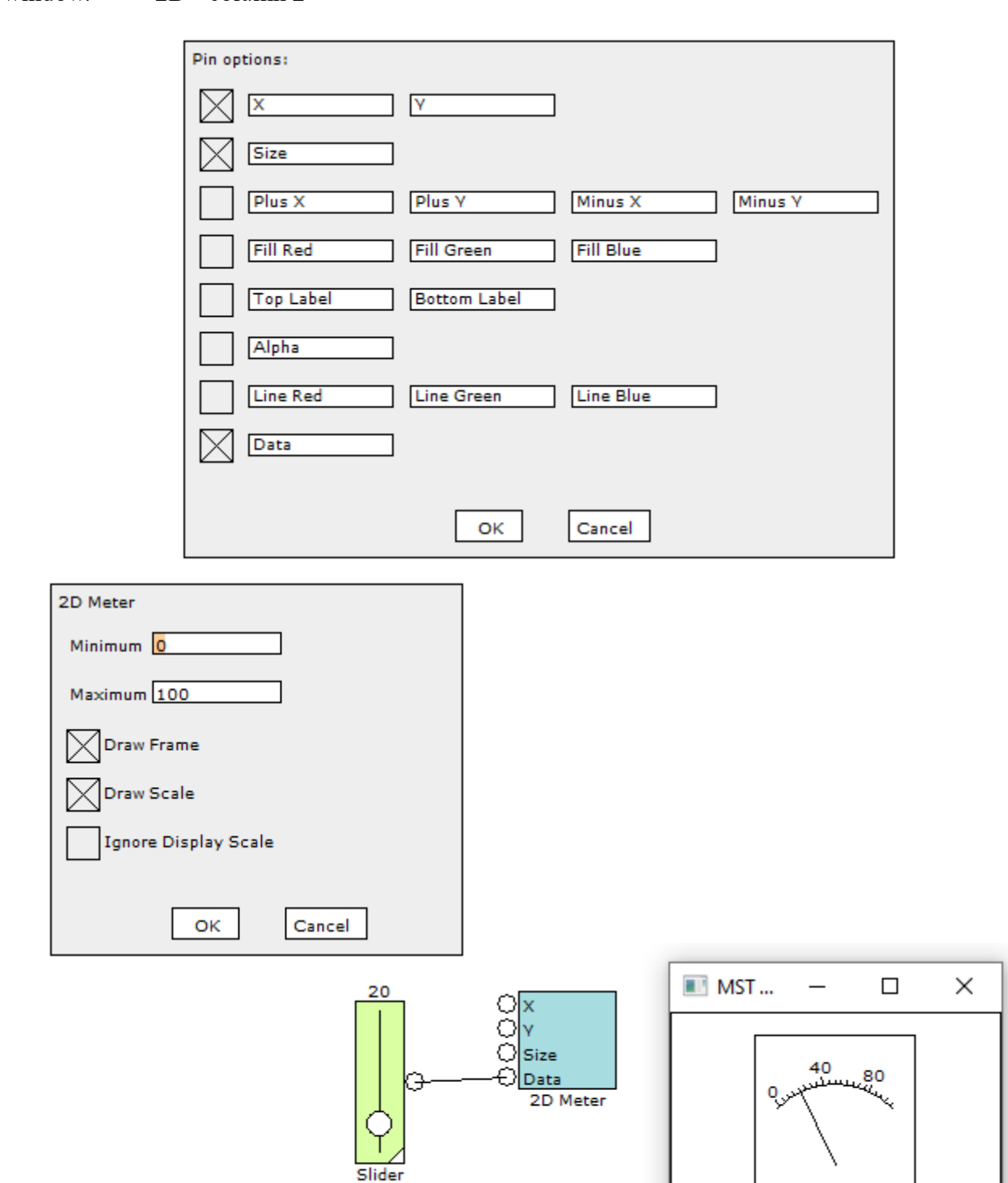

The 2D Meter is used to show the values at any terminal using pointers. It draws in the 2D display window. 2D - column 2 2D - column 2

## **MIDI Percussion**

The MIDI Percussion component uses the internal MIDI synthesizer to play a percussive sound. Duration is milliseconds, Volume is 0 to 127. Voice is the instrument to play. Functions - column 6

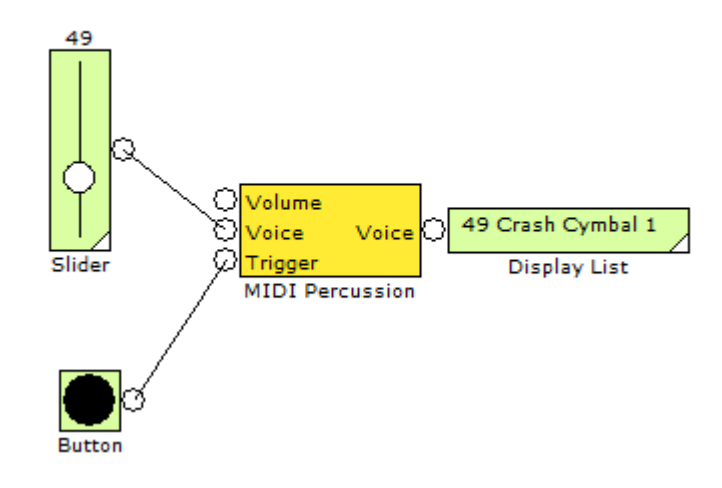

## **MIDI Pitch**

The MIDI Pitch component given the MIDI number of a note, this component outputs the frequency and name of the note. Functions - column 6

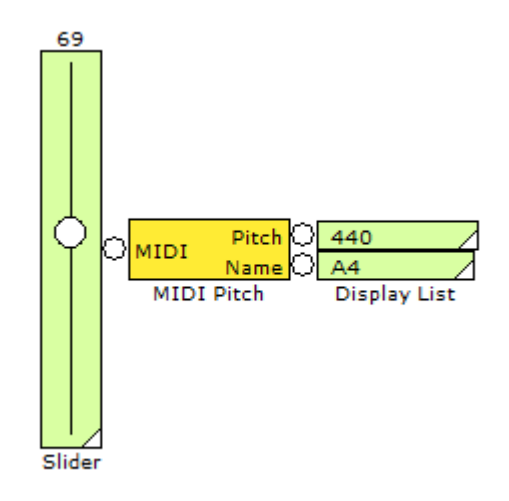

# **MIDI Play File**

The MIDI Play File component plays the input file with the MIDI synthesizer. Functions – column 6

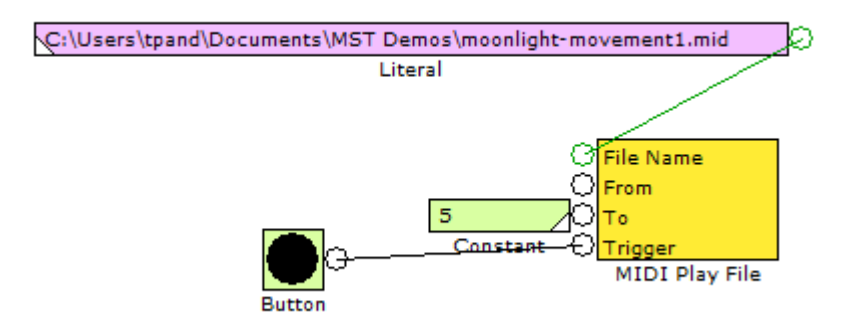

## **MIDI Play Note**

The MIDI Play Note component uses the internal MIDI synthesizer to play a sound. Note is the MIDI note (60 is middle C), Duration is milliseconds, Volume is 0 to 127. Voice is the instrument to play. Functions - column 6

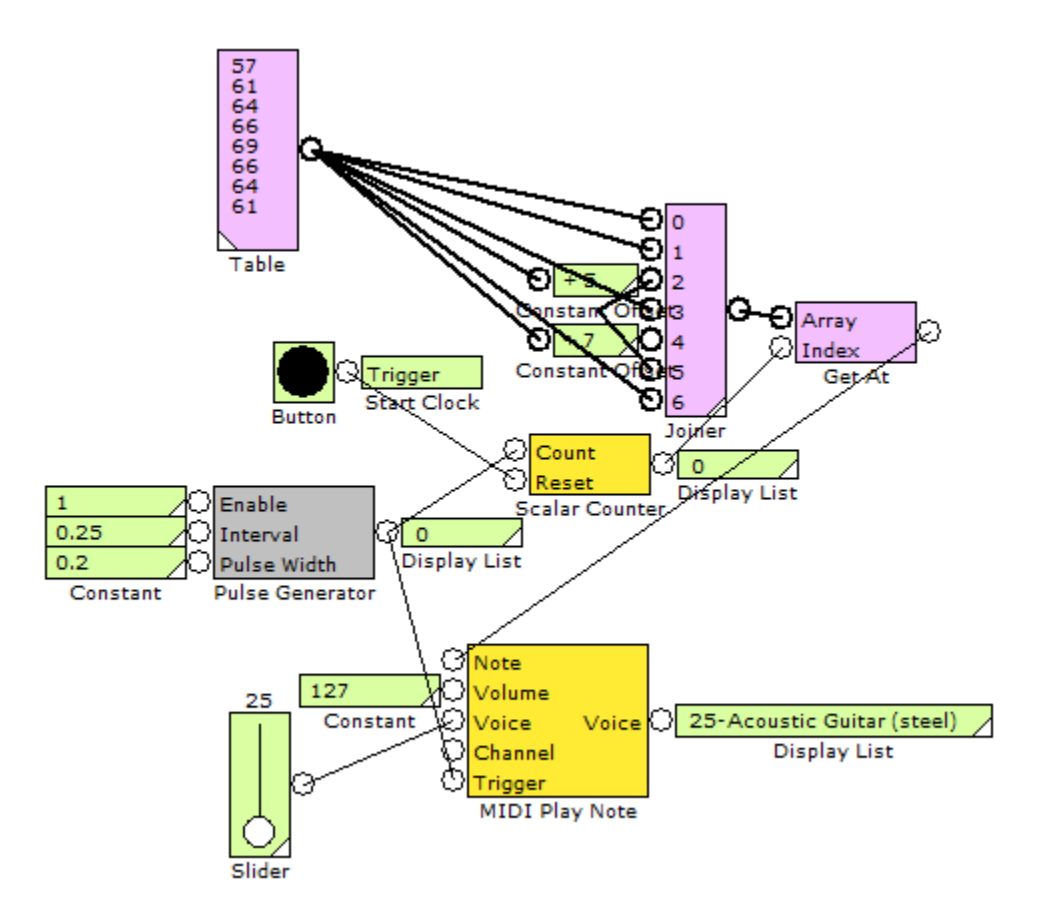

# **Min**

The Min component outputs the smaller of the two input values. Inputs can be scalars and /or arrays. Functions - column 1

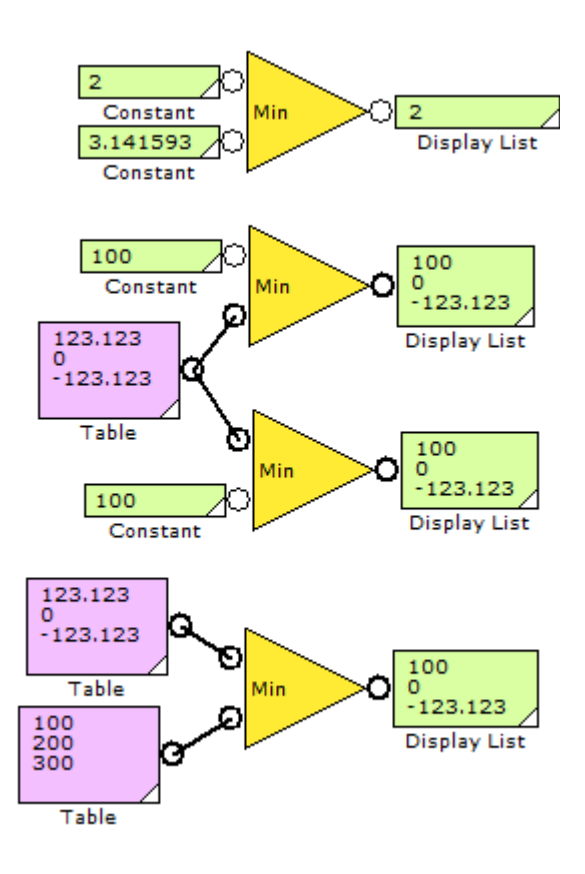

# **Min Index**

The Min Index component scans the input array and outputs the index of the smallest value. Arrays - column 3

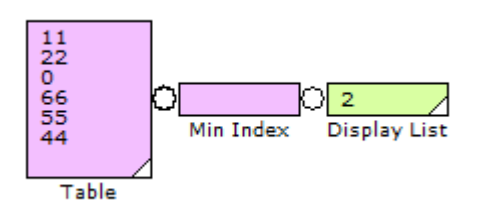

# **Minimum**

The Minimum component scans the input array and outputs the smallest value. Arrays - column 3

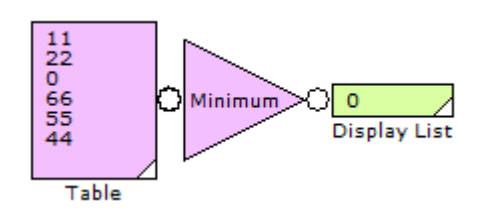

## **Minute**

The Minute component outputs the clock minutes from the computers internal clock. Functions column 7

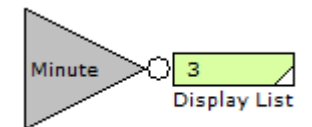

## **Mirror**

The Mirror component reverses the order of the input array. Arrays - column 2

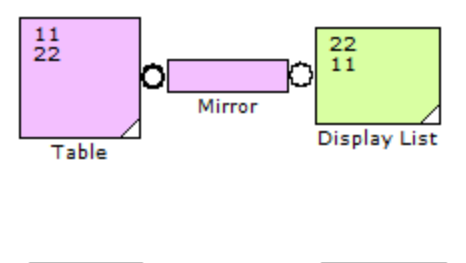

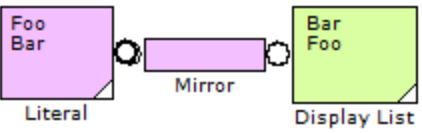

# **Mode**

The Mode component scans the input array and outputs the most common value. Arrays - column 3

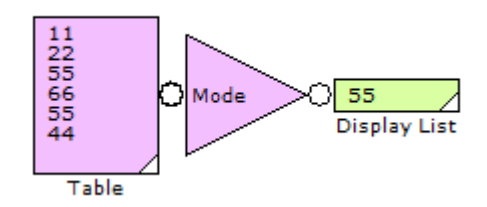

## **Modulo**

The Modulo component divides the inputs and outputs the remainder. Inputs can be scalars or arrays. Functions - column 1

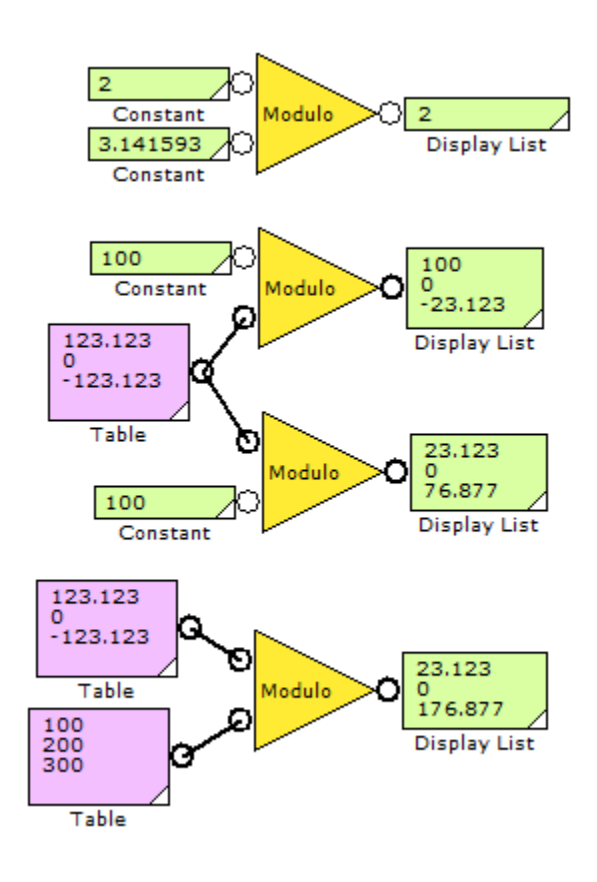

# **Month**

The Month component outputs the current calendar month.Functions - column 7

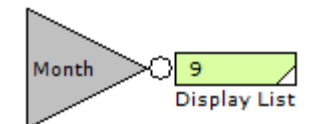

# **Moon Phase**

The Moon Phase component calculates the Phase of the Moon. Output is days since the New Moon (0 to 29, where 0=new moon, 15=full) for the selected date. Functions - column 9

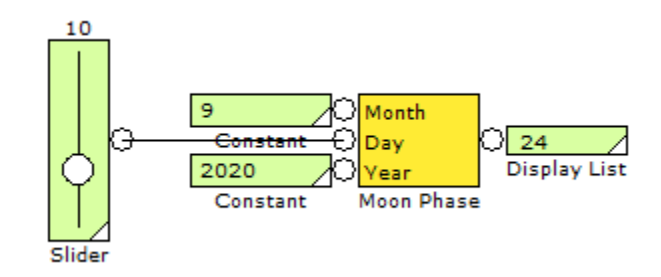

## **Morse Code**

The Morse Code component generates pulses based on the inputs. These pulses can be connected to a light or sound input. You can use the delay to give you time to respond to the Morse code while learning the character sounds at a higher speed. Arrays - column 7

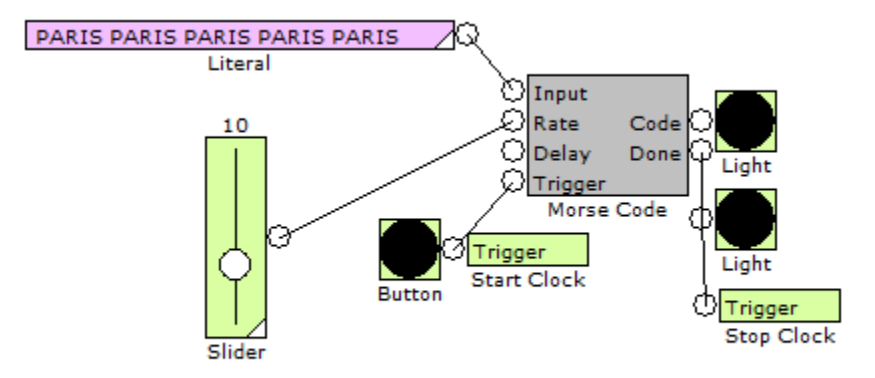

## **Morse Reader**

The Morse Reader component receives pulses and converts them to the equivalent Morse Code.Arrays - column 7

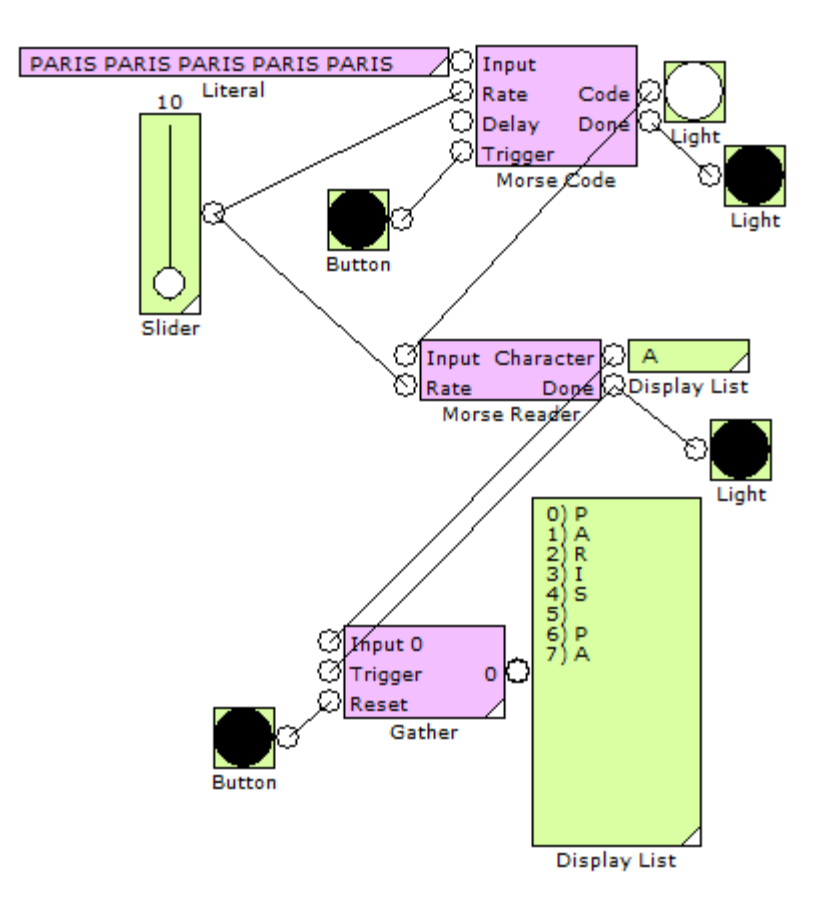

# **2D Motor**

The 2D Motor converts it input directly into shaft rotation. Place a Gear at the same X, Y position to connect the motor to the gear.

2D - column 3

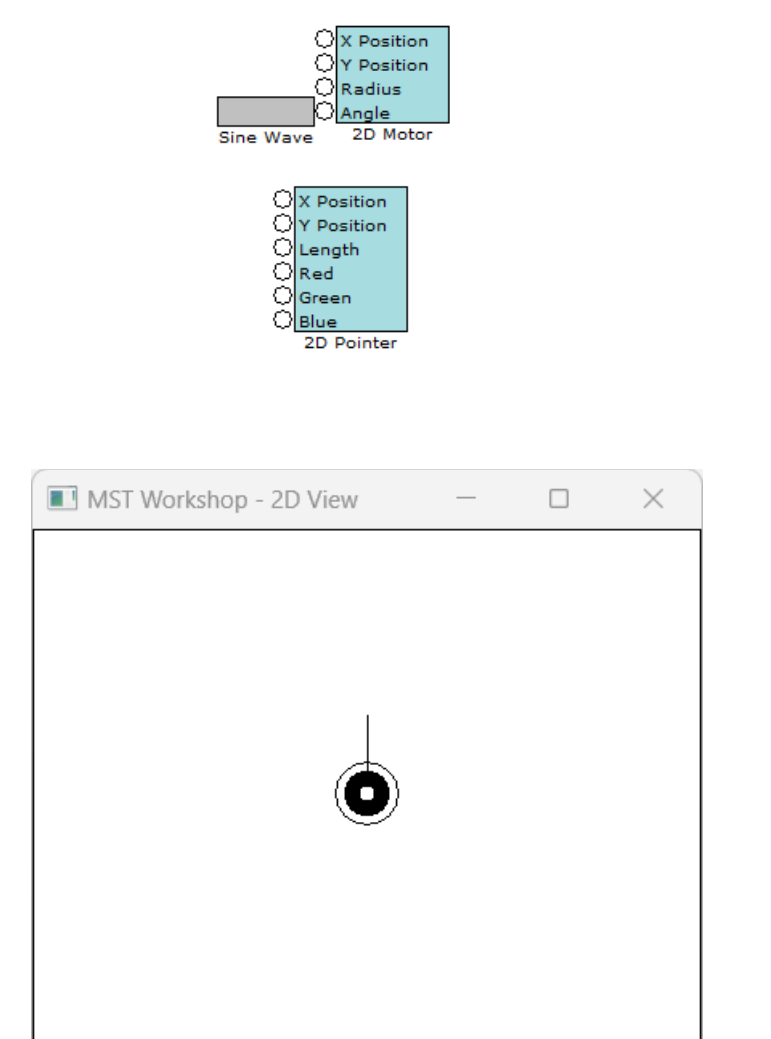

## **3D Motor**

The 3D Motor creates a motor that can drive other 3D simulation objects like 3D Gears. Place a Gear at the same X, Y, Z position and orientation to connect the gear to a motor. You specify the angle of the motor's shaft. 3D - column 4

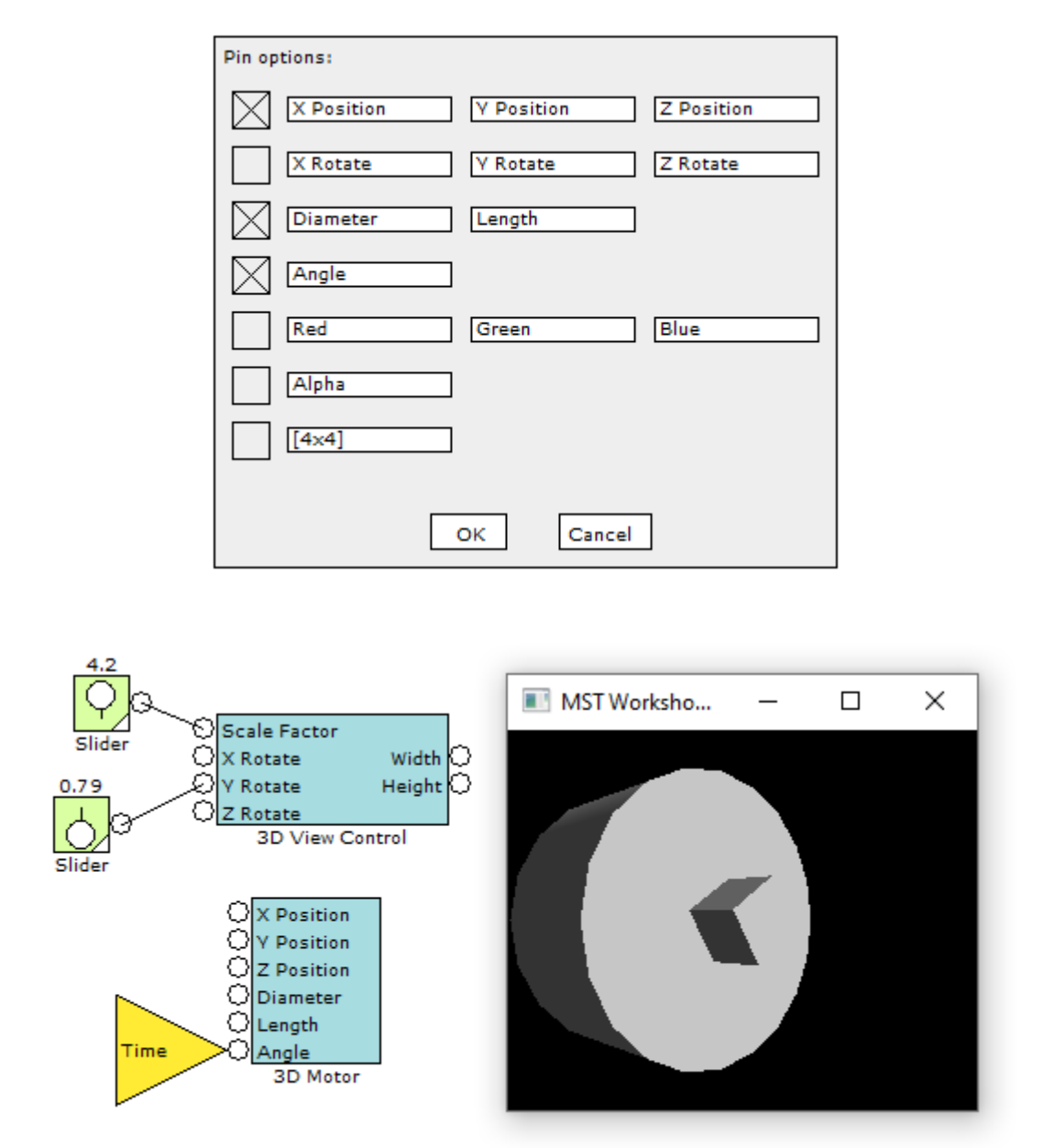

#### **2D Mouse**

The 2D Mouse gives you the X and Y position of the cursor in the 2D display window. There are Options for how the X and Y values are measured. The Z output is from the wheel on the mouse. The Button output gives 5 mouse buttons in this order: Left, Middle, Right, Extra Left, Extra Right. Controls - column 1

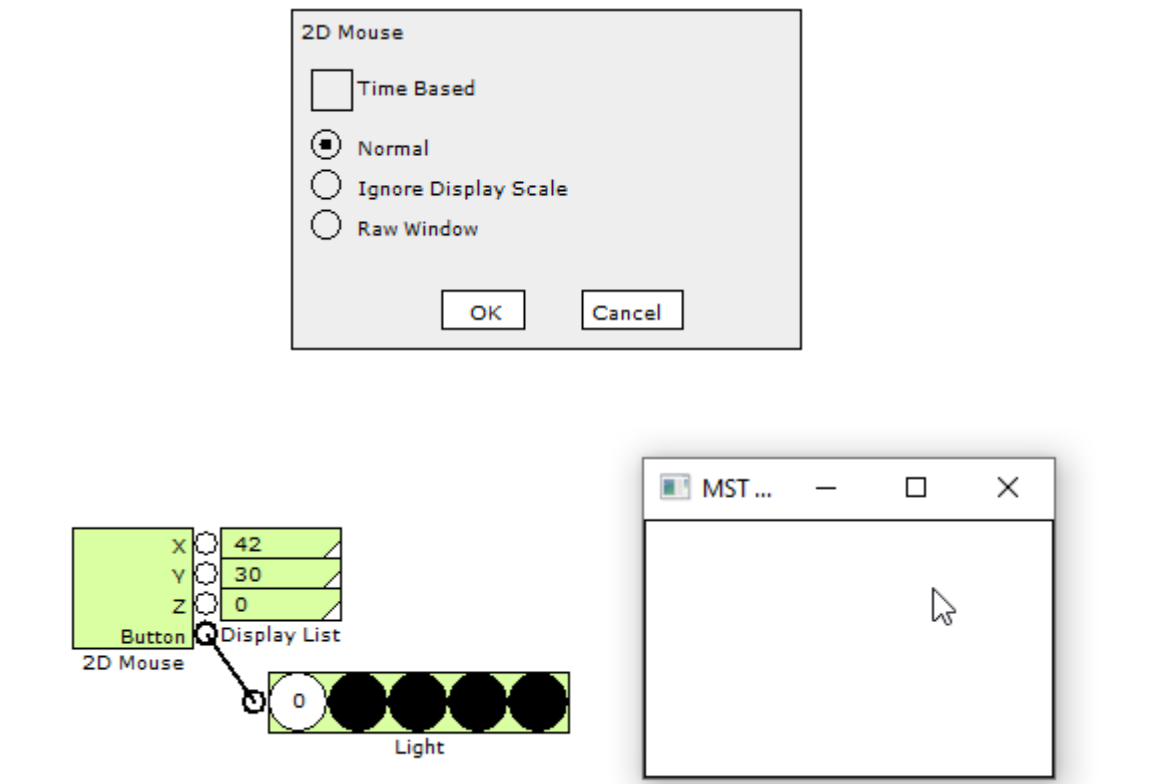

### **Mouse Click**

The Mouse Click component simulates a mouse click as if someone is clicking the computer's mouse buttons. Connect True or False for the Left and Right inputs to select which button and True or False for the desired Up and Down action. Controls – column 4

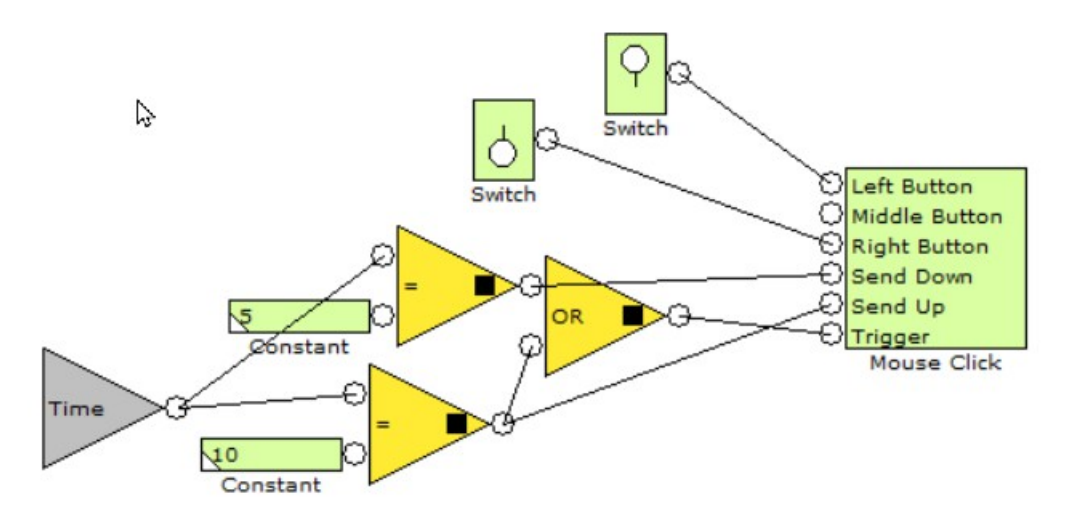

Reset and start this solution and it will click the left button down at 5 seconds and release it at 10 seconds. You can see the effect by opening a word processor and dragging the mouse through the text as this solution runs. A section of the text will be selected.

#### **Mouse Get**

The Mouse Get component gets the x and y coordinates of the computer's mouse. Controls – column 4

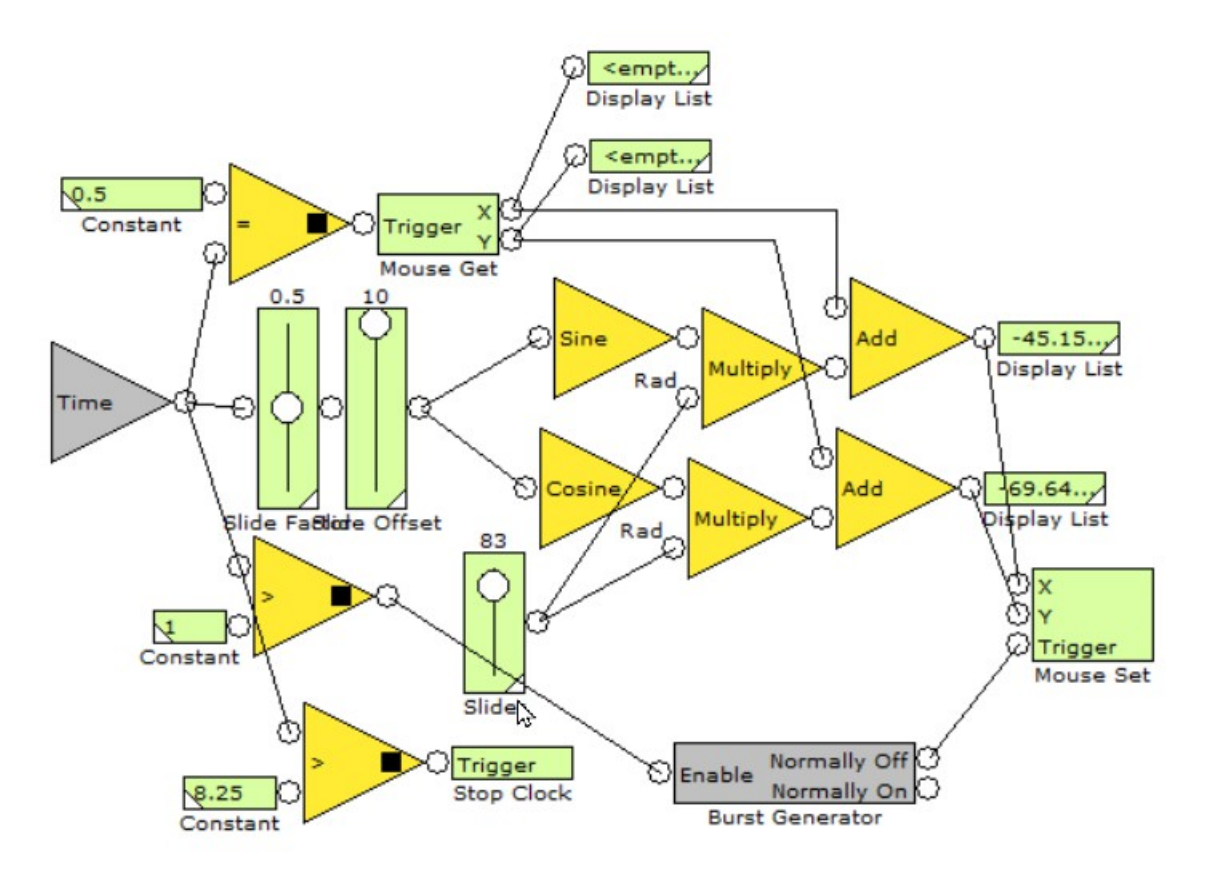

This solution gets the current mouse position and drives it in a semicircle around that position when the clock is started.

## **Mouse Set**

The Mouse Set component sets the x and y coordinates of the mouse as if someone moved the computer's mouse. Controls – column 4

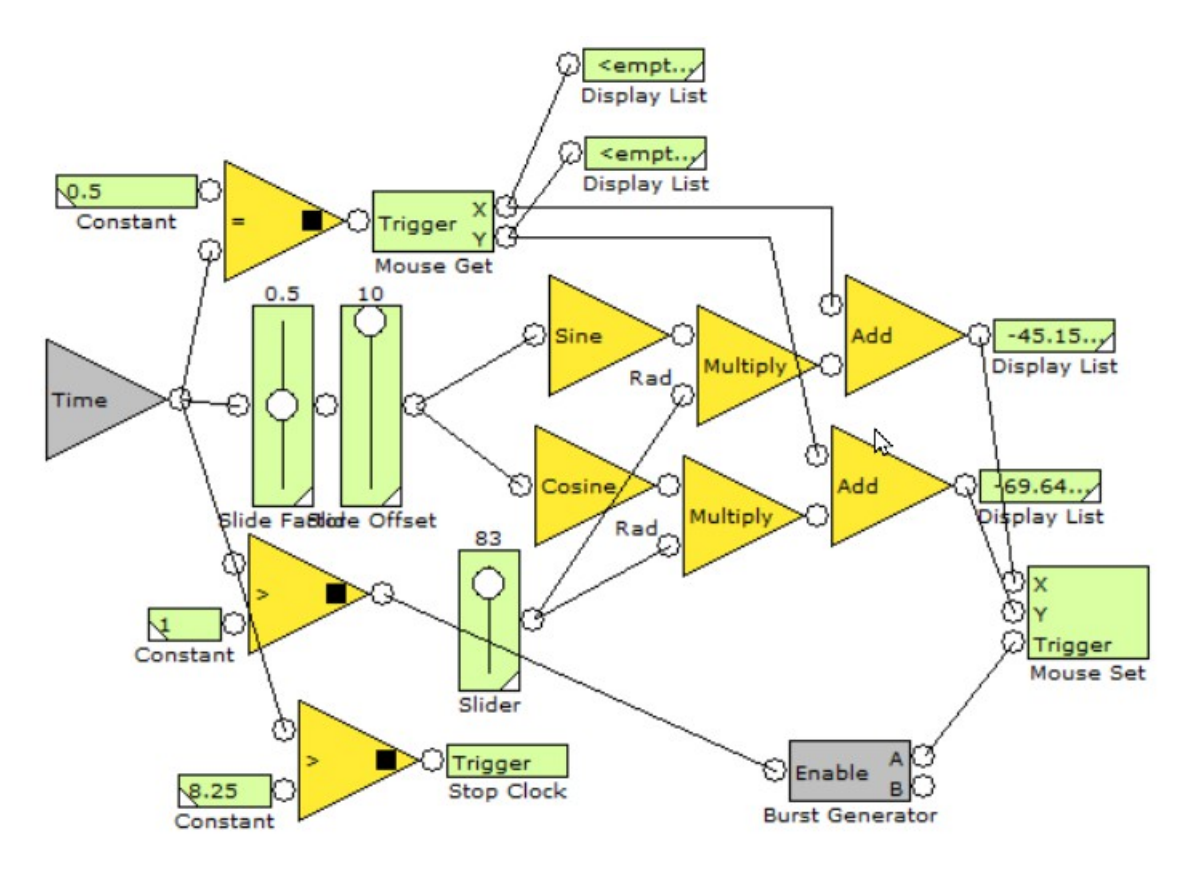

This solution gets the current mouse position and drives it in a semicircle around that position when the clock is started.

## **Multiplexer**

The Multiplexer can switch inputs based on the Control input. Functions - column 6

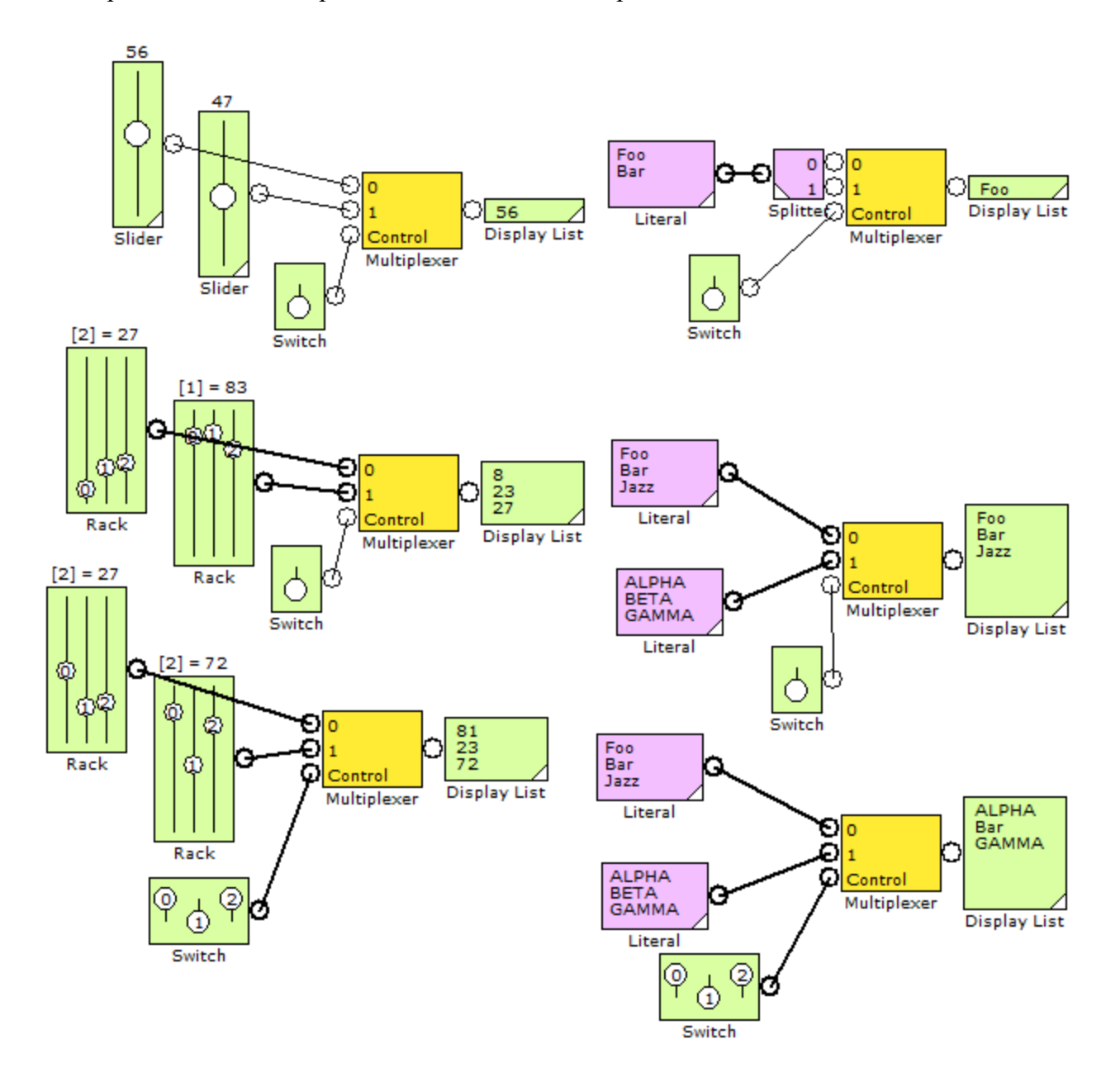

# **Multiply**

The Multiply component multiplies the inputs together. Inputs can be scalar and /or arrays. Functions - column 1

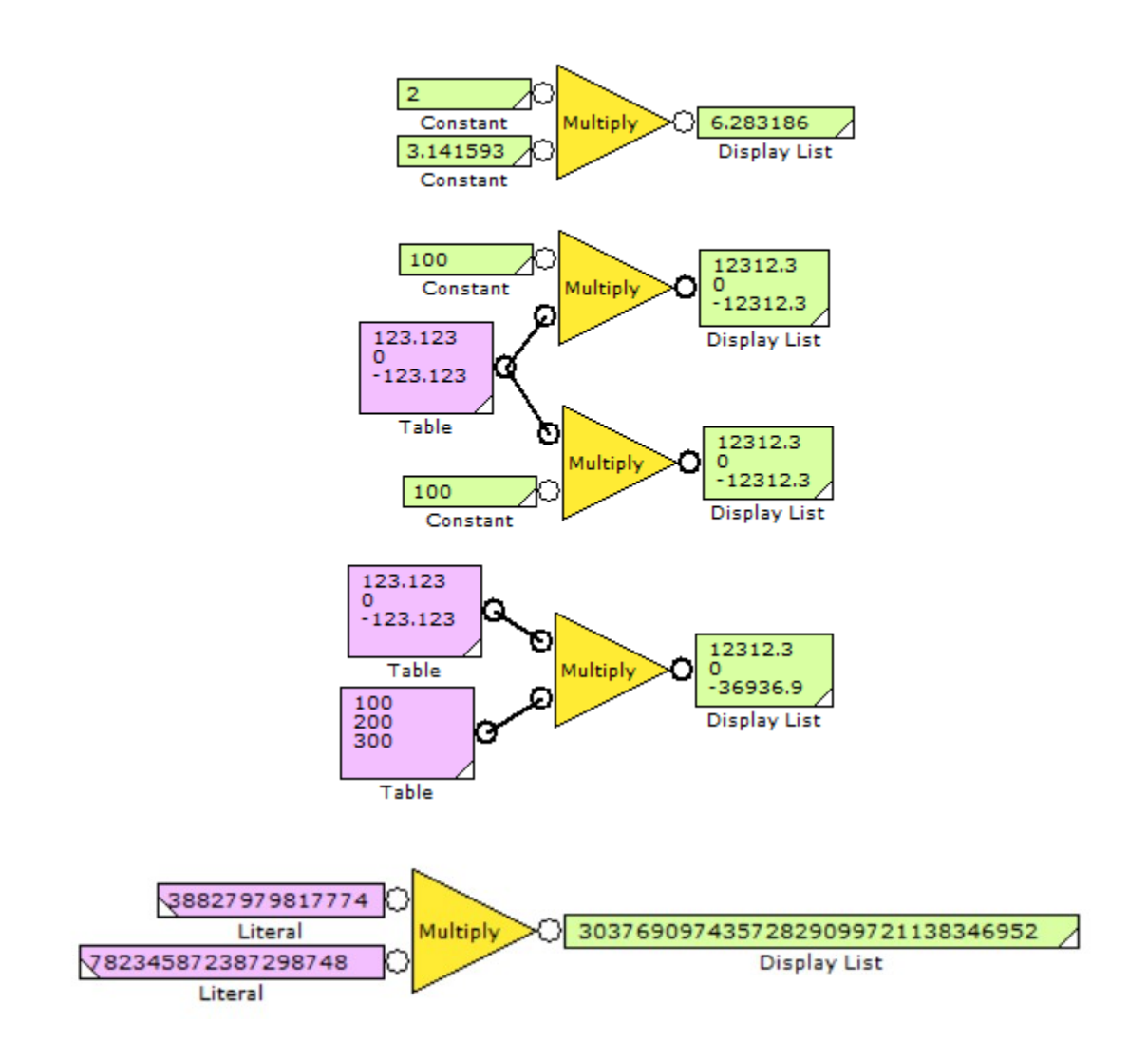

# **Multiply Fractions**

The Multiply Fractions component multiplies two numbers with fractions. The output is a whole number with a fraction as needed. Functions - column 9

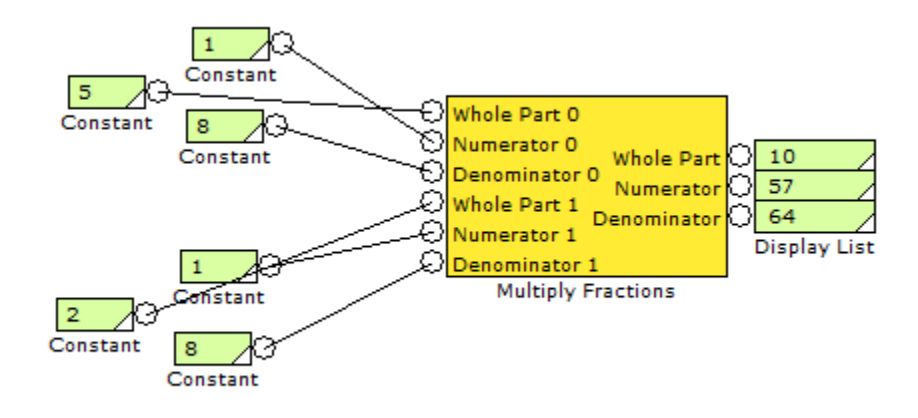

## **n-Tuple**

The n-Tuple component outputs a list of values using the set of inputs with the specified width. Arrays – column 5.

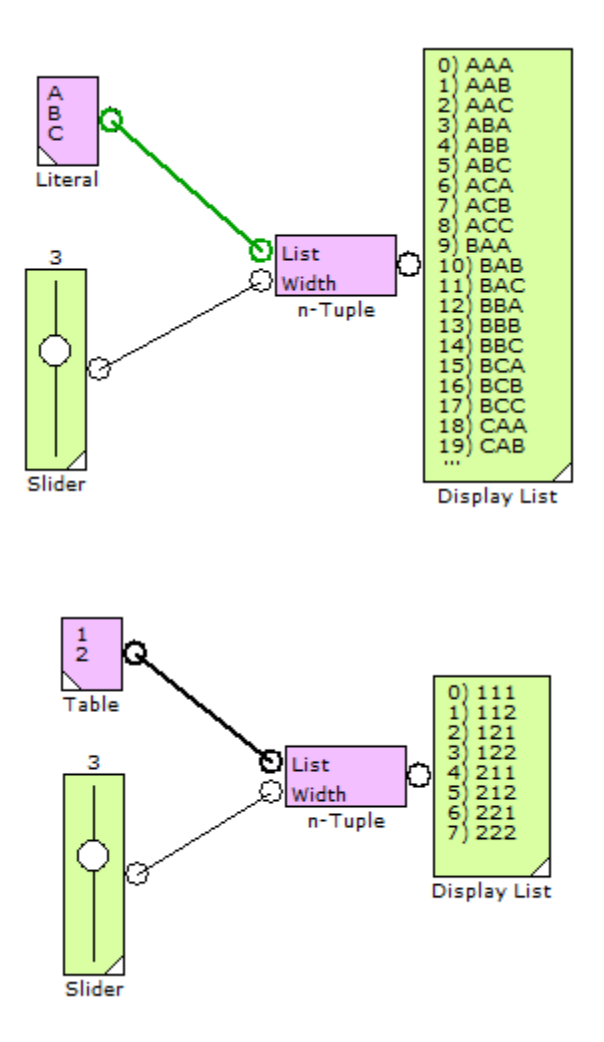

# **Name to Type**

The Name to Type Component returns the internal type for each component name input. Controls - column 5

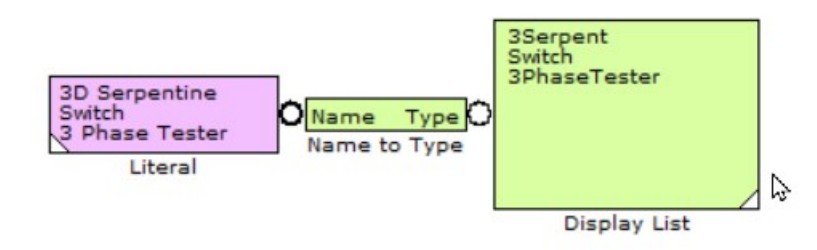

#### **NAND**

The NAND component compares the inputs and returns false if both values are true. It's output is the opposite of the AND component. Inputs can be scalars or arrays. Functions - column 3

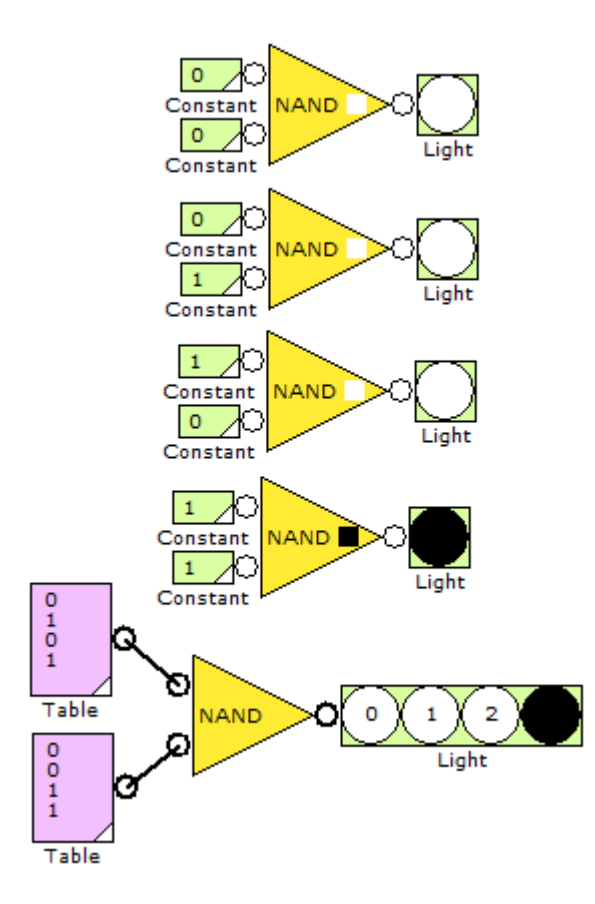

# **Negate**

The Negate component changes the sign of the input. Input can be a scalar or an array. Functions column 1

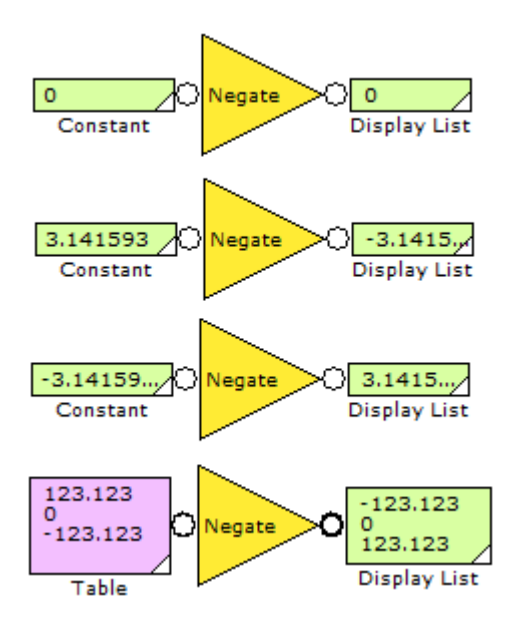

### **NOR**

The NOR component compares the inputs and returns false if either or both values are true. It's output is the opposite of the OR component. Inputs can be scalars or arrays. Functions - column 3

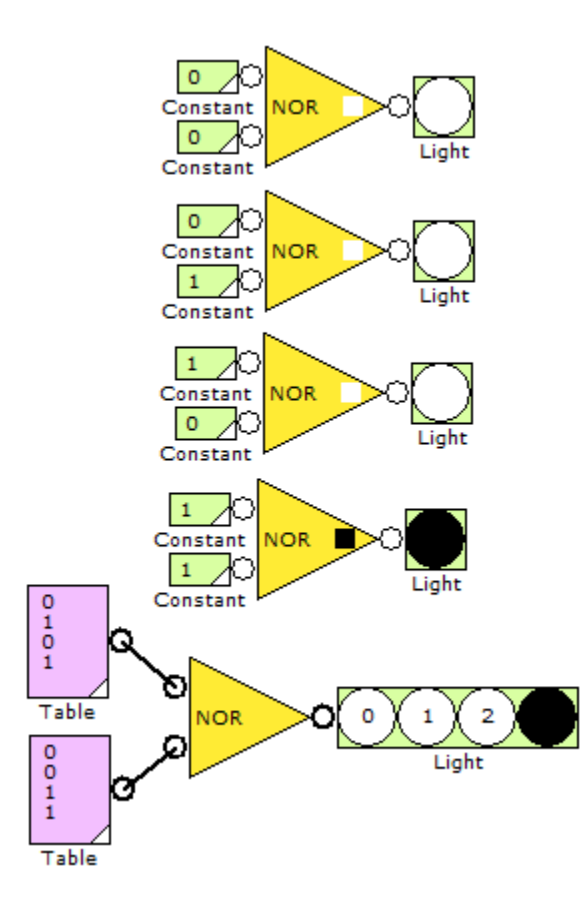

# **NOT**

The NOT component compares the inputs and returns true if the input if false, returns false if the input is true. Inputs can be scalars or arrays. Functions - column 3 is true. Inputs can be scalars or arrays.

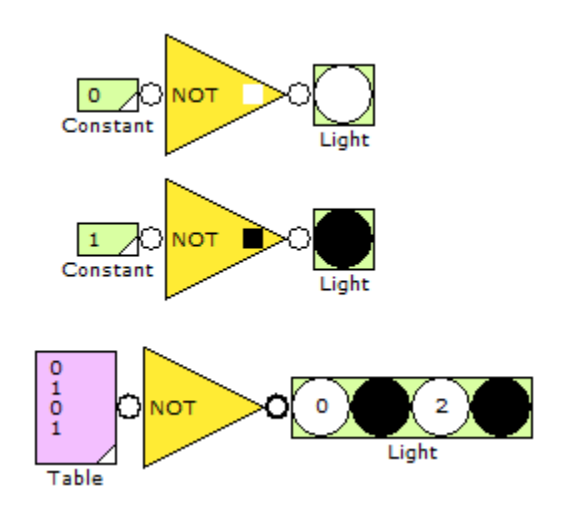

#### **2D Number Spinner**

The 2D Number Spinner is used to enter a number on the 2D canvas.

The X, Y and Size inputs control the position and font size of the number.

The Anchor inputs offset the number to left, center or right justify.

The Chevron Position inputs control the horizontal position and size.

The Frame input frames the number.

The Preset inputs allow setting the value externally.

The Decimal input sets the number of decimal places displayed.

The Limit inputs allow setting minimum and maximum values allowed.

The Color inputs color the number.

The Alpha input fades the number.

The Text input takes a list of text options to display.

The Horizontal outputs give the left and right frame coordinates.

The Vertical outputs give the top and bottom frame coordinates.

The Sign output is one when the value is negative AND suppresses the sign on the canvas. Controls - column 2

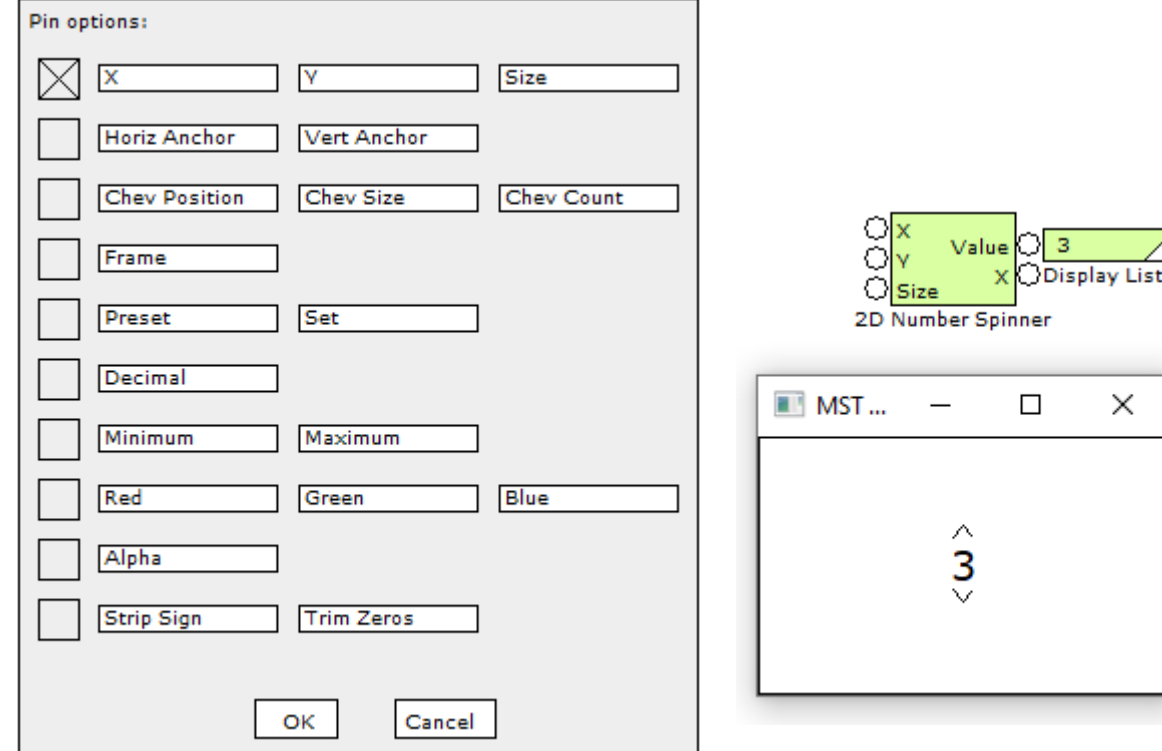
#### **Number to Bits**

The Number to Bits component breaks the input into an array of bit values. Arrays - column 4

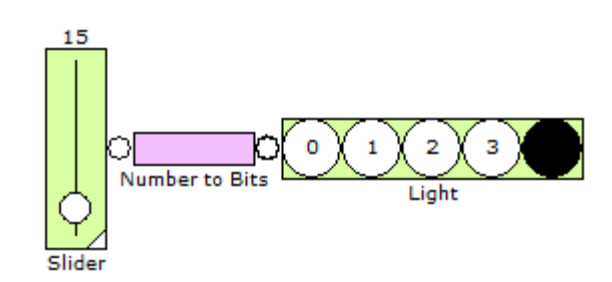

### **Numerical Index**

The Numerical Index component outputs a list of numbers in the order of the sorted numerical input. Arrays – column 4

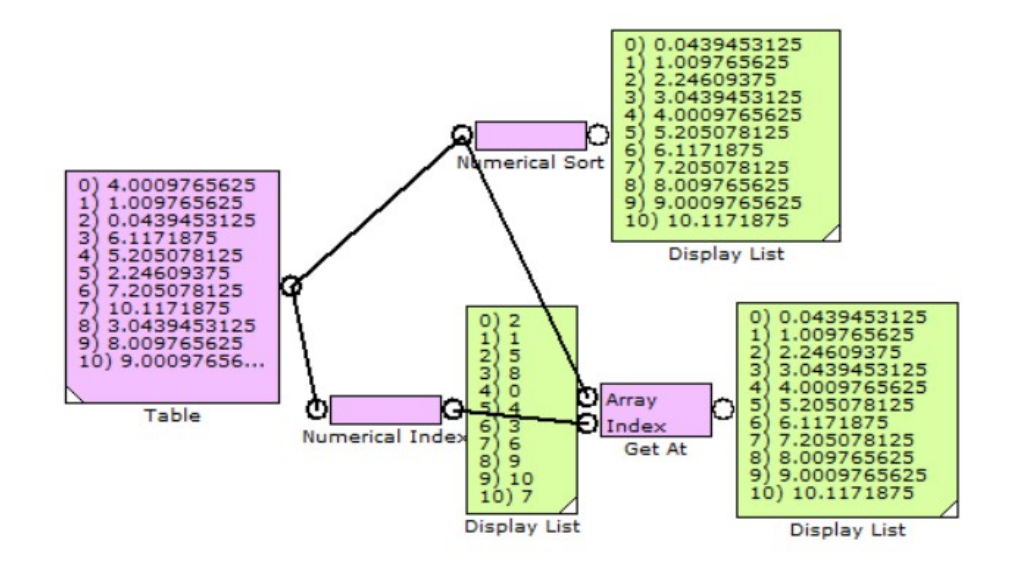

#### **Numerical Rank**

The Numerical Rank component outputs a list of numbers in the order of the sorted numerical input. Arrays - column 4

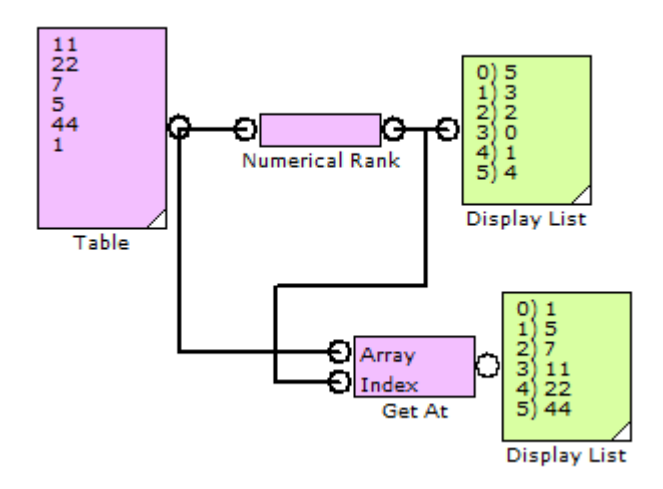

## **Numerical Sort**

The Numerical Sort component sorts the input values into numerical order. Arrays - column 4

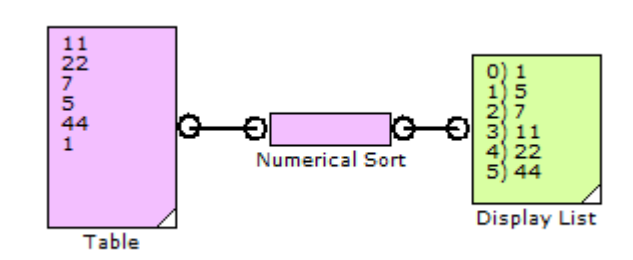

## **One Shot**

The One Shot component starts when the Trigger input is triggered, then delays for the Delay interval, then goes high for the Hold interval, then resets. Inputs are milliseconds. Functions - column 7

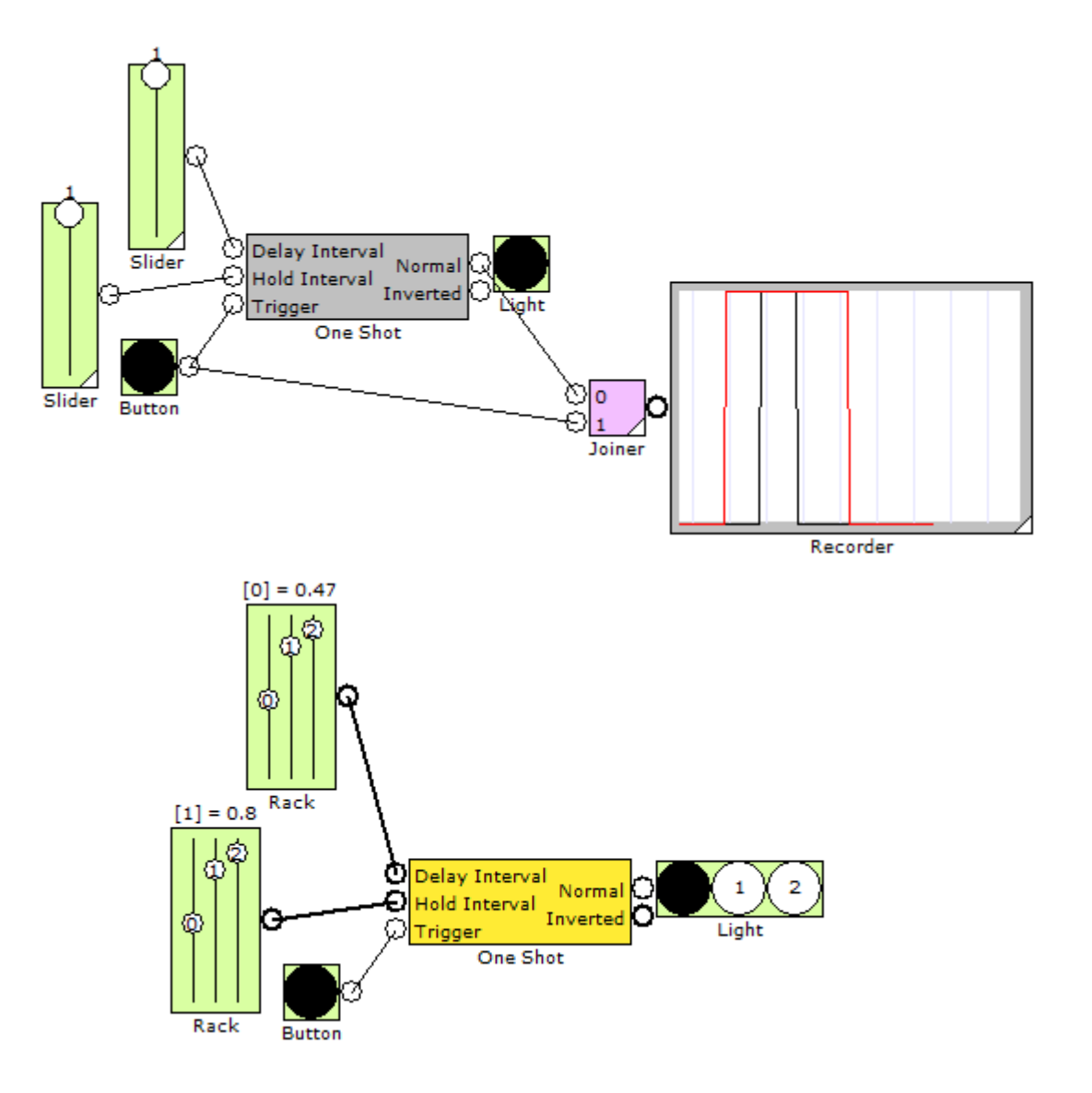

# **Only in A**

The Only in A component scans the input arrays and outputs the elements that are only found in the top input array. Arrays - column 5

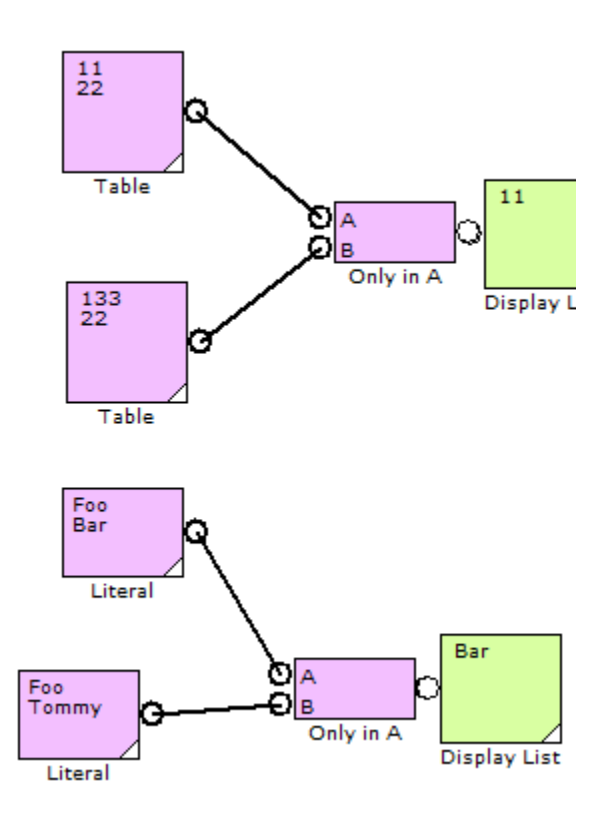

## **Only in B**

The Only in B component scans the input array and outputs the elements that are only found in the bottom input array. Arrays - column 5 bottom input array.

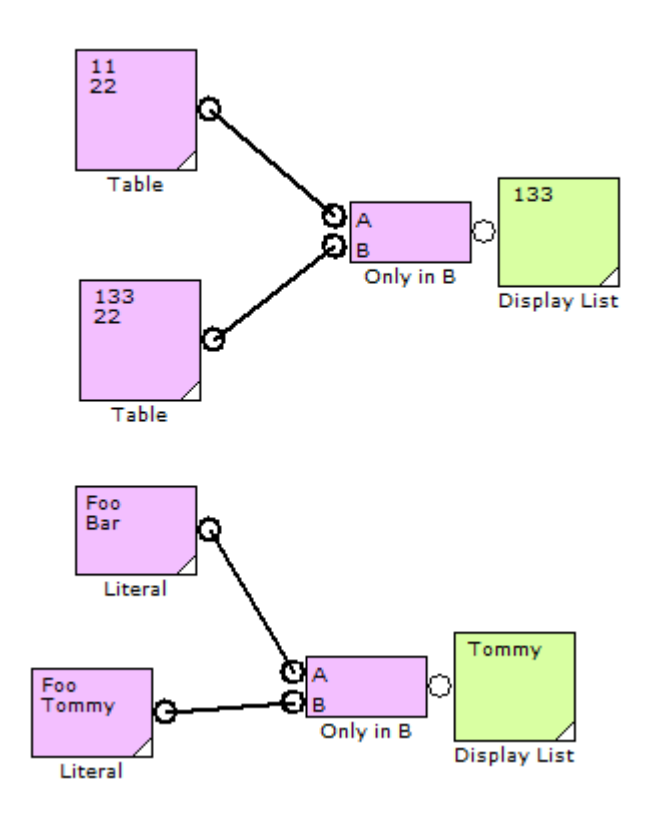

## **OR**

The OR component compares the inputs and returns true if either or both values are true. Inputs can be scalars or arrays. Functions - column 3

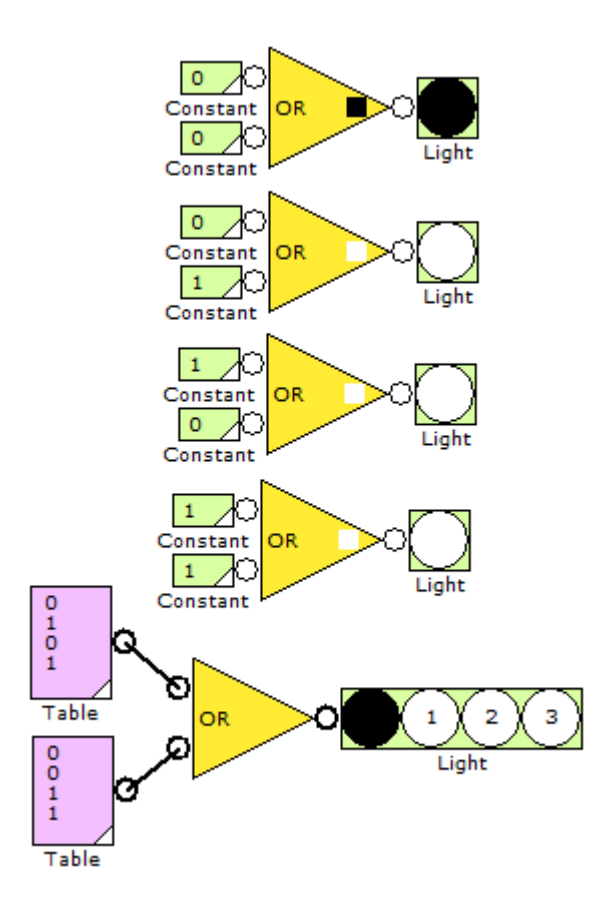

## **Orthographic**

The Orthographic lets you generate a function in 3 dimensions. You can move the points in X and Y at first but then shift from the front view to top, bottom, left, right or back dragging the vertical controls on the edges of the component. Depending on the view, moving the points left/right or up/down changes the X, Y and Z coordinates of the view. If you have a wheel on your mouse, you can use it to move in the in/out direction to allow control of all 3 coordinates in each view. Note: This component can be operated using the wheel on the mouse. Controls - column 2

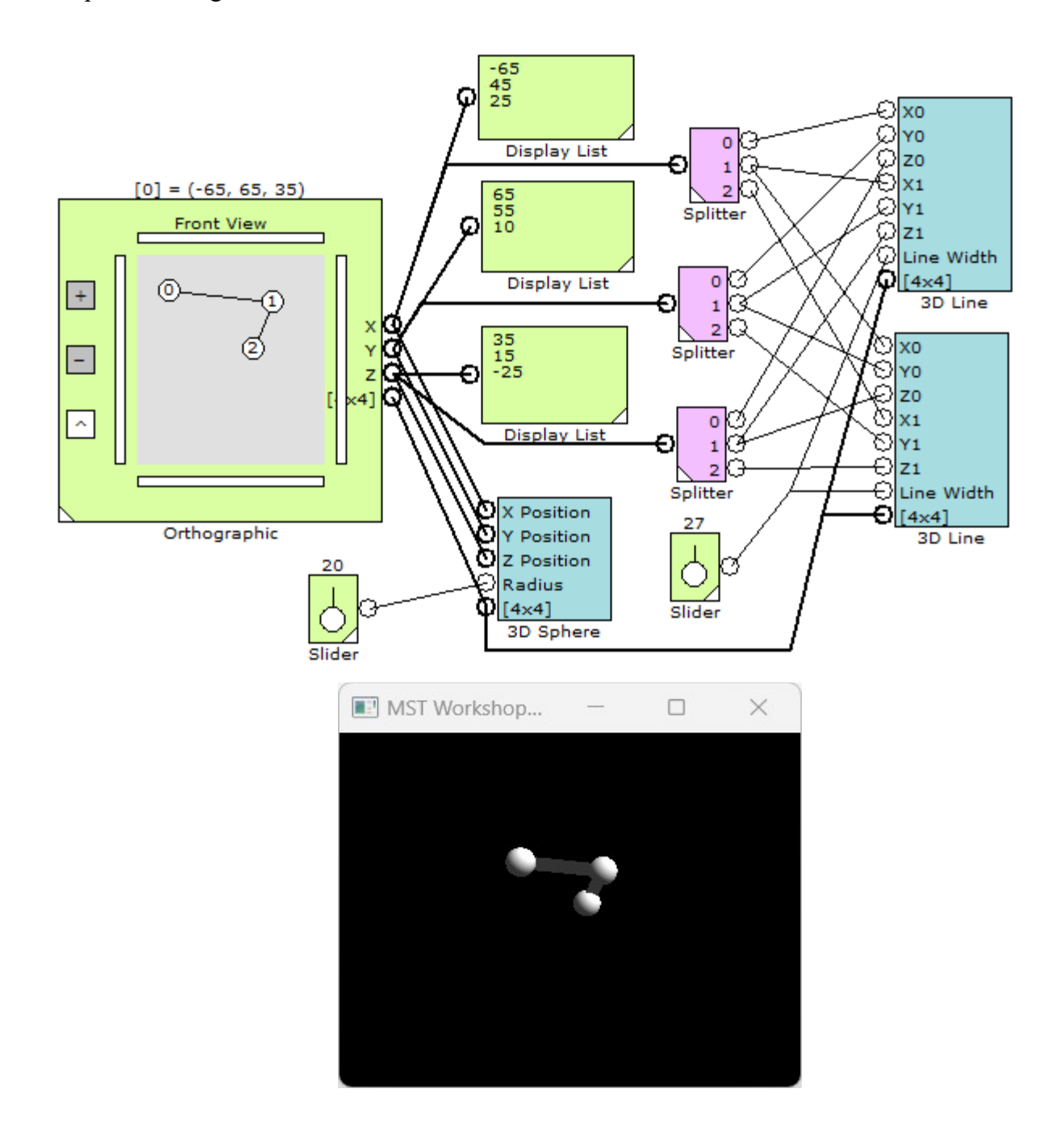

MST Workshop 12.0 441 2024

## **Outer Product**

The Outer Product component combines the input arrays multiplying the values from each input into a larger array. Arrays - column 3

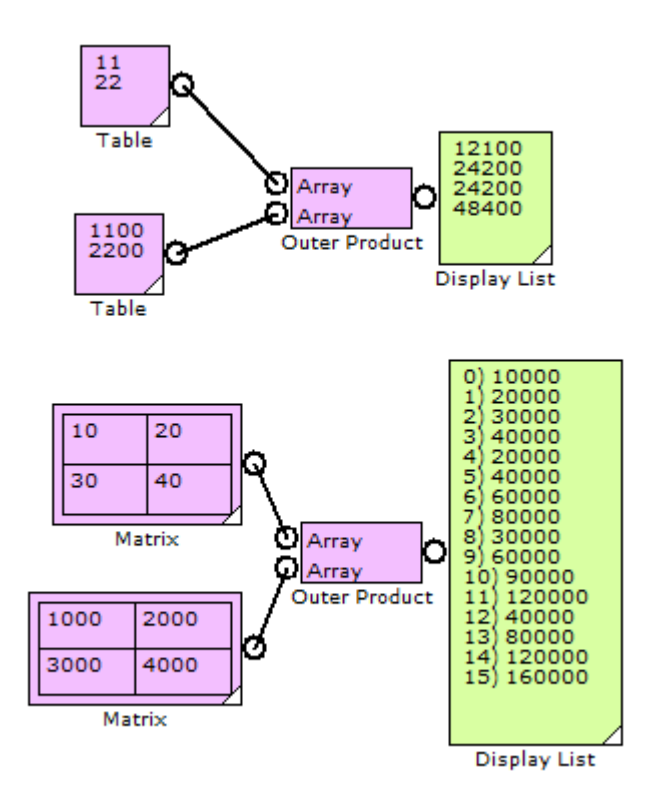

#### **Outer Sum**

The Outer Sum component combines the input arrays summing the values from each input into a larger array. Arrays - column 3

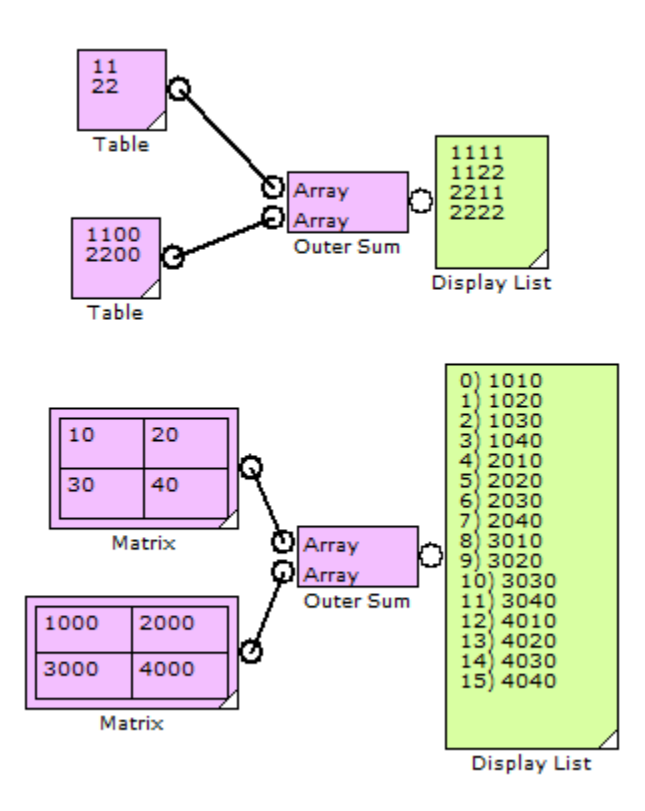

### **Output**

The Output component is used in a subroutine to carry output values out of the subroutine. Each Output shows as an output pin on the subroutine icon. Controls - column 5

In the main workspace:

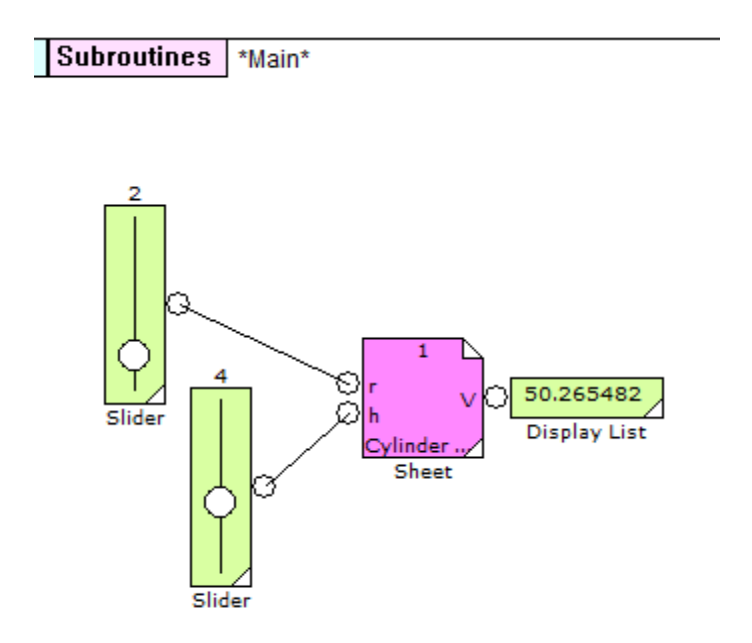

In the subroutine:

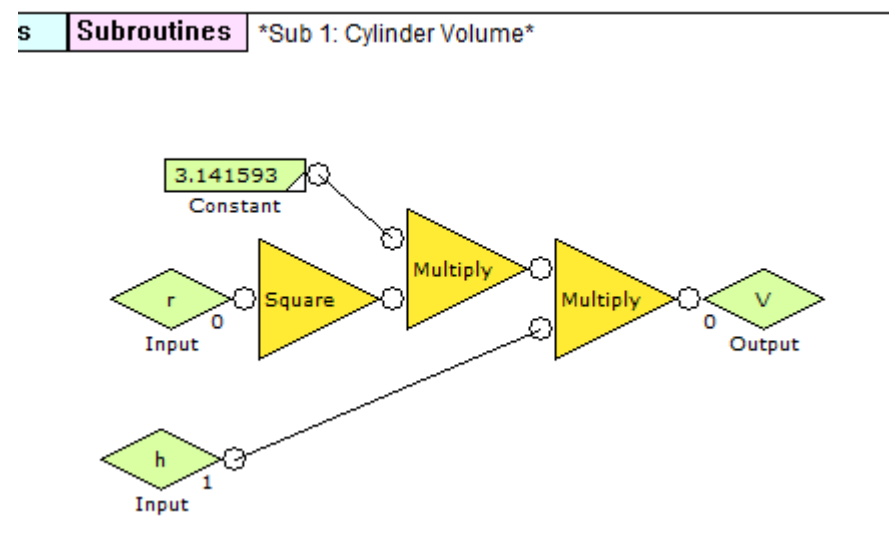

MST Workshop 12.0 444 444 7/21/2024

#### **2D Oval**

The 2D Oval component draws an oval on the 2D canvas. You can control a portion of the oval to make an arc. 2D - column 1

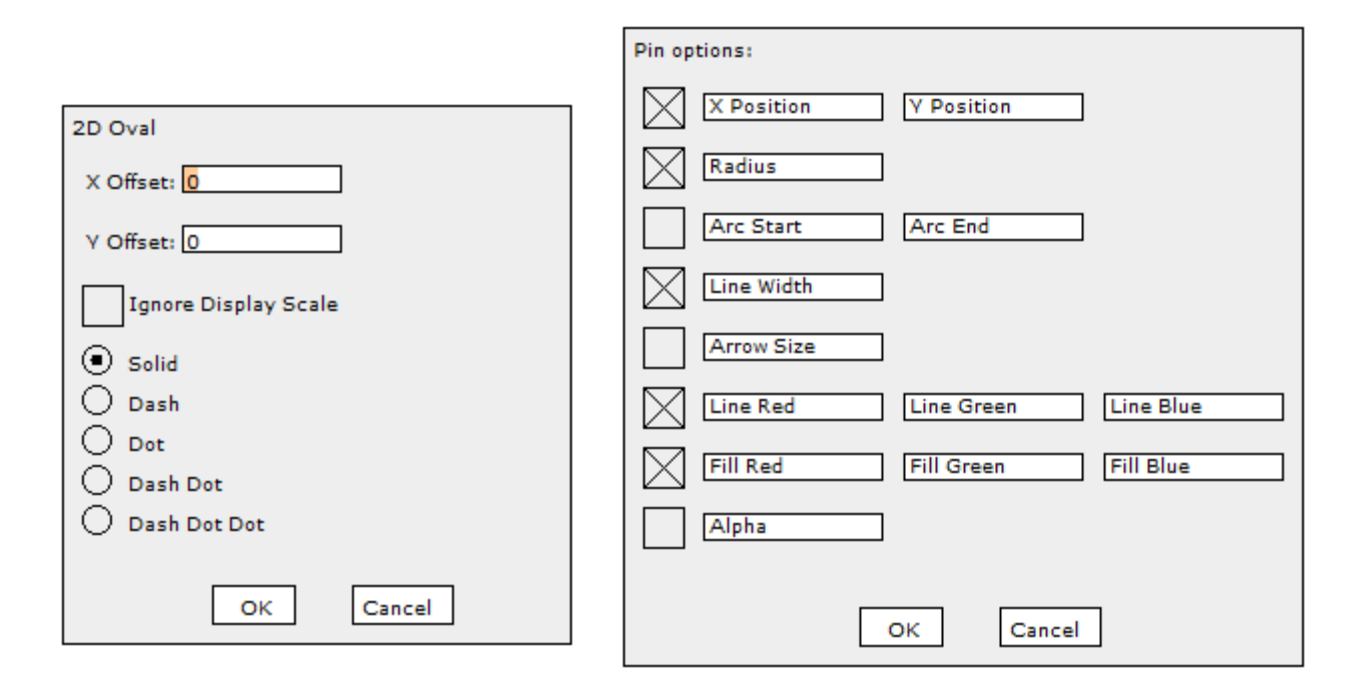

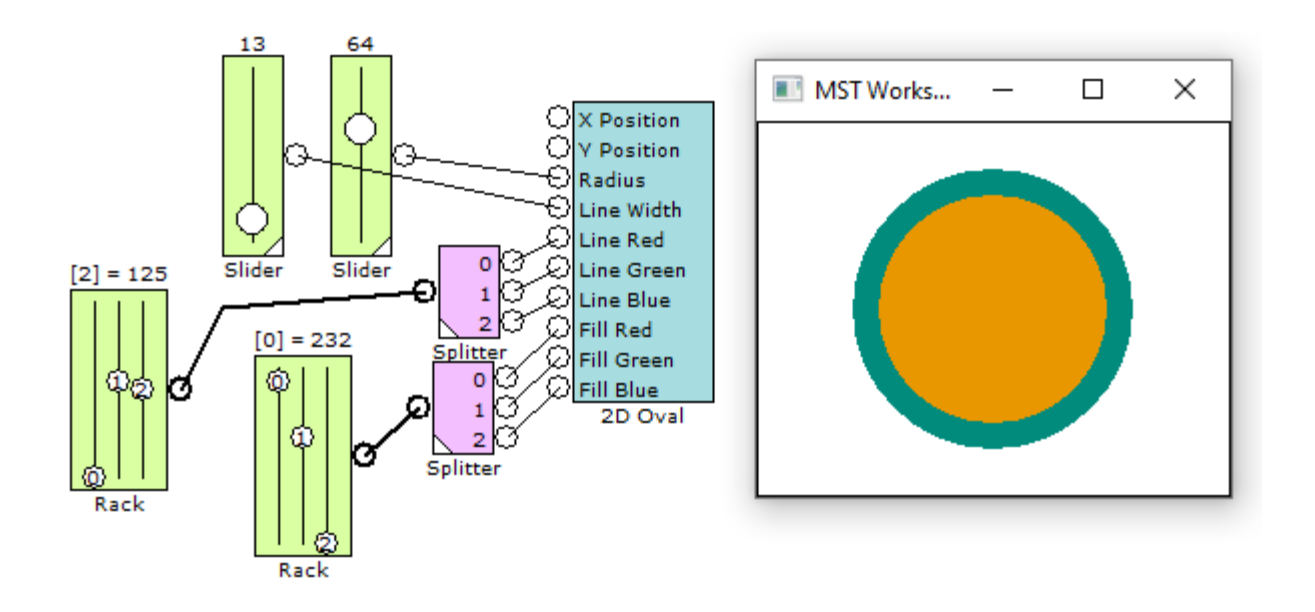

# **Palindrome**

The Palindrome component reverses the characters in a string. Arrays - column 6

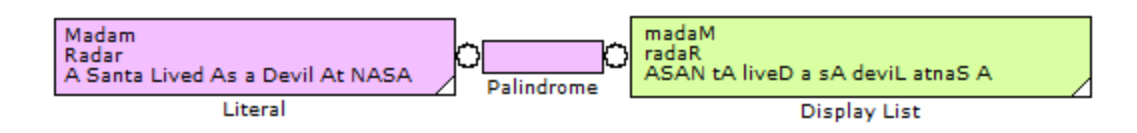

#### **2D Parabola**

The 2D Parabola component draws a parabola outline using the X and Y points given. You can control the line thickness. 2D - column 1

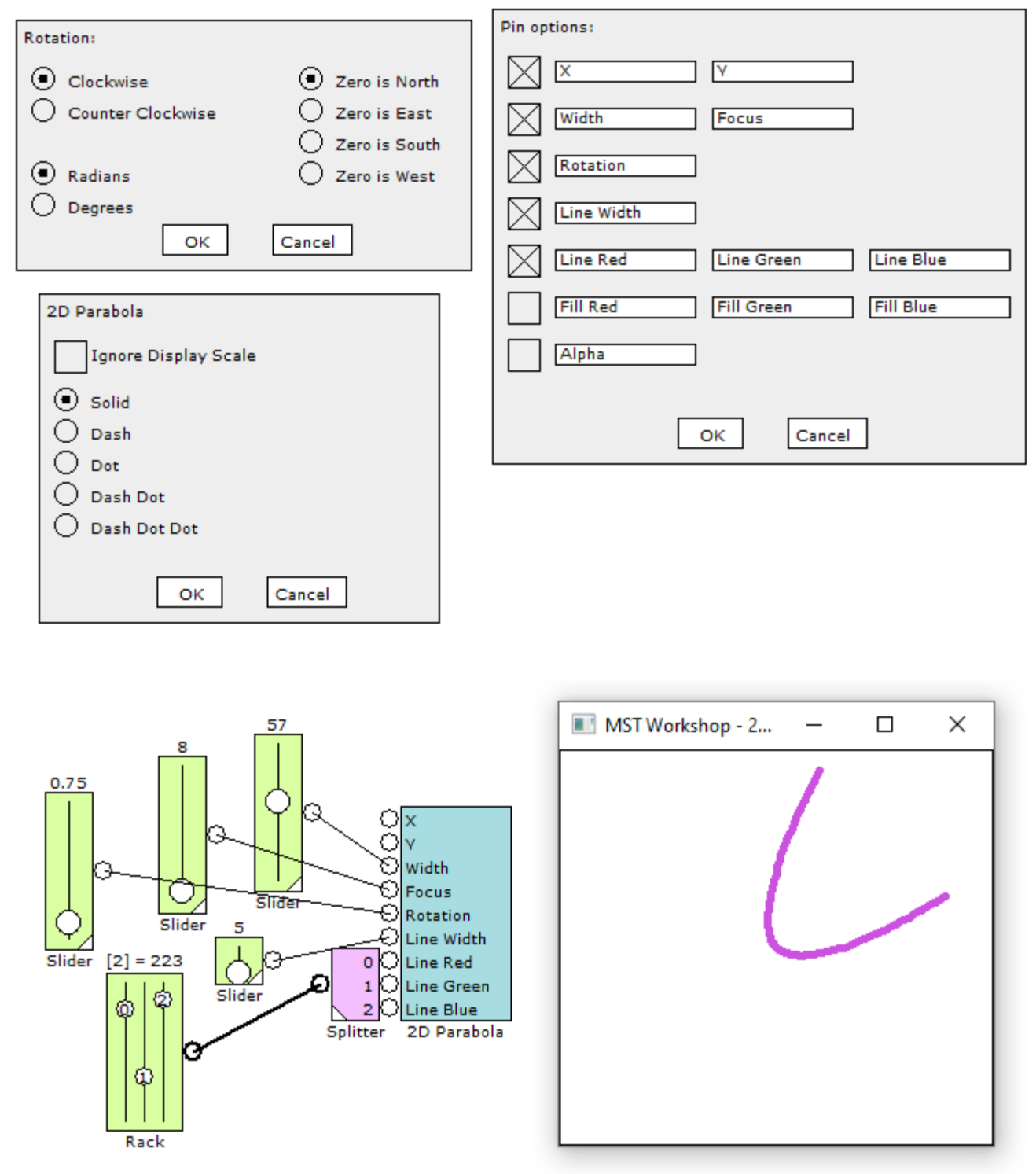

### **Parabolic Path**

The Parabolic Path component traces the parabola $(X, Y)$  given the inputs and a range of X Inputs. Functions - column 9

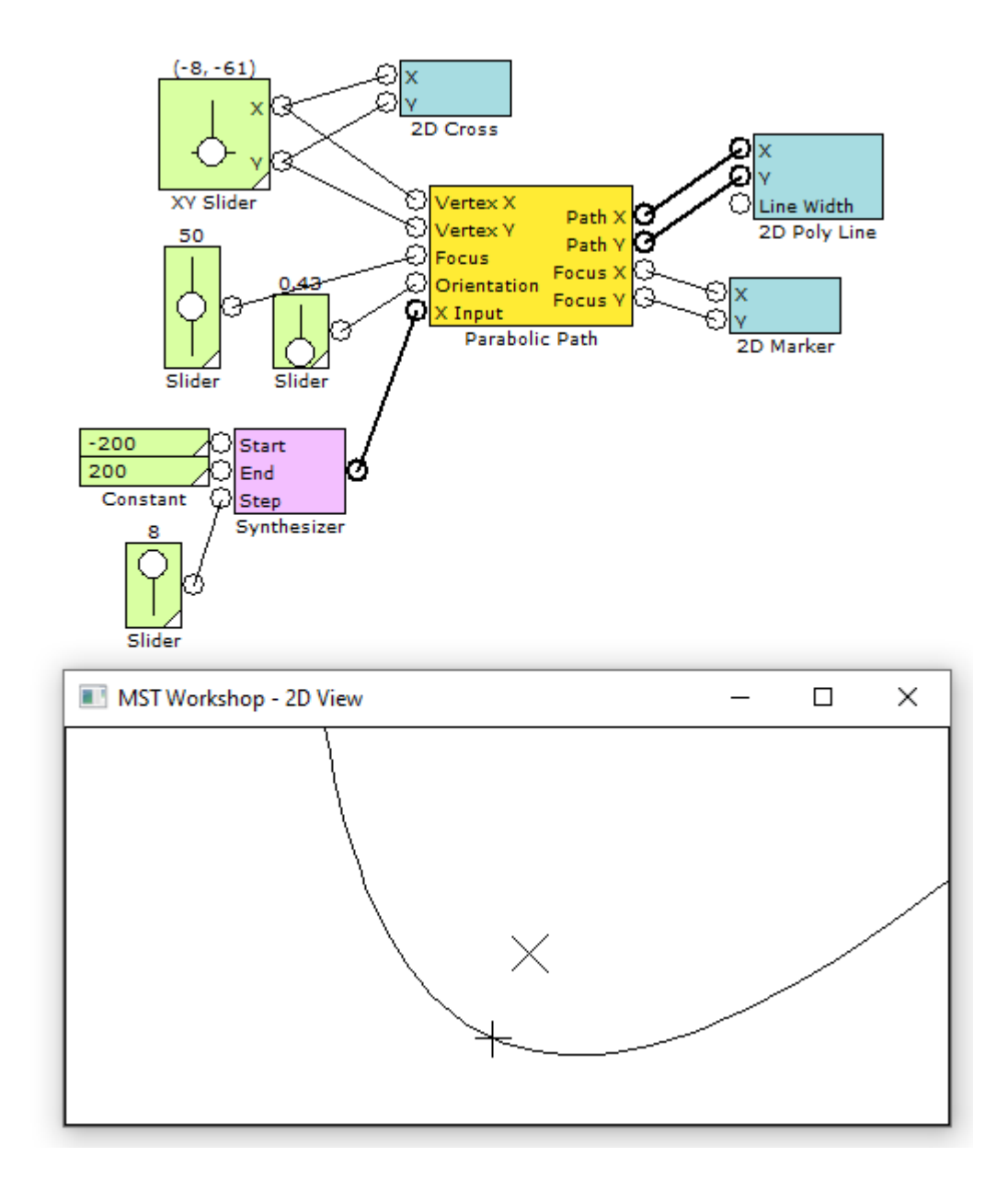

# **Path Interpolate**

The Path Interpolate component adds intermediate points to an X, Y path.Arrays - column 7

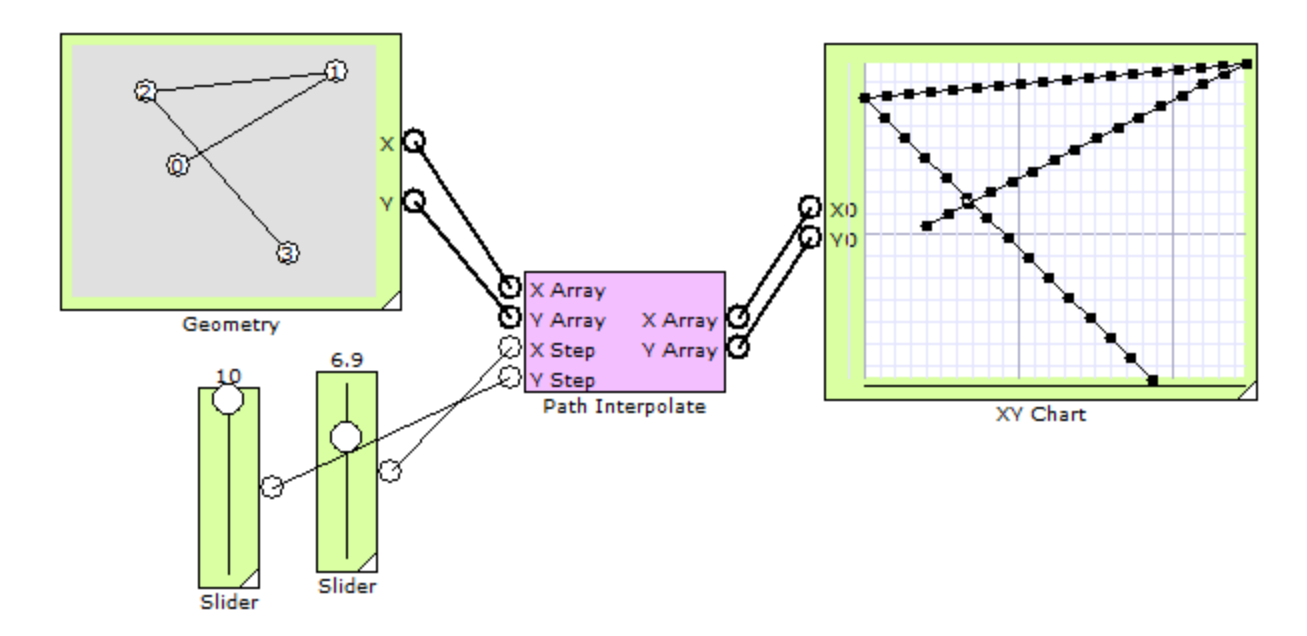

## **Pattern**

The Pattern component creates a set of X and Y coordinates arranged in a triangular or square spiral pattern. Arrays – column 1

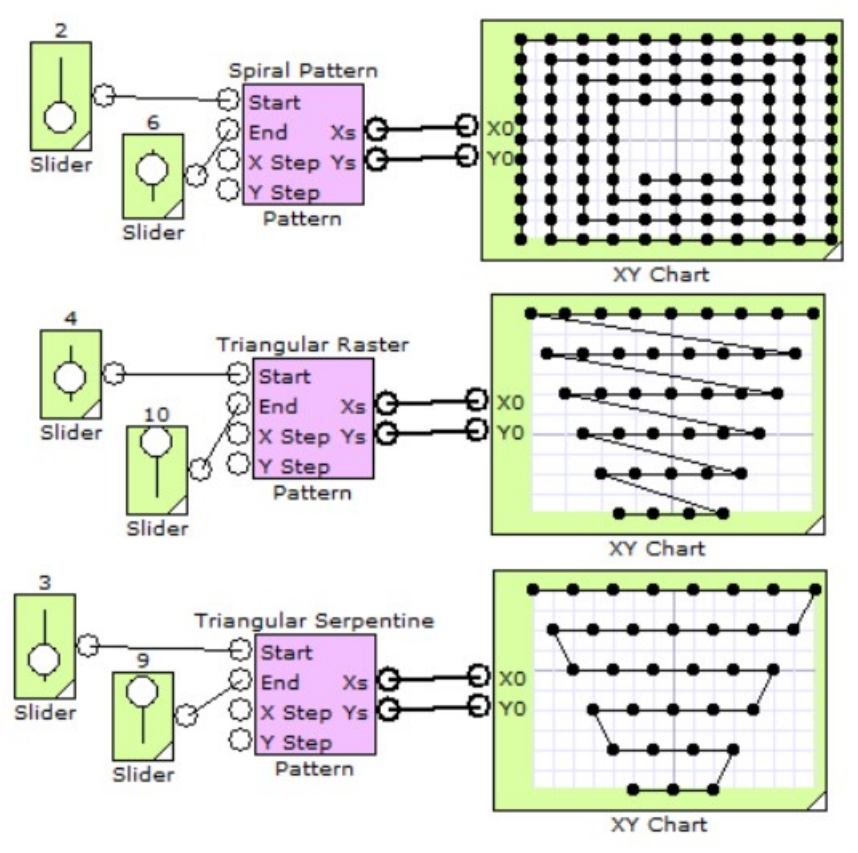

#### **2D Pendulum**

The Pendulum component can drive other simulation objects like Gears. Place a Gear at the same X, Y position to connect the pendulum to the gear. 2D - column 3

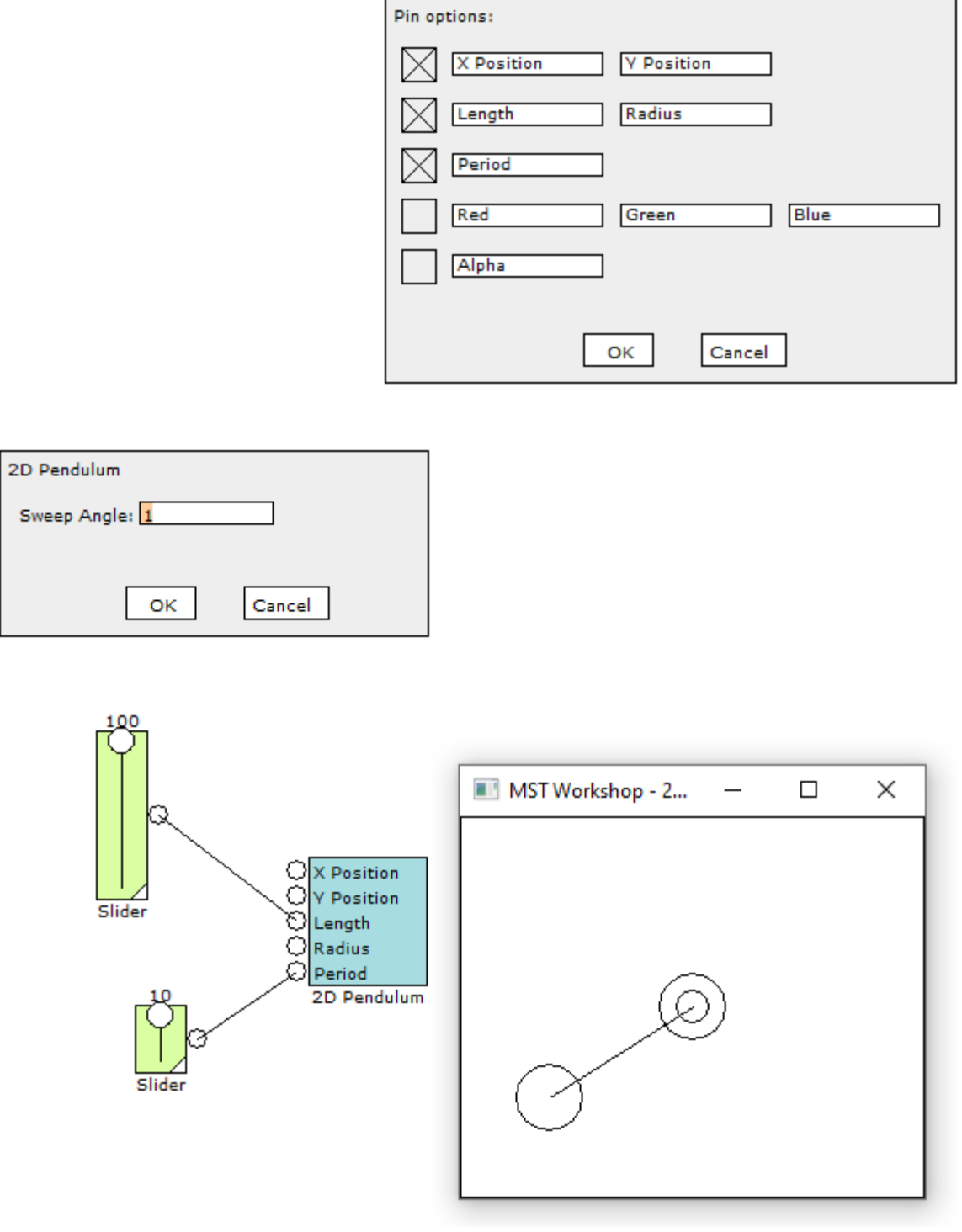

#### **Periodic**

The Periodic component contains important information found in the periodic table of elements. Input the atomic number, the name, or the symbol for the desired element. Arrays - column 5

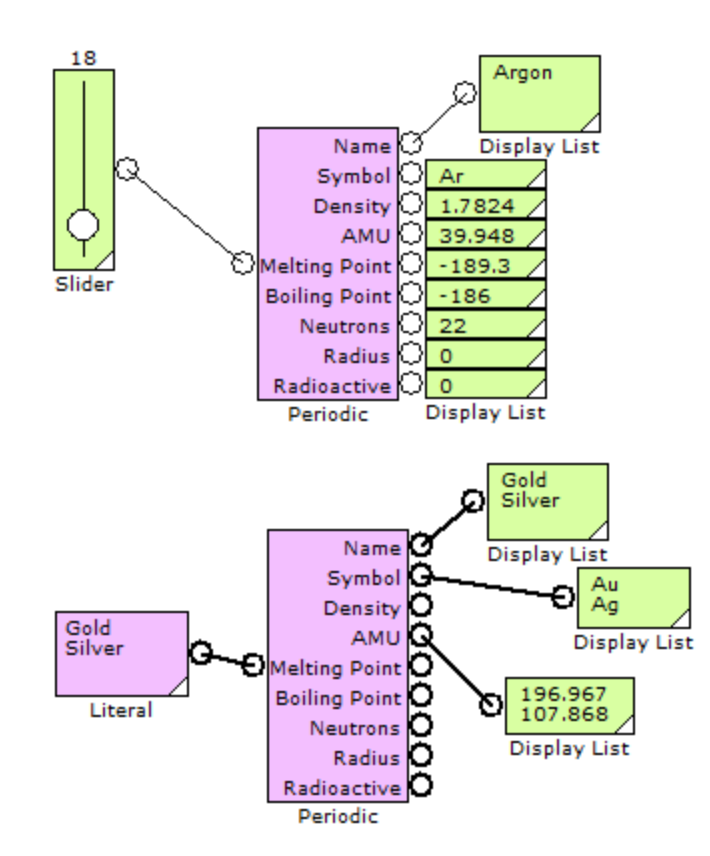

#### **Permute**

The Permute component outputs a list of all arrangements of the input values. Arrays - column 5

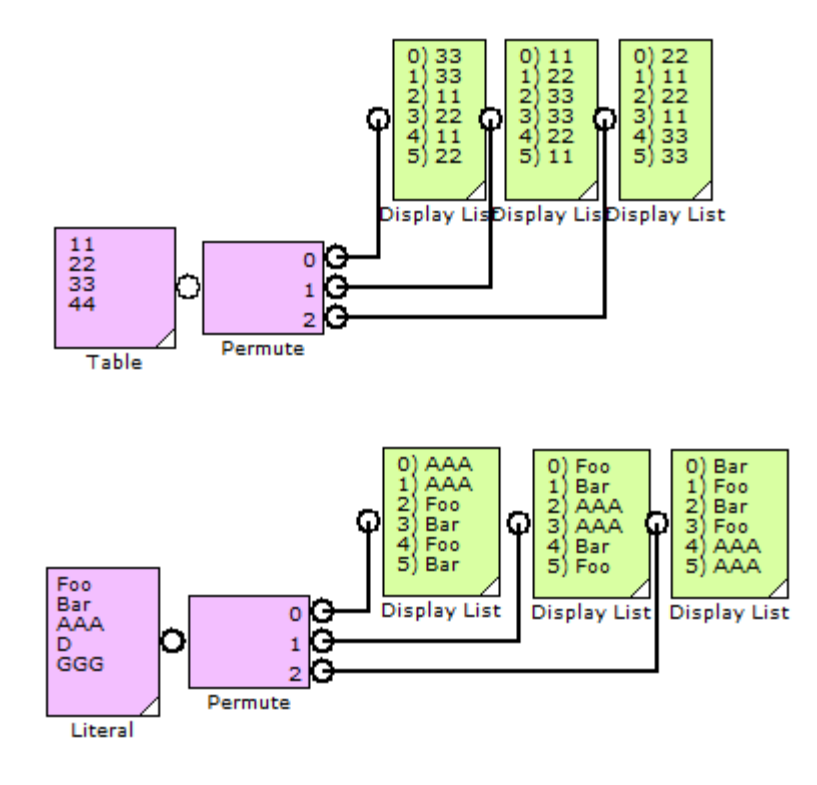

### **Persistent**

The Persistent component passes the input data when its available. Otherwise it passes the Substitute data. When no Input or Substitute data is present the Dimension input will be used to create an array of zeros with the specified dimensions. Arrays - column 2

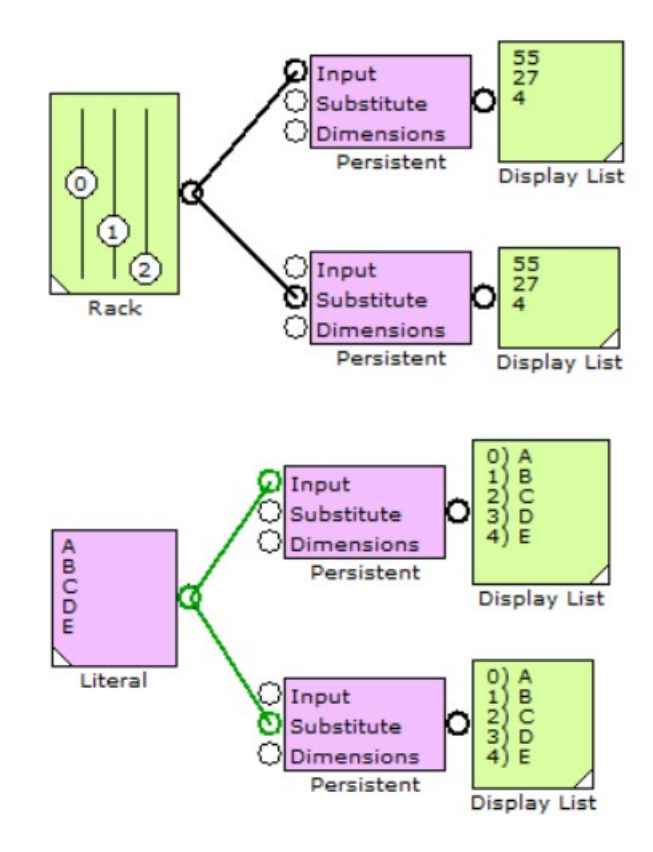

### **3D Plane Surface**

The 3D Plane Surface component draws a plane with an embossed surface in the 3D view window. The Matrix and Mat Row Size inputs set the 2D data to be plotted. The Affine [4x4] array input modifies the size, position and orientation. 3D - column 5

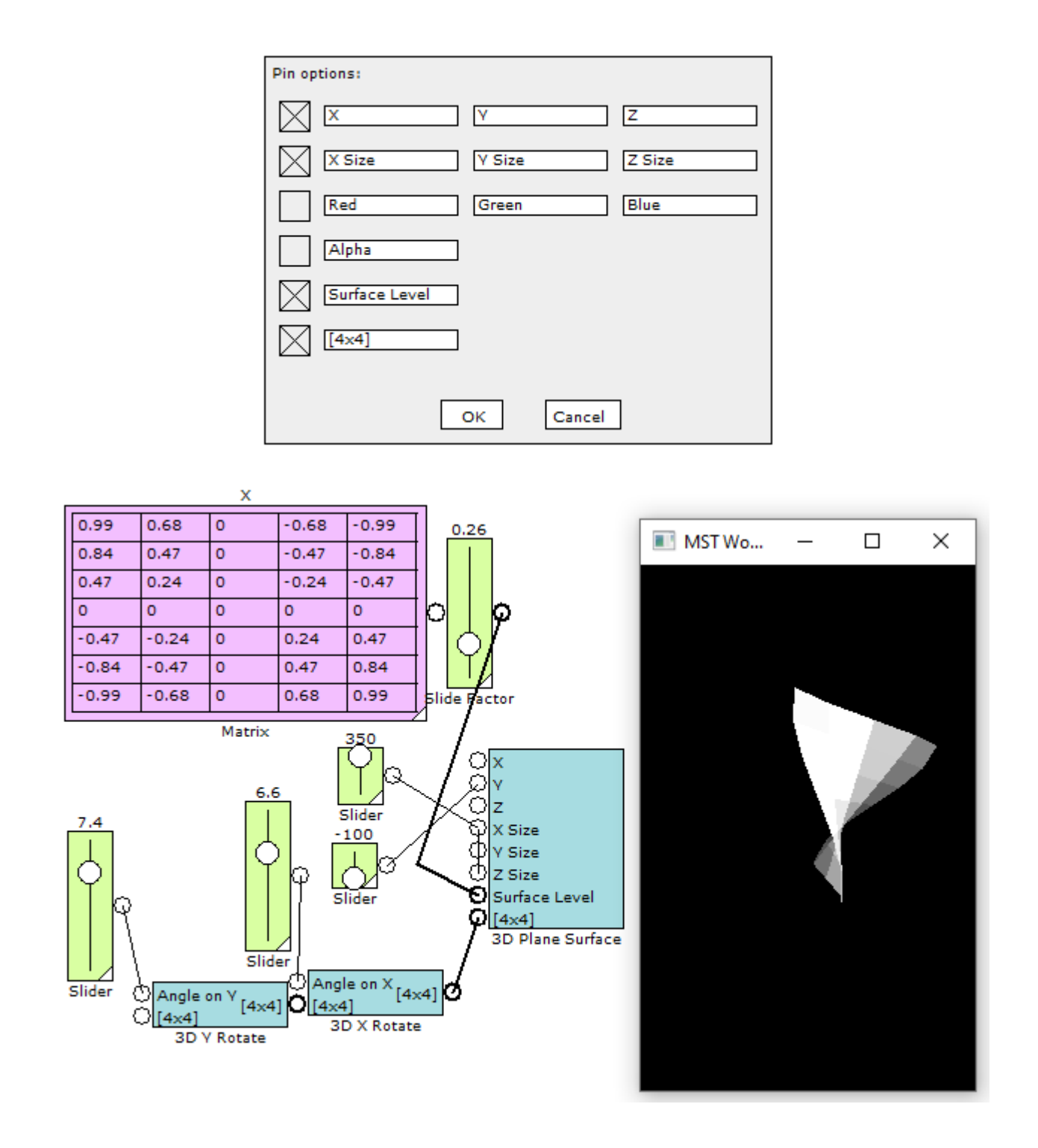

#### **3D Plane Surface 2**

The 3D Plane Surface 2 component draws a plane with an embossed and color surface in the 3D view window. The Matrix and Mat Row Size inputs set the 2D data to be plotted. The Affine [4x4] array input modifies the size, position and orientation. 3D - column 5

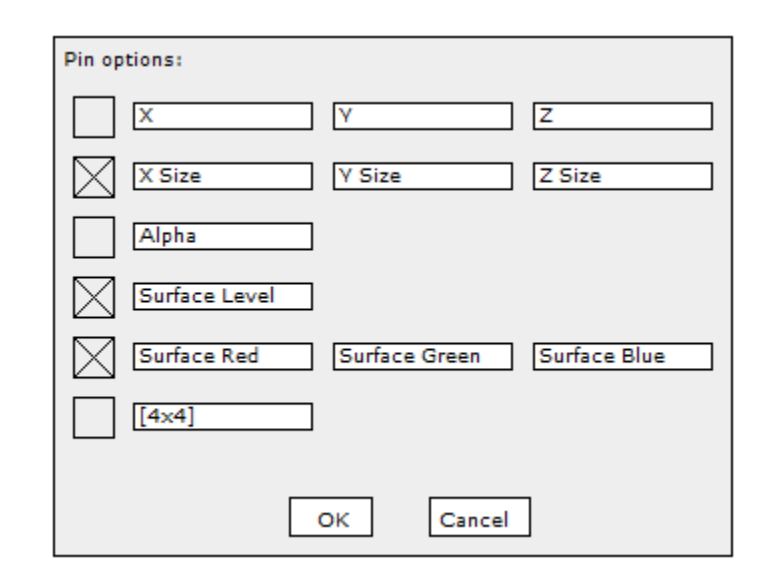

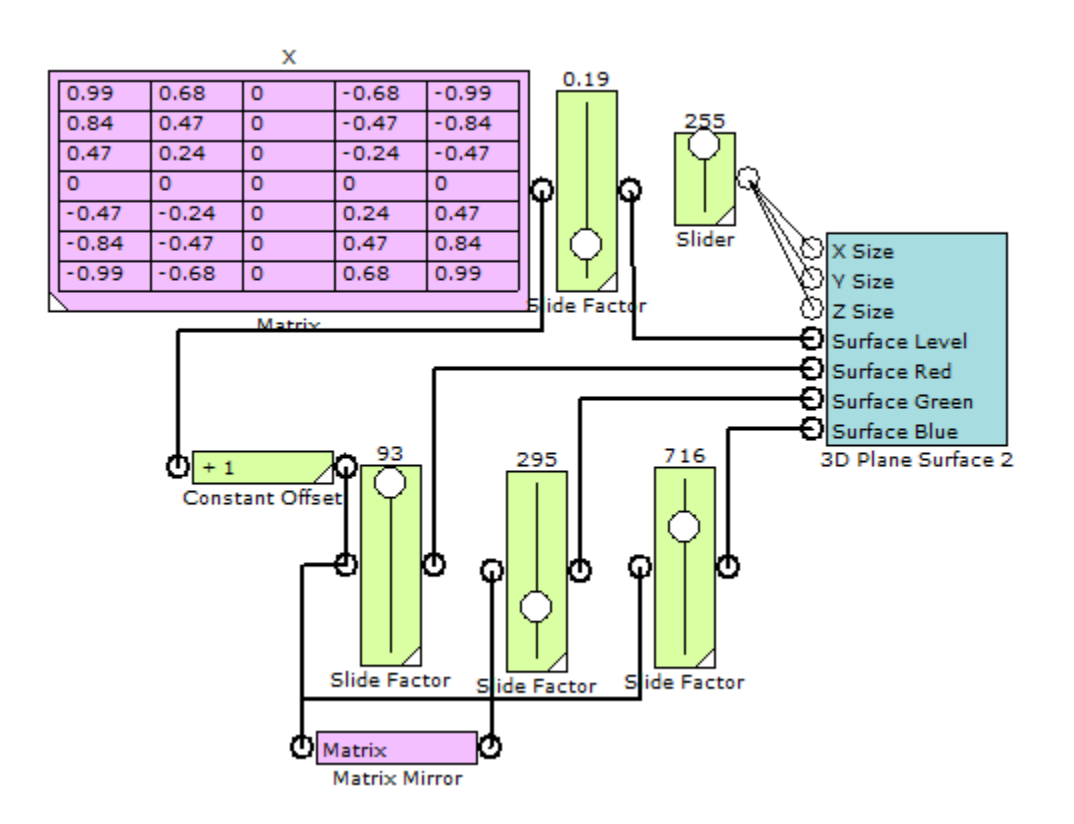

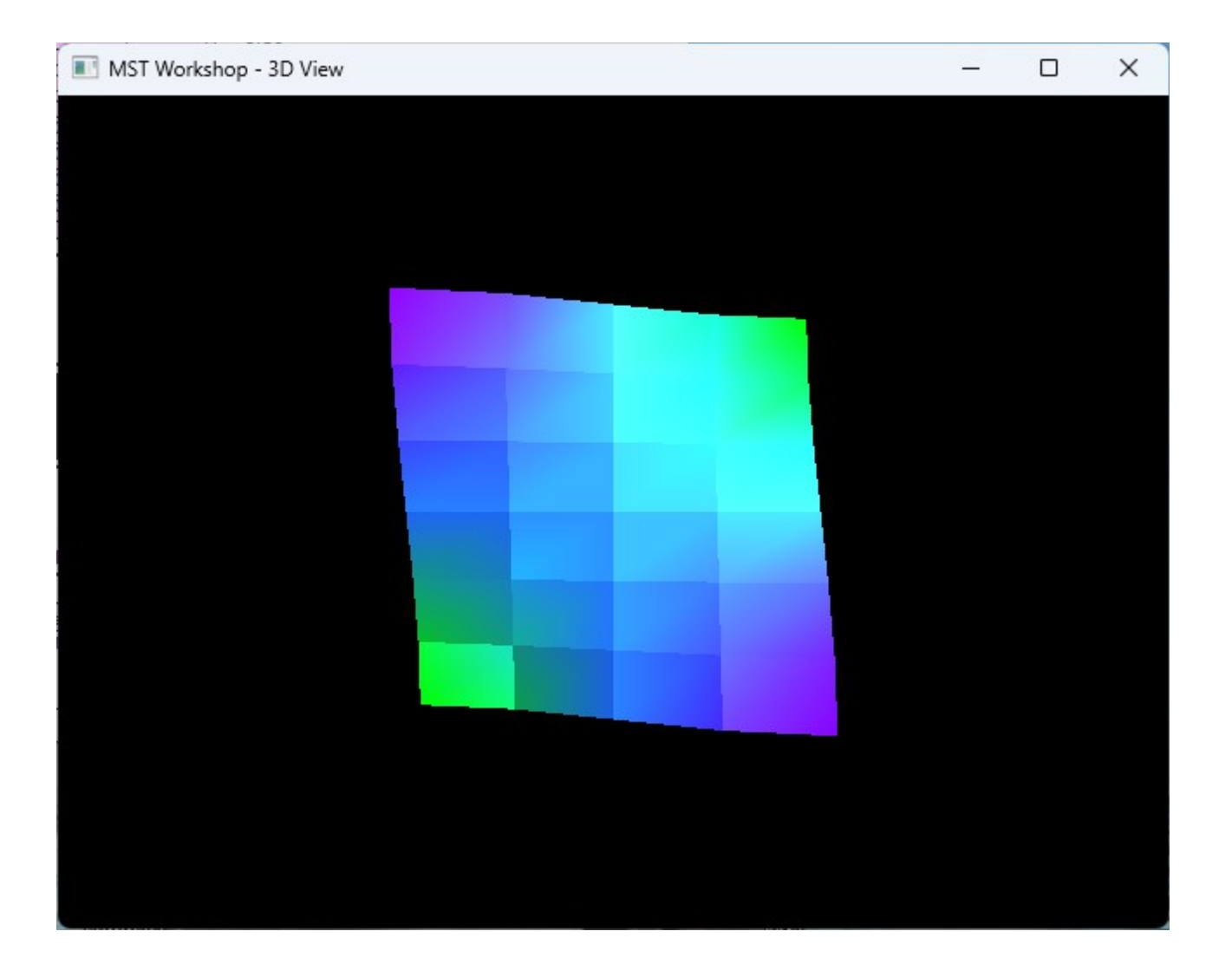

#### **Planet**

The Planet component contains important information about the planets in our Solar System. Input a number 0 for Sun, 1 and up for planets. Alternatively you can input a string with the name of the planet desired. Arrays - column 5

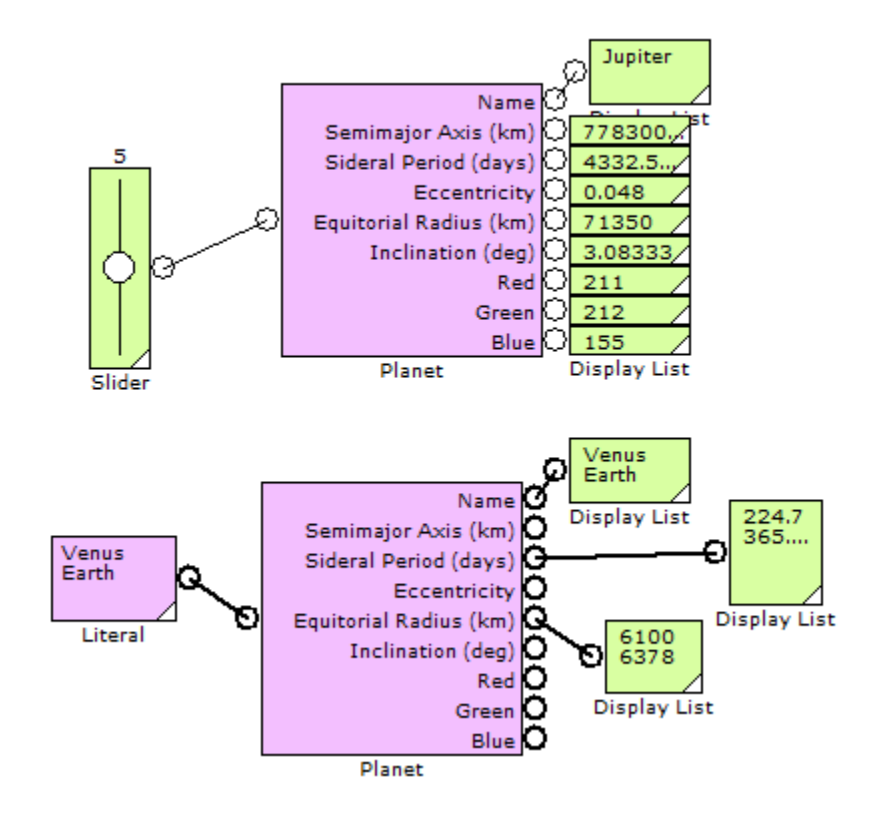

# **Play Sound File**

The Play Sound File component reads the given sound file and plays it.

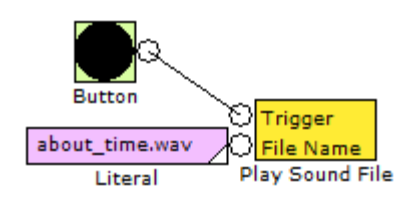

#### **Point to Ellipse**

The Point to Ellipse component finds the coordinates and angle of the ellipse that will radiate from the center of the ellipse to the input point.

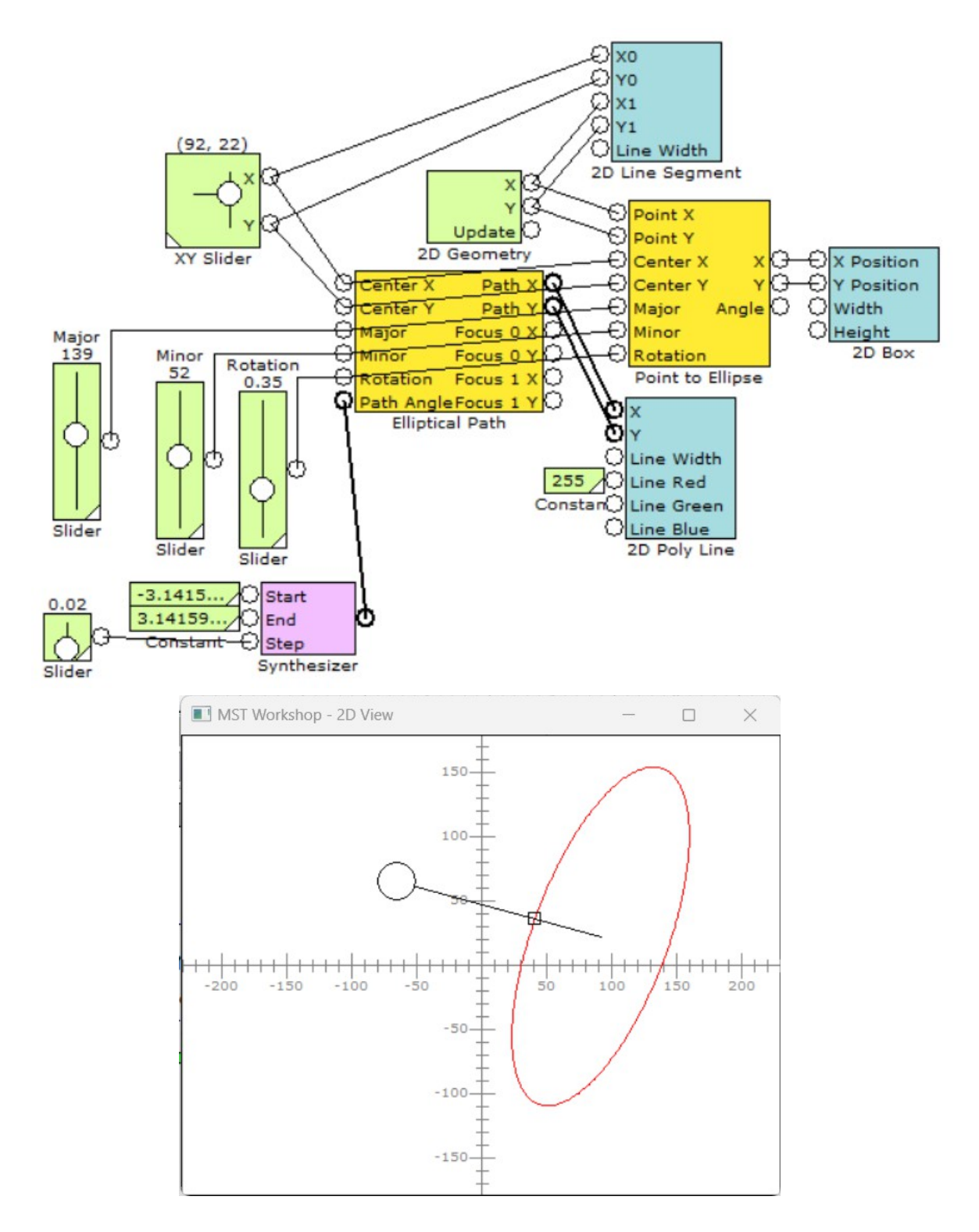

#### **Point to Line**

The Point to Line component computes the distance from a point to a line and gives the coordinates of the point on the line. 2D - column 2

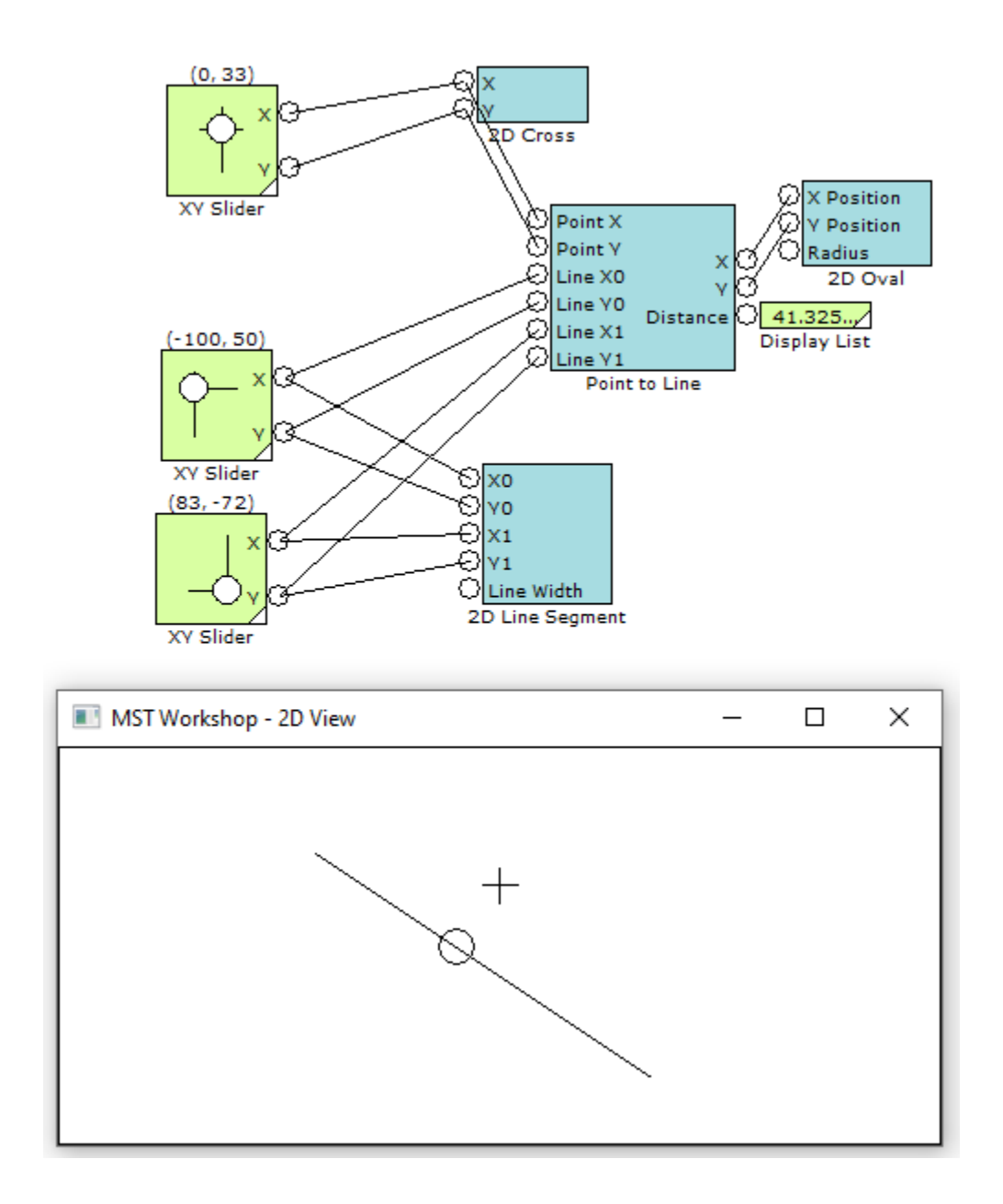

## **3D Point to Line**

The 3D Point to Line component computes the distance from a point to a line and gives the coordinates of the point on the line. 3D - column 2 of the point on the line.

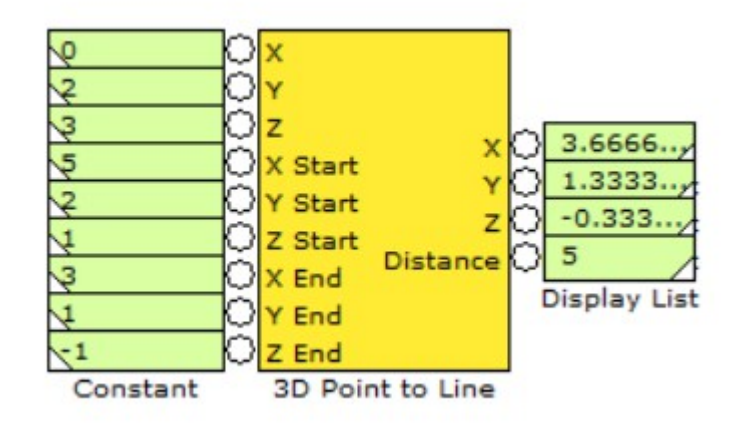

#### **2D Pointer**

The Pointer creates an indicator that can attach to a shaft on objects like Motors. Place the Pointer at the same X, Y position as a motor to connect the pointer to the motor. 2D - column 3

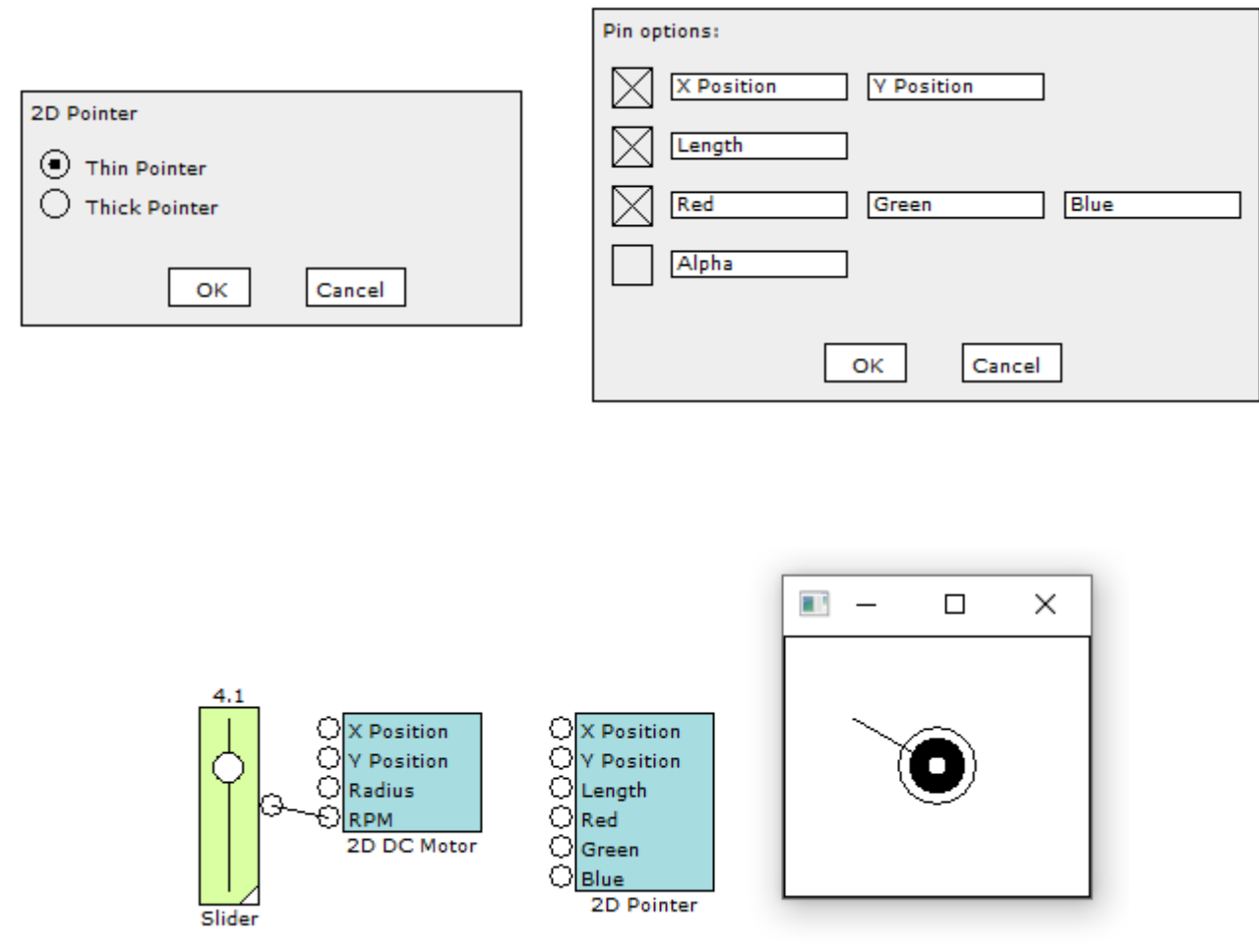

#### **3D Pointer**

The 3D Pointer component can be used to indicate the position of the motor or gear shaft, for example in a clock or stopwatch. Place the pointer at the X, Y, Z position and orientation of a motor, gear, or shaft. 3D - column 4

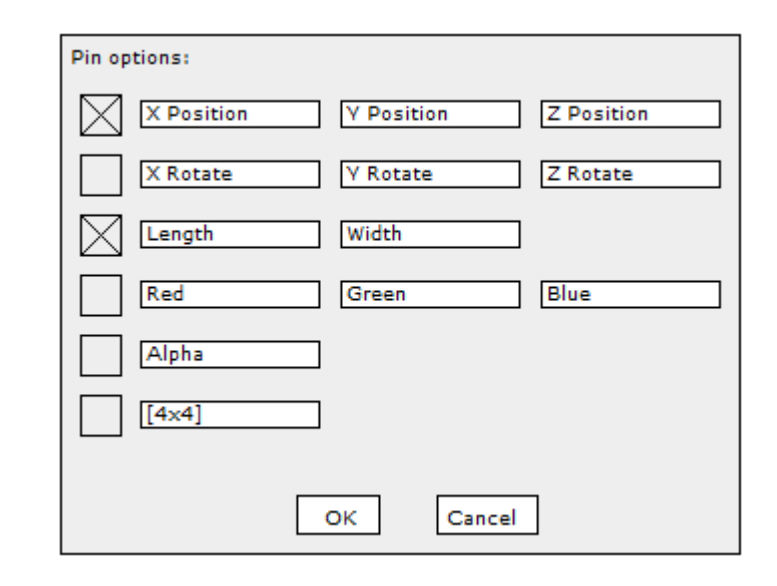

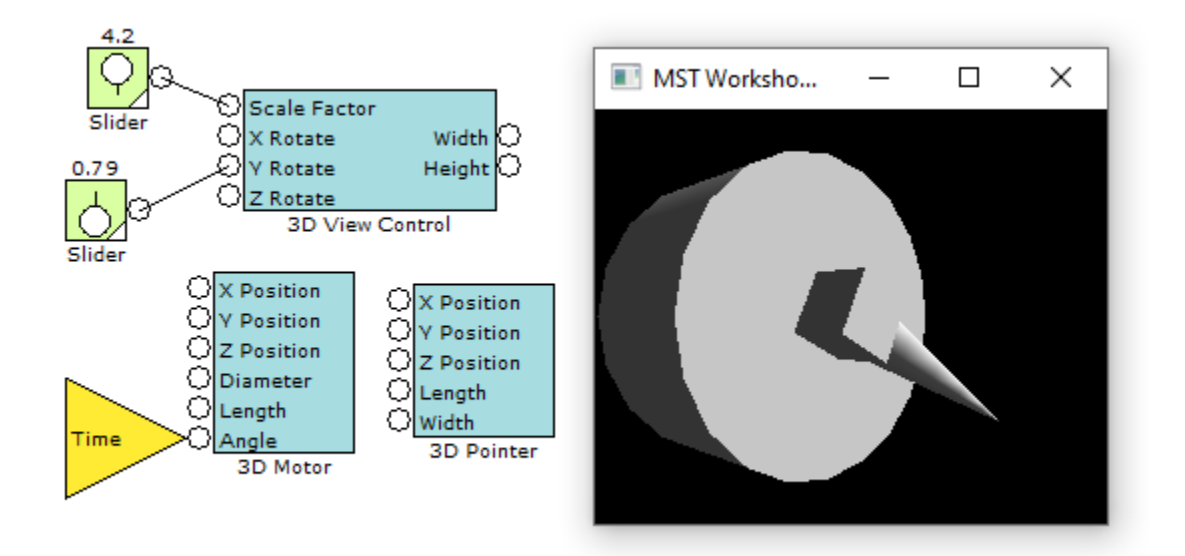

## **Points to Delta**

The Points to Delta component calculates the unit delta between two points. Functions – column 8

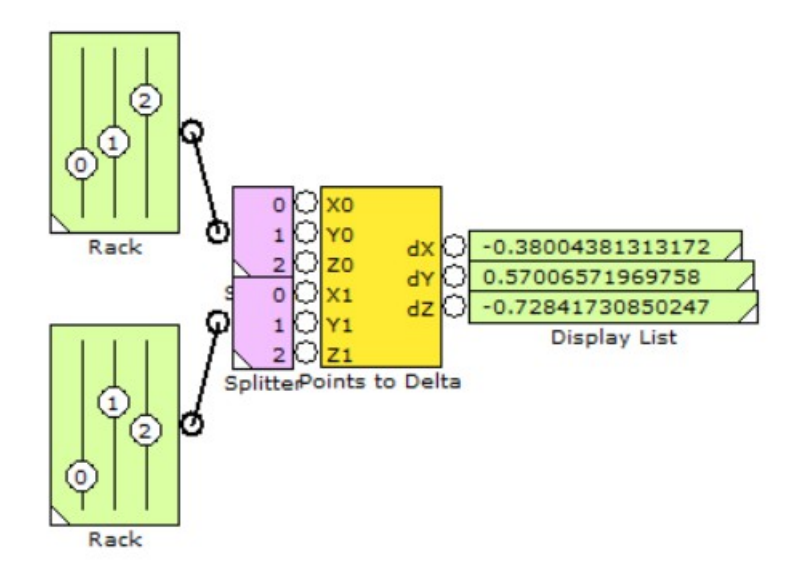

## **Polar to XY**

The Polar to XY component takes a radius and an angle then returns X, Y coordinates. 2D - column 5

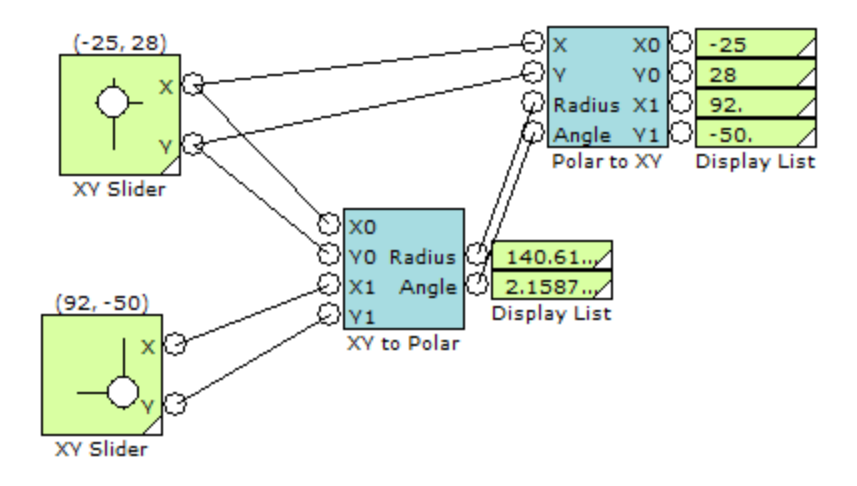

## **3D Poly**

The 3D Poly Line component draws a single segmented line in the 3D view window. The X, Y, and Z array inputs set the points along the line. The Affine [4x4] array input modifies the size, position and orientation. 3D - column 4

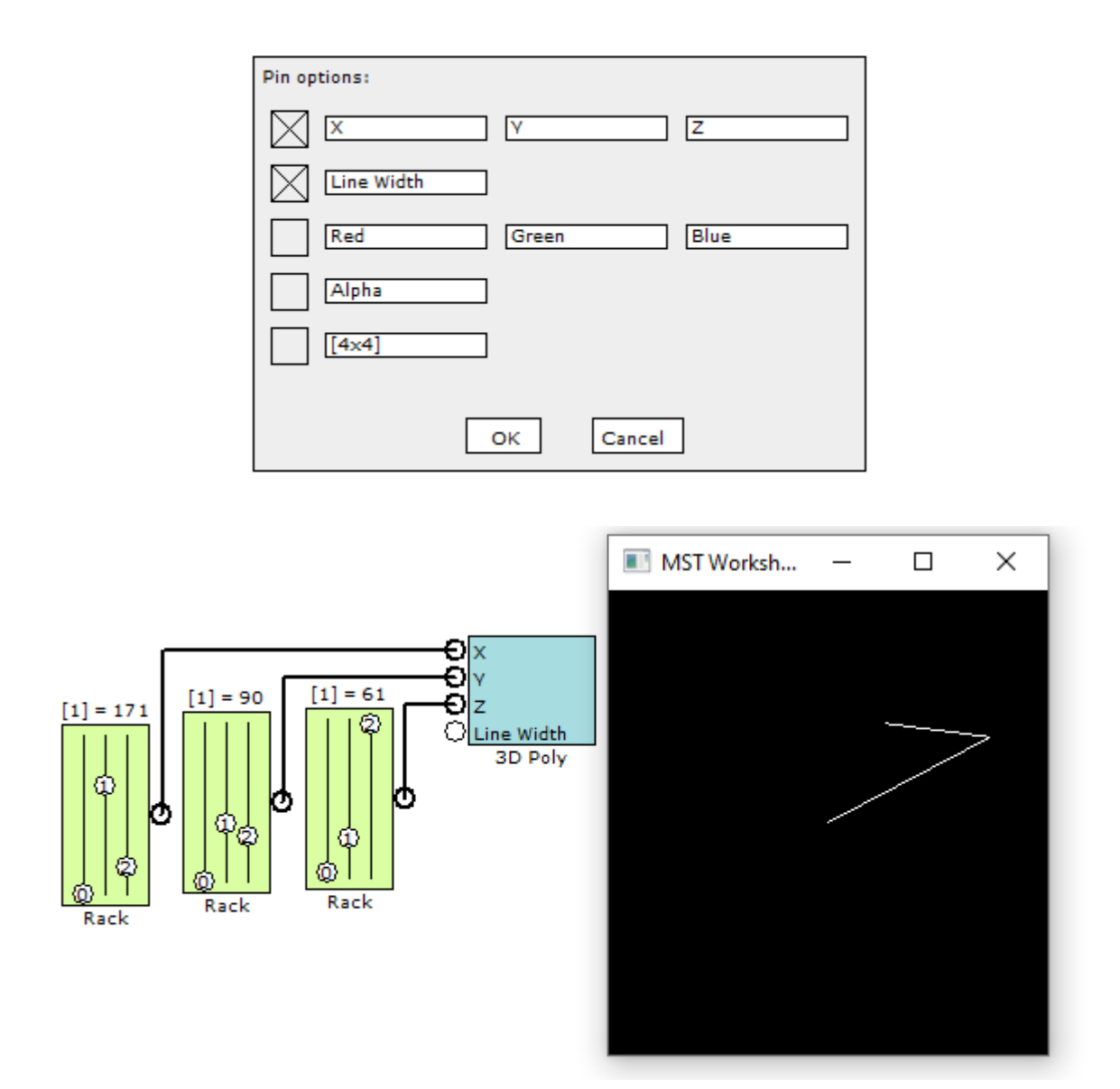

## **2D Poly Line**

The 2D Poly Line component draws a line from point to point. Input a series of X and Y points. 2D column 1

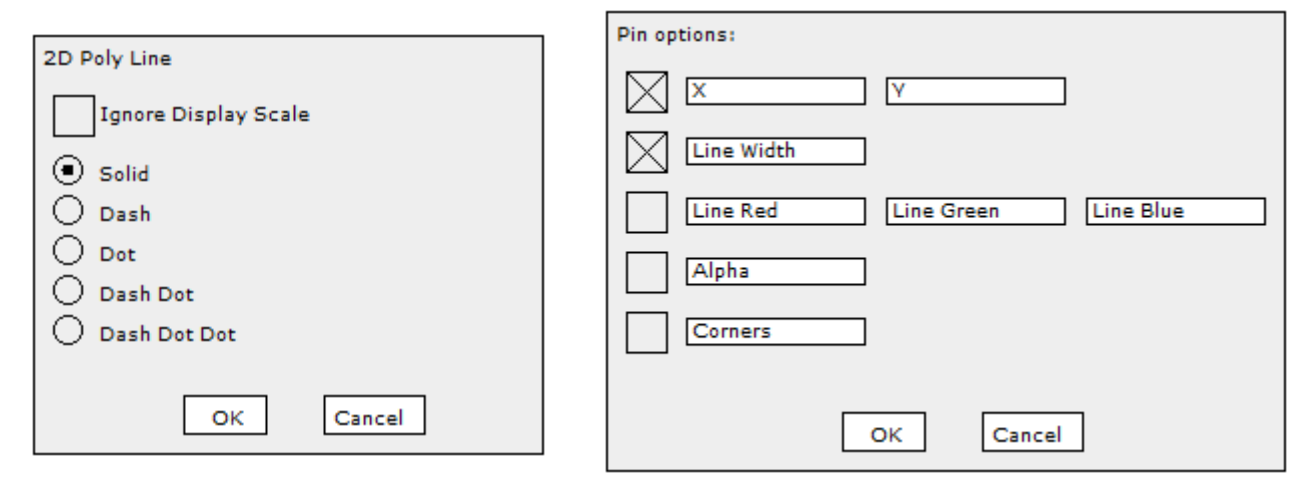

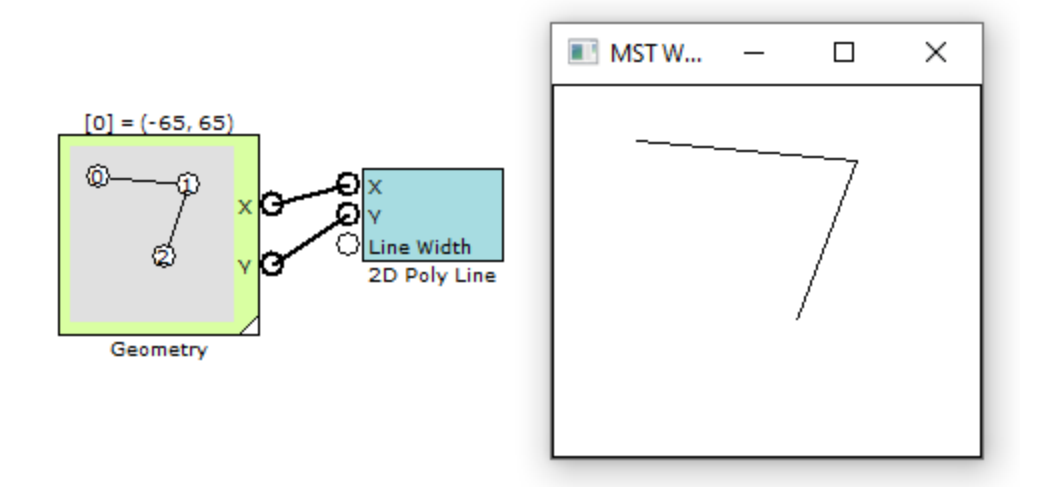
# **Poly Synth**

The Poly Synth component creates a regular polygon and outputs its X and Y coordinates. Arrays - column 1

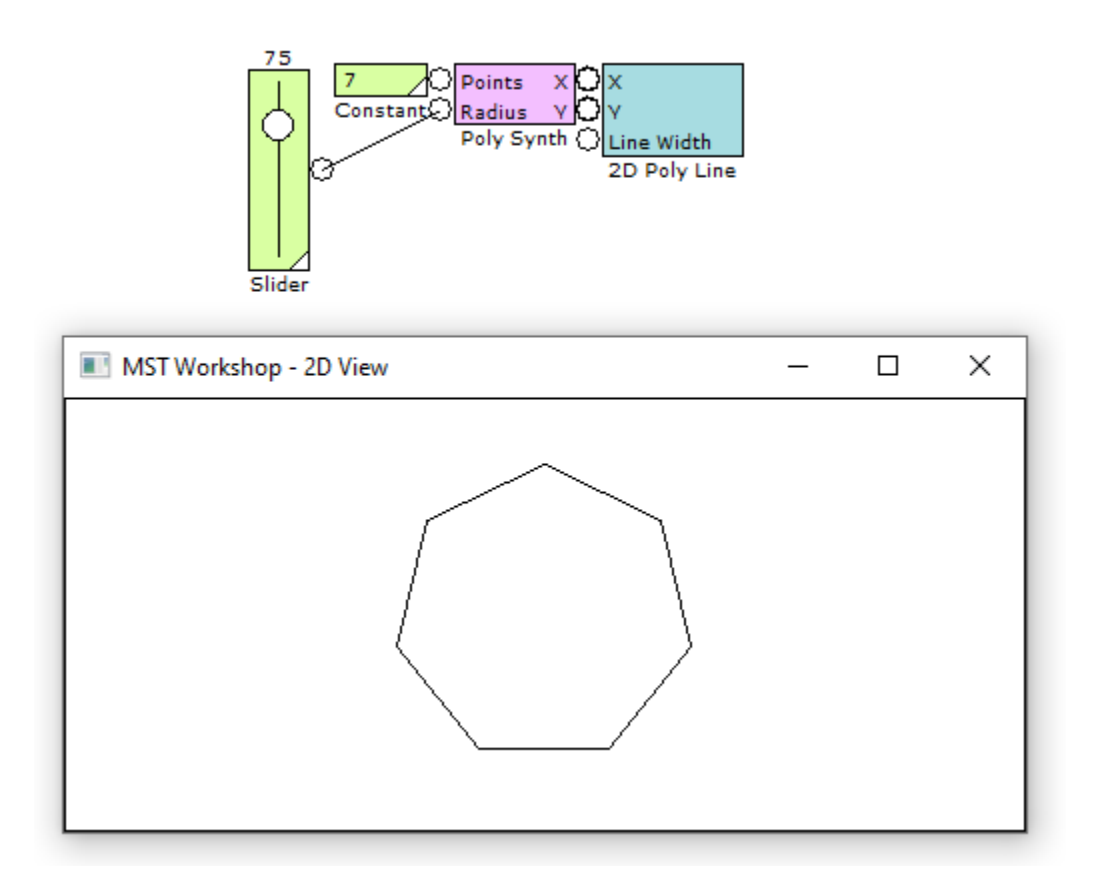

# **2D Polygon**

The 2D Polygon component draws a polygon outline using the X and Y points given. You can control the line thickness. 2D - column 1 the line thickness.

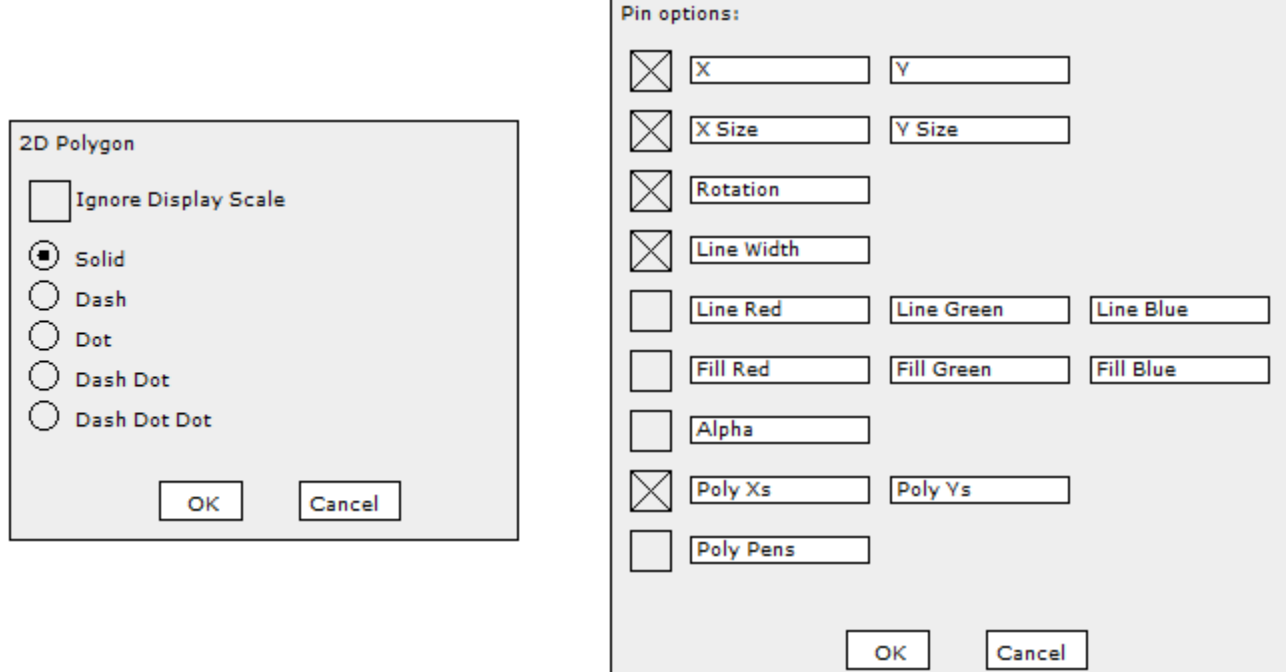

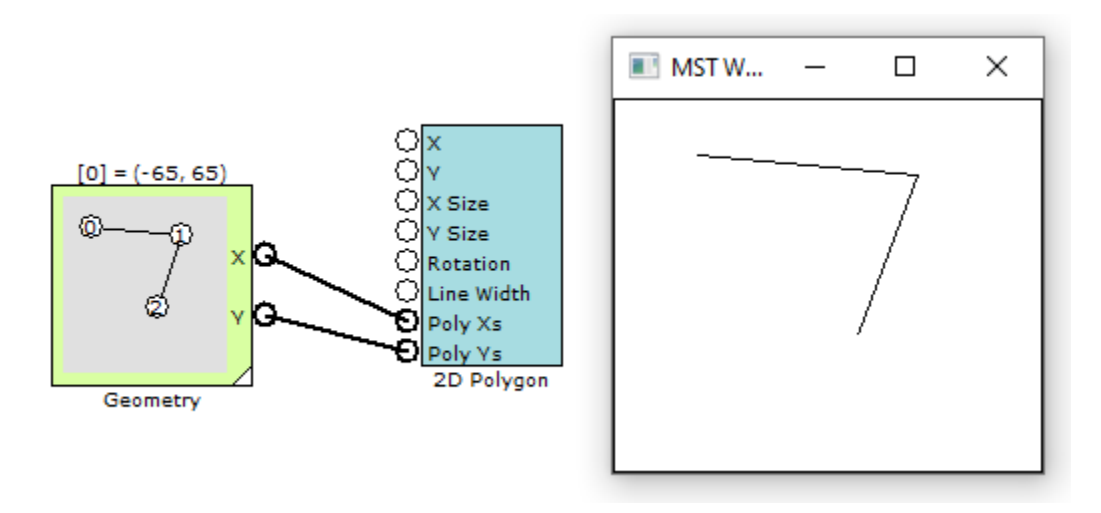

## **3D Polygon**

The 3D Polygon draws a 3D polygon in the 3D view window. The X, Y, and Z inputs set the position and size of the polygon. The Affine [4x4] array input modifies the size, position and orientation. 3D - column 4

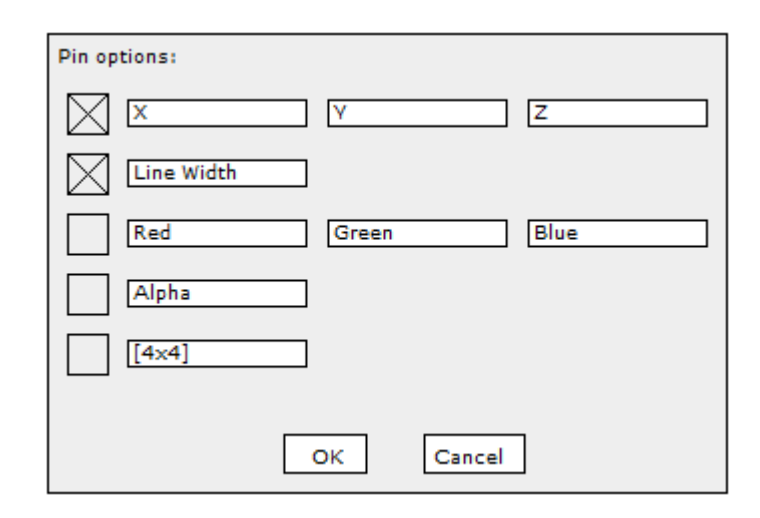

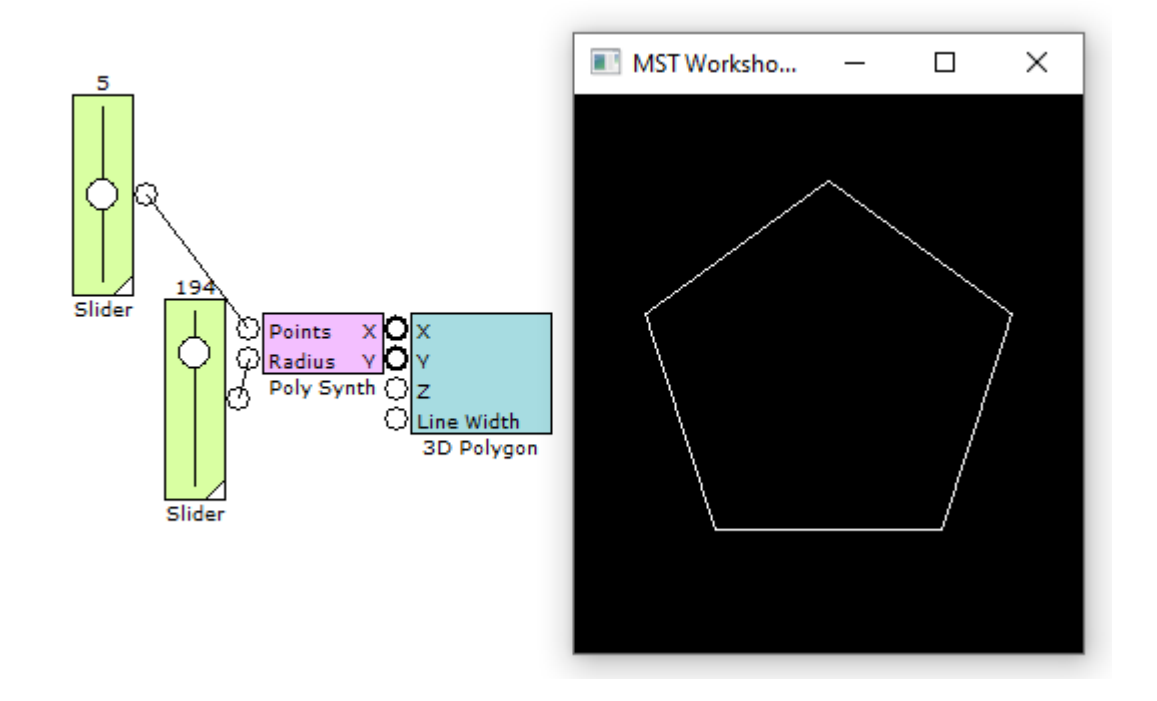

# **Polygon Area**

The Polygon Area component computes the area of a polygon from its XY coordinates. 2D – column 2

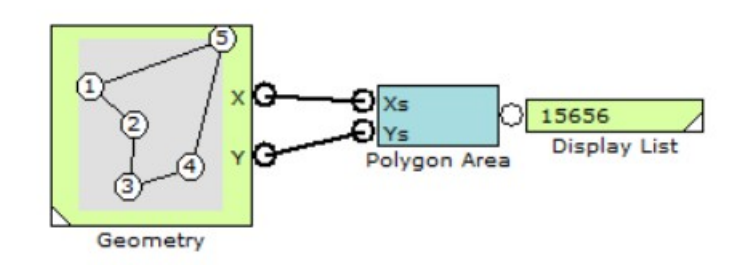

## **Polygon To Vector**

The Polygon To Vector component calculates the origin of a vector from the center of a polygon that is perpendicular to the polygon. Functions – column 8

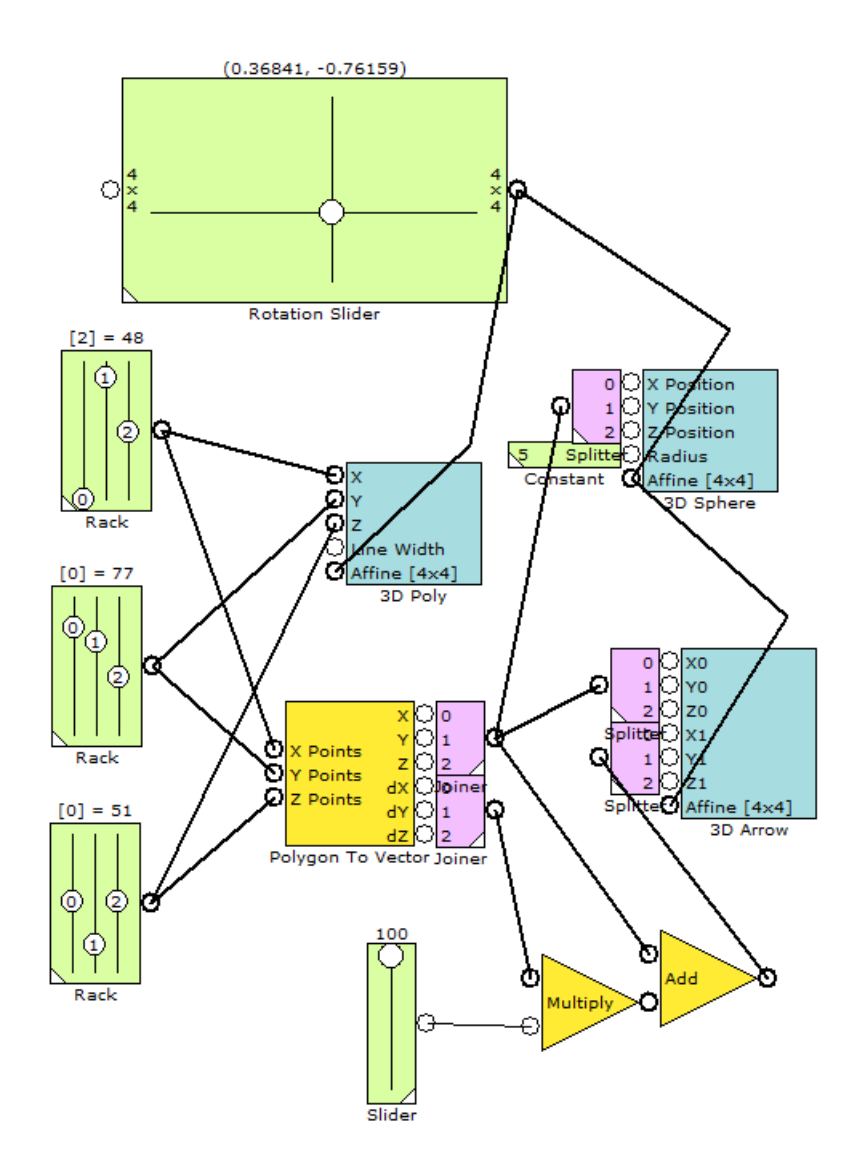

## **Polynomial**

The Polynomial component calculates the polynomial using the coefficients and the X input. Functions - column 6

 $-100$ Start 100 End Constant  $\bigcirc$  Step Synthesizer  $\left\langle \frac{\frac{1}{\sqrt{1 + \frac{1}{\sqrt{1 + \frac{1$ B Θ∣ο €  $\mathbf{1}$  $\frac{\text{constant}}{0}$ aX<br>7.3  $rac{bX^22}{0.19}$ € 2 Joiner Chart Slider Slider Slider

## **Polynomial Derivative**

The Polynomial Derivative component calculates the derivative of a polynomial using the coefficients and the X input. Functions - column 6

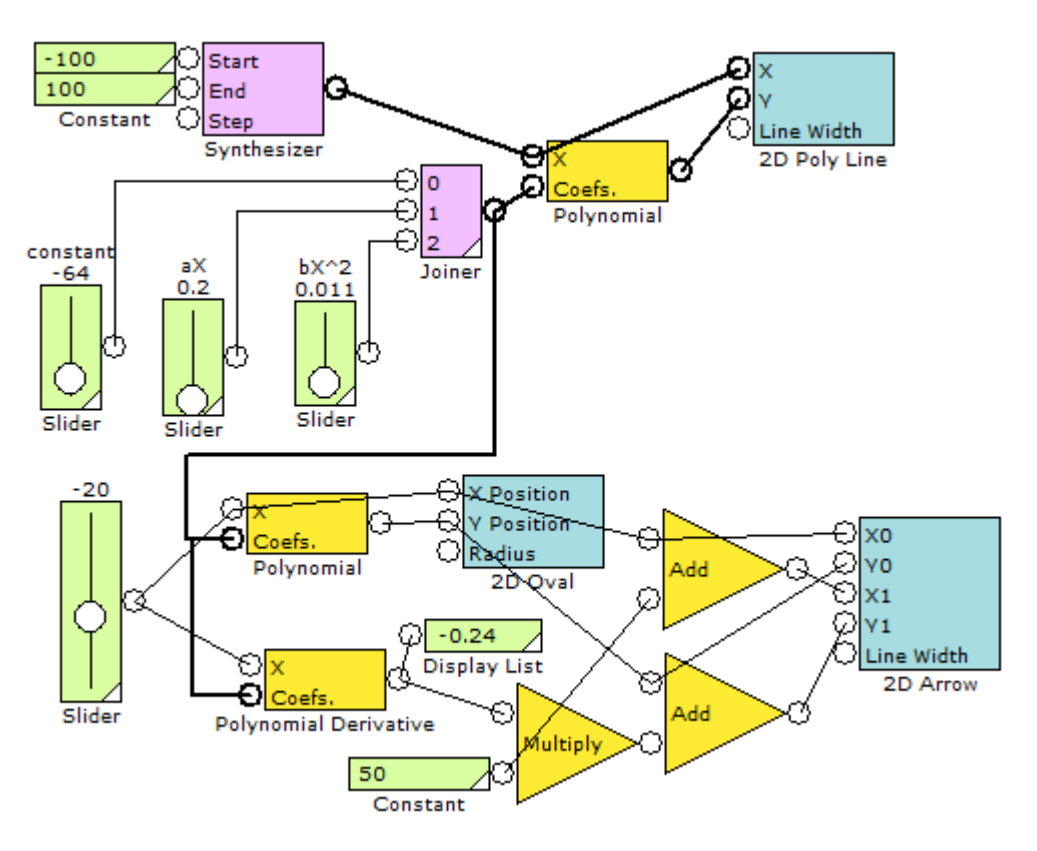

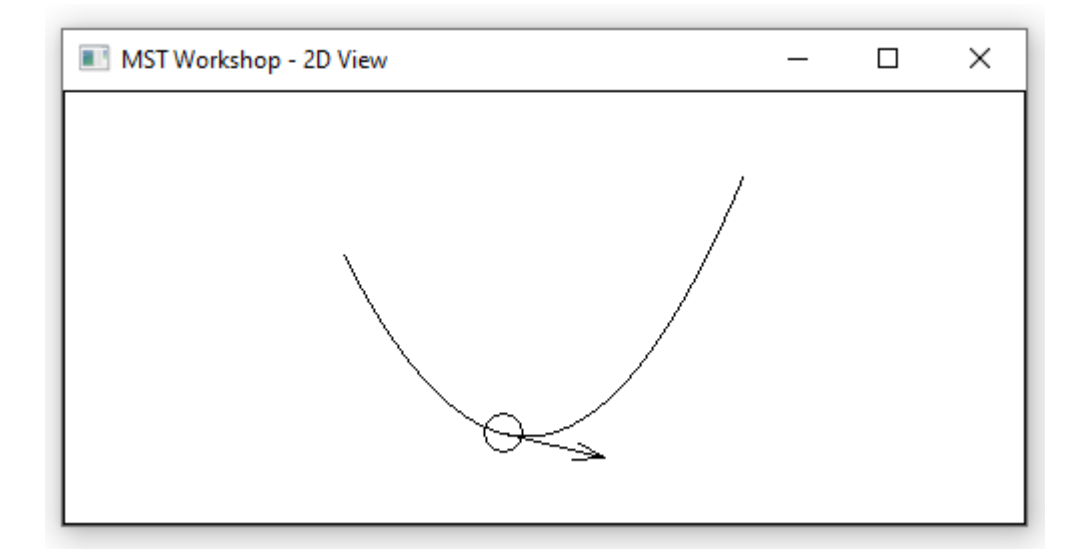

# **Polynomial Integral**

The Polynomial Integral component calculates the integral of a polynomial using the coefficients and the X input from X Start to X End. Functions - column 6

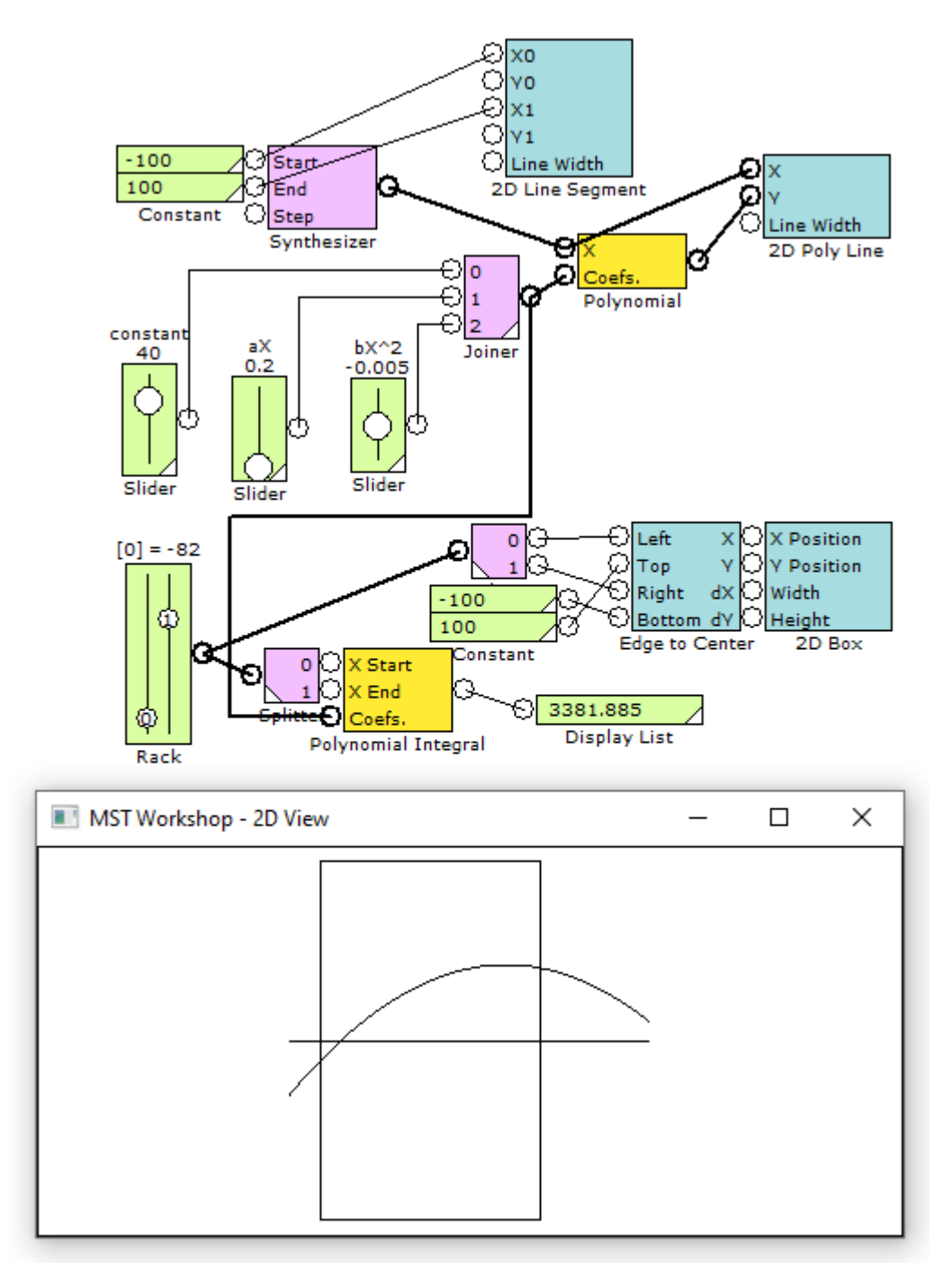

### **Power**

The Power component calculates the top input value raised to the bottom input value. Inputs can be scalar or arrays. Functions - column 1

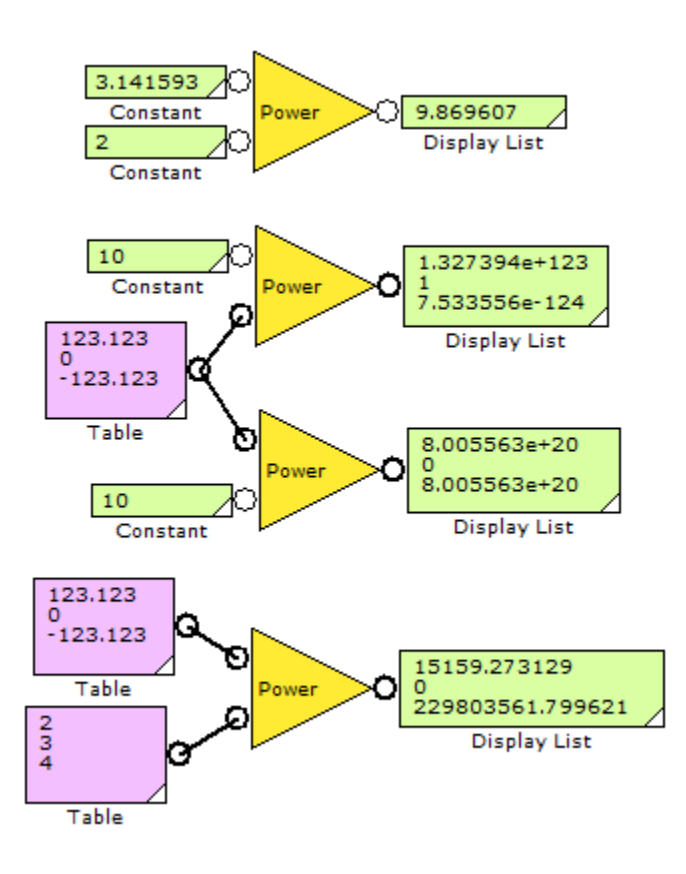

## **Precision**

The Precision component outputs a value with the specified precision. Inputs can be scalar or arrays. Functions - column 2

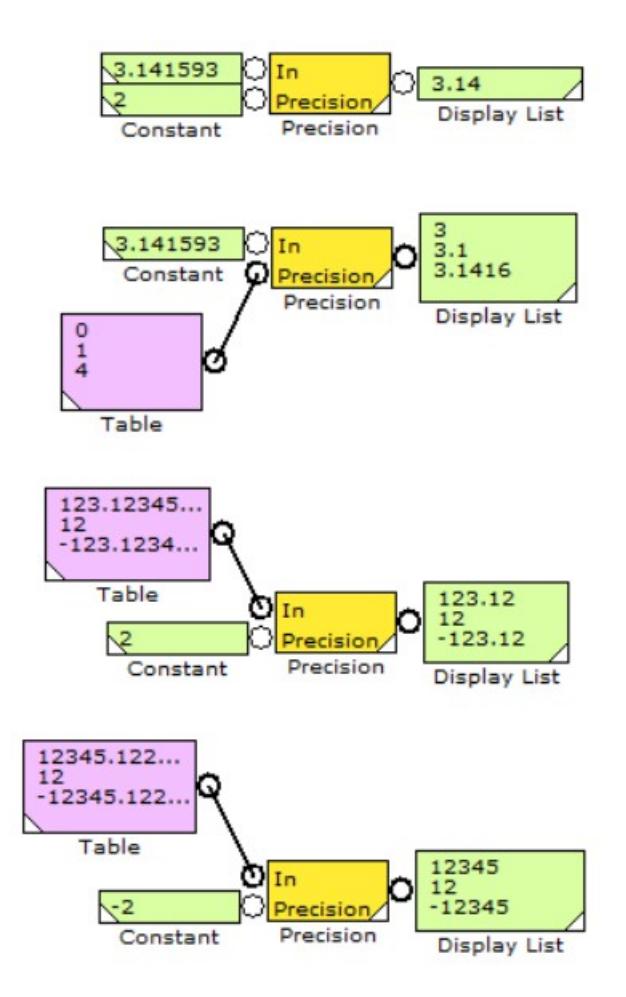

## **Primes**

The Primes component outputs a list of primes less than the input limit. Arrays - column 5

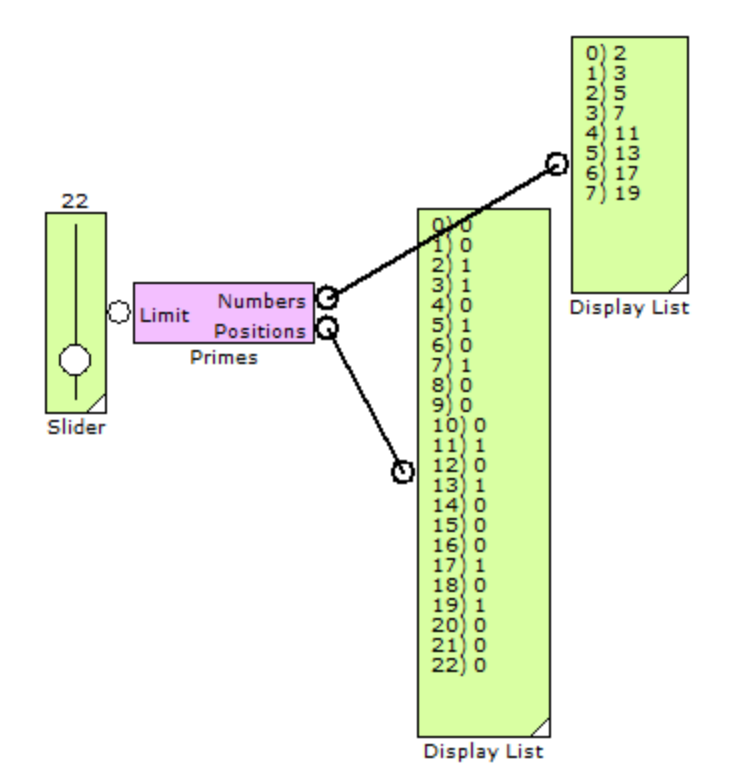

## **3D Prism**

The 3D Prism draws a prism in the 3D view window. The X, Y, and Z inputs set the position and size of the prism. The Affine [4x4] array input modifies the size, position, and orientation of the pyramid. 3D – column 4

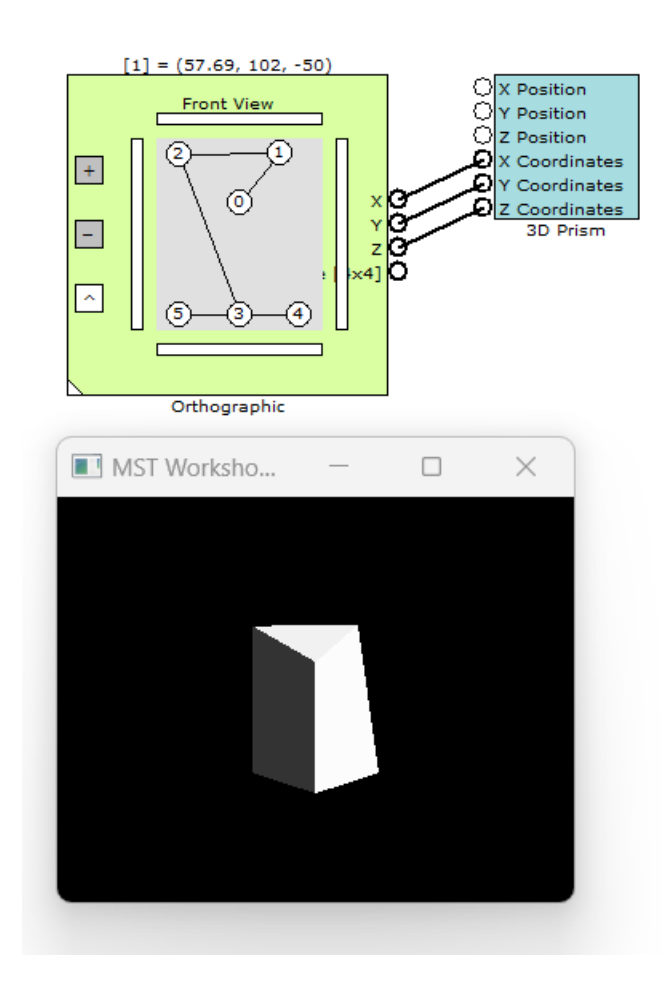

## **Pulse 2 Generator**

The Pulse 2 Generator component outputs a short pulse at a specified interval. Use this pulse generator to drive a stepper motor. Inputs are seconds.Functions - column 8

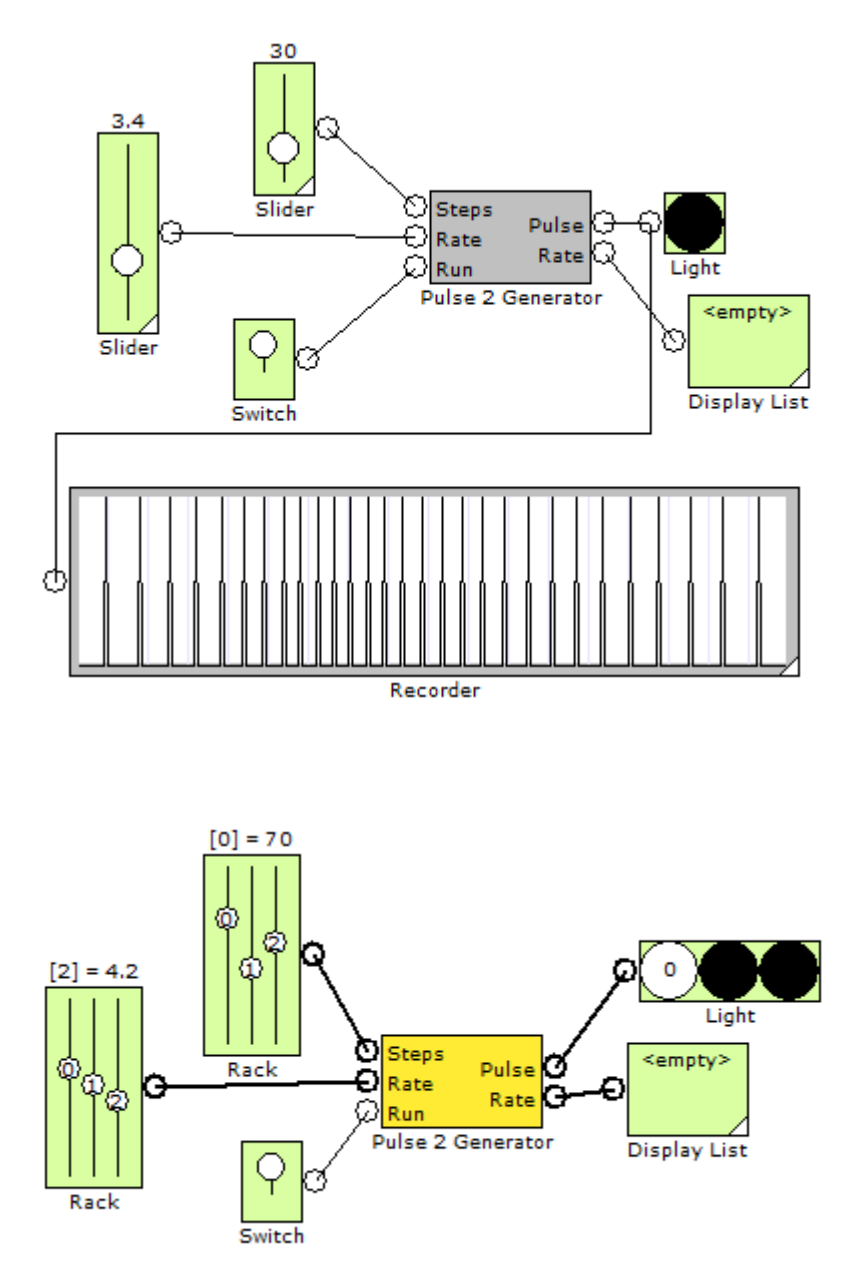

### **Pulse Generator**

The Pulse Generator component outputs a short pulse at a specified interval. Inputs are seconds. Functions - column 8

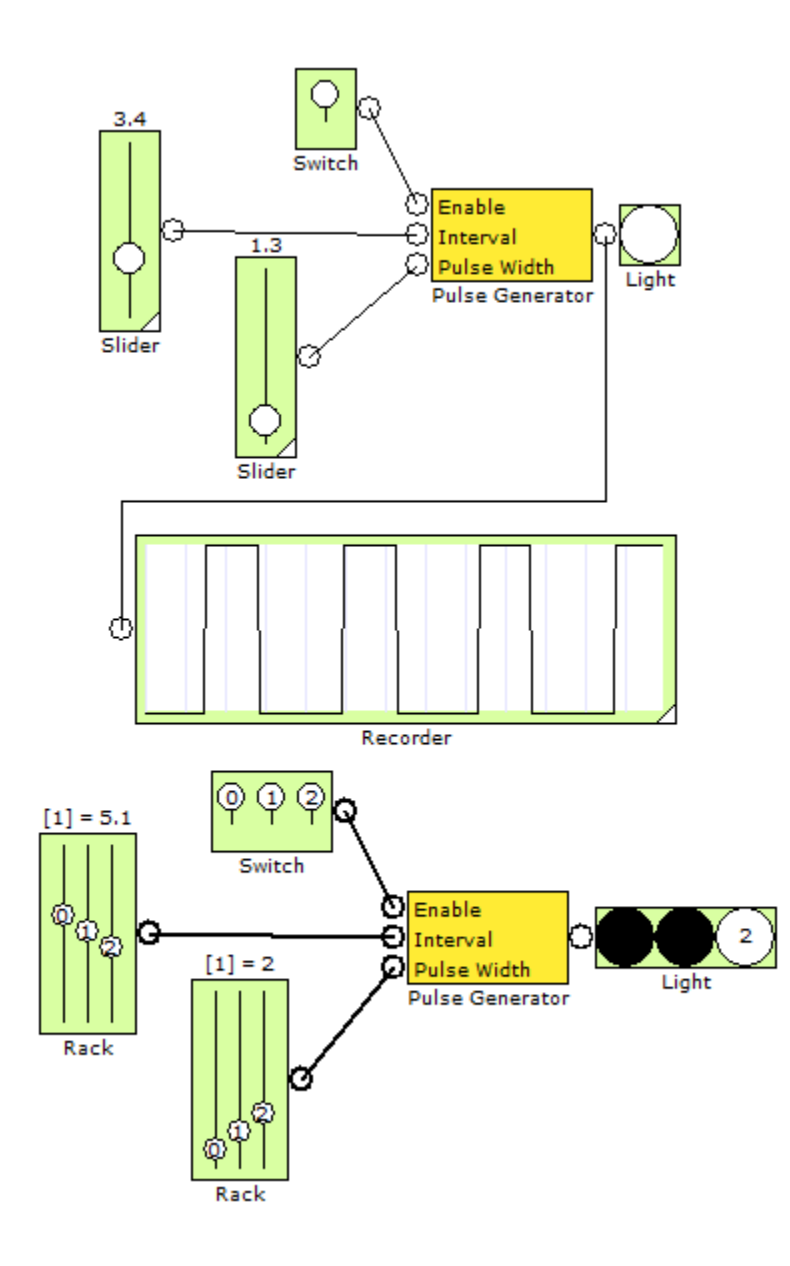

## **Pulse Width**

The Pulse Width component measures the width of the input pulse. Functions - column 7

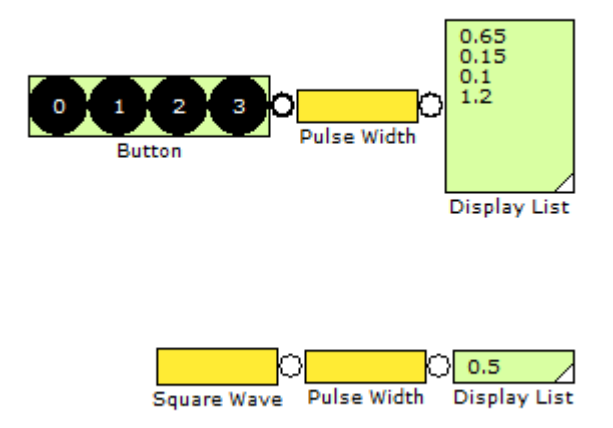

### **Put At**

The Put At component outputs a list of values in the specified positions, open positions are filled with the default. Arrays - column 2

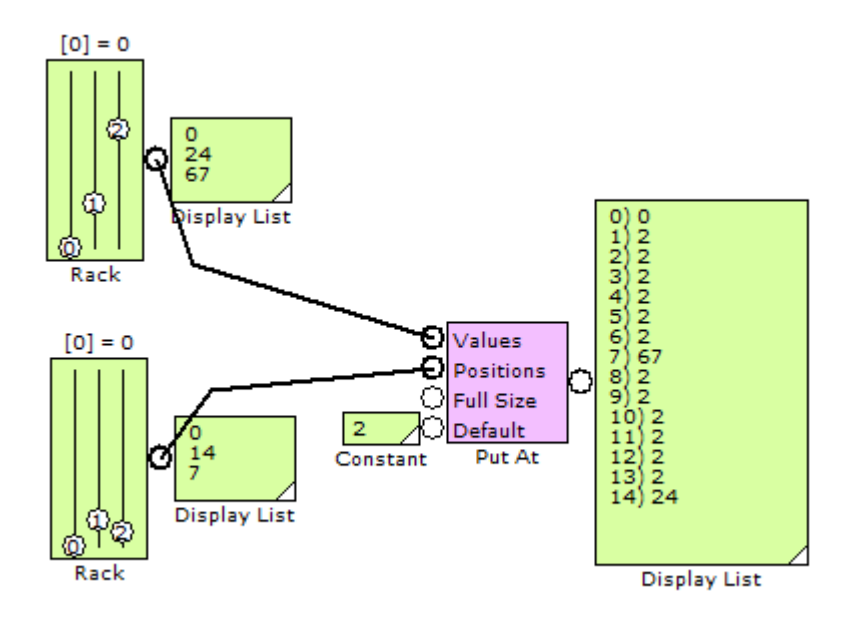

## **3D Pyramid**

The 3D Pyramid draws a pyramid in the 3D view window. The X, Y, and Z inputs set the position and size of the pyramid. The Affine [4x4] array input modifies the size, position, and orientation of the pyramid. 3D – column 4

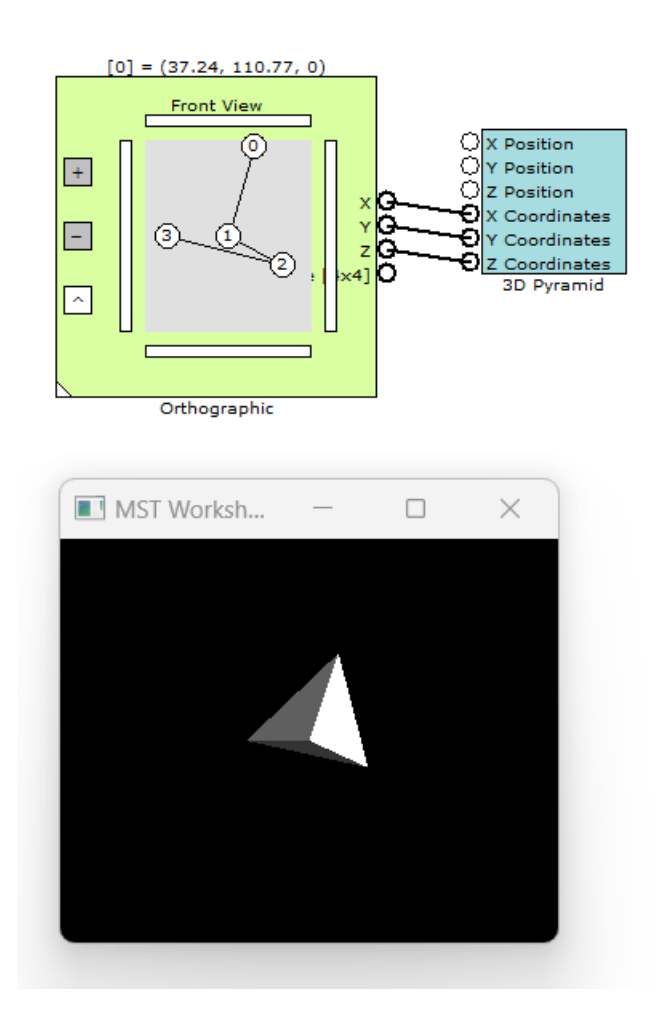

# **Quadratic**

The Quadr

## **Quadratic**

The Quadratic component factors a second degree polynomial. Input can be scalar or an array. Functions - column 1

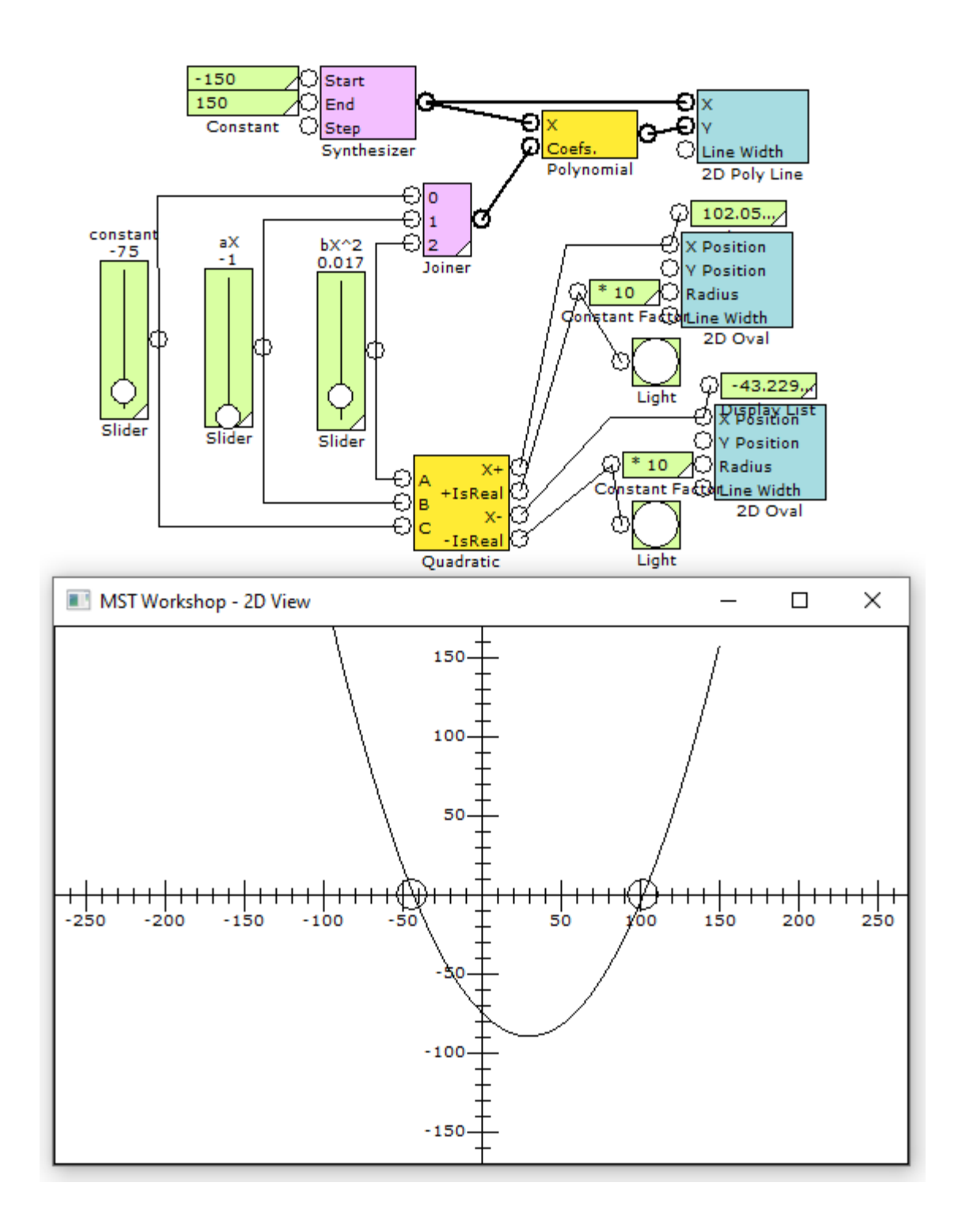

#### **r-permute**

The r-permute component outputs a list of arrangements of a number of the input values. Arrays - column 5

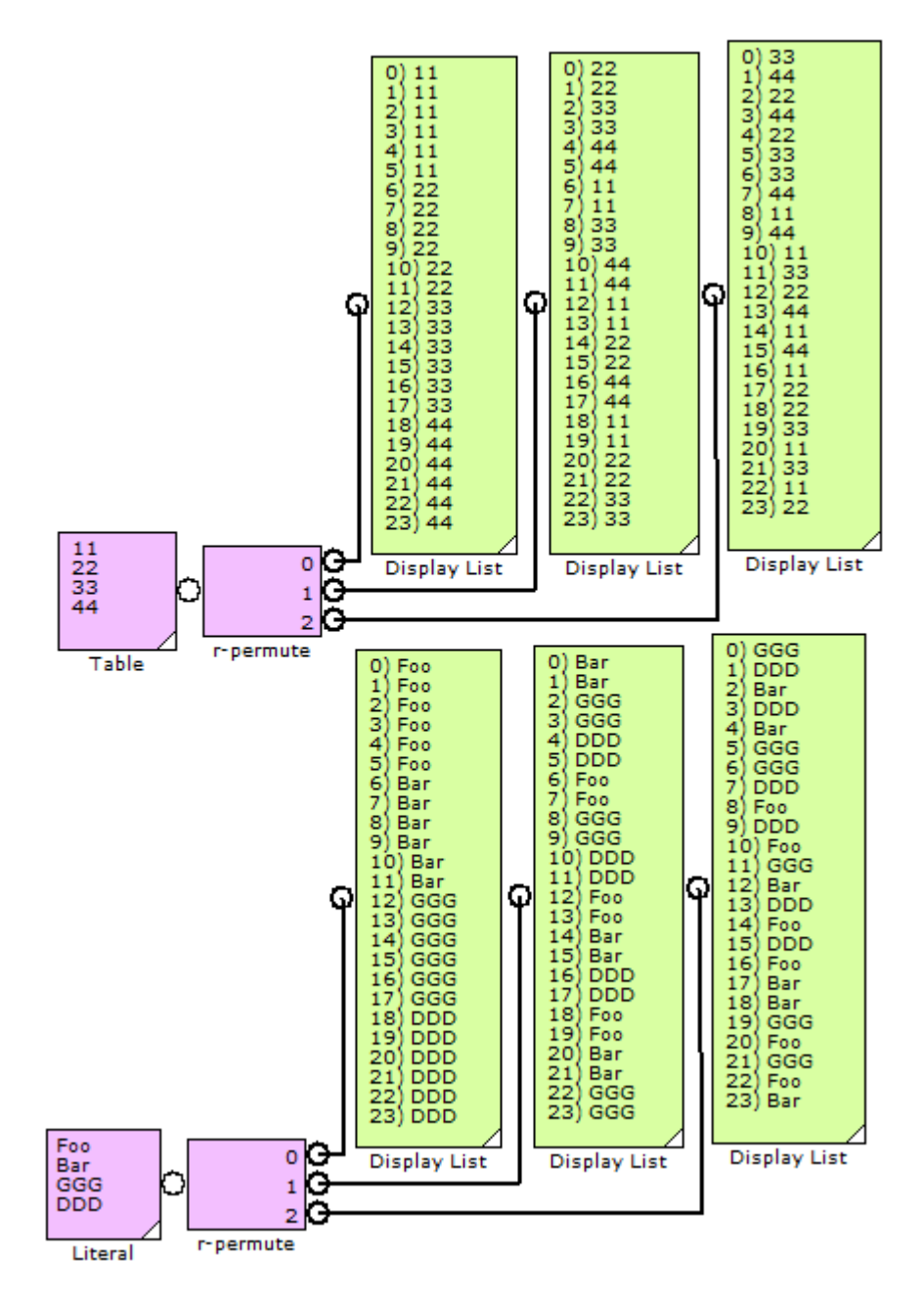

## **Rack**

The Rack component outputs a bunch of constant numbers based on its dial positions. Controls column 1

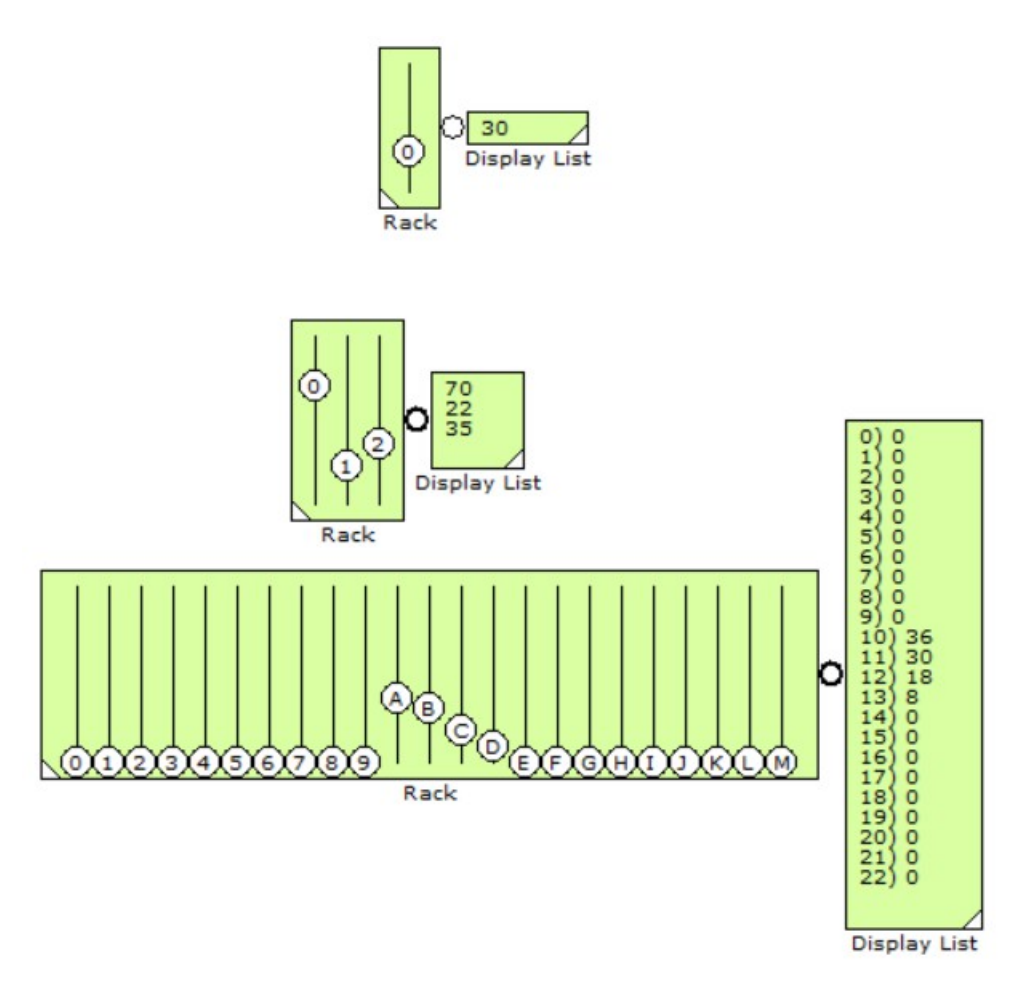

## **Rack Factor**

The Rack Factor component multiplies the inputs based on its dial positions. Controls - column 2

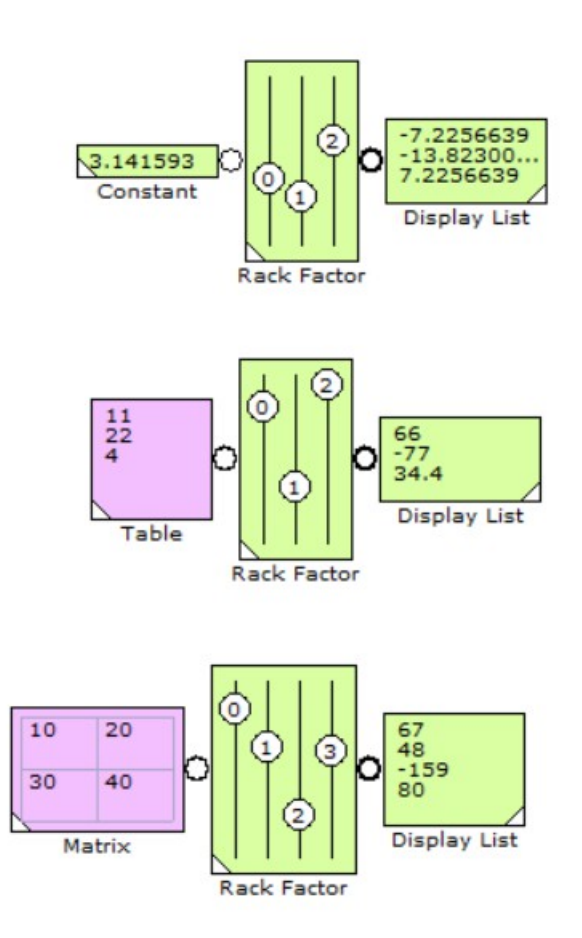

## **Rack Offset**

The Rack Offset component adds constants to the inputs based on its dial positions. Controls column 3

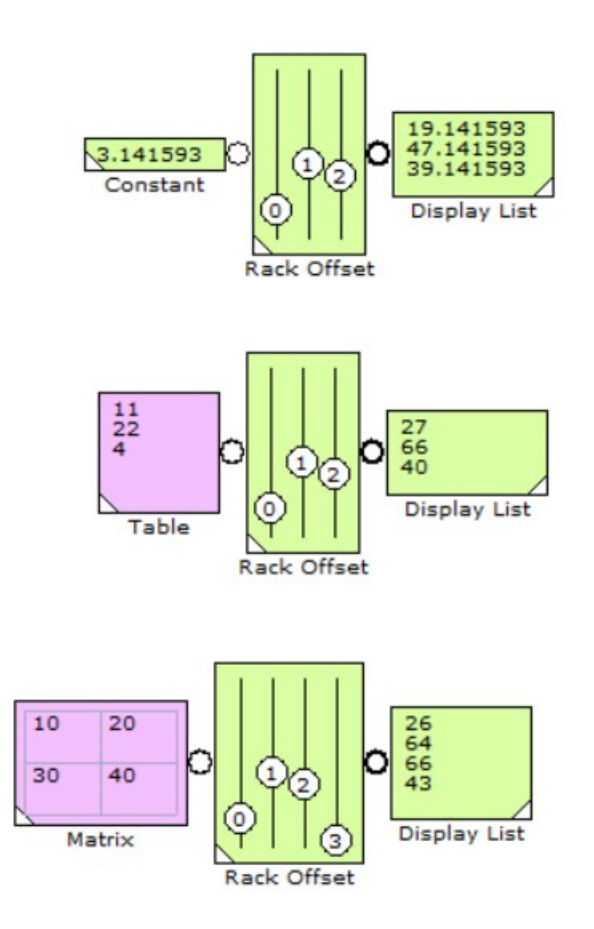

## **Radio**

The Radio component is like the function of a group of radio buttons. It outputs the number of the last input that went high. Functions - column 3

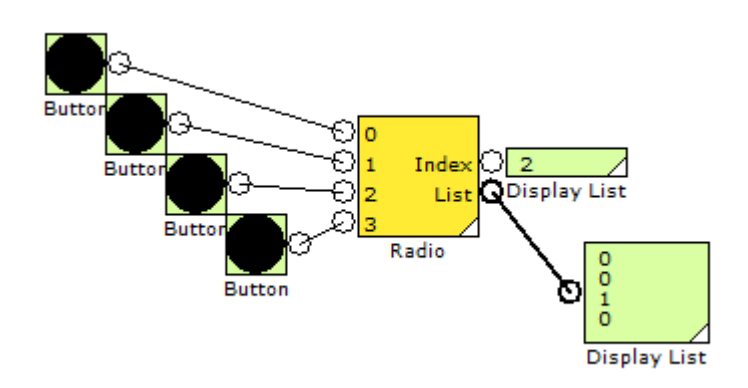

### **2D Radio Group**

The 2D Radio Group is used to choose one of several buttons.

The X, Y and Size inputs control the position and font size of the text.

The Offsets control the position of the text relative to the buttons.

The Preset inputs allow external setting of the selection.

The Color input sets the color of the buttons and text.

The Alpha input fades the buttons and text.

The Index output indicates which item is chosen.

The List output provides an array with a one at the selected position. Controls - column 2

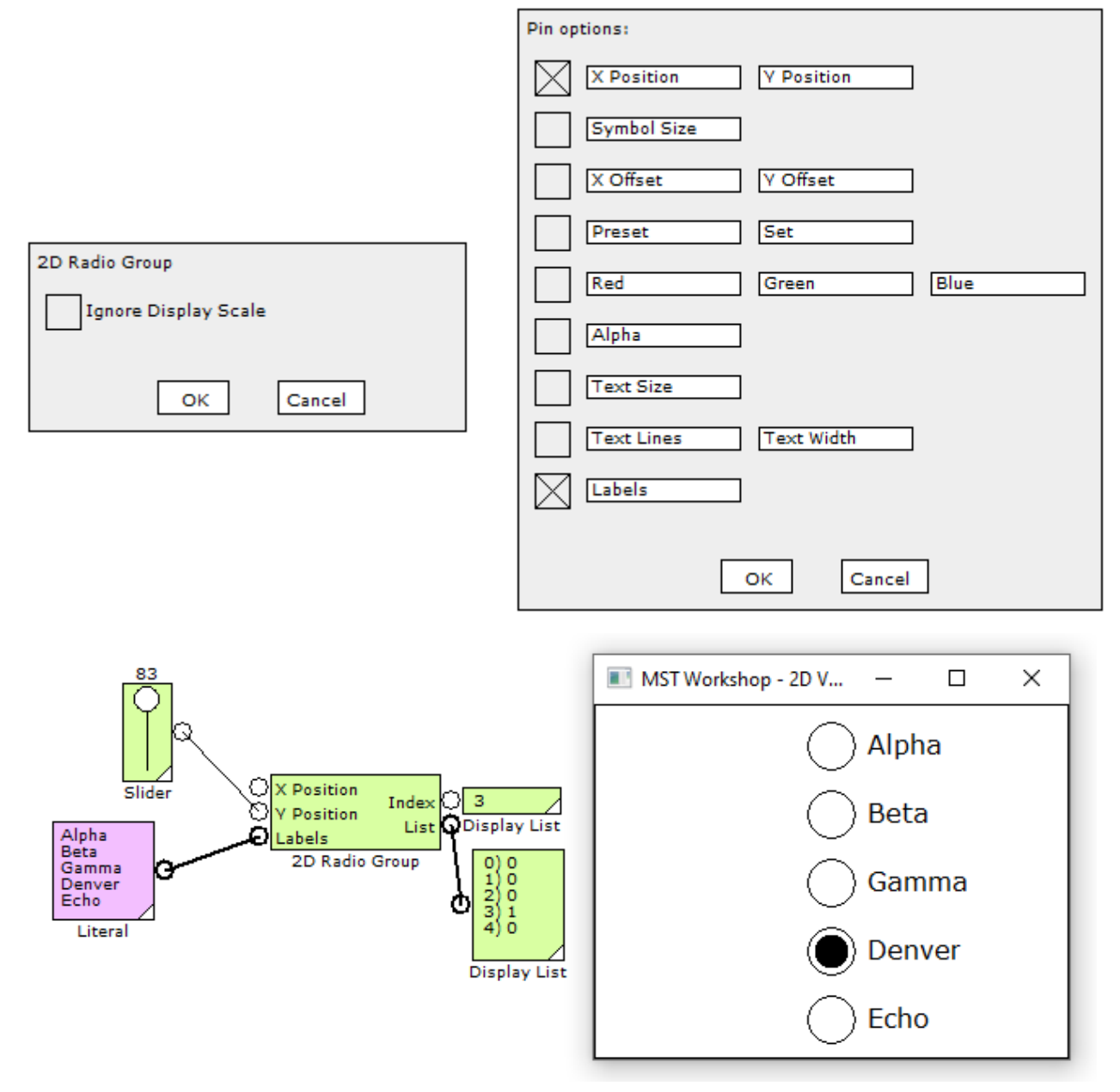

## **Random Choice**

The Random Choice component randomly chooses one of the values at Values input. If the Weights input is used the choice is based on the weights at that input otherwise the choices are evenly weighted. Arrays - column 3

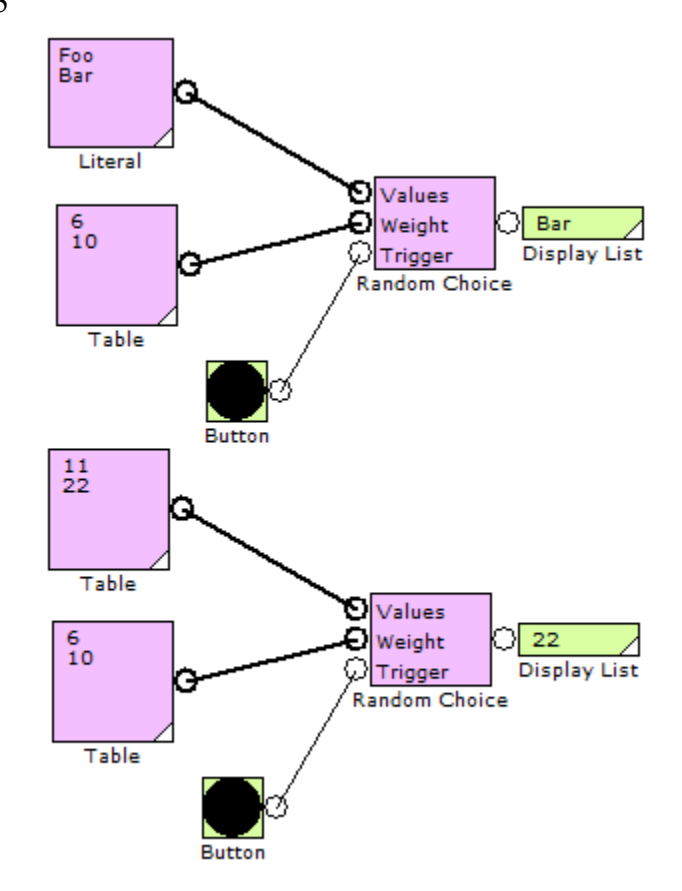

## **Random Position**

The Random Position component outputs random positions between between the minimum and maximum when the trigger goes from between false to true. The positions will be separated using the Radius input. Set the number of dimensions in the menu. Functions - column 6

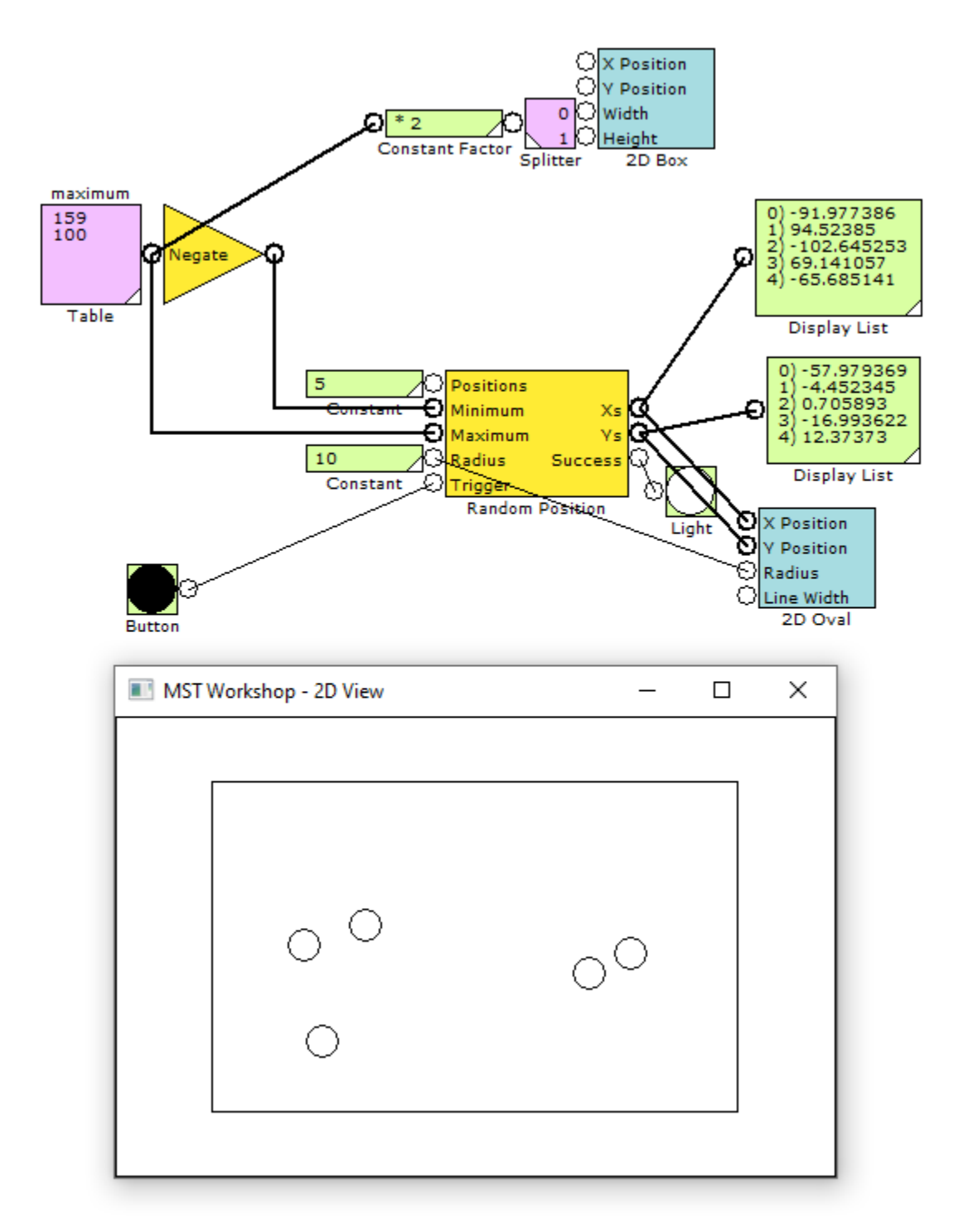

## **Random Read File**

The Random Read File component seeks to the specified position and reads the specified count of data type. The data type can be bytes, words, longs, or doubles, depending on what you specify in the options. Arrays - column 7

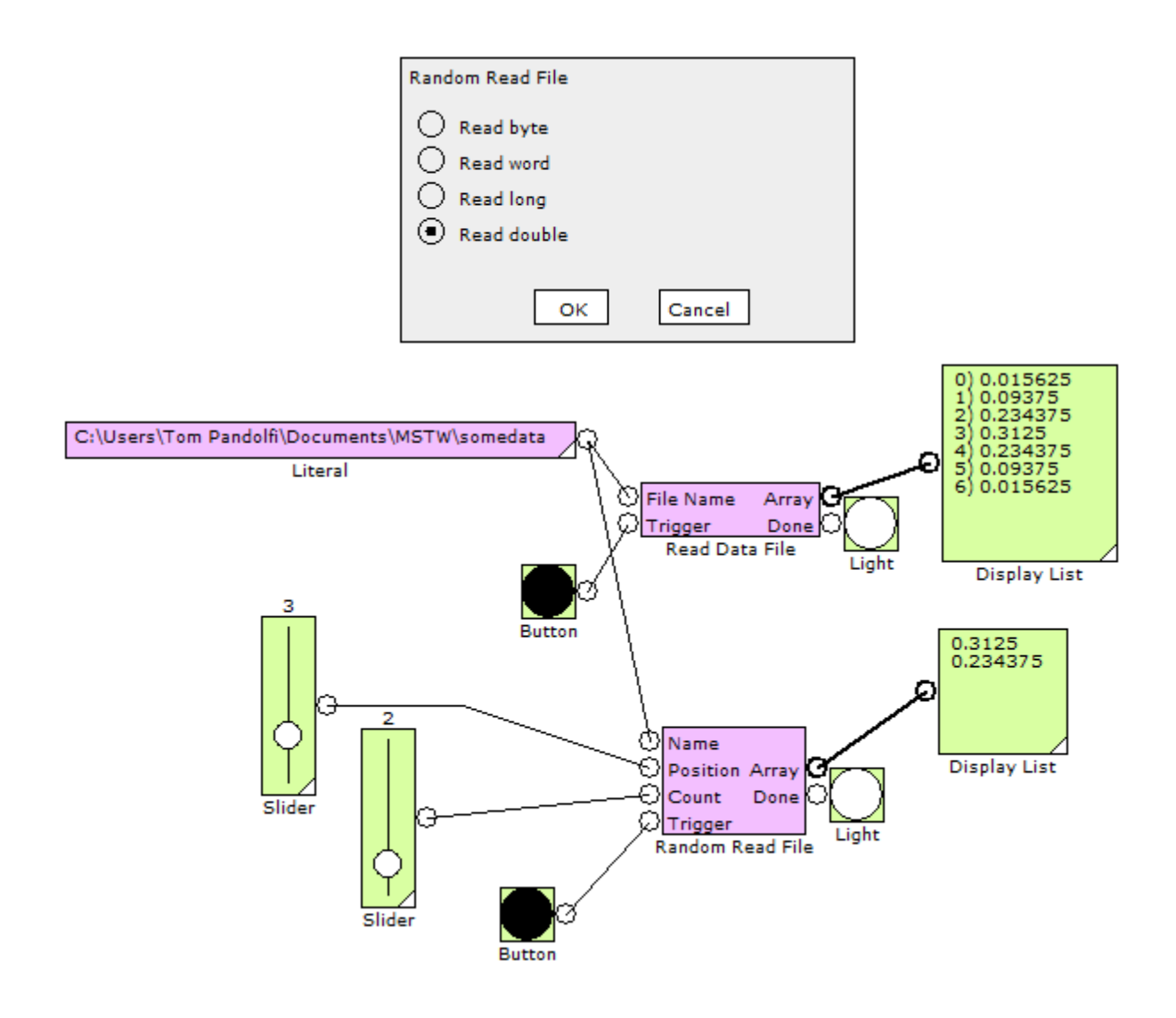

## **Random Seed**

The Seed component sets a new starting point for the random generator. If no input is connected the current time is used to set the random sequence. Arrays - column 3

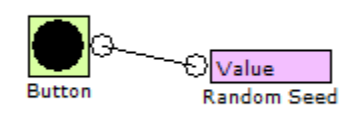

## **Random String**

The Random String component generates a random string from characters in the input Pool. Arrays – column 5

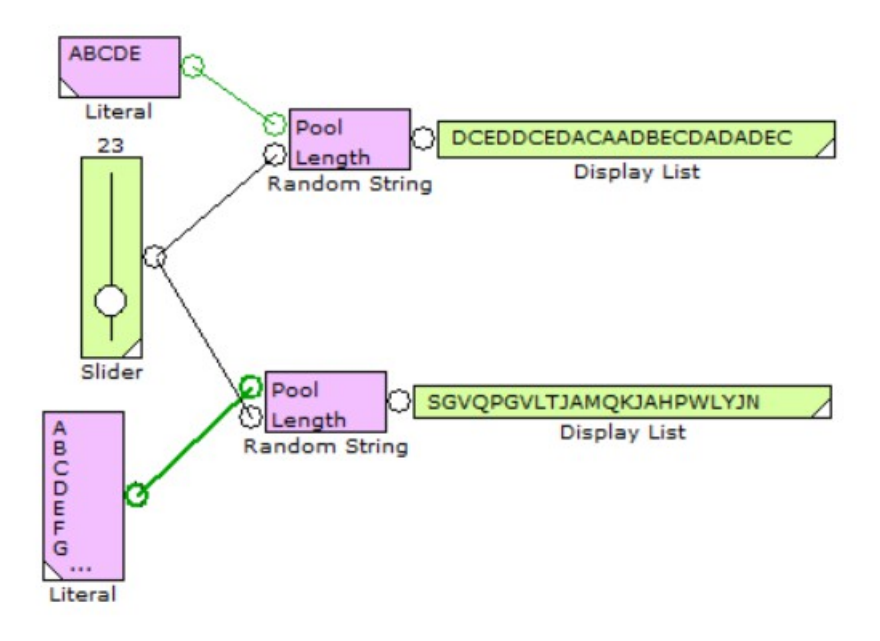

## **Random Write File**

The Random Write File component seeks to the specified position and writes the array in the specified format. The array data type can be bytes, words, longs, or doubles, depending on what you specify in the options. You can set an option to append the data to an existing file. Arrays - column 7

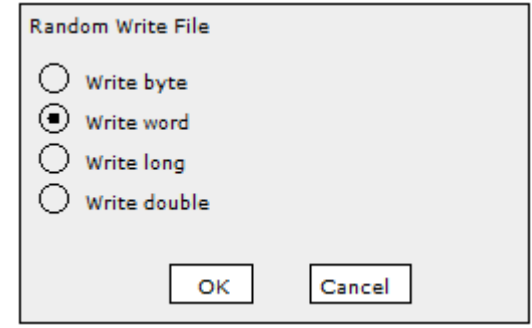

## **2D Ratchet**

The 2D Ratchet component is like a gear that transmits rotation only in one direction. You can attach a driver to the shaft and drive something from the edge, or vise versa. Options indicate which direction is transmitted from hub to edge or vise versa.

2D – column 3

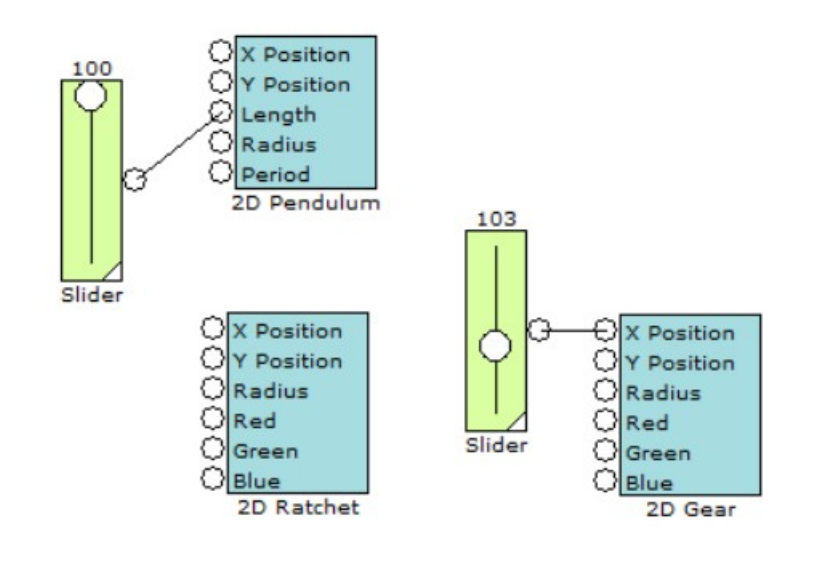

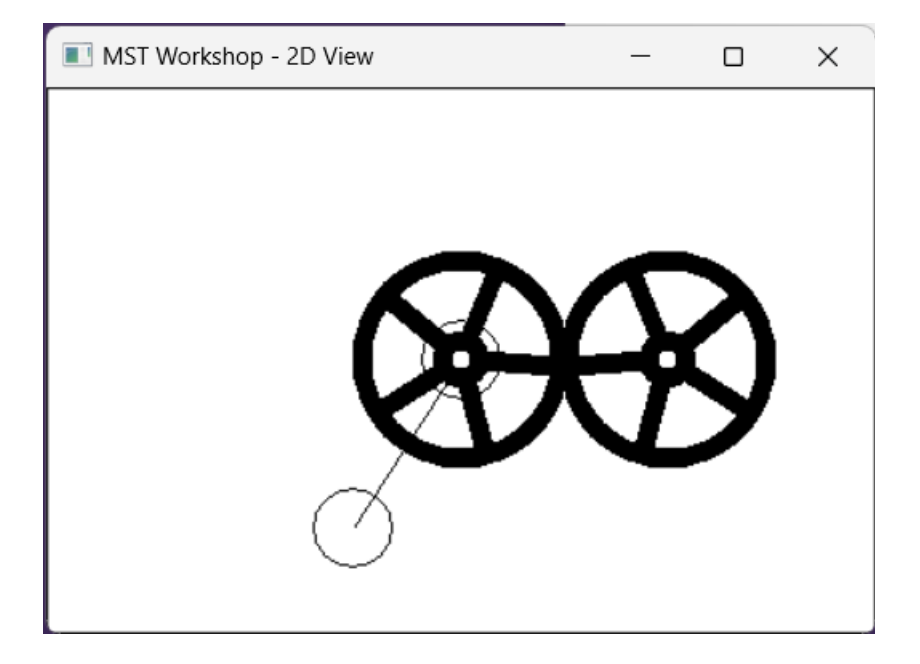

## **3D Ratchet**

The 3D Ratchet component is like a gear that transmits rotation only in one direction. You can attach a driver to the shaft and drive something from the edge, or vise versa. Options indicate which direction is transmitted from hub to edge or vise versa.

3D – column 4

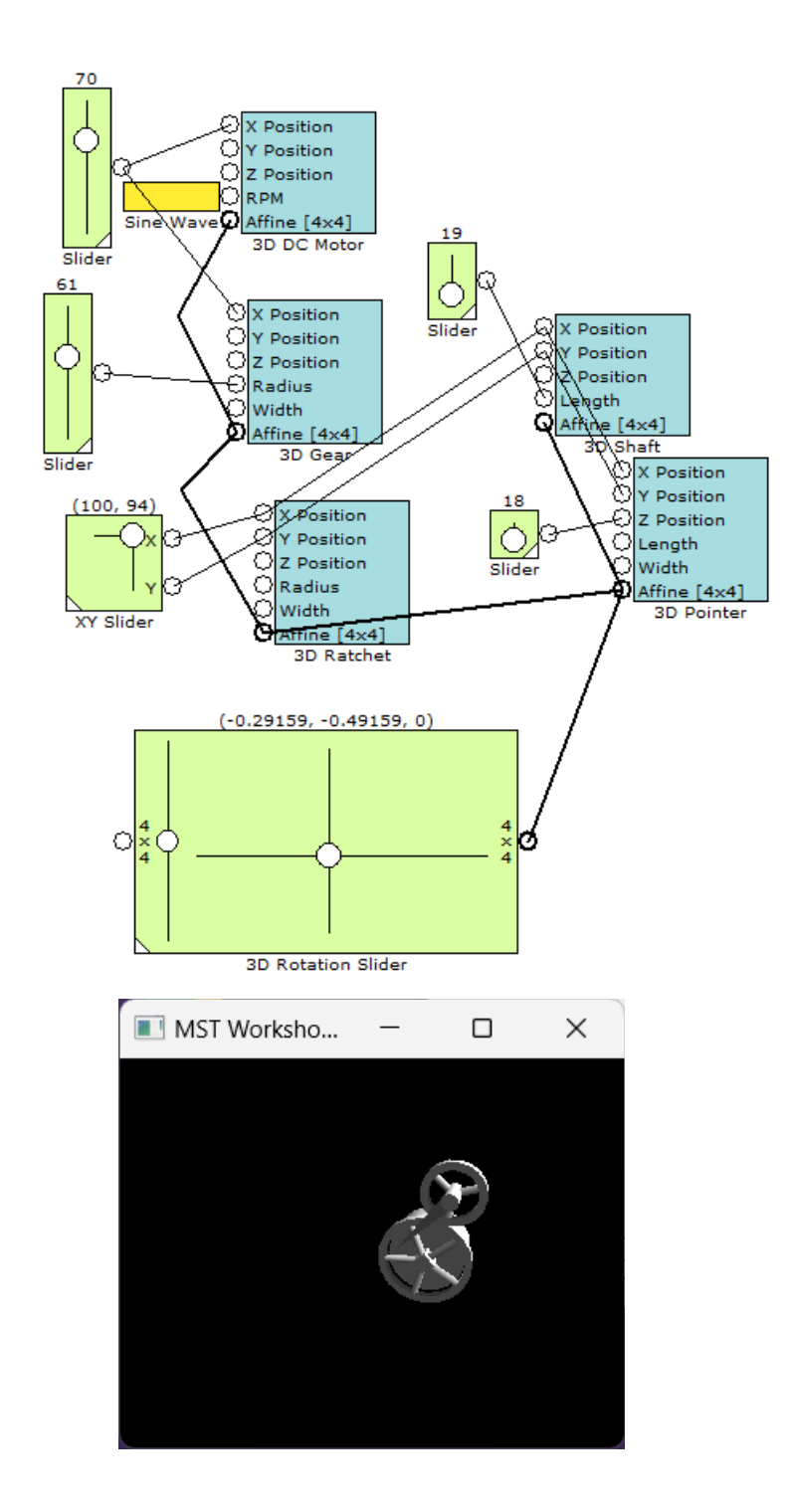

MST Workshop 12.0 501 501 7/21/2024

### **Ravel**

The Ravel component sets the dimensions for the input data. Use it to create a matrix from a vector or to change the dimensions of the input data. Arrays - column 2

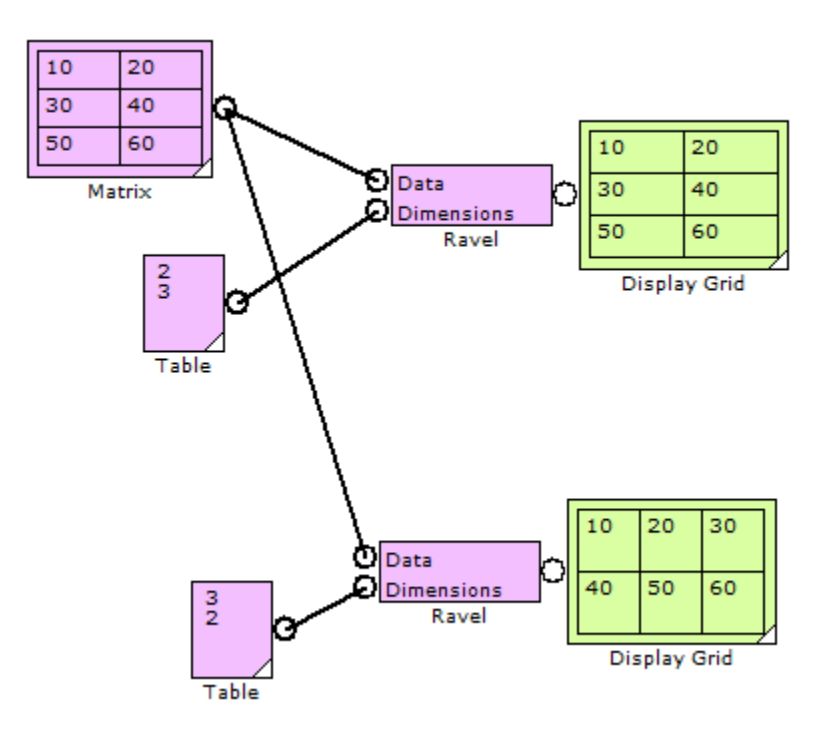

### **2D Ray Sensor**

The 2D Ray Sensor component collects rays of light in the 2D view window. The position and diameter control the position and size of the sensor. The outputs give information about where the ray is coming from. 2D – column 3

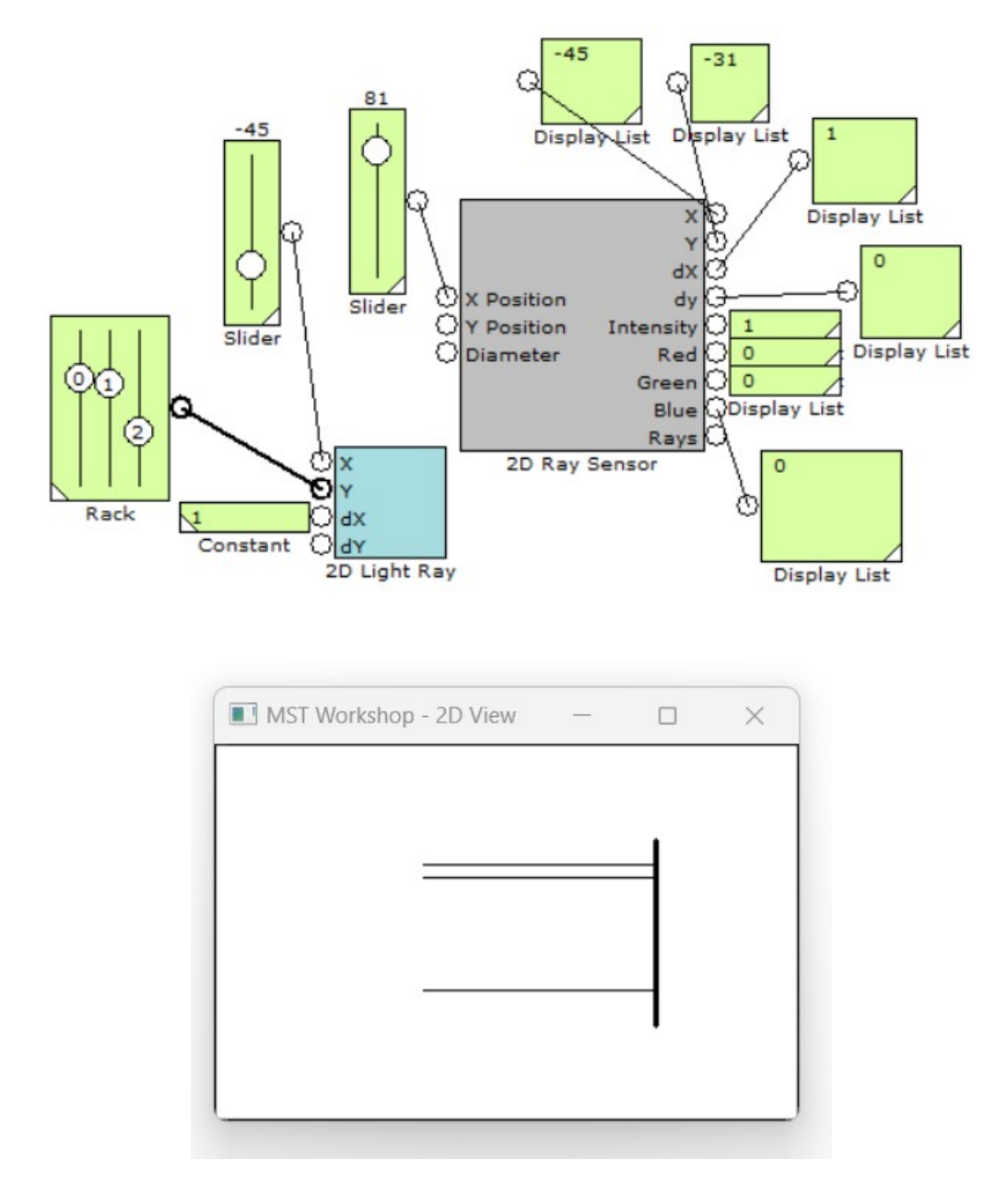

## **Read Data File**

The Read Data File component reads a binary file. The file can be bytes, words, longs, or doubles, depending on what you specify in the options. Arrays - column 7

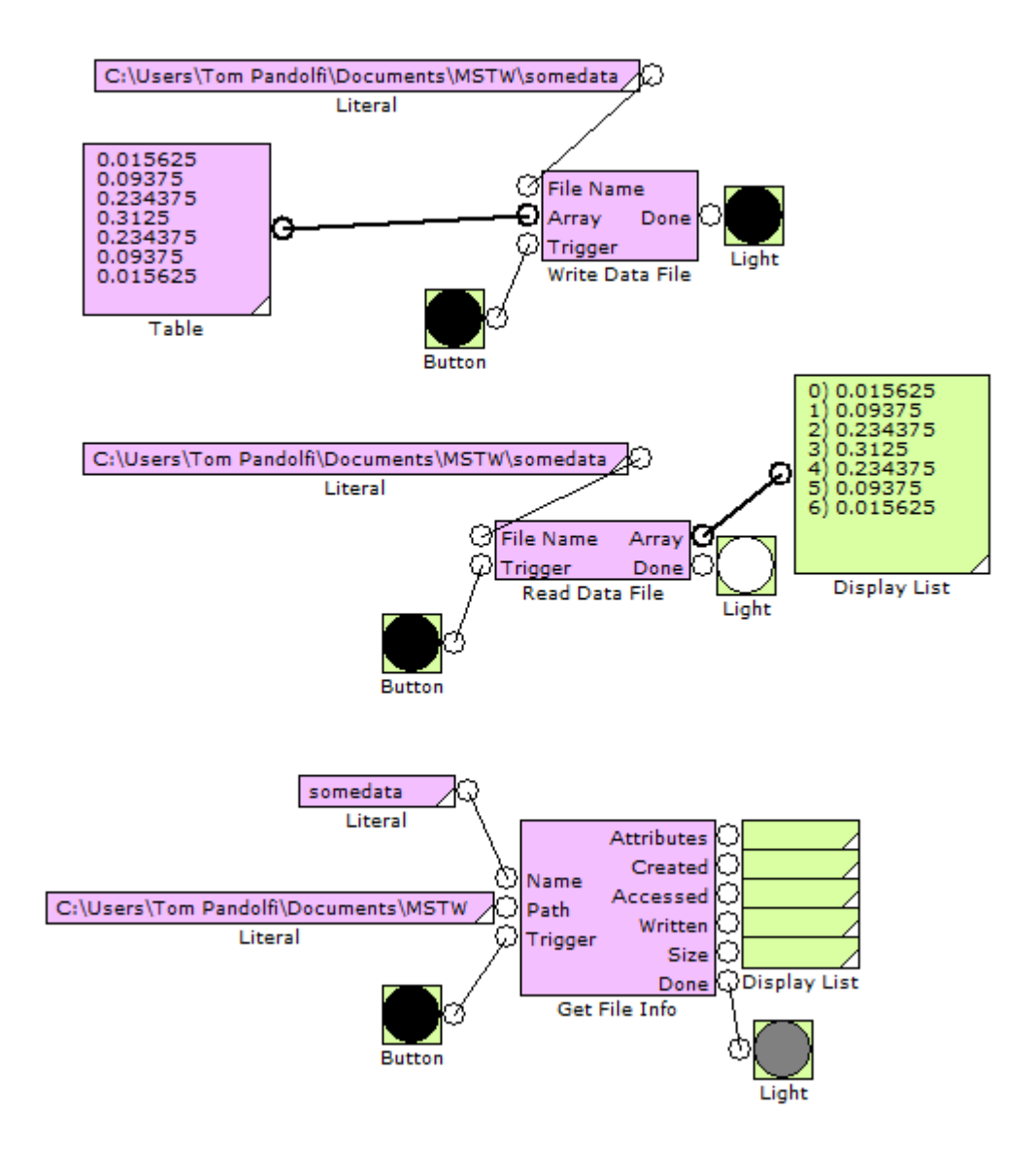
# **2D Read Image**

The 2D Read Image component reads an image and draws it in the 2D window. 2D – column 1

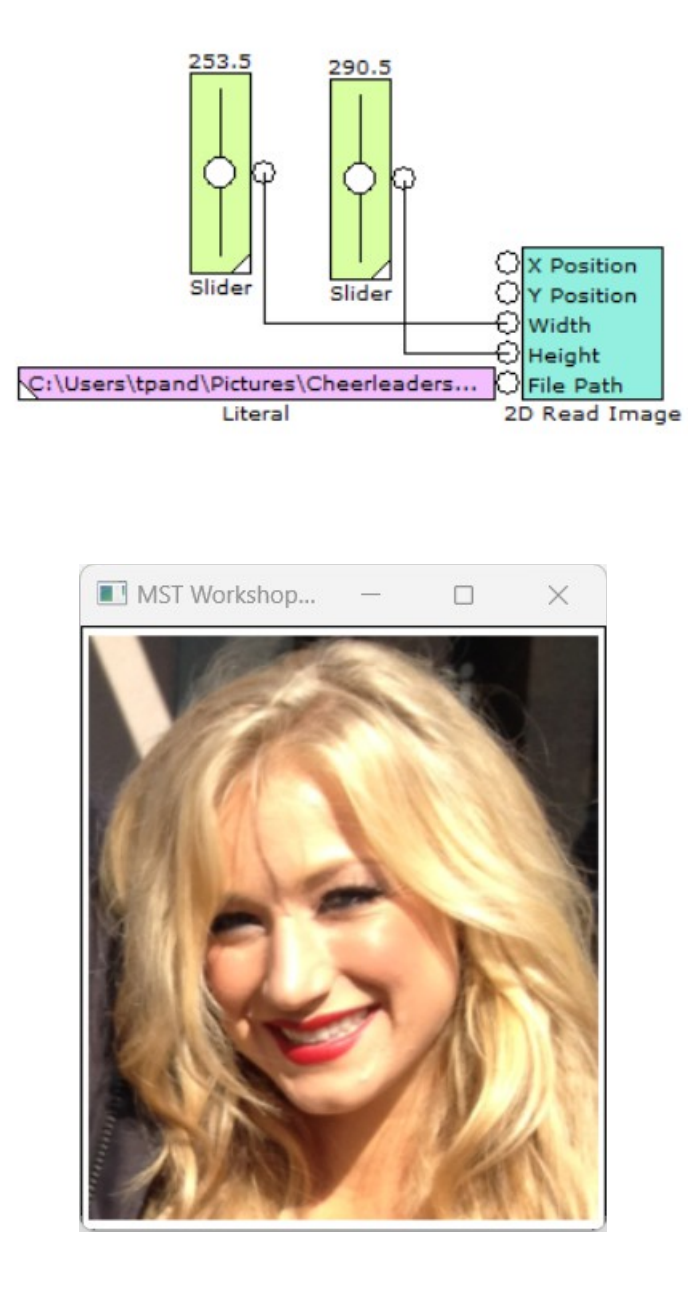

### **Read Text File**

The Read Text File component reads a text file. Arrays - column 7

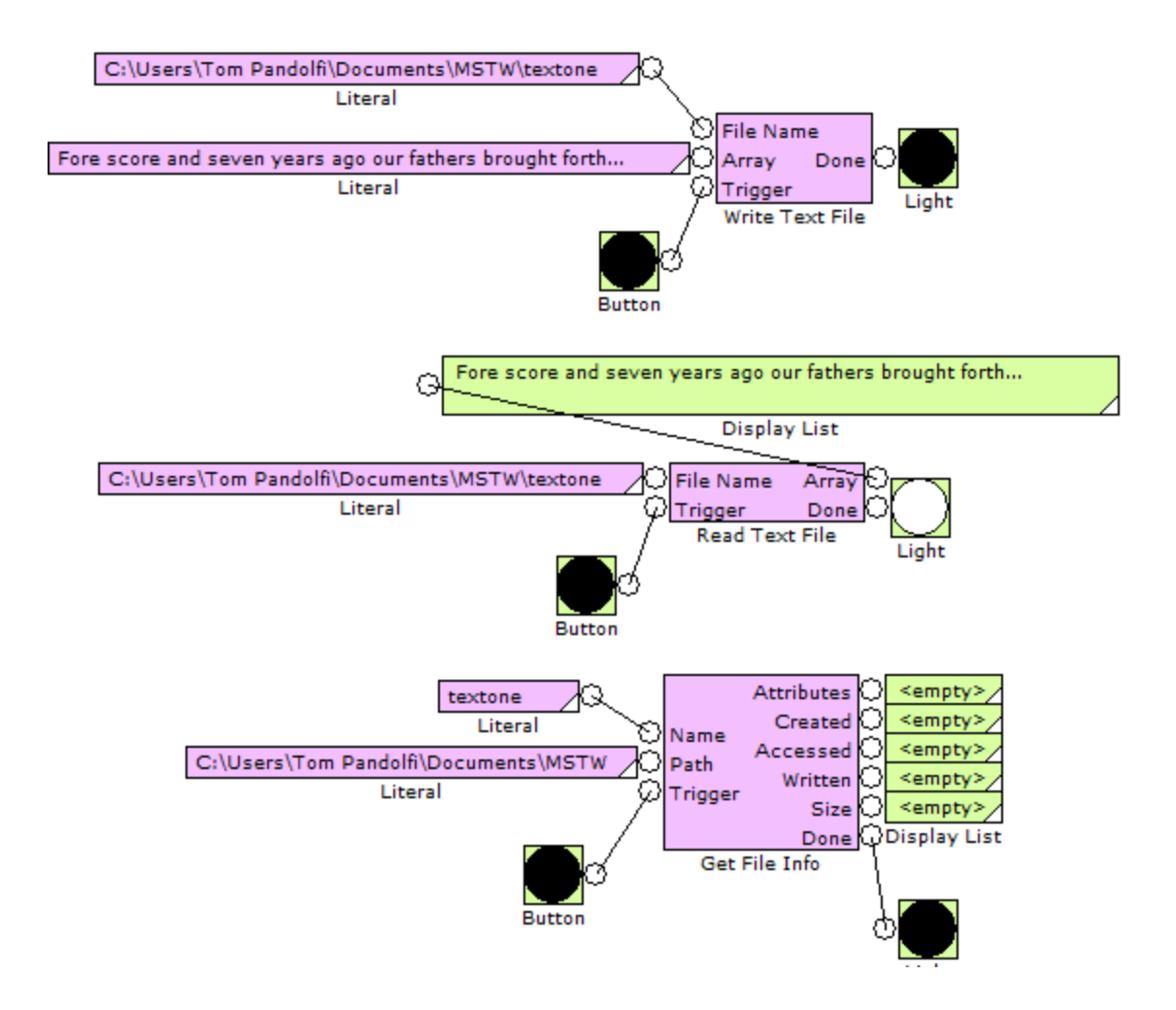

# **Read URL**

The Read URL component reads a file on the internet given the URL of the file. Arrays - column 7

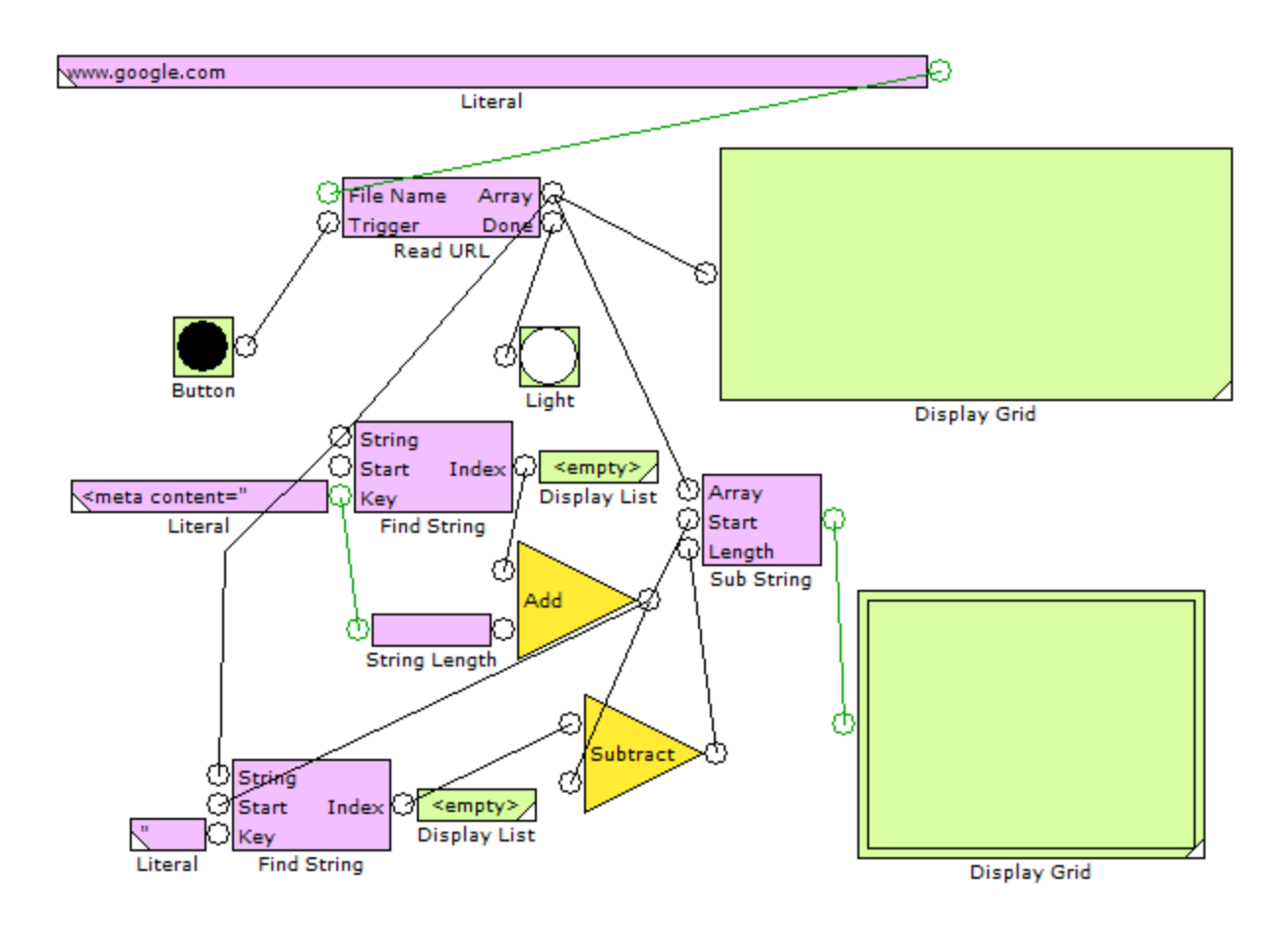

### **Read Zip Directory**

The Read Zip Directory component reads a Zip file and outputs the inner file names, positions and sizes. Use the position and size to read any of the inner files. Arrays – column 7

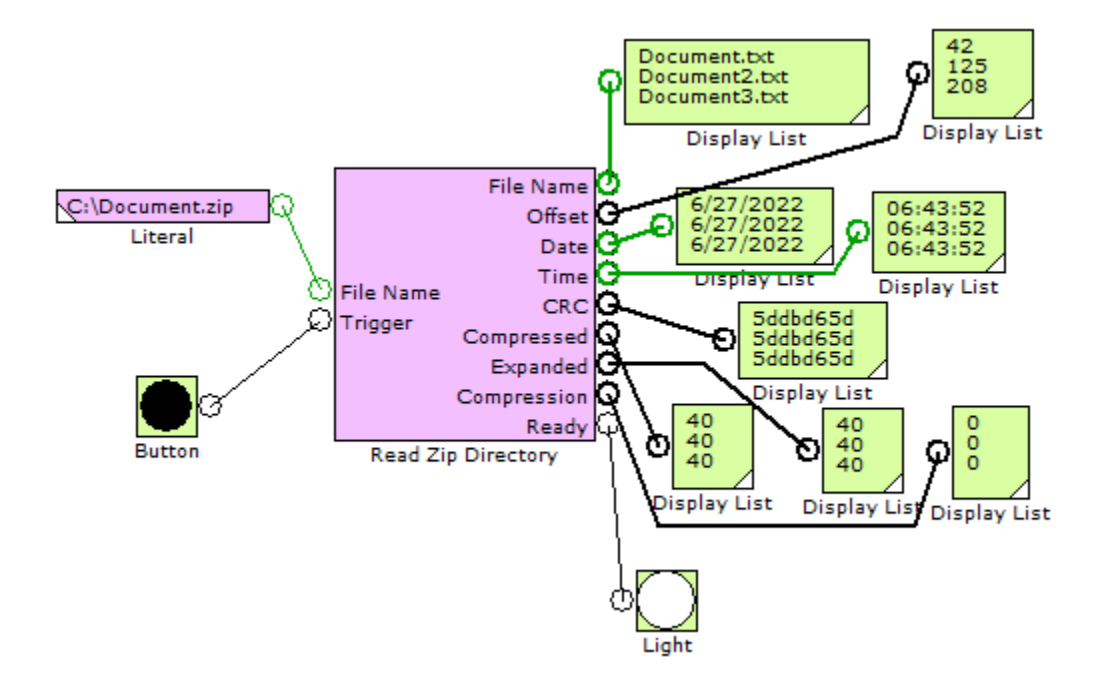

#### **Reasonable**

The Reasonable component converts values to a reasonable value. Inputs can be scalar or arrays. Functions - column 2

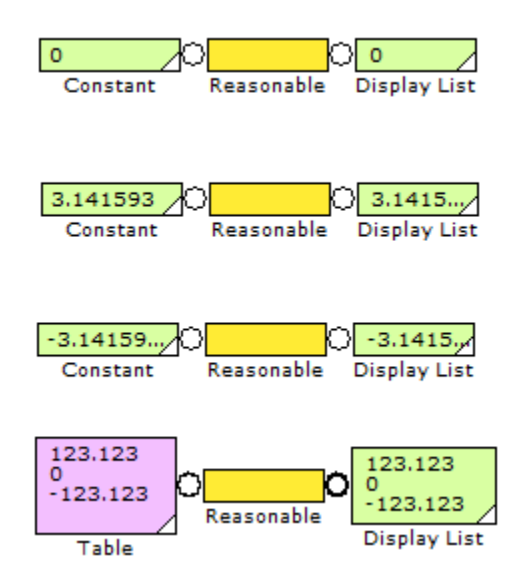

#### **Recorder**

The Recorder plots the value of the inputs over time. Hit the Start button to run this recorder. You can access the values shown on the recorder by enabling the Outputs. Controls - column 4

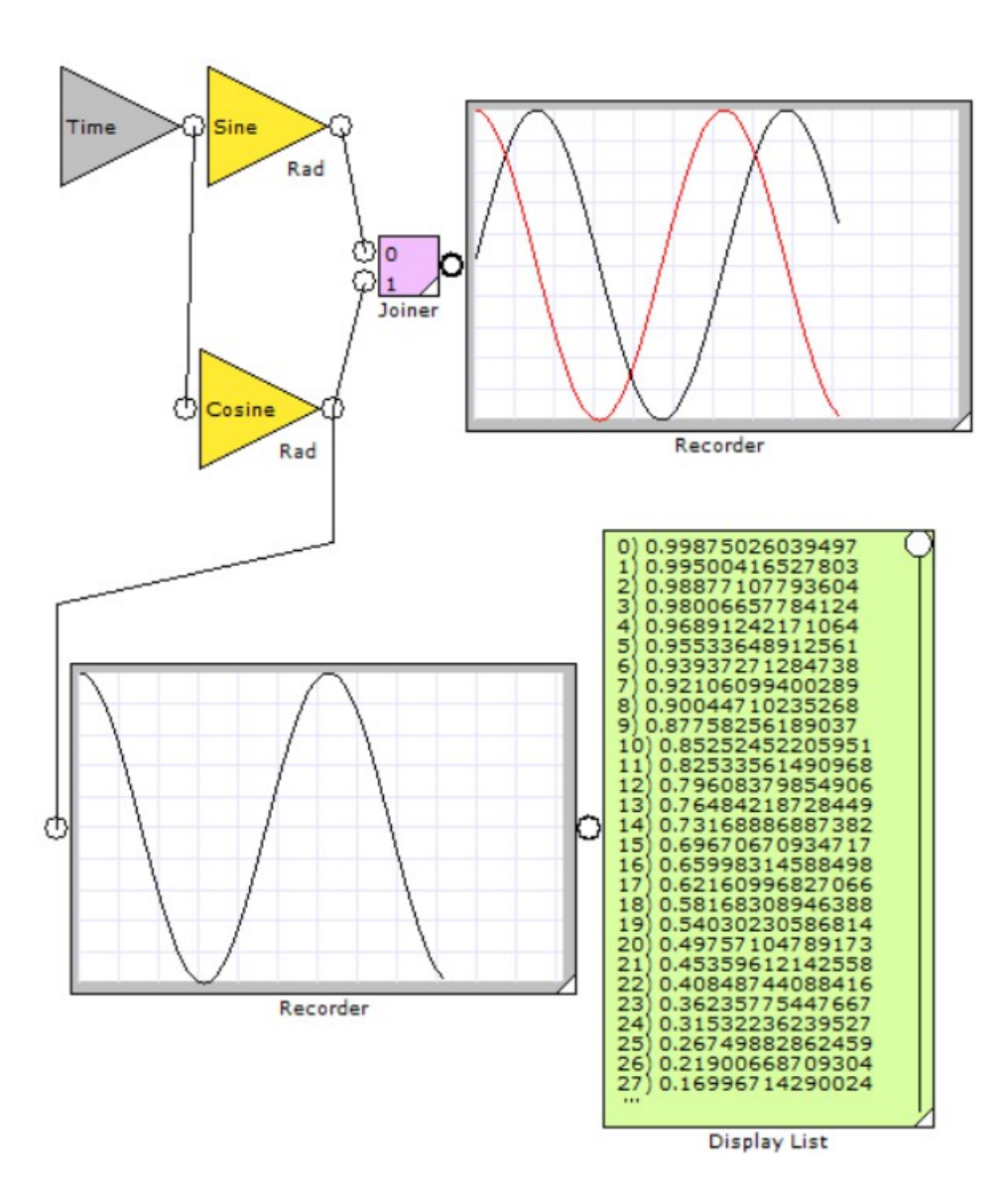

You can set the time steps using the Time Per Step input and the radio buttons to select if this time is seconds, minutes, hours or days. As shown below the setting is 0.05 seconds per step. The Time Grid Spacing indicates how many steps before a grid line is drawn. The Time Label Spacing is how many steps before a bold line and label are drawn.

For the vertical grid, you can control the minimum and maximum values allowed in the plot or select Automatic Scaling.

For the horizontal grid, three options are available: Event Time, Elapsed Time, or both. If you select Event Time vertical lines will be drawn and labeled at the bottom to indicate the time of the event starting at the time the Recorder was started. If you select Elapsed Time vertical lines will be drawn and labeled at the top indicating the time elapsed since the Recorder was started. If you select both the labels will show as normally but the vertical lines will be drawn to the mid point of the chart.

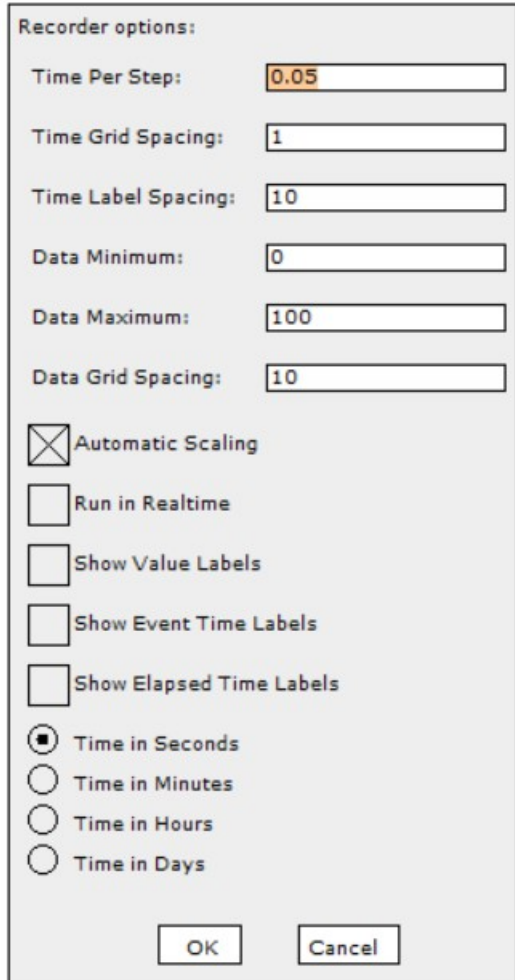

### **Reduce**

The Reduce component reduces the input fraction to a proper fraction. Possibly with a whole part. Functions - column 9

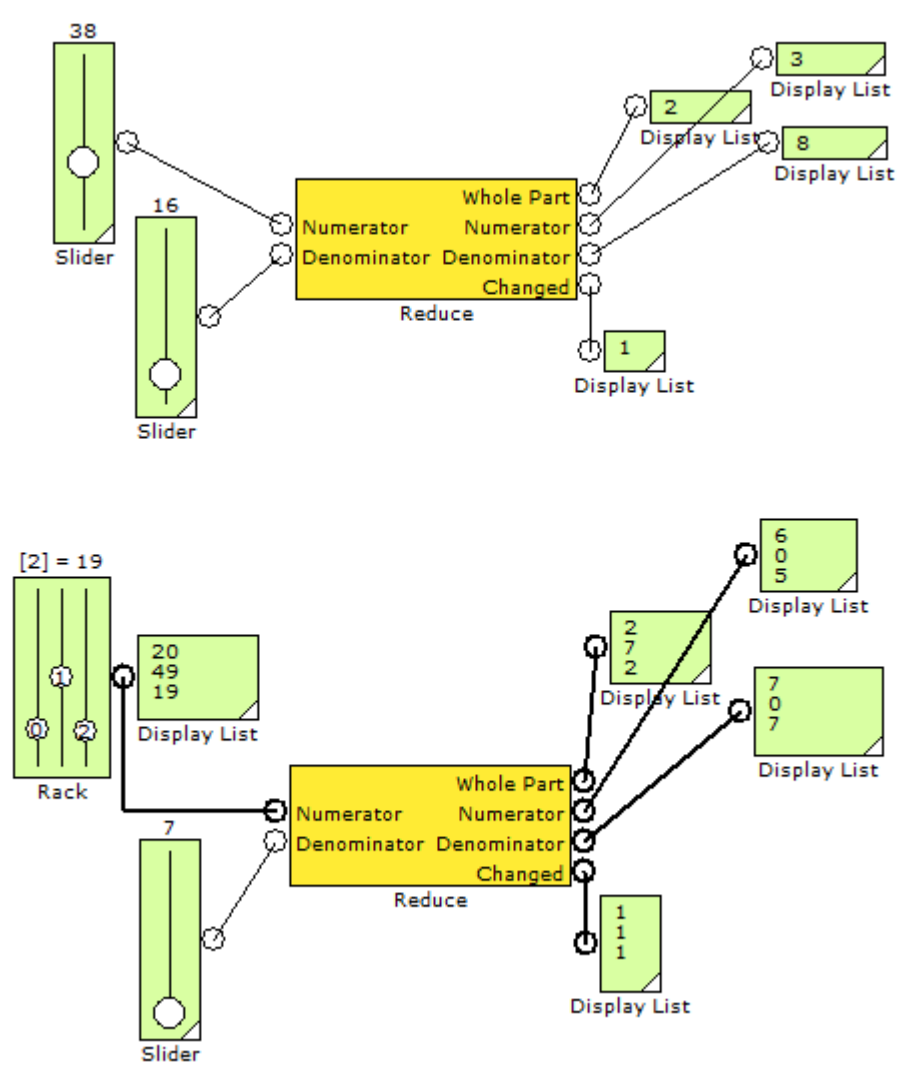

### **2D Reflector**

The 2D Reflector component reflects light rays in the 2D view window. The settings determine the fraction of light that reflects and passes through. 2D - column 3

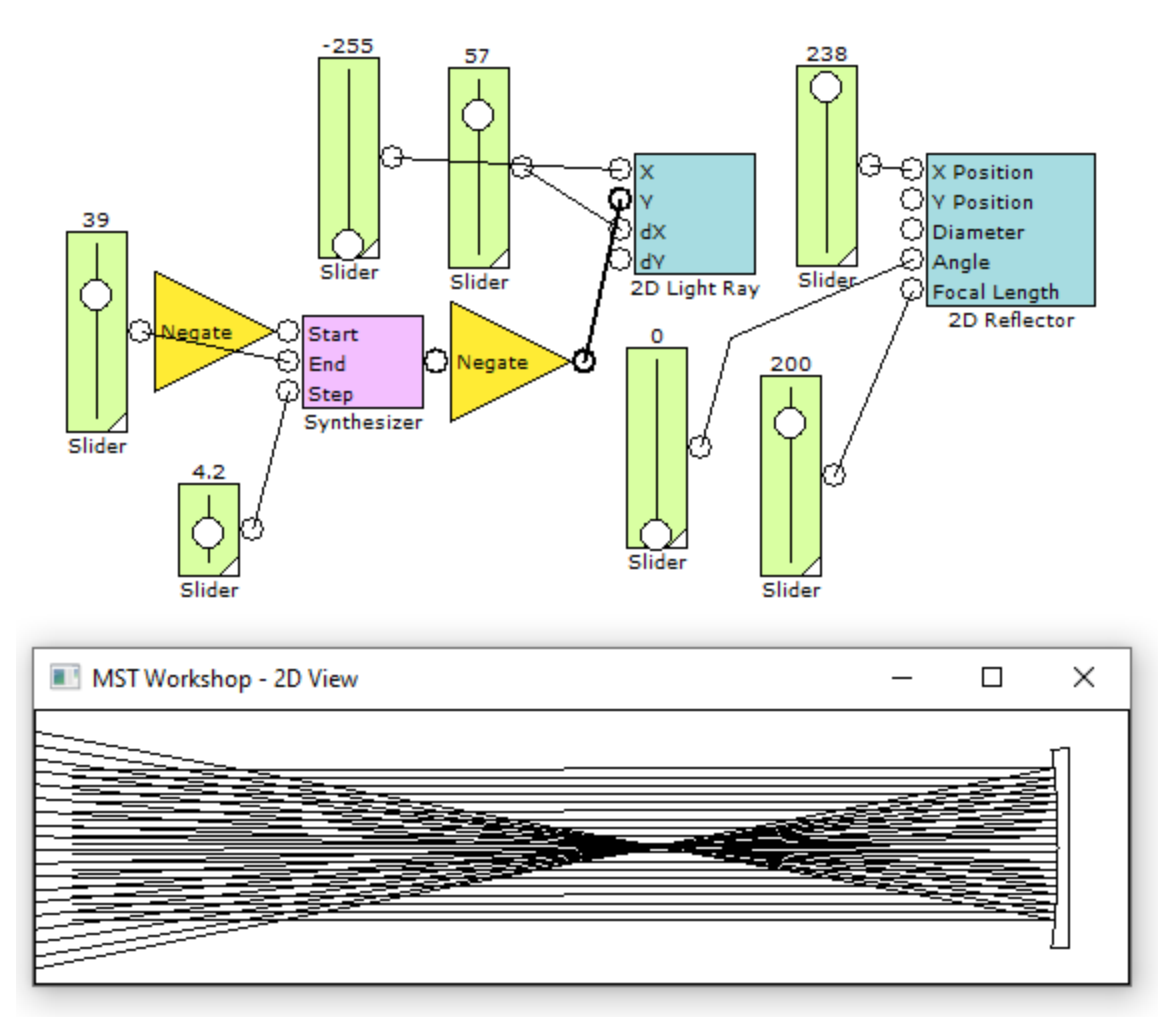

### **3D Reflector**

The 3D Reflector component reflects light rays in the 3D view window. The settings determine the fraction of light that reflects and passes through. The Affine [4x4] array input modifies the size, position and orientation of the reflector. 3D - column 5

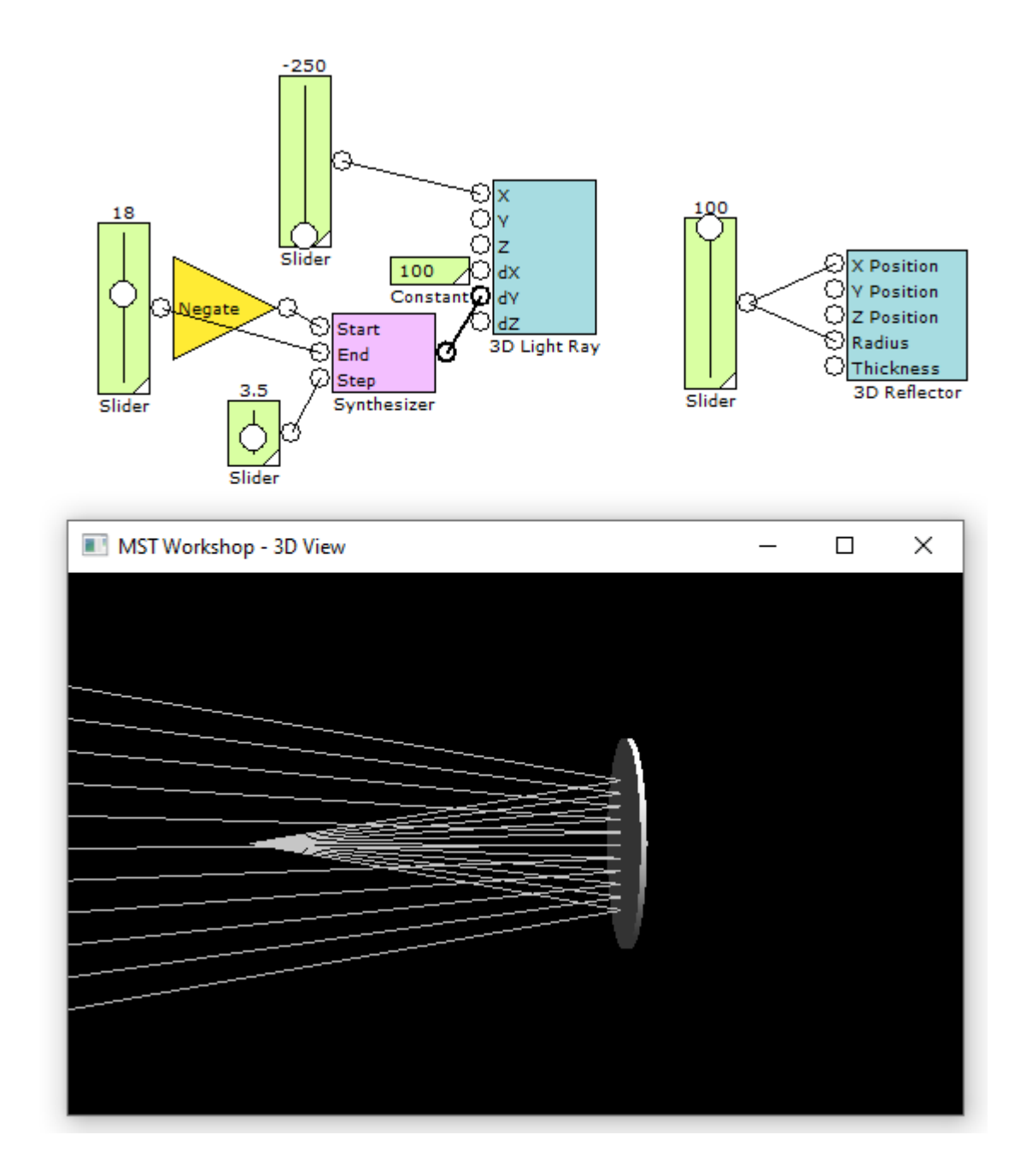

#### **2D Remap Color**

The 2D Remap Color uses the input look-up table to modify the color of each pixel. 2D – column 1

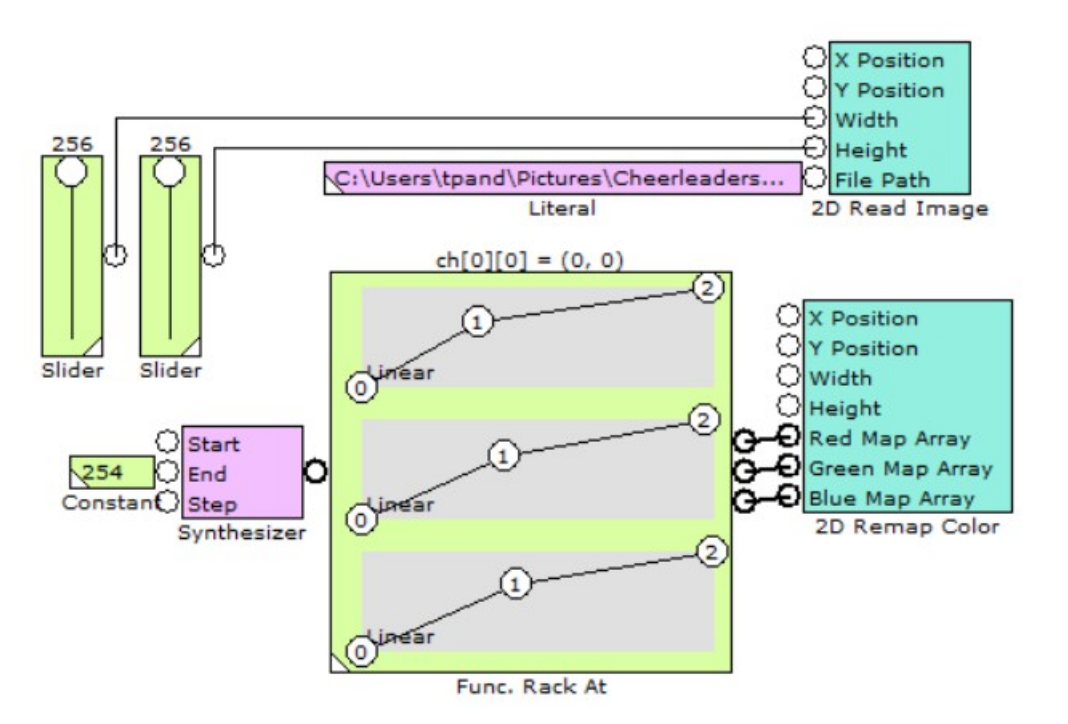

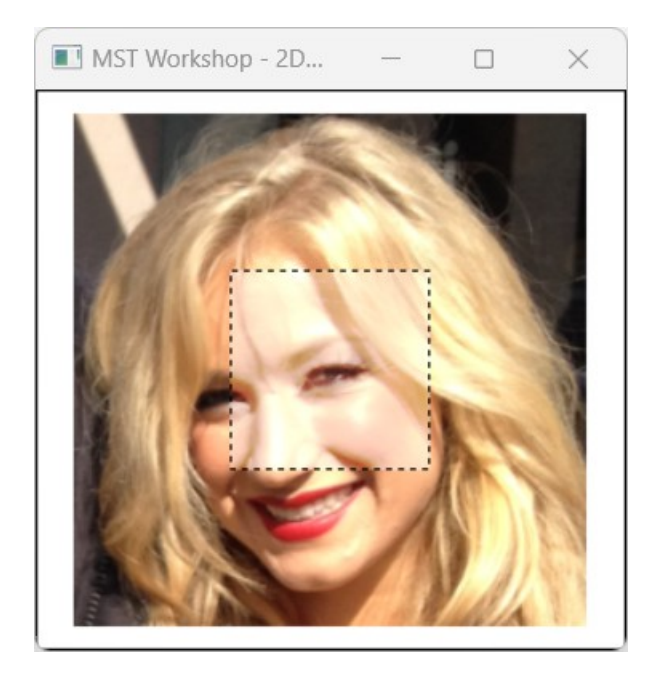

#### **Replace**

The Replace component scans the input, when it finds the Match input value it replaces it with the Replace input string. Arrays - column 2

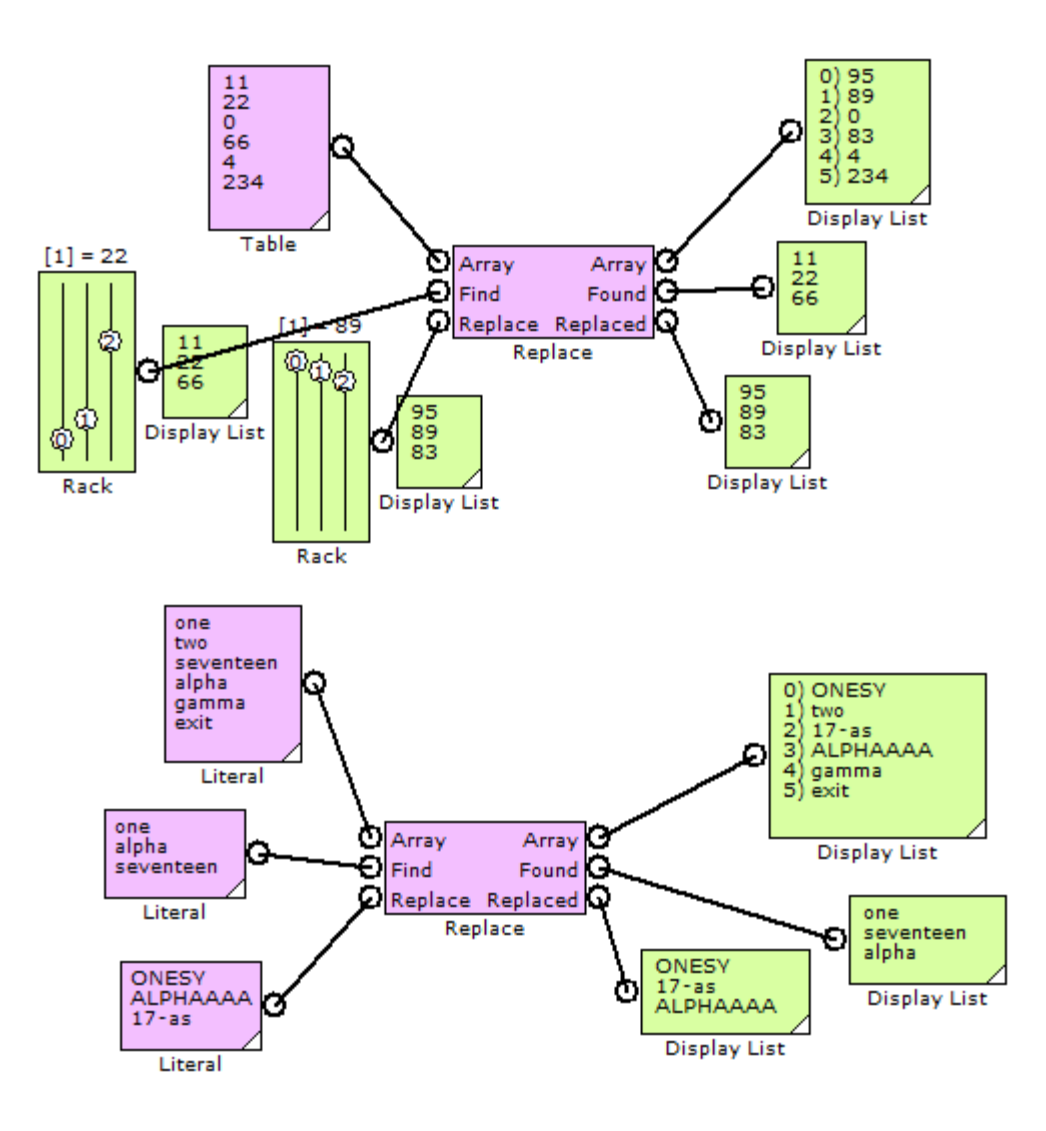

### **Reset Clock**

The Reset Clock component sets the solution clock to zero when the trigger goes from false to true. Controls - column 3

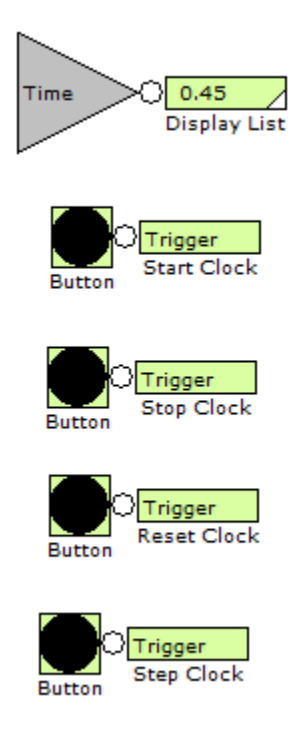

### **2D RGB Tint**

The 2D RGB Tint lightens or darkens each of the Red Green and Blue components in the 2D drawing it covers. 2D – column 1

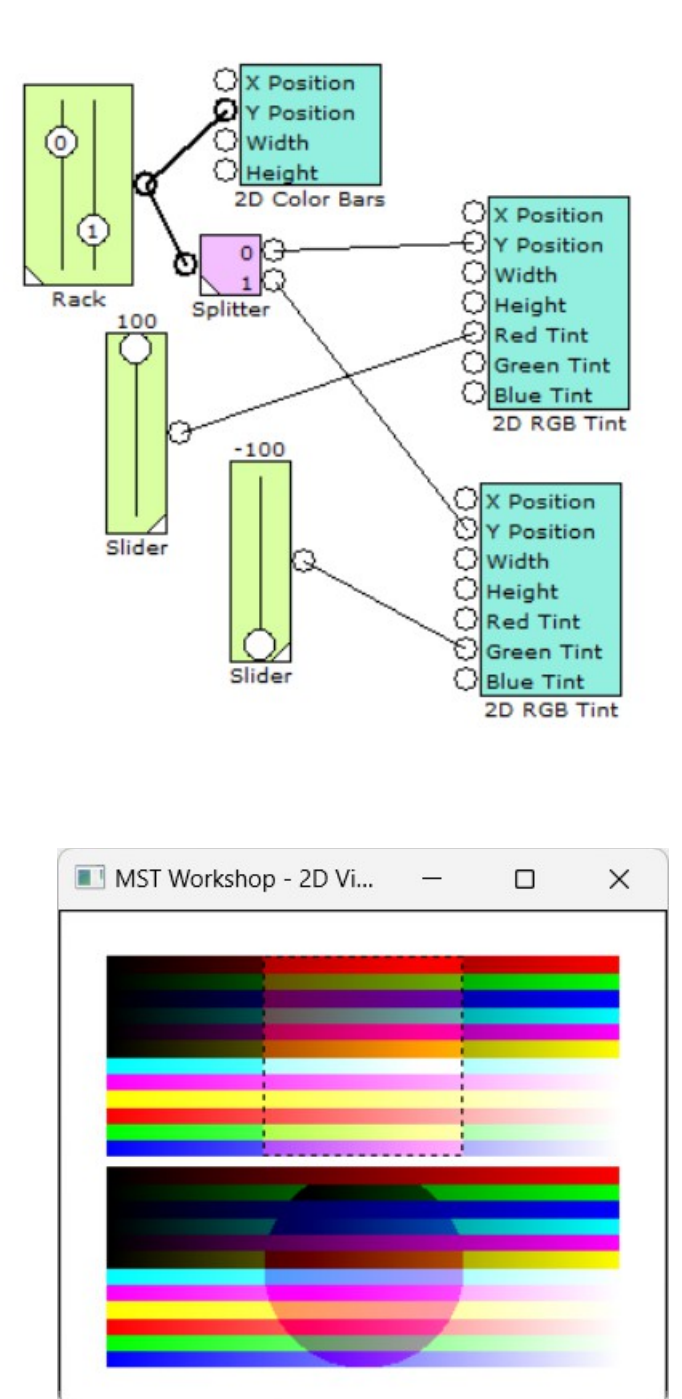

# **RGB to HSV**

The RGB to HSV component converts the image from RGB color to HSV color. Images - column 1

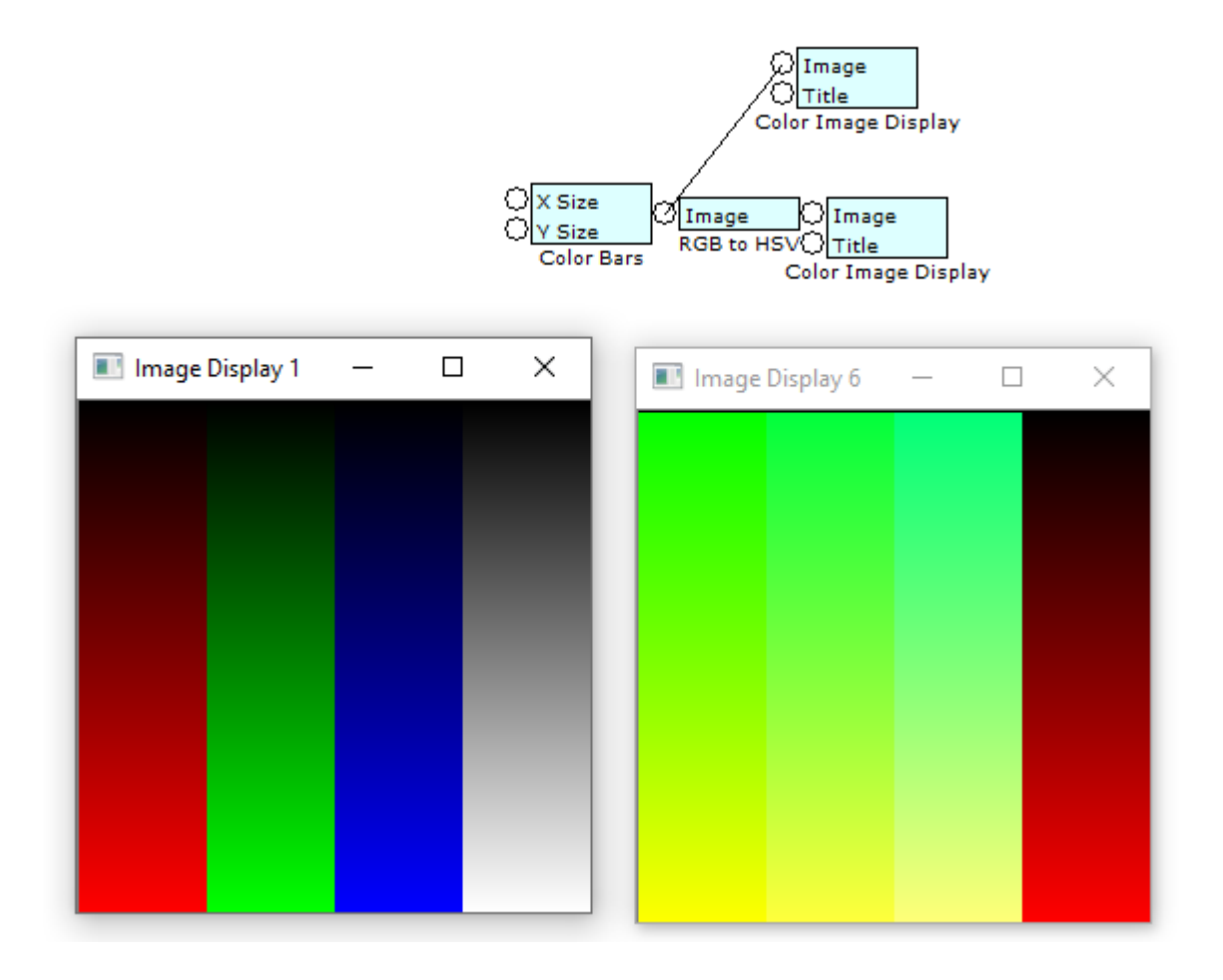

# **Ring Counter**

The Ring Counter component counts up or down and outputs one of n true values and the index of that value. Functions - column 8

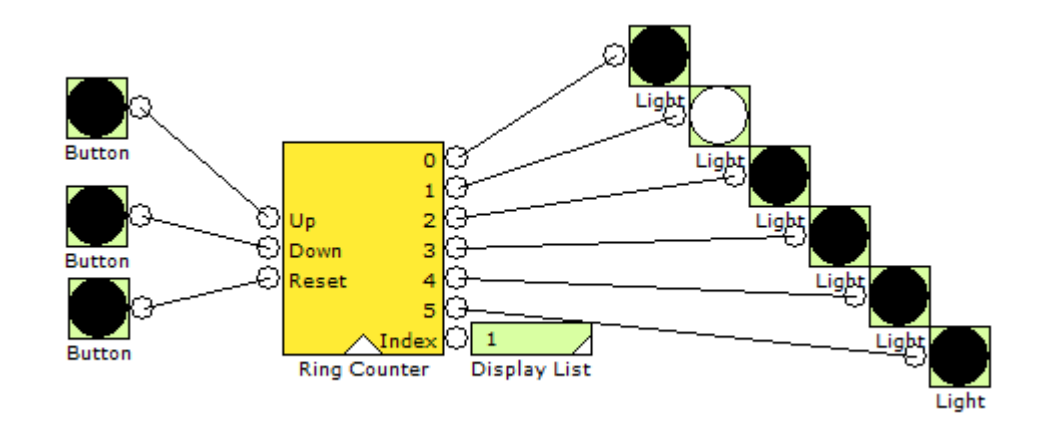

# **Roll**

The Roll component rotates the values by the Amount given. Negative numbers rotate backwards. Arrays - column 1

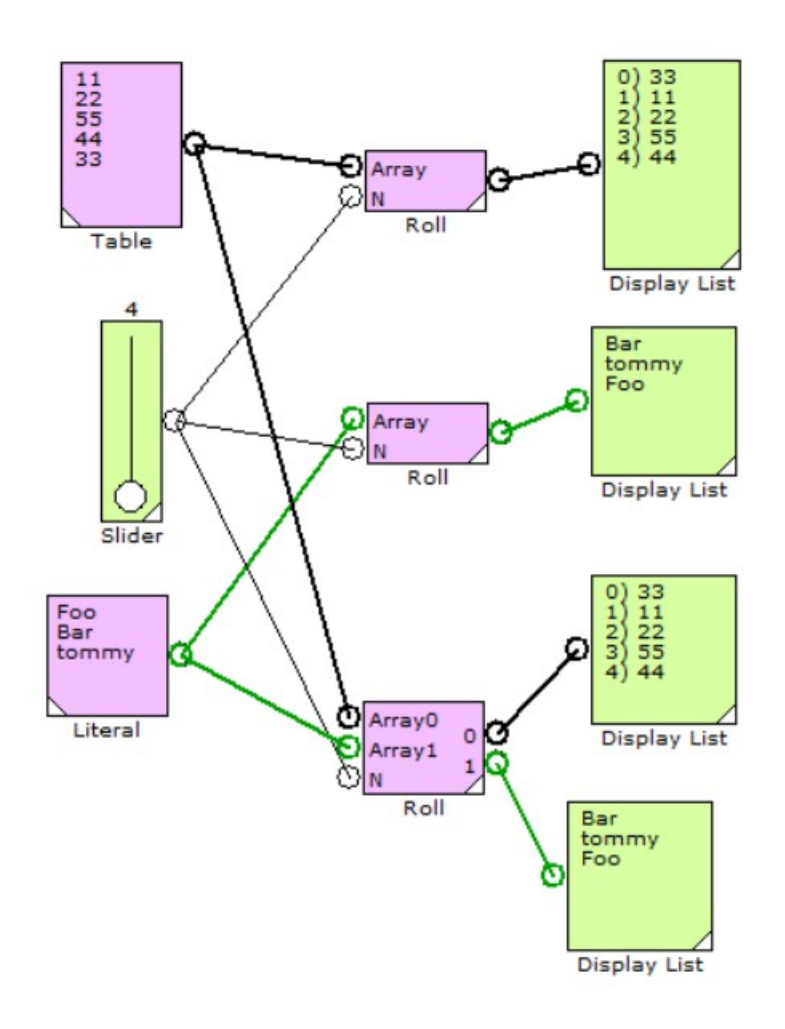

#### **2D Rotate**

The 2D Rotate rotates the image in the 2D Drawing it covers. 2D – column 1

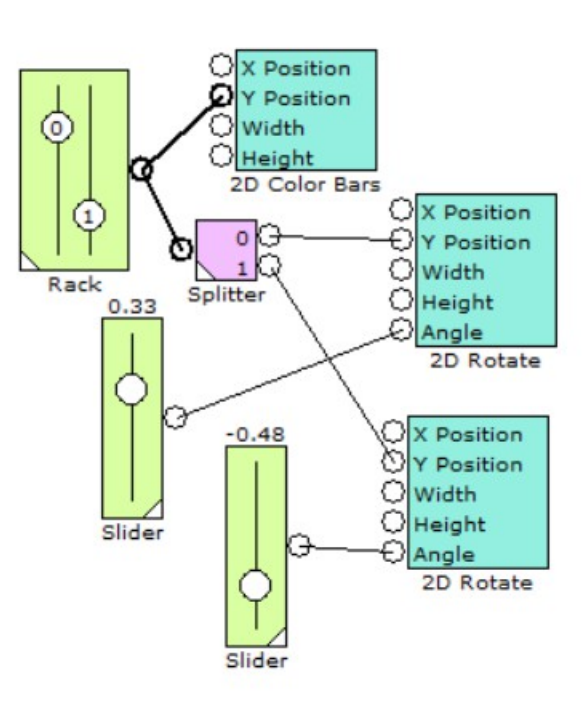

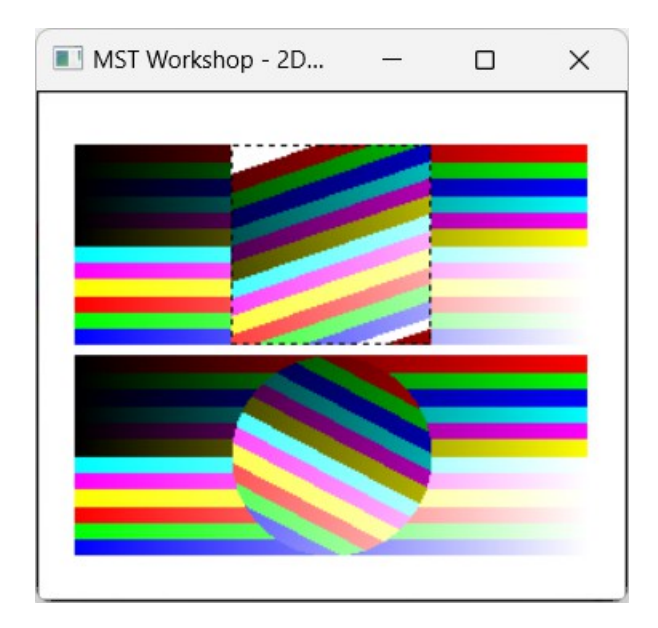

#### **3D Rotate**

The 3D Rotate rotates a 4 by 4 matrix on the X, Y, and/or Z axis. 3D - column 3

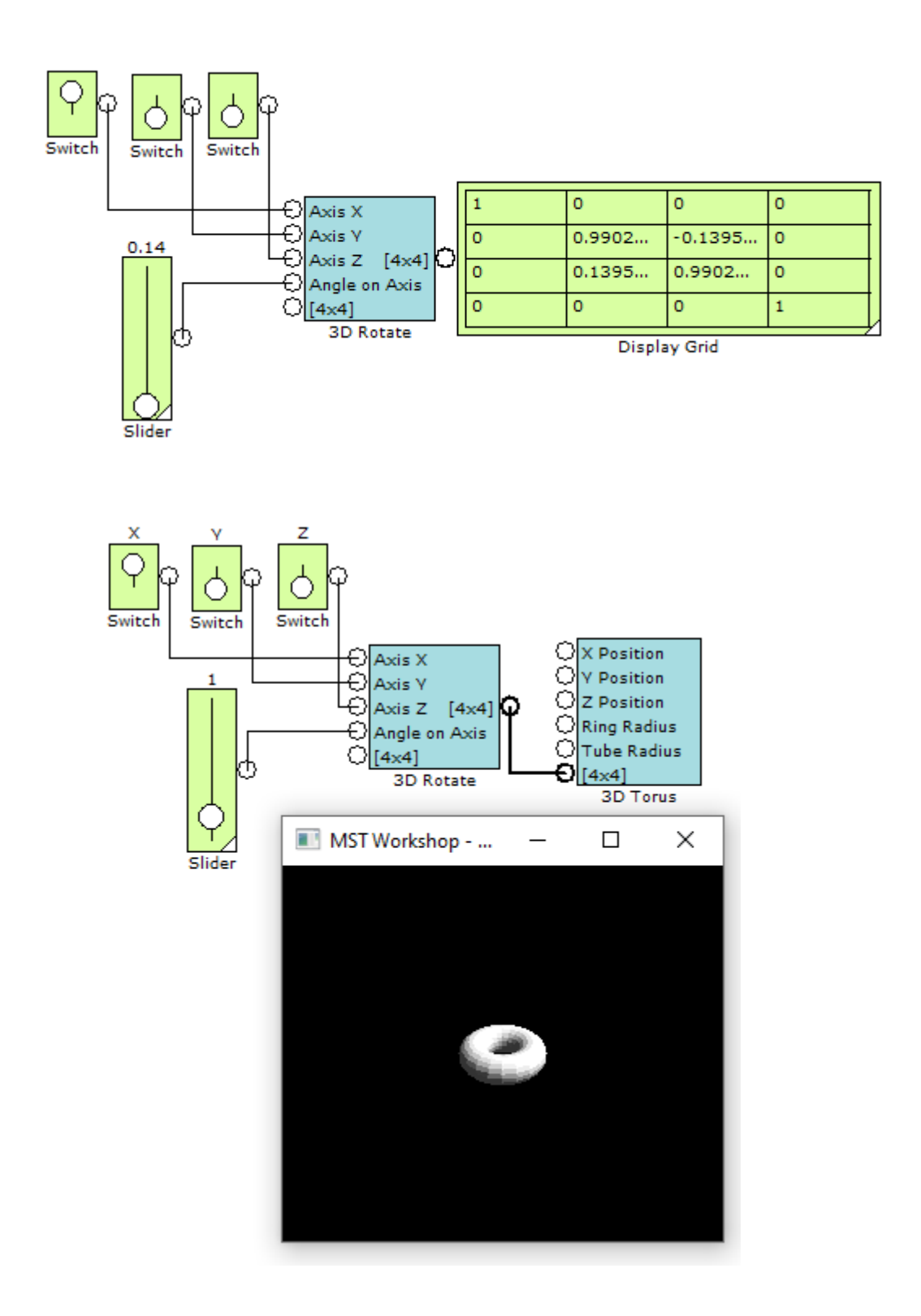

MST Workshop 12.0 523 7/21/2024

### **Rotation Slider**

The Rotation Slider component creates a 4x4 rotation matrix from the position of the control knob. Controls – column 2

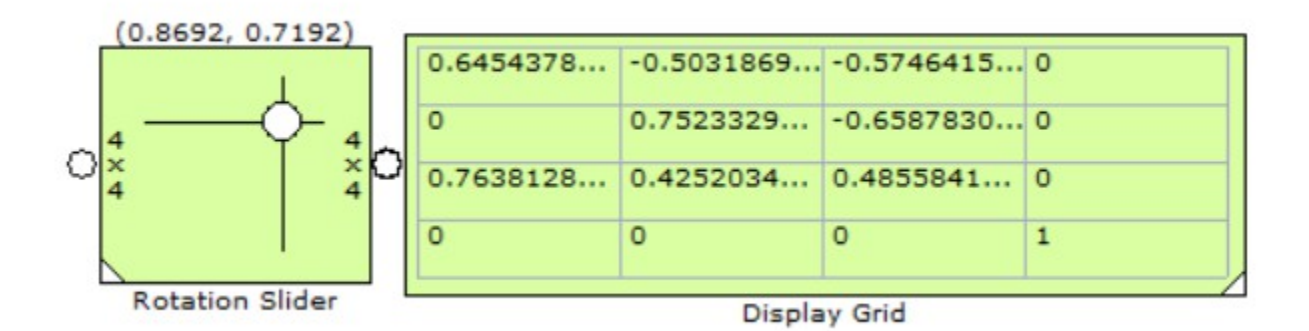

### **Round**

The Round component outputs a value with the specified decimal places. Inputs can be scalar or arrays. Functions - column 2

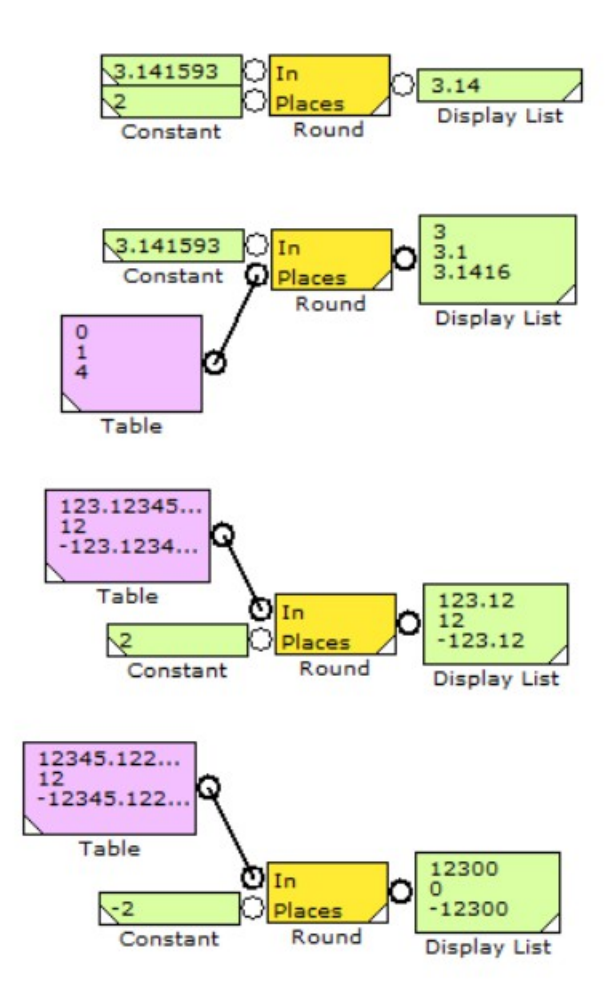

### **2D Round Button**

The 2D Round Button is used to trigger an event by clicking on it. Controls - column 1

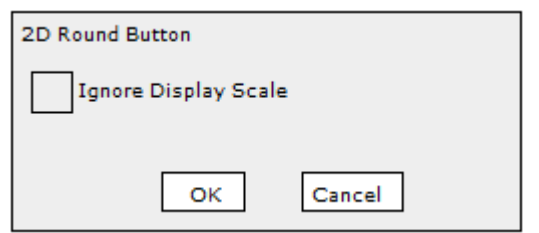

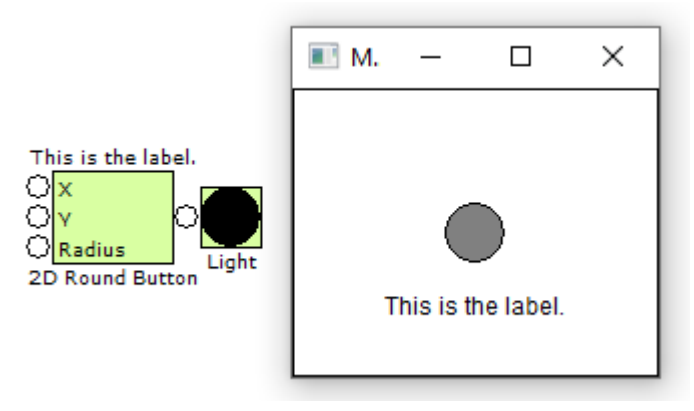

### **RT Clock**

The RT Clock component lets you measure time using the computer's internal clock (not the workspace time). The output is in seconds with microsecond resolution. When the RT Clock is enabled it is running even though it's output is only updated when the workspace clock increments.

Functions - column 7

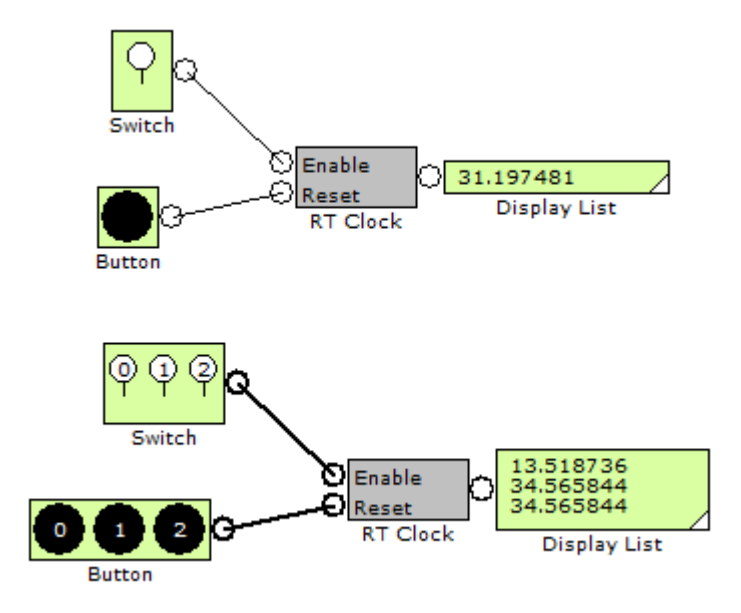

# **RT Filter**

The RT Filter component processes the data as it comes into the filter in realtime. It uses the input from the Filter array. The output is the filtered value. Arrays – column 2

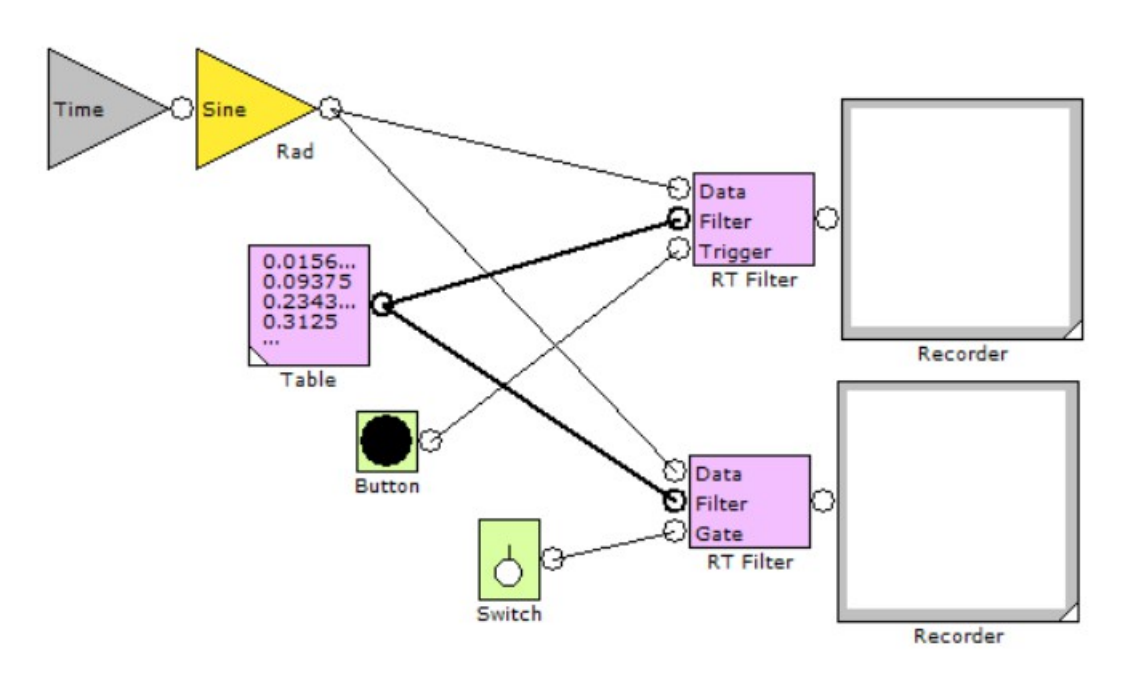

# **Running**

The Running component outputs a 1 when the clock is running or 0 when the clock is stopped. Controls - column 3

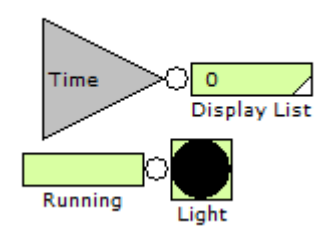

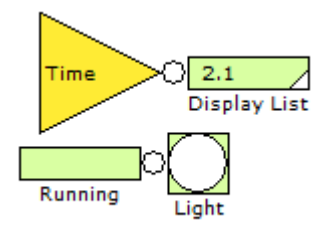

#### **Sample**

The Sample will send the input to the output when the control input is true. Functions - column 2

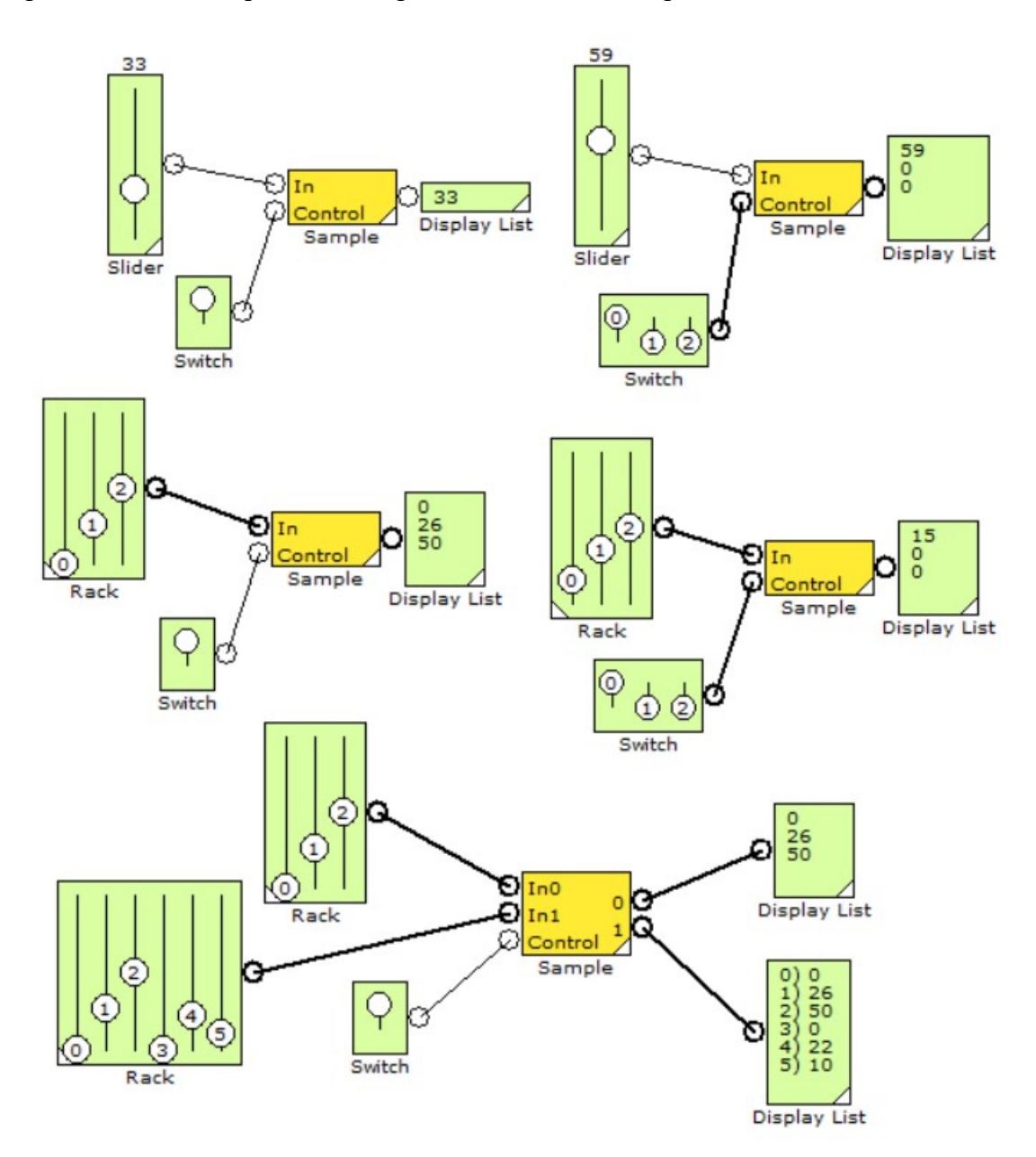

### **Savings**

The Savings component calculate the interest on an investment. Arrays - column 5

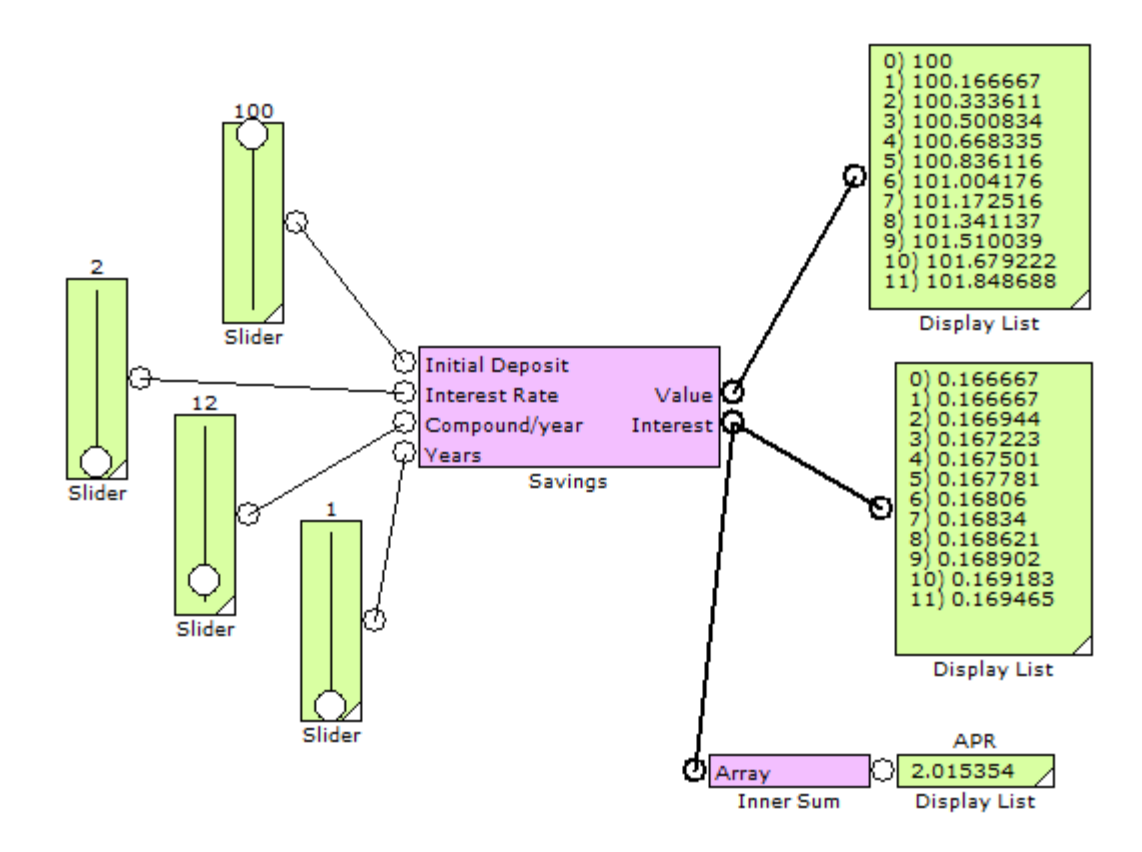

### **Sawtooth**

The Sawtooth component outputs a ramp that drops sharply when the clock is running. Functions column 8

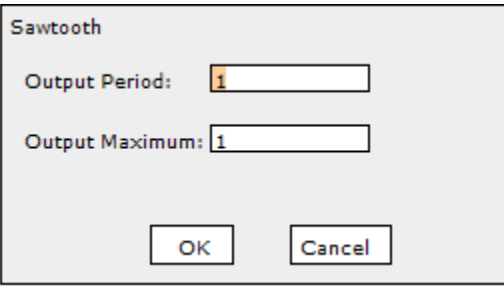

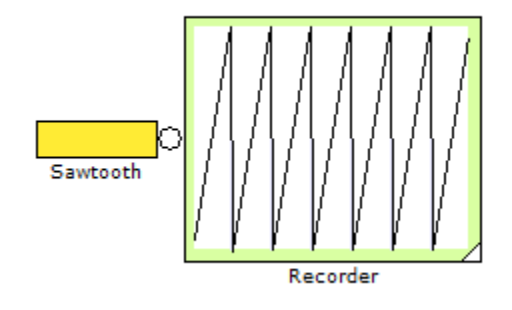

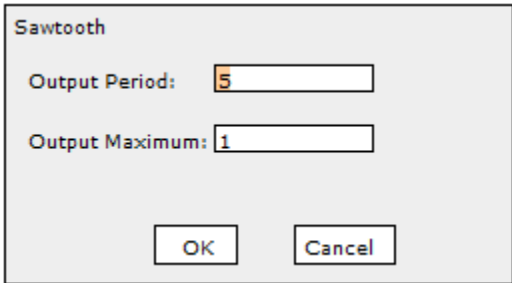

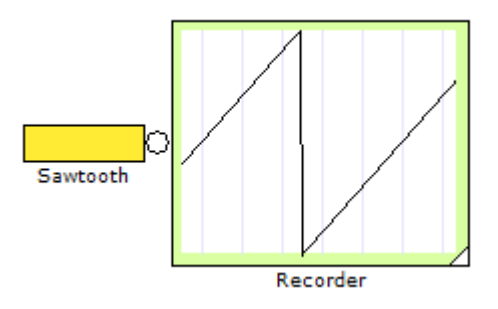

### **Scalar Counter**

The Scalar Counter component counts up or down and outputs the value. Functions - column 8

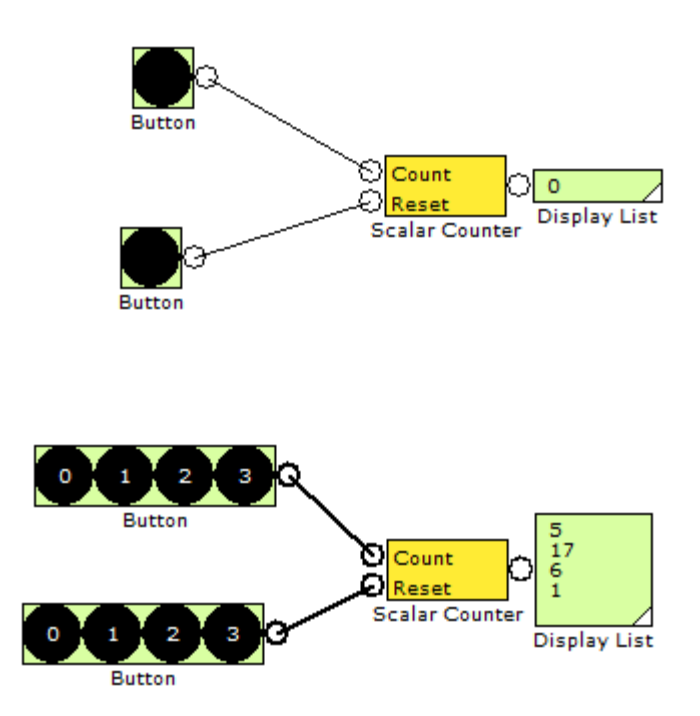

### **Scale**

The Scale component linearly scales its inputs from one range to another. Functions - column 5

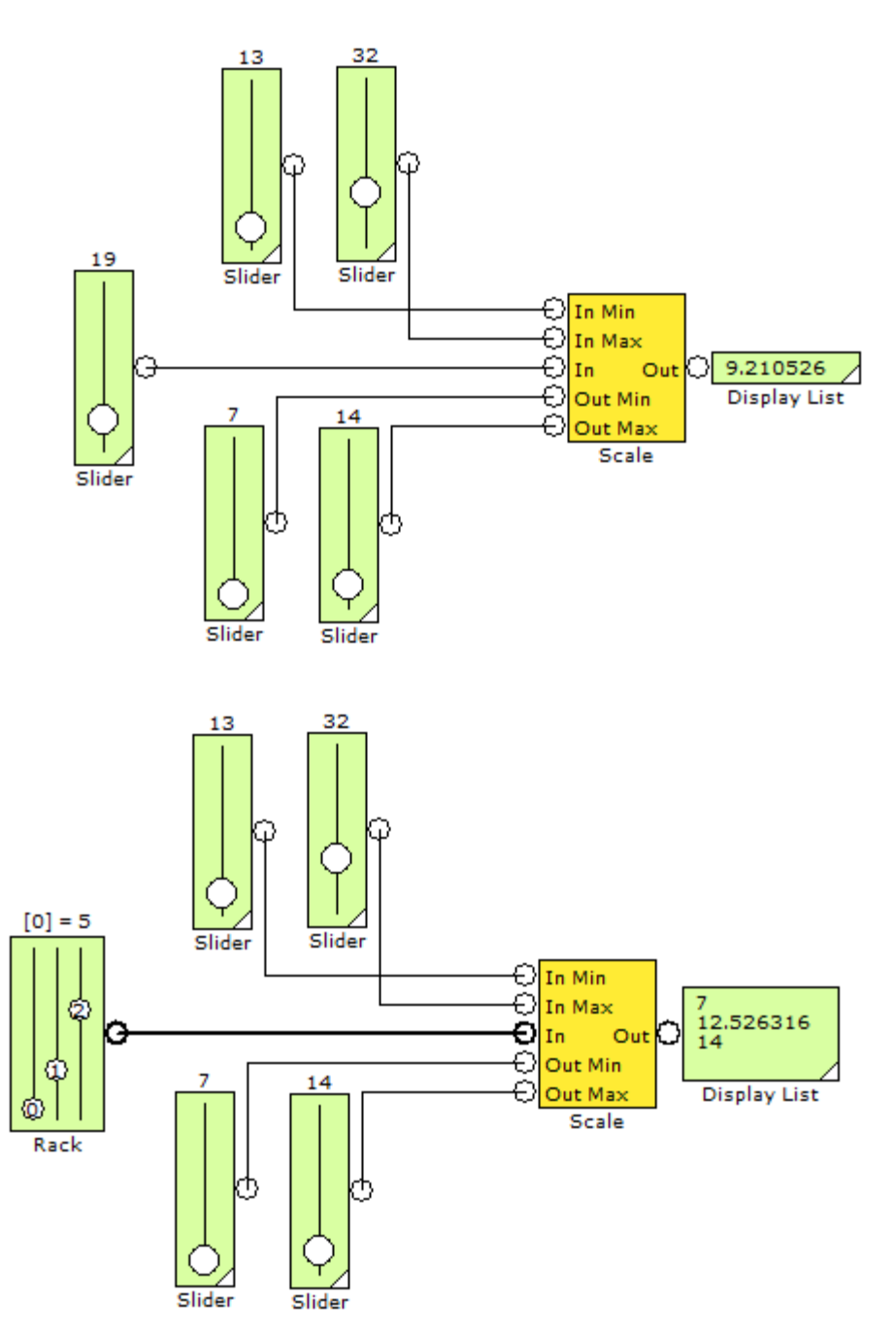

### **3D Scale**

The 3D Scale magnifies a 4 by 4 matrix in the X, Y, and Z directions. 3D - column 3

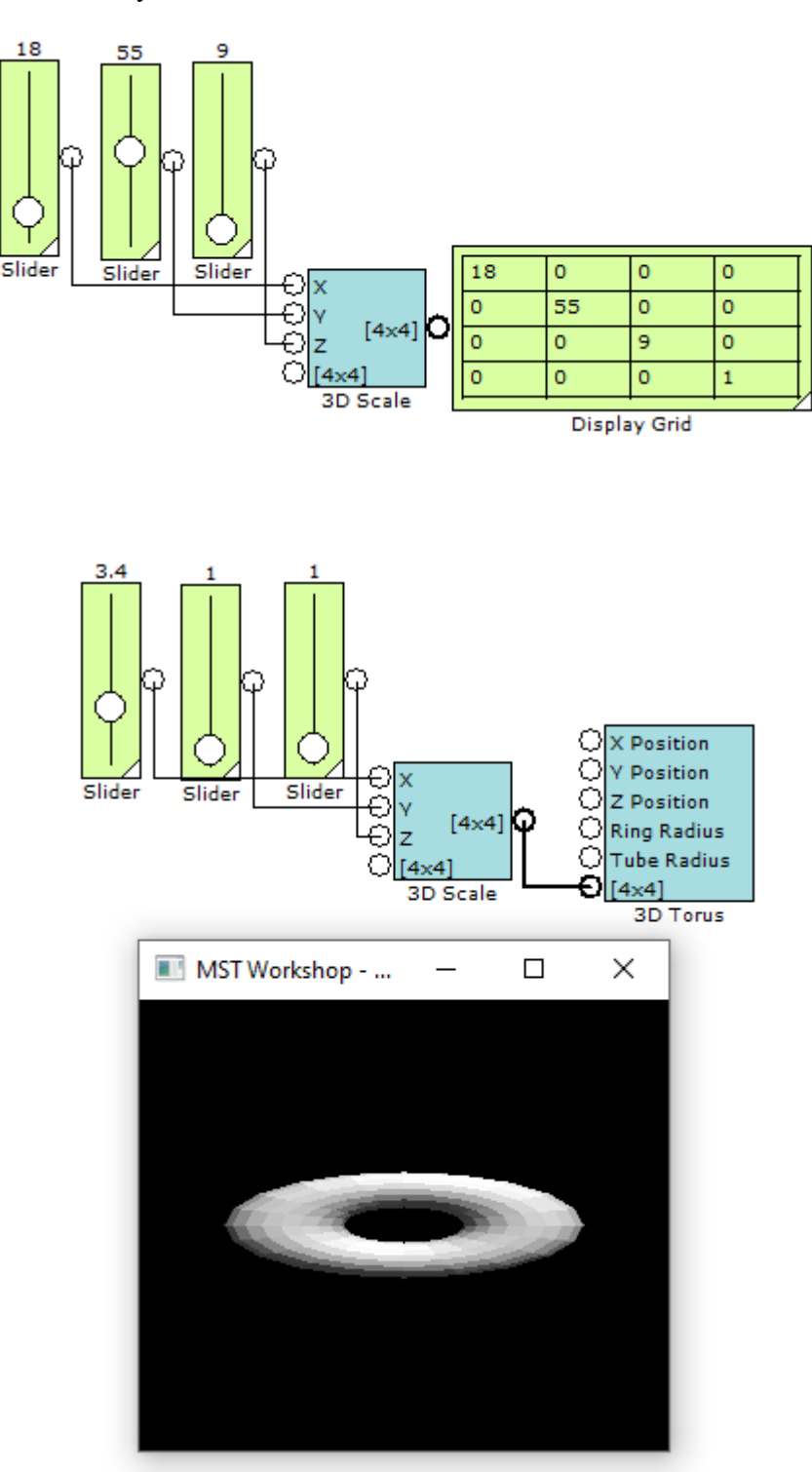

# **Second**

The Second component outputs the clock seconds from the computers internal clock. Functions column 7

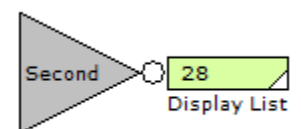

# **Seconds to Date**

The Seconds to Date component a number of seconds and converts it to a date. Functions - column 6

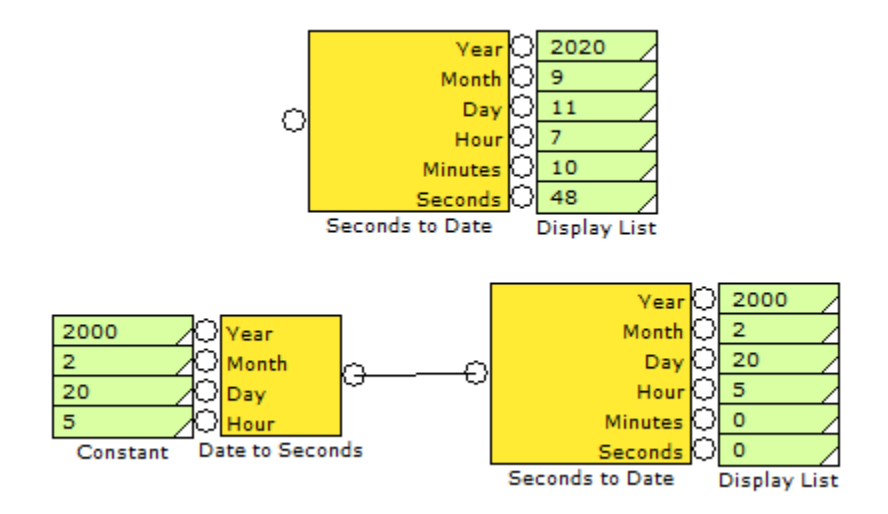

# **Scramble**

The Scramble component randomly rearranges the input(s). If there are multiple inputs they are scrambled with the same random index. Arrays – column 1

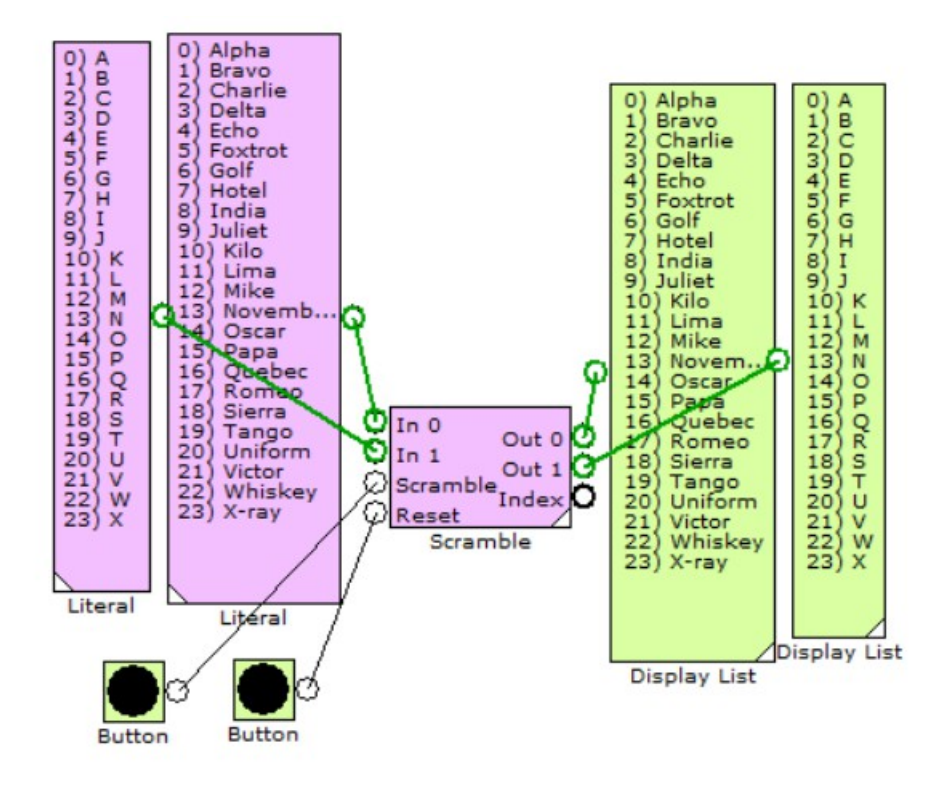

#### **Segmenter**

The Segmenter component inputs a grayscale image and outputs a grayscale image that has a different gray level for each segment found. Images - column 4

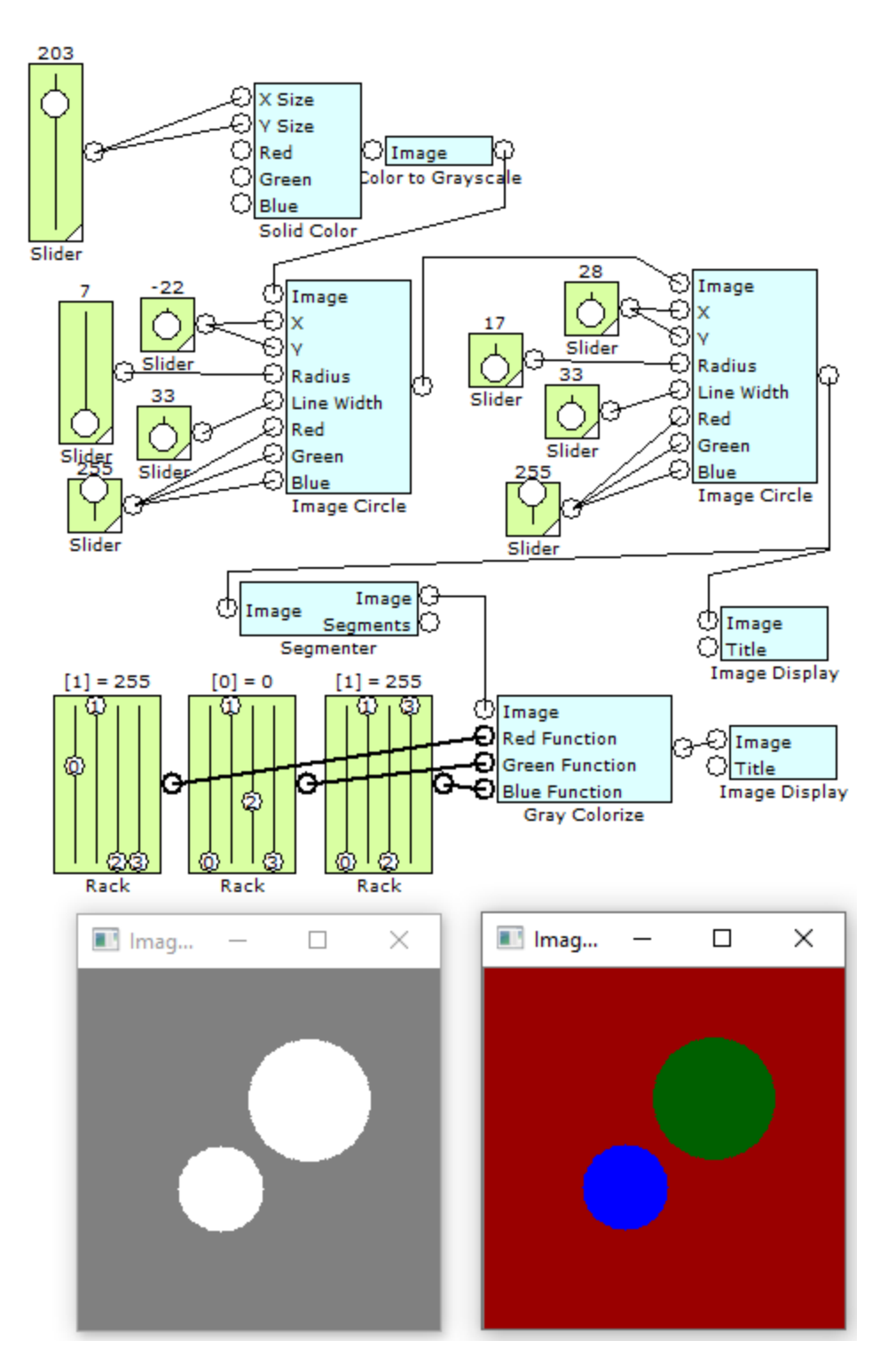

### **Selector**

The Selector component picks one of the input values based on the control input. You can set the number of inputs. Functions - column 6

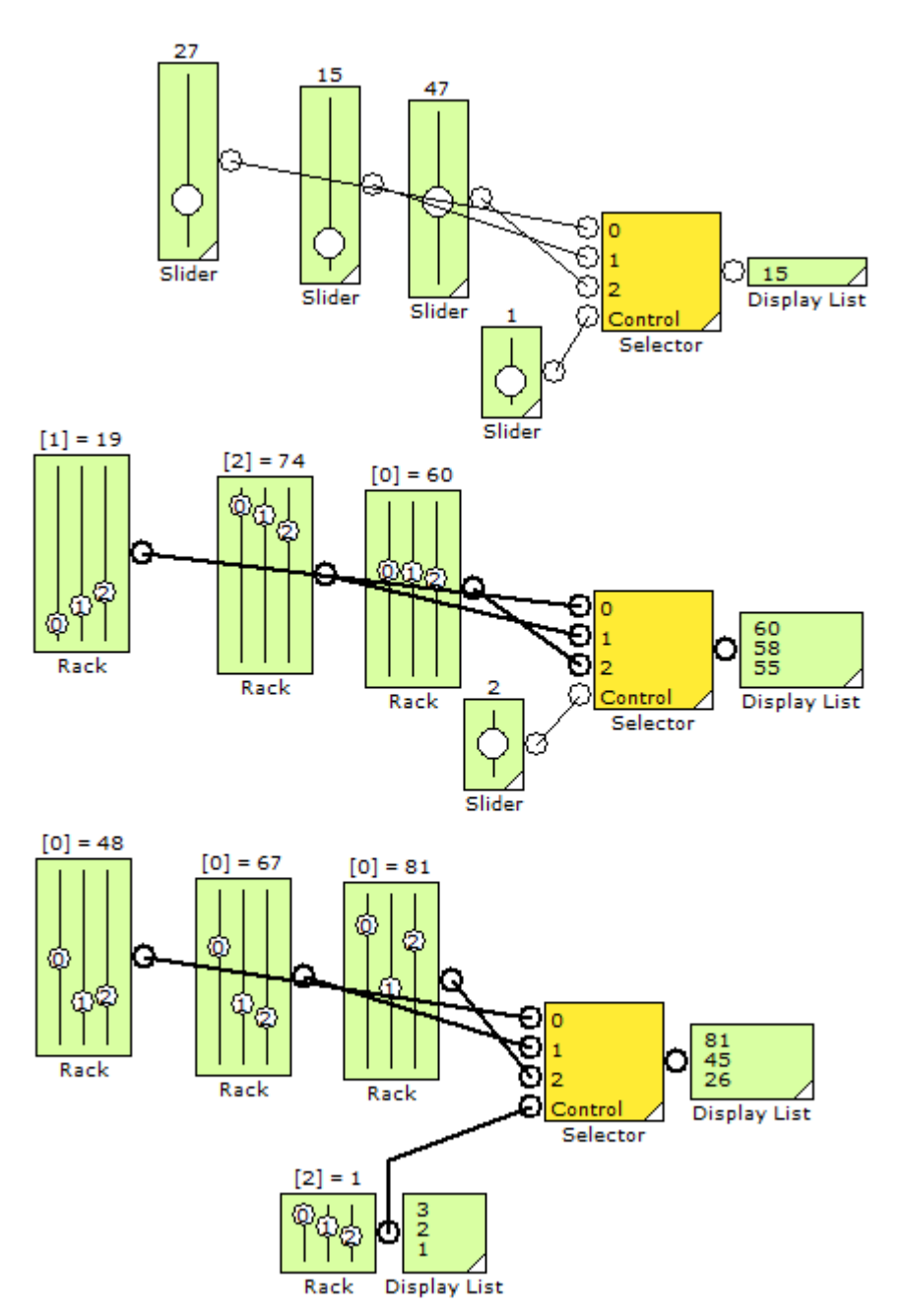
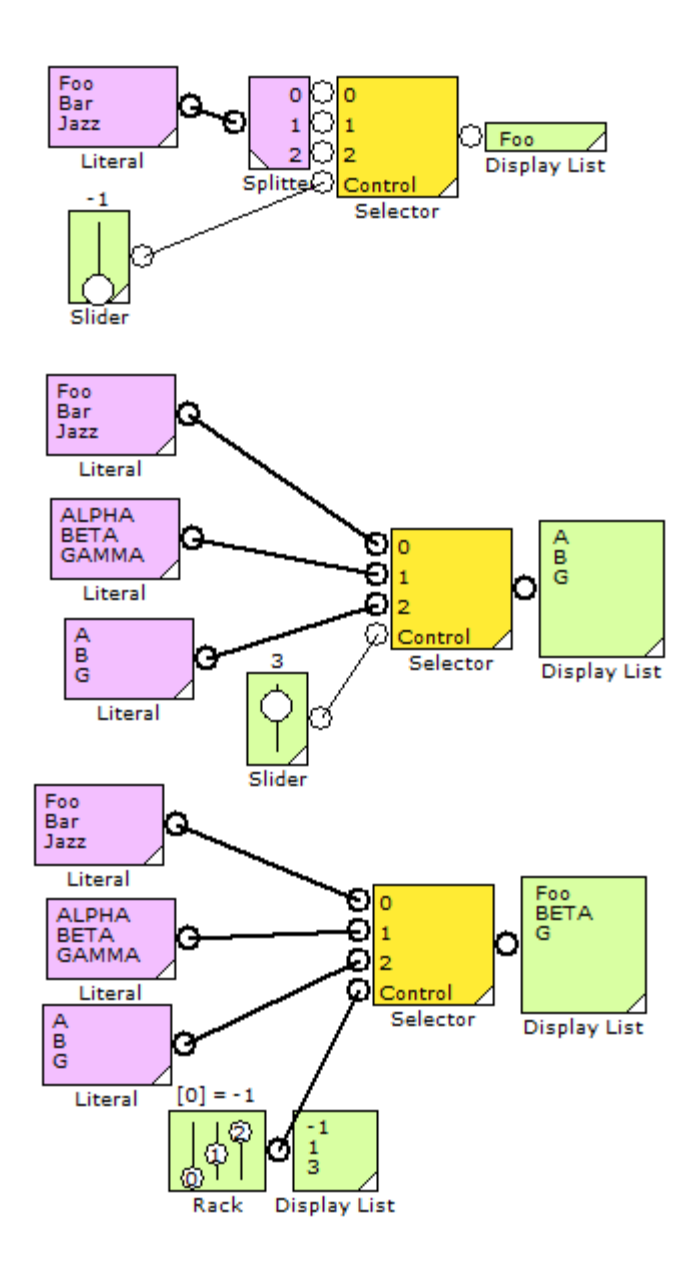

#### **Sequencer**

The Sequencer component increments the Step output based on the number of Interval inputs. Each step is timed by the number of seconds in the Interval array. The Pulse output is high for the percent of the interval step specified in the Dwell % input. Arrays - column 7

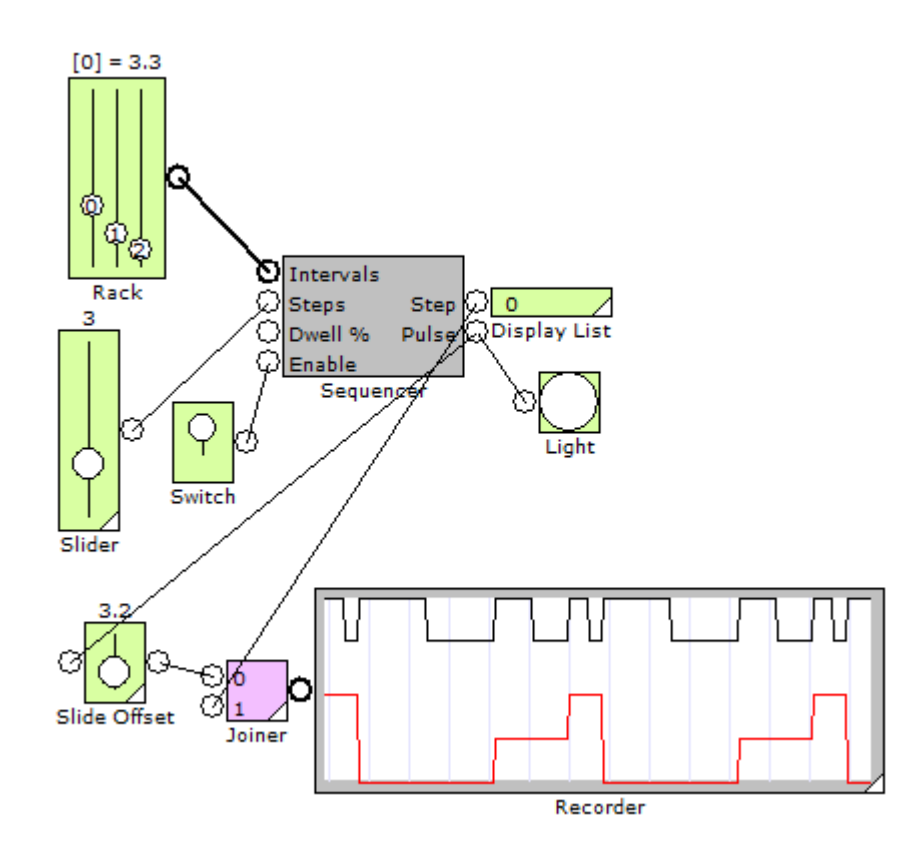

## **Serial Port**

The Serial Port component lets you send and receive messages through the computer's serial ports. Functions - column 7

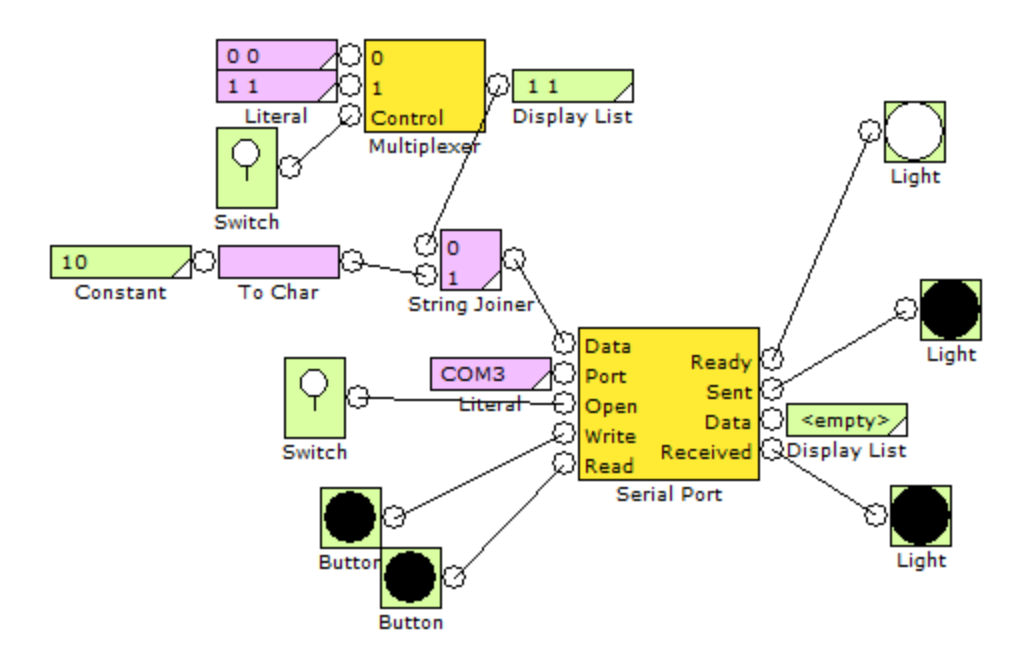

#### **3D Serpentine**

The 3D Serpentine component draws a circular extrusion in the 3D view window. The serpentine follows the given Path in X, Y and Z. The Radius can be constant or an array the same size as the path points. The X, Y, and Z inputs set the position and size of the Serpentine. The Affine [4x4] array input modifies the size, position and orientation. 3D - column 4

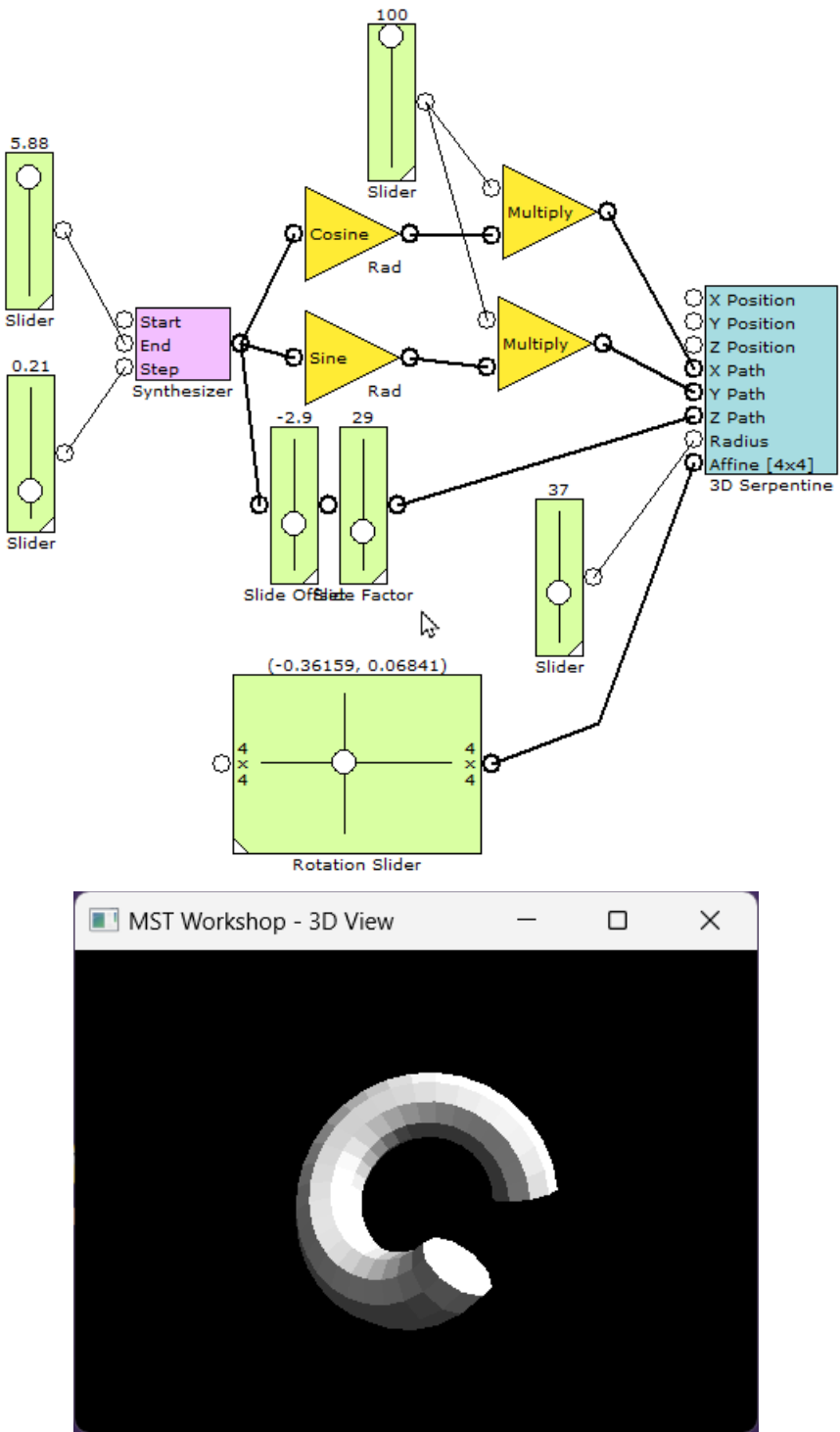

## **3D Shaft**

The 3D Shaft component creates a connection between drivers like motors and driven objects like gears or other simulation objects. Place the Shaft at the same X, Y, Z position and orientation as a motor to connect the gear to the motor. 3D - column 4

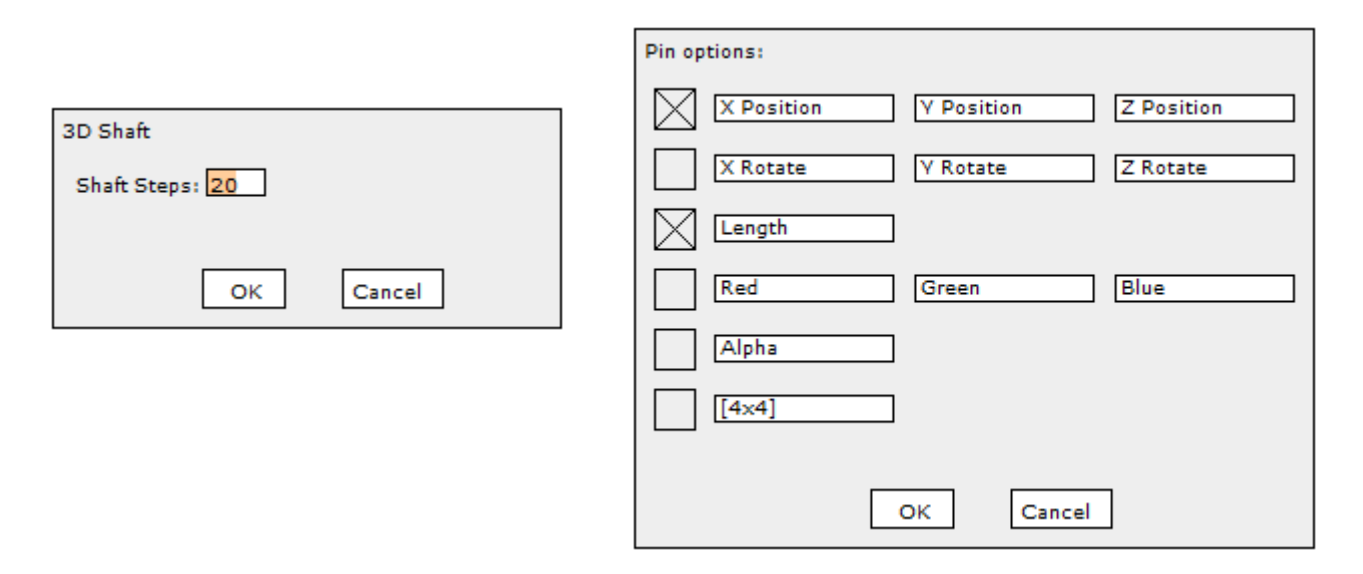

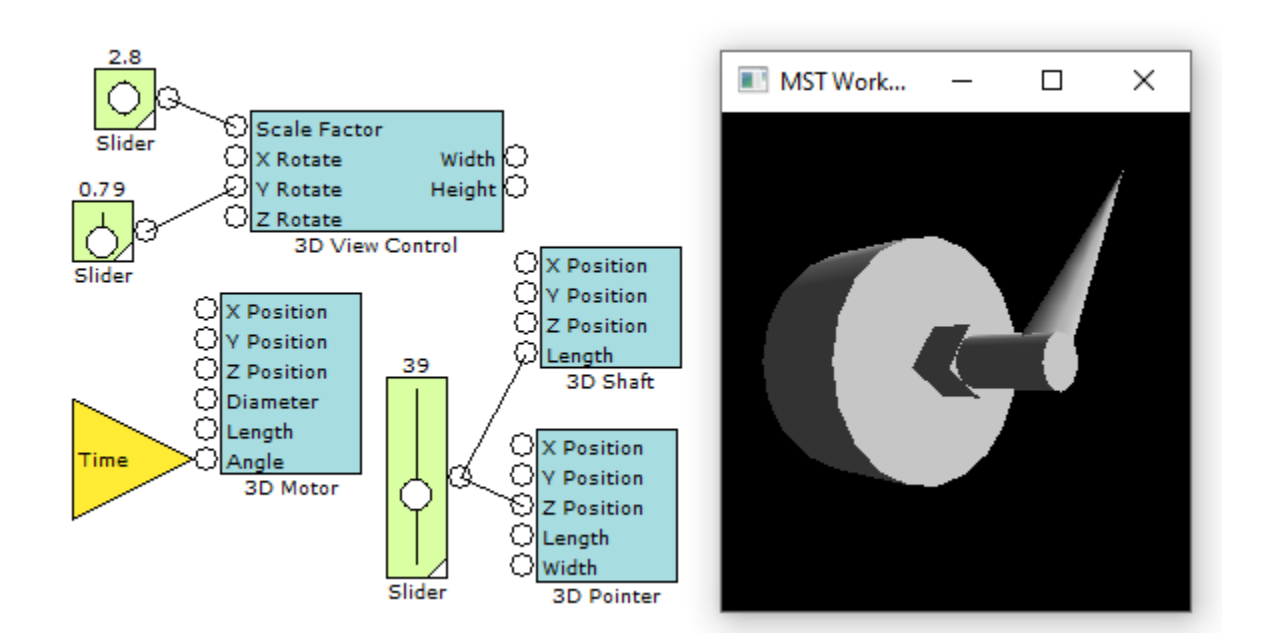

## **Shell Command**

The Shell Command opens a new window using the input shell command. For example the string ["www.Google.com"](http://www.Google.com/) will open Google's web site. Controls - column 3

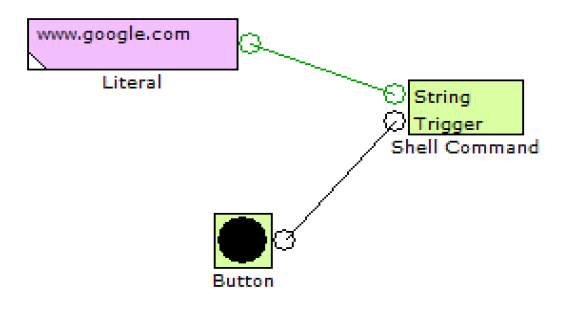

## **2D Shift**

The 2D Shift shifts the image in the 2D drawing it covers. 2D – column 1

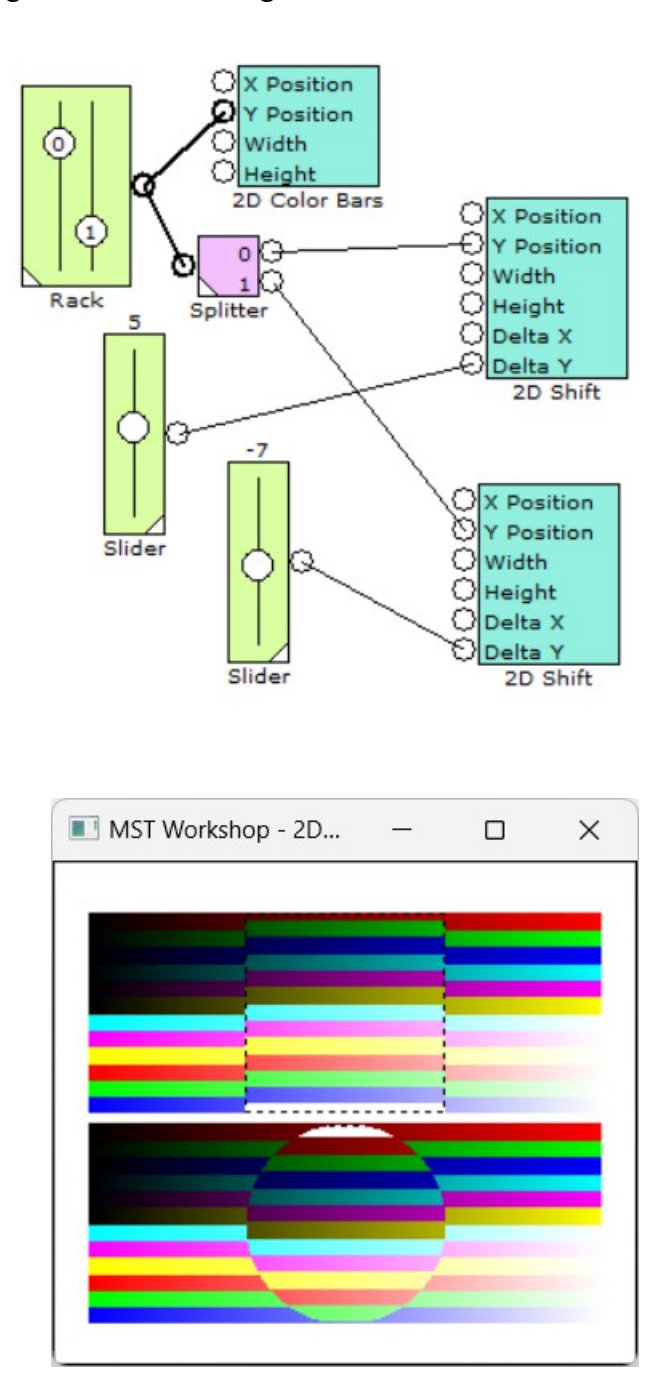

## **3D Shift**

The 3D Shift translates a 4 by 4 matrix in the X, Y, and Z directions. 3D - column 3

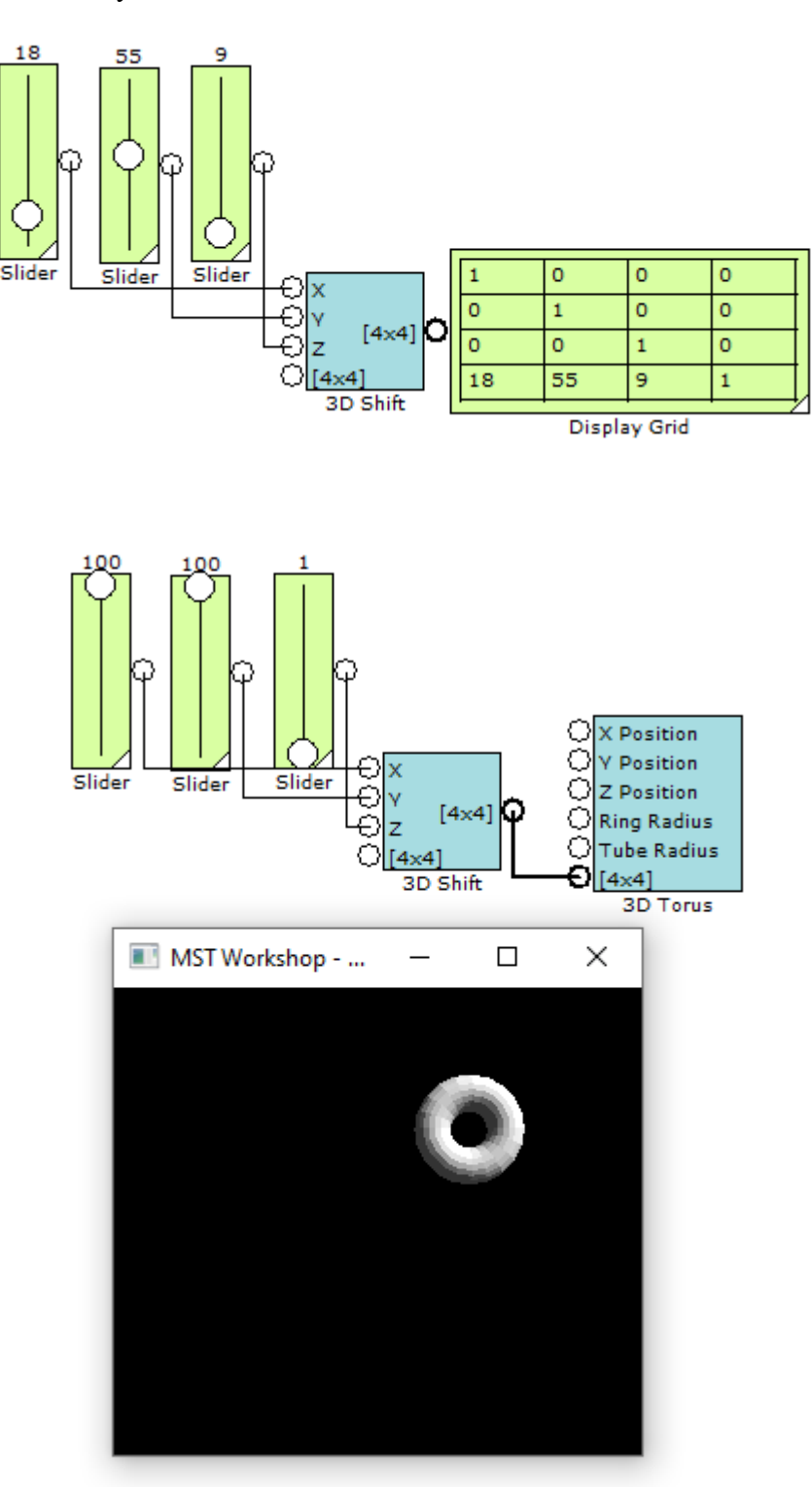

MST Workshop 12.0 548 548 7/21/2024

## **Shuffle**

The Shuffle component cuts the input list in two nearly equal groups, then shuffles them back together. Like cutting a deck cards and merging them together. Arrays - column 1

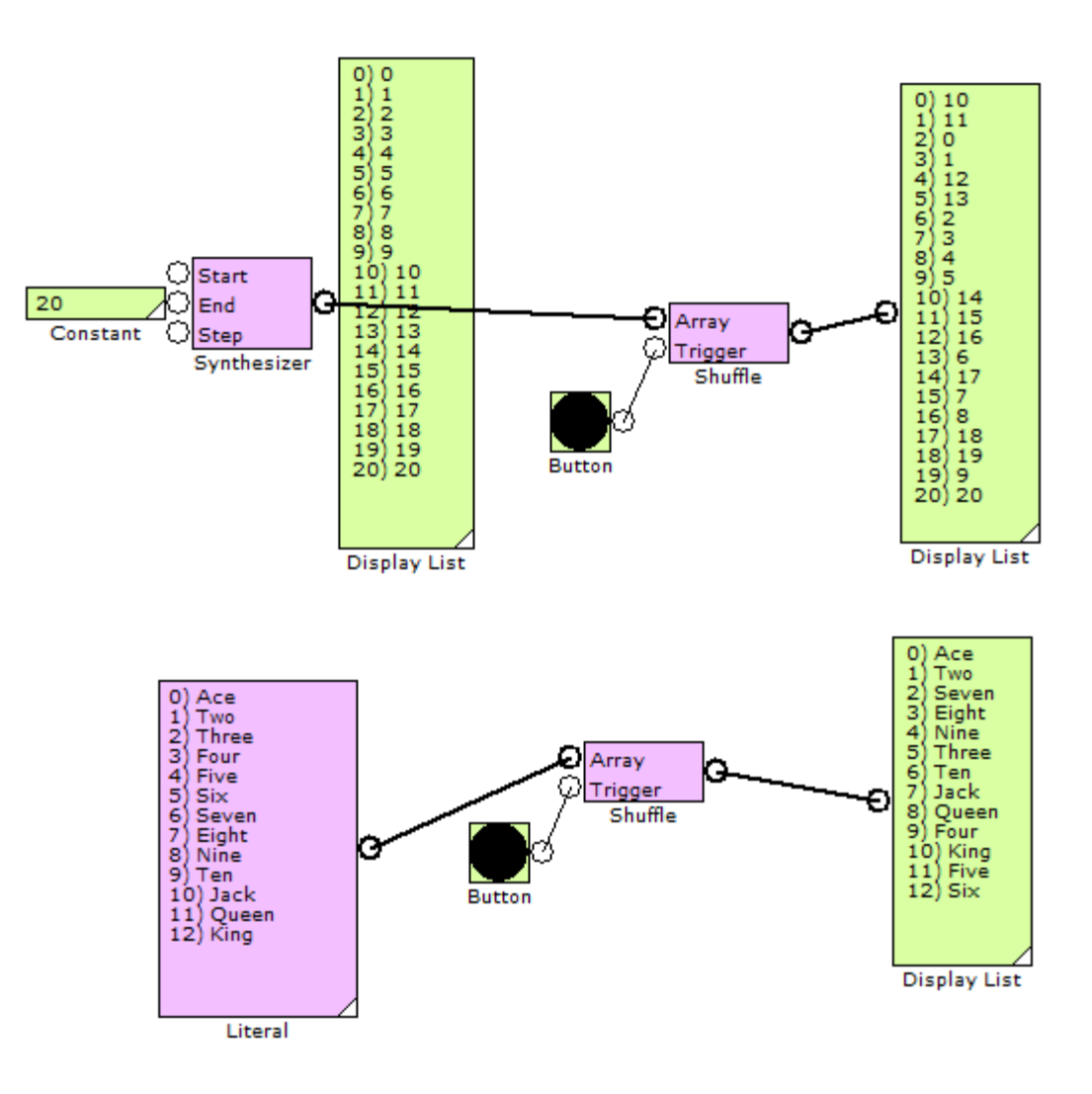

## **Sign**

The Sign component outputs zero if the input is zero, one if the input is positive or minus one if the input is negative. Input can be scalar or an array. Functions - column 2

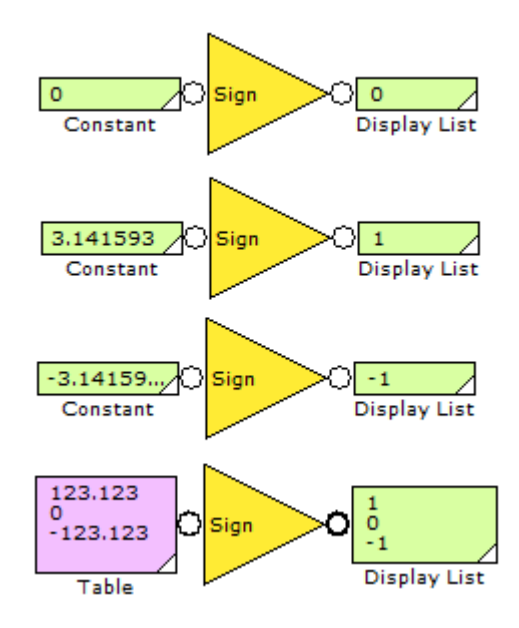

## **Simplex Solver**

The Simplex Solver component finds the best parameters to reduce feedback. Functions - column 6

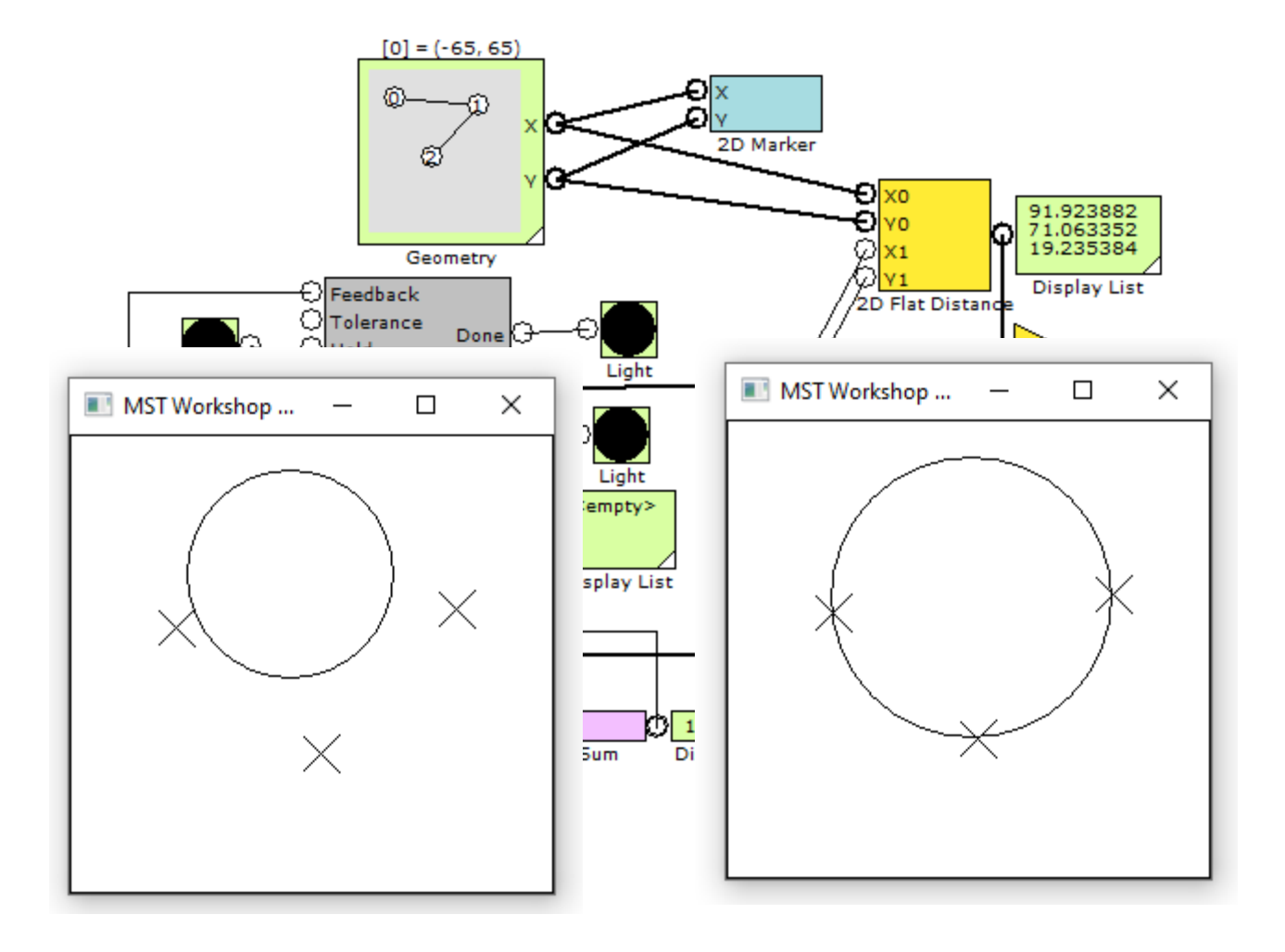

MST Workshop 12.0 551 7/21/2024

#### **Sine**

The Sine component calculates the trigonometric sine of the input (in radians). Input can be scalar or an array. Functions - column 5

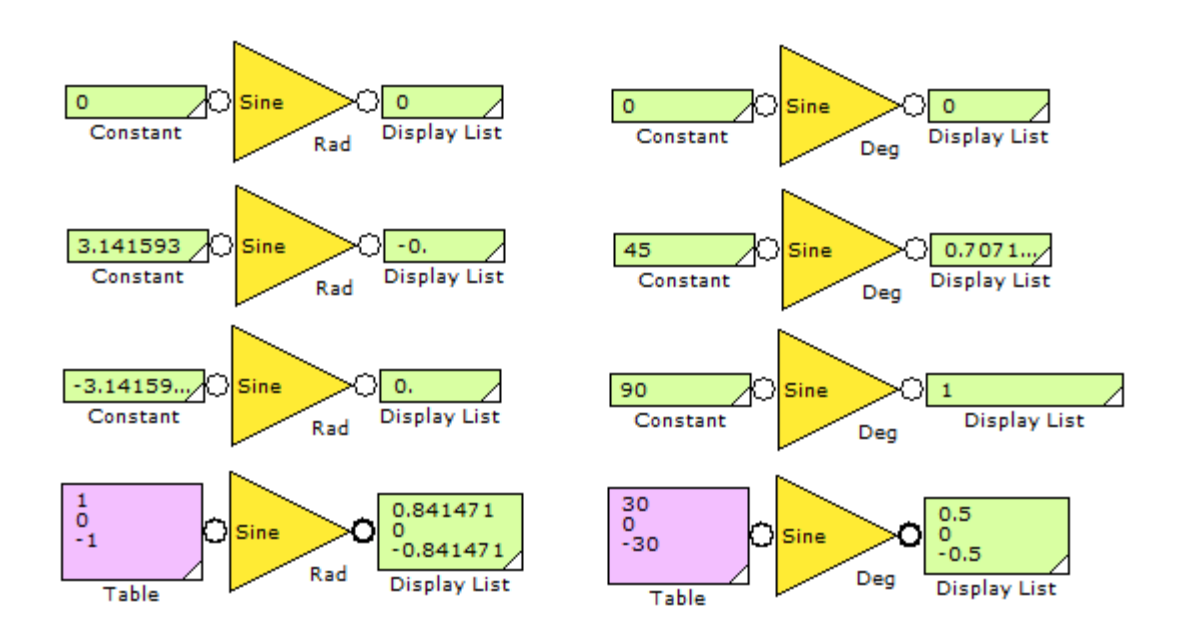

## **2D Sine Cosine**

 $\bigcirc$  x

Radius

Ò Ÿ

С Knob

The 2D Sin/Cos component outputs sine and cosine based on the angle of the dial. Controls column 1

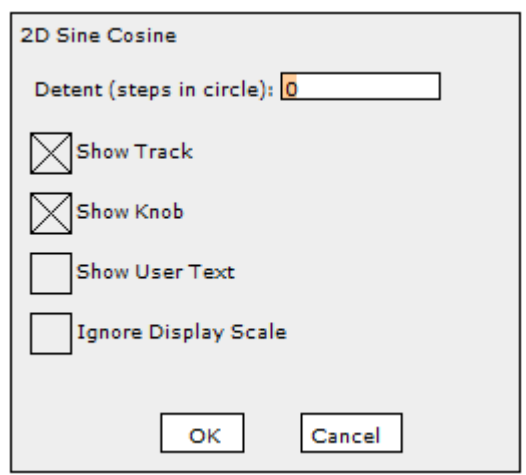

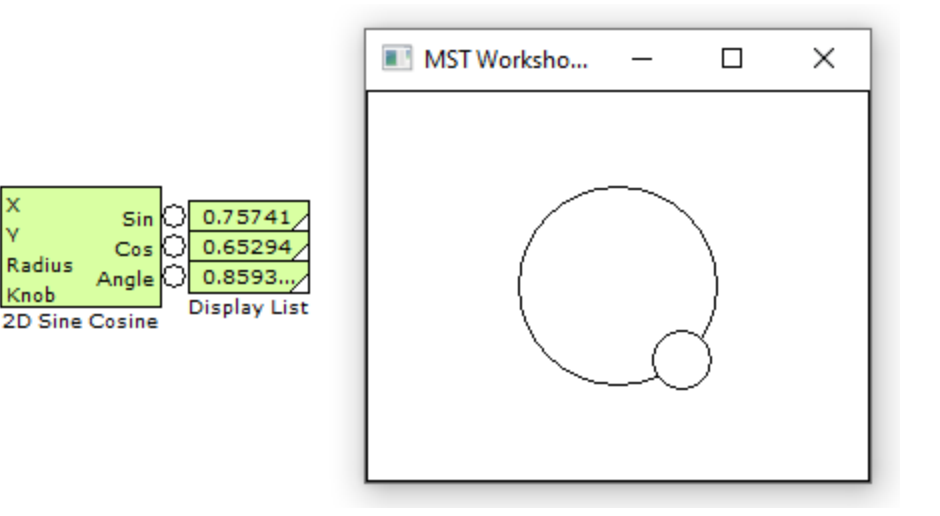

## **Sine Wave**

The Sine Wave component outputs a sinusoidal wave when the clock is running. Functions - column 8

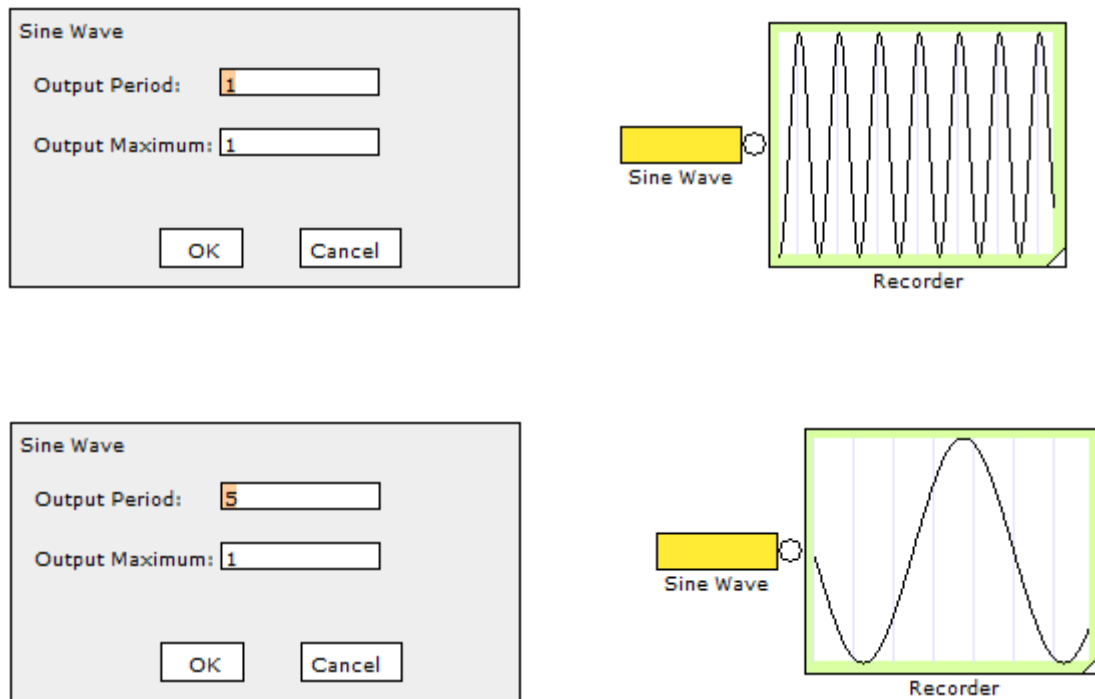

## **Slide Factor**

The Slide Factor component multiplies its inputs by its dial position. Controls - column 2

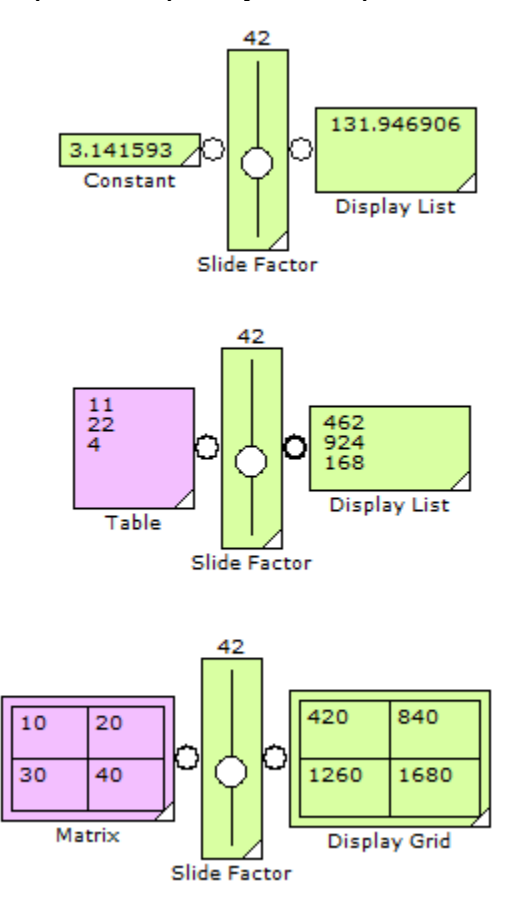

## **Slide Offset**

The Slide Offset component adds its dial position to its inputs. Controls - column 3

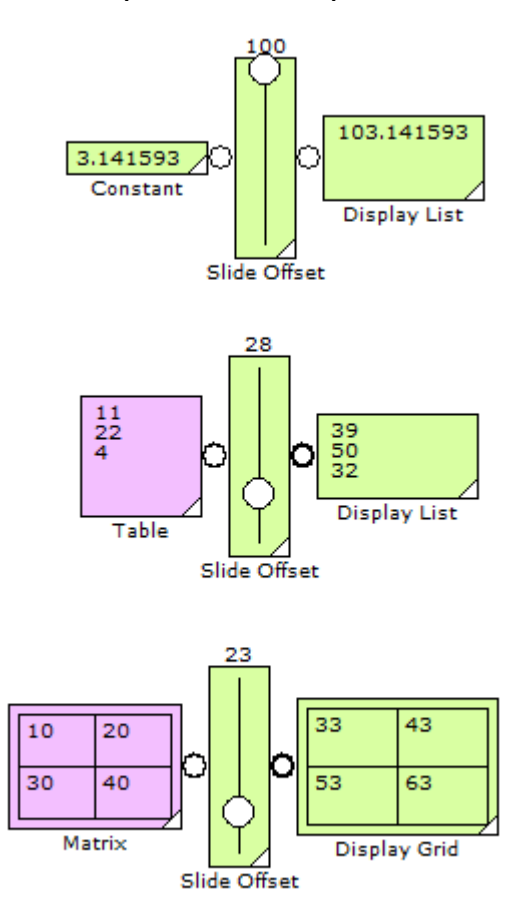

### **Slider**

The Slider component outputs a constant number based on its dial position. Note: This component can be operated using the wheel on the mouse. Controls - column 1

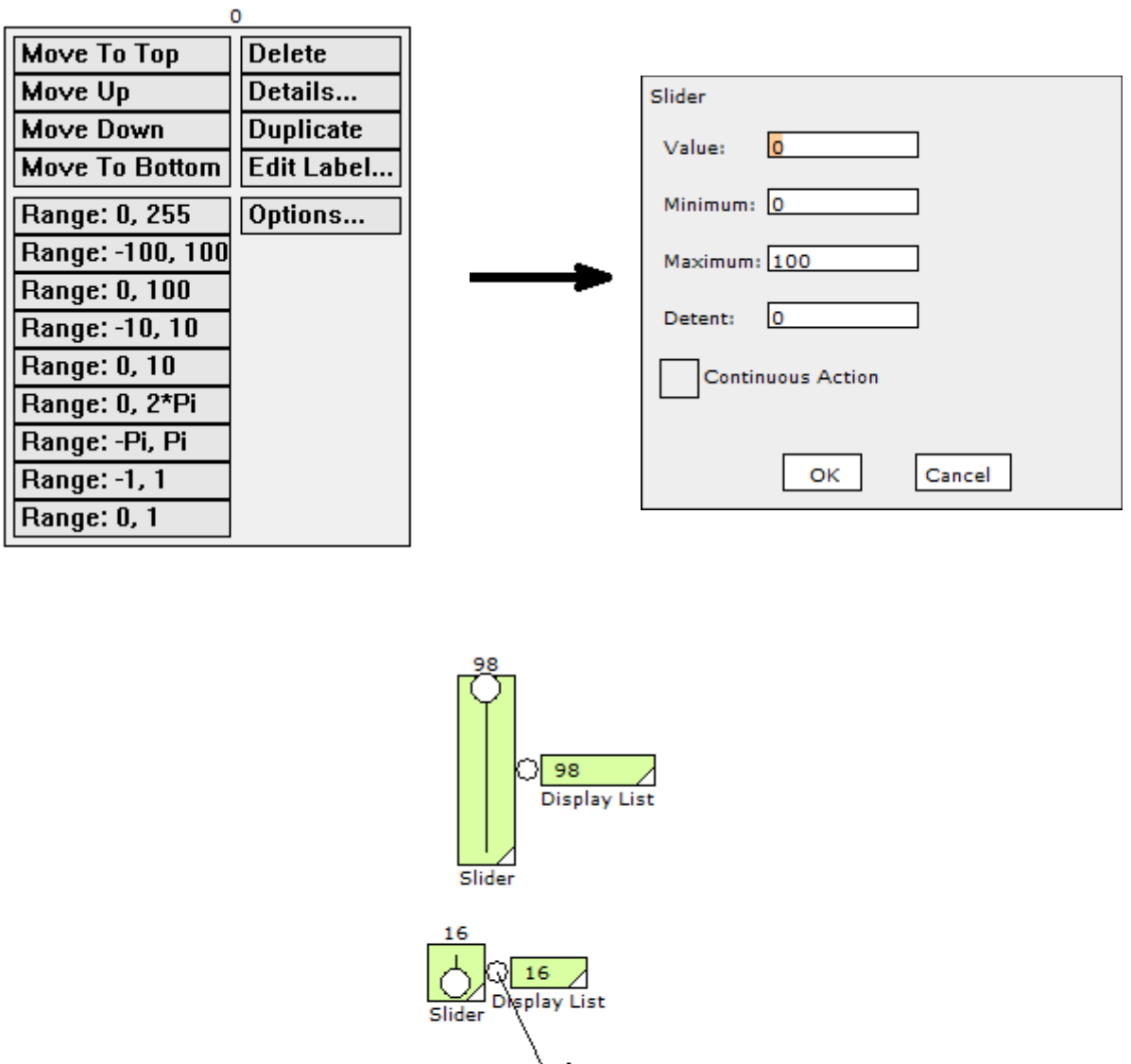

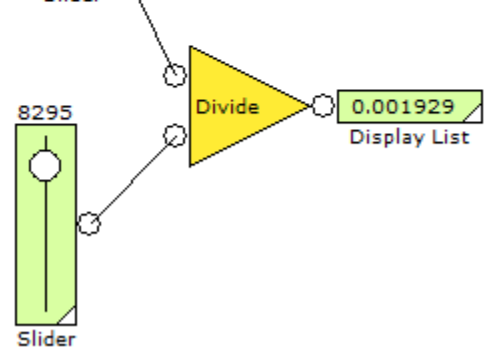

## **Slope Intercept**

The Slope Intercept component calculates the slope and intercept between two points. Functions column 8

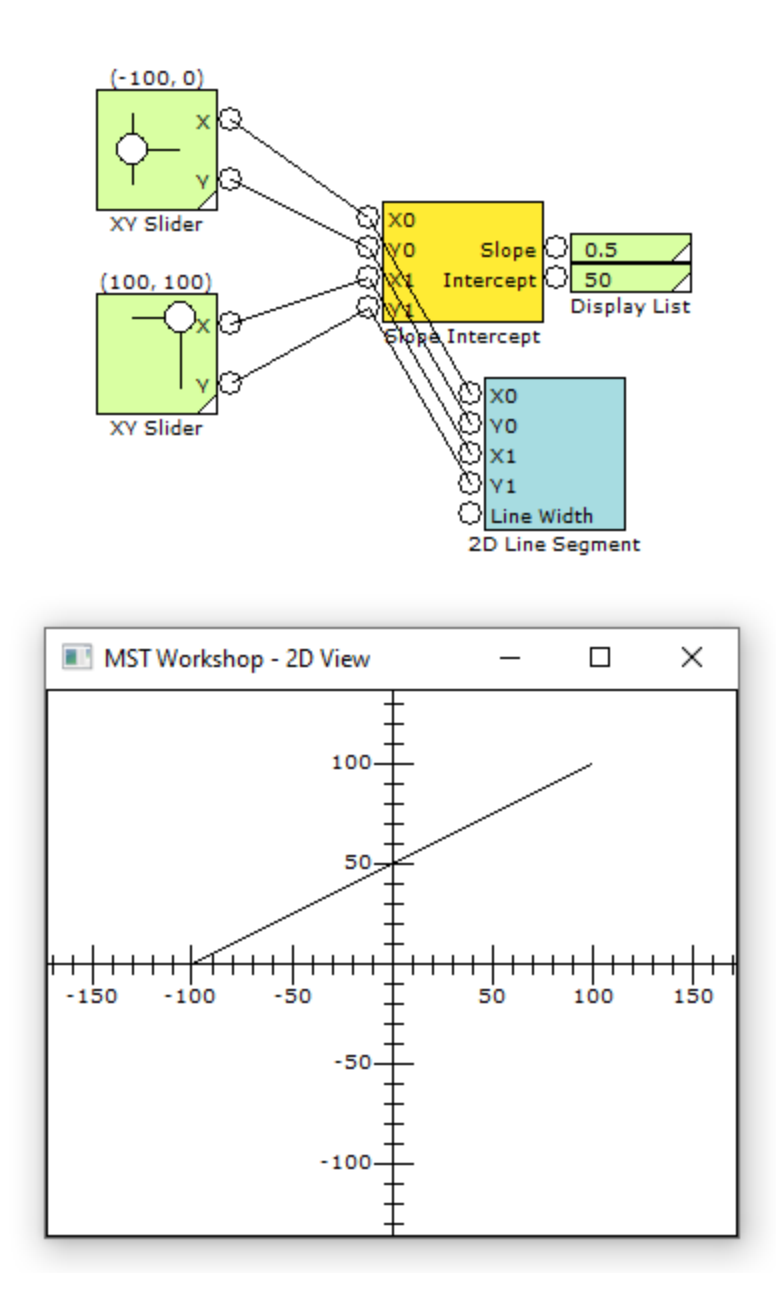

## **Smallest**

The Smallest component watches the Data input and outputs the smallest value since it was reset. Functions - column 2

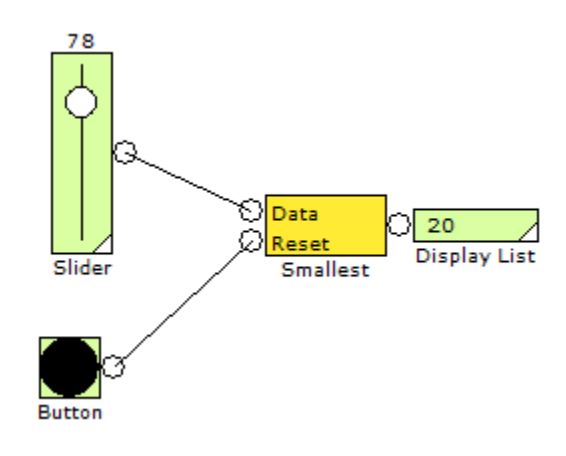

#### **Snap Point**

The Snap Point allows you to guide symbols to defined targets.

Initial inputs are the XY coordinates of the 2D symbols at the start.

Target inputs are the XY coordinates of the destinations.

Snapped outputs indicate the part is in place. Filled outputs indicate the target position has been filled. Controls - column 3

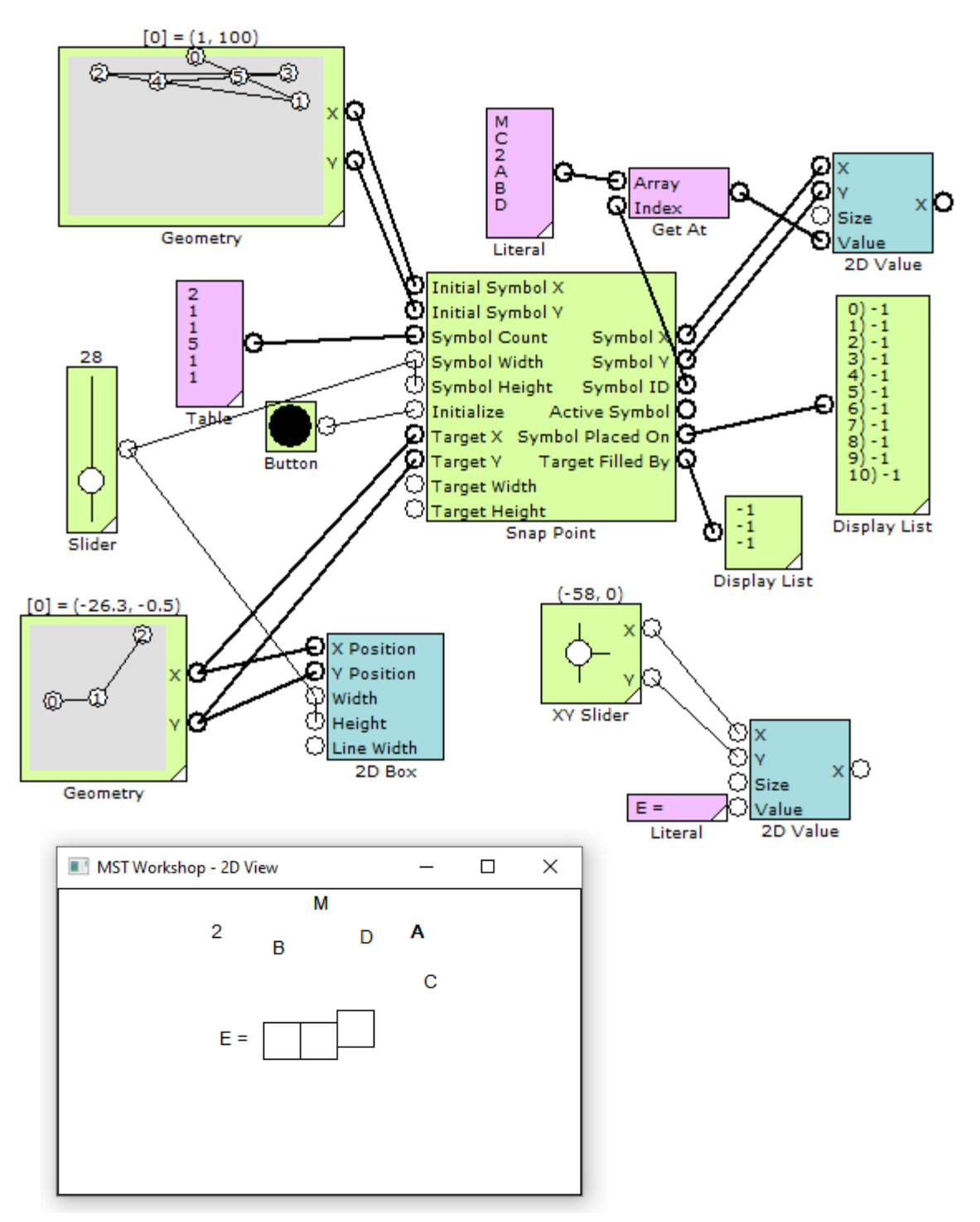

MST Workshop 12.0 560 560 7/21/2024

#### **Snap Point+**

The Snap Point+ allows you to guide symbols to defined targets. This component has an added Hold input. Everything else is the same as Snap Point.

Initial inputs are the XY coordinates of the 2D symbols at the start.

Target inputs are the XY coordinates of the destinations.

Snapped outputs indicate the part is in place.

Filled outputs indicate the target position has been filled. Controls - column 3

## **Solid Color**

The Solid Color component creates an image with a single color. Images - column 1

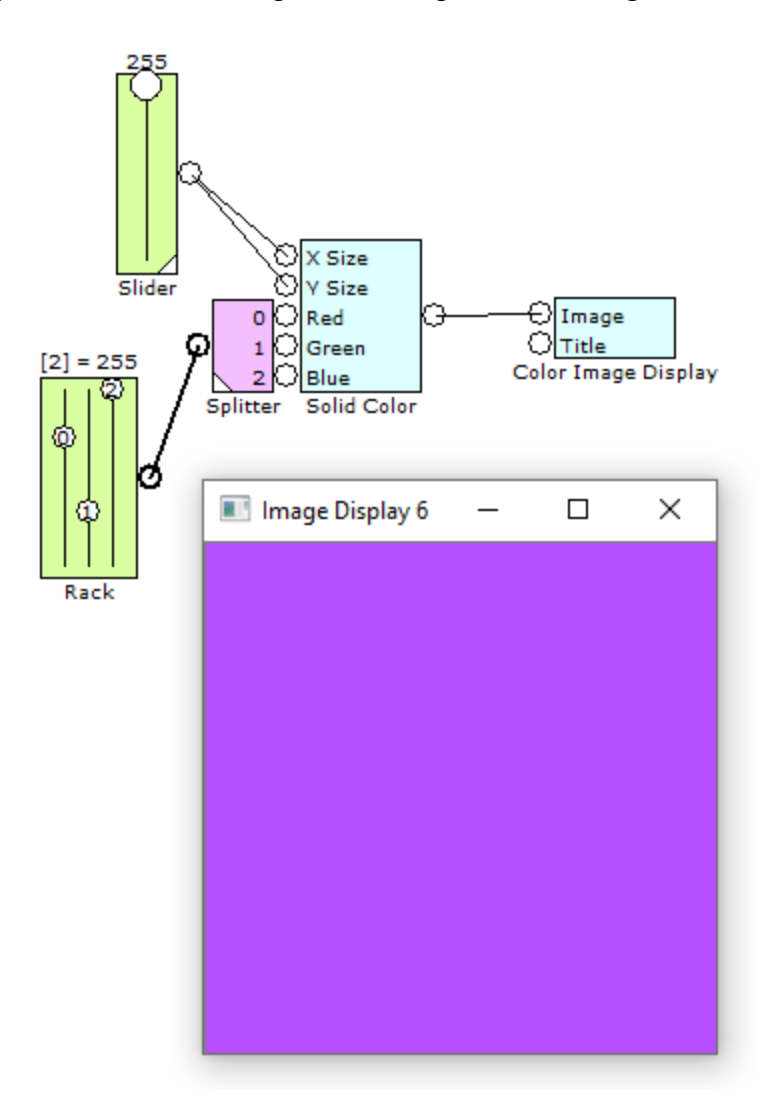

### **Sort**

The Sort component sorts the input data. The input(s) can be arrays of numbers or strings. The Array at the control input indicates how each data input should be sorted. A single number at the control input indicates which input is primary. A negative number indicates sorting in reverse. If an array is at the control input, the second value indicates which data input is used as a secondary sort when primaries are identical. Arrays – column 1

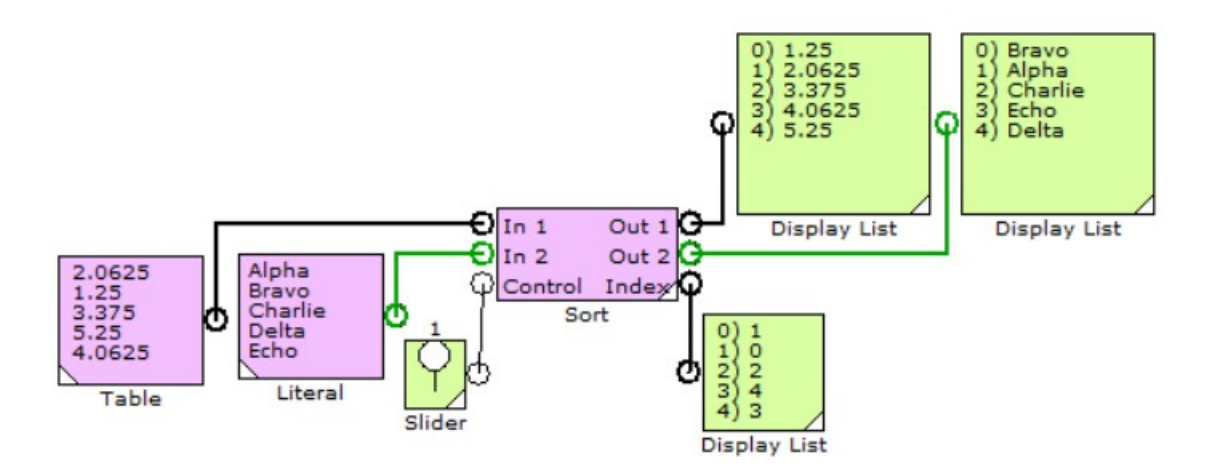

## **Speak**

The Speak component uses text to speech technology to say the string at it's input. Controls – column 4

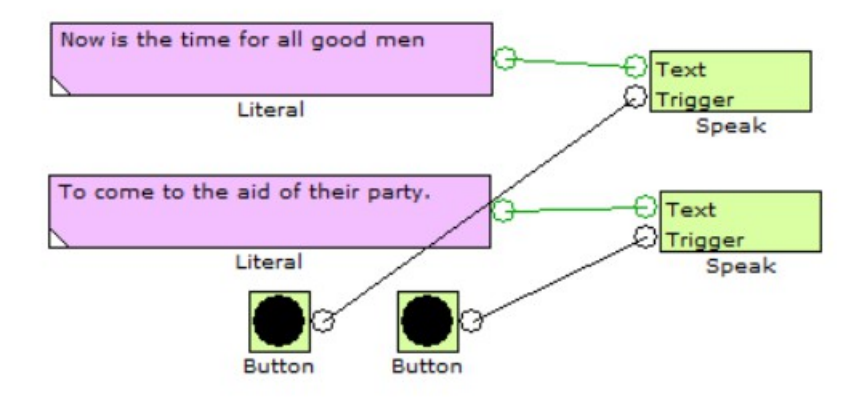

## **3D Sphere**

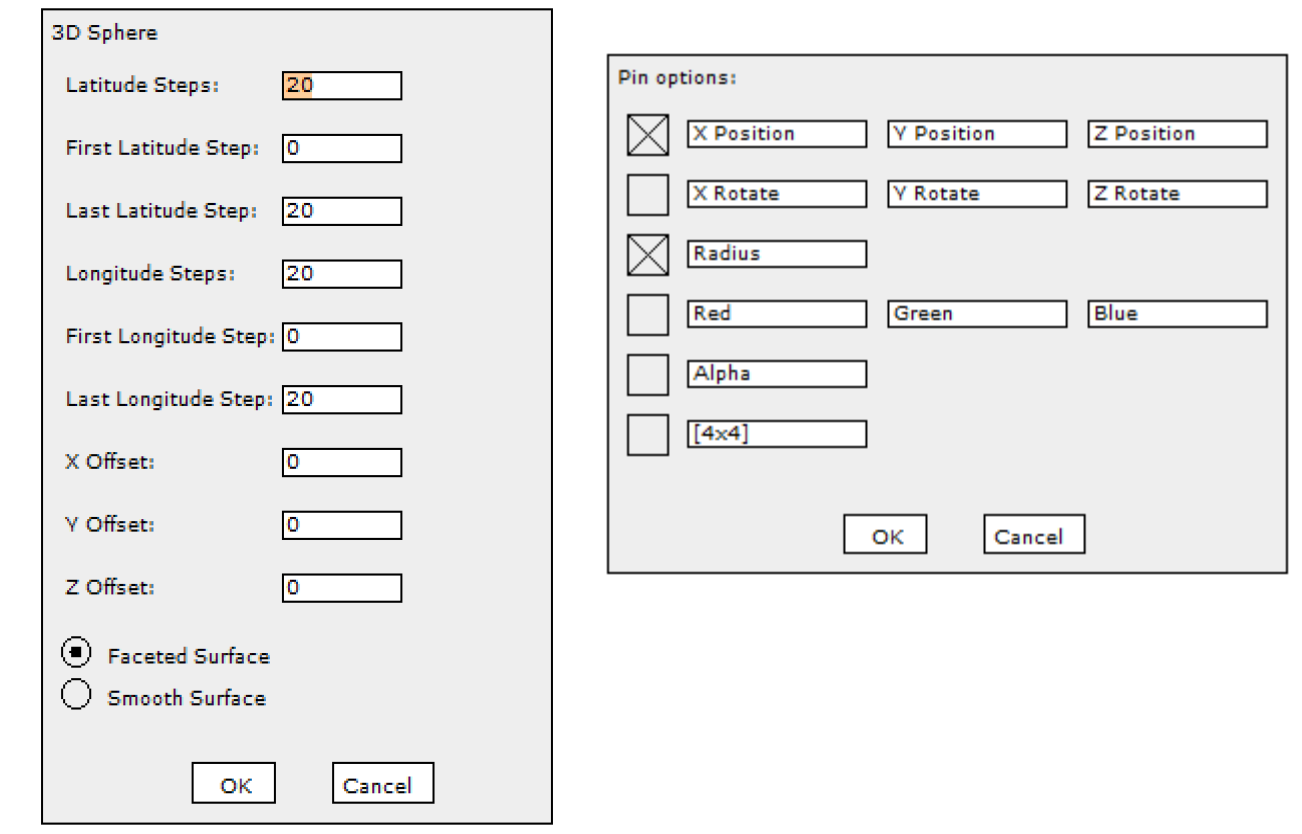

The 3D Sphere draws a sphere in the 3D view window. The X, Y, and Z inputs set the position and size

of the sphere. The Affine [4x4] array input modifies the size, position and orientation. 3D - column 4

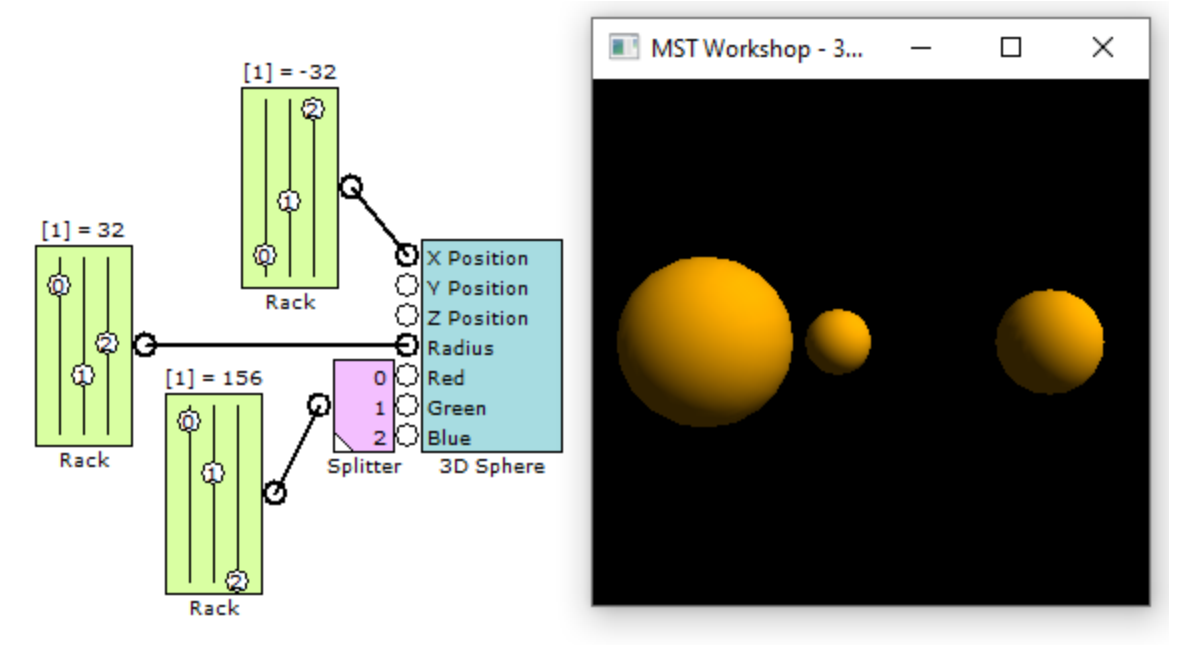

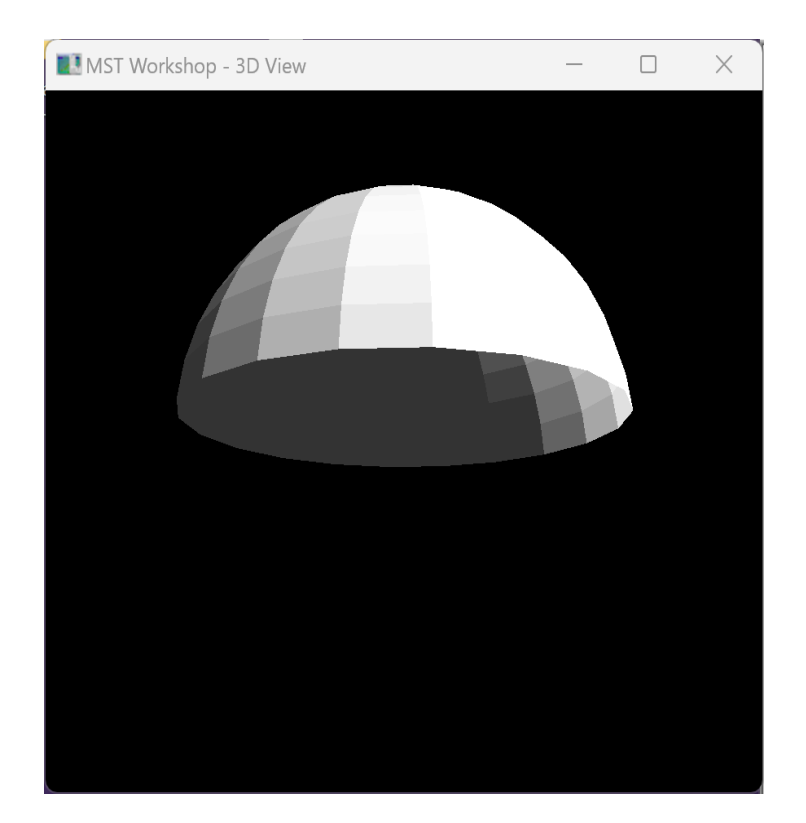

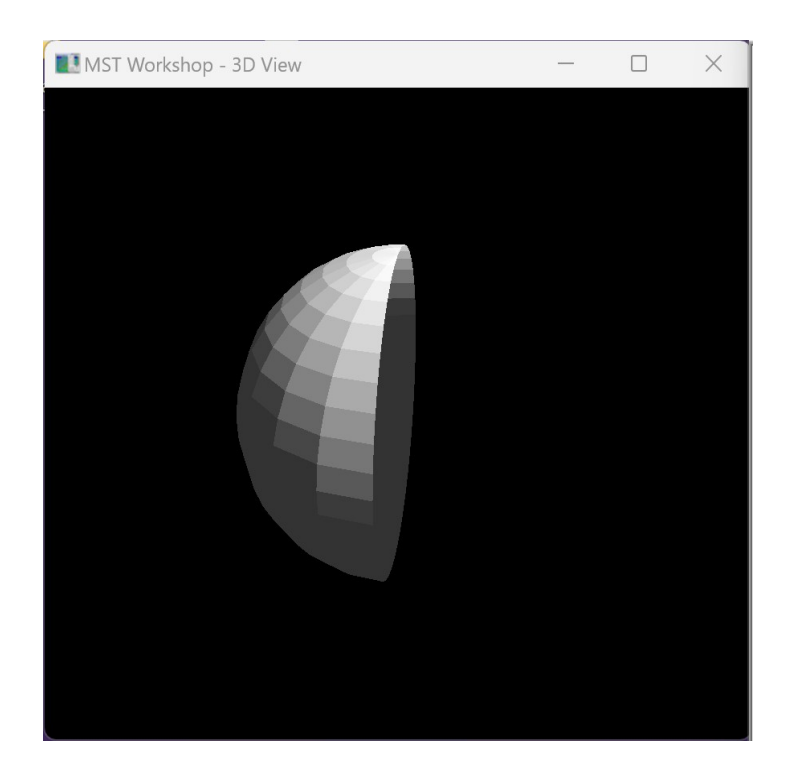

#### **3D Sphere Surface**

The 3D Sphere Surface component draws a sphere with an embossed surface in the 3D view window. The Matrix and Mat Row Size inputs set the 2D data to be plotted. The Affine [4x4] array input modifies the size, position and orientation. 3D - column 5

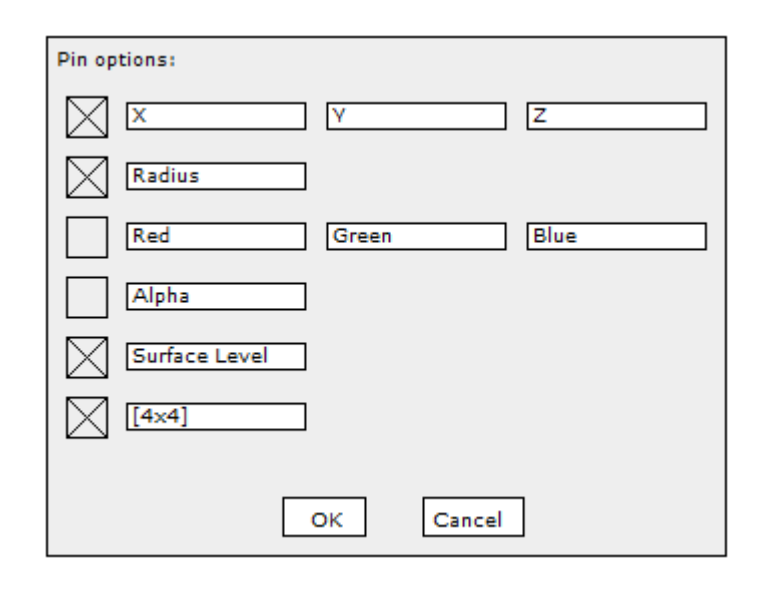

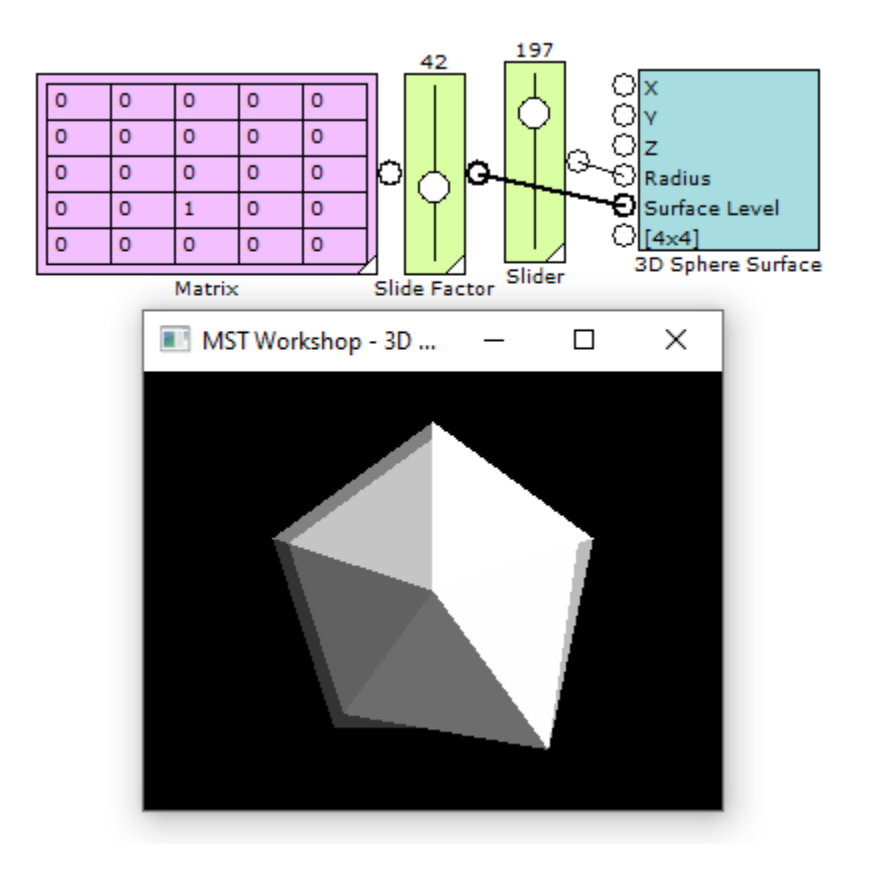

MST Workshop 12.0 567 567 7/21/2024

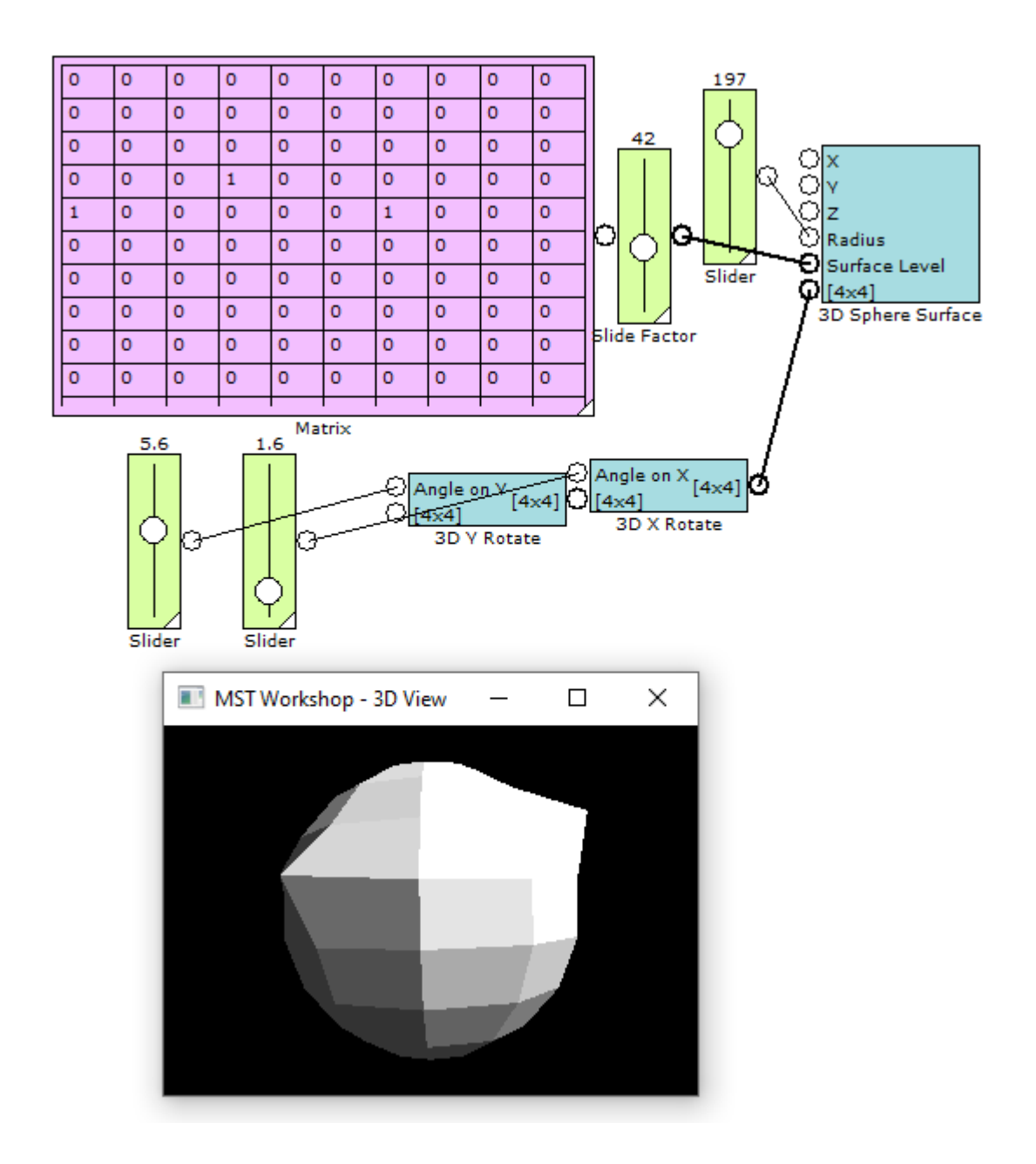

## **3D Sphere Surface 2**

The 3D Sphere Surface 2 component draws a sphere with an embossed and color surface in the 3D view window. The Matrix and Mat Row Size inputs set the 2D data to be plotted. The Affine [4x4] array input modifies the size, position and orientation. 3D - column 5

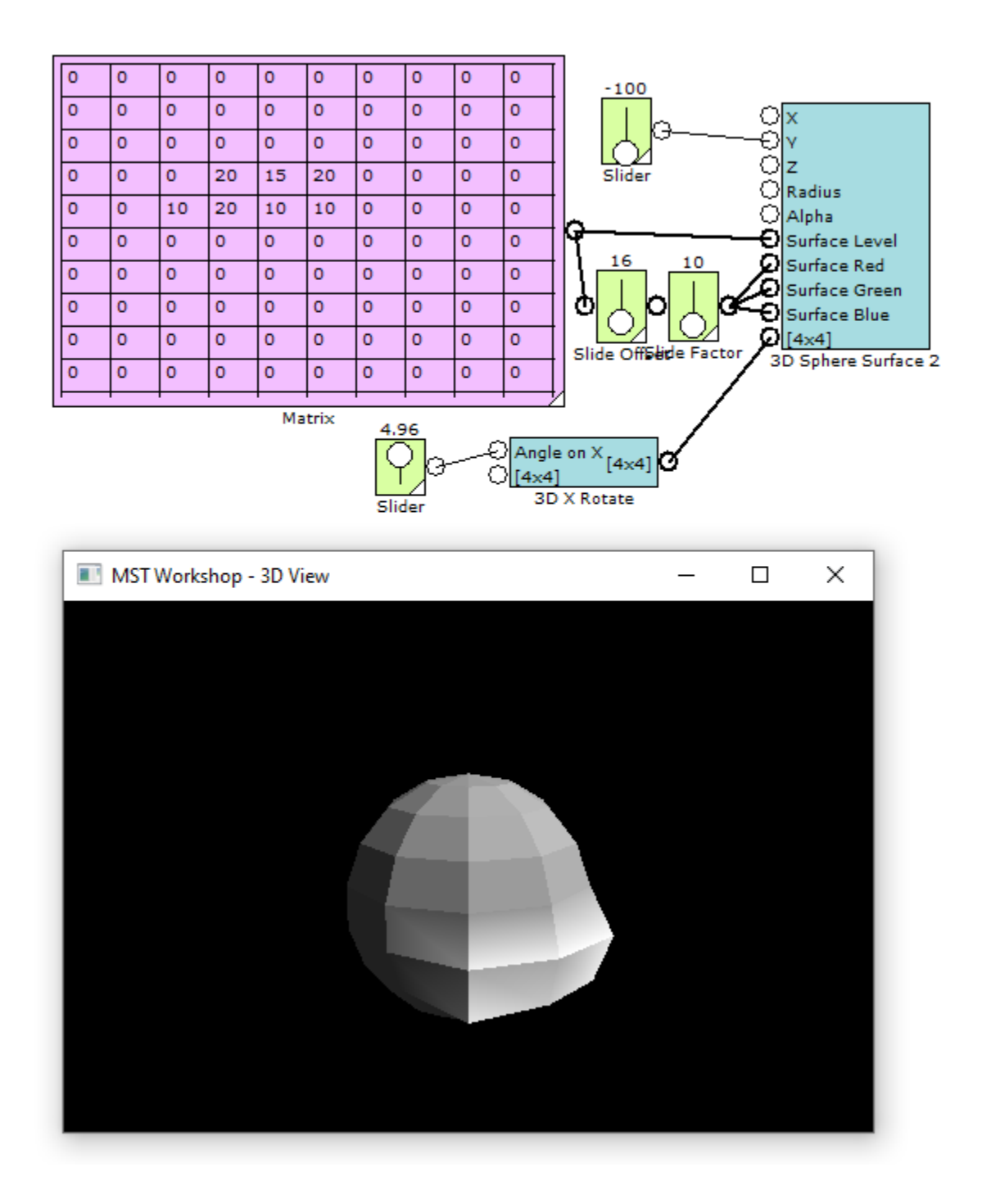

## **Spherical Distance**

The Spherical Distance component calculates the distance between two points on a sphere.

Functions - column 8

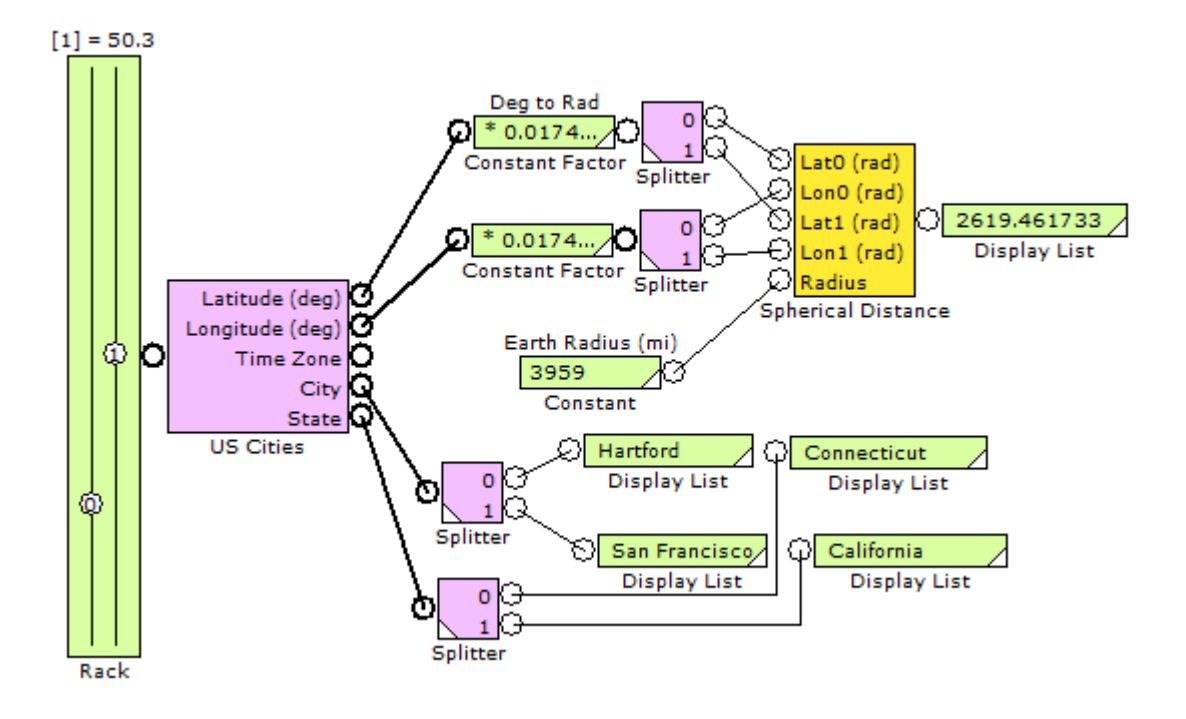

# **2D Spinner**

The 2D Spinner is used to enter a number on the 2D canvas. Controls - column 2

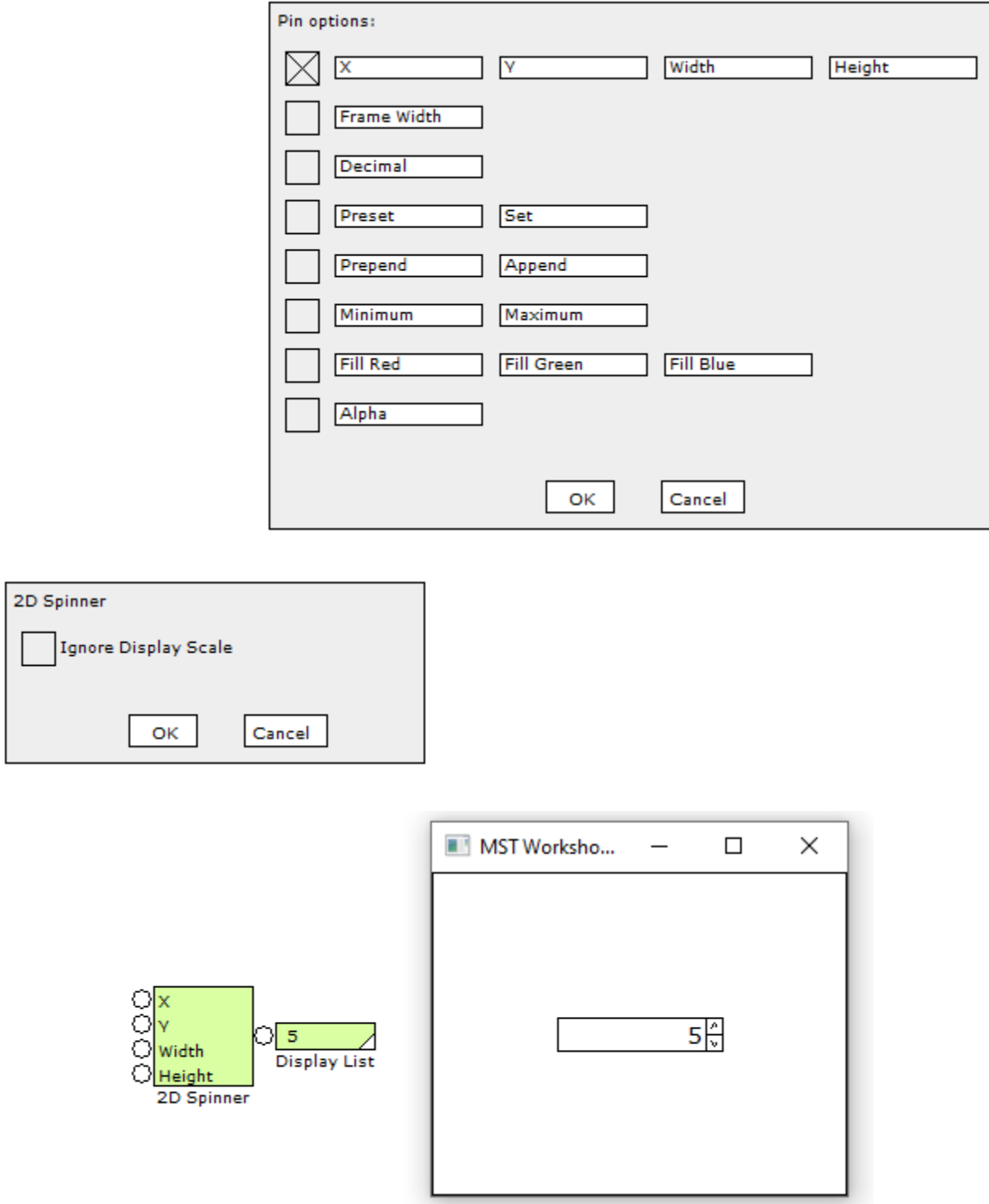

## **Splice In**

The Splice In component inserts values into an array at the desired position. Arrays - column 1

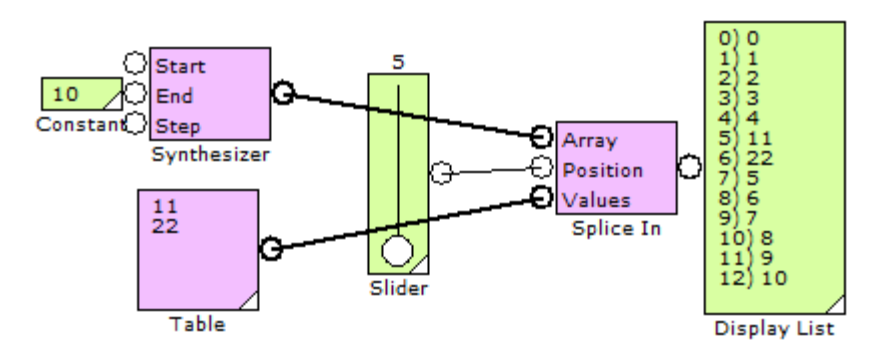

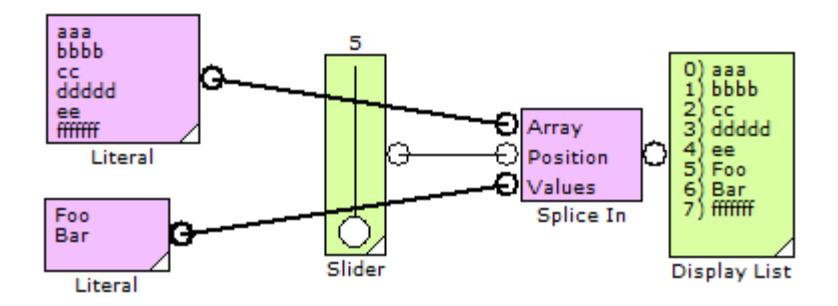

# **Splice Out**

The Splice Out component removes values from the specified position. Arrays - column 1

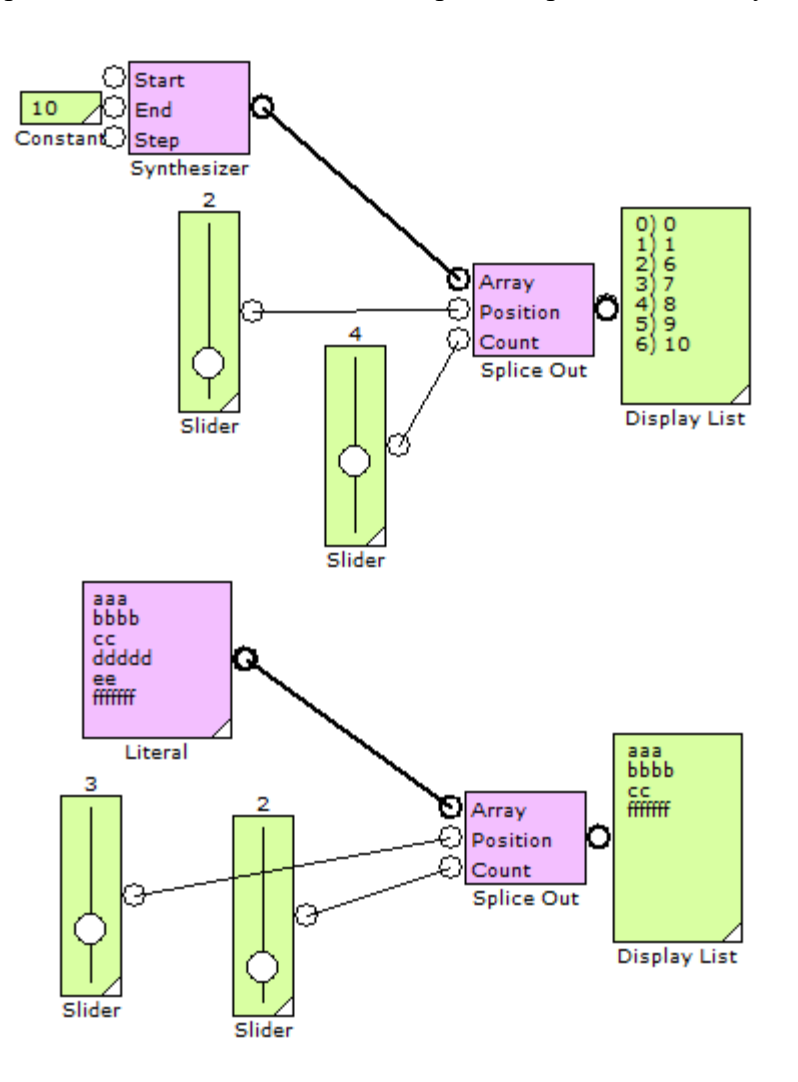

## **Spline**

The Spline component interpolates a spline curve based on the input array. It outputs the Y value(s) at the positions given by the Index(s) Arrays - column 2

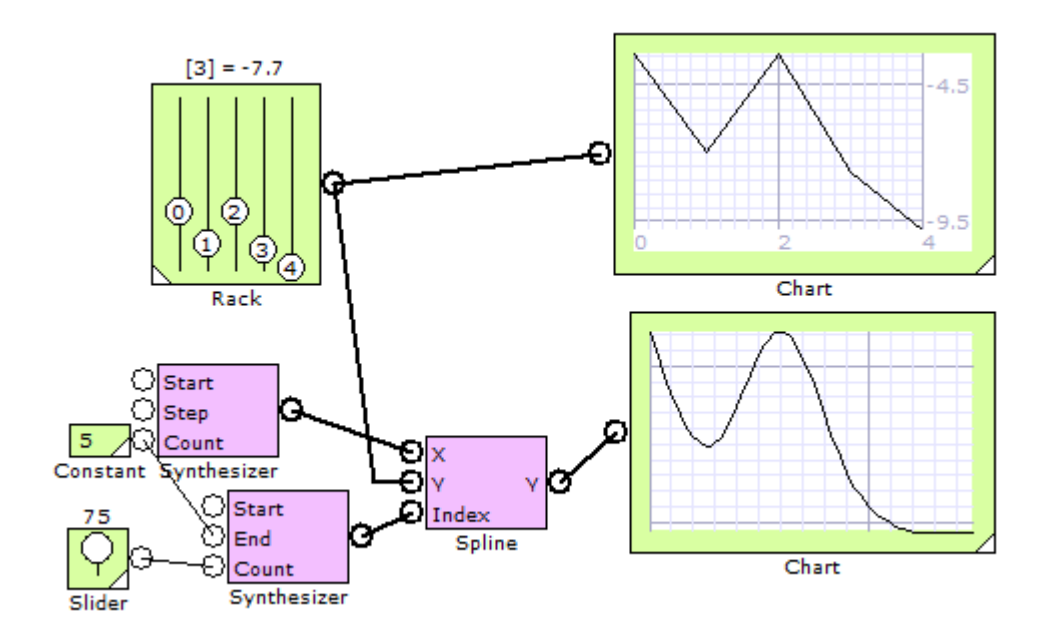

### **Spline Gen**

The Spline Gen lets you generate a smooth curve from a small number of control points in X and Y. Controls - column 1

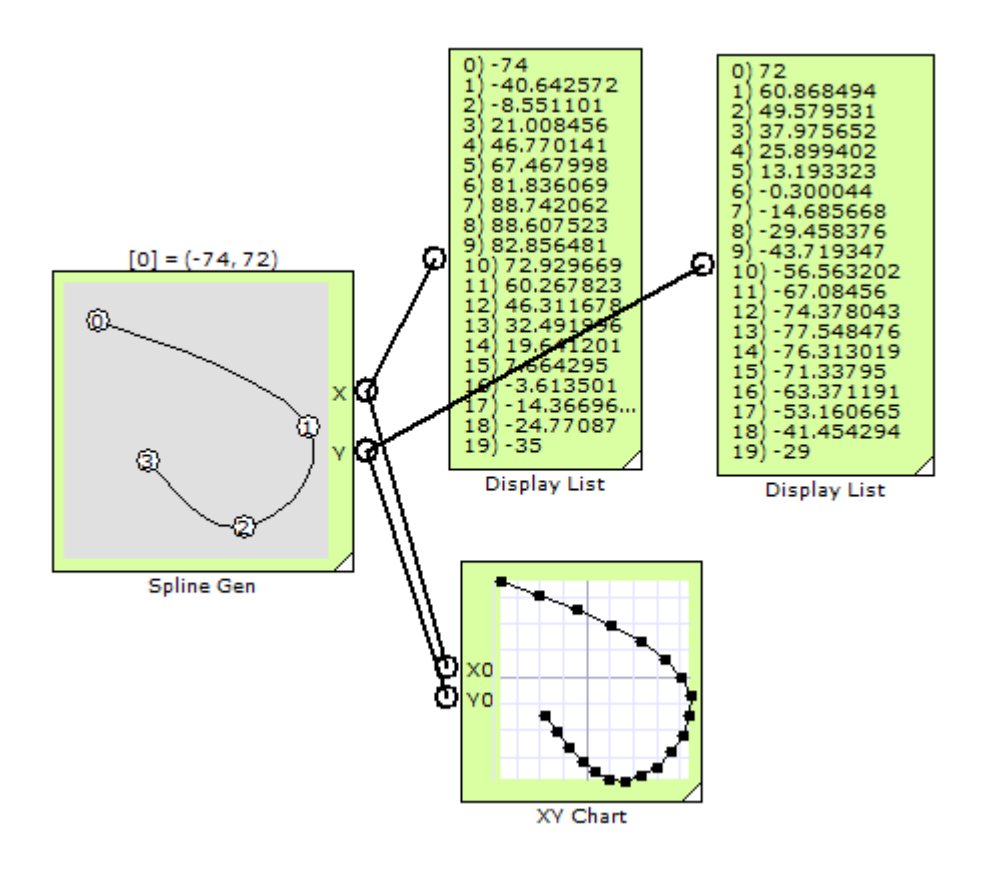

## **Spline XY**

The Spline XY component interpolates a spline curve based on the input array. It outputs the X and Y value(s) at the positions given by the Index(s). The number of dimensions can be expanded. Arrays - column 2

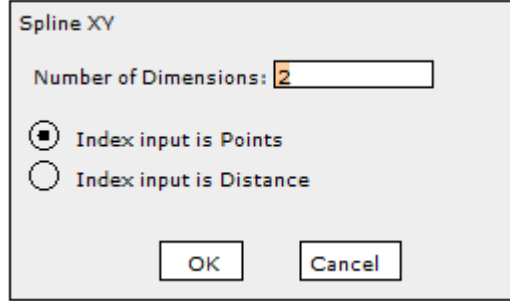

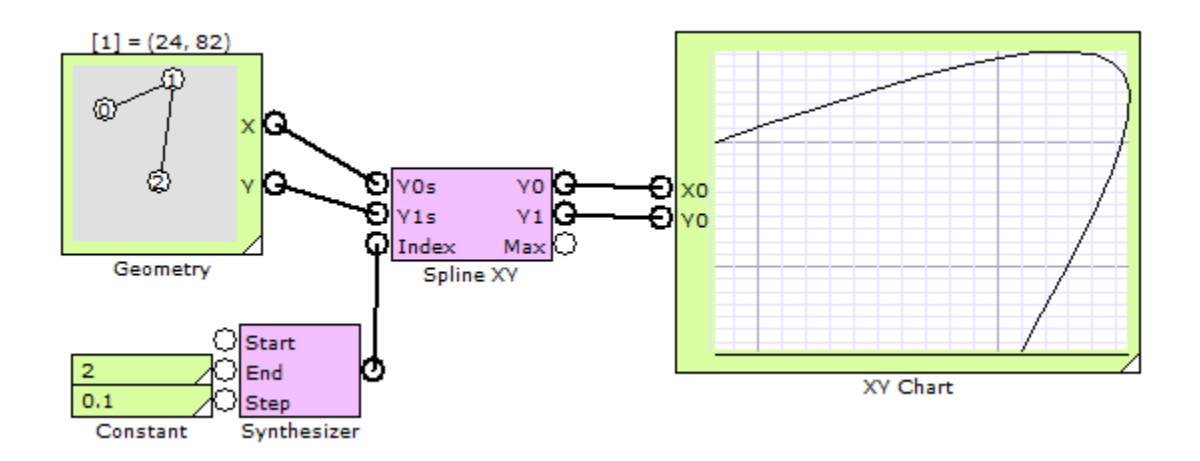
### **Splitter**

The Splitter component breaks the input into separate outputs. You can set the number of outputs desired. Arrays - column 1

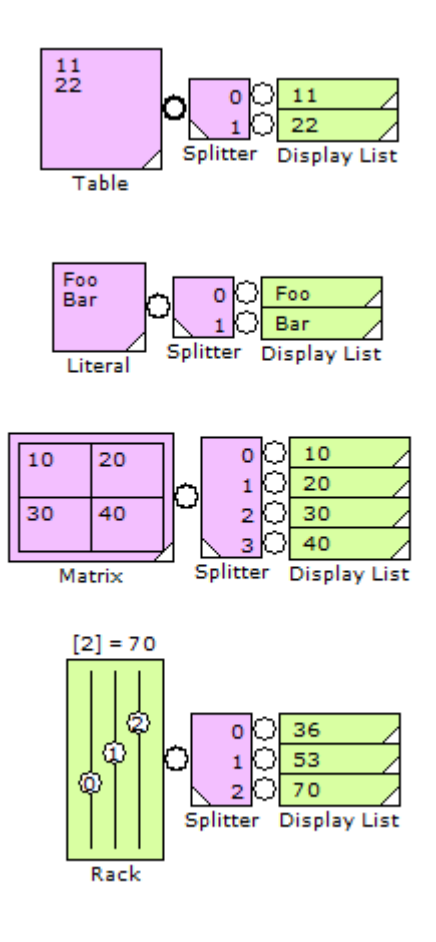

# **Sprocket**

The 2D Sprocket component creates a sprocket that can attach to a Chain or other simulation objects like Motors. Place the Sprocket at the same X, Y position as a motor to connect the Sprocket to the motor. Use the Chain component to hook two or more Sprockets together. 2D - column 3

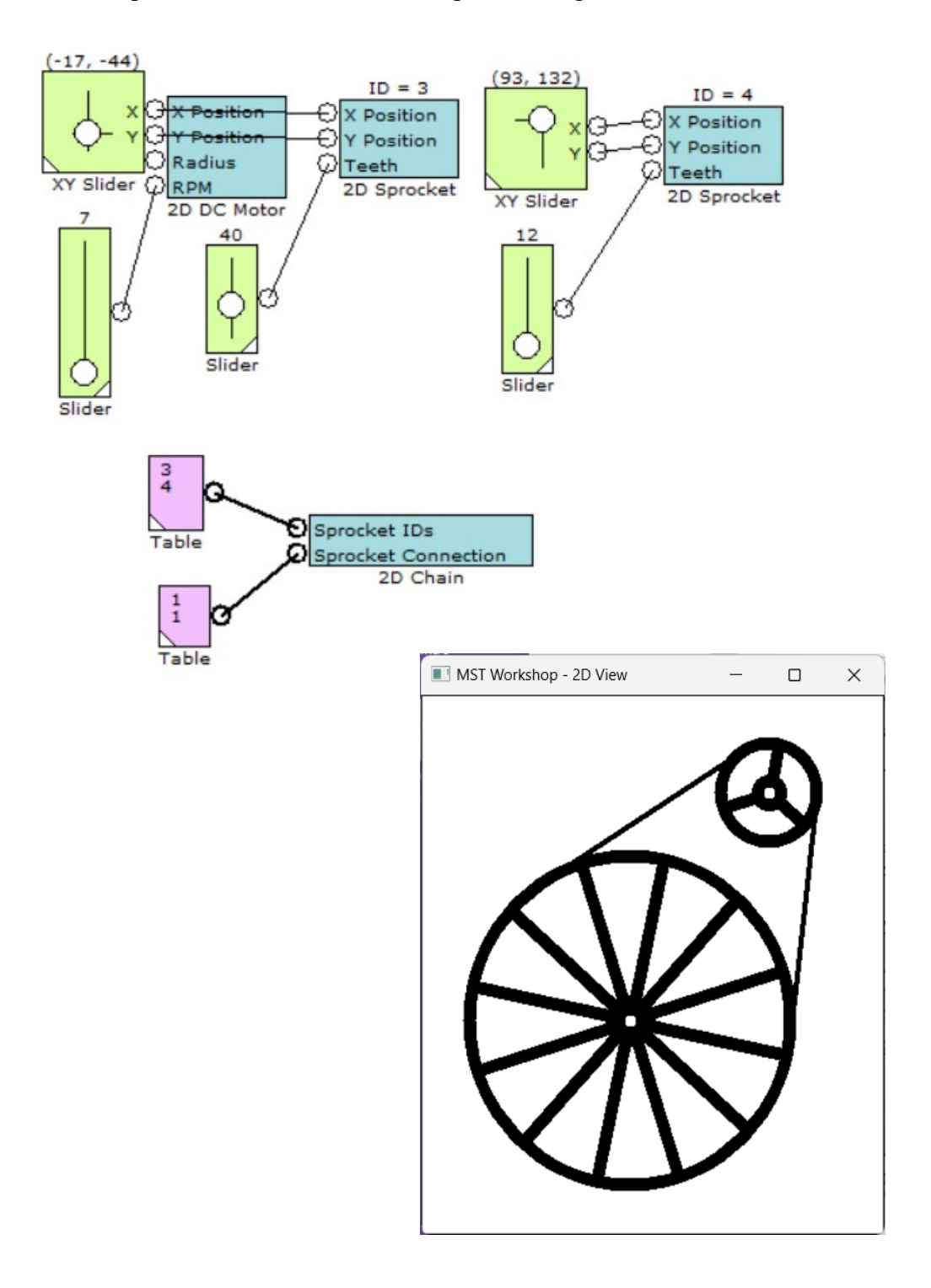

# **Sqrt**

The Sqrt component outputs square root of the input value. Input can be scalar or an array. Functions - column 1

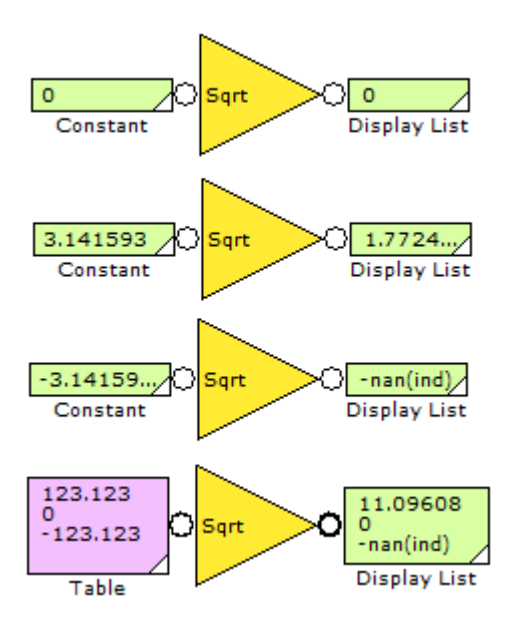

### **Square**

The Square component multiplies the input value times itself. Input can be scalar or an array. Functions - column 1

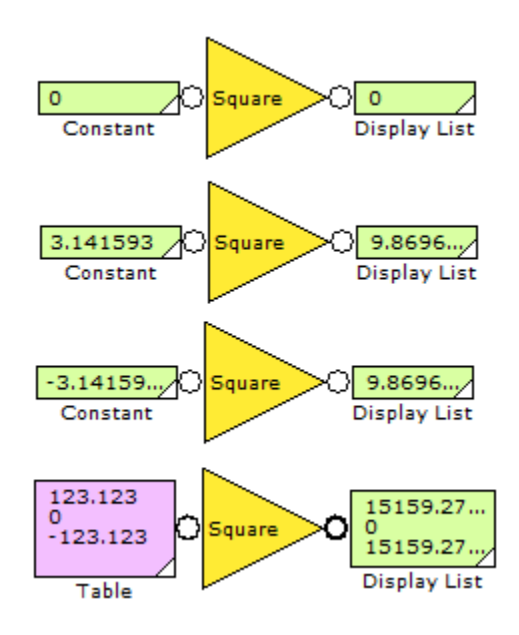

#### **2D Square Button**

The 2D Square Button is used to trigger an event by clicking on it. Controls - column 1

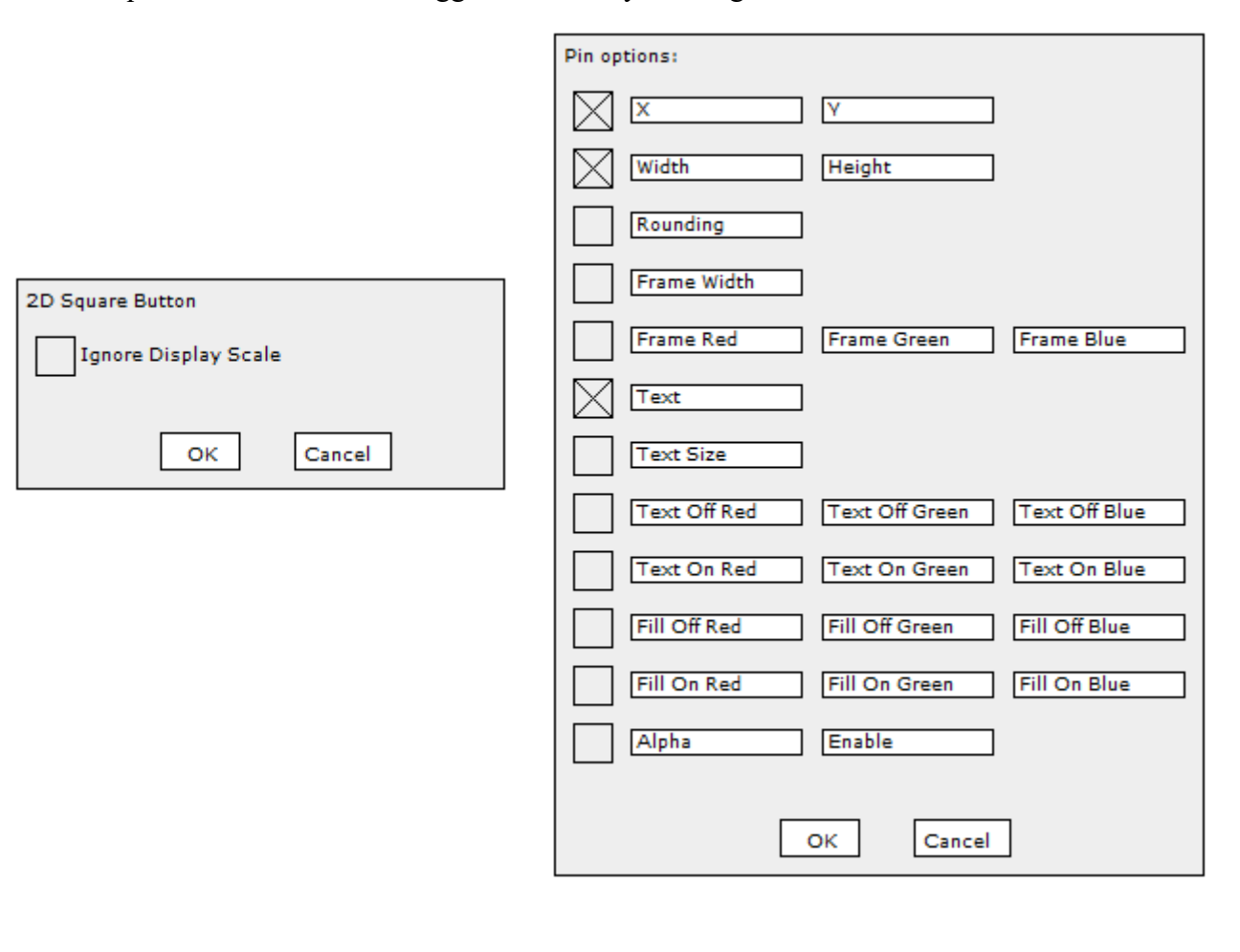

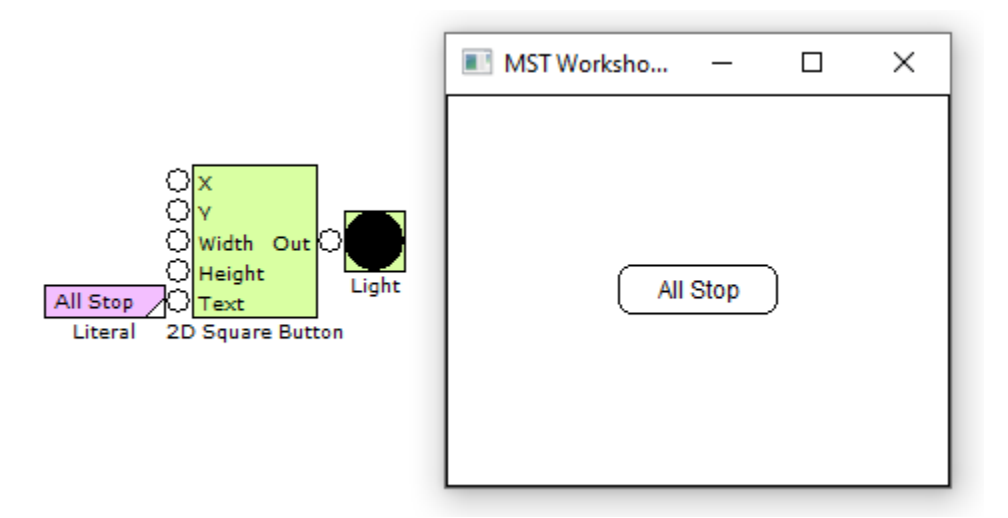

MST Workshop 12.0 581 581 7/21/2024

# **Square Wave**

The Square Wave component outputs a square wave when the clock is running. Functions - column 8

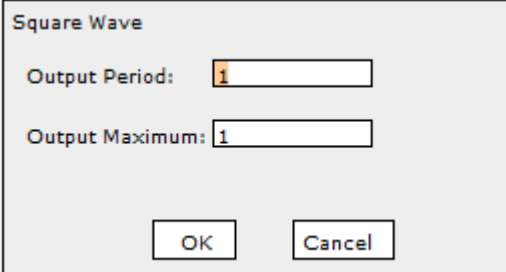

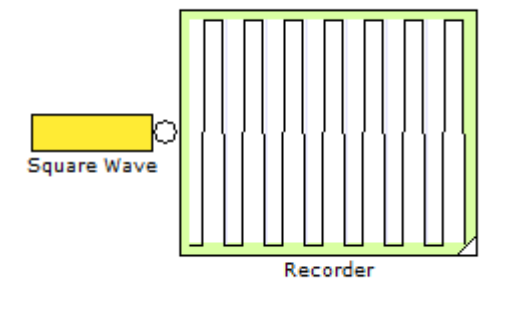

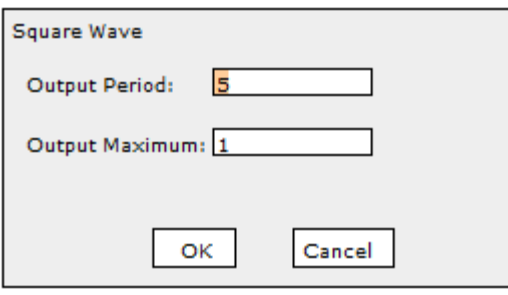

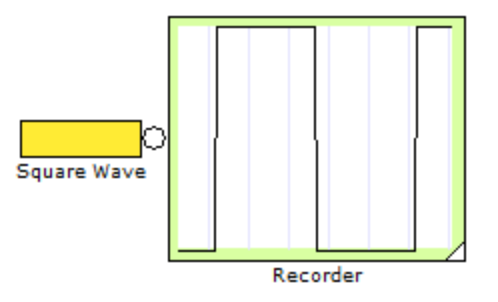

# **Stack CPU**

The Stack CPU component is a stack based computer that you can program in a language similar to Forth. Functions - column 3

NOTE: Stack CPU is just in its beta phase and only understands a few words.

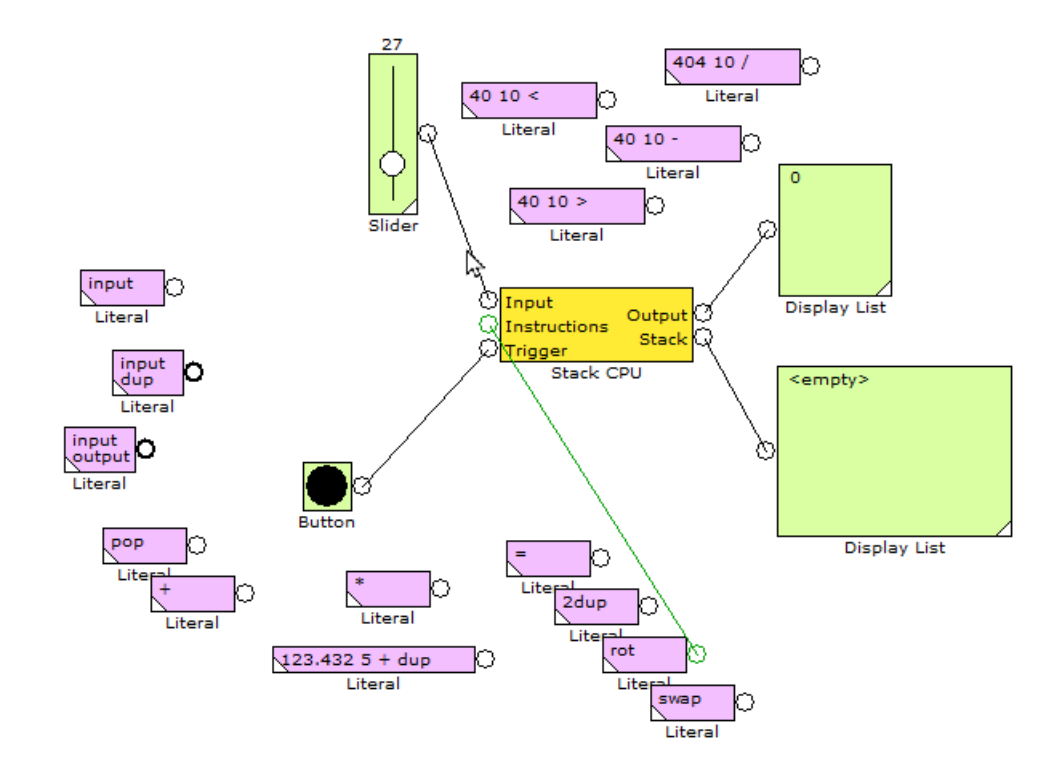

# **Standard Deviation**

The Standard Deviation component scans the input array and calculates the standard deviation of those values. Arrays - column 3

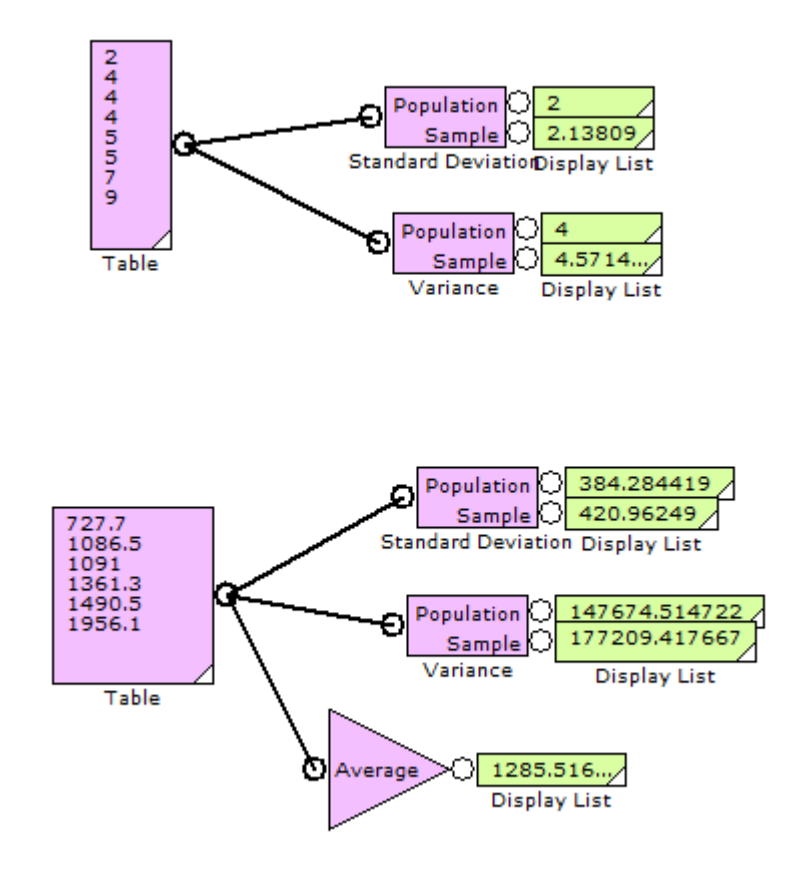

### **Start Clock**

The Start Clock component starts the solution clock when the trigger goes from false to true. Controls - column 3

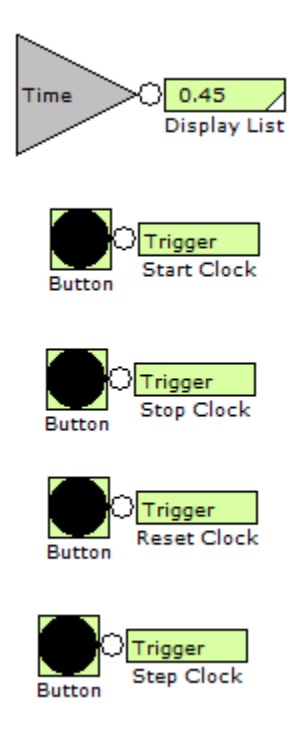

# **Step Clock**

The Step Clock component steps the solution clock one time interval when the trigger goes from false to true. Controls - column 3

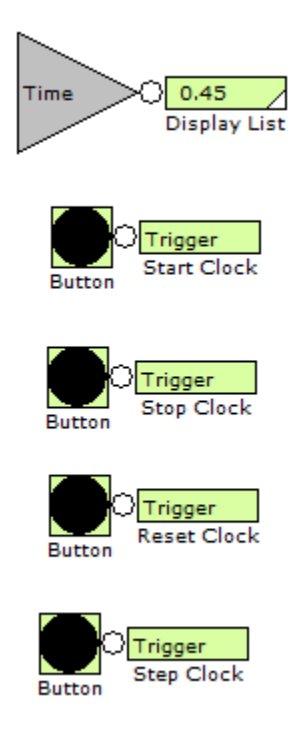

### **2D Stepper Motor**

The Stepper Motor creates a motor that can drive other simulation objects like Gears. Place a Gear at the same X, Y position to connect the motor to the gear. 2D - column 3

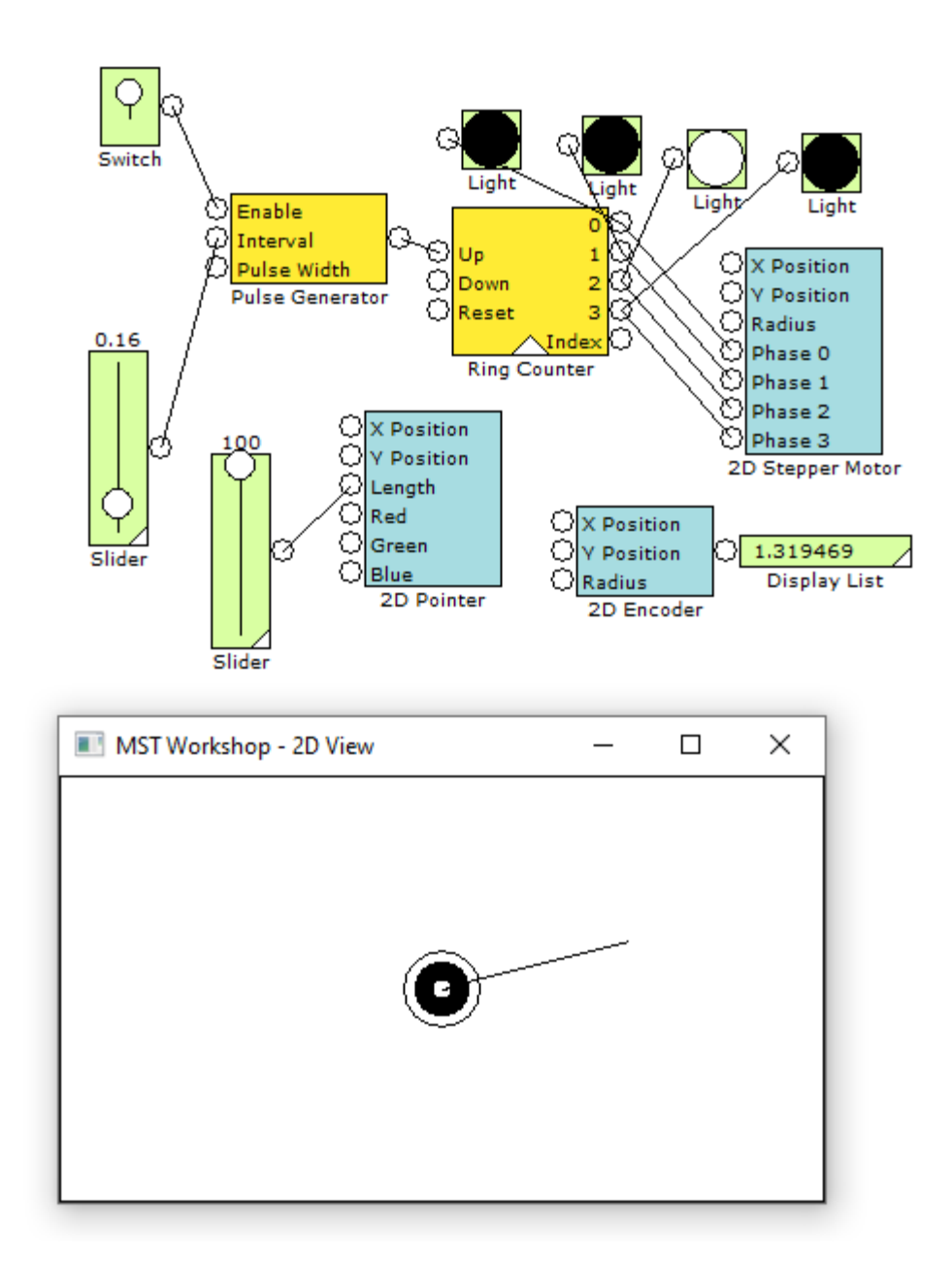

# **Stop Clock**

The Stop Clock component stops the solution clock when the trigger goes from false to true. Controls - column 3

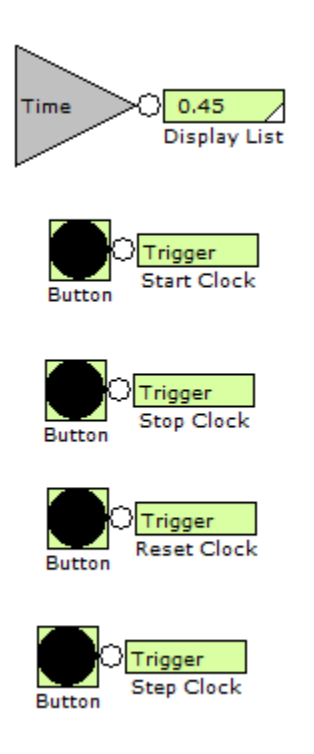

### **Stopwatch**

The Stopwatch component starts when the Run input goes high and runs until the Run input goes low. It can hold when the Hold input is high. It runs on the workspace clock. Functions - column 7

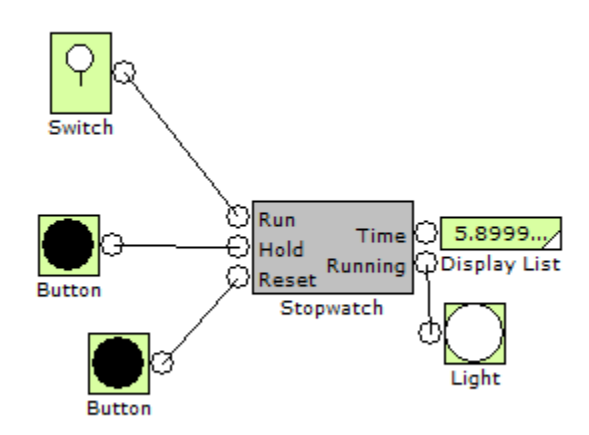

# **String 2D Width**

The String 2D Width component measures the width of the input string in 2D pixels. Arrays column 6

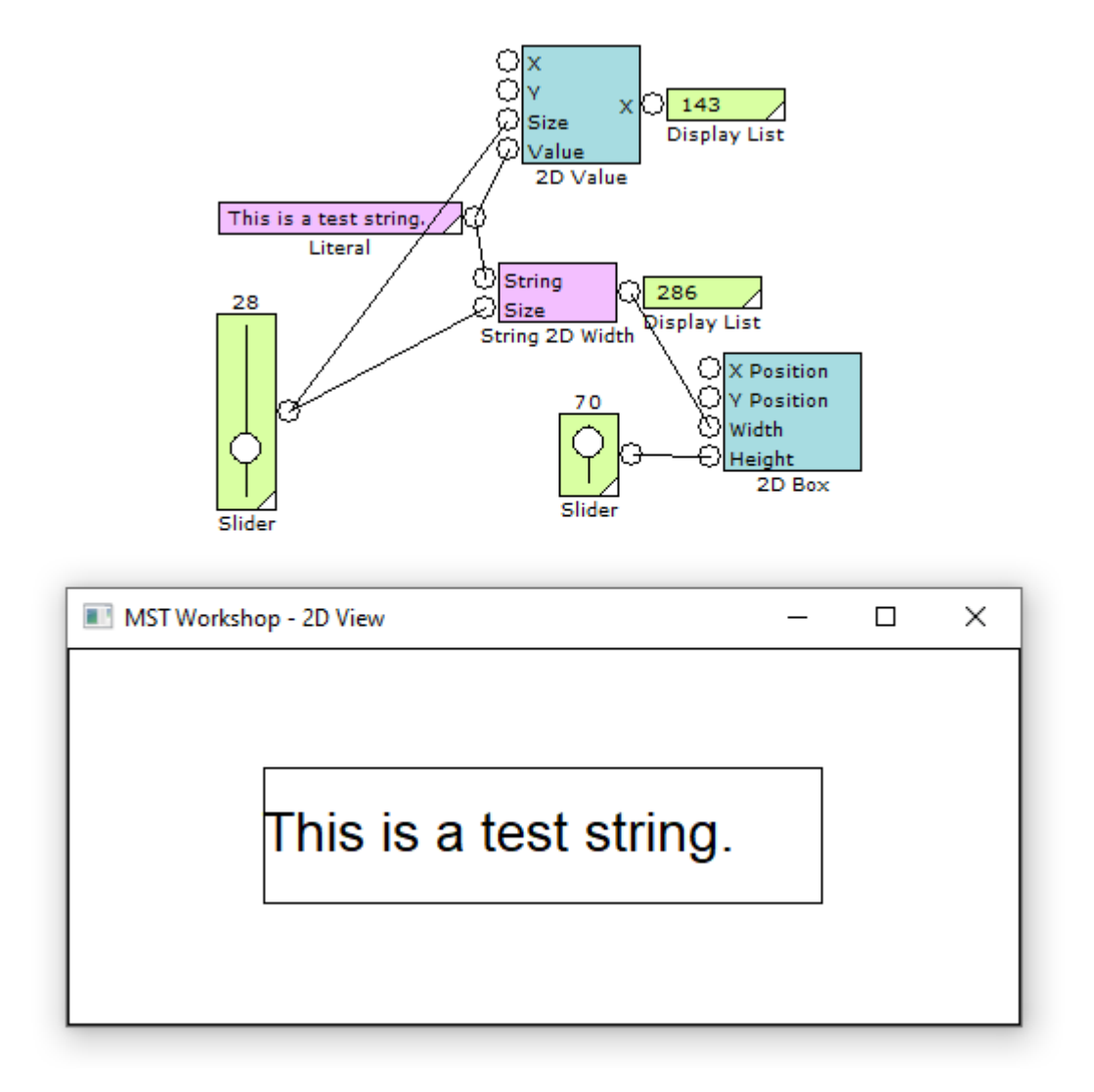

# **String Joiner**

The String Joiner component combines all the values for all its inputs into a single output. You can set the number of inputs. Arrays - column 6

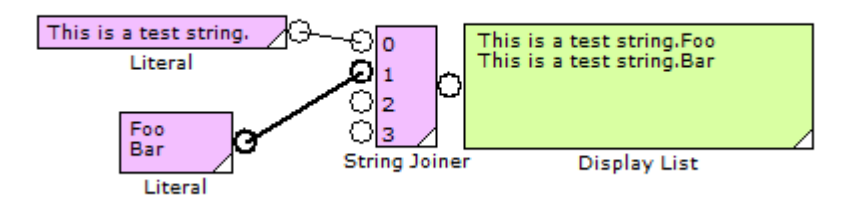

# **String Length**

The String Length component outputs the number of characters in the string at the input.Arrays column 6

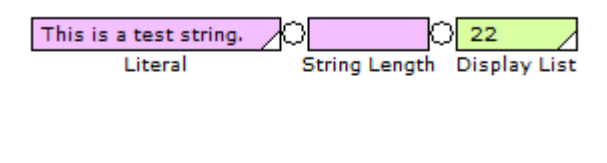

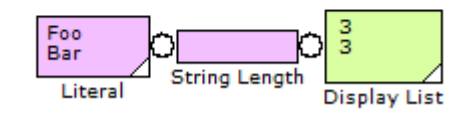

#### **String Parse**

The String Parse component takes the string input and breaks it into array elements based on the separator. The separator can be either a string or an array of numerical values of ASCII characters. You can also specify a pair of strings to Protect ranges of characters from being parsed. Protect examples: " and "; [ and ]; or ( and ) . Arrays - column 6

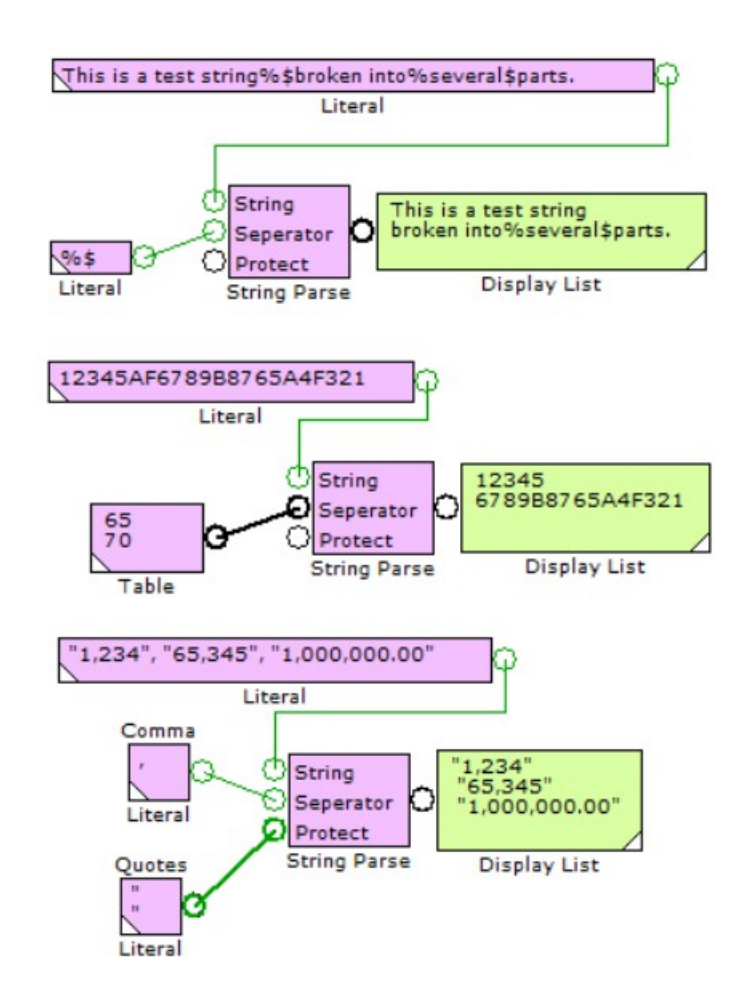

### **String to Binary**

The String to Binary component converts a string to its Binary representation. Arrays – column 3

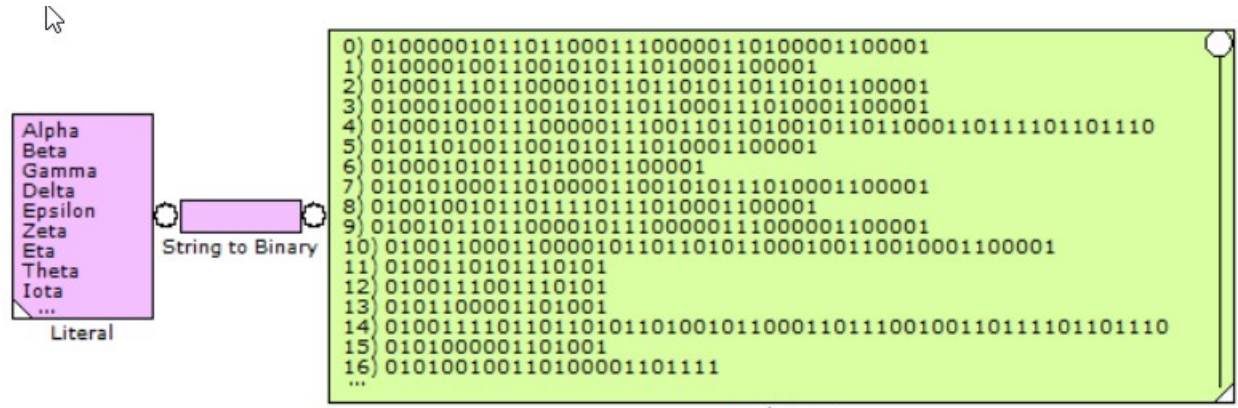

**Display List** 

# **String to Characters**

The String to Characters component outputs an array of characters based on the input string. Arrays - column 7

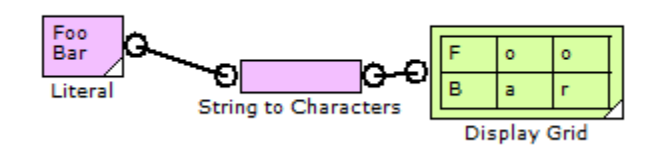

## **String to Hex**

The String to Hex component converts a string to its Hexadecimal representation. Arrays – column 3

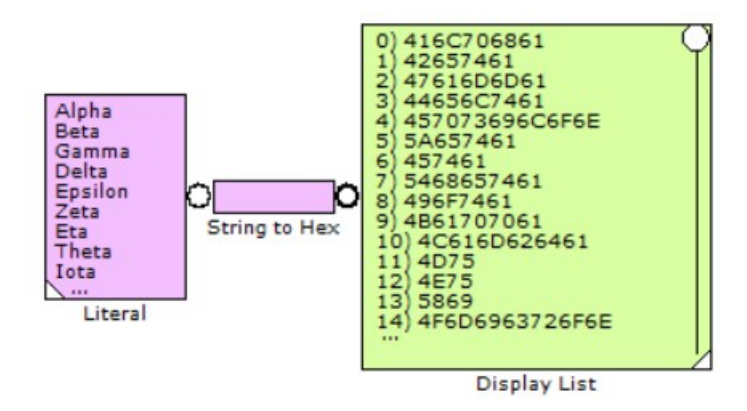

# **Sub String**

The Sub String component outputs a portion of the input string. Arrays - column 6

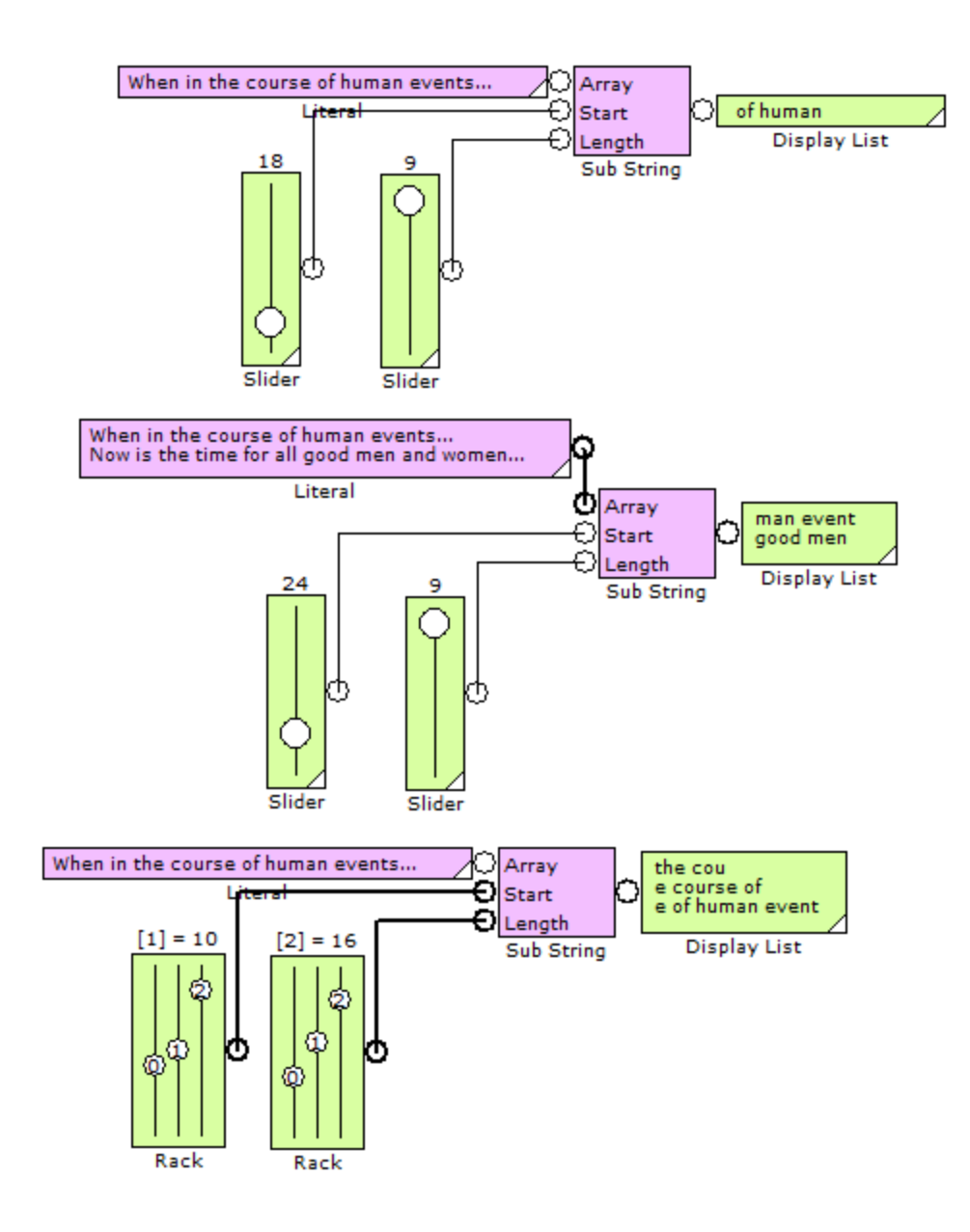

# **Subset**

The Subset component outputs a portion of the values in an array. Input the number of the first value and the number of values you want at the output. Arrays - column 1

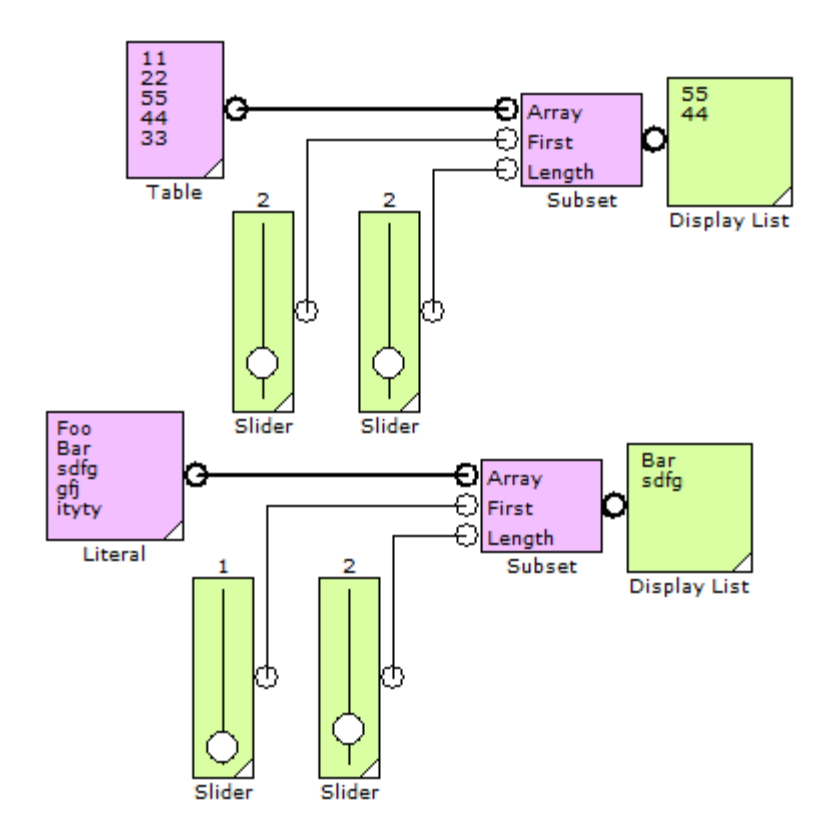

### **Subtract**

The Subtract component subtracts the inputs. Inputs can be scalar and /or arrays. Functions - column 1

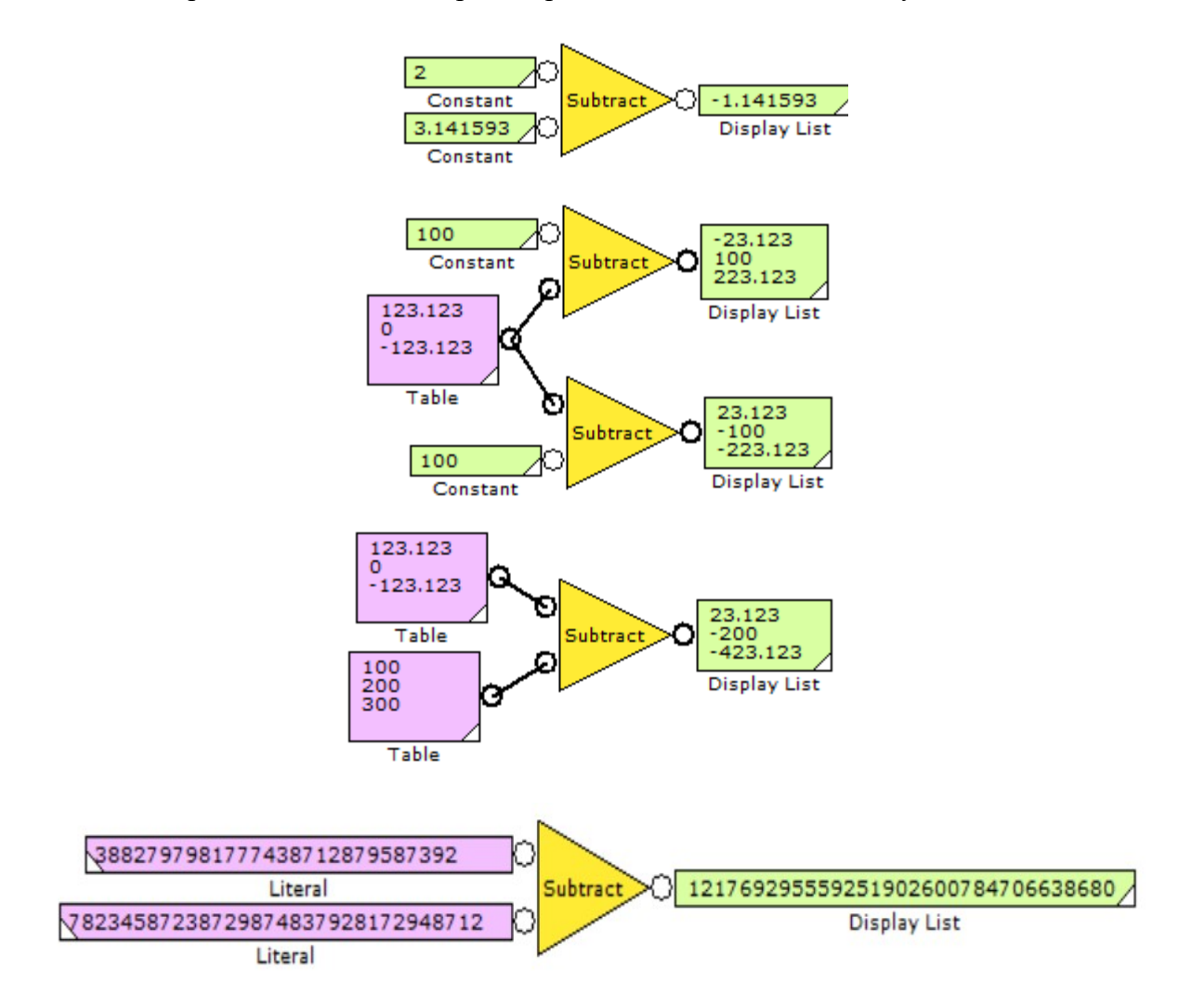

### **Sun Position**

The Sun Position component calculates the Elevation and Azimuth of the Sun. Latitude and Longitude are in degrees. North Latitude is positive. West Longitude is negative. The outputs are in degrees.

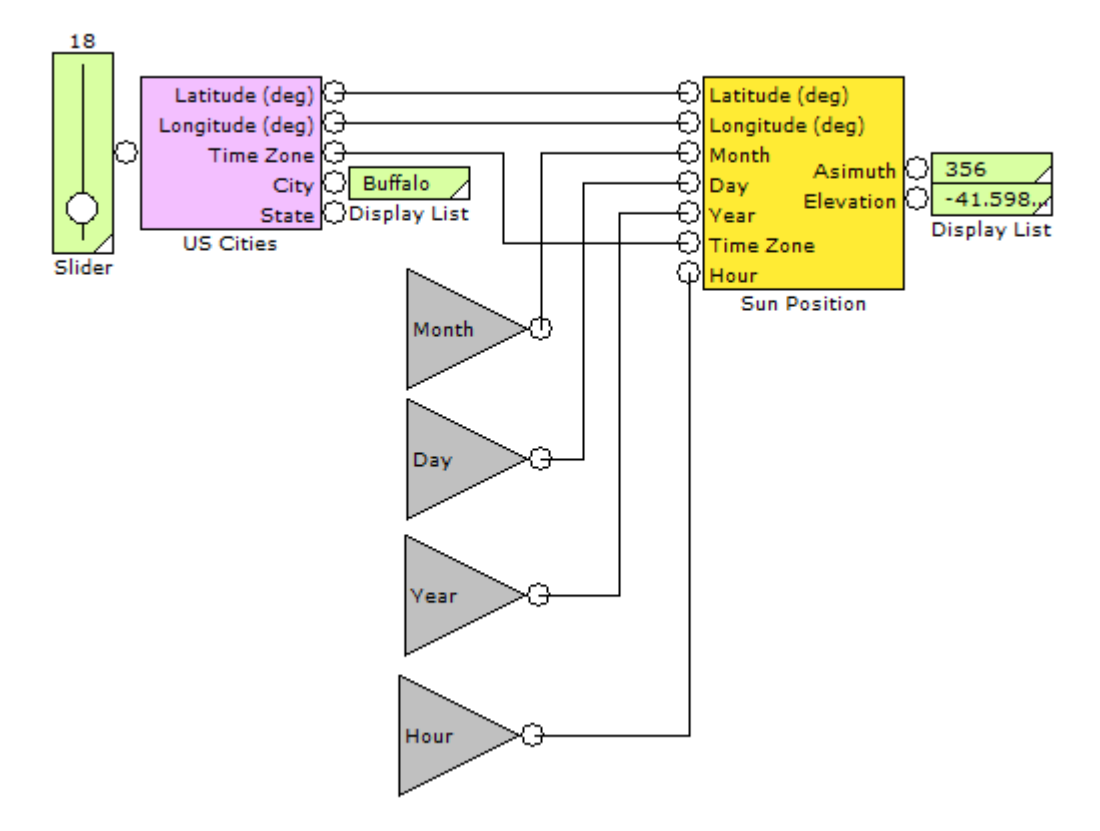

Functions - column 9

#### **Sunrise**

The Sunrise component calculates the time of Sunrise and Sunset. Latitude and Longitude are in degrees. North Latitude is positive. West Longitude is negative. The output is a fraction of a day.

Functions - column 9

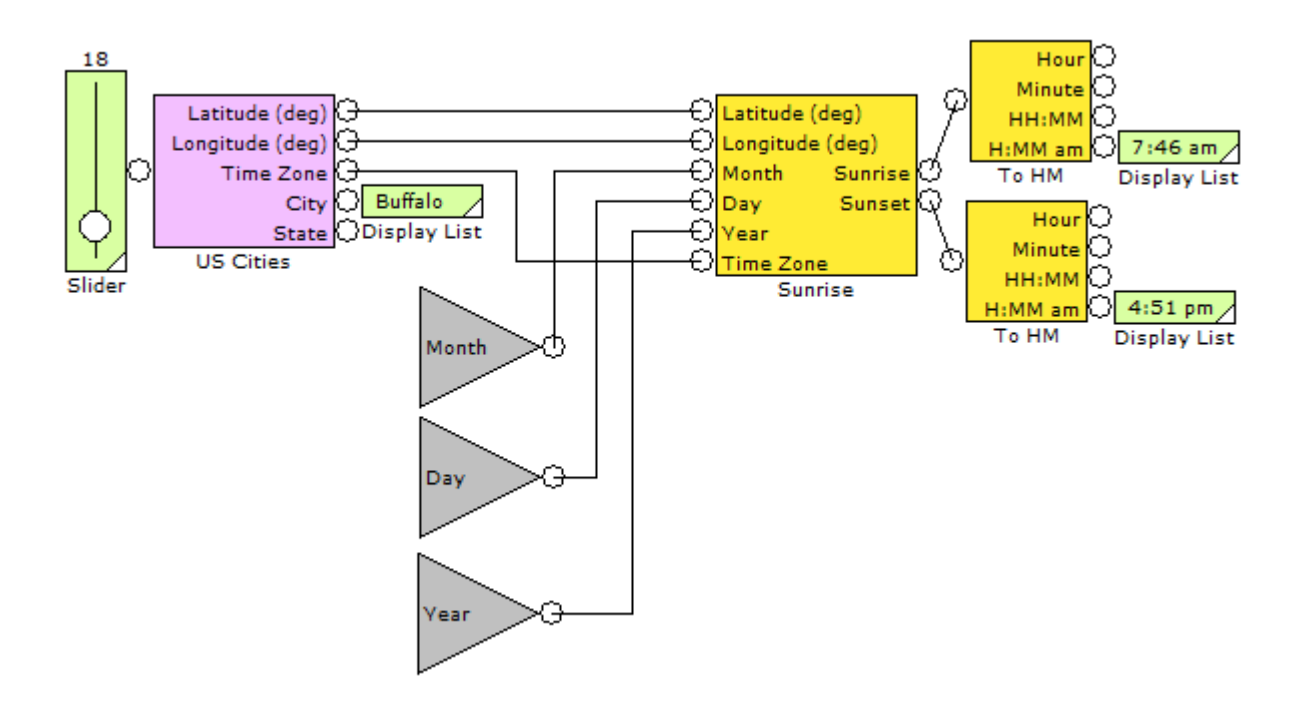

 $\setminus$ 

### **3D Surface**

The 3D Surface component draws a surface in the 3D view window. The X, Y, and Z Matrix and Mat Row Size inputs set the 3D data to be plotted. The Affine [4x4] array input modifies the size, position and orientation. 3D - column 5

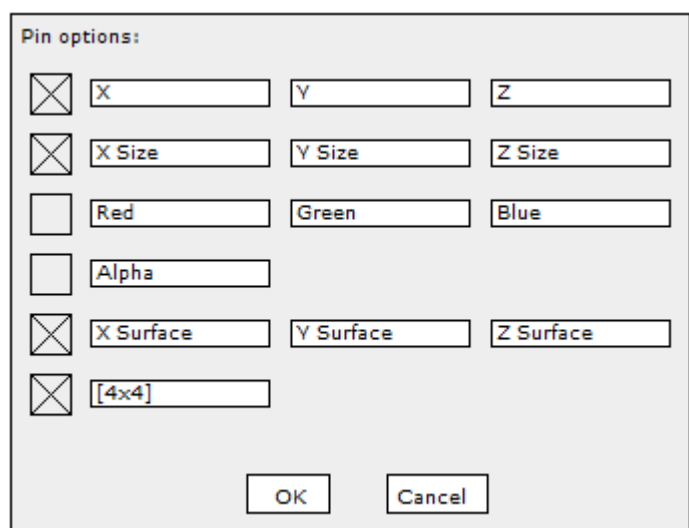

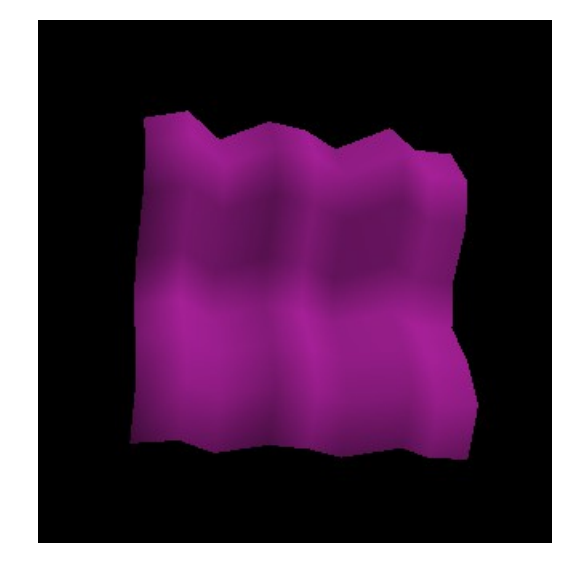

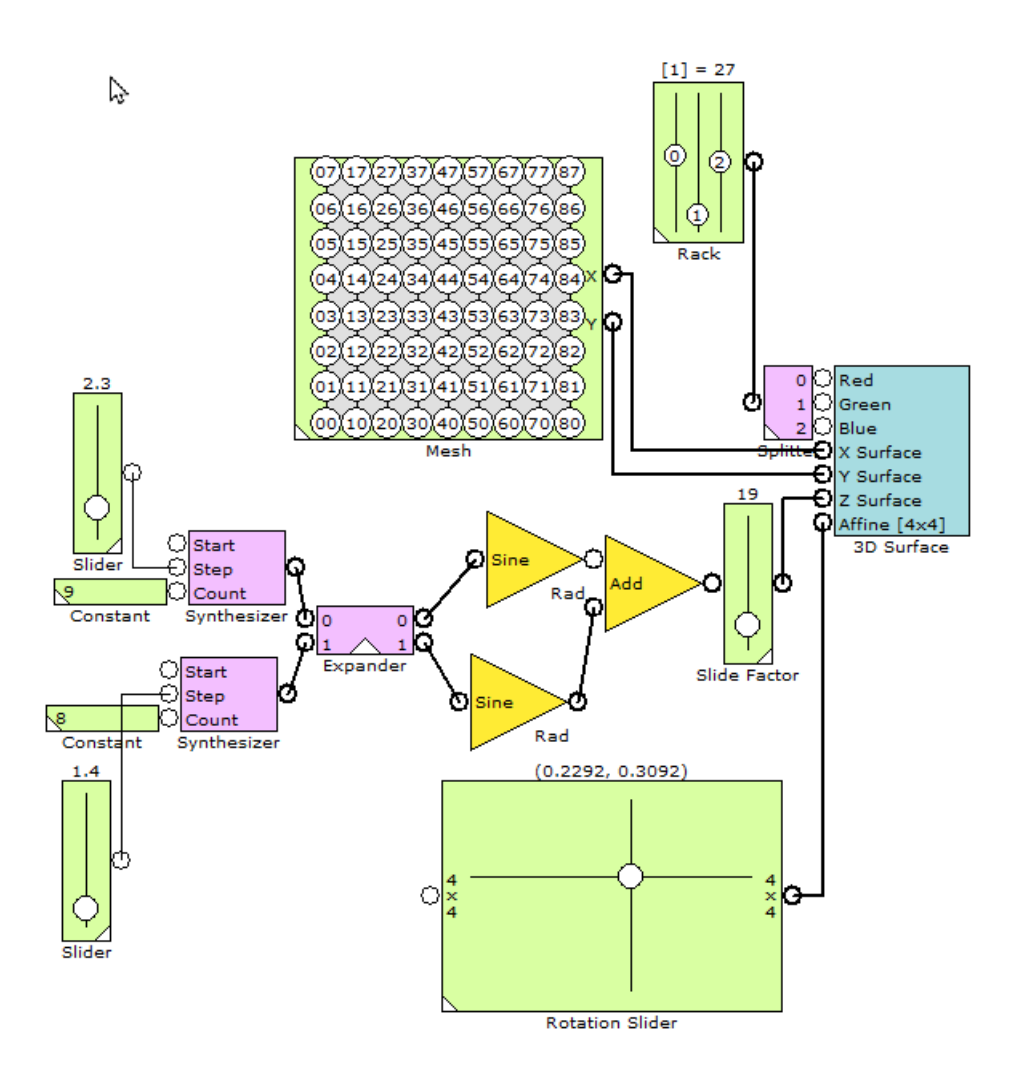

### **Switch**

The Switch goes on when mouse moves the knob up, off when it is moved down. Note: This component can be operated using the wheel on the mouse. Controls - column 4

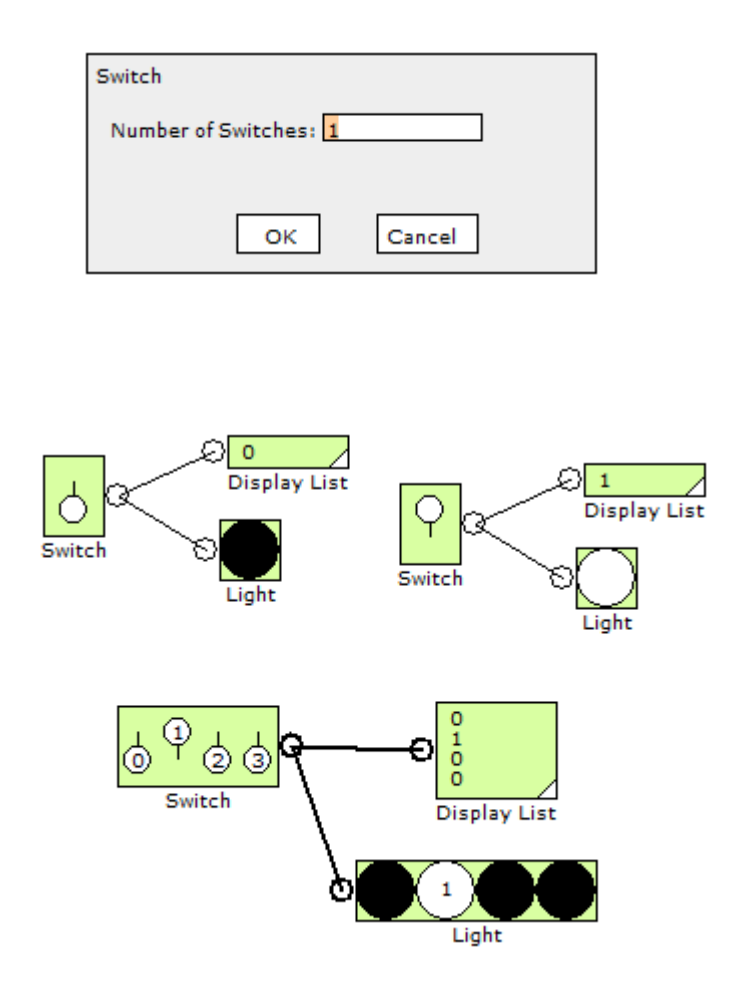

### **Switch 2**

The Switch 2 goes on when the mouse moves the knob up, off when it is moved down. Switch 2's output is 2 dimensional. Note: This component can be operated using the wheel on the mouse. Controls – column 4

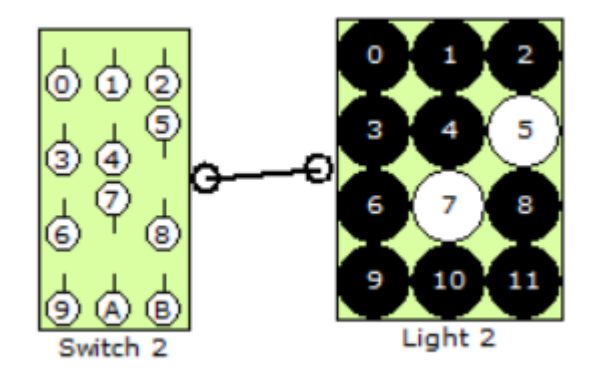

#### **Synthesizer**

The Synthesizer component creates an array of numbers. Arrays - column 1

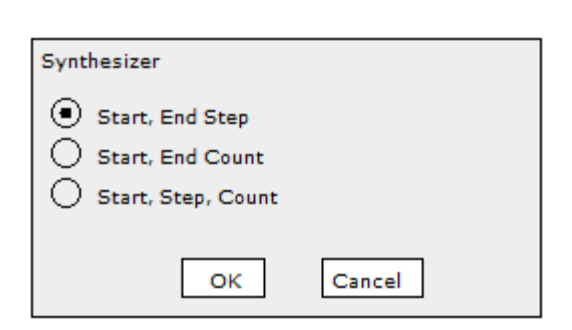

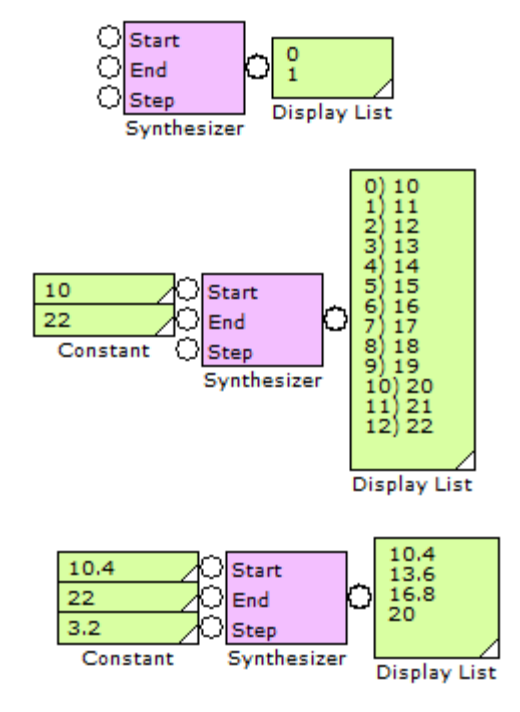

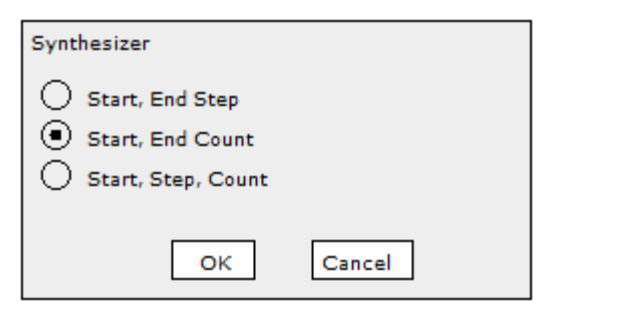

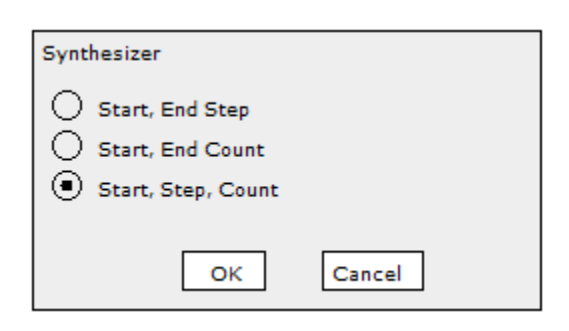

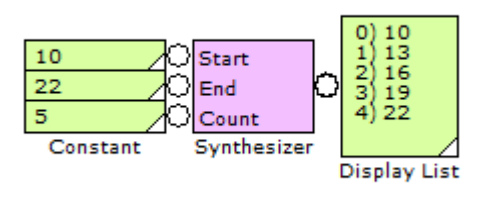

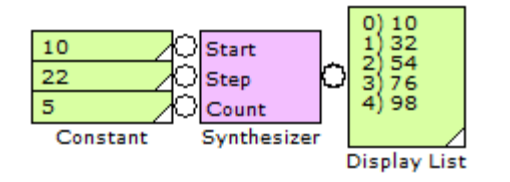

MST Workshop 12.0 606 606 7/21/2024

### **Table**

The Table component is used to create a one dimensional table of numbers. Arrays - column 1

r

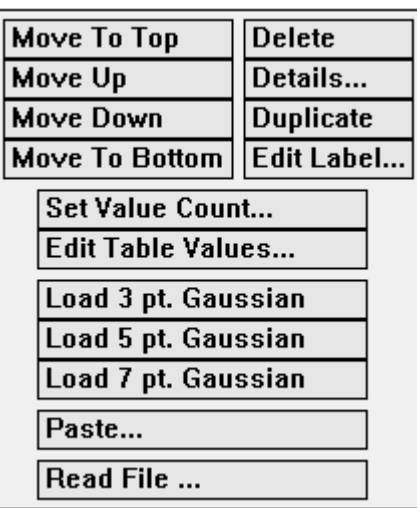

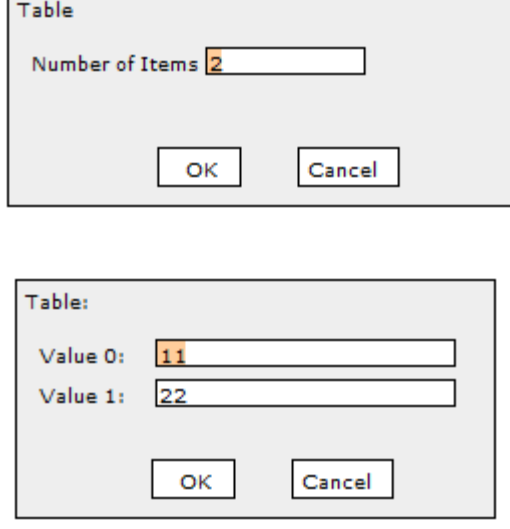

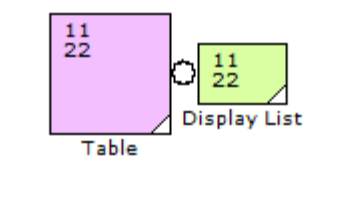

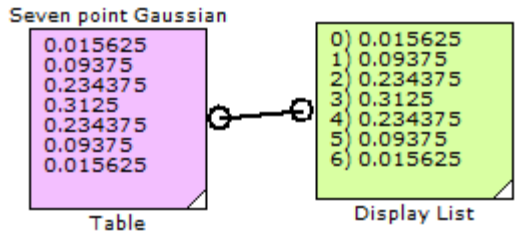

### **2D Tachometer**

The 2D Tachometer outputs the speed of rotation of the shaft. You can attach it to Gears or other simulation objects like Motors. Place the tachometer at the same X, Y position as a gear to connect them.

2D – column 3

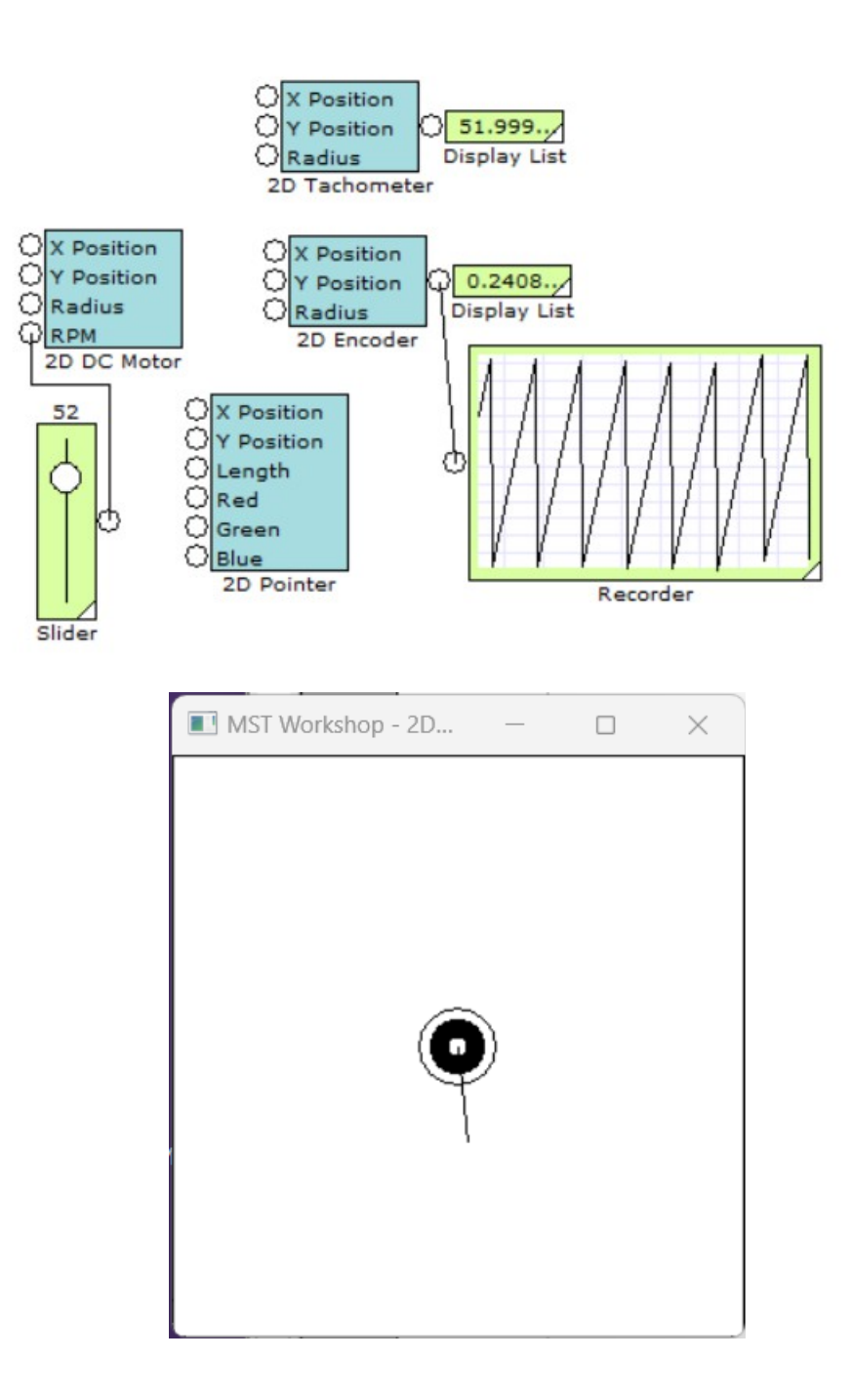

# **Tangent**

The Tangent component calculates the trigonometric tangent of the input (in radians). Input can be scalar or an array. Functions - column 5

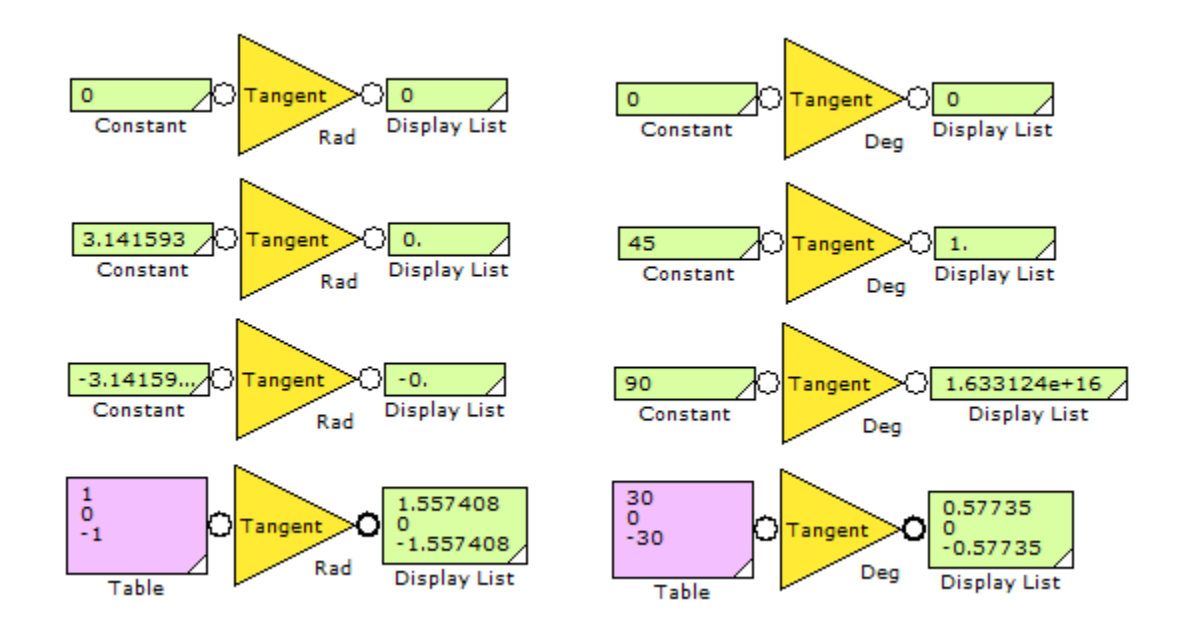

# **Terminal**

The Terminal is used when you need a mid point to connect two distant components. Controls - column 5

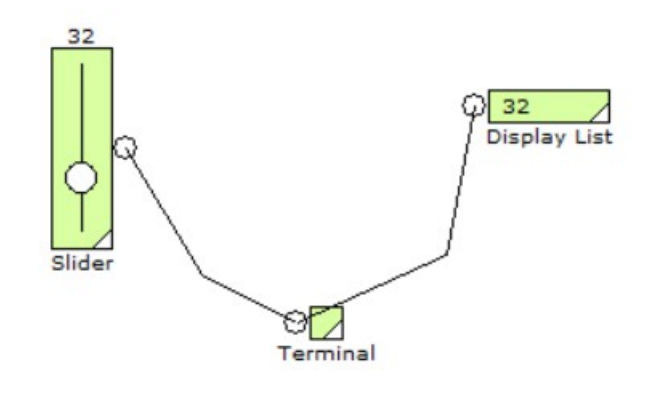

### **2D Text**

The 2D Text is used put formatted text on the 2D canvas.

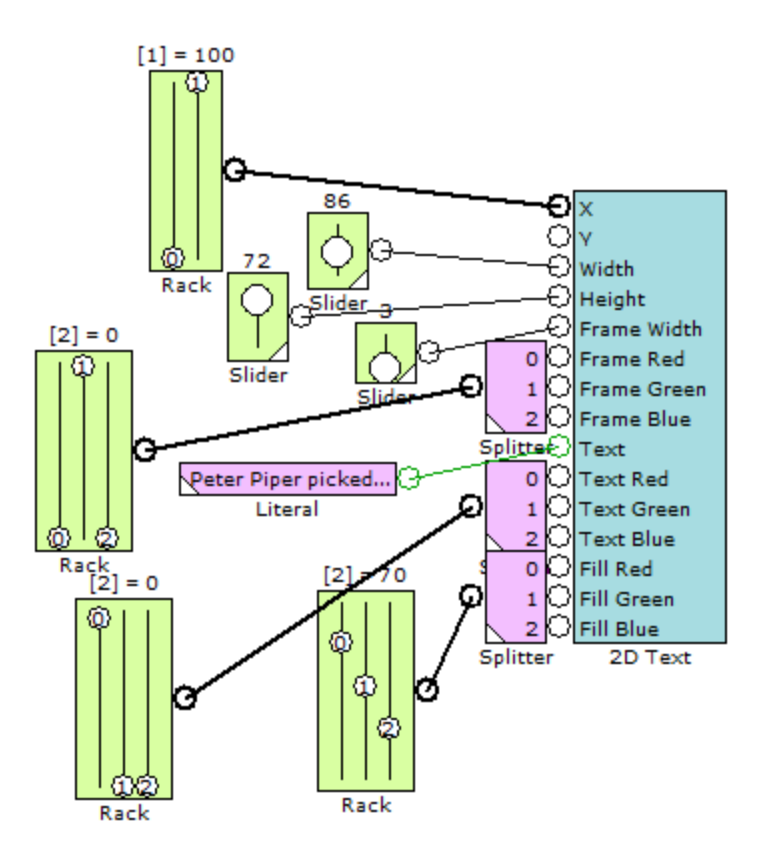

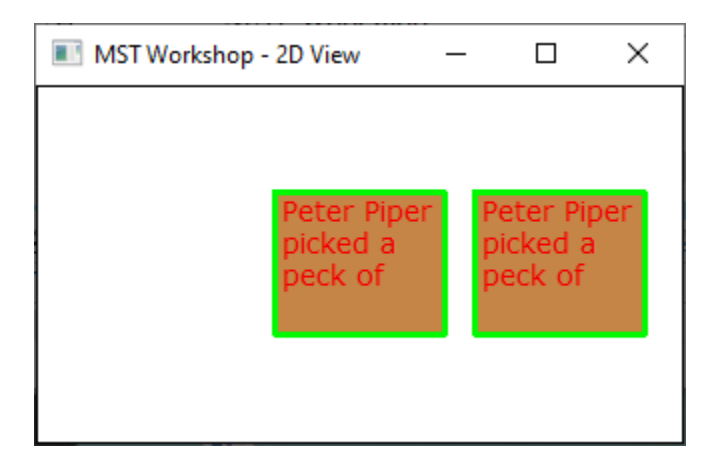

# **2D Text Entry**

The 2D Text Entry allows the user to type text in the 2D view at the specified location and with the specified size. Controls - column 2

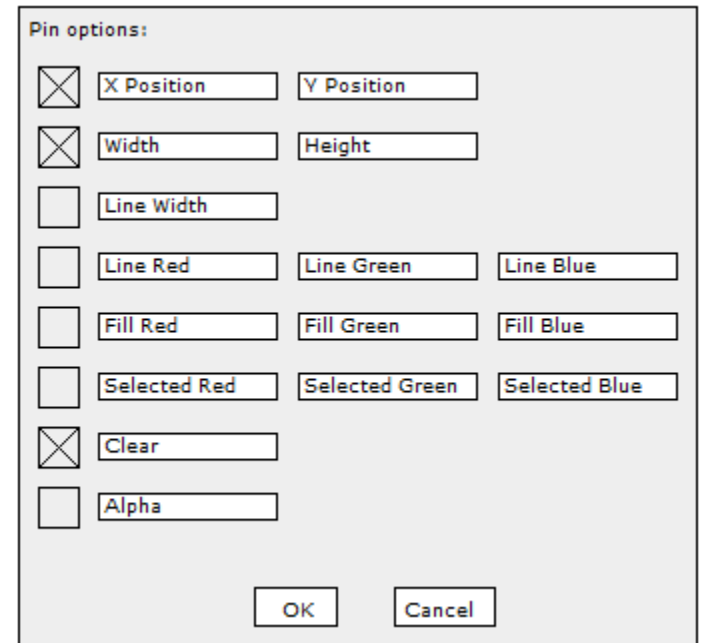

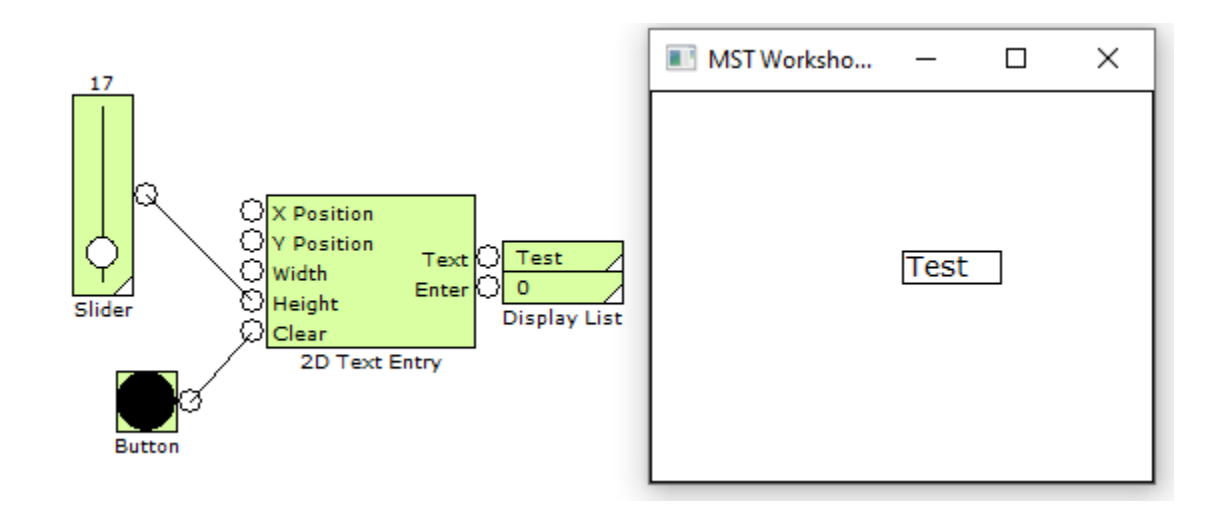
#### **2D Thin Lens**

The 2D Thin Lens component bends light rays in the 2D view window. The settings determine how the ray progresses through the lens. 2D - column 3

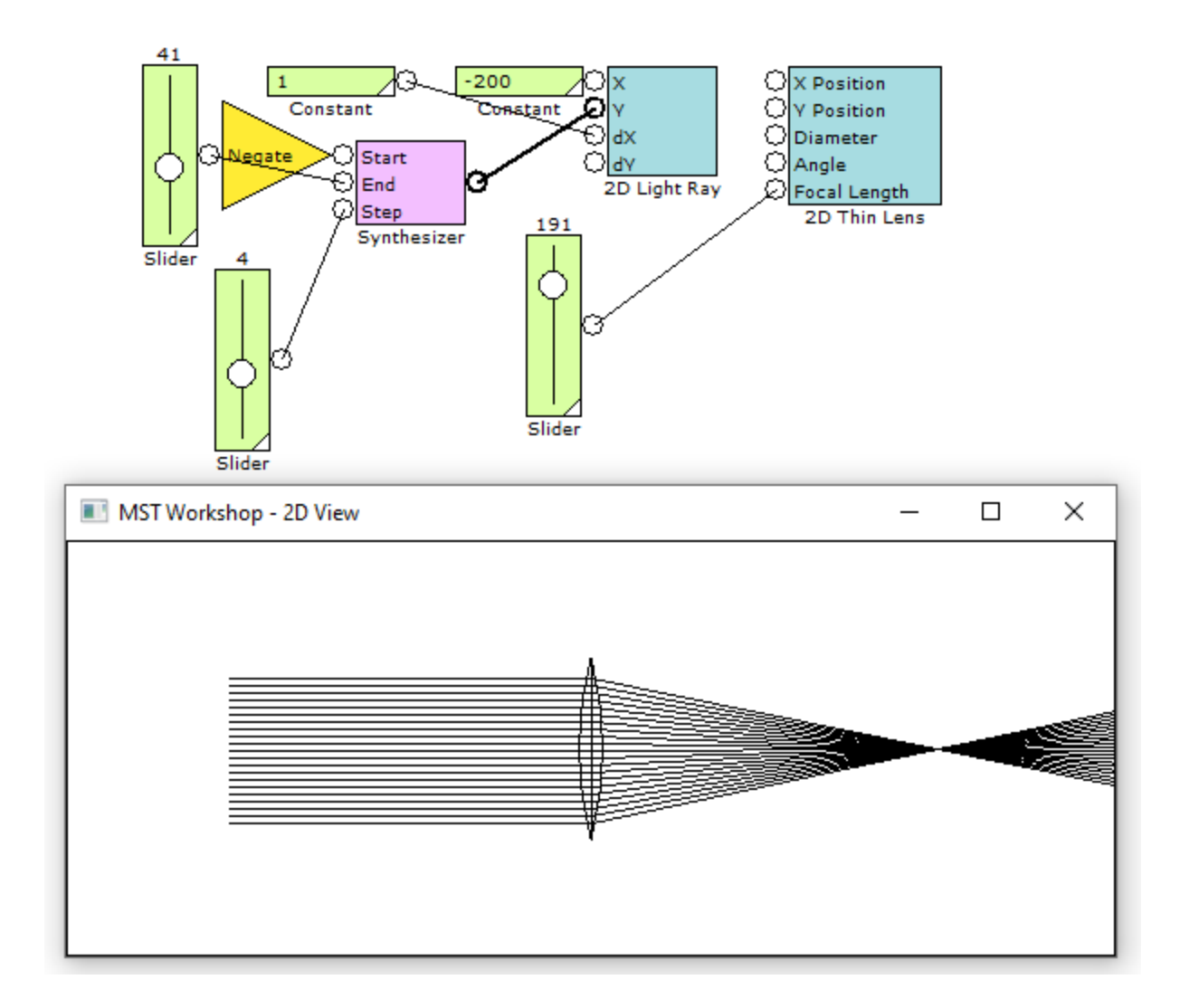

## **3D Thin Lens**

The Thin Lens component bends light rays in the 3D view window. The settings determine how the ray progresses through the lens. The Affine [4x4] array input modifies the size, position and orientation of the lens. 3D - column 5

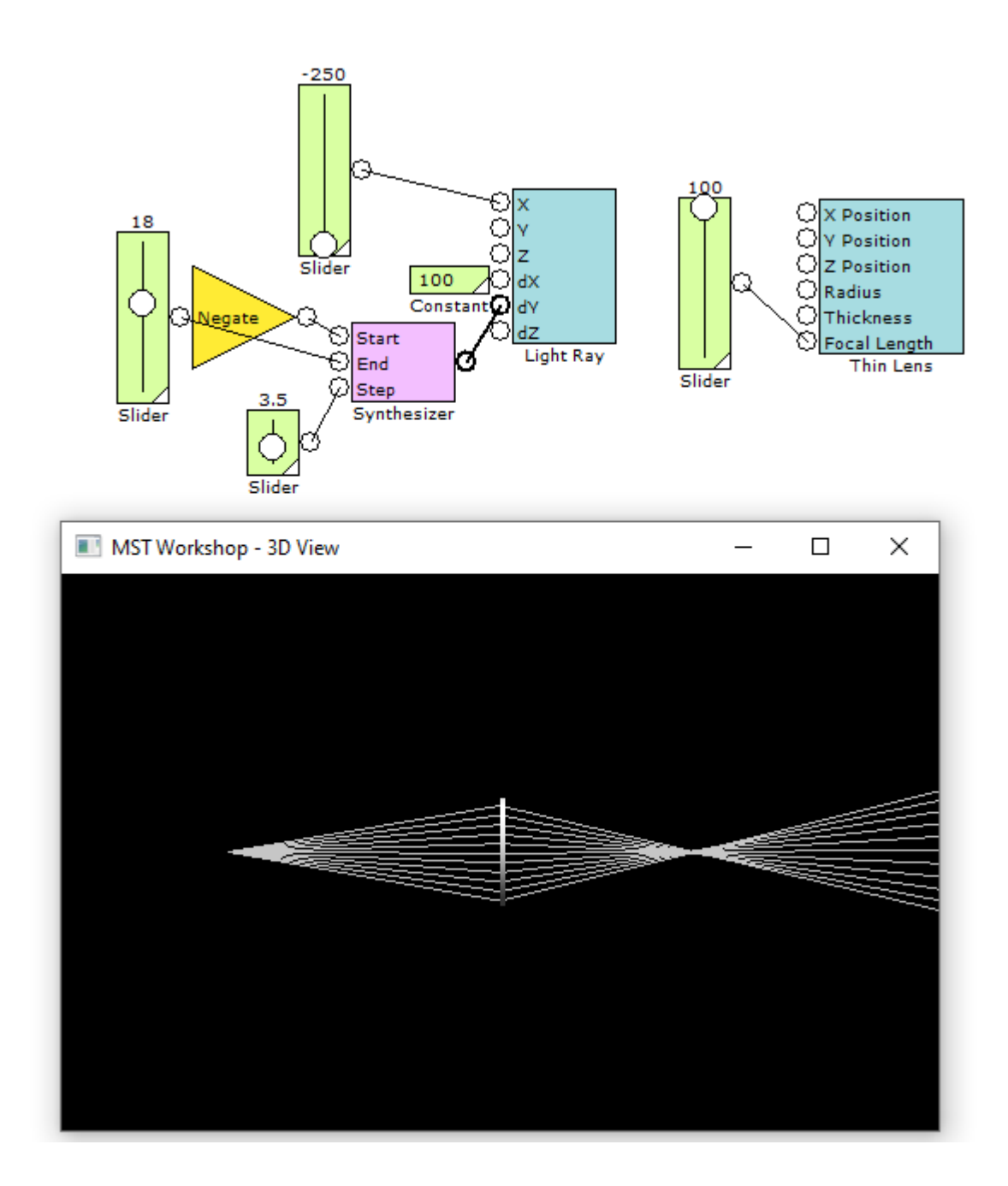

### **Tic and Label**

The Tic and Label component calculates the best separation for tics and labels for the Vertical or Horizontal Axis component. 2D - column 1

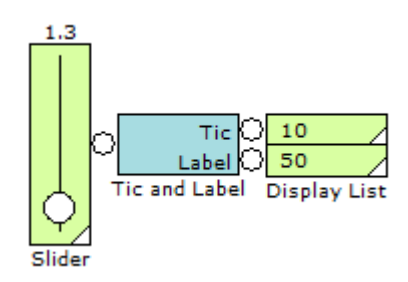

#### **Time**

The Time component outputs the number of milliseconds since start was pressed. This time is based on the components in the workspace not real time. Functions - column 7

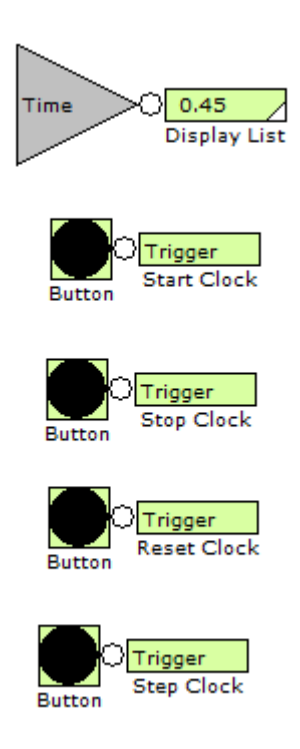

#### **Time Random**

The Time Random component outputs a new random number between 0 and 1 when the clock runs. Functions - column 6

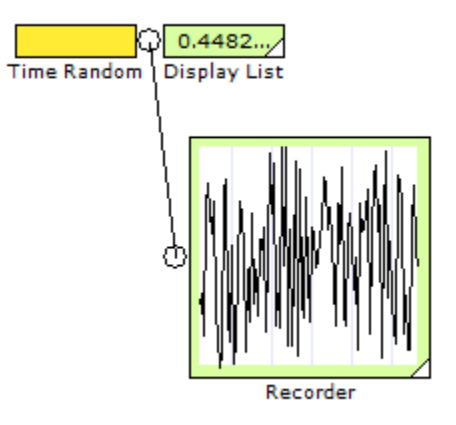

#### **Time Step**

The Time Step component changes the time interval between calculations. It does not change the time given to execute, it changes the time interval that the solution will use to advance each time based component. The minimum time step allowed is 0.001 Seconds (1 millisecond ) Controls - column 3

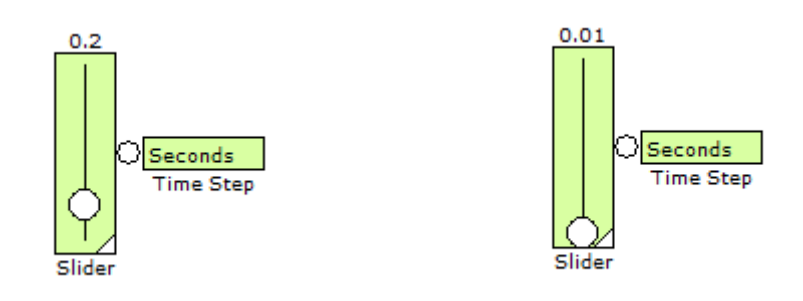

## **Timer**

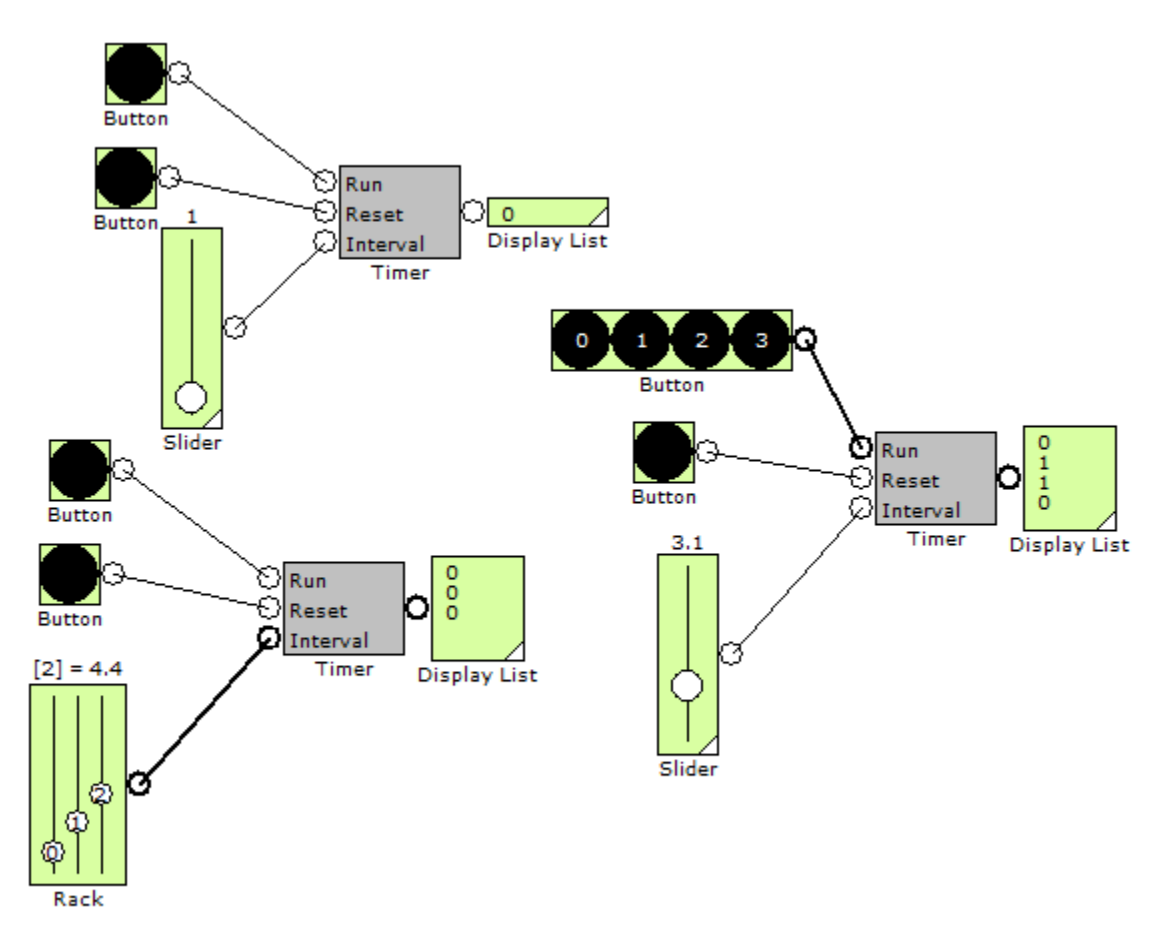

The Timer component measures time whenever the Run input is true, when the interval is reached the output goes high and remains high until it is reset. Functions - column 7

# **Timer 2**

The Timer 2 component starts when the Start input is triggered and runs until the Interval time has elapsed or it is reset. Functions - column 7

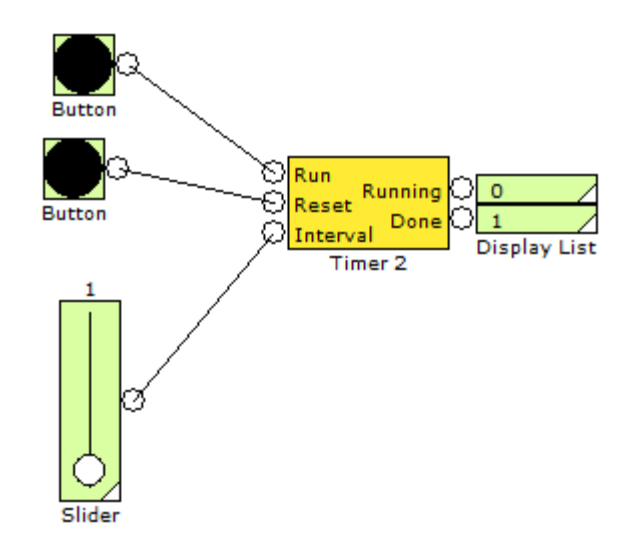

# **To ASCII**

The To ASCII component converts the one letter input to the ASCII number. Arrays - column 6

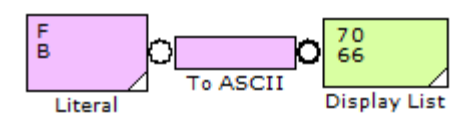

# **To Char**

The To Char component converts the input numbers to characters. Arrays - column 6

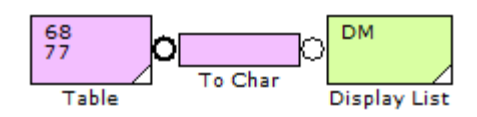

### **To HM**

The To HM component converts a day to Hours and Minutes. Also provides 24 and 12 hour time formats. Functions - column 5

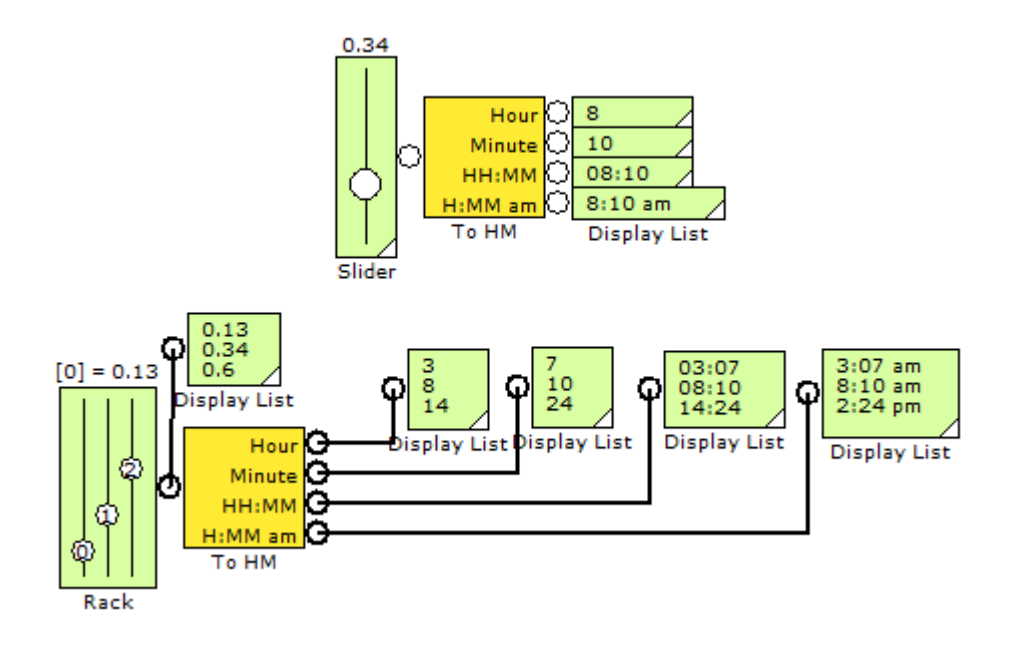

# **To HMS**

The To HMS component converts a day to Hours, Minutes and Seconds. Also provides 24 and 12 hour time formats. Functions - column 5

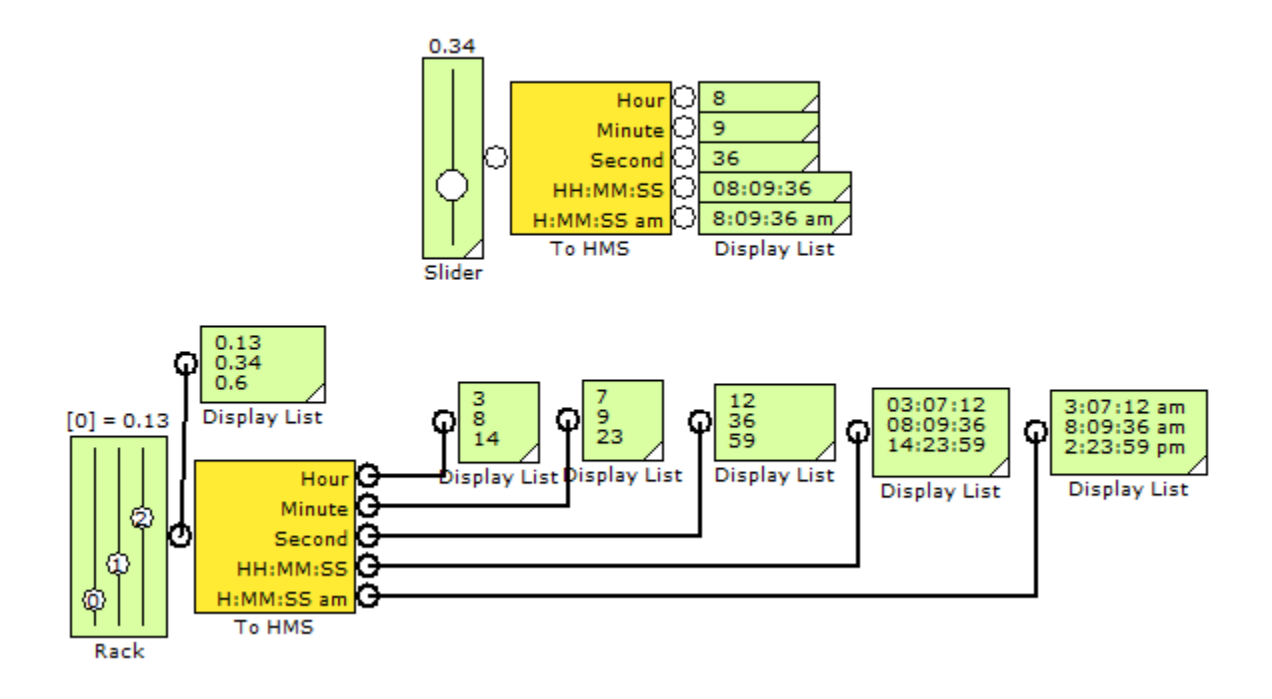

# **To HSV**

The To HSV component outputs a color from Red, Green, Blue to Hue, Saturation, Value. Functions - column 5

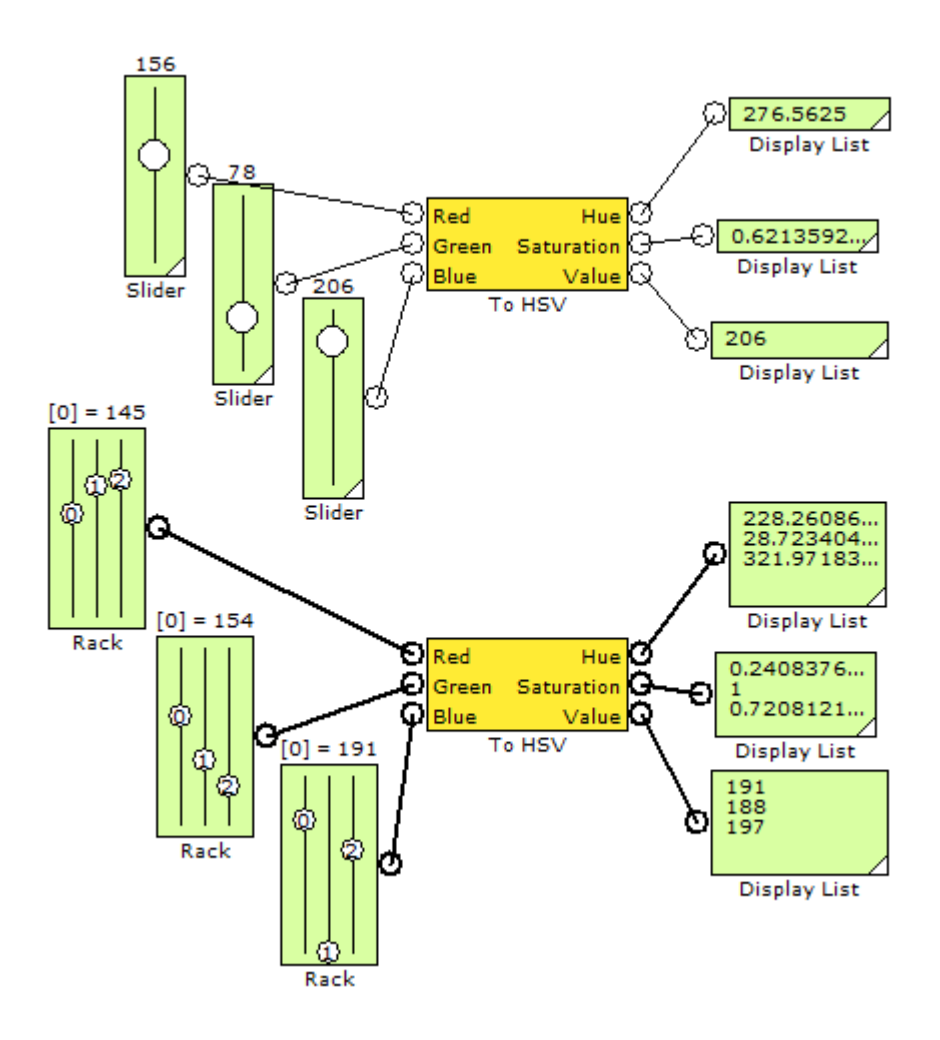

# **To Number**

The To Number component converts the text input to numerical values. Arrays - column 6

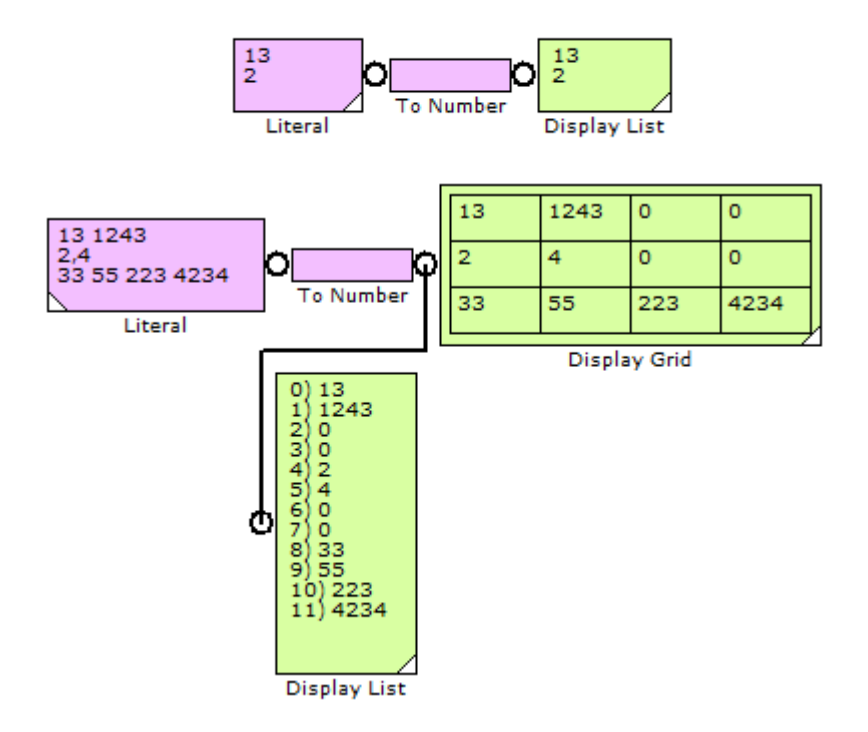

# **To RGB**

The To RGB component converts a color from Hue, Saturation, Value to Red, Green, Blue. Functions - column 5

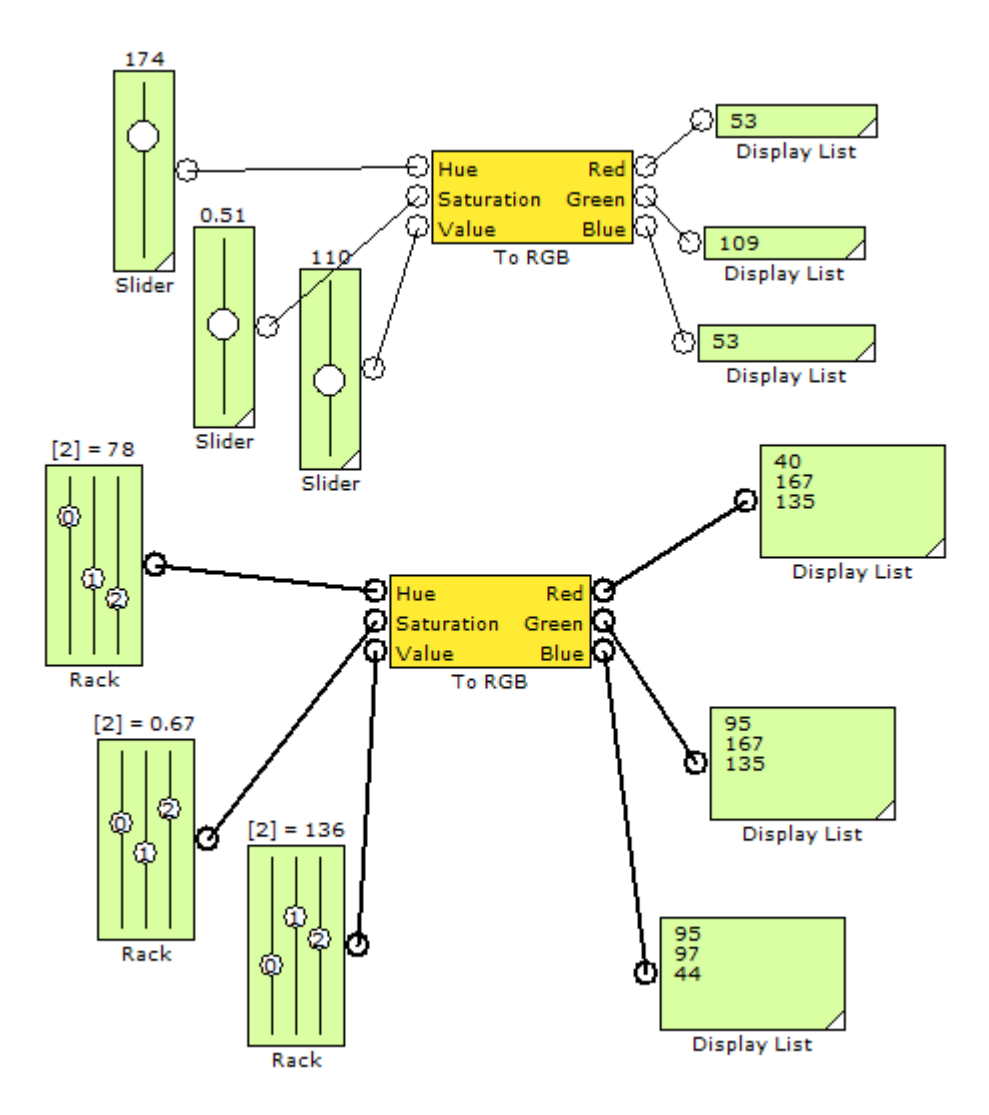

# **To String**

The To String component converts the input numbers to strings. Arrays - column 6

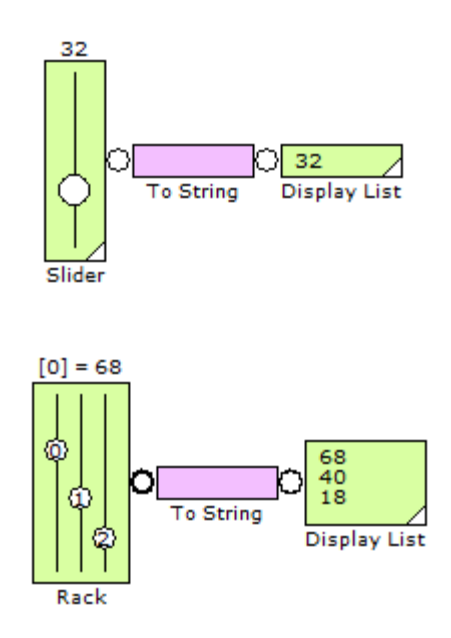

# **Toggle**

The Toggle component is like the function of the checkbox. It toggles values in the output each time the input goes high. Functions - column 3 Functions - column 3

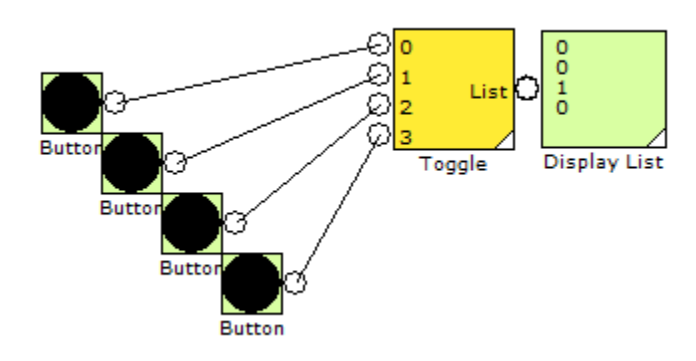

# **Tomograph X Y**

The Tomograph X Y component lets you create 3 dimensional data sets by drawing individual curves. Controls – column 2

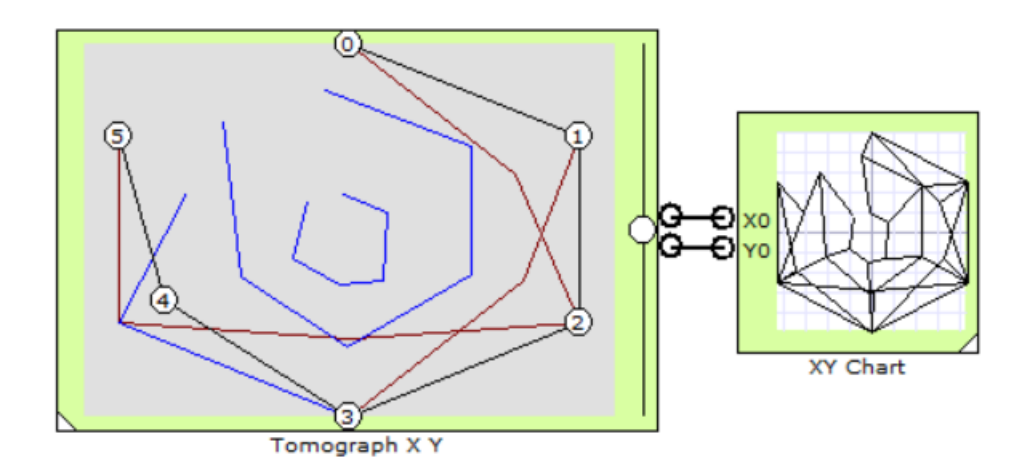

#### **Tomograph Z**

The Tomograph Z component lets you create a 2 dimensional matrix by drawing individual curves. You can adjust the view to front  $(X \text{ vs. } Z)$  or side  $(Y \text{ vs. } Z)$ . Controls – column 2

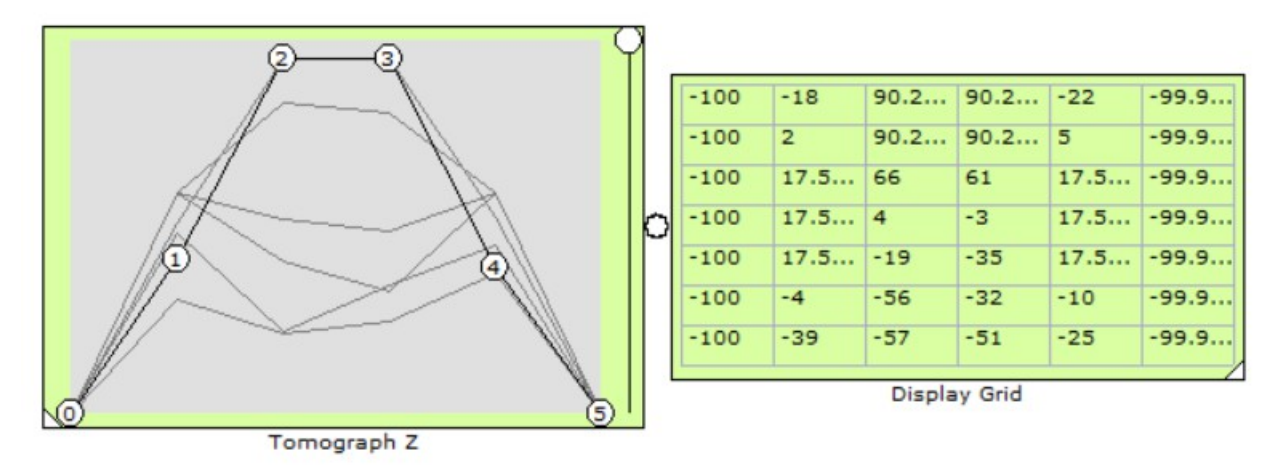

### **3D Torus**

The 3D Torus draws a torus in the 3D view window. The X, Y, and Z inputs set the position and size of the torus. The Affine [4x4] array input modifies the size, position and orientation. 3D - column 4

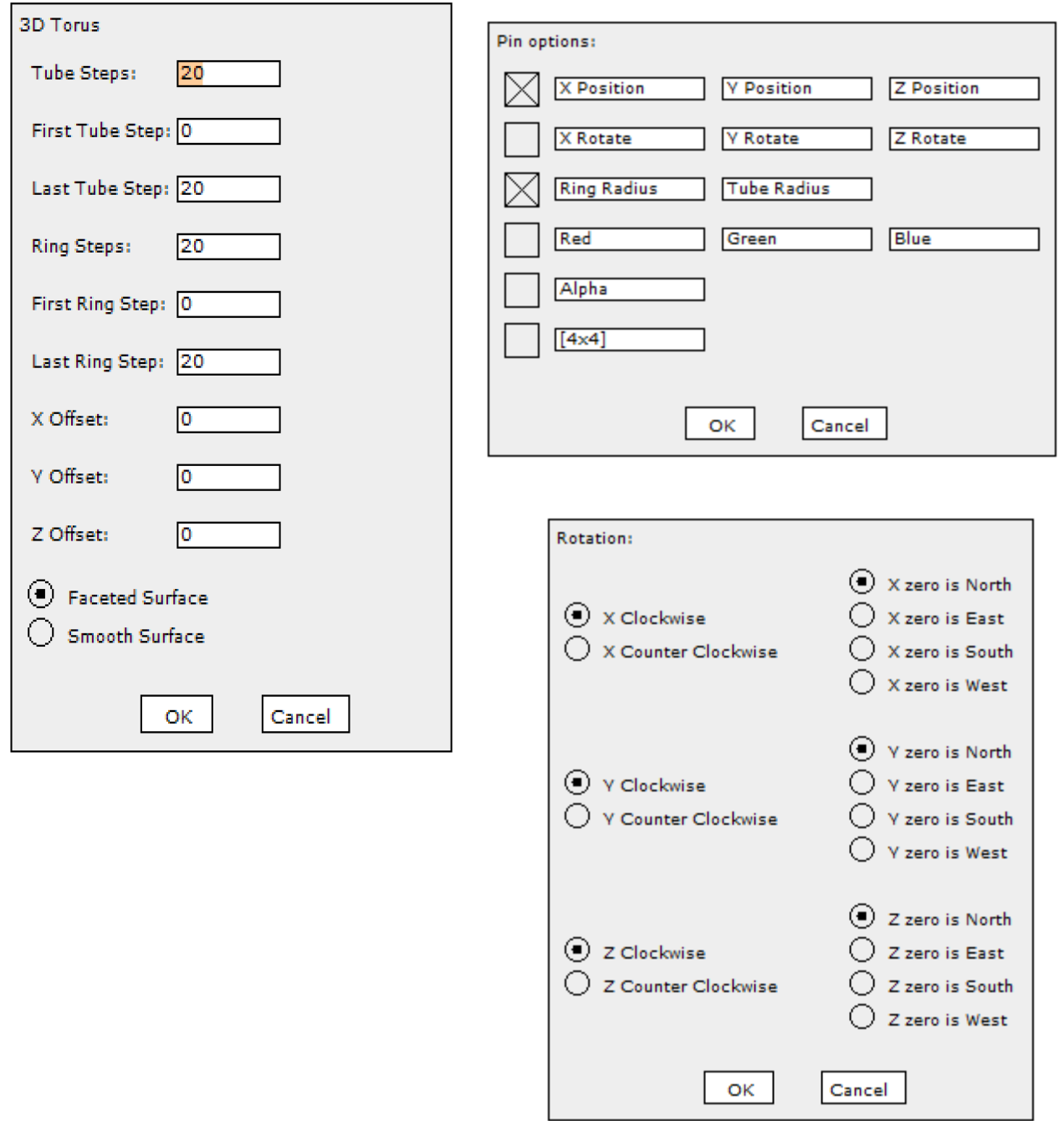

Tube Steps = , Ring Steps =  $20$ 

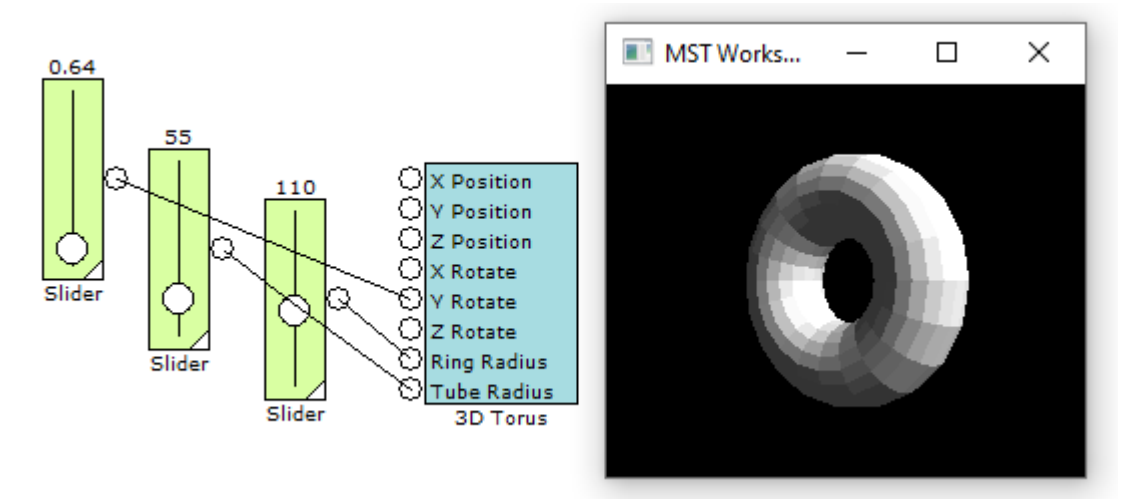

Tube Steps = , Ring Steps =  $20$ 

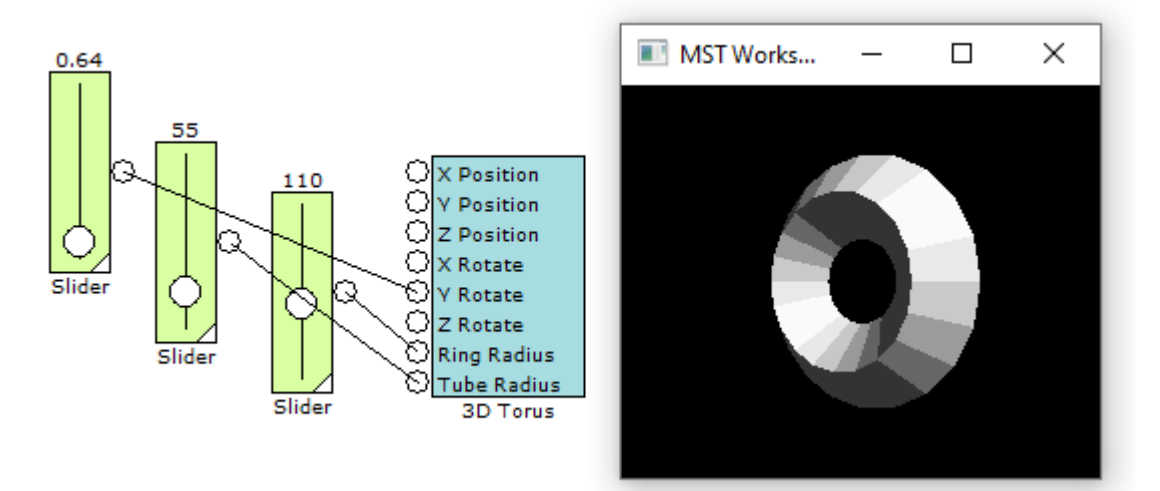

Tube Steps = , Ring Steps =  $4$ 

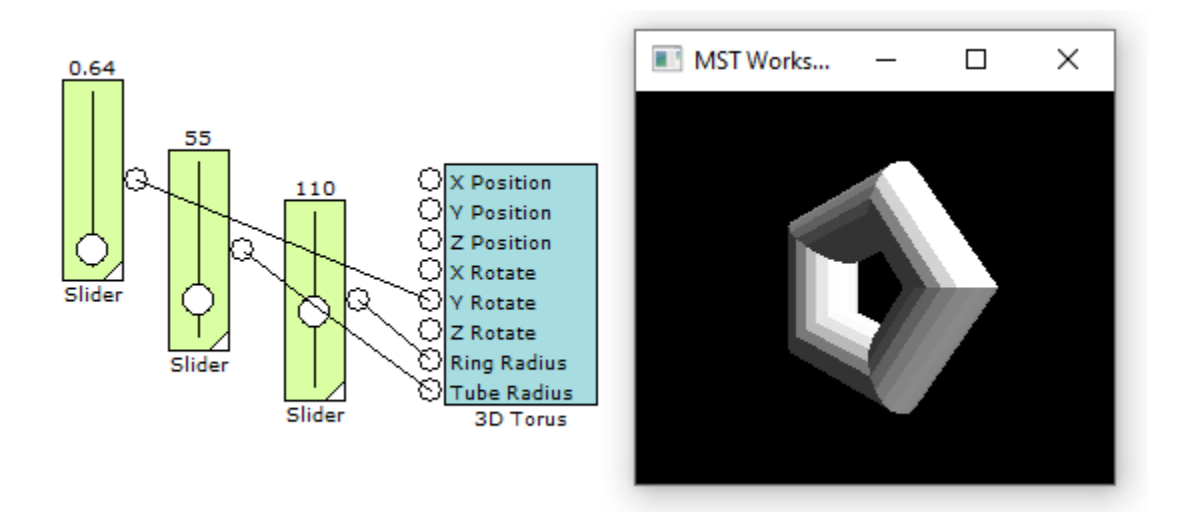

MST Workshop 12.0 633 7/21/2024

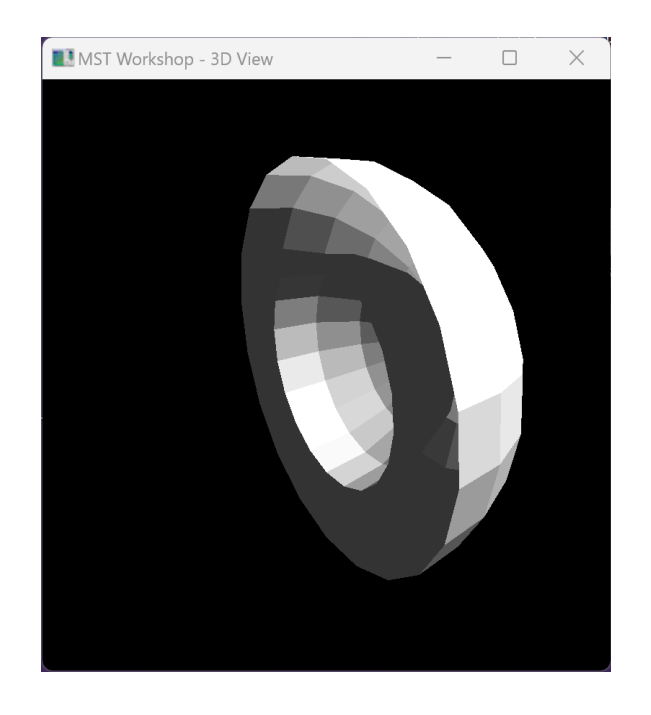

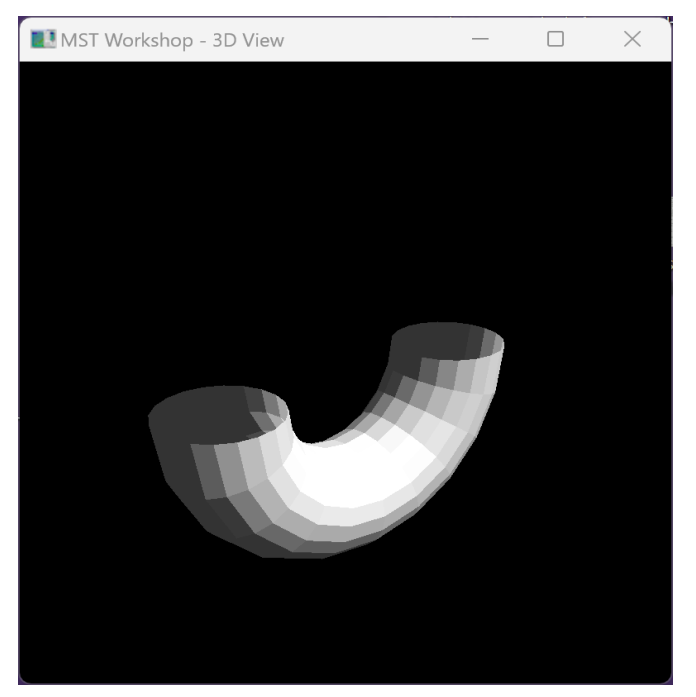

# **Tracker**

The Tracker component creates a path from input points. Array – column 2

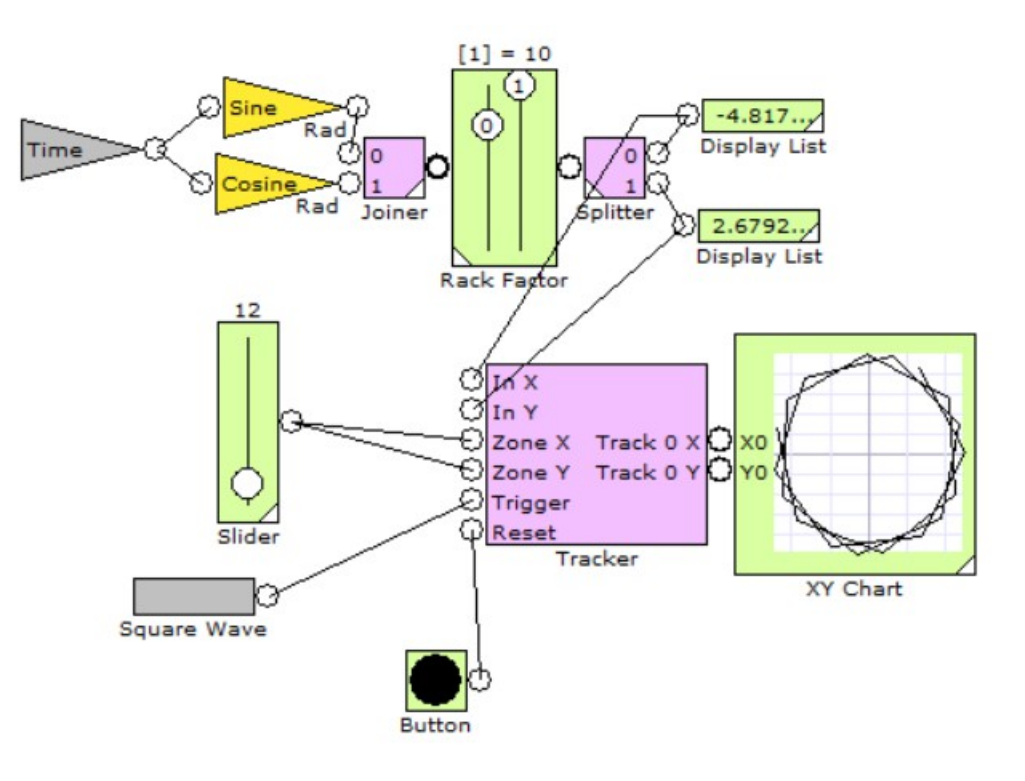

#### **3D Translation Slider**

The 3D Translation Slider component creates a 4x4 translation matrix from the position of the control knobs. Controls – column 2

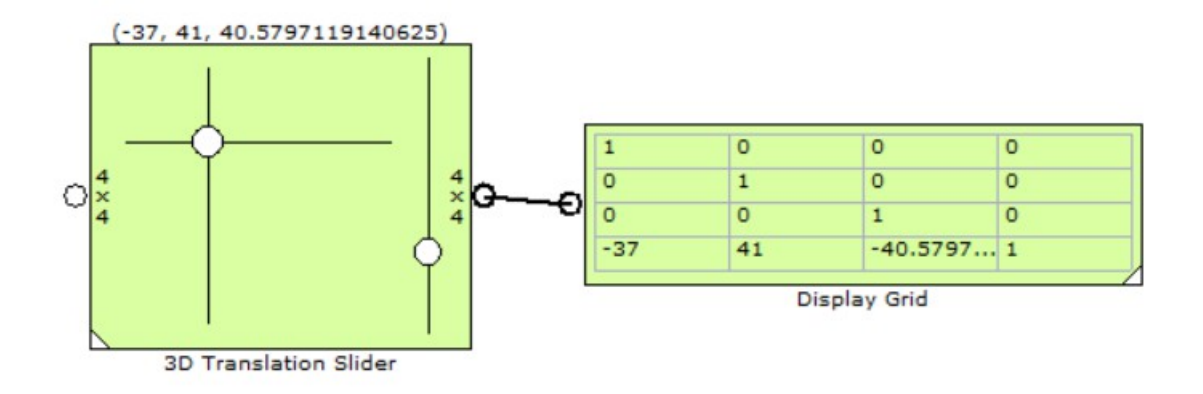

# **Triangle Area**

The Triangle Area component computes the area of a triangle from its 3 XY coordinates.2D - column 2

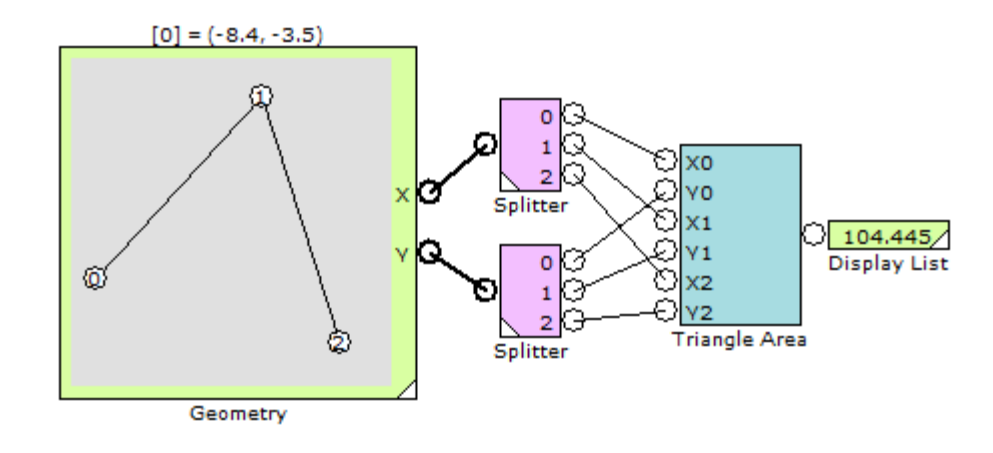

### **Triangular Wave**

The Triangular Wave component outputs a triangular wave that slopes up then down when the clock is running. Functions - column 8

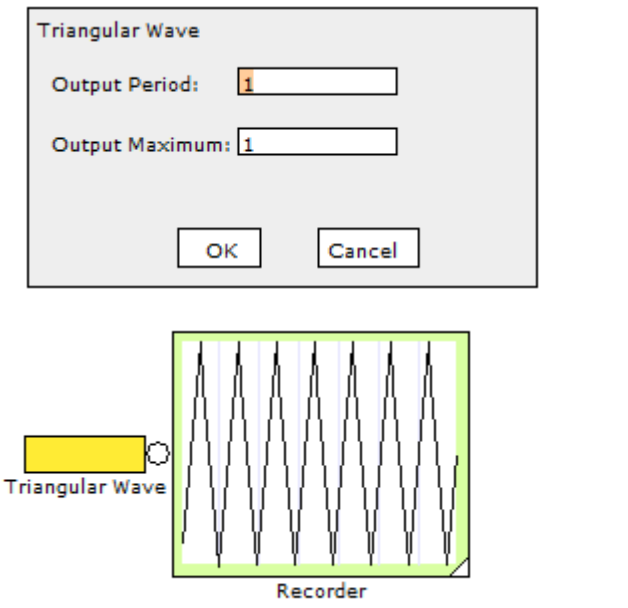

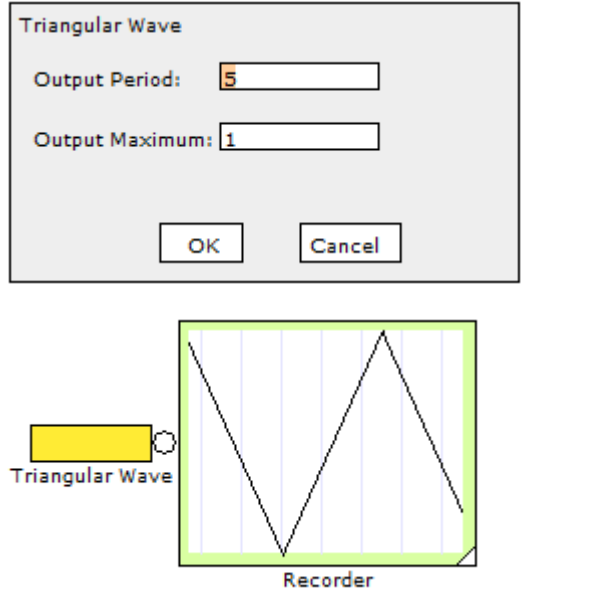

# **Triggered Random**

The Triggered Random component delivers random number between 0 and 1 when the trigger goes from between false to true. Functions - column 6

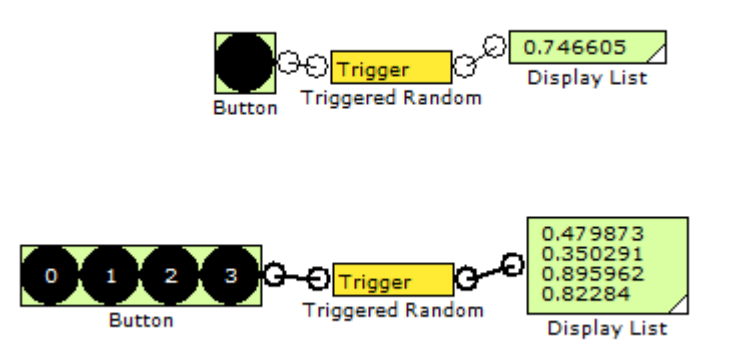

# **Triggered Sum**

The Triggered Sum component sums the input each time the trigger goes true. Functions - column 3

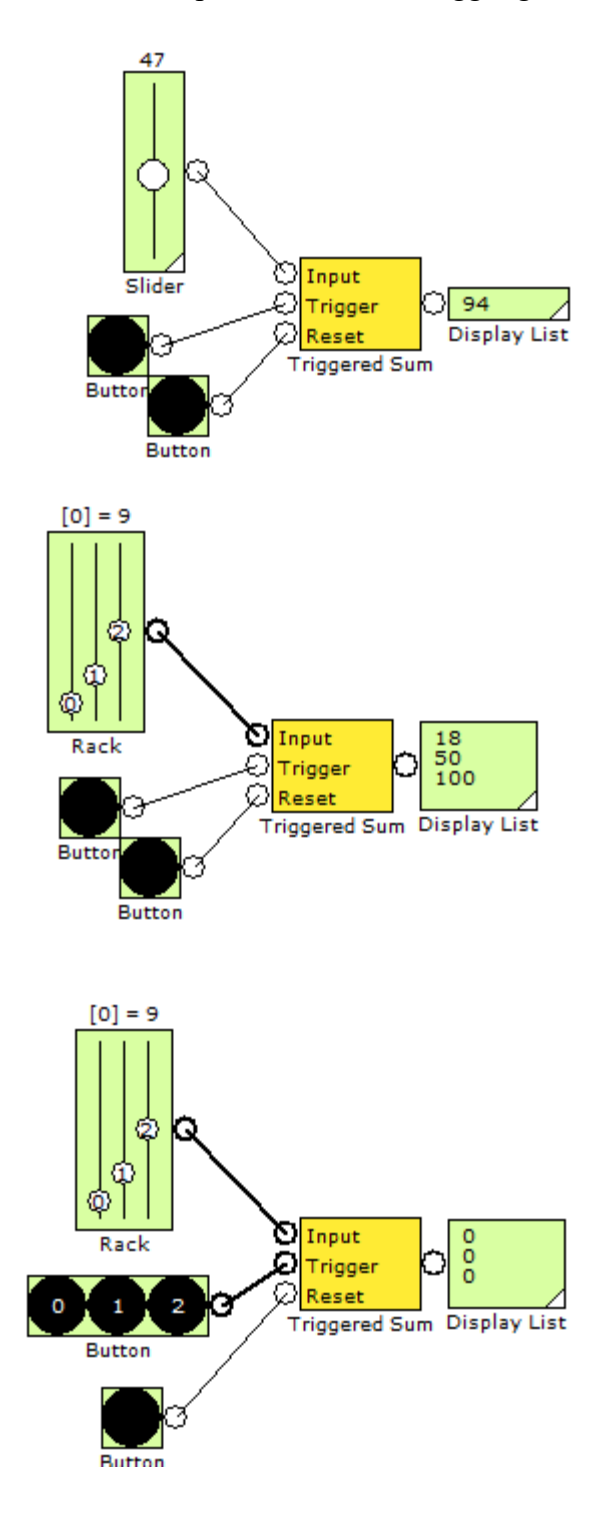

#### **3D U-Joint**

The 3D U-Joint component creates a connection between two shafts that can be at an angle. You can attach a driver to the input and drive something at the end of the shaft. Place the U-Joint at the same X,

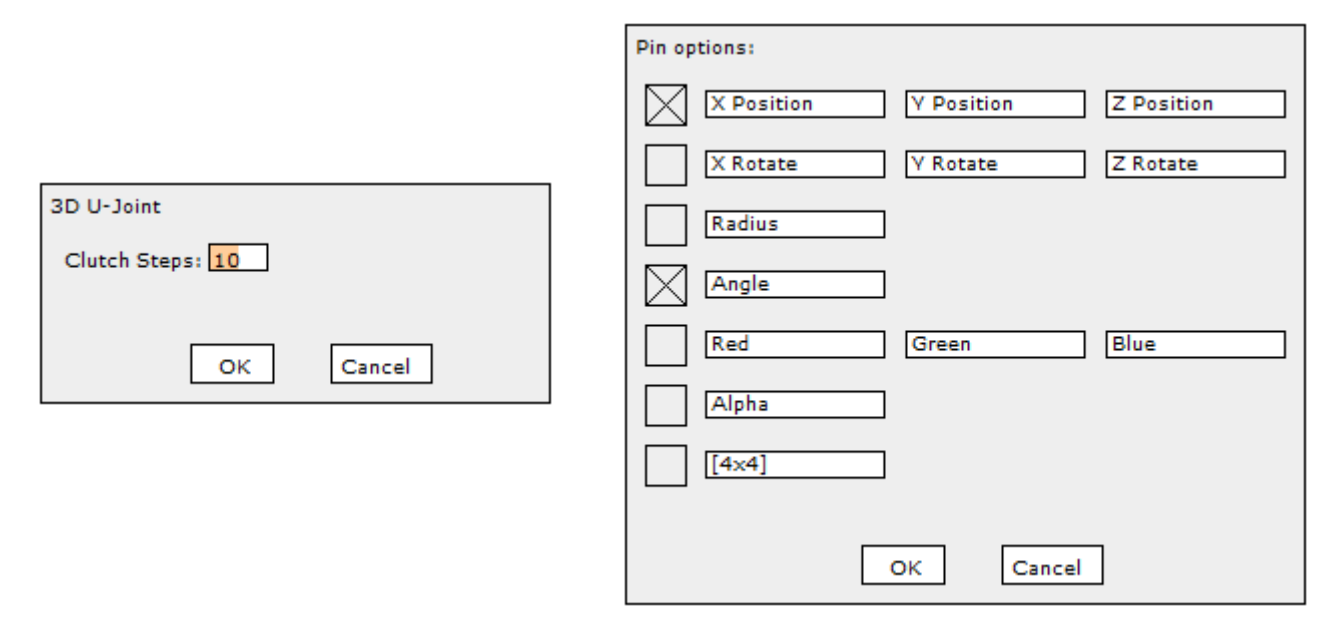

Y, Z position as a motor and place a gear at the X, Y, Z coordinates as the other end. 3D - column 4

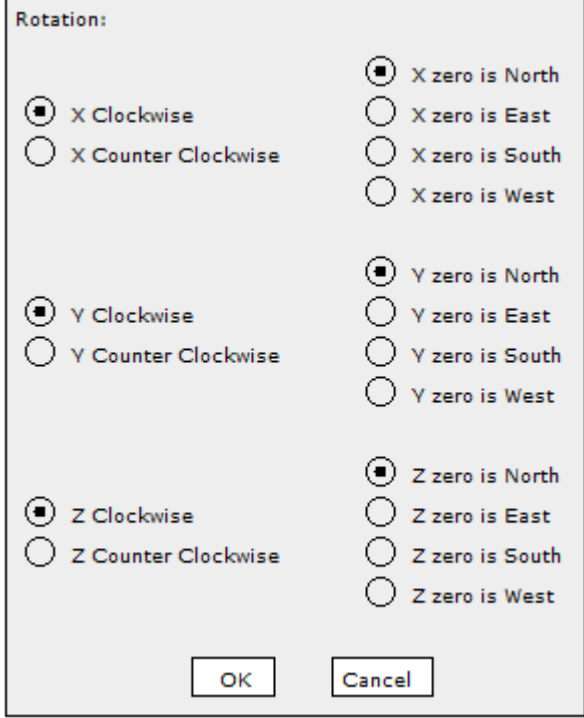

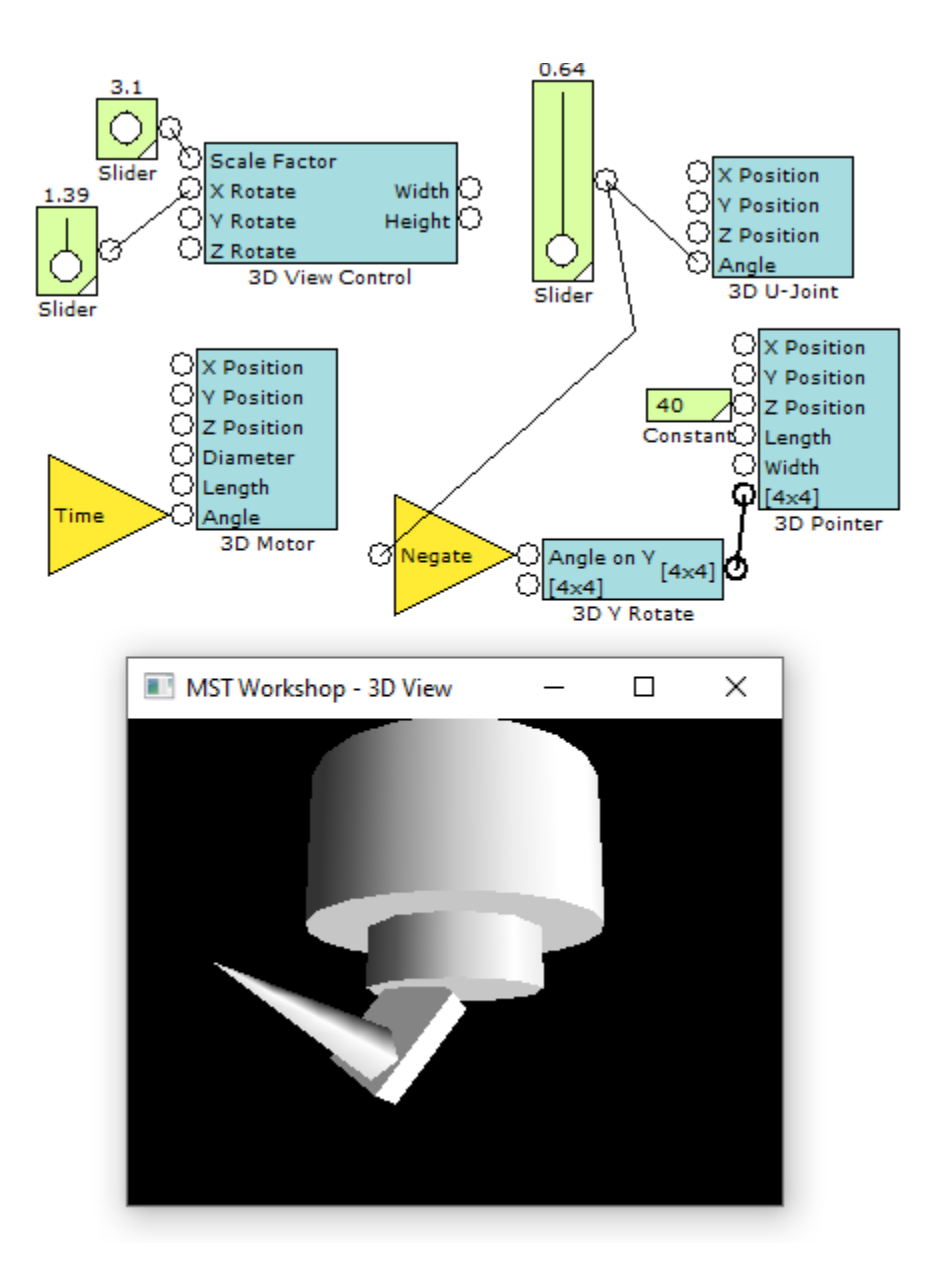

## **Union**

The Union component combines the elements of the two inputs and outputs each value just once. Arrays - column 5

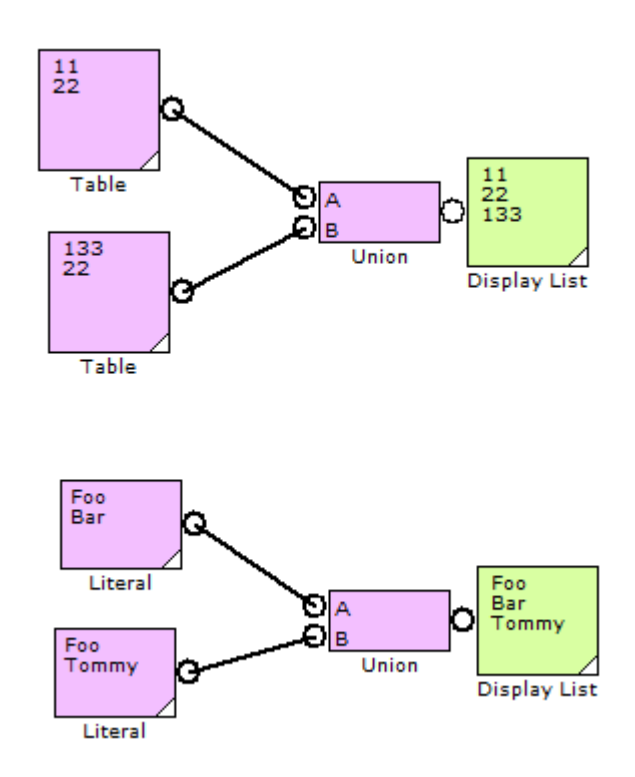

# **Up Case**

The Up Case component changes the input string to upper case characters. Arrays - column 6

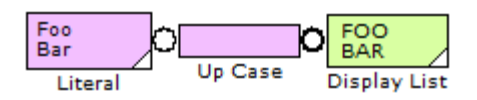

#### **US Cities**

The US Cities component contains Latitude, Longitude, and Time Zone for some cities in the US. Arrays - column 5

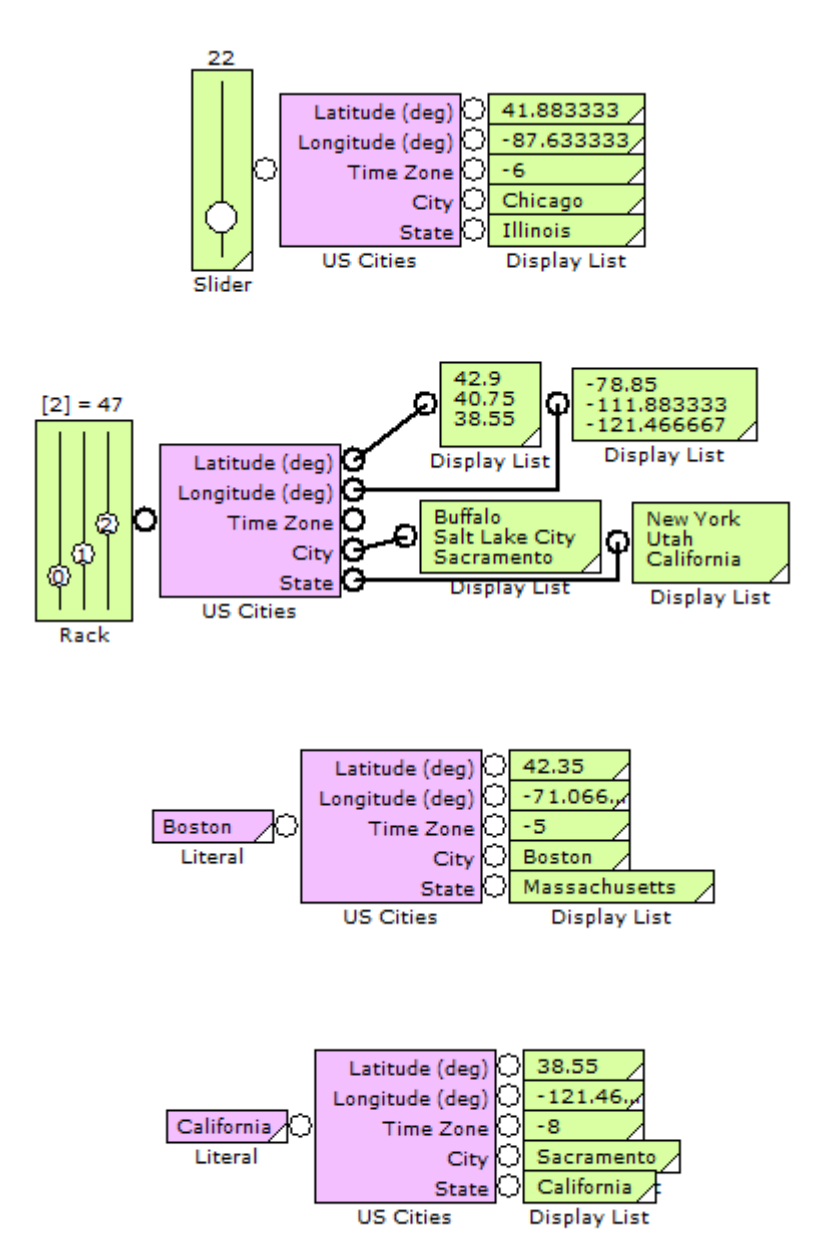

# **UTF-8**

The UTF-8 component outputs a constant string that represents the UTF-8 character chosen in the options dialog. Use it to display special characters in the 2D Value and 2D Text components. Arrays - column 6

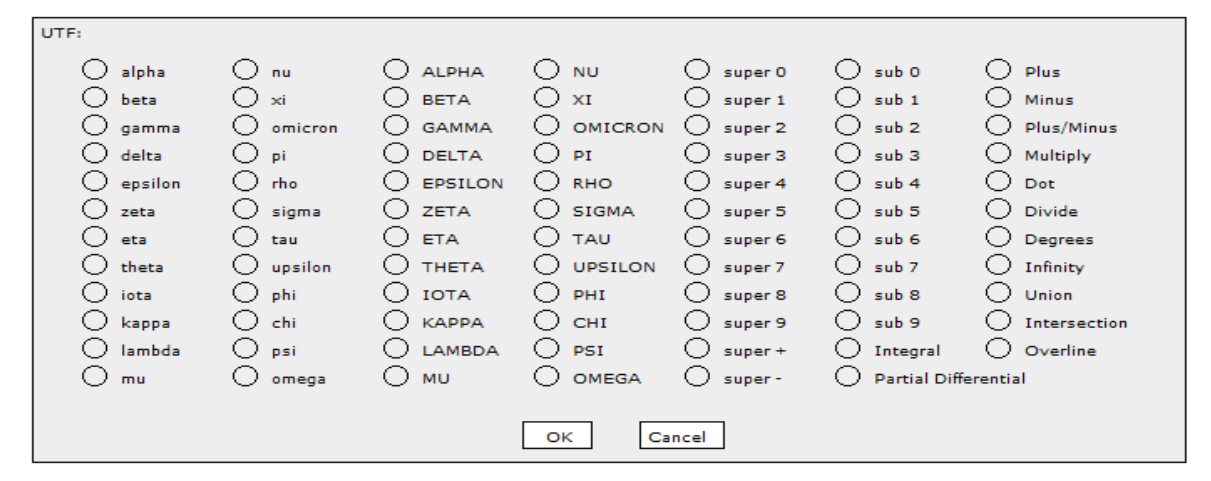

Note: The 2D Value is set to Times font.

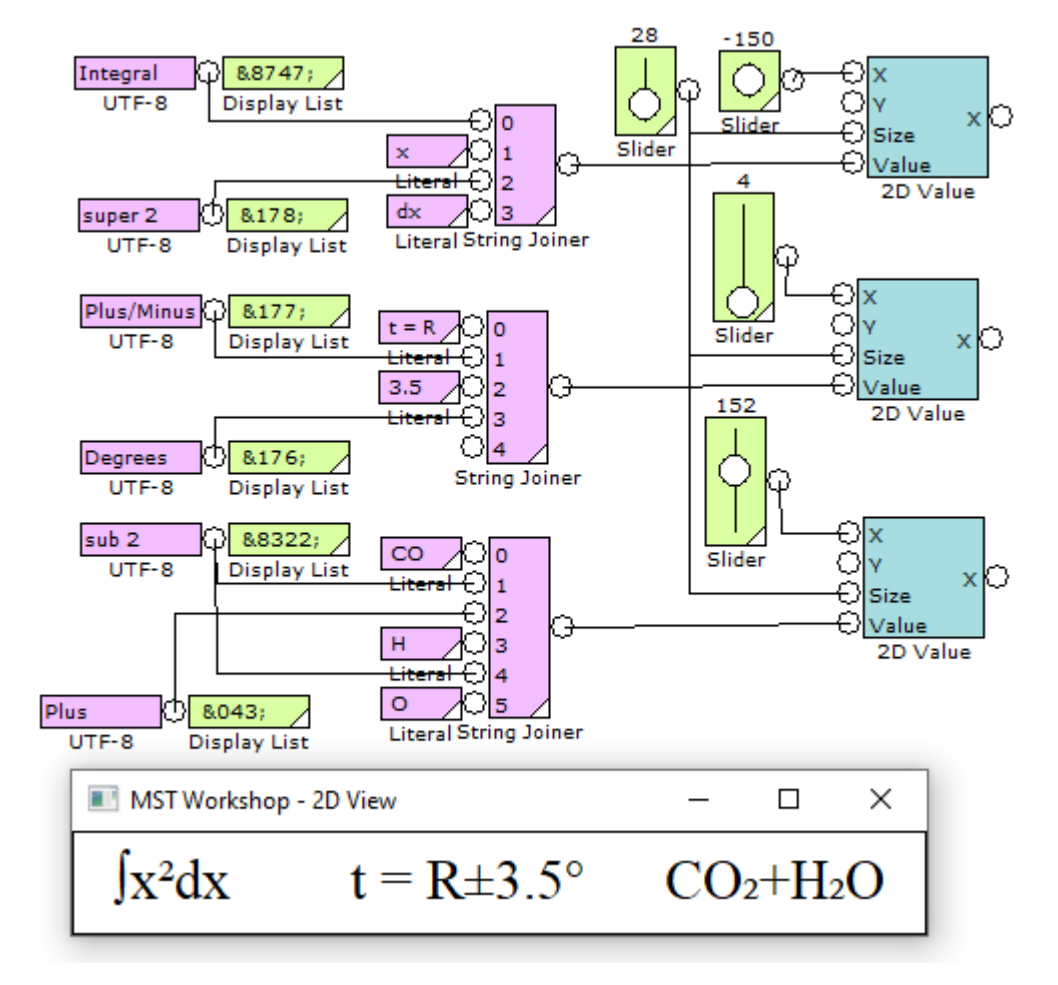

#### **2D Value**

The 2D Value component draws a number or text on the 2D canvas.

The Size input sets the font size.

The Background input enables a white background behind the value.

The Color input sets the color of the value.

The Alpha input fades the value on the canvas.

The Gradient inputs override the color and alpha inputs.

The Gradient input needs 2 xy pairs to indicate the start and end points of the gradient on the canvas.

The Stops input takes 2 or more color inputs. Each stop is 4 or 5 values.

Each of them starts with a fraction to indicate where along the line between the 2 xy pairs to place the color.

If each stop is 4 values: first is the fraction of the gradient.

Usually the first stop is at zero and the last stop is at 1.

The next 3 values are the Red, Green, Blue components of the color at that fraction.

You can add a fifth value after color to indicate the alpha value at that point.

The Horizontal outputs are the left and right limits of the text on the canvas.

The Vertical outputs are the top and bottom limits of the text on the canvas.

The Center, Left, Right and Decimal Justify control the position of the value on the canvas. 2D column 1

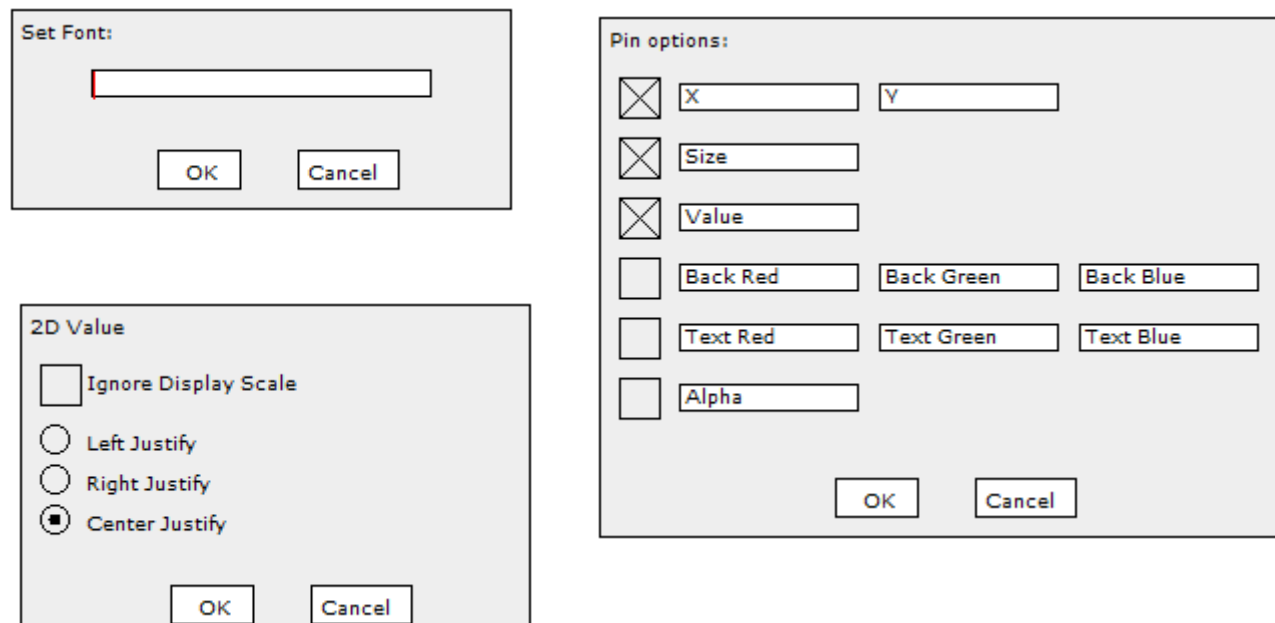

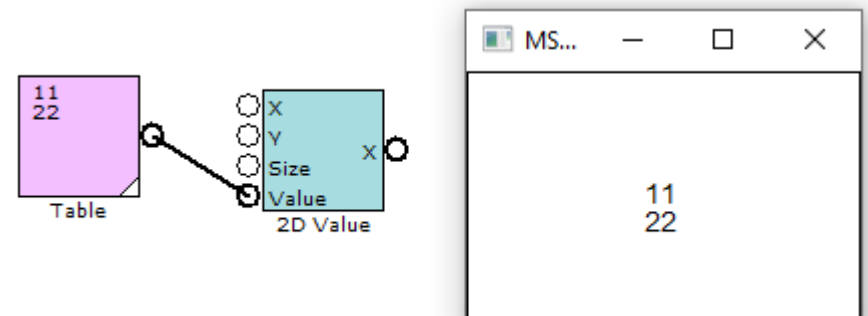

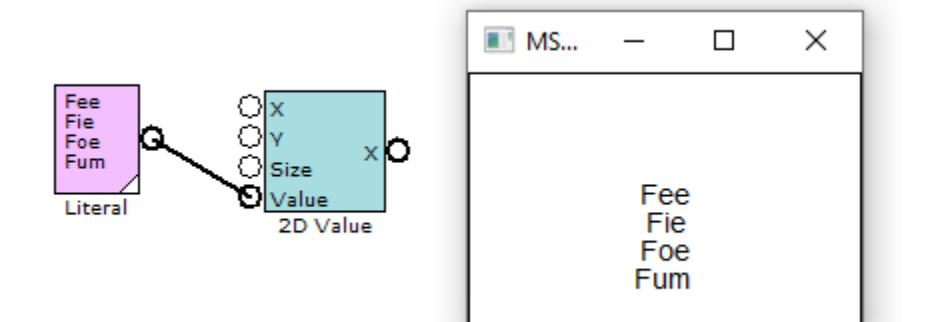

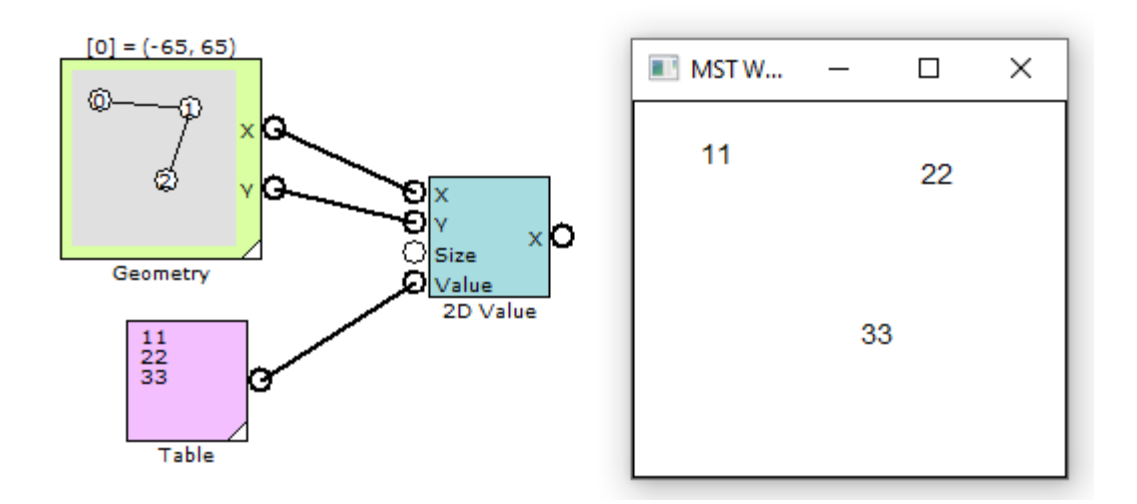
### **Value Terms**

The Value Terms component converts the input to terms using standard rules of addition, subtraction, multiplication, and grouping. Arrays - column 5

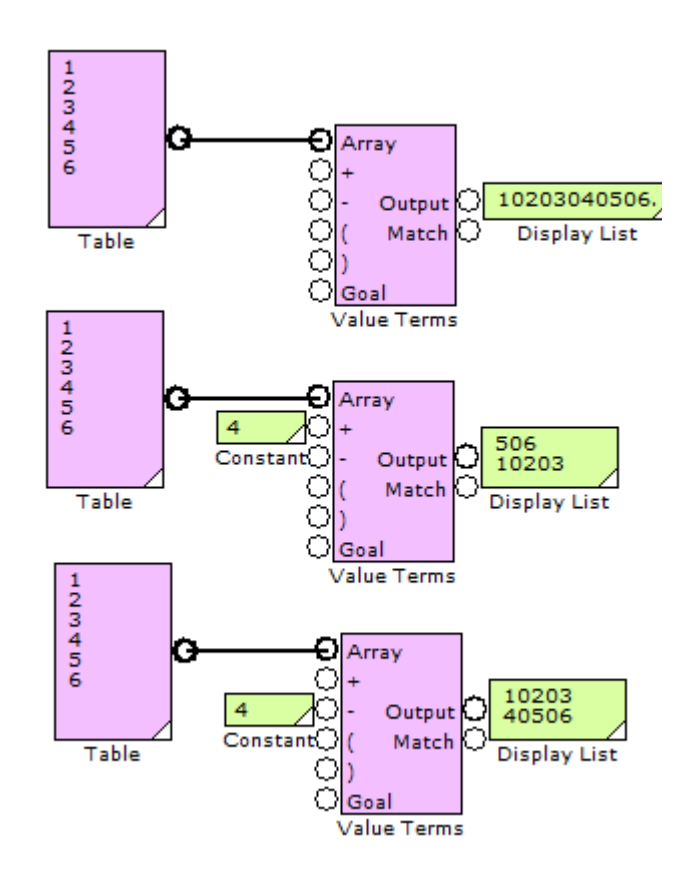

# **Value To Digits**

The Value To Digits component converts a value to an array of digits. 10 indicates a negative sign. Arrays - column 5

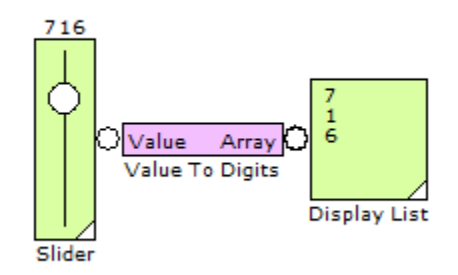

## **Variance**

The Variance component scans the input array and calculates the variance of those values. Arrays - column 3

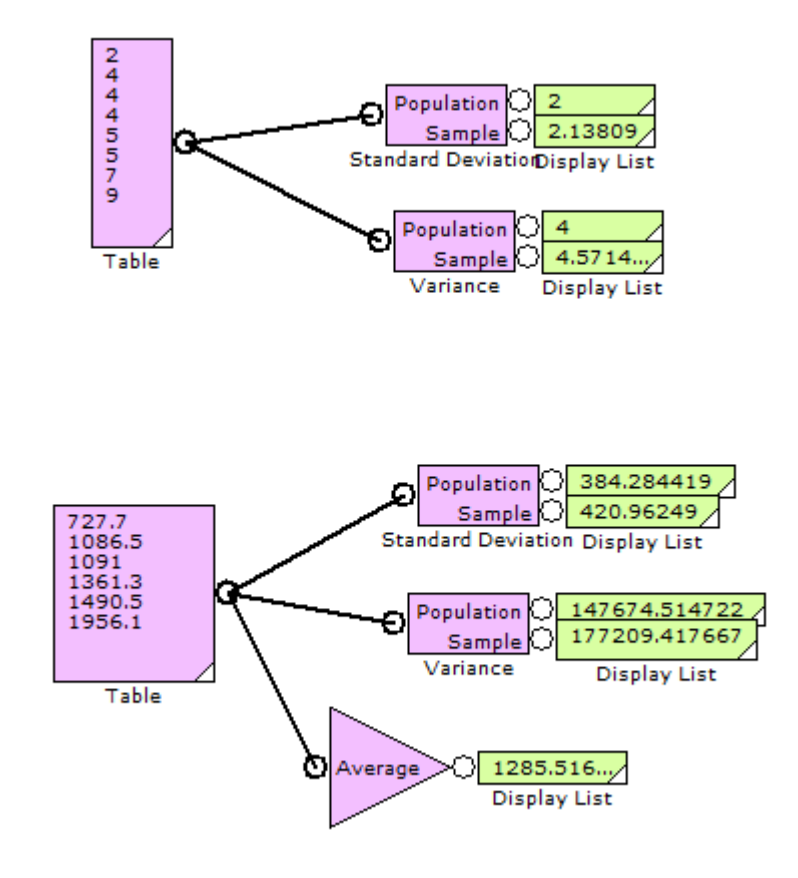

### **2D Vector**

The 2D Vector component outputs the XY coordinates and the dX/dY of the vector. Controls column 2

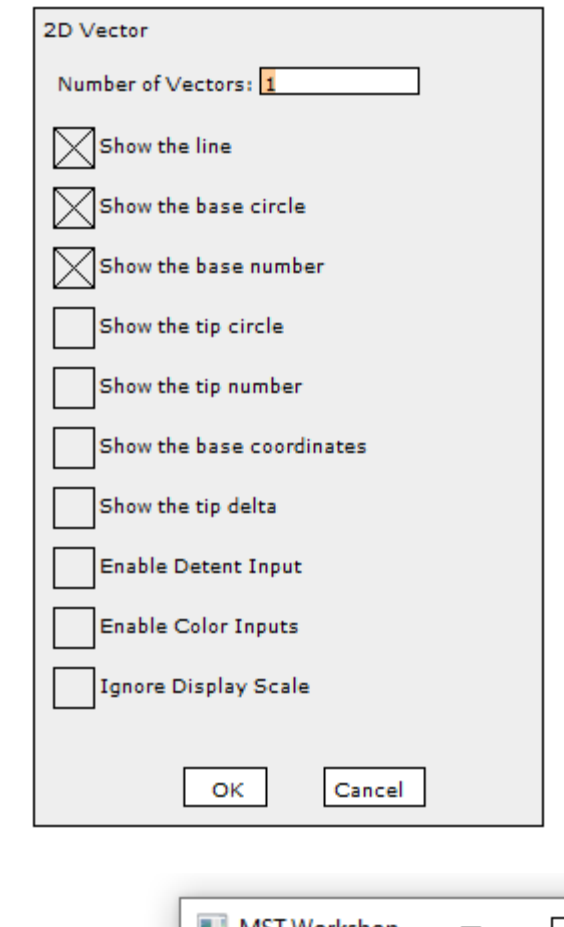

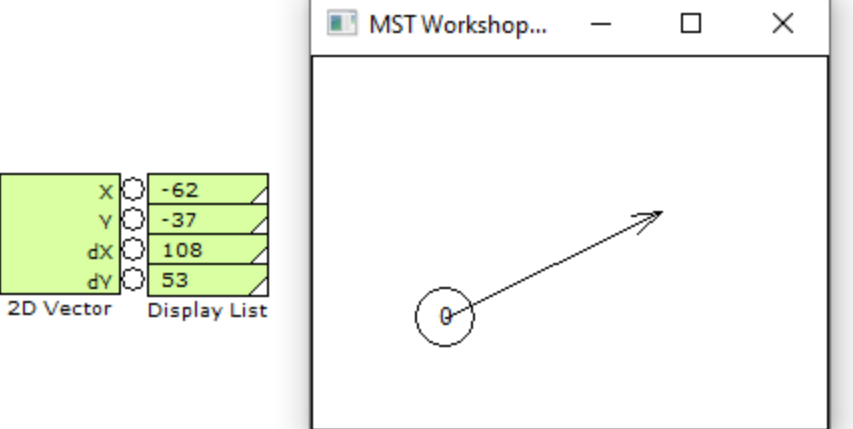

## **Vector Angle**

The Vector Angle component calculates the angle between 2 vectors. 2D - column 2

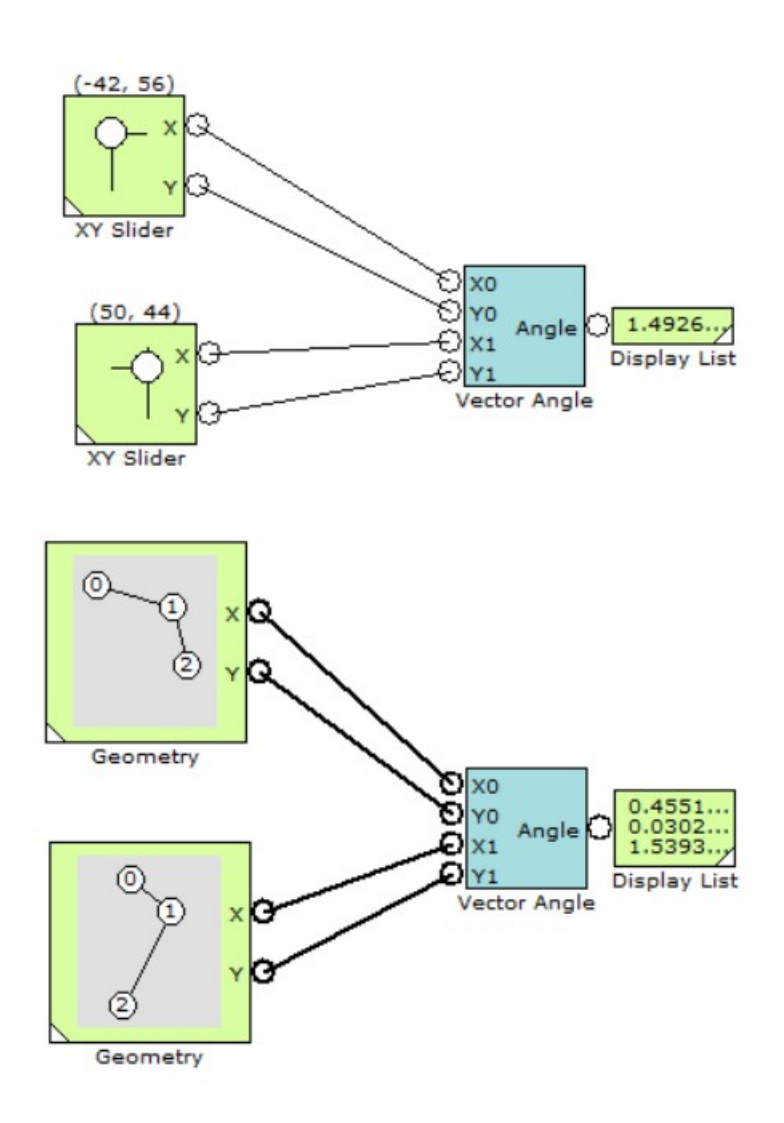

## **Vector Delta**

The Vector Delta component takes X Y coordinates and deltas and outputs the resulting vector. 2D column 2

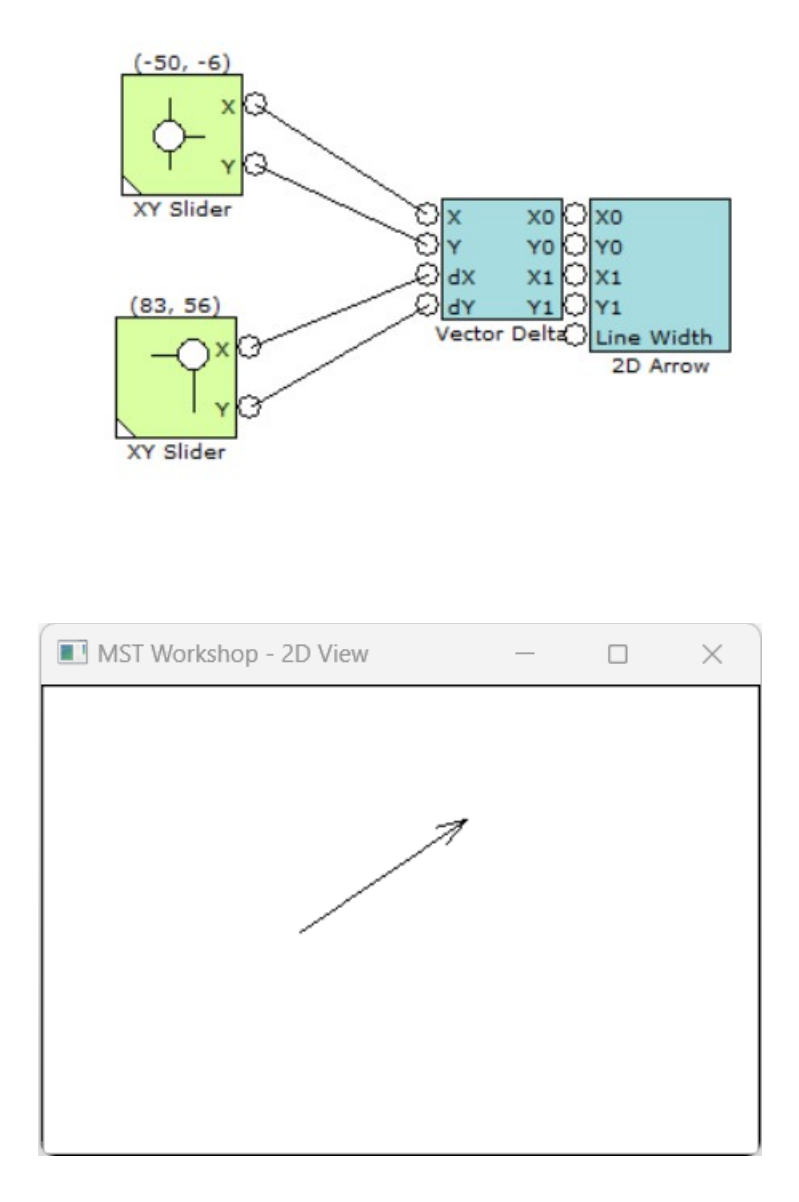

## **Vector Length**

The Vector Length component takes a vector begin and end coordinates with a length and outputs vector begin and end coordinates of that length. 2D - column 2

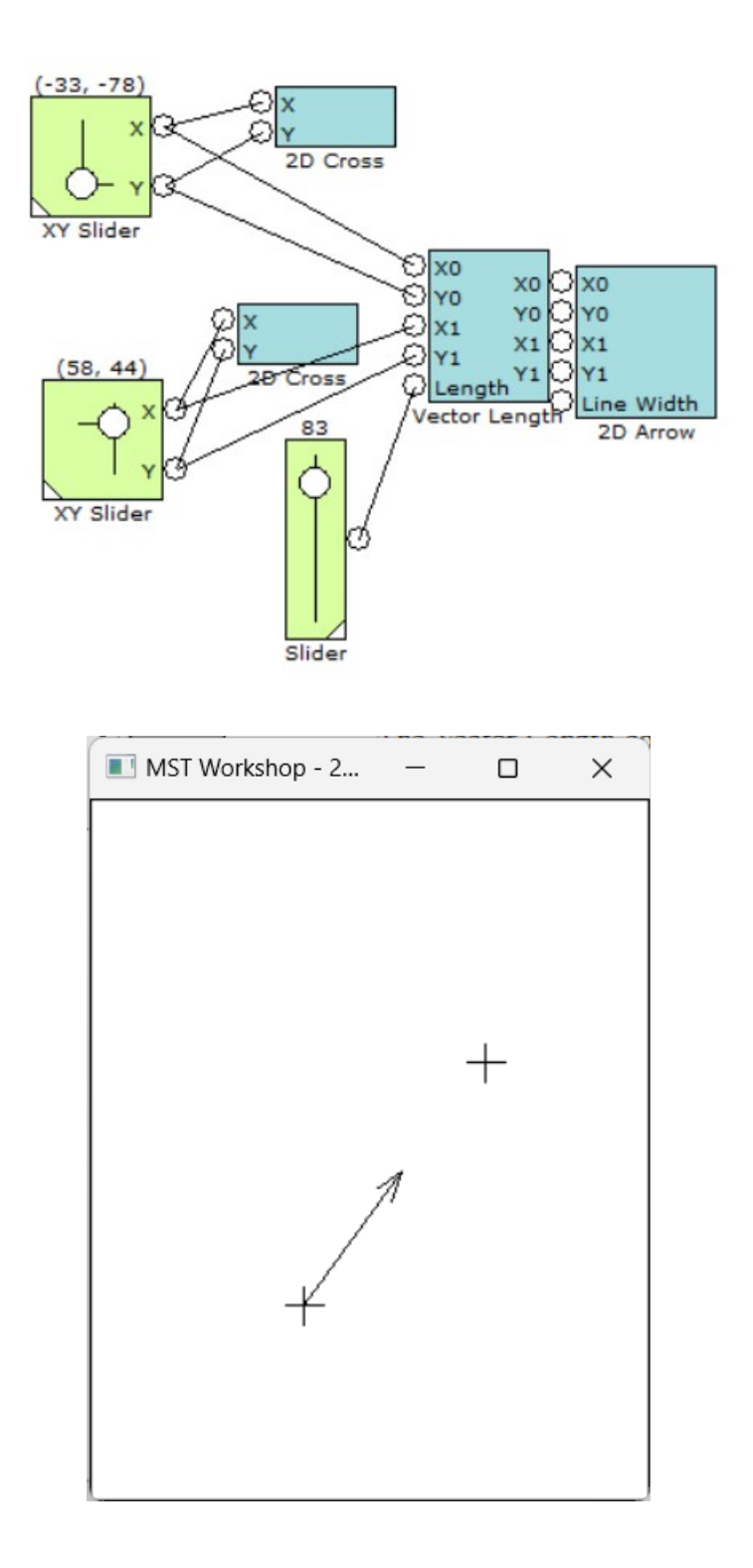

#### **Vector Scale**

The Vector Scale component takes a vector begin and end coordinates with a factor and outputs vector begin and end coordinates scaled by that factor. 2D - column 2

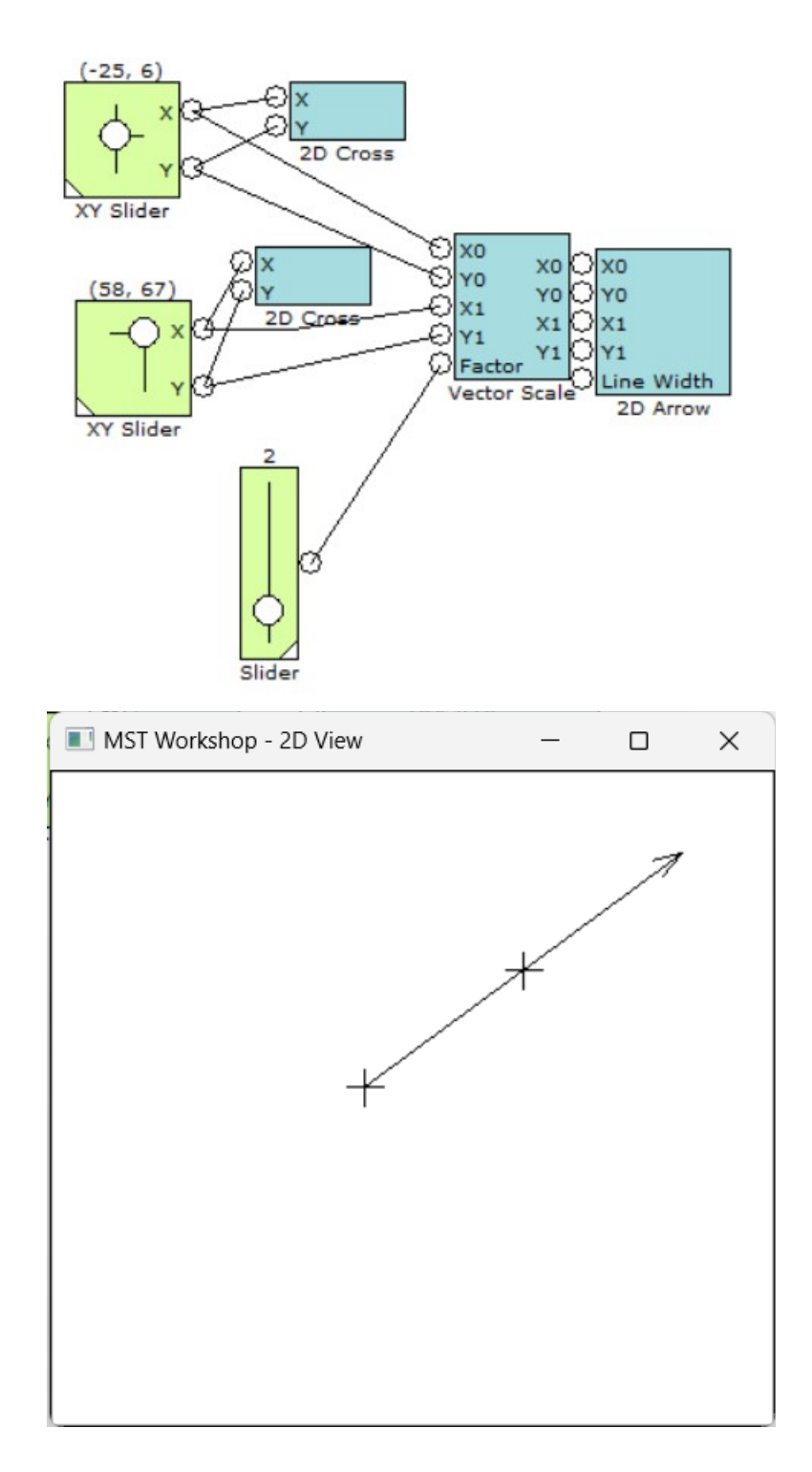

### **Vector To Affine**

The Vector To Affine component creates an Affine [4x4] matrix that will translate a 3D object to align with the input vector position and direction. Functions – column 8

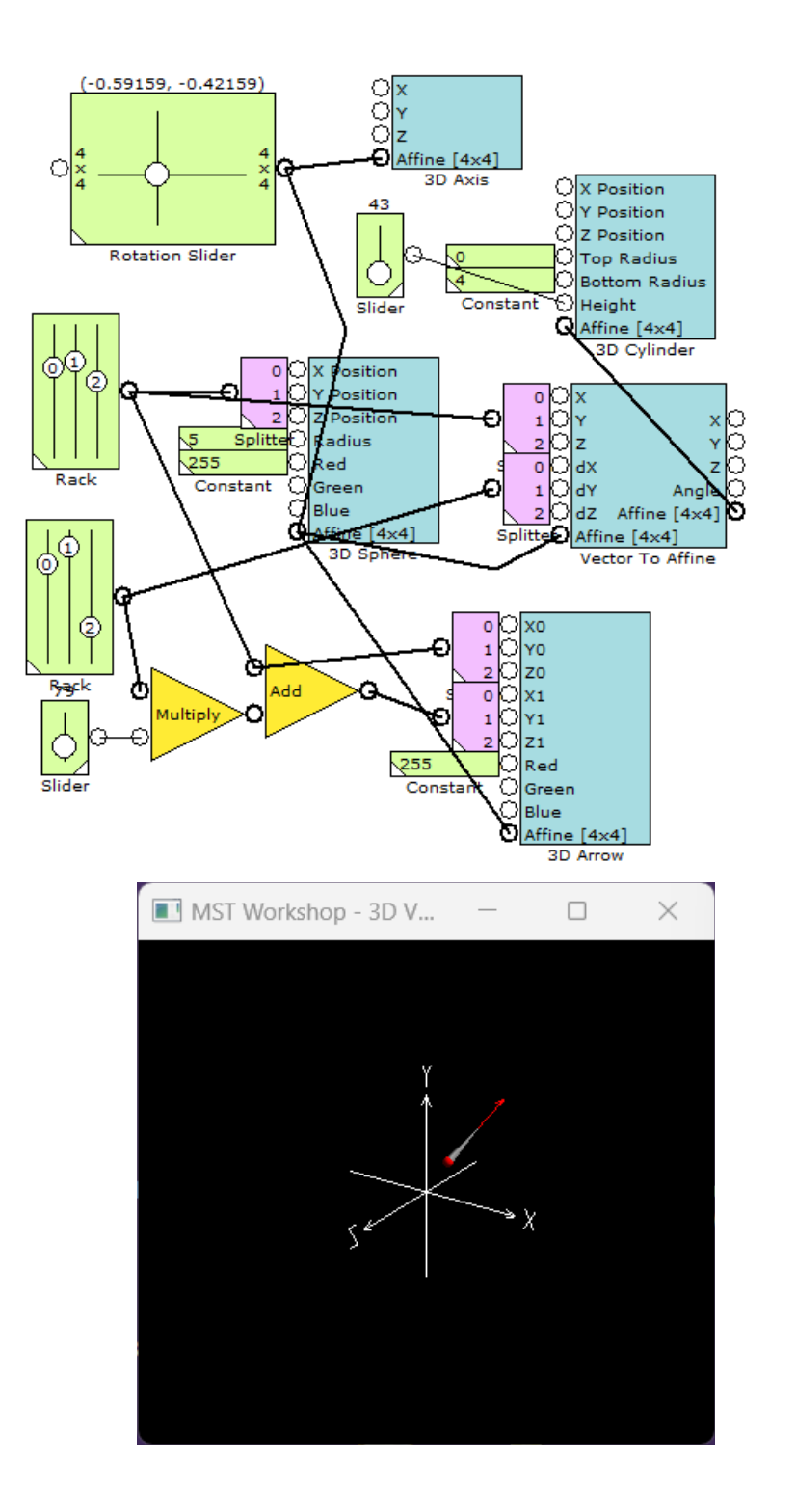

MST Workshop 12.0 657 657 7/21/2024

## **Version**

The Version component outputs the current software version. Functions - column 9

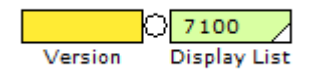

#### **2D Vertical Axis**

The 2D Vertical Axis component draws labeled axes on the 2D canvas. 2D - column 1

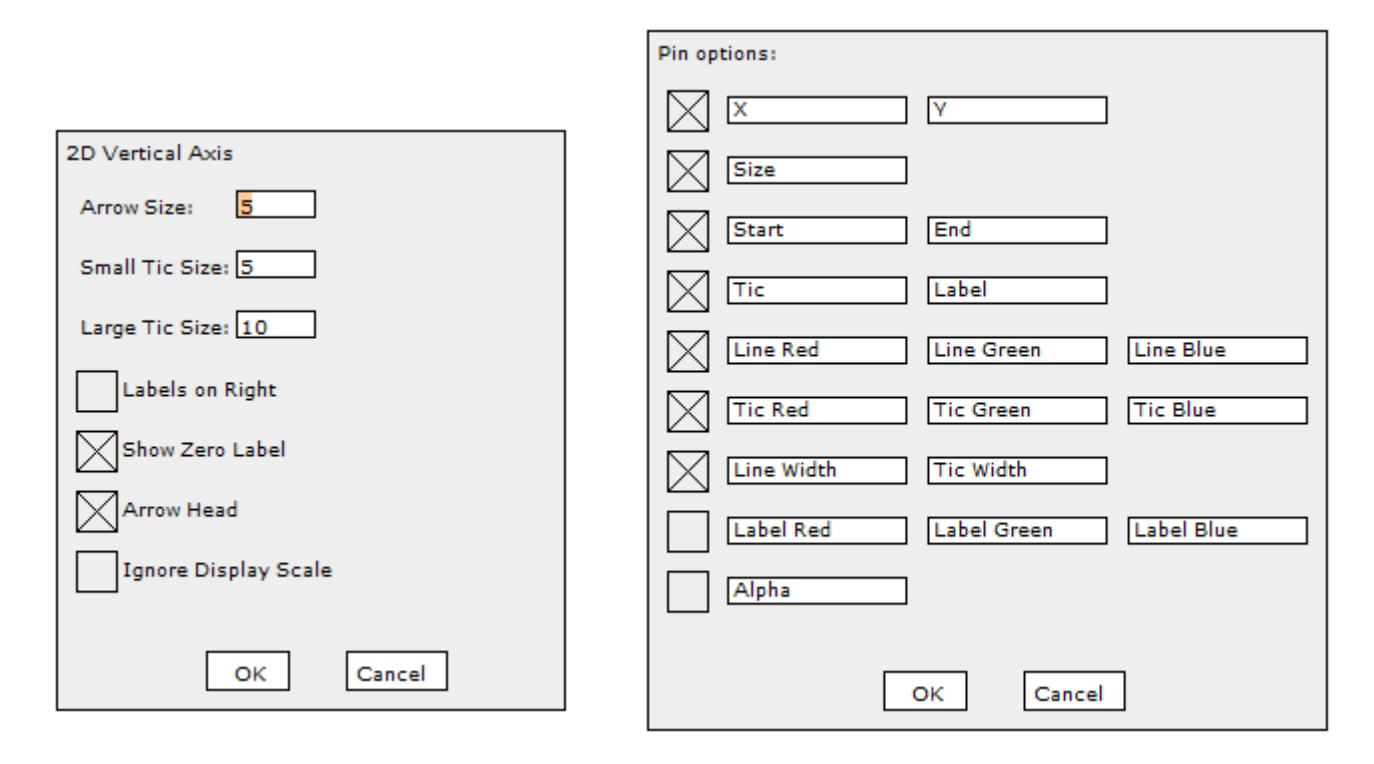

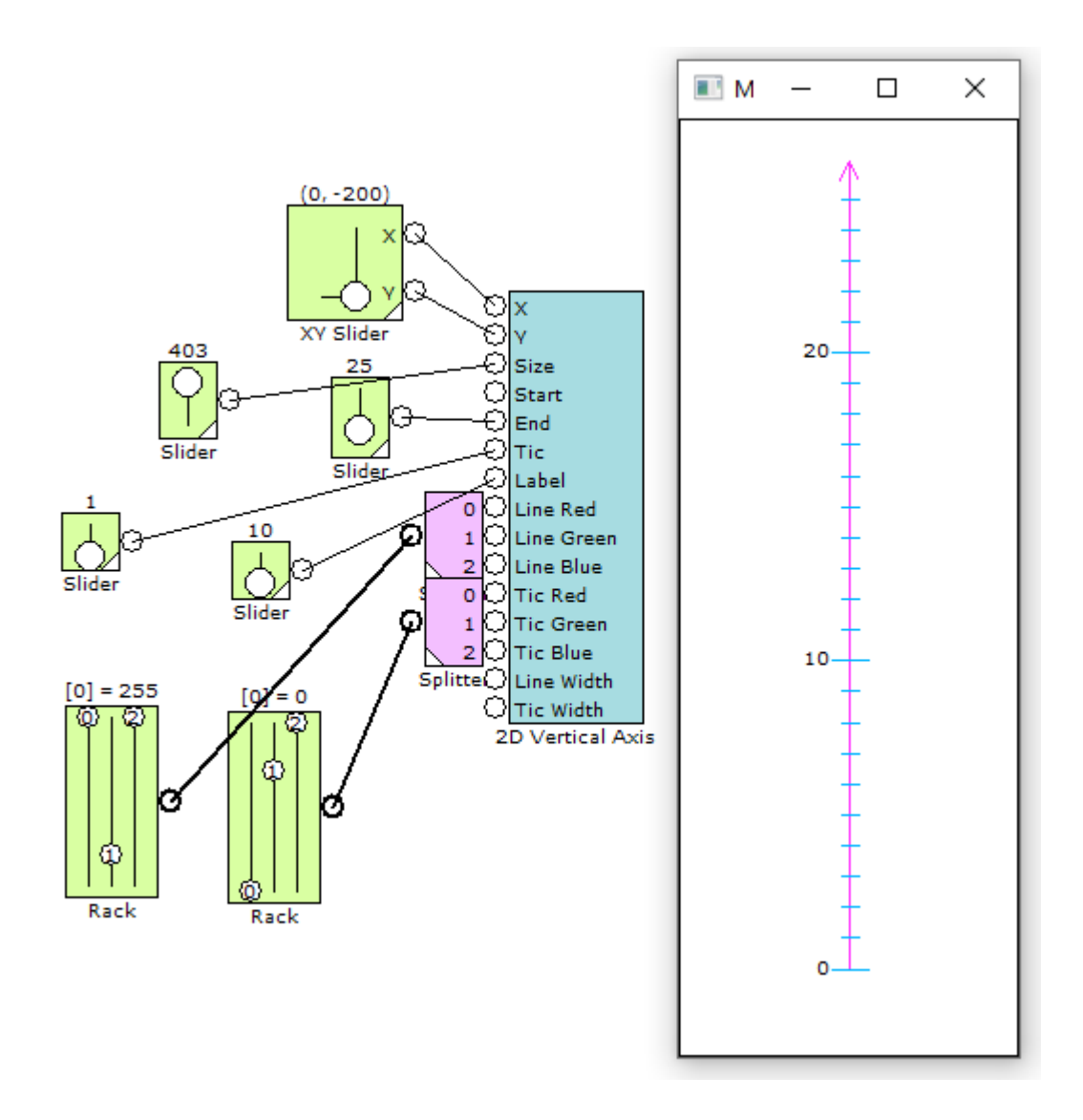

#### **2D Vertical Slider**

The 2D Vertical Slider component outputs a number based on its dial position. Controls - column 1

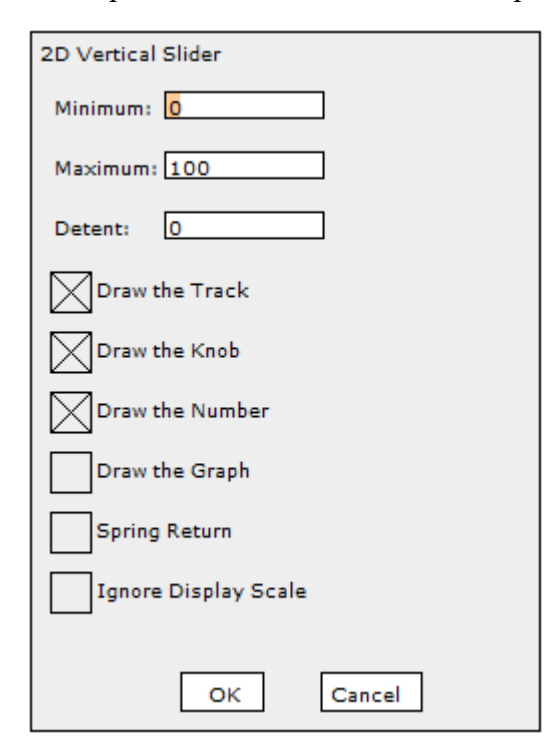

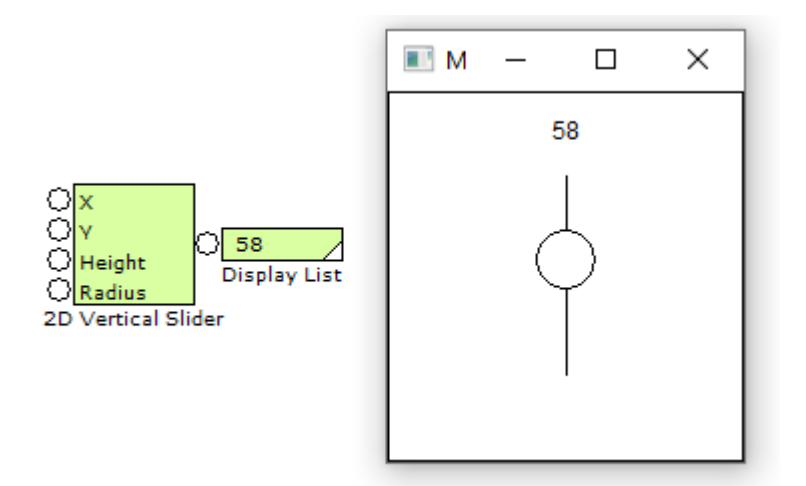

# **Vertical Stripes**

The Vertical Stripes component creates an image with a vertical stripped test pattern. Images column 1

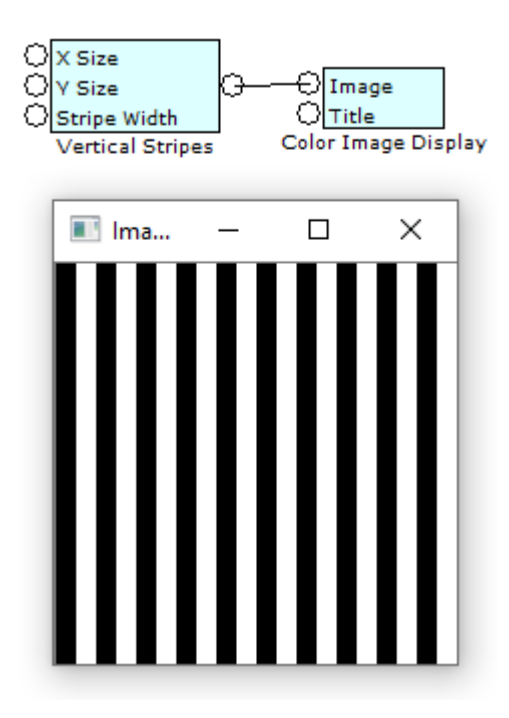

## **Video Reader**

The Video Reader component reads a video file at the path given and outputs it frame by frame.Images - column 5

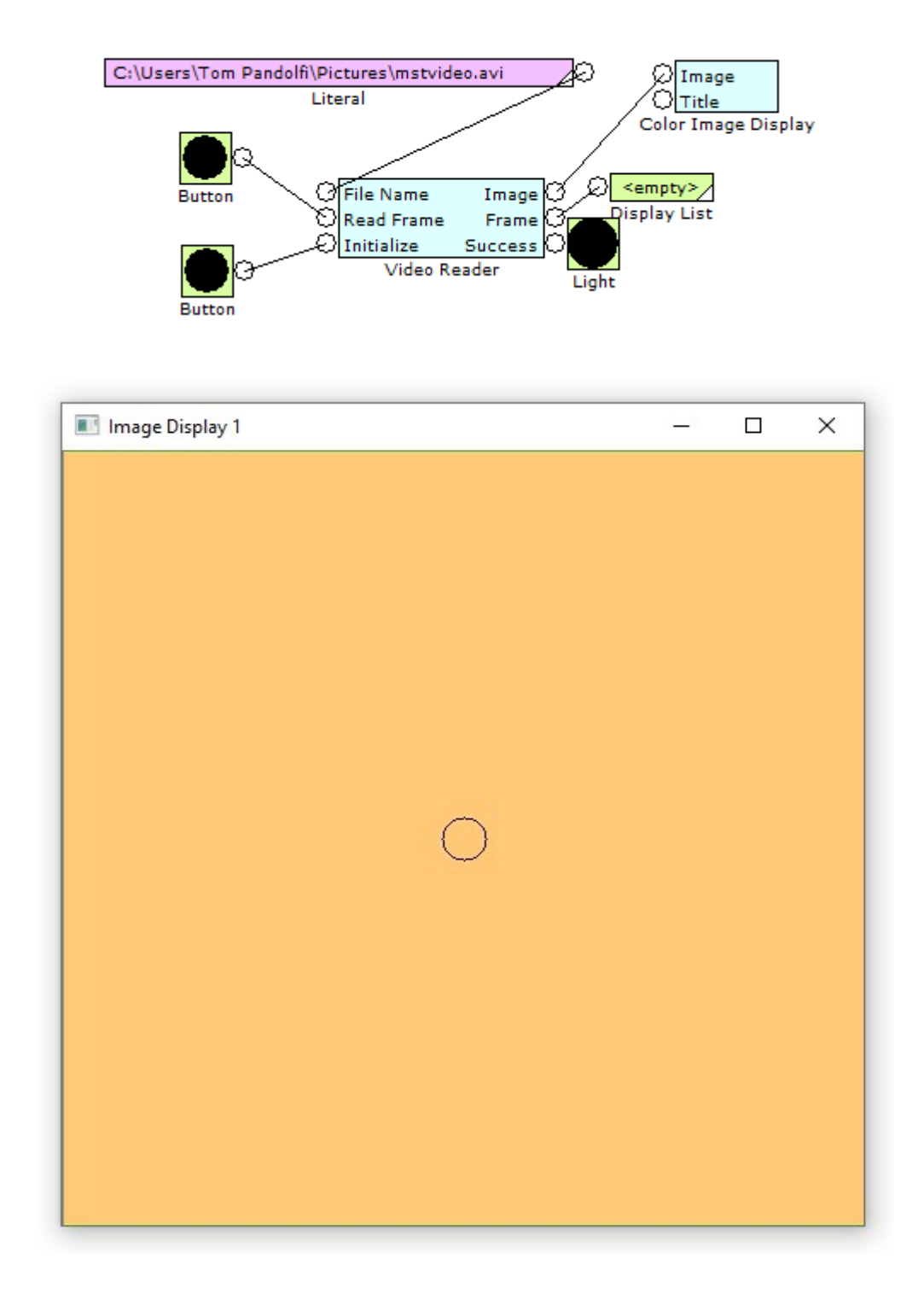

## **Video Writer**

The Video Writer component writes a series of images to a video file at the path given. Images column 5

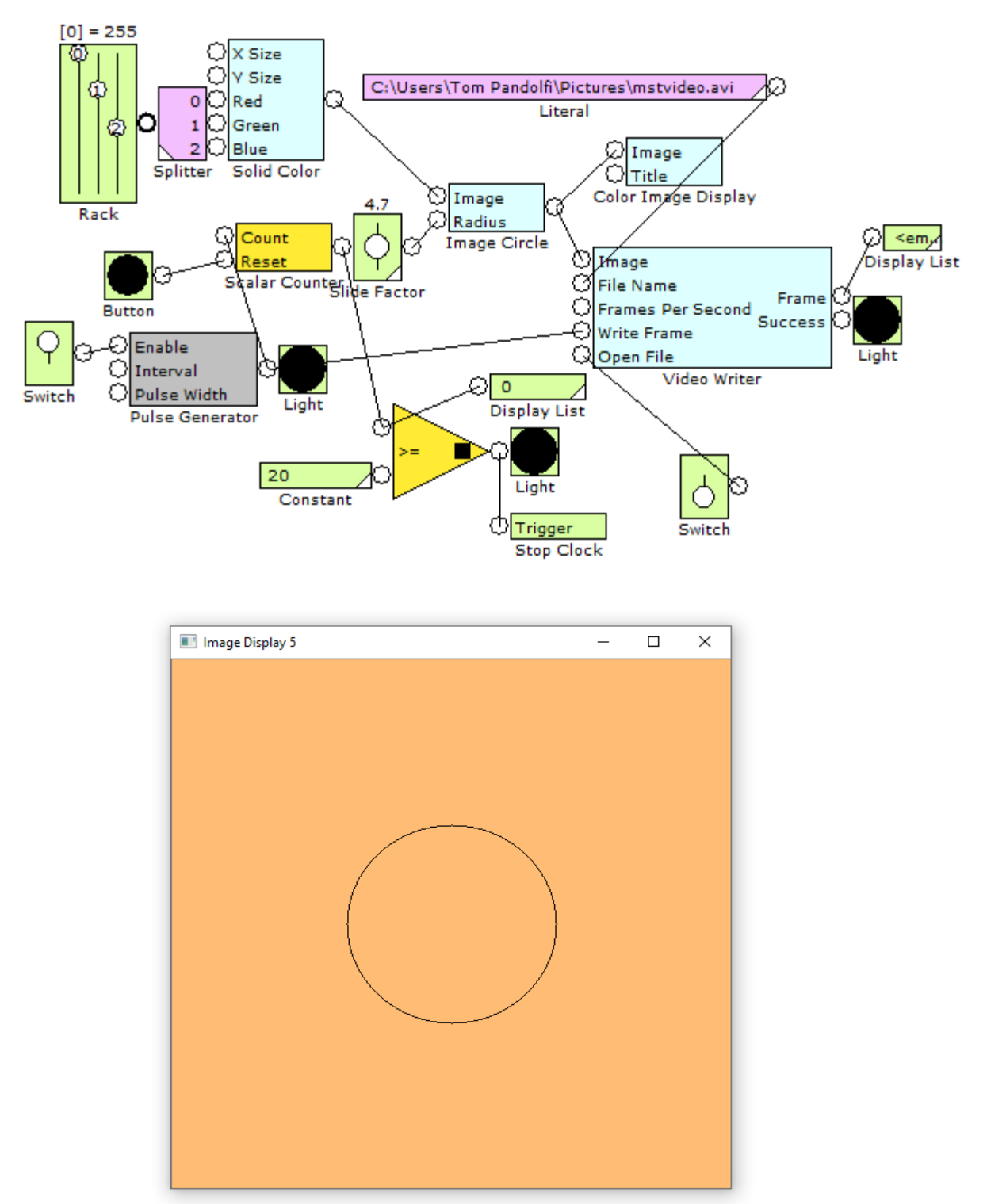

#### **2D View Control**

The 2D View Control component lets you set the scale, X and Y offsets and size of the 2D display window. 2D - column 1

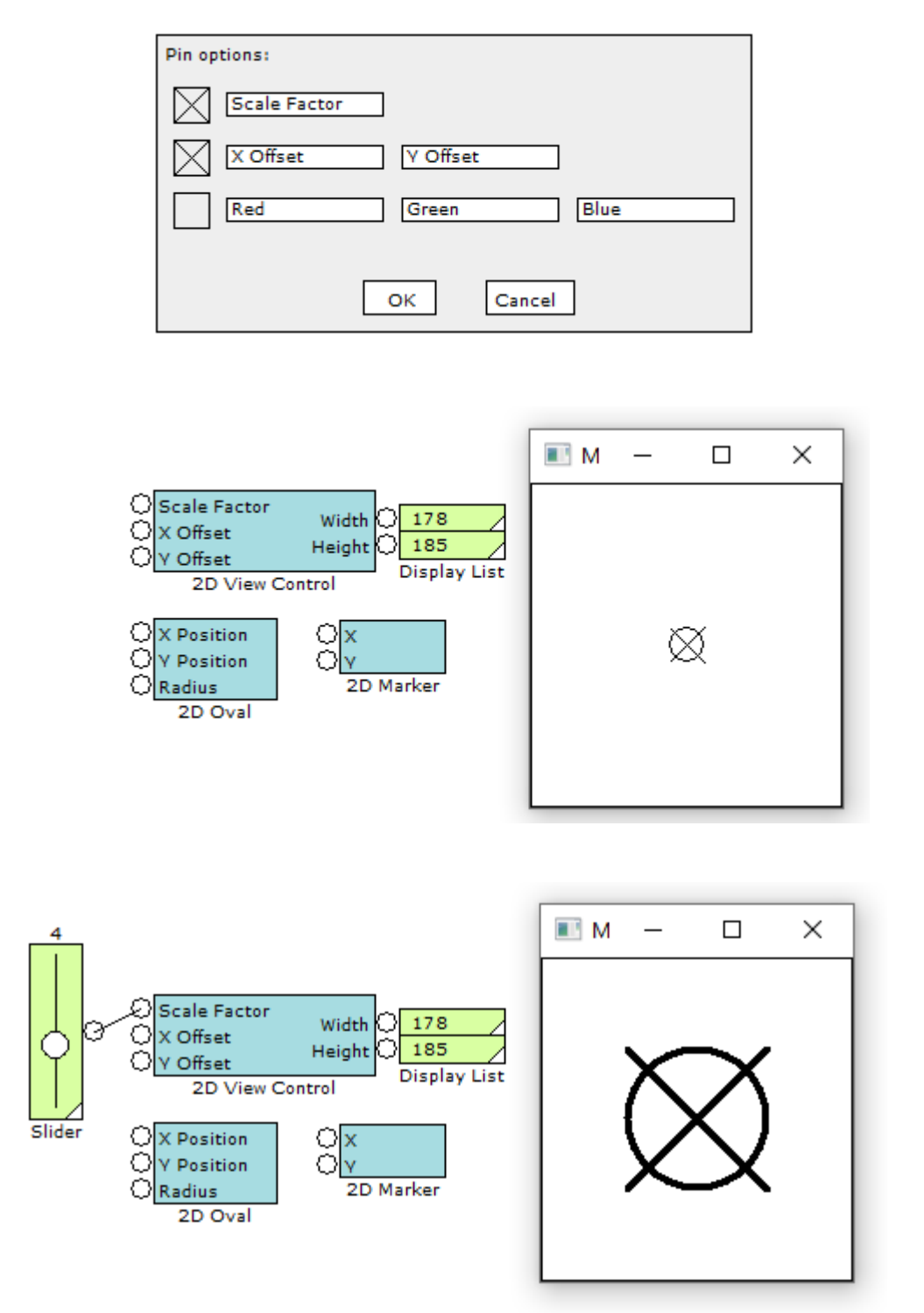

#### **3D View Control**

The 3D View Control sets the scale, offset, rotation, and background color of the 3D View window. 3D - column 3

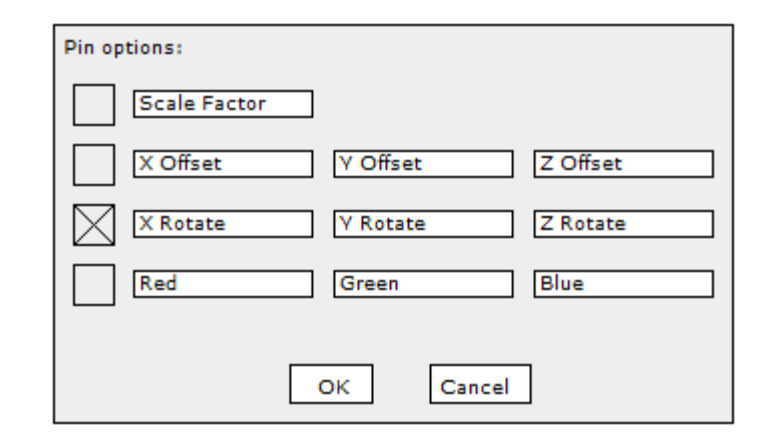

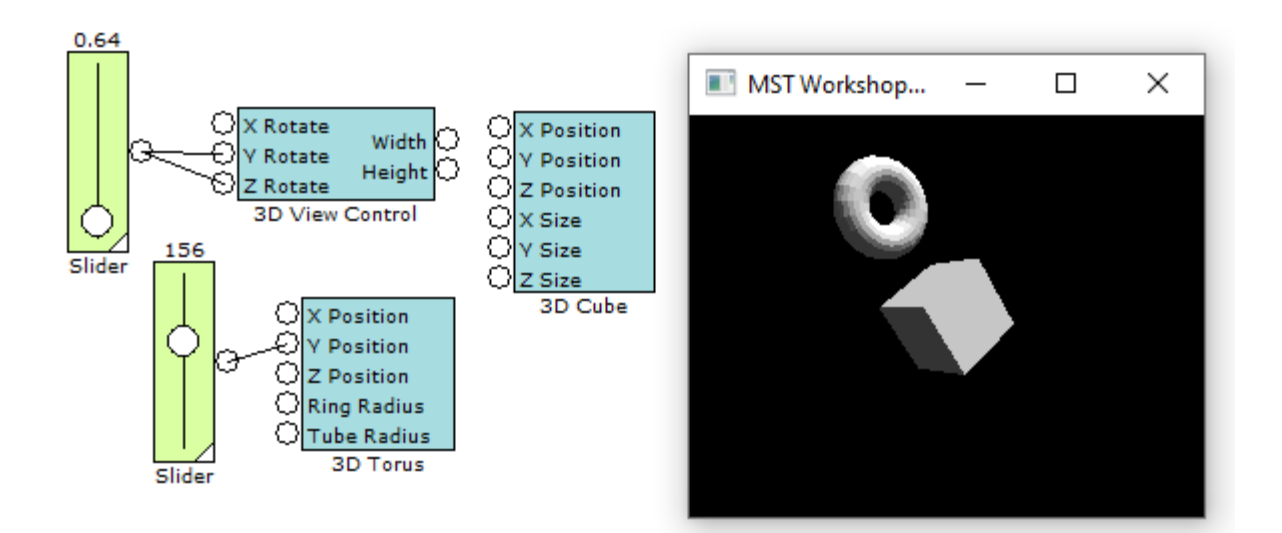

#### **3D Wheel**

The 3D Wheel component creates a wheel that can attach to other simulation objects like 3D Motors. Place the Wheel at the same X, Y, Z position and orientation as a motor to connect the wheel to the motor. 3D - column 4

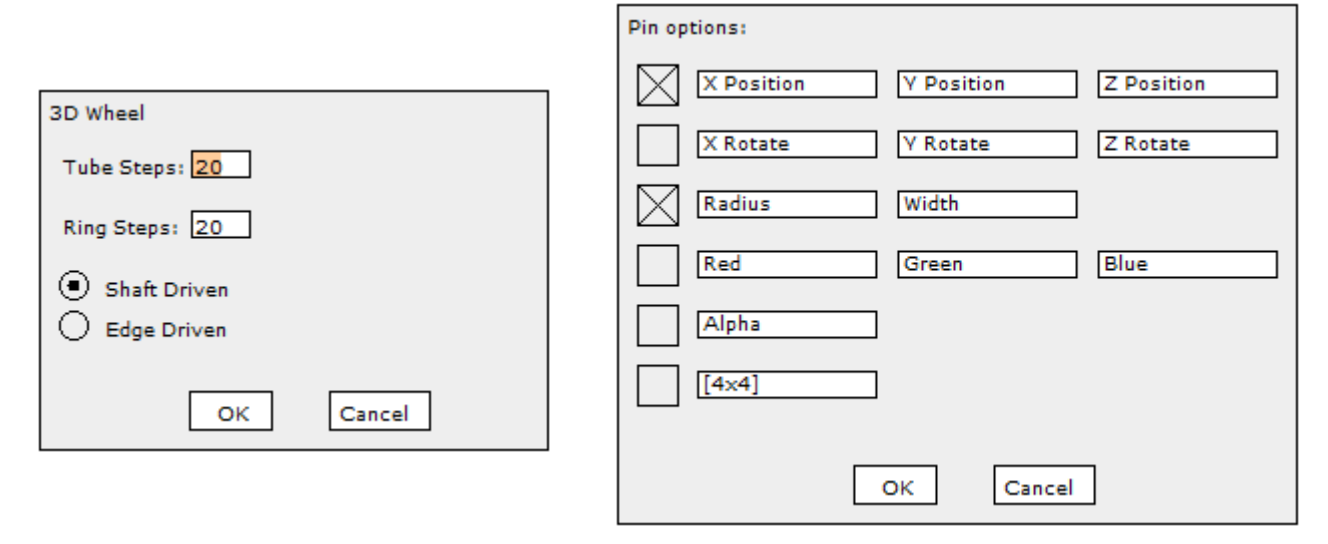

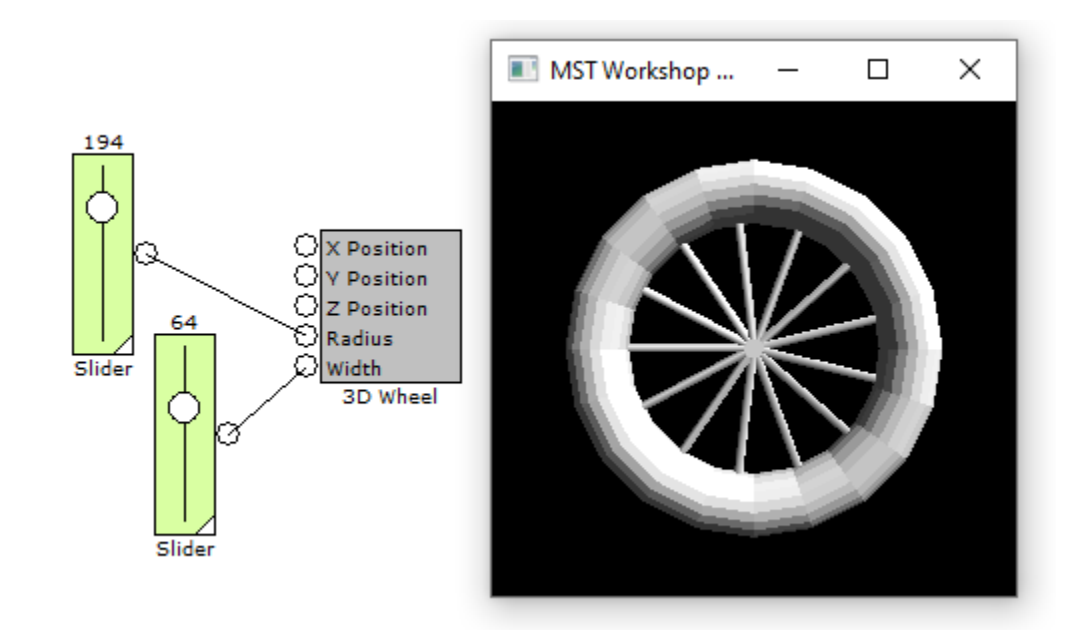

## **2D Window Control**

The 2D Window Control component lets you set the position and size of the 2D window. 2D column 1

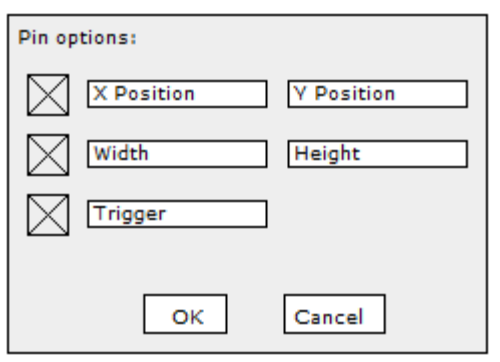

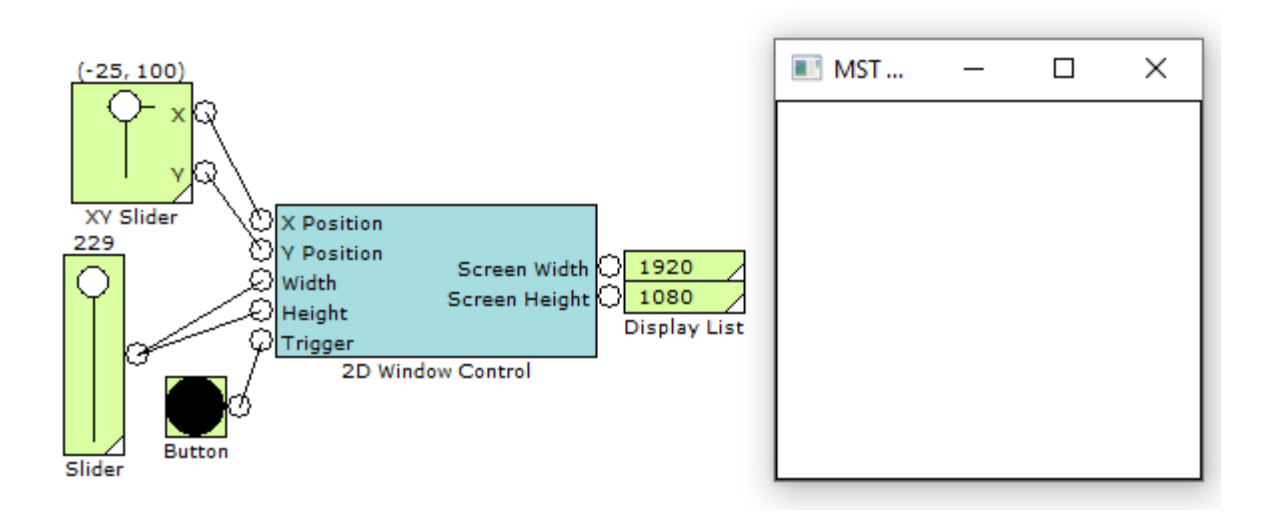

### **Word Finder**

The Word Finder lists words the fit the input specification. Input should be a set of strings that contains the possible letters desired in each position. The number of input strings is the number of letters in the result. Use a single star to indicate any letter is allowed. Set Trigger to true to generate the list.

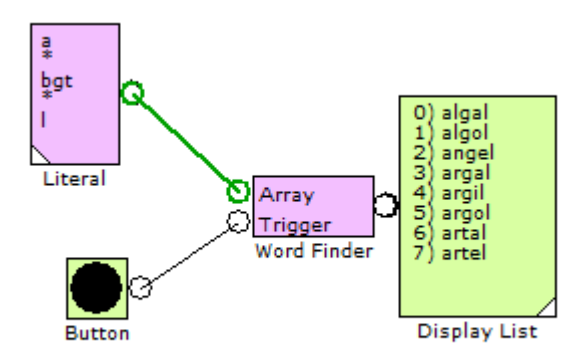

## **Wordus**

The Wordus recommends words possible in the Wordus game. Connect an array of 6 words in the Array input. Connect 6 switches each of 5 knobs using Join to the Key input. Set the switches to 0 for bad letters, 1 for good letters in wrong position, and 2 for letters in the correct position. Arrays column 6

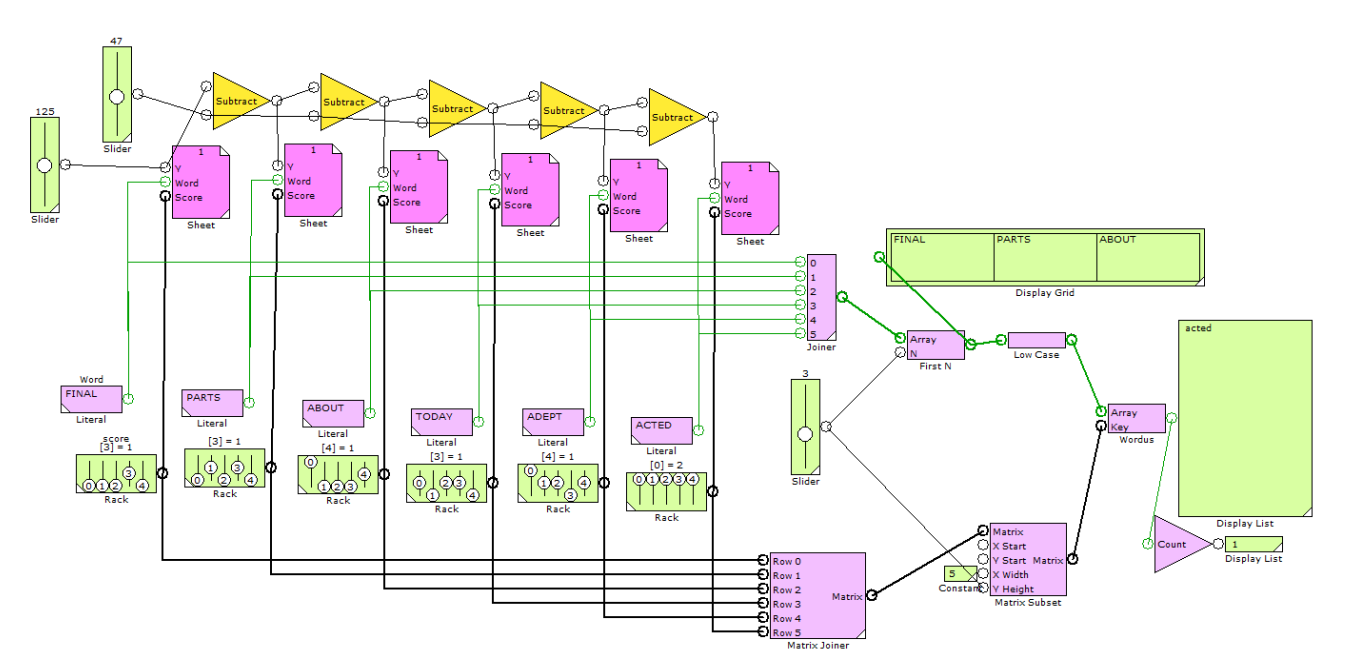

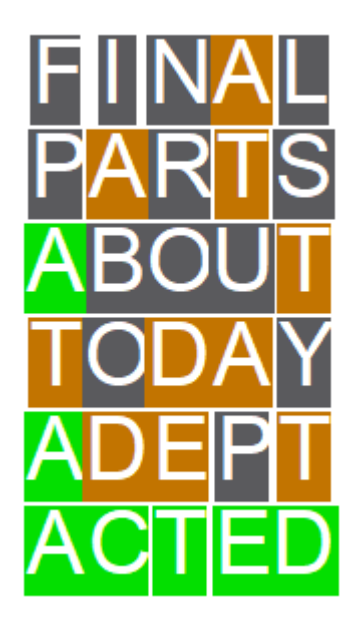

#### **World Cities**

The World Cities component contains Latitude, Longitude, and Time Zone for some cities around the World. Arrays - column 5

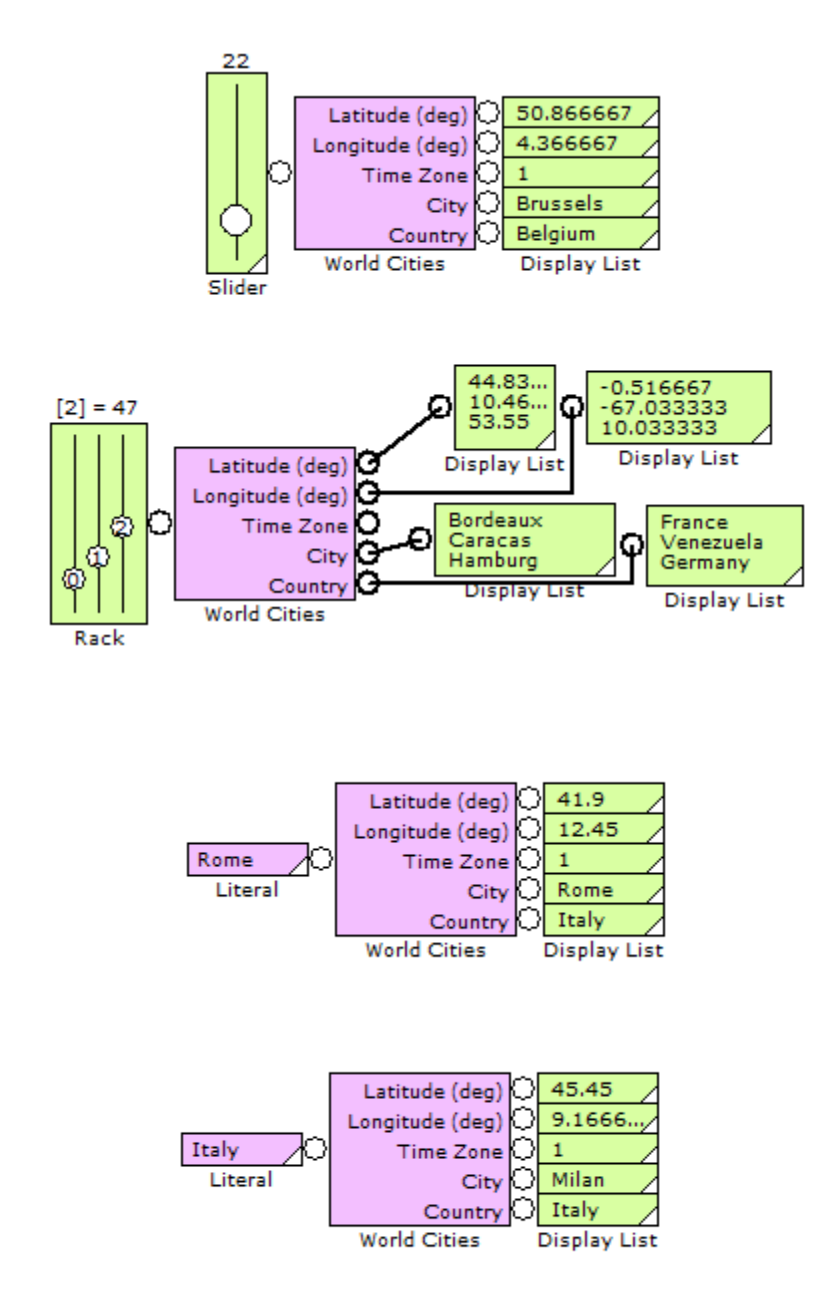

#### **Write Data File**

The Write Data File component writes a binary file. The file can be bytes, words, longs, or doubles, depending on what you specify in the options. You can set an option to append the data to an existing file. Arrays - column 7

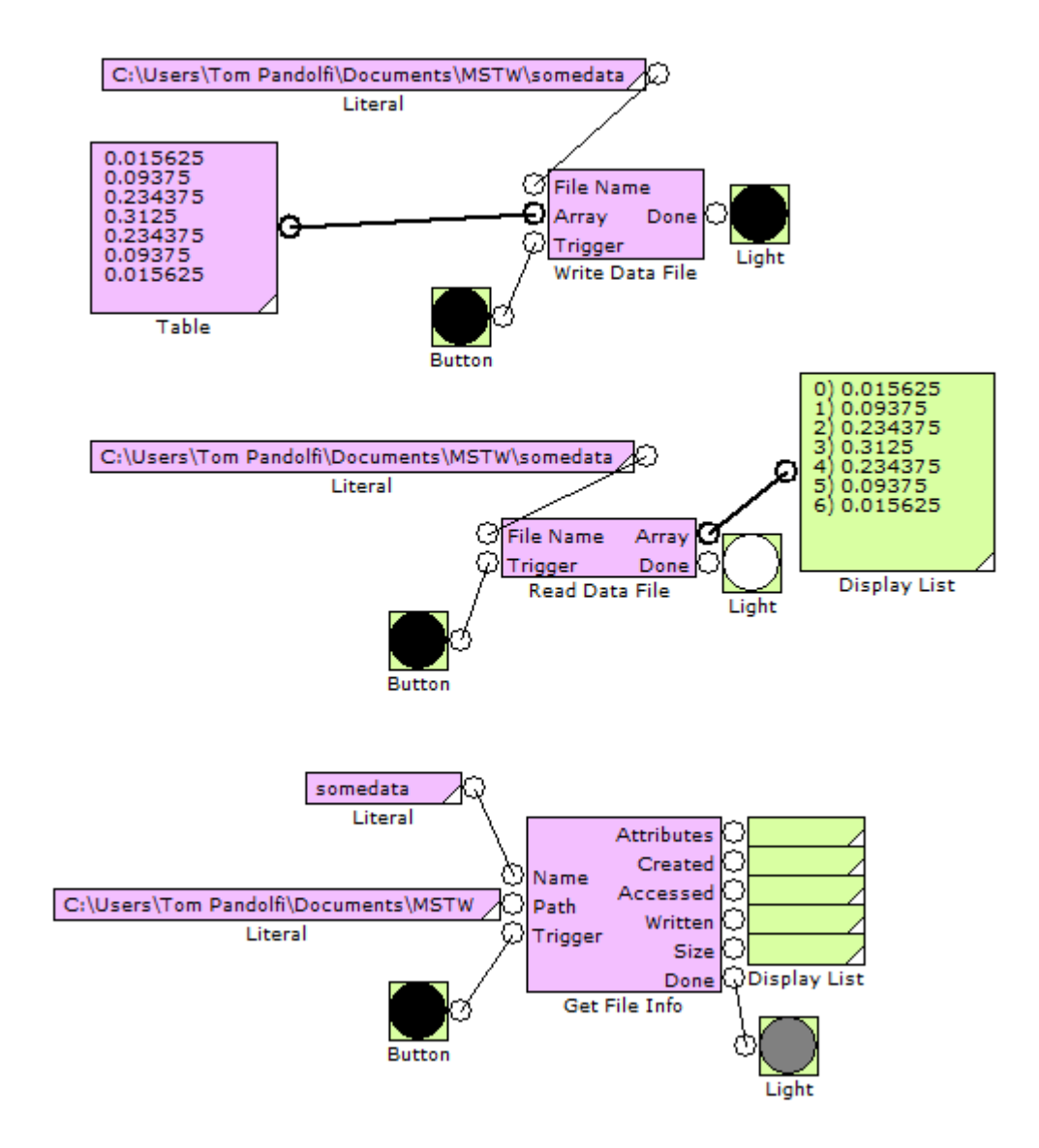

## **Write Text File**

The Write Text File component writes a text file. You can set an option to append the data to an existing file. Arrays - column 7

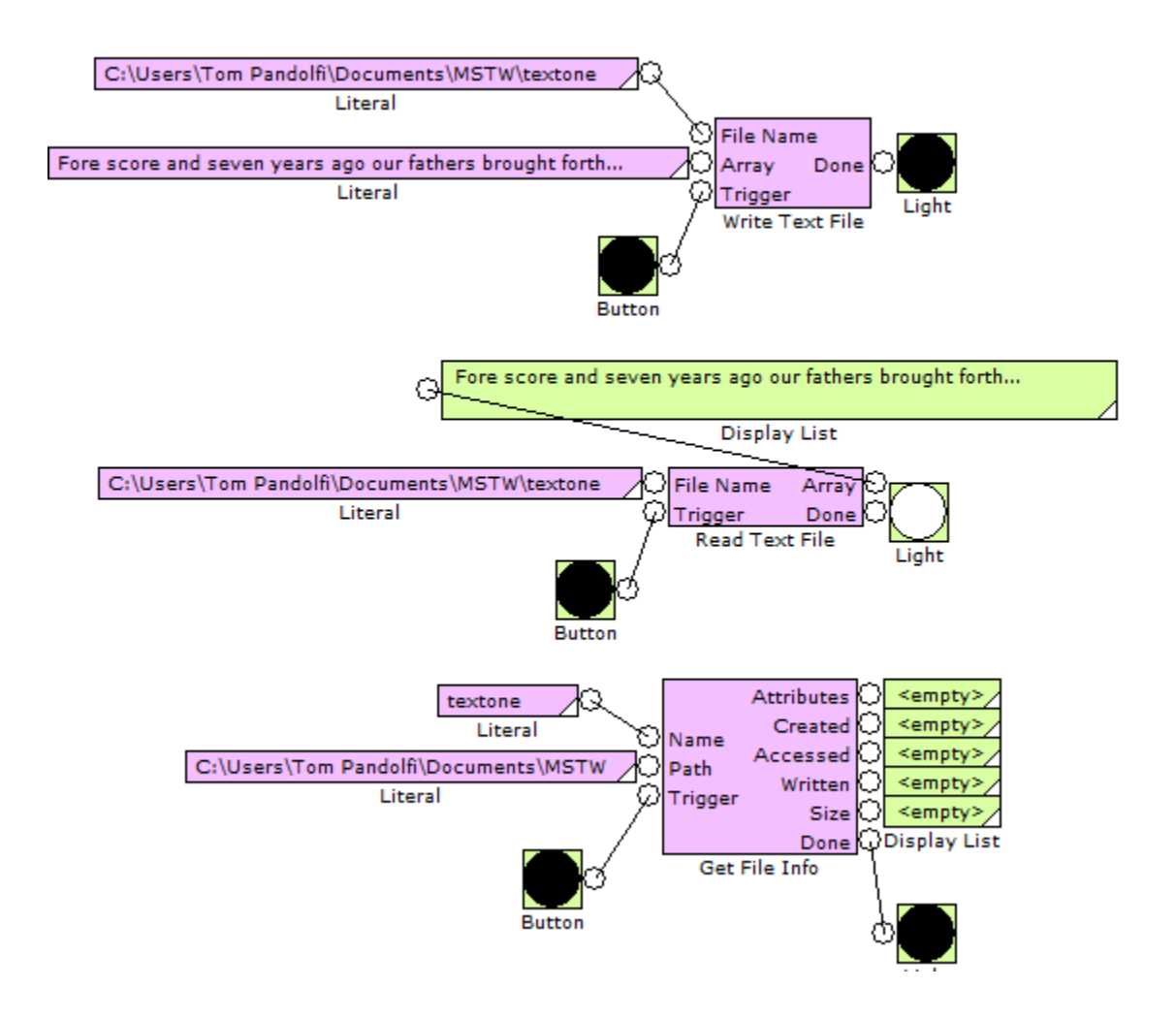

## **3D X Rotate**

The 3D X Rotate rotates a 4 by 4 matrix around the X axis by Radians. 3D - column 3

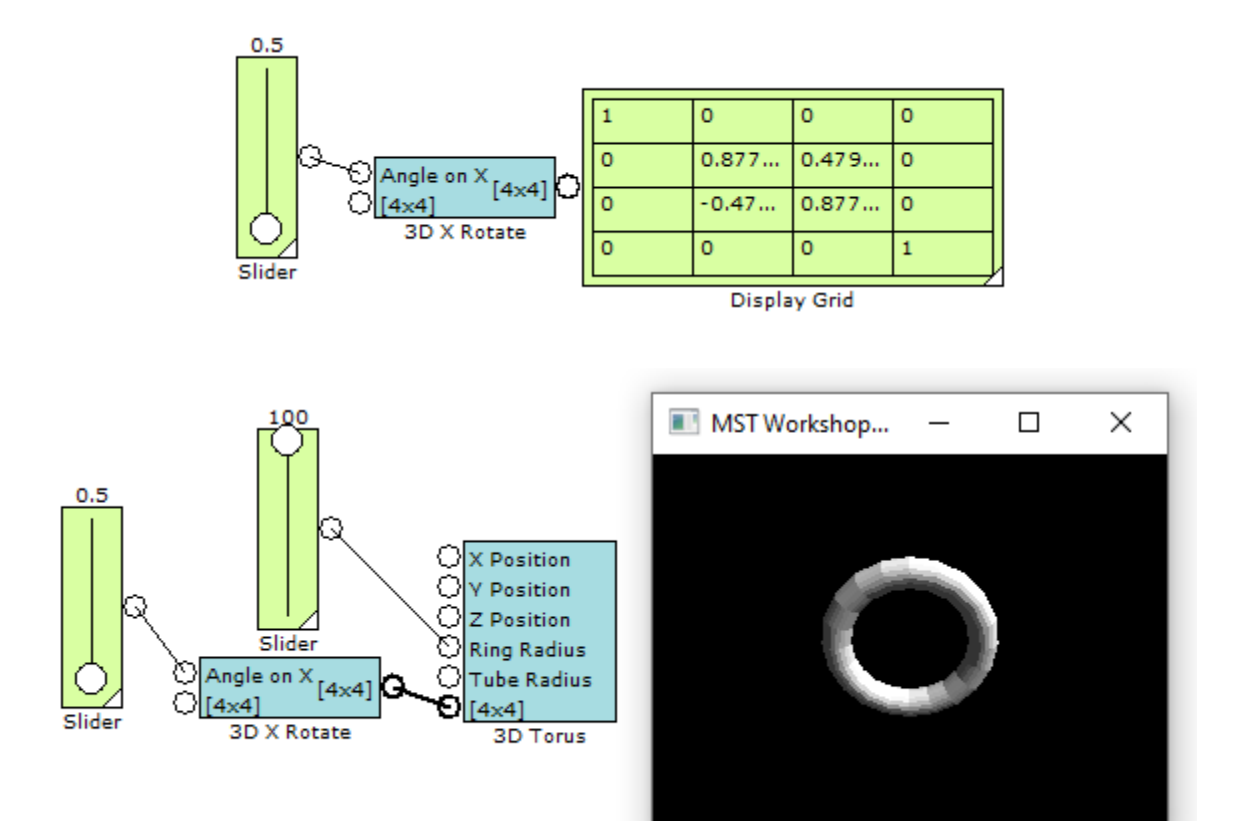

## **XOR**

The XOR component compares the inputs and returns true if one value is true and the other is false.<br>Inputs can be scalars or arrays. Functions - column 3 Inputs can be scalars or arrays.

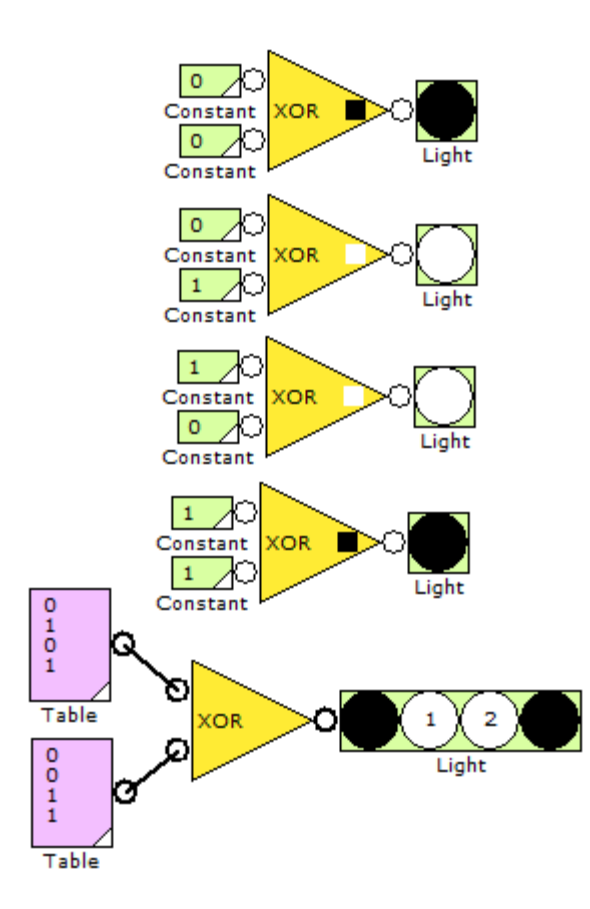

#### **2D XY Axis**

The 2D XY Axis component draws a pair of labeled axes on the 2D canvas. 2D - column 1

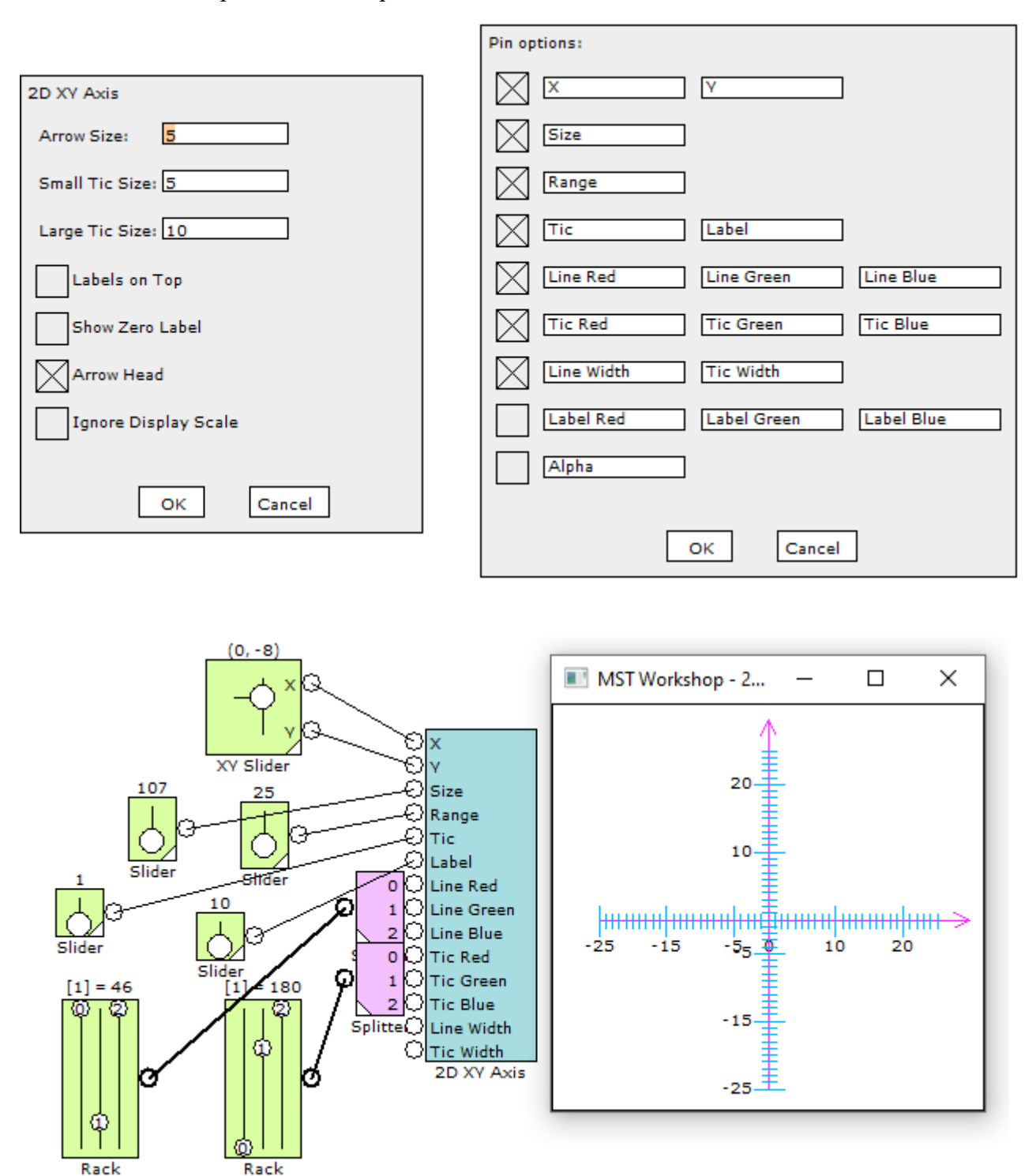

## **XY Chart**

The XY Chart shows X vs. Y creating a scatter plot of the data. Controls - column 4

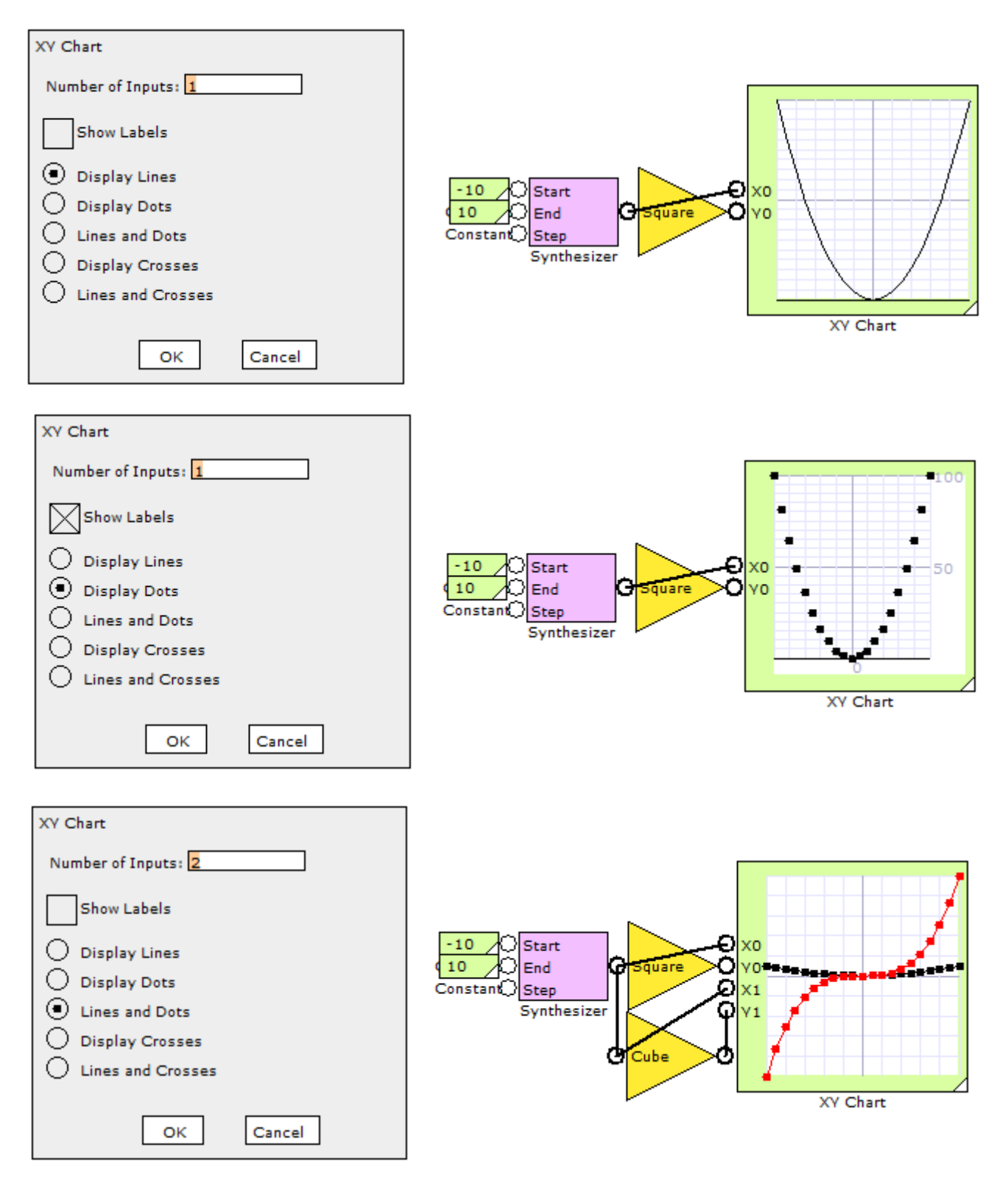

MST Workshop 12.0 677 677 7/21/2024

## **2D XY Chart**

The 2D XY Chart shows X vs. Y creating a scatter plot of the data in the 2D display window. 2D column 2

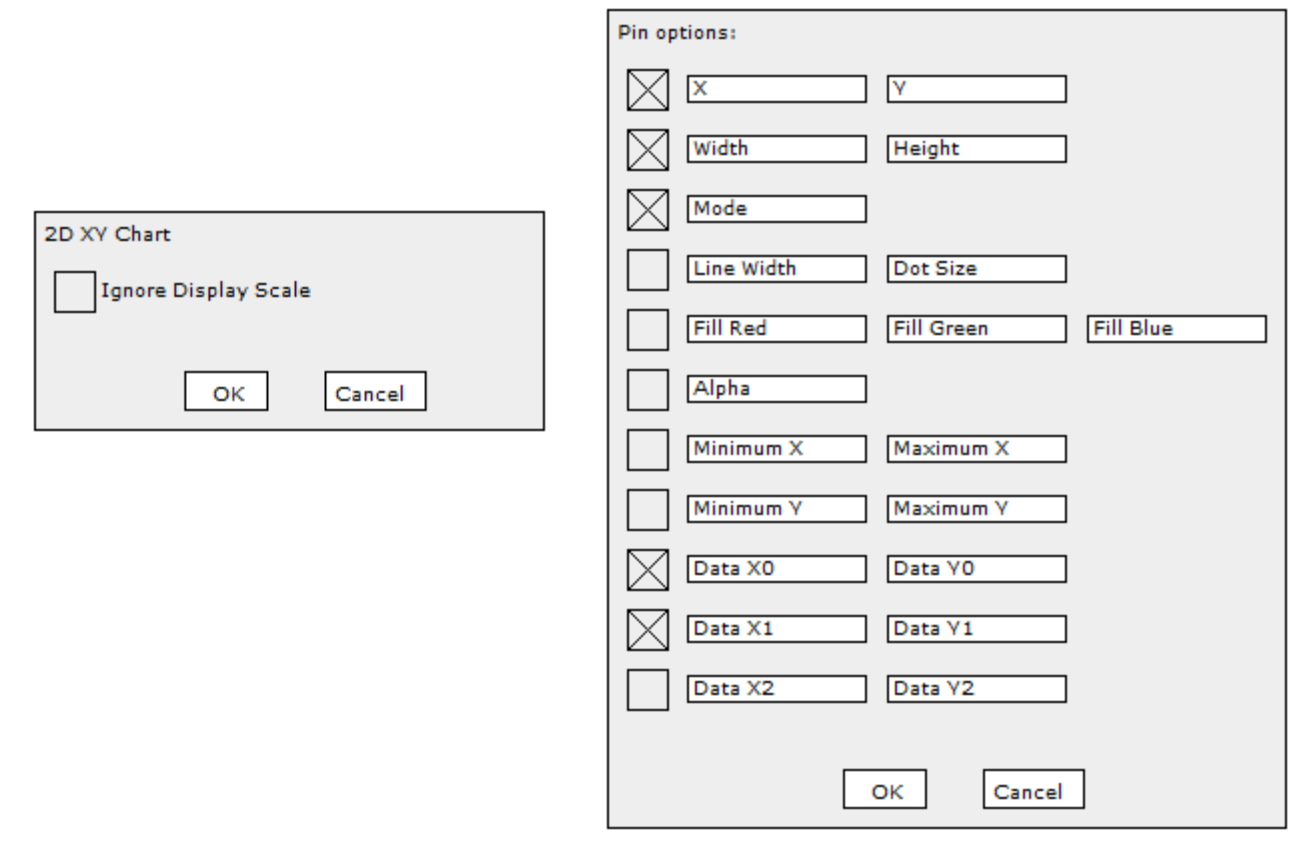

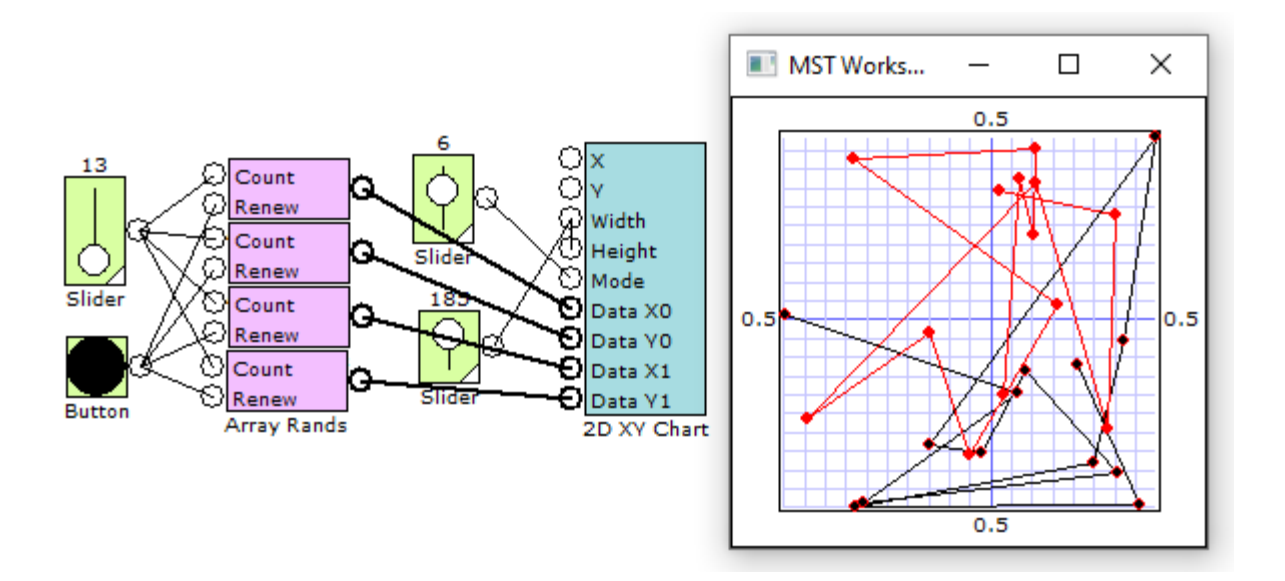

MST Workshop 12.0 678 678 7/21/2024

## **XY Recorder**

The XY Recorder plots the value of the 2 inputs over time. Controls - column 4

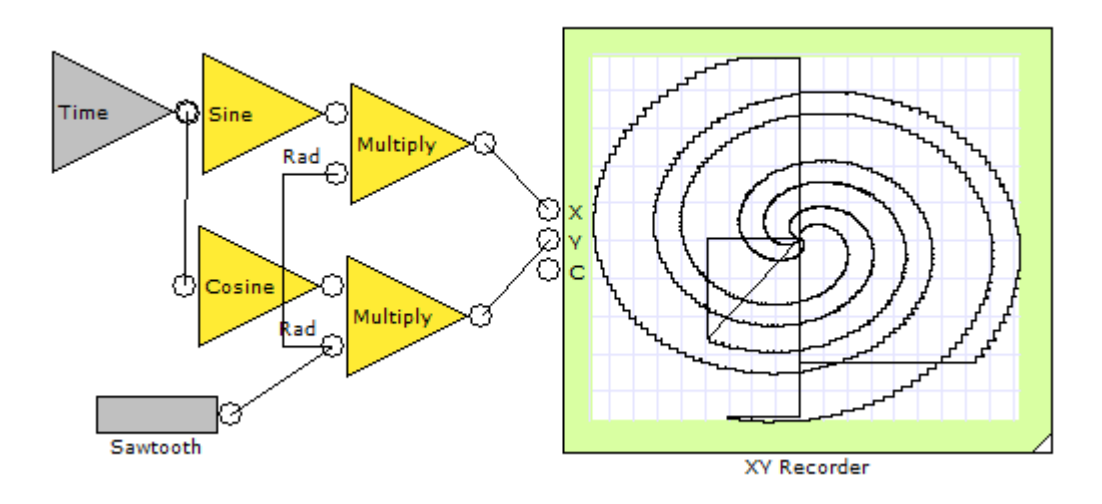

## **XY Rotate**

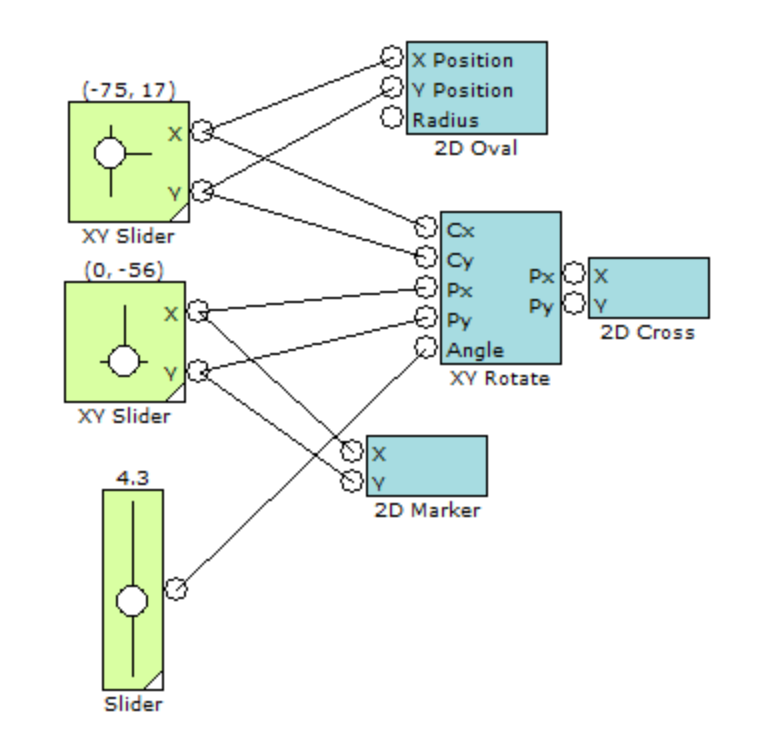

The XY Rotate calculates new XY coordinates after a rotation. 2D - column 5

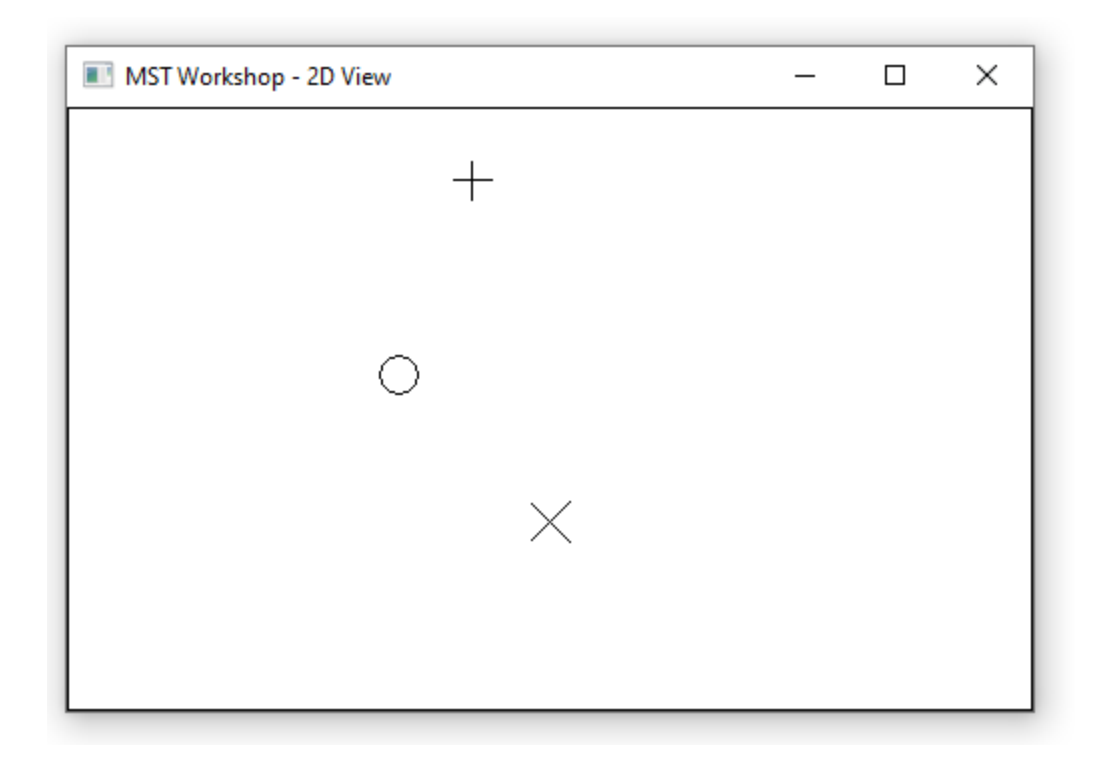

MST Workshop 12.0 680 680 7/21/2024

## **XY Scribble**

The XY Scribble component lets you draw a curve by moving the mouse inside the control. You can add to either end by dragging the end points. Restart by clicking on an empty space. You can adjust the position of any of the inner points after first drawing.

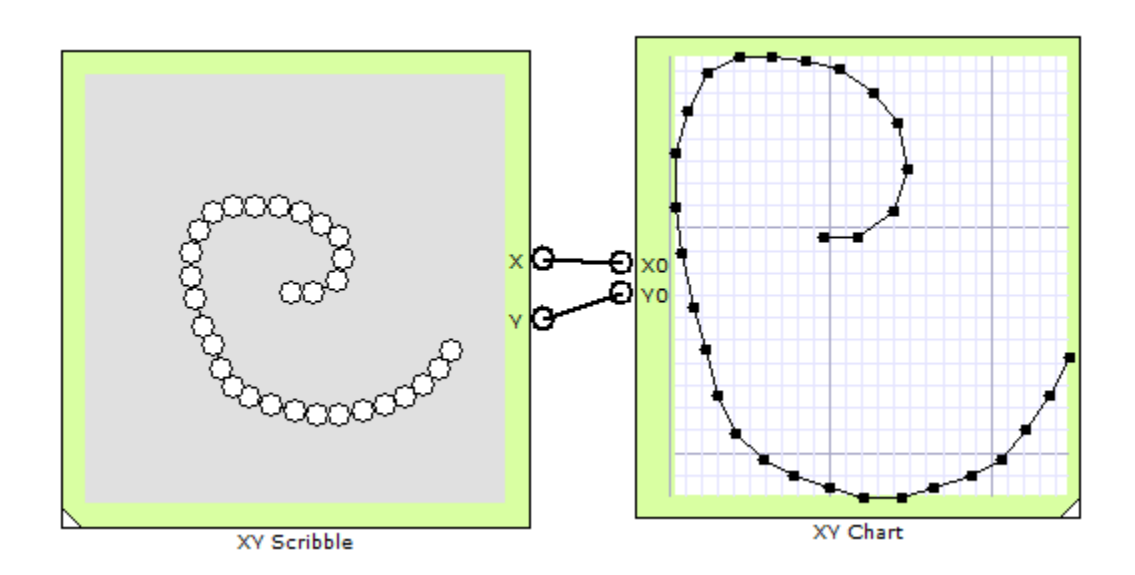

## **XY Slide Factor**

The XY Slide Factor takes in two inputs and multiplies one by the X position and one by the Y position of the slide. Controls - column 2

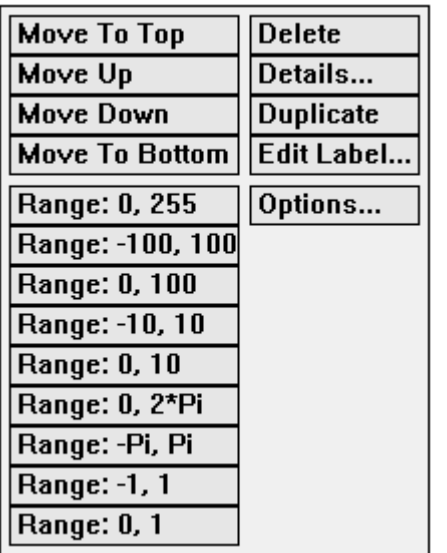

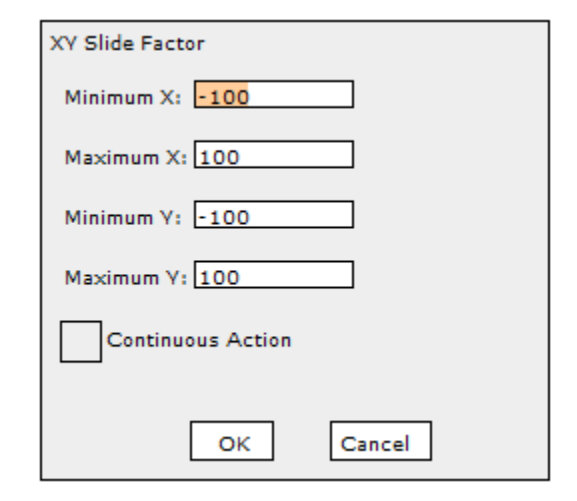

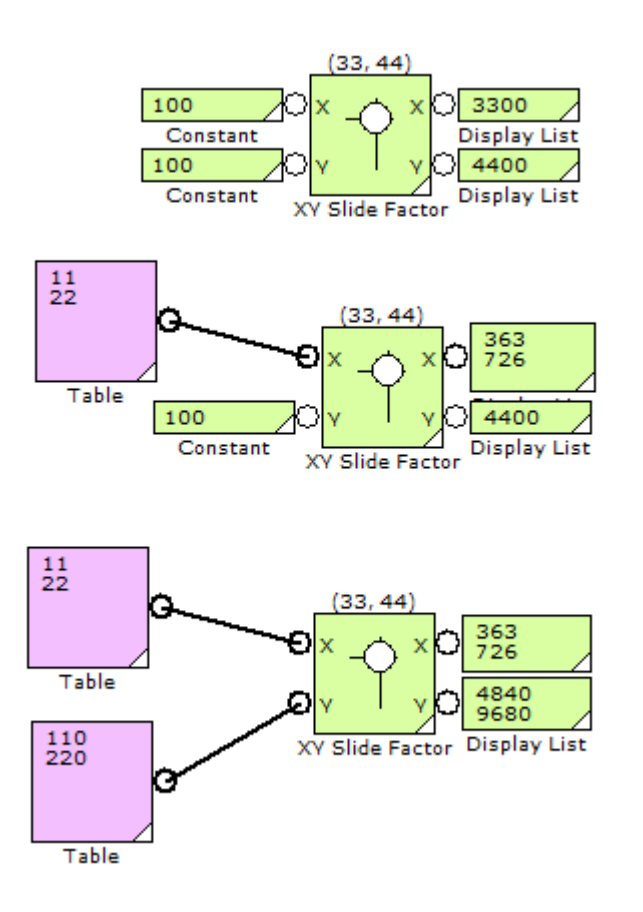

#### **XY Slide Offset**

The XY Slide Offset adds the X and Y positions of the slider to the two inputs. Controls - column 3

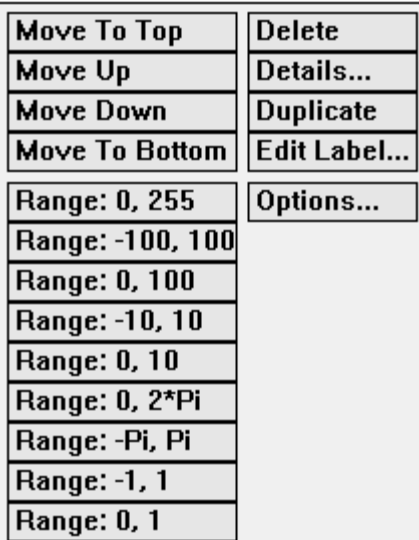

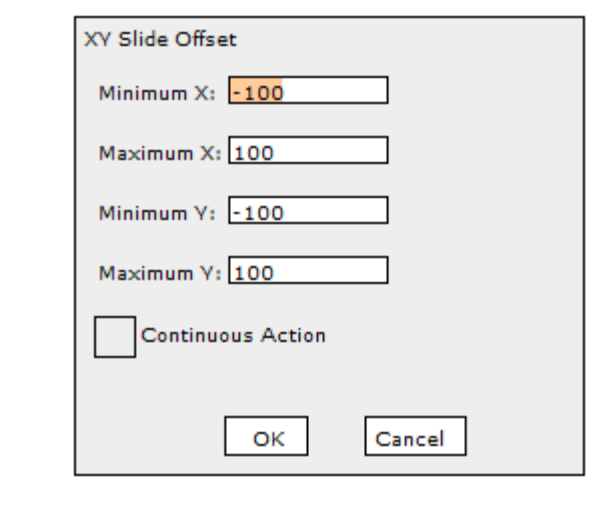

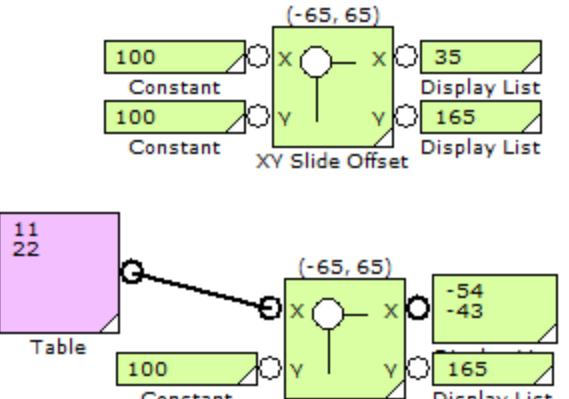

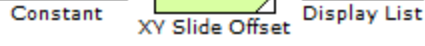

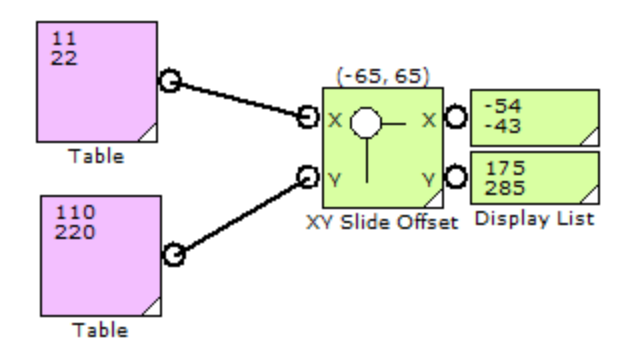

MST Workshop 12.0 683 7/21/2024

## **XY Slider**

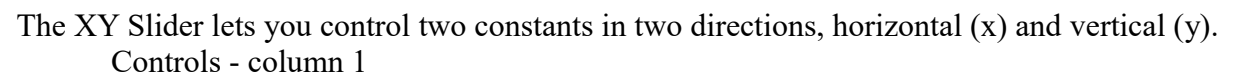

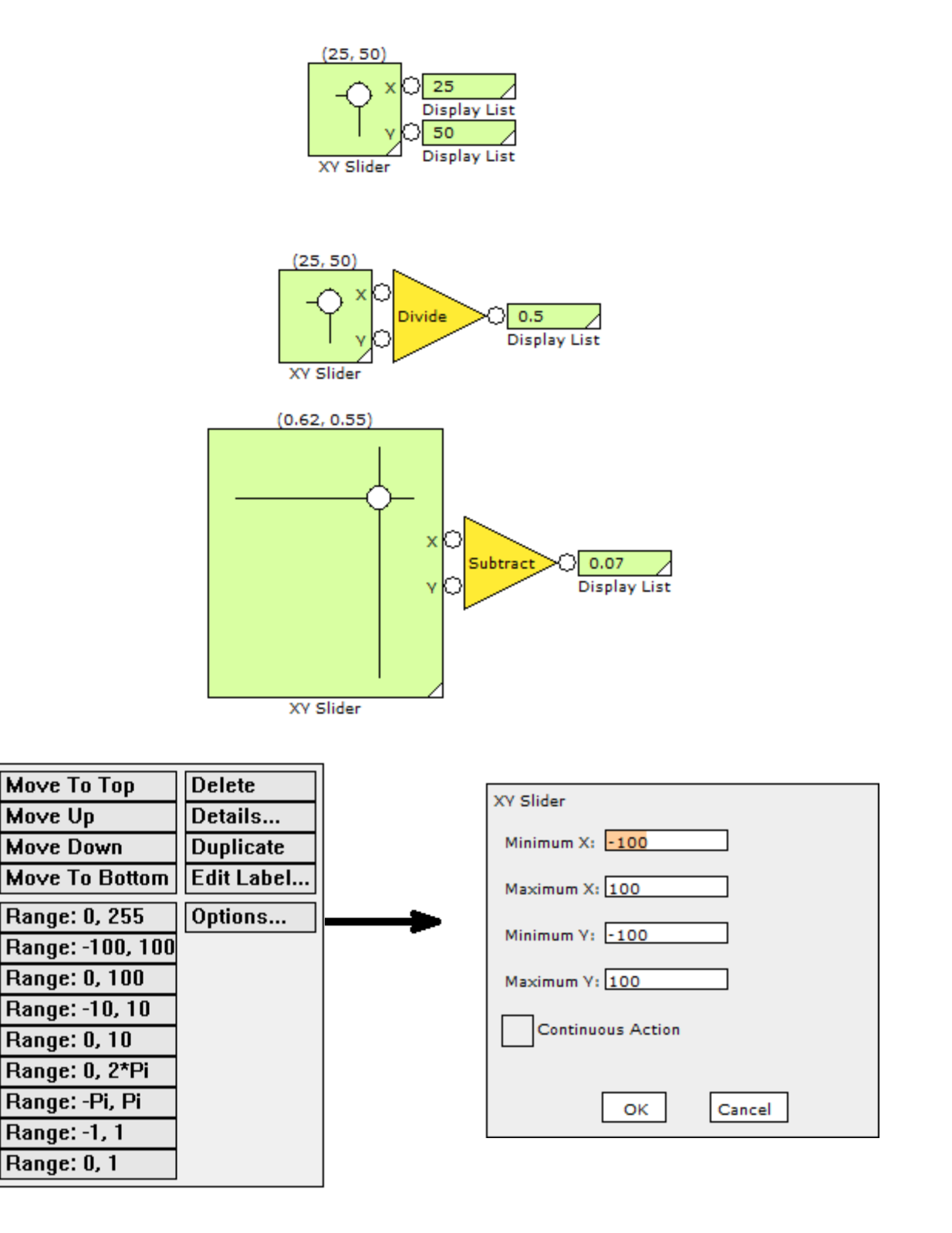

MST Workshop 12.0 684 7/21/2024
# **XY to Polar**

The XY to Polar component takes an X, Y coordinate and returns a radius and angle. 2D - column 5

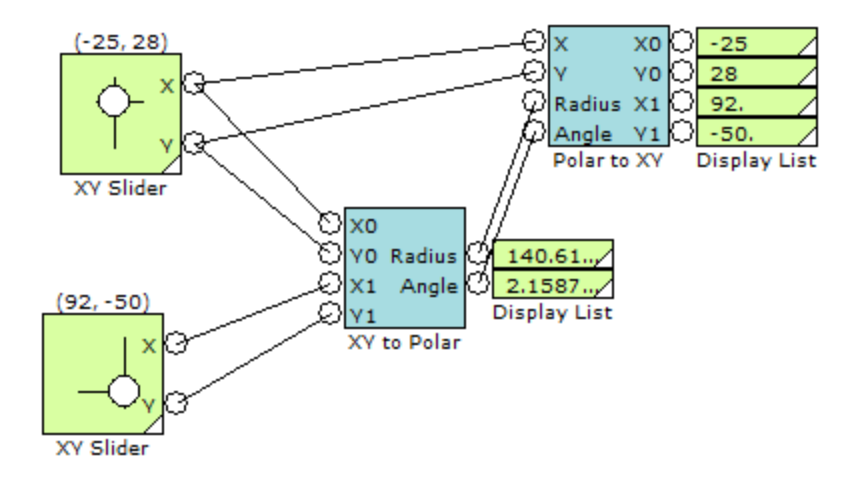

### **XYZ to LatLon**

The XYZ to LatLon component takes an X,Y,Z coordinate and returns a Radius, Latitude and Longitude. 3D - column 6

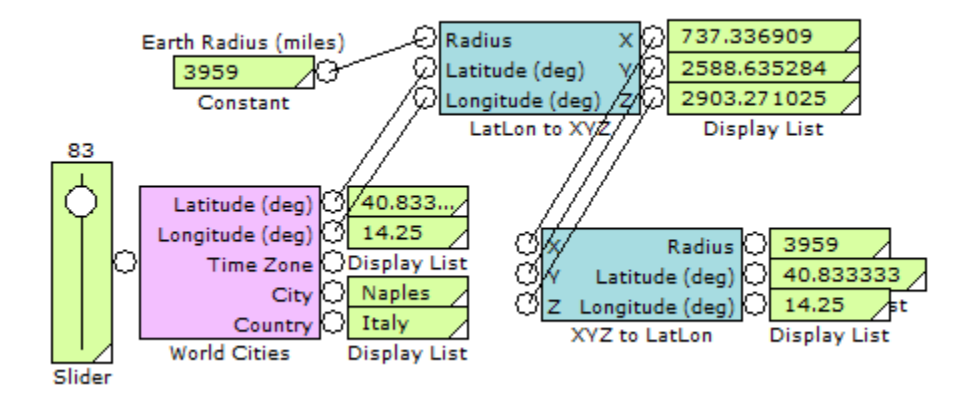

#### **XYZ Transform**

The XYZ Transform takes a point's X, Y and Z coordinates, transforms them with the Affine [4x4] input and outputs new X, Y, and Z coordinates.  $3D$  – column 5

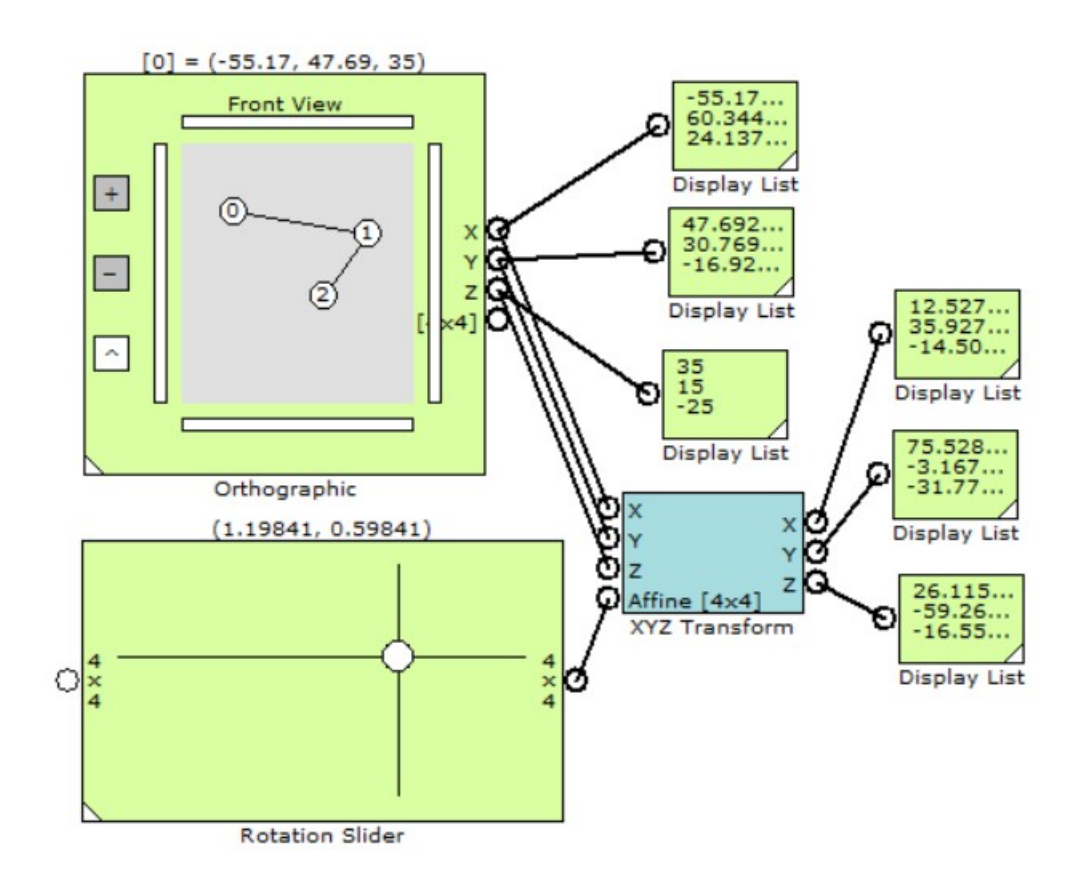

### **3D Y Rotate**

The 3D Y Rotate rotates a 4 by 4 matrix around the Y axis by Radians. 3D - column 3

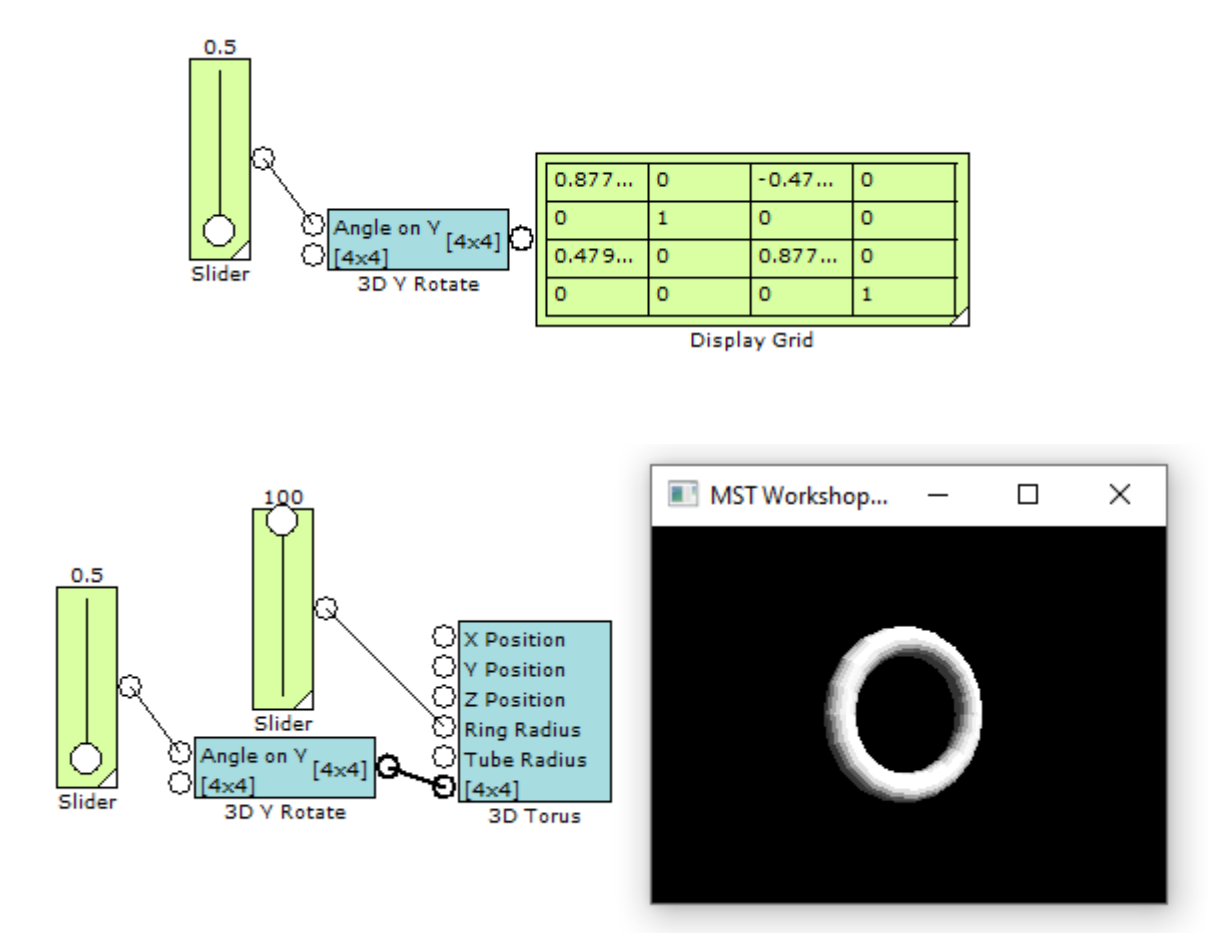

## **Year**

The Year component outputs the current calendar year. Functions - column 7

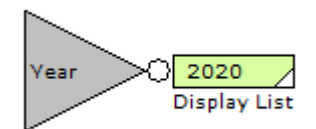

### **3D Z Rotate**

The 3D Z Rotate rotates a 4 by 4 matrix around the Z axis by Radians. 3D - column 3

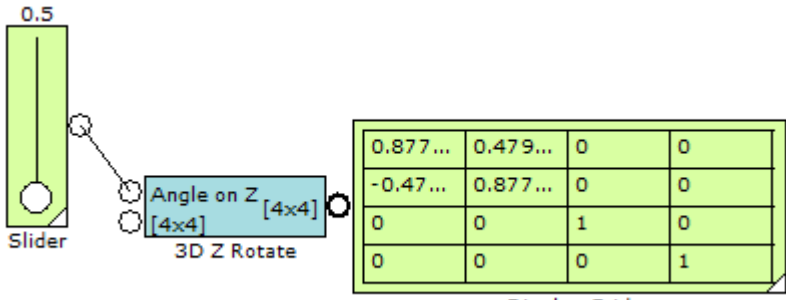

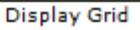

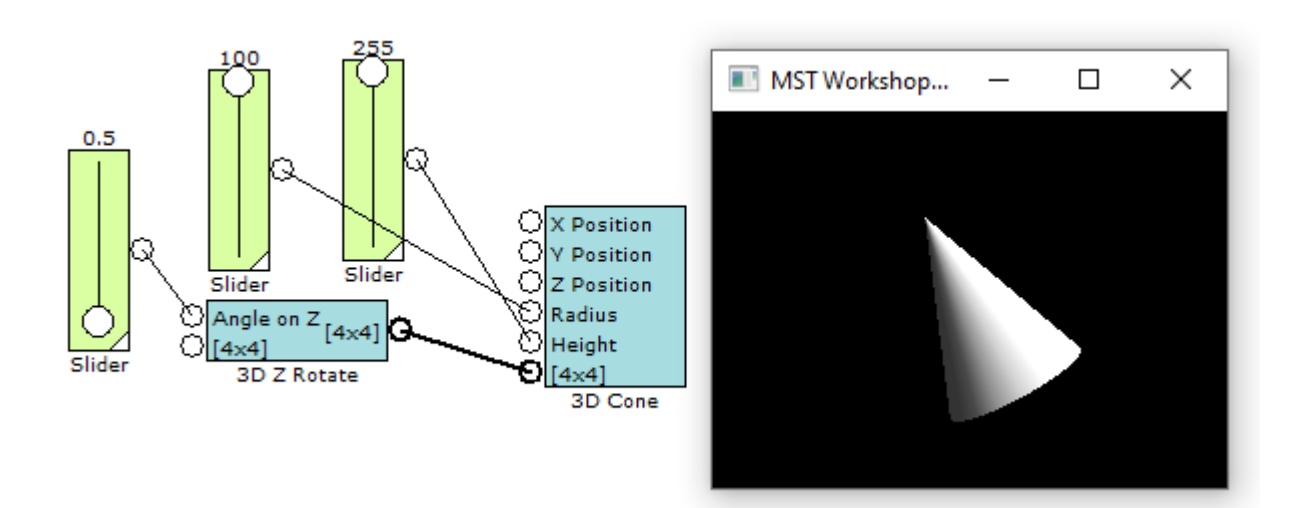